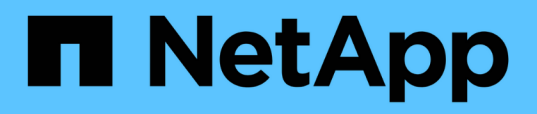

# **Documentación de los switches para los sistemas de hardware de ONTAP**

Cluster and storage switches

NetApp April 25, 2024

This PDF was generated from https://docs.netapp.com/es-es/ontap-systems-switches/index.html on April 25, 2024. Always check docs.netapp.com for the latest.

# **Tabla de contenidos**

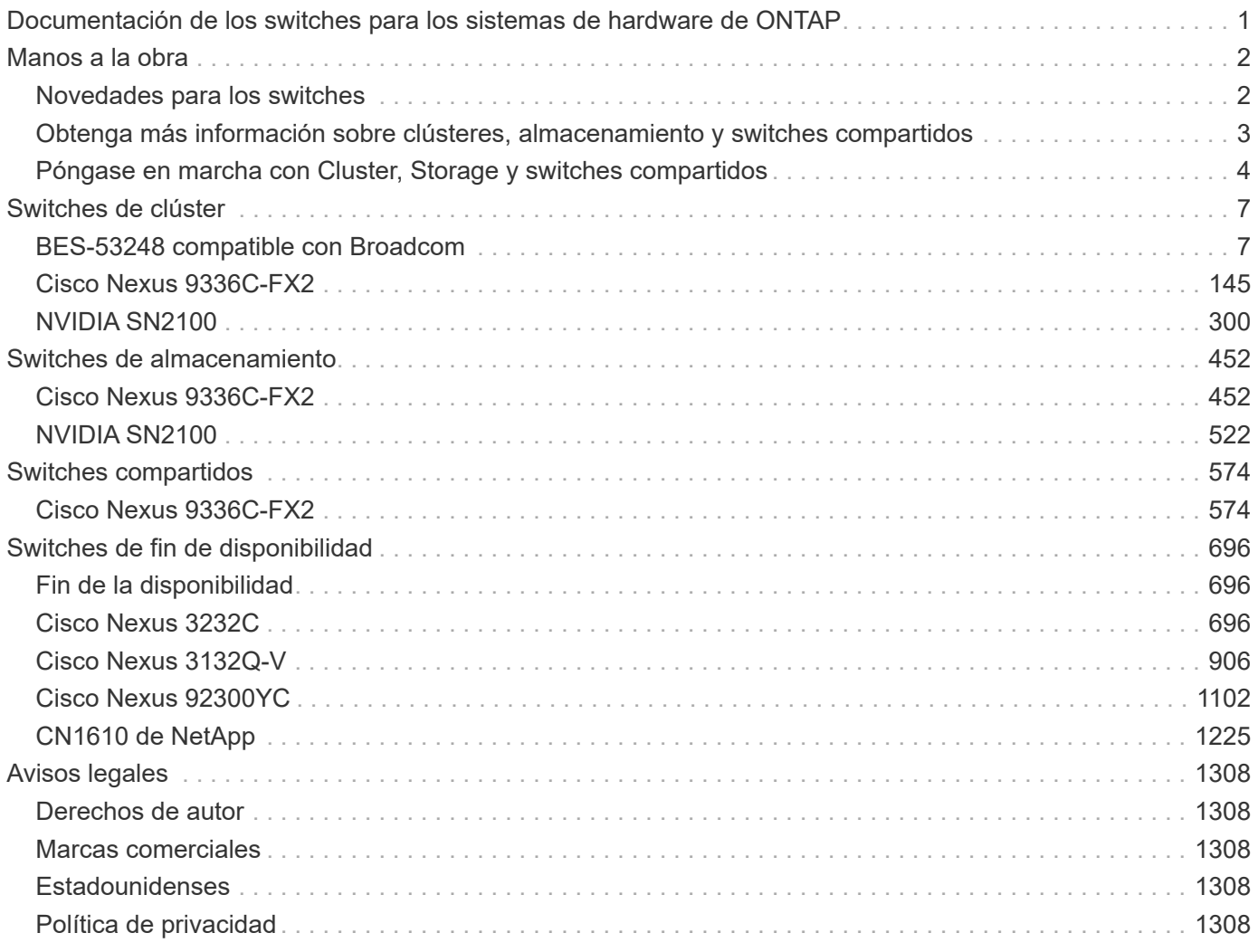

# <span id="page-2-0"></span>**Documentación de los switches para los sistemas de hardware de ONTAP**

# <span id="page-3-0"></span>**Manos a la obra**

# <span id="page-3-1"></span>**Novedades para los switches**

Obtenga más información sobre los nuevos switches para los sistemas FAS y AFF.

# **Nuevo soporte de conmutador**

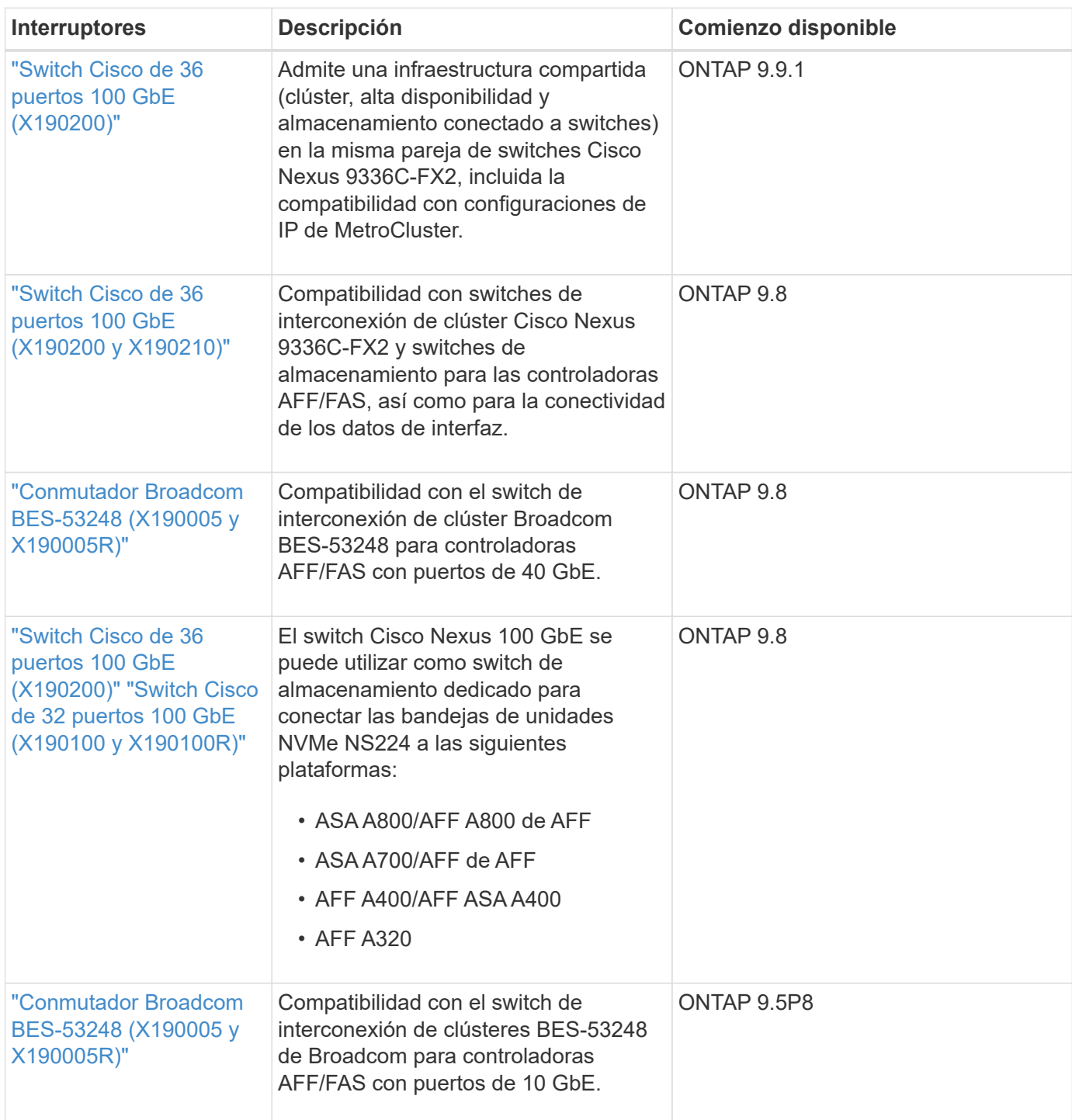

# <span id="page-4-0"></span>**Obtenga más información sobre clústeres, almacenamiento y switches compartidos**

NetApp ofrece clúster, almacenamiento y switches compartidos que proporcionan comunicaciones internas con la capacidad de mover datos e interfaces de red sin interrupciones por todo el clúster.

Los switches de «front-end» proporcionan conectividad al almacenamiento host, mientras que los switches de clúster de «back-end» proporcionan conexiones entre dos o más controladoras de NetApp.

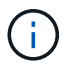

Solo se admiten switches back-end validados por NetApp (solicitados a NetApp).

### **Switches de clúster**

Los switches de clúster permiten crear clústeres de ONTAP con más de dos nodos. Los switches de clúster admitidos por NetApp incluyen:

- Broadcom BES-53248
- Cisco Nexus 9336C-FX2
- NVIDIA SN2100

### **Switches de almacenamiento**

Los switches de almacenamiento le permiten enrutar datos entre servidores y matrices de almacenamiento en una red DE área de almacenamiento (SAN). Los switches de clúster admitidos por NetApp incluyen:

- Cisco Nexus 9336C-FX2
- NVIDIA SN2100

### **Switches compartidos**

Los switches compartidos permiten combinar la funcionalidad de clúster y almacenamiento en una configuración de switch compartido, al admitir el uso de RCF de almacenamiento y clúster compartidos. El switch compartido compatible con NetApp es:

• Cisco Nexus 9336C-FX2

### **Fin de la disponibilidad**

Los siguientes switches de almacenamiento ya no se pueden adquirir, pero siguen siendo compatibles:

- Cisco Nexus 3232C
- Cisco Nexus 3132Q-V
- Cisco Nexus 92300YC
- CN1610 de NetApp

# <span id="page-5-0"></span>**Póngase en marcha con Cluster, Storage y switches compartidos**

Para empezar a trabajar con el clúster, el almacenamiento y los switches compartidos, instale los componentes de hardware y configure el switch.

La implementación del switch implica el siguiente flujo de trabajo.

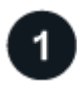

#### **Instale las controladoras AFF/FAS**

Instale las controladoras AFF/FAS en el rack o armario. Acceda a las instrucciones de instalación y configuración para su modelo de plataforma AFF/FAS.

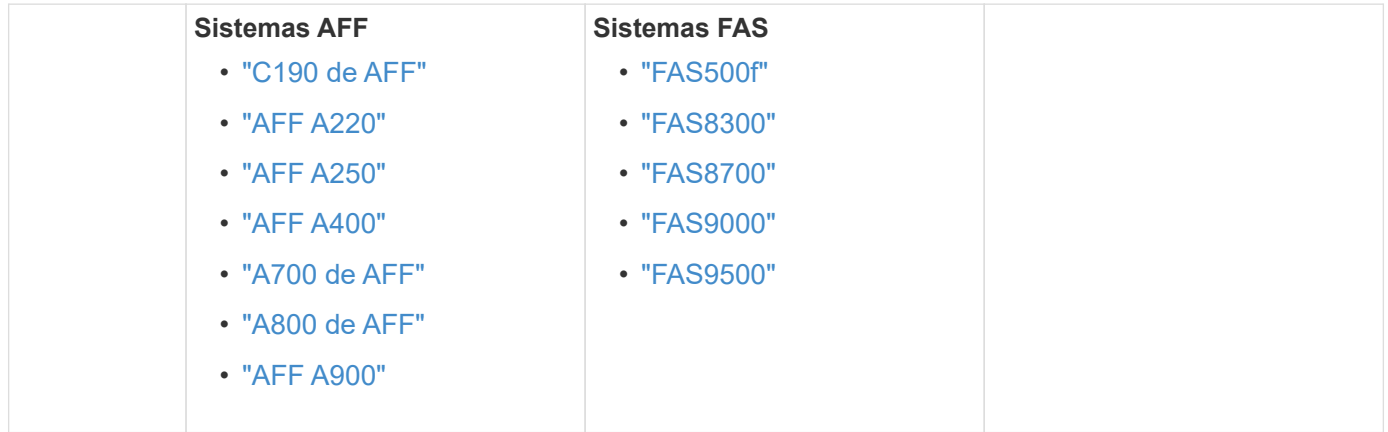

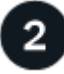

#### **Instale la tornillería del conmutador**

Instale los switches en el rack o armario. Acceda a las siguientes instrucciones para su modelo de conmutador.

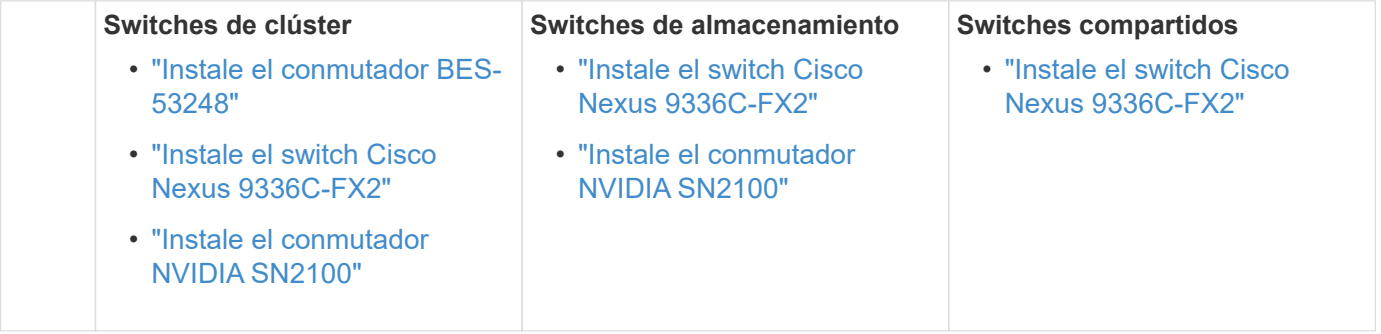

#### **Conecte los switches a las controladoras**

Las instrucciones de instalación y configuración de AFF/FAS incluyen instrucciones para cableado de los puertos de la controladora al switch. Sin embargo, si necesita listas de cables y transceptores admitidos e información detallada sobre los puertos de host para el switch, acceda a las siguientes instrucciones para su modelo de switch.

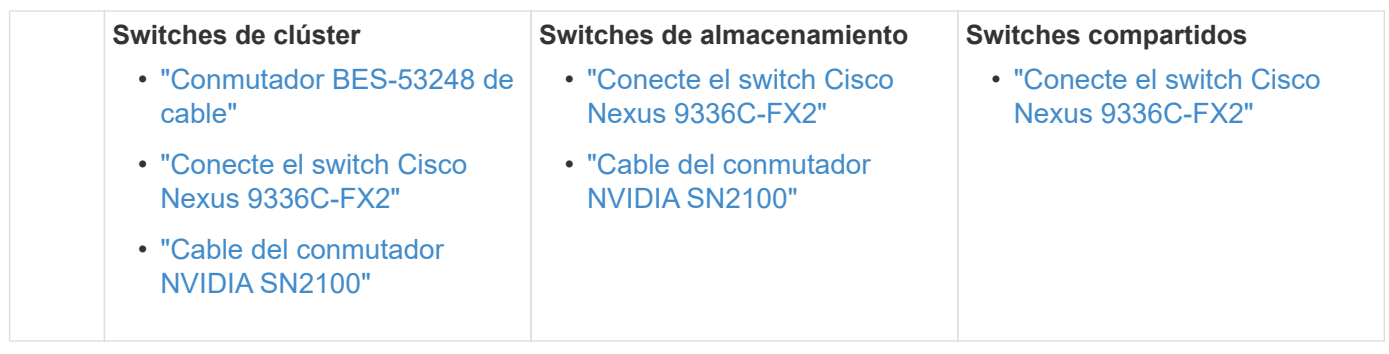

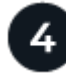

#### **Configurar el switch**

Realice una configuración inicial de los switches. Acceda a las siguientes instrucciones para su modelo de conmutador.

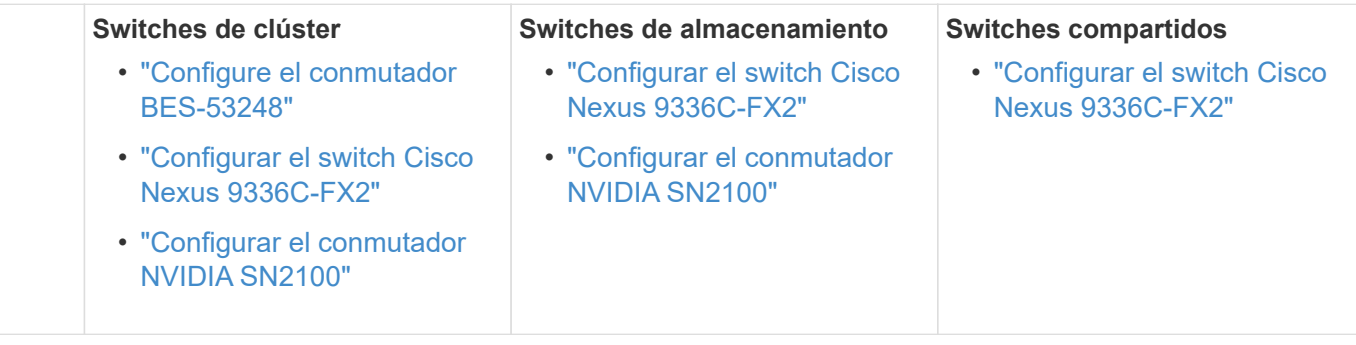

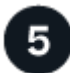

### **Instalar el software del interruptor**

Para instalar y configurar el software en el conmutador, siga el flujo de trabajo de instalación de software del modelo de conmutador.

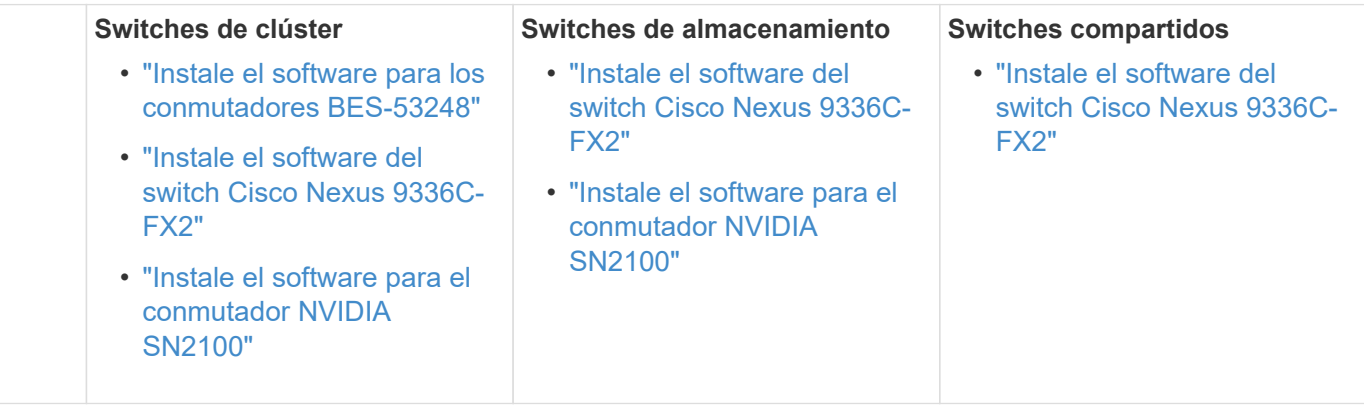

6

### **Completar la configuración del sistema**

Una vez que haya configurado los switches y instalado el software requerido, acceda a las instrucciones de instalación y configuración para su modelo de plataforma AFF/FAS para completar la configuración del sistema.

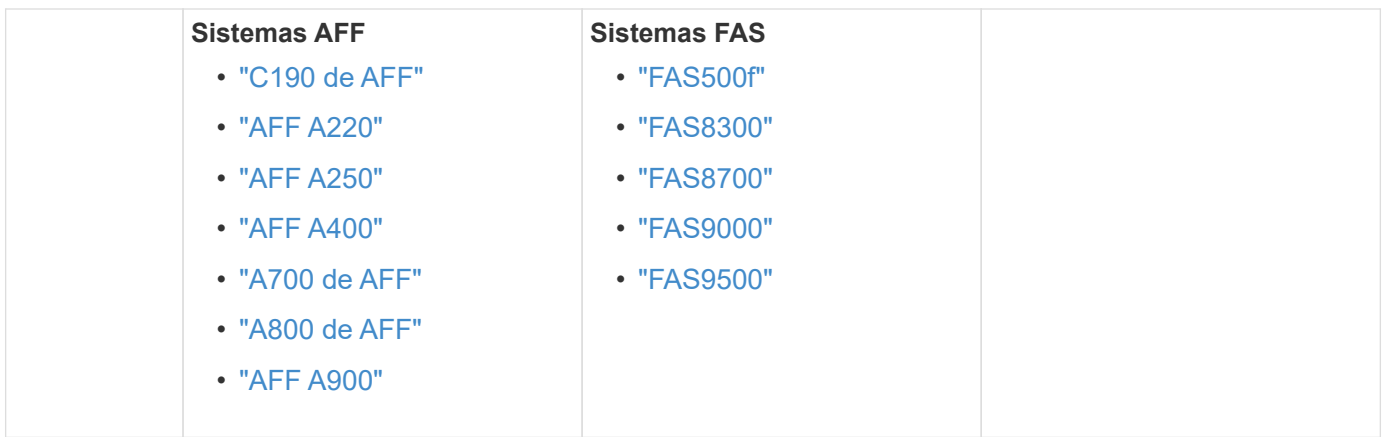

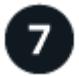

# **Configuración de ONTAP completa**

Después de instalar y configurar las controladoras y los switches AFF/FAS, debe completar la configuración del almacenamiento en ONTAP. Acceda a las siguientes instrucciones de acuerdo con la configuración de la implementación.

- Para implementaciones de ONTAP, consulte ["Configure ONTAP"](https://docs.netapp.com/us-en/ontap/task_configure_ontap.html).
- Para ver ONTAP con implementaciones de MetroCluster, consulte ["Configuración de MetroCluster con](https://docs.netapp.com/us-en/ontap-metrocluster/) [ONTAP"](https://docs.netapp.com/us-en/ontap-metrocluster/).

# <span id="page-8-0"></span>**Switches de clúster**

# <span id="page-8-1"></span>**BES-53248 compatible con Broadcom**

### **Descripción general**

#### **Descripción general de la instalación y configuración de los switches BES-53248**

BES-53248 es un switch nativo diseñado para funcionar en clústeres de ONTAP que van desde dos hasta 24 nodos.

#### **Información general de configuración inicial**

Para configurar inicialmente un switch de clúster BES-53248 en sistemas que ejecutan ONTAP, siga estos pasos:

1. ["Instale el hardware para el conmutador de clúster BES-53248".](#page-13-0)

Las instrucciones están disponibles en la *Guía de instalación de BES-53248 Cluster Switch compatible con Broadcom*.

2. ["Configure el conmutador de clúster BES-53248".](#page-13-1)

Realice una configuración inicial del switch de clúster BES-53248.

3. ["Instale el software del EFOS".](#page-18-0)

Descargue e instale el software Ethernet Fabric OS (EFOS) en el switch de clúster BES-53248.

4. ["Instale licencias para switches de clúster BES-53248".](#page-30-0)

Opcionalmente, añada nuevos puertos comprando e instalando más licencias. El modelo de base de switches tiene licencia para 16 puertos de 10 GbE o 25 GbE y dos puertos de 100 GbE.

5. ["Instalación del archivo de configuración de referencia \(RCF\)"](#page-43-0).

Instale o actualice el RCF en el conmutador de clúster BES-53248 y, a continuación, compruebe los puertos para obtener una licencia adicional después de aplicar el RCF.

6. ["Instale el archivo de configuración del Monitor de estado del conmutador de clúster \(CSHM\)".](https://docs.netapp.com/es-es/ontap-systems-switches/switch-bes-53248/configure-health-monitor.html)

Instale el archivo de configuración correspondiente para la supervisión del estado del switch del clúster.

7. ["Habilite SSH en switches de clúster BES-53248".](#page-73-0)

Si utiliza las funciones de Cluster Switch Health Monitor (CSHM) y de recopilación de registros, habilite SSH en los switches.

8. ["Habilite la función de recogida de registros".](https://docs.netapp.com/es-es/ontap-systems-switches/switch-bes-53248/configure-log-collection.html)

Utilice las funciones de recopilación de registros para recopilar archivos de registro relacionados con el switch en ONTAP.

#### **Información adicional**

Antes de iniciar la instalación o el mantenimiento, asegúrese de revisar lo siguiente:

- ["Requisitos de configuración"](#page-9-0)
- ["Componentes y números de pieza"](#page-10-0)
- ["Documentación requerida"](#page-11-0)

#### <span id="page-9-0"></span>**Requisitos de configuración para los switches de clúster BES-53248**

Para la instalación y el mantenimiento del conmutador BES-53248, asegúrese de revisar los requisitos de soporte y configuración de EFOS y ONTAP.

#### **Soporte para EFOS y ONTAP**

Consulte ["Hardware Universe de NetApp"](https://hwu.netapp.com/Switch/Index) y.. ["Matriz de compatibilidad de switches Broadcom"](https://mysupport.netapp.com/site/info/broadcom-cluster-switch) Para obtener información sobre compatibilidad de EFOS y ONTAP con conmutadores BES-53248. La compatibilidad con EFOS y ONTAP puede variar según el tipo de máquina específico del interruptor BES-53248. Para obtener información detallada sobre todos los tipos de máquinas de conmutación BES-52348, consulte ["Componentes](#page-10-0) [y números de pieza para switches de clúster BES-53248".](#page-10-0)

#### **Requisitos de configuración**

Para configurar un clúster, necesita el número y el tipo de cables y conectores de cable adecuados para los switches del clúster. Según el tipo de switch de clúster que se esté configurando inicialmente, debe conectarse al puerto de la consola del switch con el cable de consola incluido.

#### **Asignaciones de puertos del switch del clúster**

Puede utilizar la tabla de asignaciones de puertos de conmutador de clúster BES-53248 compatible con Broadcom como guía para configurar su clúster.

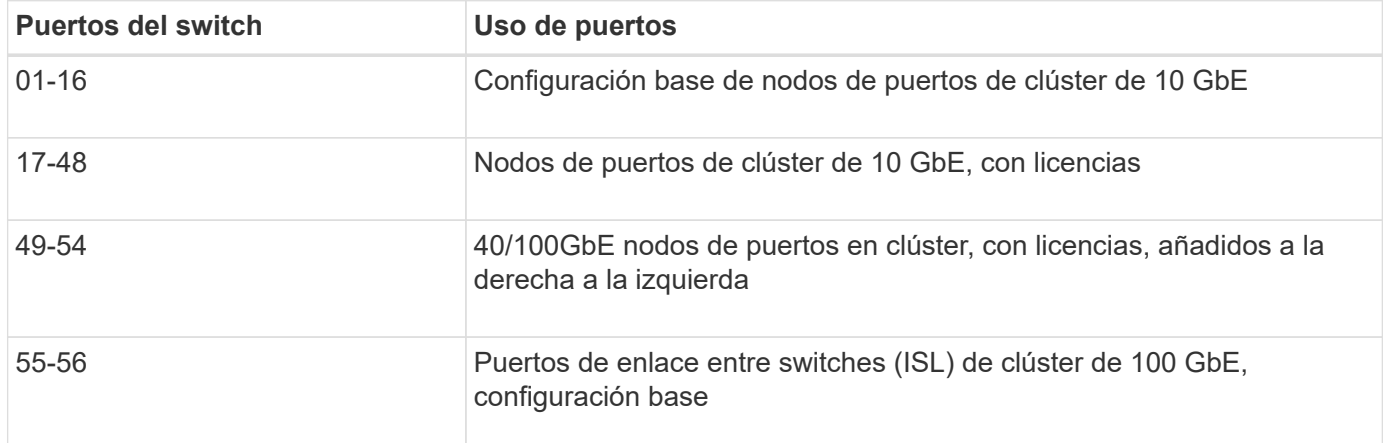

Consulte ["Hardware Universe"](https://hwu.netapp.com/Switch/Index) para obtener más información sobre los puertos de switch.

#### **Limitación de velocidad del grupo de puertos**

• En los switches de clúster BES-53248, los puertos de 48 10 GbE (SFP28/SFP+) se combinan en 12 grupos de puertos de 4 de la siguiente manera: Puertos 1-4, 5-8, 9-12, 13-16, 17-20, 21-24, 25-28, 29-32, 33-36, 37-40, 41-44, y 45-48.

• La velocidad del puerto SFP28/SFP+ debe ser la misma (10 GbE o 25 GbE) en todos los puertos del grupo de 4 puertos.

#### **Requisitos adicionales**

- Si compra licencias adicionales, consulte ["Activar puertos de licencias nuevas"](#page-30-0) para obtener detalles sobre cómo activarlos.
- Si SSH está activo, debe volver a habilitarlo manualmente después de ejecutar el comando erase startup-config y reiniciando el interruptor.

#### <span id="page-10-0"></span>**Componentes y números de pieza para switches de clúster BES-53248**

Para la instalación y mantenimiento del conmutador BES-53248, asegúrese de revisar la lista de componentes y números de pieza.

En la siguiente tabla se enumeran el número de pieza, la descripción y las versiones mínimas de EFOS y ONTAP para los componentes del conmutador de clúster BES-53248, incluidos los detalles del kit de guías de montaje en bastidor.

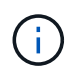

 $\left( \begin{array}{c} 1 \end{array} \right)$ 

Se requiere una versión EFOS mínima de **3.10.0.3** para los números de pieza **X190005-B** y **X190005R-B**.

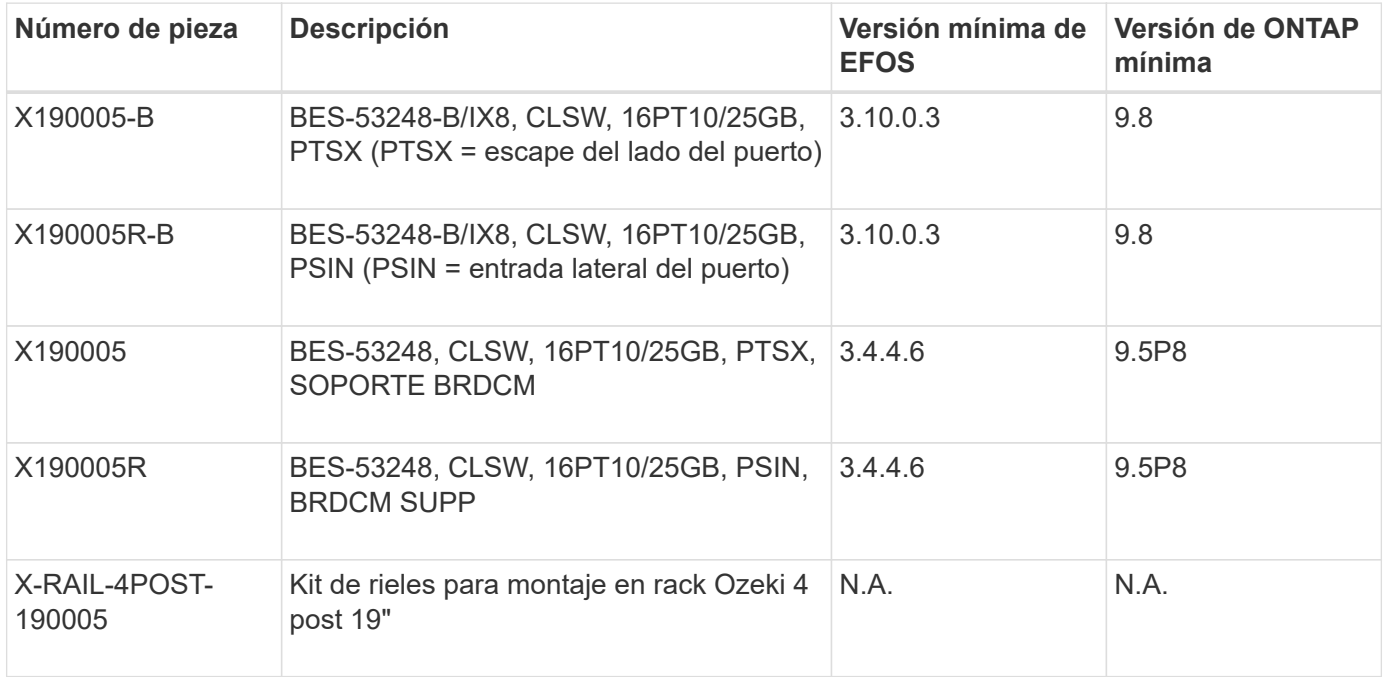

Tenga en cuenta la siguiente información con respecto a los tipos de máquinas:

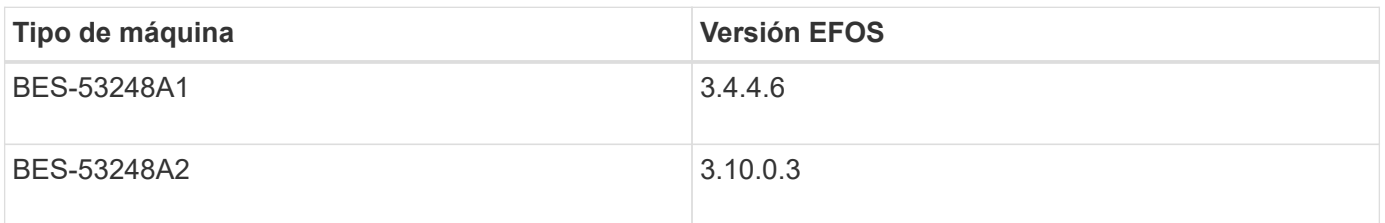

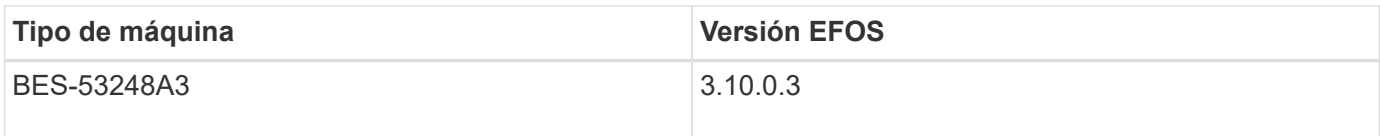

Puede determinar su tipo de máquina específico mediante el comando: show version

#### **Muestra el ejemplo**

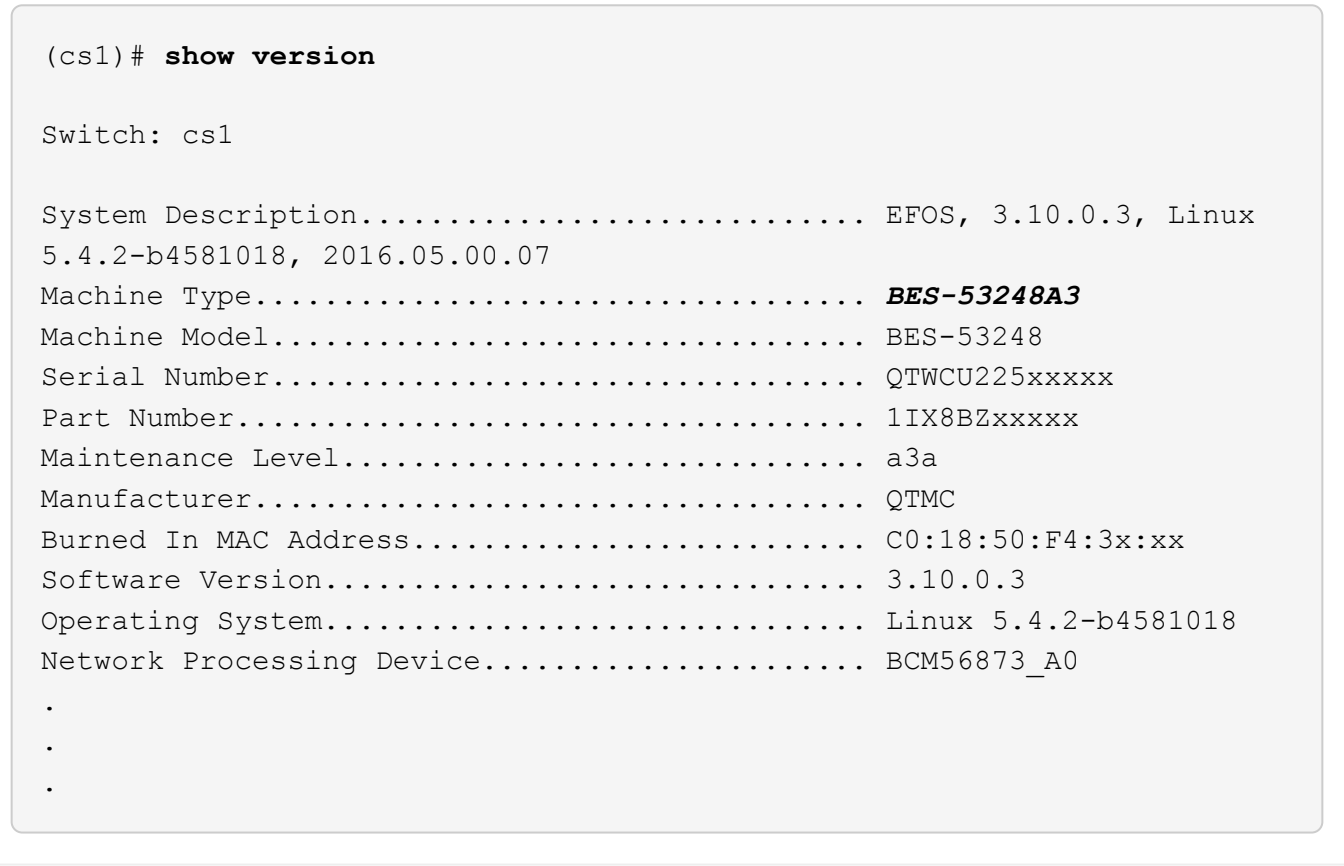

#### <span id="page-11-0"></span>**Requisitos de documentación para los switches de clúster BES-53248**

Para la instalación y mantenimiento del conmutador BES-53248, asegúrese de revisar la documentación específica del conmutador y del controlador.

#### **Documentación de Broadcom**

Para configurar el switch de clúster BES-53248, necesita los siguientes documentos disponibles en el sitio de soporte de Broadcom: ["Línea de producto de conmutador Ethernet Broadcom"](https://www.broadcom.com/support/bes-switch)

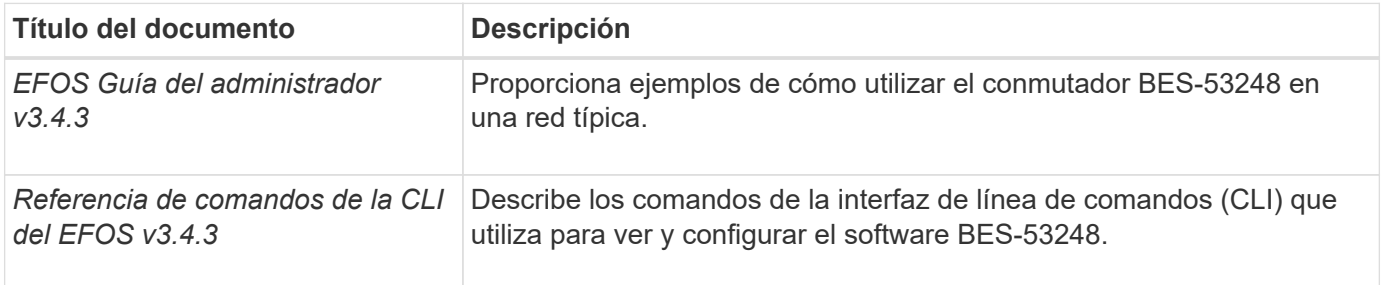

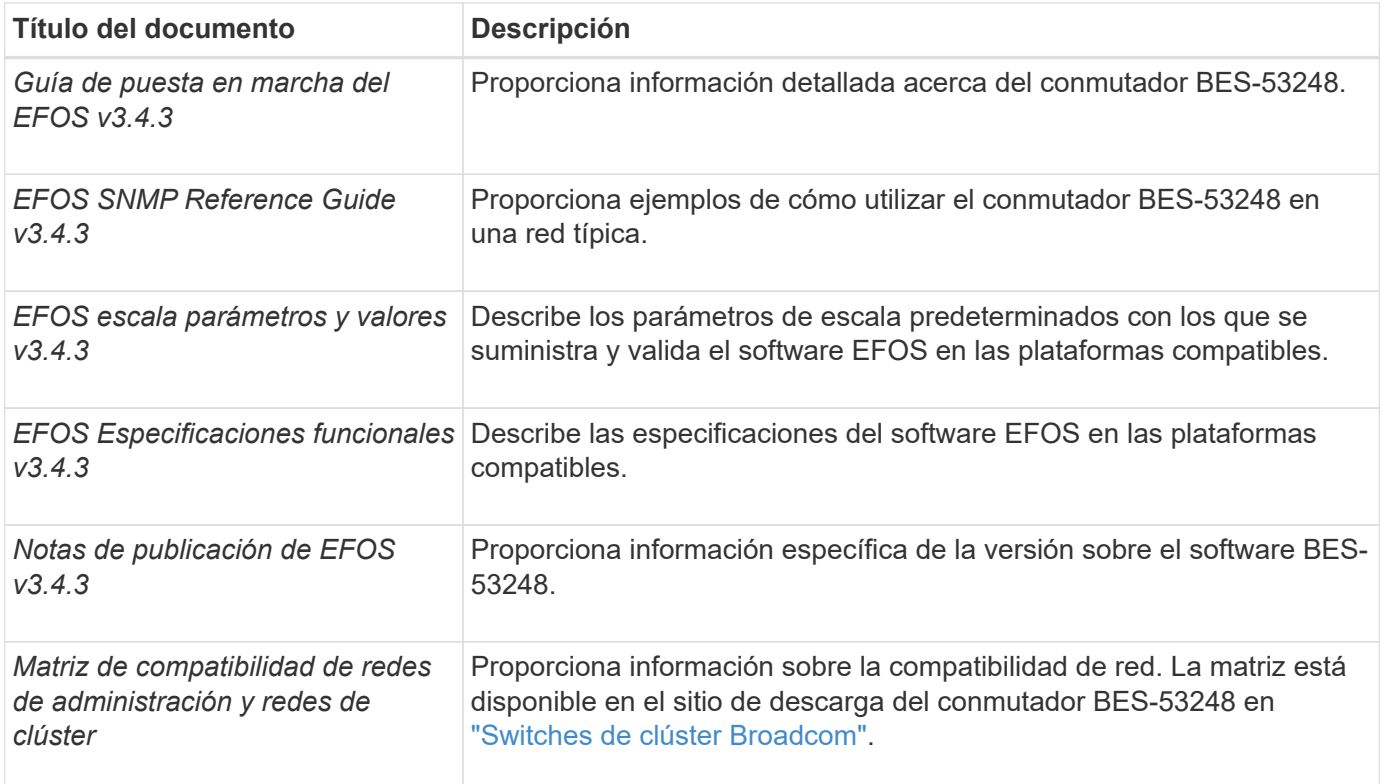

### **Documentación de los sistemas ONTAP y artículos de la base de conocimientos**

Para configurar un sistema ONTAP, necesita los siguientes documentos en el sitio de soporte de NetApp en ["mysupport.netapp.com"](http://mysupport.netapp.com/) O el sitio de la base de conocimientos (KB) en ["kb.netapp.com".](https://kb.netapp.com/)

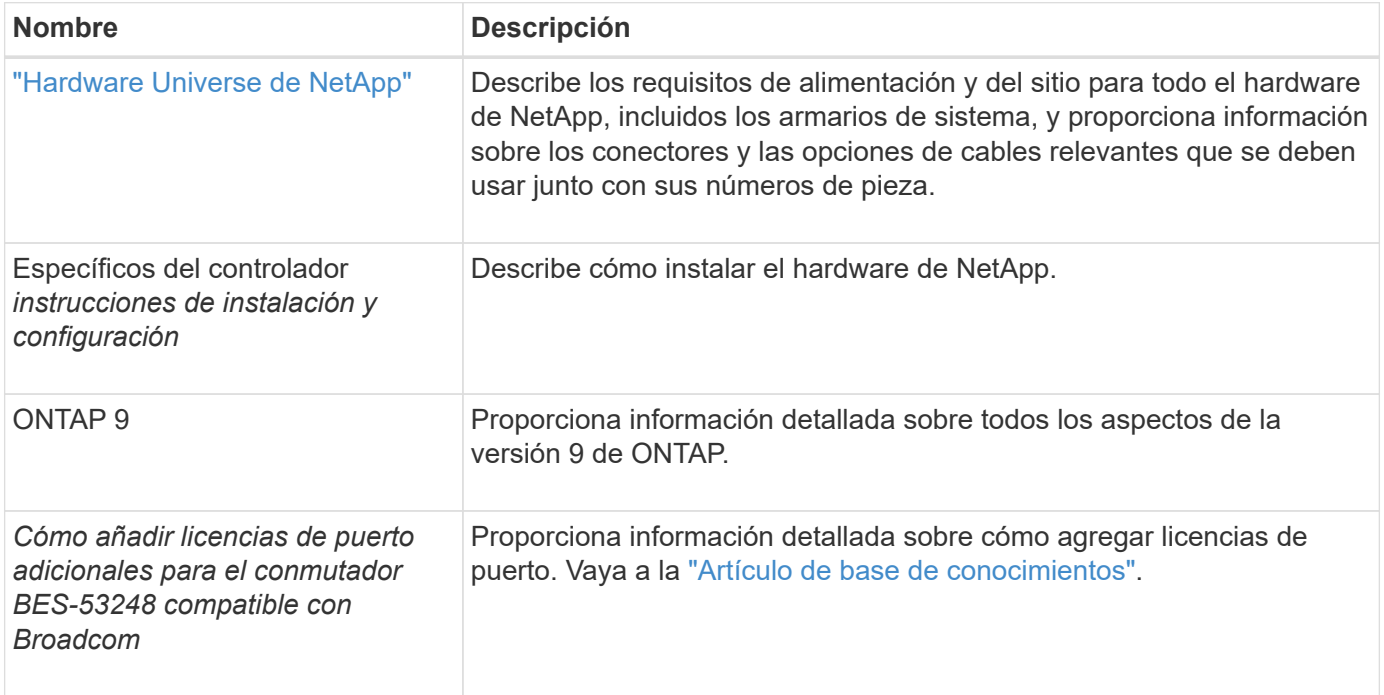

### **Instale el hardware**

#### <span id="page-13-0"></span>**Instale el hardware para el conmutador de clúster BES-53248**

Para instalar el hardware del BES-53248, consulte la documentación de Broadcom.

#### **Pasos**

- 1. Revise la ["requisitos de configuración".](#page-9-0)
- 2. Siga las instrucciones de ["Guía de instalación de switches de clúster compatible con BES-53248 de](https://library.netapp.com/ecm/ecm_download_file/ECMLP2864537) [Broadcom".](https://library.netapp.com/ecm/ecm_download_file/ECMLP2864537)

#### **El futuro**

["Configure el switch"](#page-13-1).

#### <span id="page-13-1"></span>**Configure el conmutador de clúster BES-53248**

Siga estos pasos para realizar una configuración inicial del conmutador de clúster BES-53248.

#### **Antes de empezar**

- El hardware está instalado, como se describe en ["Instale el hardware".](#page-13-0)
- Ha revisado lo siguiente:
	- ["Requisitos de configuración"](#page-9-0)
	- ["Componentes y números de pieza"](#page-10-0)
	- ["Requisitos de documentación"](#page-11-0)

#### **Acerca de los ejemplos**

Los ejemplos de los procedimientos de configuración utilizan la siguiente nomenclatura de conmutación y nodo:

- Los nombres de los switches de NetApp son cs1 y.. cs2. La actualización se inicia en el segundo conmutador, *cs2.*
- Los nombres de LIF del clúster son node1 clus1 y.. node1 clus2 para los nodos 1, y. node2 clus1 y.. node2 clus2 para el 2.
- El nombre del espacio IP es Cluster.
- La cluster1::> prompt indica el nombre del clúster.
- Los puertos del clúster de cada nodo se llaman e0a y.. e0b. Consulte ["Hardware Universe de NetApp"](https://hwu.netapp.com/Home/Index) para los puertos de clúster reales compatibles con la plataforma.
- Los vínculos entre switches (ISL) compatibles con los switches de NetApp son los puertos 0/55 y 0/56.
- Las conexiones de nodos compatibles con los switches de NetApp son los puertos 0/1 a 0/16, con licencia predeterminada.
- En los ejemplos se utilizan dos nodos, pero puede tener hasta 24 nodos en un clúster.

#### **Pasos**

- 1. Conecte el puerto serie a un host o puerto serie.
- 2. Conecte el puerto de administración (el puerto de llave RJ-45 en el lado izquierdo del switch) a la misma red en la que se encuentra el servidor TFTP.
- 3. En la consola, configure los ajustes de serie del lado del host:
- 115200 baudios
- 8 bits de datos
- 1 bit de parada
- paridad: none
- control de flujo: ninguno
- 4. Inicie sesión en el conmutador como admin Y pulse **Intro** cuando se le solicite una contraseña. El nombre predeterminado del conmutador es **enrutamiento**. Introduzca, en el aviso del enable. Esto le permite acceder al modo EXEC privilegiado para la configuración del switch.

#### **Muestra el ejemplo**

```
User: admin
Password:
(Routing)> enable
Password:
(Routing)#
```
5. Cambie el nombre del conmutador a **cs2**.

#### **Muestra el ejemplo**

```
(Routing)# hostname cs2
(cs2)#
```
6. Para configurar una dirección IP estática, utilice serviceport protocol, network protocol, y. serviceport ip comandos como se muestra en el ejemplo.

el puerto de servicio está configurado para utilizar DHCP de forma predeterminada. La dirección IP, la máscara de subred y la dirección de puerta de enlace predeterminada se asignan automáticamente.

#### **Muestra el ejemplo**

```
(cs2)# serviceport protocol none
(cs2)# network protocol none
(cs2)# serviceport ip ipaddr netmask gateway
```
7. Compruebe los resultados con el comando:

```
show serviceport
```

```
(cs2)# show serviceport
Interface Status.................................. Up
IP Address..................................... 172.19.2.2
Subnet Mask.................................... 255.255.255.0
Default Gateway................................ 172.19.2.254
IPv6 Administrative Mode....................... Enabled
IPv6 Prefix is ................................
fe80::dac4:97ff:fe71:123c/64
IPv6 Default Router............................
fe80::20b:45ff:fea9:5dc0
Configured IPv4 Protocol.............................. DHCP
Configured IPv6 Protocol......................... None
IPv6 AutoConfig Mode........................... Disabled
Burned In MAC Address.......................... D8:C4:97:71:12:3C
```
8. Configure el dominio y el servidor de nombres:

configure

**Muestra el ejemplo**

```
(cs2)# configure
(cs2) (Config)# ip domain name company.com
(cs2) (Config)# ip name server 10.10.99.1 10.10.99.2
(cs2) (Config)# exit
(cs2) (Config)#
```
- 9. Configure el servidor NTP.
	- a. Configure la zona horaria y la sincronización horaria (SNTP):

```
sntp
```
**Muestra el ejemplo**

```
(cs2)#
(cs2) (Config)# sntp client mode unicast
(cs2) (Config)# sntp server 10.99.99.5
(cs2) (Config)# clock timezone -7
(cs2) (Config)# exit
(cs2) (Config)#
```
Para EFOS versión 3.10.0.3 y posterior, utilice el comando ntp.

ntp

**Muestra el ejemplo**

```
(cs2)configure
(cs2)(Config)# ntp ?
authenticate Enables NTP authentication.
authentication-key Configure NTP authentication key.
broadcast Enables NTP broadcast mode.
broadcastdelay Configure NTP broadcast delay in
microseconds.
server Configure NTP server.
source-interface Configure the NTP source-interface.
trusted-key Configure NTP authentication key number
for trusted time source.
vrf Configure the NTP VRF.
(cs2)(Config)# ntp server ?
ip-address|ipv6-address|hostname Enter a valid IPv4/IPv6 address
or hostname.
(cs2)(Config)# ntp server 10.99.99.5
```
b. Configure la hora manualmente:

clock

```
(cs2)# config
(cs2) (Config)# no sntp client mode
(cs2) (Config)# clock summer-time recurring 1 sun mar 02:00 1 sun
nov 02:00 offset 60 zone EST
(cs2) (Config)# clock timezone -5 zone EST
(cs2) (Config)# clock set 07:00:00
(cs2) (Config)# *clock set 10/20/2020
(cs2) (Config)# show clock
07:00:11 EST(UTC-5:00) Oct 20 2020
No time source
(cs2) (Config)# exit
(cs2)# write memory
This operation may take a few minutes.
Management interfaces will not be available during this time.
Are you sure you want to save? (y/n) y
Config file 'startup-config' created successfully.
Configuration Saved!
```
#### **El futuro**

["Instale el software del EFOS".](#page-18-0)

### **Configurar el software**

#### <span id="page-17-0"></span>**Flujo de trabajo de instalación de software para conmutadores BES-53248**

Para instalar y configurar inicialmente el software para un conmutador de clúster BES-53248, siga estos pasos:

1. ["Instale el software del EFOS".](#page-18-0)

Descargue e instale el software Ethernet Fabric OS (EFOS) en el switch de clúster BES-53248.

2. ["Instale licencias para switches de clúster BES-53248".](#page-30-0)

Opcionalmente, añada nuevos puertos comprando e instalando más licencias. El modelo de base de switches tiene licencia para 16 puertos de 10 GbE o 25 GbE y dos puertos de 100 GbE.

3. ["Instalación del archivo de configuración de referencia \(RCF\)"](#page-43-0).

Instale o actualice el RCF en el conmutador de clúster BES-53248 y, a continuación, compruebe los puertos para obtener una licencia adicional después de aplicar el RCF.

4. ["Instale el archivo de configuración del Monitor de estado del conmutador de clúster \(CSHM\)".](https://docs.netapp.com/es-es/ontap-systems-switches/switch-bes-53248/configure-health-monitor.html)

Instale el archivo de configuración correspondiente para la supervisión del estado del switch del clúster.

5. ["Habilite SSH en switches de clúster BES-53248".](#page-73-0)

Si utiliza las funciones de Cluster Switch Health Monitor (CSHM) y de recopilación de registros, habilite SSH en los switches.

6. ["Habilite la función de recogida de registros".](https://docs.netapp.com/es-es/ontap-systems-switches/switch-bes-53248/configure-log-collection.html)

Utilice esta función para recopilar archivos de registro relacionados con el conmutador en ONTAP.

#### <span id="page-18-0"></span>**Instale el software del EFOS**

Siga estos pasos para instalar el software Ethernet Fabric OS (EFOS) en el conmutador de clúster BES-53248.

El software EFOS incluye un conjunto de funciones y protocolos de red avanzados para desarrollar sistemas Ethernet e infraestructura IP. Esta arquitectura de software es adecuada para cualquier dispositivo de organización de red que utilice aplicaciones que requieran una inspección o separación exhaustiva de paquetes.

#### **Preparación de la instalación**

#### **Antes de empezar**

- Descargue el software Broadcom EFOS aplicable para los switches de su clúster de la ["Compatibilidad](https://www.broadcom.com/support/bes-switch) [con switches Ethernet Broadcom"](https://www.broadcom.com/support/bes-switch) sitio.
- Consulte las siguientes notas sobre las versiones EFOS.

#### **Tenga en cuenta lo siguiente:**

- Al actualizar desde EFOS 3.4.x.x a EFOS 3.7.x.x o posterior, el conmutador debe ejecutar EFOS 3.4.4.6 (o posterior versión 3.4.x.x). Si está ejecutando una versión anterior a esa, actualice primero el conmutador a EFOS 3.4.4.6 (o posterior versión 3.4.x.x) y, a continuación, actualice el conmutador a EFOS 3.7.x.x o posterior.
- La configuración para EFOS 3.4.x.x y 3.7.x.x o posterior es diferente. Para cambiar la versión de EFOS de 3.4.x.x a 3.7.x.x o posterior, o viceversa, es necesario restablecer los valores predeterminados de fábrica del conmutador y aplicar los archivos RCF de la versión de EFOS correspondiente. Este procedimiento requiere acceso a través del puerto de la consola de serie.
- A partir de la versión 3.7.x.x de EFOS o posterior, está disponible una versión no compatible con FIPS y compatible con FIPS. Se aplican diferentes pasos al cambiar de una versión que no sea compatible con FIPS a una versión compatible con FIPS o viceversa. Si cambia EFOS de una versión no conforme a FIPS a una versión compatible con FIPS o viceversa, el cambio se restablecerá a los valores predeterminados de fábrica. Este procedimiento requiere acceso a través del puerto de la consola de serie.

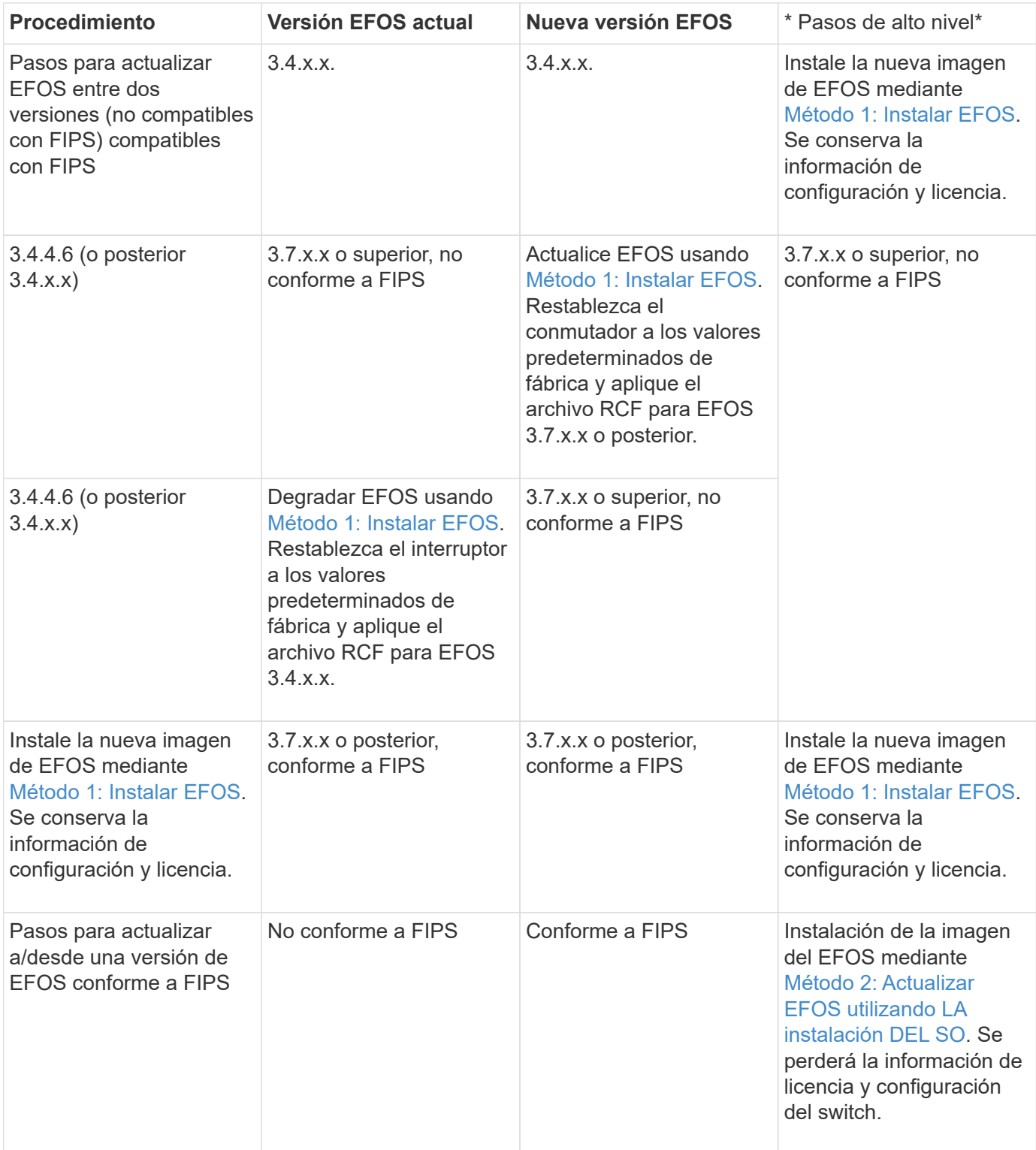

Para comprobar si su versión de EFOS cumple con FIPS o no cumple con FIPS, utilice show fips status comando. En los siguientes ejemplos, **ip\_switch\_A1** está utilizando EFOS compatible con FIPS y ip switch A2 está utilizando EFOS no compatible con FIPS.

```
• En el interruptor IP_SWITCH_A1:
```
IP switch a1 # \*show fips status\*

System running in FIPS mode

• En el interruptor IP\_SWITCH\_A2:

IP\_switch\_a2 # \*show fips status\*  $\mathcal{L}^{\mathcal{L}}$  and  $\mathcal{L}^{\mathcal{L}}$  and  $\mathcal{L}^{\mathcal{L}}$  and  $\mathcal{L}^{\mathcal{L}}$ % Invalid input detected at `^` marker.

#### **Instale el software**

 $\left( \begin{smallmatrix} 1 \ 1 \end{smallmatrix} \right)$ 

Utilice uno de los siguientes métodos:

- [Método 1: Instalar EFOS.](#page-20-0) Para la mayoría de los casos (consulte la tabla anterior).
- [Método 2: Actualizar EFOS utilizando LA instalación DEL SO.](#page-26-0) Se utiliza si una versión de EFOS es compatible con FIPS y la otra versión de EFOS no es compatible con FIPS.

#### <span id="page-20-0"></span>**Método 1: Instalar EFOS**

Lleve a cabo los siguientes pasos para instalar o actualizar el software del EFOS.

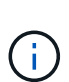

Tenga en cuenta que después de actualizar los conmutadores de clúster BES-53248 de EFOS 3.3.x.x o 3.4.x.x a EFOS 3.7.0.4 o 3.8.0.2, los enlaces Inter-Switch (ISL) y el canal de puerto se marcan en el estado **Down**. Consulte este artículo de la base de conocimientos: ["Error en la](https://kb.netapp.com/Advice_and_Troubleshooting/Data_Storage_Systems/Fabric%2C_Interconnect_and_Management_Switches/BES-53248_Cluster_Switch_NDU_failed_upgrade_to_EFOS_3.7.0.4_and_later) [actualización NDU del conmutador de clúster BES-53248 a EFOS 3.7.0.4 y posterior"](https://kb.netapp.com/Advice_and_Troubleshooting/Data_Storage_Systems/Fabric%2C_Interconnect_and_Management_Switches/BES-53248_Cluster_Switch_NDU_failed_upgrade_to_EFOS_3.7.0.4_and_later) para obtener más detalles.

### **Pasos**

- 1. Conecte el conmutador de clúster BES-53248 a la red de gestión.
- 2. Utilice la ping Comando para verificar la conectividad con el servidor que aloja EFOS, licencias y el archivo RCF.

En este ejemplo se comprueba que el conmutador está conectado al servidor en la dirección IP 172.19.2.1:

```
(cs2)# ping 172.19.2.1
Pinging 172.19.2.1 with 0 bytes of data:
Reply From 172.19.2.1: icmp seq = 0. time= 5910 usec.
```
3. Realice una copia de seguridad de la imagen activa actual en cs2:

show bootvar

```
(cs2)# show bootvar
 Image Descriptions
 active :
 backup :
 Images currently available on Flash
--------------------------------------------------------------------
 unit active backup current-active next-active
--------------------------------------------------------------------
   1 3.4.3.3  Q.10.22.1  3.4.3.3  3.4.3.3
(cs2)# copy active backup
Copying active to backup
Management access will be blocked for the duration of the operation
Copy operation successful
(cs2)# show bootvar
Image Descriptions
 active :
 backup :
 Images currently available on Flash
--------------------------------------------------------------------
 unit active backup current-active next-active
--------------------------------------------------------------------
     1 3.4.3.3 3.4.3.3 3.4.3.3 3.4.3.3
(cs2)#
```
4. Verifique la versión en ejecución del software del EFOS:

show version

```
(cs2)# show version
Switch: 1
System Description................................ BES-53248A1,
3.4.3.3, Linux 4.4.117-ceeeb99d, 2016.05.00.05
Machine Type................................... BES-53248A1
Machine Model.................................. BES-53248
Serial Number.................................. QTFCU38260014
Maintenance Level............................... A
Manufacturer................................... 0xbc00
Burned In MAC Address.......................... D8:C4:97:71:12:3D
Software Version............................... 3.4.3.3
Operating System................................... Linux 4.4.117-
ceeeb99d
Network Processing Device........................ BCM56873 A0
CPLD Version................................... 0xff040c03
Additional Packages............................ BGP-4
............................................... QOS
............................................... Multicast
............................................... IPv6
............................................... Routing
............................................... Data Center
  ............................................... OpEN API
............................................... Prototype Open API
```
5. Descargue el archivo de imagen en el switch.

Copiar el archivo de imagen en la imagen activa significa que al reiniciar, esa imagen establece la versión EFOS en ejecución. La imagen anterior sigue estando disponible como copia de seguridad.

```
(cs2)# copy sftp://root@172.19.2.1//tmp/EFOS-3.4.4.6.stk active
Remote Password:**
Mode........................................... SFTP
Set Server IP.................................. 172.19.2.1
Path........................................... //tmp/
Filename....................................... EFOS-3.4.4.6.stk
Data Type...................................... Code
Destination Filename.............................. active
Management access will be blocked for the duration of the transfer
Are you sure you want to start? (y/n) y
SFTP Code transfer starting...
File transfer operation completed successfully.
```
6. Mostrar las imágenes de arranque para la configuración activa y de copia de seguridad:

show bootvar

**Muestra el ejemplo**

```
(cs2)# show bootvar
Image Descriptions
 active :
 backup :
 Images currently available on Flash
--------------------------------------------------------------------
  unit active backup current-active next-active
--------------------------------------------------------------------
     1 3.4.3.3 3.4.3.3 3.4.3.3 3.4.4.6
```
7. Reinicie el switch:

reload

```
(cs2)# reload
The system has unsaved changes.
Would you like to save them now? (y/n) y
Config file 'startup-config' created successfully .
Configuration Saved!
System will now restart!
```
8. Vuelva a iniciar sesión y compruebe la nueva versión del software EFOS:

show version

#### **Muestra el ejemplo**

```
(cs2)# show version
Switch: 1
System Description................................. BES-53248A1,
3.4.4.6, Linux 4.4.211-28a6fe76, 2016.05.00.04
Machine Type................................... BES-53248A1,
Machine Model................................... BES-53248
Serial Number.................................. QTFCU38260023
Maintenance Level............................... A
Manufacturer................................... 0xbc00
Burned In MAC Address.......................... D8:C4:97:71:0F:40
Software Version............................... 3.4.4.6
Operating System............................... Linux 4.4.211-
28a6fe76
Network Processing Device....................... BCM56873 A0
CPLD Version................................... 0xff040c03
Additional Packages............................ BGP-4
............................................... QOS
............................................... Multicast
............................................... IPv6
............................................... Routing
............................................... Data Center
............................................... OpEN API
............................................... Prototype Open API
```
#### **El futuro**

["Instale licencias para switches de clúster BES-53248".](#page-30-0)

#### <span id="page-26-0"></span>**Método 2: Actualizar EFOS utilizando LA instalación DEL SO**

Puede realizar los siguientes pasos si una versión de EFOS es compatible con FIPS y la otra versión de EFOS no es compatible con FIPS. Estos pasos se pueden utilizar para instalar la imagen EFOS 3.7.x.x no compatible con FIPS o FIPS desde ONIE si el conmutador no arranca.

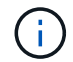

Esta funcionalidad solo está disponible para EFOS 3.7.x.x o superior, no compatible con FIPS.

#### **Pasos**

1. Arranque el interruptor en el modo DE instalación ONIE.

Durante el arranque, seleccione ONIE cuando vea la solicitud.

#### **Muestra el ejemplo**

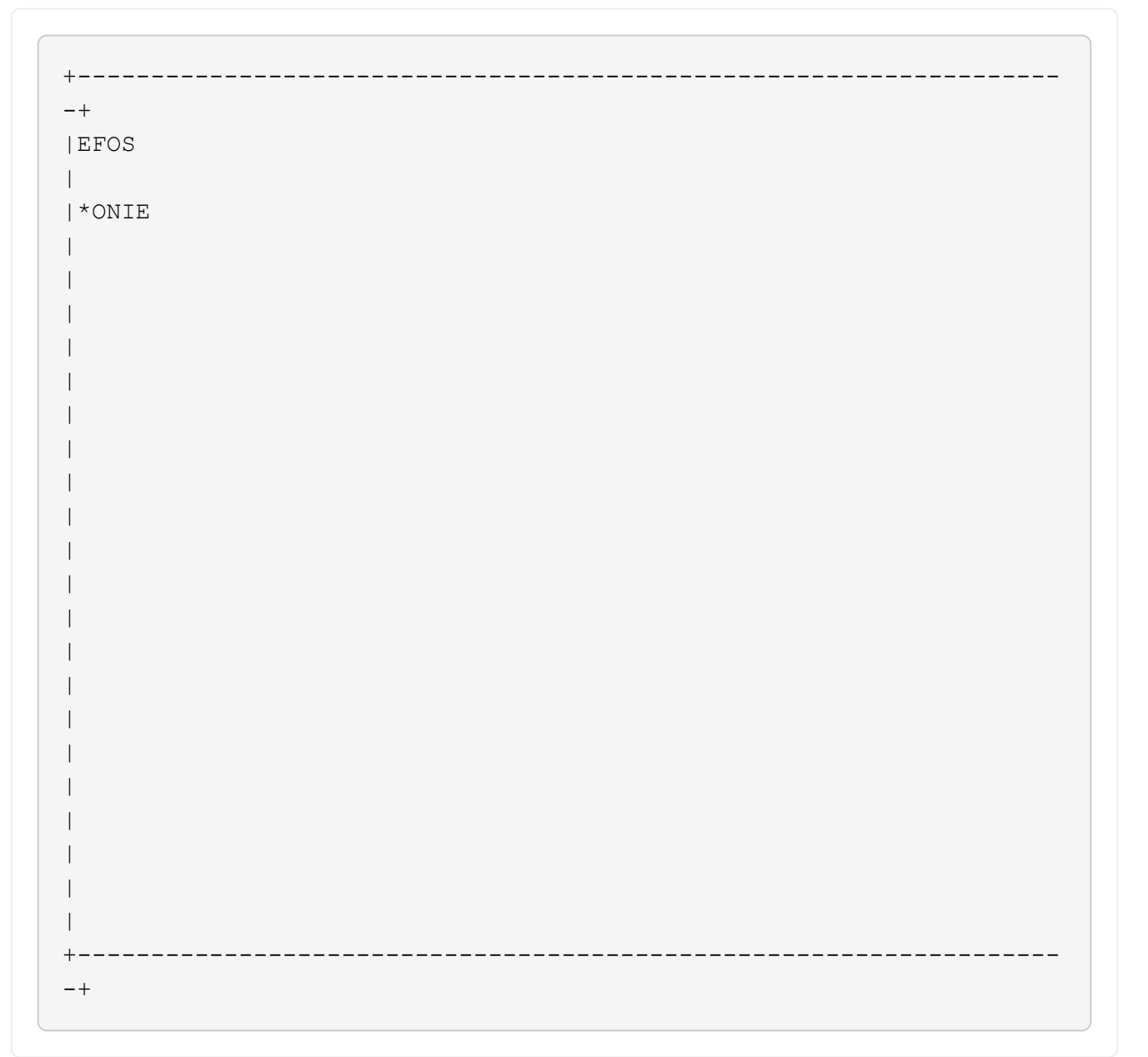

Después de seleccionar **ONIE**, el interruptor se carga y le presenta varias opciones. Seleccione **instalar OS**.

#### **Muestra el ejemplo**

```
+-------------------------------------------------------------------
-+|*ONIE: Install OS
|
| ONIE: Rescue
\vert| ONIE: Uninstall OS
\vert| ONIE: Update ONIE
\overline{\phantom{a}}| ONIE: Embed ONIE
\overline{\phantom{a}}| DIAG: Diagnostic Mode
\blacksquare| DIAG: Burn-In Mode
\overline{\phantom{a}}\vert\overline{\phantom{a}}\vert\overline{\phantom{a}}\vert\vert\overline{\phantom{a}}\vert\overline{\phantom{a}}\vert+-------------------------------------------------------------------
-+
```
El interruptor se inicia EN el modo DE instalación ONIE.

2. Detenga EL descubrimiento DE ONIE y configure la interfaz Ethernet.

Cuando aparezca el siguiente mensaje, pulse **Intro** para invocar LA consola ONIE:

```
Please press Enter to activate this console. Info: eth0: Checking
link... up.
 ONIE:/ #
```
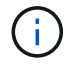

El descubrimiento de ONIE continúa y los mensajes se imprimen en la consola.

```
Stop the ONIE discovery
ONIE:/ # onie-discovery-stop
discover: installer mode detected.
Stopping: discover... done.
ONIE:/ #
```
3. Configure la interfaz Ethernet y agregue la ruta mediante ifconfig eth0 <ipAddress> netmask <netmask> up y.. route add default gw <gatewayAddress>

ONIE:/ # ifconfig eth0 10.10.10.10 netmask 255.255.255.0 up ONIE:/ # route add default gw 10.10.10.1

4. Compruebe que se puede acceder al servidor que aloja el archivo DE instalación ONIE:

ping

#### **Muestra el ejemplo**

```
ONIE:/ # ping 50.50.50.50
PING 50.50.50.50 (50.50.50.50): 56 data bytes
64 bytes from 50.50.50.50: seq=0 ttl=255 time=0.429 ms
64 bytes from 50.50.50.50: seq=1 ttl=255 time=0.595 ms
64 bytes from 50.50.50.50: seq=2 ttl=255 time=0.369 ms
^{\wedge}C--- 50.50.50.50 ping statistics ---
3 packets transmitted, 3 packets received, 0% packet loss
round-trip min/avg/max = 0.369/0.464/0.595 msONIE:/ #
```
5. Instale el nuevo software del conmutador:

ONIE:/ # onie-nos-install [http://50.50.50.50/Software/onie-installer-x86\\_64](http://50.50.50.50/Software/onie-installer-x86_64)

```
ONIE:/ # onie-nos-install http://50.50.50.50/Software/onie-
installer-x86_64
discover: installer mode detected.
Stopping: discover... done.
Info: Fetching http://50.50.50.50/Software/onie-installer-3.7.0.4
...
Connecting to 50.50.50.50 (50.50.50.50:80)
installer 100% |*******************************| 48841k
0:00:00 ETA
ONIE: Executing installer: http://50.50.50.50/Software/onie-
installer-3.7.0.4
Verifying image checksum ... OK.
Preparing image archive ... OK.
```
El software se instala y, a continuación, reinicia el conmutador. Deje que el interruptor se reinicie normalmente en la nueva versión de EFOS.

6. Compruebe que el nuevo software del switch está instalado:

show bootvar

**Muestra el ejemplo**

```
(cs2)# show bootvar
Image Descriptions
active :
backup :
Images currently available on Flash
---- ----------- -------- --------------- ------------
unit active backup current-active next-active
---- ----------- -------- --------------- ------------
1 3.7.0.4 3.7.0.4 3.7.0.4 3.7.0.4
(cs2) #
```
7. Complete la instalación.

El conmutador se reiniciará sin que se aplique ninguna configuración y se restablecerán los valores predeterminados de fábrica.

#### **El futuro**

["Instale licencias para switches de clúster BES-53248".](#page-30-0)

#### <span id="page-30-0"></span>**Instale licencias para switches de clúster BES-53248**

El modelo base de switch de clúster BES-53248 tiene licencia para 16 puertos de 10 GbE o 25 GbE y dos puertos de 100 GbE. Puede añadir puertos nuevos si compra más licencias.

#### **Revisar las licencias disponibles**

Las siguientes licencias están disponibles para su uso en el conmutador de clúster BES-53248:

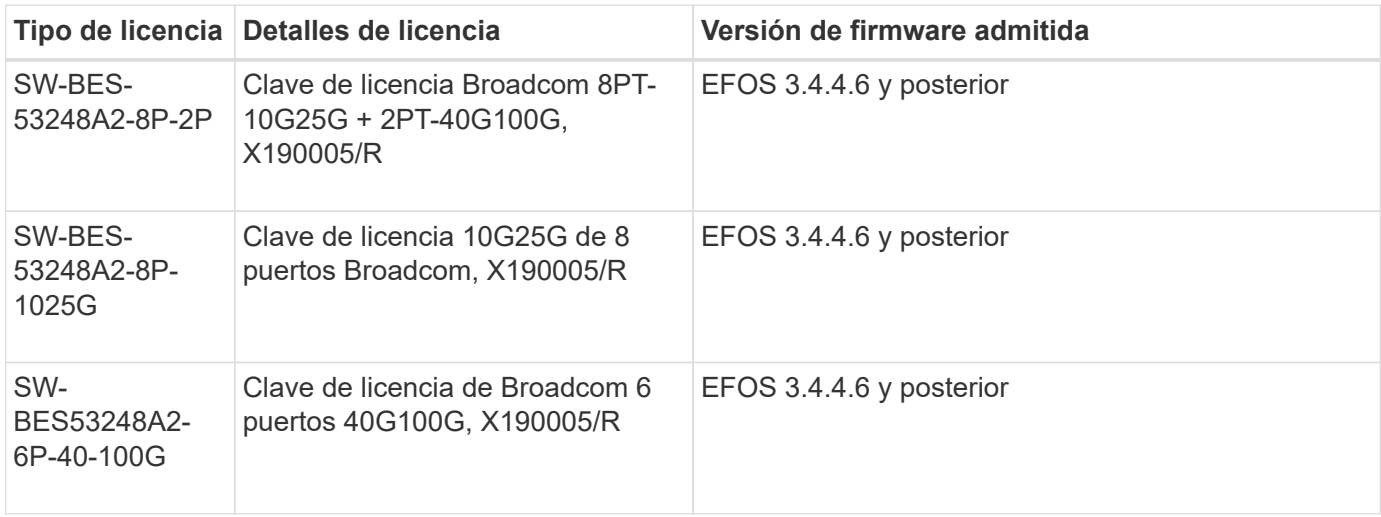

#### **Licencias heredadas**

En la siguiente tabla se enumeran las licencias heredadas que estaban disponibles para su uso en el conmutador de clúster BES-53248:

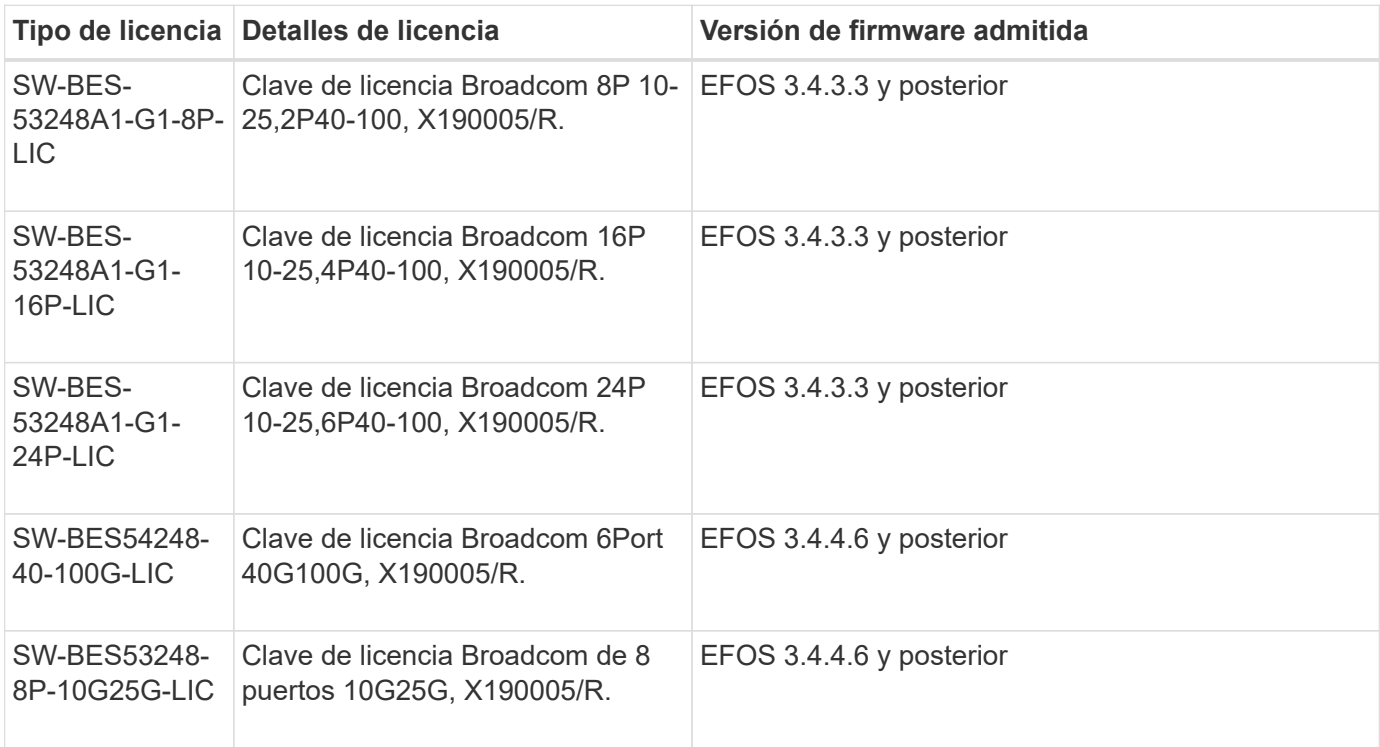

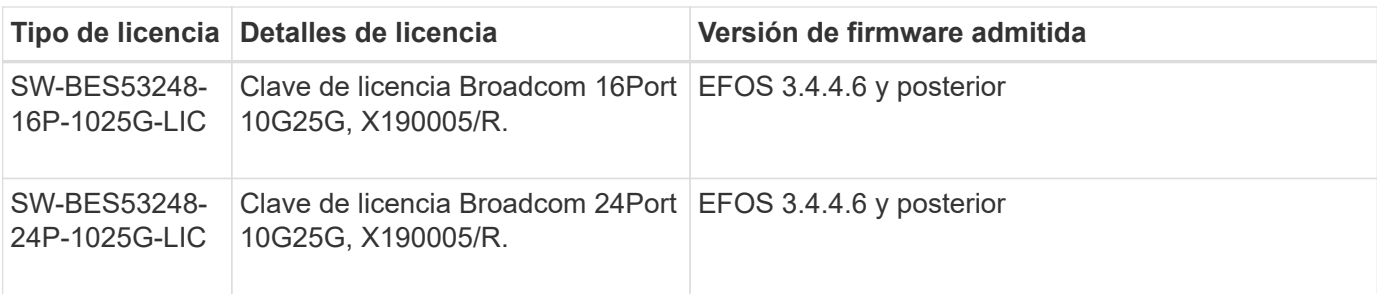

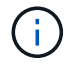

No se requiere una licencia para la configuración base.

#### **Instale los archivos de licencia**

Siga estos pasos para instalar licencias para switches de clúster BES-53248.

#### **Pasos**

- 1. Conecte el switch de clúster a la red de gestión.
- 2. Utilice la ping Comando para verificar la conectividad con el servidor que aloja EFOS, licencias y el archivo RCF.

#### **Muestra el ejemplo**

En este ejemplo se comprueba que el conmutador está conectado al servidor en la dirección IP 172.19.2.1:

```
(cs2)# ping 172.19.2.1
Pinging 172.19.2.1 with 0 bytes of data:
Reply From 172.19.2.1: icmp seq = 0. time= 5910 usec.
```
3. Compruebe el uso actual de la licencia en el conmutador cs2:

show license

#### **Muestra el ejemplo**

```
(cs2)# show license
Reboot needed.................................. No
Number of active licenses...................... 0
License Index License Type Status
-------------- ---------------- -----------
No license file found.
```
4. Instale el archivo de licencia.

Repita este paso para cargar más licencias y usar diferentes números de índice de claves.

#### **Muestra el ejemplo**

En el siguiente ejemplo, se usa SFTP para copiar un archivo de licencia en un índice de claves 1.

```
(cs2)# copy sftp://root@172.19.2.1/var/lib/tftpboot/license.dat
nvram:license-key 1
Remote Password:**
Mode........................................... SFTP
Set Server IP.................................. 172.19.2.1
Path........................................... /var/lib/tftpboot/
Filename....................................... license.dat
Data Type...................................... license
Management access will be blocked for the duration of the transfer
Are you sure you want to start? (y/n) y
File transfer in progress. Management access will be blocked for the
duration of the transfer. Please wait...
License Key transfer operation completed successfully. System reboot
is required.
```
5. Mostrar toda la información de licencia actual y anotar el estado de la licencia antes de reiniciar el conmutador cs2:

show license

#### **Muestra el ejemplo**

```
(cs2)# show license
Reboot needed.................................. Yes
Number of active licenses...................... 0
License Index License Type Status
-------------- ----------------- -------------------------------
1 Port Port License valid but not applied
```
6. Mostrar todos los puertos con licencia:

```
show port all | exclude Detach
```
Los puertos de los archivos de licencia adicionales no se muestran hasta que se haya reiniciado el conmutador.

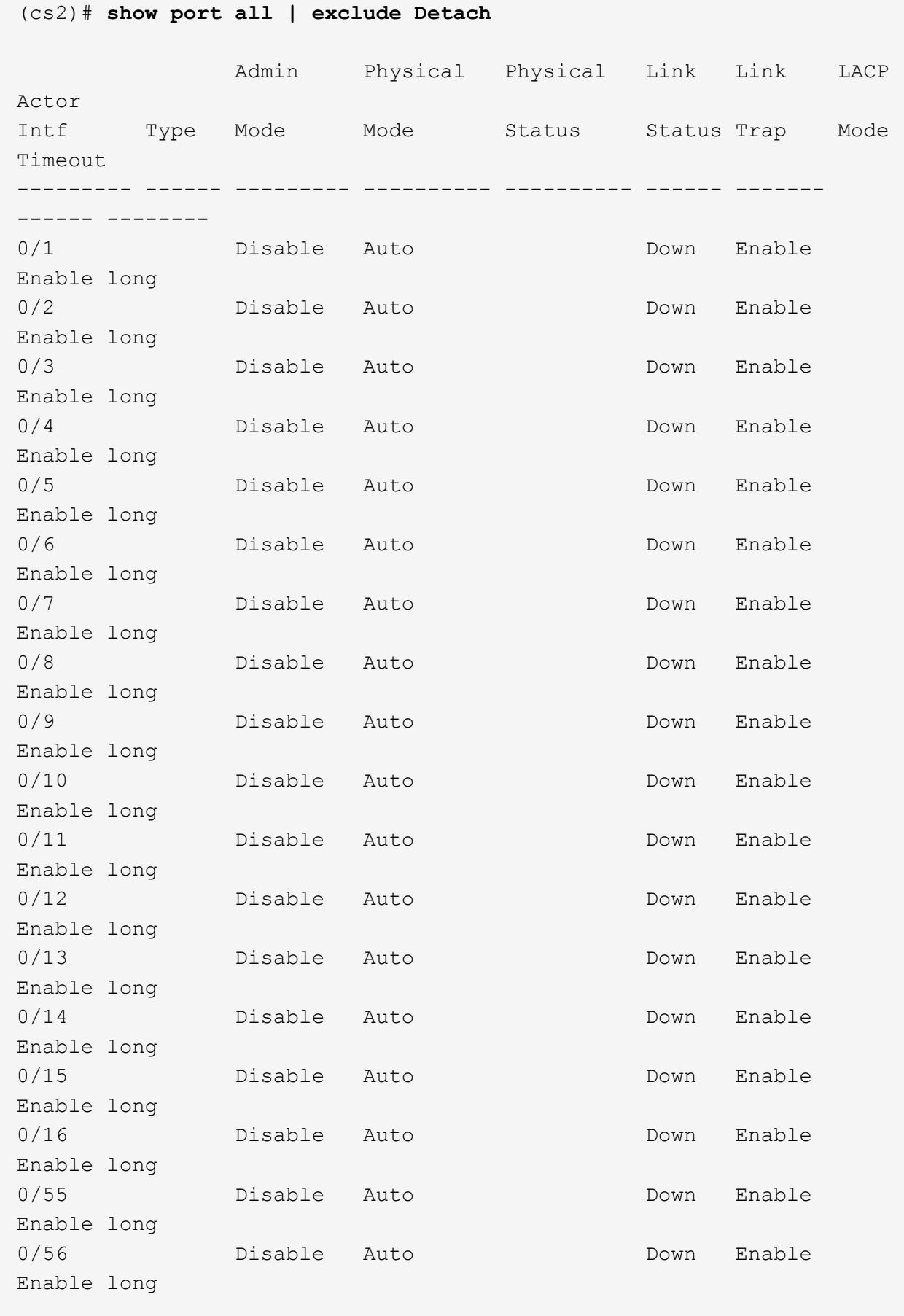
7. Reinicie el switch:

reload

**Muestra el ejemplo**

(cs2)# **reload**

```
The system has unsaved changes.
Would you like to save them now? (y/n) y
Config file 'startup-config' created successfully .
Configuration Saved!
Are you sure you would like to reset the system? (y/n) y
```
8. Compruebe que la nueva licencia está activa y tenga en cuenta que se ha aplicado:

show license

**Muestra el ejemplo**

```
(cs2)# show license
Reboot needed.................................. No
Number of installed licenses...................... 1
Total Downlink Ports enabled................... 16
Total Uplink Ports enabled..................... 8
License Index License Type Status
-------------- -------------------------
-----------------------------------
1 Port Port License applied
```
9. Compruebe que todos los puertos nuevos estén disponibles:

show port all | exclude Detach

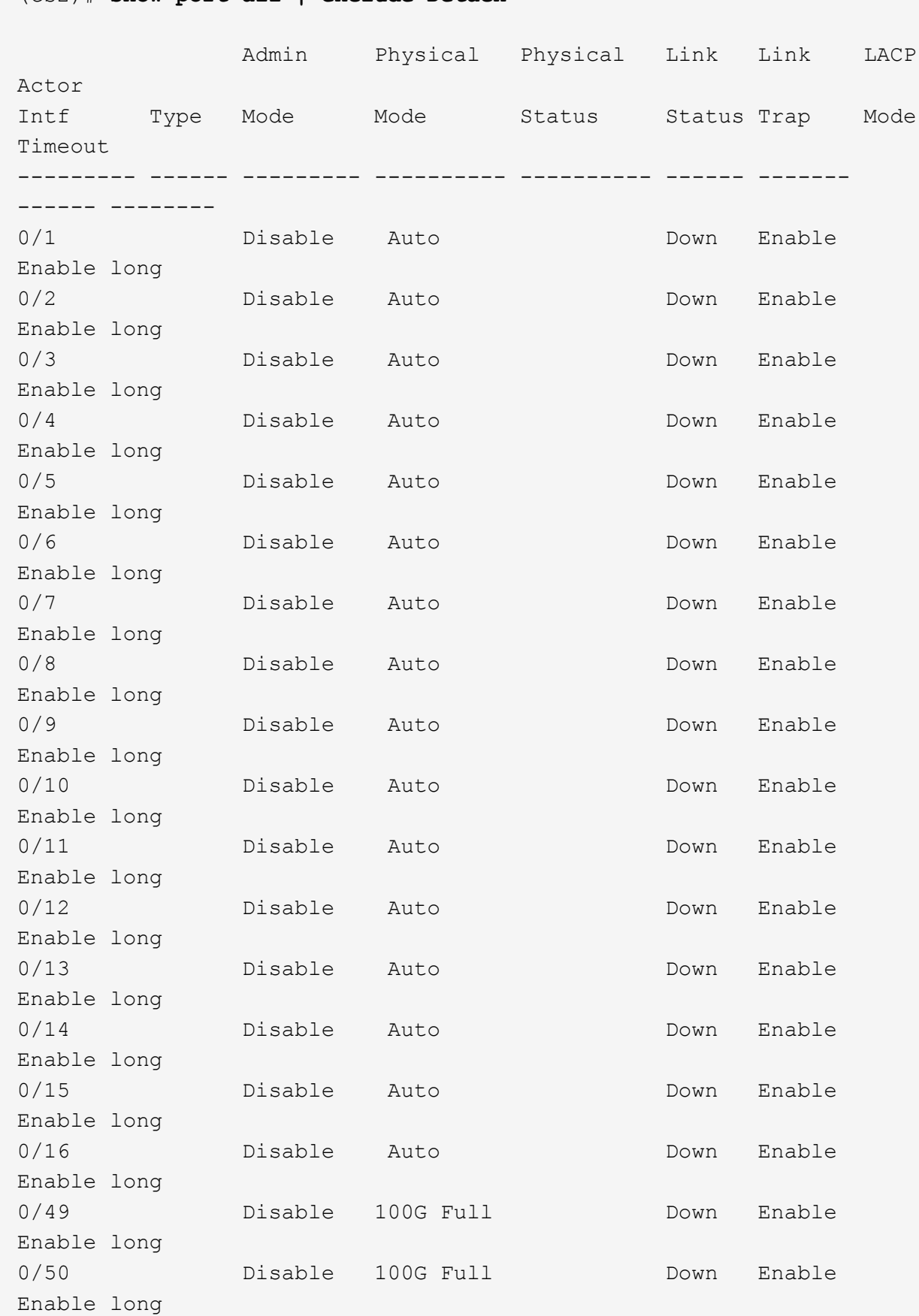

(cs2)# **show port all | exclude Detach**

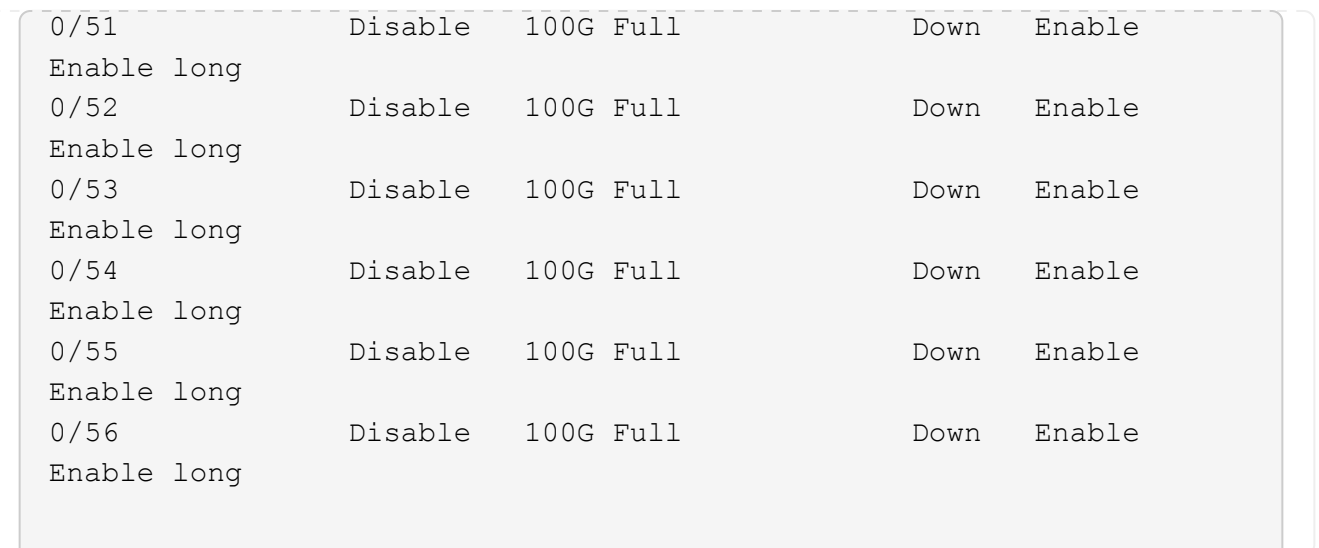

Al instalar licencias adicionales, debe configurar las nuevas interfaces manualmente. No vuelva a aplicar un RCF a un interruptor de producción en funcionamiento existente.

### **Solucione problemas de instalación**

Cuando se produzcan problemas al instalar una licencia, ejecute los siguientes comandos de depuración antes de ejecutar copy comando de nuevo.

Comandos de depuración que se utilizarán: debug transfer y.. debug license

## **Muestra el ejemplo**

(cs2)# **debug transfer** Debug transfer output is enabled. (cs2)# **debug license** Enabled capability licensing debugging.

Cuando ejecute el copy con el debug transfer y.. debug license opciones habilitadas, se devuelve la salida del registro.

```
transfer.c(3083):Transfer process key or certificate file type = 43
transfer.c(3229):Transfer process key/certificate cmd = cp
/mnt/download//license.dat.1 /mnt/fastpath/ >/dev/null 2>&1CAPABILITY
LICENSING :
Fri Sep 11 13:41:32 2020: License file with index 1 added.
CAPABILITY LICENSING : Fri Sep 11 13:41:32 2020: Validating hash value
29de5e9a8af3e510f1f16764a13e8273922d3537d3f13c9c3d445c72a180a2e6.
CAPABILITY LICENSING : Fri Sep 11 13:41:32 2020: Parsing JSON buffer {
    "license": {
      "header": {
        "version": "1.0",
        "license-key": "964B-2D37-4E52-BA14",
        "serial-number": "QTFCU38290012",
        "model": "BES-53248"
    },
    "description": "",
    "ports": "0+6"
    }
}.
CAPABILITY LICENSING : Fri Sep 11 13:41:32 2020: License data does not
contain 'features' field.
CAPABILITY LICENSING : Fri Sep 11 13:41:32 2020: Serial number
QTFCU38290012 matched.
CAPABILITY LICENSING : Fri Sep 11 13:41:32 2020: Model BES-53248
matched.
CAPABILITY LICENSING : Fri Sep 11 13:41:32 2020: Feature not found in
license file with index = 1.
CAPABILITY LICENSING : Fri Sep 11 13:41:32 2020: Applying license file
1.
```
Compruebe lo siguiente en la salida de depuración:

- Compruebe que el número de serie coincide con: Serial number QTFCU38290012 matched.
- Compruebe que el modelo del interruptor coincide con: Model BES-53248 matched.
- Compruebe que el índice de licencia especificado no se haya utilizado anteriormente. Cuando ya se utiliza un índice de licencia, se devuelve el siguiente error: License file /mnt/download//license.dat.1 already exists.
- Una licencia de puerto no es una licencia de función. Por lo tanto, se espera la siguiente declaración: Feature not found in license file with index = 1.

Utilice la copy comando para realizar una copia de seguridad de licencias de puerto en el servidor:

```
(cs2)# copy nvram:license-key 1
scp://<UserName>@<IP_address>/saved_license_1.dat
```
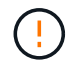

Si necesita degradar el software del conmutador de la versión 3.4.4.6, se eliminarán las licencias. Este es el comportamiento esperado.

Debe instalar una licencia anterior adecuada antes de volver a una versión anterior del software.

#### **Activar puertos con licencia nueva**

Para activar los puertos con licencia nueva, debe editar la última versión del RCF y anular el comentario de los detalles del puerto correspondientes.

La licencia predeterminada activa los puertos 0/1 a 0/16 y 0/55 a 0/56, mientras que los puertos recién licenciados estarán entre los puertos 0/17 a 0/54, dependiendo del tipo y el número de licencias disponibles. Por ejemplo, para activar la licencia SW-BES54248-40-100G-LIC, debe anular el comentario de la siguiente sección en el RCF:

```
.
.
!
! 2-port or 6-port 40/100GbE node port license block
!
interface 0/49
no shutdown
description "40/100GbE Node Port"
!speed 100G full-duplex
speed 40G full-duplex
service-policy in WRED_100G
spanning-tree edgeport
mtu 9216
switchport mode trunk
datacenter-bridging
priority-flow-control mode on
priority-flow-control priority 5 no-drop
exit
exit
!
interface 0/50
no shutdown
description "40/100GbE Node Port"
!speed 100G full-duplex
speed 40G full-duplex
service-policy in WRED_100G
spanning-tree edgeport
mtu 9216
switchport mode trunk
datacenter-bridging
priority-flow-control mode on
priority-flow-control priority 5 no-drop
exit
exit
!
interface 0/51
no shutdown
description "40/100GbE Node Port"
speed 100G full-duplex
!speed 40G full-duplex
service-policy in WRED_100G
spanning-tree edgeport
mtu 9216
switchport mode trunk
```

```
datacenter-bridging
priority-flow-control mode on
priority-flow-control priority 5 no-drop
exit
exit
!
interface 0/52
no shutdown
description "40/100GbE Node Port"
speed 100G full-duplex
!speed 40G full-duplex
service-policy in WRED_100G
spanning-tree edgeport
mtu 9216
switchport mode trunk
datacenter-bridging
priority-flow-control mode on
priority-flow-control priority 5 no-drop
exit
exit
!
interface 0/53
no shutdown
description "40/100GbE Node Port"
speed 100G full-duplex
!speed 40G full-duplex
service-policy in WRED_100G
spanning-tree edgeport
mtu 9216
switchport mode trunk
datacenter-bridging
priority-flow-control mode on
priority-flow-control priority 5 no-drop
exit
exit
!
interface 0/54
no shutdown
description "40/100GbE Node Port"
speed 100G full-duplex
!speed 40G full-duplex
service-policy in WRED_100G
spanning-tree edgeport
mtu 9216
switchport mode trunk
datacenter-bridging
```

```
priority-flow-control mode on
priority-flow-control priority 5 no-drop
exit
exit
!
.
.
```
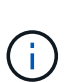

Para los puertos de alta velocidad entre 0/49 y 0/54 inclusive, quite el comentario de cada puerto pero sólo descomente una línea **velocidad** en el RCF para cada uno de estos puertos, ya sea: **Velocidad 100G full-duplex** o **velocidad 40G full-duplex** como se muestra en el ejemplo. Para puertos de baja velocidad entre 0/17 y 0/48 incluidos, quite la Marca de comentario de toda la sección de 8 puertos cuando se haya activado una licencia apropiada.

# **El futuro**

["Instalación del archivo de configuración de referencia \(RCF\)"](#page-43-0).

# <span id="page-43-0"></span>**Instalación del archivo de configuración de referencia (RCF)**

Puede instalar el archivo de configuración de referencia (RCF) después de configurar el conmutador de clúster BES-53248 y después de aplicar las nuevas licencias.

Si está actualizando un RCF desde una versión anterior, debe restablecer la configuración del switch Broadcom y realizar la configuración básica para volver a aplicar el RCF. Debe realizar esta operación cada vez que desee actualizar o cambiar un RCF. Consulte ["Artículo de base de conocimientos"](https://kb.netapp.com/onprem/Switches/Broadcom/How_to_clear_configuration_on_a_Broadcom_interconnect_switch_while_retaining_remote_connectivity) para obtener más detalles.

## **Revise los requisitos**

## **Antes de empezar**

- Una copia de seguridad actual de la configuración del switch.
- Un clúster en pleno funcionamiento (sin errores en los registros o problemas similares).
- El archivo RCF actual, disponible en la ["Switches de clúster Broadcom"](https://mysupport.netapp.com/site/products/all/details/broadcom-cluster-switches/downloads-tab) página.
- Una configuración de inicio en el RCF que refleja las imágenes de inicio deseadas, necesaria si está instalando sólo EFOS y manteniendo su versión actual de RCF. Si necesita cambiar la configuración de arranque para reflejar las imágenes de arranque actuales, debe hacerlo antes de volver a aplicar el RCF para que se cree una instancia de la versión correcta en futuros reinicios.
- Una conexión de consola al switch, necesaria al instalar el RCF desde un estado predeterminado de fábrica. Este requisito es opcional si ha utilizado el artículo de la base de conocimientos ["Cómo borrar la](https://kb.netapp.com/onprem/Switches/Broadcom/How_to_clear_configuration_on_a_Broadcom_interconnect_switch_while_retaining_remote_connectivity) [configuración en un switch de interconexión Broadcom manteniendo la conectividad remota"](https://kb.netapp.com/onprem/Switches/Broadcom/How_to_clear_configuration_on_a_Broadcom_interconnect_switch_while_retaining_remote_connectivity) para borrar la configuración, de antemano.

### **Documentación sugerida**

- Consulte la tabla de compatibilidad del conmutador para conocer las versiones ONTAP y RCF admitidas. Consulte ["Descarga del software EFOS"](https://mysupport.netapp.com/site/info/broadcom-cluster-switch) página. Tenga en cuenta que puede haber dependencias de comandos entre la sintaxis de comandos en el RCF y la que se encuentra en las versiones de EFOS.
- Consulte las guías de software y actualización correspondientes disponibles en la ["Broadcom"](https://www.broadcom.com/support/bes-switch) Sitio para obtener documentación completa sobre los procedimientos de actualización y degradación del conmutador

### **Instale el archivo de configuración**

## **Acerca de los ejemplos**

Los ejemplos de este procedimiento utilizan la nomenclatura de conmutador y nodo siguiente:

- Los nombres de los dos interruptores BES-53248 son CS1 y CS2.
- Los nombres de nodo son cluster1-01, cluster1-02, cluster1-03 y cluster1-04.
- Los nombres de LIF de clúster son cluster1-01\_clus1, cluster1-01\_clus2, cluster1-02\_clus1, cluster1- 02 clus2, cluster1-03 clus1, cluster1-03 clus2, cluster1-04 clus1 y cluster1-04 clus2.
- La cluster1::\*> prompt indica el nombre del clúster.
- En los ejemplos de este procedimiento se utilizan cuatro nodos. Estos nodos utilizan dos puertos de interconexión de clúster de 10 GbE e0a y.. e0b. Consulte ["Hardware Universe"](https://hwu.netapp.com/Home/Index) para verificar los puertos de clúster correctos en sus plataformas.

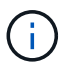

Los resultados del comando pueden variar en función de las diferentes versiones de ONTAP.

## **Acerca de esta tarea**

El procedimiento requiere el uso de comandos de la ONTAP y de comandos del switch de Broadcom; los comandos de la ONTAP se utilizan a menos que se indique lo contrario.

Durante este procedimiento no se necesita ningún enlace entre switches (ISL) operativo. Esto se debe a que los cambios en la versión de RCF pueden afectar temporalmente a la conectividad ISL. Para garantizar operaciones de clúster no disruptivas, el siguiente procedimiento migra todos los LIF de clúster al switch de partner operativo mientras realiza los pasos en el switch de destino.

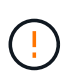

Antes de instalar una nueva versión de software del conmutador y RCF, utilice el ["KB: Cómo](https://kb.netapp.com/onprem/Switches/Broadcom/How_to_clear_configuration_on_a_Broadcom_interconnect_switch_while_retaining_remote_connectivity) [borrar la configuración en un conmutador de interconexión Broadcom mientras se mantiene la](https://kb.netapp.com/onprem/Switches/Broadcom/How_to_clear_configuration_on_a_Broadcom_interconnect_switch_while_retaining_remote_connectivity) [conectividad remota".](https://kb.netapp.com/onprem/Switches/Broadcom/How_to_clear_configuration_on_a_Broadcom_interconnect_switch_while_retaining_remote_connectivity) Si debe borrar completamente los ajustes del switch, deberá volver a realizar la configuración básica. Debe estar conectado al switch mediante la consola de serie, ya que el borrado de la configuración completa restablece la configuración de la red de gestión.

### **Paso 1: Prepare la instalación**

1. Si se habilita AutoSupport en este clúster, elimine la creación automática de casos invocando un mensaje de AutoSupport:

system node autosupport invoke -node \* -type all -message MAINT=xh

donde *x* es la duración de la ventana de mantenimiento en horas.

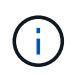

El mensaje de AutoSupport notifica al soporte técnico de esta tarea de mantenimiento para que la creación automática de casos se suprima durante la ventana de mantenimiento.

El siguiente comando suprime la creación automática de casos durante dos horas:

cluster1::\*> system node autosupport invoke -node \\* -type all -message MAINT=2h

2. Cambie el nivel de privilegio a avanzado, introduciendo **y** cuando se le solicite continuar:

set -privilege advanced

Aparece el mensaje avanzado (\*>).

3. Muestre los puertos del clúster en cada nodo que están conectados a los switches de clúster: network device-discovery show

#### **Muestra el ejemplo**

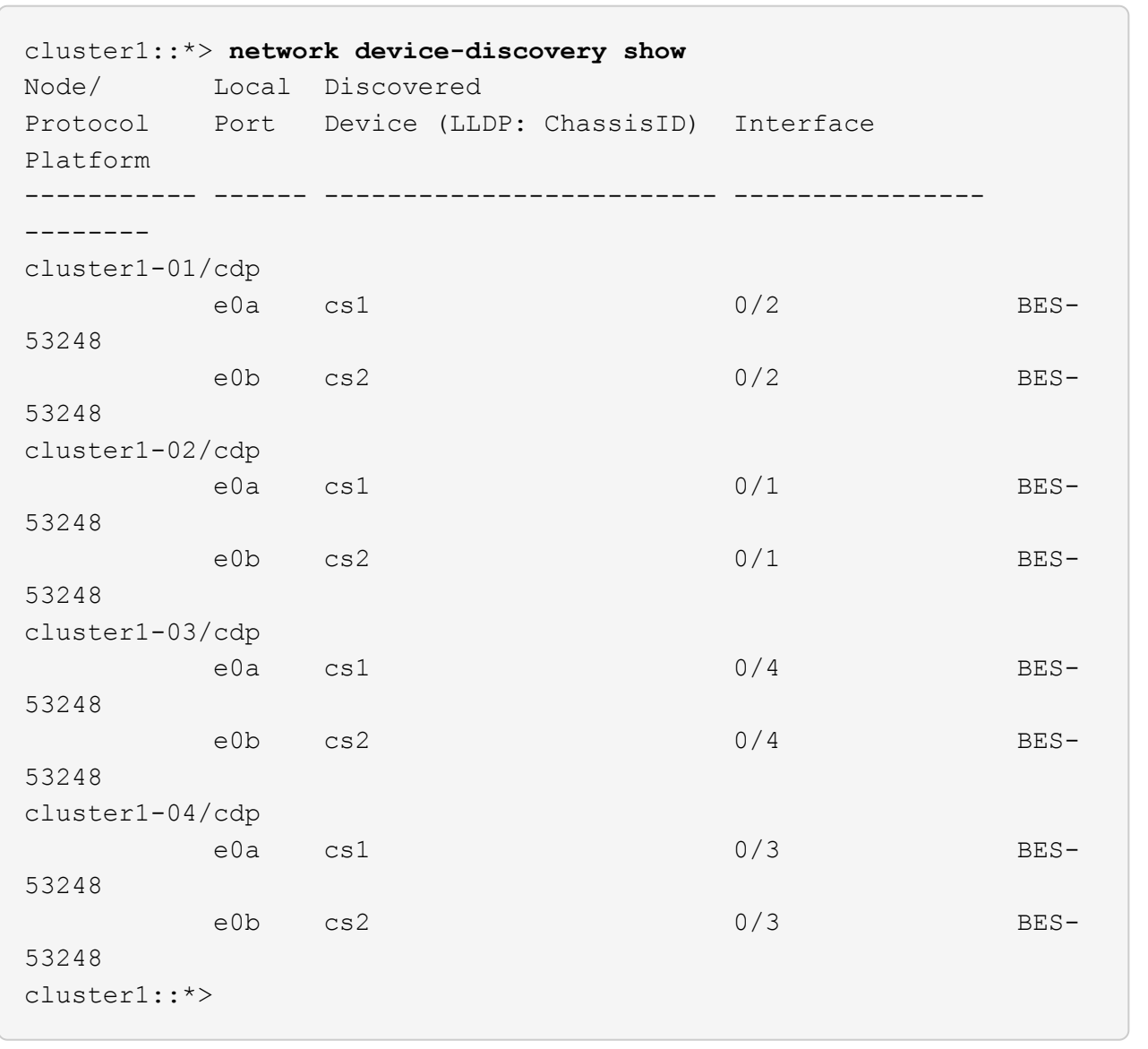

- 4. Compruebe el estado administrativo y operativo de cada puerto del clúster.
	- a. Compruebe que todos los puertos del clúster tengan el estado correcto: network port show –role cluster

```
cluster1::*> network port show -role cluster
Node: cluster1-01
Ignore
                                            Speed(Mbps)
Health Health
Port IPspace Broadcast Domain Link MTU Admin/Oper
Status Status
--------- ------------ ---------------- ---- ---- -----------
-------- ------
e0a Cluster Cluster up 9000 auto/100000
healthy false
e0b Cluster Cluster up 9000 auto/100000
healthy false
Node: cluster1-02
Ignore
                                            Speed(Mbps)
Health Health
Port IPspace Broadcast Domain Link MTU Admin/Oper
Status Status
--------- ------------ ---------------- ---- ---- -----------
-------- ------
e0a Cluster Cluster up 9000 auto/100000
healthy false
e0b Cluster Cluster up 9000 auto/100000
healthy false
8 entries were displayed.
Node: cluster1-03
   Ignore
                                            Speed(Mbps)
Health Health
Port IPspace Broadcast Domain Link MTU Admin/Oper
Status Status
--------- ------------ ---------------- ---- ---- -----------
-------- ------
e0a Cluster Cluster up 9000 auto/10000
healthy false
e0b Cluster Cluster up 9000 auto/10000
healthy false
```

```
Node: cluster1-04
Ignore
                                           Speed(Mbps)
Health Health
Port IPspace Broadcast Domain Link MTU Admin/Oper
Status Status
--------- ------------ ---------------- ---- ---- -----------
-------- ------
e0a Cluster Cluster up 9000 auto/10000
healthy false
e0b Cluster Cluster up 9000 auto/10000
healthy false
cluster1::*>
```
b. Compruebe que todas las interfaces del clúster (LIF) están en el puerto de inicio: network interface show -role cluster

```
cluster1::*> network interface show -role cluster
           Logical Status Network
Current Current Is
Vserver Interface Admin/Oper Address/Mask Node
Port Home
----------- ------------------ ---------- -----------------
------------ ------- ----
Cluster
         cluster1-01_clus1 up/up 169.254.3.4/23
cluster1-01 e0a true
           cluster1-01_clus2 up/up 169.254.3.5/23
cluster1-01 e0b true
           cluster1-02_clus1 up/up 169.254.3.8/23
cluster1-02 e0a true
           cluster1-02_clus2 up/up 169.254.3.9/23
cluster1-02 e0b true
           cluster1-03_clus1 up/up 169.254.1.3/23
cluster1-03 e0a true
           cluster1-03_clus2 up/up 169.254.1.1/23
cluster1-03 e0b true
           cluster1-04_clus1 up/up 169.254.1.6/23
cluster1-04 e0a true
           cluster1-04_clus2 up/up 169.254.1.7/23
cluster1-04 e0b true
```
5. Compruebe que el clúster muestra información para ambos switches de clúster.

### **ONTAP 9.8 y posteriores**

A partir de ONTAP 9,8, utilice el comando: system switch ethernet show -is-monitoring -enabled-operational true

cluster1::\*> **system switch ethernet show -is-monitoring-enabled -operational true** Switch Type Address Model --------------------------- ------------------ ---------------- -------------- cs1 cluster-network 10.228.143.200 BES-53248 Serial Number: QTWCU22510008 Is Monitored: true Reason: None Software Version: 3.10.0.3 Version Source: CDP/ISDP cs2 cluster-network 10.228.143.202 BES-53248 Serial Number: QTWCU22510009 Is Monitored: true Reason: None Software Version: 3.10.0.3 Version Source: CDP/ISDP cluster1::\*>

### **ONTAP 9.7 y anteriores**

Para ONTAP 9,7 y versiones anteriores, utilice el comando: system cluster-switch show -is -monitoring-enabled-operational true

cluster1::\*> **system cluster-switch show -is-monitoring-enabled -operational true** Switch Type Address Model --------------------------- ------------------ ---------------- -------------- cs1 cluster-network 10.228.143.200 BES-53248 Serial Number: QTWCU22510008 Is Monitored: true Reason: None Software Version: 3.10.0.3 Version Source: CDP/ISDP cs2 cluster-network 10.228.143.202 BES-53248 Serial Number: QTWCU22510009 Is Monitored: true Reason: None Software Version: 3.10.0.3 Version Source: CDP/ISDP cluster1::\*>

1. deshabilite la reversión automática en las LIF del clúster.

```
cluster1::*> network interface modify -vserver Cluster -lif * -auto
-revert false
```
#### **Paso 2: Configurar puertos**

1. En el switch de clúster cs2, apague los puertos conectados a los puertos del clúster de los nodos.

```
(cs2)(Config)# interface 0/1-0/16
(cs2)(Interface 0/1-0/16)# shutdown
```
2. Comprobar que las LIF del clúster han migrado a los puertos alojados en el switch del clúster cs1. Esto puede tardar unos segundos.

network interface show -role cluster

```
cluster1::*> network interface show -role cluster
           Logical Status Network Current
Current Is
Vserver Interface Admin/Oper Address/Mask Node
Port Home
----------- ----------------- ---------- ------------------
------------- ------- ----
Cluster
        cluster1-01_clus1 up/up 169.254.3.4/23
cluster1-01 e0a true
           cluster1-01_clus2 up/up 169.254.3.5/23
cluster1-01 e0a false
           cluster1-02_clus1 up/up 169.254.3.8/23
cluster1-02 e0a true
           cluster1-02_clus2 up/up 169.254.3.9/23
cluster1-02 e0a false
           cluster1-03_clus1 up/up 169.254.1.3/23
cluster1-03 e0a true
           cluster1-03_clus2 up/up 169.254.1.1/23
cluster1-03 e0a false
           cluster1-04_clus1 up/up 169.254.1.6/23
cluster1-04 e0a true
           cluster1-04_clus2 up/up 169.254.1.7/23
cluster1-04 e0a false
cluster1::*>
```
3. Compruebe que el clúster esté en buen estado: cluster show

#### **Muestra el ejemplo**

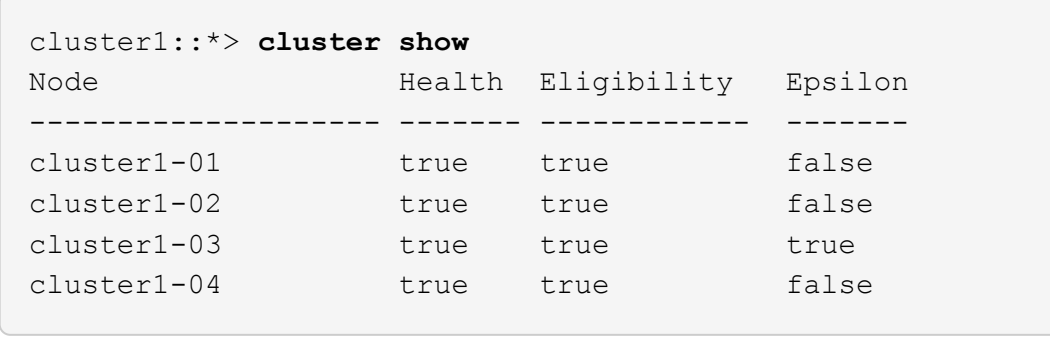

4. Si todavía no lo ha hecho, guarde la configuración del switch actual copiando el resultado del siguiente comando en un archivo de registro: show running-config

5. Limpie la configuración del interruptor cs2 y realice una configuración básica.

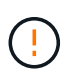

Al actualizar o aplicar una nueva RCF, debe borrar los ajustes del conmutador y realizar la configuración básica. Debe estar conectado al conmutador mediante la consola serie para borrar la configuración del conmutador.

a. SSH en el switch.

Solo proceda cuando todas las LIF de clúster se hayan eliminado de los puertos del switch y el switch esté preparado para borrar la configuración.

b. Introduzca el modo de privilegio:

(cs2)> enable  $(cs2)$ #

c. Copie y pegue los siguientes comandos para eliminar la configuración anterior de RCF (dependiendo de la versión anterior de RCF utilizada, algunos comandos pueden generar un error si no hay una configuración concreta):

```
clear config interface 0/1-0/56
y
clear config interface lag 1
y
configure
deleteport 1/1 all
no policy-map CLUSTER
no policy-map WRED_25G
no policy-map WRED_100G
no class-map CLUSTER
no class-map HA
no class-map RDMA
no classofservice dot1p-mapping
no random-detect queue-parms 0
no random-detect queue-parms 1
no random-detect queue-parms 2
no random-detect queue-parms 3
no random-detect queue-parms 4
no random-detect queue-parms 5
no random-detect queue-parms 6
no random-detect queue-parms 7
no cos-queue min-bandwidth
no cos-queue random-detect 0
no cos-queue random-detect 1
no cos-queue random-detect 2
no cos-queue random-detect 3
no cos-queue random-detect 4
no cos-queue random-detect 5
no cos-queue random-detect 6
no cos-queue random-detect 7
exit
vlan database
no vlan 17
no vlan 18
exit
```
d. Guarde la configuración en ejecución en la configuración de inicio:

```
(cs2)# write memory
This operation may take a few minutes.
Management interfaces will not be available during this time.
Are you sure you want to save? (y/n) y
Config file 'startup-config' created successfully .
Configuration Saved!
```
e. Reinicie el conmutador:

**Muestra el ejemplo**

```
(cs2)# reload
Are you sure you would like to reset the system? (y/n) y
```
- f. Vuelva a iniciar sesión en el switch usando SSH para completar la instalación de RCF.
- 6. Si se han instalado licencias de puerto adicionales en el switch, debe modificar el RCF para configurar los puertos adicionales con licencia. Consulte ["Activar puertos con licencia nueva"](#page-30-0) para obtener más detalles.
- 7. Copie el RCF en el bootflash del conmutador cs2 utilizando uno de los siguientes protocolos de transferencia: FTP, TFTP, SFTP o SCP.

Este ejemplo muestra SFTP que se está utilizando para copiar un RCF al bootflash del switch CS2:

(cs2)# **copy sftp://172.19.2.1/tmp/BES-53248\_RCF\_v1.9-Cluster-HA.txt nvram:script BES-53248\_RCF\_v1.9-Cluster-HA.scr** Remote Password:\*\* Mode........................................... SFTP Set Server IP.................................. 172.19.2.1 Path........................................... //tmp/ Filename....................................... BES-53248\_RCF\_v1.9- Cluster-HA.txt Data Type...................................... Config Script Destination Filename........................... BES-53248 RCF v1.9-Cluster-HA.scr Management access will be blocked for the duration of the transfer Are you sure you want to start? (y/n) **y** SFTP Code transfer starting... File transfer operation completed successfully.

8. Compruebe que la secuencia de comandos se ha descargado y guardado en el nombre de archivo que le ha proporcionado:

script list

**Muestra el ejemplo**

(cs2)# **script list** Configuration Script Name Size(Bytes) Date of Modification ----------------------------------------- ----------- -------------------- BES-53248 RCF\_v1.9-Cluster-HA.scr 2241 2020 09 30 05:41:00 1 configuration script(s) found.

9. Aplique el script al conmutador:

script apply

```
(cs2)# script apply BES-53248_RCF_v1.9-Cluster-HA.scr
Are you sure you want to apply the configuration script? (y/n) y
The system has unsaved changes.
Would you like to save them now? (y/n) y
Config file 'startup-config' created successfully.
Configuration Saved!
Configuration script 'BES-53248 RCF v1.9-Cluster-HA.scr' applied.
```
10. Examine el resultado del banner desde el show clibanner comando. Debe leer y seguir estas instrucciones para asegurarse de que la configuración y el funcionamiento del interruptor son correctos.

```
(cs2)# show clibanner
Banner Message configured :
=========================
BES-53248 Reference Configuration File v1.9 for Cluster/HA/RDMA
Switch : BES-53248
Filename : BES-53248-RCF-v1.9-Cluster.txt
Date : 10-26-2022
Version : v1.9
Port Usage:
Ports 01 - 16: 10/25GbE Cluster Node Ports, base config
Ports 17 - 48: 10/25GbE Cluster Node Ports, with licenses
Ports 49 - 54: 40/100GbE Cluster Node Ports, with licenses, added
right to left
Ports 55 - 56: 100GbE Cluster ISL Ports, base config
NOTE:
- The 48 SFP28/SFP+ ports are organized into 4-port groups in terms
of port
speed:
Ports 1-4, 5-8, 9-12, 13-16, 17-20, 21-24, 25-28, 29-32, 33-36, 37-
40, 41-44,
45 - 48The port speed should be the same (10GbE or 25GbE) across all ports
in a 4-port
group
- If additional licenses are purchased, follow the 'Additional Node
Ports
activated with Licenses' section for instructions
- If SSH is active, it will have to be re-enabled manually after
'erase
startup-config'
command has been executed and the switch rebooted
```
11. En el switch, compruebe que los puertos adicionales con licencia aparecen después de aplicar el RCF:

show port all | exclude Detach

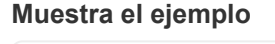

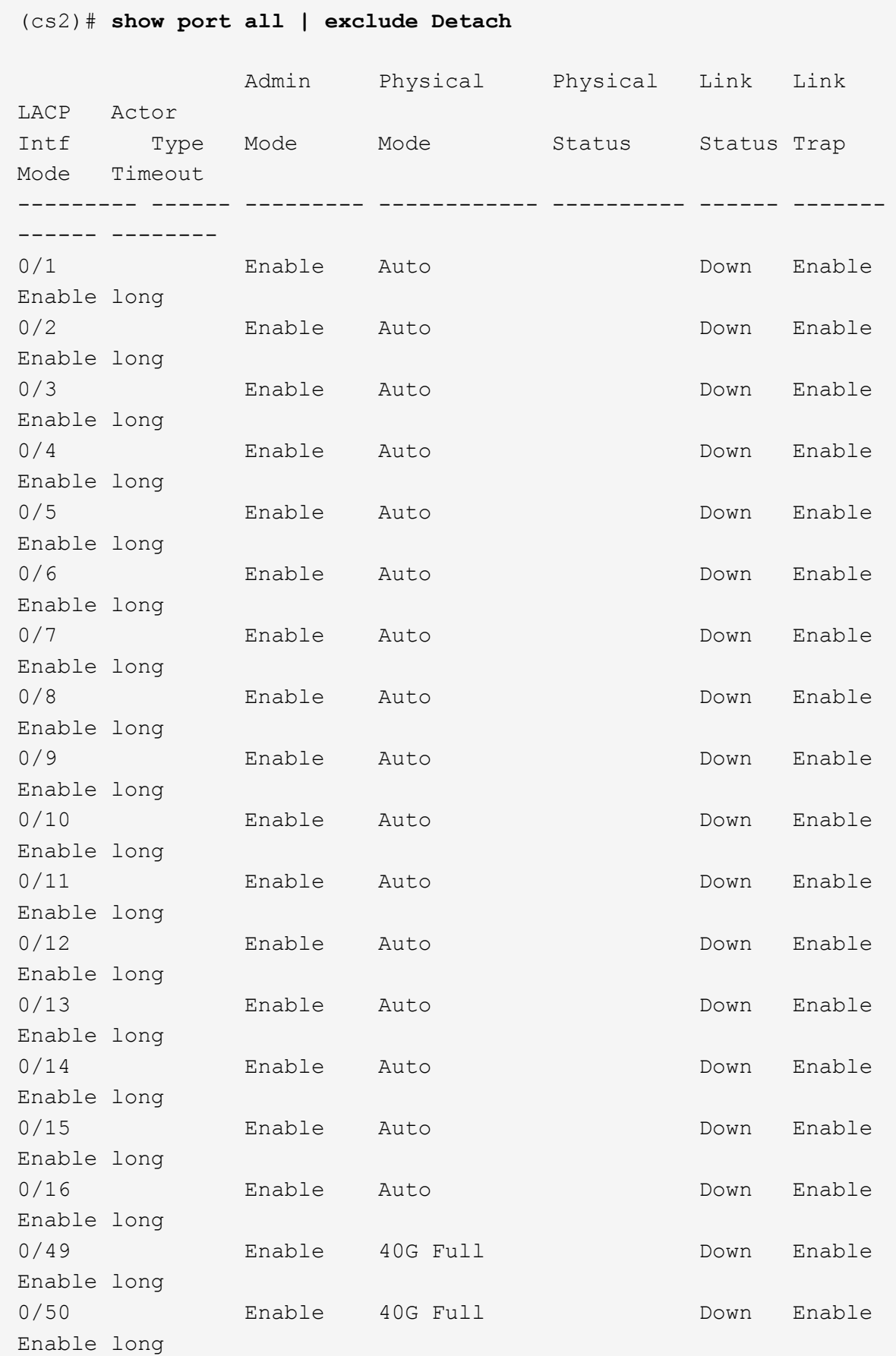

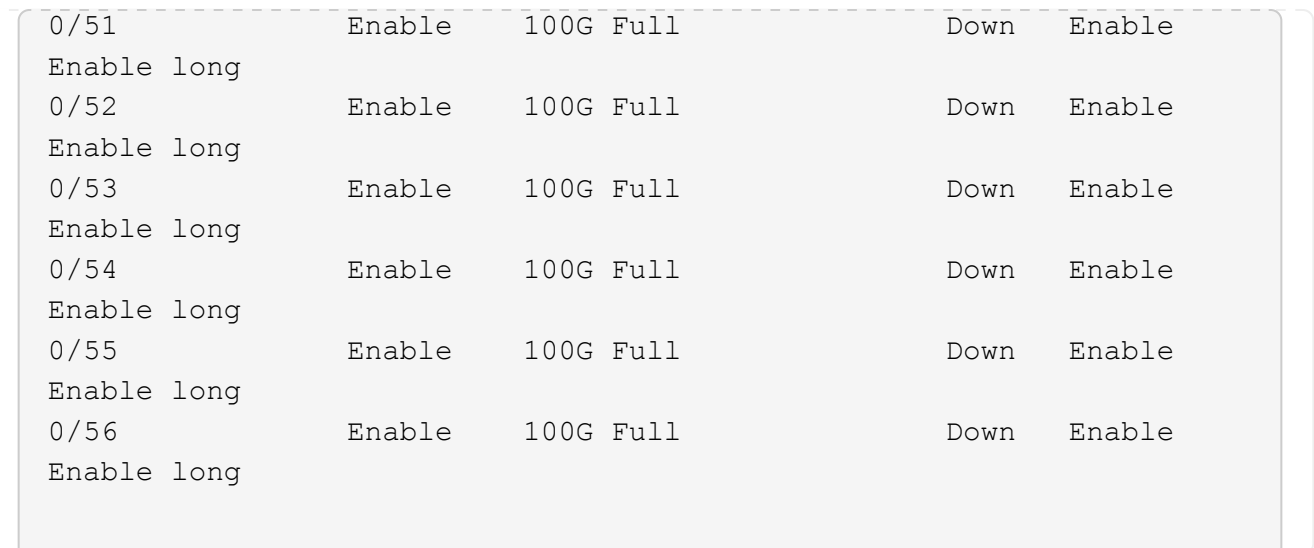

12. Compruebe en el conmutador que se han realizado los cambios:

```
show running-config
```
### (cs2)# **show running-config**

13. Guarde la configuración en ejecución para que se convierta en la configuración de inicio al reiniciar el conmutador:

write memory

**Muestra el ejemplo**

(cs2)# **write memory** This operation may take a few minutes. Management interfaces will not be available during this time. Are you sure you want to save? (y/n) **y** Config file 'startup-config' created successfully. Configuration Saved!

14. Reinicie el conmutador y compruebe que la configuración en ejecución es correcta:

reload

(cs2)# **reload** Are you sure you would like to reset the system? (y/n) **y** System will now restart!

15. En el switch de clúster CS2, saque los puertos conectados a los puertos de clúster de los nodos.

```
(cs2)(Config)# interface 0/1-0/16
(cs2)(Interface 0/1-0/16)# no shutdown
```
16. Compruebe los puertos del switch CS2: show interfaces status all | exclude Detach

```
Muestra el ejemplo
```

```
(cs1)# show interfaces status all | exclude Detach
                          Link Physical Physical
Media Flow
Port Name State Mode Status Type
Control VLAN
--------- ------------------- ------ ---------- ----------
---------- ---------- ------
.
.
.
0/16 10/25GbE Node Port Down Auto
Inactive Trunk
0/17 10/25GbE Node Port Down Auto
Inactive Trunk
0/18 10/25GbE Node Port Up 25G Full 25G Full
25GBase-SR Inactive Trunk
0/19 10/25GbE Node Port Up 25G Full 25G Full
25GBase-SR Inactive Trunk
.
.
.
0/50 40/100GbE Node Port Down Auto
Inactive Trunk
0/51 40/100GbE Node Port Down Auto
Inactive Trunk
0/52 40/100GbE Node Port Down Auto
Inactive Trunk
0/53 40/100GbE Node Port Down Auto
Inactive Trunk
0/54 40/100GbE Node Port Down Auto
Inactive Trunk
0/55 Cluster ISL Port Up Auto 100G Full
Copper Inactive Trunk
0/56 Cluster ISL Port Up Auto 100G Full
Copper Inactive Trunk
```
- 17. Compruebe el estado de los puertos del clúster en el clúster.
	- a. Compruebe que los puertos e0b estén activos y en buen estado en todos los nodos del clúster: network port show -role cluster

```
cluster1::*> network port show -role cluster
Node: cluster1-01
Ignore
                                            Speed(Mbps)
Health Health
Port IPspace Broadcast Domain Link MTU Admin/Oper
Status Status
--------- ------------ ---------------- ---- ---- -----------
-------- -----
e0a Cluster Cluster up 9000 auto/10000
healthy false
e0b Cluster Cluster up 9000 auto/10000
healthy false
Node: cluster1-02
Ignore
                                            Speed(Mbps)
Health Health
Port IPspace Broadcast Domain Link MTU Admin/Oper
Status Status
--------- ------------ ---------------- ---- ---- -----------
-------- -----
e0a Cluster Cluster up 9000 auto/10000
healthy false
e0b Cluster Cluster up 9000 auto/10000
healthy false
Node: cluster1-03
Ignore
                                            Speed(Mbps)
Health Health
Port IPspace Broadcast Domain Link MTU Admin/Oper
Status Status
--------- ------------ ---------------- ---- ---- -----------
-------- -----
e0a Cluster Cluster up 9000 auto/100000
healthy false
e0b Cluster Cluster up 9000 auto/100000
healthy false
```

```
Node: cluster1-04
Ignore
                                            Speed(Mbps)
Health Health
Port IPspace Broadcast Domain Link MTU Admin/Oper
Status Status
--------- ------------ ---------------- ---- ---- -----------
-------- -----
e0a Cluster Cluster up 9000 auto/100000
healthy false
e0b Cluster Cluster up 9000 auto/100000
healthy false
```
b. Compruebe el estado del switch del clúster.

```
cluster1::*> network device-discovery show -protocol cdp
Node/ Local Discovered
Protocol Port Device (LLDP: ChassisID) Interface
Platform
----------- ------ ------------------------- -----------------
--------
cluster1-01/cdp
         e0a cs1 0/2
BES-53248
        e0b cs2 0/2
BES-53248
cluster01-2/cdp
         e0a cs1 0/1
BES-53248
         e0b cs2 0/1
BES-53248
cluster01-3/cdp
         e0a cs1 0/4
BES-53248
        e0b cs2 0/4
BES-53248
cluster1-04/cdp
         e0a cs1 0/3
BES-53248
        e0b cs2 0/2
BES-53248
```
### **ONTAP 9.8 y posteriores**

A partir de ONTAP 9,8, utilice el comando: system switch ethernet show -is-monitoring -enabled-operational true

cluster1::\*> **system switch ethernet show -is-monitoring-enabled -operational true** Switch Type Address Model --------------------------- ------------------ ---------------- -------------- cs1 cluster-network 10.228.143.200 BES-53248 Serial Number: QTWCU22510008 Is Monitored: true Reason: None Software Version: 3.10.0.3 Version Source: CDP/ISDP cs2 cluster-network 10.228.143.202 BES-53248 Serial Number: QTWCU22510009 Is Monitored: true Reason: None Software Version: 3.10.0.3 Version Source: CDP/ISDP cluster1::\*>

### **ONTAP 9.7 y anteriores**

Para ONTAP 9,7 y versiones anteriores, utilice el comando: system cluster-switch show -is -monitoring-enabled-operational true

cluster1::\*> **system cluster-switch show -is-monitoring-enabled -operational true** Switch Type Address Model --------------------------- ------------------ ---------------- -------------- cs1 cluster-network 10.228.143.200 BES-53248 Serial Number: QTWCU22510008 Is Monitored: true Reason: None Software Version: 3.10.0.3 Version Source: CDP/ISDP cs2 cluster-network 10.228.143.202 BES-53248 Serial Number: QTWCU22510009 Is Monitored: true Reason: None Software Version: 3.10.0.3 Version Source: CDP/ISDP cluster1::\*>

1. En el switch de cluster CS1, apague los puertos conectados a los puertos de cluster de los nodos.

En el ejemplo siguiente se utiliza el resultado del ejemplo de interfaz:

```
(cs1)# configure
(cs1)(Config)# interface 0/1-0/16
(cs1)(Interface 0/1-0/16)# shutdown
```
2. Comprobar que las LIF del clúster han migrado a los puertos alojados en el switch cs2. Esto puede tardar unos segundos.

network interface show -role cluster

```
cluster1::*> network interface show -role cluster
          Logical Status Network Current
Current Is
Vserver Interface Admin/Oper Address/Mask Node
Port Home
----------- ------------------ ---------- ------------------
------------------ -------- ----
Cluster
       cluster1-01_clus1 up/up 169.254.3.4/23
cluster1-01 e0a false
          cluster1-01_clus2 up/up 169.254.3.5/23
cluster1-01 e0b true
         cluster1-02_clus1 up/up 169.254.3.8/23
cluster1-02 e0a false
          cluster1-02_clus2 up/up 169.254.3.9/23
cluster1-02 e0b true
          cluster1-03_clus1 up/up 169.254.1.3/23
cluster1-03 e0a false
          cluster1-03_clus2 up/up 169.254.1.1/23
cluster1-03 e0b true
          cluster1-04_clus1 up/up 169.254.1.6/23
cluster1-04 e0a false
         cluster1-04_clus2 up/up 169.254.1.7/23
cluster1-04 e0b true
cluster1::*>
```
3. Compruebe que el clúster esté en buen estado: cluster show

#### **Muestra el ejemplo**

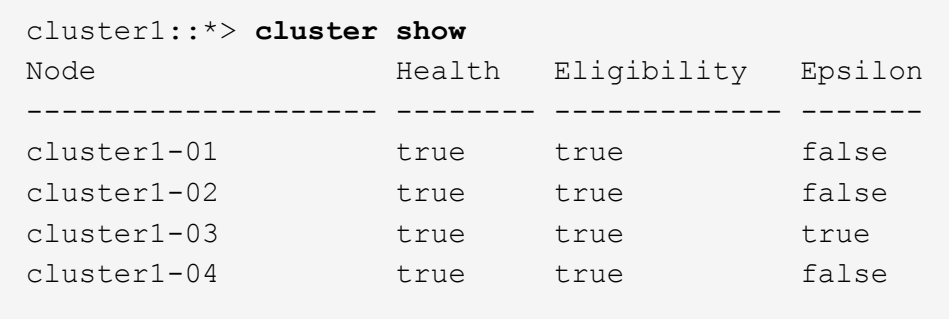

- 4. Repita los pasos 4 a 14 en el interruptor CS1.
- 5. Habilite la reversión automática en las LIF del clúster:

```
cluster1::*> network interface modify -vserver Cluster -lif * -auto-revert
true
```
6. Reinicie el interruptor cs1. Para activar las LIF de clúster y revertir a sus puertos raíz, haga lo siguiente. Es posible ignorar los eventos de "puertos de clúster inactivos" que se informan en los nodos mientras se reinicia el switch.

## **Muestra el ejemplo**

```
(cs1)# reload
The system has unsaved changes.
Would you like to save them now? (y/n) y
Config file 'startup-config' created successfully.
Configuration Saved! System will now restart!
```
#### **Paso 3: Verificar la configuración**

1. En el switch CS1, verifique que los puertos del switch conectados a los puertos del cluster sean **UP**.

```
Muestra el ejemplo
```

```
(cs1)# show interfaces status all | exclude Detach
                          Link Physical Physical
Media Flow
Port Name State Mode Status Type
Control VLAN
--------- ------------------- ------ ---------- ----------
---------- ---------- ------
.
.
.
0/16 10/25GbE Node Port Down Auto
Inactive Trunk
0/17 10/25GbE Node Port Down Auto
Inactive Trunk
0/18 10/25GbE Node Port Up 25G Full 25G Full
25GBase-SR Inactive Trunk
0/19 10/25GbE Node Port Up 25G Full 25G Full
25GBase-SR Inactive Trunk
.
.
.
0/50 40/100GbE Node Port Down Auto
Inactive Trunk
0/51 40/100GbE Node Port Down Auto
Inactive Trunk
0/52 40/100GbE Node Port Down Auto
Inactive Trunk
0/53 40/100GbE Node Port Down Auto
Inactive Trunk
0/54 40/100GbE Node Port Down Auto
Inactive Trunk
0/55 Cluster ISL Port Up Auto 100G Full
Copper Inactive Trunk
0/56 Cluster ISL Port Up Auto 100G Full
Copper Inactive Trunk
```
2. Compruebe que el ISL entre los switches CS1 y CS2 funciona: show port-channel 1/1

(cs1)# **show port-channel 1/1** Local Interface.................................. 1/1 Channel Name................................... Cluster-ISL Link State..................................... Up Admin Mode..................................... Enabled Type........................................... Dynamic Port-channel Min-links............................... 1 Load Balance Option............................ 7 (Enhanced hashing mode) Mbr Device/ Port Port Ports Timeout Speed Active ------- ------------- --------- ------- 0/55 actor/long Auto True partner/long 0/56 actor/long Auto True partner/long

3. Compruebe que las LIF del clúster han vuelto a su puerto de inicio: network interface show -role cluster

```
cluster1::*> network interface show -role cluster
          Logical Status Network Current
Current Is
Vserver Interface Admin/Oper Address/Mask Node
Port Home
----------- ------------------ ---------- ------------------
------------------- ------- ----
Cluster
        cluster1-01_clus1 up/up 169.254.3.4/23
cluster1-01 e0a true
          cluster1-01_clus2 up/up 169.254.3.5/23
cluster1-01 e0b true
         cluster1-02_clus1 up/up 169.254.3.8/23
cluster1-02 e0a true
          cluster1-02_clus2 up/up 169.254.3.9/23
cluster1-02 e0b true
          cluster1-03_clus1 up/up 169.254.1.3/23
cluster1-03 e0a true
          cluster1-03_clus2 up/up 169.254.1.1/23
cluster1-03 e0b true
          cluster1-04_clus1 up/up 169.254.1.6/23
cluster1-04 e0a true
         cluster1-04_clus2 up/up 169.254.1.7/23
cluster1-04 e0b true
```
4. Compruebe que el clúster esté en buen estado: cluster show

#### **Muestra el ejemplo**

```
cluster1::*> cluster show
Node Health Eligibility Epsilon
-------------------- ------- ------------- -------
cluster1-01 true true false
cluster1-02 true true false
cluster1-03 true true true
cluster1-04 true true false
```
5. Haga ping en las interfaces de clúster remoto para verificar la conectividad: cluster ping-cluster -node local
```
cluster1::*> cluster ping-cluster -node local
Host is cluster1-03
Getting addresses from network interface table...
Cluster cluster1-03_clus1 169.254.1.3 cluster1-03 e0a
Cluster cluster1-03_clus2 169.254.1.1 cluster1-03 e0b
Cluster cluster1-04_clus1 169.254.1.6 cluster1-04 e0a
Cluster cluster1-04_clus2 169.254.1.7 cluster1-04 e0b
Cluster cluster1-01_clus1 169.254.3.4 cluster1-01 e0a
Cluster cluster1-01_clus2 169.254.3.5 cluster1-01 e0b
Cluster cluster1-02_clus1 169.254.3.8 cluster1-02 e0a
Cluster cluster1-02_clus2 169.254.3.9 cluster1-02 e0b
Local = 169.254.1.3 169.254.1.1Remote = 169.254.1.6 169.254.1.7 169.254.3.4 169.254.3.5 169.254.3.8
169.254.3.9
Cluster Vserver Id = 4294967293
Ping status:
............
Basic connectivity succeeds on 12 path(s)
Basic connectivity fails on 0 path(s)
................................................
Detected 9000 byte MTU on 12 path(s):
      Local 169.254.1.3 to Remote 169.254.1.6
      Local 169.254.1.3 to Remote 169.254.1.7
      Local 169.254.1.3 to Remote 169.254.3.4
      Local 169.254.1.3 to Remote 169.254.3.5
      Local 169.254.1.3 to Remote 169.254.3.8
      Local 169.254.1.3 to Remote 169.254.3.9
      Local 169.254.1.1 to Remote 169.254.1.6
      Local 169.254.1.1 to Remote 169.254.1.7
      Local 169.254.1.1 to Remote 169.254.3.4
      Local 169.254.1.1 to Remote 169.254.3.5
      Local 169.254.1.1 to Remote 169.254.3.8
      Local 169.254.1.1 to Remote 169.254.3.9
Larger than PMTU communication succeeds on 12 path(s)
RPC status:
6 paths up, 0 paths down (tcp check)
6 paths up, 0 paths down (udp check)
```
6. Vuelva a cambiar el nivel de privilegio a admin:

set -privilege admin

7. Si ha suprimido la creación automática de casos, vuelva a habilitarla invocando un mensaje de

AutoSupport:

system node autosupport invoke -node \* -type all -message MAINT=END

## **El futuro**

["Instale el archivo de configuración CSHM"](https://docs.netapp.com/es-es/ontap-systems-switches/switch-bes-53248/configure-health-monitor.html).

### <span id="page-73-0"></span>**Habilite SSH en switches de clúster BES-53248**

Si utiliza las funciones de Cluster Switch Health Monitor (CSHM) y de recopilación de registros, debe generar las claves SSH y, a continuación, habilitar SSH en los switches de clúster.

## **Pasos**

1. Compruebe que SSH está desactivado:

show ip ssh

#### **Muestra el ejemplo**

```
(switch)# show ip ssh
SSH Configuration
Administrative Mode: ............................... Disabled
SSH Port: ..................................... 22
Protocol Level: ............................... Version 2
SSH Sessions Currently Active: .................. 0
Max SSH Sessions Allowed: ............................ 5
SSH Timeout (mins): ........................... 5
Keys Present: ................................... DSA(1024) RSA(1024)
ECDSA(521)
Key Generation In Progress: ................... None
SSH Public Key Authentication Mode: ........... Disabled
SCP server Administrative Mode: ............... Disabled
```
2. Genere las claves SSH:

crypto key generate

```
(switch)# config
(switch) (Config)# crypto key generate rsa
Do you want to overwrite the existing RSA keys? (y/n): y
(switch) (Config)# crypto key generate dsa
Do you want to overwrite the existing DSA keys? (y/n): y
(switch) (Config)# crypto key generate ecdsa 521
Do you want to overwrite the existing ECDSA keys? (y/n): y
(switch) (Config)# aaa authorization commands "noCmdAuthList" none
(switch) (Config)# exit
(switch)# ip ssh server enable
(switch)# ip scp server enable
(switch)# ip ssh pubkey-auth
(switch)# write mem
This operation may take a few minutes.
Management interfaces will not be available during this time.
Are you sure you want to save? (y/n) y
Config file 'startup-config' created successfully.
Configuration Saved!
```
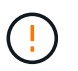

Asegúrese de que SSH esté deshabilitado antes de modificar las claves de lo contrario, se notifica una advertencia en el switch.

3. Reinicie el switch:

reload

4. Compruebe que SSH está habilitado:

show ip ssh

```
(switch)# show ip ssh
SSH Configuration
Administrative Mode: .......................... Enabled
SSH Port: ..................................... 22
Protocol Level: ............................... Version 2
SSH Sessions Currently Active: .................... 0
Max SSH Sessions Allowed: ............................ 5
SSH Timeout (mins): ........................... 5
Keys Present: ................................. DSA(1024) RSA(1024)
ECDSA(521)
Key Generation In Progress: ................... None
SSH Public Key Authentication Mode: ........... Enabled
SCP server Administrative Mode: ............... Enabled
```
## **El futuro**

["Habilite la recogida de registros".](#page-75-0)

## <span id="page-75-0"></span>**Recopilación de registro de supervisión del estado del switch Ethernet**

El monitor de estado del switch Ethernet (CSHM) es responsable de garantizar el estado operativo de los conmutadores de red del clúster y de almacenamiento y de recopilar registros del switch para fines de depuración. Este procedimiento lo guía a través del proceso de configuración e inicio de la recopilación de registros detallados de **Soporte** desde el switch e inicia una recopilación por hora de datos **Periódicos** que es recopilada por AutoSupport.

## **Antes de empezar**

- Para habilitar la función de recopilación de registros, debe ejecutar ONTAP versión 9.12.1 o posterior y EFOS 3.8.0.2 o posterior.
- La monitorización del estado del interruptor debe estar activada para el interruptor. Verifique esto asegurándose de que el Is Monitored: el campo se establece en **true** en la salida del system switch ethernet show comando.

#### **Pasos**

1. Para configurar la recopilación de registros, ejecute el siguiente comando para cada conmutador. Se le pedirá que introduzca el nombre del switch, el nombre de usuario y la contraseña para la recopilación de registros.

system switch ethernet log setup-password

```
cluster1::*> system switch ethernet log setup-password
Enter the switch name: <return>
The switch name entered is not recognized.
Choose from the following list:
cs1
cs2
cluster1::*> system switch ethernet log setup-password
Enter the switch name: cs1
Would you like to specify a user other than admin for log
collection? {y|n}: n
Enter the password: < enter switch password>
Enter the password again: <enter switch password>
cluster1::*> system switch ethernet log setup-password
Enter the switch name: cs2
Would you like to specify a user other than admin for log
collection? {y|n}: n
Enter the password: <enter switch password>
Enter the password again: <enter switch password>
```
2. Para iniciar la recopilación de registros, ejecute el siguiente comando, sustituyendo EL DISPOSITIVO por el conmutador utilizado en el comando anterior. Esto inicia ambos tipos de recopilación de registros: Los registros detallados de **Support** y una recopilación horaria de datos **Periódicos**.

system switch ethernet log modify -device *<switch-name>* -log-request true

```
cluster1::*> system switch ethernet log modify -device cs1 -log
-request true
Do you want to modify the cluster switch log collection
configuration? {y|n}: [n] y
Enabling cluster switch log collection.
cluster1::*> system switch ethernet log modify -device cs2 -log
-request true
Do you want to modify the cluster switch log collection
configuration? {y|n}: [n] y
Enabling cluster switch log collection.
```
Espere 10 minutos y compruebe que se complete la recopilación de registros:

system switch ethernet log show

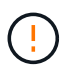

Si alguno de estos comandos devuelve un error o si la recogida de registros no se completa, póngase en contacto con el soporte de NetApp.

#### **Resolución de problemas**

Si se encuentra con alguno de los siguientes estados de error informados por la función de recopilación de registros (visible en la salida de system switch ethernet log show), pruebe los pasos de depuración correspondientes:

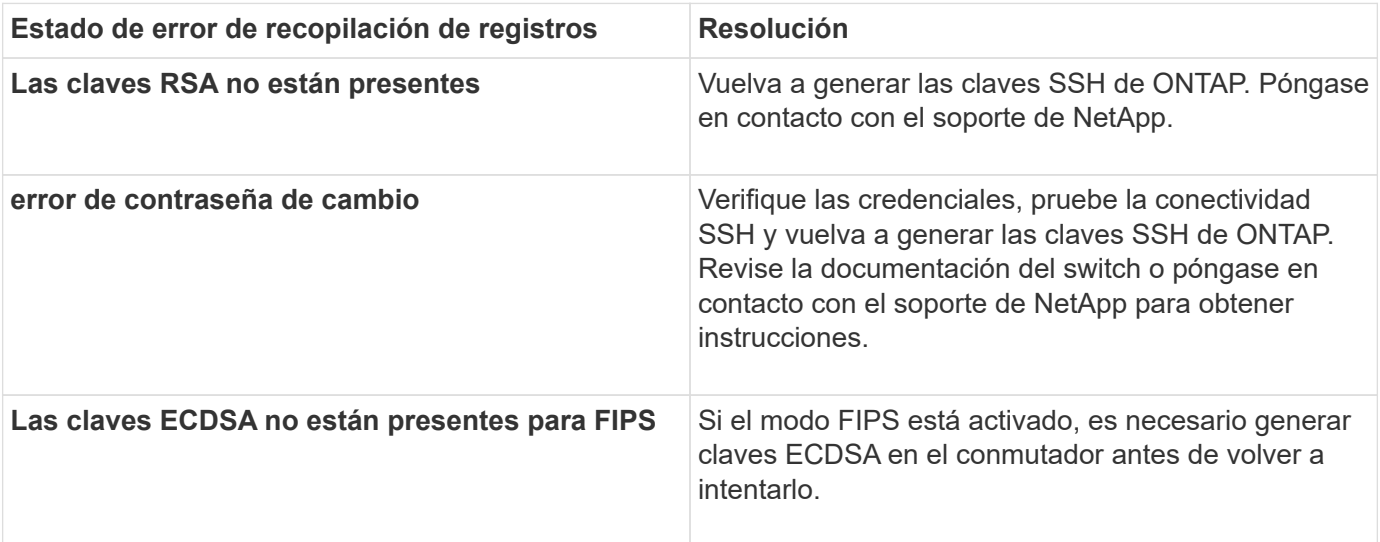

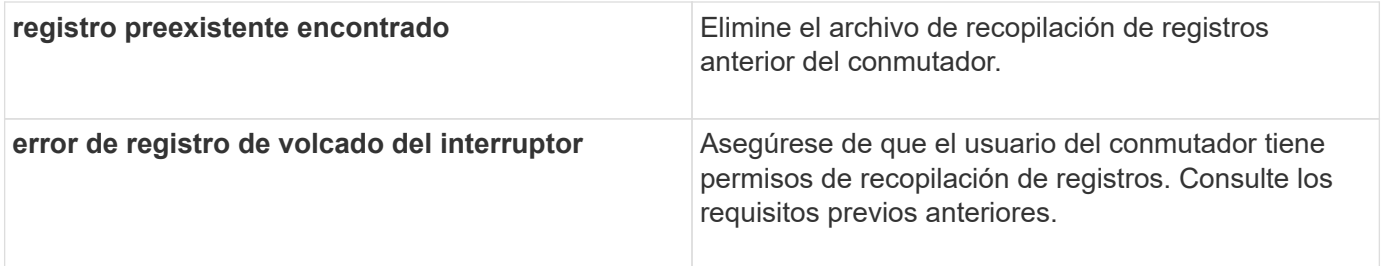

# **Configurar SNMPv3**

Siga este procedimiento para configurar SNMPv3, que admite la monitorización del estado del switch Ethernet (CSHM).

## **Acerca de esta tarea**

Los siguientes comandos configuran un nombre de usuario SNMPv3 en los conmutadores Broadcom BES-53248:

- Para **sin autenticación**: snmp-server user SNMPv3UserNoAuth NETWORK-OPERATOR noauth
- Para **autenticación MD5/SHA**: snmp-server user SNMPv3UserAuth NETWORK-OPERATOR [auth-md5|auth-sha]
- Para autenticación **MD5/SHA con cifrado AES/DES**: snmp-server user SNMPv3UserAuthEncrypt NETWORK-OPERATOR [auth-md5|auth-sha] [priv-aes128|priv-des]

El siguiente comando configura un nombre de usuario SNMPv3 en el lado ONTAP: cluster1::\*> security login create -user-or-group-name *SNMPv3\_USER* -application snmp -authentication-method usm -remote-switch-ipaddress *ADDRESS*

El siguiente comando establece el nombre de usuario SNMPv3 con CSHM:

cluster1::\*> system switch ethernet modify -device *DEVICE* -snmp-version SNMPv3 -community-or-username *SNMPv3\_USER*

## **Pasos**

1. Configure el usuario SNMPv3 en el conmutador para que utilice autenticación y cifrado:

show snmp status

(sw1)(Config)# **snmp-server user <username> network-admin auth-md5 <password> priv-aes128 <password>** (cs1)(Config)# **show snmp user snmp** Name Group Name Auth Priv Meth Meth Remote Engine ID ----------------- ------------------ ---- ------ ------------------------- <username> network-admin MD5 AES128 8000113d03d8c497710bee

2. Configure el usuario SNMPv3 en el lado ONTAP:

security login create -user-or-group-name <username> -application snmp -authentication-method usm -remote-switch-ipaddress 10.231.80.212

**Muestra el ejemplo**

```
cluster1::*> security login create -user-or-group-name <username>
-application snmp -authentication-method usm -remote-switch
-ipaddress 10.231.80.212
Enter the authoritative entity's EngineID [remote EngineID]:
Which authentication protocol do you want to choose (none, md5, sha,
sha2-256)
[none]: md5
Enter the authentication protocol password (minimum 8 characters
long):
Enter the authentication protocol password again:
Which privacy protocol do you want to choose (none, des, aes128)
[none]: aes128
Enter privacy protocol password (minimum 8 characters long):
Enter privacy protocol password again:
```
3. Configure CSHM para monitorizar con el nuevo usuario de SNMPv3:

system switch ethernet show-all -device "sw1" -instance

**Muestra el ejemplo**

```
cluster1::*> system switch ethernet show-all -device "sw1
(b8:59:9f:09:7c:22)" -instance
                                      Device Name: sw1
                                       IP Address: 10.228.136.24
                                     SNMP Version: SNMPv2c
                                    Is Discovered: true
DEPRECATED-Community String or SNMPv3 Username: -
             Community String or SNMPv3 Username: cshm1!
                                     Model Number: BES-53248
                                   Switch Network: cluster-network
                                 Software Version: 3.9.0.2
                        Reason For Not Monitoring: None <---- should
display this if SNMP settings are valid
                         Source Of Switch Version: CDP/ISDP
                                   Is Monitored ?: true
                      Serial Number of the Device: QTFCU3826001C
                                      RCF Version: v1.8X2 for
Cluster/HA/RDMA
cluster1::*>
cluster1::*> system switch ethernet modify -device "sw1" -snmp
-version SNMPv3 -community-or-username <username>
```
4. Compruebe que el número de serie que se va a consultar con el usuario SNMPv3 recién creado es el mismo que se detalla en el paso anterior después de que se haya completado el período de sondeo de CSHM.

```
system switch ethernet polling-interval show
```

```
cluster1::*> system switch ethernet polling-interval show
           Polling Interval (in minutes): 5
cluster1::*> system switch ethernet show-all -device "sw1" -instance
                                       Device Name: sw1
                                        IP Address: 10.228.136.24
                                      SNMP Version: SNMPv3
                                     Is Discovered: true
DEPRECATED-Community String or SNMPv3 Username: -
             Community String or SNMPv3 Username: <username>
                                     Model Number: BES-53248
                                    Switch Network: cluster-network
                                  Software Version: 3.9.0.2
                        Reason For Not Monitoring: None <---- should
display this if SNMP settings are valid
                         Source Of Switch Version: CDP/ISDP
                                   Is Monitored ?: true
                      Serial Number of the Device: QTFCU3826001C
                                      RCF Version: v1.8X2 for
Cluster/HA/RDMA
```
# **Actualice los switches**

## **Descripción general del proceso de actualización para los switches BES-53248**

Antes de configurar conmutadores de clúster BES-53248 para una actualización, revise la descripción general de la configuración.

Para actualizar un conmutador de clúster BES-53248, siga estos pasos:

- 1. ["Prepare el switch de clúster BES-53248 para su actualización".](#page-82-0) Prepare el controlador y, a continuación, instale el software del EFOS, las licencias y el archivo de configuración de referencia (RCF). Por último, compruebe la configuración.
- 2. ["Instale el software del EFOS".](#page-18-0) Descargue e instale el software Ethernet Fabric OS (EFOS) en el switch de clúster BES-53248.
- 3. ["Instale licencias para switches de clúster BES-53248".](#page-30-0) Opcionalmente, añada nuevos puertos comprando e instalando más licencias. El modelo de base de switches tiene licencia para 16 puertos de 10 GbE o 25 GbE y dos puertos de 100 GbE.
- 4. ["Instalación del archivo de configuración de referencia \(RCF\)"](#page-43-0). Instale o actualice el RCF en el conmutador de clúster BES-53248 y, a continuación, compruebe los puertos para obtener una licencia adicional después de aplicar el RCF.
- 5. ["Instale el archivo de configuración del Monitor de estado del conmutador de clúster \(CSHM\)".](https://docs.netapp.com/es-es/ontap-systems-switches/switch-bes-53248/configure-health-monitor.html) Instale el archivo de configuración correspondiente para la supervisión del estado del switch del clúster.
- 6. ["Habilite SSH en switches de clúster BES-53248".](#page-73-0) Si utiliza las funciones de Cluster Switch Health Monitor (CSHM) y de recopilación de registros, habilite SSH en los switches.
- 7. ["Habilite la función de recogida de registros".](https://docs.netapp.com/es-es/ontap-systems-switches/switch-bes-53248/configure-log-collection.html) Utilice esta función para recopilar archivos de registro relacionados con el conmutador en ONTAP.
- 8. ["Verifique la configuración".](#page-86-0) Utilice los comandos recomendados para verificar las operaciones después de una actualización del conmutador de clúster BES-53248.

## <span id="page-82-0"></span>**Actualice el switch de clúster BES-53248**

## Siga estos pasos para actualizar el switch de clúster BES-53248.

Este procedimiento se aplica a un clúster en funcionamiento y permite un entorno de actualizaciones no disruptivas (NDU) y operaciones no disruptivas (NDO). Consulte el artículo de la base de conocimientos ["Cómo preparar ONTAP para una actualización del switch de clúster".](https://kb.netapp.com/onprem/ontap/hardware/How_to_prepare_ONTAP_for_a_cluster_switch_upgrade)

### **Revise los requisitos**

Antes de instalar el software EFOS, las licencias y el archivo RCF en un switch de clúster BES-53248 de NetApp existente, asegúrese de que:

- El clúster es un clúster en funcionamiento completo (sin mensajes de registro de errores u otros problemas).
- El clúster no contiene ninguna tarjeta de interfaz de red (NIC) del clúster defectuosa.
- Todos los puertos conectados en ambos switches de clúster son funcionales.
- Todos los puertos del clúster están activos.
- Todos los LIF del clúster están tanto de forma administrativa como operativa, y en sus puertos raíz.
- Los primeros dos LIF de clúster de cada nodo se configuran en NIC independientes y se conectan a puertos de switch de clúster independientes.
- La ONTAP cluster ping-cluster -node node1 el comando advanced privilege indica que larger than PMTU communication se realiza correctamente en todas las rutas.

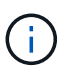

Puede haber dependencias de comandos entre la sintaxis de comandos en las versiones RCF y EFOS.

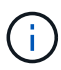

Para la compatibilidad de los interruptores, consulte la tabla de compatibilidad de la ["Switches](https://mysupport.netapp.com/site/products/all/details/broadcom-cluster-switches/downloads-tab) [de clúster Broadcom"](https://mysupport.netapp.com/site/products/all/details/broadcom-cluster-switches/downloads-tab) Para las versiones EFOS, RCF y ONTAP compatibles.

#### **Prepare la controladora**

Siga este procedimiento para preparar el controlador para una actualización de clúster BES-53248.

#### **Pasos**

- 1. Conecte el switch de clúster a la red de gestión.
- 2. Utilice el comando ping para verificar la conectividad con el servidor que aloja EFOS, las licencias y el RCF.

Si se trata de un problema, utilice una red no enrutada y configure el puerto de servicio con la dirección IP 192.168.x o 172.19.x. Puede volver a configurar el puerto del servicio con la dirección IP de administración de producción más adelante.

En este ejemplo se comprueba que el conmutador está conectado al servidor en la dirección IP 172.19.2.1:

```
(cs2)# ping 172.19.2.1
Pinging 172.19.2.1 with 0 bytes of data:
Reply From 172.19.2.1: icmp seq = 0. time= 5910 usec.
```
3. Compruebe que los puertos del clúster estén en buen estado y tengan un enlace mediante el comando:

```
network port show -ipspace Cluster
```
En el siguiente ejemplo, se muestra el tipo de resultado con todos los puertos que tienen un Link valor de up y a Health Status de salud:

```
cluster1::> network port show -ipspace Cluster
Node: node1
Ignore
                                           Speed(Mbps) Health
Health
Port IPspace Broadcast Domain Link MTU Admin/Oper Status
Status
------ ------------ ---------------- ---- ---- ----------- --------
------
e0a Cluster Cluster up 9000 auto/10000 healthy
false
e0b Cluster Cluster up 9000 auto/10000 healthy
false
Node: node2
Ignore
                                           Speed(Mbps) Health
Health
Port IPspace Broadcast Domain Link MTU Admin/Oper Status
Status
----- ------------ ---------------- ---- ---- ----------- --------
------
e0a Cluster Cluster up 9000 auto/10000 healthy
false
e0b Cluster Cluster up 9000 auto/10000 healthy
false
```
4. Verifique que las LIF del clúster estén activas de manera administrativa y operativa, y residan en sus puertos raíz mediante el comando:

network interface show -vserver Cluster

#### **Muestra el ejemplo**

En este ejemplo, la -vserver El parámetro muestra información acerca de las LIF asociadas con los puertos del clúster. Status Admin/Oper debe estar en la Is Home debe ser verdadero:

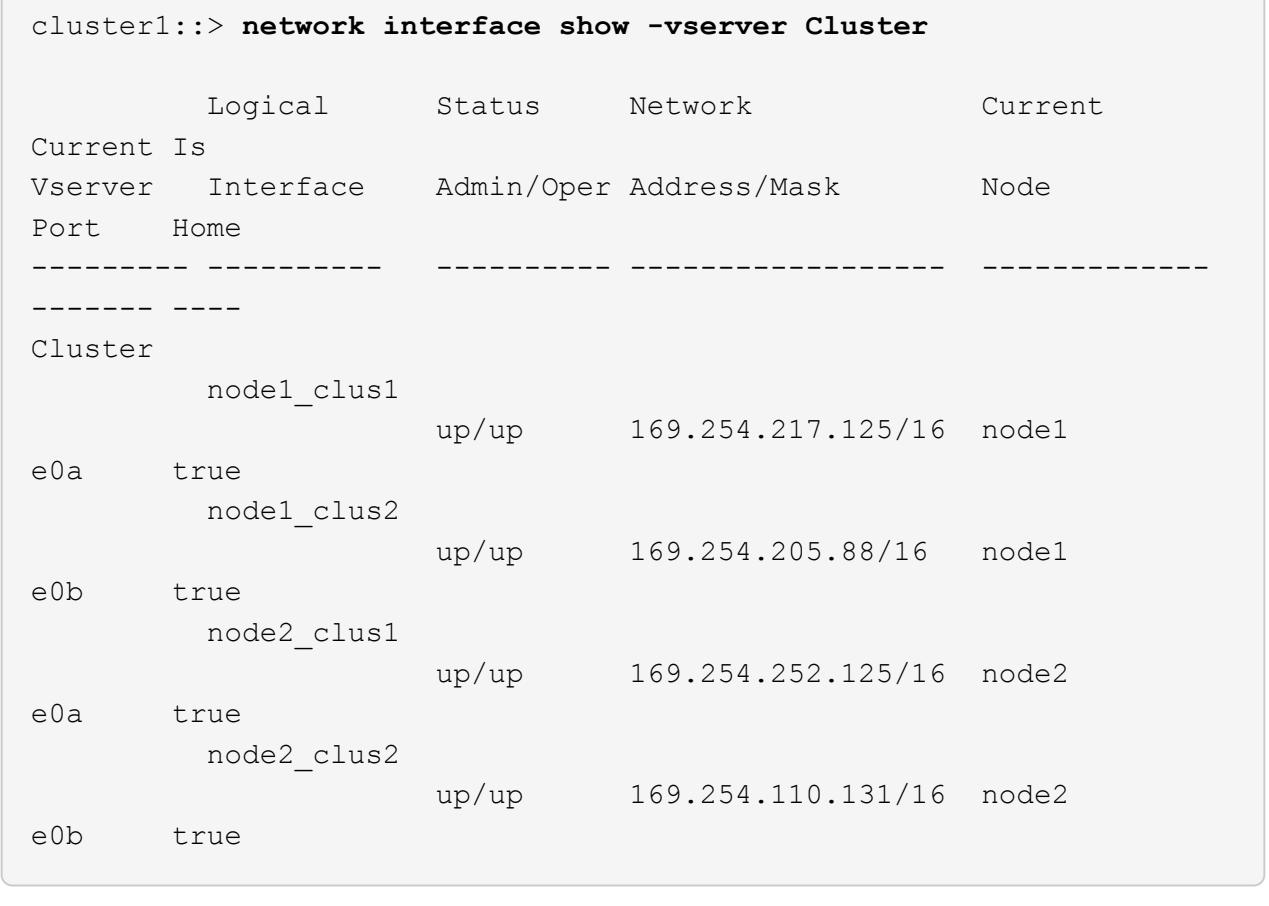

#### **Instale el software**

Siga estas instrucciones para instalar el software.

- 1. ["Instale el software del EFOS".](#page-18-0) Descargue e instale el software Ethernet Fabric OS (EFOS) en el switch de clúster BES-53248.
- 2. ["Instale licencias para switches de clúster BES-53248".](#page-30-0) Opcionalmente, añada nuevos puertos comprando e instalando más licencias. El modelo de base de switches tiene licencia para 16 puertos de 10 GbE o 25 GbE y dos puertos de 100 GbE.
- 3. ["Instalación del archivo de configuración de referencia \(RCF\)"](#page-43-0). Instale o actualice el RCF en el conmutador de clúster BES-53248 y, a continuación, compruebe los puertos para obtener una licencia adicional después de aplicar el RCF.
- 4. ["Instale el archivo de configuración del Monitor de estado del conmutador de clúster \(CSHM\)".](https://docs.netapp.com/es-es/ontap-systems-switches/switch-bes-53248/configure-health-monitor.html) Instale el archivo de configuración correspondiente para la supervisión del estado del switch del clúster.
- 5. ["Habilite SSH en switches de clúster BES-53248".](#page-73-0) Si utiliza las funciones de Cluster Switch Health Monitor (CSHM) y de recopilación de registros, habilite SSH en los switches.
- 6. ["Habilite la función de recogida de registros".](https://docs.netapp.com/es-es/ontap-systems-switches/switch-bes-53248/configure-log-collection.html) Utilice esta función para recopilar archivos de registro relacionados con el conmutador en ONTAP.

## <span id="page-86-0"></span>**Verifique la configuración después de una actualización de switch de clúster BES-53248**

Puede utilizar los comandos recomendados para verificar las operaciones después de una actualización de clúster BES-53248.

#### **Pasos**

1. Muestra información sobre los puertos de red del clúster con el comando:

network port show -ipspace Cluster

Link debe tener el valor up y.. Health Status debe ser healthy.

### **Muestra el ejemplo**

En el siguiente ejemplo se muestra el resultado del comando:

```
cluster1::> network port show -ipspace Cluster
Node: node1
Ignore
                                           Speed(Mbps) Health
Health
Port IPspace Broadcast Domain Link MTU Admin/Oper Status
Status
------ ------------ ---------------- ---- ---- ----------- --------
------
e0a Cluster Cluster up 9000 auto/10000 healthy
false
e0b Cluster Cluster up 9000 auto/10000 healthy
false
Node: node2
Ignore
                                           Speed(Mbps) Health
Health
Port IPspace Broadcast Domain Link MTU Admin/Oper Status
Status
----- ------------ ---------------- ---- ---- ----------- --------
------
e0a Cluster Cluster up 9000 auto/10000 healthy
false
e0b Cluster Cluster up 9000 auto/10000 healthy
false
```
2. Compruebe esto para cada LIF Is Home es true y. Status Admin/Oper es up en ambos nodos, utilizando el comando:

network interface show -vserver Cluster

**Muestra el ejemplo**

```
cluster1::> network interface show -vserver Cluster
            Logical Status Network Current
Current Is
Vserver Interface Admin/Oper Address/Mask Node
Port Home
----------- ---------- ---------- ------------------ -------------
------- ----
Cluster
           node1_clus1 up/up 169.254.217.125/16 node1
e0a true
           node1_clus2 up/up 169.254.205.88/16 node1
e0b true
           node2_clus1 up/up 169.254.252.125/16 node2
e0a true
           node2_clus2 up/up 169.254.110.131/16 node2
e0b true
```
3. Compruebe que el Health Status de cada nodo es true con el comando:

cluster show

**Muestra el ejemplo**

```
cluster1::> cluster show
Node Health Eligibility Epsilon
-------------------- ------- ------------ ------------
node1 true true false
node2 true true false
```
# **Migrar switches**

## **Migrar switches de clúster CN1610 a switches de clúster BES-53248**

Para migrar los switches de clúster CN1610 de un clúster a switches de clúster BES-

53248 compatibles con Broadcom, revise los requisitos de migración y siga el procedimiento de migración.

Se admiten los siguientes switches de clúster:

- CN1610
- BES-53248

## **Revise los requisitos**

Compruebe que la configuración cumple los siguientes requisitos:

- Algunos de los puertos de los conmutadores BES-53248 están configurados para funcionar a 10GbE.
- La conectividad 10GbE desde los nodos a los switches de clúster BES-53248 se ha planificado, migrado y documentado.
- El clúster está funcionando completamente (no debería haber errores en los registros o problemas similares).
- Se ha completado la personalización inicial de los interruptores BES-53248, de modo que:
	- Los conmutadores BES-53248 ejecutan la última versión recomendada del software EFOS.
	- Los archivos de configuración de referencia (RCF) se han aplicado a los conmutadores.
	- La personalización de cualquier sitio, como DNS, NTP, SMTP, SNMP, Y SSH, se configuran en los nuevos switches.

### **Conexiones de nodos**

Los switches de clúster admiten las siguientes conexiones de nodo:

- NetApp CN1610: Puertos 0/1 a 0/12 (10GbE)
- BES-53248: Puertos 0/1-0/16 (10GbE/25GbE)

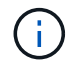

Los puertos adicionales se pueden activar si se compran licencias de puertos.

## **Puertos ISL**

Los switches de clúster utilizan los siguientes puertos de enlace entre switches (ISL):

- NetApp CN1610: Puertos 0/13 a 0/16 (10GbE)
- BES-53248: Puertos 0/55-0/56 (100GbE)

La ["](https://hwu.netapp.com/Home/Index)*[Hardware Universe](https://hwu.netapp.com/Home/Index)* [de NetApp"](https://hwu.netapp.com/Home/Index) Contiene información acerca de la compatibilidad con ONTAP, el firmware EFOS compatible y el cableado para switches de clúster BES-53248.

## **Cableado ISL**

El cableado ISL adecuado es el siguiente:

- **Principio:** para CN1610 a CN1610 (SFP+ a SFP+), cuatro cables de conexión directa de cobre o fibra óptica SFP+.
- **Final:** para BES-53248 a BES-53248 (QSFP28 a QSFP28), dos transceptores ópticos QSFP28/fibra o

cables de conexión directa de cobre.

#### **Migrar los switches**

Siga este procedimiento para migrar switches de clúster CN1610 a switches de clúster BES-53248.

### **Acerca de los ejemplos**

Los ejemplos de este procedimiento utilizan la nomenclatura de conmutador y nodo siguiente:

- En los ejemplos, se utilizan dos nodos, cada uno de los cuales implementa dos puertos de interconexión de clúster de 10 GbE: e0a y.. e0b.
- Los resultados del comando pueden variar en función de las diferentes versiones del software ONTAP.
- Los switches CN1610 que se van a sustituir son CL1 y.. CL2.
- Los switches BES-53248 para reemplazar los switches CN1610 son cs1 y.. cs2.
- Los nodos son node1 y.. node2.
- El interruptor CL2 se sustituye primero por cs2, seguido por CL1 por cs1.
- Los switches BES-53248 están precargados con las versiones compatibles de archivo de configuración de referencia (RCF) y SO Ethernet Fabric (EFOS) con cables ISL conectados en los puertos 55 y 56.
- Los nombres de LIF del clúster son node1 clus1 y.. node1 clus2 para los nodos 1, y. node2 clus1 y.. node2 clus2 para el 2.

### **Acerca de esta tarea**

Este procedimiento cubre el siguiente caso:

- El clúster comienza con dos nodos conectados a dos switches de clúster CN1610.
- El conmutador CN1610 CL2 se sustituye por el conmutador BES-53248 cs2:
	- Apague los puertos de los nodos del clúster. Todos los puertos deben apagarse simultáneamente para evitar la inestabilidad del clúster.
	- Desconecte los cables de todos los puertos del clúster de todos los nodos conectados a CL2 y, a continuación, utilice cables admitidos para volver a conectar los puertos al nuevo switch del clúster cs2.
- El conmutador CN1610 CL1 se sustituye por el conmutador BES-53248 cs1:
	- Apague los puertos de los nodos del clúster. Todos los puertos deben apagarse simultáneamente para evitar la inestabilidad del clúster.
	- Desconecte los cables de todos los puertos del clúster de todos los nodos conectados a CL1 y, a continuación, utilice cables admitidos para volver a conectar los puertos al nuevo switch del clúster cs1.

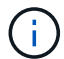

Durante este procedimiento no se necesita ningún enlace entre switches (ISL) operativo. Esto se debe a que los cambios en la versión de RCF pueden afectar temporalmente a la conectividad ISL. Para garantizar operaciones de clúster no disruptivas, el siguiente procedimiento migra todas las LIF del clúster al switch de partner operativo mientras realiza los pasos del switch de destino.

## **Paso 1: Preparación para la migración**

1. Si se habilita AutoSupport en este clúster, elimine la creación automática de casos invocando un mensaje

de AutoSupport:

```
system node autosupport invoke -node * -type all -message MAINT=xh
```
donde x es la duración de la ventana de mantenimiento en horas.

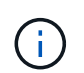

El mensaje de AutoSupport notifica al soporte técnico de esta tarea de mantenimiento para que la creación automática de casos se suprima durante la ventana de mantenimiento.

El siguiente comando suprime la creación automática de casos durante dos horas:

```
cluster1::*> system node autosupport invoke -node * -type all -message
MAINT=2h
```
2. Cambie el nivel de privilegio a avanzado, introduciendo **y** cuando se le solicite continuar:

set -privilege advanced

Aparece el mensaje avanzado (\*>).

### **Paso 2: Configure los puertos y el cableado**

1. En los switches nuevos, confirme que el cableado ISL está en buen estado entre los switches CS1 y CS2:

```
show port-channel
```
En el siguiente ejemplo se muestra que los puertos ISL están **up** en el switch cs1:

```
(cs1)# show port-channel 1/1
Local Interface.................................. 1/1
Channel Name................................... Cluster-ISL
Link State..................................... Up
Admin Mode..................................... Enabled
Type........................................... Dynamic
Port channel Min-links............................. 1
Load Balance Option............................ 7
(Enhanced hashing mode)
Mbr Device/ Port Port
Ports Timeout Speed Active
------ ------------- --------- -------
0/55 actor/long 100G Full True
       partner/long
0/56 actor/long 100G Full True
       partner/long
(cs1) #
```
El siguiente ejemplo muestra que los puertos ISL están **up** en el conmutador cs2:

(cs2)# **show port-channel 1/1** Local Interface................................... 1/1 Channel Name................................... Cluster-ISL Link State..................................... Up Admin Mode..................................... Enabled Type........................................... Dynamic Port channel Min-links............................. 1 Load Balance Option............................ 7 (Enhanced hashing mode) Mbr Device/ Port Port Ports Timeout Speed Active ------ ------------- --------- ------- 0/55 actor/long 100G Full True partner/long 0/56 actor/long 100G Full True partner/long

2. Muestre los puertos de clúster en cada nodo que están conectados a los switches de clúster existentes:

### **Muestra el ejemplo**

 $\sqrt{2}$ 

El ejemplo siguiente muestra cuántas interfaces de interconexión de clúster se han configurado en cada nodo para cada switch de interconexión de clúster:

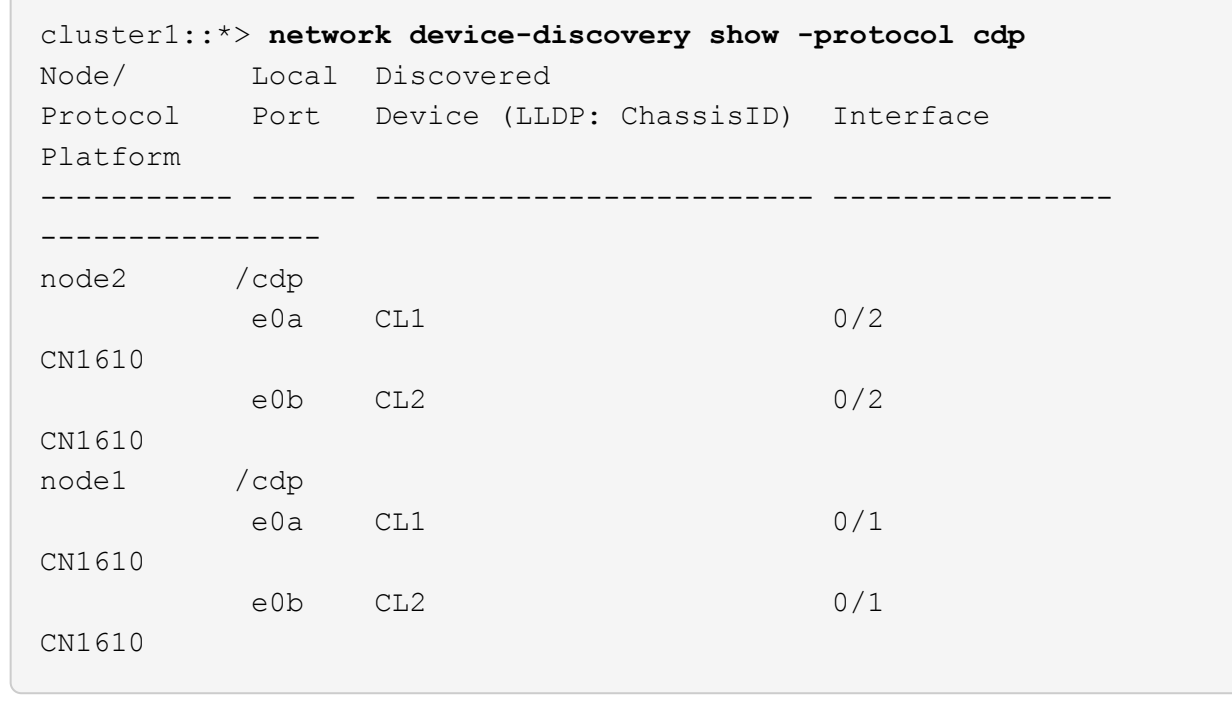

- 3. Determinar el estado administrativo u operativo de cada interfaz de clúster.
	- a. Verifique que todos los puertos del clúster sean up con un healthy estado:

network port show -ipspace Cluster

**Muestra el ejemplo**

```
cluster1::*> network port show -ipspace Cluster
Node: node1
Ignore
                                            Speed(Mbps)
Health Health
Port IPspace Broadcast Domain Link MTU Admin/Oper
Status Status
--------- ------------ ---------------- ---- ---- -----------
-------- ------
e0a Cluster Cluster up 9000 auto/10000
healthy false
e0b Cluster Cluster up 9000 auto/10000
healthy false
Node: node2
Ignore
                                            Speed(Mbps)
Health Health
Port IPspace Broadcast Domain Link MTU Admin/Oper
Status Status
--------- ------------ ---------------- ---- ---- -----------
-------- ------
e0a Cluster Cluster up 9000 auto/10000
healthy false
e0b Cluster Cluster up 9000 auto/10000
healthy false
```
b. Compruebe que todas las interfaces del clúster (LIF) están en sus puertos de inicio:

network interface show -vserver Cluster

```
Muestra el ejemplo
```

```
cluster1::*> network interface show -vserver Cluster
            Logical Status Network Current
Current Is
Vserver Interface Admin/Oper Address/Mask Node
Port Home
----------- ---------- ---------- ------------------ -------------
------- ----
Cluster
           node1_clus1 up/up 169.254.209.69/16 node1
e0a true
           node1_clus2 up/up 169.254.49.125/16 node1
e0b true
           node2_clus1 up/up 169.254.47.194/16 node2
e0a true
            node2_clus2 up/up 169.254.19.183/16 node2
e0b true
```
4. Compruebe que el clúster muestra información de ambos switches de clúster:

## **ONTAP 9.8 y posteriores**

A partir de ONTAP 9,8, utilice el comando: system switch ethernet show -is-monitoring -enabled-operational true

```
cluster1::*> system switch ethernet show -is-monitoring-enabled
-operational true
Switch Type Address Model
----------------------------- ---------------- ------------- --------
CL1 cluster-network 10.10.1.101 CN1610
      Serial Number: 01234567
      Is Monitored: true
            Reason:
   Software Version: 1.3.0.3
     Version Source: ISDP
CL2 cluster-network 10.10.1.102 CN1610
      Serial Number: 01234568
       Is Monitored: true
            Reason:
   Software Version: 1.3.0.3
     Version Source: ISDP
cluster1::*>
```
## **ONTAP 9.7 y anteriores**

Para ONTAP 9,7 y versiones anteriores, utilice el comando: system cluster-switch show -is -monitoring-enabled-operational true

```
cluster1::*> system cluster-switch show -is-monitoring-enabled
-operational true
Switch Type Address Model
----------------------------- ---------------- ------------- --------
CL1 cluster-network 10.10.1.101 CN1610
      Serial Number: 01234567
       Is Monitored: true
            Reason:
   Software Version: 1.3.0.3
     Version Source: ISDP
CL2 cluster-network 10.10.1.102 CN1610
      Serial Number: 01234568
       Is Monitored: true
            Reason:
   Software Version: 1.3.0.3
     Version Source: ISDP
cluster1::*>
```
1. Deshabilite la reversión automática en las LIF del clúster.

```
cluster1::*> network interface modify -vserver Cluster -lif * -auto
-revert false
```
2. En el switch de clúster CL2, apague los puertos conectados a los puertos de clúster de los nodos para conmutar las LIF de clúster:

```
(CL2)# configure
(CL2)(Config)# interface 0/1-0/16
(CL2)(Interface 0/1-0/16)# shutdown
(CL2)(Interface 0/1-0/16)# exit
(CL2)(Config)# exit
(CL2) #
```
3. Compruebe que las LIF del clúster han conmutado al nodo de respaldo a los puertos alojados en el switch del clúster CL1. Esto puede tardar unos segundos.

network interface show -vserver Cluster

**Muestra el ejemplo**

```
cluster1::*> network interface show -vserver Cluster
            Logical Status Network Current
Current Is
Vserver Interface Admin/Oper Address/Mask Node
Port Home
----------- ------------ ---------- ------------------ -------------
------- ----
Cluster
         node1_clus1 up/up 169.254.209.69/16 node1
e0a true
           node1_clus2 up/up 169.254.49.125/16 node1
e0a false
           node2_clus1 up/up 169.254.47.194/16 node2
e0a true
           node2_clus2 up/up 169.254.19.183/16 node2
e0a false
```
4. Compruebe que el clúster esté en buen estado:

cluster show

**Muestra el ejemplo**

cluster1::\*> **cluster show** Node Health Eligibility Epsilon ---------- ------- ------------- ------ node1 true true false node2 true true false

- 5. Mueva todos los cables de conexión de nodos de clúster del switch antiguo CL2 al nuevo switch de CS2.
- 6. Confirme el estado de las conexiones de red movidas a CS2:

network port show -ipspace Cluster

**Muestra el ejemplo**

```
cluster1::*> network port show -ipspace Cluster
Node: node1
Ignore
                                            Speed(Mbps) Health
Health
Port IPspace Broadcast Domain Link MTU Admin/Oper Status
Status
--------- ------------ ---------------- ---- ---- -----------
-------- ------
e0a Cluster Cluster up 9000 auto/10000
healthy false
e0b Cluster Cluster up 9000 auto/10000
healthy false
Node: node2
Ignore
                                            Speed(Mbps) Health
Health
Port IPspace Broadcast Domain Link MTU Admin/Oper Status
Status
--------- ------------ ---------------- ---- ---- -----------
-------- ------
e0a Cluster Cluster up 9000 auto/10000
healthy false
e0b Cluster Cluster up 9000 auto/10000
healthy false
```
Todos los puertos de clúster que se han movido deben ser up.

7. Compruebe la información de cercanía en los puertos de clúster:

network device-discovery show -protocol cdp

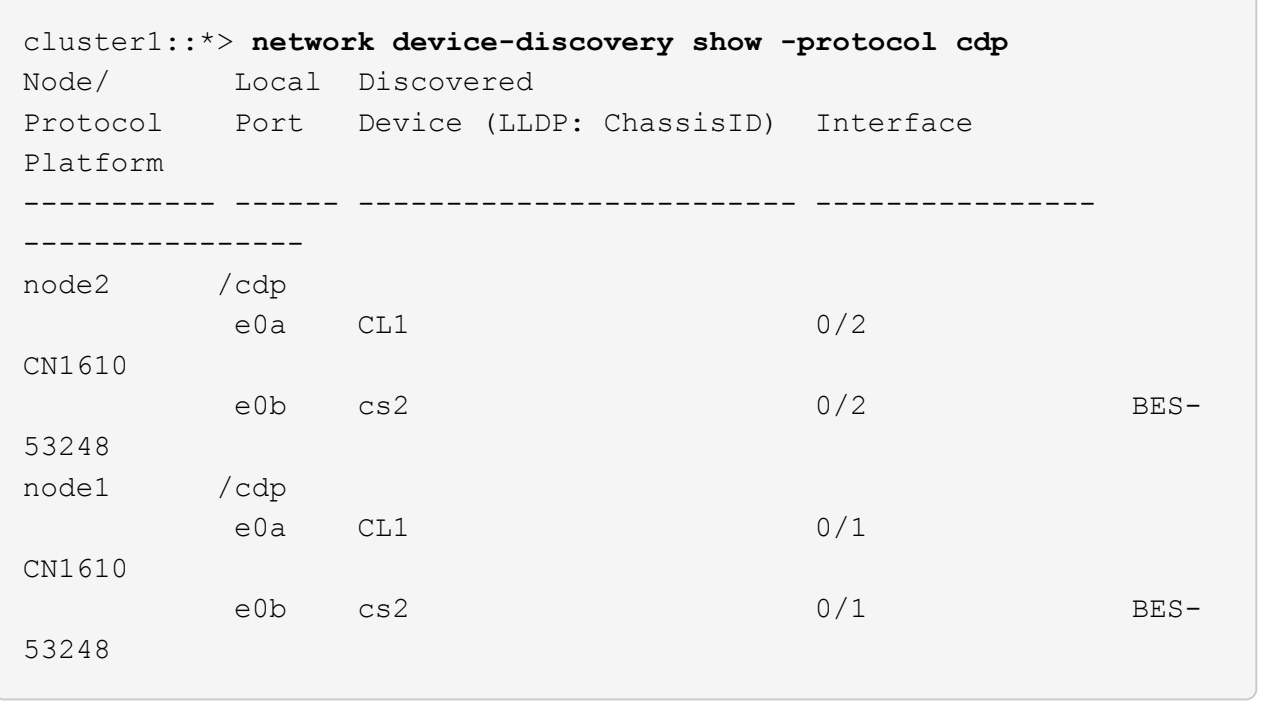

8. Confirme que las conexiones de puertos del switch sean correctas desde la perspectiva del switch CS2:

```
cs2# show port all
cs2# show isdp neighbors
```
9. En el switch de clúster CL1, apague los puertos conectados a los puertos de clúster de los nodos para conmutar las LIF de clúster:

```
(CL1)# configure
(CL1)(Config)# interface 0/1-0/16
(CL1)(Interface 0/1-0/16)# shutdown
(CL1)(Interface 0/13-0/16)# exit
(CL1)(Config)# exit
(CL1)#
```
Todos los LIF del clúster realizan la conmutación al respaldo al switch CS2.

10. Compruebe que los LIF de clúster han conmutado al nodo de respaldo a los puertos alojados en el switch CS2. Esto puede tardar unos segundos:

network interface show -vserver Cluster

**Muestra el ejemplo**

```
cluster1::*> network interface show -vserver Cluster
           Logical Status Network Current
Current Is
Vserver Interface Admin/Oper Address/Mask Node
Port Home
----------- ------------ ---------- ------------------ -------------
------- ----
Cluster
         node1_clus1 up/up 169.254.209.69/16 node1
e0b false
           node1_clus2 up/up 169.254.49.125/16 node1
e0b true
           node2_clus1 up/up 169.254.47.194/16 node2
e0b false
           node2_clus2 up/up 169.254.19.183/16 node2
e0b true
```
11. Compruebe que el clúster esté en buen estado:

cluster show

**Muestra el ejemplo**

cluster1::\*> **cluster show** Node Health Eligibility Epsilon ---------- ------- ------------- ------ node1 true true false node2 true true false

- 12. Mueva los cables de conexión de nodo de clúster de CL1 al nuevo switch de CS1.
- 13. Confirme el estado de las conexiones de red movidas a CS1:

network port show -ipspace Cluster

**Muestra el ejemplo**

```
cluster1::*> network port show -ipspace Cluster
Node: node1
Ignore
                                            Speed(Mbps) Health
Health
Port IPspace Broadcast Domain Link MTU Admin/Oper Status
Status
--------- ------------ ---------------- ---- ---- -----------
-------- ------
e0a Cluster Cluster up 9000 auto/10000
healthy false
e0b Cluster Cluster up 9000 auto/10000
healthy false
Node: node2
Ignore
                                            Speed(Mbps) Health
Health
Port IPspace Broadcast Domain Link MTU Admin/Oper Status
Status
--------- ------------ ---------------- ---- ---- -----------
-------- ------
e0a Cluster Cluster up 9000 auto/10000
healthy false
e0b Cluster Cluster up 9000 auto/10000
healthy false
```
Todos los puertos de clúster que se han movido deben ser up.

14. Compruebe la información de cercanía en los puertos de clúster:

```
network device-discovery show
```
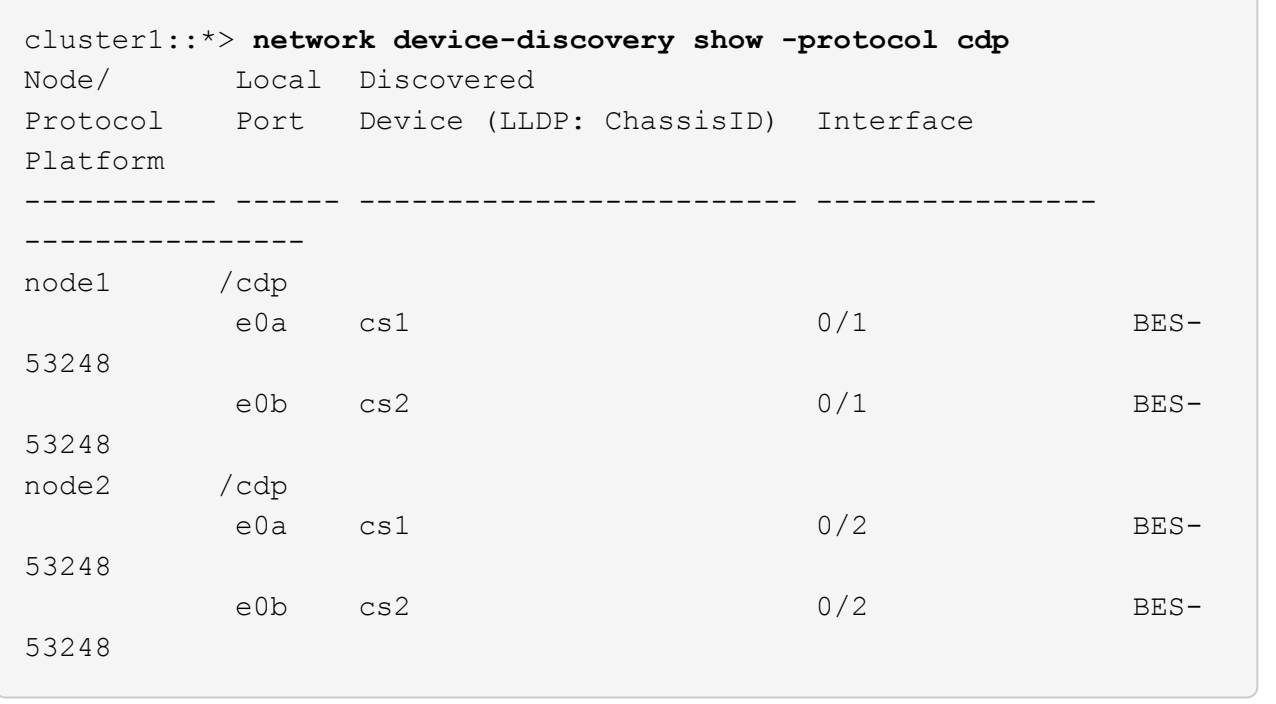

15. Confirme que las conexiones de puertos del switch sean correctas desde la perspectiva del switch CS1:

```
cs1# show port all
cs1# show isdp neighbors
```
16. Compruebe que el ISL entre CS1 y CS2 aún está operativo:

show port-channel

En el siguiente ejemplo se muestra que los puertos ISL están **up** en el switch cs1:

```
(cs1)# show port-channel 1/1
Local Interface.................................. 1/1
Channel Name................................... Cluster-ISL
Link State..................................... Up
Admin Mode..................................... Enabled
Type........................................... Dynamic
Port channel Min-links............................. 1
Load Balance Option............................ 7
(Enhanced hashing mode)
Mbr Device/ Port Port
Ports Timeout Speed Active
------ ------------- --------- -------
0/55 actor/long 100G Full True
       partner/long
0/56 actor/long 100G Full True
       partner/long
(cs1) #
```
El siguiente ejemplo muestra que los puertos ISL están **up** en el conmutador cs2:

(cs2)# **show port-channel 1/1** Local Interface................................... 1/1 Channel Name................................... Cluster-ISL Link State..................................... Up Admin Mode..................................... Enabled Type........................................... Dynamic Port channel Min-links............................. 1 Load Balance Option............................ 7 (Enhanced hashing mode) Mbr Device/ Port Port Ports Timeout Speed Active ------ ------------- --------- ------- 0/55 actor/long 100G Full True partner/long 0/56 actor/long 100G Full True partner/long

17. Elimine los switches CN1610 sustituidos de la tabla de switches del clúster si no se eliminan

#### **ONTAP 9.8 y posteriores**

A partir de ONTAP 9,8, utilice el comando: system switch ethernet delete -device *devicename*

cluster::\*> system switch ethernet delete -device CL1 cluster::\*> system switch ethernet delete -device CL2

#### **ONTAP 9.7 y anteriores**

Para ONTAP 9,7 y versiones anteriores, utilice el comando: system cluster-switch delete -device *device-name*

```
cluster::*> system cluster-switch delete -device CL1
cluster::*> system cluster-switch delete -device CL2
```
#### **Paso 3: Verificar la configuración**

1. Habilite la reversión automática en las LIF del clúster.

```
cluster1::*> network interface modify -vserver Cluster -lif * -auto
-revert true
```
2. Compruebe que las LIF del clúster han vuelto a sus puertos raíz (esto puede tardar un minuto):

network interface show -vserver Cluster

Si los LIF del clúster no han cambiado a su puerto de inicio, los revierte manualmente:

network interface revert -vserver Cluster -lif \*

3. Compruebe que el clúster esté en buen estado:

cluster show

4. Haga ping en las interfaces de clúster remoto para verificar la conectividad:

cluster ping-cluster -node <name>

```
cluster1::*> cluster ping-cluster -node node2
Host is node2
Getting addresses from network interface table...
Cluster node1 clus1 169.254.209.69 node1 e0a
Cluster node1 clus2 169.254.49.125 node1 e0b
Cluster node2 clus1 169.254.47.194 node2 e0a
Cluster node2 clus2 169.254.19.183 node2 e0b
Local = 169.254.47.194 169.254.19.183Remote = 169.254.209.69 169.254.49.125
Cluster Vserver Id = 4294967293
Ping status:
Basic connectivity succeeds on 4 path(s)
Basic connectivity fails on 0 path(s)
................
Detected 9000 byte MTU on 4 path(s):
      Local 169.254.47.194 to Remote 169.254.209.69
      Local 169.254.47.194 to Remote 169.254.49.125
      Local 169.254.19.183 to Remote 169.254.209.69
      Local 169.254.19.183 to Remote 169.254.49.125
Larger than PMTU communication succeeds on 4 path(s)
RPC status:
2 paths up, 0 paths down (tcp check)
2 paths up, 0 paths down (udp check)
```
5. Para configurar la recopilación de registros, ejecute el siguiente comando para cada conmutador. Se le pedirá que introduzca el nombre del switch, el nombre de usuario y la contraseña para la recopilación de registros.

system switch ethernet log setup-password

```
cluster1::*> system switch ethernet log setup-password
Enter the switch name: <return>
The switch name entered is not recognized.
Choose from the following list:
cs1
cs2
cluster1::*> system switch ethernet log setup-password
Enter the switch name: cs1
Would you like to specify a user other than admin for log
collection? {y|n}: n
Enter the password: < enter switch password>
Enter the password again: <enter switch password>
cluster1::*> system switch ethernet log setup-password
Enter the switch name: cs2
Would you like to specify a user other than admin for log
collection? {y|n}: n
Enter the password: <enter switch password>
Enter the password again: <enter switch password>
```
6. Para iniciar la recopilación de registros, ejecute el siguiente comando, sustituyendo EL DISPOSITIVO por el conmutador utilizado en el comando anterior. Esto inicia ambos tipos de recopilación de registros: Los registros detallados de **Support** y una recopilación horaria de datos **Periódicos**.

system switch ethernet log modify -device *<switch-name>* -log-request true

```
cluster1::*> system switch ethernet log modify -device cs1 -log
-request true
Do you want to modify the cluster switch log collection
configuration?
{y|n}: [n] y
Enabling cluster switch log collection.
cluster1::*> system switch ethernet log modify -device cs2 -log
-request true
Do you want to modify the cluster switch log collection
configuration?
{y|n}: [n] y
Enabling cluster switch log collection.
```
Espere 10 minutos y compruebe que se complete la recopilación de registros:

system switch ethernet log show

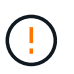

Si alguno de estos comandos devuelve un error o si la recogida de registros no se completa, póngase en contacto con el soporte de NetApp.

7. Si ha suprimido la creación automática de casos, vuelva a habilitarla invocando un mensaje de AutoSupport:

system node autosupport invoke -node \* -type all -message MAINT=END

cluster::\*> system node autosupport invoke -node \* -type all -message MAINT=END

#### **Migrar a un entorno de clúster de NetApp conmutado**

Si tiene un entorno de clúster *sin switch* de dos nodos existente, puede migrar a un entorno de clúster *con switches* de dos nodos mediante switches de clúster BES-53248 compatibles con Broadcom, lo que le permite escalar más allá de dos nodos del clúster.

El proceso de migración funciona para todos los puertos de nodo de clúster que utilizan puertos ópticos o Twinax, pero no es compatible con este switch si los nodos utilizan puertos RJ45 10GBASE-T integrados para los puertos de red de clúster.
#### **Revise los requisitos**

Revise los siguientes requisitos para el entorno del clúster.

- Tenga en cuenta que la mayoría de los sistemas requieren dos puertos de red de clúster dedicados en cada controladora.
- Asegúrese de que el conmutador de clúster BES-53248 está configurado como se describe en ["Sustituya](#page-122-0) [los requisitos"](#page-122-0) antes de iniciar este proceso de migración.
- Para la configuración con dos nodos sin switch, asegúrese de lo siguiente:
	- La configuración sin switch de dos nodos está correctamente configurada y funciona.
	- Los nodos ejecutan ONTAP 9.5P8 y versiones posteriores. La compatibilidad con puertos de clúster de 40/100 GbE comienza con el firmware EFOS versión 3.4.4.6 y posteriores.
	- Todos los puertos del clúster están en el estado **up**.
	- Todas las interfaces lógicas de cluster (LIF) están en el estado **up** y en sus puertos de inicio.
- Para la configuración del switch de clúster BES-53248 compatible con Broadcom, asegúrese de lo siguiente:
	- El conmutador de clúster BES-53248 es completamente funcional en ambos switches.
	- Ambos switches tienen conectividad de red de gestión.
	- Hay acceso de la consola a los switches de clúster.
	- El switch nodo a nodo BES-53248 y las conexiones de switch a switch utilizan cables Twinax o de fibra.

La ["](https://hwu.netapp.com/Home/Index)*[Hardware Universe](https://hwu.netapp.com/Home/Index)* [de NetApp"](https://hwu.netapp.com/Home/Index) Contiene información acerca de la compatibilidad con ONTAP, el firmware EFOS compatible y el cableado para los switches BES-53248.

- Los cables de enlace entre switches (ISL) están conectados a los puertos 0/55 y 0/56 en los dos switches BES-53248.
- Se ha completado la personalización inicial de los dos switches BES-53248, lo que permite lo siguiente:
	- Los switches BES-53248 ejecutan la última versión del software.
	- Los switches BES-53248 tienen licencias de puerto opcionales instaladas, si se han adquirido.
	- Los archivos de configuración de referencia (RCF) se aplican a los conmutadores.
- Cualquier personalización del sitio (SMTP, SNMP y SSH) se configura en los nuevos switches.

# **Restricciones de velocidad del grupo de puertos**

- Los puertos 48 10/25GbE (SFP28/SFP+) se combinan en 12 grupos de 4 puertos de la siguiente manera: Puertos 1-4, 5-8, 9-12, 13-16, 17-20, 21-24, 25-28, 29-32, 33-36, 37-40, 41-44 y 45-48.
- La velocidad del puerto SFP28/SFP+ debe ser la misma (10 GbE o 25 GbE) en todos los puertos del grupo de 4 puertos.
- Si las velocidades de un grupo de 4 puertos son diferentes, los puertos del switch no funcionarán correctamente.

# **Migre al entorno del clúster**

# **Acerca de los ejemplos**

Los ejemplos de este procedimiento utilizan la siguiente nomenclatura de nodo y conmutador de cluster:

- Los nombres de los conmutadores BES-53248 son cs1 y.. cs2.
- Los nombres de las SVM del clúster son node1 y.. node2.
- Los nombres de las LIF son node1\_clus1 y.. node1\_clus2 en el nodo 1, y. node2\_clus1 y.. node2\_clus2 en el nodo 2 respectivamente.
- La cluster1::\*> prompt indica el nombre del clúster.
- Los puertos de clúster que se utilizan en este procedimiento son e0a y.. e0b.

La ["](https://hwu.netapp.com/Home/Index)*[Hardware Universe](https://hwu.netapp.com/Home/Index)* [de NetApp"](https://hwu.netapp.com/Home/Index) contiene la información más reciente acerca de los puertos del clúster reales para las plataformas.

# **Paso 1: Preparación para la migración**

1. Si se habilita AutoSupport en este clúster, elimine la creación automática de casos invocando un mensaje de AutoSupport:

```
system node autosupport invoke -node * -type all -message MAINT=xh
```
donde x es la duración de la ventana de mantenimiento en horas.

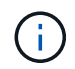

El mensaje de AutoSupport notifica al soporte técnico de esta tarea de mantenimiento para que la creación automática de casos se suprima durante la ventana de mantenimiento.

El siguiente comando suprime la creación automática de casos durante dos horas:

```
cluster1::*> system node autosupport invoke -node \* -type all -message
MAINT=2h
```
2. Cambie el nivel de privilegio a avanzado, introduciendo **y** cuando se le solicite continuar:

set -privilege advanced

El aviso avanzado (\*>) aparece.

## **Paso 2: Configure los puertos y el cableado**

1. Desactive todos los puertos activados orientados al nodo (no los puertos ISL) en los nuevos switches de clúster cs1 **y cs2**.

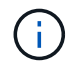

No debe deshabilitar los puertos ISL.

En el siguiente ejemplo se muestra que los puertos 1 a 16 que están orientados al nodo están deshabilitados en el switch cs1:

```
(cs1)# configure
(cs1)(Config)# interface 0/1-0/16
(cs1)(Interface 0/1-0/16)# shutdown
(cs1)(Interface 0/1-0/16)# exit
(cs1)(Config)# exit
```
2. Compruebe que el ISL y los puertos físicos en el ISL entre los dos switches BES-53248 CS1 y CS2 están activos:

```
show port-channel
```
El siguiente ejemplo muestra que los puertos ISL están activos en el switch cs1:

```
(cs1)# show port-channel 1/1
Local Interface.................................. 1/1
Channel Name................................... Cluster-ISL
Link State..................................... Up
Admin Mode..................................... Enabled
Type........................................... Dynamic
Port channel Min-links.............................. 1
Load Balance Option............................ 7
(Enhanced hashing mode)
Mbr Device/ Port Port
Ports Timeout Speed Active
------ ------------- --------- -------
0/55 actor/long 100G Full True
       partner/long
0/56 actor/long 100G Full True
       partner/long
(cs1) #
```
El siguiente ejemplo muestra que los puertos ISL están activos en el switch cs2:

(cs2)# **show port-channel 1/1** Local Interface................................... 1/1 Channel Name................................... Cluster-ISL Link State..................................... Up Admin Mode..................................... Enabled Type........................................... Dynamic Port channel Min-links............................. 1 Load Balance Option............................ 7 (Enhanced hashing mode) Mbr Device/ Port Port Ports Timeout Speed Active ------ ------------- --------- ------- 0/55 actor/long 100G Full True partner/long 0/56 actor/long 100G Full True partner/long

3. Mostrar la lista de dispositivos vecinos:

Este comando proporciona información sobre los dispositivos conectados al sistema.

### **Muestra el ejemplo**

En el siguiente ejemplo se enumeran los dispositivos vecinos del conmutador cs1:

```
(cs1)# show isdp neighbors
Capability Codes: R - Router, T - Trans Bridge, B - Source Route
Bridge,
                 S - Switch, H - Host, I - IGMP, r - Repeater
Device ID Intf Holdtime Capability Platform Port ID
-------------- -------- --------- ------------ ----------- ---------
cs2 0/55 176 R BES-53248 0/55<br>cs2 0/56 176 R BES-53248 0/56
cs2 0/56 176 R BES-53248 0/56
```
En el siguiente ejemplo se enumeran los dispositivos vecinos en el conmutador cs2:

```
(cs2)# show isdp neighbors
Capability Codes: R - Router, T - Trans Bridge, B - Source Route
Bridge,
                S - Switch, H - Host, I - IGMP, r - Repeater
Device ID Intf Holdtime Capability Platform Port ID
-------------- -------- --------- ------------ ----------- ---------
cs2 0/55 176 R BES-53248 0/55
cs2 0/56 176 R BES-53248 0/56
```
4. Compruebe que todos los puertos del clúster estén activos:

network port show -ipspace Cluster

```
cluster1::*> network port show -ipspace Cluster
Node: node1
                                           Speed(Mbps) Health
Port IPspace Broadcast Domain Link MTU Admin/Oper Status
--------- ------------ ---------------- ---- ---- -----------
--------
e0a Cluster Cluster up 9000 auto/10000
healthy
e0b Cluster Cluster up 9000 auto/10000
healthy
Node: node2
                                           Speed(Mbps) Health
Port IPspace Broadcast Domain Link MTU Admin/Oper Status
--------- ------------ ---------------- ---- ---- -----------
--------
e0a Cluster Cluster up 9000 auto/10000
healthy
e0b Cluster Cluster up 9000 auto/10000
healthy
```
5. Compruebe que todas las LIF del clúster estén en funcionamiento:

network interface show -vserver Cluster

```
Muestra el ejemplo
```

```
cluster1::*> network interface show -vserver Cluster
            Logical Status Network Current
Current Is
Vserver Interface Admin/Oper Address/Mask Node
Port Home
----------- ------------ ---------- ------------------ -------------
------- -----
Cluster
            node1_clus1 up/up 169.254.209.69/16 node1
e0a true
          node1 clus2 up/up 169.254.49.125/16 node1
e0b true
            node2_clus1 up/up 169.254.47.194/16 node2
e0a true
            node2_clus2 up/up 169.254.19.183/16 node2
e0b true
```
6. Deshabilite la reversión automática en las LIF del clúster.

cluster1::\*> **network interface modify -vserver Cluster -lif \* -auto -revert false**

7. Desconecte el cable del puerto del clúster e0a del nodo 1 y, a continuación, conecte e0a al puerto 1 del switch del clúster cs1 mediante el cableado adecuado compatible con los switches BES-53248.

La ["](https://hwu.netapp.com/Home/Index)*[Hardware Universe](https://hwu.netapp.com/Home/Index)* [de NetApp"](https://hwu.netapp.com/Home/Index) contiene más información sobre el cableado.

- 8. Desconecte el cable del puerto e0a del clúster en el nodo 2 y, a continuación, conecte e0a al puerto 2 del switch del clúster cs1 mediante el cableado adecuado compatible con los switches BES-53248.
- 9. Habilite todos los puertos orientados al nodo en el switch de clúster cs1.

El siguiente ejemplo muestra que los puertos 1 a 16 están habilitados en el conmutador cs1:

```
(cs1)# configure
(cs1)(Config)# interface 0/1-0/16
(cs1)(Interface 0/1-0/16)# no shutdown
(cs1)(Interface 0/1-0/16)# exit
(cs1)(Config)# exit
```
10. Compruebe que todos los puertos del clúster estén activos:

#### **Muestra el ejemplo**

```
cluster1::*> network port show -ipspace Cluster
Node: node1
Ignore
                                            Speed(Mbps) Health
Health
Port IPspace Broadcast Domain Link MTU Admin/Oper Status
Status
--------- ------------ ---------------- ---- ---- -----------
-------- ------
e0a Cluster Cluster up 9000 auto/10000
healthy false
e0b Cluster Cluster up 9000 auto/10000
healthy false
Node: node2
Ignore
                                            Speed(Mbps) Health
Health
Port IPspace Broadcast Domain Link MTU Admin/Oper Status
Status
--------- ------------ ---------------- ---- ---- -----------
-------- ------
e0a Cluster Cluster up 9000 auto/10000
healthy false
e0b Cluster Cluster up 9000 auto/10000
healthy false
```
11. Compruebe que todas las LIF del clúster estén en funcionamiento:

network interface show -vserver Cluster

```
cluster1::*> network interface show -vserver Cluster
         Logical Status Network Current
Current Is
Vserver Interface Admin/Oper Address/Mask Node Port
Home
-------- ------------ ---------- ------------------ -----------
------- ----
Cluster
         node1_clus1 up/up 169.254.209.69/16 node1 e0a
false
       node1 clus2 up/up 169.254.49.125/16 node1 e0b
true
         node2_clus1 up/up 169.254.47.194/16 node2 e0a
false
       node2 clus2 up/up 169.254.19.183/16 node2 e0b
true
```
12. Muestra información sobre el estado de los nodos en el clúster:

cluster show

#### **Muestra el ejemplo**

En el siguiente ejemplo se muestra información sobre el estado y la elegibilidad de los nodos en el clúster:

```
cluster1::*> cluster show
Node Health Eligibility Epsilon
-------------------- ------- ------------ ------------
node1 true true false
node2 true true true false
```
- 13. Desconecte el cable del puerto e0b del clúster en el nodo 1 y, a continuación, conecte e0b al puerto 1 del switch cs2 del clúster mediante el cableado adecuado compatible con los switches BES-53248.
- 14. Desconecte el cable del puerto e0b del clúster en el nodo 2 y, a continuación, conecte e0b al puerto 2 del switch del clúster cs2 mediante el cableado adecuado compatible con los switches BES-53248.
- 15. Habilite todos los puertos orientados al nodo en el switch de clúster cs2.

El siguiente ejemplo muestra que los puertos 1 a 16 están habilitados en el conmutador cs2:

```
(cs2)# configure
(cs2)(Config)# interface 0/1-0/16
(cs2)(Interface 0/1-0/16)# no shutdown
(cs2)(Interface 0/1-0/16)# exit
(cs2)(Config)# exit
```
16. Compruebe que todos los puertos del clúster estén activos:

network port show -ipspace Cluster

#### **Muestra el ejemplo**

```
cluster1::*> network port show -ipspace Cluster
Node: node1
Ignore
                                            Speed(Mbps) Health
Health
Port IPspace Broadcast Domain Link MTU Admin/Oper Status
Status
--------- ------------ ---------------- ---- ---- -----------
-------- ------
e0a Cluster Cluster up 9000 auto/10000
healthy false
e0b Cluster Cluster up 9000 auto/10000
healthy false
Node: node2
Ignore
                                            Speed(Mbps) Health
Health
Port IPspace Broadcast Domain Link MTU Admin/Oper Status
Status
--------- ------------ ---------------- ---- ---- -----------
-------- ------
e0a Cluster Cluster up 9000 auto/10000
healthy false
e0b Cluster Cluster up 9000 auto/10000
healthy false
```
#### **Paso 3: Verificar la configuración**

1. Habilite la reversión automática en las LIF del clúster.

cluster1::\*> **network interface modify -vserver Cluster -lif \* -auto -revert true**

2. Compruebe que las LIF del clúster han vuelto a sus puertos raíz (esto puede tardar un minuto):

network interface show -vserver Cluster

Si los LIF del clúster no han cambiado a su puerto de inicio, los revierte manualmente:

network interface revert -vserver Cluster -lif \*

3. Compruebe que se muestran todas las interfaces true para Is Home:

network interface show -vserver Cluster

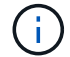

Esto puede tardar varios minutos en completarse.

#### **Muestra el ejemplo**

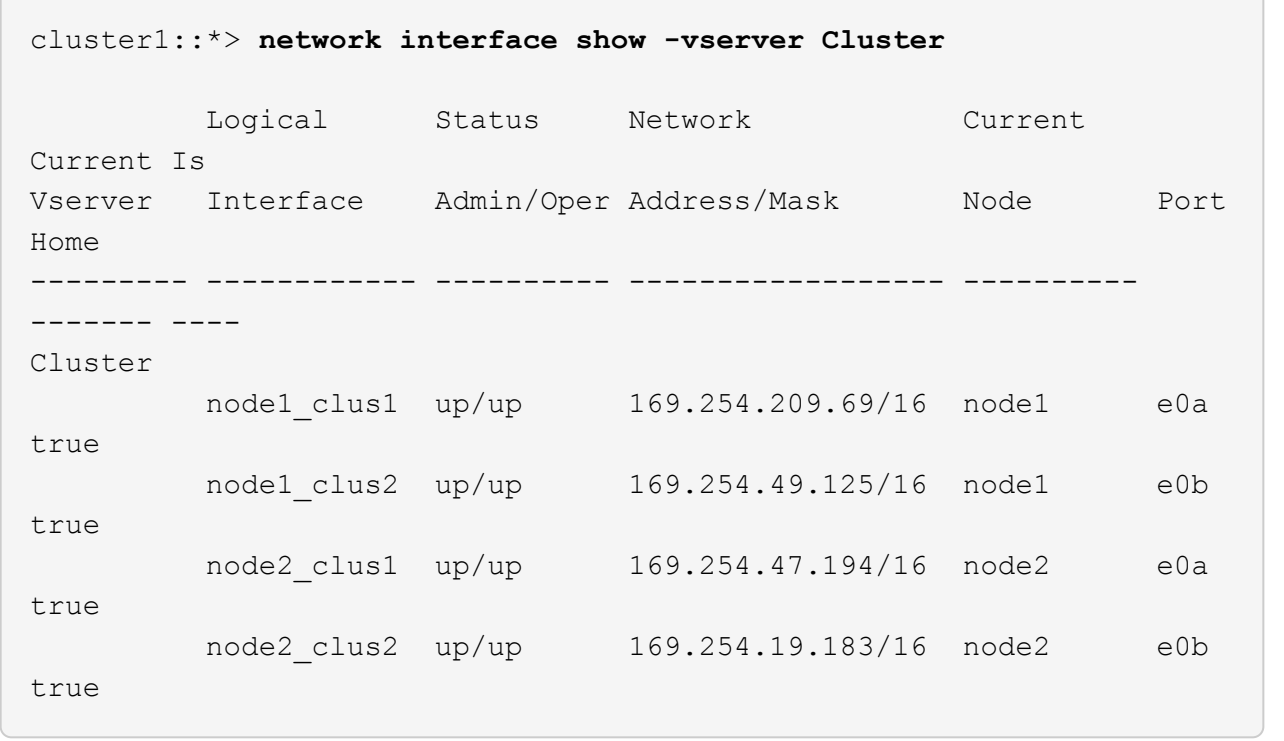

4. Compruebe que ambos nodos tengan una conexión cada uno con cada switch:

show isdp neighbors

En el siguiente ejemplo, se muestran los resultados adecuados para ambos switches:

```
(cs1)# show isdp neighbors
Capability Codes: R - Router, T - Trans Bridge, B - Source Route
Bridge,
              S - Switch, H - Host, I - IGMP, r - Repeater
Device ID Intf Holdtime Capability Platform -- Port
ID
-------------- ------------ --------- ------------ -----------
----------
node1 0/1 175 H FAS2750 e0a
node2 0/2 157 H FAS2750 e0a
cs2 0/55 178 R BES-53248 0/55
cs2 0/56 178 R BES-53248 0/56
(cs2)# show isdp neighbors
Capability Codes: R - Router, T - Trans Bridge, B - Source Route
Bridge,
              S - Switch, H - Host, I - IGMP, r - Repeater
Device ID 1ntf 101dtime Capability Platform Port
ID
-------------- ------------ --------- ------------ -----------
------------
node1  0/1  137  H FAS2750  e0b
node2 0/2 179 H FAS2750 e0b
cs1 0/55 175 R BES-53248 0/55
cs1 0/56 175 R BES-53248 0/56
```
5. Muestra información sobre los dispositivos de red detectados en el clúster:

network device-discovery show -protocol cdp

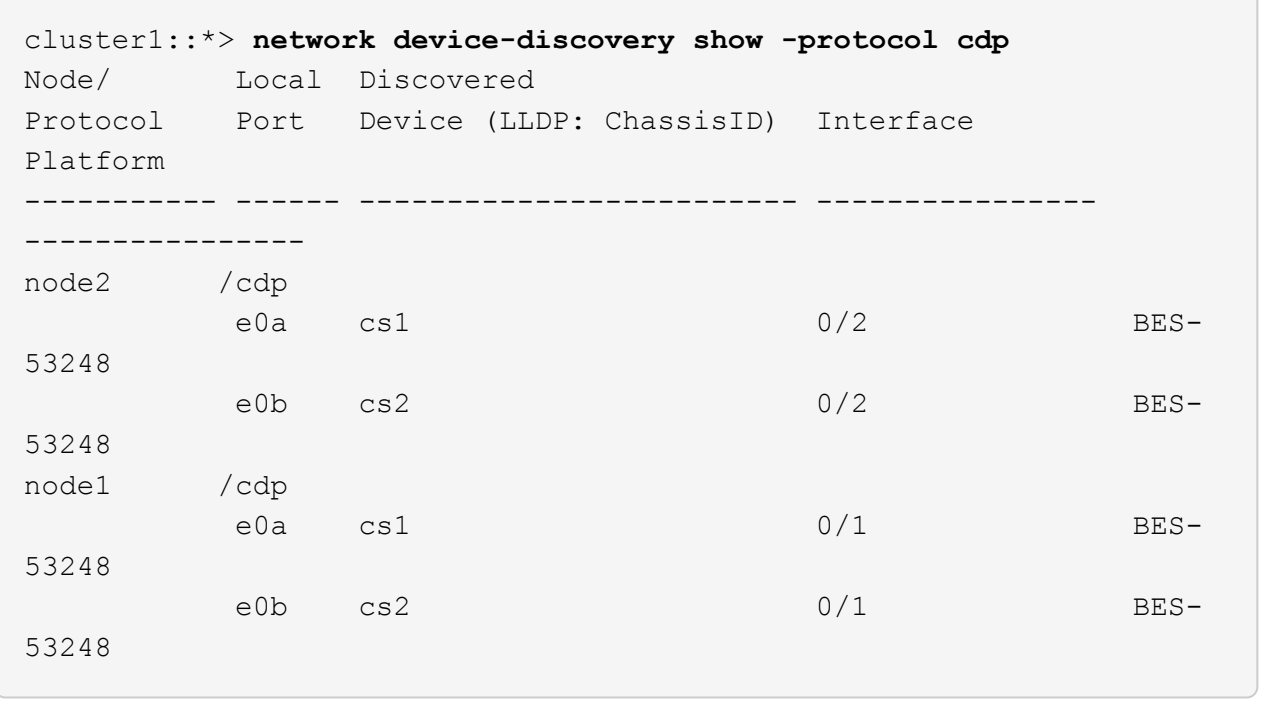

6. Compruebe que la configuración está desactivada:

network options switchless-cluster show

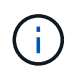

El comando puede tardar varios minutos en completarse. Espere a que se anuncie la duración de 3 minutos.

La false el resultado del ejemplo siguiente muestra que las opciones de configuración están deshabilitadas:

```
cluster1::*> network options switchless-cluster show
Enable Switchless Cluster: false
```
7. Compruebe el estado de los miembros del nodo en el clúster:

```
cluster show
```
En el siguiente ejemplo se muestra información sobre el estado y la elegibilidad de los nodos en el clúster:

#### cluster1::\*> **cluster show**

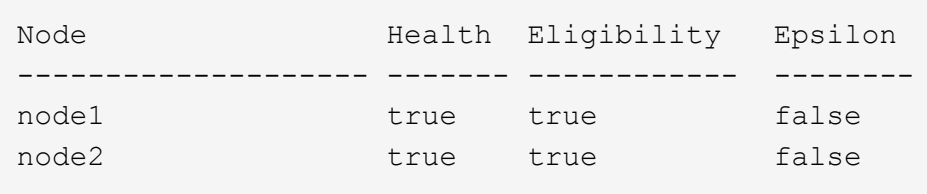

8. Compruebe que la red de clúster tiene conectividad completa mediante el comando:

cluster ping-cluster -node *node-name*

## **Muestra el ejemplo**

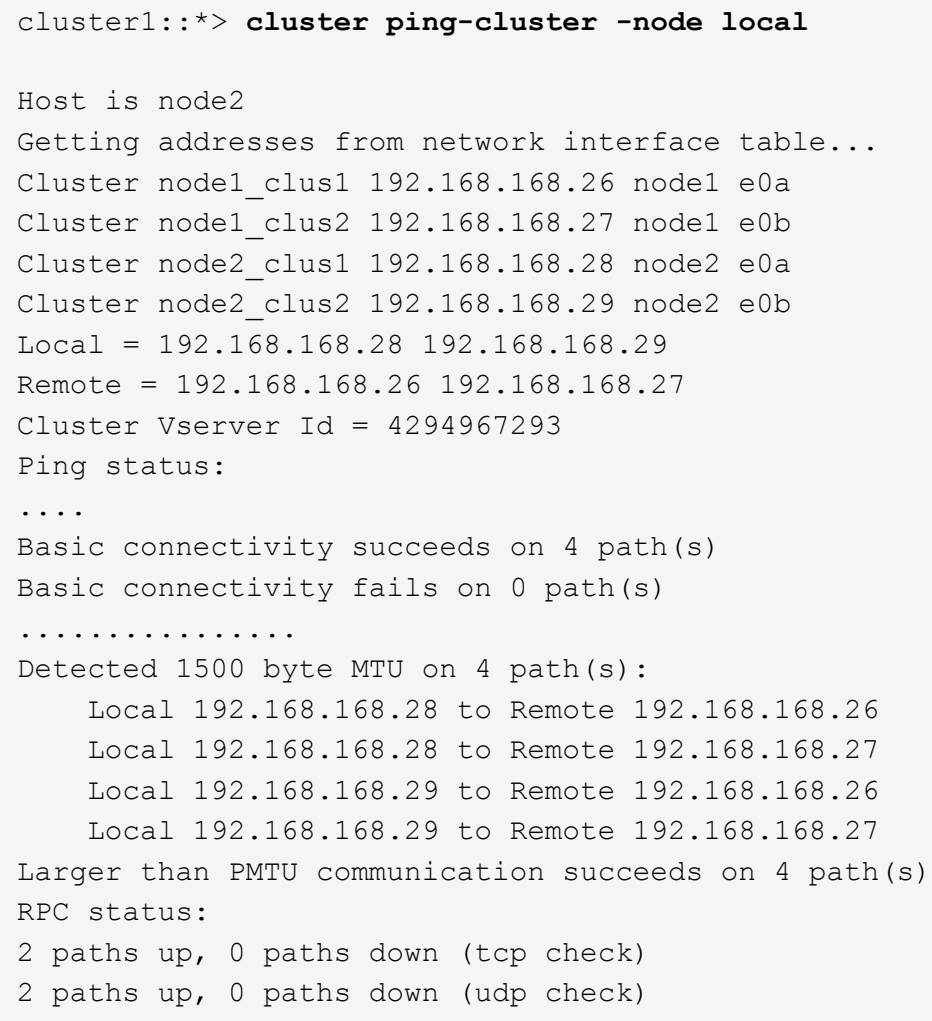

9. Vuelva a cambiar el nivel de privilegio a admin:

set -privilege admin

10. Si ha suprimido la creación automática de casos, rehabilitarla invocando un mensaje de AutoSupport:

```
system node autosupport invoke -node * -type all -message MAINT=END
```
## **Muestra el ejemplo**

```
cluster1::*> system node autosupport invoke -node \* -type all
-message MAINT=END
```
Para obtener más información, consulte: ["Artículo de la base de conocimientos de NetApp: Cómo impedir](https://kb.netapp.com/Advice_and_Troubleshooting/Data_Storage_Software/ONTAP_OS/How_to_suppress_automatic_case_creation_during_scheduled_maintenance_windows) [la creación automática de casos durante las ventanas de mantenimiento programado"](https://kb.netapp.com/Advice_and_Troubleshooting/Data_Storage_Software/ONTAP_OS/How_to_suppress_automatic_case_creation_during_scheduled_maintenance_windows)

## **El futuro**

Una vez finalizada la migración, es posible que necesite instalar el archivo de configuración necesario para admitir el monitor de estado del switch Ethernet (CSHM) para los switches de cluster BES-53248. Consulte ["Habilite la recogida de registros".](#page-75-0)

# **Sustituya los interruptores**

# <span id="page-122-0"></span>**Requisitos de sustitución**

Antes de sustituir el interruptor, asegúrese de que se cumplen las siguientes condiciones en el entorno actual y en el interruptor de sustitución.

## **Infraestructura de red y clúster existente**

Asegúrese de que:

- El clúster existente se ha verificado como completamente funcional, con al menos un switch de clúster completamente conectado.
- Todos los puertos del clúster son **up**.
- Todas las interfaces lógicas de cluster (LIF) están administrativamente y operativamente **up** y en sus puertos domésticos.
- La ONTAP cluster ping-cluster -node node1 el comando debe indicar que la configuración, basic connectivity y.. larger than PMTU communication, se realizan correctamente en todas las rutas.

#### **Conmutador de clúster de sustitución BES-53248**

Asegúrese de que:

- La conectividad de la red de gestión en el switch de reemplazo es funcional.
- El acceso de la consola al interruptor de sustitución está en su lugar.
- Las conexiones de nodos son los puertos 0/1 a 0/16 con licencia predeterminada.
- Todos los puertos de enlace entre switches (ISL) están deshabilitados en los puertos 0/55 y 0/56.
- El archivo de configuración de referencia (RCF) y la imagen del conmutador del sistema operativo EFOS se cargan en el conmutador.
- Se ha completado la personalización inicial del conmutador, tal y como se detalla en ["Configure el](#page-13-0) [conmutador de clúster BES-53248"](#page-13-0).

Cualquier personalización de sitio anterior, como STP, SNMP y SSH, se copian al nuevo switch.

#### **Si quiere más información**

- ["Sitio de soporte de NetApp"](https://mysupport.netapp.com/)
- ["Hardware Universe de NetApp"](https://hwu.netapp.com/Home/Index)

## **Sustituya un switch de clúster BES-53248 compatible con Broadcom**

Siga estos pasos para sustituir un conmutador de clúster BES-53248 compatible con Broadcom defectuoso en una red de clúster. Este es un procedimiento no disruptivo (NDU).

## **Acerca de los ejemplos**

Los ejemplos de este procedimiento utilizan la nomenclatura de conmutador y nodo siguiente:

- Los nombres de los conmutadores BES-53248 existentes son cs1 y.. cs2.
- El nombre del nuevo conmutador BES-53248 es newcs2.
- Los nombres de nodo son node1 y.. node2.
- Los puertos del clúster de cada nodo se llaman e0a y.. e0b.
- Los nombres de LIF del clúster son node1 clus1 y.. node1 clus2 para los nodos 1, y. node2 clus1 y.. node2\_clus2 para el 2.
- El prompt de cambios en todos los nodos del clúster es cluster1::>

## **Acerca de la topología**

Este procedimiento se basa en la siguiente topología de red de clúster:

cluster1::> **network port show -ipspace Cluster** Node: node1 Ignore Speed(Mbps) Health Health Port IPspace Broadcast Domain Link MTU Admin/Oper Status Status --------- ------------ ---------------- ---- ---- ----------- -------- ----- e0a Cluster Cluster up 9000 auto/10000 healthy false e0b Cluster Cluster up 9000 auto/10000 healthy false Node: node2 Ignore Speed(Mbps) Health Health Port IPspace Broadcast Domain Link MTU Admin/Oper Status Status --------- ------------ ---------------- ---- ---- ----------- -------- ----- e0a Cluster Cluster up 9000 auto/10000 healthy false e0b Cluster Cluster up 9000 auto/10000 healthy false cluster1::> **network interface show -vserver Cluster** Logical Status Network Current Current Is Vserver Interface Admin/Oper Address/Mask Node Port Home ----------- ---------- ---------- ------------------ ------------- ------- ---- Cluster node1\_clus1 up/up 169.254.209.69/16 node1 e0a true node1 clus2 up/up 169.254.49.125/16 node1 e0b true

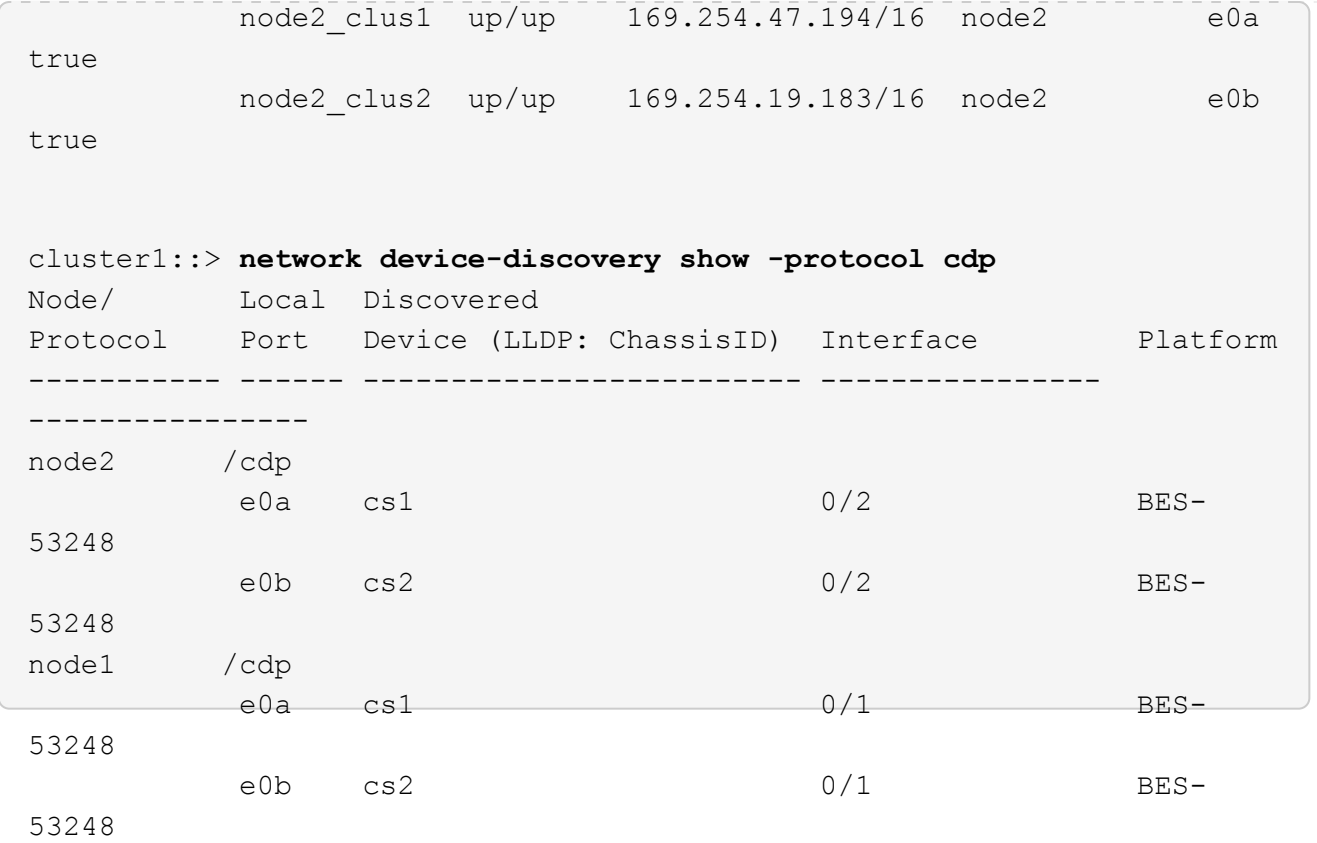

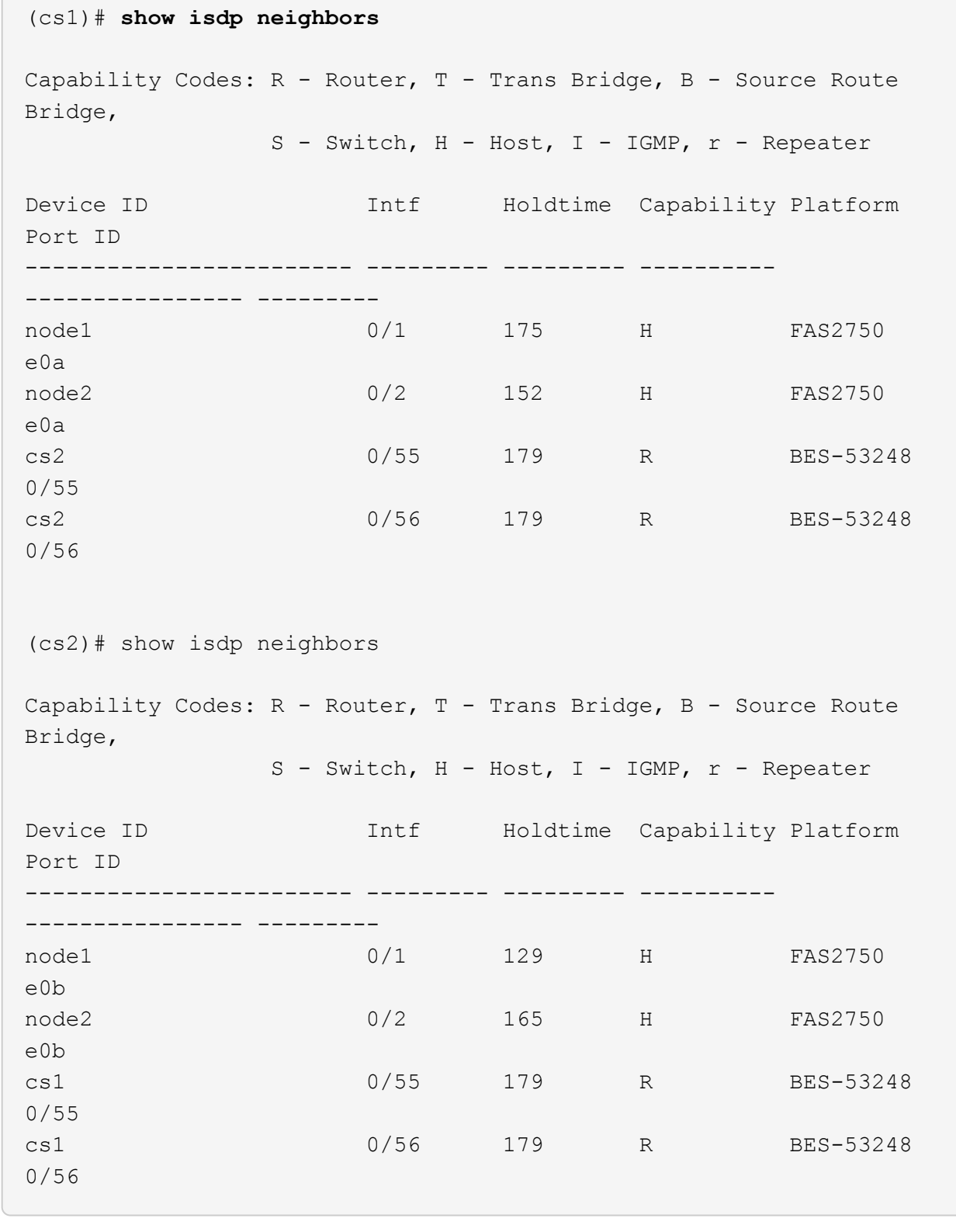

## **Pasos**

 $\sim$ 

- 1. Revise la ["Requisitos de sustitución".](#page-122-0)
- 2. Si se habilita AutoSupport en este clúster, elimine la creación automática de casos invocando un mensaje de AutoSupport:

system node autosupport invoke -node \* -type all -message MAINT=xh

donde *x* es la duración de la ventana de mantenimiento en horas.

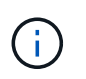

El mensaje de AutoSupport notifica al soporte técnico de esta tarea de mantenimiento para que la creación automática de casos se suprima durante la ventana de mantenimiento.

3. Instale el archivo de configuración de referencia (RCF) y la imagen adecuados en el conmutador, newcs2, y realice las preparaciones necesarias del sitio.

Si es necesario, verifique, descargue e instale las versiones adecuadas del software RCF y EFOS para el nuevo conmutador. Si ha comprobado que el nuevo interruptor está correctamente configurado y no necesita actualizaciones para el software RCF y EFOS, continúe con el paso 2.

- a. Puede descargar el software Broadcom EFOS aplicable para los switches de clúster de la ["Compatibilidad con switches Ethernet Broadcom"](https://www.broadcom.com/support/bes-switch) sitio. Siga los pasos de la página de descarga para descargar el archivo EFOS de la versión del software ONTAP que está instalando.
- b. El RCF adecuado está disponible en ["Switches de clúster Broadcom"](https://mysupport.netapp.com/site/products/all/details/broadcom-cluster-switches/downloads-tab) página. Siga los pasos de la página de descarga para descargar el RCF correcto para la versión del software ONTAP que está instalando.
- 4. En el nuevo switch, inicie sesión como admin y apague todos los puertos que se conectarán a las interfaces del clúster de nodos (puertos 1 a 16).

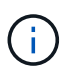

Si ha adquirido licencias adicionales para puertos adicionales, apague estos puertos también.

Si el switch que desea sustituir no está funcional y está apagado, los LIF de los nodos del clúster ya deberían haber realizado una conmutación al otro puerto del clúster para cada nodo.

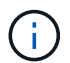

No se requiere ninguna contraseña para introducirla enable modo.

#### **Muestra el ejemplo**

```
User: admin
Password:
(newcs2)> enable
(newcs2)# config
(newcs2)(config)# interface 0/1-0/16
(newcs2)(interface 0/1-0/16)# shutdown
(newcs2)(interface 0/1-0/16)# exit
(newcs2)(config)# exit
(newcs2)#
```
5. Compruebe que todas las LIF del clúster tienen auto-revert habilitado:

network interface show -vserver Cluster -fields auto-revert

cluster1::> **network interface show -vserver Cluster -fields autorevert** Logical Vserver Interface Auto-revert --------- ------------ ------------ Cluster node1 clus1 true Cluster node1 clus2 true Cluster node2\_clus1 true Cluster node2\_clus2 true

6. Apague los puertos ISL 0/55 y 0/56 en el switch BES-53248 cs1:

## **Mostrar topología de ejemplo**

```
(cs1)# config
(cs1)(config)# interface 0/55-0/56
(cs1)(interface 0/55-0/56)# shutdown
```
- 7. Elimine todos los cables del conmutador BES-53248 cs2 y, a continuación, conéctelos a los mismos puertos del conmutador BES-53248 newcs2.
- 8. Traiga los puertos ISL 0/55 y 0/56 entre los switches cs1 y newcs2 y, a continuación, verifique el estado de operación del canal de puerto.

El estado de enlace para el canal de puerto 1/1 debe ser **up** y todos los puertos miembros deben ser True bajo el encabezado Port Active.

En este ejemplo, se habilitan los puertos ISL 0/55 y 0/56, y se muestra el estado de enlace para el canal de puerto 1/1 en el switch cs1:

```
(cs1)# config
(cs1)(config)# interface 0/55-0/56
(cs1)(interface 0/55-0/56)# no shutdown
(cs1)(interface 0/55-0/56)# exit
(cs1)# show port-channel 1/1
Local Interface.................................. 1/1
Channel Name................................... Cluster-ISL
Link State..................................... Up
Admin Mode..................................... Enabled
Type........................................... Dynamic
Port-channel Min-links............................. 1
Load Balance Option............................ 7
(Enhanced hashing mode)
Mbr Device/ Port Port
Ports Timeout Speed Active
------ ------------- ---------- -------
0/55 actor/long 100G Full True
       partner/long
0/56 actor/long 100G Full True
        partner/long
```
9. En el nuevo switch newcs2, vuelva a habilitar todos los puertos conectados a las interfaces de clúster del nodo (puertos 1 a 16).

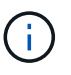

Si ha adquirido licencias adicionales para puertos adicionales, apague estos puertos también.

User:admin Password: (newcs2)> **enable** (newcs2)# **config** (newcs2)(config)# **interface 0/1-0/16** (newcs2)(interface 0/1-0/16)# **no shutdown** (newcs2)(interface 0/1-0/16)# **exit** (newcs2)(config)# **exit**

10. Compruebe que el puerto e0b está **activo**:

network port show -ipspace Cluster

La salida debe ser similar a la siguiente:

```
cluster1::> network port show -ipspace Cluster
Node: node1
Ignore
                                            Speed(Mbps)
Health Health
Port IPspace Broadcast Domain Link MTU Admin/Oper
Status Status
--------- ------------ ---------------- ---- ----- -----------
-------- -------
e0a Cluster Cluster up 9000 auto/10000
healthy false
e0b Cluster Cluster up 9000 auto/10000
healthy false
Node: node2
Ignore
                                            Speed(Mbps)
Health Health
Port IPspace Broadcast Domain Link MTU Admin/Oper
Status Status
--------- ------------ ---------------- ---- ----- -----------
-------- -------
e0a Cluster Cluster up 9000 auto/10000
healthy false
e0b Cluster Cluster up 9000 auto/auto -
false
```
11. En el mismo nodo que haya utilizado en el paso anterior, espere a que la LIF del clúster no1\_clus2 del nodo 1 se revierte automáticamente.

En este ejemplo, la LIF no1 clus2 del nodo 1 se revierte correctamente si Is Home es true y el puerto es e0b.

El siguiente comando muestra información acerca de las LIF en ambos nodos. El estado del primer nodo es correcto si Is Home es true en ambas interfaces de clúster y muestran las asignaciones de puerto correctas, en este ejemplo e0a y.. e0b en el nodo 1.

```
cluster::> network interface show -vserver Cluster
            Logical Status Network Current
Current Is
Vserver Interface Admin/Oper Address/Mask Node
Port Home
----------- ------------ ---------- ------------------ ----------
------- -----
Cluster
           node1_clus1 up/up 169.254.209.69/16 node1
e0a true
         node1 clus2 up/up 169.254.49.125/16 node1
e0b true
           node2_clus1 up/up 169.254.47.194/16 node2
e0a true
            node2_clus2 up/up 169.254.19.183/16 node2
e0a false
```
12. Muestra información sobre los nodos de un clúster:

cluster show

#### **Muestra el ejemplo**

En este ejemplo se muestra el estado del nodo para node1 y.. node2 en este clúster lo es true:

```
cluster1::> cluster show
Node Health Eligibility Epsilon
------ -------- ------------ --------
node1 true true true
node2 true true true
```
13. Confirme la siguiente configuración de red del clúster:

```
network port show
```
**Muestra el ejemplo**

```
cluster1::> network port show -ipspace Cluster
Node: node1
Ignore
                                 Speed(Mbps) Health
Health
Port IPspace Broadcast Domain Link MTU Admin/Oper Status
Status
--------- ----------- ---------------- ---- ----- -----------
-------- ------
e0a Cluster Cluster up 9000 auto/10000
healthy false
e0b Cluster Cluster up 9000 auto/10000
healthy false
Node: node2
Ignore
                                  Speed(Mbps) Health
Health
Port IPspace Broadcast Domain Link MTU Admin/Oper Status
Status
--------- ------------ ---------------- ---- ---- -----------
-------- ------
e0a Cluster Cluster up 9000 auto/10000
healthy false
e0b Cluster Cluster up 9000 auto/10000
healthy false
cluster1::> network interface show -vserver Cluster
           Logical Status Network Current
Current Is
Vserver Interface Admin/Oper Address/Mask Node
Port Home
----------- ---------- ---------- ------------------ -------------
------- ----
Cluster
           node1_clus1 up/up 169.254.209.69/16 node1
e0a true
           node1_clus2 up/up 169.254.49.125/16 node1
e0b true
           node2_clus1 up/up 169.254.47.194/16 node2
```

```
e0a true
            node2_clus2 up/up 169.254.19.183/16 node2
e0b true
4 entries were displayed.
```
+

```
cs1# show cdp neighbors
Capability Codes: R - Router, T - Trans-Bridge, B - Source-Route-
Bridge
              S - Switch, H - Host, I - IGMP, r - Repeater,
                V - VoIP-Phone, D - Remotely-Managed-Device,
                s - Supports-STP-Dispute
Device-ID Local Intrfce Hldtme Capability Platform
Port ID
node1 Eth1/1 144 H FAS2980
e0a
node2 Eth1/2 145 H FAS2980
e0a
newcs2(FDO296348FU) Eth1/65 176 R S I s N9K-C92300YC
Eth1/65
newcs2(FDO296348FU) Eth1/66 176 R S I s N9K-C92300YC
Eth1/66
cs2# show cdp neighbors
Capability Codes: R - Router, T - Trans-Bridge, B - Source-Route-
Bridge
              S - Switch, H - Host, I - IGMP, r - Repeater,
                V - VoIP-Phone, D - Remotely-Managed-Device,
                s - Supports-STP-Dispute
Device-ID Local Intrfce Hldtme Capability Platform
Port ID
node1 Eth1/1 139 H FAS2980
e0b
node2 Eth1/2 124 H FAS2980
e0b
cs1(FDO220329KU) Eth1/65 178 R S I s N9K-C92300YC
Eth1/65
cs1(FDO220329KU) Eth1/66 178 R S I s N9K-C92300YC
Eth1/66
```
14. Compruebe que la red de clúster esté en buen estado:

show isdp neighbors

**Muestra el ejemplo**

```
(cs1)# show isdp neighbors
Capability Codes: R - Router, T - Trans Bridge, B - Source Route
Bridge,
S - Switch, H - Host, I - IGMP, r - Repeater
Device ID Intf Holdtime Capability Platform Port ID
--------- ---- -------- ---------- -------- --------
node1 0/1 175 H FAS2750 e0a
node2 0/2 152 H FAS2750 e0a
newcs2 0/55 179 R BES-53248 0/55
newcs2 0/56 179 R BES-53248 0/56
(newcs2)# show isdp neighbors
Capability Codes: R - Router, T - Trans Bridge, B - Source Route
Bridge,
S - Switch, H - Host, I - IGMP, r - Repeater
Device ID Intf Holdtime Capability Platform Port ID
--------- ---- -------- ---------- -------- --------
node1 0/1 129 H FAS2750 e0b
node2 0/2 165 H FAS2750 e0b
cs1 0/55 179 R BES-53248 0/55
cs1 0/56 179 R BES-53248 0/56
```
15. Si ha suprimido la creación automática de casos, vuelva a habilitarla invocando un mensaje de AutoSupport:

system node autosupport invoke -node \* -type all -message MAINT=END

# **El futuro**

Consulte ["Habilite la función de recogida de registros"](https://docs.netapp.com/es-es/ontap-systems-switches/switch-bes-53248/configure-log-collection.html) en el caso de los pasos necesarios para habilitar la recogida del registro del switch de estado del clúster utilizado para recoger archivos de registro relacionados con el switch.

# **Sustituya los switches del clúster Broadcom BES-53248 por conexiones sin switches**

Puede migrar desde un clúster con una red de clúster conmutada a uno donde dos nodos están conectados directamente para ONTAP 9.3 y versiones posteriores.

### **Revise los requisitos**

### **Directrices**

Revise las siguientes directrices:

- La migración a una configuración de clúster de dos nodos sin switch es una operación no disruptiva. La mayoría de los sistemas tienen dos puertos de interconexión de clúster dedicados en cada nodo, pero también puede usar este procedimiento para sistemas con un número mayor de puertos de interconexión de clúster dedicados en cada nodo, como cuatro, seis u ocho.
- No se puede usar la función de interconexión de clúster sin switches con más de dos nodos.
- Si tiene un clúster de dos nodos existente que utiliza switches de interconexión de clúster y ejecuta ONTAP 9.3 o una versión posterior, puede reemplazar los switches por conexiones directas de vuelta a atrás entre los nodos.

## **Lo que necesitará**

- Un clúster en buen estado que consta de dos nodos conectados por switches de clúster. Los nodos deben ejecutar la misma versión de ONTAP.
- Cada nodo con el número requerido de puertos de clúster dedicados, que proporcionan conexiones redundantes de interconexión de clúster para admitir la configuración de su sistema. Por ejemplo, hay dos puertos redundantes para un sistema con dos puertos de Cluster Interconnect dedicados en cada nodo.

#### **Migrar los switches**

## **Acerca de esta tarea**

En el siguiente procedimiento, se quitan los switches de clúster de dos nodos y se reemplaza cada conexión al switch por una conexión directa al nodo compañero.

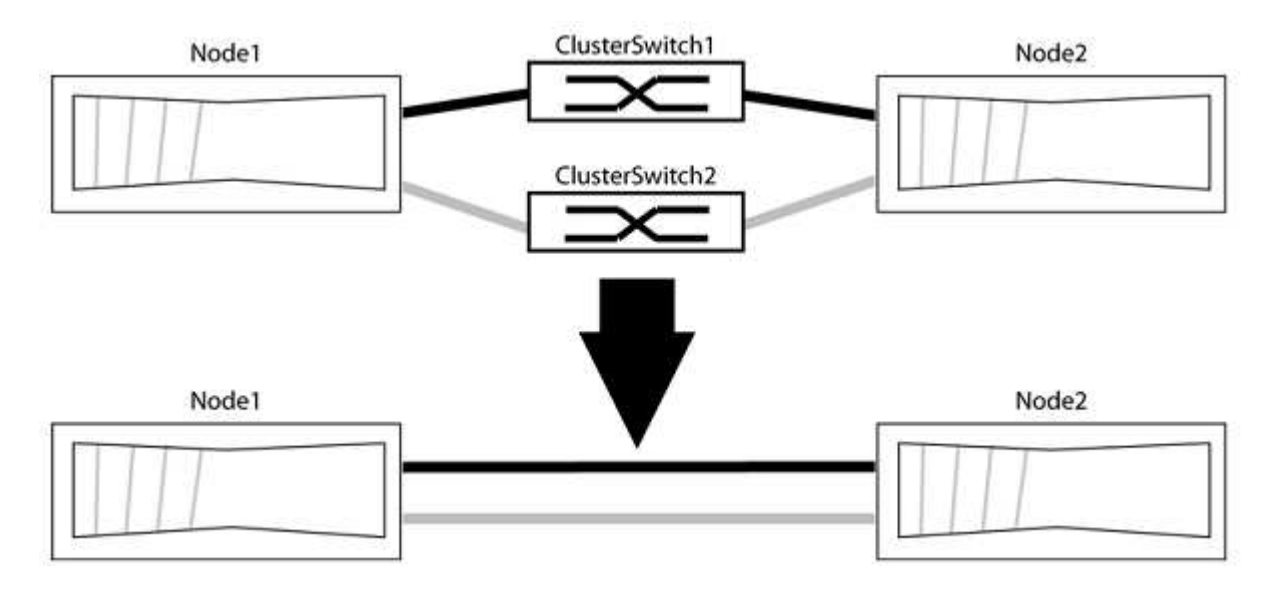

## **Acerca de los ejemplos**

Los ejemplos del siguiente procedimiento muestran nodos que utilizan «e0a» y «e0b» como puertos del clúster. Sus nodos pueden usar distintos puertos de clúster según varían según el sistema.

## **Paso 1: Preparación para la migración**

1. Cambie el nivel de privilegio a Advanced, introduzca y cuando se le solicite continuar:

set -privilege advanced

El aviso avanzado \*> aparece.

2. ONTAP 9.3 y versiones posteriores admiten la detección automática de clústeres sin switch, que está habilitado de forma predeterminada.

Puede verificar que la detección de clústeres sin switch esté habilitada mediante el comando de privilegio avanzado:

network options detect-switchless-cluster show

#### **Muestra el ejemplo**

El siguiente resultado de ejemplo muestra si la opción está habilitada.

```
cluster::*> network options detect-switchless-cluster show
     (network options detect-switchless-cluster show)
Enable Switchless Cluster Detection: true
```
Si la opción "Activar detección de clústeres sin switch" es `false`Póngase en contacto con el soporte de NetApp.

3. Si se habilita AutoSupport en este clúster, elimine la creación automática de casos invocando un mensaje de AutoSupport:

```
system node autosupport invoke -node * -type all -message
MAINT=<number_of_hours>h
```
donde h es la duración del plazo de mantenimiento en horas. El mensaje notifica al soporte técnico de esta tarea de mantenimiento para que estos puedan impedir la creación automática de casos durante la ventana de mantenimiento.

En el ejemplo siguiente, el comando suprime la creación automática de casos durante dos horas:

#### **Muestra el ejemplo**

```
cluster::*> system node autosupport invoke -node * -type all
-message MAINT=2h
```
#### **Paso 2: Configure los puertos y el cableado**

- 1. Organice los puertos del clúster en cada switch en grupos de modo que los puertos del clúster en group1 vayan a Cluster switch1 y los puertos del cluster en group2 vayan a cluster switch2. Estos grupos son necesarios más adelante en el procedimiento.
- 2. Identificar los puertos del clúster y verificar el estado y el estado del enlace:

En el siguiente ejemplo, en el caso de nodos con puertos de clúster "e0a" y "e0b", un grupo se identifica como "1:e0a" y "2:e0a" y el otro grupo como "1:e0b" y "2:e0b". Sus nodos pueden usar puertos de clúster diferentes porque varían según el sistema.

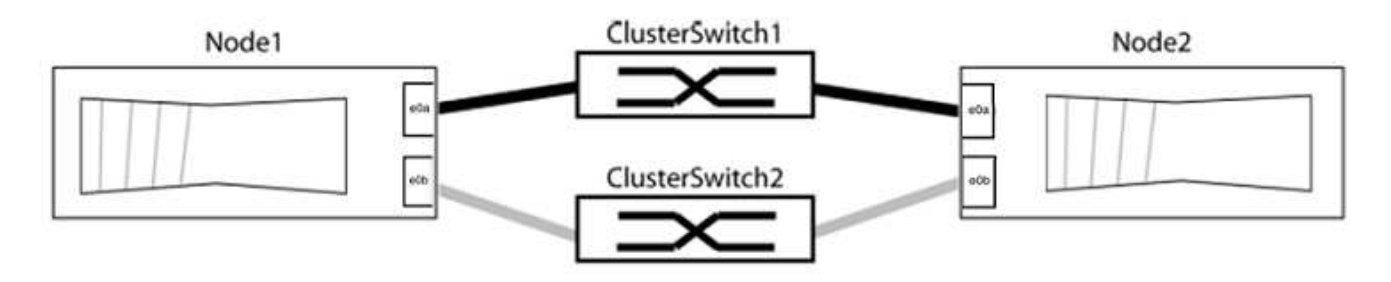

Compruebe que los puertos tienen un valor de up Para la columna "Link" y un valor de healthy Para la columna "Estado de salud".

**Muestra el ejemplo**

```
cluster::> network port show -ipspace Cluster
Node: node1
Ignore
                                          Speed(Mbps) Health
Health
Port IPspace Broadcast Domain Link MTU Admin/Oper Status
Status
----- --------- ---------------- ----- ----- ----------- -------
-------
e0a Cluster Cluster up 9000 auto/10000 healthy
false
e0b Cluster Cluster up 9000 auto/10000 healthy
false
Node: node2
Ignore
                                          Speed(Mbps) Health
Health
Port IPspace Broadcast Domain Link MTU Admin/Oper Status
Status
----- --------- ---------------- ----- ----- ----------- -------
-------
e0a Cluster Cluster up 9000 auto/10000 healthy
false
e0b Cluster Cluster up 9000 auto/10000 healthy
false
4 entries were displayed.
```
3. Confirmar que todas las LIF de clúster están en sus puertos raíz.

Compruebe que la columna "es-home" es true Para cada LIF del clúster:

network interface show -vserver Cluster -fields is-home

```
cluster::*> net int show -vserver Cluster -fields is-home
(network interface show)
vserver lif is-home
-------- ------------ --------
Cluster node1_clus1 true
Cluster node1_clus2 true
Cluster node2_clus1 true
Cluster node2_clus2 true
4 entries were displayed.
```
Si hay LIF de clúster que no estén en sus puertos raíz, revierte estos LIF a sus puertos principales:

network interface revert -vserver Cluster -lif \*

4. Deshabilite la reversión automática para las LIF del clúster:

```
network interface modify -vserver Cluster -lif * -auto-revert false
```
5. Compruebe que todos los puertos enumerados en el paso anterior están conectados a un conmutador de red:

network device-discovery show -port *cluster\_port*

La columna "dispositivo detectado" debe ser el nombre del conmutador de clúster al que está conectado el puerto.

#### **Muestra el ejemplo**

En el siguiente ejemplo se muestra que los puertos de clúster «e0a» y «e0b» están conectados correctamente a los switches del clúster «cs1» y «cs2».

```
cluster::> network device-discovery show -port e0a|e0b
   (network device-discovery show)
Node/ Local Discovered
Protocol Port Device (LLDP: ChassisID) Interface Platform
--------- ------ ------------------------- ---------- ----------
node1/cdp
         e0a cs1 0/11 BES-53248
         e0b cs2 0/12 BES-53248
node2/cdp
         e0a cs1 0/9 BES-53248
         e0b cs2 0/9 BES-53248
4 entries were displayed.
```
6. Compruebe la conectividad del clúster:

cluster ping-cluster -node local

7. Compruebe que el clúster esté en buen estado:

cluster ring show

Todas las unidades deben ser maestra o secundaria.

8. Configure la configuración sin switches para los puertos del grupo 1.

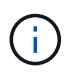

Para evitar posibles problemas de red, debe desconectar los puertos del grupo 1 y volver a conectarlos lo antes posible, por ejemplo, **en menos de 20 segundos**.

a. Desconecte todos los cables de los puertos del grupo 1 al mismo tiempo.

En el ejemplo siguiente, los cables se desconectan del puerto "e0a" en cada nodo, y el tráfico del clúster continúa a través del switch y el puerto "e0b" en cada nodo:

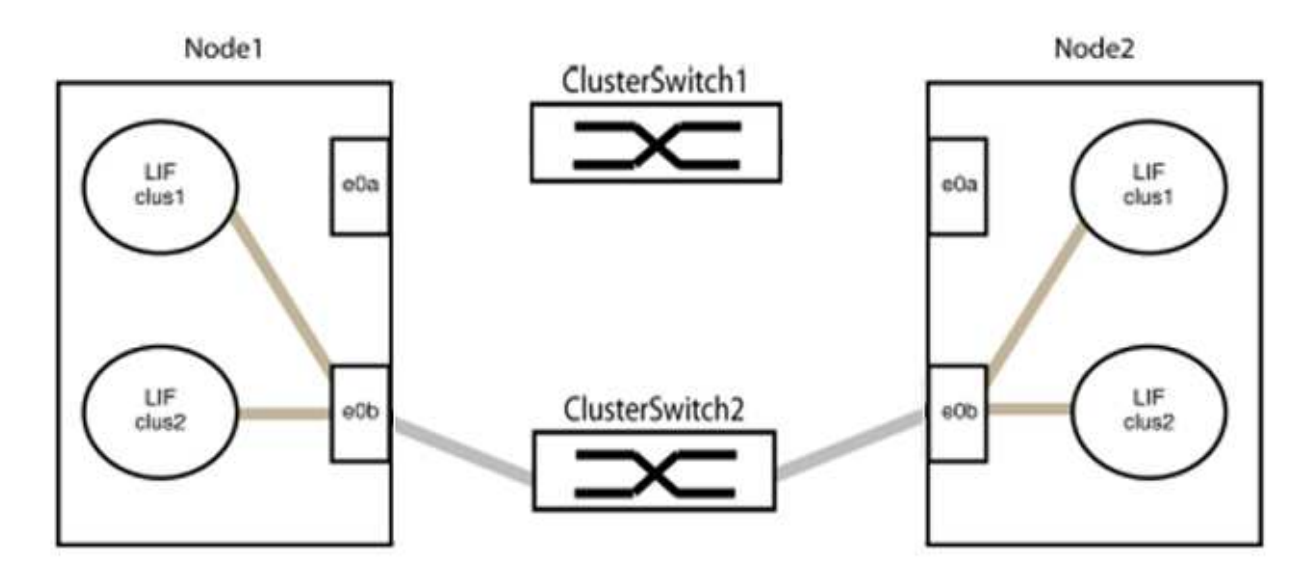

b. Conecte los puertos en group1 de vuelta a espalda.

En el siguiente ejemplo, "e0a" en el nodo 1 está conectado a "e0a" en el nodo 2:

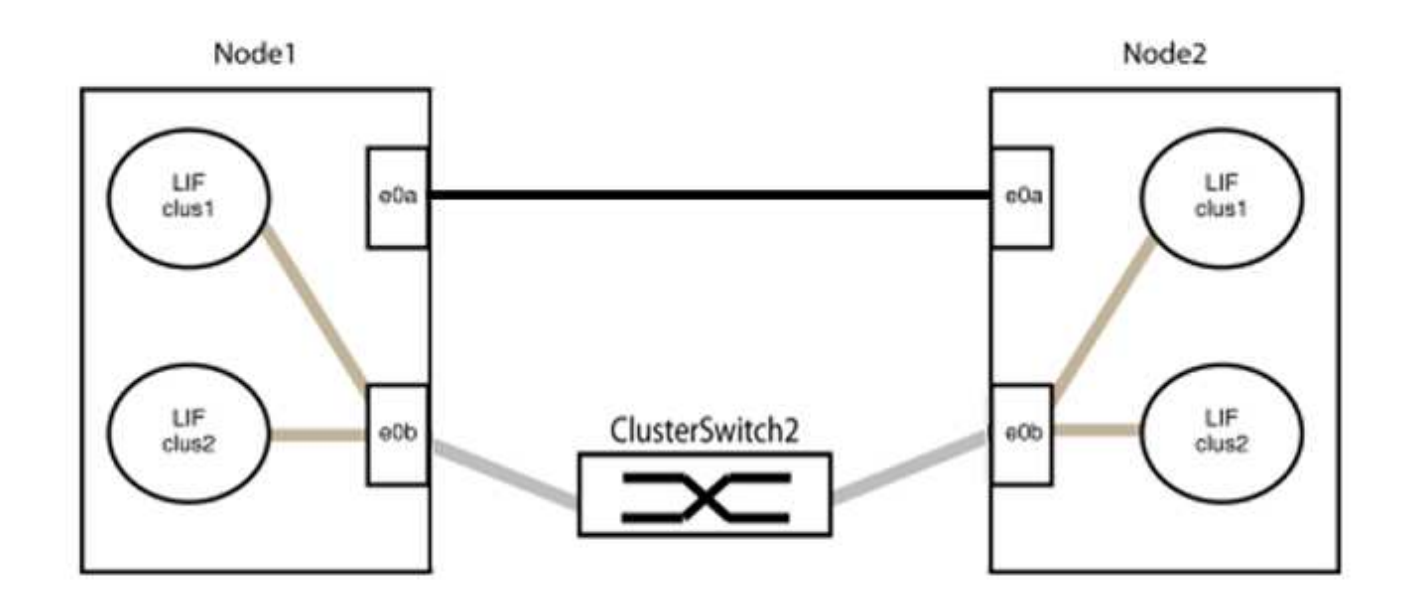

9. La opción de red de clúster sin switch desde la transición false para true. Esto puede tardar hasta 45 segundos. Confirme que la opción sin switches está establecida en true:

network options switchless-cluster show

En el siguiente ejemplo se muestra que el clúster sin switch está habilitado:

```
cluster::*> network options switchless-cluster show
Enable Switchless Cluster: true
```
10. Compruebe que la red de clúster no se haya interrumpido:

```
cluster ping-cluster -node local
```
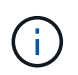

Antes de continuar con el siguiente paso, debe esperar al menos dos minutos para confirmar una conexión de retroceso en funcionamiento en el grupo 1.

11. Configure la configuración sin switches para los puertos del grupo 2.

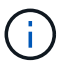

Para evitar posibles problemas de red, debe desconectar los puertos del grupo 2 y volver a conectarlos lo antes posible, por ejemplo, **en menos de 20 segundos**.

a. Desconecte todos los cables de los puertos del grupo 2 al mismo tiempo.

En el ejemplo siguiente, los cables se han desconectado del puerto "e0b" en cada nodo y el tráfico del clúster continúa por la conexión directa entre los puertos "e0a":

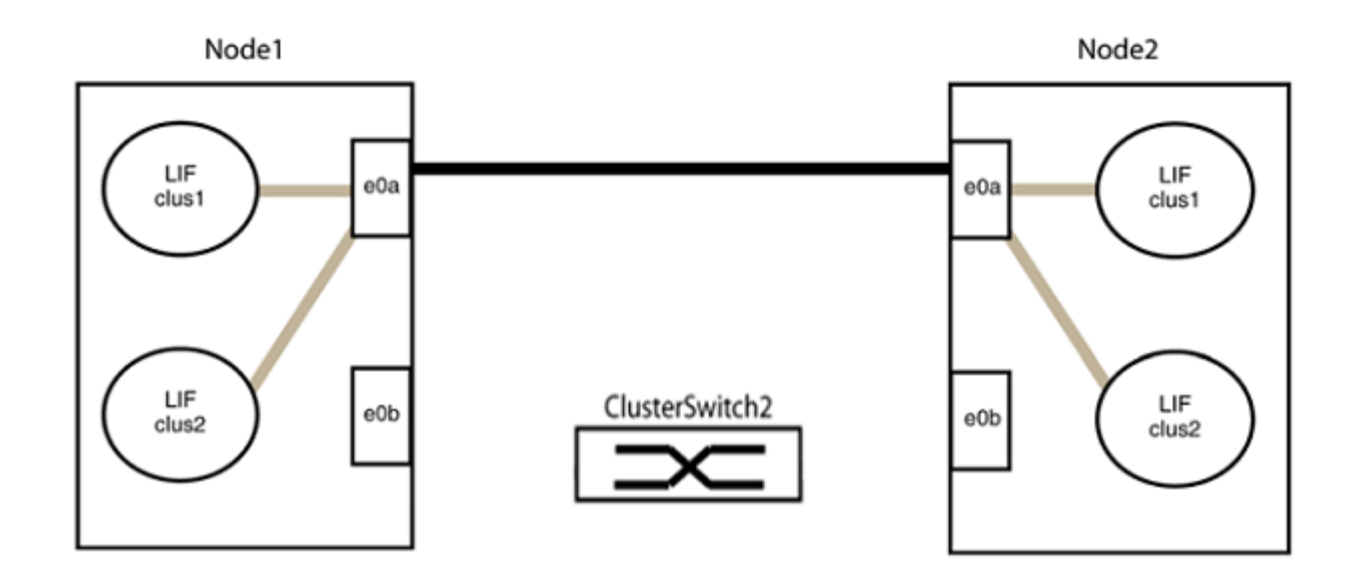

b. Conecte los puertos en group2 de vuelta a back.

En el ejemplo siguiente, hay conectado "e0a" en el nodo 1 a "e0a" en el nodo 2 y "e0b" en el nodo 1 está conectado a "e0b" en el nodo 2:

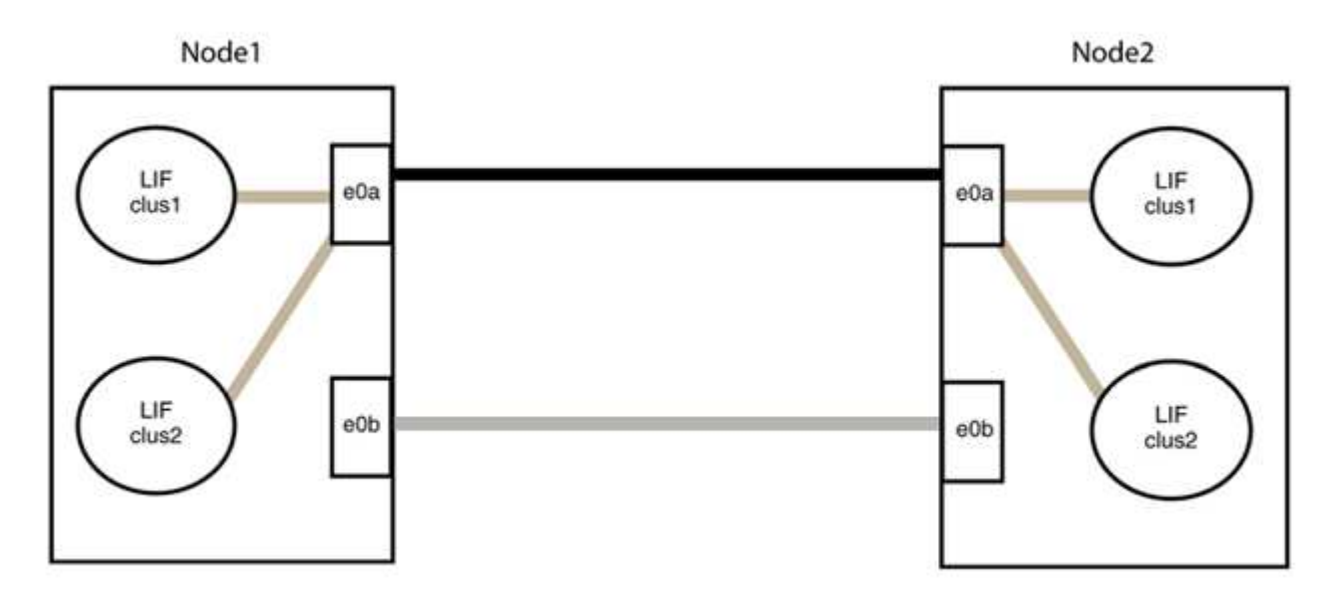

# **Paso 3: Verificar la configuración**

1. Compruebe que los puertos de ambos nodos están conectados correctamente:

network device-discovery show -port *cluster\_port*
En el siguiente ejemplo se muestra que los puertos de clúster «e0a» y «e0b» están conectados correctamente al puerto correspondiente del partner de clúster:

```
cluster::> net device-discovery show -port e0a|e0b
   (network device-discovery show)
Node/ Local Discovered
Protocol Port Device (LLDP: ChassisID) Interface Platform
---------- ------ ------------------------- ---------- ----------
node1/cdp
  e0a node2 e0a AFF-A300
          e0b node2 e0b AFF-A300
node1/lldp
          e0a node2 (00:a0:98:da:16:44) e0a -
          e0b node2 (00:a0:98:da:16:44) e0b -
node2/cdp
        e0a node1 e0a AFF-A300
        e0b node1 e0b AFF-A300
node2/lldp
          e0a node1 (00:a0:98:da:87:49) e0a -
          e0b node1 (00:a0:98:da:87:49) e0b -
8 entries were displayed.
```
2. Volver a habilitar la reversión automática para las LIF del clúster:

network interface modify -vserver Cluster -lif \* -auto-revert true

3. Compruebe que todas las LIF son Home. Esto puede tardar unos segundos.

network interface show -vserver Cluster -lif *lif\_name*

Los LIF se han revertido si la columna "es de inicio" es true, como se muestra para node1 clus2 y.. node2\_clus2 en el siguiente ejemplo:

```
cluster::> network interface show -vserver Cluster -fields curr-
port,is-home
vserver lif curr-port is-home
-------- ------------- --------- -------
Cluster node1 clus1 e0a true
Cluster node1 clus2 e0b true
Cluster node2 clus1 e0a true
Cluster node2 clus2 e0b true
4 entries were displayed.
```
Si alguna LIFS de cluster no ha regresado a sus puertos de directorio raíz, revierta manualmente desde el nodo local:

network interface revert -vserver Cluster -lif *lif\_name*

4. Compruebe el estado del clúster de los nodos desde la consola del sistema de cualquier nodo:

cluster show

**Muestra el ejemplo**

En el siguiente ejemplo se muestra épsilon en ambos nodos que desee false:

```
Node Health Eligibility Epsilon
----- ------- ----------- --------
node1 true true false
node2 true true false
2 entries were displayed.
```
5. Confirme la conectividad entre los puertos del clúster:

cluster ping-cluster local

6. Si ha suprimido la creación automática de casos, rehabilitarla invocando un mensaje de AutoSupport:

system node autosupport invoke -node \* -type all -message MAINT=END

Para obtener más información, consulte ["Artículo de la base de conocimientos de NetApp 1010449: Cómo](https://kb.netapp.com/Advice_and_Troubleshooting/Data_Storage_Software/ONTAP_OS/How_to_suppress_automatic_case_creation_during_scheduled_maintenance_windows_-_ONTAP_9) [impedir la creación automática de casos durante las ventanas de mantenimiento programado"](https://kb.netapp.com/Advice_and_Troubleshooting/Data_Storage_Software/ONTAP_OS/How_to_suppress_automatic_case_creation_during_scheduled_maintenance_windows_-_ONTAP_9).

7. Vuelva a cambiar el nivel de privilegio a admin:

# **Cisco Nexus 9336C-FX2**

# **Descripción general**

**Descripción general de la instalación y la configuración de los switches de clúster Cisco Nexus 9336C-FX2**

El switch de clúster Cisco Nexus 9336C-FX2 forma parte de la plataforma Cisco Nexus 9000 y se puede instalar en un armario rack de sistema de NetApp. Los switches de clúster permiten crear clústeres de ONTAP con más de dos nodos.

### **Información general de configuración inicial**

Para configurar un switch Cisco Nexus 9336C-FX2 en sistemas que ejecutan ONTAP, siga estos pasos:

- 1. ["Rellene la hoja de trabajo del cableado Cisco Nexus 9336C-FX2".](#page-150-0) La hoja de cálculo de cableado de ejemplo proporciona ejemplos de asignaciones de puertos recomendadas desde los switches a las controladoras. La hoja de datos en blanco proporciona una plantilla que puede utilizar para configurar su clúster.
- 2. ["Instale el interruptor"](#page-153-0). Configure el hardware del switch.
- 3. ["Configure el switch de clúster 9336C-FX2"](#page-154-0). Configure el switch Cisco Nexus 9336C-FX2.
- 4. ["Instale un switch Cisco Nexus 9336C-FX2 en un armario de NetApp".](#page-156-0) En función de la configuración, podrá instalar el switch y el panel de paso a través de Cisco Nexus 9336C-FX2 en un armario de NetApp con los soportes estándar que se incluyen con el switch.
- 5. ["Prepárese para instalar el software NX-OS y RCF"](#page-162-0). Siga los procedimientos preliminares para preparar la instalación del software Cisco NX-OS y los archivos de configuración de referencia (RCF).
- 6. ["Instale el software NX-OS"](#page-171-0). Instale el software NX-OS en el switch de clúster Nexus 9336C-FX2.
- 7. ["Instalación del archivo de configuración de referencia \(RCF\)"](#page-181-0). Instale el RCF después de configurar por primera vez el conmutador Nexus 9336C-FX2. También puede utilizar este procedimiento para actualizar la versión de RCF.

### **Información adicional**

Antes de iniciar la instalación o el mantenimiento, asegúrese de revisar lo siguiente:

- ["Requisitos de configuración"](#page-146-0)
- ["Componentes y números de pieza"](#page-147-0)
- ["Documentación requerida"](#page-148-0)
- ["Requisitos de Smart Call Home"](#page-149-0)

# <span id="page-146-0"></span>**Requisitos de configuración de los switches de clúster Cisco Nexus 9336C-FX2**

En lo que respecta a la instalación y el mantenimiento de los switches Cisco Nexus 9336C-FX2, asegúrese de revisar los requisitos de configuración y red.

### **Soporte de ONTAP**

Desde ONTAP 9.9.1, puede utilizar los switches Cisco Nexus 9336C-FX2 para combinar la funcionalidad de almacenamiento y clúster en una configuración de switch compartido.

Si desea crear clústeres de ONTAP con más de dos nodos, necesita dos switches de red compatibles.

### **Requisitos de configuración**

Asegúrese de que:

- Tiene el número y tipo adecuados de cables y conectores de cable para los conmutadores. Consulte ["Hardware Universe".](https://hwu.netapp.com)
- Según el tipo de conmutador que esté configurando inicialmente, debe conectarse al puerto de la consola del conmutador con el cable de consola incluido.

### **Requisitos de red**

Necesita la siguiente información de red para todas las configuraciones de los switches.

- Subred IP para el tráfico de red de gestión
- Nombres de host y direcciones IP para cada una de las controladoras del sistema de almacenamiento y todos los switches aplicables
- La mayoría de las controladoras del sistema de almacenamiento se gestionan a través de la interfaz e0M mediante la conexión al puerto de servicio Ethernet (icono de llave inglesa). En los sistemas A800 y AFF A700 de AFF, la interfaz e0M utiliza un puerto Ethernet dedicado.
- Consulte la ["Hardware Universe"](https://hwu.netapp.com) para obtener la información más reciente.

Para obtener más información acerca de la configuración inicial del switch, consulte la siguiente guía: ["Guía de](https://www.cisco.com/c/en/us/td/docs/dcn/hw/nx-os/nexus9000/9336c-fx2-e/cisco-nexus-9336c-fx2-e-nx-os-mode-switch-hardware-installation-guide.html) [instalación y actualización de Cisco Nexus 9336C-FX2"](https://www.cisco.com/c/en/us/td/docs/dcn/hw/nx-os/nexus9000/9336c-fx2-e/cisco-nexus-9336c-fx2-e-nx-os-mode-switch-hardware-installation-guide.html).

### <span id="page-147-0"></span>**Componentes y números de pieza de los switches de clúster Cisco Nexus 9336C-FX2**

En lo que respecta a la instalación y el mantenimiento del switch Cisco Nexus 9336C-FX2, asegúrese de revisar la lista de componentes y sus números de pieza.

En la tabla siguiente se enumeran el número de pieza y la descripción del switch 9336C-FX2, sus ventiladores y fuentes de alimentación:

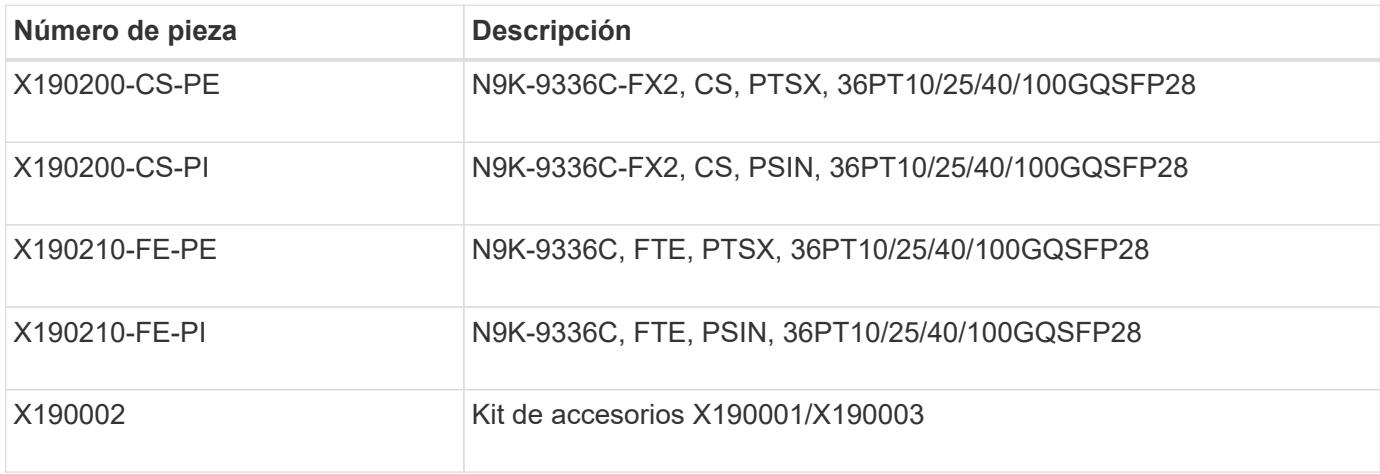

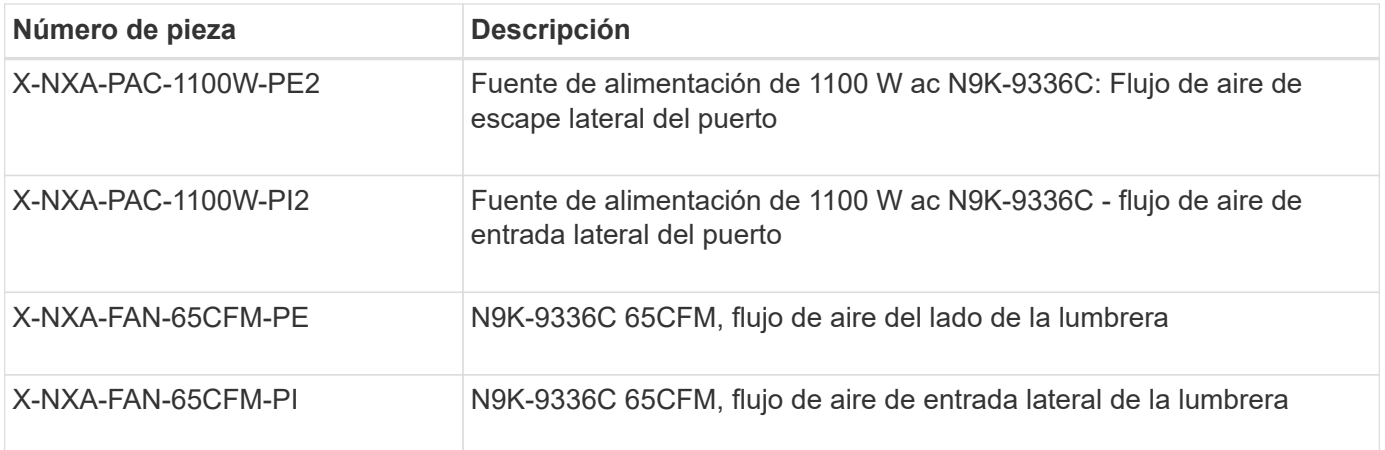

# <span id="page-148-0"></span>**Requisitos de documentación de los switches Cisco Nexus 9336C-FX2**

En lo que respecta a la instalación y el mantenimiento de los switches Cisco Nexus 9336C-FX2, asegúrese de revisar la documentación específica de los switches y la controladora para configurar sus switches Cisco 9336-FX2 y su clúster ONTAP.

### **Documentación de los switches**

Para configurar los switches Cisco Nexus 9336C-FX2, necesita la siguiente documentación del ["Compatibilidad con los switches Cisco Nexus serie 9000"](https://www.cisco.com/c/en/us/support/switches/nexus-9000-series-switches/series.html) página:

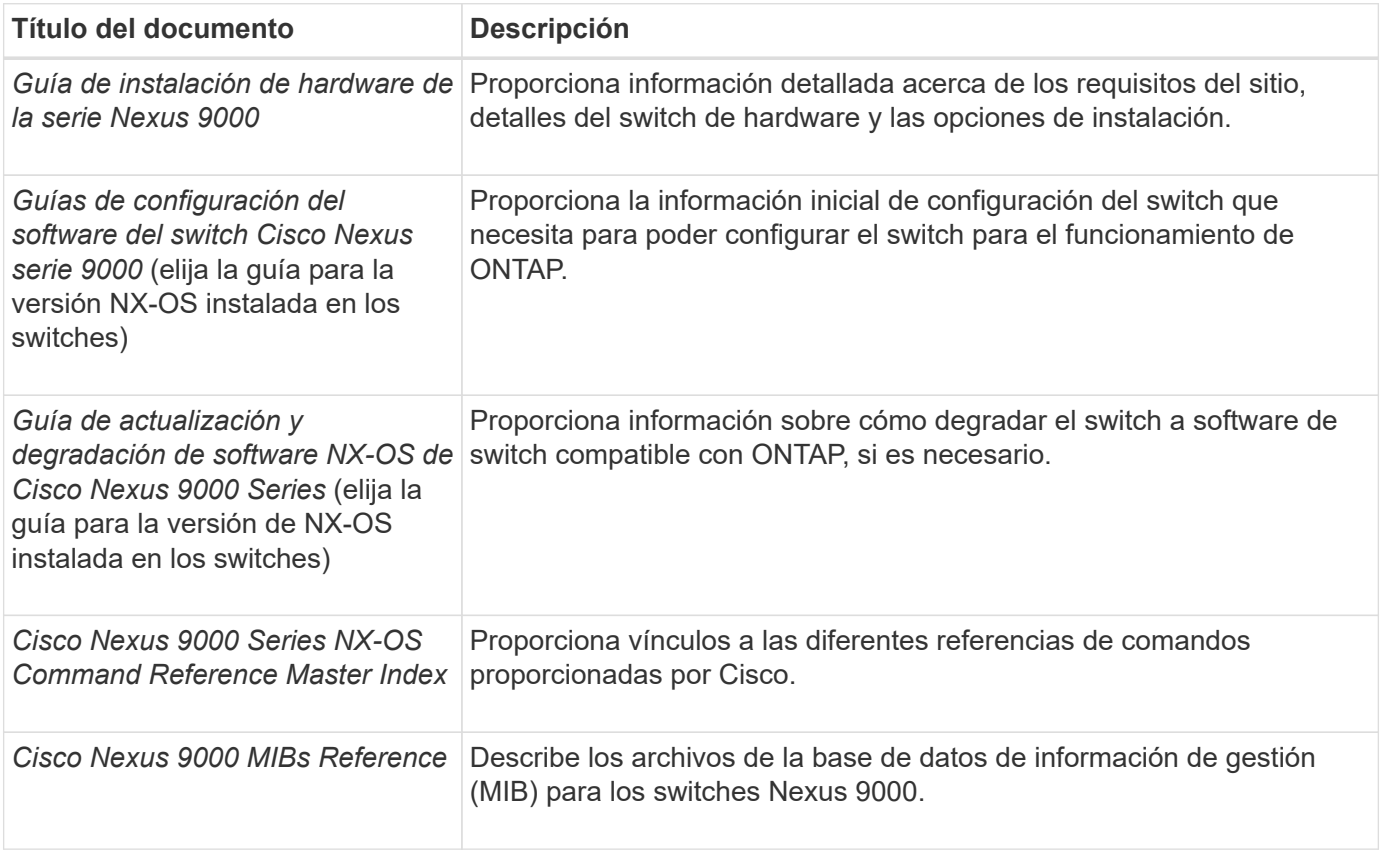

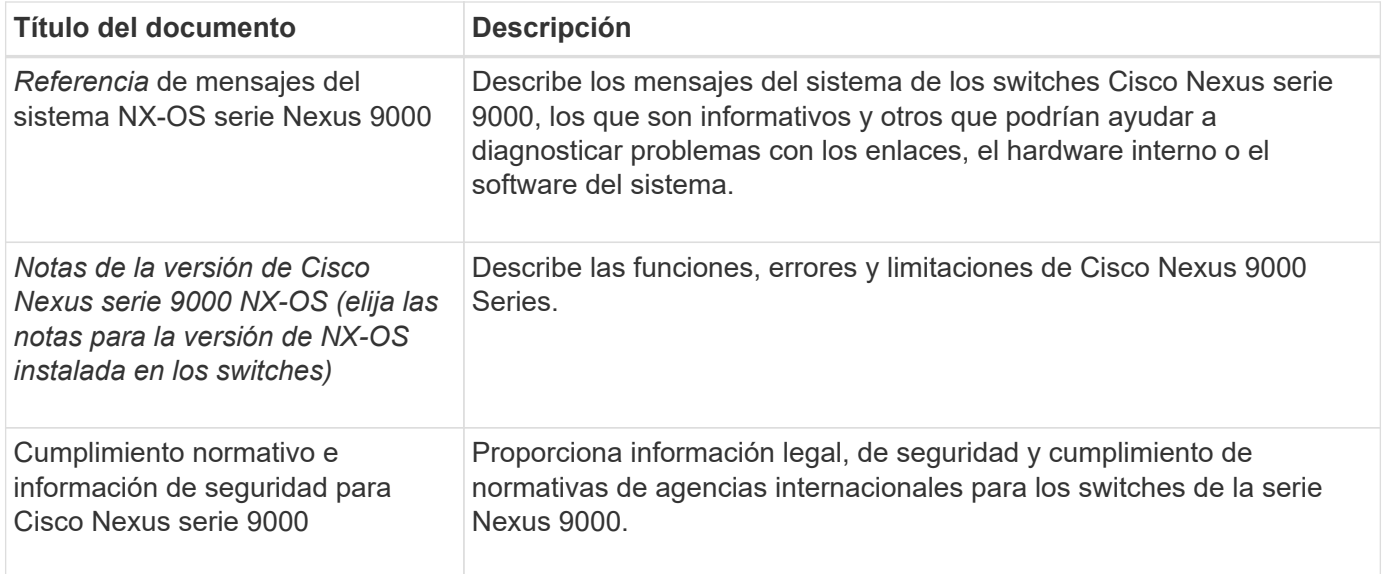

### **Documentación de los sistemas ONTAP**

Para configurar un sistema ONTAP, necesita los siguientes documentos para su versión del sistema operativo desde la ["Centro de documentación de ONTAP 9".](https://docs.netapp.com/ontap-9/index.jsp)

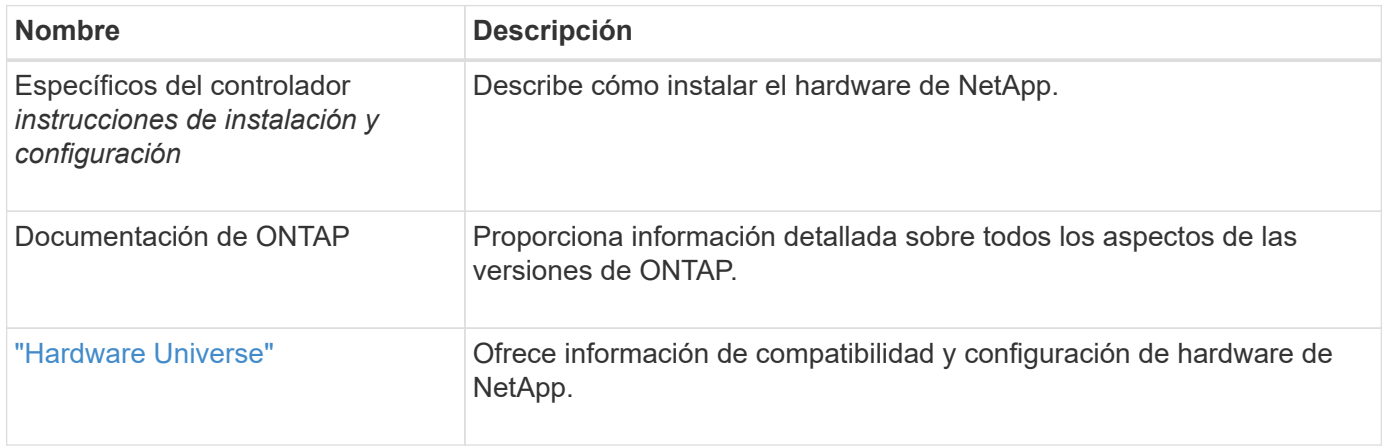

### **Kit de raíl y documentación del armario**

Para instalar un switch Cisco 9336-FX2 en un armario de NetApp, consulte la siguiente documentación de hardware.

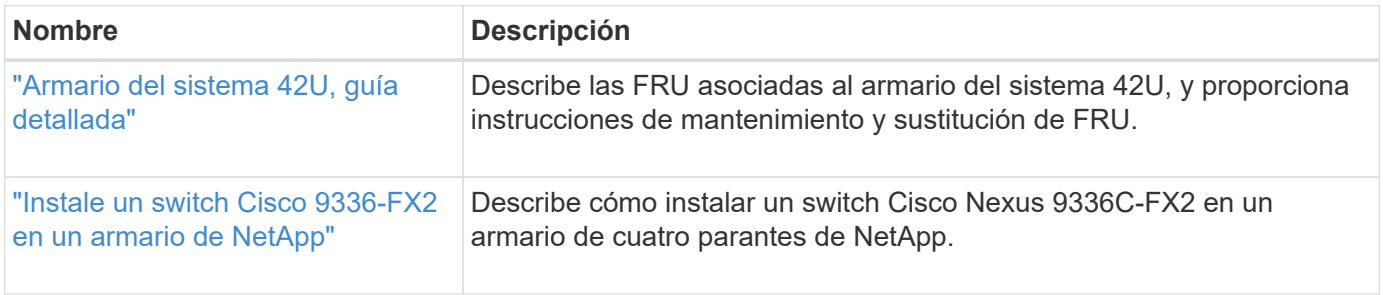

# <span id="page-149-0"></span>**Requisitos de Smart Call Home**

Para utilizar la función de inicio de llamada inteligente, revise las siguientes directrices.

Smart Call Home supervisa los componentes de hardware y software de su red. Cuando se produce una configuración de sistema crítica, genera una notificación basada en correo electrónico y genera una alerta a todos los destinatarios que están configurados en el perfil de destino. Para utilizar Smart Call Home, debe configurar un conmutador de red de clúster para comunicarse mediante correo electrónico con el sistema Smart Call Home. Además, puede configurar opcionalmente el conmutador de red de clúster para aprovechar la función integrada de soporte Smart Call Home de Cisco.

Antes de poder utilizar Smart Call Home, tenga en cuenta las siguientes consideraciones:

- Debe haber un servidor de correo electrónico.
- El switch debe tener conectividad IP con el servidor de correo electrónico.
- Se debe configurar el nombre del contacto (contacto del servidor SNMP), el número de teléfono y la dirección de la calle. Esto es necesario para determinar el origen de los mensajes recibidos.
- Un ID de CCO debe estar asociado con un contrato de servicio Cisco SMARTnet adecuado para su empresa.
- El servicio Cisco SMARTnet debe estar en su lugar para que el dispositivo se registre.

La ["Sitio de soporte de Cisco"](http://www.cisco.com/c/en/us/products/switches/index.html) Contiene información acerca de los comandos para configurar Smart Call Home.

# **Instale el hardware**

# <span id="page-150-0"></span>**Rellene la hoja de trabajo del cableado Cisco Nexus 9336C-FX2**

Si desea documentar las plataformas compatibles, descargue un PDF de esta página y rellene la hoja de datos de cableado.

La hoja de cálculo de cableado de ejemplo proporciona ejemplos de asignaciones de puertos recomendadas desde los switches a las controladoras. La hoja de datos en blanco proporciona una plantilla que puede utilizar para configurar su clúster.

### **Hoja de trabajo para el cableado de muestra**

La definición de puerto de ejemplo de cada par de conmutadores es la siguiente:

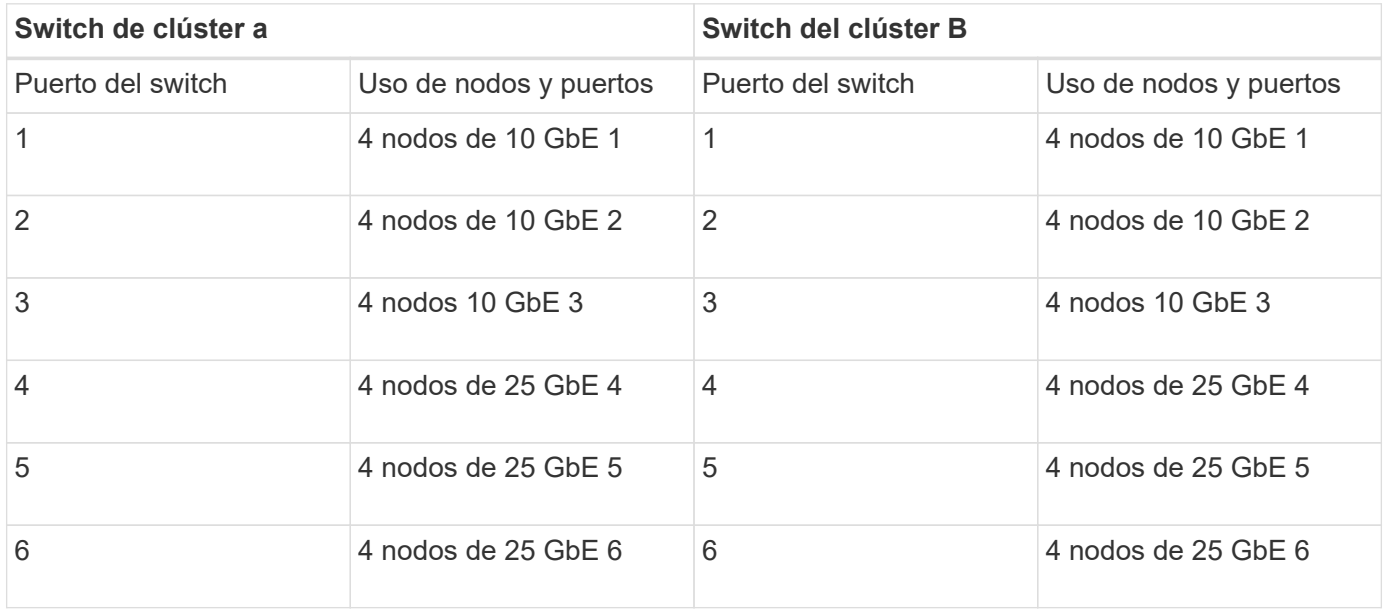

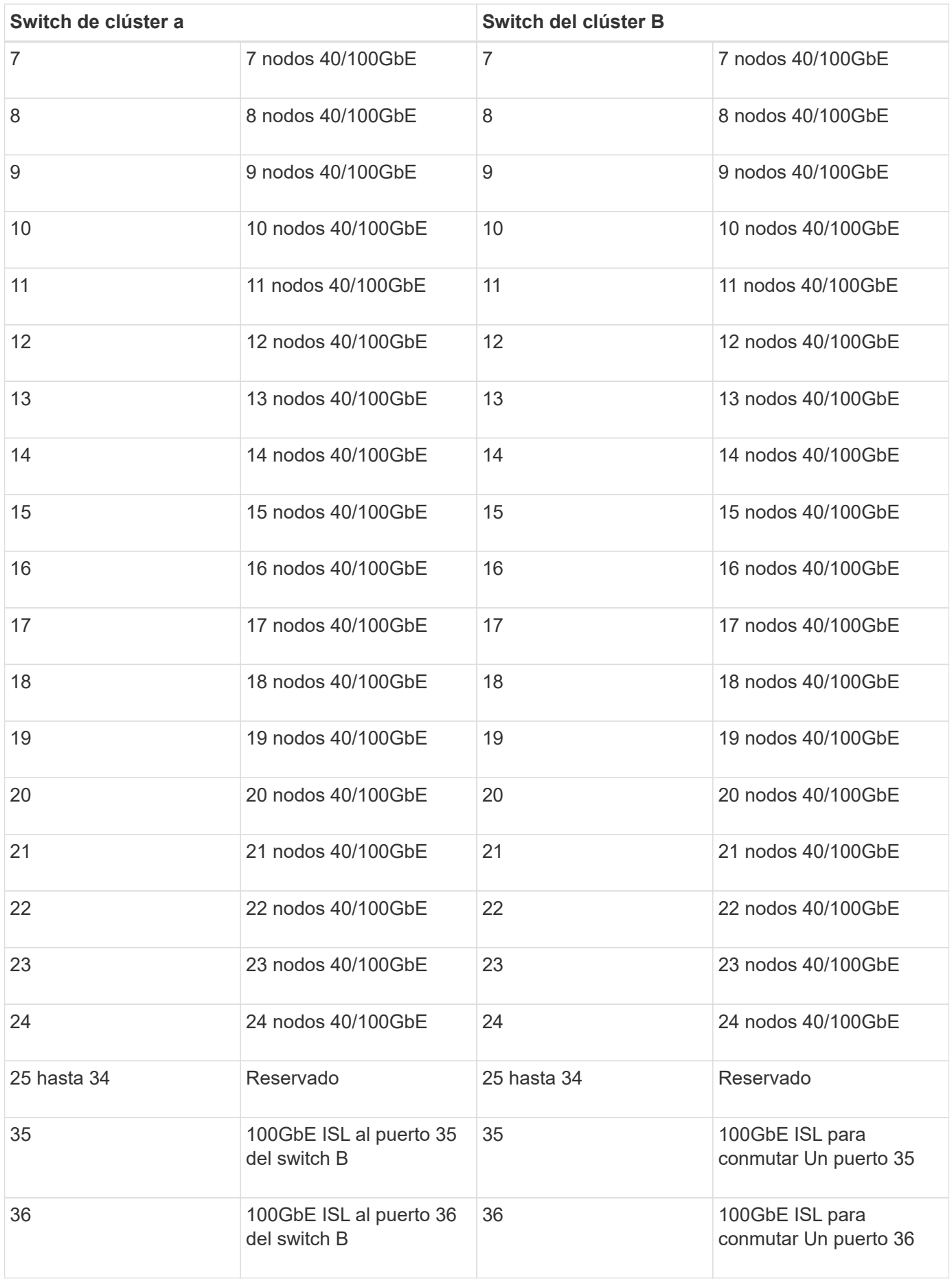

### **Hoja de trabajo de cableado en blanco**

Puede utilizar la hoja de datos de cableado vacía para documentar las plataformas que se admiten como nodos de un clúster. La sección *Cluster Connections* del ["Hardware Universe"](https://hwu.netapp.com) define los puertos de clúster que utiliza la plataforma.

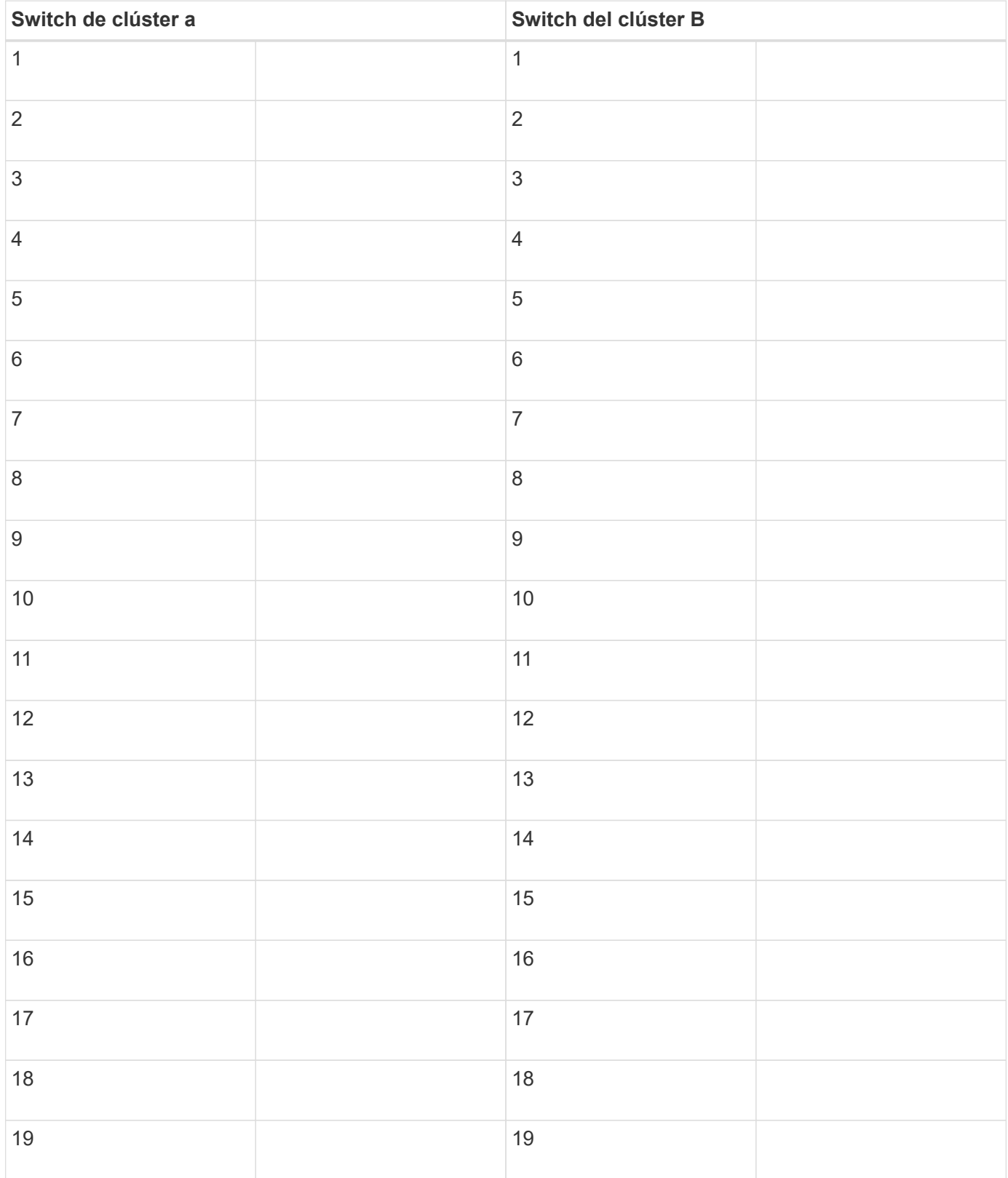

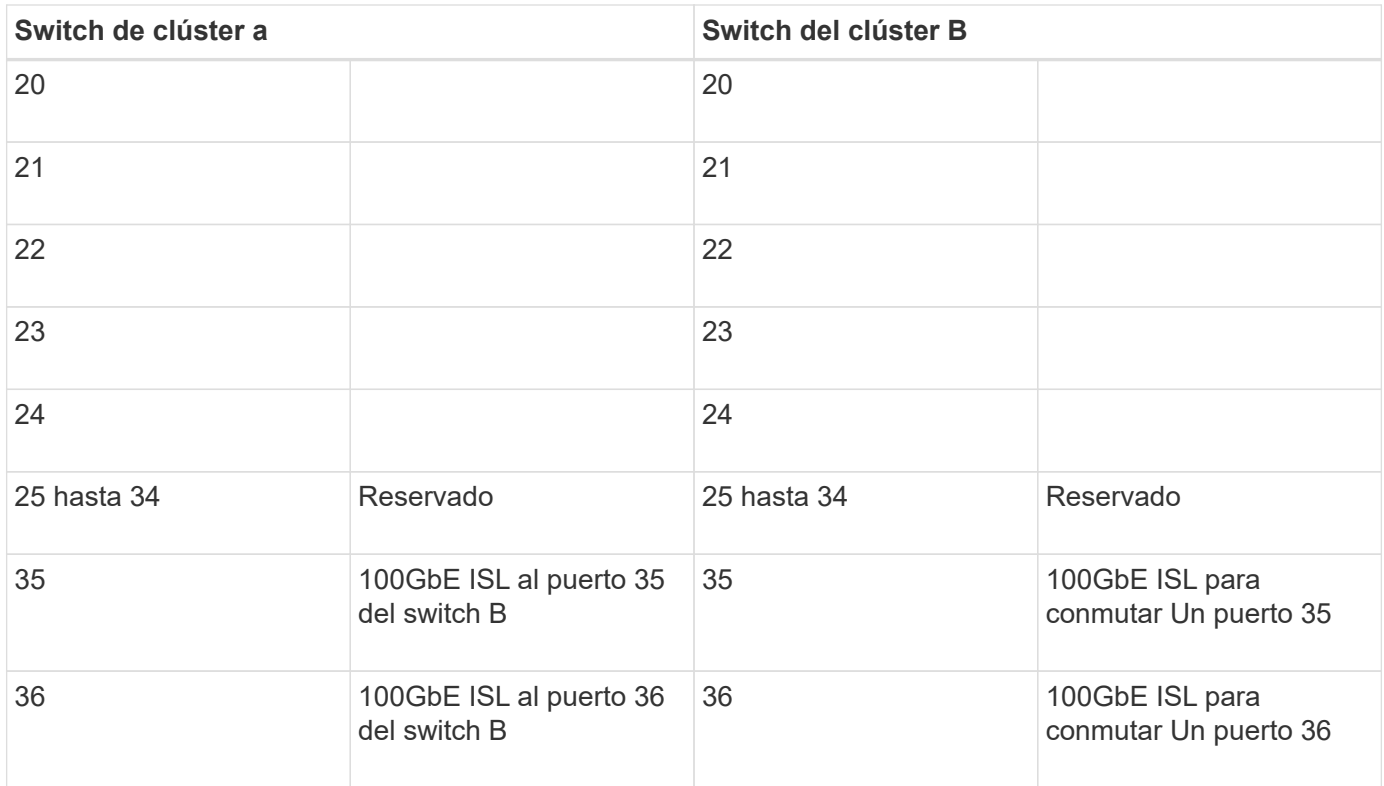

Consulte ["Hardware Universe"](https://hwu.netapp.com/Switch/Index) para obtener más información sobre los puertos de switch.

# <span id="page-153-0"></span>**Instale el switch de clúster 9336C-FX2**

Siga este procedimiento para configurar y configurar el switch Cisco Nexus 9336C-FX2.

### **Lo que necesitará**

- Acceso a un servidor HTTP, FTP o TFTP en el sitio de instalación para descargar las versiones correspondientes del NX-OS y del archivo de configuración de referencia (RCF).
- La versión aplicable de NX-OS, descargada del ["Descarga de software de Cisco"](https://software.cisco.com/download/home) página.
- Las licencias aplicables, la información de configuración y red, y los cables.
- Completado ["hojas de datos para el cableado".](#page-150-0)
- Los RCF de red de gestión y red de clúster de NetApp aplicables descargados del sitio de soporte de NetApp en ["mysupport.netapp.com".](http://mysupport.netapp.com/) Todos los switches de red de gestión y red de clúster de Cisco llegan con la configuración predeterminada de fábrica de Cisco. Estos conmutadores también tienen la versión actual del software NX-OS pero no tienen cargados los RCF.
- ["Documentación necesaria sobre el switch y ONTAP".](#page-148-0)

### **Pasos**

1. Monte en rack la red del clúster y los switches de red de gestión y las controladoras.

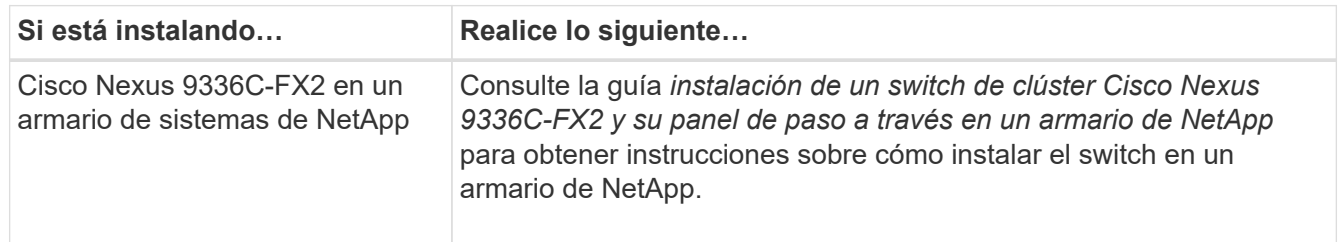

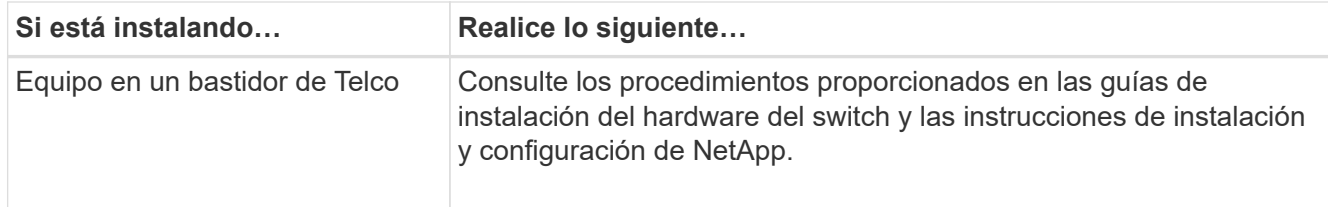

- 2. Conecte los cables de la red de clústeres y los switches de red de gestión a las controladoras mediante las hojas de trabajo de cableado completadas.
- 3. Encienda la red de clúster y los switches de red de gestión y las controladoras.

### **El futuro**

Vaya a. ["Configure el switch Cisco Nexus 9336C-FX2"](#page-154-0).

### <span id="page-154-0"></span>**Configure el switch de clúster 9336C-FX2**

Siga este procedimiento para configurar el switch Cisco Nexus 9336C-FX2.

### **Lo que necesitará**

- Acceso a un servidor HTTP, FTP o TFTP en el sitio de instalación para descargar las versiones correspondientes del NX-OS y del archivo de configuración de referencia (RCF).
- La versión aplicable de NX-OS, descargada del ["Descarga de software de Cisco"](https://software.cisco.com/download/home) página.
- Las licencias aplicables, la información de configuración y red, y los cables.
- Completado ["hojas de datos para el cableado".](#page-150-0)
- Los RCF de red de gestión y red de clúster de NetApp aplicables descargados del sitio de soporte de NetApp en ["mysupport.netapp.com".](http://mysupport.netapp.com/) Todos los switches de red de gestión y red de clúster de Cisco llegan con la configuración predeterminada de fábrica de Cisco. Estos conmutadores también tienen la versión actual del software NX-OS pero no tienen cargados los RCF.
- ["Documentación necesaria sobre el switch y ONTAP".](#page-148-0)

### **Pasos**

1. Realice una configuración inicial de los switches de red de clúster.

Proporcione las respuestas correspondientes a las siguientes preguntas de configuración inicial cuando arranque el switch por primera vez. La política de seguridad de su sitio define las respuestas y los servicios que se deben habilitar.

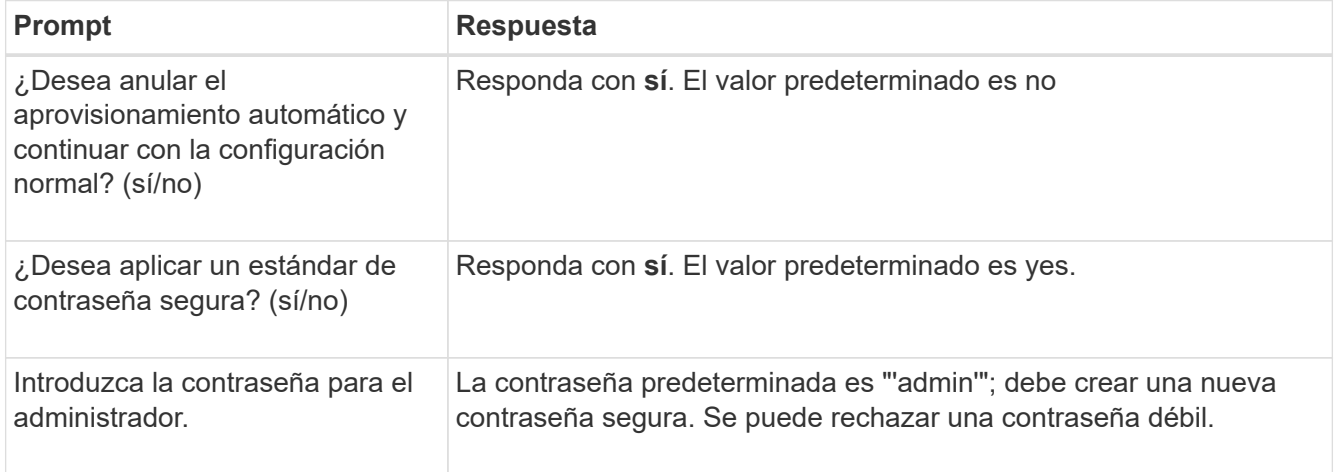

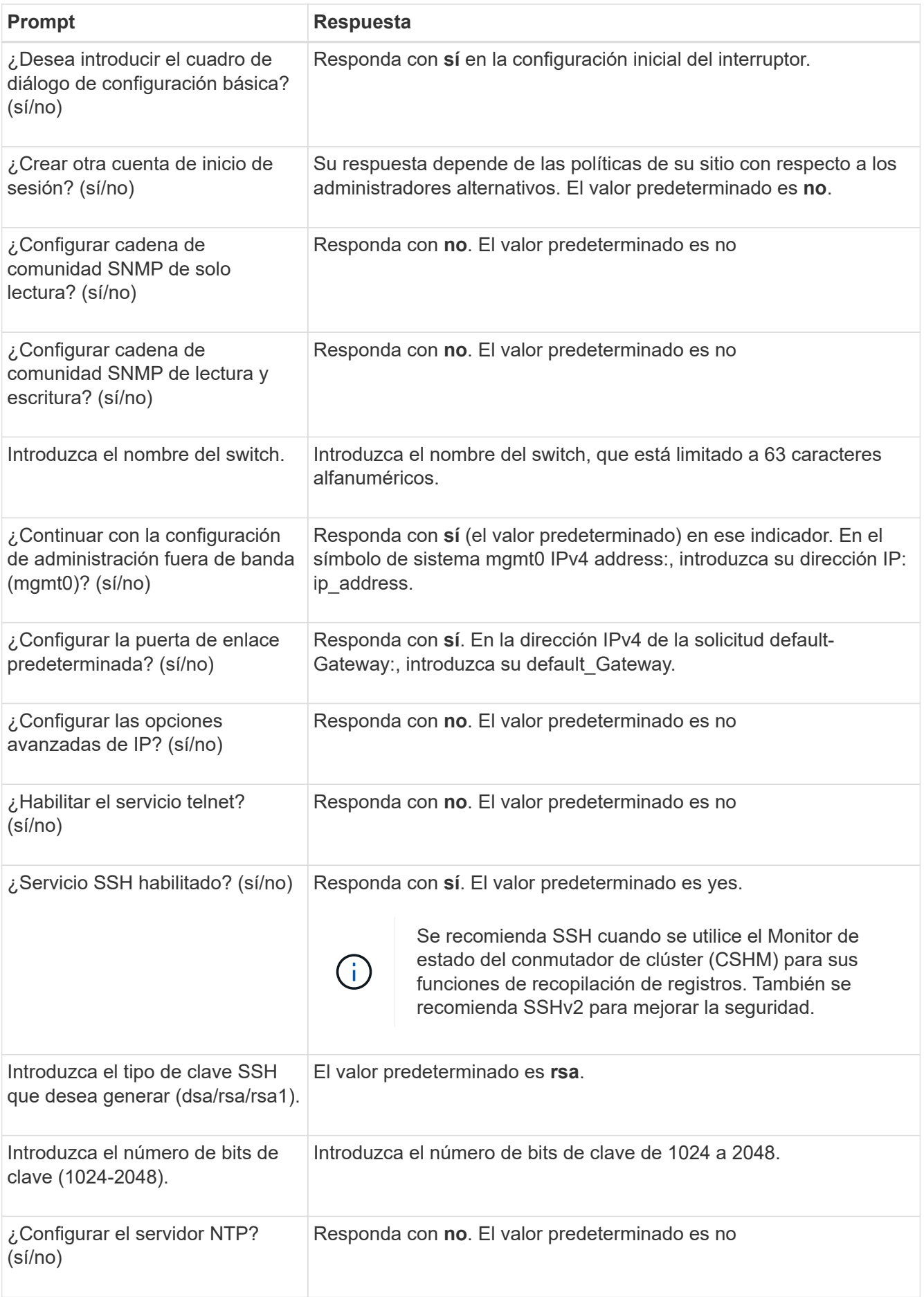

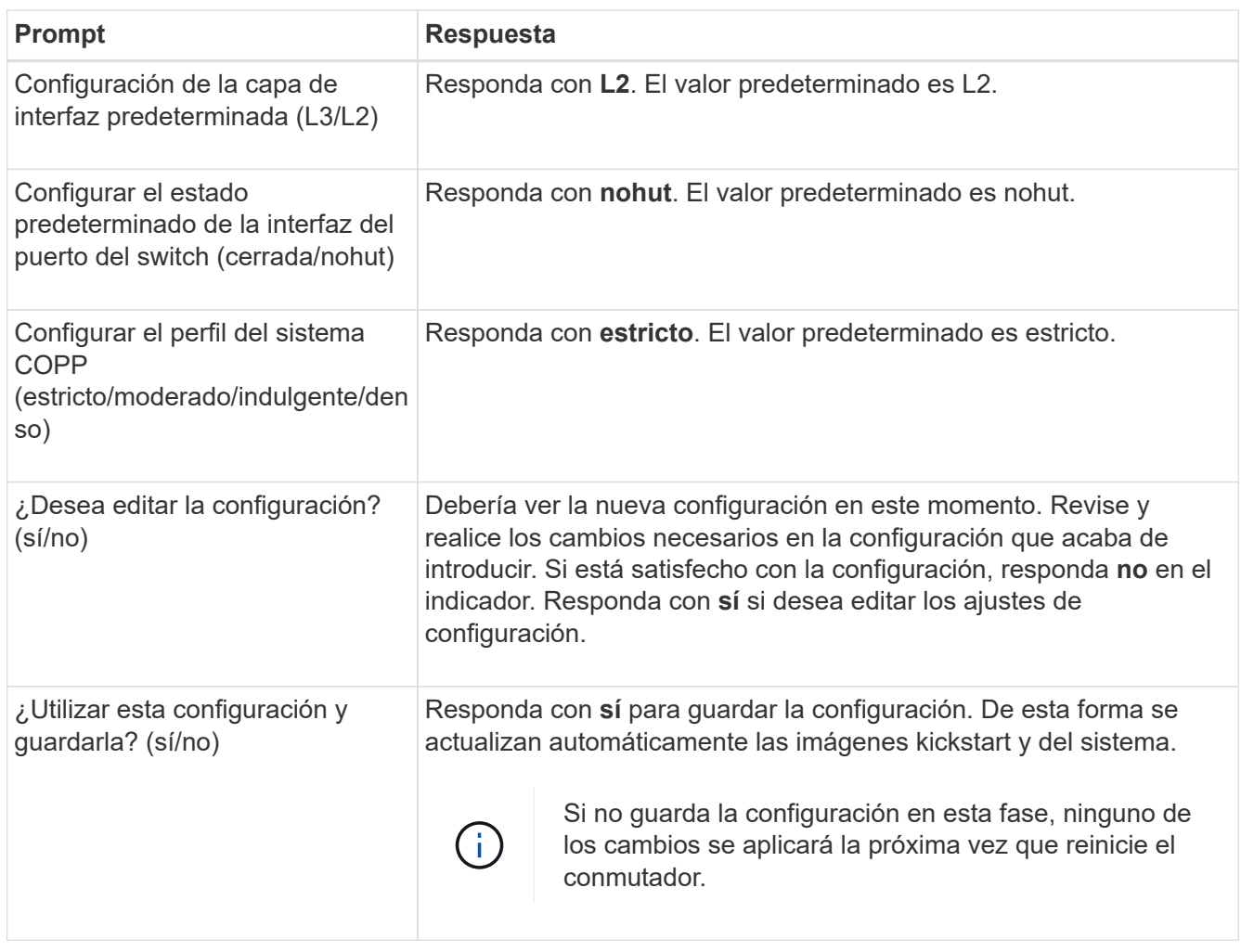

- 2. Compruebe las opciones de configuración que ha realizado en la pantalla que aparece al final de la instalación y asegúrese de guardar la configuración.
- 3. Compruebe la versión de los switches de red del clúster y, si es necesario, descargue la versión del software compatible con NetApp en los switches de la ["Descarga de software de Cisco"](https://software.cisco.com/download/home) página.

# **El futuro**

Opcionalmente, puede hacerlo ["Instale un switch Cisco Nexus 9336C-FX2 en un armario de NetApp".](#page-156-0) De lo contrario, vaya a. ["Prepare la instalación de NX-OS y RCF"](#page-162-0).

# <span id="page-156-0"></span>**Instale un switch Cisco Nexus 9336C-FX2 en un armario de NetApp**

En función de la configuración existente, es posible que tenga que instalar el switch Cisco Nexus 9336C-FX2 y el panel de paso a través en un armario de NetApp. Con el interruptor se incluyen soportes estándar.

# **Lo que necesitará**

• El kit de panel de paso a través, que está disponible en NetApp (número de pieza X8784-R6).

El kit del panel de paso a través de NetApp contiene el siguiente hardware:

- Un panel de supresión de paso a través
- Cuatro tornillos de 10-32 x 0,75
- Cuatro tuercas de 10-32 abrazaderas
- Para cada interruptor, ocho tornillos 10-32 ó 12-24 y tuercas de pinza para montar los soportes y rieles deslizantes en los postes del armario delantero y trasero.
- El kit de rieles estándar de Cisco para instalar el switch en un armario NetApp.

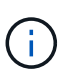

Los cables de puente no están incluidos con el kit de paso a través y deben incluirse con los interruptores. Si no se enviaron con los switches, puede solicitarlos a NetApp (número de pieza X1558A-R6).

• Para conocer los requisitos iniciales de preparación, el contenido del kit y las precauciones de seguridad, consulte ["Guía de instalación de hardware de Cisco Nexus serie 9000"](https://www.cisco.com/c/en/us/td/docs/switches/datacenter/nexus9000/hw/aci_9336cfx2_hig/guide/b_n9336cFX2_aci_hardware_installation_guide.html).

### **Pasos**

- 1. Instale el panel de borrado de paso en el armario de NetApp.
	- a. Determine la ubicación vertical de los interruptores y el panel de supresión en el armario.

En este procedimiento, el panel de limpieza se instala en U40.

- b. Instale dos tuercas de abrazadera a cada lado en los orificios cuadrados adecuados para los rieles delanteros del armario.
- c. Centre el panel verticalmente para evitar intrusiones en el espacio adyacente del bastidor y, a continuación, apriete los tornillos.
- d. Inserte los conectores hembra de ambos cables puente de 48 pulgadas desde la parte posterior del panel y a través del conjunto del cepillo.

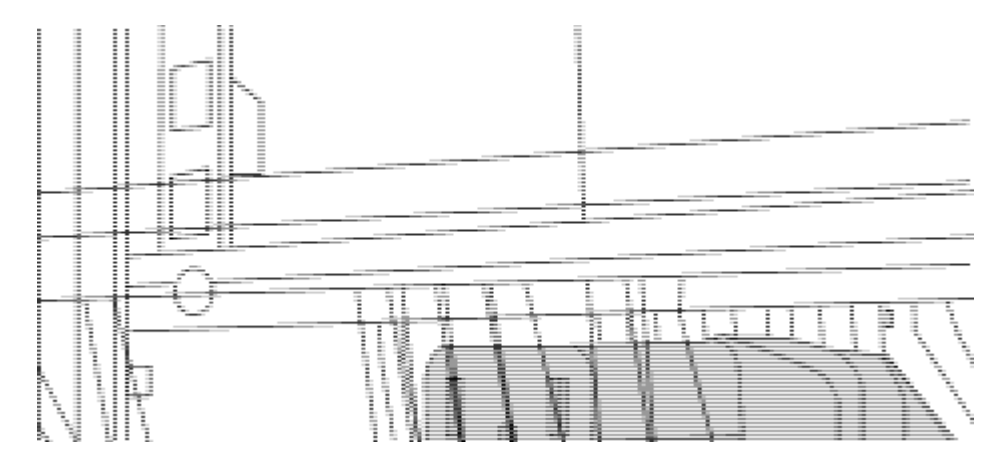

*(1) conector hembra del cable puente.*

- 2. Instale los soportes de montaje en rack en el chasis del switch Nexus 9336C-FX2.
	- a. Coloque un soporte de montaje de rack frontal en un lado del chasis del switch de modo que el oído de montaje esté alineado con la placa frontal del chasis (en el lado de la fuente de alimentación o del ventilador) y, a continuación, utilice cuatro tornillos M4 para conectar el soporte al chasis.

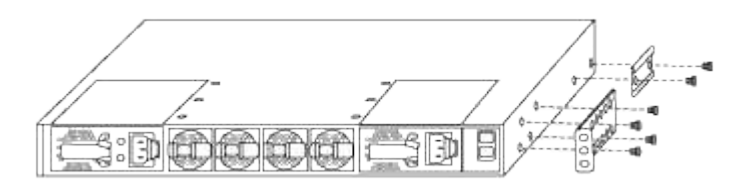

- b. Repita el paso 2 a con el otro soporte de montaje en bastidor delantero en el otro lado del interruptor.
- c. Instale el soporte de montaje en bastidor trasero en el chasis del interruptor.
- d. Repita el paso 2c con el otro soporte de montaje en bastidor trasero en el otro lado del interruptor.
- 3. Instale las tuercas de abrazadera en las ubicaciones de los orificios cuadrados de los cuatro postes de IEA.

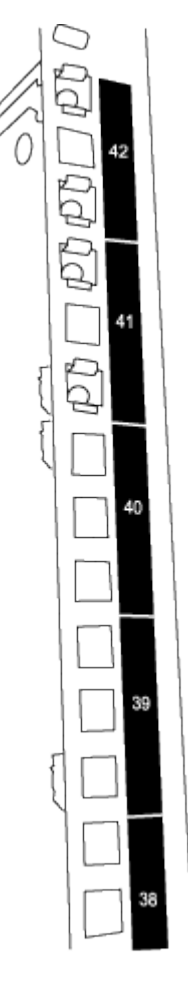

Los dos conmutadores 9336C-FX2 siempre están montados en la parte superior 2U del armario RU41 y 42.

- 4. Instale los rieles deslizantes en el armario.
	- a. Coloque el primer raíl deslizante en la Marca RU42 en la parte posterior del poste trasero izquierdo, inserte los tornillos con el tipo de rosca correspondiente y, a continuación, apriete los tornillos con los dedos.

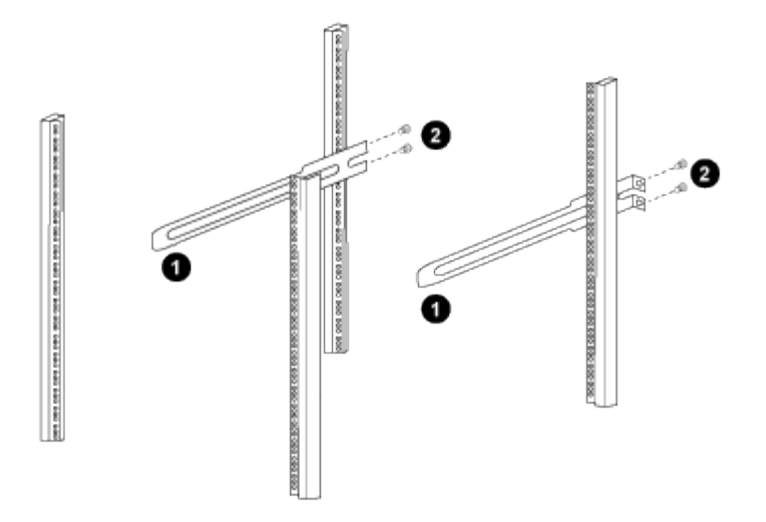

*(1) mientras desliza suavemente el raíl deslizante, alinéelo con los orificios de los tornillos del rack.*

*(2) apriete los tornillos de las guías deslizantes a los postes del armario.*

a. Repita el paso 4a para el poste trasero derecho.

b. Repita los pasos 4a y.. 4b En las ubicaciones del RU41 en el armario.

5. Instale el interruptor en el armario.

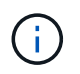

Este paso requiere dos personas: Una persona para sostener el interruptor desde la parte frontal y otra para guiar el interruptor hacia los rieles deslizantes traseros.

a. Coloque la parte posterior del interruptor en RU41.

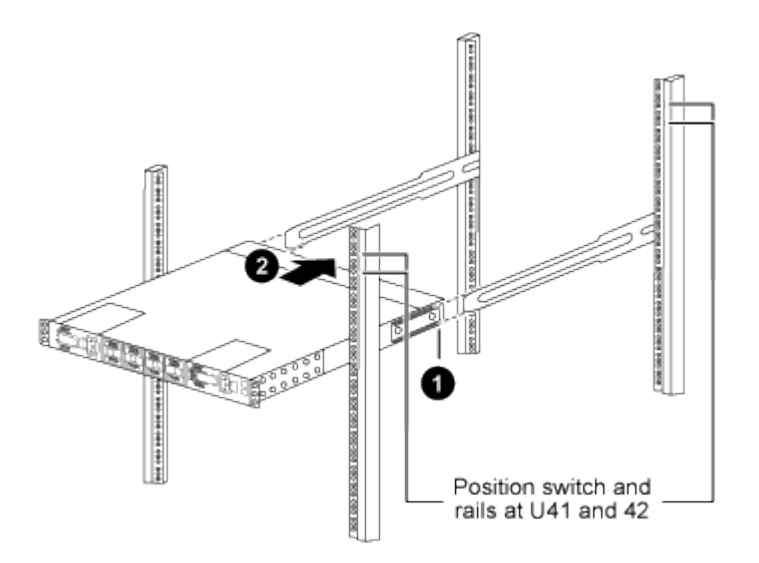

*(1) a medida que el chasis se empuja hacia los postes traseros, alinee las dos guías de montaje en bastidor trasero con los rieles deslizantes.*

*(2) deslice suavemente el interruptor hasta que los soportes de montaje del bastidor delantero estén a ras con los postes delanteros.*

b. Conecte el interruptor al armario.

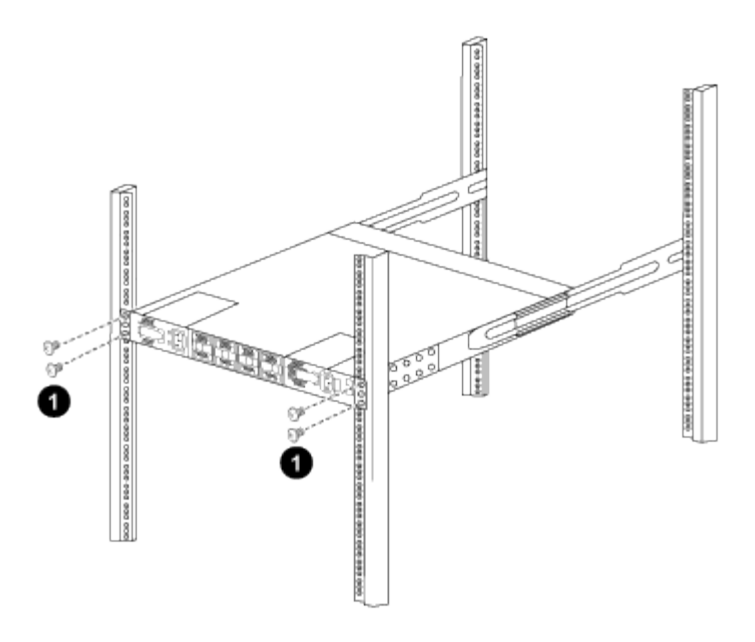

*(1) con una persona sujetando la parte delantera del chasis, la otra persona debe apretar completamente los cuatro tornillos traseros a los postes del armario.*

- a. Con el chasis apoyado ahora sin ayuda, apriete completamente los tornillos delanteros a los postes.
- b. Repita los pasos 5a por 5c Para el segundo interruptor en la ubicación RU42.

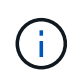

Al utilizar el interruptor completamente instalado como soporte, no es necesario mantener la parte delantera del segundo interruptor durante el proceso de instalación.

- 6. Cuando los interruptores estén instalados, conecte los cables de puente a las entradas de alimentación del interruptor.
- 7. Conecte los enchufes macho de ambos cables de puente a las tomas de la PDU más cercanas.

Para mantener la redundancia, los dos cables deben estar conectados a diferentes PDU.

8. Conecte el puerto de administración de cada switch 9336C-FX2 a cualquiera de los switches de administración (si se solicita) o conéctelos directamente a su red de gestión.

El puerto de gestión es el puerto superior derecho ubicado en el lado PSU del switch. El cable CAT6 para cada switch debe enrutarse a través del panel de paso a través después de instalar los switches para conectarse a los switches de administración o a la red de gestión.

### **El futuro**

["Configure el switch Cisco Nexus 9336C-FX2".](#page-154-0)

### **Revise las consideraciones sobre el cableado y la configuración**

Antes de configurar el switch Cisco 9336C-FX2, revise las siguientes consideraciones.

#### **Compatibilidad con los puertos NVIDIA CX6, CX6-DX y Ethernet de CX7 Gb**

Si se conecta un puerto de switch a un controlador ONTAP mediante los puertos NIC NVIDIA ConnectX-6 (CX6), ConnectX-6 Dx (CX6-DX) o ConnectX-7 (CX7), debe codificar de forma fija la velocidad del puerto del switch.

```
(cs1)(config)# interface Ethernet1/19
For 100GbE speed:
(cs1)(config-if)# speed 100000
For 40GbE speed:
(cs1)(config-if)# speed 40000
(cs1)(config-if)# no negotiate auto
(cs1)(config-if)# exit
(cs1)(config)# exit
Save the changes:
(cs1)# copy running-config startup-config
```
Consulte ["Hardware Universe"](https://hwu.netapp.com/Switch/Index) para obtener más información sobre los puertos de switch.

#### **25GbE Requisitos de FEC**

### **Puertos FAS2820 e0a/e0b**

Los puertos FAS2820 e0a y e0b requieren cambios de configuración de FEC para el enlace con puertos de switch 9336C-FX2.

Para los puertos de switch e0a y e0b, la configuración fec se establece en rs-cons16.

```
(cs1)(config)# interface Ethernet1/8-9
(cs1)(config-if-range)# fec rs-cons16
(cs1)(config-if-range)# exit
(cs1)(config)# exit
Save the changes:
(cs1)# copy running-config startup-config
```
# **Configurar el software**

**Flujo de trabajo de instalación de software para los switches de clúster Cisco Nexus 9336C-FX2**

Para instalar y configurar el software de un switch Cisco Nexus 9336C-FX2, siga estos pasos:

- 1. ["Prepárese para instalar el software NX-OS y RCF"](#page-162-0).
- 2. ["Instale el software NX-OS"](#page-171-0).
- 3. ["Instalación del archivo de configuración de referencia \(RCF\)"](#page-181-0).

Instale el RCF después de configurar por primera vez el conmutador Nexus 9336C-FX2. También puede utilizar este procedimiento para actualizar la versión de RCF.

#### **Configuraciones de RCF disponibles**

En la siguiente tabla se describen los CFR disponibles para diferentes configuraciones. Seleccione el RCF aplicable a su configuración.

Si quiere más información sobre el uso de VLAN y puertos específicos, consulte el banner y la sección de notas importantes de su RCF.

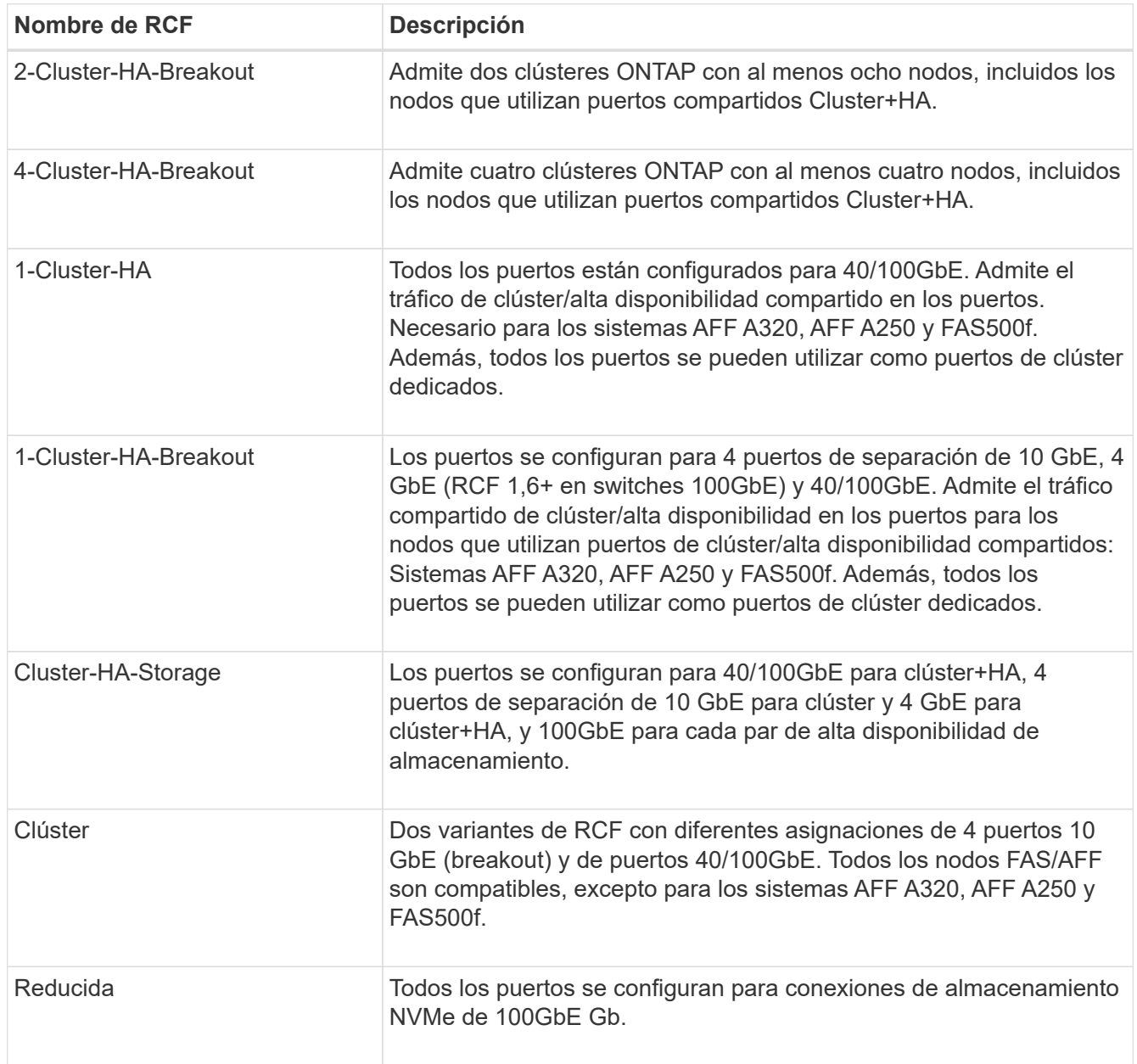

# <span id="page-162-0"></span>**Prepárese para instalar el software NX-OS y RCF**

Antes de instalar el software NX-OS y el archivo de configuración de referencia (RCF), siga este procedimiento.

# **Acerca de los ejemplos**

Los ejemplos de este procedimiento utilizan la nomenclatura de conmutador y nodo siguiente:

- Los nombres de los dos switches de Cisco son cs1 y cs2.
- Los nombres de nodo son cluster1-01 y cluster1-02.
- Los nombres de las LIF de clúster son cluster1-01 clus1 y cluster1-01 clus2 para cluster1-01 y cluster1-02\_clus1 y cluster1-02\_clus2 para cluster1-02.

• La cluster1::\*> prompt indica el nombre del clúster.

### **Acerca de esta tarea**

Para ello, es necesario utilizar tanto comandos de la ONTAP como comandos de la serie Cisco Nexus 9000; los comandos de la ONTAP se usan a menos que se indique lo contrario.

### **Pasos**

1. Si se habilita AutoSupport en este clúster, elimine la creación automática de casos invocando un mensaje de AutoSupport: system node autosupport invoke -node \* -type all -message MAINT=x h

donde x es la duración de la ventana de mantenimiento en horas.

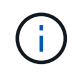

El mensaje de AutoSupport notifica al soporte técnico de esta tarea de mantenimiento para que la creación automática de casos se suprima durante la ventana de mantenimiento.

2. Cambie el nivel de privilegio a avanzado, introduciendo **y** cuando se le solicite continuar:

set -privilege advanced

El aviso avanzado (\*>) aparece.

3. Muestre cuántas interfaces de interconexión de clúster se han configurado en cada nodo para cada switch de interconexión de clúster:

network device-discovery show -protocol cdp

```
cluster1::*> network device-discovery show -protocol cdp
Node/ Local Discovered
Protocol Port Device (LLDP: ChassisID) Interface
Platform
----------- ------ ------------------------- -----------------
--------
cluster1-02/cdp
       e0a cs1 Eth1/2 N9K-
C9336C
        e0b cs2 Eth1/2 N9K-
C9336C
cluster1-01/cdp
        e0a cs1 Eth1/1 N9K-
C9336C
        e0b cs2 Eth1/1 N9K-
C9336C
4 entries were displayed.
```
- 4. Compruebe el estado administrativo u operativo de cada interfaz de clúster.
	- a. Mostrar los atributos del puerto de red:

`network port show –ipspace Cluster`

**Muestra el ejemplo**

```
cluster1::*> network port show -ipspace Cluster
Node: cluster1-02
                                            Speed(Mbps)
Health
Port IPspace Broadcast Domain Link MTU Admin/Oper
Status
--------- ------------ ---------------- ---- ---- -----------
------
e0a Cluster Cluster up 9000 auto/10000
healthy
e0b Cluster Cluster up 9000 auto/10000
healthy
Node: cluster1-01
                                            Speed(Mbps)
Health
Port IPspace Broadcast Domain Link MTU Admin/Oper
Status
--------- ------------ ---------------- ---- ---- -----------
------
e0a Cluster Cluster up 9000 auto/10000
healthy
e0b Cluster Cluster up 9000 auto/10000
healthy
4 entries were displayed.
```
b. Mostrar información acerca de las LIF:

network interface show -vserver Cluster

```
Muestra el ejemplo
```

```
cluster1::*> network interface show -vserver Cluster
           Logical Status Network Current
Current Is
Vserver Interface Admin/Oper Address/Mask Node
Port Home
----------- ------------------ ---------- ------------------
------------- ------- ----
Cluster
          cluster1-01_clus1 up/up 169.254.209.69/16
cluster1-01 e0a true
           cluster1-01_clus2 up/up 169.254.49.125/16
cluster1-01 e0b true
           cluster1-02_clus1 up/up 169.254.47.194/16
cluster1-02 e0a true
           cluster1-02_clus2 up/up 169.254.19.183/16
cluster1-02 e0b true
4 entries were displayed.
```
5. Haga ping en las LIF de clúster remoto:

cluster ping-cluster -node node-name

```
cluster1::*> cluster ping-cluster -node cluster1-02
Host is cluster1-02
Getting addresses from network interface table...
Cluster cluster1-01_clus1 169.254.209.69 cluster1-01 e0a
Cluster cluster1-01_clus2 169.254.49.125 cluster1-01 e0b
Cluster cluster1-02_clus1 169.254.47.194 cluster1-02 e0a
Cluster cluster1-02_clus2 169.254.19.183 cluster1-02 e0b
Local = 169.254.47.194 169.254.19.183
Remote = 169.254.209.69 169.254.49.125
Cluster Vserver Id = 4294967293
Ping status:
Basic connectivity succeeds on 4 path(s)
Basic connectivity fails on 0 path(s)
Detected 9000 byte MTU on 4 path(s):
     Local 169.254.19.183 to Remote 169.254.209.69
     Local 169.254.19.183 to Remote 169.254.49.125
      Local 169.254.47.194 to Remote 169.254.209.69
      Local 169.254.47.194 to Remote 169.254.49.125
Larger than PMTU communication succeeds on 4 path(s)
RPC status:
2 paths up, 0 paths down (tcp check)
2 paths up, 0 paths down (udp check)
```
6. Compruebe que el comando de reversión automática está habilitado en todas las LIF del clúster:

network interface show -vserver Cluster -fields auto-revert

```
cluster1::*> network interface show -vserver Cluster -fields auto-
revert
           Logical
Vserver Interface Auto-revert
--------- ––––––-------------- ------------
Cluster
           cluster1-01_clus1 true
           cluster1-01_clus2 true
           cluster1-02_clus1 true
           cluster1-02_clus2 true
4 entries were displayed.
```
7. Para ONTAP 9.8 y versiones posteriores, habilite la función de recogida de registros de control de estado del switch Ethernet para recopilar archivos de registro relacionados con el switch, mediante los comandos:

system switch ethernet log setup-password y.. system switch ethernet log enablecollection

```
cluster1::*> system switch ethernet log setup-password
Enter the switch name: <return>
The switch name entered is not recognized.
Choose from the following list:
cs1
cs2
cluster1::*> system switch ethernet log setup-password
Enter the switch name: cs1
RSA key fingerprint is
e5:8b:c6:dc:e2:18:18:09:36:63:d9:63:dd:03:d9:cc
Do you want to continue? {y|n}::[n] y
Enter the password: < enter switch password>
Enter the password again: <enter switch password>
cluster1::*> system switch ethernet log setup-password
Enter the switch name: cs2
RSA key fingerprint is
57:49:86:a1:b9:80:6a:61:9a:86:8e:3c:e3:b7:1f:b1
Do you want to continue? {y|n}:: [n] y
Enter the password: <enter switch password>
Enter the password again: < enter switch password>
cluster1::*> system switch ethernet log enable-collection
Do you want to enable cluster log collection for all nodes in the
cluster?
{y|n}: [n] y
Enabling cluster switch log collection.
cluster1::*>
```
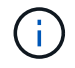

Si alguno de estos comandos devuelve un error, póngase en contacto con el soporte de NetApp.

8. Para las versiones 9.5P16, 9.6P12 y 9.7P10 de ONTAP y versiones posteriores de parches, habilite la función de recopilación de registros del monitor de estado del switch Ethernet para recopilar archivos de registro relacionados con el switch mediante los comandos:

system cluster-switch log setup-password y.. system cluster-switch log enablecollection

#### **Muestra el ejemplo**

```
cluster1::*> system cluster-switch log setup-password
Enter the switch name: <return>
The switch name entered is not recognized.
Choose from the following list:
cs1
cs2
cluster1::*> system cluster-switch log setup-password
Enter the switch name: cs1
RSA key fingerprint is
e5:8b:c6:dc:e2:18:18:09:36:63:d9:63:dd:03:d9:cc
Do you want to continue? \{y|n\}: [n] y
Enter the password: < enter switch password>
Enter the password again: < enter switch password>
cluster1::*> system cluster-switch log setup-password
Enter the switch name: cs2
RSA key fingerprint is
57:49:86:a1:b9:80:6a:61:9a:86:8e:3c:e3:b7:1f:b1
Do you want to continue? {y|n}:: [n] y
Enter the password: < enter switch password>
Enter the password again: <enter switch password>
cluster1::*> system cluster-switch log enable-collection
Do you want to enable cluster log collection for all nodes in the
cluster?
{y|n}: [n] y
Enabling cluster switch log collection.
cluster1::*>
```
Si alguno de estos comandos devuelve un error, póngase en contacto con el soporte de NetApp.

# **El futuro**

["Instale el software NX-OS"](#page-171-0).

### <span id="page-171-0"></span>**Instale el software NX-OS**

Siga este procedimiento para instalar el software NX-OS en el switch de clúster Nexus 9336C-FX2.

Antes de comenzar, complete el procedimiento en ["Prepare la instalación de NX-OS y RCF".](#page-162-0)

### **Revise los requisitos**

### **Lo que necesitará**

- Una copia de seguridad actual de la configuración del switch.
- Un clúster en pleno funcionamiento (sin errores en los registros o problemas similares).
- ["Página del switch Cisco Ethernet"](https://mysupport.netapp.com/site/info/cisco-ethernet-switch). Consulte en la tabla de compatibilidad del switch las versiones ONTAP y NX-OS compatibles.
- Guías de software y actualización adecuadas disponibles en el sitio web de Cisco para los procedimientos de actualización y degradación de switches de Cisco. Consulte ["Switches Cisco Nexus serie 9000"](https://www.cisco.com/c/en/us/support/switches/nexus-9336c-fx2-switch/model.html#CommandReferences).

### **Acerca de los ejemplos**

Los ejemplos de este procedimiento utilizan la nomenclatura de conmutador y nodo siguiente:

- Los nombres de los dos switches de Cisco son cs1 y cs2.
- Los nombres de nodo son cluster1-01, cluster1-02, cluster1-03 y cluster1-04.
- Los nombres de las LIF del clúster son cluster1-01\_clus1, cluster1-01\_clus2, cluster1-02\_clus1, cluster1- 02 clus2 , cluster1-03 clus1, cluster1-03 clus2, cluster1-04 clus1 y cluster1-04 clus2.
- La cluster1::\*> prompt indica el nombre del clúster.

#### **Instale el software**

Para ello, es necesario utilizar tanto comandos de la ONTAP como comandos de la serie Cisco Nexus 9000; los comandos de la ONTAP se usan a menos que se indique lo contrario.

#### **Pasos**

- 1. Conecte el switch de clúster a la red de gestión.
- 2. Utilice el comando ping para verificar la conectividad con el servidor que aloja el software NX-OS y el RCF.

### **Muestra el ejemplo**

Este ejemplo verifica que el switch puede llegar al servidor en la dirección IP 172.19.2.1:

```
cs2# ping 172.19.2.1
Pinging 172.19.2.1 with 0 bytes of data:
Reply From 172.19.2.1: icmp seq = 0. time= 5910 usec.
```
3. Copie las imágenes del software NX-OS y EPLD en el switch Nexus 9336C-FX2.

### **Muestra el ejemplo**

```
cs2# copy sftp: bootflash: vrf management
Enter source filename: /code/nxos.9.3.5.bin
Enter hostname for the sftp server: 172.19.2.1
Enter username: user1
Outbound-ReKey for 172.19.2.1:22
Inbound-ReKey for 172.19.2.1:22
user1@172.19.2.1's password:
sftp> progress
Progress meter enabled
sftp> get /code/nxos.9.3.5.bin /bootflash/nxos.9.3.5.bin
/code/nxos.9.3.5.bin 100% 1261MB 9.3MB/s 02:15
sftp> exit
Copy complete, now saving to disk (please wait)...
Copy complete.
cs2# copy sftp: bootflash: vrf management
Enter source filename: /code/n9000-epld.9.3.5.img
Enter hostname for the sftp server: 172.19.2.1
Enter username: user1
Outbound-ReKey for 172.19.2.1:22
Inbound-ReKey for 172.19.2.1:22
user1@172.19.2.1's password:
sftp> progress
Progress meter enabled
sftp> get /code/n9000-epld.9.3.5.img /bootflash/n9000-
epld.9.3.5.img
/code/n9000-epld.9.3.5.img 100% 161MB 9.5MB/s 00:16
sftp> exit
Copy complete, now saving to disk (please wait)...
Copy complete.
```
4. Compruebe la versión que se está ejecutando del software NX-OS:

show version

```
Muestra el ejemplo
```

```
cs2# show version
Cisco Nexus Operating System (NX-OS) Software
TAC support: http://www.cisco.com/tac
Copyright (C) 2002-2020, Cisco and/or its affiliates.
All rights reserved.
The copyrights to certain works contained in this software are
owned by other third parties and used and distributed under their
own
licenses, such as open source. This software is provided "as is,"
and unless
otherwise stated, there is no warranty, express or implied,
including but not
limited to warranties of merchantability and fitness for a
particular purpose.
Certain components of this software are licensed under
the GNU General Public License (GPL) version 2.0 or
GNU General Public License (GPL) version 3.0 or the GNU
Lesser General Public License (LGPL) Version 2.1 or
Lesser General Public License (LGPL) Version 2.0.
A copy of each such license is available at
http://www.opensource.org/licenses/gpl-2.0.php and
http://opensource.org/licenses/gpl-3.0.html and
http://www.opensource.org/licenses/lgpl-2.1.php and
http://www.gnu.org/licenses/old-licenses/library.txt.
Software
   BIOS: version 08.38
   NXOS: version 9.3(4)
   BIOS compile time: 05/29/2020
   NXOS image file is: bootflash:///nxos.9.3.4.bin
    NXOS compile time: 4/28/2020 21:00:00 [04/29/2020 02:28:31]
Hardware
    cisco Nexus9000 C9336C-FX2 Chassis
    Intel(R) Xeon(R) CPU E5-2403 v2 @ 1.80GHz with 8154432 kB of
memory.
    Processor Board ID FOC20291J6K
    Device name: cs2
   bootflash: 53298520 kB
Kernel uptime is 0 \text{ day}(s), 0 \text{ hour}(s), 3 \text{ minute}(s), 42 \text{ second}(s)
```

```
Last reset at 157524 usecs after Mon Nov 2 18:32:06 2020
    Reason: Reset Requested by CLI command reload
    System version: 9.3(4)
    Service:
plugin
    Core Plugin, Ethernet Plugin
Active Package(s):
cs2#
```
5. Instale la imagen NX-OS.

La instalación del archivo de imagen hace que se cargue cada vez que se reinicia el conmutador.

```
cs2# install all nxos bootflash:nxos.9.3.5.bin
Installer will perform compatibility check first. Please wait.
Installer is forced disruptive
Verifying image bootflash:/nxos.9.3.5.bin for boot variable "nxos".
[####################] 100% -- SUCCESS
Verifying image type.
[####################] 100% -- SUCCESS
Preparing "nxos" version info using image bootflash:/nxos.9.3.5.bin.
[####################] 100% -- SUCCESS
Preparing "bios" version info using image bootflash:/nxos.9.3.5.bin.
[####################] 100% -- SUCCESS
Performing module support checks.
[####################] 100% -- SUCCESS
Notifying services about system upgrade.
[####################] 100% -- SUCCESS
Compatibility check is done:
Module bootable Impact Install-type Reason
------ -------- --------------- ------------ ------
   1 yes disruptive reset default upgrade is
not hitless
Images will be upgraded according to following table:
Module Image Running-Version(pri:alt New-
Version Upg-Required
------- --------- ----------------------------------------
------------------- ------------
   1 nxos 9.3(4) 9.3(5)
yes
   1 bios v08.37(01/28/2020):v08.23(09/23/2015)
v08.38(05/29/2020) yes
```

```
Switch will be reloaded for disruptive upgrade.
Do you want to continue with the installation (y/n)? [n] y
Install is in progress, please wait.
Performing runtime checks.
[####################] 100% -- SUCCESS
Setting boot variables.
[####################] 100% -- SUCCESS
Performing configuration copy.
[####################] 100% -- SUCCESS
Module 1: Refreshing compact flash and upgrading
bios/loader/bootrom.
Warning: please do not remove or power off the module at this time.
[####################] 100% -- SUCCESS
Finishing the upgrade, switch will reboot in 10 seconds.
```
6. Compruebe la nueva versión del software NX-OS una vez que se haya reiniciado el switch:

show version

```
cs2# show version
Cisco Nexus Operating System (NX-OS) Software
TAC support: http://www.cisco.com/tac
Copyright (C) 2002-2020, Cisco and/or its affiliates.
All rights reserved.
The copyrights to certain works contained in this software are
owned by other third parties and used and distributed under their
own
licenses, such as open source. This software is provided "as is,"
and unless
otherwise stated, there is no warranty, express or implied,
including but not
limited to warranties of merchantability and fitness for a
particular purpose.
Certain components of this software are licensed under
the GNU General Public License (GPL) version 2.0 or
GNU General Public License (GPL) version 3.0 or the GNU
Lesser General Public License (LGPL) Version 2.1 or
Lesser General Public License (LGPL) Version 2.0.
A copy of each such license is available at
http://www.opensource.org/licenses/gpl-2.0.php and
http://opensource.org/licenses/gpl-3.0.html and
http://www.opensource.org/licenses/lgpl-2.1.php and
http://www.gnu.org/licenses/old-licenses/library.txt.
Software
    BIOS: version 05.33
   NXOS: version 9.3(5)
    BIOS compile time: 09/08/2018
    NXOS image file is: bootflash:///nxos.9.3.5.bin
    NXOS compile time: 11/4/2018 21:00:00 [11/05/2018 06:11:06]
Hardware
    cisco Nexus9000 C9336C-FX2 Chassis
    Intel(R) Xeon(R) CPU E5-2403 v2 @ 1.80GHz with 8154432 kB of
memory.
    Processor Board ID FOC20291J6K
    Device name: cs2
    bootflash: 53298520 kB
Kernel uptime is 0 \text{ day}(s), 0 \text{ hour}(s), 3 \text{ minute}(s), 42 \text{ second}(s)
```

```
Last reset at 277524 usecs after Mon Nov 2 22:45:12 2020
    Reason: Reset due to upgrade
   System version: 9.3(4)
    Service:
plugin
    Core Plugin, Ethernet Plugin
Active Package(s):
```
7. Actualice la imagen de EPLD y reinicie el switch.
cs2# show version module 1 epld EPLD Device Version --------------------------------------- MI FPGA 0x7 IO FPGA 0x17 MI FPGA2 0x2 GEM FPGA 0x2 GEM FPGA 0x2 GEM FPGA 0x2 GEM FPGA 0x2 cs2# install epld bootflash:n9000-epld.9.3.5.img module 1 Compatibility check: Module Type Upgradable Impact Reason ------ ------------------ ----------------- --------- ----- 1 SUP Yes disruptive Module Upgradable Retrieving EPLD versions.... Please wait. Images will be upgraded according to following table: Module Type EPLD Running-Version New-Version Upg-Required ------- ------ ----------------- ----------------- ------------ ------------ 1 SUP MI FPGA  $0x07$  0x07 No 1 SUP IO FPGA  $0x17$  0x19 Yes 1 SUP MI FPGA2 0x02 0x02 0x02 No The above modules require upgrade. The switch will be reloaded at the end of the upgrade Do you want to continue  $(y/n)$  ? [n] y Proceeding to upgrade Modules. Starting Module 1 EPLD Upgrade Module 1 : IO FPGA [Programming] : 100.00% (64 of 64 sectors) Module 1 EPLD upgrade is successful. Module Type Upgrade-Result -------- ----- -------------- 1 SUP Success EPLDs upgraded. Module 1 EPLD upgrade is successful.

8. Tras reiniciar el conmutador, vuelva a iniciar sesión y compruebe que la nueva versión de EPLD se ha cargado correctamente.

# **Muestra el ejemplo**

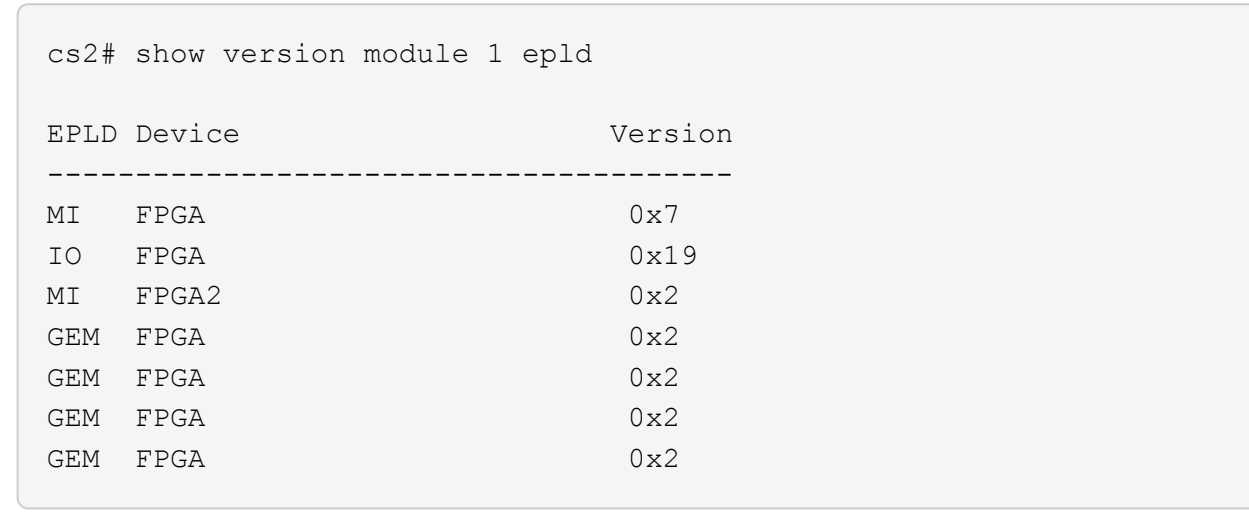

9. Repita los pasos 1 a 8 para instalar el software NX-OS en el interruptor CS1.

# **El futuro**

["Instalación del archivo de configuración de referencia \(RCF\)"](#page-181-0).

# <span id="page-181-0"></span>**Instalación del archivo de configuración de referencia (RCF)**

Puede instalar el archivo de configuración de referencia (RCF) después de configurar por primera vez el conmutador Nexus 9336C-FX2. También puede utilizar este procedimiento para actualizar la versión de RCF.

Antes de comenzar, complete el procedimiento en ["Prepare la instalación de NX-OS y RCF".](#page-162-0)

Para obtener información detallada sobre las configuraciones de RCF disponibles, consulte ["Flujo de trabajo](#page-161-0) [de instalación del software".](#page-161-0)

### **Revise los requisitos**

## **Lo que necesitará**

- Una copia de seguridad actual de la configuración del switch.
- Un clúster en pleno funcionamiento (sin errores en los registros o problemas similares).
- El archivo RCF actual.
- Una conexión de consola al conmutador, necesaria para instalar el RCF.

### **Documentación sugerida**

- ["Página del switch Cisco Ethernet"](https://mysupport.netapp.com/site/info/cisco-ethernet-switch) Consulte la tabla de compatibilidad del conmutador para conocer las versiones ONTAP y RCF admitidas. Tenga en cuenta que puede haber dependencias de comandos entre la sintaxis del comando en el RCF y la que se encuentra en las versiones de NX-OS.
- ["Switches Cisco Nexus serie 3000"](https://www.cisco.com/c/en/us/support/switches/nexus-3000-series-switches/products-installation-guides-list.html). Consulte las guías de software y actualización adecuadas disponibles en el sitio web de Cisco para obtener documentación completa sobre los procedimientos de actualización

y degradación de switches de Cisco.

# **Instale el RCF**

# **Acerca de los ejemplos**

Los ejemplos de este procedimiento utilizan la nomenclatura de conmutador y nodo siguiente:

- Los nombres de los dos switches de Cisco son cs1 y cs2.
- Los nombres de nodo son cluster1-01, cluster1-02, cluster1-03 y cluster1-04.
- Los nombres de las LIF del clúster son cluster1-01\_clus1, cluster1-01\_clus2, cluster1-02\_clus1, cluster1- 02 clus2, cluster1-03 clus1, cluster1-03 clus2, cluster1-04 clus1 y cluster1-04 clus2.
- La cluster1::\*> prompt indica el nombre del clúster.

Los ejemplos de este procedimiento utilizan dos nodos. Estos nodos utilizan dos puertos de interconexión de clúster de 10 GbE en los puertos e0a y e0b. Consulte ["Hardware Universe"](https://hwu.netapp.com/SWITCH/INDEX) para verificar los puertos de clúster correctos en sus plataformas.

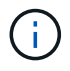

Los resultados del comando pueden variar en función de las diferentes versiones de ONTAP.

# **Acerca de esta tarea**

Para ello, es necesario utilizar tanto comandos de la ONTAP como comandos de la serie Cisco Nexus 9000; los comandos de la ONTAP se usan a menos que se indique lo contrario.

Durante este procedimiento no se necesita ningún enlace entre switches (ISL) operativo. Esto se debe a que los cambios en la versión de RCF pueden afectar temporalmente a la conectividad ISL. Para garantizar operaciones de clúster no disruptivas, el siguiente procedimiento migra todas las LIF del clúster al switch de partner operativo mientras realiza los pasos del switch de destino.

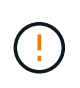

Antes de instalar una nueva versión de software del conmutador y RCF, debe borrar los ajustes del conmutador y realizar la configuración básica. Debe estar conectado al conmutador mediante la consola serie. Esta tarea restablece la configuración de la red de gestión.

# **Paso 1: Prepare la instalación**

1. Muestre los puertos del clúster en cada nodo que están conectados a los switches de clúster:

```
network device-discovery show
```

```
cluster1::*> network device-discovery show
Node/ Local Discovered
Protocol Port Device (LLDP: ChassisID) Interface
Platform
----------- ------ ------------------------- ----------------
--------
cluster1-01/cdp
          e0a cs1 Ethernet1/7 N9K-
C9336C
          e0d cs2 Ethernet1/7 N9K-
C9336C
cluster1-02/cdp
        e0a cs1 Ethernet1/8 N9K-
C9336C
          e0d cs2 Ethernet1/8 N9K-
C9336C
cluster1-03/cdp
        e0a cs1 Ethernet1/1/1 N9K-
C9336C
        e0b cs2 Ethernet1/1/1 N9K-
C9336C
cluster1-04/cdp
        e0a cs1 Ethernet1/1/2 N9K-
C9336C
        e0b cs2 Ethernet1/1/2 N9K-
C9336C
cluster1::*>
```
- 2. Compruebe el estado administrativo y operativo de cada puerto del clúster.
	- a. Compruebe que todos los puertos del clúster están **up** con un estado correcto:

network port show –role cluster

```
cluster1::*> network port show -role cluster
Node: cluster1-01
Ignore
                                            Speed(Mbps)
Health Health
Port IPspace Broadcast Domain Link MTU Admin/Oper
Status Status
--------- ------------ ---------------- ---- ---- -----------
-------- ------
e0a Cluster Cluster up 9000 auto/100000
healthy false
e0d Cluster Cluster up 9000 auto/100000
healthy false
Node: cluster1-02
Ignore
                                            Speed(Mbps)
Health Health
Port IPspace Broadcast Domain Link MTU Admin/Oper
Status Status
--------- ------------ ---------------- ---- ---- -----------
-------- ------
e0a Cluster Cluster up 9000 auto/100000
healthy false
e0d Cluster Cluster up 9000 auto/100000
healthy false
8 entries were displayed.
Node: cluster1-03
   Ignore
                                            Speed(Mbps)
Health Health
Port IPspace Broadcast Domain Link MTU Admin/Oper
Status Status
--------- ------------ ---------------- ---- ---- -----------
-------- ------
e0a Cluster Cluster up 9000 auto/10000
healthy false
e0b Cluster Cluster up 9000 auto/10000
healthy false
```

```
Node: cluster1-04
Ignore
                                           Speed(Mbps)
Health Health
Port IPspace Broadcast Domain Link MTU Admin/Oper
Status Status
--------- ------------ ---------------- ---- ---- -----------
-------- ------
e0a Cluster Cluster up 9000 auto/10000
healthy false
e0b Cluster Cluster up 9000 auto/10000
healthy false
cluster1::*>
```
b. Compruebe que todas las interfaces del clúster (LIF) están en el puerto de inicio:

network interface show -role cluster

```
cluster1::*> network interface show -role cluster
            Logical Status Network
Current Current Is
Vserver Interface Admin/Oper Address/Mask Node
Port Home
----------- ------------------ ---------- -----------------
------------ ------- ----
Cluster
         cluster1-01_clus1 up/up 169.254.3.4/23
cluster1-01 e0a true
           cluster1-01_clus2 up/up 169.254.3.5/23
cluster1-01 e0d true
           cluster1-02_clus1 up/up 169.254.3.8/23
cluster1-02 e0a true
           cluster1-02_clus2 up/up 169.254.3.9/23
cluster1-02 e0d true
           cluster1-03_clus1 up/up 169.254.1.3/23
cluster1-03 e0a true
           cluster1-03_clus2 up/up 169.254.1.1/23
cluster1-03 e0b true
           cluster1-04_clus1 up/up 169.254.1.6/23
cluster1-04 e0a true
            cluster1-04_clus2 up/up 169.254.1.7/23
cluster1-04 e0b true
8 entries were displayed.
cluster1::*>
```
c. Compruebe que el clúster muestra información de ambos switches de clúster:

system cluster-switch show -is-monitoring-enabled-operational true

```
cluster1::*> system cluster-switch show -is-monitoring-enabled
-operational true
Switch Type Address
Model
--------------------------- ------------------ ----------------
-----
cs1 cluster-network 10.233.205.90 N9K-
C9336C
      Serial Number: FOCXXXXXXGD
      Is Monitored: true
            Reason: None
   Software Version: Cisco Nexus Operating System (NX-OS) Software,
Version
                    9.3(5)
     Version Source: CDP
cs2 cluster-network 10.233.205.91 N9K-
C9336C
      Serial Number: FOCXXXXXXGS
       Is Monitored: true
            Reason: None
   Software Version: Cisco Nexus Operating System (NX-OS) Software,
Version
                    9.3(5)
     Version Source: CDP
cluster1::*>
```
3. Deshabilite la reversión automática en las LIF del clúster.

## **Muestra el ejemplo**

cluster1::\*> **network interface modify -vserver Cluster -lif \* -auto -revert false**

## **Paso 2: Configurar puertos**

1. En el switch de clúster cs2, apague los puertos conectados a los puertos del clúster de los nodos.

```
cs2(config)# interface eth1/1/1-2,eth1/7-8
cs2(config-if-range)# shutdown
```
2. Comprobar que las LIF del clúster han migrado a los puertos alojados en el switch del clúster cs1. Esto puede tardar unos segundos.

network interface show -role cluster

**Muestra el ejemplo**

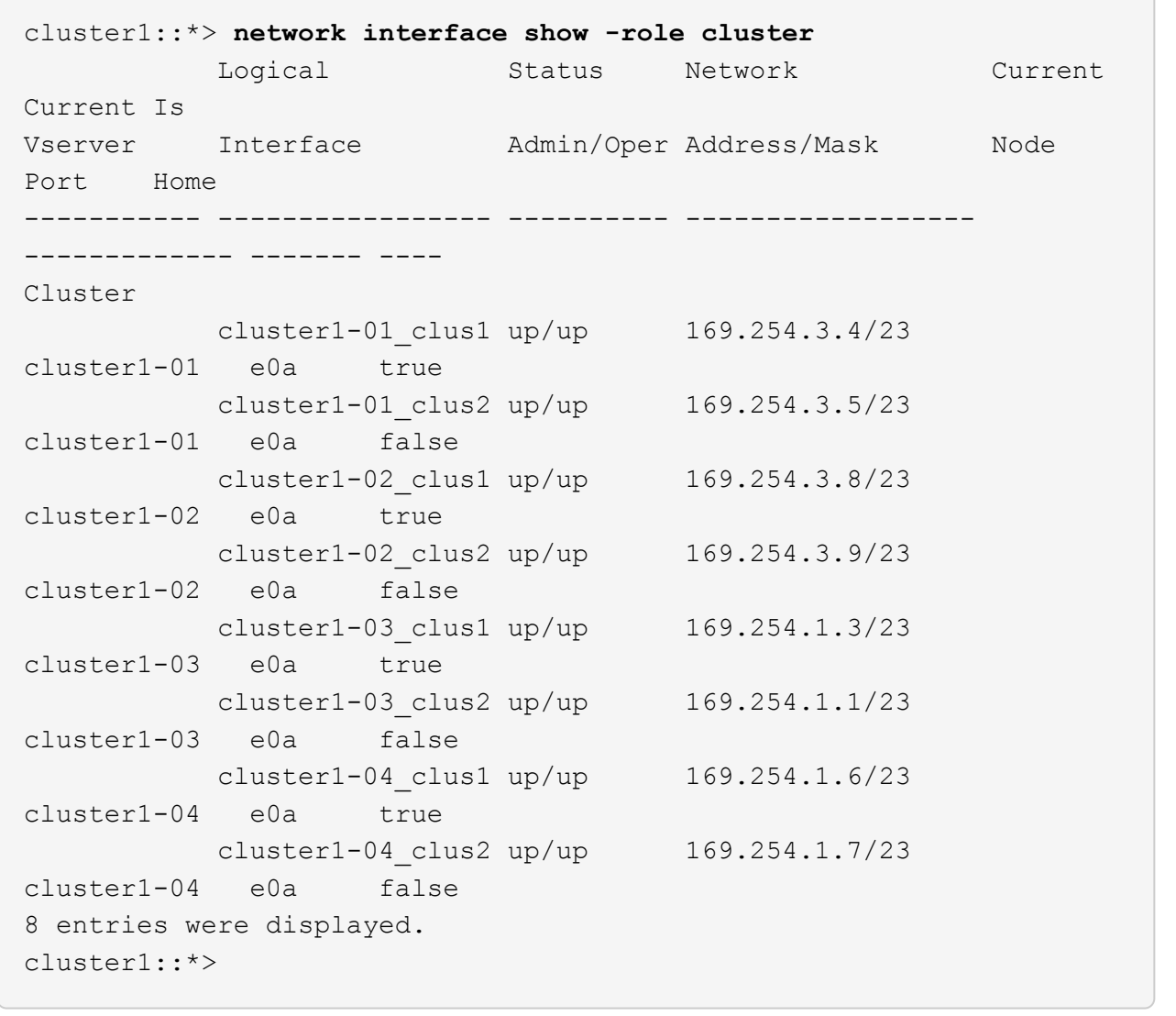

3. Compruebe que el clúster esté en buen estado:

cluster show

```
cluster1::*> cluster show
Node Health Eligibility Epsilon
-------------------- ------- ------------ -------
cluster1-01 true true false
cluster1-02 true true false
cluster1-03 true true true
cluster1-04 true true false
4 entries were displayed.
cluster1::*>
```
4. Si aún no lo ha hecho, guarde una copia de la configuración actual del conmutador copiando la salida del siguiente comando en un archivo de texto:

show running-config

5. Limpie la configuración del interruptor cs2 y realice una configuración básica.

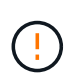

Al actualizar o aplicar una nueva RCF, debe borrar los ajustes del conmutador y realizar la configuración básica. Debe estar conectado al puerto de la consola de serie del switch para volver a configurar el switch.

a. Limpie la configuración:

**Muestra el ejemplo**

```
(cs2)# write erase
Warning: This command will erase the startup-configuration.
Do you wish to proceed anyway? (y/n) [n] y
```
b. Reinicie el conmutador:

**Muestra el ejemplo**

```
(cs2)# reload
Are you sure you would like to reset the system? (y/n) y
```
6. Copie el RCF en el bootflash del conmutador cs2 utilizando uno de los siguientes protocolos de transferencia: FTP, TFTP, SFTP o SCP. Para obtener más información acerca de los comandos de Cisco, consulte la guía correspondiente en ["Referencia de comandos NX-OS de Cisco Nexus serie 9000"](https://www.cisco.com/c/en/us/support/switches/nexus-9336c-fx2-switch/model.html#CommandReferences) guías.

### **Muestra el ejemplo**

En este ejemplo se muestra el uso de TFTP para copiar un RCF al bootflash del conmutador cs2:

```
cs2# copy tftp: bootflash: vrf management
Enter source filename: Nexus_9336C_RCF_v1.6-Cluster-HA-Breakout.txt
Enter hostname for the tftp server: 172.22.201.50
Trying to connect to tftp server......Connection to Server
Established.
TFTP get operation was successful
Copy complete, now saving to disk (please wait)...
```
7. Aplique el RCF descargado anteriormente al flash de inicio.

Para obtener más información acerca de los comandos de Cisco, consulte la guía correspondiente en ["Referencia de comandos NX-OS de Cisco Nexus serie 9000"](https://www.cisco.com/c/en/us/support/switches/nexus-9336c-fx2-switch/model.html#CommandReferences) guías.

#### **Muestra el ejemplo**

En este ejemplo se muestra el archivo RCF Nexus\_9336C\_RCF\_v1.6-Cluster-HA-Breakout.txt instalación en el conmutador cs2:

```
cs2# copy Nexus_9336C_RCF_v1.6-Cluster-HA-Breakout.txt running-
config echo-commands
```
8. Examine el resultado del banner desde el show banner motd comando. Debe leer y seguir estas instrucciones para asegurarse de que la configuración y el funcionamiento del interruptor son correctos.

```
cs2# show banner motd
********************************************************************
**********
* NetApp Reference Configuration File (RCF)
*
* Switch : Nexus N9K-C9336C-FX2
* Filename : Nexus_9336C_RCF_v1.6-Cluster-HA-Breakout.txt
* Date : 10-23-2020
* Version : v1.6
\star* Port Usage:
* Ports 1- 3: Breakout mode (4x10G) Intra-Cluster Ports, int
e1/1/1-4, e1/2/1-4, e1/3/1-4* Ports 4- 6: Breakout mode (4x25G) Intra-Cluster/HA Ports, int
e1/4/1-4, e1/5/1-4, e1/6/1-4* Ports 7-34: 40/100GbE Intra-Cluster/HA Ports, int e1/7-34
* Ports 35-36: Intra-Cluster ISL Ports, int e1/35-36
*
* Dynamic breakout commands:
* 10G: interface breakout module 1 port <range> map 10g-4x
* 25G: interface breakout module 1 port <range> map 25g-4x
*
* Undo breakout commands and return interfaces to 40/100G
configuration in confi
g mode:
* no interface breakout module 1 port <range> map 10g-4x
* no interface breakout module 1 port <range> map 25g-4x
* interface Ethernet <interfaces taken out of breakout mode>
* inherit port-profile 40-100G
* priority-flow-control mode auto
* service-policy input HA
* exit
*
********************************************************************
**********
```
9. Compruebe que el archivo RCF es la versión más reciente correcta:

```
show running-config
```
Cuando compruebe la salida para verificar que tiene el RCF correcto, asegúrese de que la siguiente información es correcta:

- El banner de RCF
- La configuración del nodo y el puerto
- Personalizaciones

La salida varía en función de la configuración del sitio. Compruebe la configuración del puerto y consulte las notas de versión para conocer los cambios específicos del RCF que haya instalado.

10. Después de comprobar que las versiones de RCF y los ajustes del switch son correctos, copie el archivo running-config en el archivo startup-config.

Para obtener más información acerca de los comandos de Cisco, consulte la guía correspondiente en ["Referencia de comandos NX-OS de Cisco Nexus serie 9000"](https://www.cisco.com/c/en/us/support/switches/nexus-9336c-fx2-switch/model.html#CommandReferences) guías.

### **Muestra el ejemplo**

```
cs2# copy running-config startup-config
[########################################] 100% Copy complete
```
11. Reinicie el interruptor cs2. Puede ignorar los eventos «'cluster ports down'» notificados en los nodos mientras se reinicia el switch.

### **Muestra el ejemplo**

```
cs2# reload
This command will reboot the system. (y/n)? [n] y
```
- 12. Compruebe el estado de los puertos del clúster en el clúster.
	- a. Compruebe que los puertos e0d están en buen estado y en todos los nodos del clúster:

```
network port show -role cluster
```

```
cluster1::*> network port show -role cluster
Node: cluster1-01
Ignore
                                            Speed(Mbps) Health
Health
Port IPspace Broadcast Domain Link MTU Admin/Oper Status
Status
--------- ------------ ---------------- ---- ---- -----------
-------- ------
e0a Cluster Cluster up 9000 auto/10000
healthy false
e0b Cluster Cluster up 9000 auto/10000
healthy false
Node: cluster1-02
Ignore
                                            Speed(Mbps) Health
Health
Port IPspace Broadcast Domain Link MTU Admin/Oper Status
Status
--------- ------------ ---------------- ---- ---- -----------
-------- ------
e0a Cluster Cluster up 9000 auto/10000
healthy false
e0b Cluster Cluster up 9000 auto/10000
healthy false
Node: cluster1-03
Ignore
                                            Speed(Mbps) Health
Health
Port IPspace Broadcast Domain Link MTU Admin/Oper Status
Status
--------- ------------ ---------------- ---- ---- -----------
-------- ------
e0a Cluster Cluster up 9000 auto/100000
healthy false
e0d Cluster Cluster up 9000 auto/100000
healthy false
```

```
Node: cluster1-04
Ignore
                                            Speed(Mbps) Health
Health
Port IPspace Broadcast Domain Link MTU Admin/Oper Status
Status
--------- ------------ ---------------- ---- ---- -----------
-------- ------
e0a Cluster Cluster up 9000 auto/100000
healthy false
e0d Cluster Cluster up 9000 auto/100000
healthy false
8 entries were displayed.
```
a. Compruebe el estado del switch del clúster (es posible que no muestre el switch cs2, ya que las LIF no son homadas en el e0d).

```
cluster1::*> network device-discovery show -protocol cdp
Node/ Local Discovered
Protocol Port Device (LLDP: ChassisID) Interface
Platform
----------- ------ ------------------------- -----------------
--------
cluster1-01/cdp
        e0a cs1 Ethernet1/7
N9K-C9336C
        e0d cs2 Ethernet1/7
N9K-C9336C
cluster01-2/cdp
        e0a cs1 Ethernet1/8
N9K-C9336C
        e0d cs2 Ethernet1/8
N9K-C9336C
cluster01-3/cdp
        e0a cs1 Ethernet1/1/1
N9K-C9336C
       e0b cs2 Ethernet1/1/1
N9K-C9336C
cluster1-04/cdp
        e0a cs1 Ethernet1/1/2
N9K-C9336C
        e0b cs2 Ethernet1/1/2
N9K-C9336C
cluster1::*> system cluster-switch show -is-monitoring-enabled
-operational true
Switch Type Address
Model
--------------------------- ------------------ ----------------
-----
cs1 cluster-network 10.233.205.90
NX9-C9336C
     Serial Number: FOCXXXXXXGD
      Is Monitored: true
           Reason: None
   Software Version: Cisco Nexus Operating System (NX-OS)
Software, Version
                 9.3(5)
    Version Source: CDP
cs2 cluster-network 10.233.205.91
```

```
NX9-C9336C
     Serial Number: FOCXXXXXXGS
        Is Monitored: true
              Reason: None
    Software Version: Cisco Nexus Operating System (NX-OS)
Software, Version
                       9.3(5)
      Version Source: CDP
2 entries were displayed.
```
Puede observar la siguiente salida en la consola del conmutador cs1 dependiendo de la versión RCF cargada previamente en el conmutador:

```
2020 Nov 17 16:07:18 cs1 %$ VDC-1 %$ %STP-2-UNBLOCK_CONSIST_PORT:
Unblocking port port-channel1 on VLAN0092. Port consistency
restored.
2020 Nov 17 16:07:23 cs1 %$ VDC-1 %$ %STP-2-BLOCK_PVID_PEER:
Blocking port-channel1 on VLAN0001. Inconsistent peer vlan.
2020 Nov 17 16:07:23 cs1 %$ VDC-1 %$ %STP-2-BLOCK_PVID_LOCAL:
Blocking port-channel1 on VLAN0092. Inconsistent local vlan.
```
13. En el switch de clúster cs1, apague los puertos conectados a los puertos del clúster de los nodos.

#### **Muestra el ejemplo**

En el ejemplo siguiente se utiliza el resultado del ejemplo de interfaz:

```
cs1(config)# interface eth1/1/1-2,eth1/7-8
cs1(config-if-range)# shutdown
```
14. Comprobar que las LIF del clúster han migrado a los puertos alojados en el switch cs2. Esto puede tardar unos segundos.

network interface show -role cluster

cluster1::\*> **network interface show -role cluster** Logical Status Network Current Current Is Vserver Interface Admin/Oper Address/Mask Node Port Home ----------- ------------------ ---------- ------------------ ------------------- ------- ---- Cluster cluster1-01\_clus1 up/up 169.254.3.4/23 cluster1-01 e0d false cluster1-01\_clus2 up/up 169.254.3.5/23 cluster1-01 e0d true cluster1-02\_clus1 up/up 169.254.3.8/23 cluster1-02 e0d false cluster1-02\_clus2 up/up 169.254.3.9/23 cluster1-02 e0d true cluster1-03\_clus1 up/up 169.254.1.3/23 cluster1-03 e0b false cluster1-03\_clus2 up/up 169.254.1.1/23 cluster1-03 e0b true cluster1-04\_clus1 up/up 169.254.1.6/23 cluster1-04 e0b false cluster1-04\_clus2 up/up 169.254.1.7/23 cluster1-04 e0b true 8 entries were displayed. cluster1::\*>

15. Compruebe que el clúster esté en buen estado:

cluster show

```
cluster1::*> cluster show
Node Health Eligibility Epsilon
-------------------- -------- ------------- -------
cluster1-01 true true false
cluster1-02 true true false
cluster1-03 true true true
cluster1-04 true true false
4 entries were displayed.
cluster1::*>
```
- 16. Repita los pasos 4 a 11 en el interruptor CS1.
- 17. Habilite la reversión automática en las LIF del clúster.

```
cluster1::*> network interface modify -vserver Cluster -lif * -auto
-revert True
```
18. Reinicie el interruptor cs1. Para activar las LIF de clúster y revertir a sus puertos raíz, haga lo siguiente. Puede ignorar los eventos «'cluster ports down'» notificados en los nodos mientras se reinicia el switch.

### **Muestra el ejemplo**

```
cs1# reload
This command will reboot the system. (y/n)? [n] y
```
## **Paso 3: Verificar la configuración**

1. Compruebe que los puertos del switch conectados a los puertos del clúster son **up**.

```
show interface brief
```

```
cs1# show interface brief | grep up
.
.
Eth1/1/1 1 eth access up none
10G(D) --
Eth1/1/2 1 eth access up none
10G(D) --
Eth1/7 1 eth trunk up none
100G(D) --
Eth1/8 1 eth trunk up none
100G(D) --
.
.
```
2. Compruebe que los nodos esperados siguen conectados:

show cdp neighbors

### **Muestra el ejemplo**

```
cs1# show cdp neighbors
Capability Codes: R - Router, T - Trans-Bridge, B - Source-Route-
Bridge
                S - Switch, H - Host, I - IGMP, r - Repeater,
                V - VoIP-Phone, D - Remotely-Managed-Device,
                s - Supports-STP-Dispute
Device-ID Local Intrfce Hldtme Capability Platform
Port ID
node1 Eth1/1 133 H FAS2980
e0a
node2 Eth1/2 133 H FAS2980
e0a
cs2 Eth1/35 175 R S I s N9K-C9336C
Eth1/35
cs2 Eth1/36 175 R S I s N9K-C9336C
Eth1/36
Total entries displayed: 4
```
3. Compruebe que los nodos de clúster están en las VLAN de clúster correctas utilizando los siguientes comandos:

show vlan brief

show interface trunk

cs1# **show vlan brief** VLAN Name Status Ports ---- -------------------------------- --------- ------------------------------- 1 default active Po1, Eth1/1, Eth1/2, Eth1/3 Eth $1/4$ , Eth $1/5$ , Eth1/6, Eth1/7 Eth1/8, Eth1/35, Eth1/36 Eth1/9/1, Eth1/9/2, Eth1/9/3 Eth1/9/4, Eth1/10/1, Eth1/10/2 Eth1/10/3, Eth1/10/4 17 VLAN0017 active Eth1/1, Eth1/2, Eth1/3, Eth1/4 Eth $1/5$ , Eth $1/6$ , Eth1/7, Eth1/8 Eth1/9/1, Eth1/9/2, Eth1/9/3 Eth1/9/4, Eth1/10/1, Eth1/10/2 Eth1/10/3, Eth1/10/4 18 VLAN0018 active Eth1/1, Eth1/2, Eth1/3, Eth1/4 Eth $1/5$ , Eth $1/6$ , Eth1/7, Eth1/8 Eth1/9/1, Eth1/9/2, Eth1/9/3 Eth1/9/4, Eth1/10/1, Eth1/10/2 Eth1/10/3, Eth1/10/4 31 VLAN0031 active Eth1/11, Eth1/12, Eth1/13 Eth1/14, Eth1/15, Eth1/16 Eth1/17, Eth1/18, Eth1/19 Eth1/20, Eth1/21, Eth1/22 32 VLAN0032 active Eth1/23, Eth1/24, Eth1/25

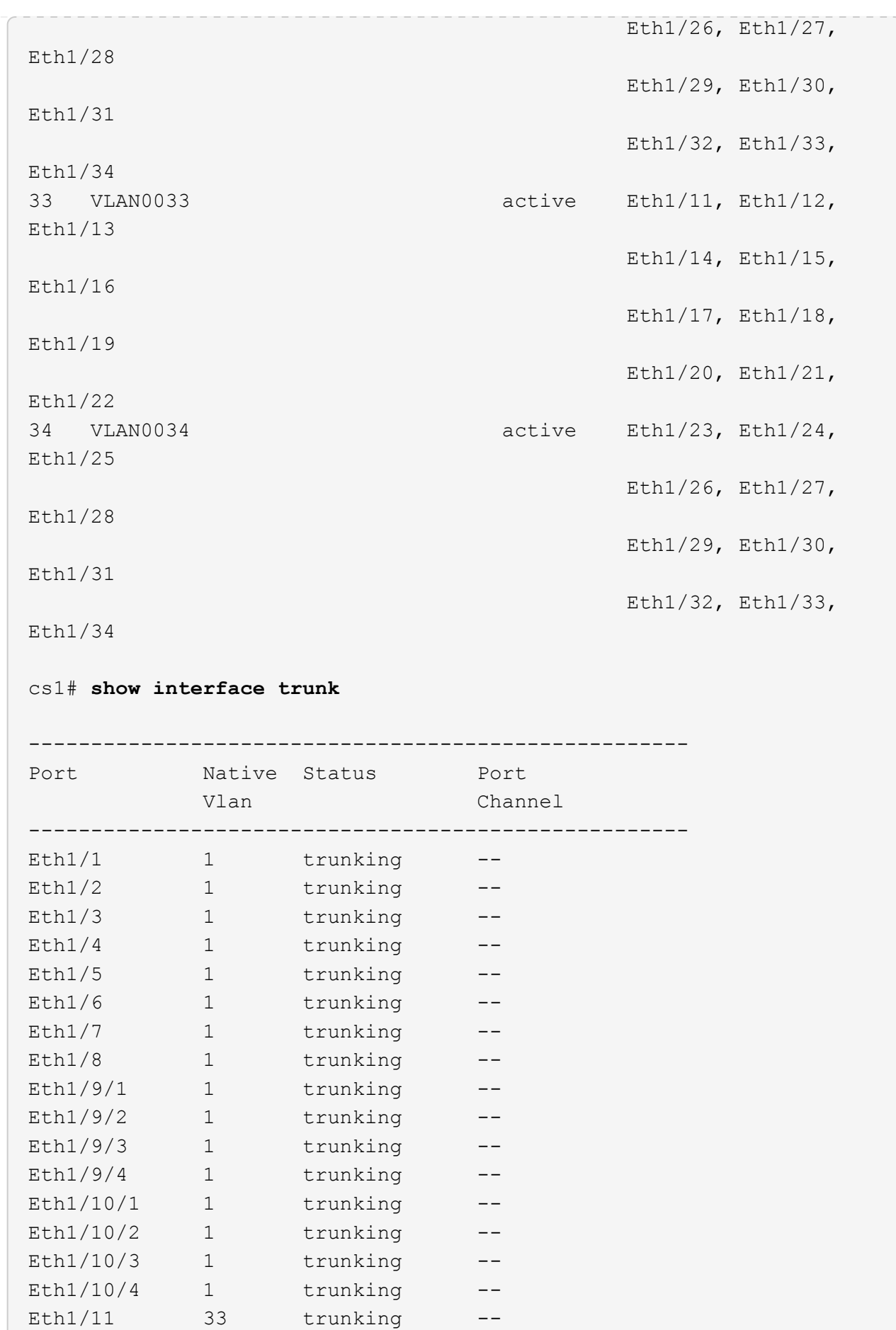

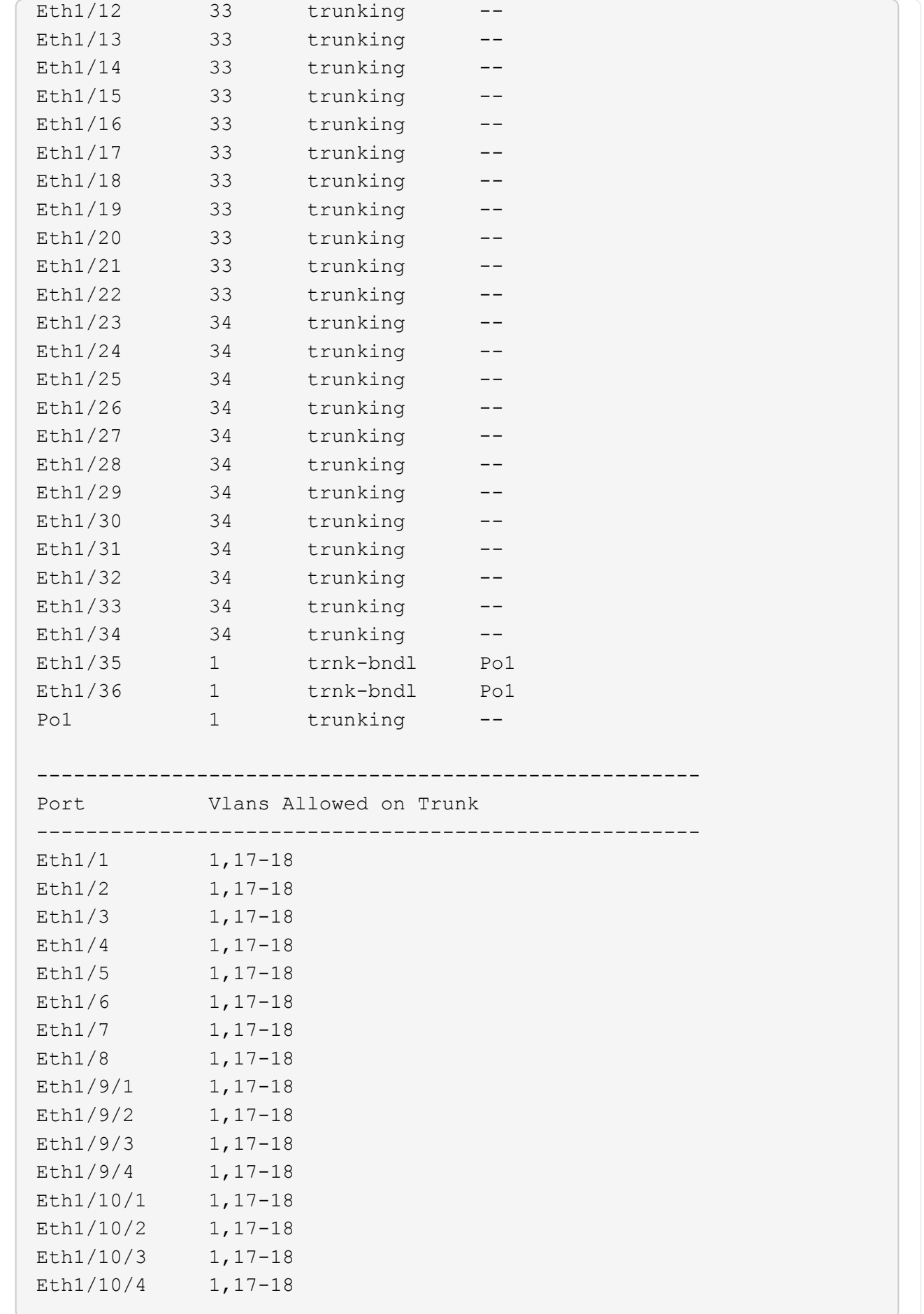

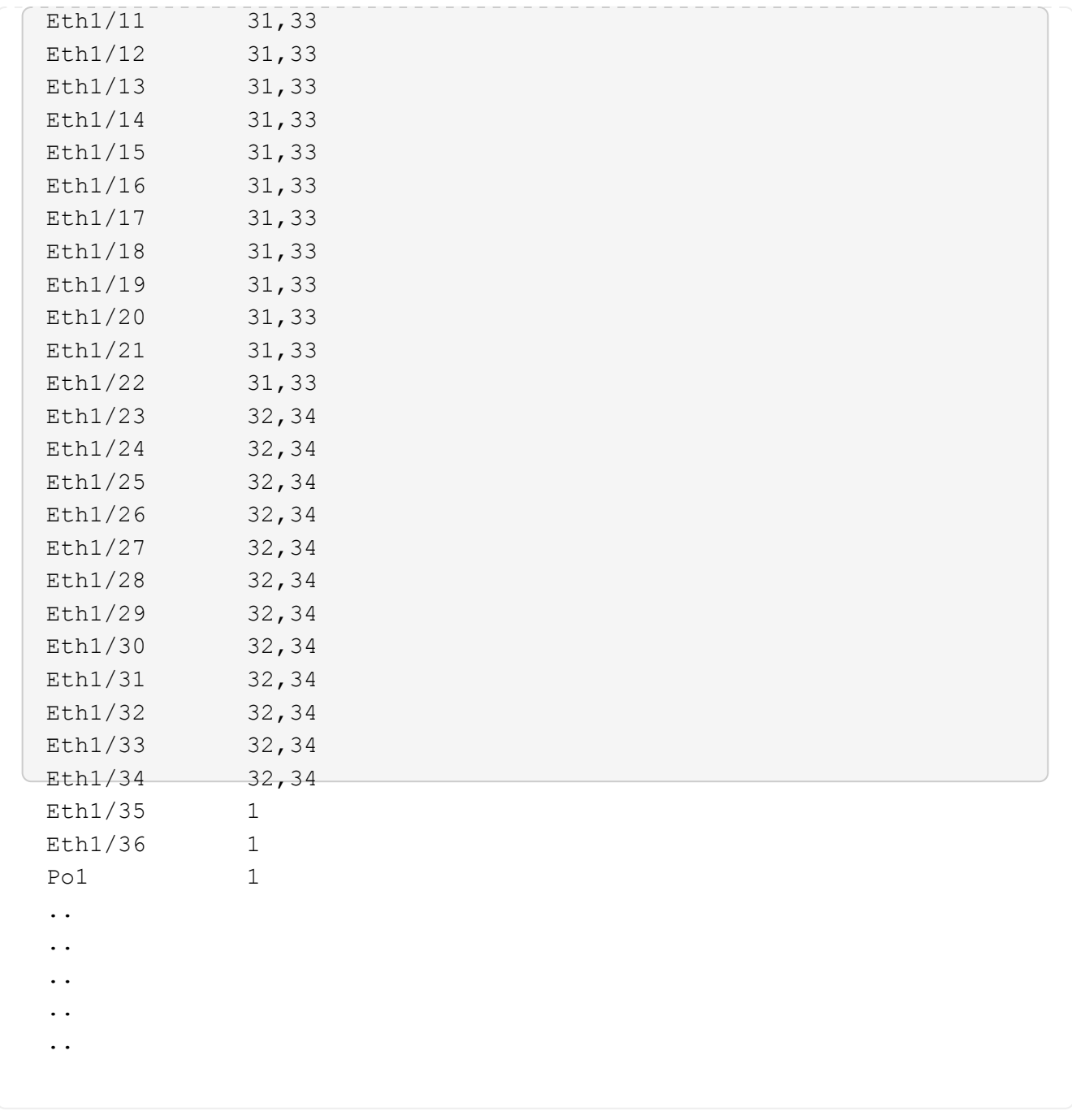

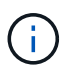

Si quiere más información sobre el uso de VLAN y puertos específicos, consulte el banner y la sección de notas importantes de su RCF.

4. Compruebe que el ISL entre cs1 y cs2 funciona:

show port-channel summary

```
cs1# show port-channel summary
Flags: D - Down P - Up in port-channel (members)
         I - Individual H - Hot-standby (LACP only)
       s - Suspended r - Module-removed
         b - BFD Session Wait
       S - Switched R - Routed
         U - Up (port-channel)
         p - Up in delay-lacp mode (member)
         M - Not in use. Min-links not met
--------------------------------------------------------------------
------------
Group Port- Type Protocol Member Ports Channel
--------------------------------------------------------------------
------------
1 Po1(SU) Eth LACP Eth1/35(P) Eth1/36(P)
cs1#
```
5. Compruebe que las LIF del clúster han vuelto a su puerto de inicio:

network interface show -role cluster

cluster1::\*> **network interface show -role cluster** Logical Status Network Current Current Is Vserver Interface Admin/Oper Address/Mask Node Port Home ----------- ------------------ ---------- ------------------ ------------------- ------- ---- Cluster cluster1-01\_clus1 up/up 169.254.3.4/23 cluster1-01 e0d true cluster1-01\_clus2 up/up 169.254.3.5/23 cluster1-01 e0d true cluster1-02\_clus1 up/up 169.254.3.8/23 cluster1-02 e0d true cluster1-02\_clus2 up/up 169.254.3.9/23 cluster1-02 e0d true cluster1-03\_clus1 up/up 169.254.1.3/23 cluster1-03 e0b true cluster1-03\_clus2 up/up 169.254.1.1/23 cluster1-03 e0b true cluster1-04\_clus1 up/up 169.254.1.6/23 cluster1-04 e0b true cluster1-04\_clus2 up/up 169.254.1.7/23 cluster1-04 e0b true 8 entries were displayed. cluster1::\*>

6. Compruebe que el clúster esté en buen estado:

cluster show

```
cluster1::*> cluster show
Node Health Eligibility Epsilon
-------------------- ------- ------------- -------
cluster1-01 true true false
cluster1-02 true true false
cluster1-03 true true true
cluster1-04 true true false
4 entries were displayed.
cluster1::*>
```
7. Haga ping en las interfaces de clúster remoto para verificar la conectividad:

```
cluster ping-cluster -node local
```

```
cluster1::*> cluster ping-cluster -node local
Host is cluster1-03
Getting addresses from network interface table...
Cluster cluster1-03_clus1 169.254.1.3 cluster1-03 e0a
Cluster cluster1-03_clus2 169.254.1.1 cluster1-03 e0b
Cluster cluster1-04_clus1 169.254.1.6 cluster1-04 e0a
Cluster cluster1-04_clus2 169.254.1.7 cluster1-04 e0b
Cluster cluster1-01_clus1 169.254.3.4 cluster1-01 e0a
Cluster cluster1-01_clus2 169.254.3.5 cluster1-01 e0d
Cluster cluster1-02_clus1 169.254.3.8 cluster1-02 e0a
Cluster cluster1-02_clus2 169.254.3.9 cluster1-02 e0d
Local = 169.254.1.3 169.254.1.1Remote = 169.254.1.6 169.254.1.7 169.254.3.4 169.254.3.5 169.254.3.8
169.254.3.9
Cluster Vserver Id = 4294967293
Ping status:
............
Basic connectivity succeeds on 12 path(s)
Basic connectivity fails on 0 path(s)
................................................
Detected 9000 byte MTU on 12 path(s):
     Local 169.254.1.3 to Remote 169.254.1.6
      Local 169.254.1.3 to Remote 169.254.1.7
     Local 169.254.1.3 to Remote 169.254.3.4
     Local 169.254.1.3 to Remote 169.254.3.5
     Local 169.254.1.3 to Remote 169.254.3.8
     Local 169.254.1.3 to Remote 169.254.3.9
     Local 169.254.1.1 to Remote 169.254.1.6
     Local 169.254.1.1 to Remote 169.254.1.7
      Local 169.254.1.1 to Remote 169.254.3.4
      Local 169.254.1.1 to Remote 169.254.3.5
      Local 169.254.1.1 to Remote 169.254.3.8
     Local 169.254.1.1 to Remote 169.254.3.9
Larger than PMTU communication succeeds on 12 path(s)
RPC status:
6 paths up, 0 paths down (tcp check)
6 paths up, 0 paths down (udp check)
```
# **Habilite SSH en los switches de clúster Cisco 9336C-FX2**

Si utiliza las funciones de Cluster Switch Health Monitor (CSHM) y de recopilación de registros, debe generar las claves SSH y, a continuación, habilitar SSH en los switches de clúster.

# **Pasos**

1. Compruebe que SSH está desactivado:

show ip ssh

**Muestra el ejemplo**

```
(switch)# show ip ssh
SSH Configuration
Administrative Mode: ............................... Disabled
SSH Port: ..................................... 22
Protocol Level: .................................. Version 2
SSH Sessions Currently Active: ................... 0
Max SSH Sessions Allowed: ............................ 5
SSH Timeout (mins): ........................... 5
Keys Present: ................................... DSA(1024) RSA(1024)
ECDSA(521)
Key Generation In Progress: ................... None
SSH Public Key Authentication Mode: ........... Disabled
SCP server Administrative Mode: ............... Disabled
```
2. Genere las claves SSH:

crypto key generate

```
(switch)# config
(switch) (Config)# crypto key generate rsa
Do you want to overwrite the existing RSA keys? (y/n): y
(switch) (Config)# crypto key generate dsa
Do you want to overwrite the existing DSA keys? (y/n): y
(switch) (Config)# crypto key generate ecdsa 521
Do you want to overwrite the existing ECDSA keys? (y/n): y
(switch) (Config)# aaa authorization commands "noCmdAuthList" none
(switch) (Config)# exit
(switch)# ip ssh server enable
(switch)# ip scp server enable
(switch)# ip ssh pubkey-auth
(switch)# write mem
This operation may take a few minutes.
Management interfaces will not be available during this time.
Are you sure you want to save? (y/n) y
Config file 'startup-config' created successfully.
Configuration Saved!
```
## 3. Reinicie el switch:

reload

4. Compruebe que SSH está habilitado:

show ip ssh

```
(switch)# show ip ssh
SSH Configuration
Administrative Mode: .......................... Enabled
SSH Port: ..................................... 22
Protocol Level: ............................... Version 2
SSH Sessions Currently Active: .................... 0
Max SSH Sessions Allowed: ............................ 5
SSH Timeout (mins): ........................... 5
Keys Present: ................................. DSA(1024) RSA(1024)
ECDSA(521)
Key Generation In Progress: ................... None
SSH Public Key Authentication Mode: ........... Enabled
SCP server Administrative Mode: ............... Enabled
```
# **El futuro**

["Habilite la recogida de registros".](#page-211-0)

# <span id="page-211-0"></span>**Recopilación de registro de supervisión del estado del switch Ethernet**

Es posible usar la función de recopilación de registros para recoger archivos de registro relacionados con switches en ONTAP.

El monitor de estado del switch Ethernet (CSHM) es responsable de garantizar el estado operativo de los conmutadores de red del clúster y de almacenamiento y de recopilar registros del switch para fines de depuración. Este procedimiento lo guía a través del proceso de configuración e inicio de la recopilación de registros detallados de **Soporte** desde el switch e inicia una recopilación por hora de datos **Periódicos** que es recopilada por AutoSupport.

## **Antes de empezar**

- Compruebe que ha configurado su entorno mediante el conmutador de clúster 9336C-FX2 **CLI**.
- La monitorización del estado del interruptor debe estar activada para el interruptor. Verifique esto asegurándose de que el Is Monitored: el campo se establece en **true** en la salida del system switch ethernet show comando.

## **Pasos**

1. Cree una contraseña para la función de recogida de registros de monitor de estado del switch Ethernet:

system switch ethernet log setup-password

```
cluster1::*> system switch ethernet log setup-password
Enter the switch name: <return>
The switch name entered is not recognized.
Choose from the following list:
cs1
cs2
cluster1::*> system switch ethernet log setup-password
Enter the switch name: cs1
Would you like to specify a user other than admin for log
collection? {y|n}: n
Enter the password: <enter switch password>
Enter the password again: <enter switch password>
cluster1::*> system switch ethernet log setup-password
Enter the switch name: cs2
Would you like to specify a user other than admin for log
collection? {y|n}: n
Enter the password: <enter switch password>
Enter the password again: <enter switch password>
```
2. Para iniciar la recopilación de registros, ejecute el siguiente comando, sustituyendo EL DISPOSITIVO por el conmutador utilizado en el comando anterior. Esto inicia ambos tipos de recopilación de registros: Los registros detallados de **Support** y una recopilación horaria de datos **Periódicos**.

system switch ethernet log modify -device *<switch-name>* -log-request true

```
cluster1::*> system switch ethernet log modify -device cs1 -log
-request true
Do you want to modify the cluster switch log collection
configuration? {y|n}: [n] y
Enabling cluster switch log collection.
cluster1::*> system switch ethernet log modify -device cs2 -log
-request true
Do you want to modify the cluster switch log collection
configuration? {y|n}: [n] y
Enabling cluster switch log collection.
```
Espere 10 minutos y compruebe que se complete la recopilación de registros:

system switch ethernet log show

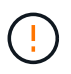

Si alguno de estos comandos devuelve un error o si la recogida de registros no se completa, póngase en contacto con el soporte de NetApp.

### **Resolución de problemas**

Si se encuentra con alguno de los siguientes estados de error informados por la función de recopilación de registros (visible en la salida de system switch ethernet log show), pruebe los pasos de depuración correspondientes:

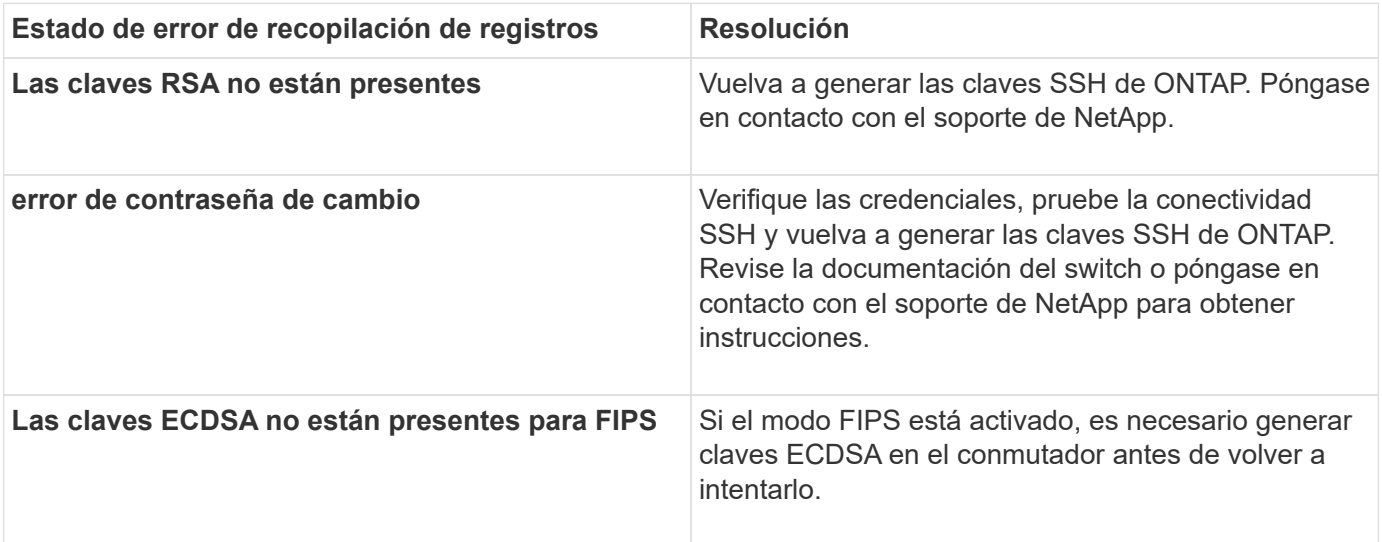

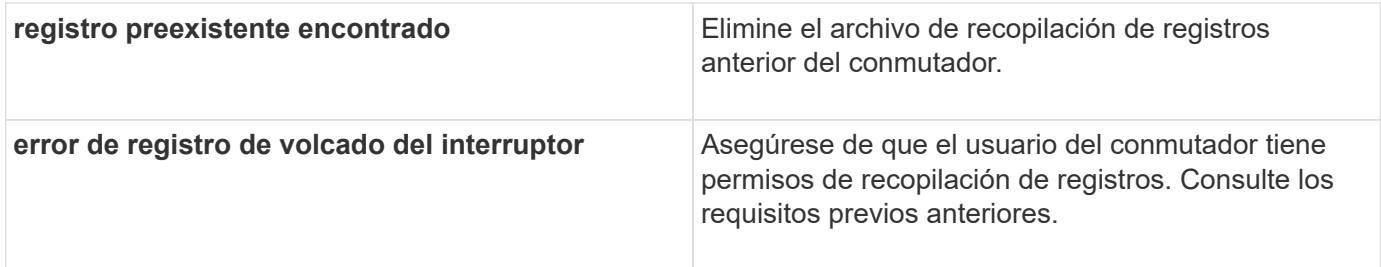

# **Configurar SNMPv3**

Siga este procedimiento para configurar SNMPv3, que admite la monitorización del estado del switch Ethernet (CSHM).

# **Acerca de esta tarea**

Los siguientes comandos configuran un nombre de usuario SNMPv3 en switches Cisco 9336C-FX2:

- Para **sin autenticación**: snmp-server user *SNMPv3\_USER* NoAuth
- Para **autenticación MD5/SHA**: snmp-server user *SNMPv3\_USER* auth [md5|sha] *AUTH-PASSWORD*
- Para autenticación **MD5/SHA con cifrado AES/DES**: snmp-server user *SNMPv3\_USER* AuthEncrypt auth [md5|sha] *AUTH-PASSWORD* priv aes-128 *PRIV-PASSWORD*

El siguiente comando configura un nombre de usuario SNMPv3 en el lado ONTAP: cluster1::\*> security login create -user-or-group-name *SNMPv3\_USER* -application snmp -authentication-method usm -remote-switch-ipaddress *ADDRESS*

El siguiente comando establece el nombre de usuario SNMPv3 con CSHM:

cluster1::\*> system switch ethernet modify -device *DEVICE* -snmp-version SNMPv3 -community-or-username *SNMPv3\_USER*

## **Pasos**

1. Configure el usuario SNMPv3 en el conmutador para que utilice autenticación y cifrado:

show snmp user

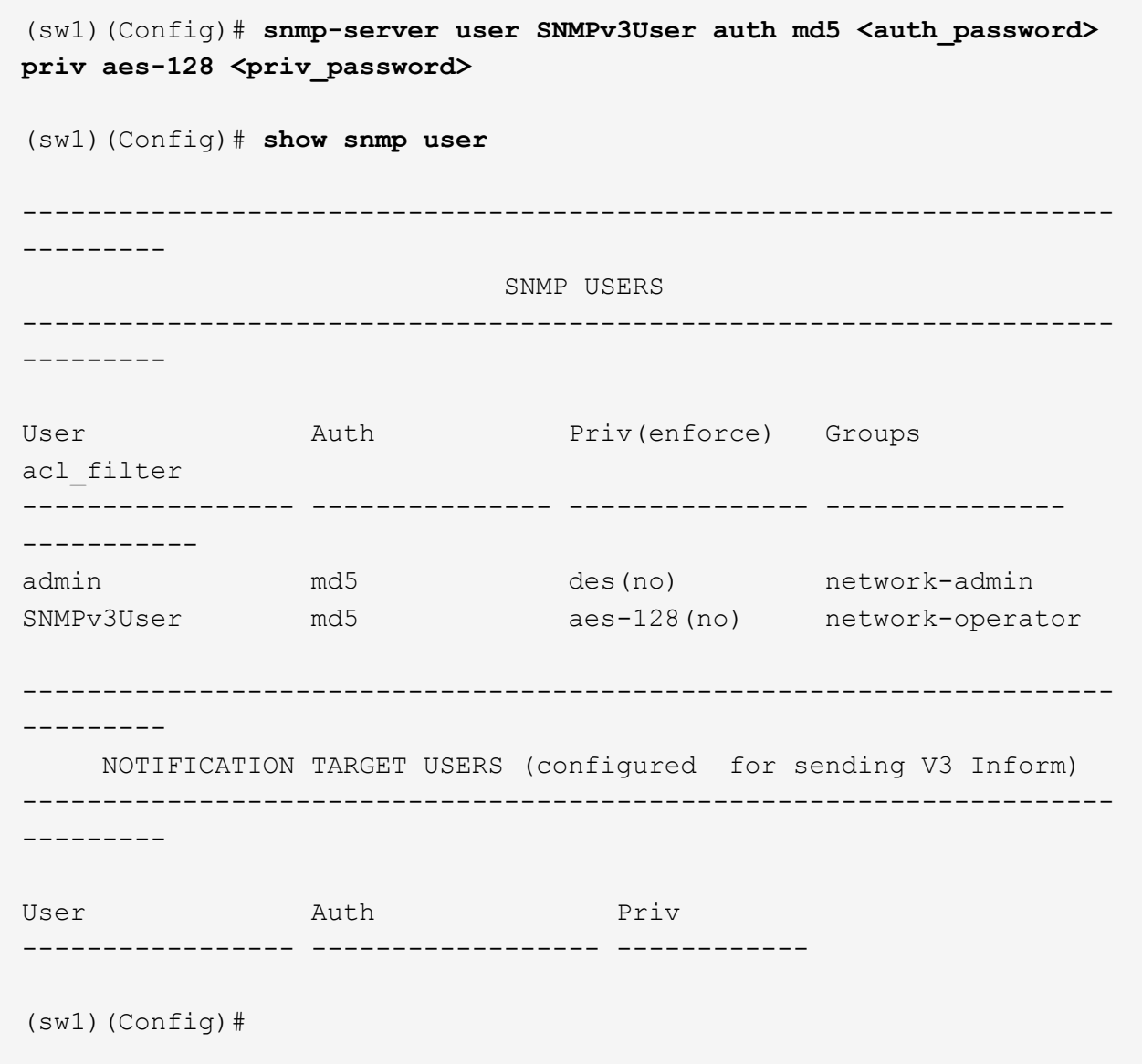

2. Configure el usuario SNMPv3 en el lado ONTAP:

security login create -user-or-group-name <username> -application snmp -authentication-method usm -remote-switch-ipaddress 10.231.80.212
```
cluster1::*> system switch ethernet modify -device "sw1
(b8:59:9f:09:7c:22)" -is-monitoring-enabled-admin true
cluster1::*> security login create -user-or-group-name <username>
-application snmp -authentication-method usm -remote-switch
-ipaddress 10.231.80.212
Enter the authoritative entity's EngineID [remote EngineID]:
Which authentication protocol do you want to choose (none, md5, sha,
sha2-256)
[none]: md5
Enter the authentication protocol password (minimum 8 characters
long):
Enter the authentication protocol password again:
Which privacy protocol do you want to choose (none, des, aes128)
[none]: aes128
Enter privacy protocol password (minimum 8 characters long):
Enter privacy protocol password again:
```
3. Configure CSHM para monitorizar con el nuevo usuario de SNMPv3:

system switch ethernet show-all -device "sw1" -instance

```
cluster1::*> system switch ethernet show-all -device "sw1" -instance
                                      Device Name: sw1
                                       IP Address: 10.231.80.212
                                     SNMP Version: SNMPv2c
                                    Is Discovered: true
     SNMPv2c Community String or SNMPv3 Username: cshm1!
                                     Model Number: N9K-C9336C-FX2
                                   Switch Network: cluster-network
                                 Software Version: Cisco Nexus
Operating System (NX-OS) Software, Version 9.3(7)
                        Reason For Not Monitoring: None <---- displays
when SNMP settings are valid
                         Source Of Switch Version: CDP/ISDP
                                   Is Monitored ?: true
                      Serial Number of the Device: QTFCU3826001C
                                      RCF Version: v1.8X2 for
Cluster/HA/RDMA
cluster1::*>
cluster1::*> system switch ethernet modify -device "sw1" -snmp
-version SNMPv3 -community-or-username <username>
cluster1::*>
```
4. Compruebe que el número de serie que se va a consultar con el usuario SNMPv3 recién creado es el mismo que se detalla en el paso anterior después de que se haya completado el período de sondeo de CSHM.

system switch ethernet polling-interval show

```
cluster1::*> system switch ethernet polling-interval show
           Polling Interval (in minutes): 5
cluster1::*> system switch ethernet show-all -device "sw1" -instance
                                       Device Name: sw1
                                        IP Address: 10.231.80.212
                                      SNMP Version: SNMPv3
                                     Is Discovered: true
     SNMPv2c Community String or SNMPv3 Username: SNMPv3User
                                     Model Number: N9K-C9336C-FX2
                                    Switch Network: cluster-network
                                  Software Version: Cisco Nexus
Operating System (NX-OS) Software, Version 9.3(7)
                        Reason For Not Monitoring: None <---- displays
when SNMP settings are valid
                         Source Of Switch Version: CDP/ISDP
                                   Is Monitored ?: true
                      Serial Number of the Device: QTFCU3826001C
                                       RCF Version: v1.8X2 for
Cluster/HA/RDMA
cluster1::*>
```
# **Migrar switches**

# **Migrar de un switch de clúster NetApp CN1610 a un switch de clúster Cisco 9336C-FX2**

Los switches de clúster de NetApp CN1610 para un clúster de ONTAP a los switches de clúster de Cisco 9336C-FX2. Se trata de un procedimiento no disruptivo.

# **Revise los requisitos**

Debe estar al tanto de cierta información de configuración, conexiones de puertos y requisitos de cableado cuando reemplaza los switches de clúster NetApp CN1610 por los switches de clústeres Cisco 9336C-FX2.

# **Switches compatibles**

Se admiten los siguientes switches de clúster:

- CN1610 de NetApp
- Cisco 9336C-FX2

Para obtener más información acerca de los puertos admitidos y sus configuraciones, consulte ["Hardware](https://hwu.netapp.com/) [Universe"](https://hwu.netapp.com/).

# **Lo que necesitará**

Compruebe que la configuración cumple los siguientes requisitos:

- El clúster existente está correctamente configurado y funcionando.
- Todos los puertos de clúster se encuentran en el estado **up** para garantizar operaciones no disruptivas.
- Los switches de cluster Cisco 9336C-FX2 están configurados y funcionan con la versión correcta de NX-OS instalada con el archivo de configuración de referencia (RCF) aplicado.
- La configuración de red del clúster existente tiene lo siguiente:
	- Un clúster de NetApp redundante y completamente funcional mediante switches NetApp CN1610.
	- Conectividad de gestión y acceso mediante consola a los switches NetApp CN1610 y a los nuevos.
	- Todos los LIF del clúster con las LIF del clúster están en sus puertos de inicio.
- Algunos puertos están configurados en los switches Cisco 9336C-FX2 para funcionar a 40GbE o 100GbE Gbps.
- Ha planificado, migrado y documentado conectividad 40GbE y 100GbE desde los nodos a los switches de clúster Cisco 9336C-FX2.

### **Migrar los switches**

### **Acerca de los ejemplos**

Los ejemplos de este procedimiento utilizan la nomenclatura de conmutador y nodo siguiente:

- Los switches de clúster CN1610 existentes son *C1* y *C2*.
- Los nuevos switches de clúster 9336C-FX2 son *CS1* y *CS2*.
- Los nodos son *1* y *2*.
- Las LIF del clúster son *1\_clus1* y *1\_clus2* en el nodo 1, y *2\_clus1* y *2\_clus2* en el nodo 2, respectivamente.
- La cluster1::\*> prompt indica el nombre del clúster.
- Los puertos de clúster utilizados en este procedimiento son *e3a* y *e3b*.

### **Acerca de esta tarea**

Este procedimiento cubre el siguiente caso:

- El interruptor C2 se reemplaza primero por el interruptor CS2.
	- Apague los puertos de los nodos del clúster. Todos los puertos deben apagarse simultáneamente para evitar la inestabilidad del clúster.
	- Después, el cableado entre los nodos y C2 se desconecta del C2 y se vuelve a conectar al CS2.
- El interruptor C1 se reemplaza por el interruptor CS1.
	- Apague los puertos de los nodos del clúster. Todos los puertos deben apagarse simultáneamente para evitar la inestabilidad del clúster.
	- Después, el cableado entre los nodos y C1 se desconecta del C1 y se vuelve a conectar al CS1.

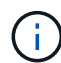

Durante este procedimiento no se necesita ningún enlace entre switches (ISL) operativo. Esto se debe a que los cambios en la versión de RCF pueden afectar temporalmente a la conectividad ISL. Para garantizar operaciones de clúster no disruptivas, el siguiente procedimiento migra todas las LIF del clúster al switch de partner operativo mientras realiza los pasos del switch de destino.

# **Paso 1: Preparación para la migración**

1. Si se habilita AutoSupport en este clúster, elimine la creación automática de casos invocando un mensaje de AutoSupport:

system node autosupport invoke -node \* -type all -message MAINT=xh

donde *x* es la duración de la ventana de mantenimiento en horas.

2. Cambie el nivel de privilegio a avanzado, introduciendo **y** cuando se le solicite continuar:

set -privilege advanced

Aparece el mensaje avanzado (\*>).

3. Deshabilite la reversión automática en las LIF del clúster:

network interface modify -vserver Cluster -lif \* -auto-revert false

# **Paso 2: Configure los puertos y el cableado**

1. Determinar el estado administrativo u operativo de cada interfaz de clúster.

Cada puerto debería mostrarse para Link y.. healthy para Health Status.

a. Mostrar los atributos del puerto de red:

network port show -ipspace Cluster

```
cluster1::*> network port show -ipspace Cluster
Node: node1
Ignore
                                           Speed(Mbps)
Health Health
Port IPspace Broadcast Domain Link MTU Admin/Oper
Status Status
--------- ---------- ---------------- ---- ----- ------------
-------- ------
e3a Cluster Cluster up 9000 auto/100000
healthy false
e3b Cluster Cluster up 9000 auto/100000
healthy false
Node: node2
Ignore
                                           Speed(Mbps)
Health Health
Port IPspace Broadcast Domain Link MTU Admin/Oper
Status Status
--------- ---------- ---------------- ---- ----- ------------
-------- ------
e3a Cluster Cluster up 9000 auto/100000
healthy false
e3b Cluster Cluster up 9000 auto/100000
healthy false
```
b. Muestre información sobre las LIF y sus nodos iniciales designados:

network interface show -vserver Cluster

Cada LIF debería mostrar up/up para Status Admin/Oper y.. true para Is Home.

```
cluster1::*> network interface show -vserver Cluster
            Logical Status Network Current
Current Is
Vserver Interface Admin/Oper Address/Mask Node
Port Home
----------- ----------- ---------- ------------------ -----------
------- ----
Cluster
           node1_clus1 up/up 169.254.209.69/16 node1
e3a true
         node1 clus2 up/up 169.254.49.125/16 node1
e3b true
           node2_clus1 up/up 169.254.47.194/16 node2
e3a true
          node2 clus2 up/up 169.254.19.183/16 node2
e3b true
```
2. Los puertos de clúster de cada nodo están conectados a los switches de clúster existentes de la siguiente manera (desde la perspectiva de los nodos) mediante el comando:

network device-discovery show -protocol

**Muestra el ejemplo**

```
cluster1::*> network device-discovery show -protocol cdp
Node/ Local Discovered
Protocol Port Device (LLDP: ChassisID) Interface
Platform
----------- ------ ------------------------- ----------------
----------------
node1 /cdp
            e3a C1 (6a:ad:4f:98:3b:3f) 0/1 -
          e3b C2 (6a:ad:4f:98:4c:a4) 0/1
node2 /cdp
            e3a C1 (6a:ad:4f:98:3b:3f) 0/2 -
             e3b C2 (6a:ad:4f:98:4c:a4) 0/2 -
```
3. Los puertos y los switches del clúster se conectan de la siguiente manera (desde la perspectiva de los switches) mediante el comando:

show cdp neighbors

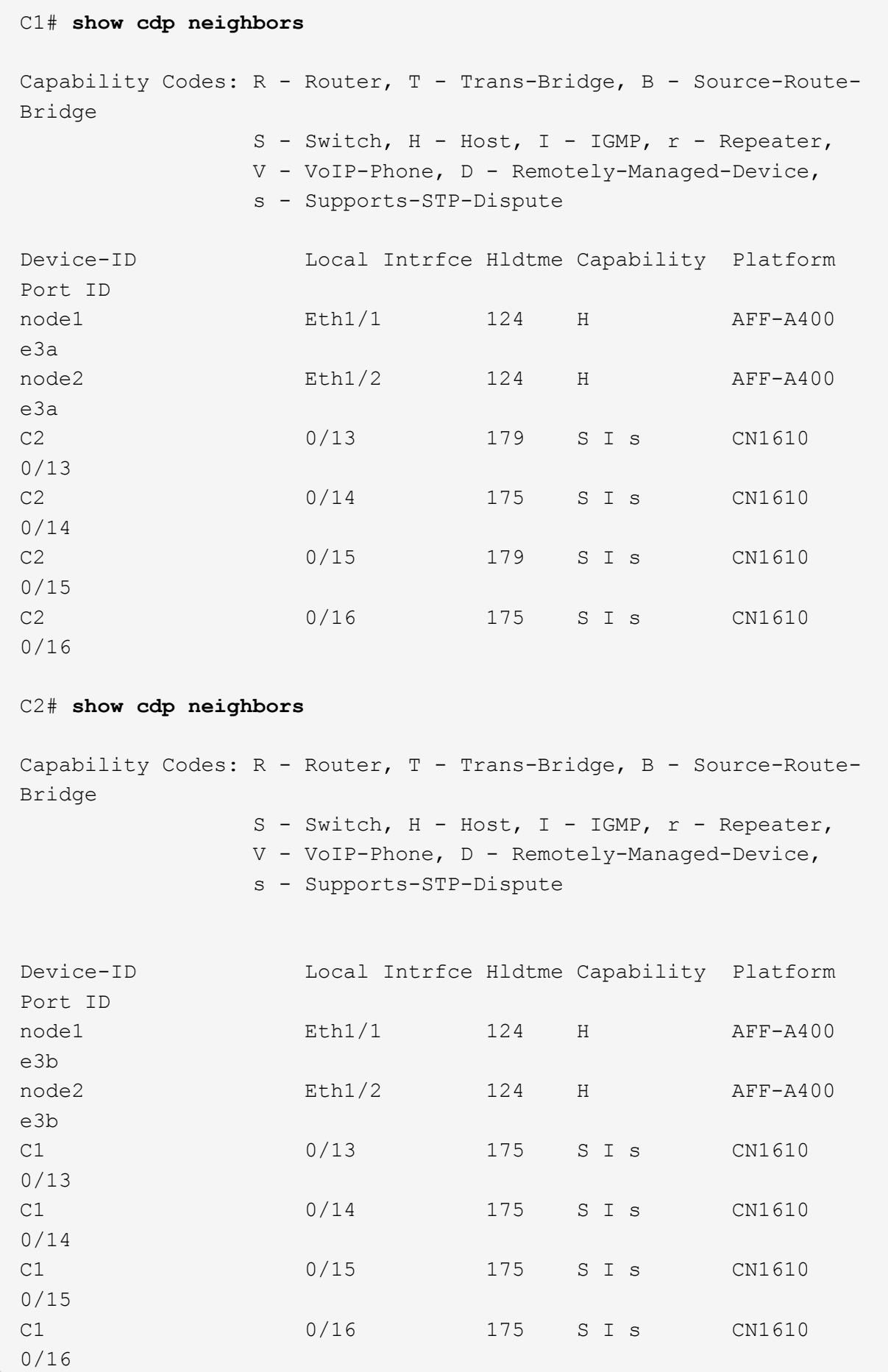

4. Compruebe que la red de clúster tiene conectividad completa mediante el comando:

cluster ping-cluster -node node-name

```
Muestra el ejemplo
```

```
cluster1::*> cluster ping-cluster -node node2
Host is node2
Getting addresses from network interface table...
Cluster node1 clus1 169.254.209.69 node1 e3a
Cluster node1 clus2 169.254.49.125 node1 e3b
Cluster node2 clus1 169.254.47.194 node2 e3a
Cluster node2_clus2 169.254.19.183 node2 e3b
Local = 169.254.47.194 169.254.19.183Remote = 169.254.209.69 169.254.49.125
Cluster Vserver Id = 4294967293
Ping status:
....
Basic connectivity succeeds on 4 path(s)
Basic connectivity fails on 0 path(s)
................
Detected 9000 byte MTU on 4 path(s):
      Local 169.254.19.183 to Remote 169.254.209.69
      Local 169.254.19.183 to Remote 169.254.49.125
      Local 169.254.47.194 to Remote 169.254.209.69
      Local 169.254.47.194 to Remote 169.254.49.125
Larger than PMTU communication succeeds on 4 path(s)
RPC status:
2 paths up, 0 paths down (tcp check)
2 paths up, 0 paths down (udp check)
```
5. En el switch C2, apague los puertos conectados a los puertos de clúster de los nodos para conmutar las LIF de clúster.

```
(C2)# configure
(C2)(Config)# interface 0/1-0/12
(C2)(Interface 0/1-0/12)# shutdown
(C2)(Interface 0/1-0/12)# exit
(C2)(Config)# exit
```
- 6. Mueva los puertos de clúster de nodos del switch antiguo C2 al nuevo switch CS2 mediante el cableado adecuado compatible con Cisco 9336C-FX2.
- 7. Mostrar los atributos del puerto de red:

```
cluster1::*> network port show -ipspace Cluster
Node: node1
Ignore
                                            Speed(Mbps) Health
Health
Port IPspace Broadcast Domain Link MTU Admin/Oper Status
Status
--------- ---------- ---------------- ---- ----- ------------
-------- ------
e3a Cluster Cluster up 9000 auto/100000
healthy false
e3b Cluster Cluster up 9000 auto/100000
healthy false
Node: node2
Ignore
                                            Speed(Mbps) Health
Health
Port IPspace Broadcast Domain Link MTU Admin/Oper Status
Status
--------- ---------- ---------------- ---- ----- ------------
-------- ------
e3a Cluster Cluster up 9000 auto/100000
healthy false
e3b Cluster Cluster up 9000 auto/100000
healthy false
```
8. Los puertos de clúster de cada nodo ahora están conectados a los switches de clúster del siguiente modo, desde la perspectiva de los nodos:

network device-discovery show -protocol

```
cluster1::*> network device-discovery show -protocol cdp
Node/ Local Discovered
Protocol Port Device (LLDP: ChassisID) Interface
Platform
----------- ------ ------------------------- ----------------
----------------
node1 /cdp
           e3a C1 (6a:ad:4f:98:3b:3f) 0/1
CN1610
           e3b cs2 (b8:ce:f6:19:1a:7e) Ethernet1/1/1 N9K-
C9336C-FX2
node2 /cdp
            e3a C1 (6a:ad:4f:98:3b:3f) 0/2
CN1610
           e3b cs2 (b8:ce:f6:19:1b:96) Ethernet1/1/2 N9K-
C9336C-FX2
```
9. En el switch CS2, compruebe que todos los puertos de clúster de nodos estén activos:

network interface show -vserver Cluster

#### **Muestra el ejemplo**

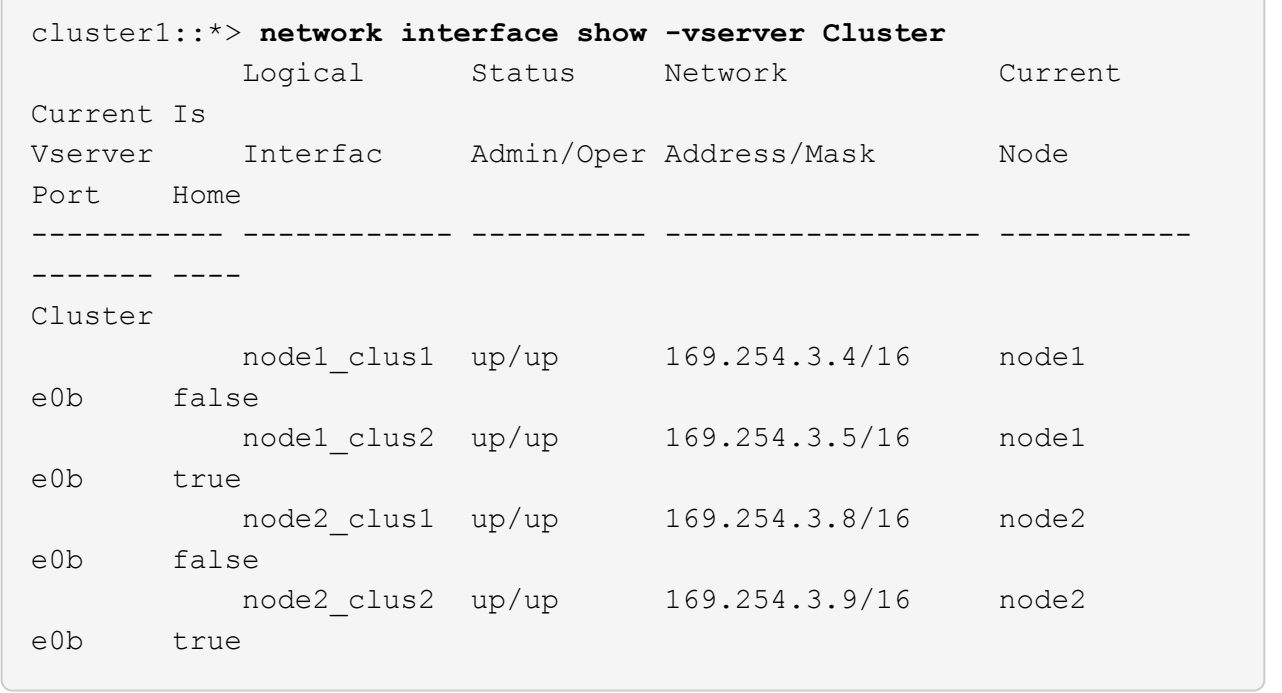

10. En el switch C1, apague los puertos conectados a los puertos de clúster de los nodos para conmutar las LIF de clúster.

```
(C1)# configure
(C1)(Config)# interface 0/1-0/12
(C1)(Interface 0/1-0/12)# shutdown
(C1)(Interface 0/1-0/12)# exit
(C1)(Config)# exit
```
- 11. Mueva los puertos de clúster de nodos del switch antiguo C1 al nuevo switch CS1 mediante el cableado adecuado compatible con Cisco 9336C-FX2.
- 12. Compruebe la configuración final del clúster:

network port show -ipspace Cluster

Cada puerto debe aparecer up para Link y.. healthy para Health Status.

```
cluster1::*> network port show -ipspace Cluster
Node: node1
Ignore
                                            Speed(Mbps) Health
Health
Port IPspace Broadcast Domain Link MTU Admin/Oper Status
Status
--------- ---------- ---------------- ---- ----- ------------
-------- ------
e3a Cluster Cluster up 9000 auto/100000
healthy false
e3b Cluster Cluster up 9000 auto/100000
healthy false
Node: node2
Ignore
                                            Speed(Mbps) Health
Health
Port IPspace Broadcast Domain Link MTU Admin/Oper Status
Status
--------- ---------- ---------------- ---- ----- ------------
-------- ------
e3a Cluster Cluster up 9000 auto/100000
healthy false
e3b Cluster Cluster up 9000 auto/100000
healthy false
```
13. Los puertos de clúster de cada nodo ahora están conectados a los switches de clúster del siguiente modo, desde la perspectiva de los nodos:

network device-discovery show -protocol

```
cluster1::*> network device-discovery show -protocol cdp
Node/ Local Discovered
Protocol Port Device (LLDP: ChassisID) Interface
Platform
----------- ------ ------------------------- --------------
----------------
node1 /cdp
            e3a cs1 (b8:ce:f6:19:1a:7e) Ethernet1/1/1 N9K-
C9336C-FX2
            e3b cs2 (b8:ce:f6:19:1b:96) Ethernet1/1/2 N9K-
C9336C-FX2
node2 /cdp
             e3a cs1 (b8:ce:f6:19:1a:7e) Ethernet1/1/1 N9K-
C9336C-FX2
            e3b cs2 (b8:ce:f6:19:1b:96) Ethernet1/1/2 N9K-
C9336C-FX2
```
14. En los switches CS1 y CS2, compruebe que todos los puertos del clúster de nodos estén activos:

network port show -ipspace Cluster

```
cluster1::*> network port show -ipspace Cluster
Node: node1
Ignore
                                            Speed(Mbps) Health
Health
Port IPspace Broadcast Domain Link MTU Admin/Oper Status
Status
--------- ------------ ---------------- ---- ---- -----------
-------- ------
e0a Cluster Cluster up 9000 auto/10000
healthy false
e0b Cluster Cluster up 9000 auto/10000
healthy false
Node: node2
Ignore
                                            Speed(Mbps) Health
Health
Port IPspace Broadcast Domain Link MTU Admin/Oper Status
Status
--------- ------------ ---------------- ---- ---- -----------
-------- ------
e0a Cluster Cluster up 9000 auto/10000
healthy false
e0b Cluster Cluster up 9000 auto/10000
healthy false
```
15. Compruebe que ambos nodos tengan una conexión cada uno con cada switch:

network device-discovery show -protocol

En el siguiente ejemplo, se muestran los resultados adecuados para ambos switches:

```
cluster1::*> network device-discovery show -protocol cdp
Node/ Local Discovered
Protocol Port Device (LLDP: ChassisID) Interface
Platform
----------- ------ ------------------------- --------------
--------------
node1 /cdp
            e0a cs1 (b8:ce:f6:19:1b:42) Ethernet1/1/1 N9K-
C9336C-FX2
            e0b cs2 (b8:ce:f6:19:1b:96) Ethernet1/1/2 N9K-
C9336C-FX2
node2 /cdp
             e0a cs1 (b8:ce:f6:19:1b:42) Ethernet1/1/1 N9K-
C9336C-FX2
             e0b cs2 (b8:ce:f6:19:1b:96) Ethernet1/1/2 N9K-
C9336C-FX2
```
### **Paso 3: Complete el procedimiento**

1. Habilite la reversión automática en las LIF del clúster:

```
cluster1::*> network interface modify -vserver Cluster -lif * -auto-revert
true
```
2. Compruebe que todos los LIF de red del clúster vuelven a estar en sus puertos raíz:

network interface show

```
Muestra el ejemplo
```

```
cluster1::*> network interface show -vserver Cluster
            Logical Status Network Current
Current Is
Vserver Interface Admin/Oper Address/Mask Node
Port Home
----------- ---------- ---------- ------------------ -------------
------- ----
Cluster
           node1_clus1 up/up 169.254.209.69/16 node1
e3a true
           node1_clus2 up/up 169.254.49.125/16 node1
e3b true
           node2_clus1 up/up 169.254.47.194/16 node2
e3a true
            node2_clus2 up/up 169.254.19.183/16 node2
e3b true
```
3. Para configurar la recopilación de registros, ejecute el siguiente comando para cada conmutador. Se le pedirá que introduzca el nombre del switch, el nombre de usuario y la contraseña para la recopilación de registros.

system switch ethernet log setup-password

```
cluster1::*> system switch ethernet log setup-password
Enter the switch name: <return>
The switch name entered is not recognized.
Choose from the following list:
cs1
cs2
cluster1::*> system switch ethernet log setup-password
Enter the switch name: cs1
RSA key fingerprint is
e5:8b:c6:dc:e2:18:18:09:36:63:d9:63:dd:03:d9:cc
Do you want to continue? {y|n}::[n] y
Enter the password: < enter switch password>
Enter the password again: <enter switch password>
cluster1::*> system switch ethernet log setup-password
Enter the switch name: cs2
RSA key fingerprint is
57:49:86:a1:b9:80:6a:61:9a:86:8e:3c:e3:b7:1f:b1
Do you want to continue? {y|n}:: [n] y
Enter the password: <enter switch password>
Enter the password again: < enter switch password>
```
4. Para iniciar la recopilación de registros, ejecute el siguiente comando, sustituyendo EL DISPOSITIVO por el conmutador utilizado en el comando anterior. Esto inicia ambos tipos de recopilación de registros: Los registros detallados de **Support** y una recopilación horaria de datos **Periódicos**.

system switch ethernet log modify -device *<switch-name>* -log-request true

```
cluster1::*> system switch ethernet log modify -device cs1 -log
-request true
Do you want to modify the cluster switch log collection
configuration? {y|n}: [n] y
Enabling cluster switch log collection.
cluster1::*> system switch ethernet log modify -device cs2 -log
-request true
Do you want to modify the cluster switch log collection
configuration? {y|n}: [n] y
Enabling cluster switch log collection.
cluster1::*>
```
Espere 10 minutos y compruebe que la recopilación del registro se ha realizado correctamente mediante el comando:

system switch ethernet log show

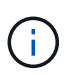

Si alguno de estos comandos devuelve un error, póngase en contacto con el soporte de NetApp.

5. Vuelva a cambiar el nivel de privilegio a admin:

set -privilege admin

6. Si ha suprimido la creación automática de casos, vuelva a habilitarla invocando un mensaje de AutoSupport:

system node autosupport invoke -node \* -type all -message MAINT=END

### **Migre desde un switch de Cisco antiguo a un switch de clúster Cisco Nexus 9336C-FX2**

Puede realizar una migración no disruptiva de un switch de clúster anterior de Cisco a un switch de red de clúster Cisco Nexus 9336C-FX2.

#### **Revise los requisitos**

Asegúrese de que:

• Algunos de los puertos de los switches Nexus 9336C-FX2 están configurados para funcionar a 10GbE o 40GbE GbE.

- Se ha planificado, migrado y documentado la conectividad 10GbE y 40GbE desde los nodos a los switches del clúster Nexus 9336C-FX2.
- El clúster está funcionando completamente (no debería haber errores en los registros o problemas similares).
- La personalización inicial de los switches Cisco Nexus 9336C-FX2 finaliza para que:
	- Los switches 9336C-FX2 ejecutan la versión de software recomendada más reciente.
	- Los archivos de configuración de referencia (RCF) se han aplicado a los conmutadores.
	- La personalización de cualquier sitio, como DNS, NTP, SMTP, SNMP, Y SSH, se configuran en los nuevos switches.
- Tiene acceso a la tabla de compatibilidad del conmutador de ["Switches Ethernet de Cisco"](https://mysupport.netapp.com/site/info/cisco-ethernet-switch) Para las versiones ONTAP, NX-OS y RCF admitidas.
- Ha revisado las guías de actualización y software adecuadas disponibles en el sitio web de Cisco para los procedimientos de actualización y degradación de switches de Cisco en ["Compatibilidad con los switches](https://www.cisco.com/c/en/us/support/switches/nexus-9000-series-switches/series.html) [Cisco Nexus serie 9000"](https://www.cisco.com/c/en/us/support/switches/nexus-9000-series-switches/series.html) página.

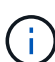

Si está cambiando la velocidad de puerto de los puertos de los clústeres de e0a y e1a en sistemas AFF A800 o AFF C800, puede observar que se están recibiendo paquetes con formato incorrecto tras la conversión de velocidad. Consulte ["Error 1570339"](https://mysupport.netapp.com/site/bugs-online/product/ONTAP/BURT/1570339) Y el artículo de la base de conocimientos ["Errores de CRC en puertos T6 después de convertir de 40GbE a](https://kb.netapp.com/onprem/ontap/hardware/CRC_errors_on_T6_ports_after_converting_from_40GbE_to_100GbE) [100GbE"](https://kb.netapp.com/onprem/ontap/hardware/CRC_errors_on_T6_ports_after_converting_from_40GbE_to_100GbE) para obtener orientación.

### **Migrar los switches**

# **Acerca de los ejemplos**

Los ejemplos de este procedimiento utilizan dos nodos. Estos nodos utilizan dos puertos de interconexión de clúster de 10 GbE en los puertos e0a y e0b. Consulte ["Hardware Universe"](https://hwu.netapp.com/) para verificar los puertos de clúster correctos en sus plataformas.

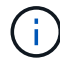

Los resultados del comando pueden variar en función de las diferentes versiones de ONTAP.

Los ejemplos de este procedimiento utilizan la nomenclatura de conmutador y nodo siguiente:

- Los nombres de los dos conmutadores Cisco existentes son **cs1** y **cs2**
- Los nuevos switches de clúster Nexus 9336C-FX2 son **cs1-new** y **cs2-new**.
- Los nombres de los nodos son **1** y **2**.
- Los nombres de LIF del clúster son **1\_clus1** y **1\_clus2** para el nodo 1, y **2\_clus1** y **2\_clus2** para el nodo 2.
- El símbolo **cluster1:**>\* indica el nombre del clúster.

Durante este procedimiento, consulte el siguiente ejemplo:

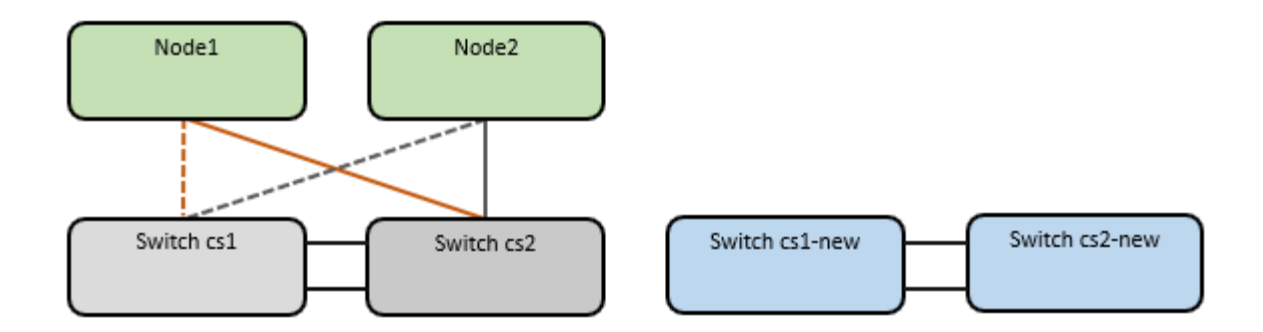

### **Acerca de esta tarea**

El procedimiento requiere el uso de tanto comandos de la ONTAP como de ["Switches de la serie Nexus 9000"](https://www.cisco.com/c/en/us/support/switches/nexus-9000-series-switches/series.html) Comandos; los comandos de ONTAP se utilizan, a menos que se indique lo contrario.

Este procedimiento cubre el siguiente caso:

- El interruptor CS2 se reemplaza por el interruptor CS2-NUEVO primero.
	- Apague los puertos de los nodos del clúster. Todos los puertos deben apagarse simultáneamente para evitar la inestabilidad del clúster.
	- Después, el cableado entre los nodos y CS2 se desconecta del CS2 y se vuelve a conectar a CS2 nuevo.
- El interruptor CS1 se reemplaza por el interruptor CS1-NUEVO.
	- Apague los puertos de los nodos del clúster. Todos los puertos deben apagarse simultáneamente para evitar la inestabilidad del clúster.
	- Después, el cableado entre los nodos y CS1 se desconecta del CS1 y se vuelve a conectar a CS1 nuevo.

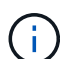

Durante este procedimiento no se necesita ningún enlace entre switches (ISL) operativo. Esto se debe a que los cambios en la versión de RCF pueden afectar temporalmente a la conectividad ISL. Para garantizar operaciones de clúster no disruptivas, el siguiente procedimiento migra todas las LIF del clúster al switch de partner operativo mientras realiza los pasos del switch de destino.

### **Paso 1: Preparación para la migración**

1. Si se habilita AutoSupport en este clúster, elimine la creación automática de casos invocando un mensaje de AutoSupport: system node autosupport invoke -node \* -type all -message MAINT=xh

donde *x* es la duración de la ventana de mantenimiento en horas.

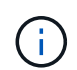

El mensaje de AutoSupport notifica al soporte técnico de esta tarea de mantenimiento para que la creación automática de casos se suprima durante la ventana de mantenimiento.

2. Cambie el nivel de privilegio a avanzado, introduciendo **y** cuando se le solicite continuar:

set -privilege advanced

Aparece el mensaje avanzado (\*>).

### **Paso 2: Configure los puertos y el cableado**

1. En los switches nuevos, confirme que el ISL se ha cableado y está en buen estado entre los switches cs1 new y cs2-new:

show port-channel summary

#### **Muestra el ejemplo**

```
cs1-new# show port-channel summary
Flags: D - Down P - Up in port-channel (members)
         I - Individual H - Hot-standby (LACP only)
       s - Suspended r - Module-removed
         b - BFD Session Wait
       S - Switched R - Routed
         U - Up (port-channel)
         p - Up in delay-lacp mode (member)
         M - Not in use. Min-links not met
--------------------------------------------------------------------
------------
Group Port- Type Protocol Member Ports
       Channel
--------------------------------------------------------------------
------------
1 Po1(SU) Eth LACP Eth1/35(P) Eth1/36(P)
cs2-new# show port-channel summary
Flags: D - Down P - Up in port-channel (members)
         I - Individual H - Hot-standby (LACP only)
       s - Suspended r - Module-removed
         b - BFD Session Wait
       S - Switched R - Routed
         U - Up (port-channel)
         p - Up in delay-lacp mode (member)
         M - Not in use. Min-links not met
--------------------------------------------------------------------
------------
Group Port- Type Protocol Member Ports
       Channel
--------------------------------------------------------------------
------------
1 Po1(SU) Eth LACP Eth1/35(P) Eth1/36(P)
```
2. Muestre los puertos del clúster en cada nodo que están conectados a los switches de clúster existentes:

network device-discovery show

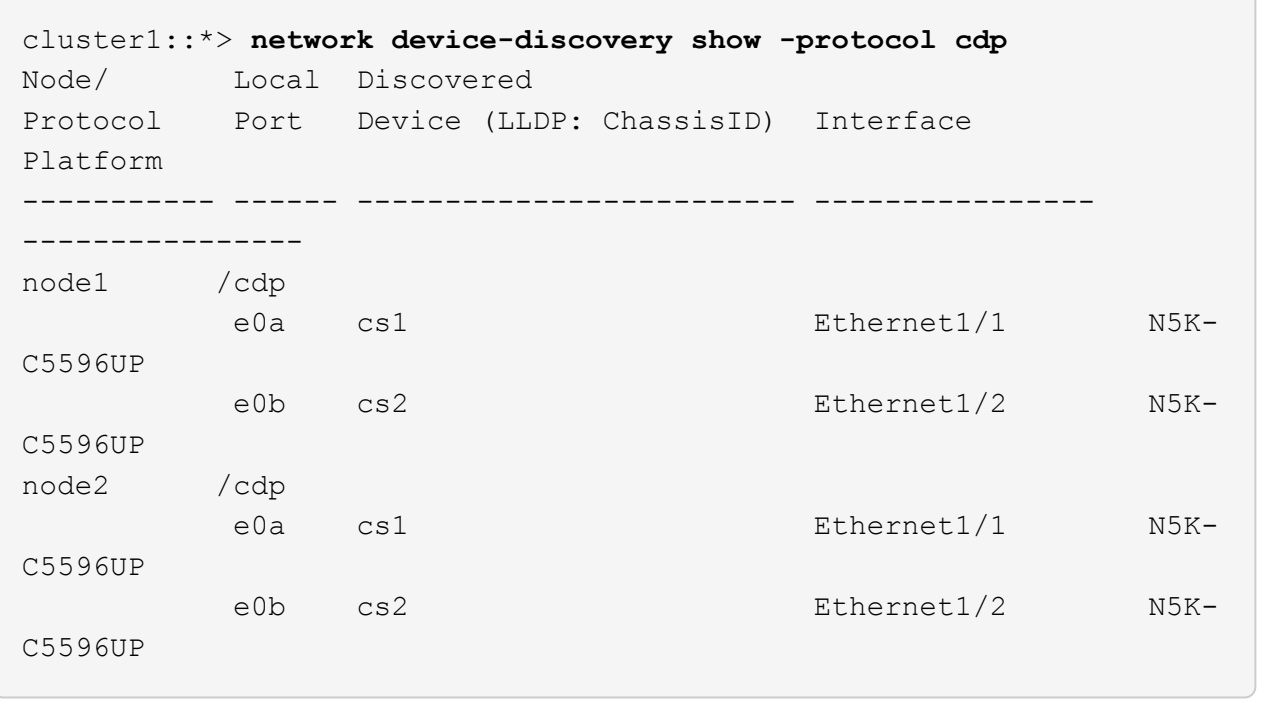

- 3. Determinar el estado administrativo u operativo de cada puerto de clúster.
	- a. Compruebe que todos los puertos del clúster tengan el estado correcto:

network port show -ipspace Cluster

```
cluster1::*> network port show -ipspace Cluster
Node: node1
Ignore
                                            Speed(Mbps)
Health Health
Port IPspace Broadcast Domain Link MTU Admin/Oper
Status Status
--------- ------------ ---------------- ---- ---- -----------
-------- ------
e0a Cluster Cluster up 9000 auto/10000
healthy false
e0b Cluster Cluster up 9000 auto/10000
healthy false
Node: node2
Ignore
                                            Speed(Mbps)
Health Health
Port IPspace Broadcast Domain Link MTU Admin/Oper
Status Status
--------- ------------ ---------------- ---- ---- -----------
-------- ------
e0a Cluster Cluster up 9000 auto/10000
healthy false
e0b Cluster Cluster up 9000 auto/10000
healthy false
```
b. Compruebe que todas las interfaces del clúster (LIF) están en sus puertos de inicio:

network interface show -vserver Cluster

```
cluster1::*> network interface show -vserver Cluster
           Logical Status Network Current
Current Is
Vserver Interface Admin/Oper Address/Mask Node
Port Home
----------- ----------- ---------- ------------------
----------- ------- ----
Cluster
           node1_clus1 up/up 169.254.209.69/16 node1
e0a true
           node1_clus2 up/up 169.254.49.125/16 node1
e0b true
           node2_clus1 up/up 169.254.47.194/16 node2
e0a true
           node2_clus2 up/up 169.254.19.183/16 node2
e0b true
```
c. Compruebe que el clúster muestra información de ambos switches de clúster:

system cluster-switch show -is-monitoring-enabled-operational true

```
cluster1::*> system cluster-switch show -is-monitoring-enabled
-operational true
Switch Type Address
Model
--------------------------- ------------------ ----------------
---------------
cs1 cluster-network 10.233.205.92 N5K-
C5596UP
     Serial Number: FOXXXXXXXGS
        Is Monitored: true
              Reason: None
    Software Version: Cisco Nexus Operating System (NX-OS) Software,
Version
                      9.3(4)
      Version Source: CDP
cs2 cluster-network 10.233.205.93 N5K-
C5596UP
       Serial Number: FOXXXXXXXGD
        Is Monitored: true
              Reason: None
     Software Version: Cisco Nexus Operating System (NX-OS) Software,
Version
                      9.3(4)
      Version Source: CDP
```
4. Deshabilite la reversión automática en las LIF del clúster.

network interface modify -vserver Cluster -lif \* -auto-revert false

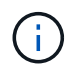

Al deshabilitar la reversión automática se garantiza que ONTAP solo conmute a través de los LIF del clúster cuando los puertos del switch se apagen más adelante.

5. En el conmutador de clúster CS2, apague los puertos conectados a los puertos de clúster de **todos** los nodos para conmutar por error las LIF de clúster:

```
cs2(config)# interface eth1/1-1/2
cs2(config-if-range)# shutdown
```
6. Compruebe que las LIF del clúster han conmutado al nodo de respaldo a los puertos alojados en el switch del clúster CS1. Esto puede tardar unos segundos.

network interface show -vserver Cluster

```
cluster1::*> network interface show -vserver Cluster
           Logical Status Network Current
Current Is
Vserver Interface Admin/Oper Address/Mask Node
Port Home
----------- ------------- ---------- ------------------ ----------
------- ----
Cluster
      node1 clus1 up/up 169.254.3.4/16 node1
e0a true
         node1 clus2 up/up 169.254.3.5/16 node1
e0a false
         node2 clus1 up/up 169.254.3.8/16 node2
e0a true
         node2_clus2 up/up 169.254.3.9/16 node2
e0a false
```
7. Compruebe que el clúster esté en buen estado:

cluster show

#### **Muestra el ejemplo**

cluster1::\*> cluster show Node Health Eligibility Epsilon ---------- ------- ------------- ------ node1 true true false node2 true true false

- 8. Mueva todos los cables de conexión de nodos del clúster del switch CS2 antiguo al nuevo switch de CS2 nuevos.
	- Cables de conexión de nodo de clúster movidos al switch CS2-new\*

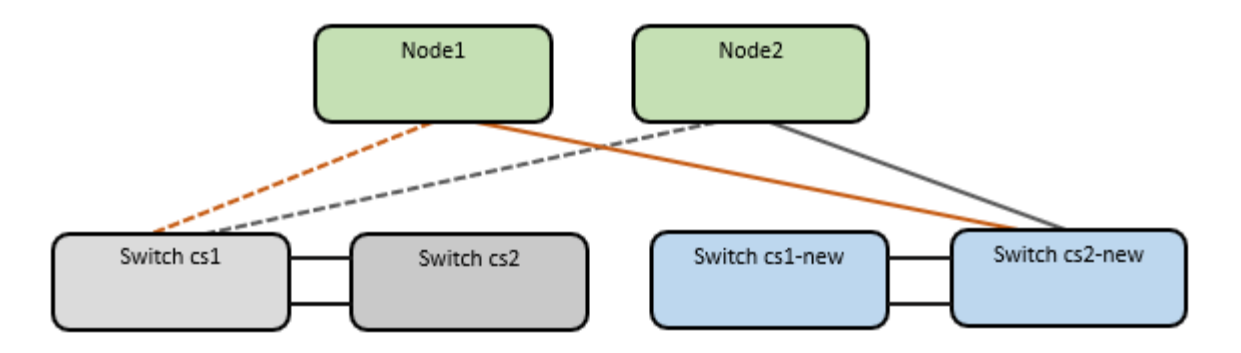

9. Confirme el estado de las conexiones de red movidas a cs2-new:

network port show -ipspace Cluster

**Muestra el ejemplo**

```
cluster1::*> network port show -ipspace Cluster
Node: node1
Ignore
                                            Speed(Mbps) Health
Health
Port IPspace Broadcast Domain Link MTU Admin/Oper Status
Status
--------- ------------ ---------------- ---- ---- -----------
-------- ------
e0a Cluster Cluster up 9000 auto/10000
healthy false
e0b Cluster Cluster up 9000 auto/10000
healthy false
Node: node2
Ignore
                                            Speed(Mbps) Health
Health
Port IPspace Broadcast Domain Link MTU Admin/Oper Status
Status
--------- ------------ ---------------- ---- ---- -----------
-------- ------
e0a Cluster Cluster up 9000 auto/10000
healthy false
e0b Cluster Cluster up 9000 auto/10000
healthy false
```
Todos los puertos del clúster que se movieron deben estar en funcionamiento.

10. Compruebe la información de cercanía en los puertos de clúster:

network device-discovery show -protocol cdp

#### **Muestra el ejemplo**

```
cluster1::*> network device-discovery show -protocol cdp
Node/ Local Discovered
Protocol Port Device (LLDP: ChassisID) Interface Platform
----------- ------ ------------------------- -------------
--------------
node1 /cdp
          e0a cs1 Ethernet1/1 N5K-
C5596UP
         e0b cs2-new Ethernet1/1/1 N9K-
C9336C-FX2
node2 /cdp
          e0a cs1 Ethernet1/2 N5K-
C5596UP
          e0b cs2-new Ethernet1/1/2 N9K-
C9336C-FX2
```
Compruebe que los puertos del clúster movidos ven al conmutador cs2-new como vecino.

11. Confirme las conexiones de puertos del switch desde la perspectiva del switch CS2-new:

cs2-new# **show interface brief** cs2-new# **show cdp neighbors**

12. En el conmutador de clúster CS1, apague los puertos conectados a los puertos de clúster de **todos** los nodos para conmutar por error las LIF de clúster.

```
cs1(config)# interface eth1/1-1/2
cs1(config-if-range)# shutdown
```
Todos los LIF del clúster conmutan al nodo de respaldo en el switch CS2 nuevo.

13. Compruebe que los LIF del clúster han conmutado al nodo de respaldo en los puertos alojados en el switch CS2-new. Esto puede tardar unos segundos:

network interface show -vserver Cluster

```
cluster1::*> network interface show -vserver Cluster
           Logical Status Network Current
Current Is
Vserver Interfac Admin/Oper Address/Mask Node
Port Home
----------- ------------ ---------- ------------------ -----------
------- ----
Cluster
        node1 clus1 up/up 169.254.3.4/16 node1
e0b false
         node1 clus2 up/up 169.254.3.5/16 node1
e0b true
         node2 clus1 up/up 169.254.3.8/16 node2
e0b false
           node2_clus2 up/up 169.254.3.9/16 node2
e0b true
```
14. Compruebe que el clúster esté en buen estado:

cluster show

**Muestra el ejemplo**

cluster1::\*> **cluster show** Node Health Eligibility Epsilon ---------- ------- ------------- ------ node1 true true false node2 true true false

- 15. Mueva los cables de conexión de nodo de clúster de CS1 al nuevo switch de CS1 nuevos.
	- Cables de conexión de nodo de clúster movidos al switch CS1-new\*

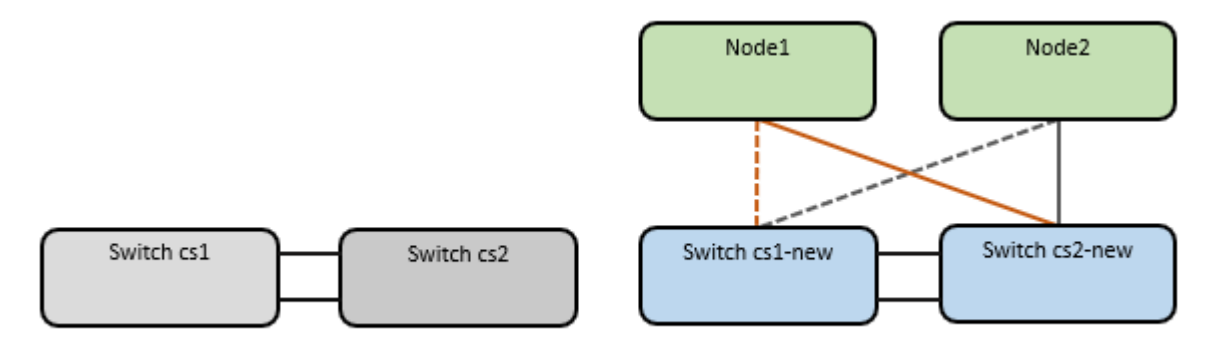

16. Confirme el estado de las conexiones de red movidas a cs1-new:

network port show -ipspace Cluster

**Muestra el ejemplo**

```
cluster1::*> network port show -ipspace Cluster
Node: node1
Ignore
                                            Speed(Mbps) Health
Health
Port IPspace Broadcast Domain Link MTU Admin/Oper Status
Status
--------- ------------ ---------------- ---- ---- -----------
-------- ------
e0a Cluster Cluster up 9000 auto/10000
healthy false
e0b Cluster Cluster up 9000 auto/10000
healthy false
Node: node2
Ignore
                                            Speed(Mbps) Health
Health
Port IPspace Broadcast Domain Link MTU Admin/Oper Status
Status
--------- ------------ ---------------- ---- ---- -----------
-------- ------
e0a Cluster Cluster up 9000 auto/10000
healthy false
e0b Cluster Cluster up 9000 auto/10000
healthy false
```
Todos los puertos del clúster que se movieron deben estar en funcionamiento.

17. Compruebe la información de cercanía en los puertos de clúster:

network device-discovery show

```
cluster1::*> network device-discovery show -protocol cdp
Node/ Local Discovered
Protocol Port Device (LLDP: ChassisID) Interface
Platform
----------- ------ ------------------------- --------------
--------------
node1 /cdp
          e0a cs1-new Ethernet1/1/1 N9K-
C9336C-FX2
        e0b cs2-new Ethernet1/1/2 N9K-
C9336C-FX2
node2 /cdp
           e0a cs1-new Ethernet1/1/1 N9K-
C9336C-FX2
        e0b cs2-new Ethernet1/1/2 N9K-
C9336C-FX2
```
Compruebe que los puertos del clúster movidos ven al switch cs1-new como vecino.

18. Confirme las conexiones de puertos del switch desde la perspectiva del switch CS1-new:

```
cs1-new# show interface brief
cs1-new# show cdp neighbors
```
19. Compruebe que el ISL entre cs1-new y cs2-new siga operativo:

```
show port-channel summary
```

```
cs1-new# show port-channel summary
Flags: D - Down P - Up in port-channel (members)
          I - Individual H - Hot-standby (LACP only)
       s - Suspended r - Module-removed
         b - BFD Session Wait
        S - Switched R - Routed
         U - Up (port-channel)
         p - Up in delay-lacp mode (member)
         M - Not in use. Min-links not met
                                        --------------------------------------------------------------------
------------
Group Port- Type Protocol Member Ports
      Channel
--------------------------------------------------------------------
------------
1 Po1(SU) Eth LACP Eth1/35(P) Eth1/36(P)
cs2-new# show port-channel summary
Flags: D - Down P - Up in port-channel (members)
         I - Individual H - Hot-standby (LACP only)
        s - Suspended r - Module-removed
         b - BFD Session Wait
       S - Switched R - Routed
         U - Up (port-channel)
         p - Up in delay-lacp mode (member)
         M - Not in use. Min-links not met
--------------------------------------------------------------------
------------
Group Port- Type Protocol Member Ports
       Channel
--------------------------------------------------------------------
------------
1 Po1(SU) Eth LACP Eth1/35(P) Eth1/36(P)
```
# **Paso 3: Verificar la configuración**

1. Habilite la reversión automática en las LIF del clúster.

network interface modify -vserver Cluster -lif \* -auto-revert true

2. Compruebe que las LIF del clúster han vuelto a sus puertos raíz (esto puede tardar un minuto):

network interface show -vserver Cluster

Si los LIF del clúster no han cambiado a su puerto de inicio, los revierte manualmente:

network interface revert -vserver Cluster -lif \*

3. Compruebe que el clúster esté en buen estado:

cluster show

4. Compruebe la conectividad de las interfaces del clúster remoto:

### **ONTAP 9.9.1 y versiones posteriores**

Puede utilizar el network interface check cluster-connectivity comando para iniciar una comprobación de accesibilidad de la conectividad del clúster y, a continuación, muestre los detalles:

network interface check cluster-connectivity start y.. network interface check cluster-connectivity show

cluster1::\*> **network interface check cluster-connectivity start**

**NOTA:** Espere varios segundos antes de ejecutar el comando show para mostrar los detalles.

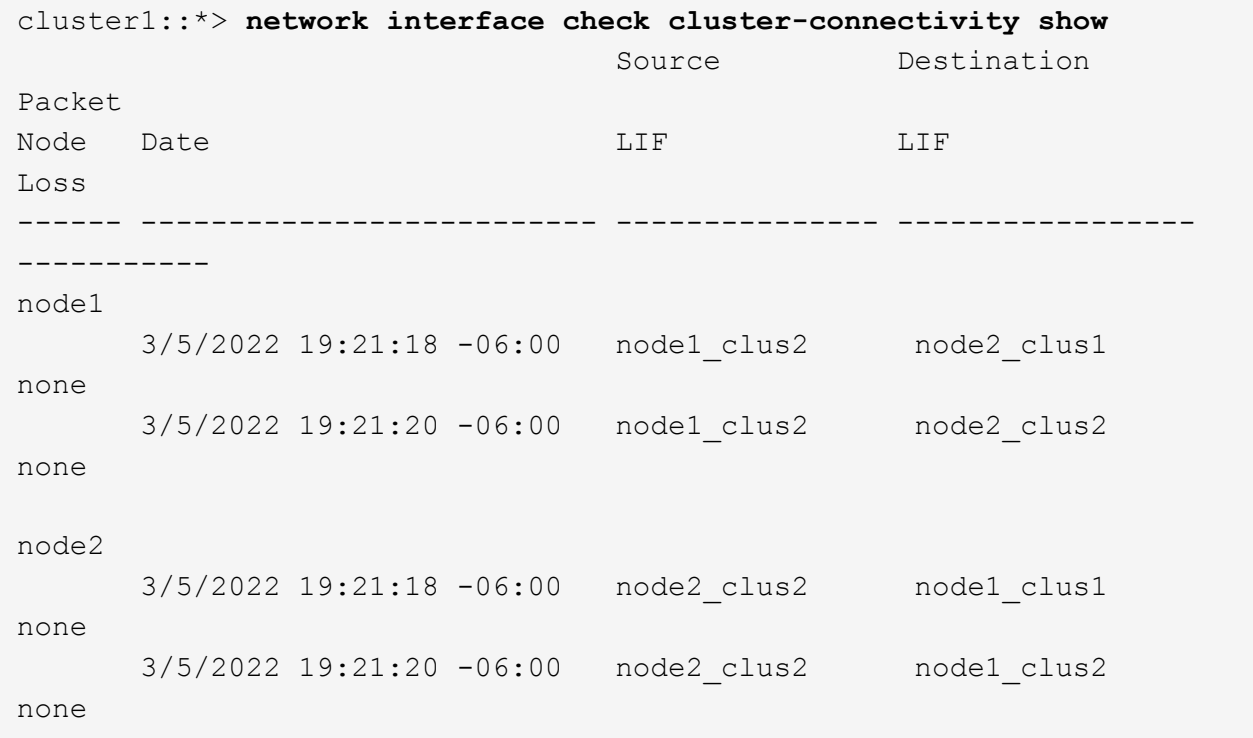

# **Todos los lanzamientos de ONTAP**

En todas las versiones de ONTAP, también se puede utilizar el cluster ping-cluster -node <name> comando para comprobar la conectividad:

cluster ping-cluster -node <name>
```
cluster1::*> cluster ping-cluster -node node2
Host is node2
Getting addresses from network interface table...
Cluster node1 clus1 169.254.209.69 node1 e0a
Cluster node1 clus2 169.254.49.125 node1 e0b
Cluster node2 clus1 169.254.47.194 node2 e0a
Cluster node2 clus2 169.254.19.183 node2 e0b
Local = 169.254.47.194 169.254.19.183Remote = 169.254.209.69 169.254.49.125
Cluster Vserver Id = 4294967293
Ping status:
....
Basic connectivity succeeds on 4 path(s)
Basic connectivity fails on 0 path(s)
................
Detected 9000 byte MTU on 4 path(s):
     Local 169.254.19.183 to Remote 169.254.209.69
      Local 169.254.19.183 to Remote 169.254.49.125
      Local 169.254.47.194 to Remote 169.254.209.69
      Local 169.254.47.194 to Remote 169.254.49.125
Larger than PMTU communication succeeds on 4 path(s)
RPC status:
2 paths up, 0 paths down (tcp check)
2 paths up, 0 paths down (udp check)
```
1. Habilite la función de recopilación de registros del monitor de estado del switch Ethernet para recopilar archivos de registro relacionados con el switch.

#### **ONTAP 9.8 y posteriores**

Habilite la función de recogida de registros de control de estado del switch Ethernet para recopilar archivos de registro relacionados con el switch mediante los dos comandos siguientes: system switch ethernet log setup-password y.. system switch ethernet log enable-collection

**NOTA:** necesitará la contraseña para el usuario **admin** en los conmutadores.

Introduzca: system switch ethernet log setup-password

```
cluster1::*> system switch ethernet log setup-password
Enter the switch name: <return>
The switch name entered is not recognized.
Choose from the following list:
cs1-new
cs2-new
cluster1::*> system switch ethernet log setup-password
Enter the switch name: cs1-new
RSA key fingerprint is e5:8b:c6:dc:e2:18:18:09:36:63:d9:63:dd:03:d9:cc
Do you want to continue? {y|n}::[n] y
Enter the password: <password of switch's admin user>
Enter the password again: < password of switch's admin user>
cluster1::*> system switch ethernet log setup-password
Enter the switch name: cs2-new
RSA key fingerprint is 57:49:86:a1:b9:80:6a:61:9a:86:8e:3c:e3:b7:1f:b1
Do you want to continue? {y|n}:: [n] y
Enter the password: <password of switch's admin user>
Enter the password again: <password of switch's admin user>
```
Seguido de: system switch ethernet log enable-collection

```
cluster1::*> system switch ethernet log enable-collection
Do you want to enable cluster log collection for all nodes in the
cluster?
{y|n}: [n] y
Enabling cluster switch log collection.
cluster1::*>
```
**NOTA:** Si alguno de estos comandos devuelve un error, póngase en contacto con el soporte de NetApp.

### **ONTAP lanza versiones 9.5P16, 9.6P12 y 9.7P10 y versiones posteriores de parches**

Habilite la función de recogida de registros de control de estado del switch Ethernet para recopilar archivos de registro relacionados con el switch mediante los comandos: system cluster-switch log setup-password y.. system cluster-switch log enable-collection

**NOTA:** necesitará la contraseña para el usuario **admin** en los conmutadores.

Introduzca: system cluster-switch log setup-password

```
cluster1::*> system cluster-switch log setup-password
Enter the switch name: <return>
The switch name entered is not recognized.
Choose from the following list:
cs1-new
cs2-new
cluster1::*> system cluster-switch log setup-password
Enter the switch name: cs1-new
RSA key fingerprint is e5:8b:c6:dc:e2:18:18:09:36:63:d9:63:dd:03:d9:cc
Do you want to continue? {y|n}::[n] y
Enter the password: <password of switch's admin user>
Enter the password again: < password of switch's admin user>
cluster1::*> system cluster-switch log setup-password
Enter the switch name: cs2-new
RSA key fingerprint is 57:49:86:a1:b9:80:6a:61:9a:86:8e:3c:e3:b7:1f:b1
Do you want to continue? {y|n}:: [n] y
Enter the password: <password of switch's admin user>
Enter the password again: < password of switch's admin user>
```

```
Seguido de: system cluster-switch log enable-collection
 cluster1::*> system cluster-switch log enable-collection
 Do you want to enable cluster log collection for all nodes in the
 cluster?
 {y|n}: [n] y
 Enabling cluster switch log collection.
 cluster1::*>
```
**NOTA:** Si alguno de estos comandos devuelve un error, póngase en contacto con el soporte de NetApp.

1. Si suprimió la creación automática de casos, vuelva a activarla llamando a un mensaje AutoSupport: system node autosupport invoke -node \* -type all -message MAINT=END

## **Migre a un clúster de dos nodos con switches**

Si tiene un entorno de clúster *sin switch* de dos nodos existente, puede migrar a un entorno de clúster *con switches* de dos nodos mediante los switches Cisco Nexus 9336C-FX2.

El proceso de migración funciona para todos los nodos utilizando puertos ópticos o Twinax, pero no es compatible con este switch si los nodos utilizan puertos RJ45 DE 10 GB BASE-T integrados para los puertos de red de clúster.

#### **Revise los requisitos**

#### **Lo que necesitará**

- Para la configuración de dos nodos sin switch:
	- La configuración sin switch de dos nodos está correctamente configurada y funciona.
	- Todos los puertos del clúster están en el estado **up**.
	- Todas las interfaces lógicas de cluster (LIF) están en el estado **up** y en sus puertos de inicio.
	- Consulte ["Hardware Universe"](https://hwu.netapp.com) Para todas las versiones de ONTAP compatibles.
- Para la configuración de switches Cisco Nexus 9336C-FX2:
	- Ambos switches tienen conectividad de red de gestión.
	- Hay acceso de la consola a los switches de clúster.
	- Las conexiones de switch nodo a nodo y de switch a switch Nexus 9336C-FX2 utilizan cables Twinax o de fibra.

Consulte ["Hardware Universe"](https://hwu.netapp.com) para obtener más información sobre el cableado.

• Los cables de enlace entre switches (ISL) están conectados a los puertos 1/35 y 1/36 en los dos switches 9336C-FX2.

- Se completa la personalización inicial de los dos switches 9336C-FX2, para que:
	- Los switches 9336C-FX2 ejecutan la versión más reciente del software.
	- Los archivos de configuración de referencia (RCF) se aplican a los conmutadores. Cualquier personalización del sitio, como SMTP, SNMP y SSH, se configura en los nuevos switches.

# **Acerca de los ejemplos**

Los ejemplos de este procedimiento utilizan la siguiente nomenclatura de nodo y conmutador de cluster:

- Los nombres de los switches 9336C-FX2 son cs1 y cs2.
- Los nombres de las SVM del clúster son 1 y 2.
- Los nombres de las LIF son 1 clus1 y 1 clus2 en el nodo 1, y 2 clus1 y 2 clus2 en el nodo 2, respectivamente.
- La cluster1::\*> prompt indica el nombre del clúster.
- Los puertos de clúster utilizados en este procedimiento son e0a y e0b.

Consulte ["Hardware Universe"](https://hwu.netapp.com) para obtener información acerca de los puertos de clúster para las plataformas.

## **Migrar los switches**

## **Paso 1: Preparación para la migración**

1. Si se habilita AutoSupport en este clúster, elimine la creación automática de casos invocando un mensaje de AutoSupport:

```
system node autosupport invoke -node * -type all -message MAINT=xh
```
donde x es la duración de la ventana de mantenimiento en horas.

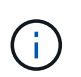

El mensaje de AutoSupport notifica al soporte técnico de esta tarea de mantenimiento para que la creación automática de casos se suprima durante la ventana de mantenimiento.

2. Cambie el nivel de privilegio a Advanced, introduzca y cuando se le solicite continuar:

set -privilege advanced

El aviso avanzado (\*>) aparece.

### **Paso 2: Configure los puertos y el cableado**

1. Deshabilite todos los puertos orientados a nodos (no los puertos ISL) en los nuevos switches del clúster cs1 y cs2.

No deshabilite los puertos ISL.

En el siguiente ejemplo se muestra que los puertos 1 a 34 que están orientados al nodo están deshabilitados en el switch cs1:

```
cs1# config
Enter configuration commands, one per line. End with CNTL/Z.
cs1(config)# interface e1/1/1-4, e1/2/1-4, e1/3/1-4, e1/4/1-4,
e1/5/1-4, e1/6/1-4, e1/7-34
cs1(config-if-range)# shutdown
```
2. Compruebe que el ISL y los puertos físicos del ISL entre los dos switches 9336C-FX2 cs1 y cs2 estén activos en los puertos 1/35 y 1/36:

show port-channel summary

El siguiente ejemplo muestra que los puertos ISL están activos en el switch cs1:

```
cs1# show port-channel summary
Flags: D - Down P - Up in port-channel (members)
          I - Individual H - Hot-standby (LACP only)
        s - Suspended r - Module-removed
          b - BFD Session Wait
        S - Switched R - Routed
         U - Up (port-channel)
          p - Up in delay-lacp mode (member)
          M - Not in use. Min-links not met
                                          --------------------------------------------------------------------
------------
Group Port- Type Protocol Member Ports
      Channel
--------------------------------------------------------------------
------------
1 Po1(SU) Eth LACP Eth1/35(P) Eth1/36(P)
```
El siguiente ejemplo muestra que los puertos ISL están activos en el switch cs2:

```
(cs2)# show port-channel summary
Flags: D - Down P - Up in port-channel (members)  I - Individual H - Hot-standby (LACP only)
       s - Suspended r - Module-removed
         b - BFD Session Wait
       S - Switched R - Routed
         U - Up (port-channel)
         p - Up in delay-lacp mode (member)
         M - Not in use. Min-links not met
--------------------------------------------------------------------
------------
Group Port- Type Protocol Member Ports
       Channel
--------------------------------------------------------------------
------------
1 Po1(SU) Eth LACP Eth1/35(P) Eth1/36(P)
```
3. Mostrar la lista de dispositivos vecinos:

show cdp neighbors

Este comando proporciona información sobre los dispositivos conectados al sistema.

### **Muestra el ejemplo**

En el siguiente ejemplo se enumeran los dispositivos vecinos del conmutador cs1:

```
cs1# show cdp neighbors
Capability Codes: R - Router, T - Trans-Bridge, B - Source-Route-
Bridge
                 S - Switch, H - Host, I - IGMP, r - Repeater,
                 V - VoIP-Phone, D - Remotely-Managed-Device,
                 s - Supports-STP-Dispute
Device-ID Local Intrfce Hldtme Capability Platform
Port ID
cs2 Eth1/35 175 R S I s N9K-C9336C
Eth1/35
cs2 Eth1/36 175 R S I s N9K-C9336C
Eth1/36
Total entries displayed: 2
```
En el siguiente ejemplo se enumeran los dispositivos vecinos en el conmutador cs2:

```
cs2# show cdp neighbors
Capability Codes: R - Router, T - Trans-Bridge, B - Source-Route-
Bridge
                 S - Switch, H - Host, I - IGMP, r - Repeater,
                 V - VoIP-Phone, D - Remotely-Managed-Device,
                 s - Supports-STP-Dispute
Device-ID Local Intrfce Hldtme Capability Platform
Port ID
cs1 Eth1/35 177 R S I s N9K-C9336C
Eth1/35
cs1 Eth1/36 177 R S I s N9K-C9336C
Eth1/36
Total entries displayed: 2
```
4. Compruebe que todos los puertos del clúster estén activos:

network port show -ipspace Cluster

Cada puerto debería mostrarse para Link y saludable para Health Status.

# **Muestra el ejemplo**

```
cluster1::*> network port show -ipspace Cluster
Node: node1
                                            Speed(Mbps) Health
Port IPspace Broadcast Domain Link MTU Admin/Oper Status
--------- ------------ ---------------- ---- ---- -----------
--------
e0a Cluster Cluster up 9000 auto/10000
healthy
e0b Cluster Cluster up 9000 auto/10000
healthy
Node: node2
                                            Speed(Mbps) Health
Port IPspace Broadcast Domain Link MTU Admin/Oper Status
--------- ------------ ---------------- ---- ---- -----------
--------
e0a Cluster Cluster up 9000 auto/10000
healthy
e0b Cluster Cluster up 9000 auto/10000
healthy
4 entries were displayed.
```
5. Compruebe que todas las LIF del clúster estén en funcionamiento:

network interface show -vserver Cluster

Cada LIF del clúster debería mostrar true para Is Home y que tengan un Status Admin/Oper de arriba/arriba.

```
Muestra el ejemplo
```

```
cluster1::*> network interface show -vserver Cluster
            Logical Status Network Current
Current Is
Vserver Interface Admin/Oper Address/Mask Node
Port Home
----------- ---------- ---------- ------------------ -------------
------- -----
Cluster
           node1_clus1 up/up 169.254.209.69/16 node1
e0a true
           node1_clus2 up/up 169.254.49.125/16 node1
e0b true
           node2_clus1 up/up 169.254.47.194/16 node2
e0a true
            node2_clus2 up/up 169.254.19.183/16 node2
e0b true
4 entries were displayed.
```
6. Compruebe que la reversión automática está habilitada en todas las LIF del clúster:

network interface show -vserver Cluster -fields auto-revert

**Muestra el ejemplo**

```
cluster1::*> network interface show -vserver Cluster -fields auto-
revert
          Logical
Vserver Interface Auto-revert
--------- ------------- ------------
Cluster
           node1_clus1 true
           node1_clus2 true
           node2_clus1 true
           node2_clus2 true
4 entries were displayed.
```
7. Desconecte el cable del puerto del clúster e0a del nodo 1 y, a continuación, conecte e0a al puerto 1 del switch del clúster cs1 mediante el cableado adecuado compatible con los switches 9336C-FX2.

La ["Hardware Universe - interruptores"](https://hwu.netapp.com/SWITCH/INDEX) contiene más información sobre el cableado.

["Hardware Universe - interruptores"](https://hwu.netapp.com/SWITCH/INDEX)

- 8. Desconecte el cable del puerto e0a del clúster en el nodo 2 y, a continuación, conecte e0a al puerto 2 del switch de clúster cs1 mediante el cableado adecuado compatible con los switches 9336C-FX2.
- 9. Habilite todos los puertos orientados al nodo en el switch de clúster cs1.

# **Muestra el ejemplo**

El ejemplo siguiente muestra que los puertos 1/1 a 1/34 están habilitados en el conmutador cs1:

```
cs1# config
Enter configuration commands, one per line. End with CNTL/Z.
cs1(config)# interface e1/1/1-4, e1/2/1-4, e1/3/1-4, e1/4/1-4,
e1/5/1-4, e1/6/1-4, e1/7-34
cs1(config-if-range)# no shutdown
```
10. Compruebe que todas las LIF del clúster estén en funcionamiento, operativas y se muestren como true para Is Home:

network interface show -vserver Cluster

#### **Muestra el ejemplo**

En el ejemplo siguiente, se muestra que todas las LIF están activas en los nodos 1 y 2, y eso Is Home los resultados son verdaderos:

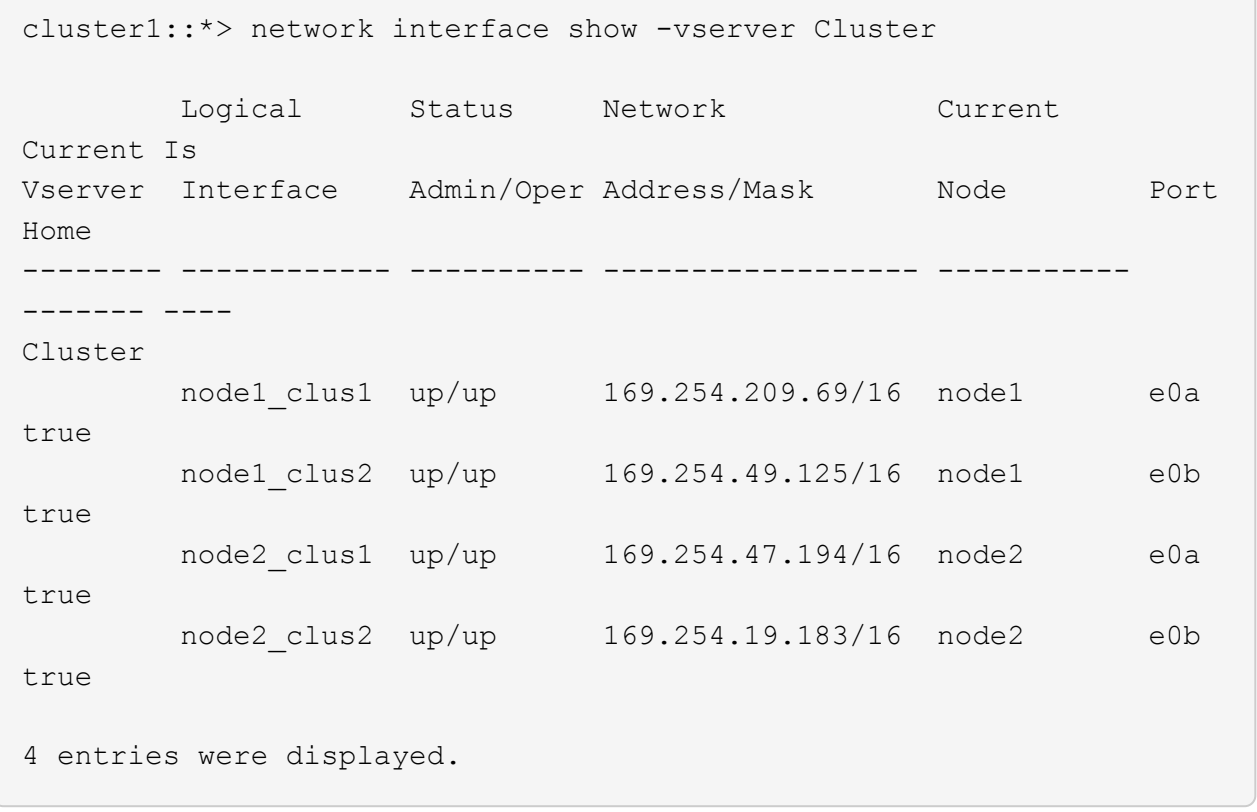

11. Muestra información sobre el estado de los nodos en el clúster:

```
cluster show
```
### **Muestra el ejemplo**

En el siguiente ejemplo se muestra información sobre el estado y la elegibilidad de los nodos en el clúster:

```
cluster1::*> cluster show
Node Health Eligibility Epsilon
-------------------- ------- ------------ ------------
node1 true true false
node2 true true true false
2 entries were displayed.
```
12. Desconecte el cable del puerto e0b del clúster en el nodo 1 y, a continuación, conecte e0b al puerto 1 del

switch cs2 del clúster mediante el cableado adecuado compatible con los switches 9336C-FX2.

- 13. Desconecte el cable del puerto e0b del clúster en el nodo 2 y, a continuación, conecte e0b al puerto 2 del switch cs2 del clúster mediante el cableado adecuado compatible con los switches 9336C-FX2.
- 14. Habilite todos los puertos orientados al nodo en el switch de clúster cs2.

# **Muestra el ejemplo**

El ejemplo siguiente muestra que los puertos 1/1 a 1/34 están habilitados en el conmutador cs2:

```
cs2# config
Enter configuration commands, one per line. End with CNTL/Z.
cs2(config)# interface e1/1/1-4, e1/2/1-4, e1/3/1-4, e1/4/1-4,
e1/5/1-4, e1/6/1-4, e1/7-34
cs2(config-if-range)# no shutdown
```
15. Compruebe que todos los puertos del clúster estén activos:

```
network port show -ipspace Cluster
```
En el siguiente ejemplo, se muestra que todos los puertos del clúster están en los nodos 1 y 2:

```
cluster1::*> network port show -ipspace Cluster
Node: node1
Ignore
                                            Speed(Mbps) Health
Health
Port IPspace Broadcast Domain Link MTU Admin/Oper Status
Status
--------- ------------ ---------------- ---- ---- -----------
-------- ------
e0a Cluster Cluster up 9000 auto/10000
healthy false
e0b Cluster Cluster up 9000 auto/10000
healthy false
Node: node2
Ignore
                                            Speed(Mbps) Health
Health
Port IPspace Broadcast Domain Link MTU Admin/Oper Status
Status
--------- ------------ ---------------- ---- ---- -----------
-------- ------
e0a Cluster Cluster up 9000 auto/10000
healthy false
e0b Cluster Cluster up 9000 auto/10000
healthy false
4 entries were displayed.
```
## **Paso 3: Verificar la configuración**

1. Compruebe que todas las interfaces muestran true for Is Home:

```
network interface show -vserver Cluster
```
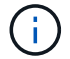

Esto puede tardar varios minutos en completarse.

# **Muestra el ejemplo**

En el ejemplo siguiente, se muestra que todas las LIF están activas en los nodos 1 y 2, y eso Is Home los resultados son verdaderos:

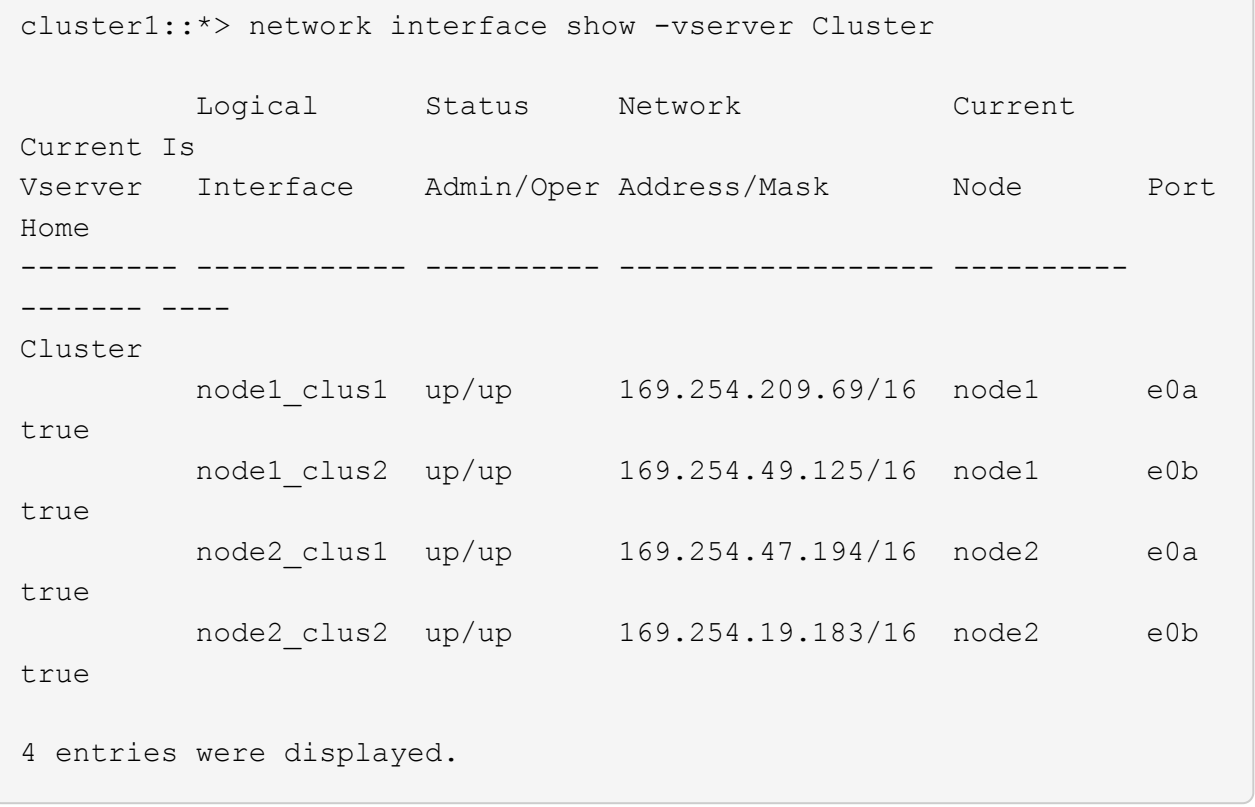

2. Compruebe que ambos nodos tengan una conexión cada uno con cada switch:

show cdp neighbors

┐

En el siguiente ejemplo, se muestran los resultados adecuados para ambos switches:

```
(cs1)# show cdp neighbors
Capability Codes: R - Router, T - Trans-Bridge, B - Source-Route-
Bridge
                S - Switch, H - Host, I - IGMP, r - Repeater,
                V - VoIP-Phone, D - Remotely-Managed-Device,
                s - Supports-STP-Dispute
Device-ID Local Intrfce Hldtme Capability Platform
Port ID
node1 Eth1/1 133 H FAS2980
e0a
node2 Eth1/2 133 H FAS2980
e0a
cs2 Eth1/35 175 R S I s N9K-C9336C
Eth1/35
cs2 Eth1/36 175 R S I s N9K-C9336C
Eth1/36
Total entries displayed: 4
(cs2)# show cdp neighbors
Capability Codes: R - Router, T - Trans-Bridge, B - Source-Route-
Bridge
                S - Switch, H - Host, I - IGMP, r - Repeater,
                V - VoIP-Phone, D - Remotely-Managed-Device,
                s - Supports-STP-Dispute
Device-ID Local Intrfce Hldtme Capability Platform
Port ID
node1 Eth1/1 133 H FAS2980
e0b
node2 Eth1/2 133 H FAS2980
e0b
cs1 Eth1/35 175 R S I s N9K-C9336C
Eth1/35
cs1 Eth1/36 175 R S I s N9K-C9336C
Eth1/36
Total entries displayed: 4
```
3. Muestra información sobre los dispositivos de red detectados en el clúster:

network device-discovery show -protocol cdp

### **Muestra el ejemplo**

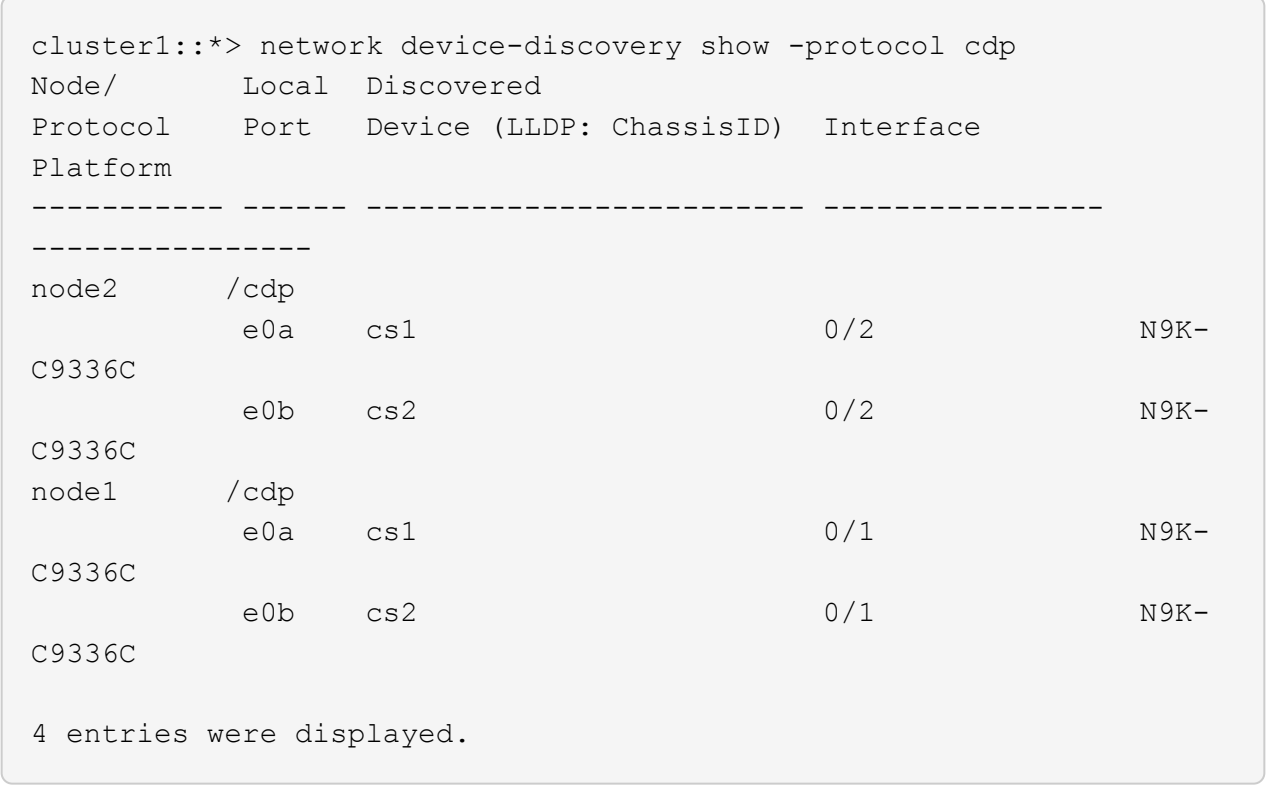

4. Compruebe que la configuración está desactivada:

network options switchless-cluster show

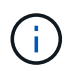

El comando puede tardar varios minutos en completarse. Espere a que se anuncie la duración de 3 minutos.

# **Muestra el ejemplo**

El resultado falso en el ejemplo siguiente muestra que las opciones de configuración están deshabilitadas:

```
cluster1::*> network options switchless-cluster show
Enable Switchless Cluster: false
```
5. Compruebe el estado de los miembros del nodo en el clúster:

```
cluster show
```
En el siguiente ejemplo se muestra información sobre el estado y la elegibilidad de los nodos en el clúster:

```
cluster1::*> cluster show
Node Health Eligibility Epsilon
-------------------- ------- ------------ --------
node1 true true false
node2 true true false
```
6. Compruebe que la red de clúster tiene conectividad completa:

cluster ping-cluster -node node-name

#### **Muestra el ejemplo**

```
cluster1::*> cluster ping-cluster -node node2
Host is node2
Getting addresses from network interface table...
Cluster node1_clus1 169.254.209.69 node1 e0a
Cluster node1_clus2 169.254.49.125 node1 e0b
Cluster node2_clus1 169.254.47.194 node2 e0a
Cluster node2_clus2 169.254.19.183 node2 e0b
Local = 169.254.47.194 169.254.19.183
Remote = 169.254.209.69 169.254.49.125
Cluster Vserver Id = 4294967293Ping status:
Basic connectivity succeeds on 4 path(s)
Basic connectivity fails on 0 path(s)
Detected 9000 byte MTU on 4 path(s):
Local 169.254.47.194 to Remote 169.254.209.69
Local 169.254.47.194 to Remote 169.254.49.125
Local 169.254.19.183 to Remote 169.254.209.69
Local 169.254.19.183 to Remote 169.254.49.125
Larger than PMTU communication succeeds on 4 path(s)
RPC status:
2 paths up, 0 paths down (tcp check)
2 paths up, 0 paths down (udp check)
```
7. Vuelva a cambiar el nivel de privilegio a admin:

set -privilege admin

8. Para ONTAP 9.8 y versiones posteriores, habilite la función de recogida de registros de control de estado del switch Ethernet para recopilar archivos de registro relacionados con el switch, mediante los comandos:

system switch ethernet log setup-password y.. system switch ethernet log enablecollection

```
cluster1::*> system switch ethernet log setup-password
Enter the switch name: <return>
The switch name entered is not recognized.
Choose from the following list:
cs1
cs2
cluster1::*> system switch ethernet log setup-password
Enter the switch name: cs1
RSA key fingerprint is
e5:8b:c6:dc:e2:18:18:09:36:63:d9:63:dd:03:d9:cc
Do you want to continue? {y|n}::[n] y
Enter the password: < enter switch password>
Enter the password again: <enter switch password>
cluster1::*> system switch ethernet log setup-password
Enter the switch name: cs2
RSA key fingerprint is
57:49:86:a1:b9:80:6a:61:9a:86:8e:3c:e3:b7:1f:b1
Do you want to continue? {y|n}:: [n] y
Enter the password: < enter switch password>
Enter the password again: < enter switch password>
cluster1::*> system switch ethernet log enable-collection
Do you want to enable cluster log collection for all nodes in the
cluster?
{y|n}: [n] y
Enabling cluster switch log collection.
cluster1::*>
```
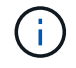

Si alguno de estos comandos devuelve un error, póngase en contacto con el soporte de NetApp.

9. Para las versiones 9.5P16, 9.6P12 y 9.7P10 de ONTAP y versiones posteriores de parches, habilite la función de recopilación de registros del monitor de estado del switch Ethernet para recopilar archivos de registro relacionados con el switch mediante los comandos:

system cluster-switch log setup-password y.. system cluster-switch log enablecollection

### **Muestra el ejemplo**

```
cluster1::*> system cluster-switch log setup-password
Enter the switch name: <return>
The switch name entered is not recognized.
Choose from the following list:
cs1
cs2
cluster1::*> system cluster-switch log setup-password
Enter the switch name: cs1
RSA key fingerprint is
e5:8b:c6:dc:e2:18:18:09:36:63:d9:63:dd:03:d9:cc
Do you want to continue? {y|n}::[n] y
Enter the password: < enter switch password>
Enter the password again: < enter switch password>
cluster1::*> system cluster-switch log setup-password
Enter the switch name: cs2
RSA key fingerprint is
57:49:86:a1:b9:80:6a:61:9a:86:8e:3c:e3:b7:1f:b1
Do you want to continue? {y|n}:: [n] y
Enter the password: < enter switch password>
Enter the password again: <enter switch password>
cluster1::*> system cluster-switch log enable-collection
Do you want to enable cluster log collection for all nodes in the
cluster?
{y|n}: [n] y
Enabling cluster switch log collection.
cluster1::*>
```
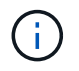

Si alguno de estos comandos devuelve un error, póngase en contacto con el soporte de NetApp.

## 10. Si ha suprimido la creación automática de casos, rehabilitarla invocando un mensaje de AutoSupport:

system node autosupport invoke -node \* -type all -message MAINT=END

# **Sustituya los interruptores**

## **Sustituya un switch de clúster Cisco Nexus 9336C-FX2**

Siga estos pasos para sustituir un switch Nexus 9336C-FX2 defectuoso en una red de clúster. Este es un procedimiento no disruptivo (NDU).

### **Revise los requisitos**

Antes de realizar la sustitución del interruptor, asegúrese de que:

- En el clúster y la infraestructura de red existentes:
	- El clúster existente se ha verificado como completamente funcional, con al menos un switch de clúster completamente conectado.
	- Todos los puertos del clúster son **up**.
	- Todas las interfaces lógicas de cluster (LIF) son **up** y en sus puertos domésticos.
	- La ONTAP cluster ping-cluster -node node1 El comando debe indicar que la conectividad básica y la comunicación más grande que PMTU son correctas en todas las rutas.
- En el switch de sustitución Nexus 9336C-FX2:
	- La conectividad de la red de gestión en el switch de reemplazo es funcional.
	- El acceso de la consola al interruptor de sustitución está en su lugar.
	- Las conexiones de los nodos son los puertos 1/1 a 1/34.
	- Todos los puertos de enlace entre switches (ISL) están deshabilitados en los puertos 1/35 y 1/36.
	- El archivo de configuración de referencia (RCF) y el conmutador de imagen del sistema operativo NX-OS se cargan en el conmutador.
	- Se ha completado la personalización inicial del conmutador, tal y como se detalla en ["Configure el](#page-154-0) [switch de clúster 9336C-FX2"](#page-154-0).

Cualquier personalización de sitio anterior, como STP, SNMP y SSH, se copian al nuevo switch.

• Ha ejecutado el comando para migrar una LIF de clúster desde el nodo en el que se aloja la LIF del clúster.

### **Sustituya el interruptor**

### **Acerca de los ejemplos**

Los ejemplos de este procedimiento utilizan la nomenclatura de conmutador y nodo siguiente:

- Los nombres de los switches Nexus 9336C-FX2 existentes son cs1 y cs2.
- El nombre del nuevo switch Nexus 9336C-FX2 es newcs2.
- Los nombres de nodo son 1 y 2.
- Los puertos del clúster de cada nodo se denominan e0a y e0b.
- Los nombres de las LIF del clúster son 1\_clus1 y 1\_clus2 para los nodos 1, y 2\_clus1 y 2\_clus2 para los nodos 2.
- El símbolo del sistema de cambios en todos los nodos del cluster es cluster1:\*>

# **Acerca de esta tarea**

El siguiente procedimiento se basa en la siguiente topología de red de clúster:

```
cluster1::*> network port show -ipspace Cluster
Node: node1
Ignore
                                            Speed(Mbps) Health
Health
Port IPspace Broadcast Domain Link MTU Admin/Oper Status
Status
--------- ------------ ---------------- ---- ---- ----------- --------
------
e0a Cluster Cluster up 9000 auto/10000 healthy
false
e0b Cluster Cluster up 9000 auto/10000 healthy
false
Node: node2
Ignore
                                            Speed(Mbps) Health
Health
Port IPspace Broadcast Domain Link MTU Admin/Oper Status
Status
--------- ------------ ---------------- ---- ---- ----------- --------
------
e0a Cluster Cluster up 9000 auto/10000 healthy
false
e0b Cluster Cluster up 9000 auto/10000 healthy
false
4 entries were displayed.
cluster1::*> network interface show -vserver Cluster
           Logical Status Network Current
Current Is
Vserver Interface Admin/Oper Address/Mask Node Port
Home
----------- ---------- ---------- ------------------ -------------
------- ----
Cluster
         node1 clus1 up/up 169.254.209.69/16 node1 e0a
true
         node1 clus2 up/up 169.254.49.125/16 node1 e0b
```
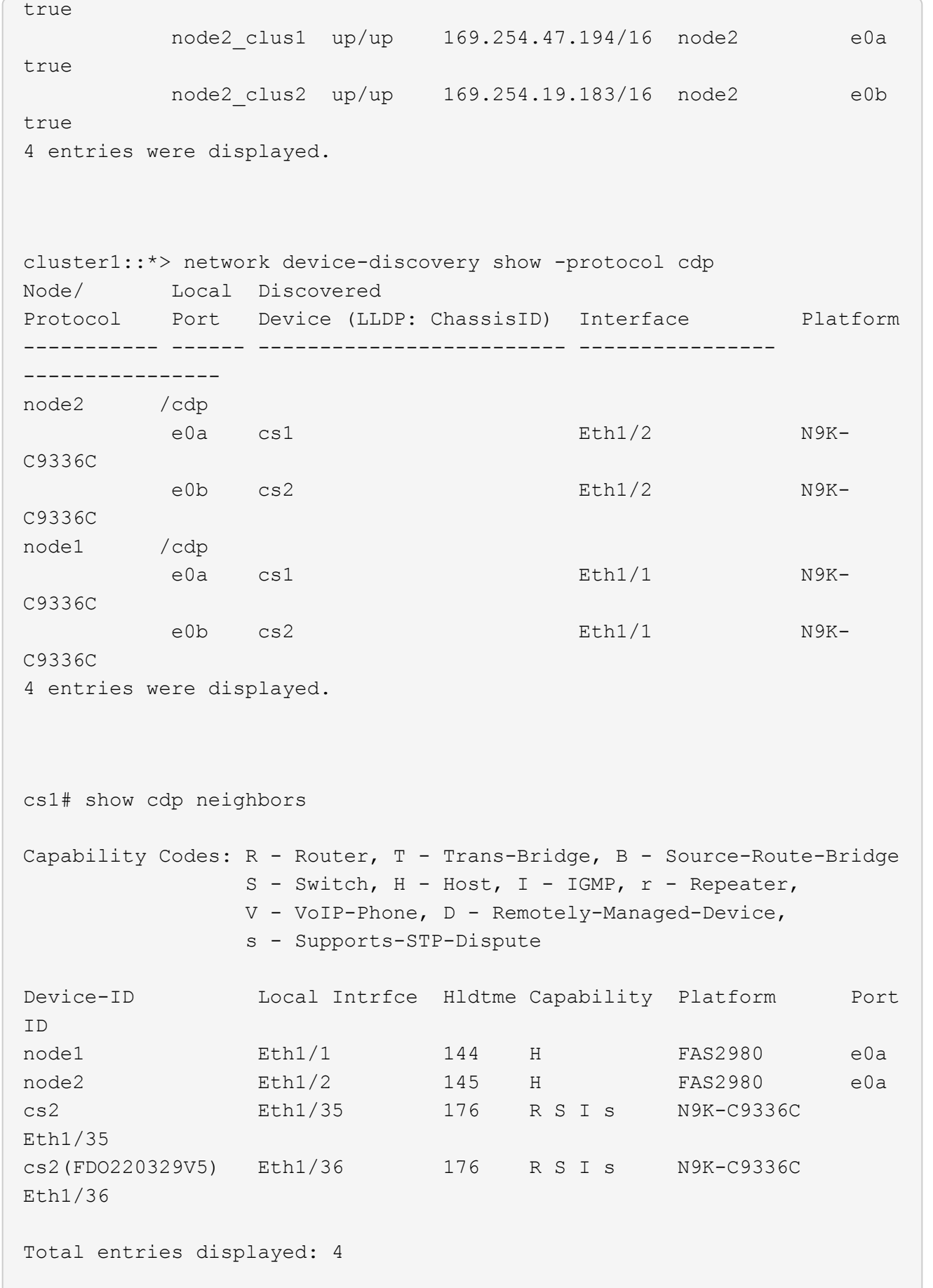

```
cs2# show cdp neighbors
Capability Codes: R - Router, T - Trans-Bridge, B - Source-Route-Bridge
               S - Switch, H - Host, I - IGMP, r - Repeater,
               V - VoIP-Phone, D - Remotely-Managed-Device,
               s - Supports-STP-Dispute
Device-ID Local Intrfce Hldtme Capability Platform Port
ID
node1 Eth1/1 139 H FAS2980 e0b
node2 Eth1/2 124 H FAS2980 e0b
cs1 Eth1/35 178 R S I s N9K-C9336C
Eth1/35
cs1 Eth1/36 178 R S I s N9K-C9336C
Eth1/36
Total entries displayed: 4
```
# **Paso 1: Prepararse para la sustitución**

1. Si se habilita AutoSupport en este clúster, elimine la creación automática de casos invocando un mensaje de AutoSupport:

```
system node autosupport invoke -node * -type all -message MAINT=xh
```
donde x es la duración de la ventana de mantenimiento en horas.

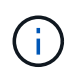

El mensaje de AutoSupport notifica al soporte técnico de esta tarea de mantenimiento para que la creación automática de casos se suprima durante la ventana de mantenimiento.

2. Instale el RCF y la imagen adecuados en el interruptor, newcs2, y realice las preparaciones necesarias del sitio.

Si es necesario, verifique, descargue e instale las versiones apropiadas del software RCF y NX-OS para el nuevo switch. Si ha comprobado que el nuevo conmutador está correctamente configurado y no necesita actualizaciones para el software RCF y NX-OS, continúe con el paso 2.

- a. Vaya a la página *NetApp Cluster and Management Network Switches Reference Configuration File Description* en el sitio de soporte de NetApp.
- b. Haga clic en el vínculo de *Cluster Network and Management Network Compatibility Matrix* y a continuación, anote la versión de software del switch que desee.
- c. Haga clic en la flecha de retroceso de su navegador para volver a la página Descripción, haga clic en **CONTINUAR**, acepte el acuerdo de licencia y, a continuación, vaya a la página Descarga.
- d. Siga los pasos de la página Descarga para descargar los archivos RCF y NX-OS correctos para la versión del software ONTAP que está instalando.
- 3. En el nuevo switch, inicie sesión como administrador y apague todos los puertos que se conectarán a las interfaces de clúster de nodos (puertos 1/1 a 1/34).

Si el interruptor que va a sustituir no funciona y está apagado, vaya al paso 4. Los LIF de los nodos del clúster ya deberían haber realizado la conmutación al otro puerto del clúster para cada nodo.

# **Muestra el ejemplo**

```
newcs2# config
Enter configuration commands, one per line. End with CNTL/Z.
newcs2(config)# interface e1/1-34
newcs2(config-if-range)# shutdown
```
4. Compruebe que todas las LIF del clúster tengan la reversión automática habilitada:

network interface show -vserver Cluster -fields auto-revert

### **Muestra el ejemplo**

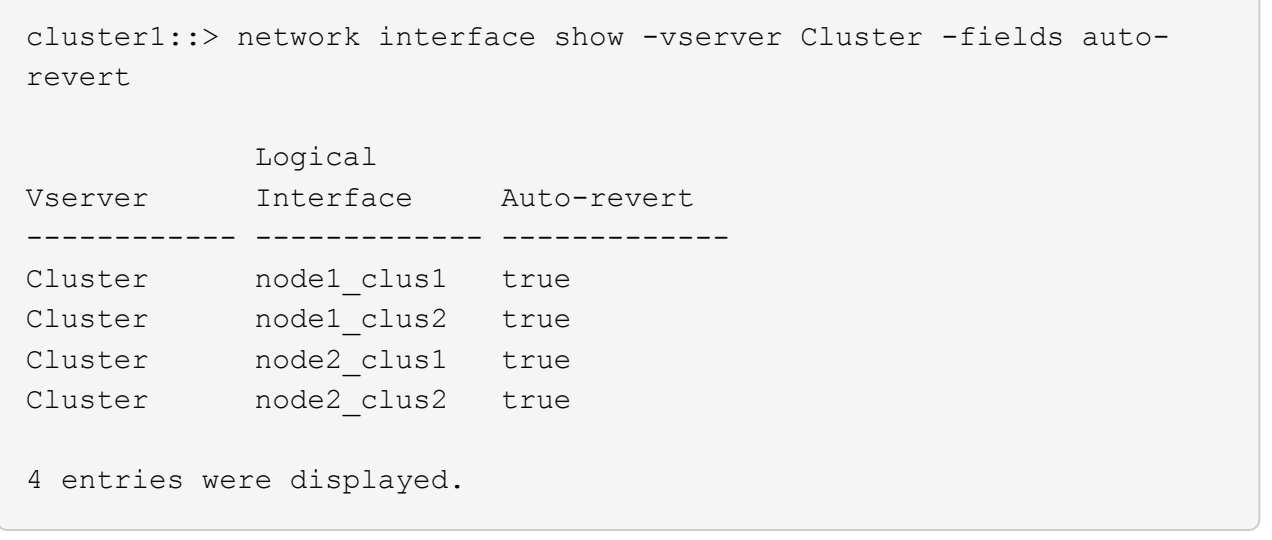

5. Compruebe que todas las LIF del clúster pueden comunicarse:

cluster ping-cluster

```
cluster1::*> cluster ping-cluster node1
Host is node2
Getting addresses from network interface table...
Cluster node1_clus1 169.254.209.69 node1 e0a
Cluster node1 clus2 169.254.49.125 node1 e0b
Cluster node2_clus1 169.254.47.194 node2 e0a
Cluster node2_clus2 169.254.19.183 node2 e0b
Local = 169.254.47.194 169.254.19.183Remote = 169.254.209.69 169.254.49.125
Cluster Vserver Id = 4294967293
Ping status:
....
Basic connectivity succeeds on 4 path(s)
Basic connectivity fails on 0 path(s)
................
Detected 9000 byte MTU on 4 path(s):
Local 169.254.47.194 to Remote 169.254.209.69
Local 169.254.47.194 to Remote 169.254.49.125
Local 169.254.19.183 to Remote 169.254.209.69
Local 169.254.19.183 to Remote 169.254.49.125
Larger than PMTU communication succeeds on 4 path(s)
RPC status:
2 paths up, 0 paths down (tcp check)
2 paths up, 0 paths down (udp check)
```
# **Paso 2: Configure los cables y los puertos**

1. Apague los puertos ISL 1/35 y 1/36 en el switch Nexus 9336C-FX2 cs1.

# **Muestra el ejemplo**

```
cs1# configure
Enter configuration commands, one per line. End with CNTL/Z.
cs1(config)# interface e1/35-36
cs1(config-if-range)# shutdown
cs1(config-if-range)#
```
2. Retire todos los cables del conmutador Nexus 9336C-FX2 cs2 y, a continuación, conéctelos a los mismos puertos del conmutador Nexus C9336C-FX2 newcs2.

3. Traiga los puertos ISL 1/35 y 1/36 entre los switches cs1 y newcs2 y, a continuación, verifique el estado de operación del canal de puerto.

Port-Channel debe indicar PO1(su) y los puertos de miembro deben indicar eth1/35(P) y eth1/36(P).

### **Muestra el ejemplo**

En este ejemplo, se habilitan los puertos ISL 1/35 y 1/36, y se muestra un resumen de canal de puerto en el switch cs1:

```
cs1# configure
Enter configuration commands, one per line. End with CNTL/Z.
cs1(config)# int e1/35-36
cs1(config-if-range)# no shutdown
cs1(config-if-range)# show port-channel summary
Flags: D - Down P - Up in port-channel (members)
         I - Individual H - Hot-standby (LACP only)
       s - Suspended r - Module-removed
         b - BFD Session Wait
       S - Switched R - Routed
         U - Up (port-channel)
         p - Up in delay-lacp mode (member)
         M - Not in use. Min-links not met
--------------------------------------------------------------------
------------
Group Port- Type Protocol Member Ports
       Channel
--------------------------------------------------------------------
------------
1 Po1(SU) Eth LACP Eth1/35(P) Eth1/36(P)
cs1(config-if-range)#
```
4. Verifique que el puerto e0b esté activo en todos los nodos:

network port show ipspace Cluster

La salida debe ser similar a la siguiente:

```
cluster1::*> network port show -ipspace Cluster
Node: node1
Ignore
                                             Speed(Mbps)
Health Health
Port IPspace Broadcast Domain Link MTU Admin/Oper
Status Status
--------- ------------ ---------------- ---- ----- -----------
-------- -------
e0a Cluster Cluster up 9000 auto/10000
healthy false
e0b Cluster Cluster up 9000 auto/10000
healthy false
Node: node2
Ignore
                                            Speed(Mbps)
Health Health
Port IPspace Broadcast Domain Link MTU Admin/Oper
Status Status
--------- ------------ ---------------- ---- ----- -----------
-------- -------
e0a Cluster Cluster up 9000 auto/10000
healthy false
e0b Cluster Cluster up 9000 auto/auto -
false
4 entries were displayed.
```
5. En el mismo nodo que utilizó en el paso anterior, revierte la LIF del clúster asociada con el puerto en el paso anterior usando el comando network interface revert.

En este ejemplo, la LIF no1\_clus2 del nodo 1 se revierte correctamente si el valor Home es TRUE y el puerto es e0b.

Los siguientes comandos devuelven la LIF node1 clus2 encendido node1 al puerto de inicio e0a Y muestra información acerca de las LIF en ambos nodos. La creación del primer nodo se realiza correctamente si la columna es Inicio es true para ambas interfaces del clúster y se muestran las asignaciones de puerto correctas, en este ejemplo e0a y.. e0b en el nodo 1.

```
cluster1::*> network interface show -vserver Cluster
            Logical Status Network Current
Current Is
Vserver Interface Admin/Oper Address/Mask Node
Port Home
----------- ------------ ---------- ------------------ ----------
------- -----
Cluster
           node1_clus1 up/up 169.254.209.69/16 node1
e0a true
         node1 clus2 up/up 169.254.49.125/16 node1
e0b true
           node2_clus1 up/up 169.254.47.194/16 node2
e0a true
            node2_clus2 up/up 169.254.19.183/16 node2
e0a false
4 entries were displayed.
```
6. Muestra información sobre los nodos de un clúster:

cluster show

En este ejemplo, se muestra que el estado del nodo para el nodo 1 y el nodo 2 en este clúster es TRUE.

```
cluster1::*> cluster show
Node Health Eligibility
------------- ------- ------------
node1 false true
node2 true true
```
7. Compruebe que todos los puertos físicos del clúster estén en funcionamiento:

network port show ipspace Cluster

**Muestra el ejemplo**

```
cluster1::*> network port show -ipspace Cluster
Node node1
Ignore
                                             Speed(Mbps)
Health Health
Port IPspace Broadcast Domain Link MTU Admin/Oper
Status Status
--------- ----------- ----------------- ----- ----- -----------
-------- ------
e0a Cluster Cluster up 9000 auto/10000
healthy false
e0b Cluster Cluster up 9000 auto/10000
healthy false
Node: node2
Ignore
                                             Speed(Mbps)
Health Health
Port IPspace Broadcast Domain Link MTU Admin/Oper
Status Status
--------- ------------ ---------------- ----- ----- -----------
-------- ------
e0a Cluster Cluster up 9000 auto/10000
healthy false
e0b Cluster Cluster up 9000 auto/10000
healthy false
4 entries were displayed.
```
8. Compruebe que todas las LIF del clúster pueden comunicarse:

cluster ping-cluster

```
cluster1::*> cluster ping-cluster -node node2
Host is node2
Getting addresses from network interface table...
Cluster node1_clus1 169.254.209.69 node1 e0a
Cluster node1 clus2 169.254.49.125 node1 e0b
Cluster node2_clus1 169.254.47.194 node2 e0a
Cluster node2_clus2 169.254.19.183 node2 e0b
Local = 169.254.47.194 169.254.19.183
Remote = 169.254.209.69 169.254.49.125
Cluster Vserver Id = 4294967293
Ping status:
....
Basic connectivity succeeds on 4 path(s)
Basic connectivity fails on 0 path(s)
................
Detected 9000 byte MTU on 4 path(s):
Local 169.254.47.194 to Remote 169.254.209.69
Local 169.254.47.194 to Remote 169.254.49.125
Local 169.254.19.183 to Remote 169.254.209.69
Local 169.254.19.183 to Remote 169.254.49.125
Larger than PMTU communication succeeds on 4 path(s)
RPC status:
2 paths up, 0 paths down (tcp check)
2 paths up, 0 paths down (udp check)
```
9. Confirme la siguiente configuración de red del clúster:

network port show

**Muestra el ejemplo**

```
cluster1::*> network port show -ipspace Cluster
Node: node1
Ignore
                                 Speed(Mbps) Health
Health
Port IPspace Broadcast Domain Link MTU Admin/Oper Status
Status
--------- ----------- ---------------- ---- ----- -----------
-------- ------
e0a Cluster Cluster up 9000 auto/10000
healthy false
e0b Cluster Cluster up 9000 auto/10000
healthy false
Node: node2
Ignore
                                  Speed(Mbps) Health
Health
Port IPspace Broadcast Domain Link MTU Admin/Oper Status
Status
--------- ------------ ---------------- ---- ---- -----------
-------- ------
e0a Cluster Cluster up 9000 auto/10000
healthy false
e0b Cluster Cluster up 9000 auto/10000
healthy false
4 entries were displayed.
cluster1::*> network interface show -vserver Cluster
           Logical Status Network Current
Current Is
Vserver Interface Admin/Oper Address/Mask Node
Port Home
----------- ---------- ---------- ------------------ -------------
------- ----
Cluster
         node1_clus1 up/up 169.254.209.69/16 node1
e0a true
           node1_clus2 up/up 169.254.49.125/16 node1
```

```
e0b true
          node2_clus1 up/up 169.254.47.194/16 node2
e0a true
          node2_clus2 up/up 169.254.19.183/16 node2
e0b true
4 entries were displayed.
cluster1::> network device-discovery show -protocol cdp
Node/ Local Discovered
Protocol Port Device (LLDP: ChassisID) Interface
Platform
----------- ------ ------------------------- ----------------
----------------
node2 /cdp
        e0a cs1 0/2 N9K-
C9336C
          e0b newcs2 0/2 N9K-
C9336C
node1 /cdp
        e0a cs1 0/1 N9K-
C9336C
        e0b newcs2 0/1 N9K-
C9336C
4 entries were displayed.
cs1# show cdp neighbors
Capability Codes: R - Router, T - Trans-Bridge, B - Source-Route-
Bridge
               S - Switch, H - Host, I - IGMP, r - Repeater,
               V - VoIP-Phone, D - Remotely-Managed-Device,
               s - Supports-STP-Dispute
Device-ID Local Intrfce Hldtme Capability Platform
Port ID
node1 Eth1/1 144 H FAS2980
e0a
node2 Eth1/2 145 H FAS2980
e0a
newcs2 Eth1/35 176 R S I s N9K-C9336C
Eth1/35
newcs2 Eth1/36 176 R S I s N9K-C9336C
```
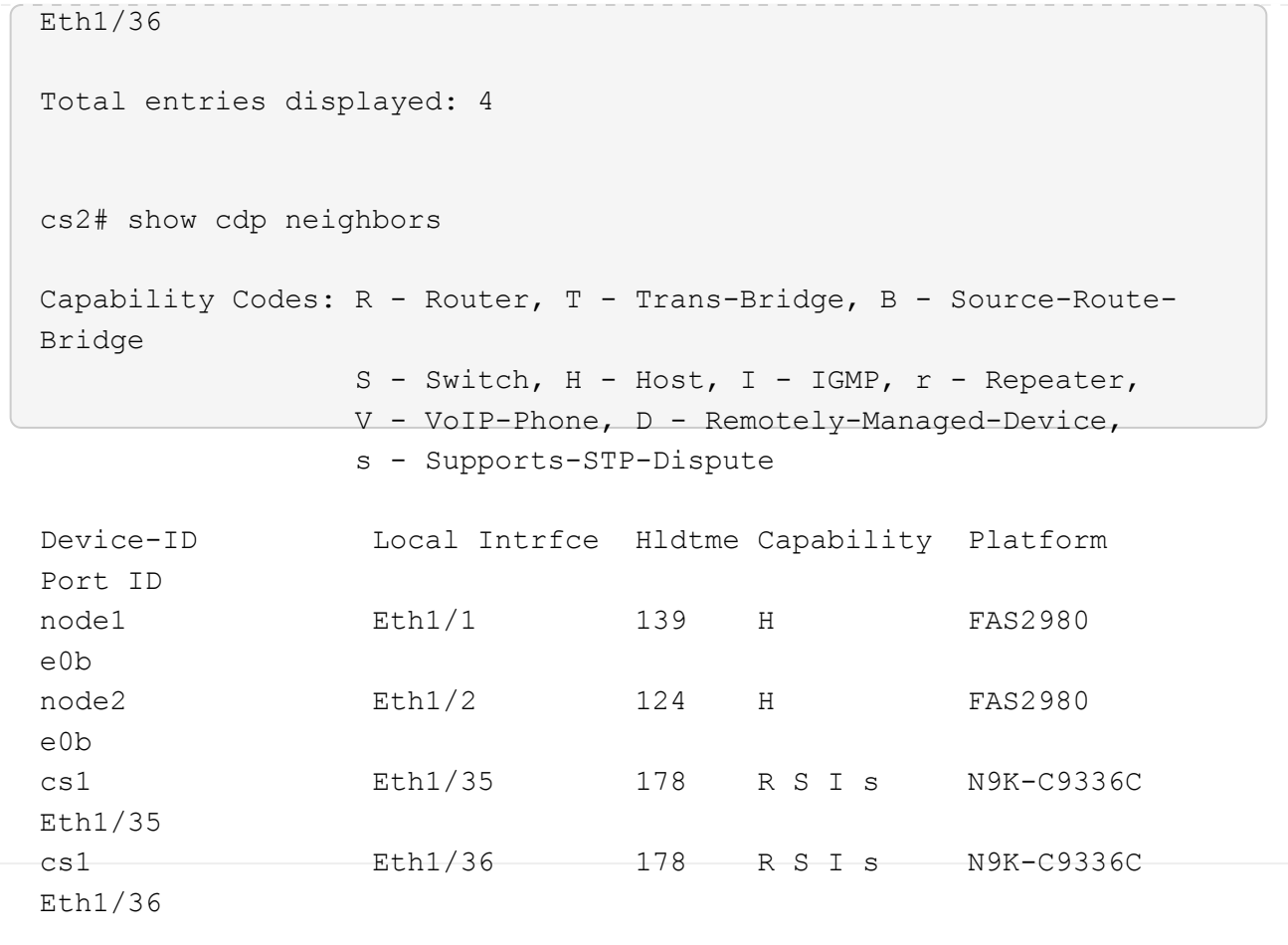

Total entries displayed: 4

## **Paso 3: Verificar la configuración**

1. Para ONTAP 9.8 y versiones posteriores, habilite la función de recogida de registros de control de estado del switch Ethernet para recopilar archivos de registro relacionados con el switch, mediante los comandos:

system switch ethernet log setup-password y.. system switch ethernet log enablecollection

```
cluster1::*> system switch ethernet log setup-password
Enter the switch name: <return>
The switch name entered is not recognized.
Choose from the following list:
cs1
cs2
cluster1::*> system switch ethernet log setup-password
Enter the switch name: cs1
RSA key fingerprint is
e5:8b:c6:dc:e2:18:18:09:36:63:d9:63:dd:03:d9:cc
Do you want to continue? {y|n}::[n] y
Enter the password: < enter switch password>
Enter the password again: <enter switch password>
cluster1::*> system switch ethernet log setup-password
Enter the switch name: cs2
RSA key fingerprint is
57:49:86:a1:b9:80:6a:61:9a:86:8e:3c:e3:b7:1f:b1
Do you want to continue? {y|n}:: [n] y
Enter the password: < enter switch password>
Enter the password again: < enter switch password>
cluster1::*> system switch ethernet log enable-collection
Do you want to enable cluster log collection for all nodes in the
cluster?
{y|n}: [n] y
Enabling cluster switch log collection.
cluster1::*>
```
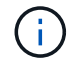

Si alguno de estos comandos devuelve un error, póngase en contacto con el soporte de NetApp.

2. Para las versiones 9.5P16, 9.6P12 y 9.7P10 de ONTAP y versiones posteriores de parches, habilite la función de recopilación de registros del monitor de estado del switch Ethernet para recopilar archivos de registro relacionados con el switch mediante los comandos:

system cluster-switch log setup-password y.. system cluster-switch log enablecollection

#### **Muestra el ejemplo**

```
cluster1::*> system cluster-switch log setup-password
Enter the switch name: <return>
The switch name entered is not recognized.
Choose from the following list:
cs1
cs2
cluster1::*> system cluster-switch log setup-password
Enter the switch name: cs1
RSA key fingerprint is
e5:8b:c6:dc:e2:18:18:09:36:63:d9:63:dd:03:d9:cc
Do you want to continue? \{y|n\}: [n] y
Enter the password: < enter switch password>
Enter the password again: < enter switch password>
cluster1::*> system cluster-switch log setup-password
Enter the switch name: cs2
RSA key fingerprint is
57:49:86:a1:b9:80:6a:61:9a:86:8e:3c:e3:b7:1f:b1
Do you want to continue? {y|n}:: [n] y
Enter the password: < enter switch password>
Enter the password again: <enter switch password>
cluster1::*> system cluster-switch log enable-collection
Do you want to enable cluster log collection for all nodes in the
cluster?
{y|n}: [n] y
Enabling cluster switch log collection.
cluster1::*>
```
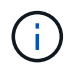

Si alguno de estos comandos devuelve un error, póngase en contacto con el soporte de NetApp.

3. Si ha suprimido la creación automática de casos, vuelva a habilitarla invocando un mensaje de AutoSupport:

system node autosupport invoke -node \* -type all -message MAINT=END

## **Sustituya los switches de clúster Cisco Nexus 9336C-FX2 por conexiones sin switches**

Puede migrar desde un clúster con una red de clúster conmutada a uno donde dos nodos están conectados directamente para ONTAP 9.3 y versiones posteriores.

## **Revise los requisitos**

## **Directrices**

Revise las siguientes directrices:

- La migración a una configuración de clúster de dos nodos sin switch es una operación no disruptiva. La mayoría de los sistemas tienen dos puertos de interconexión de clúster dedicados en cada nodo, pero también puede usar este procedimiento para sistemas con un número mayor de puertos de interconexión de clúster dedicados en cada nodo, como cuatro, seis u ocho.
- No se puede usar la función de interconexión de clúster sin switches con más de dos nodos.
- Si tiene un clúster de dos nodos existente que utiliza switches de interconexión de clúster y ejecuta ONTAP 9.3 o una versión posterior, puede reemplazar los switches por conexiones directas de vuelta a atrás entre los nodos.

#### **Lo que necesitará**

- Un clúster en buen estado que consta de dos nodos conectados por switches de clúster. Los nodos deben ejecutar la misma versión de ONTAP.
- Cada nodo con el número requerido de puertos de clúster dedicados, que proporcionan conexiones redundantes de interconexión de clúster para admitir la configuración de su sistema. Por ejemplo, hay dos puertos redundantes para un sistema con dos puertos de Cluster Interconnect dedicados en cada nodo.

#### **Migrar los switches**

## **Acerca de esta tarea**

En el siguiente procedimiento, se quitan los switches de clúster de dos nodos y se reemplaza cada conexión al switch por una conexión directa al nodo compañero.

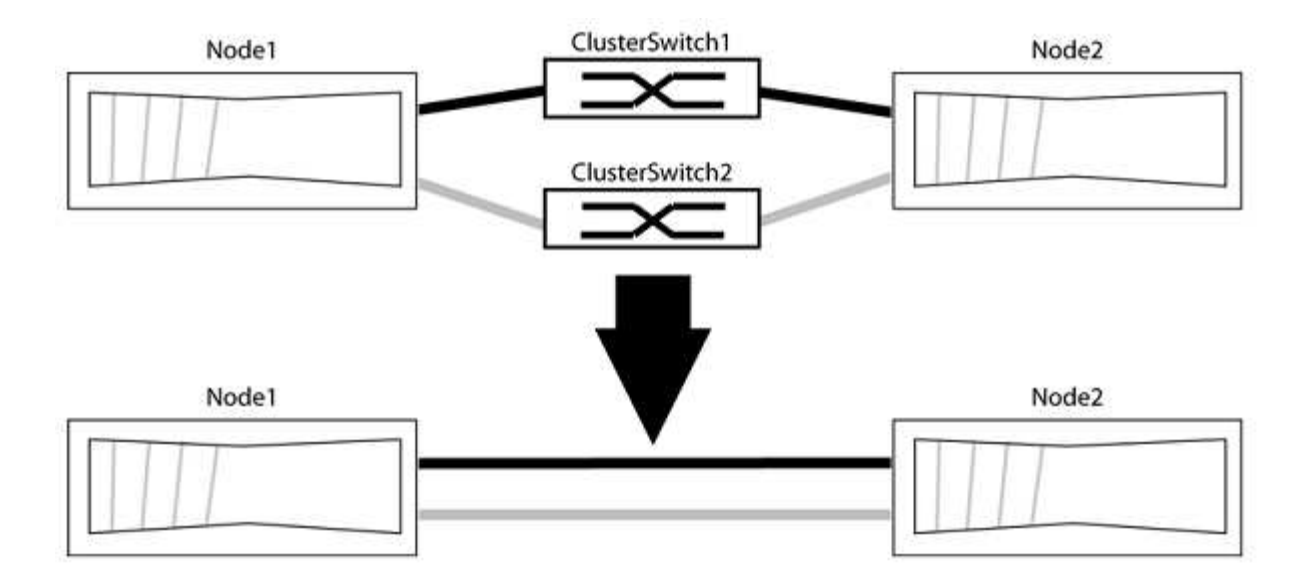

## **Acerca de los ejemplos**

Los ejemplos del siguiente procedimiento muestran nodos que utilizan «e0a» y «e0b» como puertos del clúster. Sus nodos pueden usar distintos puertos de clúster según varían según el sistema.

## **Paso 1: Preparación para la migración**

1. Cambie el nivel de privilegio a Advanced, introduzca y cuando se le solicite continuar:

set -privilege advanced

El aviso avanzado \*> aparece.

2. ONTAP 9.3 y versiones posteriores admiten la detección automática de clústeres sin switch, que está habilitado de forma predeterminada.

Puede verificar que la detección de clústeres sin switch esté habilitada mediante el comando de privilegio avanzado:

network options detect-switchless-cluster show

#### **Muestra el ejemplo**

El siguiente resultado de ejemplo muestra si la opción está habilitada.

```
cluster::*> network options detect-switchless-cluster show
     (network options detect-switchless-cluster show)
Enable Switchless Cluster Detection: true
```
Si la opción "Activar detección de clústeres sin switch" es `false`Póngase en contacto con el soporte de NetApp.

3. Si se habilita AutoSupport en este clúster, elimine la creación automática de casos invocando un mensaje de AutoSupport:

```
system node autosupport invoke -node * -type all -message
MAINT=<number_of_hours>h
```
donde h es la duración del plazo de mantenimiento en horas. El mensaje notifica al soporte técnico de esta tarea de mantenimiento para que estos puedan impedir la creación automática de casos durante la ventana de mantenimiento.

En el ejemplo siguiente, el comando suprime la creación automática de casos durante dos horas:

## **Muestra el ejemplo**

```
cluster::*> system node autosupport invoke -node * -type all
-message MAINT=2h
```
## **Paso 2: Configure los puertos y el cableado**

- 1. Organice los puertos del clúster en cada switch en grupos de modo que los puertos del clúster en group1 vayan a Cluster switch1 y los puertos del cluster en group2 vayan a cluster switch2. Estos grupos son necesarios más adelante en el procedimiento.
- 2. Identificar los puertos del clúster y verificar el estado y el estado del enlace:

network port show -ipspace Cluster

En el siguiente ejemplo, en el caso de nodos con puertos de clúster "e0a" y "e0b", un grupo se identifica como "1:e0a" y "2:e0a" y el otro grupo como "1:e0b" y "2:e0b". Sus nodos pueden usar puertos de clúster diferentes porque varían según el sistema.

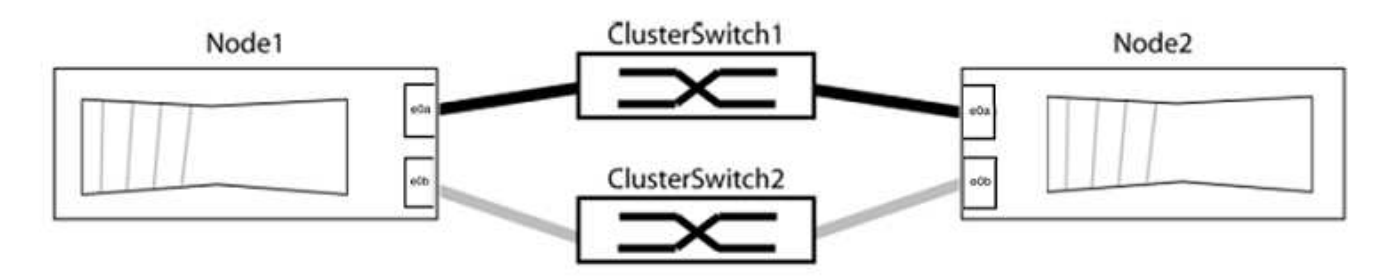

Compruebe que los puertos tienen un valor de up Para la columna "Link" y un valor de healthy Para la columna "Estado de salud".

**Muestra el ejemplo**

```
cluster::> network port show -ipspace Cluster
Node: node1
Ignore
                                          Speed(Mbps) Health
Health
Port IPspace Broadcast Domain Link MTU Admin/Oper Status
Status
----- --------- ---------------- ----- ----- ----------- -------
-------
e0a Cluster Cluster up 9000 auto/10000 healthy
false
e0b Cluster Cluster up 9000 auto/10000 healthy
false
Node: node2
Ignore
                                          Speed(Mbps) Health
Health
Port IPspace Broadcast Domain Link MTU Admin/Oper Status
Status
----- --------- ---------------- ----- ----- ----------- -------
-------
e0a Cluster Cluster up 9000 auto/10000 healthy
false
e0b Cluster Cluster up 9000 auto/10000 healthy
false
4 entries were displayed.
```
3. Confirmar que todas las LIF de clúster están en sus puertos raíz.

Compruebe que la columna "es-home" es true Para cada LIF del clúster:

network interface show -vserver Cluster -fields is-home

```
cluster::*> net int show -vserver Cluster -fields is-home
(network interface show)
vserver lif is-home
-------- ------------ --------
Cluster node1 clus1 true
Cluster node1_clus2 true
Cluster node2_clus1 true
Cluster node2_clus2 true
4 entries were displayed.
```
Si hay LIF de clúster que no estén en sus puertos raíz, revierte estos LIF a sus puertos principales:

network interface revert -vserver Cluster -lif \*

4. Deshabilite la reversión automática para las LIF del clúster:

```
network interface modify -vserver Cluster -lif * -auto-revert false
```
5. Compruebe que todos los puertos enumerados en el paso anterior están conectados a un conmutador de red:

network device-discovery show -port *cluster\_port*

La columna "dispositivo detectado" debe ser el nombre del conmutador de clúster al que está conectado el puerto.

#### **Muestra el ejemplo**

En el siguiente ejemplo se muestra que los puertos de clúster «e0a» y «e0b» están conectados correctamente a los switches del clúster «cs1» y «cs2».

```
cluster::> network device-discovery show -port e0a|e0b
   (network device-discovery show)
Node/ Local Discovered
Protocol Port Device (LLDP: ChassisID) Interface Platform
--------- ------ ------------------------- ---------- ----------
node1/cdp
         e0a cs1 0/11 BES-53248
         e0b cs2 0/12 BES-53248
node2/cdp
         e0a cs1 0/9 BES-53248
         e0b cs2 0/9 BES-53248
4 entries were displayed.
```
6. Compruebe la conectividad del clúster:

cluster ping-cluster -node local

7. Compruebe que el clúster esté en buen estado:

cluster ring show

Todas las unidades deben ser maestra o secundaria.

8. Configure la configuración sin switches para los puertos del grupo 1.

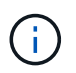

Para evitar posibles problemas de red, debe desconectar los puertos del grupo 1 y volver a conectarlos lo antes posible, por ejemplo, **en menos de 20 segundos**.

a. Desconecte todos los cables de los puertos del grupo 1 al mismo tiempo.

En el ejemplo siguiente, los cables se desconectan del puerto "e0a" en cada nodo, y el tráfico del clúster continúa a través del switch y el puerto "e0b" en cada nodo:

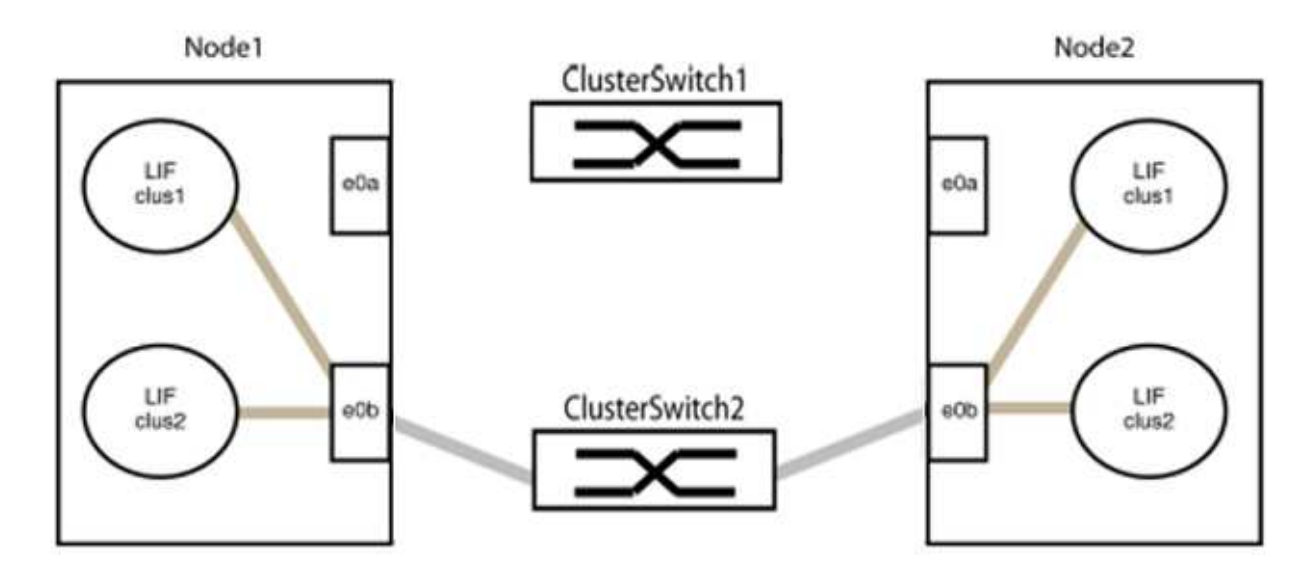

b. Conecte los puertos en group1 de vuelta a espalda.

En el siguiente ejemplo, "e0a" en el nodo 1 está conectado a "e0a" en el nodo 2:

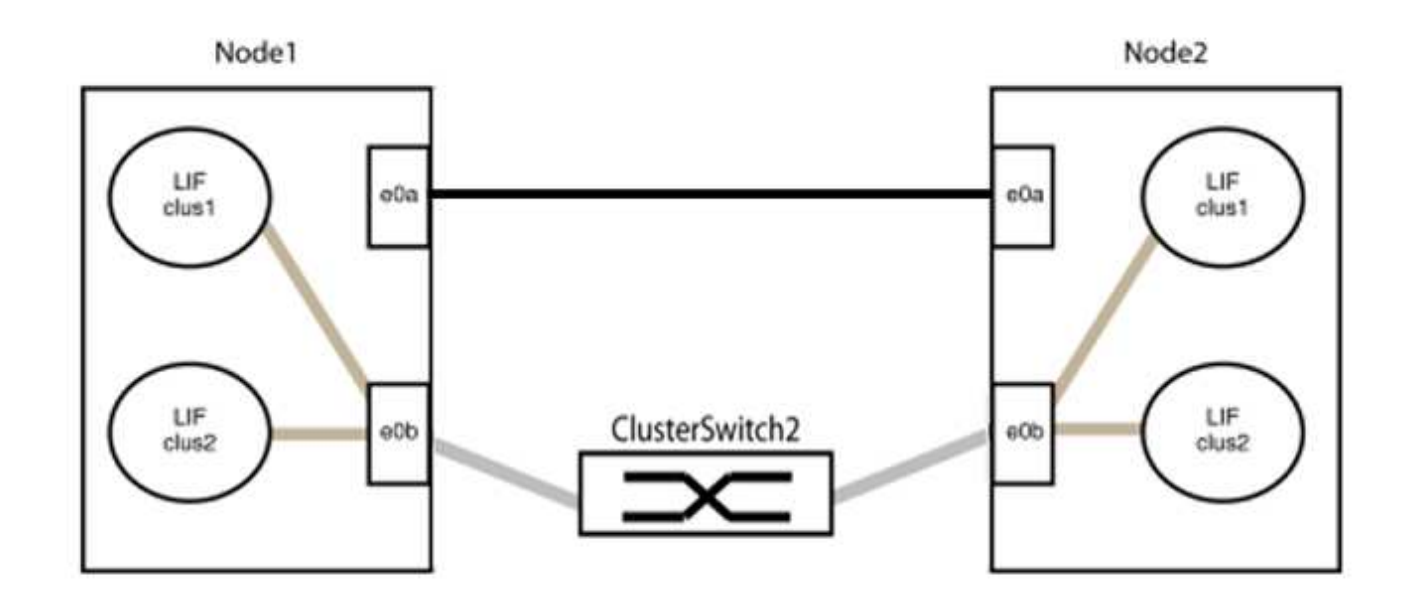

9. La opción de red de clúster sin switch desde la transición false para true. Esto puede tardar hasta 45 segundos. Confirme que la opción sin switches está establecida en true:

network options switchless-cluster show

En el siguiente ejemplo se muestra que el clúster sin switch está habilitado:

```
cluster::*> network options switchless-cluster show
Enable Switchless Cluster: true
```
10. Compruebe que la red de clúster no se haya interrumpido:

```
cluster ping-cluster -node local
```
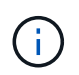

Antes de continuar con el siguiente paso, debe esperar al menos dos minutos para confirmar una conexión de retroceso en funcionamiento en el grupo 1.

11. Configure la configuración sin switches para los puertos del grupo 2.

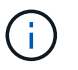

Para evitar posibles problemas de red, debe desconectar los puertos del grupo 2 y volver a conectarlos lo antes posible, por ejemplo, **en menos de 20 segundos**.

a. Desconecte todos los cables de los puertos del grupo 2 al mismo tiempo.

En el ejemplo siguiente, los cables se han desconectado del puerto "e0b" en cada nodo y el tráfico del clúster continúa por la conexión directa entre los puertos "e0a":

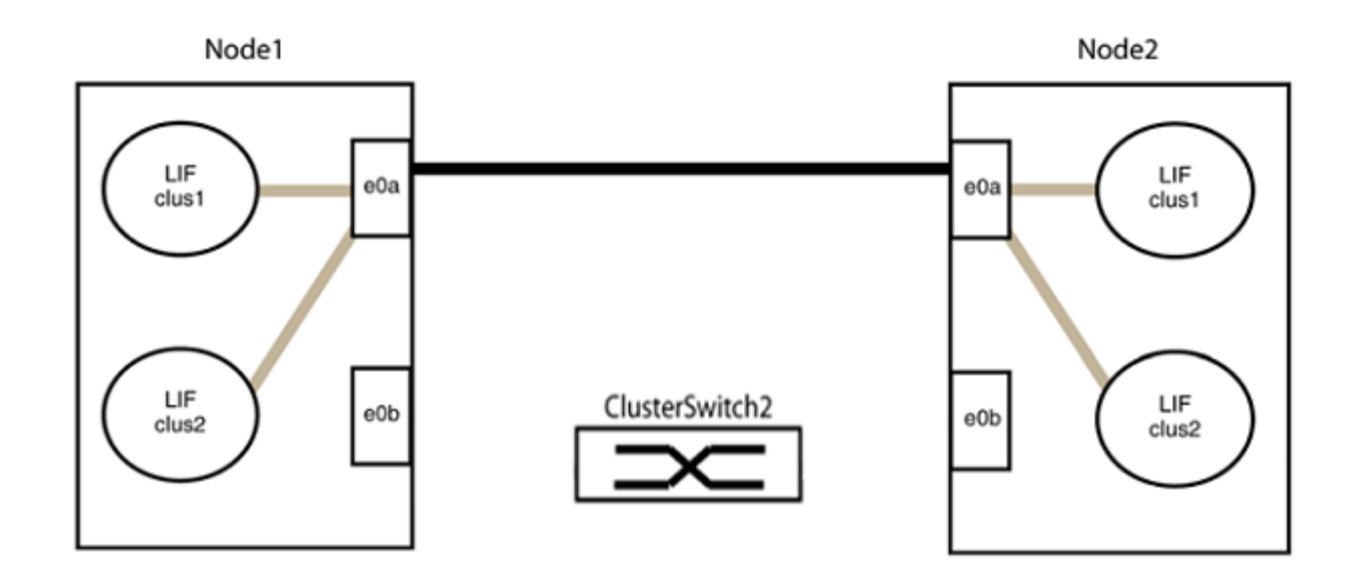

b. Conecte los puertos en group2 de vuelta a back.

En el ejemplo siguiente, hay conectado "e0a" en el nodo 1 a "e0a" en el nodo 2 y "e0b" en el nodo 1 está conectado a "e0b" en el nodo 2:

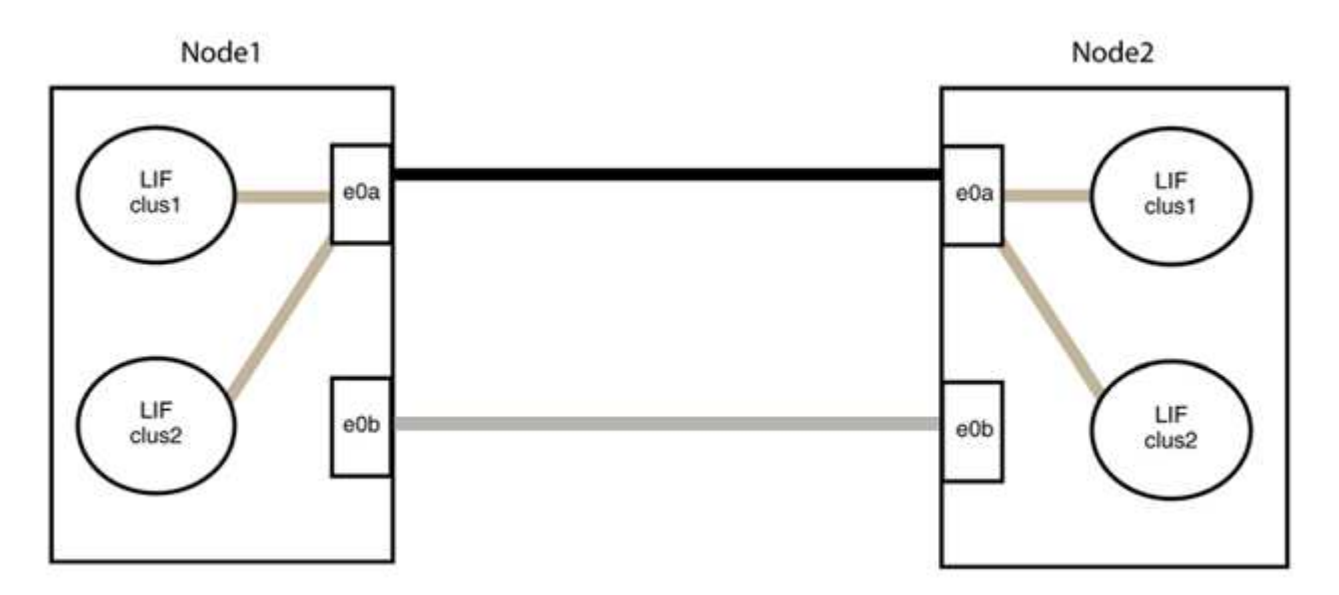

## **Paso 3: Verificar la configuración**

1. Compruebe que los puertos de ambos nodos están conectados correctamente:

network device-discovery show -port *cluster\_port*

En el siguiente ejemplo se muestra que los puertos de clúster «e0a» y «e0b» están conectados correctamente al puerto correspondiente del partner de clúster:

```
cluster::> net device-discovery show -port e0a|e0b
   (network device-discovery show)
Node/ Local Discovered
Protocol Port Device (LLDP: ChassisID) Interface Platform
---------- ------ ------------------------- ---------- ----------
node1/cdp
           e0a node2 e0a AFF-A300
           e0b node2 e0b AFF-A300
node1/lldp
          e0a node2 (00:a0:98:da:16:44) e0a -
           e0b node2 (00:a0:98:da:16:44) e0b -
node2/cdp
           e0a node1 e0a AFF-A300
         e0b node1 e0b AFF-A300
node2/lldp
           e0a node1 (00:a0:98:da:87:49) e0a -
           e0b node1 (00:a0:98:da:87:49) e0b -
8 entries were displayed.
```
2. Volver a habilitar la reversión automática para las LIF del clúster:

network interface modify -vserver Cluster -lif \* -auto-revert true

3. Compruebe que todas las LIF son Home. Esto puede tardar unos segundos.

network interface show -vserver Cluster -lif *lif\_name*

Los LIF se han revertido si la columna "es de inicio" es true, como se muestra para node1 clus2 y.. node2\_clus2 en el siguiente ejemplo:

```
cluster::> network interface show -vserver Cluster -fields curr-
port,is-home
vserver lif curr-port is-home
-------- ------------- --------- -------
Cluster node1 clus1 e0a true
Cluster node1 clus2 e0b true
Cluster node2 clus1 e0a true
Cluster node2 clus2 e0b true
4 entries were displayed.
```
Si alguna LIFS de cluster no ha regresado a sus puertos de directorio raíz, revierta manualmente desde el nodo local:

network interface revert -vserver Cluster -lif *lif\_name*

4. Compruebe el estado del clúster de los nodos desde la consola del sistema de cualquier nodo:

cluster show

**Muestra el ejemplo**

En el siguiente ejemplo se muestra épsilon en ambos nodos que desee false:

```
Node Health Eligibility Epsilon
----- ------- ----------- --------
node1 true true false
node2 true true false
2 entries were displayed.
```
5. Confirme la conectividad entre los puertos del clúster:

cluster ping-cluster local

6. Si ha suprimido la creación automática de casos, rehabilitarla invocando un mensaje de AutoSupport:

system node autosupport invoke -node \* -type all -message MAINT=END

Para obtener más información, consulte ["Artículo de la base de conocimientos de NetApp 1010449: Cómo](https://kb.netapp.com/Advice_and_Troubleshooting/Data_Storage_Software/ONTAP_OS/How_to_suppress_automatic_case_creation_during_scheduled_maintenance_windows_-_ONTAP_9) [impedir la creación automática de casos durante las ventanas de mantenimiento programado"](https://kb.netapp.com/Advice_and_Troubleshooting/Data_Storage_Software/ONTAP_OS/How_to_suppress_automatic_case_creation_during_scheduled_maintenance_windows_-_ONTAP_9).

7. Vuelva a cambiar el nivel de privilegio a admin:

# **NVIDIA SN2100**

# **Descripción general**

## **Descripción general de la instalación y configuración de los switches NVIDIA SN2100**

NVIDIA SN2100 es un switch de clúster que permite crear clústeres de ONTAP con más de dos nodos.

## **Información general de configuración inicial**

Para configurar un conmutador NVIDIA SN2100 en sistemas que ejecuten ONTAP, siga estos pasos:

1. ["Instale la tornillería del conmutador NVIDIA SN2100"](#page-303-0).

Las instrucciones están disponibles en la *NVIDIA Switch Installation Guide*.

2. ["Configure el switch"](#page-304-0).

Las instrucciones están disponibles en la documentación de NVIDIA.

3. ["Revise las consideraciones sobre el cableado y la configuración"](#page-304-1).

Revise los requisitos para las conexiones ópticas, el adaptador QSA y la velocidad del puerto de conmutación.

4. ["Conecte el cable de las bandejas NS224 como almacenamiento conectado al switch"](#page-312-0).

Siga los procedimientos de cableado si dispone de un sistema en el que las bandejas de unidades NS224 deban cablearse como almacenamiento conectado a switch (no como almacenamiento de conexión directa).

5. ["Instale Cumulus Linux en modo Cumulus"](#page-313-0) o. ["Instale Cumulus Linux en modo ONIE".](#page-323-0)

Puede instalar Cumulus Linux (CL) OS cuando el conmutador esté ejecutando Cumulus Linux o ONIE.

6. ["Instale la secuencia de comandos del archivo de configuración de referencia \(RCF\)".](#page-332-0)

Hay dos secuencias de comandos RCF disponibles para las aplicaciones de almacenamiento y agrupación en clúster. El procedimiento para cada uno es el mismo.

7. ["Configure SNMPv3 para la recopilación de registros del conmutador"](https://docs.netapp.com/es-es/ontap-systems-switches/switch-nvidia-sn2100/install-snmpv3-sn2100-cluster.html).

Esta versión incluye soporte para SNMPv3 para la recopilación de registros de conmutación y para la supervisión del estado del conmutador (SHM).

Los procedimientos utilizan Network Command Line Utility (NCLU), que es una interfaz de línea de comandos que garantiza que Cumulus Linux sea totalmente accesible para todos. El comando net es la utilidad contenedora que se utiliza para ejecutar acciones desde un terminal.

## **Información adicional**

Antes de iniciar la instalación o el mantenimiento, asegúrese de revisar lo siguiente:

- ["Requisitos de configuración"](#page-302-0)
- ["Componentes y números de pieza"](#page-302-1)
- ["Documentación requerida"](#page-303-1)
- ["Hardware Universe"](https://hwu.netapp.com) Para todas las versiones de ONTAP compatibles.

## <span id="page-302-0"></span>**Requisitos de configuración para los switches NVIDIA SN2100**

Para la instalación y el mantenimiento del conmutador NVIDIA SN2100, asegúrese de revisar todos los requisitos de configuración.

## **Requisitos de instalación**

Si desea crear clústeres de ONTAP con más de dos nodos, necesita dos switches de red de clúster compatibles. Puede usar switches de gestión adicionales, que son opcionales.

Se instala el switch NVIDIA SN2100 (X190006) en el armario de conmutación doble/simple NVIDIA con los soportes estándar incluidos con el switch.

Para conocer las directrices de cableado, consulte ["Revise las consideraciones sobre el cableado y la](#page-304-1) [configuración"](#page-304-1).

## **Soporte de ONTAP y Linux**

El conmutador NVIDIA SN2100 es un conmutador 10/25/40/100GbE que ejecuta Cumulus Linux. El conmutador admite lo siguiente:

• ONTAP 9.10.1P3.

El switch SN2100 sirve a las aplicaciones de clúster y almacenamiento de ONTAP 9.10.1P3 sobre diferentes pares de switches.

• Versión de Cumulus Linux (CL) OS.

Para descargar el software SN2100 Cumulus de NVIDIA, debe tener credenciales de inicio de sesión para acceder al portal de soporte empresarial de NVIDIA. Consulte el artículo de la base de conocimientos ["Cómo registrarse con NVIDIA para el acceso al portal de soporte empresarial".](https://kb.netapp.com/onprem/Switches/Nvidia/How_To_Register_With_NVIDIA_For_Enterprise_Support_Portal_Access) Para obtener información actual sobre compatibilidad, consulte ["Switches Ethernet de NVIDIA"](https://mysupport.netapp.com/site/info/nvidia-cluster-switch) página de información.

• Puede instalar Cumulus Linux cuando el conmutador esté ejecutando Cumulus Linux o ONIE.

## <span id="page-302-1"></span>**Componentes y números de pieza para conmutadores NVIDIA SN2100**

Para la instalación y el mantenimiento del switch NVIDIA SN2100, asegúrese de revisar la lista de componentes y números de pieza para el kit de armarios y rieles.

## **Detalles del armario**

Se instala el switch NVIDIA SN2100 (X190006) en el armario de conmutación doble/simple NVIDIA con los

soportes estándar incluidos con el switch.

## **Detalles del kit de rieles**

La tabla siguiente muestra el número de pieza y la descripción de los interruptores SN2100 y los kits de raíles:

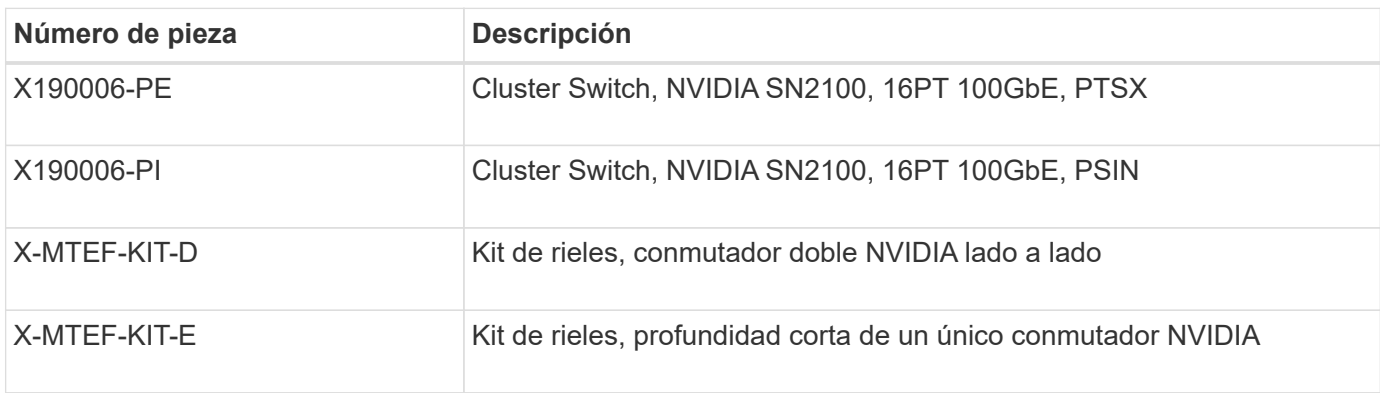

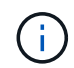

Consulte la documentación de NVIDIA para obtener más información acerca de ["Instalación del](https://docs.nvidia.com/networking/display/sn2000pub/Installation) [kit de rieles y interruptor SN2100".](https://docs.nvidia.com/networking/display/sn2000pub/Installation)

## <span id="page-303-1"></span>**Requisitos de documentación para los switches NVIDIA SN2100**

Para la instalación y el mantenimiento del conmutador NVIDIA SN2100, asegúrese de revisar toda la documentación recomendada.

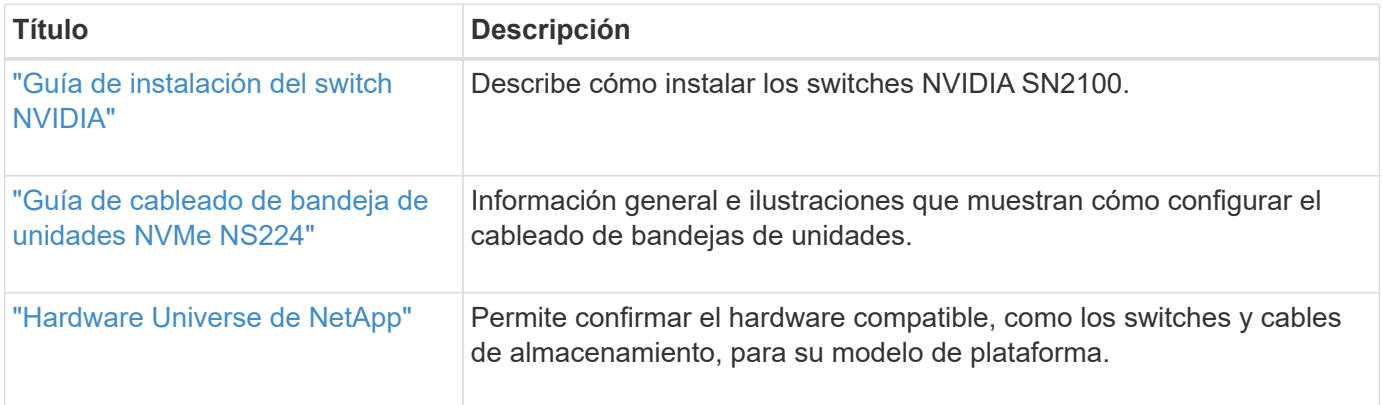

# **Instale el hardware**

<span id="page-303-0"></span>**Instale la tornillería del conmutador NVIDIA SN2100**

Para instalar el hardware SN2100, consulte la documentación de NVIDIA.

## **Pasos**

- 1. Revise la ["requisitos de configuración".](#page-302-0)
- 2. Siga las instrucciones de ["Guía de instalación del switch NVIDIA"](https://docs.nvidia.com/networking/display/sn2000pub/Installation).

# **El futuro**

["Configure el switch"](#page-304-0).

## <span id="page-304-0"></span>**Configure el conmutador NVIDIA SN2100**

Para configurar el conmutador SN2100, consulte la documentación de NVIDIA.

## **Pasos**

- 1. Revise la ["requisitos de configuración".](#page-302-0)
- 2. Siga las instrucciones de ["Puesta en marcha del sistema NVIDIA.".](https://docs.nvidia.com/networking/display/sn2000pub/System+Bring-Up)

## **El futuro**

["Revise las consideraciones sobre el cableado y la configuración"](#page-304-1).

## <span id="page-304-1"></span>**Revise las consideraciones sobre el cableado y la configuración**

Antes de configurar el conmutador NVIDIA SN2100, revise las siguientes consideraciones.

## **Detalles del puerto NVIDIA**

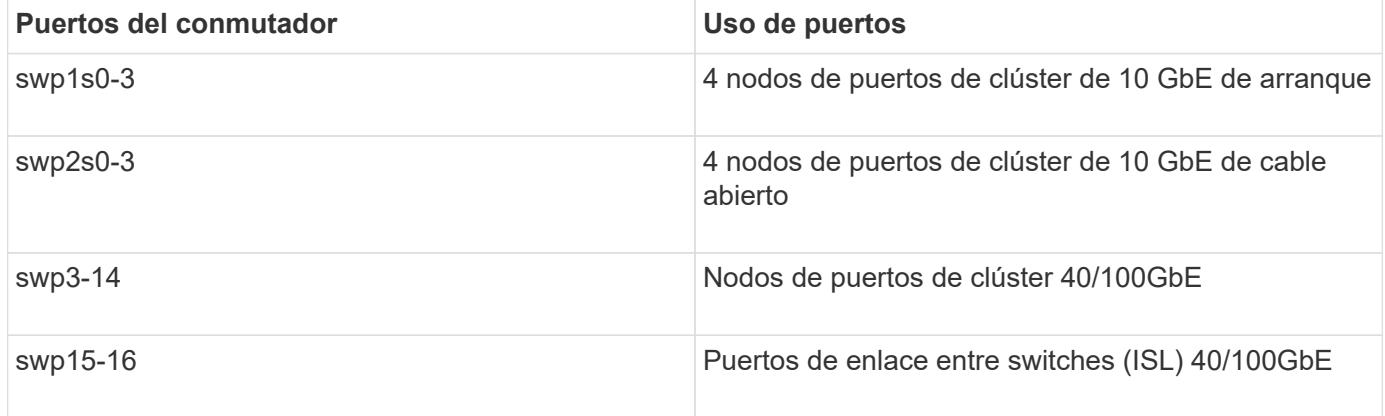

Consulte ["Hardware Universe"](https://hwu.netapp.com/Switch/Index) para obtener más información sobre los puertos de switch.

## **Retrasos de conexión con conexiones ópticas**

Si experimenta retrasos de enlace de más de cinco segundos, Cumulus Linux 5,4 y posterior incluye soporte para conexión rápida. Puede configurar los enlaces mediante nv set comando de la siguiente manera:

```
nv set interface <interface-id> link fast-linkup on
nv config apply
reload the switchd
```

```
cumulus@cumulus-cs13:mgmt:~$ nv set interface swp5 link fast-linkup on
cumulus@cumulus-cs13:mgmt:~$ nv config apply
switchd need to reload on this config change
Are you sure? [y/N] y
applied [rev_id: 22]
Only switchd reload required
```
#### **Soporte para conexiones de cobre**

Se requieren los siguientes cambios de configuración para solucionar este problema.

#### **Cumulus Linux 4.4.3**

1. Identifique el nombre de cada interfaz mediante cables de cobre 40GbE/100GbE:

```
cumulus@cumulus:mgmt:~$ net show interface pluggables
Interface Identifier Vendor Name Vendor PN Vendor SN
Vendor Rev
--------- ------------- -------------- ----------- -------------
----------
swp3 0x11 (QSFP28) Molex 112-00576 93A2229911111
B0
swp4 0x11 (QSFP28) Molex 112-00576 93A2229922222
B0
```
- 2. Añada las dos líneas siguientes a la /etc/cumulus/switchd.conf Archivo para cada puerto (swp<n>) que utilice cables de cobre 40GbE/100GbE:
	- interface.swp<n>.enable\_media\_depended\_linkup\_flow=TRUE
	- interface.swp<n>.enable\_short\_tuning=TRUE

Por ejemplo:

```
cumulus@cumulus:mgmt:~$ sudo nano /etc/cumulus/switchd.conf
.
.
interface.swp3.enable_media_depended_linkup_flow=TRUE
interface.swp3.enable_short_tuning=TRUE
interface.swp4.enable_media_depended_linkup_flow=TRUE
interface.swp4.enable_short_tuning=TRUE
```
3. Reinicie el switchd servicio:

cumulus@cumulus:mgmt:~\$ **sudo systemctl restart switchd.service**

4. Confirme que los puertos están activos:

```
cumulus@cumulus:mgmt:~$ net show interface all
State Name Spd MTU Mode LLDP Summary
----- --------- ---- ----- ---------- ----------------- --------
UP swp3 100G 9216 Trunk/L2 Master:
bridge(UP)
UP swp4 100G 9216 Trunk/L2 Master:
bridge(UP)
```
#### **Cumulus Linux 5.x**

1. Identifique el nombre de cada interfaz mediante cables de cobre 40GbE/100GbE:

```
cumulus@cumulus:mgmt:~$ nv show interface pluggables
Interface Identifier Vendor Name Vendor PN Vendor SN
Vendor Rev
--------- ------------- -------------- ----------- -------------
----------
swp3 0x11 (QSFP28) Molex 112-00576 93A2229911111
B0
swp4 0x11 (QSFP28) Molex 112-00576 93A2229922222
B0
```
2. Configure los enlaces mediante nv set comando de la siguiente manera:

```
◦ nv set interface <interface-id> link fast-linkup on
```
- nv config apply
- Vuelva a cargar el switchd servicio

Por ejemplo:

```
cumulus@cumulus:mgmt:~$ nv set interface swp5 link fast-linkup on
cumulus@cumulus:mgmt:~$ nv config apply
switchd need to reload on this config change
Are you sure? [y/N] y
applied [rev_id: 22]
Only switchd reload required
```
3. Confirme que los puertos están activos:

```
cumulus@cumulus:mgmt:~$ net show interface all
State Name Spd MTU Mode LLDP Summary
----- --------- ---- ----- ---------- ----------------- --------
UP swp3 100G 9216 Trunk/L2 Master:
bridge(UP)
UP swp4 100G 9216 Trunk/L2 Master:
bridge(UP)
```
Consulte ["Este KB"](https://kb.netapp.com/Advice_and_Troubleshooting/Data_Storage_Systems/Fabric_Interconnect_and_Management_Switches/NVIDIA_SN2100_switch_fails_to_connect_using_40_100GbE_copper_cable) para obtener más detalles.

En Cumulus Linux 4,4.2, las conexiones de cobre no son compatibles con los switches SN2100 con X1151A NIC, X1146A NIC o 100GbE puertos integrados. Por ejemplo:

- AFF A800 en los puertos e0a y e0b
- AFF A320 en los puertos e0g y e0h

## **Adaptador QSA**

Cuando se utiliza un adaptador QSA para conectarse a los puertos de clúster 10GbE/25GbE en una plataforma, es posible que el enlace no aparezca.

Para resolver este problema, haga lo siguiente:

- Para 10GbE, ajuste manualmente la velocidad de enlace swp1s0-3 a 10000 y establezca la negociación automática en OFF.
- Para 25GbE, ajuste manualmente la velocidad de enlace swp2s0-3 a 25000 y establezca la negociación automática en OFF.

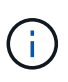

Cuando utilice adaptadores QSA de 10GbE/25GbE, insértelos en puertos 40GbE/100GbE que no sean separables (swp3-swp14). No inserte el adaptador QSA en un puerto configurado para la desconexión.

## **Configuración de la velocidad de la interfaz en los puertos de arranque**

Dependiendo del transceptor en el puerto del switch, es posible que necesite configurar la velocidad en la interfaz del switch a una velocidad fija. Si utiliza puertos de desconexión 10GbE y 25GbE, verifique que la negociación automática esté desactivada y establezca la velocidad de la interfaz en el switch.

## **Cumulus Linux 4.4.3**

Por ejemplo:

```
cumulus@cumulus:mgmt:~$ net add int swp1s3 link autoneg off && net com
--- /etc/network/interfaces 2019-11-17 00:17:13.470687027 +0000
+++ /run/nclu/ifupdown2/interfaces.tmp 2019-11-24 00:09:19.435226258
+0000
@@ -37,21 +37,21 @@
       alias 10G Intra-Cluster Node
      link-autoneg off
       link-speed 10000 <---- port speed set
       mstpctl-bpduguard yes
       mstpctl-portadminedge yes
       mtu 9216
auto swp1s3
iface swp1s3
      alias 10G Intra-Cluster Node
- link-autoneg off
+ link-autoneg on
       link-speed 10000 <---- port speed set
       mstpctl-bpduguard yes
       mstpctl-portadminedge yes
       mtu 9216
auto swp2s0
iface swp2s0
       alias 25G Intra-Cluster Node
       link-autoneg off
       link-speed 25000 <---- port speed set
```
Compruebe el estado de la interfaz y del puerto para verificar que se aplican los ajustes:

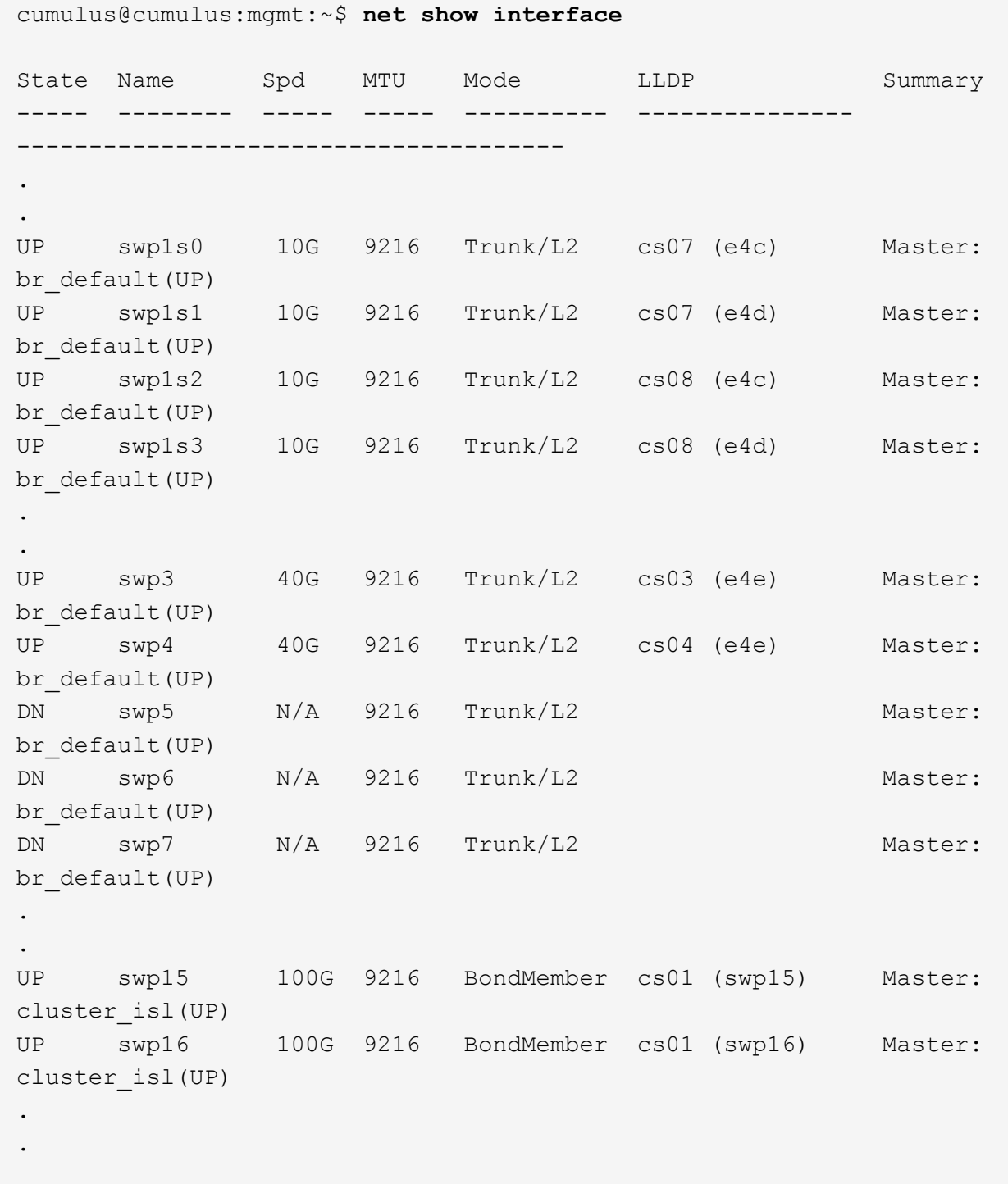

# **Cumulus Linux 5.x**

Por ejemplo:

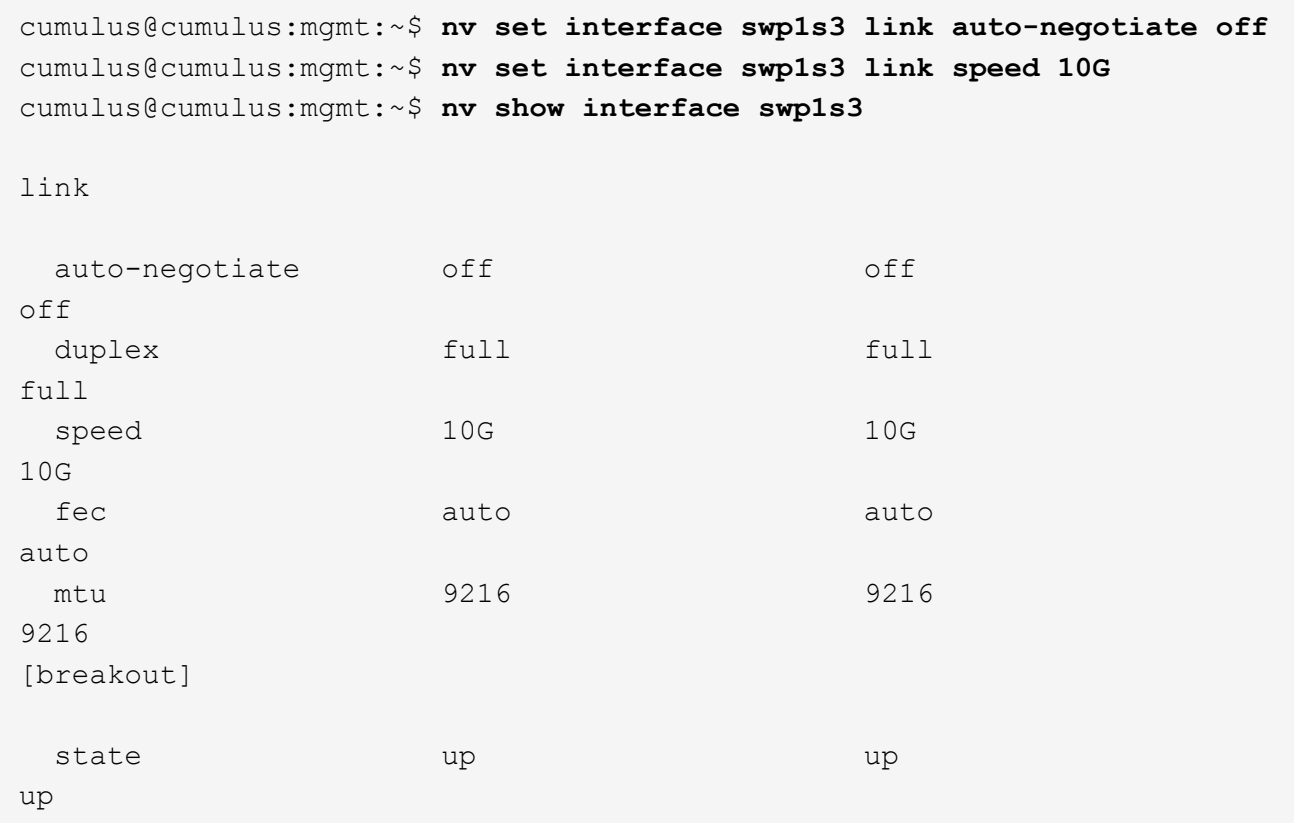

Compruebe el estado de la interfaz y del puerto para verificar que se aplican los ajustes:

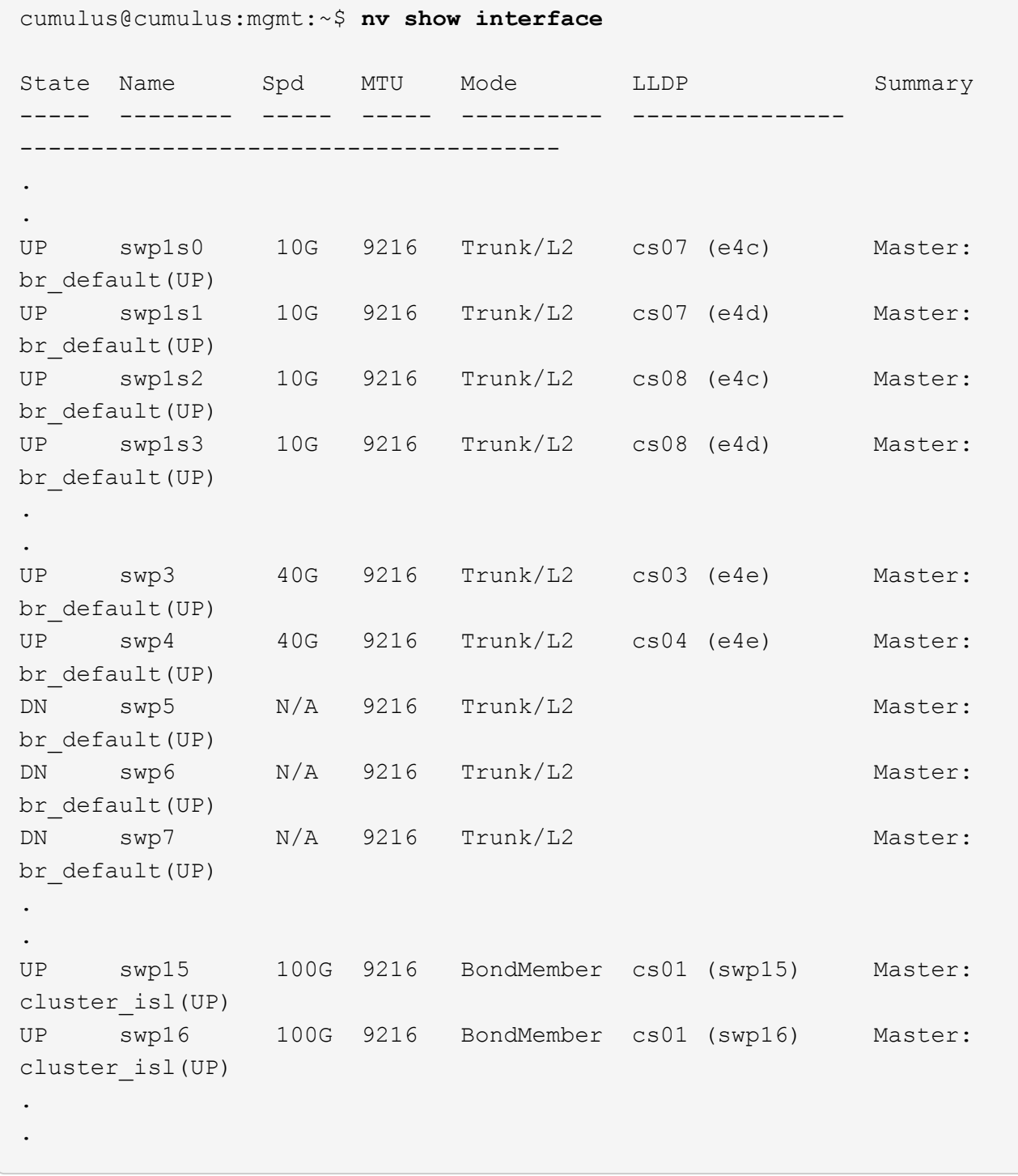

## **El futuro**

["Conecte el cable de las bandejas NS224 como almacenamiento conectado al conmutador".](#page-312-0)

## <span id="page-312-0"></span>**Conecte el cable de las bandejas NS224 como almacenamiento conectado al switch**

Si tiene un sistema en el que las bandejas de unidades NS224 deben cablearse como almacenamiento conectado al switch (no como almacenamiento de conexión directa), utilice la información proporcionada aquí.

• Conectar las bandejas de unidades NS224 a través de switches de almacenamiento:

["Cableado de bandejas de unidades NS224 conectadas a switch"](https://library.netapp.com/ecm/ecm_download_file/ECMLP2876580)

• Confirme el hardware compatible, como los switches y cables de almacenamiento, para su modelo de plataforma:

["Hardware Universe de NetApp"](https://hwu.netapp.com/)

## **El futuro**

["Instale Cumulus Linux en modo Cumulus"](#page-313-0) o. ["Instale Cumulus Linux en modo ONIE".](#page-323-0)

# **Configurar el software**

## **Flujo de trabajo de instalación de software para los switches NVIDIA SN2100**

Para instalar y configurar el software para un conmutador NVIDIA SN2100, siga estos pasos:

1. ["Instale Cumulus Linux en modo Cumulus"](#page-313-0) o. ["Instale Cumulus Linux en modo ONIE".](#page-323-0)

Puede instalar Cumulus Linux (CL) OS cuando el conmutador esté ejecutando Cumulus Linux o ONIE.

2. ["Instale la secuencia de comandos del archivo de configuración de referencia \(RCF\)".](#page-332-0)

Hay dos secuencias de comandos RCF disponibles para las aplicaciones de almacenamiento y agrupación en clúster. El procedimiento para cada uno es el mismo.

3. ["Configure SNMPv3 para la recopilación de registros del conmutador"](https://docs.netapp.com/es-es/ontap-systems-switches/switch-nvidia-sn2100/install-snmpv3-sn2100-cluster.html).

Esta versión incluye soporte para SNMPv3 para la recopilación de registros de conmutación y para la supervisión del estado del conmutador (SHM).

Los procedimientos utilizan Network Command Line Utility (NCLU), que es una interfaz de línea de comandos que garantiza que Cumulus Linux sea totalmente accesible para todos. El comando net es la utilidad contenedora que se utiliza para ejecutar acciones desde un terminal.

## <span id="page-313-0"></span>**Instale Cumulus Linux en modo Cumulus**

Siga este procedimiento para instalar Cumulus Linux (CL) OS cuando el conmutador se esté ejecutando en modo Cumulus.

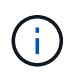

Cumulus Linux (CL) OS se puede instalar ya sea cuando el conmutador ejecuta Cumulus Linux o ONIE (consulte ["Instale EN modo ONIE"\)](#page-323-0).

#### **Lo que necesitará**

- Conocimientos de Linux de nivel intermedio.
- Estar familiarizado con la edición de texto básica, los permisos de archivos UNIX y la supervisión de procesos. Una variedad de editores de texto están preinstalados, incluyendo vi y.. nano.
- Acceso a un shell de Linux o UNIX. Si ejecuta Windows, utilice un entorno Linux como herramienta de línea de comandos para interactuar con Cumulus Linux.
- El requisito de velocidad en baudios se establece en 115200 en el conmutador de consola serie para el acceso a la consola del conmutador NVIDIA SN2100 de la siguiente manera:
	- 115200 baudios
	- 8 bits de datos
	- 1 bit de parada
	- paridad: none
	- control de flujo: ninguno

## **Acerca de esta tarea**

Tenga en cuenta lo siguiente:

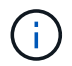

Cada vez que se instala Cumulus Linux, se borra y reconstruye toda la estructura del sistema de archivos.

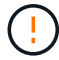

La contraseña predeterminada para la cuenta de usuario de cumulus es **cumulus**. La primera vez que inicie sesión en Cumulus Linux, debe cambiar esta contraseña predeterminada. Asegúrese de actualizar cualquier secuencia de comandos de automatización antes de instalar una nueva imagen. Cumulus Linux proporciona opciones de línea de comandos para cambiar automáticamente la contraseña predeterminada durante el proceso de instalación.

#### **Cumulus Linux 4.4.3**

1. Inicie sesión en el switch.

La primera vez que inicia sesión en el conmutador requiere nombre de usuario/contraseña de **cumulus**/**cumulus** con sudo privilegios.

```
cumulus login: cumulus
Password: cumulus
You are required to change your password immediately (administrator
enforced)
Changing password for cumulus.
Current password: cumulus
New password: <new password>
Retype new password: <new password>
```
2. Compruebe la versión de Cumulus Linux: net show system

```
cumulus@cumulus:mgmt:~$ net show system
Hostname......... cumulus
Build............ Cumulus Linux 4.4.3
Uptime........... 0:08:20.860000
Model............ Mlnx X86
CPU.............. x86_64 Intel Atom C2558 2.40GHz
Memory........... 8GB
Disk............. 14.7GB
ASIC............. Mellanox Spectrum MT52132
Ports............ 16 x 100G-QSFP28
Part Number...... MSN2100-CB2FC
Serial Number.... MT2105T05177
Platform Name.... x86 64-mlnx x86-r0
Product Name..... MSN2100
ONIE Version..... 2019.11-5.2.0020-115200
Base MAC Address. 04:3F:72:43:92:80
Manufacturer..... Mellanox
```
3. Configure el nombre de host, la dirección IP, la máscara de subred y la puerta de enlace predeterminada. El nuevo nombre de host solo se inicia después de reiniciar la sesión de la consola/SSH.

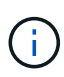

Un switch Cumulus Linux proporciona al menos un puerto de administración Ethernet dedicado llamado eth0. Esta interfaz se utiliza específicamente para la gestión fuera de banda. De forma predeterminada, la interfaz de gestión utiliza DHCPv4 para la direccionamiento.

No utilice caracteres de subrayado (\_), apóstrofe (') o no ASCII en el nombre de host.

cumulus@cumulus:mgmt:~\$ **net add hostname sw1** cumulus@cumulus:mgmt:~\$ **net add interface eth0 ip address 10.233.204.71** cumulus@cumulus:mgmt:~\$ **net add interface eth0 ip gateway 10.233.204.1** cumulus@cumulus:mgmt:~\$ **net pending** cumulus@cumulus:mgmt:~\$ **net commit**

Este comando modifica ambos /etc/hostname y.. /etc/hosts archivos.

4. Confirme que se han actualizado el nombre de host, la dirección IP, la máscara de subred y la puerta de enlace predeterminada.

```
cumulus@sw1:mgmt:~$ hostname sw1
cumulus@sw1:mgmt:~$ ifconfig eth0
eth0: flags=4163<UP,BROADCAST,RUNNING,MULTICAST> mtu 1500
inet 10.233.204.71 netmask 255.255.254.0 broadcast 10.233.205.255
inet6 fe80::bace:f6ff:fe19:1df6 prefixlen 64 scopeid 0x20<link>
ether b8:ce:f6:19:1d:f6 txqueuelen 1000 (Ethernet)
RX packets 75364 bytes 23013528 (21.9 MiB)
RX errors 0 dropped 7 overruns 0 frame 0
TX packets 4053 bytes 827280 (807.8 KiB)
TX errors 0 dropped 0 overruns 0 carrier 0 collisions 0 device
memory 0xdfc00000-dfc1ffff
```
cumulus@sw1::mgmt:~\$ **ip route show vrf mgmt** default via 10.233.204.1 dev eth0 unreachable default metric 4278198272 10.233.204.0/23 dev eth0 proto kernel scope link src 10.233.204.71 127.0.0.0/8 dev mgmt proto kernel scope link src 127.0.0.1

- 5. Configure la zona horaria con el modo interactivo NTP.
	- a. En un terminal, ejecute el comando siguiente:

cumulus@sw1:~\$ **sudo dpkg-reconfigure tzdata**

- b. Siga las opciones del menú en pantalla para seleccionar el área geográfica y la región.
- c. Para establecer la zona horaria de todos los servicios y daemons, reinicie el conmutador.
- d. Compruebe que la fecha y la hora del interruptor son correctas y que se actualizan si es necesario.

6. Instale Cumulus Linux 4.4.3:

cumulus@sw1:mgmt:~\$ **sudo onie-install -a -i http://***<webserver>/<path>***/cumulus-linux-4.4.3-mlx-amd64.bin**

El instalador inicia la descarga. Escriba **y** cuando se le solicite.

7. Reinicie el conmutador NVIDIA SN2100:

cumulus@sw1:mgmt:~\$ **sudo reboot**

- 8. La instalación se inicia automáticamente y aparecen las siguientes opciones de pantalla de GRUB. \* No\* realice ninguna selección.
	- Cumulus-Linux GNU/Linux
	- ONIE: Instalar el sistema operativo
	- CUMULUS-INSTALL
	- Cumulus-Linux GNU/Linux
- 9. Repita los pasos del 1 al 4 para iniciar sesión.
- 10. Compruebe que la versión de Cumulus Linux es 4.4.3: net show version

```
cumulus@sw1:mgmt:~$ net show version
NCLU_VERSION=1.0-cl4.4.3u0
DISTRIB_ID="Cumulus Linux"
DISTRIB_RELEASE=4.4.3
DISTRIB_DESCRIPTION="Cumulus Linux 4.4.3"
```
11. Cree un nuevo usuario y agregue este usuario a sudo grupo. Este usuario sólo se hace efectivo después de reiniciar la sesión de la consola/SSH.

sudo adduser --ingroup netedit admin

```
cumulus@sw1:mgmt:~$ sudo adduser --ingroup netedit admin
[sudo] password for cumulus:
Adding user 'admin' ...
Adding new user 'admin' (1001) with group `netedit' ...
Creating home directory '/home/admin' ...
Copying files from '/etc/skel' ...
New password:
Retype new password:
passwd: password updated successfully
Changing the user information for admin
Enter the new value, or press ENTER for the default
Full Name []:
Room Number []:
Work Phone []:
Home Phone []:
Other []:
Is the information correct? [Y/n] y
cumulus@sw1:mgmt:~$ sudo adduser admin sudo
[sudo] password for cumulus:
Adding user `admin' to group `sudo' ...
Adding user admin to group sudo
Done.
cumulus@sw1:mgmt:~$ exit
logout
Connection to 10.233.204.71 closed.
[admin@cycrh6svl01 ~]$ ssh admin@10.233.204.71
admin@10.233.204.71's password:
Linux sw1 4.19.0-cl-1-amd64 #1 SMP Cumulus 4.19.206-1+cl4.4.1u1
(2021-09-09) x86_64
Welcome to NVIDIA Cumulus (R) Linux (R)
For support and online technical documentation, visit
http://www.cumulusnetworks.com/support
The registered trademark Linux (R) is used pursuant to a sublicense
from LMI, the exclusive licensee of Linus Torvalds, owner of the
mark on a world-wide basis.
admin@sw1:mgmt:~$
```
## **Cumulus Linux 5.x**

1. Inicie sesión en el switch.

La primera vez que inicia sesión en el conmutador requiere nombre de usuario/contraseña de

**cumulus**/**cumulus** con sudo privilegios.

cumulus login: **cumulus** Password: **cumulus** You are required to change your password immediately (administrator enforced) Changing password for cumulus. Current password: **cumulus** New password: <new password> Retype new password: <new password>

2. Compruebe la versión de Cumulus Linux: nv show system

cumulus@cumulus:mgmt:~\$ **nv show system** operational applied description ------------------- -------------------- -------------------- hostname cumulus cumulus build Cumulus Linux 5.3.0 system build version uptime 6 days, 8:37:36 system uptime timezone Etc/UTC system time zone

3. Configure el nombre de host, la dirección IP, la máscara de subred y la puerta de enlace predeterminada. El nuevo nombre de host solo se inicia después de reiniciar la sesión de la consola/SSH.

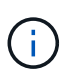

Un switch Cumulus Linux proporciona al menos un puerto de administración Ethernet dedicado llamado eth0. Esta interfaz se utiliza específicamente para la gestión fuera de banda. De forma predeterminada, la interfaz de gestión utiliza DHCPv4 para la direccionamiento.

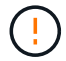

No utilice caracteres de subrayado (\_), apóstrofe (') o no ASCII en el nombre de host.

```
cumulus@cumulus:mgmt:~$ nv set system hostname sw1
cumulus@cumulus:mgmt:~$ nv set interface eth0 ip address
10.233.204.71/24
cumulus@cumulus:mgmt:~$ nv set interface eth0 ip gateway
10.233.204.1
cumulus@cumulus:mgmt:~$ nv config apply
cumulus@cumulus:mgmt:~$ nv config save
```
Este comando modifica ambos /etc/hostname y.. /etc/hosts archivos.

4. Confirme que se han actualizado el nombre de host, la dirección IP, la máscara de subred y la puerta de enlace predeterminada.

```
cumulus@sw1:mgmt:~$ hostname sw1
cumulus@sw1:mgmt:~$ ifconfig eth0
eth0: flags=4163<UP,BROADCAST,RUNNING,MULTICAST> mtu 1500
inet 10.233.204.71 netmask 255.255.254.0 broadcast 10.233.205.255
inet6 fe80::bace:f6ff:fe19:1df6 prefixlen 64 scopeid 0x20<link>
ether b8:ce:f6:19:1d:f6 txqueuelen 1000 (Ethernet)
RX packets 75364 bytes 23013528 (21.9 MiB)
RX errors 0 dropped 7 overruns 0 frame 0
TX packets 4053 bytes 827280 (807.8 KiB)
TX errors 0 dropped 0 overruns 0 carrier 0 collisions 0 device
memory 0xdfc00000-dfc1ffff
cumulus@sw1::mgmt:~$ ip route show vrf mgmt
default via 10.233.204.1 dev eth0
unreachable default metric 4278198272
```
10.233.204.0/23 dev eth0 proto kernel scope link src 10.233.204.71 127.0.0.0/8 dev mgmt proto kernel scope link src 127.0.0.1

- 5. Configure la zona horaria con el modo interactivo NTP.
	- a. En un terminal, ejecute el comando siguiente:

cumulus@sw1:~\$ **sudo dpkg-reconfigure tzdata**

- b. Siga las opciones del menú en pantalla para seleccionar el área geográfica y la región.
- c. Para establecer la zona horaria de todos los servicios y daemons, reinicie el conmutador.
- d. Compruebe que la fecha y la hora del interruptor son correctas y que se actualizan si es necesario.
- 6. Instalar Cumulus Linux 5,4:

```
cumulus@sw1:mgmt:~$ sudo onie-install -a -i http://<web-
server>/<path>/cumulus-linux-5.4-mlx-amd64.bin
```
El instalador inicia la descarga. Escriba **y** cuando se le solicite.

7. Reinicie el conmutador NVIDIA SN2100:

cumulus@sw1:mgmt:~\$ **sudo reboot**

- 8. La instalación se inicia automáticamente y aparecen las siguientes opciones de pantalla de GRUB. \* No\* realice ninguna selección.
	- Cumulus-Linux GNU/Linux
- ONIE: Instalar el sistema operativo
- CUMULUS-INSTALL
- Cumulus-Linux GNU/Linux
- 9. Repita los pasos del 1 al 4 para iniciar sesión.
- 10. Compruebe que la versión de Cumulus Linux es 5,4: nv show system

```
cumulus@cumulus:mgmt:~$ nv show system
operational applied description
------------------- -------------------- ---------------------
hostname cumulus cumulus
build Cumulus Linux 5.4.0 system build version
uptime 6 days, 13:37:36 system uptime
timezone Etc/UTC system time zone
```
11. Compruebe que cada nodo tenga una conexión con cada switch:

```
cumulus@sw1:mgmt:~$ net show lldp
LocalPort Speed Mode RemoteHost
RemotePort
--------- ----- ---------- ----------------------------------
-----------
eth0 100M Mgmt mgmt-sw1
Eth110/1/29
swp2s1 25G Trunk/L2 node1
e0a
swp15 100G BondMember sw2
swp15
swp16 100G BondMember sw2
swp16
```
12. Cree un nuevo usuario y agregue este usuario a sudo grupo. Este usuario sólo se hace efectivo después de reiniciar la sesión de la consola/SSH.

sudo adduser --ingroup netedit admin

```
cumulus@sw1:mgmt:~$ sudo adduser --ingroup netedit admin
[sudo] password for cumulus:
Adding user 'admin' ...
Adding new user 'admin' (1001) with group `netedit' ...
Creating home directory '/home/admin' ...
Copying files from '/etc/skel' ...
New password:
Retype new password:
passwd: password updated successfully
Changing the user information for admin
Enter the new value, or press ENTER for the default
Full Name []:
Room Number []:
Work Phone []:
Home Phone []:
Other []:
Is the information correct? [Y/n] y
cumulus@sw1:mgmt:~$ sudo adduser admin sudo
[sudo] password for cumulus:
Adding user `admin' to group `sudo' ...
Adding user admin to group sudo
Done.
cumulus@sw1:mgmt:~$ exit
logout
Connection to 10.233.204.71 closed.
[admin@cycrh6svl01 ~]$ ssh admin@10.233.204.71
admin@10.233.204.71's password:
Linux sw1 4.19.0-cl-1-amd64 #1 SMP Cumulus 4.19.206-1+cl4.4.1u1
(2021-09-09) x86_64
Welcome to NVIDIA Cumulus (R) Linux (R)
For support and online technical documentation, visit
http://www.cumulusnetworks.com/support
The registered trademark Linux (R) is used pursuant to a sublicense
from LMI, the exclusive licensee of Linus Torvalds, owner of the
mark on a world-wide basis.
admin@sw1:mgmt:~$
```
13. Agregue grupos de usuarios adicionales al que pueda acceder el usuario administrador  $n\bar{v}$ comandos:

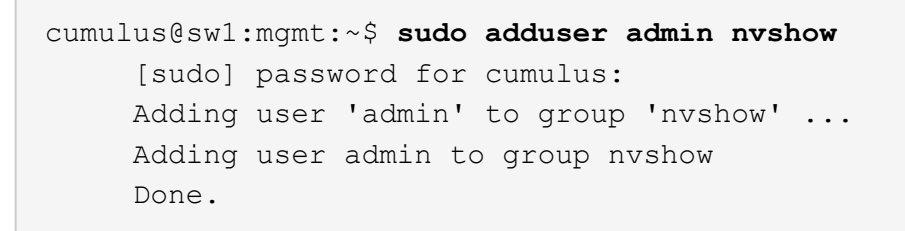

Consulte ["Cuentas de usuario de NVIDIA"](https://docs.nvidia.com/networking-ethernet-software/cumulus-linux-54/System-Configuration/Authentication-Authorization-and-Accounting/User-Accounts/) si quiere más información.

## **El futuro**

["Instale la secuencia de comandos del archivo de configuración de referencia \(RCF\)".](#page-332-0)

## <span id="page-323-0"></span>**Instale Cumulus Linux en modo ONIE**

Siga este procedimiento para instalar Cumulus Linux (CL) OS cuando el conmutador se ejecute EN modo ONIE.

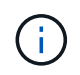

Cumulus Linux (CL) OS se puede instalar ya sea cuando el conmutador ejecuta ONIE o Cumulus Linux (consulte ["Instalar en modo Cumulus"\)](#page-313-0).

## **Acerca de esta tarea**

Puede instalar Cumulus Linux utilizando Open Network Install Environment (ONIE) que permite la detección automática de una imagen de instalador de red. Esto facilita el modelo de sistema de asegurar los conmutadores con una opción de sistema operativo, como Cumulus Linux. La forma más fácil de instalar Cumulus Linux con ONIE es con el descubrimiento HTTP local.

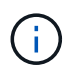

Si el host tiene IPv6 habilitada, asegúrese de que ejecuta un servidor web. Si el host tiene la función IPv4 habilitada, asegúrese de que esté ejecutando DHCP además de un servidor web.

Este procedimiento muestra cómo actualizar Cumulus Linux después de que el administrador haya arrancado EN ONIE.
### **Ejemplo 2. Pasos**

#### **Cumulus Linux 4.4.3**

- 1. Descargue el archivo de instalación de Cumulus Linux en el directorio raíz del servidor Web. Cambie el nombre de este archivo a: onie-installer.
- 2. Conecte el host al puerto Ethernet de gestión del switch mediante un cable Ethernet.
- 3. Encienda el interruptor.

El conmutador descarga el instalador DE imágenes ONIE y arranca. Una vez finalizada la instalación, aparece el indicador de inicio de sesión de Cumulus Linux en la ventana del terminal.

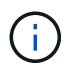

Cada vez que se instala Cumulus Linux, se borra y reconstruye toda la estructura del sistema de archivos.

4. Reinicie el interruptor SN2100:

cumulus@cumulus:mgmt:~\$ **sudo reboot**

- 5. Pulse la tecla **Esc** en la pantalla GNU GRUB para interrumpir el proceso de arranque normal, seleccione **ONIE** y pulse **Intro**.
- 6. En la siguiente pantalla, seleccione **ONIE: Install OS**.
- 7. EL proceso DE detección DEL instalador DE ONIE ejecuta la búsqueda de la instalación automática. Pulse **Intro** para detener temporalmente el proceso.
- 8. Cuando el proceso de detección se detuvo:

```
ONIE:/ # onie-stop
discover: installer mode detected.
Stopping: discover...start-stop-daemon: warning: killing process
427:
No such process done.
```
9. Si el servicio DHCP se está ejecutando en la red, compruebe que la dirección IP, la máscara de subred y la puerta de enlace predeterminada están correctamente asignadas:

```
ifconfig eth0
```

```
ONIE:/ # ifconfig eth0
eth0 Link encap:Ethernet HWaddr B8:CE:F6:19:1D:F6
        inet addr:10.233.204.71 Bcast:10.233.205.255
Mask:255.255.254.0
        inet6 addr: fe80::bace:f6ff:fe19:1df6/64 Scope:Link
        UP BROADCAST RUNNING MULTICAST MTU:1500 Metric:1
        RX packets:21344 errors:0 dropped:2135 overruns:0 frame:0
        TX packets:3500 errors:0 dropped:0 overruns:0 carrier:0
        collisions:0 txqueuelen:1000
        RX bytes:6119398 (5.8 MiB) TX bytes:472975 (461.8 KiB)
        Memory:dfc00000-dfc1ffff
ONIE:/ # route
Kernel IP routing table
Destination Gateway Genmask Flags Metric Ref
Use Iface
default  10.233.204.1  0.0.0.0   UG   0   0
0 eth0
10.233.204.0 * 255.255.254.0 U 0 0
0 eth0
```
10. Si el esquema de direccionamiento IP se define manualmente, haga lo siguiente:

ONIE:/ # **ifconfig eth0 10.233.204.71 netmask 255.255.254.0** ONIE:/ # **route add default gw 10.233.204.1**

- 11. Repita el paso 9 para comprobar que la información estática se ha introducido correctamente.
- 12. Instalar Cumulus Linux:

```
# onie-nos-install http://<web-server>/<path>/cumulus-linux-4.4.3-
mlx-amd64.bin
```

```
ONIE:/ # route
    Kernel IP routing table
    ONIE:/ # onie-nos-install http://<web-server>/<path>/cumulus-
linux-4.4.3-mlx-amd64.bin
    Stopping: discover... done.
    Info: Attempting
http://10.60.132.97/x/eng/testbedN,svl/nic/files/cumulus-linux-
4.4.3-mlx-amd64.bin ...
    Connecting to 10.60.132.97 (10.60.132.97:80)
   installer 100% |*| 552M 0:00:00 ETA
    ...
    ...
```
13. Una vez completada la instalación, inicie sesión en el switch.

```
cumulus login: cumulus
Password: cumulus
You are required to change your password immediately (administrator
enforced)
Changing password for cumulus.
Current password: cumulus
New password: <new password>
Retype new password: <new password>
```
14. Verifique la versión de Cumulus Linux: net show version

```
cumulus@cumulus:mgmt:~$ net show version
NCLU_VERSION=1.0-cl4.4.3u4
DISTRIB_ID="Cumulus Linux"
DISTRIB_RELEASE=4.4.3
DISTRIB_DESCRIPTION="Cumulus Linux 4.4.3"
```
### **Cumulus Linux 5.x**

- 1. Descargue el archivo de instalación de Cumulus Linux en el directorio raíz del servidor Web. Cambie el nombre de este archivo a: onie-installer.
- 2. Conecte el host al puerto Ethernet de gestión del switch mediante un cable Ethernet.
- 3. Encienda el interruptor.

El conmutador descarga el instalador DE imágenes ONIE y arranca. Una vez finalizada la instalación, aparece el indicador de inicio de sesión de Cumulus Linux en la ventana del terminal.

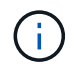

Cada vez que se instala Cumulus Linux, se borra y reconstruye toda la estructura del sistema de archivos.

4. Reinicie el interruptor SN2100:

```
cumulus@cumulus:mgmt:~$ sudo reboot
.
.
GNU GRUB version 2.06-3
+-------------------------------------------------------------------
------+
| Cumulus-Linux GNU/Linux
|
| Advanced options for Cumulus-Linux GNU/Linux
|
| ONIE
|
\vert\overline{\phantom{a}}\vert\vert\vert\vert\overline{\phantom{a}}\vert\overline{\phantom{a}}\vert\overline{\phantom{a}}\vert\overline{\phantom{a}}\vert\overline{\phantom{a}}\vert+-------------------------------------------------------------------
------+
```
5. Presione la tecla Esc en la pantalla de GNU GRUB para interrumpir el proceso de inicio normal, seleccione ONIE y presione Intro.

```
.
.
Loading ONIE ...
GNU GRUB version 2.02
+-------------------------------------------------------------------
------+
| ONIE: Install OS
\overline{\phantom{a}}| ONIE: Rescue
\overline{\phantom{a}}| ONIE: Uninstall OS
\overline{\phantom{a}}| ONIE: Update ONIE
\overline{\phantom{a}}| ONIE: Embed ONIE
\overline{\phantom{a}}\overline{\phantom{a}}\overline{\phantom{a}}\overline{\phantom{a}}\overline{\phantom{a}}\overline{\phantom{a}}\overline{\phantom{a}}\overline{\phantom{a}}\overline{\phantom{a}}\overline{\phantom{a}}\overline{\phantom{a}}+-------------------------------------------------------------------
------+
```
Seleccione ONIE: **Instalar OS.**

- 6. EL proceso DE detección DEL instalador DE ONIE ejecuta la búsqueda de la instalación automática. Pulse **Intro** para detener temporalmente el proceso.
- 7. Cuando el proceso de detección se detuvo:

```
ONIE:/ # onie-stop
discover: installer mode detected.
Stopping: discover...start-stop-daemon: warning: killing process
427:
No such process done.
```
8. Configure la dirección IP, la máscara de subred y la puerta de enlace predeterminada:

```
ifconfig eth0
```

```
ONIE:/ # ifconfig eth0
eth0 Link encap:Ethernet HWaddr B8:CE:F6:19:1D:F6
        inet addr:10.233.204.71 Bcast:10.233.205.255
Mask:255.255.254.0
        inet6 addr: fe80::bace:f6ff:fe19:1df6/64 Scope:Link
        UP BROADCAST RUNNING MULTICAST MTU:1500 Metric:1
        RX packets:21344 errors:0 dropped:2135 overruns:0 frame:0
        TX packets:3500 errors:0 dropped:0 overruns:0 carrier:0
        collisions:0 txqueuelen:1000
        RX bytes:6119398 (5.8 MiB) TX bytes:472975 (461.8 KiB)
        Memory:dfc00000-dfc1ffff
ONIE:/ #
ONIE:/ # ifconfig eth0 10.228.140.27 netmask 255.255.248.0
ONIE:/ # ifconfig eth0
eth0 Link encap:Ethernet HWaddr B8:CE:F6:5E:05:E6
        inet addr:10.228.140.27 Bcast:10.228.143.255
Mask:255.255.248.0
        inet6 addr: fd20:8b1e:b255:822b:bace:f6ff:fe5e:5e6/64
Scope:Global
        inet6 addr: fe80::bace:f6ff:fe5e:5e6/64 Scope:Link
        UP BROADCAST RUNNING MULTICAST MTU:1500 Metric:1
        RX packets:18813 errors:0 dropped:1418 overruns:0 frame:0
        TX packets:491 errors:0 dropped:0 overruns:0 carrier:0
        collisions:0 txqueuelen:1000
        RX bytes:1339596 (1.2 MiB) TX bytes:49379 (48.2 KiB)
        Memory:dfc00000-dfc1ffff
ONIE:/ # route add default gw 10.228.136.1
ONIE:/ # route
Kernel IP routing table
Destination Gateway Genmask Flags Metric Ref
Use Iface
default  10.228.136.1  0.0.0.0   UG   0   0
0 eth0
10.228.136.1 * 255.255.248.0 U 0 0
0 eth0
```
9. Instalar Cumulus Linux 5,4:

```
# onie-nos-install http://<web-server>/<path>/cumulus-linux-5.4-mlx-
amd64.bin
```

```
ONIE:/ # route
   Kernel IP routing table
    ONIE:/ # onie-nos-install http://<web-server>/<path>/cumulus-
linux-5.4-mlx-amd64.bin
   Stopping: discover... done.
    Info: Attempting
http://10.60.132.97/x/eng/testbedN,svl/nic/files/cumulus-linux-5.4-
mlx-amd64.bin ...
    Connecting to 10.60.132.97 (10.60.132.97:80)
   installer 100% |*| 552M 0:00:00 ETA
    ...
    ...
```
10. Una vez completada la instalación, inicie sesión en el switch.

```
cumulus login: cumulus
Password: cumulus
You are required to change your password immediately (administrator
enforced)
Changing password for cumulus.
Current password: cumulus
New password: <new password>
Retype new password: <new password>
```
11. Verifique la versión de Cumulus Linux: nv show system

```
cumulus@cumulus:mgmt:~$ nv show system
operational applied description
------------------- -------------------- ---------------------
hostname cumulus cumulus
build Cumulus Linux 5.4.0 system build version
uptime 6 days, 13:37:36 system uptime
timezone Etc/UTC system time zone
```
12. Cree un nuevo usuario y agregue este usuario a sudo grupo. Este usuario sólo se hace efectivo después de reiniciar la sesión de la consola/SSH.

sudo adduser --ingroup netedit admin

```
cumulus@sw1:mgmt:~$ sudo adduser --ingroup netedit admin
[sudo] password for cumulus:
Adding user 'admin' ...
Adding new user 'admin' (1001) with group `netedit' ...
Creating home directory '/home/admin' ...
Copying files from '/etc/skel' ...
New password:
Retype new password:
passwd: password updated successfully
Changing the user information for admin
Enter the new value, or press ENTER for the default
Full Name []:
Room Number []:
Work Phone []:
Home Phone []:
Other []:
Is the information correct? [Y/n] y
cumulus@sw1:mgmt:~$ sudo adduser admin sudo
[sudo] password for cumulus:
Adding user `admin' to group `sudo' ...
Adding user admin to group sudo
Done.
cumulus@sw1:mgmt:~$ exit
logout
Connection to 10.233.204.71 closed.
[admin@cycrh6svl01 ~]$ ssh admin@10.233.204.71
admin@10.233.204.71's password:
Linux sw1 4.19.0-cl-1-amd64 #1 SMP Cumulus 4.19.206-1+cl4.4.1u1
(2021-09-09) x86_64
Welcome to NVIDIA Cumulus (R) Linux (R)
For support and online technical documentation, visit
http://www.cumulusnetworks.com/support
The registered trademark Linux (R) is used pursuant to a sublicense
from LMI, the exclusive licensee of Linus Torvalds, owner of the
mark on a world-wide basis.
admin@sw1:mgmt:~$
```
13. Agregue grupos de usuarios adicionales al que pueda acceder el usuario administrador  $n\bar{v}$ comandos:

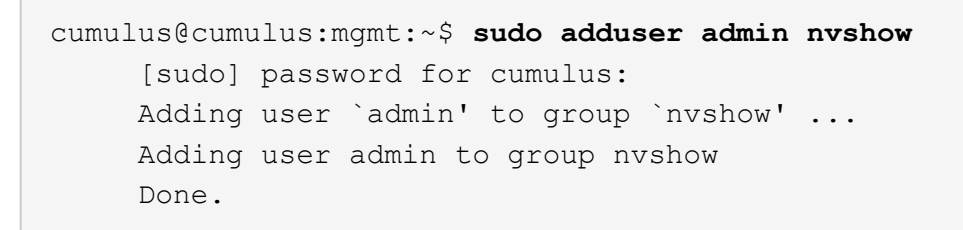

Consulte ["Cuentas de usuario de NVIDIA"](https://docs.nvidia.com/networking-ethernet-software/cumulus-linux-54/System-Configuration/Authentication-Authorization-and-Accounting/User-Accounts/) si quiere más información.

## **El futuro**

["Instale la secuencia de comandos del archivo de configuración de referencia \(RCF\)".](#page-332-0)

## <span id="page-332-0"></span>**Instale la secuencia de comandos del archivo de configuración de referencia (RCF)**

Siga este procedimiento para instalar la secuencia de comandos RCF.

## **Lo que necesitará**

Antes de instalar la secuencia de comandos RCF, asegúrese de que en el conmutador se encuentran disponibles las siguientes opciones:

- Está instalado Cumulus Linux. Consulte ["Hardware Universe"](https://hwu.netapp.com/Switch/Index) para las versiones compatibles.
- Dirección IP, máscara de subred y puerta de enlace predeterminada definida a través de DHCP o configurado manualmente.

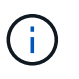

Debe especificar un usuario en el RCF (además del usuario administrador) para que se utilice específicamente para la recopilación de registros.

## **Versiones actuales de la secuencia de comandos RCF**

Hay dos scripts de RCF disponibles para las aplicaciones de clúster y almacenamiento. Descargar RCFs desde ["aquí".](https://mysupport.netapp.com/site/info/nvidia-cluster-switch) El procedimiento para cada uno es el mismo.

- Cluster: **MSN2100-RCF-v1.***x***-Cluster-HA-Breakout-LLDP**
- Almacenamiento: **MSN2100-RCF-v1.***x***-Almacenamiento**

## **Acerca de los ejemplos**

El siguiente procedimiento de ejemplo muestra cómo descargar y aplicar el script RCF para los switches de clúster.

El resultado de ejemplo de comando utiliza la dirección IP de gestión del switch 10.233.204.71, la máscara de red 255.255.254.0 y la pasarela predeterminada 10.233.204.1.

### **Ejemplo 3. Pasos**

### **Cumulus Linux 4.4.3**

1. Mostrar las interfaces disponibles en el interruptor SN2100:

```
admin@sw1:mgmt:~$ net show interface all
State Name Spd MTU Mode LLDP CHANGE Summary
----- ----- --- ----- ----------- ------------------
--------------
...
...
ADMDN swp1 N/A 9216 NotConfigured
ADMDN swp2 N/A 9216 NotConfigured
ADMDN swp3 N/A 9216 NotConfigured
ADMDN swp4 N/A 9216 NotConfigured
ADMDN swp5 N/A 9216 NotConfigured
ADMDN swp6 N/A 9216 NotConfigured
ADMDN swp7 N/A 9216 NotConfigured
ADMDN swp8 N/A 9216 NotConfigured
ADMDN swp9 N/A 9216 NotConfigured
ADMDN swp10 N/A 9216 NotConfigured
ADMDN swp11 N/A 9216 NotConfigured
ADMDN swp12 N/A 9216 NotConfigured
ADMDN swp13 N/A 9216 NotConfigured
ADMDN swp14 N/A 9216 NotConfigured
ADMDN swp15 N/A 9216 NotConfigured
ADMDN swp16 N/A 9216 NotConfigured
```
2. Copie la secuencia de comandos de la pitón de RCF en el conmutador.

```
admin@sw1:mgmt:~$ pwd
/home/cumulus
cumulus@cumulus:mgmt: /tmp$ scp <user>@<host:/<path>/MSN2100-RCF-
v1.x-Cluster-HA-Breakout-LLDP ./
ssologin@10.233.204.71's password:
MSN2100-RCF-v1.x-Cluster-HA-Breakout-LLDP 100% 8607
111.2KB/s 00:00
```
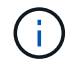

Aunque scp se utiliza en el ejemplo, puede utilizar su método preferido de transferencia de archivos.

3. Aplique el script python de RCF **MSN2100-RCF-v1.x-Cluster-HA-Breakout-LLDP**.

```
cumulus@cumulus:mgmt:/tmp$ sudo python3 MSN2100-RCF-v1.x-Cluster-HA-
Breakout-LLDP
[sudo] password for cumulus:
...
Step 1: Creating the banner file
Step 2: Registering banner message
Step 3: Updating the MOTD file
Step 4: Ensuring passwordless use of cl-support command by admin
Step 5: Disabling apt-get
Step 6: Creating the interfaces
Step 7: Adding the interface config
Step 8: Disabling cdp
Step 9: Adding the lldp config
Step 10: Adding the RoCE base config
Step 11: Modifying RoCE Config
Step 12: Configure SNMP
Step 13: Reboot the switch
```
La secuencia de comandos RCF completa los pasos enumerados en el ejemplo anterior.

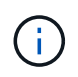

En el paso 3 **Actualizar el archivo MOTD** anterior, el comando cat /etc/motd se ejecuta. Esto le permite verificar el nombre del archivo RCF, la versión de RCF, los puertos que se deben utilizar y otra información importante en el banner de RCF.

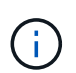

Para cualquier problema de script de Python de RCF que no se pueda corregir, póngase en contacto con ["Soporte de NetApp"](https://mysupport.netapp.com/) para obtener ayuda.

4. Verificar la configuración tras el reinicio:

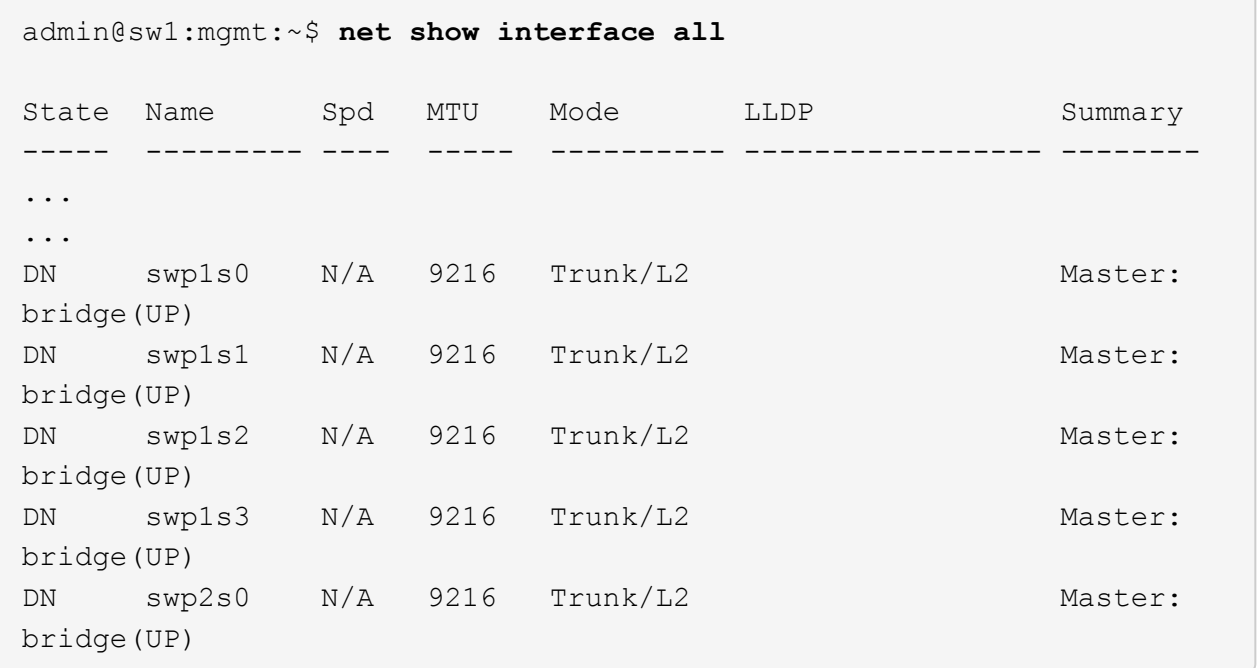

```
DN swp2s1 N/A 9216 Trunk/L2 Master:
bridge(UP)
DN swp2s2 N/A 9216 Trunk/L2 Master:
bridge(UP)
DN swp2s3 N/A 9216 Trunk/L2 Master:
bridge(UP)
UP swp3 100G 9216 Trunk/L2 Master:
bridge(UP)
UP swp4 100G 9216 Trunk/L2 Master:
bridge(UP)
DN swp5 N/A 9216 Trunk/L2 Master:
bridge(UP)
DN swp6 N/A 9216 Trunk/L2 Master:
bridge(UP)
DN swp7 N/A 9216 Trunk/L2 Master:
bridge(UP)
DN swp8 N/A 9216 Trunk/L2 Master:
bridge(UP)
DN swp9 N/A 9216 Trunk/L2 Master:
bridge(UP)
DN swp10 N/A 9216 Trunk/L2 Master:
bridge(UP)
DN swp11 N/A 9216 Trunk/L2 Master:
bridge(UP)
DN swp12 N/A 9216 Trunk/L2 Master:
bridge(UP)
DN swp13 N/A 9216 Trunk/L2 Master:
bridge(UP)
DN swp14 N/A 9216 Trunk/L2 Master:
bridge(UP)
UP swp15 N/A 9216 BondMember Master:
bond_15_16(UP)
UP swp16 N/A 9216 BondMember Master:
bond_15_16(UP)
...
...
admin@sw1:mgmt:~$ net show roce config
RoCE mode.......... lossless
Congestion Control:
  Enabled SPs.... 0 2 5
Mode.......... ECN
  Min Threshold.. 150 KB
   Max Threshold.. 1500 KB
PFC:
   Status......... enabled
```
 Enabled SPs.... 2 5 Interfaces......... swp10-16,swp1s0-3,swp2s0-3,swp3-9 DSCP 802.1p switch-priority ----------------------- ------ --------------- 0 1 2 3 4 5 6 7 0 0 8 9 10 11 12 13 14 15 1 1 16 17 18 19 20 21 22 23 2 2 24 25 26 27 28 29 30 31 3 3 32 33 34 35 36 37 38 39 4 4 40 41 42 43 44 45 46 47 5 5 48 49 50 51 52 53 54 55 6 6 56 57 58 59 60 61 62 63 7 7 switch-priority TC ETS --------------- -- -------- 0 1 3 4 6 7 0 DWRR 28% 2 2 DWRR 28% 5 5 DWRR 43%

5. Verifique la información del transceptor en la interfaz:

```
admin@sw1:mgmt:~$ net show interface pluggables
Interface  Identifier     Vendor Name  Vendor PN        Vendor SN  
       Vendor Rev
---------  -------------  -----------  --------------- 
--------------  ----------
swp3       0x11 (QSFP28)  Amphenol     112-00574       
APF20379253516  B0
swp4       0x11 (QSFP28)  AVAGO        332-00440        AF1815GU05Z
       A0
swp15      0x11 (QSFP28)  Amphenol     112-00573       
APF21109348001  B0
swp16      0x11 (QSFP28)  Amphenol     112-00573       
APF21109347895  B0
```
6. Compruebe que cada nodo tenga una conexión con cada switch:

```
admin@sw1:mgmt:~$ net show lldp
LocalPort Speed Mode RemoteHost RemotePort
--------- ----- ---------- ---------------------- -----------
swp3 100G Trunk/L2 sw1 e3a
swp4 100G Trunk/L2 sw2 e3b
swp15 100G BondMember sw13 swp15
swp16 100G BondMember sw14 swp16
```
- 7. Compruebe el estado de los puertos del clúster en el clúster.
	- a. Compruebe que los puertos e0d están en buen estado y en todos los nodos del clúster:

```
cluster1::*> network port show -role cluster
Node: node1
Ignore
                                            Speed(Mbps)
Health Health
Port IPspace Broadcast Domain Link MTU Admin/Oper
Status Status
--------- ------------ ---------------- ---- ---- -----------
-------- ------
e3a Cluster Cluster up 9000 auto/10000
healthy false
e3b Cluster Cluster up 9000 auto/10000
healthy false
Node: node2
Ignore
                                            Speed(Mbps)
Health Health
Port IPspace Broadcast Domain Link MTU Admin/Oper
Status Status
--------- ------------ ---------------- ---- ---- -----------
-------- ------
e3a Cluster Cluster up 9000 auto/10000
healthy false
e3b Cluster Cluster up 9000 auto/10000
healthy false
```
b. Compruebe el estado del switch del clúster (es posible que esto no muestre el switch sw2, ya que las LIF no son homed en el e0d).

cluster1::\*> **network device-discovery show -protocol lldp** Node/ Local Discovered Protocol Port Device (LLDP: ChassisID) Interface Platform ----------- ------ ------------------------- --------- --------- node1/lldp e3a sw1 (b8:ce:f6:19:1a:7e) swp3 e3b sw2 (b8:ce:f6:19:1b:96) swp3 node2/lldp e3a sw1 (b8:ce:f6:19:1a:7e) swp4 e3b sw2 (b8:ce:f6:19:1b:96) swp4 cluster1::\*> **system switch ethernet show -is-monitoring-enabled -operational true** Switch Type Address Model --------------------------- ------------------ ---------------- ---- sw1 cluster-network 10.233.205.90 MSN2100-CB2RC Serial Number: MNXXXXXXGD Is Monitored: true Reason: None Software Version: Cumulus Linux version 4.4.3 running on Mellanox Technologies Ltd. MSN2100 Version Source: LLDP sw2 cluster-network 10.233.205.91 MSN2100-CB2RC Serial Number: MNCXXXXXXGS Is Monitored: true Reason: None Software Version: Cumulus Linux version 4.4.3 running on Mellanox Technologies Ltd. MSN2100 Version Source: LLDP

### **Cumulus Linux 5.x**

1. Mostrar las interfaces disponibles en el interruptor SN2100:

```
admin@sw1:mgmt:~$ nv show interface
Interface MTU Speed State Remote Host Remote Port-
Type Summary
------------- ----- ----- ----- ------------------- ------------
--------- -------------
+ cluster_isl 9216 200G up
bond
+ eth0 1500 100M up mgmt-sw1 Eth105/1/14
eth IP Address: 10.231.80 206/22
   eth0
IP Address: fd20:8b1e:f6ff:fe31:4a0e/64
+ lo 65536 up
loopback IP Address: 127.0.0.1/8
   lo
IP Address: ::1/128
+ swp1s0 9216 10G up cluster01 e0b
swp
.
.
.
+ swp15 9216 100G up sw2 swp15
swp
+ swp16 9216 100G up sw2 swp16
swp
```
2. Copie la secuencia de comandos de la pitón de RCF en el conmutador.

```
admin@sw1:mgmt:~$ pwd
/home/cumulus
cumulus@cumulus:mgmt: /tmp$ scp <user>@<host:/<path>/MSN2100-RCF-
v1.x-Cluster-HA-Breakout-LLDP ./
ssologin@10.233.204.71's password:
MSN2100-RCF-v1.x-Cluster-HA-Breakout-LLDP 100% 8607
111.2KB/s 00:00
```
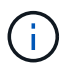

Aunque scp se utiliza en el ejemplo, puede utilizar su método preferido de transferencia de archivos.

3. Aplique el script python de RCF **MSN2100-RCF-v1.x-Cluster-HA-Breakout-LLDP**.

```
cumulus@cumulus:mgmt:/tmp$ sudo python3 MSN2100-RCF-v1.x-Cluster-HA-
Breakout-LLDP
[sudo] password for cumulus:
.
.
Step 1: Creating the banner file
Step 2: Registering banner message
Step 3: Updating the MOTD file
Step 4: Ensuring passwordless use of cl-support command by admin
Step 5: Disabling apt-get
Step 6: Creating the interfaces
Step 7: Adding the interface config
Step 8: Disabling cdp
Step 9: Adding the lldp config
Step 10: Adding the RoCE base config
Step 11: Modifying RoCE Config
Step 12: Configure SNMP
Step 13: Reboot the switch
```
La secuencia de comandos RCF completa los pasos enumerados en el ejemplo anterior.

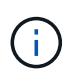

En el paso 3 **Actualizar el archivo MOTD** anterior, el comando cat /etc/issue se ejecuta. Esto le permite verificar el nombre del archivo RCF, la versión de RCF, los puertos que se deben utilizar y otra información importante en el banner de RCF.

Por ejemplo:

```
admin@sw1:mgmt:~$ cat /etc/issue
********************************************************************
**********
*
* NetApp Reference Configuration File (RCF)
* Switch : Mellanox MSN2100
* Filename : MSN2100-RCF-1.x-Cluster-HA-Breakout-LLDP
* Release Date : 13-02-2023
* Version : 1.x-Cluster-HA-Breakout-LLDP
*
* Port Usage:
* Port 1 : 4x10G Breakout mode for Cluster+HA Ports, swp1s0-3
* Port 2 : 4x25G Breakout mode for Cluster+HA Ports, swp2s0-3
* Ports 3-14 : 40/100G for Cluster+HA Ports, swp3-14
* Ports 15-16 : 100G Cluster ISL Ports, swp15-16
*
* NOTE:
* RCF manually sets swp1s0-3 link speed to 10000 and
   auto-negotiation to off for Intel 10G
* RCF manually sets swp2s0-3 link speed to 25000 and
* auto-negotiation to off for Chelsio 25G
*
*
* IMPORTANT: Perform the following steps to ensure proper RCF
installation:
* - Copy the RCF file to /tmp
* - Ensure the file has execute permission
* - From /tmp run the file as sudo python3 <filename>
*
********************************************************************
**********
```

```
Ĥ.
```
Para cualquier problema de script de Python de RCF que no se pueda corregir, póngase en contacto con ["Soporte de NetApp"](https://mysupport.netapp.com/) para obtener ayuda.

4. Verificar la configuración tras el reinicio:

```
admin@sw1:mgmt:~$ nv show interface
Interface MTU Speed State Remote Host Remote Port Type Summary
----------- ----- ----- ----- ----------- ----------- ----
-------------
+ cluster_isl 9216 200G up bond
+ eth0 1500 100M up RTP-LF01-410G38.rtp.eng.netapp.com Eth105/1/14
eth IP Address: 10.231.80.206/22
```

```
eth0 IP Address: fd20:8b1e:b255:85a0:bace:f6ff:fe31:4a0e/64
+ lo 65536 up loopback IP Address: 127.0.0.1/8
lo IP Address: ::1/128
+ swp1s0 9216 10G up cumulus1 e0b swp
.
.
.
+ swp15 9216 100G up cumulus swp15 swp
admin@sw1:mgmt:~$ nv show interface
Interface MTU Speed State Remote Host Remote Port-
Type Summary
------------- ----- ----- ----- ------------------- ------------
--------- -------------
+ cluster_isl 9216 200G up
bond
+ eth0 1500 100M up mgmt-sw1 Eth105/1/14
eth IP Address: 10.231.80 206/22
   eth0
IP Address: fd20:8b1e:f6ff:fe31:4a0e/64
+ lo 65536 up
loopback IP Address: 127.0.0.1/8
   lo
IP Address: ::1/128
+ swp1s0 9216 10G up cluster01 e0b
swp
.
.
.
+ swp15 9216 100G up sw2 swp15
swp
+ swp16 9216 100G up sw2 swp16
swp
admin@sw1:mgmt:~$ nv show qos roce
                             operational  applied   description
-----------------  -----------  --------- 
----------------------------------------
enable             on        Turn feature 'on' or
'off'. This feature is disabled by default.
mode               lossless     lossless  Roce Mode
congestion-control
  congestion-mode   ECN,RED                Congestion config mode
   enabled-tc        0,2,5                  Congestion config enabled
Traffic Class
 max-threshold 195.31 KB Congestion config max-
```
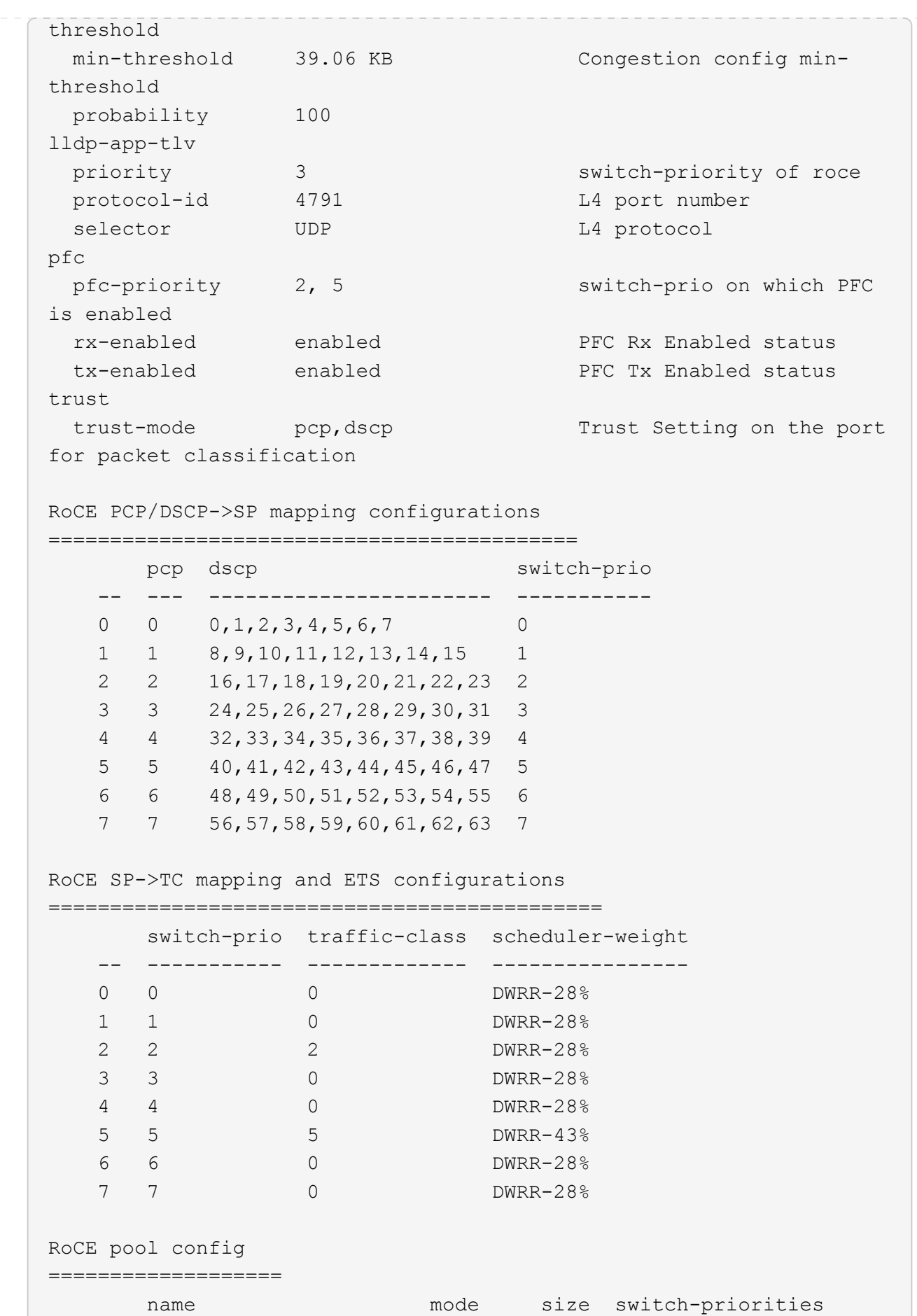

traffic-class -- --------------------- ------- ---- ----------------- ------------- 0 lossy-default-ingress Dynamic 50% 0,1,3,4,6,7 1 roce-reserved-ingress Dynamic 50% 2,5 2 lossy-default-egress Dynamic 50% - 0 3 roce-reserved-egress Dynamic inf -  $2,5$ Exception List ================= description -- -------------------------------------------------------------------- ---… 1 RoCE PFC Priority Mismatch.Expected pfc-priority: 3. 2 Congestion Config TC Mismatch.Expected enabled-tc: 0,3. 3 Congestion Config mode Mismatch.Expected congestion-mode: ECN. 4 Congestion Config min-threshold Mismatch.Expected minthreshold: 150000. 5 Congestion Config max-threshold Mismatch.Expected maxthreshold: 1500000. 6 Scheduler config mismatch for traffic-class mapped to switch-prio0. Expected scheduler-weight: DWRR-50%. 7 Scheduler config mismatch for traffic-class mapped to switch-prio1. Expected scheduler-weight: DWRR-50%. 8 Scheduler config mismatch for traffic-class mapped to switch-prio2. Expected scheduler-weight: DWRR-50%. 9 Scheduler config mismatch for traffic-class mapped to switch-prio3. Expected scheduler-weight: DWRR-50%. 10 Scheduler config mismatch for traffic-class mapped to switch-prio4. Expected scheduler-weight: DWRR-50%. 11 Scheduler config mismatch for traffic-class mapped to switch-prio5. Expected scheduler-weight: DWRR-50%. 12 Scheduler config mismatch for traffic-class mapped to switch-prio6. Expected scheduler-weight: strict-priority. 13 Scheduler config mismatch for traffic-class mapped to switch-prio7.

 Expected scheduler-weight: DWRR-50%. 14 Invalid reserved config for ePort.TC[2].Expected 0 Got 1024 15 Invalid reserved config for ePort.TC[5].Expected 0 Got 1024 16 Invalid traffic-class mapping for switch-priority 2.Expected 0 Got 2 17 Invalid traffic-class mapping for switch-priority 3.Expected 3 Got 0 18 Invalid traffic-class mapping for switch-priority 5.Expected 0 Got 5 19 Invalid traffic-class mapping for switch-priority 6.Expected 6 Got 0 Incomplete Command: set interface swp3-16 link fast-linkupp3-16 link fast-linkup Incomplete Command: set interface swp3-16 link fast-linkupp3-16 link fast-linkup Incomplete Command: set interface swp3-16 link fast-linkupp3-16 link fast-linkup

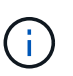

Las excepciones enumeradas no afectan al rendimiento y se pueden ignorar de forma segura.

5. Verifique la información del transceptor en la interfaz:

```
admin@sw1:mgmt:~$ nv show interface --view=pluggables
Interface  Identifier     Vendor Name  Vendor PN        Vendor
SN       Vendor Rev
---------  -------------  -----------  --------------- 
--------------  ----------
swp1s0     0x00 None
swp1s1     0x00 None
swp1s2     0x00 None
swp1s3     0x00 None
swp2s0     0x11 (QSFP28)  CISCO-LEONI  L45593-D278-D20 
LCC2321GTTJ 00
swp2s1     0x11 (QSFP28)  CISCO-LEONI  L45593-D278-D20 
LCC2321GTTJ     00
swp2s2     0x11 (QSFP28)  CISCO-LEONI  L45593-D278-D20 
LCC2321GTTJ 00
swp2s3     0x11 (QSFP28)  CISCO-LEONI  L45593-D278-D20 
LCC2321GTTJ 00
swp3        0x00 None
swp4        0x00 None
swp5        0x00 None
swp6        0x00 None
.
.
.
swp15      0x11 (QSFP28)  Amphenol     112-00595       
APF20279210117  B0
swp16      0x11 (QSFP28)  Amphenol     112-00595       
APF20279210166  B0
```
6. Compruebe que cada nodo tenga una conexión con cada switch:

```
admin@sw1:mgmt:~$ nv show interface --view=lldp
LocalPort  Speed  Mode        RemoteHost               RemotePort
---------  -----  ----------  -----------------------  -----------
eth0       100M   Mgmt        mgmt-sw1 Eth110/1/29
swp2s1     25G    Trunk/L2    node1                    e0a
swp15      100G   BondMember  sw2                 swp15
swp16      100G   BondMember  sw2                 swp16
```
- 7. Compruebe el estado de los puertos del clúster en el clúster.
	- a. Compruebe que los puertos e0d están en buen estado y en todos los nodos del clúster:

```
cluster1::*> network port show -role cluster
Node: node1
Ignore
                                            Speed(Mbps)
Health Health
Port IPspace Broadcast Domain Link MTU Admin/Oper
Status Status
--------- ------------ ---------------- ---- ---- -----------
-------- ------
e3a Cluster Cluster up 9000 auto/10000
healthy false
e3b Cluster Cluster up 9000 auto/10000
healthy false
Node: node2
Ignore
                                            Speed(Mbps)
Health Health
Port IPspace Broadcast Domain Link MTU Admin/Oper
Status Status
--------- ------------ ---------------- ---- ---- -----------
-------- ------
e3a Cluster Cluster up 9000 auto/10000
healthy false
e3b Cluster Cluster up 9000 auto/10000
healthy false
```
b. Compruebe el estado del switch del clúster (es posible que esto no muestre el switch sw2, ya que las LIF no son homed en el e0d).

cluster1::\*> **network device-discovery show -protocol lldp** Node/ Local Discovered Protocol Port Device (LLDP: ChassisID) Interface Platform ----------- ------ ------------------------- --------- --------- node1/lldp e3a sw1 (b8:ce:f6:19:1a:7e) swp3 e3b sw2 (b8:ce:f6:19:1b:96) swp3 node2/lldp e3a sw1 (b8:ce:f6:19:1a:7e) swp4 e3b sw2 (b8:ce:f6:19:1b:96) swp4 cluster1::\*> **system switch ethernet show -is-monitoring-enabled -operational true** Switch Type Address Model --------------------------- ------------------ ---------------- ---- sw1 cluster-network 10.233.205.90 MSN2100-CB2RC Serial Number: MNXXXXXXGD Is Monitored: true Reason: None Software Version: Cumulus Linux version 5.4.0 running on Mellanox Technologies Ltd. MSN2100 Version Source: LLDP sw2 cluster-network 10.233.205.91 MSN2100-CB2RC Serial Number: MNCXXXXXXGS Is Monitored: true Reason: None Software Version: Cumulus Linux version 5.4.0 running on Mellanox Technologies Ltd. MSN2100 Version Source: LLDP

## **El futuro**

["Configurar la recopilación de registros del switch"](https://docs.netapp.com/es-es/ontap-systems-switches/switch-nvidia-sn2100/install-snmpv3-sn2100-cluster.html).

# **Recopilación de registro de supervisión del estado del switch Ethernet**

El monitor de estado del switch Ethernet (CSHM) es responsable de garantizar el estado operativo de los conmutadores de red del clúster y de almacenamiento y de recopilar registros del switch para fines de depuración. Este procedimiento lo guía a través del proceso de configuración e inicio de la recopilación de registros detallados de **Soporte** desde el switch e inicia una recopilación por hora de datos **Periódicos** que es recopilada por AutoSupport.

# **Antes de empezar**

- Se debe especificar el usuario para la recopilación de registros cuando se aplica el archivo de configuración de referencia (RCF). De forma predeterminada, este usuario se establece en 'admin'. Si desea utilizar un usuario diferente, debe especificarlo en la sección \*# SHM User\*s del RCF.
- El usuario debe tener acceso a los comandos **nv show**. Esto se puede agregar ejecutando sudo adduser USER nv show Y reemplazando EL usuario por el usuario para la recopilación de registros.
- La monitorización del estado del interruptor debe estar activada para el interruptor. Verifique esto asegurándose de que el Is Monitored: el campo se establece en **true** en la salida del system switch ethernet show comando.

## **Pasos**

1. Para configurar la recopilación de registros, ejecute el siguiente comando para cada conmutador. Se le pedirá que introduzca el nombre del switch, el nombre de usuario y la contraseña para la recopilación de registros.

system switch ethernet log setup-password

```
cluster1::*> system switch ethernet log setup-password
Enter the switch name: <return>
The switch name entered is not recognized.
Choose from the following list:
cs1
cs2
cluster1::*> system switch ethernet log setup-password
Enter the switch name: cs1
Would you like to specify a user other than admin for log
collection? {y|n}: n
Enter the password: <enter switch password>
Enter the password again: <enter switch password>
cluster1::*> system switch ethernet log setup-password
Enter the switch name: cs2
Would you like to specify a user other than admin for log
collection? {y|n}: n
Enter the password: <enter switch password>
Enter the password again: <enter switch password>
```
2. Para iniciar la recopilación de registros, ejecute el siguiente comando, sustituyendo EL DISPOSITIVO por el conmutador utilizado en el comando anterior. Esto inicia ambos tipos de recopilación de registros: El detallado Support registros y una recopilación por hora de Periodic los datos.

system switch ethernet log modify -device *<switch-name>* -log-request true

```
cluster1::*> system switch ethernet log modify -device cs1 -log
-request true
Do you want to modify the cluster switch log collection
configuration? {y|n}: [n] y
Enabling cluster switch log collection.
cluster1::*> system switch ethernet log modify -device cs2 -log
-request true
Do you want to modify the cluster switch log collection
configuration? {y|n}: [n] y
Enabling cluster switch log collection.
```
Espere 10 minutos y compruebe que se complete la recopilación de registros:

system switch ethernet log show

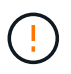

Si alguno de estos comandos devuelve un error o si la recogida de registros no se completa, póngase en contacto con el soporte de NetApp.

### **Resolución de problemas**

Si se encuentra con alguno de los siguientes estados de error informados por la función de recopilación de registros (visible en la salida de system switch ethernet log show), pruebe los pasos de depuración correspondientes:

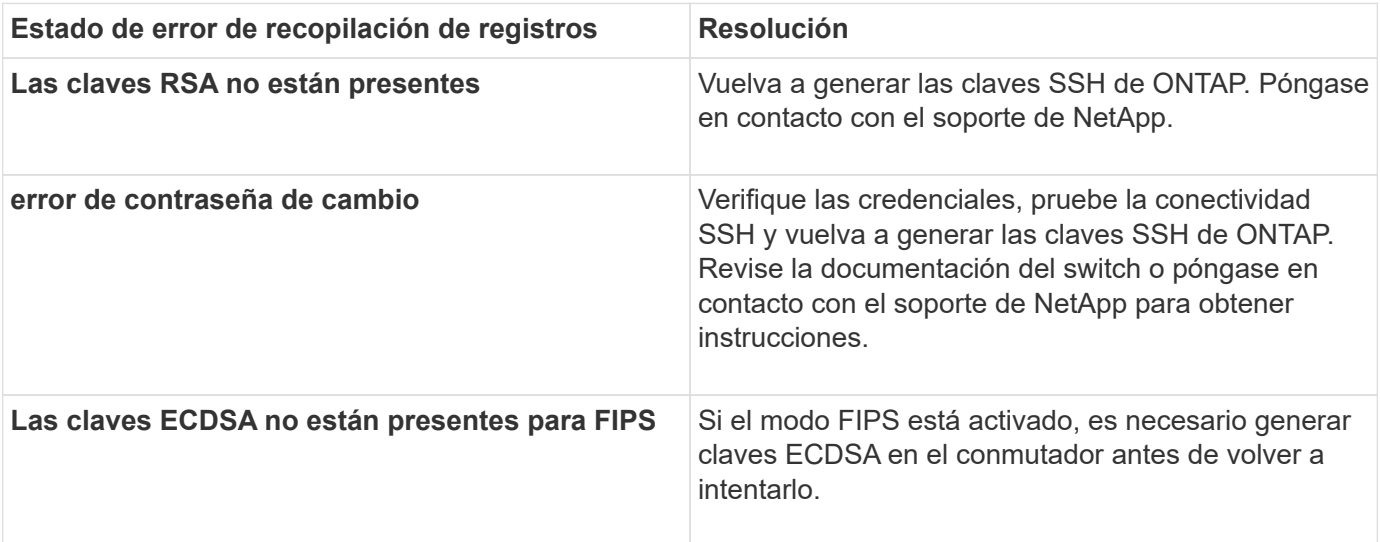

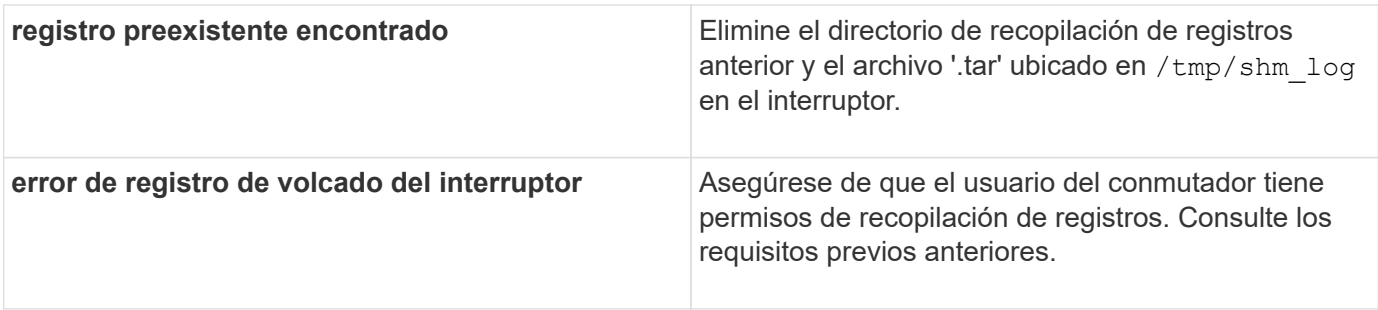

# **Configurar SNMPv3**

Siga este procedimiento para configurar SNMPv3, que admite la monitorización del estado del switch Ethernet (CSHM).

# **Acerca de esta tarea**

Los siguientes comandos configuran un nombre de usuario SNMPv3 en switches NVIDIA SN2100:

- Para **sin autenticación**: net add snmp-server username *SNMPv3\_USER* auth-none
- Para **autenticación MD5/SHA**: net add snmp-server username *SNMPv3\_USER* [auth-md5|auth-sha] *AUTH-PASSWORD*
- Para autenticación **MD5/SHA con cifrado AES/DES**: net add snmp-server username *SNMPv3\_USER* [auth-md5|auth-sha] *AUTH-PASSWORD* [encrypt-aes|encrypt-des] *PRIV-PASSWORD*

El siguiente comando configura un nombre de usuario SNMPv3 en el lado ONTAP: cluster1::\*> security login create -user-or-group-name *SNMPv3\_USER* -application snmp -authentication-method usm -remote-switch-ipaddress *ADDRESS*

El siguiente comando establece el nombre de usuario SNMPv3 con CSHM: cluster1::\*> system switch ethernet modify -device *DEVICE* -snmp-version SNMPv3 -community-or-username *SNMPv3\_USER*

## **Pasos**

1. Configure el usuario SNMPv3 en el conmutador para que utilice autenticación y cifrado:

net show snmp status

```
cumulus@sw1:~$ net show snmp status
Simple Network Management Protocol (SNMP) Daemon.
--------------------------------- ----------------
Current Status active (running)
Reload Status enabled
Listening IP Addresses all vrf mgmt
Main snmpd PID 4318
Version 1 and 2c Community String Configured
Version 3 Usernames Not Configured
--------------------------------- ----------------
cumulus@sw1:~$
cumulus@sw1:~$ net add snmp-server username SNMPv3User auth-md5
<password> encrypt-aes <password>
cumulus@sw1:~$ net commit
--- /etc/snmp/snmpd.conf 2020-08-02 21:09:34.686949282 +0000
+++ /run/nclu/snmp/snmpd.conf 2020-08-11 00:13:51.826126655 +0000
@@ -1,26 +1,28 @@
 # Auto-generated config file: do not edit. #
 agentaddress udp:@mgmt:161
  agentxperms 777 777 snmp snmp
  agentxsocket /var/agentx/master
  createuser _snmptrapusernameX
+createuser SNMPv3User MD5 <password> AES <password>
  ifmib_max_num_ifaces 500
 iquerysecname snmptrapusernameX
 master agentx
 monitor -r 60 -o laNames -o laErrMessage "laTable" laErrorFlag != 0
 pass -p 10 1.3.6.1.2.1.1.1 /usr/share/snmp/sysDescr_pass.py
 pass_persist 1.2.840.10006.300.43
/usr/share/snmp/ieee8023_lag_pp.py
pass persist 1.3.6.1.2.1.17 /usr/share/snmp/bridge pp.py
pass persist 1.3.6.1.2.1.31.1.1.1.18
/usr/share/snmp/snmpifAlias_pp.py
  pass_persist 1.3.6.1.2.1.47 /usr/share/snmp/entity_pp.py
pass persist 1.3.6.1.2.1.99 /usr/share/snmp/entity sensor pp.py
 pass_persist 1.3.6.1.4.1.40310.1 /usr/share/snmp/resq_pp.py
 pass_persist 1.3.6.1.4.1.40310.2
/usr/share/snmp/cl_drop_cntrs_pp.py
  pass_persist 1.3.6.1.4.1.40310.3 /usr/share/snmp/cl_poe_pp.py
pass persist 1.3.6.1.4.1.40310.4 /usr/share/snmp/bgpun pp.py
 pass_persist 1.3.6.1.4.1.40310.5 /usr/share/snmp/cumulus-status.py
 pass_persist 1.3.6.1.4.1.40310.6 /usr/share/snmp/cumulus-sensor.py
 pass_persist 1.3.6.1.4.1.40310.7 /usr/share/snmp/vrf_bgpun_pp.py
+rocommunity cshm1! default
```

```
 rouser _snmptrapusernameX
+rouser SNMPv3User priv
  sysobjectid 1.3.6.1.4.1.40310
  sysservices 72
-rocommunity cshm1! default
net add/del commands since the last "net commit"
================================================
User Timestamp Command
---------- --------------------------
--------------------------------------------------------------------
-----
SNMPv3User 2020-08-11 00:13:51.826987 net add snmp-server username
SNMPv3User auth-md5 <password> encrypt-aes <password>
cumulus@sw1:~$
cumulus@sw1:~$ net show snmp status
Simple Network Management Protocol (SNMP) Daemon.
--------------------------------- ----------------
Current Status active (running)
Reload Status enabled
Listening IP Addresses all vrf mgmt
Main snmpd PID 24253
Version 1 and 2c Community String Configured
Version 3 Usernames Configured <---- Configured
here
--------------------------------- ----------------
cumulus@sw1:~$
```
2. Configure el usuario SNMPv3 en el lado ONTAP:

security login create -user-or-group-name SNMPv3User -application snmp -authentication-method usm -remote-switch-ipaddress 10.231.80.212

```
cluster1::*> security login create -user-or-group-name SNMPv3User
-application snmp -authentication-method usm -remote-switch
-ipaddress 10.231.80.212
Enter the authoritative entity's EngineID [remote EngineID]:
Which authentication protocol do you want to choose (none, md5, sha,
sha2-256)
[none]: md5
Enter the authentication protocol password (minimum 8 characters
long):
Enter the authentication protocol password again:
Which privacy protocol do you want to choose (none, des, aes128)
[none]: aes128
Enter privacy protocol password (minimum 8 characters long):
Enter privacy protocol password again:
```
3. Configure CSHM para monitorizar con el nuevo usuario de SNMPv3:

system switch ethernet show-all -device "sw1 (b8:59:9f:09:7c:22)" -instance

```
cluster1::*> system switch ethernet show-all -device "sw1
(b8:59:9f:09:7c:22)" -instance
                                      Device Name: sw1
(b8:59:9f:09:7c:22)
                                       IP Address: 10.231.80.212
                                     SNMP Version: SNMPv2c
                                    Is Discovered: true
DEPRECATED-Community String or SNMPv3 Username: -
             Community String or SNMPv3 Username: cshm1!
                                     Model Number: MSN2100-CB2FC
                                   Switch Network: cluster-network
                                 Software Version: Cumulus Linux
version 4.4.3 running on Mellanox Technologies Ltd. MSN2100
                        Reason For Not Monitoring: None
                         Source Of Switch Version: LLDP
                                   Is Monitored ?: true
                      Serial Number of the Device: MT2110X06399 <----
serial number to check
                                      RCF Version: MSN2100-RCF-v1.9X6-
Cluster-LLDP Aug-18-2022
cluster1::*>
cluster1::*> system switch ethernet modify -device "sw1
(b8:59:9f:09:7c:22)" -snmp-version SNMPv3 -community-or-username
SNMPv3User
```
4. Compruebe que el número de serie que se va a consultar con el usuario SNMPv3 recién creado es el mismo que se detalla en el paso anterior una vez que se haya completado el período de sondeo de CSHM.

system switch ethernet polling-interval show

```
cluster1::*> system switch ethernet polling-interval show
           Polling Interval (in minutes): 5
cluster1::*> system switch ethernet show-all -device "sw1
(b8:59:9f:09:7c:22)" -instance
                                       Device Name: sw1
(b8:59:9f:09:7c:22)
                                       IP Address: 10.231.80.212
                                     SNMP Version: SNMPv3
                                    Is Discovered: true
DEPRECATED-Community String or SNMPv3 Username: -
             Community String or SNMPv3 Username: SNMPv3User
                                     Model Number: MSN2100-CB2FC
                                   Switch Network: cluster-network
                                 Software Version: Cumulus Linux
version 4.4.3 running on Mellanox Technologies Ltd. MSN2100
                        Reason For Not Monitoring: None
                         Source Of Switch Version: LLDP
                                   Is Monitored ?: true
                      Serial Number of the Device: MT2110X06399 <----
serial number to check
                                      RCF Version: MSN2100-RCF-v1.9X6-
Cluster-LLDP Aug-18-2022
```
# **Actualice las versiones de Cumulus Linux**

Complete el siguiente procedimiento para actualizar la versión de Cumulus Linux según sea necesario.

# **Lo que necesitará**

- Conocimientos de Linux de nivel intermedio.
- Estar familiarizado con la edición de texto básica, los permisos de archivos UNIX y la supervisión de procesos. Una variedad de editores de texto están preinstalados, incluyendo vi y.. nano.
- Acceso a un shell de Linux o UNIX. Si ejecuta Windows, utilice un entorno Linux como herramienta de línea de comandos para interactuar con Cumulus Linux.
- El requisito de velocidad en baudios se establece en 115200 en el conmutador de consola serie para el acceso a la consola del conmutador NVIDIA SN2100 de la siguiente manera:
	- 115200 baudios
	- 8 bits de datos
	- 1 bit de parada
	- paridad: none

◦ control de flujo: ninguno

## **Acerca de esta tarea**

Tenga en cuenta lo siguiente:

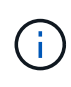

Cada vez que se actualiza Cumulus Linux, se borra y reconstruye toda la estructura del sistema de archivos. La configuración existente se borrará. Debe guardar y registrar la configuración del switch antes de actualizar Cumulus Linux.

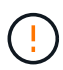

La contraseña predeterminada para la cuenta de usuario de cumulus es **cumulus**. La primera vez que inicie sesión en Cumulus Linux, debe cambiar esta contraseña predeterminada. Debe actualizar todos los scripts de automatización antes de instalar una imagen nueva. Cumulus Linux proporciona opciones de línea de comandos para cambiar automáticamente la contraseña predeterminada durante el proceso de instalación.

#### **De Cumulus Linux 4,4.x a Cumulus Linux 5.x**

1. Compruebe la versión actual de Cumulus Linux y los puertos conectados:

```
admin@sw1:mgmt:~$ net show system
Hostname......... cumulus
Build............ Cumulus Linux 4.4.3
Uptime........... 0:08:20.860000
Model........... Mlnx X86
CPU.............. x86_64 Intel Atom C2558 2.40GHz
Memory........... 8GB
Disk............. 14.7GB
ASIC............. Mellanox Spectrum MT52132
Ports............ 16 x 100G-QSFP28
Part Number...... MSN2100-CB2FC
Serial Number.... MT2105T05177
Platform Name.... x86_64-mlnx_x86-r0
Product Name..... MSN2100
ONIE Version..... 2019.11-5.2.0020-115200
Base MAC Address. 04:3F:72:43:92:80
Manufacturer..... Mellanox
admin@sw1:mgmt:~$ net show interface
State Name Spd MTU Mode LLDP
Summary
----- ------ ---- ----- ---------- ----------------------
--------------------
.
.
UP swp1 100G 9216 Trunk/L2 node1 (e5b)
Master: bridge(UP)
UP swp2 100G 9216 Trunk/L2 node2 (e5b)
Master: bridge(UP)
UP swp3 100G 9216 Trunk/L2 SHFFG1826000112 (e0b)
Master: bridge(UP)
UP swp4 100G 9216 Trunk/L2 SHFFG1826000112 (e0b)
Master: bridge(UP)
UP swp5 100G 9216 Trunk/L2 SHFFG1826000102 (e0b)
Master: bridge(UP)
UP swp6 100G 9216 Trunk/L2 SHFFG1826000102 (e0b)
Master: bridge(UP))
.
.
```
2. Descargue la imagen de Cumulux Linux 5.x:

```
admin@sw1:mgmt:~$ sudo onie-install -a -i
http://10.60.132.97/x/eng/testbedN,svl/nic/files/NVIDIA/cumulus-
linux-5.4.0-mlx-amd64.bin/
[sudo] password for cumulus:
Fetching installer:
http://10.60.132.97/x/eng/testbedN,svl/nic/files/NVIDIA/cumulus-
linux-5.4.0-mlx-amd64.bin
Downloading URL:
http://10.60.132.97/x/eng/testbedN,svl/nic/files/NVIDIA/cumulus-
linux-5.4.0-mlx-amd64.bin
# 100.0%
Success: HTTP download complete.
EFI variables are not supported on this system
Warning: SecureBoot is not available.
Image is signed.
.
.
.
Staging installer image...done.
WARNING:
WARNING: Activating staged installer requested.
WARNING: This action will wipe out all system data.
WARNING: Make sure to back up your data.
WARNING:
Are you sure (y/N)? y
Activating staged installer...done.
Reboot required to take effect.
```
3. Reinicie el switch:

```
admin@sw1:mgmt:~$ sudo onie-install -a -i
http://10.60.132.97/x/eng/testbedN,svl/nic/files/NVIDIA/cumulus-
linux-5.4.0-mlx-amd64.bin/
 sudo reboot
```
4. Cambie la contraseña:

```
cumulus login: cumulus
Password:
You are required to change your password immediately (administrator
enforced)
Changing password for cumulus.
Current password: cumulus
New password: <new password>
Retype new password: <new password>
Linux cumulus 5.10.0-cl-1-amd64 #1 SMP Debian 5.10.162-1+cl5.4.0u1
(2023-01-20) x86_64
Welcome to NVIDIA Cumulus (R) Linux (R)
ZTP in progress. To disable, do 'ztp -d'
```
5. Compruebe la versión de Cumulus Linux: nv show system

```
cumulus@cumulus:mgmt:~$ nv show system
           operational applied
---------- -------------- ----------
hostname cumulus cumulus
build Cumulus Linux 5.4.0
uptime 14:07:08
timezone Etc/UTC
```
6. Cambie el nombre de host:

```
cumulus@cumulus:mgmt:~$ nv set system hostname sw1
cumulus@cumulus:mgmt:~$ nv config apply
Warning: The following files have been changed since the last save,
and they WILL be overwritten.
- /etc/nsswitch.conf
- /etc/synced/synced.conf
.
.
```
7. Cierre la sesión e inicie sesión en el conmutador de nuevo para ver el nombre del conmutador actualizado en el prompt:

```
cumulus@cumulus:mgmt:~$ exit
logout
Debian GNU/Linux 10 cumulus ttyS0
cumulus login: cumulus
Password:
Last login: Tue Dec 15 21:43:13 UTC 2020 on ttyS0
Linux cumulus 5.10.0-cl-1-amd64 #1 SMP Debian 5.10.162-1+cl5.4.0u1
(2023-01-20) x86_64
Welcome to NVIDIA Cumulus (R) Linux (R)
ZTP in progress. To disable, do 'ztp -d'
cumulus@sw1:mgmt:~$
```
8. Establezca la dirección IP:

```
cumulus@sw1:mgmt:~$ nv set interface eth0 ip address 10.231.80.206
cumulus@sw1:mgmt:~$ nv set interface eth0 ip gateway 10.231.80.1
cumulus@sw1:mgmt:~$ nv config apply
applied [rev_id: 2]
cumulus@sw1:mgmt:~$ ip route show vrf mgmt
default via 10.231.80.1 dev eth0 proto kernel
unreachable default metric 4278198272
10.231.80.0/22 dev eth0 proto kernel scope link src 10.231.80.206
127.0.0.0/8 dev mgmt proto kernel scope link src 127.0.0.1
```
9. Cree un nuevo usuario y agregue este usuario a sudo grupo. Este usuario sólo se hace efectivo después de reiniciar la sesión de la consola/SSH.

sudo adduser --ingroup netedit admin

```
cumulus@sw1:mgmt:~$ sudo adduser --ingroup netedit admin
[sudo] password for cumulus:
Adding user 'admin' ...
Adding new user 'admin' (1001) with group `netedit' ...
Creating home directory '/home/admin' ...
Copying files from '/etc/skel' ...
New password:
Retype new password:
passwd: password updated successfully
Changing the user information for admin
Enter the new value, or press ENTER for the default
Full Name []:
Room Number []:
Work Phone []:
Home Phone []:
Other []:
Is the information correct? [Y/n] y
cumulus@sw1:mgmt:~$ sudo adduser admin sudo
[sudo] password for cumulus:
Adding user `admin' to group `sudo' ...
Adding user admin to group sudo
Done.
cumulus@sw1:mgmt:~$ exit
logout
Connection to 10.233.204.71 closed.
[admin@cycrh6svl01 ~]$ ssh admin@10.233.204.71
admin@10.233.204.71's password:
Linux sw1 4.19.0-cl-1-amd64 #1 SMP Cumulus 4.19.206-1+cl4.4.1u1
(2021-09-09) x86_64
Welcome to NVIDIA Cumulus (R) Linux (R)
For support and online technical documentation, visit
http://www.cumulusnetworks.com/support
The registered trademark Linux (R) is used pursuant to a sublicense
from LMI, the exclusive licensee of Linus Torvalds, owner of the
mark on a world-wide basis.
admin@sw1:mgmt:~$
```
10. Agregue grupos de usuarios adicionales al que pueda acceder el usuario administrador  $n\bar{v}$ comandos:

```
cumulus@sw1:mgmt:~$ sudo adduser admin nvshow
       [sudo] password for cumulus:
       Adding user `admin' to group `nvshow' ...
       Adding user admin to group nvshow
       Done.
```
Consulte ["Cuentas de usuario de NVIDIA"](https://docs.nvidia.com/networking-ethernet-software/cumulus-linux-54/System-Configuration/Authentication-Authorization-and-Accounting/User-Accounts/) si quiere más información.

## **De Cumulus Linux 5.x a Cumulus Linux 5.x**

1. Compruebe la versión actual de Cumulus Linux y los puertos conectados:

```
admin@sw1:mgmt:~$ nv show system
                 operational applied
------------------- -------------------- -----------------
hostname cumulus cumulus
build Cumulus Linux 5.3.0
uptime 6 days, 8:37:36
timezone Etc/UTC
admin@sw1:mgmt:~$ nv show interface
Interface MTU Speed State Remote Host Remote Port-
Type Summary
------------- ----- ----- ----- ------------------- ------------
--------- -------------
+ cluster_isl 9216 200G up
bond
+ eth0 1500 100M up mgmt-sw1 Eth105/1/14
eth IP Address: 10.231.80 206/22
   eth0
IP Address: fd20:8b1e:f6ff:fe31:4a0e/64
+ lo 65536 up
loopback IP Address: 127.0.0.1/8
 \overline{\phantom{a}}IP Address: ::1/128
+ swp1s0 9216 10G up cluster01 e0b
swp
.
.
.
+ swp15 9216 100G up sw2 swp15
swp
+ swp16 9216 100G up sw2 swp16
swp
```
2. Descargue la imagen de Cumulux Linux 5.4.0:

```
admin@sw1:mgmt:~$ sudo onie-install -a -i
http://10.60.132.97/x/eng/testbedN,svl/nic/files/NVIDIA/cumulus-
linux-5.4.0-mlx-amd64.bin/
[sudo] password for cumulus:
Fetching installer:
http://10.60.132.97/x/eng/testbedN,svl/nic/files/NVIDIA/cumulus-
linux-5.4.0-mlx-amd64.bin
Downloading URL:
http://10.60.132.97/x/eng/testbedN,svl/nic/files/NVIDIA/cumulus-
linux-5.4.0-mlx-amd64.bin
# 100.0%
Success: HTTP download complete.
EFI variables are not supported on this system
Warning: SecureBoot is not available.
Image is signed.
.
.
.
Staging installer image...done.
WARNING:
WARNING: Activating staged installer requested.
WARNING: This action will wipe out all system data.
WARNING: Make sure to back up your data.
WARNING:
Are you sure (y/N)? y
Activating staged installer...done.
Reboot required to take effect.
```
3. Reinicie el switch:

admin@sw1:mgmt:~\$ **sudo reboot**

4. Cambie la contraseña:

```
cumulus login: cumulus
Password:
You are required to change your password immediately (administrator
enforced)
Changing password for cumulus.
Current password: cumulus
New password: <new password>
Retype new password: <new password>
Linux cumulus 5.10.0-cl-1-amd64 #1 SMP Debian 5.10.162-1+cl5.4.0u1
(2023-01-20) x86_64
Welcome to NVIDIA Cumulus (R) Linux (R)
ZTP in progress. To disable, do 'ztp -d'
```
5. Compruebe la versión de Cumulus Linux: nv show system

```
cumulus@cumulus:mgmt:~$ nv show system
operational applied
-------------- ----------------
hostname cumulus cumulus
build Cumulus Linux 5.4.0
uptime 14:07:08
timezone Etc/UTC
```
6. Cambie el nombre de host:

```
cumulus@cumulus:mgmt:~$ nv set system hostname sw1
cumulus@cumulus:mgmt:~$ nv config apply
Warning: The following files have been changed since the last save,
and they WILL be overwritten.
- /etc/nsswitch.conf
- /etc/synced/synced.conf
.
.
```
7. Cierre la sesión y vuelva a iniciar sesión en el conmutador para ver el nombre del conmutador actualizado en el prompt:

```
cumulus@cumulus:mgmt:~$ exit
logout
Debian GNU/Linux 10 cumulus ttyS0
cumulus login: cumulus
Password:
Last login: Tue Dec 15 21:43:13 UTC 2020 on ttyS0
Linux cumulus 5.10.0-cl-1-amd64 #1 SMP Debian 5.10.162-1+cl5.4.0u1
(2023-01-20) x86_64
Welcome to NVIDIA Cumulus (R) Linux (R)
ZTP in progress. To disable, do 'ztp -d'
cumulus@sw1:mgmt:~$
```
8. Establezca la dirección IP:

```
cumulus@sw1:mgmt:~$ nv set interface eth0 ip address 10.231.80.206
cumulus@sw1:mgmt:~$ nv set interface eth0 ip gateway 10.231.80.1
cumulus@sw1:mgmt:~$ nv config apply
applied [rev_id: 2]
cumulus@sw1:mgmt:~$ ip route show vrf mgmt
default via 10.231.80.1 dev eth0 proto kernel
unreachable default metric 4278198272
10.231.80.0/22 dev eth0 proto kernel scope link src 10.231.80.206
127.0.0.0/8 dev mgmt proto kernel scope link src 127.0.0.1
```
9. Cree un nuevo usuario y agregue este usuario a sudo grupo. Este usuario sólo se hace efectivo después de reiniciar la sesión de la consola/SSH.

sudo adduser --ingroup netedit admin

```
cumulus@sw1:mgmt:~$ sudo adduser --ingroup netedit admin
[sudo] password for cumulus:
Adding user 'admin' ...
Adding new user 'admin' (1001) with group `netedit' ...
Creating home directory '/home/admin' ...
Copying files from '/etc/skel' ...
New password:
Retype new password:
passwd: password updated successfully
Changing the user information for admin
Enter the new value, or press ENTER for the default
Full Name []:
Room Number []:
Work Phone []:
Home Phone []:
Other []:
Is the information correct? [Y/n] y
cumulus@sw1:mgmt:~$ sudo adduser admin sudo
[sudo] password for cumulus:
Adding user `admin' to group `sudo' ...
Adding user admin to group sudo
Done.
cumulus@sw1:mgmt:~$ exit
logout
Connection to 10.233.204.71 closed.
[admin@cycrh6svl01 ~]$ ssh admin@10.233.204.71
admin@10.233.204.71's password:
Linux sw1 4.19.0-cl-1-amd64 #1 SMP Cumulus 4.19.206-1+cl4.4.1u1
(2021-09-09) x86_64
Welcome to NVIDIA Cumulus (R) Linux (R)
For support and online technical documentation, visit
http://www.cumulusnetworks.com/support
The registered trademark Linux (R) is used pursuant to a sublicense
from LMI, the exclusive licensee of Linus Torvalds, owner of the
mark on a world-wide basis.
admin@sw1:mgmt:~$
```
10. Agregue grupos de usuarios adicionales al que pueda acceder el usuario administrador  $n\bar{v}$ comandos:

```
cumulus@sw1:mgmt:~$ sudo adduser admin nvshow
       [sudo] password for cumulus:
       Adding user `admin' to group `nvshow' ...
       Adding user admin to group nvshow
       Done.
```
Consulte ["Cuentas de usuario de NVIDIA"](https://docs.nvidia.com/networking-ethernet-software/cumulus-linux-54/System-Configuration/Authentication-Authorization-and-Accounting/User-Accounts/) si quiere más información.

## **El futuro**

["Instale la secuencia de comandos del archivo de configuración de referencia \(RCF\)".](#page-332-0)

# **Migrar switches**

## **Migre switches de clúster CN1610 a switches de clúster NVIDIA SN2100**

Los switches de clúster CN1610 de NetApp se pueden migrar para un clúster de ONTAP a los switches de clúster de NVIDIA SN2100. Se trata de un procedimiento no disruptivo.

## **Revise los requisitos**

Debe estar al tanto de cierta información de configuración, conexiones de puertos y requisitos de cableado cuando se reemplazan los switches de clúster NetApp CN1610 por switches de clústeres NVIDIA SN2100. Consulte ["Descripción general de la instalación y configuración de los switches NVIDIA SN2100".](#page-301-0)

## **Switches compatibles**

Se admiten los siguientes switches de clúster:

- CN1610 de NetApp
- NVIDIA SN2100

Para obtener más información acerca de los puertos admitidos y sus configuraciones, consulte ["Hardware](https://hwu.netapp.com/) [Universe"](https://hwu.netapp.com/).

## **Lo que necesitará**

Compruebe que cumple los siguientes requisitos para la configuración:

- El clúster existente está correctamente configurado y funcionando.
- Todos los puertos de clúster se encuentran en el estado **up** para garantizar operaciones no disruptivas.
- Los switches de clúster NVIDIA SN2100 se configuran y funcionan con la versión correcta de Cumulus Linux instalada con el archivo de configuración de referencia (RCF) aplicado.
- La configuración de red del clúster existente tiene lo siguiente:
	- Un clúster de NetApp redundante y completamente funcional que utiliza switches CN1610.
	- La conectividad de gestión y el acceso a la consola tanto a los switches CN1610 como a los nuevos.
	- Todas las LIF de clúster están en estado activo con las LIF de clúster en sus puertos iniciales.
	- Puertos ISL habilitados y cableados entre los switches CN1610 y entre los nuevos switches.
- Algunos puertos están configurados en los switches NVIDIA SN2100 para funcionar a 40GbE o 100GbE Gbps.
- Ha planificado, migrado y documentado conectividad 40GbE y 100GbE desde los nodos a los switches de clúster NVIDIA SN2100.

## **Migrar los switches**

## **Acerca de los ejemplos**

Los ejemplos de este procedimiento utilizan la nomenclatura de conmutador y nodo siguiente:

- Los switches de clúster CN1610 existentes son *C1* y *C2*.
- Los nuevos switches de clúster NVIDIA SN2100 son *sw1* y *sw2*.
- Los nodos son *1* y *2*.
- Las LIF del clúster son *1\_clus1* y *1\_clus2* en el nodo 1, y *2\_clus1* y *2\_clus2* en el nodo 2, respectivamente.
- La cluster1::\*> prompt indica el nombre del clúster.
- Los puertos de clúster utilizados en este procedimiento son *e3a* y *e3b*.
- Los puertos de arranque tienen el formato: swp[Port]s[breakout Port 0-3]. Por ejemplo, cuatro puertos de arranque en swp1 son *swp1s0*, *swp1s1*, *swp1s2* y *swp1s3*.

### **Acerca de esta tarea**

Este procedimiento cubre el siguiente caso:

- El interruptor C2 se reemplaza primero por el interruptor SW2.
	- Apague los puertos de los nodos del clúster. Todos los puertos deben apagarse simultáneamente para evitar la inestabilidad del clúster.
	- Después, el cableado entre los nodos y C2 se desconecta del C2 y se vuelve a conectar al SW2.
- El interruptor C1 se reemplaza por el interruptor sw1.
	- Apague los puertos de los nodos del clúster. Todos los puertos deben apagarse simultáneamente para evitar la inestabilidad del clúster.
	- Después, el cableado entre los nodos y C1 se desconecta del C1 y se vuelve a conectar al sw1.

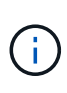

Durante este procedimiento no se necesita ningún enlace entre switches (ISL) operativo. Esto se debe a que los cambios en la versión de RCF pueden afectar temporalmente a la conectividad ISL. Para garantizar operaciones de clúster no disruptivas, el siguiente procedimiento migra todas las LIF del clúster al switch de partner operativo mientras realiza los pasos del switch de destino.

## **Paso 1: Preparación para la migración**

1. Si se habilita AutoSupport en este clúster, elimine la creación automática de casos invocando un mensaje de AutoSupport:

system node autosupport invoke -node \* -type all -message MAINT=xh

donde *x* es la duración de la ventana de mantenimiento en horas.

2. Cambie el nivel de privilegio a avanzado, introduciendo **y** cuando se le solicite continuar:

set -privilege advanced

Aparece el mensaje avanzado (\*>).

3. Deshabilite la reversión automática en las LIF del clúster:

network interface modify -vserver Cluster -lif \* -auto-revert false

## **Paso 2: Configure los puertos y el cableado**

1. Determinar el estado administrativo u operativo de cada interfaz de clúster.

Cada puerto debería mostrarse para Link y.. healthy para Health Status.

a. Mostrar los atributos del puerto de red:

network port show -ipspace Cluster

**Muestra el ejemplo**

```
cluster1::*> network port show -ipspace Cluster
Node: node1
Ignore
                                           Speed(Mbps)
Health Health
Port IPspace Broadcast Domain Link MTU Admin/Oper
Status Status
--------- ---------- ---------------- ---- ----- ------------
-------- ------
e3a Cluster Cluster up 9000 auto/100000
healthy false
e3b Cluster Cluster up 9000 auto/100000
healthy false
Node: node2
Ignore
                                           Speed(Mbps)
Health Health
Port IPspace Broadcast Domain Link MTU Admin/Oper
Status Status
--------- ---------- ---------------- ---- ----- ------------
-------- ------
e3a Cluster Cluster up 9000 auto/100000
healthy false
e3b Cluster Cluster up 9000 auto/100000
healthy false
```
b. Muestre información sobre las LIF y sus nodos iniciales designados:

network interface show -vserver Cluster

Cada LIF debería mostrar up/up para Status Admin/Oper y.. true para Is Home.

```
Muestra el ejemplo
```

```
cluster1::*> network interface show -vserver Cluster
            Logical Status Network Current
Current Is
Vserver Interface Admin/Oper Address/Mask Node
Port Home
----------- ----------- ---------- ------------------ -----------
------- ----
Cluster
           node1_clus1 up/up 169.254.209.69/16 node1
e3a true
         node1 clus2 up/up 169.254.49.125/16 node1
e3b true
           node2_clus1 up/up 169.254.47.194/16 node2
e3a true
          node2 clus2 up/up 169.254.19.183/16 node2
e3b true
```
2. Los puertos de clúster de cada nodo están conectados a los switches de clúster existentes de la siguiente manera (desde la perspectiva de los nodos) mediante el comando:

network device-discovery show -protocol

**Muestra el ejemplo**

```
cluster1::*> network device-discovery show -protocol cdp
Node/ Local Discovered
Protocol Port Device (LLDP: ChassisID) Interface
Platform
----------- ------ ------------------------- ----------------
----------------
node1 /cdp
          e3a c1 (6a:ad:4f:98:3b:3f) 0/1
          e3b c2 (6a:ad:4f:98:4c:a4) 0/1
node2 /cdp
            e3a c1 (6a:ad:4f:98:3b:3f) 0/2 -
          e3b c2 (6a:ad:4f:98:4c:a4) 0/2
```
3. Los puertos y los switches del clúster se conectan de la siguiente manera (desde la perspectiva de los switches) mediante el comando:

show cdp neighbors

c1# **show cdp neighbors** Capability Codes: R - Router, T - Trans-Bridge, B - Source-Route-Bridge S - Switch, H - Host, I - IGMP, r - Repeater, V - VoIP-Phone, D - Remotely-Managed-Device, s - Supports-STP-Dispute Device-ID Local Intrfce Hldtme Capability Platform Port ID node1 0/1 124 H AFF-A400 e3a node2 0/2 124 H AFF-A400 e3a c2 0/13 179 S I s CN1610 0/13 c2 0/14 175 S I s CN1610 0/14 c2 0/15 179 S I s CN1610 0/15 c2 0/16 175 S I s CN1610 0/16 c2# **show cdp neighbors** Capability Codes: R - Router, T - Trans-Bridge, B - Source-Route-Bridge S - Switch, H - Host, I - IGMP, r - Repeater, V - VoIP-Phone, D - Remotely-Managed-Device, s - Supports-STP-Dispute Device-ID Local Intrfce Hldtme Capability Platform Port ID node1 0/1 124 H AFF-A400 e3b node2 0/2 124 H AFF-A400 e3b c1 0/13 175 S I s CN1610 0/13 c1 0/14 175 S I s CN1610 0/14 c1 0/15 175 S I s CN1610 0/15 c1 0/16 175 S I s CN1610 0/16

4. Compruebe que la red de clúster tiene conectividad completa:

cluster ping-cluster -node node-name

```
Muestra el ejemplo
```

```
cluster1::*> cluster ping-cluster -node node2
Host is node2
Getting addresses from network interface table...
Cluster node1 clus1 169.254.209.69 node1 e3a
Cluster node1 clus2 169.254.49.125 node1 e3b
Cluster node2 clus1 169.254.47.194 node2 e3a
Cluster node2_clus2 169.254.19.183 node2 e3b
Local = 169.254.47.194 169.254.19.183Remote = 169.254.209.69 169.254.49.125
Cluster Vserver Id = 4294967293
Ping status:
....
Basic connectivity succeeds on 4 path(s)
Basic connectivity fails on 0 path(s)
................
Detected 9000 byte MTU on 4 path(s):
      Local 169.254.19.183 to Remote 169.254.209.69
      Local 169.254.19.183 to Remote 169.254.49.125
      Local 169.254.47.194 to Remote 169.254.209.69
      Local 169.254.47.194 to Remote 169.254.49.125
Larger than PMTU communication succeeds on 4 path(s)
RPC status:
2 paths up, 0 paths down (tcp check)
2 paths up, 0 paths down (udp check)
```
5. En el switch C2, apague los puertos conectados a los puertos de clúster de los nodos para conmutar las LIF de clúster.

```
(c2)# configure
(c2)(Config)# interface 0/1-0/12
(c2)(Interface 0/1-0/12)# shutdown
(c2)(Interface 0/1-0/12)# exit
(c2)(Config)# exit
(c2) #
```
6. Mueva los puertos del clúster de nodos desde el conmutador c2 antiguo al nuevo conmutador sw2, utilizando el cableado apropiado que admite NVIDIA SN2100.

7. Mostrar los atributos del puerto de red:

```
network port show -ipspace Cluster
```
**Muestra el ejemplo**

```
cluster1::*> network port show -ipspace Cluster
Node: node1
Ignore
                                           Speed(Mbps) Health
Health
Port IPspace Broadcast Domain Link MTU Admin/Oper Status
Status
--------- ---------- ---------------- ---- ----- ------------
-------- ------
e3a Cluster Cluster up 9000 auto/100000
healthy false
e3b Cluster Cluster up 9000 auto/100000
healthy false
Node: node2
Ignore
                                           Speed(Mbps) Health
Health
Port IPspace Broadcast Domain Link MTU Admin/Oper Status
Status
--------- ---------- ---------------- ---- ----- ------------
-------- ------
e3a Cluster Cluster up 9000 auto/100000
healthy false
e3b Cluster Cluster up 9000 auto/100000
healthy false
```
8. Los puertos de clúster de cada nodo ahora están conectados a los switches de clúster del siguiente modo, desde la perspectiva de los nodos:

network device-discovery show -protocol

```
cluster1::*> network device-discovery show -protocol lldp
Node/ Local Discovered
Protocol Port Device (LLDP: ChassisID) Interface
Platform
----------- ------ ------------------------- ----------------
----------------
node1 /lldp
         e3a c1 (6a:ad:4f:98:3b:3f) 0/1
            e3b sw2 (b8:ce:f6:19:1a:7e) swp3 -
node2 /lldp
           e3a c1 (6a:ad:4f:98:3b:3f) 0/2 -
          e3b sw2 (b8:ce:f6:19:1b:96) swp4
```
9. En el switch sw2, compruebe que todos los puertos del clúster de nodos estén activos:

net show interface

**Muestra el ejemplo**

```
cumulus@sw2:~$ net show interface
State Name Spd MTU Mode LLDP
Summary
----- ----------- ---- ----- ---------- -----------------
----------------------
...
...
UP swp3 100G 9216 Trunk/L2 e3b
Master: bridge(UP)
UP swp4 100G 9216 Trunk/L2 e3b
Master: bridge(UP)
UP swp15 100G 9216 BondMember sw1 (swp15)
Master: cluster isl(UP)
UP swp16 100G 9216 BondMember sw1 (swp16)
Master: cluster isl(UP)
```
10. En el switch C1, apague los puertos conectados a los puertos de clúster de los nodos para conmutar las LIF de clúster.

```
(c1)# configure
(c1)(Config)# interface 0/1-0/12
(c1)(Interface 0/1-0/12)# shutdown
(c1)(Interface 0/1-0/12)# exit
(c1)(Config)# exit
(c1) #
```
- 11. Mueva los puertos del clúster de nodos del conmutador c1 antiguo al conmutador sw1 nuevo, utilizando el cableado adecuado que admite NVIDIA SN2100.
- 12. Compruebe la configuración final del clúster:

network port show -ipspace Cluster

Cada puerto debe aparecer up para Link y.. healthy para Health Status.

```
cluster1::*> network port show -ipspace Cluster
Node: node1
Ignore
                                            Speed(Mbps) Health
Health
Port IPspace Broadcast Domain Link MTU Admin/Oper Status
Status
--------- ---------- ---------------- ---- ----- ------------
-------- ------
e3a Cluster Cluster up 9000 auto/100000
healthy false
e3b Cluster Cluster up 9000 auto/100000
healthy false
Node: node2
Ignore
                                            Speed(Mbps) Health
Health
Port IPspace Broadcast Domain Link MTU Admin/Oper Status
Status
--------- ---------- ---------------- ---- ----- ------------
-------- ------
e3a Cluster Cluster up 9000 auto/100000
healthy false
e3b Cluster Cluster up 9000 auto/100000
healthy false
```
13. Los puertos de clúster de cada nodo ahora están conectados a los switches de clúster del siguiente modo, desde la perspectiva de los nodos:

network device-discovery show -protocol

```
cluster1::*> network device-discovery show -protocol lldp
Node/ Local Discovered
Protocol Port Device (LLDP: ChassisID) Interface
Platform
----------- ------ ------------------------- --------------
----------------
node1 /lldp
         e3a sw1 (b8:ce:f6:19:1a:7e) swp3 -
         e3b sw2 (b8:ce:f6:19:1b:96) swp3 -
node2 /lldp
           e3a sw1 (b8:ce:f6:19:1a:7e) swp4 -
          e3b sw2 (b8:ce:f6:19:1b:96) swp4
```
14. En los switches sw1 y sw2, verifique que todos los puertos del clúster de nodos estén activos:

net show interface

cumulus@sw1:~\$ **net show interface** State Name Spd MTU Mode LLDP Summary ----- ----------- ---- ----- ---------- ----------------- ---------------------- ... ... UP swp3 100G 9216 Trunk/L2 e3a Master: bridge(UP) UP swp4 100G 9216 Trunk/L2 e3a Master: bridge(UP) UP swp15 100G 9216 BondMember sw2 (swp15) Master: cluster\_isl(UP) UP swp16 100G 9216 BondMember sw2 (swp16) Master: cluster isl(UP) cumulus@sw2:~\$ **net show interface** State Name Spd MTU Mode LLDP Summary ----- ----------- ---- ----- ---------- ----------------- ----------------------- ... ... UP swp3 100G 9216 Trunk/L2 e3b Master: bridge(UP) UP swp4 100G 9216 Trunk/L2 e3b Master: bridge(UP) UP swp15 100G 9216 BondMember sw1 (swp15) Master: cluster\_isl(UP) UP swp16 100G 9216 BondMember sw1 (swp16) Master: cluster isl(UP)

15. Compruebe que ambos nodos tengan una conexión cada uno con cada switch:

net show lldp

En el siguiente ejemplo, se muestran los resultados adecuados para ambos switches:

```
cumulus@sw1:~$ net show lldp
LocalPort Speed Mode RemoteHost RemotePort
--------- ----- ---------- ------------------ -----------
swp3 100G Trunk/L2 node1 e3a
swp4 100G Trunk/L2 node2 e3a
swp15 100G BondMember sw2 swp15
swp16 100G BondMember sw2 swp16
cumulus@sw2:~$ net show lldp
LocalPort Speed Mode RemoteHost RemotePort
--------- ----- ---------- ------------------ -----------
swp3 100G Trunk/L2 node1 e3b
swp4 100G Trunk/L2 node2 e3b
swp15 100G BondMember sw1 swp15
swp16 100G BondMember sw1 swp16
```
### **Paso 3: Complete el procedimiento**

1. Habilite la reversión automática en las LIF del clúster:

```
cluster1::*> network interface modify -vserver Cluster -lif * -auto-revert
true
```
2. Compruebe que todos los LIF de red del clúster vuelven a estar en sus puertos raíz:

network interface show

```
Muestra el ejemplo
```

```
cluster1::*> network interface show -vserver Cluster
            Logical Status Network Current
Current Is
Vserver Interface Admin/Oper Address/Mask Node
Port Home
----------- ---------- ---------- ------------------ -------------
------- ----
Cluster
           node1_clus1 up/up 169.254.209.69/16 node1
e3a true
           node1_clus2 up/up 169.254.49.125/16 node1
e3b true
           node2_clus1 up/up 169.254.47.194/16 node2
e3a true
            node2_clus2 up/up 169.254.19.183/16 node2
e3b true
```
3. Para configurar la recopilación de registros, ejecute el siguiente comando para cada conmutador. Se le pedirá que introduzca el nombre del switch, el nombre de usuario y la contraseña para la recopilación de registros.

system switch ethernet log setup-password

```
cluster1::*> system switch ethernet log setup-password
Enter the switch name: <return>
The switch name entered is not recognized.
Choose from the following list:
sw1
sw2
cluster1::*> system switch ethernet log setup-password
Enter the switch name: sw1
Would you like to specify a user other than admin for log
collection? {y|n}: n
Enter the password: <enter switch password>
Enter the password again: <enter switch password>
cluster1::*> system switch ethernet log setup-password
Enter the switch name: sw2
Would you like to specify a user other than admin for log
collection? {y|n}: n
Enter the password: <enter switch password>
Enter the password again: <enter switch password>
```
4. Para iniciar la recopilación de registros, ejecute el siguiente comando, sustituyendo EL DISPOSITIVO por el conmutador utilizado en el comando anterior. Esto inicia ambos tipos de recopilación de registros: Los registros detallados de **Support** y una recopilación horaria de datos **Periódicos**.

system switch ethernet log modify -device *<switch-name>* -log-request true

```
cluster1::*> system switch ethernet log modify -device cs1 -log
-request true
Do you want to modify the cluster switch log collection
configuration? {y|n}: [n] y
Enabling cluster switch log collection.
cluster1::*> system switch ethernet log modify -device cs2 -log
-request true
Do you want to modify the cluster switch log collection
configuration? {y|n}: [n] y
Enabling cluster switch log collection.
```
Espere 10 minutos y compruebe que se complete la recopilación de registros:

system switch ethernet log show

**Muestra el ejemplo**

```
cluster1::*> system switch ethernet log show
Log Collection Enabled: true
Index Switch                      Log Timestamp        Status
------ ---------------------------- -------------------  ---------  
1 cs1 (b8:ce:f6:19:1b:42)      4/29/2022 03:05:25   complete   
2 cs2 (b8:ce:f6:19:1b:96)     4/29/2022 03:07:42   complete
```
Si alguno de estos comandos devuelve un error o si la recogida de registros no se completa, póngase en contacto con el soporte de NetApp.

5. Vuelva a cambiar el nivel de privilegio a admin:

```
set -privilege admin
```
6. Si ha suprimido la creación automática de casos, vuelva a habilitarla invocando un mensaje de AutoSupport:

system node autosupport invoke -node \* -type all -message MAINT=END

## **Migrar desde un switch de clúster de Cisco a un switch de clúster NVIDIA SN2100**

Puede migrar switches de clúster de Cisco para un clúster de ONTAP a switches de clúster NVIDIA SN2100. Se trata de un procedimiento no disruptivo.

## **Revise los requisitos**

Debe conocer determinada información de configuración, las conexiones de puertos y los requisitos de cableado cuando sustituya algunos switches de clúster Cisco anteriores por switches de clúster NVIDIA SN2100. Consulte ["Descripción general de la instalación y configuración de los switches NVIDIA SN2100"](#page-301-0).

## **Switches compatibles**

Se admiten los siguientes switches de clúster de Cisco:

- Nexus 9336C-FX2
- Nexus 92300YC
- Nexus 5596UP
- Nexus 3232C
- Nexus 3132Q-V

Para obtener más información acerca de los puertos admitidos y sus configuraciones, consulte ["Hardware](https://hwu.netapp.com/) [Universe"](https://hwu.netapp.com/) .

## **Lo que necesitará**

Asegúrese de que:

- El clúster existente está configurado y funciona correctamente.
- Todos los puertos de clúster se encuentran en el estado **up** para garantizar operaciones no disruptivas.
- Los conmutadores de clúster NVIDIA SN2100 están configurados y funcionan con la versión adecuada de Cumulus Linux instalada con el archivo de configuración de referencia (RCF) aplicado.
- La configuración de red del clúster existente tiene lo siguiente:
	- Un clúster de NetApp redundante y totalmente funcional mediante switches Cisco anteriores.
	- Conectividad de la administración y acceso de consola a los switches Cisco anteriores y a los nuevos.
	- Todos los LIF del clúster en estado activo con las LIF del clúster están en sus puertos iniciales.
	- Puertos ISL habilitados y cableado entre los switches de Cisco anteriores y entre los switches nuevos.
- Algunos puertos se configuran en los switches NVIDIA SN2100 para que se ejecuten a 40 GbE o 100 GbE.
- Ha planificado, migrado y documentado conectividad de 40 GbE y 100 GbE desde los nodos a switches de clúster NVIDIA SN2100.

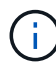

Si está cambiando la velocidad de puerto de los puertos de los clústeres de e0a y e1a en sistemas AFF A800 o AFF C800, puede observar que se están recibiendo paquetes con formato incorrecto tras la conversión de velocidad. Consulte ["Error 1570339"](https://mysupport.netapp.com/site/bugs-online/product/ONTAP/BURT/1570339) Y el artículo de la base de conocimientos ["Errores de CRC en puertos T6 después de convertir de 40GbE a](https://kb.netapp.com/onprem/ontap/hardware/CRC_errors_on_T6_ports_after_converting_from_40GbE_to_100GbE) [100GbE"](https://kb.netapp.com/onprem/ontap/hardware/CRC_errors_on_T6_ports_after_converting_from_40GbE_to_100GbE) para obtener orientación.

### **Migrar los switches**

### **Acerca de los ejemplos**

En este procedimiento, se utilizan switches de clúster Cisco Nexus 3232C para comandos y salidas de ejemplo.

Los ejemplos de este procedimiento utilizan la nomenclatura de conmutador y nodo siguiente:

- Los switches de clúster existentes de Cisco Nexus 3232C son *c1* y *c2*.
- Los nuevos switches de clúster NVIDIA SN2100 son *sw1* y *sw2*.
- Los nodos son *1* y *2*.
- Las LIF del clúster son *1\_clus1* y *1\_clus2* en el nodo 1, y *2\_clus1* y *2\_clus2* en el nodo 2, respectivamente.
- La cluster1::\*> prompt indica el nombre del clúster.
- Los puertos de clúster utilizados en este procedimiento son *e3a* y *e3b*.
- Los puertos de arranque tienen el formato: swp[Port]s[breakout Port 0-3]. Por ejemplo, cuatro puertos de arranque en swp1 son *swp1s0*, *swp1s1*, *swp1s2* y *swp1s3*.

### **Acerca de esta tarea**

Este procedimiento cubre el siguiente caso:

- El interruptor C2 se reemplaza primero por el interruptor SW2.
	- Apague los puertos de los nodos del clúster. Todos los puertos deben apagarse simultáneamente para evitar la inestabilidad del clúster.
	- El cableado entre los nodos y c2 se desconecta de c2 y se vuelve a conectar a sw2.
- El interruptor C1 se reemplaza por el interruptor sw1.
	- Apague los puertos de los nodos del clúster. Todos los puertos deben apagarse simultáneamente para evitar la inestabilidad del clúster.
	- El cableado entre los nodos y c1 se desconecta de c1 y se vuelve a conectar a sw1.

## **Paso 1: Preparación para la migración**

1. Si se habilita AutoSupport en este clúster, elimine la creación automática de casos invocando un mensaje de AutoSupport:

system node autosupport invoke -node \* -type all -message MAINT=xh

donde *x* es la duración de la ventana de mantenimiento en horas.

2. Cambie el nivel de privilegio a avanzado, introduciendo **y** cuando se le solicite continuar:

set -privilege advanced

Aparece el mensaje avanzado (\*>).

3. Deshabilite la reversión automática en las LIF del clúster:

```
network interface modify -vserver Cluster -lif * -auto-revert false
```
#### **Paso 2: Configure los puertos y el cableado**

1. Determinar el estado administrativo u operativo de cada interfaz de clúster.

Cada puerto debería mostrarse para Link y saludable para Health Status.

a. Mostrar los atributos del puerto de red:

network port show -ipspace Cluster

#### **Muestra el ejemplo**

```
cluster1::*> network port show -ipspace Cluster
Node: node1
Ignore
                                            Speed(Mbps)
Health Health
Port IPspace Broadcast Domain Link MTU Admin/Oper
Status Status
--------- ---------- ---------------- ---- ----- ------------
-------- ------
e3a Cluster Cluster up 9000 auto/100000
healthy false
e3b Cluster Cluster up 9000 auto/100000
healthy false
Node: node2
Ignore
                                           Speed(Mbps)
Health Health
Port IPspace Broadcast Domain Link MTU Admin/Oper
Status Status
--------- ---------- ---------------- ---- ----- ------------
-------- ------
e3a Cluster Cluster up 9000 auto/100000
healthy false
e3b Cluster Cluster up 9000 auto/100000
healthy false
```
b. Muestra información sobre las interfaces lógicas y sus nodos principales designados:

network interface show -vserver Cluster

Cada LIF debería mostrar up/up para Status Admin/Oper y fiel para Is Home.

```
Muestra el ejemplo
```

```
cluster1::*> network interface show -vserver Cluster
            Logical Status Network Current
Current Is
Vserver Interface Admin/Oper Address/Mask Node
Port Home
----------- ----------- ---------- ------------------ -----------
------- ----
Cluster
           node1_clus1 up/up 169.254.209.69/16 node1
e3a true
         node1 clus2 up/up 169.254.49.125/16 node1
e3b true
           node2_clus1 up/up 169.254.47.194/16 node2
e3a true
          node2 clus2 up/up 169.254.19.183/16 node2
e3b true
```
2. Los puertos de clúster de cada nodo están conectados a los switches de clúster existentes de la siguiente manera (desde la perspectiva de los nodos):

network device-discovery show -protocol lldp

**Muestra el ejemplo**

```
cluster1::*> network device-discovery show -protocol lldp
Node/ Local Discovered
Protocol Port Device (LLDP: ChassisID) Interface
Platform
----------- ------ ------------------------- ----------------
----------------
node1 /lldp
          e3a c1 (6a:ad:4f:98:3b:3f) Eth1/1
          e3b c2 (6a:ad:4f:98:4c:a4) Eth1/1
node2 /lldp
          e3a c1 (6a:ad:4f:98:3b:3f) Eth1/2
          e3b c2 (6a:ad:4f:98:4c:a4) Eth1/2 -
```
3. Los switches y los puertos de clúster están conectados de la siguiente manera (desde la perspectiva de los switches):

show cdp neighbors

```
c1# show cdp neighbors
Capability Codes: R - Router, T - Trans-Bridge, B - Source-Route-
Bridge
               S - Switch, H - Host, I - IGMP, r - Repeater,
               V - VoIP-Phone, D - Remotely-Managed-Device,
               s - Supports-STP-Dispute
Device-ID Local Intrfce Hldtme Capability Platform
Port ID
node1    Eth1/1    124 H    AFF-A400
e3a
node2 Eth1/2 124 H AFF-A400
e3a
c2 Eth1/31 179 S I s N3K-C3232C
Eth1/31
c2 Eth1/32 175 S I s N3K-C3232C
Eth1/32
c2# show cdp neighbors
Capability Codes: R - Router, T - Trans-Bridge, B - Source-Route-
Bridge
               S - Switch, H - Host, I - IGMP, r - Repeater,
               V - VoIP-Phone, D - Remotely-Managed-Device,
               s - Supports-STP-Dispute
Device-ID Local Intrfce Hldtme Capability Platform
Port ID
node1 Eth1/1 124 H AFF-A400
e3b
node2 Eth1/2 124 H AFF-A400
e3b
c1 Eth1/31 175 S I s N3K-C3232C
Eth1/31
c1 Eth1/32 175 S I s N3K-C3232C
Eth1/32
```
4. Asegúrese de que la red de clúster tenga conectividad completa:

cluster ping-cluster -node node-name

```
cluster1::*> cluster ping-cluster -node node2
Host is node2
Getting addresses from network interface table...
Cluster node1 clus1 169.254.209.69 node1 e3a
Cluster node1 clus2 169.254.49.125 node1 e3b
Cluster node2 clus1 169.254.47.194 node2 e3a
Cluster node2 clus2 169.254.19.183 node2 e3b
Local = 169.254.47.194 169.254.19.183Remote = 169.254.209.69 169.254.49.125
Cluster Vserver Id = 4294967293
Ping status:
....
Basic connectivity succeeds on 4 path(s)
Basic connectivity fails on 0 path(s)
................
Detected 9000 byte MTU on 4 path(s):
     Local 169.254.19.183 to Remote 169.254.209.69
     Local 169.254.19.183 to Remote 169.254.49.125
     Local 169.254.47.194 to Remote 169.254.209.69
      Local 169.254.47.194 to Remote 169.254.49.125
Larger than PMTU communication succeeds on 4 path(s)
RPC status:
2 paths up, 0 paths down (tcp check)
2 paths up, 0 paths down (udp check)
```
5. En el switch C2, apague los puertos conectados a los puertos de clúster de los nodos para conmutar las LIF de clúster.

```
(c2)# configure
Enter configuration commands, one per line. End with CNTL/Z.
(c2)(Config)# interface
(c2)(config-if-range)# shutdown <interface_list>
(c2)(config-if-range)# exit
(c2)(Config)# exit
(c2) #
```
- 6. Mueva los puertos del clúster de nodos desde el conmutador c2 antiguo al nuevo conmutador sw2, utilizando el cableado apropiado que admite NVIDIA SN2100.
- 7. Mostrar los atributos del puerto de red:

#### **Muestra el ejemplo**

```
cluster1::*> network port show -ipspace Cluster
Node: node1
Ignore
                                            Speed(Mbps) Health
Health
Port IPspace Broadcast Domain Link MTU Admin/Oper Status
Status
--------- ---------- ---------------- ---- ----- ------------
-------- ------
e3a Cluster Cluster up 9000 auto/100000
healthy false
e3b Cluster Cluster up 9000 auto/100000
healthy false
Node: node2
Ignore
                                            Speed(Mbps) Health
Health
Port IPspace Broadcast Domain Link MTU Admin/Oper Status
Status
--------- ---------- ---------------- ---- ----- ------------
-------- ------
e3a Cluster Cluster up 9000 auto/100000
healthy false
e3b Cluster Cluster up 9000 auto/100000
healthy false
```
8. Los puertos de clúster de cada nodo ahora están conectados a los switches de clúster del siguiente modo, desde la perspectiva de los nodos:

```
cluster1::*> network device-discovery show -protocol lldp
Node/ Local Discovered
Protocol Port Device (LLDP: ChassisID) Interface
Platform
----------- ------ ------------------------- ----------------
----------------
node1 /lldp
         e3a c1 (6a:ad:4f:98:3b:3f) Eth1/1
           e3b sw2 (b8:ce:f6:19:1a:7e) swp3 -
node2 /lldp
           e3a c1 (6a:ad:4f:98:3b:3f) Eth1/2 -
          e3b sw2 (b8:ce:f6:19:1b:96) swp4
```
9. En el switch sw2, compruebe que todos los puertos del clúster de nodos estén activos:

net show interface

**Muestra el ejemplo**

```
cumulus@sw2:~$ net show interface
State Name Spd MTU Mode LLDP
Summary
----- ----------- ---- ----- ---------- -----------------
----------------------
...
...
UP swp3 100G 9216 Trunk/L2 e3b
Master: bridge(UP)
UP swp4 100G 9216 Trunk/L2 e3b
Master: bridge(UP)
UP swp15 100G 9216 BondMember sw1 (swp15)
Master: cluster isl(UP)
UP swp16 100G 9216 BondMember sw1 (swp16)
Master: cluster isl(UP)
```
10. En el switch C1, apague los puertos conectados a los puertos de clúster de los nodos para conmutar las LIF de clúster.

```
(c1)# configure
Enter configuration commands, one per line. End with CNTL/Z.
(c1)(Config)# interface
(c1)(config-if-range)# shutdown <interface_list>
(c1)(config-if-range)# exit
(c1)(Config)# exit
(c1) #
```
- 11. Mueva los puertos del clúster de nodos del conmutador c1 antiguo al conmutador sw1 nuevo, utilizando el cableado adecuado que admite NVIDIA SN2100.
- 12. Compruebe la configuración final del clúster:

network port show -ipspace Cluster

Cada puerto debe aparecer up para Link y saludable para Health Status.
```
cluster1::*> network port show -ipspace Cluster
Node: node1
Ignore
                                           Speed(Mbps) Health
Health
Port IPspace Broadcast Domain Link MTU Admin/Oper Status
Status
--------- ---------- ---------------- ---- ----- ------------
-------- ------
e3a Cluster Cluster up 9000 auto/100000
healthy false
e3b Cluster Cluster up 9000 auto/100000
healthy false
Node: node2
Ignore
                                           Speed(Mbps) Health
Health
Port IPspace Broadcast Domain Link MTU Admin/Oper Status
Status
--------- ---------- ---------------- ---- ----- ------------
-------- ------
e3a Cluster Cluster up 9000 auto/100000
healthy false
e3b Cluster Cluster up 9000 auto/100000
healthy false
```
13. Los puertos de clúster de cada nodo ahora están conectados a los switches de clúster del siguiente modo, desde la perspectiva de los nodos:

```
cluster1::*> network device-discovery show -protocol lldp
Node/ Local Discovered
Protocol Port Device (LLDP: ChassisID) Interface
Platform
----------- ------ ------------------------- --------------
----------------
node1 /lldp
         e3a sw1 (b8:ce:f6:19:1a:7e) swp3 -
         e3b sw2 (b8:ce:f6:19:1b:96) swp3 -
node2 /lldp
           e3a sw1 (b8:ce:f6:19:1a:7e) swp4 -
          e3b sw2 (b8:ce:f6:19:1b:96) swp4
```
14. En los switches sw1 y sw2, verifique que todos los puertos del clúster de nodos estén activos:

net show interface

cumulus@sw1:~\$ **net show interface** State Name Spd MTU Mode LLDP Summary ----- ----------- ---- ----- ---------- ----------------- ---------------------- ... ... UP swp3 100G 9216 Trunk/L2 e3a Master: bridge(UP) UP swp4 100G 9216 Trunk/L2 e3a Master: bridge(UP) UP swp15 100G 9216 BondMember sw2 (swp15) Master: cluster\_isl(UP) UP swp16 100G 9216 BondMember sw2 (swp16) Master: cluster isl(UP) cumulus@sw2:~\$ **net show interface** State Name Spd MTU Mode LLDP Summary ----- ----------- ---- ----- ---------- ----------------- ----------------------- ... ... UP swp3 100G 9216 Trunk/L2 e3b Master: bridge(UP) UP swp4 100G 9216 Trunk/L2 e3b Master: bridge(UP) UP swp15 100G 9216 BondMember sw1 (swp15) Master: cluster\_isl(UP) UP swp16 100G 9216 BondMember sw1 (swp16) Master: cluster isl(UP)

15. Compruebe que ambos nodos tengan una conexión cada uno con cada switch:

net show lldp

En el siguiente ejemplo, se muestran los resultados adecuados para ambos switches:

```
cumulus@sw1:~$ net show lldp
LocalPort Speed Mode RemoteHost RemotePort
--------- ----- ---------- ------------------ -----------
swp3 100G Trunk/L2 node1 e3a
swp4 100G Trunk/L2 node2 e3a
swp15 100G BondMember sw2 swp15
swp16 100G BondMember sw2 swp16
cumulus@sw2:~$ net show lldp
LocalPort Speed Mode RemoteHost RemotePort
--------- ----- ---------- ------------------ -----------
swp3 100G Trunk/L2 node1 e3b
swp4 100G Trunk/L2 node2 e3b
swp15 100G BondMember sw1 swp15
swp16 100G BondMember sw1 swp16
```
#### **Paso 3: Complete el procedimiento**

1. Habilite la reversión automática en las LIF del clúster:

```
cluster1::*> network interface modify -vserver Cluster -lif * -auto-revert
true
```
2. Compruebe que todos los LIF de red del clúster vuelven a estar en sus puertos raíz:

network interface show

```
Muestra el ejemplo
```

```
cluster1::*> network interface show -vserver Cluster
            Logical Status Network Current
Current Is
Vserver Interface Admin/Oper Address/Mask Node
Port Home
----------- ---------- ---------- ------------------ -------------
------- ----
Cluster
           node1_clus1 up/up 169.254.209.69/16 node1
e3a true
           node1_clus2 up/up 169.254.49.125/16 node1
e3b true
           node2_clus1 up/up 169.254.47.194/16 node2
e3a true
            node2_clus2 up/up 169.254.19.183/16 node2
e3b true
```
3. Para configurar la recopilación de registros, ejecute el siguiente comando para cada conmutador. Se le pedirá que introduzca el nombre del switch, el nombre de usuario y la contraseña para la recopilación de registros.

system switch ethernet log setup-password

```
cluster1::*> system switch ethernet log setup-password
Enter the switch name: <return>
The switch name entered is not recognized.
Choose from the following list:
sw1
sw2
cluster1::*> system switch ethernet log setup-password
Enter the switch name: sw1
Would you like to specify a user other than admin for log
collection? {y|n}: n
Enter the password: < enter switch password>
Enter the password again: <enter switch password>
cluster1::*> system switch ethernet log setup-password
Enter the switch name: sw2
Would you like to specify a user other than admin for log
collection? {y|n}: n
Enter the password: <enter switch password>
Enter the password again: <enter switch password>
```
4. Para iniciar la recopilación de registros, ejecute el siguiente comando, sustituyendo EL DISPOSITIVO por el conmutador utilizado en el comando anterior. Esto inicia ambos tipos de recopilación de registros: Los registros detallados de **Support** y una recopilación horaria de datos **Periódicos**.

system switch ethernet log modify -device *<switch-name>* -log-request true

```
cluster1::*> system switch ethernet log modify -device sw1 -log
-request true
Do you want to modify the cluster switch log collection
configuration? {y|n}: [n] y
Enabling cluster switch log collection.
cluster1::*> system switch ethernet log modify -device sw2 -log
-request true
Do you want to modify the cluster switch log collection
configuration? {y|n}: [n] y
Enabling cluster switch log collection.
```
Espere 10 minutos y compruebe que se complete la recopilación de registros:

system switch ethernet log show

**Muestra el ejemplo**

```
cluster1::*> system switch ethernet log show
Log Collection Enabled: true
Index Switch                      Log Timestamp        Status
------ ---------------------------- -------------------  ---------  
1 sw1 (b8:ce:f6:19:1b:42)      4/29/2022 03:05:25   complete   
2 sw2 (b8:ce:f6:19:1b:96)     4/29/2022 03:07:42   complete
```
Si alguno de estos comandos devuelve un error o si la recogida de registros no se completa, póngase en contacto con el soporte de NetApp.

5. Vuelva a cambiar el nivel de privilegio a admin:

```
set -privilege admin
```
6. Si ha suprimido la creación automática de casos, vuelva a habilitarla invocando un mensaje de AutoSupport:

system node autosupport invoke -node \* -type all -message MAINT=END

# **Migre a un clúster con switches de dos nodos con switches de clúster NVIDIA SN2100**

Si ya dispone de un entorno de clúster sin switches de dos nodos, puede migrar a un entorno de clústeres con switches de dos nodos mediante switches NVIDIA SN2100 para permitir el escalado más allá de los dos nodos del clúster.

El procedimiento que utilice dependerá de si tiene dos puertos de red de clúster dedicados en cada controladora o un único puerto de clúster de cada controladora. El proceso documentado funciona para todos los nodos utilizando puertos ópticos o Twinax, pero no es compatible con este switch si los nodos utilizan puertos RJ45 10GBASE-T integrados para los puertos de red del clúster.

# **Revise los requisitos**

# **Configuración con dos nodos sin switches**

Asegúrese de que:

- La configuración sin switch de dos nodos está correctamente configurada y funciona.
- Los nodos ejecutan ONTAP 9.10.1P3 y una versión posterior.
- Todos los puertos del clúster están en el estado **up**.
- Todas las interfaces lógicas de cluster (LIF) están en el estado **up** y en sus puertos de inicio.

# **Configuración de switch de clúster NVIDIA SN2100**

Asegúrese de que:

- Ambos switches tienen conectividad de red de gestión.
- Hay acceso de la consola a los switches de clúster.
- El switch de nodo a nodo NVIDIA SN2100 y las conexiones de switch a switch utilizan cables Twinax o de fibra.

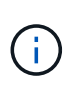

Consulte ["Revise las consideraciones sobre el cableado y la configuración"](#page-304-0) para obtener advertencias e información adicional. La ["Hardware Universe - interruptores"](https://hwu.netapp.com/SWITCH/INDEX) también contiene más información sobre el cableado.

- Los cables de enlace entre switches (ISL) están conectados a los puertos swp15 y swp16 en ambos switches NVIDIA SN2100.
- Se ha completado la personalización inicial de los dos conmutadores SN2100, de modo que:
	- Los conmutadores SN2100 ejecutan la última versión de Cumulus Linux
	- Los archivos de configuración de referencia (RCF) se aplican a los conmutadores
	- Cualquier personalización de sitio, como SMTP, SNMP y SSH, se configura en los nuevos switches.

La ["Hardware Universe"](https://hwu.netapp.com) contiene la información más reciente acerca de los puertos del clúster reales para las plataformas.

#### **Migrar los switches**

# **Acerca de los ejemplos**

Los ejemplos de este procedimiento utilizan la siguiente nomenclatura de nodo y conmutador de cluster:

- Los nombres de los interruptores SN2100 son *sw1* y *sw2*.
- Los nombres de las SVM del clúster son *1* y *2*.
- Los nombres de las LIF son *1\_clus1* y *1\_clus2* en el nodo 1, y *2\_clus1* y *2\_clus2* en el nodo 2, respectivamente.
- La cluster1::\*> prompt indica el nombre del clúster.
- Los puertos de clúster utilizados en este procedimiento son *e3a* y *e3b*.
- Los puertos de arranque tienen el formato: swp[Port]s[breakout Port 0-3]. Por ejemplo, cuatro puertos de arranque en swp1 son *swp1s0*, *swp1s1*, *swp1s2* y *swp1s3*.

# **Paso 1: Preparación para la migración**

1. Si se habilita AutoSupport en este clúster, elimine la creación automática de casos invocando un mensaje de AutoSupport: system node autosupport invoke -node \* -type all -message MAINT=xh

donde *x* es la duración de la ventana de mantenimiento en horas.

2. Cambie el nivel de privilegio a Advanced, introduzca y cuando se le solicite continuar: set -privilege advanced

El aviso avanzado (\*>) aparece.

# **Paso 2: Configure los puertos y el cableado**

#### **Cumulus Linux 4,4.x**

1. Deshabilite todos los puertos orientados al nodo (no los puertos ISL) en los nuevos switches del clúster sw1 y sw2.

No debe deshabilitar los puertos ISL.

Los siguientes comandos desactivan los puertos orientados al nodo en los switches sw1 y sw2:

```
cumulus@sw1:~$ net add interface swp1s0-3, swp2s0-3, swp3-14 link
down
cumulus@sw1:~$ net pending
cumulus@sw1:~$ net commit
cumulus@sw2:~$ net add interface swp1s0-3, swp2s0-3, swp3-14 link
down
cumulus@sw2:~$ net pending
cumulus@sw2:~$ net commit
```
2. Compruebe que el ISL y los puertos físicos del ISL entre los dos switches SN2100 sw1 y sw2 están en los puertos swp15 y swp16:

net show interface

Los siguientes comandos muestran que los puertos ISL están activos en los switches sw1 y SW2:

```
cumulus@sw1:~$ net show interface
State Name Spd MTU Mode LLDP Summary
----- --------- ---- ----- ---------- -----------
-----------------------
...
...
UP swp15 100G 9216 BondMember sw2 (swp15) Master:
cluster_isl(UP)
UP swp16 100G 9216 BondMember sw2 (swp16) Master:
cluster_isl(UP)
cumulus@sw2:~$ net show interface
State Name Spd MTU Mode LLDP Summary
----- --------- ---- ----- ---------- -----------
-----------------------
...
...
UP swp15 100G 9216 BondMember sw1 (swp15) Master:
cluster_isl(UP)
UP swp16 100G 9216 BondMember sw1 (swp16) Master:
cluster_isl(UP)
```
#### **Cumulus Linux 5.x**

1. Deshabilite todos los puertos orientados al nodo (no puertos ISL) en los dos switches de clúster nuevos sw1 y SW2.

No debe deshabilitar los puertos ISL.

Los siguientes comandos desactivan los puertos orientados al nodo en los switches sw1 y sw2:

```
cumulus@sw1:~$ nv set interface swp1s0-3,swp2s0-3,swp3-14 link state
down
cumulus@sw1:~$ nv config apply
cumulus@sw1:~$ nv save
cumulus@sw2:~$ nv set interface swp1s0-3,swp2s0-3,swp3-14 link state
down
cumulus@sw2:~$ nv config apply
cumulus@sw2:~$ nv save
```
2. Compruebe que el ISL y los puertos físicos del ISL entre los dos switches SN2100 sw1 y sw2 están en los puertos swp15 y swp16:

nv show interface

Los ejemplos siguientes muestran que los puertos ISL están activos en los switches sw1 y SW2:

```
cumulus@sw1:~$ nv show interface
Interface MTU Speed State Remote Host Remote Port
Type Summary
------------- ------ ----- ------ ------------
------------------------------------ ------- -------
...
...
+ swp14 9216 down
swp
+ swp15 9216 100G up ossg-rcf1 Intra-Cluster Switch
ISL Port swp15 swp
+ swp16 9216 100G up ossg-rcf2 Intra-Cluster Switch
ISL Port swp16 swp
cumulus@sw2:~$ nv show interface
Interface MTU Speed State Remote Host Remote Port
Type Summary
------------- ------ ----- ------ ------------
------------------------------------ ------- -------
...
...
+ swp14 9216 down
swp
+ swp15 9216 100G up ossg-rcf1 Intra-Cluster Switch
ISL Port swp15 swp
+ swp16 9216 100G up ossg-rcf2 Intra-Cluster Switch
ISL Port swp16 swp
```
1. Verifique que todos los puertos del clúster estén activos:

network port show

Cada puerto debe aparecer up para Link y saludable para Health Status.

```
cluster1::*> network port show
Node: node1
Ignore
                                            Speed(Mbps)
Health Health
Port IPspace Broadcast Domain Link MTU Admin/Oper
Status Status
--------- ------------ ---------------- ---- ---- ------------
-------- ------
e3a Cluster Cluster up 9000 auto/100000
healthy false
e3b Cluster Cluster up 9000 auto/100000
healthy false
Node: node2
Ignore
                                            Speed(Mbps)
Health Health
Port IPspace Broadcast Domain Link MTU Admin/Oper
Status Status
--------- ------------ ---------------- ---- ---- ------------
-------- ------
e3a Cluster Cluster up 9000 auto/100000
healthy false
e3b Cluster Cluster up 9000 auto/100000
healthy false
```
2. Compruebe que todas las LIF del clúster estén en funcionamiento:

network interface show

Cada LIF de clúster debería mostrar el valor true para Is Home y que tengan un Status Admin/Oper de up/up.

```
Muestra el ejemplo
```

```
cluster1::*> network interface show -vserver Cluster
            Logical Status Network Current
Current Is
Vserver Interface Admin/Oper Address/Mask Node
Port Home
----------- ---------- ---------- ------------------ -------------
------- -----
Cluster
           node1_clus1 up/up 169.254.209.69/16 node1
e3a true
           node1_clus2 up/up 169.254.49.125/16 node1
e3b true
           node2_clus1 up/up 169.254.47.194/16 node2
e3a true
            node2_clus2 up/up 169.254.19.183/16 node2
e3b true
```
3. Deshabilite la reversión automática en las LIF del clúster:

network interface modify -vserver Cluster -lif \* -auto-revert false

**Muestra el ejemplo**

```
cluster1::*> network interface modify -vserver Cluster -lif * -auto
-revert false
           Logical
Vserver Interface Auto-revert
--------- ------------- ------------
Cluster
          node1_clus1 false
           node1_clus2 false
           node2_clus1 false
           node2_clus2 false
```
4. Desconecte el cable del puerto del clúster e3a del nodo 1 y, a continuación, conecte e3a al puerto 3 del conmutador del cluster sw1, utilizando el cableado adecuado admitido por los conmutadores SN2100.

La ["Hardware Universe - interruptores"](https://hwu.netapp.com/SWITCH/INDEX) contiene más información sobre el cableado.

5. Desconecte el cable del puerto del clúster e3a en el nodo 2 y, a continuación, conecte e3a al puerto 4 del

interruptor del cluster sw1, utilizando el cableado adecuado admitido por los interruptores SN2100.

# **Cumulus Linux 4,4.x**

1. En el switch sw1, habilite todos los puertos orientados al nodo.

Los siguientes comandos habilitan todos los puertos orientados al nodo del switch sw1.

```
cumulus@sw1:~$ net del interface swp1s0-3, swp2s0-3, swp3-14 link
down
cumulus@sw1:~$ net pending
cumulus@sw1:~$ net commit
```
2. En el switch sw1, verifique que todos los puertos estén activos:

```
net show interface all
```
cumulus@sw1:~\$ **net show interface all**

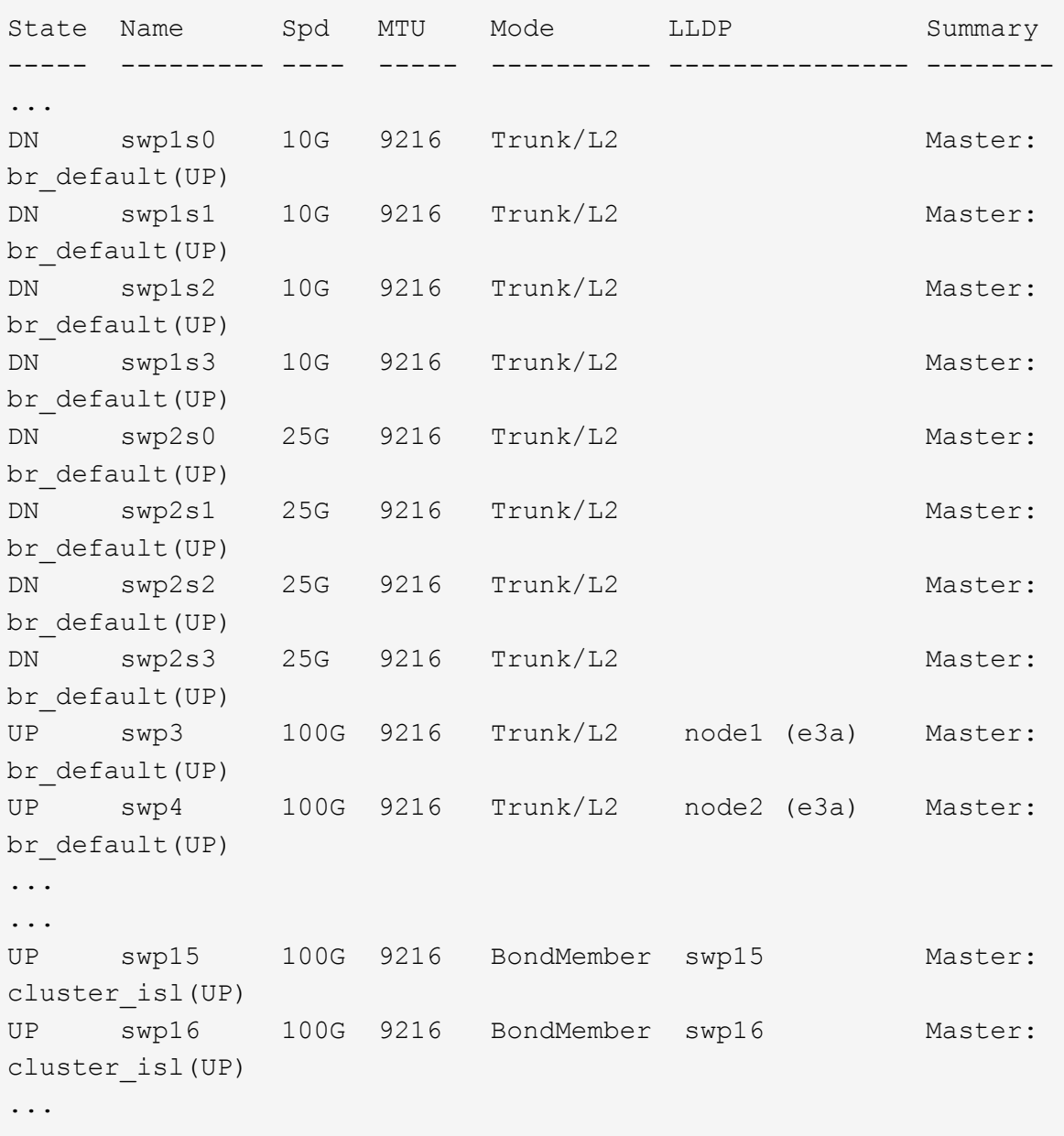

#### **Cumulus Linux 5.x**

1. En el switch sw1, habilite todos los puertos orientados al nodo.

Los siguientes comandos habilitan todos los puertos orientados al nodo del switch sw1.

```
cumulus@sw1:~$ nv unset interface swp1s0-3,swp2s0-3,swp3-14 link
state down
cumulus@sw1:~$ nv config apply
cumulus@sw1:~$ nv config save
```
2. En el switch sw1, verifique que todos los puertos estén activos:

```
nv show interface
 cumulus@sw1:~$ nv show interface
 Interface State Speed MTU Type Remote Host
 Remote Port Summary
 ----------- ----- ----- ----- --------
 -------------------------- ----------- ----------
 ...
 ...
 swp1s0 up 10G 9216 swp odq-a300-1a
 e0a
 swp1s1 up 10G 9216 swp odq-a300-1b
 e0a
 swp1s2 down 10G 9216 swp
 swp1s3 down 10G 9216 swp
 swp2s0 down 25G 9216 swp
 swp2s1 down 25G 9216 swp
 swp2s2 down 25G 9216 swp
 swp2s3 down 25G 9216 swp
 swp3 down 9216 swp
 swp4 down 9216 swp
 ...
 ...
 swp14 down 9216 swp
 swp15 up 100G 9216 swp ossg-int-rcf10
 swp15
 swp16 up 100G 9216 swp ossg-int-rcf10
 swp16
```
1. Verifique que todos los puertos del clúster estén activos:

network port show -ipspace Cluster

En el siguiente ejemplo, se muestra que todos los puertos del clúster están en los nodos 1 y 2:

```
cluster1::*> network port show -ipspace Cluster
Node: node1
Ignore
                                            Speed(Mbps)
Health Health
Port IPspace Broadcast Domain Link MTU Admin/Oper
Status Status
--------- ------------ ---------------- ---- ---- ------------
-------- ------
e3a Cluster Cluster up 9000 auto/100000
healthy false
e3b Cluster Cluster up 9000 auto/100000
healthy false
Node: node2
Ignore
                                            Speed(Mbps)
Health Health
Port IPspace Broadcast Domain Link MTU Admin/Oper
Status Status
--------- ------------ ---------------- ---- ---- ------------
-------- ------
e3a Cluster Cluster up 9000 auto/100000
healthy false
e3b Cluster Cluster up 9000 auto/100000
healthy false
```
2. Muestra información sobre el estado de los nodos en el clúster:

cluster show

En el siguiente ejemplo se muestra información sobre el estado y la elegibilidad de los nodos en el clúster:

# cluster1::\*> **cluster show** Node Health Eligibility Epsilon -------------------- ------- ------------ ----------- node1 true true false node2 true true false

- 3. Desconecte el cable del puerto del clúster e3b del nodo 1 y, a continuación, conecte e3b al puerto 3 del switch del clúster sw2, utilizando el cableado adecuado compatible con los switches SN2100.
- 4. Desconecte el cable del puerto del clúster e3b en el nodo 2 y, a continuación, conecte e3b al puerto 4 del switch del clúster sw2, utilizando el cableado adecuado compatible con los conmutadores SN2100.

### **Cumulus Linux 4,4.x**

1. En el switch SW2, habilite todos los puertos orientados al nodo.

Los siguientes comandos habilitan los puertos orientados al nodo en el switch sw2:

```
cumulus@sw2:~$ net del interface swp1s0-3, swp2s0-3, swp3-14 link
down
cumulus@sw2:~$ net pending
cumulus@sw2:~$ net commit
```
2. En el switch SW2, verifique que todos los puertos estén activos:

```
net show interface all
```
cumulus@sw2:~\$ **net show interface all**

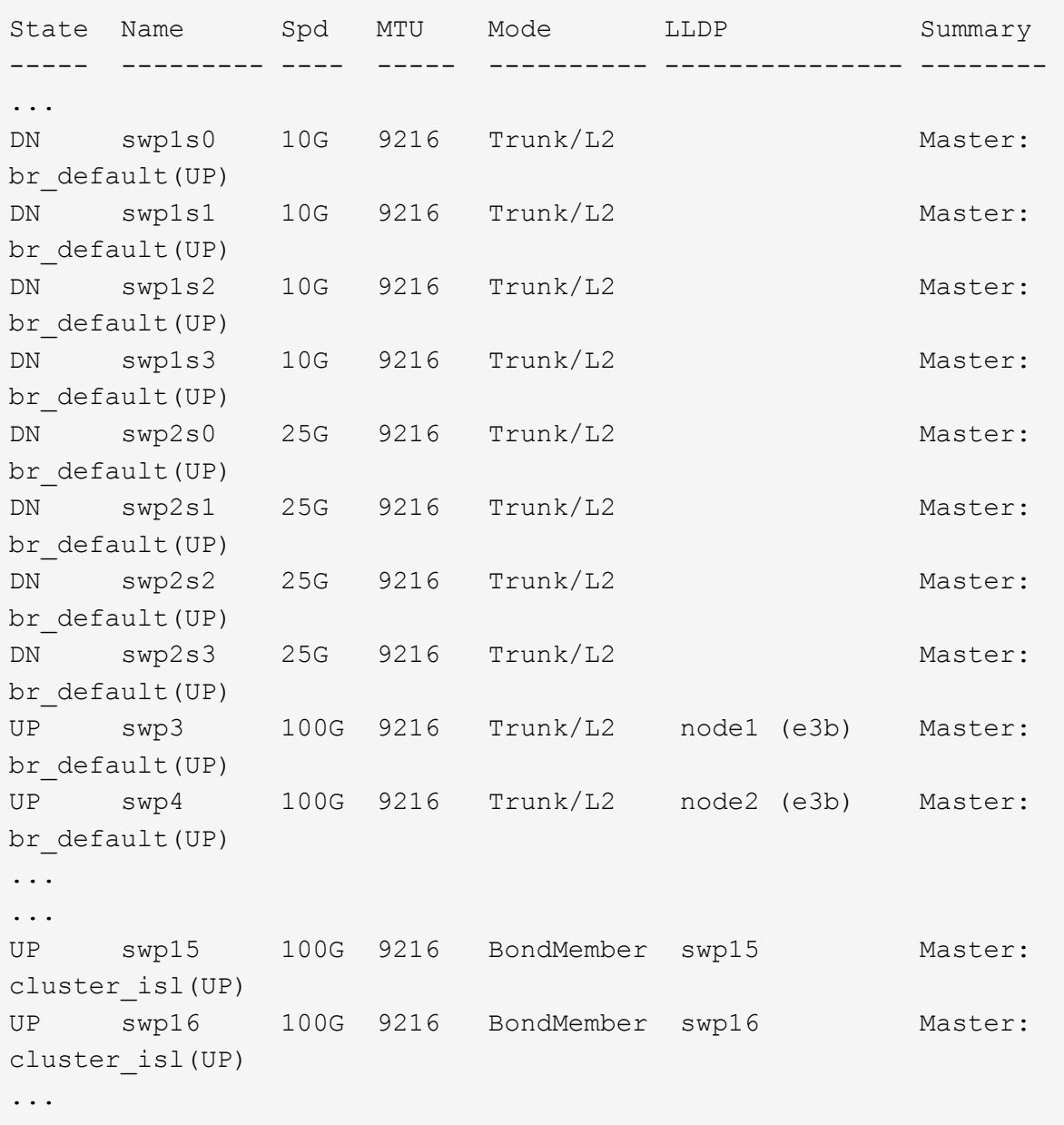

3. En ambos conmutadores sw1 y SW2, verifique que ambos nodos tengan cada uno una conexión a cada conmutador:

net show lldp

En el siguiente ejemplo se muestran los resultados adecuados para ambos interruptores sw1 y sw2:

#### cumulus@sw1:~\$ **net show lldp**

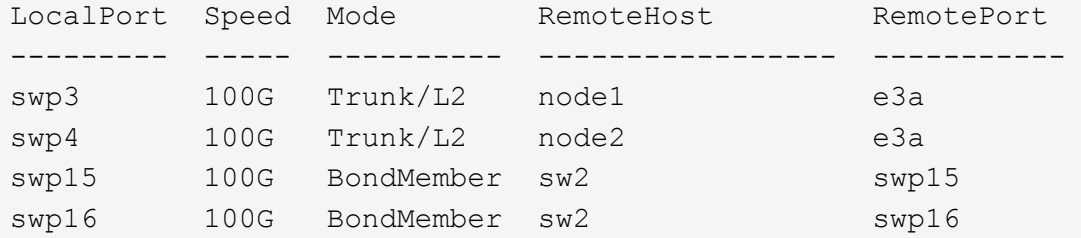

```
cumulus@sw2:~$ net show lldp
```
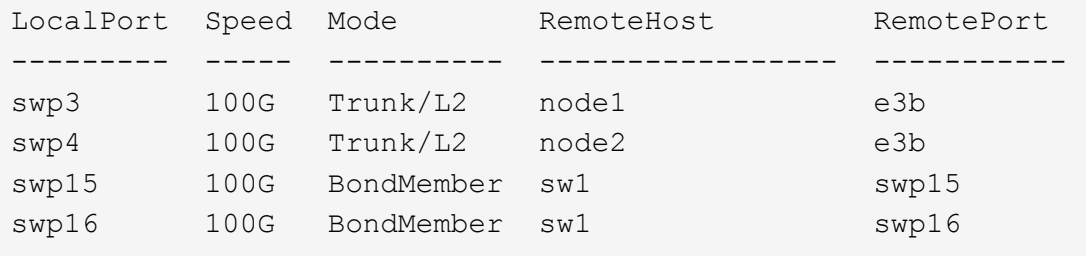

# **Cumulus Linux 5.x**

1. En el switch SW2, habilite todos los puertos orientados al nodo.

Los siguientes comandos habilitan los puertos orientados al nodo en el switch sw2:

```
cumulus@sw2:~$ nv unset interface swp1s0-3,swp2s0-3,swp3-14 link
state down
cumulus@sw2:~$ nv config apply
cumulus@sw2:~$ nv config save
```
2. En el switch SW2, verifique que todos los puertos estén activos:

nv show interface

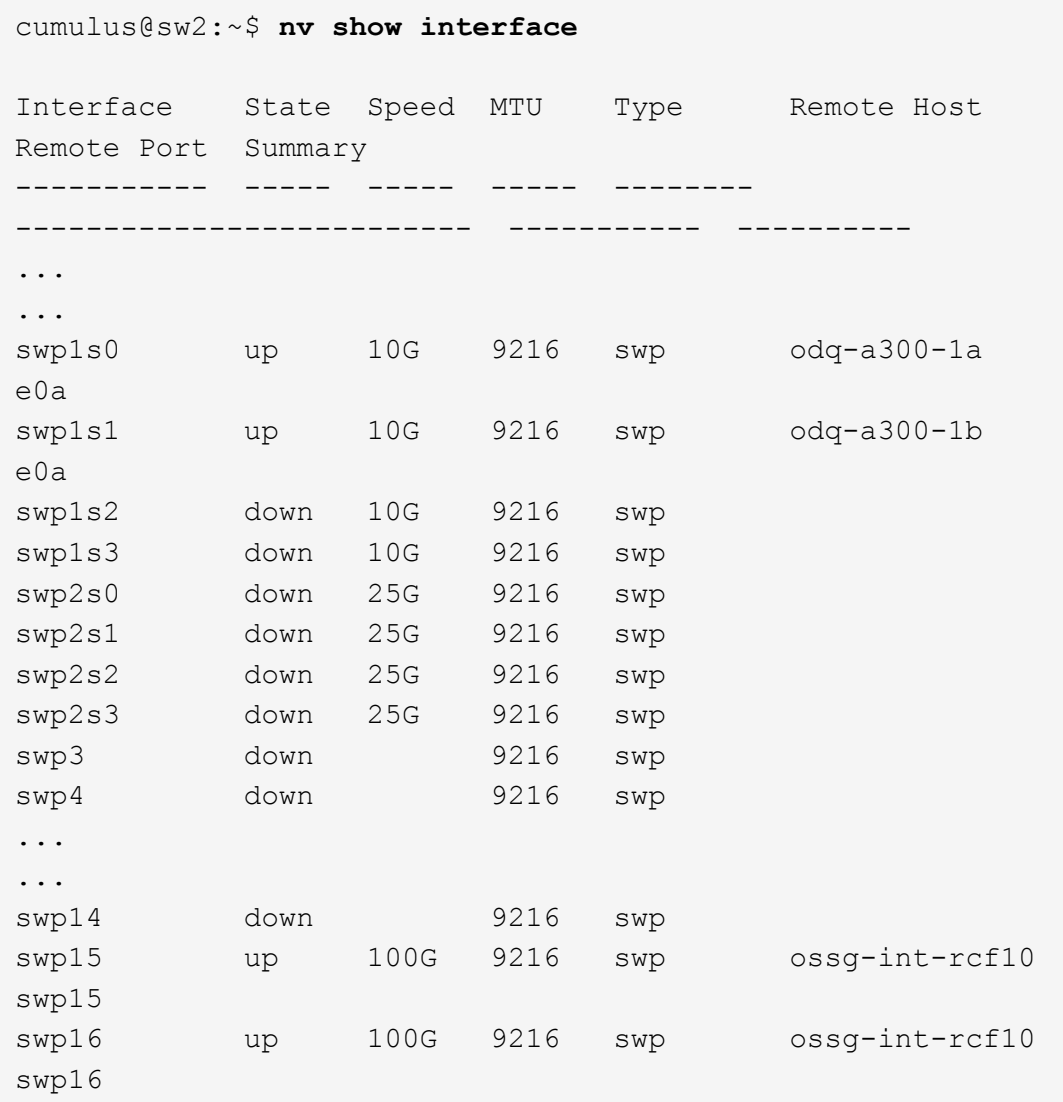

3. En ambos conmutadores sw1 y SW2, verifique que ambos nodos tengan cada uno una conexión a cada conmutador:

nv show interface --view=lldp

Los siguientes ejemplos muestran los resultados adecuados para los switches sw1 y SW2:

```
cumulus@sw1:~$ nv show interface --view=lldp
Interface Speed Type Remote Host
Remote Port
----------- ----- -------- ----------------------------------
-----------
...
...
swp1s0 10G swp odq-a300-1a
e0a
```
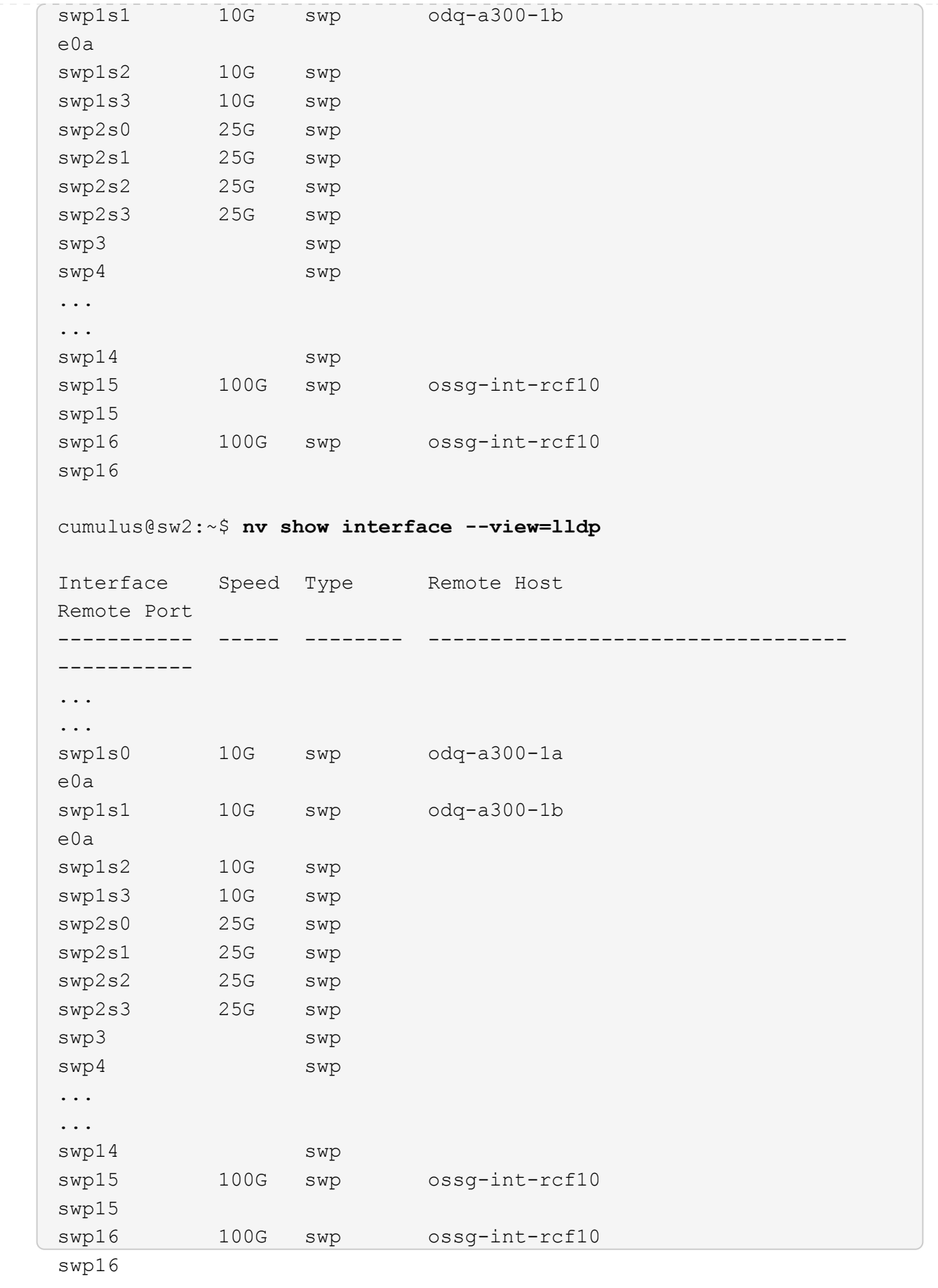

1. Muestra información sobre los dispositivos de red detectados en el cluster:

network device-discovery show -protocol lldp

#### **Muestra el ejemplo**

```
cluster1::*> network device-discovery show -protocol lldp
Node/ Local Discovered
Protocol Port Device (LLDP: ChassisID) Interface Platform
----------- ------ ------------------------- ------------
----------------
node1 /lldp
           e3a sw1 (b8:ce:f6:19:1a:7e) swp3 -
         e3b sw2 (b8:ce:f6:19:1b:96) swp3 -
node2 /lldp
           e3a sw1 (b8:ce:f6:19:1a:7e) swp4 -
          e3b sw2 (b8:ce:f6:19:1b:96) swp4
```
2. Compruebe que todos los puertos del clúster estén activos:

network port show -ipspace Cluster

En el siguiente ejemplo, se muestra que todos los puertos del clúster están en los nodos 1 y 2:

```
cluster1::*> network port show -ipspace Cluster
Node: node1
Ignore
                                            Speed(Mbps) Health
Health
Port IPspace Broadcast Domain Link MTU Admin/Oper Status
Status
--------- ------------ ---------------- ---- ---- -----------
-------- ------
e3a Cluster Cluster up 9000 auto/10000
healthy false
e3b Cluster Cluster up 9000 auto/10000
healthy false
Node: node2
Ignore
                                            Speed(Mbps) Health
Health
Port IPspace Broadcast Domain Link MTU Admin/Oper Status
Status
--------- ------------ ---------------- ---- ---- -----------
-------- ------
e3a Cluster Cluster up 9000 auto/10000
healthy false
e3b Cluster Cluster up 9000 auto/10000
healthy false
```
#### **Paso 3: Complete el procedimiento**

1. Activa la reversión automática en todos los LIF del clúster:

net interface modify -vserver Cluster -lif \* -auto-revert true

```
cluster1::*> net interface modify -vserver Cluster -lif * -auto
-revert true
           Logical
Vserver Interface Auto-revert
--------- ------------- ------------
Cluster
           node1_clus1 true
           node1_clus2 true
           node2_clus1 true
           node2_clus2 true
```
2. Compruebe que se muestran todas las interfaces true para Is Home:

net interface show -vserver Cluster

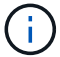

Esto puede tardar un minuto en completarse.

#### **Muestra el ejemplo**

En el ejemplo siguiente, se muestra que todas las LIF están activas en los nodos 1 y 2, y eso  $I_s$ Home los resultados son verdaderos:

```
cluster1::*> net interface show -vserver Cluster
          Logical Status Network Current
Current Is
Vserver Interface Admin/Oper Address/Mask Node Port
Home
--------- ------------ ---------- ------------------ ----------
------- ----
Cluster
         node1_clus1 up/up 169.254.209.69/16 node1 e3a
true
        node1 clus2 up/up 169.254.49.125/16 node1 e3b
true
          node2_clus1 up/up 169.254.47.194/16 node2 e3a
true
          node2_clus2 up/up 169.254.19.183/16 node2 e3b
true
```
3. Compruebe que la configuración está desactivada:

network options switchless-cluster show

#### **Muestra el ejemplo**

El resultado falso en el ejemplo siguiente muestra que las opciones de configuración están deshabilitadas:

cluster1::\*> **network options switchless-cluster show** Enable Switchless Cluster: **false**

4. Compruebe el estado de los miembros del nodo en el clúster:

cluster show

#### **Muestra el ejemplo**

En el siguiente ejemplo se muestra información sobre el estado y la elegibilidad de los nodos en el clúster:

```
cluster1::*> cluster show
Node Health Eligibility Epsilon
-------------------- ------- ------------ --------
node1 true true false
node2 true true false
```
5. Compruebe que la red de clúster tiene conectividad completa:

cluster ping-cluster -node node-name

```
cluster1::*> cluster ping-cluster -node node1
Host is node1
Getting addresses from network interface table...
Cluster node1_clus1 169.254.209.69 node1 e3a
Cluster node1 clus2 169.254.49.125 node1 e3b
Cluster node2_clus1 169.254.47.194 node2 e3a
Cluster node2_clus2 169.254.19.183 node2 e3b
Local = 169.254.47.194 169.254.19.183
Remote = 169.254.209.69 169.254.49.125
Cluster Vserver Id = 4294967293
Ping status:
Basic connectivity succeeds on 4 path(s)
Basic connectivity fails on 0 path(s)
Detected 9000 byte MTU on 4 path(s):
Local 169.254.47.194 to Remote 169.254.209.69
Local 169.254.47.194 to Remote 169.254.49.125
Local 169.254.19.183 to Remote 169.254.209.69
Local 169.254.19.183 to Remote 169.254.49.125
Larger than PMTU communication succeeds on 4 path(s)
RPC status:
2 paths up, 0 paths down (tcp check)
2 paths up, 0 paths down (udp check)
```
6. Para configurar la recopilación de registros, ejecute el siguiente comando para cada conmutador. Se le pedirá que introduzca el nombre del switch, el nombre de usuario y la contraseña para la recopilación de registros.

system switch ethernet log setup-password

```
cluster1::*> system switch ethernet log setup-password
Enter the switch name: <return>
The switch name entered is not recognized.
Choose from the following list:
cs1
cs2
cluster1::*> system switch ethernet log setup-password
Enter the switch name: cs1
Would you like to specify a user other than admin for log
collection? {y|n}: n
Enter the password: < enter switch password>
Enter the password again: <enter switch password>
cluster1::*> system switch ethernet log setup-password
Enter the switch name: cs2
Would you like to specify a user other than admin for log
collection? {y|n}: n
Enter the password: <enter switch password>
Enter the password again: <enter switch password>
```
7. Para iniciar la recopilación de registros, ejecute el siguiente comando, sustituyendo EL DISPOSITIVO por el conmutador utilizado en el comando anterior. Esto inicia ambos tipos de recopilación de registros: Los registros detallados de **Support** y una recopilación horaria de datos **Periódicos**.

system switch ethernet log modify -device *<switch-name>* -log-request true

```
cluster1::*> system switch ethernet log modify -device sw1 -log
-request true
Do you want to modify the cluster switch log collection
configuration? {y|n}: [n] y
Enabling cluster switch log collection.
cluster1::*> system switch ethernet log modify -device sw2 -log
-request true
Do you want to modify the cluster switch log collection
configuration? {y|n}: [n] y
Enabling cluster switch log collection.
```
Espere 10 minutos y compruebe que se complete la recopilación de registros:

system switch ethernet log show

**Muestra el ejemplo**

```
cluster1::*> system switch ethernet log show
Log Collection Enabled: true
Index Switch Log Timestamp Status
------ ---------------------------- -------------------- ---------
1 sw1 (b8:ce:f6:19:1b:42) 4/29/2022 03:05:25 complete
2 sw2 (b8:ce:f6:19:1b:96) 4/29/2022 03:07:42 complete
```
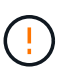

Si alguno de estos comandos devuelve un error, póngase en contacto con el soporte de NetApp.

8. Vuelva a cambiar el nivel de privilegio a admin:

```
set -privilege admin
```
9. Si ha suprimido la creación automática de casos, rehabilitarla invocando un mensaje de AutoSupport:

system node autosupport invoke -node \* -type all -message MAINT=END

# **Sustituya los interruptores**

# **Sustituya un conmutador de clúster NVIDIA SN2100**

Siga este procedimiento para sustituir un conmutador NVIDIA SN2100 defectuoso en una red de clúster. Este es un procedimiento no disruptivo (NDU).

# **Revise los requisitos**

# **Infraestructura de red y clúster existente**

Asegúrese de que:

- El clúster existente se ha verificado como completamente funcional, con al menos un switch de clúster completamente conectado.
- Todos los puertos del clúster están activos.
- Todas las interfaces lógicas de clúster (LIF) están en funcionamiento y en sus puertos raíz.
- La ONTAP cluster ping-cluster -node node1 El comando indica que la conectividad básica y la comunicación más grande que PMTU se realizan correctamente en todas las rutas.

# **Conmutador de sustitución NVIDIA SN2100**

Asegúrese de que:

- La conectividad de la red de gestión en el switch de reemplazo es funcional.
- El acceso de la consola al interruptor de sustitución está en su lugar.
- Las conexiones de nodos son los puertos swp1 a swp14.
- Todos los puertos de enlace entre switches (ISL) están deshabilitados en los puertos swp15 y swp16.
- El archivo de configuración de referencia (RCF) y el interruptor de imagen del sistema operativo Cumulus se cargan en el conmutador.
- Se ha completado la personalización inicial del conmutador.

Asegúrese también de que cualquier personalización de sitio anterior, como STP, SNMP y SSH, se copie al nuevo switch.

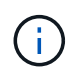

Debe ejecutar el comando para migrar una LIF de clúster desde el nodo donde se aloja la LIF del clúster.

# **Sustituya el interruptor**

# **Acerca de los ejemplos**

Los ejemplos de este procedimiento utilizan la nomenclatura de conmutador y nodo siguiente:

- Los nombres de los conmutadores NVIDIA SN2100 existentes son *sw1* y *sw2*.
- El nombre del nuevo switch NVIDIA SN2100 es *nsw2*.
- Los nombres de nodo son *1* y *2*.
- Los puertos de clúster de cada nodo se denominan *e3a* y *e3b*.
- Los nombres de LIF del clúster son *1\_clus1* y *1\_clus2* para los nodos 1, y *2\_clus1* y *2\_clus2* para los nodos 2.
- El prompt de cambios en todos los nodos del clúster es cluster1::\*>
- Los puertos de arranque tienen el formato: swp[Port]s[breakout Port 0-3]. Por ejemplo, cuatro puertos de arranque en swp1 son *swp1s0*, *swp1s1*, *swp1s2* y *swp1s3*.

# **Acerca de la topología de red del clúster**

Este procedimiento se basa en la siguiente topología de red de clúster:

cluster1::\*> **network port show -ipspace Cluster** Node: node1 Ignore Speed(Mbps) Health Health Port IPspace Broadcast Domain Link MTU Admin/Oper Status Status --------- ------------ ---------------- ---- ---- ------------ -------- ----- e3a Cluster Cluster up 9000 auto/100000 healthy false e3b Cluster Cluster up 9000 auto/100000 healthy false Node: node2 Ignore Speed(Mbps) Health Health Port IPspace Broadcast Domain Link MTU Admin/Oper Status Status --------- ------------ ---------------- ---- ---- ------------ -------- ----- e3a Cluster Cluster up 9000 auto/100000 healthy false e3b Cluster Cluster up 9000 auto/100000 healthy false cluster1::\*> **network interface show -vserver Cluster** Logical Status Network Current Current Is Vserver Interface Admin/Oper Address/Mask Node Port Home ----------- ---------- ---------- ------------------ ------------- ------- ---- Cluster node1 clus1 up/up 169.254.209.69/16 node1 e3a true node1 clus2 up/up 169.254.49.125/16 node1 e3b true

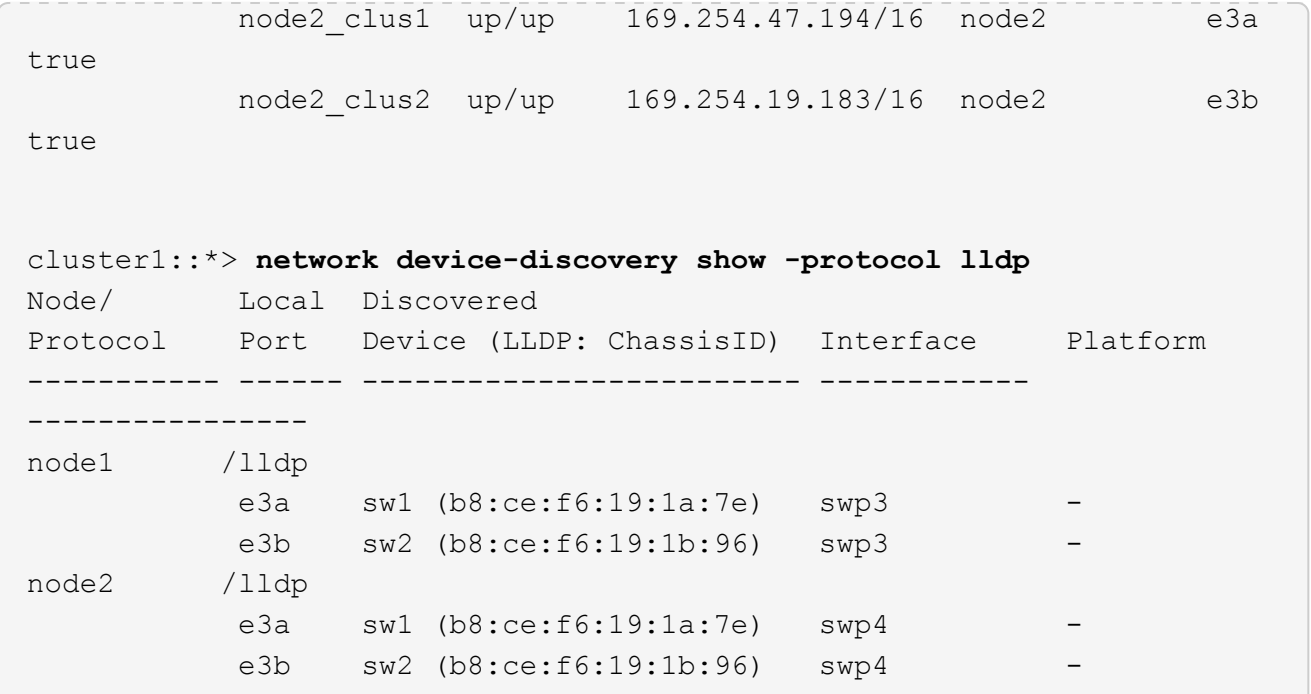

+

```
cumulus@sw1:~$ net show lldp
LocalPort Speed Mode RemoteHost RemotePort
--------- ----- ---------- ----------------- -----------
swp3 100G Trunk/L2 sw2 e3a
swp4 100G Trunk/L2 sw2 e3a
swp15 100G BondMember sw2 swp15
swp16 100G BondMember sw2 swp16
cumulus@sw2:~$ net show lldp
LocalPort Speed Mode RemoteHost RemotePort
--------- ----- ---------- ----------------- -----------
swp3 100G Trunk/L2 sw1 e3b
swp4 100G Trunk/L2 sw1 e3b
swp15 100G BondMember sw1 swp15
swp16 100G BondMember sw1 swp16
```
#### **Paso 1: Prepararse para la sustitución**

1. Si se habilita AutoSupport en este clúster, elimine la creación automática de casos invocando un mensaje de AutoSupport:

system node autosupport invoke -node \* -type all -message MAINT=xh
donde *x* es la duración de la ventana de mantenimiento en horas.

2. Cambie el nivel de privilegio a avanzado, introduciendo **y** cuando se le solicite continuar:

set -privilege advanced

Aparece el mensaje avanzado (\*>).

3. Instale el RCF y la imagen adecuados en el interruptor, nsw2, y realice las preparaciones necesarias del sitio.

Si es necesario, verifique, descargue e instale las versiones apropiadas del software RCF y Cumulus para el nuevo interruptor.

- a. Puede descargar el software Cumulus correspondiente para los switches de clúster del sitio *NVIDIA Support*. Siga los pasos de la página de descarga para descargar Cumulus Linux para la versión del software ONTAP que está instalando.
- b. El RCF adecuado está disponible en ["](https://mysupport.netapp.com/site/products/all/details/nvidia-cluster-storage-switch/downloads-tab)*[Cluster de NVIDIA y switches de almacenamiento](https://mysupport.netapp.com/site/products/all/details/nvidia-cluster-storage-switch/downloads-tab)*["](https://mysupport.netapp.com/site/products/all/details/nvidia-cluster-storage-switch/downloads-tab) página. Siga los pasos de la página de descarga para descargar el RCF correcto para la versión del software ONTAP que está instalando.

#### **Paso 2: Configure los puertos y el cableado**

1. En el nuevo switch nsw2, inicie sesión como administrador y apague todos los puertos que se conectarán a las interfaces de clúster del nodo (puertos swp1 a swp14).

Los LIF de los nodos del clúster ya deberían haber realizado la conmutación al otro puerto del clúster para cada nodo.

#### **Muestra el ejemplo**

```
cumulus@nsw2:~$ net add interface swp1s0-3, swp2s0-3, swp3-14 link
down
cumulus@nsw2:~$ net pending
cumulus@nsw2:~$ net commit
```
2. Deshabilite la reversión automática en las LIF del clúster:

network interface modify -vserver Cluster -lif \* -auto-revert false

cluster1::\*> **network interface modify -vserver Cluster -lif \* -auto -revert false** Warning: Disabling the auto-revert feature of the cluster logical interface may effect the availability of your cluster network. Are you sure you want to continue? {y|n}: **y**

3. Compruebe que todas las LIF del clúster tengan la reversión automática habilitada:

```
net interface show -vserver Cluster -fields auto-revert
```
4. Apague los puertos ISL swp15 y swp16 en el conmutador SN2100 sw1.

#### **Muestra el ejemplo**

```
cumulus@sw1:~$ net add interface swp15-16 link down
cumulus@sw1:~$ net pending
cumulus@sw1:~$ net commit
```
- 5. Retire todos los cables del conmutador SN2100 sw1 y, a continuación, conéctelos a los mismos puertos del conmutador SN2100 nsw2.
- 6. Suba los puertos ISL swp15 y swp16 entre los switches sw1 y nsw2.

Los siguientes comandos habilitan los puertos ISL swp15 y swp16 en el switch sw1:

```
cumulus@sw1:~$ net del interface swp15-16 link down
cumulus@sw1:~$ net pending
cumulus@sw1:~$ net commit
```
En el siguiente ejemplo, se muestra que los puertos ISL están activos en la switch sw1:

```
cumulus@sw1:~$ net show interface
State Name Spd MTU Mode LLDP Summary
----- ----------- ---- ----- ---------- --------------
----------------------
...
...
UP swp15 100G 9216 BondMember nsw2 (swp15) Master:
cluster_isl(UP)
UP swp16 100G 9216 BondMember nsw2 (swp16) Master:
cluster_isl(UP)
```
+ el siguiente ejemplo muestra que los puertos ISL están activos en el switch nsw2:

+

```
cumulus@nsw2:~$ net show interface
State Name Spd MTU Mode LLDP Summary
----- ----------- ---- ----- ---------- -------------
-----------------------
...
...
UP swp15 100G 9216 BondMember sw1 (swp15) Master:
cluster_isl(UP)
UP swp16 100G 9216 BondMember sw1 (swp16) Master:
cluster_isl(UP)
```
7. Compruebe que el puerto e3b está activo en todos los nodos:

network port show -ipspace Cluster

La salida debe ser similar a la siguiente:

```
cluster1::*> network port show -ipspace Cluster
Node: node1
Ignore
                                             Speed(Mbps)
Health Health
Port IPspace Broadcast Domain Link MTU Admin/Oper
Status Status
--------- ------------ ---------------- ---- ----- ------------
-------- -------
e3a Cluster Cluster up 9000 auto/100000
healthy false
e3b Cluster Cluster up 9000 auto/100000
healthy false
Node: node2
Ignore
                                             Speed(Mbps)
Health Health
Port IPspace Broadcast Domain Link MTU Admin/Oper
Status Status
--------- ------------ ---------------- ---- ----- -----------
--------- -------
e3a Cluster Cluster up 9000 auto/100000
healthy false
e3b Cluster Cluster up 9000 auto/100000
healthy false
```
8. Los puertos de clúster de cada nodo ahora están conectados a los switches de clúster del siguiente modo, desde la perspectiva de los nodos:

```
cluster1::*> network device-discovery show -protocol lldp
Node/ Local Discovered
Protocol Port Device (LLDP: ChassisID) Interface Platform
----------- ------ ------------------------- ------------
----------------
node1 /lldp
            e3a sw1 (b8:ce:f6:19:1a:7e) swp3 -
            e3b nsw2 (b8:ce:f6:19:1b:b6) swp3 -
node2 /lldp
          e3a sw1 (b8:ce:f6:19:1a:7e) swp4
            e3b nsw2 (b8:ce:f6:19:1b:b6) swp4 -
```
9. Compruebe que todos los puertos de clúster del nodo estén activos:

```
net show interface
```
#### **Muestra el ejemplo**

```
cumulus@nsw2:~$ net show interface
State Name Spd MTU Mode LLDP
Summary
----- ----------- ---- ----- ---------- -----------------
----------------------
...
...
UP swp3 100G 9216 Trunk/L2
Master: bridge(UP)
UP swp4 100G 9216 Trunk/L2
Master: bridge(UP)
UP swp15 100G 9216 BondMember sw1 (swp15)
Master: cluster isl(UP)
UP swp16 100G 9216 BondMember sw1 (swp16)
Master: cluster isl(UP)
```
10. Compruebe que ambos nodos tengan una conexión cada uno con cada switch:

net show lldp

En el siguiente ejemplo, se muestran los resultados adecuados para ambos switches:

```
cumulus@sw1:~$ net show lldp
LocalPort Speed Mode RemoteHost RemotePort
--------- ----- ---------- ----------------- -----------
swp3 100G Trunk/L2 node1 e3a
swp4 100G Trunk/L2 node2 e3a
swp15 100G BondMember nsw2 swp15
swp16 100G BondMember nsw2 swp16
cumulus@nsw2:~$ net show lldp
LocalPort Speed Mode RemoteHost RemotePort
--------- ----- ---------- ----------------- -----------
swp3 100G Trunk/L2 node1 e3b
swp4 100G Trunk/L2 node2 e3b
swp15 100G BondMember sw1 swp15
swp16 100G BondMember sw1 swp16
```
11. Habilite la reversión automática en las LIF del clúster:

```
cluster1::*> network interface modify -vserver Cluster -lif * -auto-revert
true
```
12. En el switch nsw2, conecte los puertos conectados a los puertos de red de los nodos.

#### **Muestra el ejemplo**

```
cumulus@nsw2:~$ net del interface swp1-14 link down
cumulus@nsw2:~$ net pending
cumulus@nsw2:~$ net commit
```
13. Muestra información sobre los nodos de un clúster:

cluster show

En este ejemplo, se muestra que el estado del nodo para el nodo 1 y el nodo 2 en este clúster es TRUE.

```
cluster1::*> cluster show
Node Health Eligibility
------------- ------- ------------
node1 true true
node2 true true
```
14. Compruebe que todos los puertos físicos del clúster estén en funcionamiento:

network port show ipspace Cluster

```
cluster1::*> network port show -ipspace Cluster
Node node1
Ignore
                                             Speed(Mbps)
Health Health
Port IPspace Broadcast Domain Link MTU Admin/Oper
Status Status
--------- ----------- ----------------- ----- ----- -----------
-------- ------
e3a Cluster Cluster up 9000 auto/10000
healthy false
e3b Cluster Cluster up 9000 auto/10000
healthy false
Node: node2
Ignore
                                             Speed(Mbps)
Health Health
Port IPspace Broadcast Domain Link MTU Admin/Oper
Status Status
--------- ------------ ---------------- ----- ----- -----------
-------- ------
e3a Cluster Cluster up 9000 auto/10000
healthy false
e3b Cluster Cluster up 9000 auto/10000
healthy false
```
#### **Paso 3: Complete el procedimiento**

1. Compruebe que la red de clúster esté en buen estado.

```
cumulus@sw1:~$ net show lldp
LocalPort Speed Mode RemoteHost RemotePort
--------- ----- ---------- -------------- -----------
swp3 100G Trunk/L2 node1 e3a
swp4 100G Trunk/L2 node2 e3a
swp15 100G BondMember nsw2 swp15
swp16 100G BondMember nsw2 swp16
```
2. Cree una contraseña para la función de recogida de registros de monitor de estado del switch Ethernet:

system switch ethernet log setup-password

#### **Muestra el ejemplo**

```
cluster1::*> system switch ethernet log setup-password
Enter the switch name: <return>
The switch name entered is not recognized.
Choose from the following list:
cs1
cs2
cluster1::*> system switch ethernet log setup-password
Enter the switch name: cs1
Would you like to specify a user other than admin for log
collection? {y|n}: n
Enter the password: <enter switch password>
Enter the password again: <enter switch password>
cluster1::*> system switch ethernet log setup-password
Enter the switch name: cs2
Would you like to specify a user other than admin for log
collection? {y|n}: n
Enter the password: < enter switch password>
Enter the password again: <enter switch password>
```
3. Habilite la función de recogida de registros del monitor de estado del switch Ethernet.

system switch ethernet log modify -device *<switch-name>* -log-request true

**Muestra el ejemplo**

```
cluster1::*> system switch ethernet log modify -device cs1 -log
-request true
Do you want to modify the cluster switch log collection
configuration? {y|n}: [n] y
Enabling cluster switch log collection.
cluster1::*> system switch ethernet log modify -device cs2 -log
-request true
Do you want to modify the cluster switch log collection
configuration? {y|n}: [n] y
Enabling cluster switch log collection.
```
Espere 10 minutos y compruebe que se complete la recopilación de registros:

system switch ethernet log show

#### **Muestra el ejemplo**

```
cluster1::*> system switch ethernet log show
Log Collection Enabled: true
Index Switch                      Log Timestamp        Status
------ ---------------------------- -------------------  ---------  
1 cs1 (b8:ce:f6:19:1b:42)      4/29/2022 03:05:25   complete   
2 cs2 (b8:ce:f6:19:1b:96)     4/29/2022 03:07:42   complete
```
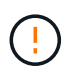

Si alguno de estos comandos devuelve un error o si la recogida de registros no se completa, póngase en contacto con el soporte de NetApp.

4. Vuelva a cambiar el nivel de privilegio a admin:

```
set -privilege admin
```
5. Si ha suprimido la creación automática de casos, vuelva a habilitarla invocando un mensaje de AutoSupport:

#### **Sustituya los switches de clúster NVIDIA SN2100 por conexiones sin switches**

Puede migrar desde un clúster con una red de clúster conmutada a uno donde dos nodos están conectados directamente para ONTAP 9.3 y versiones posteriores.

#### **Revise los requisitos**

#### **Directrices**

Revise las siguientes directrices:

- La migración a una configuración de clúster de dos nodos sin switch es una operación no disruptiva. La mayoría de los sistemas tienen dos puertos de interconexión de clúster dedicados en cada nodo, pero también puede usar este procedimiento para sistemas con un número mayor de puertos de interconexión de clúster dedicados en cada nodo, como cuatro, seis u ocho.
- No se puede usar la función de interconexión de clúster sin switches con más de dos nodos.
- Si tiene un clúster de dos nodos existente que utiliza switches de interconexión de clúster y ejecuta ONTAP 9.3 o una versión posterior, puede reemplazar los switches por conexiones directas de vuelta a atrás entre los nodos.

#### **Lo que necesitará**

- Un clúster en buen estado que consta de dos nodos conectados por switches de clúster. Los nodos deben ejecutar la misma versión de ONTAP.
- Cada nodo con el número requerido de puertos de clúster dedicados, que proporcionan conexiones redundantes de interconexión de clúster para admitir la configuración de su sistema. Por ejemplo, hay dos puertos redundantes para un sistema con dos puertos de Cluster Interconnect dedicados en cada nodo.

#### **Migrar los switches**

#### **Acerca de esta tarea**

En el siguiente procedimiento, se quitan los switches de clúster de dos nodos y se reemplaza cada conexión al switch por una conexión directa al nodo compañero.

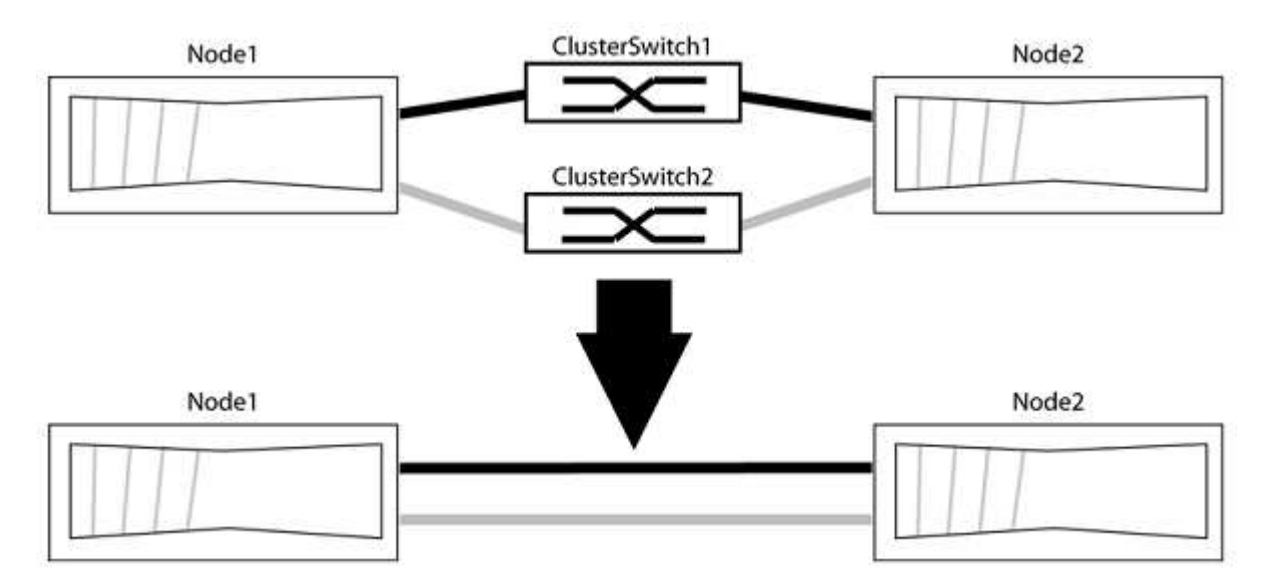

#### **Acerca de los ejemplos**

Los ejemplos del siguiente procedimiento muestran nodos que utilizan «e0a» y «e0b» como puertos del clúster. Sus nodos pueden usar distintos puertos de clúster según varían según el sistema.

#### **Paso 1: Preparación para la migración**

1. Cambie el nivel de privilegio a Advanced, introduzca y cuando se le solicite continuar:

set -privilege advanced

El aviso avanzado \*> aparece.

2. ONTAP 9.3 y versiones posteriores admiten la detección automática de clústeres sin switch, que está habilitado de forma predeterminada.

Puede verificar que la detección de clústeres sin switch esté habilitada mediante el comando de privilegio avanzado:

network options detect-switchless-cluster show

#### **Muestra el ejemplo**

El siguiente resultado de ejemplo muestra si la opción está habilitada.

```
cluster::*> network options detect-switchless-cluster show
     (network options detect-switchless-cluster show)
Enable Switchless Cluster Detection: true
```
Si la opción "Activar detección de clústeres sin switch" es `false`Póngase en contacto con el soporte de NetApp.

3. Si se habilita AutoSupport en este clúster, elimine la creación automática de casos invocando un mensaje de AutoSupport:

```
system node autosupport invoke -node * -type all -message
MAINT=<number_of_hours>h
```
donde h es la duración del plazo de mantenimiento en horas. El mensaje notifica al soporte técnico de esta tarea de mantenimiento para que estos puedan impedir la creación automática de casos durante la ventana de mantenimiento.

En el ejemplo siguiente, el comando suprime la creación automática de casos durante dos horas:

#### **Muestra el ejemplo**

```
cluster::*> system node autosupport invoke -node * -type all
-message MAINT=2h
```
## **Paso 2: Configure los puertos y el cableado**

- 1. Organice los puertos del clúster en cada switch en grupos de modo que los puertos del clúster en group1 vayan a Cluster switch1 y los puertos del cluster en group2 vayan a cluster switch2. Estos grupos son necesarios más adelante en el procedimiento.
- 2. Identificar los puertos del clúster y verificar el estado y el estado del enlace:

```
network port show -ipspace Cluster
```
En el siguiente ejemplo, en el caso de nodos con puertos de clúster "e0a" y "e0b", un grupo se identifica como "1:e0a" y "2:e0a" y el otro grupo como "1:e0b" y "2:e0b". Sus nodos pueden usar puertos de clúster diferentes porque varían según el sistema.

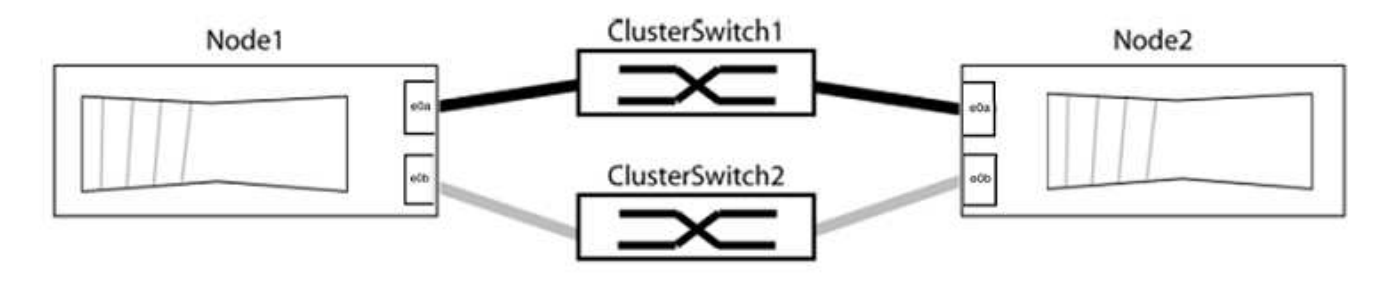

Compruebe que los puertos tienen un valor de up Para la columna "Link" y un valor de healthy Para la columna "Estado de salud".

**Muestra el ejemplo**

```
cluster::> network port show -ipspace Cluster
Node: node1
Ignore
                                          Speed(Mbps) Health
Health
Port IPspace Broadcast Domain Link MTU Admin/Oper Status
Status
----- --------- ---------------- ----- ----- ----------- -------
-------
e0a Cluster Cluster up 9000 auto/10000 healthy
false
e0b Cluster Cluster up 9000 auto/10000 healthy
false
Node: node2
Ignore
                                          Speed(Mbps) Health
Health
Port IPspace Broadcast Domain Link MTU Admin/Oper Status
Status
----- --------- ---------------- ----- ----- ----------- -------
-------
e0a Cluster Cluster up 9000 auto/10000 healthy
false
e0b Cluster Cluster up 9000 auto/10000 healthy
false
4 entries were displayed.
```
3. Confirmar que todas las LIF de clúster están en sus puertos raíz.

Compruebe que la columna "es-home" es true Para cada LIF del clúster:

network interface show -vserver Cluster -fields is-home

```
cluster::*> net int show -vserver Cluster -fields is-home
(network interface show)
vserver lif is-home
-------- ------------ --------
Cluster node1_clus1 true
Cluster node1_clus2 true
Cluster node2_clus1 true
Cluster node2_clus2 true
4 entries were displayed.
```
Si hay LIF de clúster que no estén en sus puertos raíz, revierte estos LIF a sus puertos principales:

network interface revert -vserver Cluster -lif \*

4. Deshabilite la reversión automática para las LIF del clúster:

```
network interface modify -vserver Cluster -lif * -auto-revert false
```
5. Compruebe que todos los puertos enumerados en el paso anterior están conectados a un conmutador de red:

network device-discovery show -port *cluster\_port*

La columna "dispositivo detectado" debe ser el nombre del conmutador de clúster al que está conectado el puerto.

#### **Muestra el ejemplo**

En el siguiente ejemplo se muestra que los puertos de clúster «e0a» y «e0b» están conectados correctamente a los switches del clúster «cs1» y «cs2».

```
cluster::> network device-discovery show -port e0a|e0b
   (network device-discovery show)
Node/ Local Discovered
Protocol Port Device (LLDP: ChassisID) Interface Platform
--------- ------ ------------------------- ---------- ----------
node1/cdp
         e0a cs1 0/11 BES-53248
         e0b cs2 0/12 BES-53248
node2/cdp
         e0a cs1 0/9 BES-53248
         e0b cs2 0/9 BES-53248
4 entries were displayed.
```
6. Compruebe la conectividad del clúster:

cluster ping-cluster -node local

7. Compruebe que el clúster esté en buen estado:

cluster ring show

Todas las unidades deben ser maestra o secundaria.

8. Configure la configuración sin switches para los puertos del grupo 1.

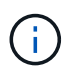

Para evitar posibles problemas de red, debe desconectar los puertos del grupo 1 y volver a conectarlos lo antes posible, por ejemplo, **en menos de 20 segundos**.

a. Desconecte todos los cables de los puertos del grupo 1 al mismo tiempo.

En el ejemplo siguiente, los cables se desconectan del puerto "e0a" en cada nodo, y el tráfico del clúster continúa a través del switch y el puerto "e0b" en cada nodo:

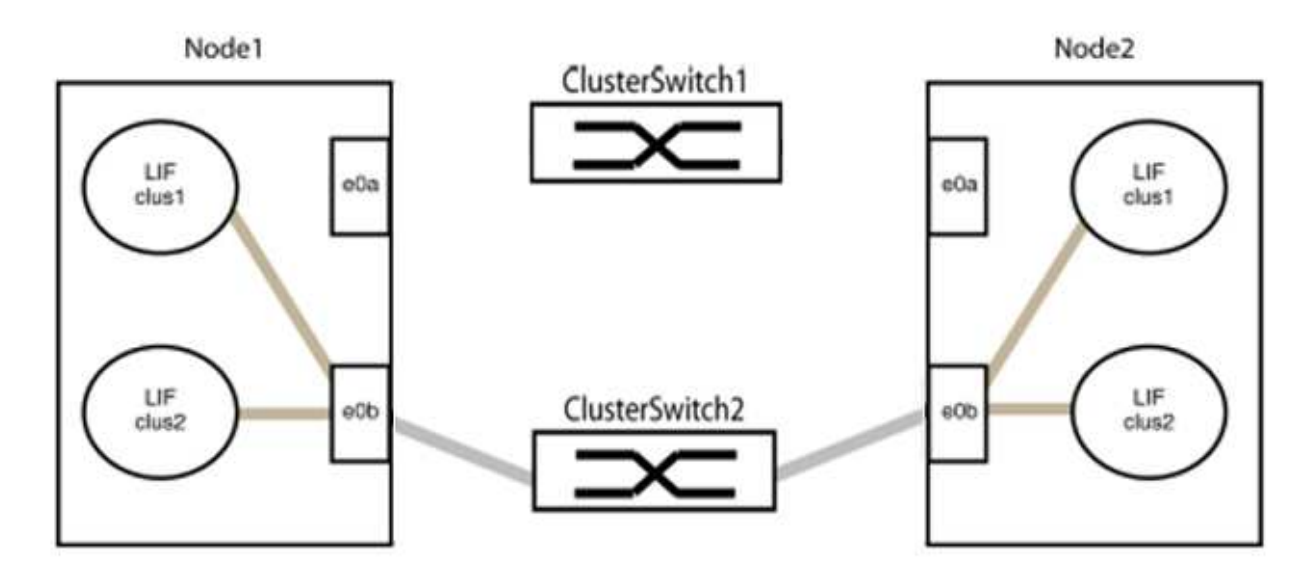

b. Conecte los puertos en group1 de vuelta a espalda.

En el siguiente ejemplo, "e0a" en el nodo 1 está conectado a "e0a" en el nodo 2:

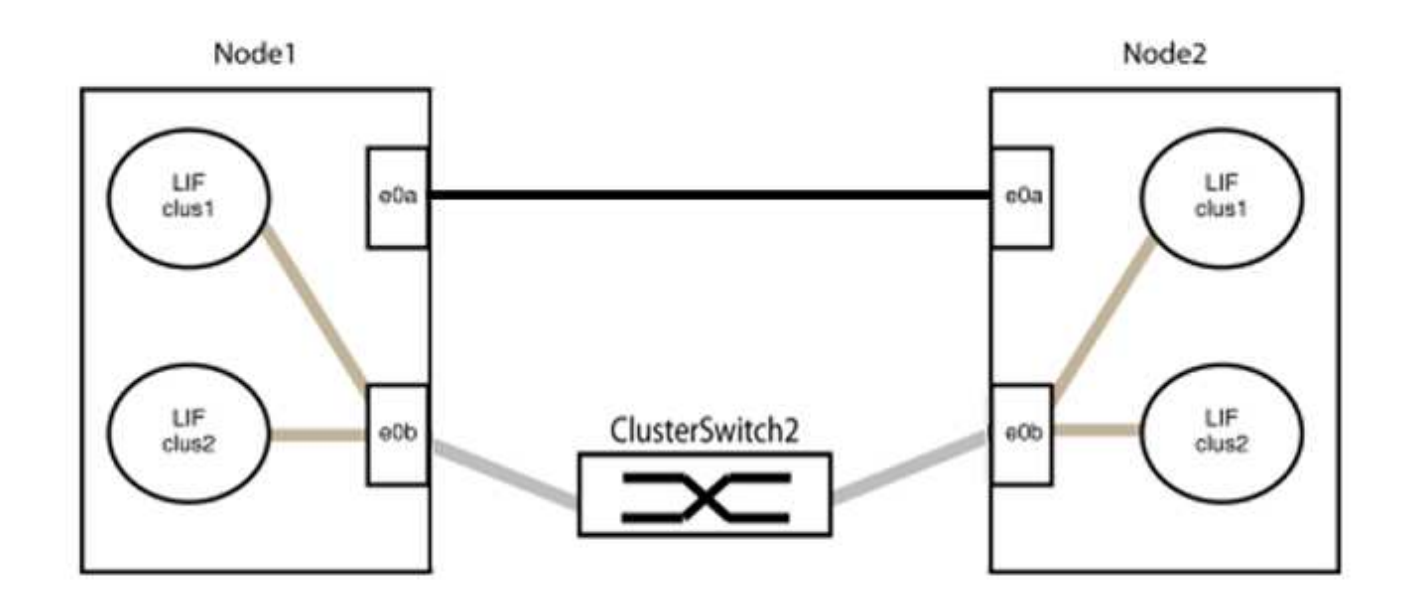

9. La opción de red de clúster sin switch desde la transición false para true. Esto puede tardar hasta 45 segundos. Confirme que la opción sin switches está establecida en true:

network options switchless-cluster show

En el siguiente ejemplo se muestra que el clúster sin switch está habilitado:

```
cluster::*> network options switchless-cluster show
Enable Switchless Cluster: true
```
10. Compruebe que la red de clúster no se haya interrumpido:

```
cluster ping-cluster -node local
```
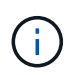

Antes de continuar con el siguiente paso, debe esperar al menos dos minutos para confirmar una conexión de retroceso en funcionamiento en el grupo 1.

11. Configure la configuración sin switches para los puertos del grupo 2.

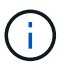

Para evitar posibles problemas de red, debe desconectar los puertos del grupo 2 y volver a conectarlos lo antes posible, por ejemplo, **en menos de 20 segundos**.

a. Desconecte todos los cables de los puertos del grupo 2 al mismo tiempo.

En el ejemplo siguiente, los cables se han desconectado del puerto "e0b" en cada nodo y el tráfico del clúster continúa por la conexión directa entre los puertos "e0a":

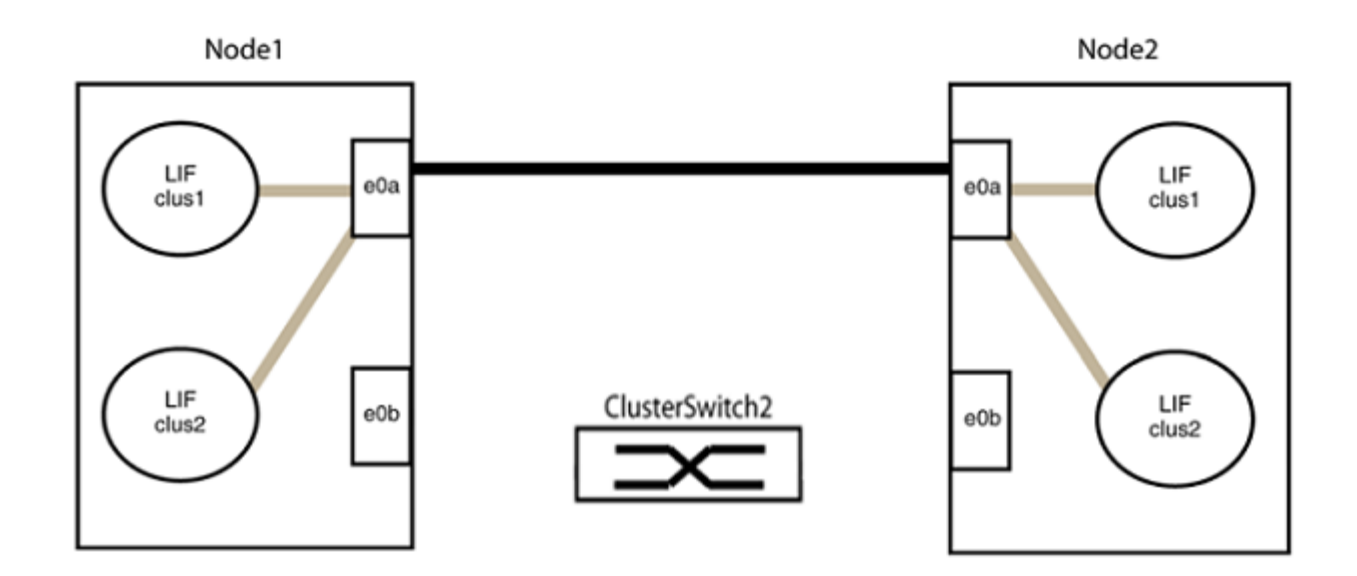

b. Conecte los puertos en group2 de vuelta a back.

En el ejemplo siguiente, hay conectado "e0a" en el nodo 1 a "e0a" en el nodo 2 y "e0b" en el nodo 1 está conectado a "e0b" en el nodo 2:

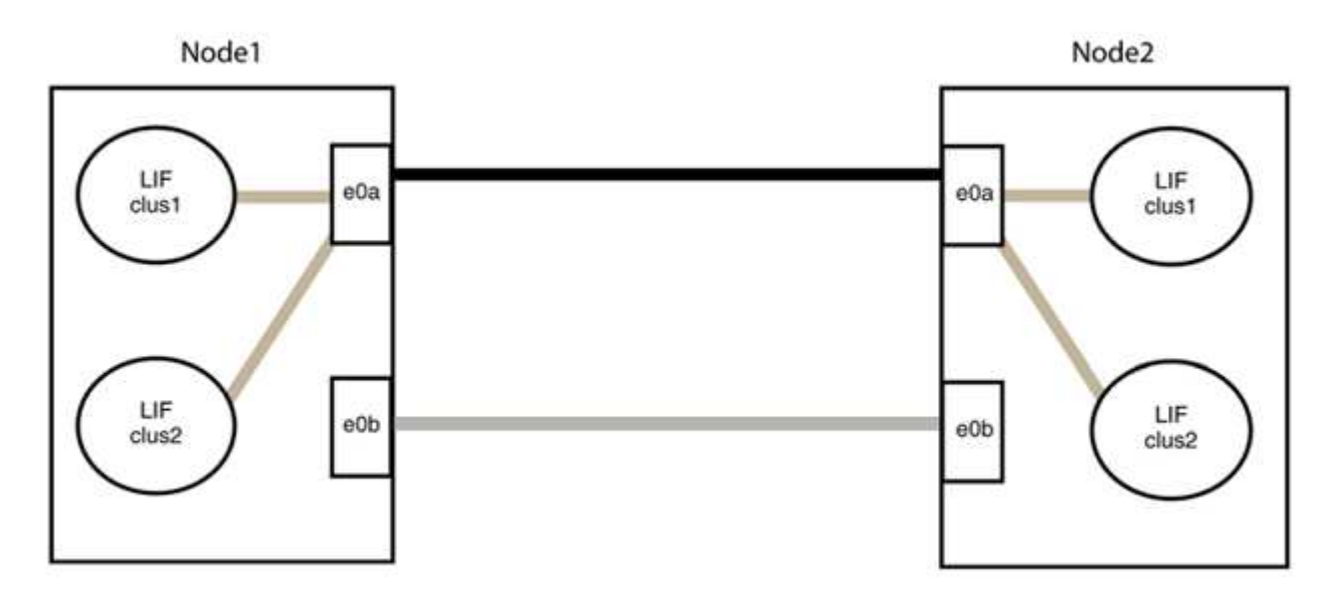

# **Paso 3: Verificar la configuración**

1. Compruebe que los puertos de ambos nodos están conectados correctamente:

network device-discovery show -port *cluster\_port*

En el siguiente ejemplo se muestra que los puertos de clúster «e0a» y «e0b» están conectados correctamente al puerto correspondiente del partner de clúster:

```
cluster::> net device-discovery show -port e0a|e0b
   (network device-discovery show)
Node/ Local Discovered
Protocol Port Device (LLDP: ChassisID) Interface Platform
---------- ------ ------------------------- ---------- ----------
node1/cdp
  e0a node2 e0a AFF-A300
          e0b node2 e0b AFF-A300
node1/lldp
          e0a node2 (00:a0:98:da:16:44) e0a -
          e0b node2 (00:a0:98:da:16:44) e0b -
node2/cdp
        e0a node1 e0a AFF-A300
        e0b node1 e0b AFF-A300
node2/lldp
          e0a node1 (00:a0:98:da:87:49) e0a -
          e0b node1 (00:a0:98:da:87:49) e0b -
8 entries were displayed.
```
2. Volver a habilitar la reversión automática para las LIF del clúster:

network interface modify -vserver Cluster -lif \* -auto-revert true

3. Compruebe que todas las LIF son Home. Esto puede tardar unos segundos.

network interface show -vserver Cluster -lif *lif\_name*

Los LIF se han revertido si la columna "es de inicio" es true, como se muestra para node1 clus2 y.. node2\_clus2 en el siguiente ejemplo:

```
cluster::> network interface show -vserver Cluster -fields curr-
port,is-home
vserver lif curr-port is-home
-------- ------------- --------- -------
Cluster node1 clus1 e0a true
Cluster node1 clus2 e0b true
Cluster node2 clus1 e0a true
Cluster node2 clus2 e0b true
4 entries were displayed.
```
Si alguna LIFS de cluster no ha regresado a sus puertos de directorio raíz, revierta manualmente desde el nodo local:

network interface revert -vserver Cluster -lif *lif\_name*

4. Compruebe el estado del clúster de los nodos desde la consola del sistema de cualquier nodo:

cluster show

**Muestra el ejemplo**

En el siguiente ejemplo se muestra épsilon en ambos nodos que desee false:

```
Node Health Eligibility Epsilon
----- ------- ----------- --------
node1 true true false
node2 true true false
2 entries were displayed.
```
5. Confirme la conectividad entre los puertos del clúster:

cluster ping-cluster local

6. Si ha suprimido la creación automática de casos, rehabilitarla invocando un mensaje de AutoSupport:

system node autosupport invoke -node \* -type all -message MAINT=END

Para obtener más información, consulte ["Artículo de la base de conocimientos de NetApp 1010449: Cómo](https://kb.netapp.com/Advice_and_Troubleshooting/Data_Storage_Software/ONTAP_OS/How_to_suppress_automatic_case_creation_during_scheduled_maintenance_windows_-_ONTAP_9) [impedir la creación automática de casos durante las ventanas de mantenimiento programado"](https://kb.netapp.com/Advice_and_Troubleshooting/Data_Storage_Software/ONTAP_OS/How_to_suppress_automatic_case_creation_during_scheduled_maintenance_windows_-_ONTAP_9).

7. Vuelva a cambiar el nivel de privilegio a admin:

set -privilege admin

# **Switches de almacenamiento**

# **Cisco Nexus 9336C-FX2**

# **Descripción general**

**Descripción general de la instalación y la configuración de los switches de almacenamiento Cisco Nexus 9336C-FX2**

El switch de almacenamiento Cisco Nexus 9336C-FX2 forma parte de la plataforma Cisco Nexus 9000 y se puede instalar en un armario rack de sistemas de NetApp. Los switches de almacenamiento le permiten enrutar datos entre servidores y matrices de almacenamiento en una red DE área de almacenamiento (SAN).

#### **Información general de configuración inicial**

Para configurar un switch Cisco Nexus 9336C-FX2 en sistemas que ejecutan ONTAP, siga estos pasos:

- 1. ["Complete la hoja de cálculo de cableado".](https://docs.netapp.com/es-es/ontap-systems-switches/switch-cisco-9336c-fx2-storage/setup-worksheet-9336c-storage.html)
- 2. ["Instale el interruptor"](#page-457-0).
- 3. ["Configurar el switch".](#page-458-0)
- 4. ["Instale el switch en el armario de NetApp"](#page-460-0).

En función de la configuración, podrá instalar el switch y el panel de paso a través de Cisco Nexus 9336C-FX2 en un armario de NetApp con los soportes estándar que se incluyen con el switch.

- 5. ["Prepare la instalación de NX-OS y RCF".](#page-465-0)
- 6. ["Instale el software NX-OS"](#page-473-0).
- 7. ["Instale el archivo de configuración RCF".](#page-483-0)

Instale el RCF después de configurar por primera vez el conmutador Nexus 9336C-FX2. También puede utilizar este procedimiento para actualizar la versión de RCF.

#### **Información adicional**

Antes de iniciar la instalación o el mantenimiento, asegúrese de revisar lo siguiente:

- ["Requisitos de configuración"](#page-453-0)
- ["Componentes y números de pieza"](#page-454-0)
- ["Documentación requerida"](#page-455-0)
- ["Requisitos de Smart Call Home"](#page-456-0)

# <span id="page-453-0"></span>**Requisitos de configuración de los switches de almacenamiento Cisco Nexus 9336C-FX2**

En lo que respecta a la instalación y el mantenimiento de los switches Cisco Nexus 9336C-FX2, asegúrese de revisar los requisitos de configuración y red.

#### **Soporte de ONTAP**

Desde ONTAP 9.9.1, puede utilizar los switches Cisco Nexus 9336C-FX2 para combinar la funcionalidad de almacenamiento y clúster en una configuración de switch compartido.

Si desea crear clústeres de ONTAP con más de dos nodos, necesita dos switches de red compatibles.

#### **Requisitos de configuración**

Para la configuración, necesita el número y tipo adecuados de cables y conectores de cable para los conmutadores.

Según el tipo de switch que esté configurando inicialmente, debe conectarse al puerto de la consola del switch con el cable de consola incluido; también debe proporcionar información de red específica.

#### **Requisitos de red**

Necesita la siguiente información de red para todas las configuraciones de los switches.

- Subred IP para el tráfico de red de gestión
- Nombres de host y direcciones IP para cada una de las controladoras del sistema de almacenamiento y todos los switches aplicables
- La mayoría de las controladoras del sistema de almacenamiento se gestionan a través de la interfaz e0M mediante la conexión al puerto de servicio Ethernet (icono de llave inglesa). En los sistemas A800 y AFF A700 de AFF, la interfaz e0M utiliza un puerto Ethernet dedicado.
- Consulte la ["Hardware Universe"](https://hwu.netapp.com) para obtener la información más reciente.

Para obtener más información acerca de la configuración inicial del switch, consulte la siguiente guía: ["Guía de](https://www.cisco.com/c/en/us/td/docs/dcn/hw/nx-os/nexus9000/9336c-fx2-e/cisco-nexus-9336c-fx2-e-nx-os-mode-switch-hardware-installation-guide.html) [instalación y actualización de Cisco Nexus 9336C-FX2"](https://www.cisco.com/c/en/us/td/docs/dcn/hw/nx-os/nexus9000/9336c-fx2-e/cisco-nexus-9336c-fx2-e-nx-os-mode-switch-hardware-installation-guide.html).

#### <span id="page-454-0"></span>**Los componentes y números de pieza de los switches de almacenamiento Cisco Nexus 9336C-FX2**

En lo que respecta a la instalación y el mantenimiento del switch Cisco Nexus 9336C-FX2, asegúrese de revisar la lista de componentes y sus números de pieza.

En la tabla siguiente se enumeran el número de pieza y la descripción del switch 9336C-FX2, sus ventiladores y fuentes de alimentación:

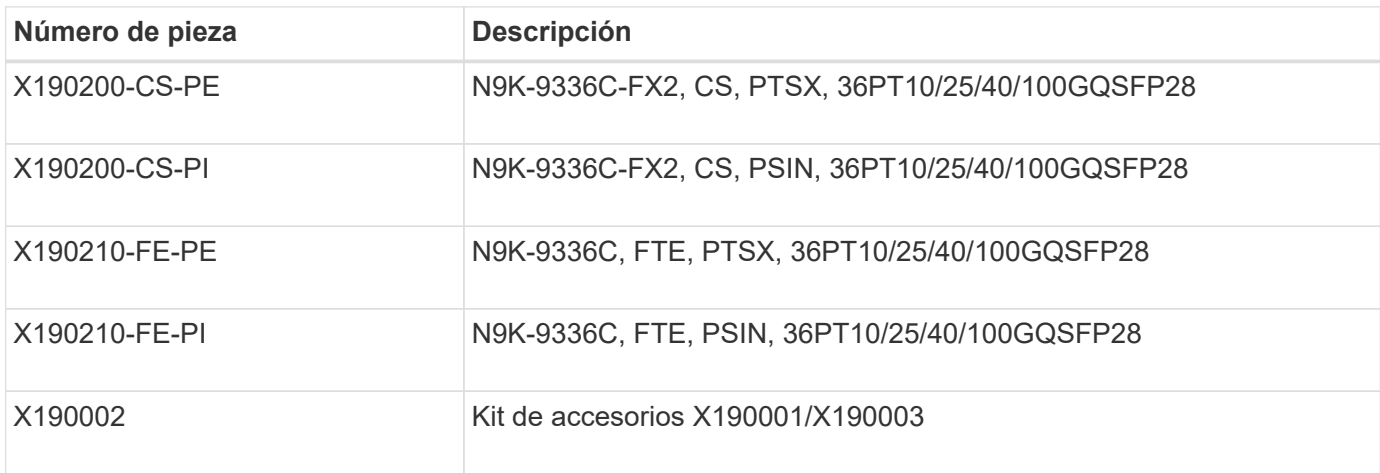

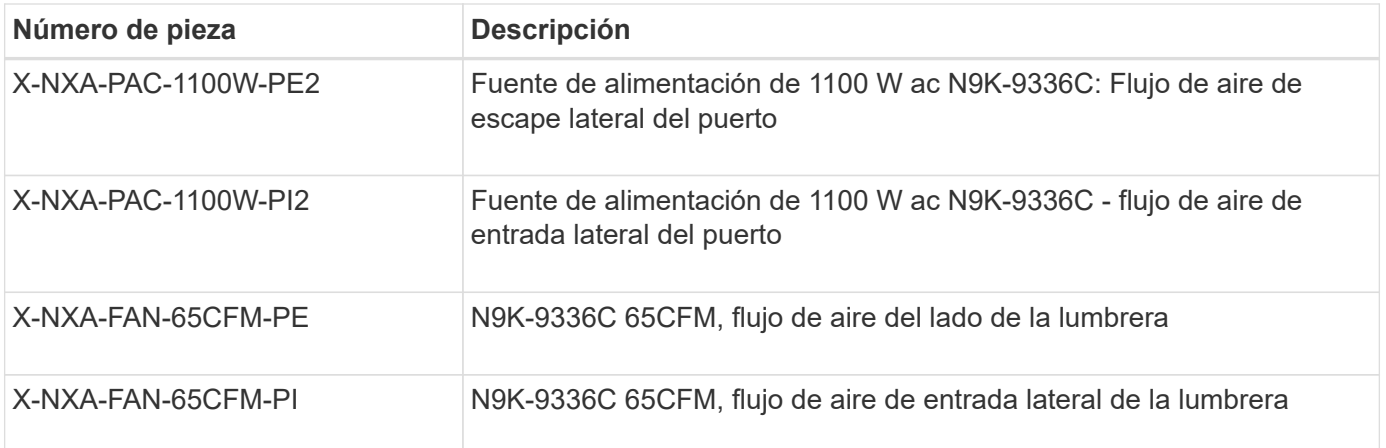

# <span id="page-455-0"></span>**Requisitos de documentación de los switches de almacenamiento Cisco Nexus 9336C-FX2**

En lo que respecta a la instalación y el mantenimiento de los switches Cisco Nexus 9336C-FX2, asegúrese de revisar la documentación específica de los switches y la controladora para configurar sus switches Cisco 9336-FX2 y su clúster ONTAP.

## **Documentación de los switches**

Para configurar los switches Cisco Nexus 9336C-FX2, necesita la siguiente documentación del ["Compatibilidad con los switches Cisco Nexus serie 9000"](https://www.cisco.com/c/en/us/support/switches/nexus-9000-series-switches/series.html) página:

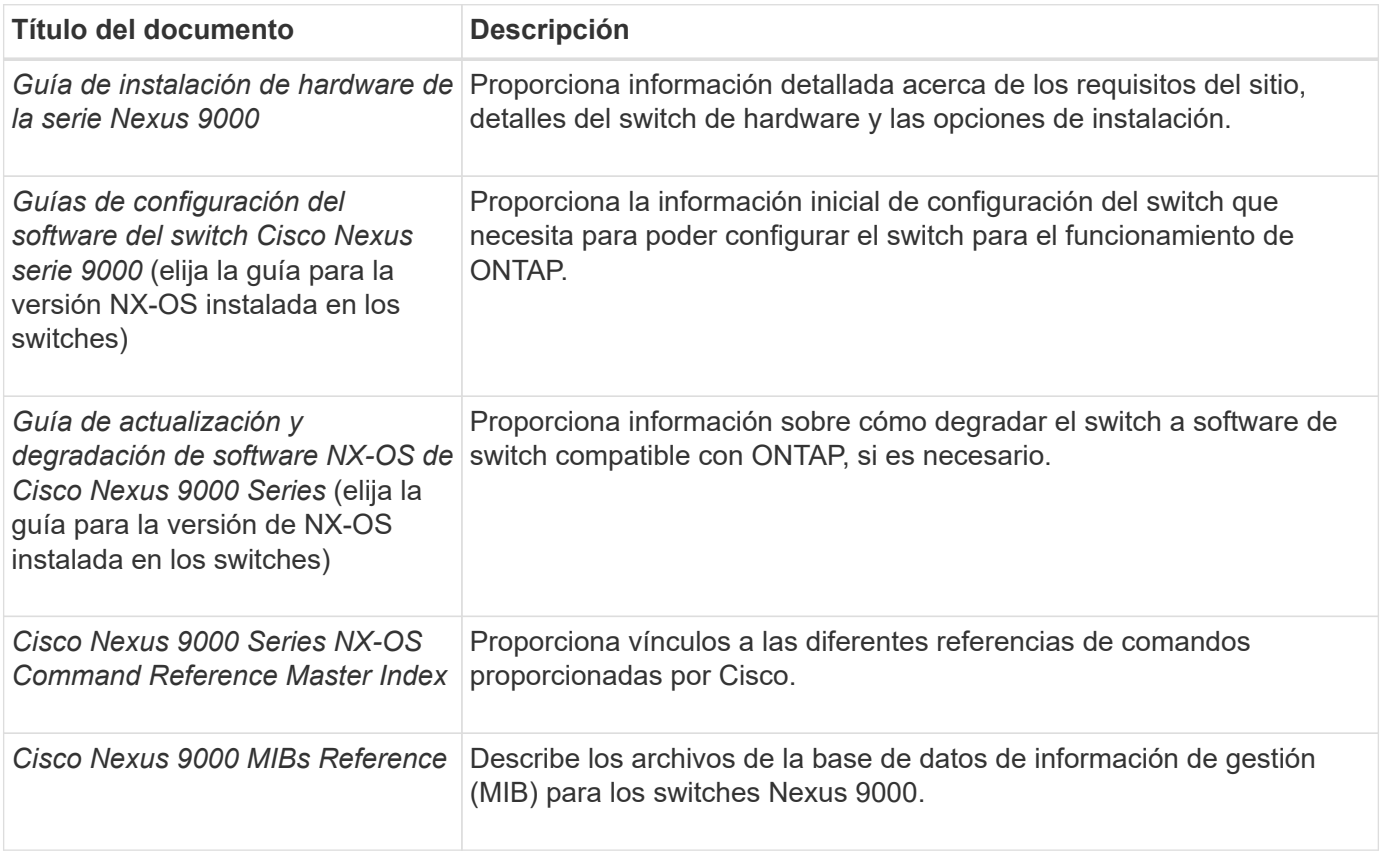

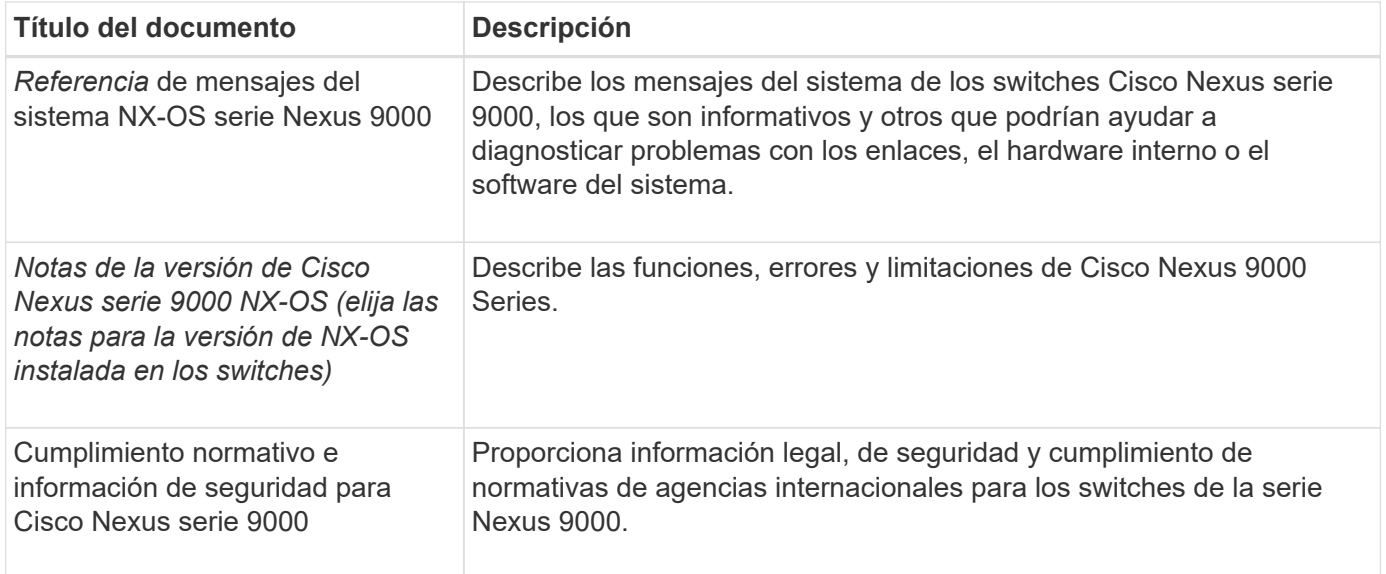

#### **Documentación de los sistemas ONTAP**

Para configurar un sistema ONTAP, necesita los siguientes documentos para su versión del sistema operativo desde la ["Centro de documentación de ONTAP 9".](https://docs.netapp.com/ontap-9/index.jsp)

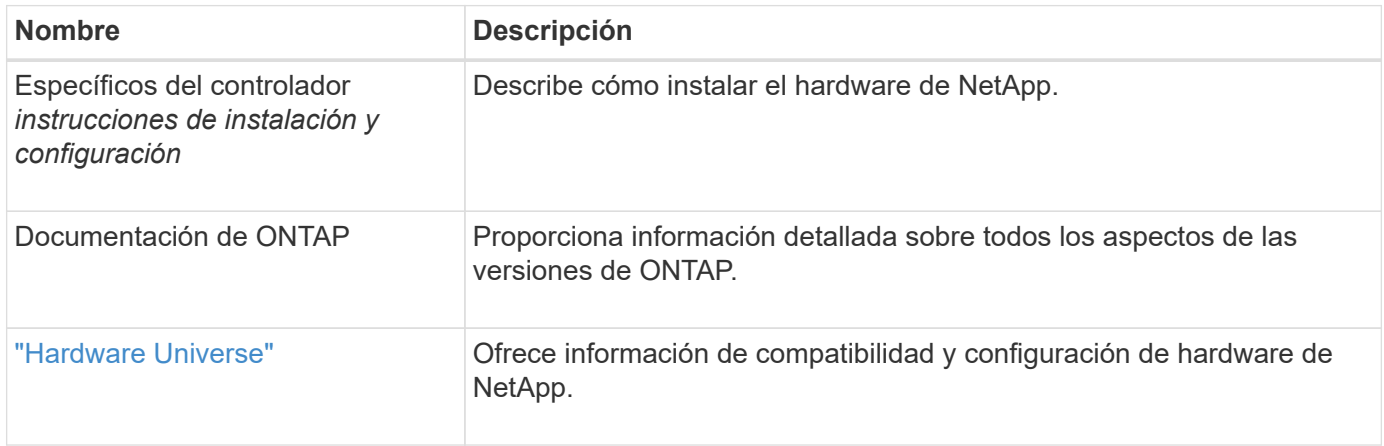

#### **Kit de raíl y documentación del armario**

Para instalar un switch Cisco 9336-FX2 en un armario de NetApp, consulte la siguiente documentación de hardware.

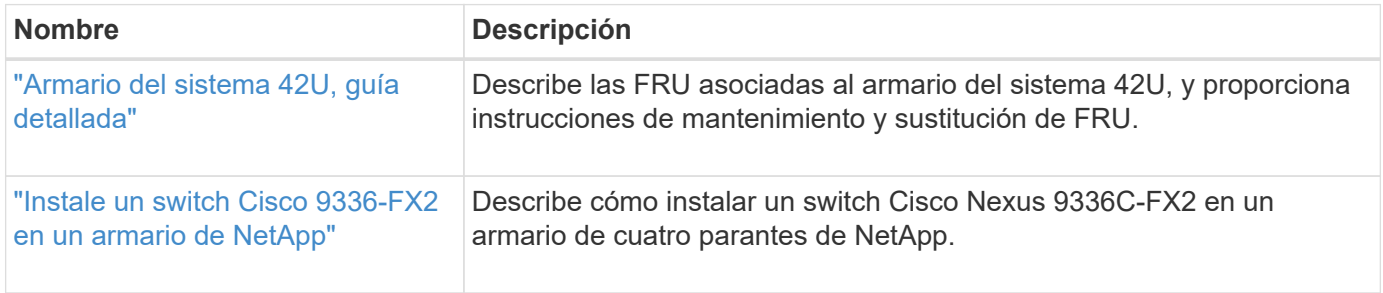

# <span id="page-456-0"></span>**Requisitos de Smart Call Home**

Para utilizar la función de inicio de llamada inteligente, revise las siguientes directrices.

Smart Call Home supervisa los componentes de hardware y software de su red. Cuando se produce una configuración de sistema crítica, genera una notificación basada en correo electrónico y genera una alerta a todos los destinatarios que están configurados en el perfil de destino. Para utilizar Smart Call Home, debe configurar un conmutador de red de clúster para comunicarse mediante correo electrónico con el sistema Smart Call Home. Además, puede configurar opcionalmente el conmutador de red de clúster para aprovechar la función integrada de soporte Smart Call Home de Cisco.

Antes de poder utilizar Smart Call Home, tenga en cuenta las siguientes consideraciones:

- Debe haber un servidor de correo electrónico.
- El switch debe tener conectividad IP con el servidor de correo electrónico.
- Se debe configurar el nombre del contacto (contacto del servidor SNMP), el número de teléfono y la dirección de la calle. Esto es necesario para determinar el origen de los mensajes recibidos.
- Un ID de CCO debe estar asociado con un contrato de servicio Cisco SMARTnet adecuado para su empresa.
- El servicio Cisco SMARTnet debe estar en su lugar para que el dispositivo se registre.

La ["Sitio de soporte de Cisco"](http://www.cisco.com/c/en/us/products/switches/index.html) Contiene información acerca de los comandos para configurar Smart Call Home.

# **Instale el hardware**

## <span id="page-457-0"></span>**Instale el switch de almacenamiento 9336C-FX2**

Siga este procedimiento para instalar el switch de almacenamiento Cisco Nexus 9336C-FX2.

#### **Lo que necesitará**

- Acceso a un servidor HTTP, FTP o TFTP en el sitio de instalación para descargar las versiones correspondientes del NX-OS y del archivo de configuración de referencia (RCF).
- La versión aplicable de NX-OS, descargada del ["Descarga de software de Cisco"](https://software.cisco.com/download/home) página.
- Las licencias aplicables, la información de configuración y red, y los cables.
- Completado ["hojas de datos para el cableado".](https://docs.netapp.com/es-es/ontap-systems-switches/switch-cisco-9336c-fx2-storage/setup-worksheet-9336c-storage.html)
- Los RCF de red de gestión y red de clúster de NetApp aplicables descargados del sitio de soporte de NetApp en ["mysupport.netapp.com".](http://mysupport.netapp.com/) Todos los switches de red de gestión y red de clúster de Cisco llegan con la configuración predeterminada de fábrica de Cisco. Estos conmutadores también tienen la versión actual del software NX-OS pero no tienen cargados los RCF.
- Documentación del switch requerida. Consulte ["Documentación requerida"](#page-455-0) si quiere más información.

#### **Pasos**

1. Monte en rack la red del clúster y los switches de red de gestión y las controladoras.

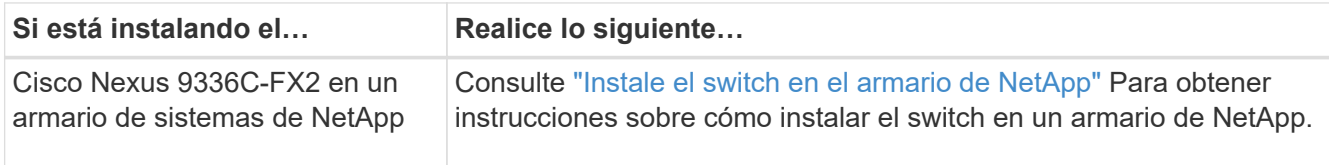

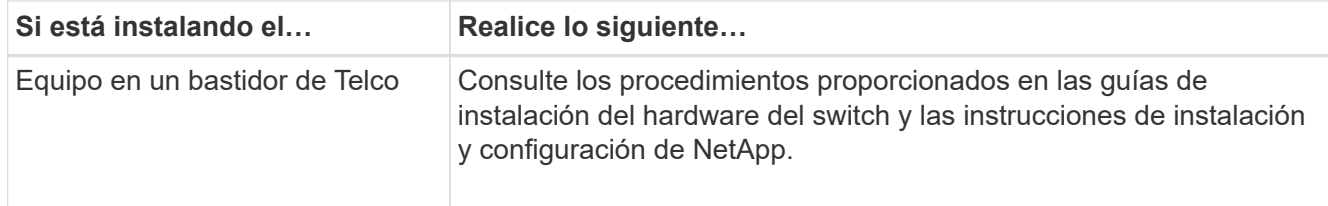

- 2. Conecte los cables de la red de clústeres y los switches de red de gestión a las controladoras mediante las hojas de trabajo de cableado completadas.
- 3. Encienda la red de clúster y los switches de red de gestión y las controladoras.

## **El futuro**

Vaya a. ["Configurar el switch de almacenamiento Cisco Nexus 9336C-FX2"](#page-458-0).

## <span id="page-458-0"></span>**Configurar el switch de almacenamiento 9336C-FX2**

Siga este procedimiento para configurar el switch Cisco Nexus 9336C-FX2.

## **Lo que necesitará**

- Acceso a un servidor HTTP, FTP o TFTP en el sitio de instalación para descargar las versiones correspondientes del NX-OS y del archivo de configuración de referencia (RCF).
- La versión aplicable de NX-OS, descargada del ["Descarga de software de Cisco"](https://software.cisco.com/download/home) página.
- Las licencias aplicables, la información de configuración y red, y los cables.
- Completado ["hojas de datos para el cableado".](https://docs.netapp.com/es-es/ontap-systems-switches/switch-cisco-9336c-fx2-storage/setup-worksheet-9336c-storage.html)
- Los RCF de red de gestión y red de clúster de NetApp aplicables descargados del sitio de soporte de NetApp en ["mysupport.netapp.com".](http://mysupport.netapp.com/) Todos los switches de red de gestión y red de clúster de Cisco llegan con la configuración predeterminada de fábrica de Cisco. Estos conmutadores también tienen la versión actual del software NX-OS pero no tienen cargados los RCF.
- Documentación del switch requerida. Consulte ["Documentación requerida"](#page-455-0) si quiere más información.

#### **Pasos**

1. Realice una configuración inicial de los switches de red de clúster.

Proporcione las respuestas correspondientes a las siguientes preguntas de configuración inicial cuando arranque el switch por primera vez. La política de seguridad de su sitio define las respuestas y los servicios que se deben habilitar.

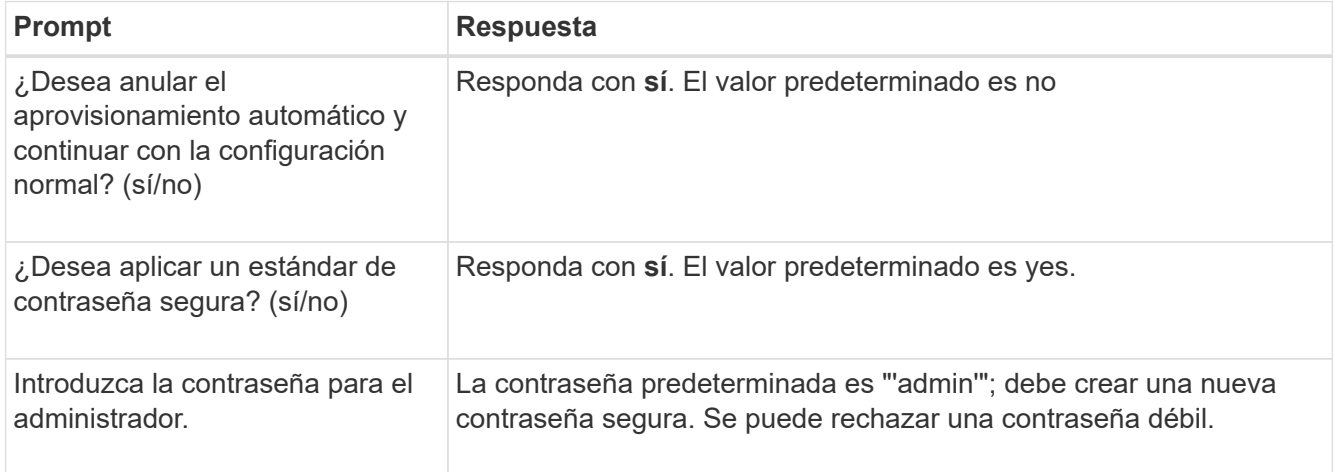

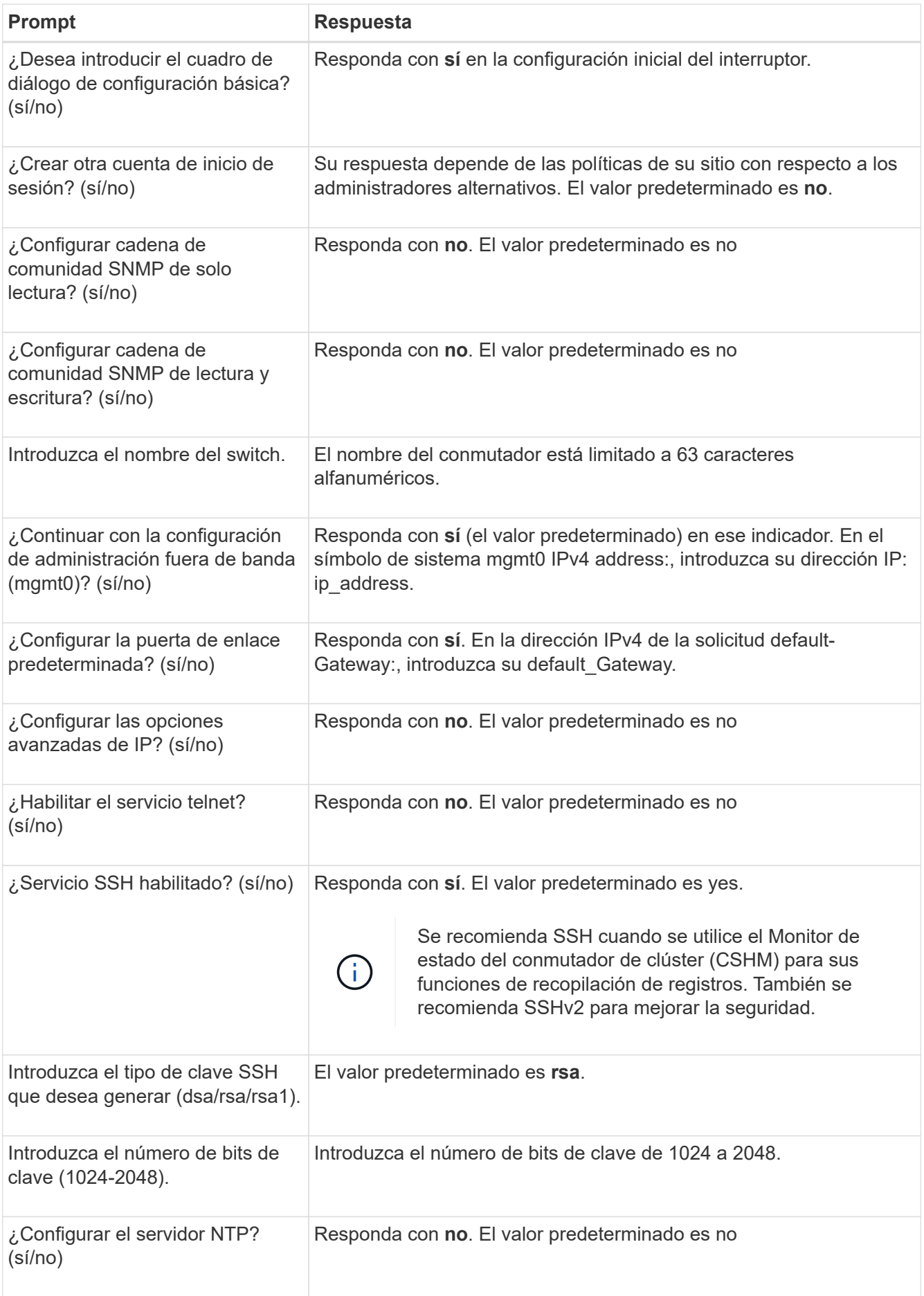

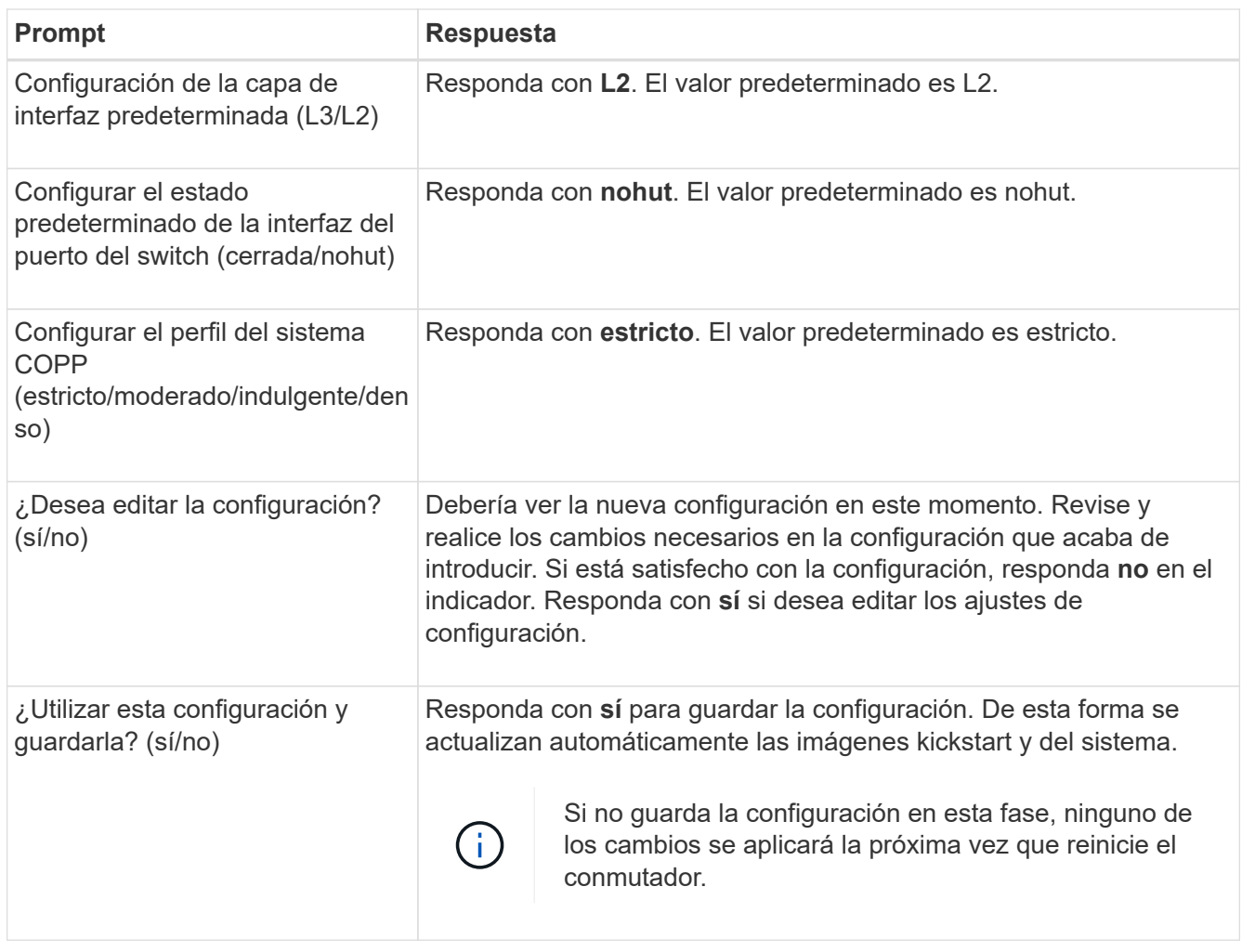

- 2. Compruebe las opciones de configuración que ha realizado en la pantalla que aparece al final de la instalación y asegúrese de guardar la configuración.
- 3. Compruebe la versión de los switches de red del clúster y, si es necesario, descargue la versión del software compatible con NetApp en los switches de la ["Descarga de software de Cisco"](https://software.cisco.com/download/home) página.

# **El futuro**

Opcionalmente, puede hacerlo ["Instale un switch Cisco Nexus 9336C-FX2 en un armario de NetApp".](#page-460-0) De lo contrario, vaya a. ["Prepare la instalación de NX-OS y RCF"](#page-465-0).

# <span id="page-460-0"></span>**Instale un switch Cisco Nexus 9336C-FX2 en un armario de NetApp**

En función de la configuración existente, es posible que tenga que instalar el switch Cisco Nexus 9336C-FX2 y el panel de paso a través en un armario de NetApp. Con el interruptor se incluyen soportes estándar.

# **Lo que necesitará**

- Para cada interruptor, debe suministrar los ocho tornillos 10-32 ó 12-24 y tuercas de abrazadera para montar los soportes y rieles deslizantes en los postes del armario delantero y trasero.
- Debe utilizar el kit de raíl estándar de Cisco para instalar el switch en un armario NetApp.

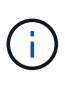

Los cables de puente no están incluidos con el kit de paso a través y deben incluirse con los interruptores. Si no se enviaron con los switches, puede solicitarlos a NetApp (número de pieza X1558A-R6).

#### **Documentación requerida**

Revise los requisitos iniciales de preparación, el contenido del kit y las precauciones de seguridad en la ["Guía](https://www.cisco.com/c/en/us/td/docs/switches/datacenter/nexus9000/hw/aci_9336cfx2_hig/guide/b_n9336cFX2_aci_hardware_installation_guide.html) [de instalación de hardware de Cisco Nexus serie 9000".](https://www.cisco.com/c/en/us/td/docs/switches/datacenter/nexus9000/hw/aci_9336cfx2_hig/guide/b_n9336cFX2_aci_hardware_installation_guide.html)

#### **Pasos**

1. Instale el panel de borrado de paso en el armario de NetApp.

NetApp puede adquirir el kit de panel de paso a través (número de pieza X8784-R6).

El kit del panel de paso a través de NetApp contiene el siguiente hardware:

- Un panel de supresión de paso a través
- Cuatro tornillos de 10-32 x 0,75
- Cuatro tuercas de 10-32 abrazaderas
	- i. Determine la ubicación vertical de los interruptores y el panel de supresión en el armario.

En este procedimiento, el panel de limpieza se instalará en U40.

- ii. Instale dos tuercas de abrazadera a cada lado en los orificios cuadrados adecuados para los rieles delanteros del armario.
- iii. Centre el panel verticalmente para evitar intrusiones en el espacio adyacente del bastidor y, a continuación, apriete los tornillos.
- iv. Inserte los conectores hembra de ambos cables puente de 48 pulgadas desde la parte posterior del panel y a través del conjunto del cepillo.

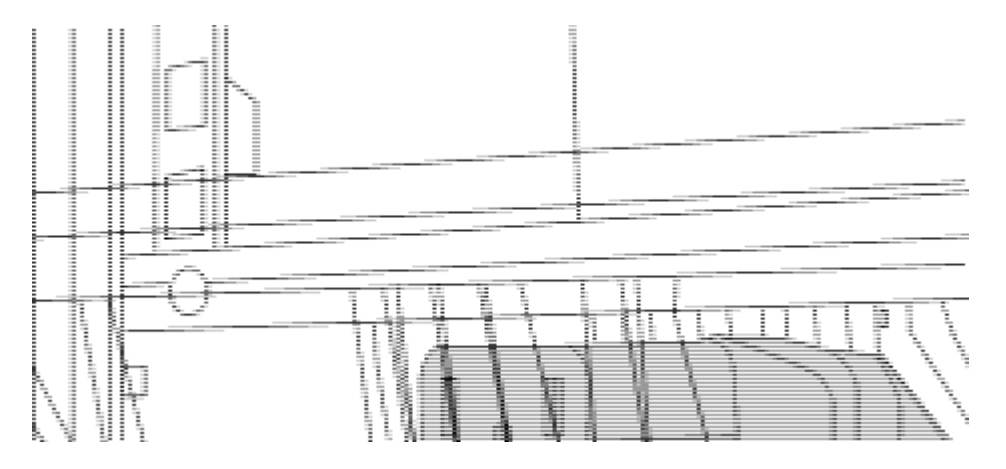

*(1) conector hembra del cable puente.*

- 2. Instale los soportes de montaje en rack en el chasis del switch Nexus 9336C-FX2.
	- a. Coloque un soporte de montaje de rack frontal en un lado del chasis del switch de modo que el oído de montaje esté alineado con la placa frontal del chasis (en el lado de la fuente de alimentación o del ventilador) y, a continuación, utilice cuatro tornillos M4 para conectar el soporte al chasis.

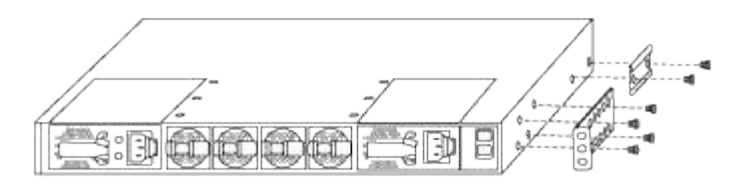

- b. Repita el paso 2 a con el otro soporte de montaje en bastidor delantero en el otro lado del interruptor.
- c. Instale el soporte de montaje en bastidor trasero en el chasis del interruptor.
- d. Repita el paso 2c con el otro soporte de montaje en bastidor trasero en el otro lado del interruptor.
- 3. Instale las tuercas de abrazadera en las ubicaciones de los orificios cuadrados de los cuatro postes de IEA.

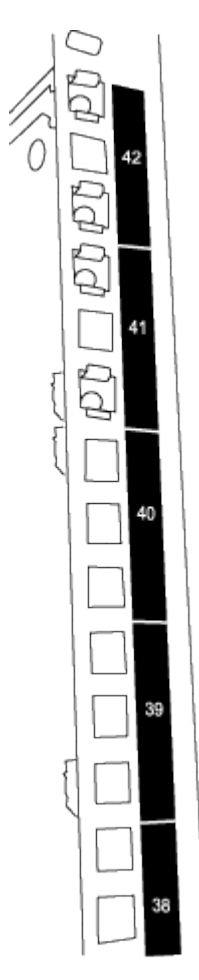

Los dos conmutadores 9336C-FX2 siempre se montarán en la parte superior 2U del armario RU41 y 42.

- 4. Instale los rieles deslizantes en el armario.
	- a. Coloque el primer raíl deslizante en la Marca RU42 en la parte posterior del poste trasero izquierdo, inserte los tornillos con el tipo de rosca correspondiente y, a continuación, apriete los tornillos con los dedos.

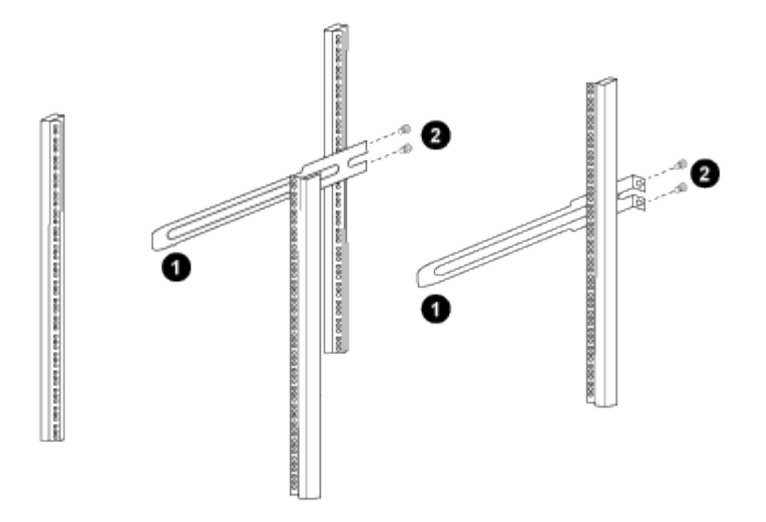

*(1) mientras desliza suavemente el raíl deslizante, alinéelo con los orificios de los tornillos del rack.*

*(2) apriete los tornillos de las guías deslizantes a los postes del armario.*

a. Repita el paso 4a para el poste trasero derecho.

b. Repita los pasos 4a y.. 4b En las ubicaciones del RU41 en el armario.

5. Instale el interruptor en el armario.

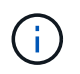

Este paso requiere dos personas: Una persona para sostener el interruptor desde la parte frontal y otra para guiar el interruptor hacia los rieles deslizantes traseros.

a. Coloque la parte posterior del interruptor en RU41.

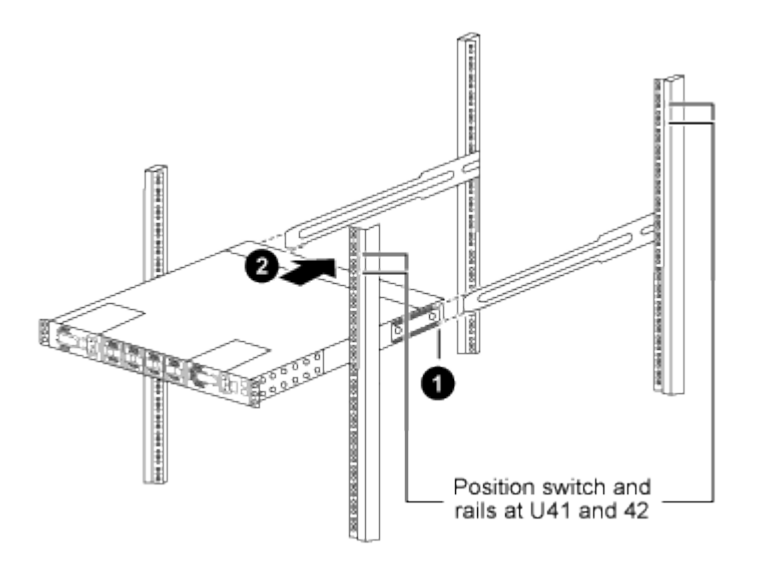

*(1) a medida que el chasis se empuja hacia los postes traseros, alinee las dos guías de montaje en bastidor trasero con los rieles deslizantes.*

*(2) deslice suavemente el interruptor hasta que los soportes de montaje del bastidor delantero estén a ras con los postes delanteros.*

b. Conecte el interruptor al armario.

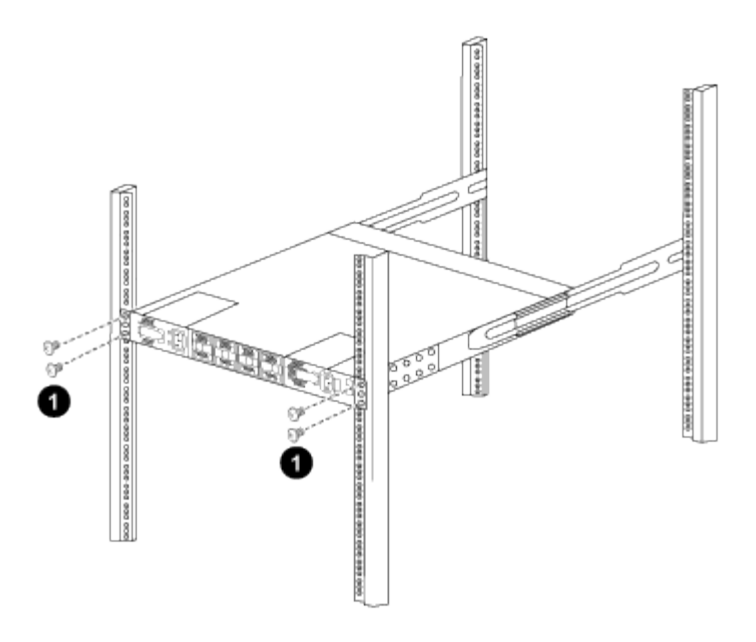

*(1) con una persona sujetando la parte delantera del chasis, la otra persona debe apretar completamente los cuatro tornillos traseros a los postes del armario.*

- a. Con el chasis apoyado ahora sin ayuda, apriete completamente los tornillos delanteros a los postes.
- b. Repita los pasos 5a por 5c Para el segundo interruptor en la ubicación RU42.

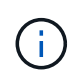

Al utilizar el interruptor completamente instalado como soporte, no es necesario mantener la parte delantera del segundo interruptor durante el proceso de instalación.

- 6. Cuando los interruptores estén instalados, conecte los cables de puente a las entradas de alimentación del interruptor.
- 7. Conecte los enchufes macho de ambos cables de puente a las tomas de la PDU más cercanas.

Para mantener la redundancia, los dos cables deben estar conectados a diferentes PDU.

8. Conecte el puerto de administración de cada switch 9336C-FX2 a cualquiera de los switches de administración (si se solicita) o conéctelos directamente a su red de gestión.

El puerto de gestión es el puerto superior derecho ubicado en el lado PSU del switch. El cable CAT6 para cada switch debe enrutarse a través del panel de paso a través después de instalar los switches para conectarse a los switches de administración o a la red de gestión.

# **Configurar el software**

**Flujo de trabajo de instalación de software para los switches de almacenamiento Cisco Nexus 9336C-FX2**

Para instalar y configurar el software de un switch Cisco Nexus 9336C-FX2, siga estos pasos:

- 1. ["Prepare la instalación de NX-OS y RCF".](#page-465-0)
- 2. ["Instale el software NX-OS"](#page-473-0).
- 3. ["Instale el archivo de configuración RCF".](#page-483-0)

Instale el RCF después de configurar por primera vez el conmutador Nexus 9336C-FX2. También puede utilizar este procedimiento para actualizar la versión de RCF.

# <span id="page-465-0"></span>**Prepárese para instalar el software NX-OS y RCF**

Antes de instalar el software NX-OS y el archivo de configuración de referencia (RCF), siga este procedimiento.

## **Acerca de los ejemplos**

Los ejemplos de este procedimiento utilizan la nomenclatura de conmutador y nodo siguiente:

- Los nombres de los dos switches de Cisco son cs1 y cs2.
- Los nombres de nodo son cluster1-01 y cluster1-02.
- Los nombres de las LIF de clúster son cluster1-01\_clus1 y cluster1-01\_clus2 para cluster1-01 y cluster1- 02 clus1 y cluster1-02 clus2 para cluster1-02.
- La cluster1::\*> prompt indica el nombre del clúster.

#### **Acerca de esta tarea**

Para ello, es necesario utilizar tanto comandos de la ONTAP como comandos de la serie Cisco Nexus 9000; los comandos de la ONTAP se usan a menos que se indique lo contrario.

#### **Pasos**

1. Si se habilita AutoSupport en este clúster, elimine la creación automática de casos invocando un mensaje de AutoSupport: system node autosupport invoke -node \* -type all -message MAINT=x h

donde x es la duración de la ventana de mantenimiento en horas.

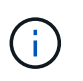

El mensaje de AutoSupport notifica al soporte técnico de esta tarea de mantenimiento para que la creación automática de casos se suprima durante la ventana de mantenimiento.

2. Cambie el nivel de privilegio a avanzado, introduciendo **y** cuando se le solicite continuar:

set -privilege advanced

El aviso avanzado (\*>) aparece.

3. Muestre cuántas interfaces de interconexión de clúster se han configurado en cada nodo para cada switch de interconexión de clúster:

```
network device-discovery show -protocol cdp
```

```
cluster1::*> network device-discovery show -protocol cdp
Node/ Local Discovered
Protocol Port Device (LLDP: ChassisID) Interface
Platform
----------- ------ ------------------------- -----------------
--------
cluster1-02/cdp
       e0a cs1 Eth1/2 N9K-
C9336C
        e0b cs2 Eth1/2 N9K-
C9336C
cluster1-01/cdp
        e0a cs1 Eth1/1 N9K-
C9336C
        e0b cs2 Eth1/1 N9K-
C9336C
4 entries were displayed.
```
- 4. Compruebe el estado administrativo u operativo de cada interfaz de clúster.
	- a. Mostrar los atributos del puerto de red:

`network port show –ipspace Cluster`

**Muestra el ejemplo**

```
cluster1::*> network port show -ipspace Cluster
Node: cluster1-02
                                            Speed(Mbps)
Health
Port IPspace Broadcast Domain Link MTU Admin/Oper
Status
--------- ------------ ---------------- ---- ---- -----------
------
e0a Cluster Cluster up 9000 auto/10000
healthy
e0b Cluster Cluster up 9000 auto/10000
healthy
Node: cluster1-01
                                            Speed(Mbps)
Health
Port IPspace Broadcast Domain Link MTU Admin/Oper
Status
--------- ------------ ---------------- ---- ---- -----------
------
e0a Cluster Cluster up 9000 auto/10000
healthy
e0b Cluster Cluster up 9000 auto/10000
healthy
4 entries were displayed.
```
b. Mostrar información acerca de las LIF:

network interface show -vserver Cluster
```
Muestra el ejemplo
```

```
cluster1::*> network interface show -vserver Cluster
           Logical Status Network Current
Current Is
Vserver Interface Admin/Oper Address/Mask Node
Port Home
----------- ------------------ ---------- ------------------
------------- ------- ----
Cluster
          cluster1-01_clus1 up/up 169.254.209.69/16
cluster1-01 e0a true
           cluster1-01_clus2 up/up 169.254.49.125/16
cluster1-01 e0b true
           cluster1-02_clus1 up/up 169.254.47.194/16
cluster1-02 e0a true
           cluster1-02_clus2 up/up 169.254.19.183/16
cluster1-02 e0b true
4 entries were displayed.
```
5. Haga ping en las LIF de clúster remoto:

cluster ping-cluster -node node-name

```
cluster1::*> cluster ping-cluster -node cluster1-02
Host is cluster1-02
Getting addresses from network interface table...
Cluster cluster1-01_clus1 169.254.209.69 cluster1-01 e0a
Cluster cluster1-01_clus2 169.254.49.125 cluster1-01 e0b
Cluster cluster1-02_clus1 169.254.47.194 cluster1-02 e0a
Cluster cluster1-02_clus2 169.254.19.183 cluster1-02 e0b
Local = 169.254.47.194 169.254.19.183
Remote = 169.254.209.69 169.254.49.125
Cluster Vserver Id = 4294967293
Ping status:
Basic connectivity succeeds on 4 path(s)
Basic connectivity fails on 0 path(s)
Detected 9000 byte MTU on 4 path(s):
     Local 169.254.19.183 to Remote 169.254.209.69
     Local 169.254.19.183 to Remote 169.254.49.125
      Local 169.254.47.194 to Remote 169.254.209.69
      Local 169.254.47.194 to Remote 169.254.49.125
Larger than PMTU communication succeeds on 4 path(s)
RPC status:
2 paths up, 0 paths down (tcp check)
2 paths up, 0 paths down (udp check)
```
6. Compruebe que el comando de reversión automática está habilitado en todas las LIF del clúster:

network interface show -vserver Cluster -fields auto-revert

```
cluster1::*> network interface show -vserver Cluster -fields auto-
revert
           Logical
Vserver Interface Auto-revert
--------- ––––––-------------- ------------
Cluster
           cluster1-01_clus1 true
           cluster1-01_clus2 true
           cluster1-02_clus1 true
           cluster1-02_clus2 true
4 entries were displayed.
```
7. Para ONTAP 9.8 y versiones posteriores, habilite la función de recogida de registros de control de estado del switch Ethernet para recopilar archivos de registro relacionados con el switch, mediante los comandos:

system switch ethernet log setup-password y.. system switch ethernet log enablecollection

```
cluster1::*> system switch ethernet log setup-password
Enter the switch name: <return>
The switch name entered is not recognized.
Choose from the following list:
cs1
cs2
cluster1::*> system switch ethernet log setup-password
Enter the switch name: cs1
RSA key fingerprint is
e5:8b:c6:dc:e2:18:18:09:36:63:d9:63:dd:03:d9:cc
Do you want to continue? {y|n}::[n] y
Enter the password: < enter switch password>
Enter the password again: <enter switch password>
cluster1::*> system switch ethernet log setup-password
Enter the switch name: cs2
RSA key fingerprint is
57:49:86:a1:b9:80:6a:61:9a:86:8e:3c:e3:b7:1f:b1
Do you want to continue? {y|n}:: [n] y
Enter the password: < enter switch password>
Enter the password again: < enter switch password>
cluster1::*> system switch ethernet log enable-collection
Do you want to enable cluster log collection for all nodes in the
cluster?
{y|n}: [n] y
Enabling cluster switch log collection.
cluster1::*>
```
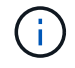

Si alguno de estos comandos devuelve un error, póngase en contacto con el soporte de NetApp.

8. Para las versiones 9.5P16, 9.6P12 y 9.7P10 de ONTAP y versiones posteriores de parches, habilite la función de recopilación de registros del monitor de estado del switch Ethernet para recopilar archivos de registro relacionados con el switch mediante los comandos:

system cluster-switch log setup-password y.. system cluster-switch log enablecollection

### **Muestra el ejemplo**

```
cluster1::*> system cluster-switch log setup-password
Enter the switch name: <return>
The switch name entered is not recognized.
Choose from the following list:
cs1
cs2
cluster1::*> system cluster-switch log setup-password
Enter the switch name: cs1
RSA key fingerprint is
e5:8b:c6:dc:e2:18:18:09:36:63:d9:63:dd:03:d9:cc
Do you want to continue? \{y|n\}: [n] y
Enter the password: < enter switch password>
Enter the password again: < enter switch password>
cluster1::*> system cluster-switch log setup-password
Enter the switch name: cs2
RSA key fingerprint is
57:49:86:a1:b9:80:6a:61:9a:86:8e:3c:e3:b7:1f:b1
Do you want to continue? {y|n}:: [n] y
Enter the password: < enter switch password>
Enter the password again: <enter switch password>
cluster1::*> system cluster-switch log enable-collection
Do you want to enable cluster log collection for all nodes in the
cluster?
{y|n}: [n] y
Enabling cluster switch log collection.
cluster1::*>
```
Si alguno de estos comandos devuelve un error, póngase en contacto con el soporte de NetApp.

# **El futuro**

["Instale el software NX-OS"](#page-473-0).

# <span id="page-473-0"></span>**Instale el software NX-OS**

Siga este procedimiento para instalar el software NX-OS en el switch de clúster Nexus 9336C-FX2.

Antes de comenzar, complete el procedimiento en ["Prepare la instalación de NX-OS y RCF".](#page-465-0)

### **Revise los requisitos**

# **Lo que necesitará**

- Una copia de seguridad actual de la configuración del switch.
- Un clúster en pleno funcionamiento (sin errores en los registros o problemas similares).
- ["Página del switch Cisco Ethernet"](https://mysupport.netapp.com/site/info/cisco-ethernet-switch). Consulte en la tabla de compatibilidad del switch las versiones ONTAP y NX-OS compatibles.
- Guías de software y actualización adecuadas disponibles en el sitio web de Cisco para los procedimientos de actualización y degradación de switches de Cisco. Consulte ["Switches Cisco Nexus serie 9000"](https://www.cisco.com/c/en/us/support/switches/nexus-9336c-fx2-switch/model.html#CommandReferences).

# **Acerca de los ejemplos**

Los ejemplos de este procedimiento utilizan la nomenclatura de conmutador y nodo siguiente:

- Los nombres de los dos switches de Cisco son cs1 y cs2.
- Los nombres de nodo son cluster1-01, cluster1-02, cluster1-03 y cluster1-04.
- Los nombres de las LIF del clúster son cluster1-01\_clus1, cluster1-01\_clus2, cluster1-02\_clus1, cluster1- 02 clus2 , cluster1-03 clus1, cluster1-03 clus2, cluster1-04 clus1 y cluster1-04 clus2.
- La cluster1::\*> prompt indica el nombre del clúster.

### **Instale el software**

Para ello, es necesario utilizar tanto comandos de la ONTAP como comandos de la serie Cisco Nexus 9000; los comandos de la ONTAP se usan a menos que se indique lo contrario.

### **Pasos**

- 1. Conecte el switch de clúster a la red de gestión.
- 2. Utilice el comando ping para verificar la conectividad con el servidor que aloja el software NX-OS y el RCF.

# **Muestra el ejemplo**

Este ejemplo verifica que el switch puede llegar al servidor en la dirección IP 172.19.2.1:

```
cs2# ping 172.19.2.1
Pinging 172.19.2.1 with 0 bytes of data:
Reply From 172.19.2.1: icmp seq = 0. time= 5910 usec.
```
3. Copie las imágenes del software NX-OS y EPLD en el switch Nexus 9336C-FX2.

### **Muestra el ejemplo**

```
cs2# copy sftp: bootflash: vrf management
Enter source filename: /code/nxos.9.3.5.bin
Enter hostname for the sftp server: 172.19.2.1
Enter username: user1
Outbound-ReKey for 172.19.2.1:22
Inbound-ReKey for 172.19.2.1:22
user1@172.19.2.1's password:
sftp> progress
Progress meter enabled
sftp> get /code/nxos.9.3.5.bin /bootflash/nxos.9.3.5.bin
/code/nxos.9.3.5.bin 100% 1261MB 9.3MB/s 02:15
sftp> exit
Copy complete, now saving to disk (please wait)...
Copy complete.
cs2# copy sftp: bootflash: vrf management
Enter source filename: /code/n9000-epld.9.3.5.img
Enter hostname for the sftp server: 172.19.2.1
Enter username: user1
Outbound-ReKey for 172.19.2.1:22
Inbound-ReKey for 172.19.2.1:22
user1@172.19.2.1's password:
sftp> progress
Progress meter enabled
sftp> get /code/n9000-epld.9.3.5.img /bootflash/n9000-
epld.9.3.5.img
/code/n9000-epld.9.3.5.img 100% 161MB 9.5MB/s 00:16
sftp> exit
Copy complete, now saving to disk (please wait)...
Copy complete.
```
4. Compruebe la versión que se está ejecutando del software NX-OS:

show version

```
Muestra el ejemplo
```

```
cs2# show version
Cisco Nexus Operating System (NX-OS) Software
TAC support: http://www.cisco.com/tac
Copyright (C) 2002-2020, Cisco and/or its affiliates.
All rights reserved.
The copyrights to certain works contained in this software are
owned by other third parties and used and distributed under their
own
licenses, such as open source. This software is provided "as is,"
and unless
otherwise stated, there is no warranty, express or implied,
including but not
limited to warranties of merchantability and fitness for a
particular purpose.
Certain components of this software are licensed under
the GNU General Public License (GPL) version 2.0 or
GNU General Public License (GPL) version 3.0 or the GNU
Lesser General Public License (LGPL) Version 2.1 or
Lesser General Public License (LGPL) Version 2.0.
A copy of each such license is available at
http://www.opensource.org/licenses/gpl-2.0.php and
http://opensource.org/licenses/gpl-3.0.html and
http://www.opensource.org/licenses/lgpl-2.1.php and
http://www.gnu.org/licenses/old-licenses/library.txt.
Software
   BIOS: version 08.38
   NXOS: version 9.3(4)
   BIOS compile time: 05/29/2020
   NXOS image file is: bootflash:///nxos.9.3.4.bin
    NXOS compile time: 4/28/2020 21:00:00 [04/29/2020 02:28:31]
Hardware
    cisco Nexus9000 C9336C-FX2 Chassis
    Intel(R) Xeon(R) CPU E5-2403 v2 @ 1.80GHz with 8154432 kB of
memory.
    Processor Board ID FOC20291J6K
    Device name: cs2
   bootflash: 53298520 kB
Kernel uptime is 0 \text{ day}(s), 0 \text{ hour}(s), 3 \text{ minute}(s), 42 \text{ second}(s)
```

```
Last reset at 157524 usecs after Mon Nov 2 18:32:06 2020
    Reason: Reset Requested by CLI command reload
    System version: 9.3(4)
    Service:
plugin
    Core Plugin, Ethernet Plugin
Active Package(s):
cs2#
```
5. Instale la imagen NX-OS.

La instalación del archivo de imagen hace que se cargue cada vez que se reinicia el conmutador.

```
cs2# install all nxos bootflash:nxos.9.3.5.bin
Installer will perform compatibility check first. Please wait.
Installer is forced disruptive
Verifying image bootflash:/nxos.9.3.5.bin for boot variable "nxos".
[####################] 100% -- SUCCESS
Verifying image type.
[####################] 100% -- SUCCESS
Preparing "nxos" version info using image bootflash:/nxos.9.3.5.bin.
[####################] 100% -- SUCCESS
Preparing "bios" version info using image bootflash:/nxos.9.3.5.bin.
[####################] 100% -- SUCCESS
Performing module support checks.
[####################] 100% -- SUCCESS
Notifying services about system upgrade.
[####################] 100% -- SUCCESS
Compatibility check is done:
Module bootable Impact Install-type Reason
------ -------- --------------- ------------ ------
   1 yes disruptive reset default upgrade is
not hitless
Images will be upgraded according to following table:
Module Image Running-Version(pri:alt New-
Version Upg-Required
------- --------- ----------------------------------------
------------------- ------------
   1 nxos 9.3(4) 9.3(5)
yes
   1 bios v08.37(01/28/2020):v08.23(09/23/2015)
v08.38(05/29/2020) yes
```

```
Switch will be reloaded for disruptive upgrade.
Do you want to continue with the installation (y/n)? [n] y
Install is in progress, please wait.
Performing runtime checks.
[####################] 100% -- SUCCESS
Setting boot variables.
[####################] 100% -- SUCCESS
Performing configuration copy.
[####################] 100% -- SUCCESS
Module 1: Refreshing compact flash and upgrading
bios/loader/bootrom.
Warning: please do not remove or power off the module at this time.
[####################] 100% -- SUCCESS
Finishing the upgrade, switch will reboot in 10 seconds.
```
6. Compruebe la nueva versión del software NX-OS una vez que se haya reiniciado el switch:

show version

```
cs2# show version
Cisco Nexus Operating System (NX-OS) Software
TAC support: http://www.cisco.com/tac
Copyright (C) 2002-2020, Cisco and/or its affiliates.
All rights reserved.
The copyrights to certain works contained in this software are
owned by other third parties and used and distributed under their
own
licenses, such as open source. This software is provided "as is,"
and unless
otherwise stated, there is no warranty, express or implied,
including but not
limited to warranties of merchantability and fitness for a
particular purpose.
Certain components of this software are licensed under
the GNU General Public License (GPL) version 2.0 or
GNU General Public License (GPL) version 3.0 or the GNU
Lesser General Public License (LGPL) Version 2.1 or
Lesser General Public License (LGPL) Version 2.0.
A copy of each such license is available at
http://www.opensource.org/licenses/gpl-2.0.php and
http://opensource.org/licenses/gpl-3.0.html and
http://www.opensource.org/licenses/lgpl-2.1.php and
http://www.gnu.org/licenses/old-licenses/library.txt.
Software
    BIOS: version 05.33
   NXOS: version 9.3(5)
    BIOS compile time: 09/08/2018
    NXOS image file is: bootflash:///nxos.9.3.5.bin
    NXOS compile time: 11/4/2018 21:00:00 [11/05/2018 06:11:06]
Hardware
    cisco Nexus9000 C9336C-FX2 Chassis
    Intel(R) Xeon(R) CPU E5-2403 v2 @ 1.80GHz with 8154432 kB of
memory.
    Processor Board ID FOC20291J6K
    Device name: cs2
    bootflash: 53298520 kB
Kernel uptime is 0 \text{ day}(s), 0 \text{ hour}(s), 3 \text{ minute}(s), 42 \text{ second}(s)
```

```
Last reset at 277524 usecs after Mon Nov 2 22:45:12 2020
    Reason: Reset due to upgrade
   System version: 9.3(4)
    Service:
plugin
    Core Plugin, Ethernet Plugin
Active Package(s):
```
7. Actualice la imagen de EPLD y reinicie el switch.

cs2# show version module 1 epld EPLD Device Version --------------------------------------- MI FPGA 0x7 IO FPGA 0x17 MI FPGA2 0x2 GEM FPGA 0x2 GEM FPGA 0x2 GEM FPGA 0x2 GEM FPGA 0x2 cs2# install epld bootflash:n9000-epld.9.3.5.img module 1 Compatibility check: Module Type Upgradable Impact Reason ------ ------------------ ----------------- --------- ----- 1 SUP Yes disruptive Module Upgradable Retrieving EPLD versions.... Please wait. Images will be upgraded according to following table: Module Type EPLD Running-Version New-Version Upg-Required ------- ------ ----------------- ----------------- ------------ ------------ 1 SUP MI FPGA  $0x07$  0x07 No 1 SUP IO FPGA  $0x17$  0x19 Yes 1 SUP MI FPGA2 0x02 0x02 0x02 No The above modules require upgrade. The switch will be reloaded at the end of the upgrade Do you want to continue  $(y/n)$  ? [n] y Proceeding to upgrade Modules. Starting Module 1 EPLD Upgrade Module 1 : IO FPGA [Programming] : 100.00% (64 of 64 sectors) Module 1 EPLD upgrade is successful. Module Type Upgrade-Result -------- ----- -------------- 1 SUP Success EPLDs upgraded. Module 1 EPLD upgrade is successful.

8. Tras reiniciar el conmutador, vuelva a iniciar sesión y compruebe que la nueva versión de EPLD se ha cargado correctamente.

# **Muestra el ejemplo**

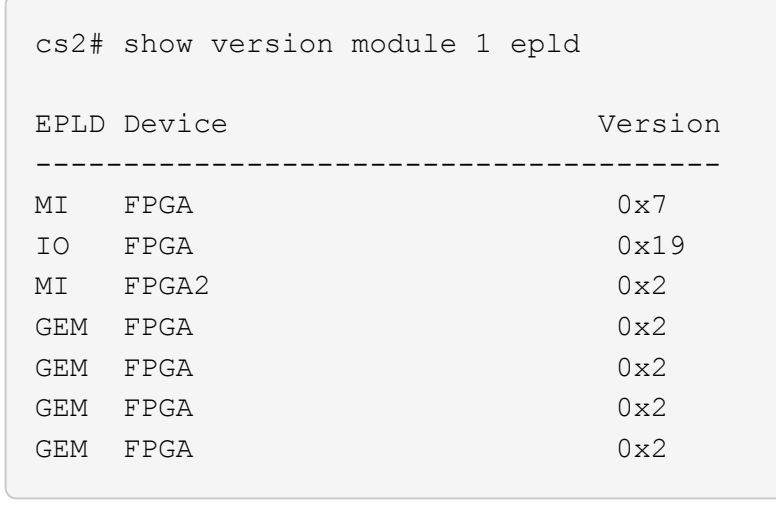

9. Repita los pasos 1 a 8 para instalar el software NX-OS en el interruptor CS1.

# **El futuro**

["Instale el archivo de configuración RCF".](#page-483-0)

# <span id="page-483-0"></span>**Instalación del archivo de configuración de referencia (RCF)**

Puede instalar el RCF después de configurar por primera vez el conmutador Nexus 9336C-FX2. También puede utilizar este procedimiento para actualizar la versión de RCF.

Antes de comenzar, complete el procedimiento en ["Prepare la instalación de NX-OS y RCF".](#page-465-0)

# **Revise los requisitos**

# **Lo que necesitará**

- Una copia de seguridad actual de la configuración del switch.
- Un clúster en pleno funcionamiento (sin errores en los registros o problemas similares).
- El archivo RCF actual.
- Una conexión de consola al conmutador, necesaria para instalar el RCF.

# **Documentación sugerida**

- ["Página del switch Cisco Ethernet"](https://mysupport.netapp.com/site/info/cisco-ethernet-switch) Consulte la tabla de compatibilidad del conmutador para conocer las versiones ONTAP y RCF admitidas. Tenga en cuenta que puede haber dependencias de comandos entre la sintaxis del comando en el RCF y la que se encuentra en las versiones de NX-OS.
- ["Switches Cisco Nexus serie 3000"](https://www.cisco.com/c/en/us/support/switches/nexus-3000-series-switches/products-installation-guides-list.html). Consulte las guías de software y actualización adecuadas disponibles en el sitio web de Cisco para obtener documentación completa sobre los procedimientos de actualización y degradación de switches de Cisco.

### **Instale el RCF**

# **Acerca de los ejemplos**

Los ejemplos de este procedimiento utilizan la nomenclatura de conmutador y nodo siguiente:

- Los nombres de los dos switches de Cisco son cs1 y cs2.
- Los nombres de nodo son cluster1-01, cluster1-02, cluster1-03 y cluster1-04.
- Los nombres de las LIF del clúster son cluster1-01\_clus1, cluster1-01\_clus2, cluster1-02\_clus1, cluster1- 02 clus2, cluster1-03 clus1, cluster1-03 clus2, cluster1-04 clus1 y cluster1-04 clus2.
- La cluster1::\*> prompt indica el nombre del clúster.

Los ejemplos de este procedimiento utilizan dos nodos. Estos nodos utilizan dos puertos de interconexión de clúster de 10 GbE en los puertos e0a y e0b. Consulte ["Hardware Universe"](https://hwu.netapp.com/SWITCH/INDEX) para verificar los puertos de clúster correctos en sus plataformas.

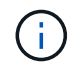

Los resultados del comando pueden variar en función de las diferentes versiones de ONTAP.

# **Acerca de esta tarea**

Para ello, es necesario utilizar tanto comandos de la ONTAP como comandos de la serie Cisco Nexus 9000; los comandos de la ONTAP se usan a menos que se indique lo contrario.

Durante este procedimiento no se necesita ningún enlace entre switches (ISL) operativo. Esto se debe a que los cambios en la versión de RCF pueden afectar temporalmente a la conectividad ISL. Para garantizar operaciones de clúster no disruptivas, el siguiente procedimiento migra todas las LIF del clúster al switch de partner operativo mientras realiza los pasos del switch de destino.

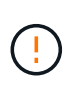

Antes de instalar una nueva versión de software del conmutador y RCF, debe borrar los ajustes del conmutador y realizar la configuración básica. Debe estar conectado al conmutador mediante la consola serie. Esta tarea restablece la configuración de la red de gestión.

# **Paso 1: Prepare la instalación**

1. Muestre los puertos del clúster en cada nodo que están conectados a los switches de clúster:

```
network device-discovery show
```

```
cluster1::*> network device-discovery show
Node/ Local Discovered
Protocol Port Device (LLDP: ChassisID) Interface
Platform
----------- ------ ------------------------- ----------------
--------
cluster1-01/cdp
          e0a cs1 Ethernet1/7 N9K-
C9336C
          e0d cs2 Ethernet1/7 N9K-
C9336C
cluster1-02/cdp
        e0a cs1 Ethernet1/8 N9K-
C9336C
          e0d cs2 Ethernet1/8 N9K-
C9336C
cluster1-03/cdp
        e0a cs1 Ethernet1/1/1 N9K-
C9336C
        e0b cs2 Ethernet1/1/1 N9K-
C9336C
cluster1-04/cdp
        e0a cs1 Ethernet1/1/2 N9K-
C9336C
        e0b cs2 Ethernet1/1/2 N9K-
C9336C
cluster1::*>
```
- 2. Compruebe el estado administrativo y operativo de cada puerto del clúster.
	- a. Compruebe que todos los puertos del clúster están **up** con un estado correcto:

network port show –role cluster

```
cluster1::*> network port show -role cluster
Node: cluster1-01
Ignore
                                            Speed(Mbps)
Health Health
Port IPspace Broadcast Domain Link MTU Admin/Oper
Status Status
--------- ------------ ---------------- ---- ---- -----------
-------- ------
e0a Cluster Cluster up 9000 auto/100000
healthy false
e0d Cluster Cluster up 9000 auto/100000
healthy false
Node: cluster1-02
Ignore
                                            Speed(Mbps)
Health Health
Port IPspace Broadcast Domain Link MTU Admin/Oper
Status Status
--------- ------------ ---------------- ---- ---- -----------
-------- ------
e0a Cluster Cluster up 9000 auto/100000
healthy false
e0d Cluster Cluster up 9000 auto/100000
healthy false
8 entries were displayed.
Node: cluster1-03
   Ignore
                                            Speed(Mbps)
Health Health
Port IPspace Broadcast Domain Link MTU Admin/Oper
Status Status
--------- ------------ ---------------- ---- ---- -----------
-------- ------
e0a Cluster Cluster up 9000 auto/10000
healthy false
e0b Cluster Cluster up 9000 auto/10000
healthy false
```

```
Node: cluster1-04
Ignore
                                           Speed(Mbps)
Health Health
Port IPspace Broadcast Domain Link MTU Admin/Oper
Status Status
--------- ------------ ---------------- ---- ---- -----------
-------- ------
e0a Cluster Cluster up 9000 auto/10000
healthy false
e0b Cluster Cluster up 9000 auto/10000
healthy false
cluster1::*>
```
b. Compruebe que todas las interfaces del clúster (LIF) están en el puerto de inicio:

network interface show -role cluster

```
cluster1::*> network interface show -role cluster
            Logical Status Network
Current Current Is
Vserver Interface Admin/Oper Address/Mask Node
Port Home
----------- ------------------ ---------- -----------------
------------ ------- ----
Cluster
         cluster1-01_clus1 up/up 169.254.3.4/23
cluster1-01 e0a true
           cluster1-01_clus2 up/up 169.254.3.5/23
cluster1-01 e0d true
           cluster1-02_clus1 up/up 169.254.3.8/23
cluster1-02 e0a true
           cluster1-02_clus2 up/up 169.254.3.9/23
cluster1-02 e0d true
           cluster1-03_clus1 up/up 169.254.1.3/23
cluster1-03 e0a true
           cluster1-03_clus2 up/up 169.254.1.1/23
cluster1-03 e0b true
           cluster1-04_clus1 up/up 169.254.1.6/23
cluster1-04 e0a true
            cluster1-04_clus2 up/up 169.254.1.7/23
cluster1-04 e0b true
8 entries were displayed.
cluster1::*>
```
c. Compruebe que el clúster muestra información de ambos switches de clúster:

system cluster-switch show -is-monitoring-enabled-operational true

```
cluster1::*> system cluster-switch show -is-monitoring-enabled
-operational true
Switch Type Address
Model
--------------------------- ------------------ ----------------
-----
cs1 cluster-network 10.233.205.90 N9K-
C9336C
      Serial Number: FOCXXXXXXGD
      Is Monitored: true
            Reason: None
   Software Version: Cisco Nexus Operating System (NX-OS) Software,
Version
                    9.3(5)
     Version Source: CDP
cs2 cluster-network 10.233.205.91 N9K-
C9336C
      Serial Number: FOCXXXXXXGS
       Is Monitored: true
            Reason: None
   Software Version: Cisco Nexus Operating System (NX-OS) Software,
Version
                    9.3(5)
     Version Source: CDP
cluster1::*>
```
3. Deshabilite la reversión automática en las LIF del clúster.

# **Muestra el ejemplo**

cluster1::\*> **network interface modify -vserver Cluster -lif \* -auto -revert false**

# **Paso 2: Configurar puertos**

1. En el switch de clúster cs2, apague los puertos conectados a los puertos del clúster de los nodos.

```
cs2(config)# interface eth1/1/1-2,eth1/7-8
cs2(config-if-range)# shutdown
```
2. Comprobar que las LIF del clúster han migrado a los puertos alojados en el switch del clúster cs1. Esto puede tardar unos segundos.

network interface show -role cluster

**Muestra el ejemplo**

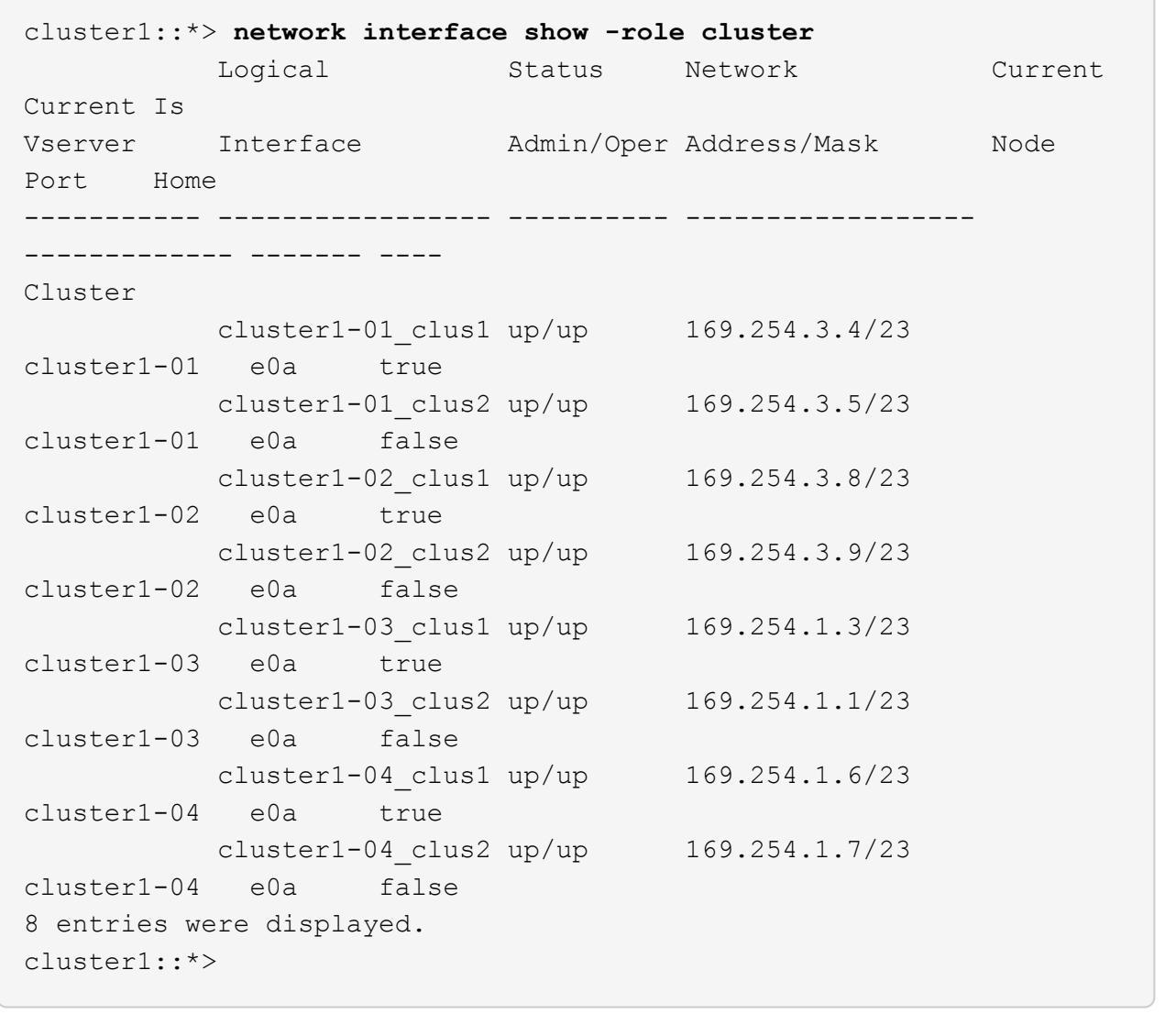

3. Compruebe que el clúster esté en buen estado:

cluster show

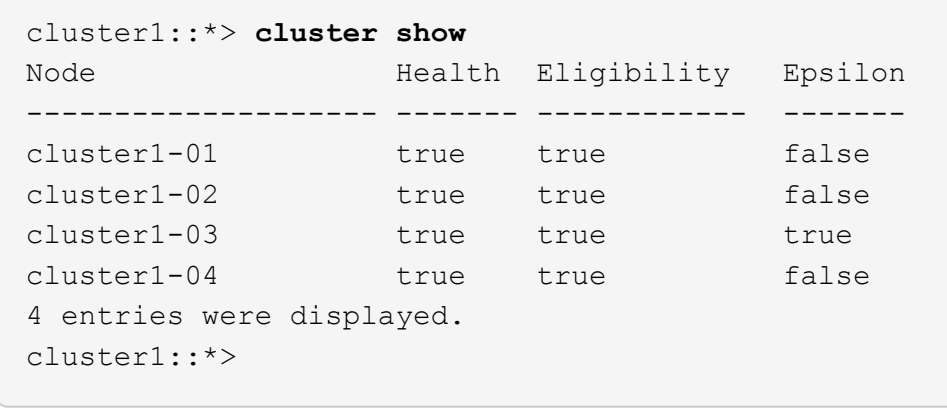

4. Si aún no lo ha hecho, guarde una copia de la configuración actual del conmutador copiando la salida del siguiente comando en un archivo de texto:

show running-config

5. Limpie la configuración del interruptor cs2 y realice una configuración básica.

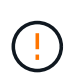

Al actualizar o aplicar una nueva RCF, debe borrar los ajustes del conmutador y realizar la configuración básica. Debe estar conectado al puerto de la consola de serie del switch para volver a configurar el switch.

a. Limpie la configuración:

**Muestra el ejemplo**

```
(cs2)# write erase
Warning: This command will erase the startup-configuration.
Do you wish to proceed anyway? (y/n) [n] y
```
b. Reinicie el conmutador:

**Muestra el ejemplo**

```
(cs2)# reload
Are you sure you would like to reset the system? (y/n) y
```
6. Copie el RCF en el bootflash del conmutador cs2 utilizando uno de los siguientes protocolos de transferencia: FTP, TFTP, SFTP o SCP. Para obtener más información acerca de los comandos de Cisco, consulte la guía correspondiente en ["Referencia de comandos NX-OS de Cisco Nexus serie 9000"](https://www.cisco.com/c/en/us/support/switches/nexus-9336c-fx2-switch/model.html#CommandReferences) guías.

### **Muestra el ejemplo**

En este ejemplo se muestra el uso de TFTP para copiar un RCF al bootflash del conmutador cs2:

```
cs2# copy tftp: bootflash: vrf management
Enter source filename: Nexus_9336C_RCF_v1.6-Cluster-HA-Breakout.txt
Enter hostname for the tftp server: 172.22.201.50
Trying to connect to tftp server......Connection to Server
Established.
TFTP get operation was successful
Copy complete, now saving to disk (please wait)...
```
7. Aplique el RCF descargado anteriormente al flash de inicio.

Para obtener más información acerca de los comandos de Cisco, consulte la guía correspondiente en ["Referencia de comandos NX-OS de Cisco Nexus serie 9000"](https://www.cisco.com/c/en/us/support/switches/nexus-9336c-fx2-switch/model.html#CommandReferences) guías.

#### **Muestra el ejemplo**

En este ejemplo se muestra el archivo RCF Nexus\_9336C\_RCF\_v1.6-Cluster-HA-Breakout.txt instalación en el conmutador cs2:

```
cs2# copy Nexus_9336C_RCF_v1.6-Cluster-HA-Breakout.txt running-
config echo-commands
```
8. Examine el resultado del banner desde el show banner motd comando. Debe leer y seguir estas instrucciones para asegurarse de que la configuración y el funcionamiento del interruptor son correctos.

```
cs2# show banner motd
********************************************************************
**********
* NetApp Reference Configuration File (RCF)
*
* Switch : Nexus N9K-C9336C-FX2
* Filename : Nexus_9336C_RCF_v1.6-Cluster-HA-Breakout.txt
* Date : 10-23-2020
* Version : v1.6
\star* Port Usage:
* Ports 1- 3: Breakout mode (4x10G) Intra-Cluster Ports, int
e1/1/1-4, e1/2/1-4, e1/3/1-4* Ports 4- 6: Breakout mode (4x25G) Intra-Cluster/HA Ports, int
e1/4/1-4, e1/5/1-4, e1/6/1-4* Ports 7-34: 40/100GbE Intra-Cluster/HA Ports, int e1/7-34
* Ports 35-36: Intra-Cluster ISL Ports, int e1/35-36
*
* Dynamic breakout commands:
* 10G: interface breakout module 1 port <range> map 10g-4x
* 25G: interface breakout module 1 port <range> map 25g-4x
*
* Undo breakout commands and return interfaces to 40/100G
configuration in confi
g mode:
* no interface breakout module 1 port <range> map 10g-4x
* no interface breakout module 1 port <range> map 25g-4x
* interface Ethernet <interfaces taken out of breakout mode>
* inherit port-profile 40-100G
* priority-flow-control mode auto
* service-policy input HA
* exit
*
********************************************************************
**********
```
9. Compruebe que el archivo RCF es la versión más reciente correcta:

```
show running-config
```
Cuando compruebe la salida para verificar que tiene el RCF correcto, asegúrese de que la siguiente información es correcta:

- El banner de RCF
- La configuración del nodo y el puerto
- Personalizaciones

La salida varía en función de la configuración del sitio. Compruebe la configuración del puerto y consulte las notas de versión para conocer los cambios específicos del RCF que haya instalado.

10. Después de comprobar que las versiones de RCF y los ajustes del switch son correctos, copie el archivo running-config en el archivo startup-config.

Para obtener más información acerca de los comandos de Cisco, consulte la guía correspondiente en ["Referencia de comandos NX-OS de Cisco Nexus serie 9000"](https://www.cisco.com/c/en/us/support/switches/nexus-9336c-fx2-switch/model.html#CommandReferences) guías.

### **Muestra el ejemplo**

```
cs2# copy running-config startup-config
[########################################] 100% Copy complete
```
11. Reinicie el interruptor cs2. Puede ignorar los eventos «'cluster ports down'» notificados en los nodos mientras se reinicia el switch.

### **Muestra el ejemplo**

```
cs2# reload
This command will reboot the system. (y/n)? [n] y
```
- 12. Compruebe el estado de los puertos del clúster en el clúster.
	- a. Compruebe que los puertos e0d están en buen estado y en todos los nodos del clúster:

```
network port show -role cluster
```

```
cluster1::*> network port show -role cluster
Node: cluster1-01
Ignore
                                            Speed(Mbps) Health
Health
Port IPspace Broadcast Domain Link MTU Admin/Oper Status
Status
--------- ------------ ---------------- ---- ---- -----------
-------- ------
e0a Cluster Cluster up 9000 auto/10000
healthy false
e0b Cluster Cluster up 9000 auto/10000
healthy false
Node: cluster1-02
Ignore
                                            Speed(Mbps) Health
Health
Port IPspace Broadcast Domain Link MTU Admin/Oper Status
Status
--------- ------------ ---------------- ---- ---- -----------
-------- ------
e0a Cluster Cluster up 9000 auto/10000
healthy false
e0b Cluster Cluster up 9000 auto/10000
healthy false
Node: cluster1-03
Ignore
                                            Speed(Mbps) Health
Health
Port IPspace Broadcast Domain Link MTU Admin/Oper Status
Status
--------- ------------ ---------------- ---- ---- -----------
-------- ------
e0a Cluster Cluster up 9000 auto/100000
healthy false
e0d Cluster Cluster up 9000 auto/100000
healthy false
```

```
Node: cluster1-04
Ignore
                                            Speed(Mbps) Health
Health
Port IPspace Broadcast Domain Link MTU Admin/Oper Status
Status
--------- ------------ ---------------- ---- ---- -----------
-------- ------
e0a Cluster Cluster up 9000 auto/100000
healthy false
e0d Cluster Cluster up 9000 auto/100000
healthy false
8 entries were displayed.
```
a. Compruebe el estado del switch del clúster (es posible que no muestre el switch cs2, ya que las LIF no son homadas en el e0d).

```
cluster1::*> network device-discovery show -protocol cdp
Node/ Local Discovered
Protocol Port Device (LLDP: ChassisID) Interface
Platform
----------- ------ ------------------------- -----------------
--------
cluster1-01/cdp
        e0a cs1 Ethernet1/7
N9K-C9336C
        e0d cs2 Ethernet1/7
N9K-C9336C
cluster01-2/cdp
        e0a cs1 Ethernet1/8
N9K-C9336C
        e0d cs2 Ethernet1/8
N9K-C9336C
cluster01-3/cdp
        e0a cs1 Ethernet1/1/1
N9K-C9336C
       e0b cs2 Ethernet1/1/1
N9K-C9336C
cluster1-04/cdp
        e0a cs1 Ethernet1/1/2
N9K-C9336C
        e0b cs2 Ethernet1/1/2
N9K-C9336C
cluster1::*> system cluster-switch show -is-monitoring-enabled
-operational true
Switch Type Address
Model
--------------------------- ------------------ ----------------
-----
cs1 cluster-network 10.233.205.90
NX9-C9336C
     Serial Number: FOCXXXXXXGD
      Is Monitored: true
           Reason: None
   Software Version: Cisco Nexus Operating System (NX-OS)
Software, Version
                 9.3(5)
    Version Source: CDP
cs2 cluster-network 10.233.205.91
```

```
NX9-C9336C
     Serial Number: FOCXXXXXXGS
        Is Monitored: true
              Reason: None
    Software Version: Cisco Nexus Operating System (NX-OS)
Software, Version
                       9.3(5)
      Version Source: CDP
2 entries were displayed.
```
Puede observar la siguiente salida en la consola del conmutador cs1 dependiendo de la versión RCF cargada previamente en el conmutador:

```
2020 Nov 17 16:07:18 cs1 %$ VDC-1 %$ %STP-2-UNBLOCK_CONSIST_PORT:
Unblocking port port-channel1 on VLAN0092. Port consistency
restored.
2020 Nov 17 16:07:23 cs1 %$ VDC-1 %$ %STP-2-BLOCK_PVID_PEER:
Blocking port-channel1 on VLAN0001. Inconsistent peer vlan.
2020 Nov 17 16:07:23 cs1 %$ VDC-1 %$ %STP-2-BLOCK_PVID_LOCAL:
Blocking port-channel1 on VLAN0092. Inconsistent local vlan.
```
13. En el switch de clúster cs1, apague los puertos conectados a los puertos del clúster de los nodos.

#### **Muestra el ejemplo**

En el ejemplo siguiente se utiliza el resultado del ejemplo de interfaz:

```
cs1(config)# interface eth1/1/1-2,eth1/7-8
cs1(config-if-range)# shutdown
```
14. Comprobar que las LIF del clúster han migrado a los puertos alojados en el switch cs2. Esto puede tardar unos segundos.

network interface show -role cluster

cluster1::\*> **network interface show -role cluster** Logical Status Network Current Current Is Vserver Interface Admin/Oper Address/Mask Node Port Home ----------- ------------------ ---------- ------------------ ------------------- ------- ---- Cluster cluster1-01\_clus1 up/up 169.254.3.4/23 cluster1-01 e0d false cluster1-01\_clus2 up/up 169.254.3.5/23 cluster1-01 e0d true cluster1-02\_clus1 up/up 169.254.3.8/23 cluster1-02 e0d false cluster1-02\_clus2 up/up 169.254.3.9/23 cluster1-02 e0d true cluster1-03\_clus1 up/up 169.254.1.3/23 cluster1-03 e0b false cluster1-03\_clus2 up/up 169.254.1.1/23 cluster1-03 e0b true cluster1-04\_clus1 up/up 169.254.1.6/23 cluster1-04 e0b false cluster1-04\_clus2 up/up 169.254.1.7/23 cluster1-04 e0b true 8 entries were displayed. cluster1::\*>

15. Compruebe que el clúster esté en buen estado:

cluster show

```
cluster1::*> cluster show
Node Health Eligibility Epsilon
-------------------- -------- ------------- -------
cluster1-01 true true false
cluster1-02 true true false
cluster1-03 true true true
cluster1-04 true true false
4 entries were displayed.
cluster1::*>
```
- 16. Repita los pasos 4 a 11 en el interruptor CS1.
- 17. Habilite la reversión automática en las LIF del clúster.

```
cluster1::*> network interface modify -vserver Cluster -lif * -auto
-revert True
```
18. Reinicie el interruptor cs1. Para activar las LIF de clúster y revertir a sus puertos raíz, haga lo siguiente. Puede ignorar los eventos «'cluster ports down'» notificados en los nodos mientras se reinicia el switch.

# **Muestra el ejemplo**

```
cs1# reload
This command will reboot the system. (y/n)? [n] y
```
# **Paso 3: Verificar la configuración**

1. Compruebe que los puertos del switch conectados a los puertos del clúster son **up**.

```
show interface brief
```

```
cs1# show interface brief | grep up
.
.
Eth1/1/1 1 eth access up none
10G(D) --
Eth1/1/2 1 eth access up none
10G(D) --
Eth1/7 1 eth trunk up none
100G(D) --
Eth1/8 1 eth trunk up none
100G(D) --
.
.
```
2. Compruebe que los nodos esperados siguen conectados:

show cdp neighbors

### **Muestra el ejemplo**

```
cs1# show cdp neighbors
Capability Codes: R - Router, T - Trans-Bridge, B - Source-Route-
Bridge
                S - Switch, H - Host, I - IGMP, r - Repeater,
                V - VoIP-Phone, D - Remotely-Managed-Device,
                s - Supports-STP-Dispute
Device-ID Local Intrfce Hldtme Capability Platform
Port ID
node1 Eth1/1 133 H FAS2980
e0a
node2 Eth1/2 133 H FAS2980
e0a
cs2 Eth1/35 175 R S I s N9K-C9336C
Eth1/35
cs2 Eth1/36 175 R S I s N9K-C9336C
Eth1/36
Total entries displayed: 4
```
3. Compruebe que los nodos de clúster están en las VLAN de clúster correctas utilizando los siguientes comandos:

show vlan brief

show interface trunk

cs1# **show vlan brief** VLAN Name Status Ports ---- -------------------------------- --------- ------------------------------- 1 default active Po1, Eth1/1, Eth1/2, Eth1/3 Eth $1/4$ , Eth $1/5$ , Eth1/6, Eth1/7 Eth1/8, Eth1/35, Eth1/36 Eth1/9/1, Eth1/9/2, Eth1/9/3 Eth1/9/4, Eth1/10/1, Eth1/10/2 Eth1/10/3, Eth1/10/4 17 VLAN0017 active Eth1/1, Eth1/2, Eth1/3, Eth1/4 Eth $1/5$ , Eth $1/6$ , Eth1/7, Eth1/8 Eth1/9/1, Eth1/9/2, Eth1/9/3 Eth1/9/4, Eth1/10/1, Eth1/10/2 Eth1/10/3, Eth1/10/4 18 VLAN0018 active Eth1/1, Eth1/2, Eth1/3, Eth1/4 Eth $1/5$ , Eth $1/6$ , Eth1/7, Eth1/8 Eth1/9/1, Eth1/9/2, Eth1/9/3 Eth1/9/4, Eth1/10/1, Eth1/10/2 Eth1/10/3, Eth1/10/4 31 VLAN0031 active Eth1/11, Eth1/12, Eth1/13 Eth1/14, Eth1/15, Eth1/16 Eth1/17, Eth1/18, Eth1/19 Eth1/20, Eth1/21, Eth1/22 32 VLAN0032 active Eth1/23, Eth1/24, Eth1/25
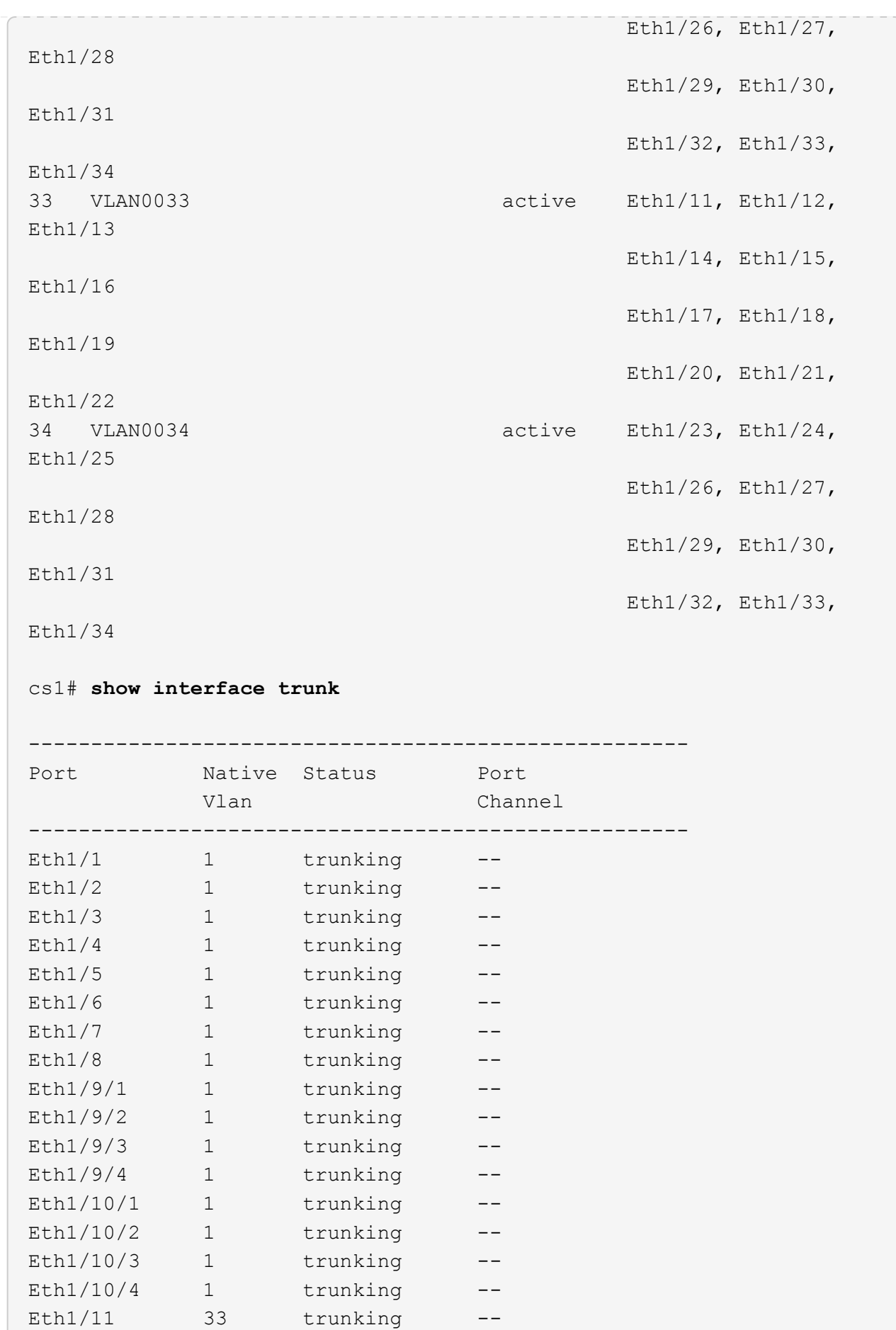

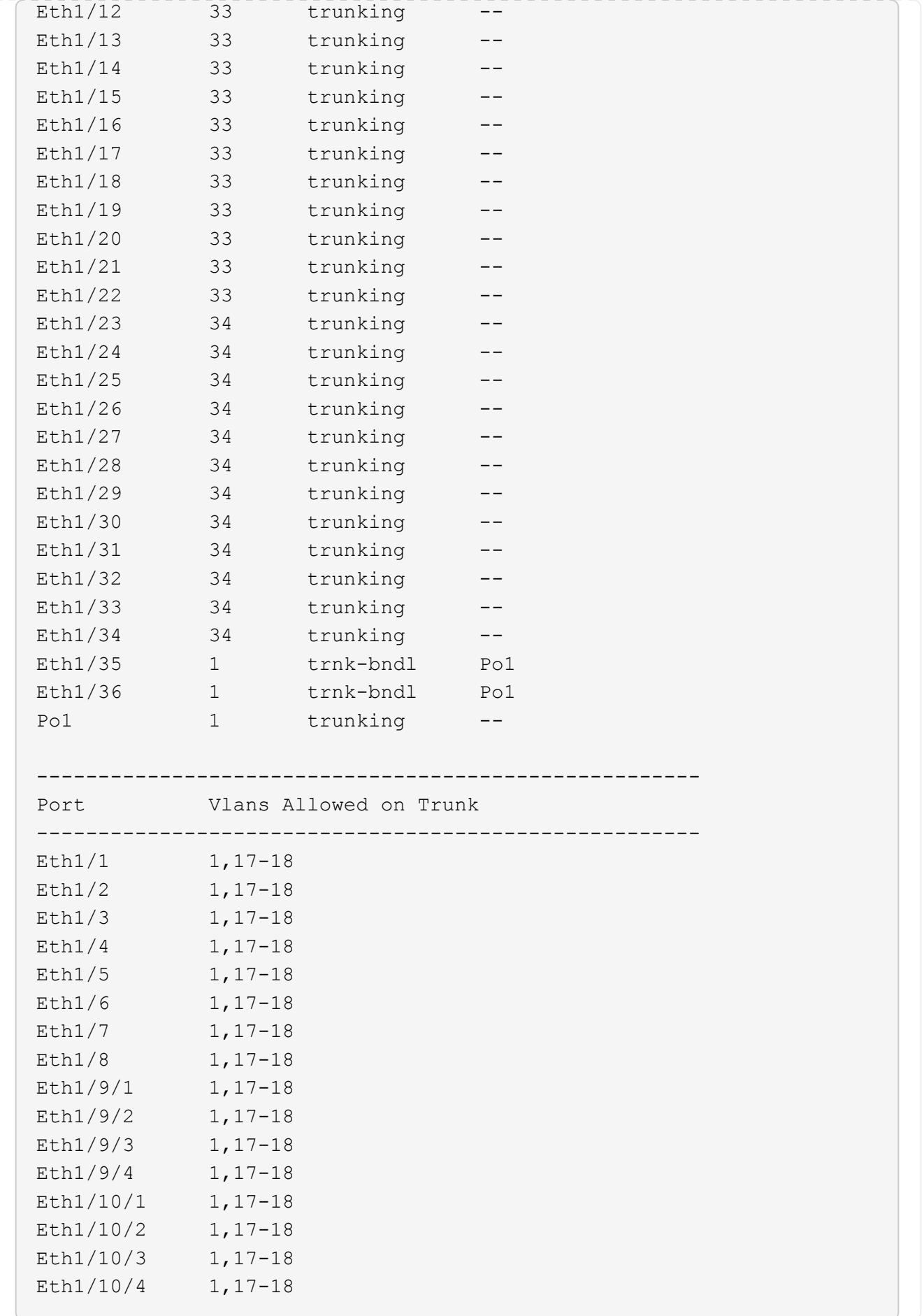

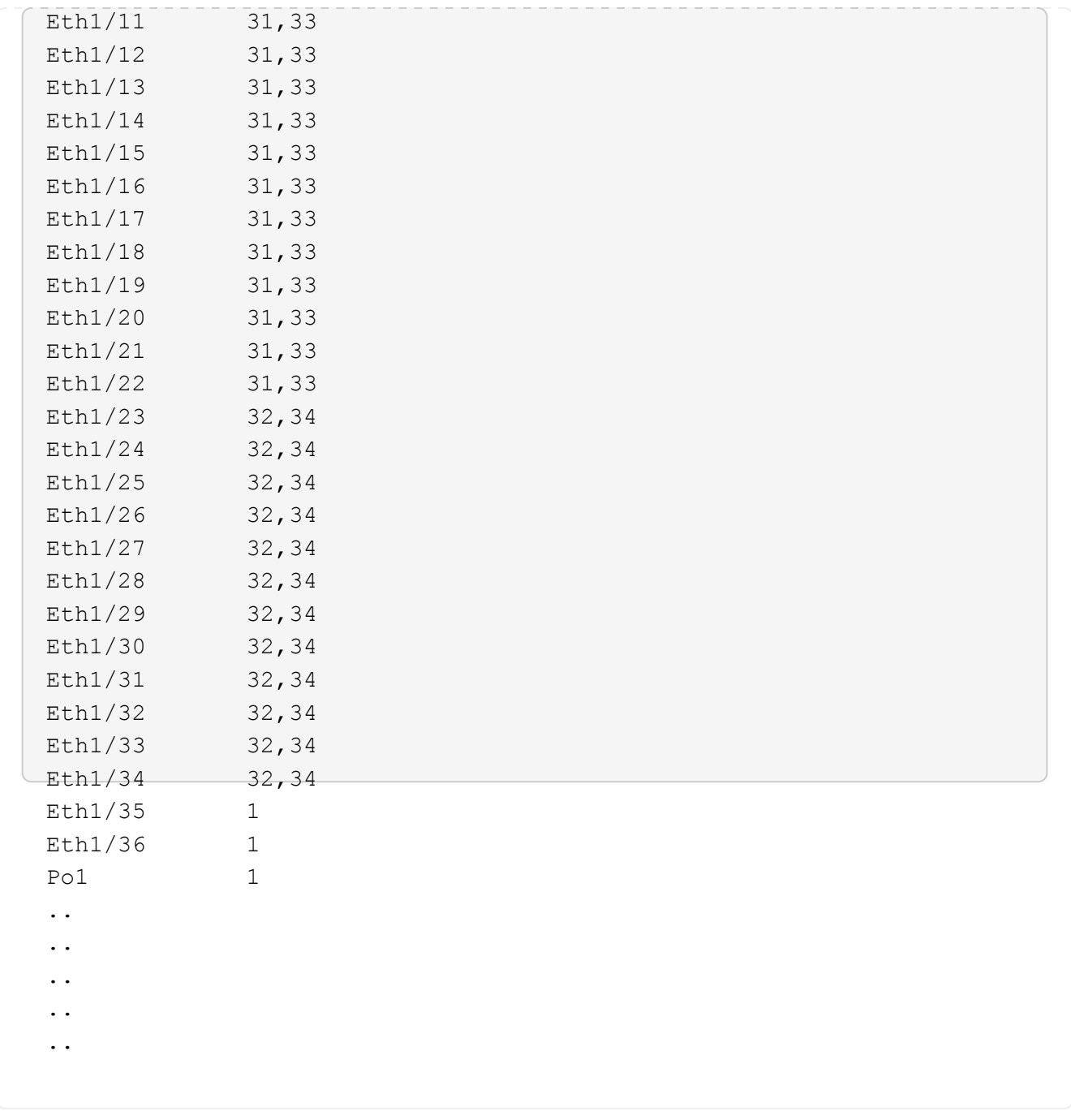

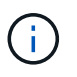

Si quiere más información sobre el uso de VLAN y puertos específicos, consulte el banner y la sección de notas importantes de su RCF.

4. Compruebe que el ISL entre cs1 y cs2 funciona:

show port-channel summary

```
cs1# show port-channel summary
Flags: D - Down P - Up in port-channel (members)
         I - Individual H - Hot-standby (LACP only)
       s - Suspended r - Module-removed
         b - BFD Session Wait
       S - Switched R - Routed
         U - Up (port-channel)
         p - Up in delay-lacp mode (member)
         M - Not in use. Min-links not met
--------------------------------------------------------------------
------------
Group Port- Type Protocol Member Ports Channel
--------------------------------------------------------------------
------------
1 Po1(SU) Eth LACP Eth1/35(P) Eth1/36(P)
cs1#
```
5. Compruebe que las LIF del clúster han vuelto a su puerto de inicio:

network interface show -role cluster

**Muestra el ejemplo**

cluster1::\*> **network interface show -role cluster** Logical Status Network Current Current Is Vserver Interface Admin/Oper Address/Mask Node Port Home ----------- ------------------ ---------- ------------------ ------------------- ------- ---- Cluster cluster1-01\_clus1 up/up 169.254.3.4/23 cluster1-01 e0d true cluster1-01\_clus2 up/up 169.254.3.5/23 cluster1-01 e0d true cluster1-02\_clus1 up/up 169.254.3.8/23 cluster1-02 e0d true cluster1-02\_clus2 up/up 169.254.3.9/23 cluster1-02 e0d true cluster1-03\_clus1 up/up 169.254.1.3/23 cluster1-03 e0b true cluster1-03\_clus2 up/up 169.254.1.1/23 cluster1-03 e0b true cluster1-04\_clus1 up/up 169.254.1.6/23 cluster1-04 e0b true cluster1-04\_clus2 up/up 169.254.1.7/23 cluster1-04 e0b true 8 entries were displayed. cluster1::\*>

6. Compruebe que el clúster esté en buen estado:

cluster show

```
cluster1::*> cluster show
Node Health Eligibility Epsilon
-------------------- ------- ------------- -------
cluster1-01 true true false
cluster1-02 true true false
cluster1-03 true true true
cluster1-04 true true false
4 entries were displayed.
cluster1::*>
```
7. Haga ping en las interfaces de clúster remoto para verificar la conectividad:

```
cluster ping-cluster -node local
```

```
cluster1::*> cluster ping-cluster -node local
Host is cluster1-03
Getting addresses from network interface table...
Cluster cluster1-03_clus1 169.254.1.3 cluster1-03 e0a
Cluster cluster1-03_clus2 169.254.1.1 cluster1-03 e0b
Cluster cluster1-04_clus1 169.254.1.6 cluster1-04 e0a
Cluster cluster1-04_clus2 169.254.1.7 cluster1-04 e0b
Cluster cluster1-01_clus1 169.254.3.4 cluster1-01 e0a
Cluster cluster1-01_clus2 169.254.3.5 cluster1-01 e0d
Cluster cluster1-02_clus1 169.254.3.8 cluster1-02 e0a
Cluster cluster1-02_clus2 169.254.3.9 cluster1-02 e0d
Local = 169.254.1.3 169.254.1.1Remote = 169.254.1.6 169.254.1.7 169.254.3.4 169.254.3.5 169.254.3.8
169.254.3.9
Cluster Vserver Id = 4294967293
Ping status:
............
Basic connectivity succeeds on 12 path(s)
Basic connectivity fails on 0 path(s)
................................................
Detected 9000 byte MTU on 12 path(s):
     Local 169.254.1.3 to Remote 169.254.1.6
      Local 169.254.1.3 to Remote 169.254.1.7
      Local 169.254.1.3 to Remote 169.254.3.4
     Local 169.254.1.3 to Remote 169.254.3.5
     Local 169.254.1.3 to Remote 169.254.3.8
     Local 169.254.1.3 to Remote 169.254.3.9
     Local 169.254.1.1 to Remote 169.254.1.6
     Local 169.254.1.1 to Remote 169.254.1.7
      Local 169.254.1.1 to Remote 169.254.3.4
      Local 169.254.1.1 to Remote 169.254.3.5
      Local 169.254.1.1 to Remote 169.254.3.8
      Local 169.254.1.1 to Remote 169.254.3.9
Larger than PMTU communication succeeds on 12 path(s)
RPC status:
6 paths up, 0 paths down (tcp check)
6 paths up, 0 paths down (udp check)
```
### **Recopilación de registro de supervisión del estado del switch Ethernet**

Es posible usar la función de recopilación de registros para recoger archivos de registro relacionados con switches en ONTAP.

+

El monitor de estado del switch Ethernet (CSHM) es responsable de garantizar el estado operativo de los conmutadores de red del clúster y de almacenamiento y de recopilar registros del switch para fines de depuración. Este procedimiento lo guía a través del proceso de configuración e inicio de la recopilación de registros detallados de **Soporte** desde el switch e inicia una recopilación por hora de datos **Periódicos** que es recopilada por AutoSupport.

### **Antes de empezar**

- Compruebe que ha configurado su entorno mediante el conmutador de clúster 9336C-FX2 **CLI**.
- La monitorización del estado del interruptor debe estar activada para el interruptor. Verifique esto asegurándose de que el Is Monitored: el campo se establece en **true** en la salida del system switch ethernet show comando.

#### **Pasos**

1. Cree una contraseña para la función de recogida de registros de monitor de estado del switch Ethernet:

system switch ethernet log setup-password

#### **Muestra el ejemplo**

```
cluster1::*> system switch ethernet log setup-password
Enter the switch name: <return>
The switch name entered is not recognized.
Choose from the following list:
cs1
cs2
cluster1::*> system switch ethernet log setup-password
Enter the switch name: cs1
Would you like to specify a user other than admin for log
collection? {y|n}: n
Enter the password: < enter switch password>
Enter the password again: <enter switch password>
cluster1::*> system switch ethernet log setup-password
Enter the switch name: cs2
Would you like to specify a user other than admin for log
collection? {y|n}: n
Enter the password: < enter switch password>
Enter the password again: <enter switch password>
```
2. Para iniciar la recopilación de registros, ejecute el siguiente comando, sustituyendo EL DISPOSITIVO por

el conmutador utilizado en el comando anterior. Esto inicia ambos tipos de recopilación de registros: Los registros detallados de **Support** y una recopilación horaria de datos **Periódicos**.

system switch ethernet log modify -device *<switch-name>* -log-request true

#### **Muestra el ejemplo**

```
cluster1::*> system switch ethernet log modify -device cs1 -log
-request true
Do you want to modify the cluster switch log collection
configuration? {y|n}: [n] y
Enabling cluster switch log collection.
cluster1::*> system switch ethernet log modify -device cs2 -log
-request true
Do you want to modify the cluster switch log collection
configuration? {y|n}: [n] y
Enabling cluster switch log collection.
```
Espere 10 minutos y compruebe que se complete la recopilación de registros:

system switch ethernet log show

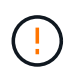

Si alguno de estos comandos devuelve un error o si la recogida de registros no se completa, póngase en contacto con el soporte de NetApp.

### **Resolución de problemas**

Si se encuentra con alguno de los siguientes estados de error informados por la función de recopilación de registros (visible en la salida de system switch ethernet log show), pruebe los pasos de depuración correspondientes:

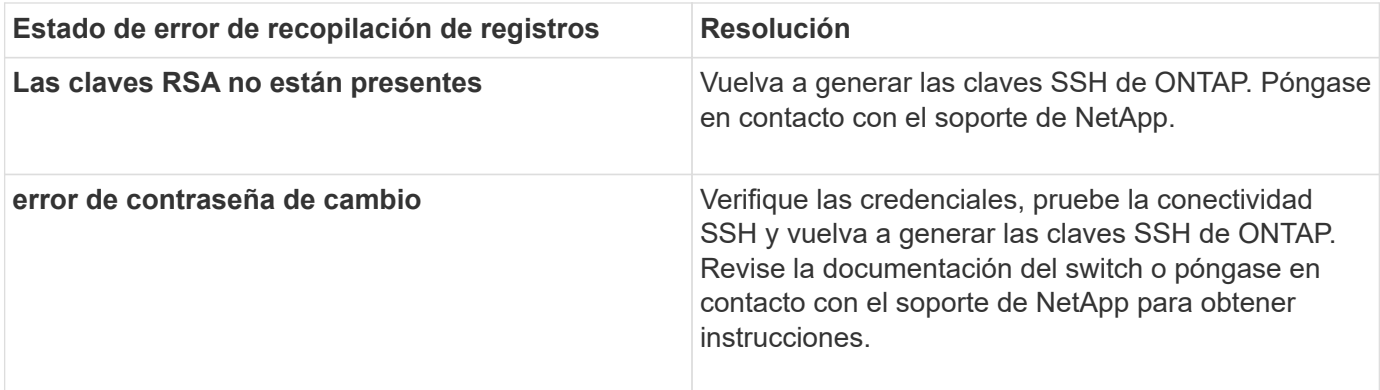

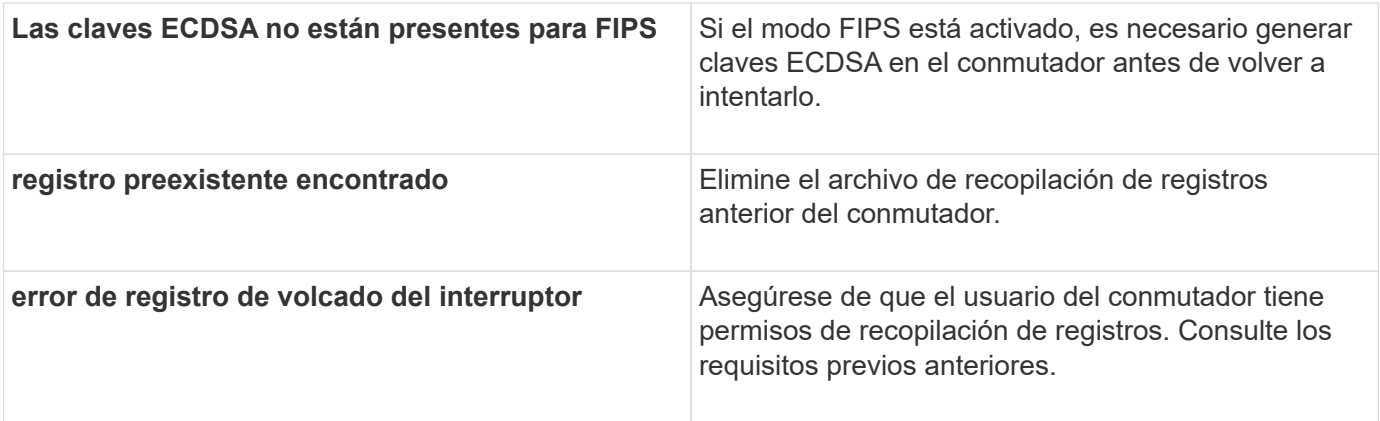

### **Configurar SNMPv3**

Siga este procedimiento para configurar SNMPv3, que admite la monitorización del estado del switch Ethernet (CSHM).

### **Acerca de esta tarea**

Los siguientes comandos configuran un nombre de usuario SNMPv3 en switches Cisco 9336C-FX2:

- Para **sin autenticación**: snmp-server user *SNMPv3\_USER* NoAuth
- Para **autenticación MD5/SHA**: snmp-server user *SNMPv3\_USER* auth [md5|sha] *AUTH-PASSWORD*
- Para autenticación **MD5/SHA con cifrado AES/DES**: snmp-server user *SNMPv3\_USER* AuthEncrypt auth [md5|sha] *AUTH-PASSWORD* priv aes-128 *PRIV-PASSWORD*

El siguiente comando configura un nombre de usuario SNMPv3 en el lado ONTAP: cluster1::\*> security login create -user-or-group-name *SNMPv3\_USER* -application snmp -authentication-method usm -remote-switch-ipaddress *ADDRESS*

El siguiente comando establece el nombre de usuario SNMPv3 con CSHM: cluster1::\*> system switch ethernet modify -device *DEVICE* -snmp-version SNMPv3 -community-or-username *SNMPv3\_USER*

### **Pasos**

1. Configure el usuario SNMPv3 en el conmutador para que utilice autenticación y cifrado:

show snmp user

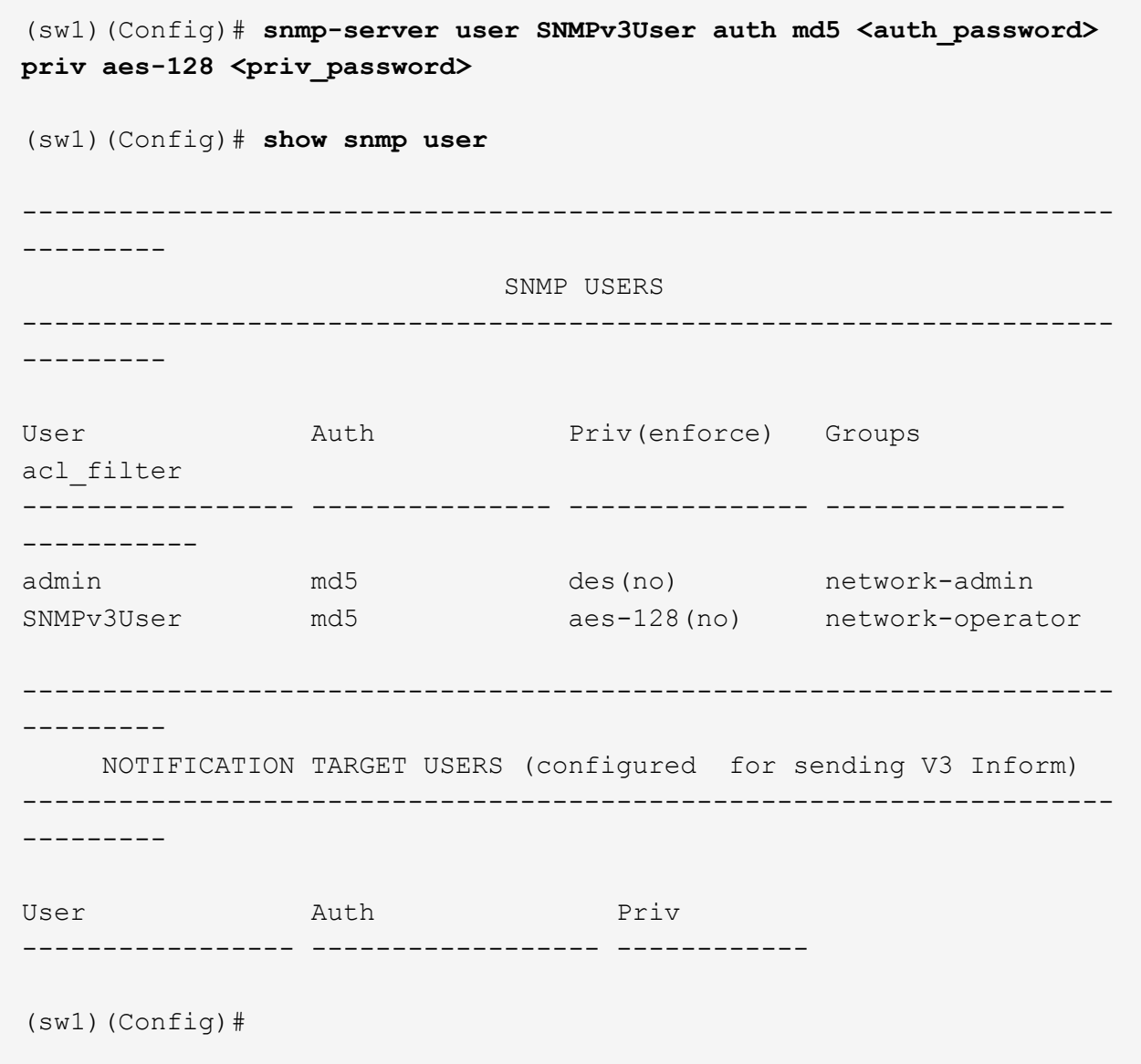

2. Configure el usuario SNMPv3 en el lado ONTAP:

security login create -user-or-group-name <username> -application snmp -authentication-method usm -remote-switch-ipaddress 10.231.80.212

```
cluster1::*> system switch ethernet modify -device "sw1
(b8:59:9f:09:7c:22)" -is-monitoring-enabled-admin true
cluster1::*> security login create -user-or-group-name <username>
-application snmp -authentication-method usm -remote-switch
-ipaddress 10.231.80.212
Enter the authoritative entity's EngineID [remote EngineID]:
Which authentication protocol do you want to choose (none, md5, sha,
sha2-256)
[none]: md5
Enter the authentication protocol password (minimum 8 characters
long):
Enter the authentication protocol password again:
Which privacy protocol do you want to choose (none, des, aes128)
[none]: aes128
Enter privacy protocol password (minimum 8 characters long):
Enter privacy protocol password again:
```
3. Configure CSHM para monitorizar con el nuevo usuario de SNMPv3:

system switch ethernet show-all -device "sw1" -instance

```
cluster1::*> system switch ethernet show-all -device "sw1" -instance
                                      Device Name: sw1
                                       IP Address: 10.231.80.212
                                     SNMP Version: SNMPv2c
                                    Is Discovered: true
     SNMPv2c Community String or SNMPv3 Username: cshm1!
                                     Model Number: N9K-C9336C-FX2
                                   Switch Network: cluster-network
                                 Software Version: Cisco Nexus
Operating System (NX-OS) Software, Version 9.3(7)
                        Reason For Not Monitoring: None <---- displays
when SNMP settings are valid
                         Source Of Switch Version: CDP/ISDP
                                   Is Monitored ?: true
                      Serial Number of the Device: QTFCU3826001C
                                      RCF Version: v1.8X2 for
Cluster/HA/RDMA
cluster1::*>
cluster1::*> system switch ethernet modify -device "sw1" -snmp
-version SNMPv3 -community-or-username <username>
cluster1::*>
```
4. Compruebe que el número de serie que se va a consultar con el usuario SNMPv3 recién creado es el mismo que se detalla en el paso anterior después de que se haya completado el período de sondeo de CSHM.

system switch ethernet polling-interval show

```
cluster1::*> system switch ethernet polling-interval show
           Polling Interval (in minutes): 5
cluster1::*> system switch ethernet show-all -device "sw1" -instance
                                       Device Name: sw1
                                        IP Address: 10.231.80.212
                                      SNMP Version: SNMPv3
                                     Is Discovered: true
     SNMPv2c Community String or SNMPv3 Username: SNMPv3User
                                     Model Number: N9K-C9336C-FX2
                                    Switch Network: cluster-network
                                  Software Version: Cisco Nexus
Operating System (NX-OS) Software, Version 9.3(7)
                        Reason For Not Monitoring: None <---- displays
when SNMP settings are valid
                         Source Of Switch Version: CDP/ISDP
                                   Is Monitored ?: true
                      Serial Number of the Device: QTFCU3826001C
                                       RCF Version: v1.8X2 for
Cluster/HA/RDMA
cluster1::*>
```
## **Sustituya un switch de almacenamiento Cisco Nexus 9336C-FX2**

Es posible sustituir un switch Nexus 9336C-FX2 defectuoso en una red de clúster. Se trata de un procedimiento no disruptivo.

### **Lo que necesitará**

Antes de instalar el software NX-OS y los RCF en un switch de almacenamiento Cisco Nexus 9336C-FX2, asegúrese de que:

- Su sistema es compatible con los switches de almacenamiento Cisco Nexus 9336C-FX2.
- Ha consultado la tabla de compatibilidad de switches de la página Cisco Ethernet Switch para ver las versiones ONTAP, NX-OS y RCF compatibles.
- Ha hecho referencia a las guías de software y actualización adecuadas disponibles en el sitio web de Cisco.

Switches Cisco Nexus serie 3000:

- Ha descargado los RCF correspondientes.
- La configuración de red existente tiene las siguientes características:
- La página Cisco Ethernet Switches tiene las versiones más recientes de RCF y NX-OS en sus switches.
- Debe haber conectividad de gestión en ambos switches.
- El switch Cisco Nexus 9336C-FX2 de sustitución tiene las siguientes características:
	- La conectividad de la red de gestión es funcional.
	- El acceso de la consola al interruptor de sustitución está en su lugar.
	- La imagen apropiada del sistema operativo RCF y NX-OS se carga en el conmutador.
	- Se ha completado la configuración inicial del interruptor.

#### **Acerca de esta tarea**

Este procedimiento sustituye al segundo switch de almacenamiento Nexus 9336C-FX2 S2 con el nuevo switch 9336C-FX NS2. Los dos nodos son 1 y 2.

Pasos a completar:

- Confirmar que el interruptor que se va a sustituir es S2.
- Desconectar los cables del interruptor S2.
- Vuelva a conectar los cables al conmutador NS2.

• Verifique todas las configuraciones del dispositivo en el conmutador NS2.

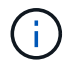

Puede haber dependencias entre la sintaxis de comandos en las versiones RCF y NX-OS.

### **Pasos**

1. Si se habilita AutoSupport en este clúster, elimine la creación automática de casos invocando un mensaje de AutoSupport:

system node autosupport invoke -node \* -type all - message MAINT=xh

*x* es la duración de la ventana de mantenimiento en horas.

2. Compruebe el estado de los puertos del nodo de almacenamiento para asegurarse de que exista conexión al switch de almacenamiento S1:

storage port show -port-type ENET

storage::\*> storage port show -port-type ENET Speed VLAN Node Port Type Mode (Gb/s) State Status ID -------------- ---- ----- ------- ------ -------- --------- --- node1 e3a ENET storage 100 enabled online 30 e3b ENET storage 0 enabled offline 30 e7a ENET storage 0 enabled offline 30 e7b ENET storage 0 enabled offline 30 node2 e3a ENET storage 100 enabled online 30 e3b ENET storage 0 enabled offline 30 e7a ENET storage 0 enabled offline 30 e7b ENET storage 0 enabled offline 30 storage::\*>

3. Verifique que el interruptor de almacenamiento S1 esté disponible:

network device-discovery show

```
storage::*> network device-discovery show
Node/ Local Discovered
Protocol Port Device (LLDP: ChassisID) Interface Platform
-------- ---- ----------------------- --------- ---------
node1/cdp
           e3a S1 Ethernet1/1 NX9336C
           e4a node2 e4a AFF-A700
           e4e node2 e4e AFF-A700
node1/lldp
         e3a S1 Ethernet1/1 -
         e4a node2 e4a -
         e4e node2 e4e -
node2/cdp
           e3a S1 Ethernet1/2 NX9336C
         e4a node1 e4a AFF-A700
         e4e node1 e4e AFF-A700
node2/lldp
         e3a S1 Ethernet1/2 -
         e4a node1 e4a
e4e node1 e4e - e4e - e4e - e4e - e4e - e4e - e4e - e4e - e4e - e4e - e4e - e4e - e4e - e5e - e5e - e5e - e5e - e5e - e5e - e5e - e5e - e5e - e5e - e5e - e5e - e5e - e5e - e5e - e5e - e5e - e5e - e5e - e5e - e5e - e5e - e5
storage::*>
```
4. Ejecute el programa  $11dp$  neighbors comando en el switch de trabajo para confirmar que puede ver tanto los nodos como todas las bandejas:

show lldp neighbors

**Muestra el ejemplo**

```
S1# show lldp neighbors
Capability codes:
    (R) Router, (B) Bridge, (T) Telephone, (C) DOCSIS Cable Device
    (W) WLAN Access Point, (P) Repeater, (S) Station, (O) Other
Device ID Local Intf Hold-time Capability Port ID
node1 Eth1/1 121 S e3a
node2 Eth1/2 121 S e3a
SHFGD2008000011 Eth1/5 121 S e0a
SHFGD2008000011 Eth1/6 120 S e0a
SHFGD2008000022 Eth1/7 120 S e0a
SHFGD2008000022 Eth1/8 120 S e0a
```
5. Compruebe los puertos de la bandeja en el sistema de almacenamiento:

storage shelf port show -fields remote-device, remote-port

#### **Muestra el ejemplo**

```
storage::*> storage shelf port show -fields remote-device, remote-
port
shelf id remote-port remote-device
----- -- ----------- -------------
3.20 0 Ethernet1/5 S1
3.20 \t1 - -
3.20 2 Ethernet1/6 S1
3.20 3 -3.30 0 Ethernet1/7 S1
3.20 \t1 - -
3.30 2 Ethernet1/8 S1
3.20 3 -storage::*>
```
- 6. Retire todos los cables conectados al interruptor de almacenamiento S2.
- 7. Vuelva a conectar todos los cables al interruptor de sustitución NS2.
- 8. Vuelva a comprobar el estado de los puertos del nodo de almacenamiento:

storage port show -port-type ENET

**Muestra el ejemplo**

```
storage::*> storage port show -port-type ENET
                         Speed VLAN
Node Port Type Mode (Gb/s) State Status ID
---------------- ---- ----- ------- ------ -------- --------- ----
node1
  e3a ENET storage 100 enabled online 30
e3b ENET storage 0 enabled offline 30
             e7a ENET storage 0 enabled offline 30
             e7b ENET storage 0 enabled offline 30
node2
  e3a ENET storage 100 enabled online 30
e3b ENET storage 0 enabled offline 30
  e7a ENET storage 0 enabled offline 30
e7b ENET storage 0 enabled offline 30
storage::*>
```
9. Compruebe que ambos conmutadores estén disponibles:

network device-discovery show

#### **Muestra el ejemplo**

```
storage::*> network device-discovery show
Node/ Local Discovered
Protocol Port Device (LLDP: ChassisID) Interface Platform
-------- ---- ----------------------- --------- ---------
node1/cdp
     e3a S1 Ethernet1/1 NX9336C
       e4a node2 e4a AFF-A700
       e4e node2 e4e AFF-A700
       e7b NS2 Ethernet1/1 NX9336C
node1/lldp
     e3a S1 Ethernet1/1 -
       e4a node2 e4a -
     e4e node2 e4e
     e7b NS2 Ethernet1/1 -
node2/cdp
     e3a S1 Ethernet1/2 NX9336C
       e4a node1 e4a AFF-A700
     e4e node1 e4e AFF-A700
       e7b NS2 Ethernet1/2 NX9336C
node2/lldp
     e3a S1 Ethernet1/2 -
     e4a node1 e4a
     e4e node1 e4e
     e7b NS2 Ethernet1/2 -
storage::*>
```
10. Compruebe los puertos de la bandeja en el sistema de almacenamiento:

storage shelf port show -fields remote-device, remote-port

```
storage::*> storage shelf port show -fields remote-device, remote-
port
shelf id remote-port remote-device
----- -- ----------- -------------
3.20 0 Ethernet1/5 S1
3.20 1 Ethernet1/5 NS2
3.20 2 Ethernet1/6 S1
3.20 3 Ethernet1/6 NS2
3.30 0 Ethernet1/7 S1
3.20 1 Ethernet1/7 NS2
3.30 2 Ethernet1/8 S1
3.20 3 Ethernet1/8 NS2
storage::*>
```
11. Si ha suprimido la creación automática de casos, vuelva a habilitarla invocando un mensaje de AutoSupport:

system node autosupport invoke -node \* -type all -message MAINT=END

# **NVIDIA SN2100**

### **Descripción general**

**Descripción general del proceso de configuración de los switches de almacenamiento NVIDIA SN2100**

NVIDIA SN2100 es un switch de almacenamiento que permite enrutar datos entre servidores y cabinas de almacenamiento en una red de área de almacenamiento (SAN).

#### **Información general de configuración inicial**

Para configurar un conmutador NVIDIA SN2100 en sistemas que ejecuten ONTAP, siga estos pasos:

1. ["Instale la tornillería del conmutador NVIDIA SN2100"](#page-526-0).

Las instrucciones están disponibles en la *NVIDIA Switch Installation Guide*.

2. ["Configure el switch"](#page-526-1).

Las instrucciones están disponibles en la documentación de NVIDIA.

3. ["Revise las consideraciones sobre el cableado y la configuración"](#page-527-0).

Revise los requisitos para las conexiones ópticas, el adaptador QSA y la velocidad del puerto de conmutación.

4. ["Conecte el cable de las bandejas NS224 como almacenamiento conectado al conmutador".](#page-528-0)

Siga estos procedimientos si dispone de un sistema en el que las bandejas de unidades NS224 deban cablearse como almacenamiento conectado a switch (no como almacenamiento de conexión directa).

5. ["Instale Cumulus Linux en modo Cumulus"](#page-529-0) o. ["Instale Cumulus Linux en modo ONIE".](#page-535-0)

Puede instalar Cumulus Linux (CL) OS cuando el conmutador esté ejecutando Cumulus Linux o ONIE.

6. ["Instale la secuencia de comandos del archivo de configuración de referencia".](#page-538-0)

Hay dos secuencias de comandos RCF disponibles para las aplicaciones de almacenamiento y agrupación en clúster.

7. ["Configure SNMPv3 para la recopilación de registros del conmutador"](https://docs.netapp.com/es-es/ontap-systems-switches/switch-nvidia-sn2100-storage/install-snmpv3-sn2100-storage.html).

Esta versión incluye soporte para SNMPv3 para la recopilación de registros de conmutación y para la supervisión del estado del conmutador (SHM).

Los procedimientos utilizan Network Command Line Utility (NCLU), que es una interfaz de línea de comandos que garantiza que Cumulus Linux sea totalmente accesible para todos. El comando net es la utilidad contenedora que se utiliza para ejecutar acciones desde un terminal.

### **Información adicional**

Antes de iniciar la instalación o el mantenimiento, asegúrese de revisar lo siguiente:

- ["Requisitos de configuración"](#page-524-0)
- ["Componentes y números de pieza"](#page-525-0)
- ["Documentación requerida"](#page-525-1)

### <span id="page-524-0"></span>**Requisitos de configuración para los switches NVIDIA SN2100**

Para la instalación y el mantenimiento del conmutador NVIDIA SN2100, asegúrese de revisar todos los requisitos.

### **Requisitos de instalación**

Si desea crear clústeres de ONTAP con más de dos nodos, necesita dos switches de red de clúster compatibles. Puede usar switches de gestión adicionales, que son opcionales.

El conmutador NVIDIA SN2100 (X190006/X190106) se instala en el armario de conmutadores doble/único NVIDIA con los soportes estándar que se incluyen con el conmutador.

Para conocer las directrices de cableado, consulte ["Consideraciones sobre el cableado y la configuración".](https://docs.netapp.com/es-es/ontap-systems-switches/switch-nvidia-sn2100-storage/cabling-considerations-sn2100-cluster.html)

### **Soporte de ONTAP y Linux**

El conmutador NVIDIA SN2100 es un conmutador Ethernet de 10/25/40/100 GB que ejecuta Cumulus Linux. El conmutador admite lo siguiente:

• ONTAP 9.10.1P3. El switch SN2100 sirve a las aplicaciones de clúster y almacenamiento de ONTAP 9.10.1P3 sobre diferentes pares de switches. Desde ONTAP 9.10.1P3, puede utilizar los switches NVIDIA SN2100 para combinar las funciones de almacenamiento y clúster en una configuración de switch compartido.

- Cumulus Linux (CL) OS versión 4.4.3. Para obtener información actual sobre compatibilidad, consulte ["Switches Ethernet de NVIDIA"](https://mysupport.netapp.com/site/info/nvidia-cluster-switch) página de información.
- Puede instalar Cumulus Linux cuando el conmutador esté ejecutando Cumulus Linux o ONIE.

### <span id="page-525-0"></span>**Componentes y números de pieza para conmutadores NVIDIA SN2100**

Para la instalación y el mantenimiento del switch NVIDIA SN2100, asegúrese de revisar la lista de componentes y números de pieza para el kit de armarios y rieles.

### **Detalles del armario**

El conmutador NVIDIA SN2100 (X190006/X190106) se instala en el armario de conmutadores doble/único NVIDIA con los soportes estándar que se incluyen con el conmutador.

### **Detalles del kit de rieles**

La tabla siguiente muestra el número de pieza y la descripción de los interruptores y kits de raíles MSN2100:

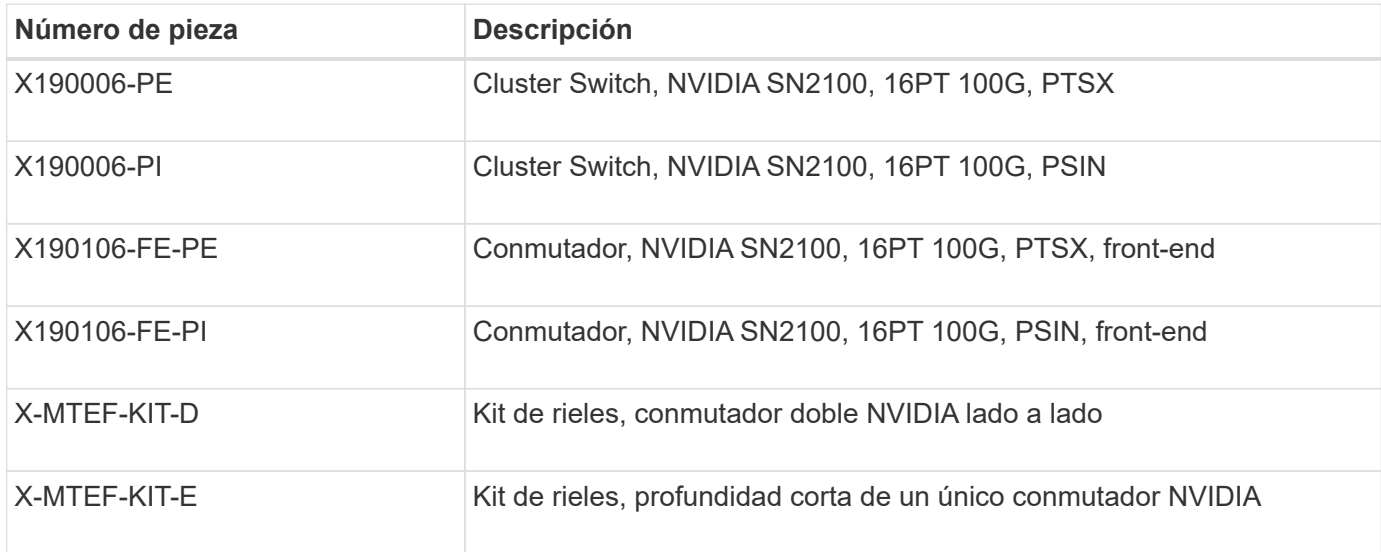

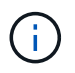

Consulte la documentación de NVIDIA para obtener más información acerca de ["Instalación del](https://docs.nvidia.com/networking/display/sn2000pub/Installation) [kit de rieles y interruptor SN2100".](https://docs.nvidia.com/networking/display/sn2000pub/Installation)

### <span id="page-525-1"></span>**Requisitos de documentación para los switches NVIDIA SN2100**

Para la instalación y el mantenimiento del conmutador NVIDIA SN2100, asegúrese de revisar toda la documentación recomendada.

En la siguiente tabla se muestra la documentación disponible para los conmutadores NVIDIA SN2100.

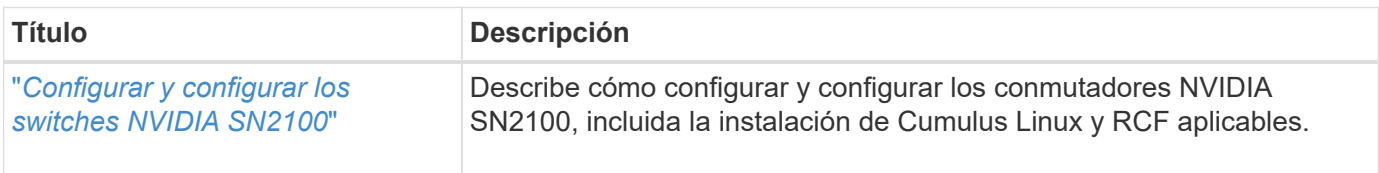

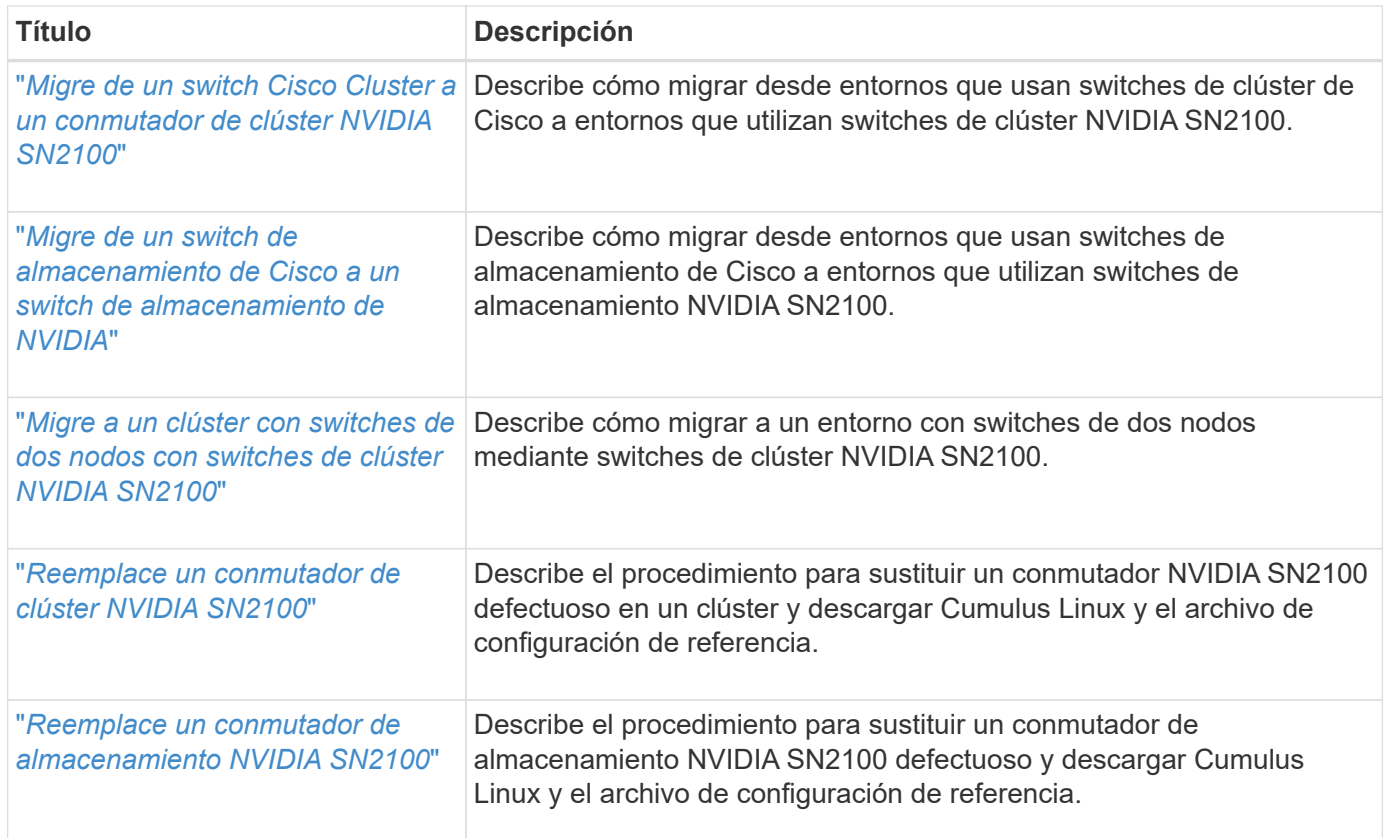

# **Instale el hardware**

### <span id="page-526-0"></span>**Instale la tornillería del conmutador NVIDIA SN2100**

Para instalar el hardware SN2100, consulte la documentación de NVIDIA.

### **Pasos**

- 1. Revise la ["requisitos de configuración".](#page-524-0)
- 2. Siga las instrucciones de ["Guía de instalación del switch NVIDIA"](https://docs.nvidia.com/networking/display/sn2000pub/Installation).

### **El futuro**

["Configure el switch"](#page-526-1).

### <span id="page-526-1"></span>**Configure el conmutador NVIDIA SN2100**

Para configurar el conmutador SN2100, consulte la documentación de NVIDIA.

### **Pasos**

- 1. Revise la ["requisitos de configuración".](#page-524-0)
- 2. Siga las instrucciones de ["Puesta en marcha del sistema NVIDIA.".](https://docs.nvidia.com/networking/display/sn2000pub/System+Bring-Up)

### **El futuro**

["Revise las consideraciones sobre el cableado y la configuración"](#page-527-0).

### <span id="page-527-0"></span>**Revise las consideraciones sobre el cableado y la configuración**

Antes de configurar el conmutador NVIDIA SN2100, revise las siguientes consideraciones.

### **Detalles del puerto NVIDIA**

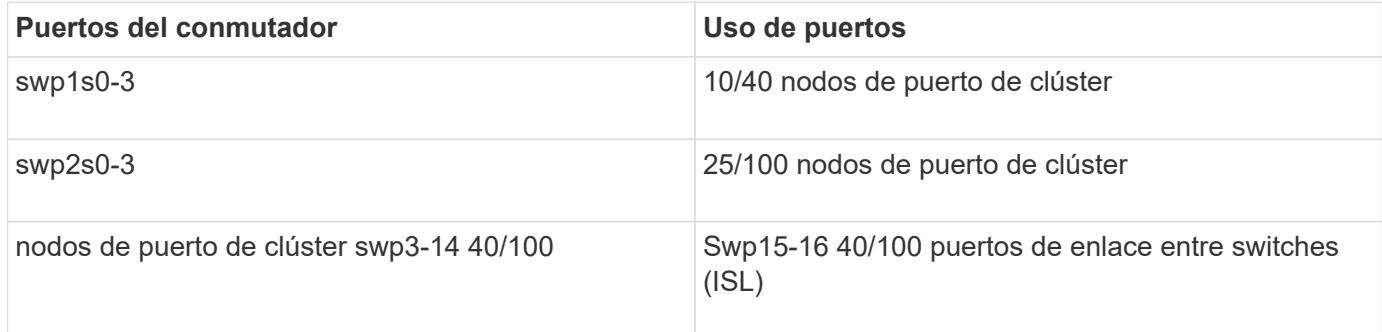

Consulte ["Hardware Universe"](https://hwu.netapp.com/Switch/Index) para obtener más información sobre los puertos de switch.

### **Conexiones ópticas**

Sólo se admiten conexiones ópticas en conmutadores SN2100 con NIC X1151A, NIC X1146A o puertos 100 GbE incorporados. Por ejemplo:

- AFF A800 en los puertos e0a y e0b
- AFF A320 en los puertos e0g y e0h

### **Adpeter QSA**

Cuando se utiliza un adaptador QSA para conectarse a los puertos de clúster Intel integrados en una plataforma, no todos los enlaces aparecen. Las plataformas de ejemplo son FAS2750, AFF A300 y FAS8200 (todos 10G) y AFF A250 (25G).

Para resolver este problema, haga lo siguiente:

- 1. Para Intel 10G, configure manualmente la velocidad de enlace swp1s0-3 en 10000 y configure la negociación automática en OFF.
- 2. Para Chelsio 25G, ajuste manualmente la velocidad de enlace swp2s0-3 a 25000 y ajuste la negociación automática a OFF.

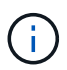

Con 10G/25G QSA, utilice los puertos 40/100G sin salida. No inserte el adaptador QSA en los puertos que estén configurados para el arranque.

#### **Velocidad del puerto del switch**

En función del transceptor del puerto de switch, es posible que deba establecer la velocidad del puerto de switch a velocidad fija. Si utiliza puertos de arranque de 10G y 25G, asegúrese de que la negociación automática está desactivada y fija la velocidad del puerto en el switch. Por ejemplo:

```
cumulus@cumulus:mgmt:~$ net add int swp1s3 link autoneg off && net com
--- /etc/network/interfaces 2019-11-17 00:17:13.470687027 +0000
+++ /run/nclu/ifupdown2/interfaces.tmp 2019-11-24 00:09:19.435226258
+0000
@@ -37,21 +37,21 @@
       alias 10G Intra-Cluster Node
       link-autoneg off
       link-speed 10000 <---- port speed set
       mstpctl-bpduguard yes
       mstpctl-portadminedge yes
     mtu 9216
auto swp1s3
iface swp1s3
       alias 10G Intra-Cluster Node
- link-autoneg off
+ link-autoneg on
      link-speed 10000 <---- port speed set
       mstpctl-bpduguard yes
       mstpctl-portadminedge yes
      mtu 9216
auto swp2s0
iface swp2s0
       alias 25G Intra-Cluster Node
       link-autoneg off
       link-speed 25000 <---- port speed set
```
### **El futuro**

["Conecte el cable de las bandejas NS224 como almacenamiento conectado al conmutador".](#page-528-0)

### <span id="page-528-0"></span>**Conecte el cable de las bandejas NS224 como almacenamiento conectado al conmutador**

Si tiene un sistema en el que las bandejas de unidades NS224 deben cablearse como almacenamiento conectado al switch (no como almacenamiento de conexión directa), utilice la información proporcionada aquí.

• Conectar las bandejas de unidades NS224 a través de switches de almacenamiento:

["Información para cableado de bandejas de unidades NS224 conectadas a switch"](https://library.netapp.com/ecm/ecm_download_file/ECMLP2876580)

• Instale los switches de almacenamiento:

["Documentación de AFF y switches FAS"](https://docs.netapp.com/us-en/ontap-systems-switches/index.html)

• Confirme el hardware compatible, como los switches y cables de almacenamiento, para su modelo de plataforma:

# **Configurar el software**

### **Flujo de trabajo de instalación de software para los switches de almacenamiento NVIDIA SN2100**

Para instalar y configurar el software para un conmutador NVIDIA SN2100, siga estos pasos:

1. ["Instale Cumulus Linux en modo Cumulus"](#page-529-0) o. ["Instale Cumulus Linux en modo ONIE".](#page-535-0)

Puede instalar Cumulus Linux (CL) OS cuando el conmutador esté ejecutando Cumulus Linux o ONIE.

2. ["Instale la secuencia de comandos del archivo de configuración de referencia".](#page-538-0)

Hay dos secuencias de comandos RCF disponibles para las aplicaciones de almacenamiento y agrupación en clúster.

3. ["Configure SNMPv3 para la recopilación de registros del conmutador"](https://docs.netapp.com/es-es/ontap-systems-switches/switch-nvidia-sn2100-storage/install-snmpv3-sn2100-storage.html).

Esta versión incluye soporte para SNMPv3 para la recopilación de registros de conmutación y para la supervisión del estado del conmutador (SHM).

Los procedimientos utilizan Network Command Line Utility (NCLU), que es una interfaz de línea de comandos que garantiza que Cumulus Linux sea totalmente accesible para todos. El comando net es la utilidad contenedora que se utiliza para ejecutar acciones desde un terminal.

### <span id="page-529-0"></span>**Instale Cumulus Linux en modo Cumulus**

Siga este procedimiento para instalar Cumulus Linux (CL) OS cuando el conmutador se esté ejecutando en modo Cumulus.

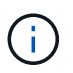

Cumulus Linux (CL) OS se puede instalar ya sea cuando el conmutador ejecuta Cumulus Linux o ONIE (consulte ["Instale EN modo ONIE"\)](#page-535-0).

### **Lo que necesitará**

- Conocimientos de Linux de nivel intermedio.
- Estar familiarizado con la edición de texto básica, los permisos de archivos UNIX y la supervisión de procesos. Una variedad de editores de texto están preinstalados, incluyendo vi y.. nano.
- Acceso a un shell de Linux o UNIX. Si ejecuta Windows, utilice un entorno Linux como herramienta de línea de comandos para interactuar con Cumulus Linux.
- El requisito de velocidad en baudios debe establecerse en 115200 en el conmutador de consola serie para el acceso a la consola del conmutador NVIDIA SN2100, como se indica a continuación:
	- 115200 baudios
	- 8 bits de datos
	- 1 bit de parada
	- paridad: none
	- control de flujo: ninguno

#### **Acerca de esta tarea**

Tenga en cuenta lo siguiente:

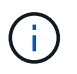

Cada vez que se instala Cumulus Linux, se borra y reconstruye toda la estructura del sistema de archivos.

La contraseña predeterminada para la cuenta de usuario de cumulus es **cumulus**. La primera vez que inicie sesión en Cumulus Linux, debe cambiar esta contraseña predeterminada. Asegúrese de actualizar cualquier secuencia de comandos de automatización antes de instalar una nueva imagen. Cumulus Linux proporciona opciones de línea de comandos para cambiar automáticamente la contraseña predeterminada durante el proceso de instalación.

### **Pasos**

1. Inicie sesión en el switch.

La primera vez que inicia sesión en el conmutador requiere nombre de usuario/contraseña de **cumulus** /**cumulus** con sudo privilegios.

#### **Muestra el ejemplo**

cumulus login: **cumulus** Password: **cumulus** You are required to change your password immediately (administrator enforced) Changing password for cumulus. Current password: **cumulus** New password: <new password> Retype new password: <new password>

2. Compruebe la versión de Cumulus Linux:

net show system

```
cumulus@cumulus:mgmt:~$ net show system
Hostname......... cumulus
Build............ Cumulus Linux 4.4.3
Uptime........... 0:08:20.860000
Model........... Mlnx X86
CPU.............. x86_64 Intel Atom C2558 2.40GHz
Memory........... 8GB
Disk............. 14.7GB
ASIC............. Mellanox Spectrum MT52132
Ports............ 16 x 100G-QSFP28
Part Number...... MSN2100-CB2FC
Serial Number.... MT2105T05177
Platform Name.... x86_64-mlnx_x86-r0
Product Name..... MSN2100
ONIE Version..... 2019.11-5.2.0020-115200
Base MAC Address. 04:3F:72:43:92:80
Manufacturer..... Mellanox
```
3. Configure el nombre de host, la dirección IP, la máscara de subred y la puerta de enlace predeterminada. El nuevo nombre de host solo se inicia después de reiniciar la sesión de la consola/SSH.

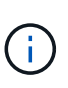

Un switch Cumulus Linux proporciona al menos un puerto de administración Ethernet dedicado llamado eth0. Esta interfaz se utiliza específicamente para la gestión fuera de banda. De forma predeterminada, la interfaz de gestión utiliza DHCPv4 para la direccionamiento.

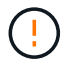

No utilice caracteres de subrayado (\_), apóstrofe (') o no ASCII en el nombre de host.

#### **Muestra el ejemplo**

```
cumulus@cumulus:mgmt:~$ net add hostname sw1
cumulus@cumulus:mgmt:~$ net add interface eth0 ip address
10.233.204.71
cumulus@cumulus:mgmt:~$ net add interface eth0 ip gateway
10.233.204.1
cumulus@cumulus:mgmt:~$ net pending
cumulus@cumulus:mgmt:~$ net commit
```
Este comando modifica ambos /etc/hostname y.. /etc/hosts archivos.

4. Confirme que se han actualizado el nombre de host, la dirección IP, la máscara de subred y la puerta de

enlace predeterminada.

#### **Muestra el ejemplo**

```
cumulus@sw1:mgmt:~$ hostname sw1
cumulus@sw1:mgmt:~$ ifconfig eth0
eth0: flags=4163<UP,BROADCAST,RUNNING,MULTICAST> mtu 1500
inet 10.233.204.71 netmask 255.255.254.0 broadcast 10.233.205.255
inet6 fe80::bace:f6ff:fe19:1df6 prefixlen 64 scopeid 0x20<link>
ether b8:ce:f6:19:1d:f6 txqueuelen 1000 (Ethernet)
RX packets 75364 bytes 23013528 (21.9 MiB)
RX errors 0 dropped 7 overruns 0 frame 0
TX packets 4053 bytes 827280 (807.8 KiB)
TX errors 0 dropped 0 overruns 0 carrier 0 collisions 0 device
memory 0xdfc00000-dfc1ffff
cumulus@sw1::mgmt:~$ ip route show vrf mgmt
default via 10.233.204.1 dev eth0
unreachable default metric 4278198272
10.233.204.0/23 dev eth0 proto kernel scope link src 10.233.204.71
127.0.0.0/8 dev mgmt proto kernel scope link src 127.0.0.1
```
- 5. Configure la zona horaria con el modo interactivo NTP.
	- a. En un terminal, ejecute el comando siguiente:

cumulus@sw1:~\$ **sudo dpkg-reconfigure tzdata**

- b. Siga las opciones del menú en pantalla para seleccionar el área geográfica y la región.
- c. Para establecer la zona horaria de todos los servicios y daemons, reinicie el conmutador.
- d. Compruebe que la fecha y la hora del interruptor son correctas y que se actualizan si es necesario.
- 6. Instale Cumulus Linux 4.4.3:

```
cumulus@sw1:mgmt:~$ sudo onie-install -a -i http://<web-
server>/<path>/cumulus-linux-4.4.3-mlx-amd64.bin
```
El instalador inicia la descarga. Escriba **y** cuando se le solicite.

7. Reinicie el conmutador NVIDIA SN2100:

cumulus@sw1:mgmt:~\$ **sudo reboot**

- 8. La instalación se inicia automáticamente y aparecen las siguientes pantallas de GRUB. Hacer **no** realizar selecciones:
	- Cumulus-Linux GNU/Linux
	- ONIE: Instalar el sistema operativo
	- CUMULUS-INSTALL
	- Cumulus-Linux GNU/Linux
- 9. Repita los pasos del 1 al 4 para iniciar sesión.
- 10. Compruebe que la versión de Cumulus Linux es 4.4.3:

net show version

#### **Muestra el ejemplo**

```
cumulus@sw1:mgmt:~$ net show version
NCLU_VERSION=1.0-cl4.4.3u0
DISTRIB_ID="Cumulus Linux"
DISTRIB_RELEASE=4.4.3
DISTRIB_DESCRIPTION="Cumulus Linux 4.4.3"
```
11. Cree un nuevo usuario y agregue este usuario a sudo grupo. Este usuario sólo se hace efectivo después de reiniciar la sesión de la consola/SSH.

```
sudo adduser --ingroup netedit admin
```

```
cumulus@sw1:mgmt:~$ sudo adduser --ingroup netedit admin
[sudo] password for cumulus:
Adding user `admin' ...
Adding new user `admin' (1001) with group `netedit' ...
Creating home directory `/home/admin' ...
Copying files from `/etc/skel' ...
New password:
Retype new password:
passwd: password updated successfully
Changing the user information for admin
Enter the new value, or press ENTER for the default
Full Name []:
Room Number []:
Work Phone []:
Home Phone []:
Other []:
Is the information correct? [Y/n] y
cumulus@sw1:mgmt:~$ sudo adduser admin sudo
[sudo] password for cumulus:
Adding user `admin' to group `sudo' ...
Adding user admin to group sudo
Done.
cumulus@sw1:mgmt:~$ exit
logout
Connection to 10.233.204.71 closed.
[admin@cycrh6svl01 ~]$ ssh admin@10.233.204.71
admin@10.233.204.71's password:
Linux sw1 4.19.0-cl-1-amd64 #1 SMP Cumulus 4.19.206-1+cl4.4.3u1
(2021-09-09) x86_64
Welcome to NVIDIA Cumulus (R) Linux (R)
For support and online technical documentation, visit
http://www.cumulusnetworks.com/support
The registered trademark Linux (R) is used pursuant to a sublicense
from LMI, the exclusive licensee of Linus Torvalds, owner of the
mark on a world-wide basis.
admin@sw1:mgmt:~$
```
### <span id="page-535-0"></span>**Instale Cumulus Linux en modo ONIE**

Siga este procedimiento para instalar Cumulus Linux (CL) OS cuando el conmutador se ejecute EN modo ONIE.

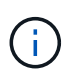

Cumulus Linux (CL) OS se puede instalar ya sea cuando el conmutador ejecuta Cumulus Linux o ONIE (consulte ["Instalar en modo Cumulus"\)](#page-529-0).

### **Acerca de esta tarea**

Puede instalar Cumulus Linux utilizando Open Network Install Environment (ONIE) que permite la detección automática de una imagen del instalador de red. Esto facilita el modelo de sistema de asegurar los conmutadores con una opción de sistema operativo, como Cumulus Linux. La forma más fácil de instalar Cumulus Linux con ONIE es con el descubrimiento HTTP local.

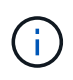

Si el host tiene IPv6 habilitada, asegúrese de que ejecuta un servidor web. Si el host tiene la función IPv4 habilitada, asegúrese de que esté ejecutando DHCP además de un servidor web.

Este procedimiento muestra cómo actualizar Cumulus Linux después de que el administrador haya arrancado EN ONIE.

### **Pasos**

- 1. Descargue el archivo de instalación de Cumulus Linux en el directorio raíz del servidor Web. Cambie el nombre de este archivo onie-installer.
- 2. Conecte el host al puerto Ethernet de gestión del switch mediante un cable Ethernet.
- 3. Encienda el interruptor. El conmutador descarga el instalador DE imágenes ONIE y arranca. Una vez finalizada la instalación, aparece el indicador de inicio de sesión de Cumulus Linux en la ventana del terminal.

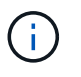

Cada vez que se instala Cumulus Linux, se borra y reconstruye toda la estructura del sistema de archivos.

4. Reinicie el interruptor SN2100:

cumulus@cumulus:mgmt:~\$ **sudo reboot**

- 5. Pulse la tecla **Esc** en la pantalla GNU GRUB para interrumpir el proceso de arranque normal, seleccione **ONIE** y pulse **Intro**.
- 6. En la siguiente pantalla, seleccione **ONIE: Install OS**.
- 7. EL proceso DE detección DEL instalador DE ONIE ejecuta la búsqueda de la instalación automática. Pulse **Intro** para detener temporalmente el proceso.
- 8. Cuando el proceso de detección se detuvo:

```
ONIE:/ # onie-stop
discover: installer mode detected.
Stopping: discover...start-stop-daemon: warning: killing process 427:
No such process done.
```
9. Si el servicio DHCP se está ejecutando en la red, compruebe que la dirección IP, la máscara de subred y la puerta de enlace predeterminada están correctamente asignadas:

ifconfig eth0

#### **Muestra el ejemplo**

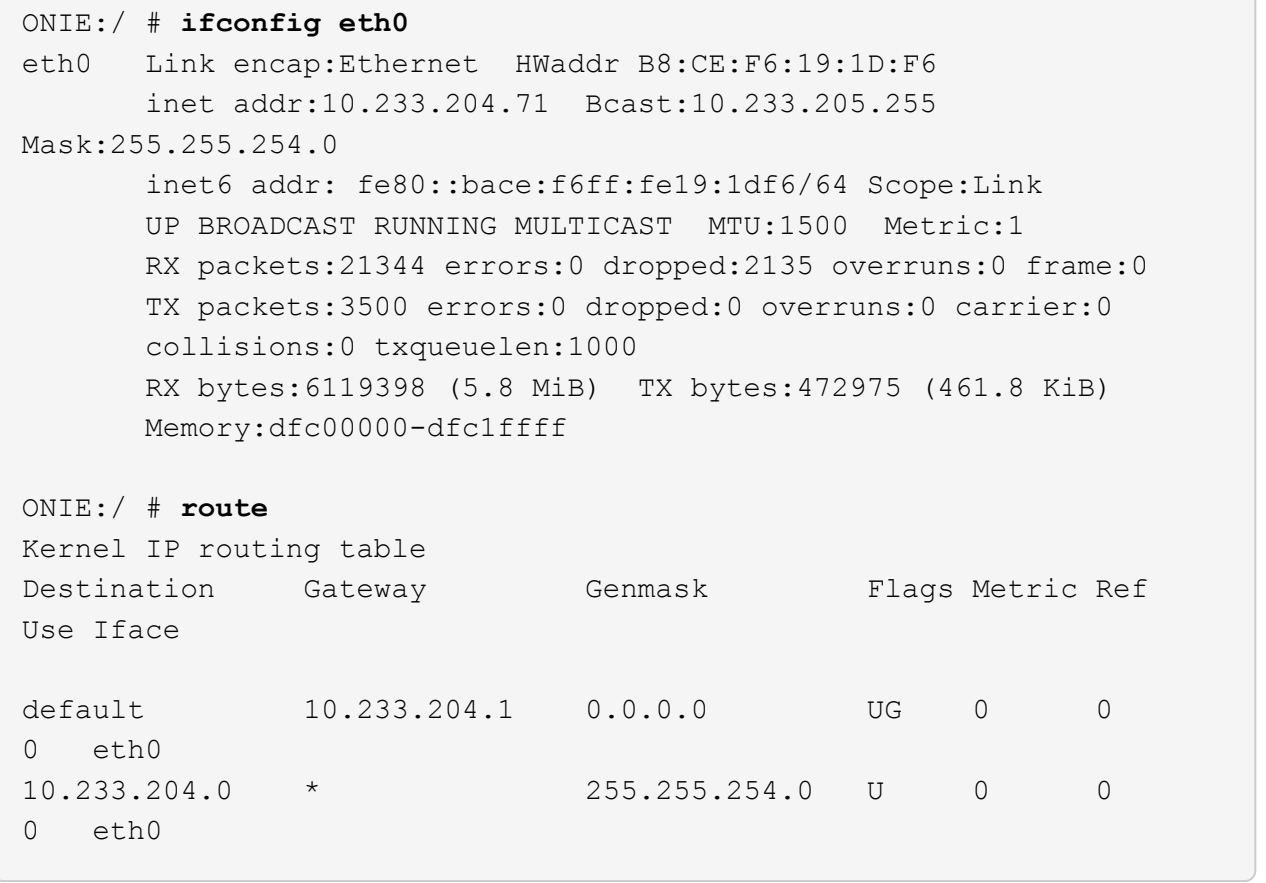

10. Si el esquema de direccionamiento IP se define manualmente, haga lo siguiente:

ONIE:/ # **ifconfig eth0 10.233.204.71 netmask 255.255.254.0** ONIE:/ # **route add default gw 10.233.204.1**

- 11. Repita el paso 9 para comprobar que la información estática se ha introducido correctamente.
- 12. Instalar Cumulus Linux:

```
ONIE:/ # route
    Kernel IP routing table
  ONIE:/ # onie-nos-install http://<web-server>/<path>/cumulus-linux-
4.4.3-mlx-amd64.bin
    Stopping: discover... done.
    Info: Attempting
http://10.60.132.97/x/eng/testbedN,svl/nic/files/cumulus-linux-4.4.3-
mlx-amd64.bin ...
    Connecting to 10.60.132.97 (10.60.132.97:80)
   installer 100% |*| 552M 0:00:00 ETA
    ...
    ...
```
13. Una vez finalizada la instalación, inicie sesión en el conmutador:

#### **Muestra el ejemplo**

```
cumulus login: cumulus
Password: cumulus
You are required to change your password immediately (administrator
enforced)
Changing password for cumulus.
Current password: cumulus
New password: <new password>
Retype new password: <new password>
```
14. Verifique la versión de Cumulus Linux:

net show version

#### **Muestra el ejemplo**

```
cumulus@cumulus:mgmt:~$ net show version
NCLU_VERSION=1.0-cl4.4.3u4
DISTRIB_ID="Cumulus Linux"
DISTRIB_RELEASE=4.4.3
DISTRIB_DESCRIPTION="Cumulus Linux 4.4.3"
```
#### **El futuro**

### <span id="page-538-0"></span>**Instale la secuencia de comandos RCF**

Siga este procedimiento para instalar la secuencia de comandos RCF.

### **Lo que necesitará**

Antes de instalar la secuencia de comandos RCF, asegúrese de que en el conmutador se encuentran disponibles las siguientes opciones:

- Cumulus Linux 4.4.3 está instalado.
- Dirección IP, máscara de subred y puerta de enlace predeterminada definida a través de DHCP o configurado manualmente.

### **Versiones actuales de la secuencia de comandos RCF**

Hay dos secuencias de comandos RCF disponibles para las aplicaciones de almacenamiento y agrupación en clúster. El procedimiento para cada uno es el mismo.

- Agrupación: **MSN2100-RCF-v1.8-Cluster**
- Almacenamiento: **MSN2100-RCF-v1.8-Storage**

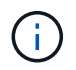

El siguiente procedimiento de ejemplo muestra cómo descargar y aplicar el script RCF para los switches de clúster.

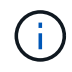

El resultado de ejemplo de comando utiliza la dirección IP de gestión del switch 10.233.204.71, la máscara de red 255.255.254.0 y la pasarela predeterminada 10.233.204.1.

### **Pasos**

1. Mostrar las interfaces disponibles en el interruptor SN2100:

```
net show interface all
```
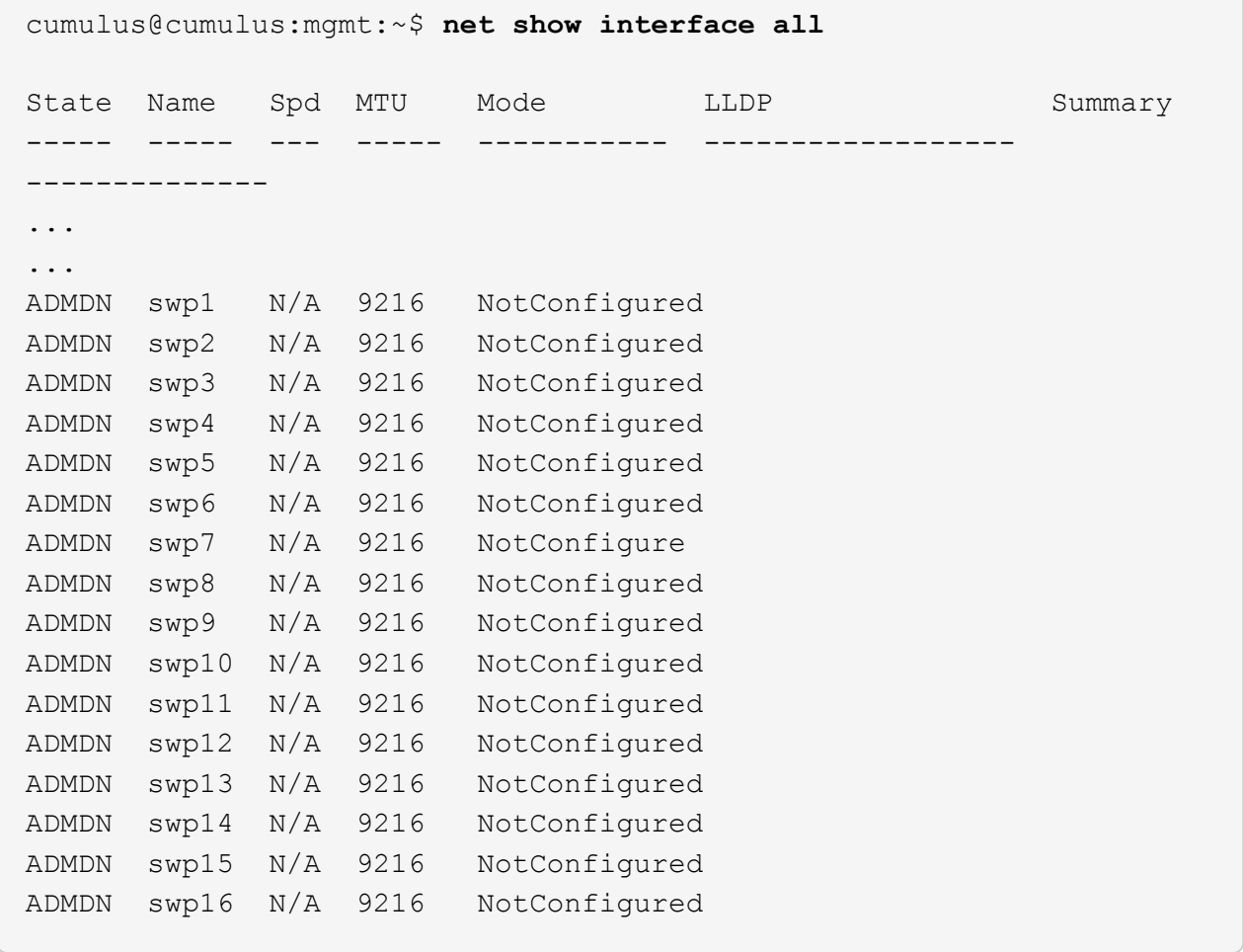

2. Copie la secuencia de comandos de la pitón de RCF en el conmutador:

```
cumulus@cumulus:mgmt:~$ pwd
/home/cumulus
cumulus@cumulus:mgmt: /tmp$ scp <user>@<host:/<path>/MSN2100-RCF-v1.8-
Cluster
ssologin@10.233.204.71's password:
MSN2100-RCF-v1.8-Cluster 100% 8607 111.2KB/s
00:00
```
3. Aplique el script de pitón de RCF **MSN2100-RCF-v1.8-Cluster**:
```
cumulus@cumulus:mgmt:/tmp$ sudo python3 MSN2100-RCF-v1.8-Cluster
[sudo] password for cumulus:
...
Step 1: Creating the banner file
Step 2: Registering banner message
Step 3: Updating the MOTD file
Step 4: Ensuring passwordless use of cl-support command by admin
Step 5: Disabling apt-get
Step 6: Creating the interfaces
Step 7: Adding the interface config
Step 8: Disabling cdp
Step 9: Adding the lldp config
Step 10: Adding the RoCE base config
Step 11: Modifying RoCE Config
Step 12: Configure SNMP
Step 13: Reboot the switch
```
La secuencia de comandos RCF completa los pasos indicados anteriormente.

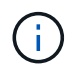

Para cualquier problema de script de Python de RCF que no se pueda corregir, póngase en contacto con ["Soporte de NetApp"](https://mysupport.netapp.com/) para obtener ayuda.

4. Verificar la configuración tras el reinicio:

```
net show interface all
```
cumulus@cumulus:mgmt:~\$ **net show interface all**

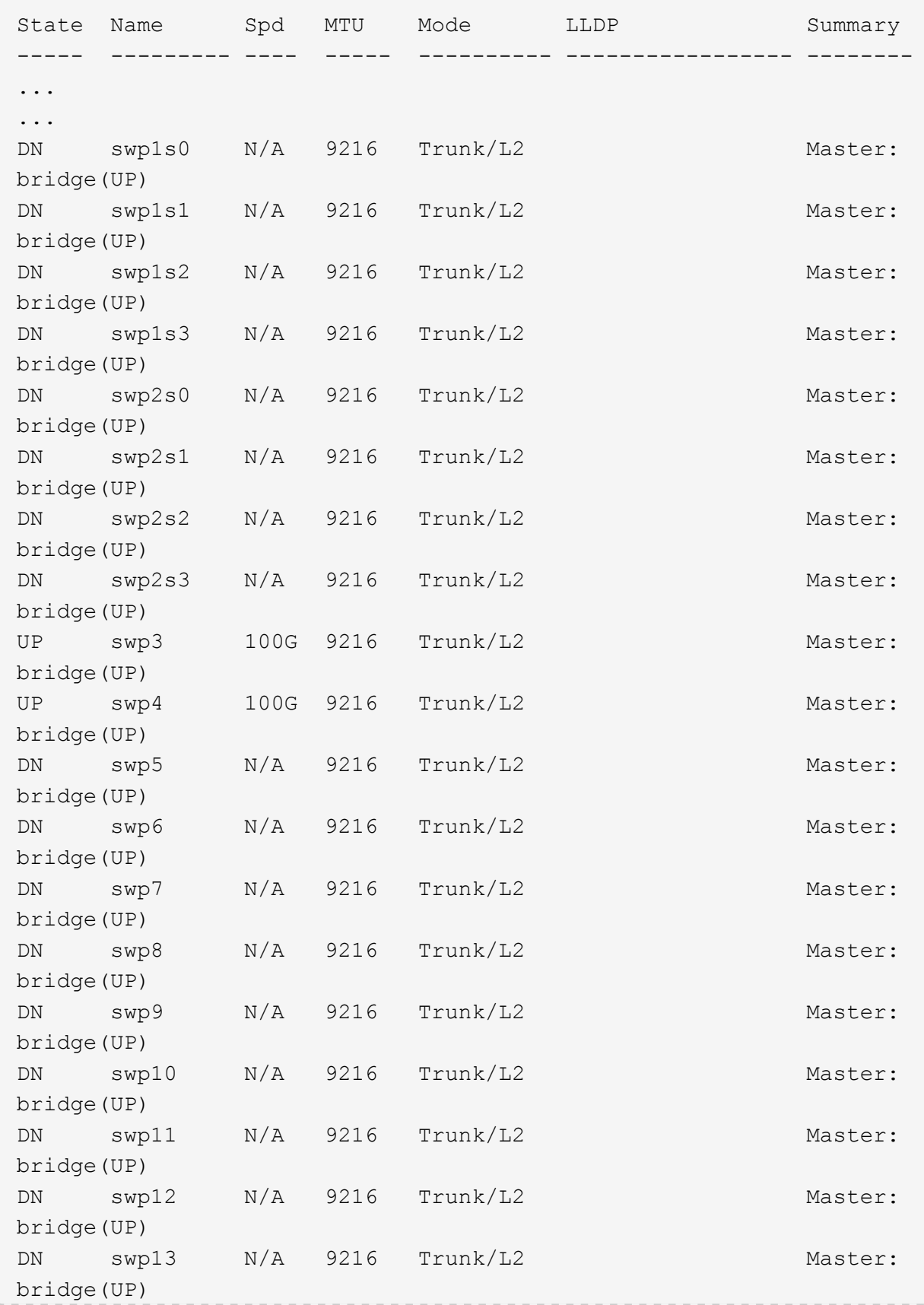

```
DN swp14 N/A 9216 Trunk/L2 Master:
bridge(UP)
UP swp15 N/A 9216 BondMember Master:
bond_15_16(UP)
UP swp16 N/A 9216 BondMember Master:
bond_15_16(UP)
...
...
cumulus@cumulus:mgmt:~$ net show roce config
RoCE mode.......... lossless
Congestion Control:
  Enabled SPs.... 0 2 5
Mode.......... ECN
  Min Threshold.. 150 KB
   Max Threshold.. 1500 KB
PFC:
 Status........ enabled
  Enabled SPs.... 2 5
 Interfaces......... swp10-16, swp1s0-3, swp2s0-3, swp3-9
DSCP 802.1p switch-priority
----------------------- ------ ---------------
0 1 2 3 4 5 6 7 0 0
8 9 10 11 12 13 14 15 1 1
16 17 18 19 20 21 22 23 2 2
24 25 26 27 28 29 30 31 3 3
32 33 34 35 36 37 38 39 4 4
40 41 42 43 44 45 46 47 5 5
48 49 50 51 52 53 54 55 6 6
56 57 58 59 60 61 62 63 7 7
switch-priority TC ETS
--------------- -- --------
0 1 3 4 6 7 0 DWRR 28%
2 2 DWRR 28%
5 5 DWRR 43%
```
5. Verifique la información del transceptor en la interfaz:

net show interface pluggables

```
cumulus@cumulus:mgmt:~$ net show interface pluggables
Interface  Identifier     Vendor Name  Vendor PN        Vendor SN  
       Vendor Rev
---------  -------------  -----------  --------------- 
--------------  ----------
swp3       0x11 (QSFP28)  Amphenol     112-00574       
APF20379253516  B0
swp4       0x11 (QSFP28)  AVAGO        332-00440        AF1815GU05Z
       A0
swp15      0x11 (QSFP28)  Amphenol     112-00573       
APF21109348001  B0
swp16      0x11 (QSFP28)  Amphenol     112-00573       
APF21109347895  B0
```
6. Compruebe que cada nodo tenga una conexión con cada switch:

net show lldp

### **Muestra el ejemplo**

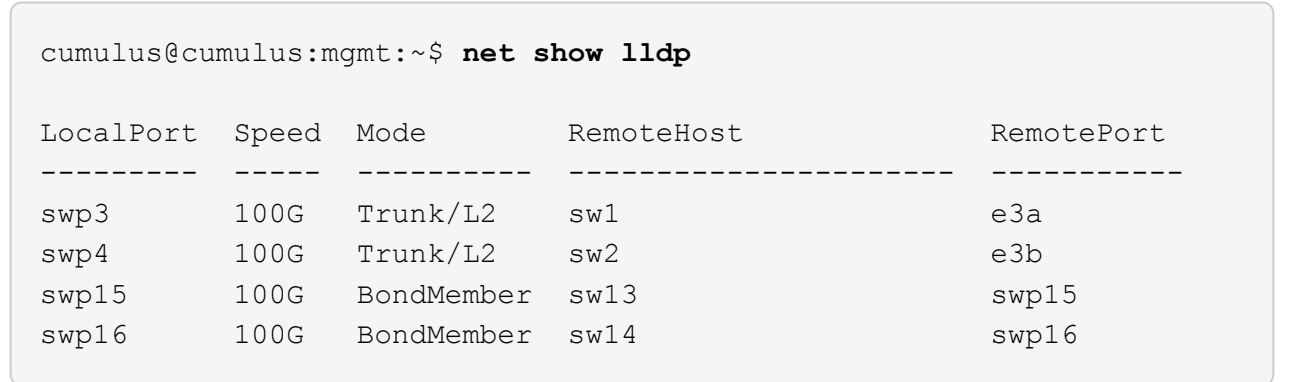

- 7. Compruebe el estado de los puertos del clúster en el clúster.
	- a. Compruebe que los puertos e0d están en buen estado y en todos los nodos del clúster:

network port show -role cluster

```
cluster1::*> network port show -role cluster
Node: node1
Ignore
                                            Speed(Mbps) Health
Health
Port IPspace Broadcast Domain Link MTU Admin/Oper Status
Status
--------- ------------ ---------------- ---- ---- -----------
-------- ------
e3a Cluster Cluster up 9000 auto/10000
healthy false
e3b Cluster Cluster up 9000 auto/10000
healthy false
Node: node2
Ignore
                                            Speed(Mbps) Health
Health
Port IPspace Broadcast Domain Link MTU Admin/Oper Status
Status
--------- ------------ ---------------- ---- ---- -----------
-------- ------
e3a Cluster Cluster up 9000 auto/10000
healthy false
e3b Cluster Cluster up 9000 auto/10000
healthy false
```
a. Compruebe el estado del switch del clúster (es posible que esto no muestre el switch sw2, ya que las LIF no son homed en el e0d).

```
cluster1::*> network device-discovery show -protocol lldp
Node/ Local Discovered
Protocol Port Device (LLDP: ChassisID) Interface Platform
----------- ------ ------------------------- --------- ----------
node1/lldp
            e3a sw1 (b8:ce:f6:19:1a:7e) swp3 -
          e3b sw2 (b8:ce:f6:19:1b:96) swp3
node2/lldp
          e3a sw1 (b8:ce:f6:19:1a:7e) swp4
          e3b sw2 (b8:ce:f6:19:1b:96) swp4
cluster1::*> system switch ethernet show -is-monitoring-enabled
-operational true
Switch Type Address
Model
--------------------------- ------------------ ----------------
------sw1 cluster-network 10.233.205.90
MSN2100-CB2RC
      Serial Number: MNXXXXXXGD
       Is Monitored: true
           Reason: None
   Software Version: Cumulus Linux version 4.4.3 running on
Mellanox
                   Technologies Ltd. MSN2100
     Version Source: LLDP
sw2 cluster-network 10.233.205.91
MSN2100-CB2RC
      Serial Number: MNCXXXXXXGS
      Is Monitored: true
            Reason: None
   Software Version: Cumulus Linux version 4.4.3 running on
Mellanox
                    Technologies Ltd. MSN2100
     Version Source: LLDP
```
# **El futuro**

["Configurar la recopilación de registros del switch"](https://docs.netapp.com/es-es/ontap-systems-switches/switch-nvidia-sn2100-storage/install-snmpv3-sn2100-storage.html).

# **Recopilación de registro de supervisión del estado del switch Ethernet**

El monitor de estado del switch Ethernet (CSHM) es responsable de garantizar el estado operativo de los conmutadores de red del clúster y de almacenamiento y de recopilar registros del switch para fines de depuración. Este procedimiento lo guía a través del proceso de configuración e inicio de la recopilación de registros detallados de **Soporte** desde el switch e inicia una recopilación por hora de datos **Periódicos** que es recopilada por AutoSupport.

# **Antes de empezar**

- Se debe especificar el usuario para la recopilación de registros cuando se aplica el archivo de configuración de referencia (RCF). De forma predeterminada, este usuario se establece en 'admin'. Si desea utilizar un usuario diferente, debe especificarlo en la sección \*# SHM User\*s del RCF.
- El usuario debe tener acceso a los comandos **nv show**. Esto se puede agregar ejecutando sudo adduser USER nv show Y reemplazando EL usuario por el usuario para la recopilación de registros.
- La monitorización del estado del interruptor debe estar activada para el interruptor. Verifique esto asegurándose de que el Is Monitored: el campo se establece en **true** en la salida del system switch ethernet show comando.

# **Pasos**

1. Para configurar la recopilación de registros, ejecute el siguiente comando para cada conmutador. Se le pedirá que introduzca el nombre del switch, el nombre de usuario y la contraseña para la recopilación de registros.

system switch ethernet log setup-password

```
cluster1::*> system switch ethernet log setup-password
Enter the switch name: <return>
The switch name entered is not recognized.
Choose from the following list:
cs1
cs2
cluster1::*> system switch ethernet log setup-password
Enter the switch name: cs1
Would you like to specify a user other than admin for log
collection? {y|n}: n
Enter the password: <enter switch password>
Enter the password again: <enter switch password>
cluster1::*> system switch ethernet log setup-password
Enter the switch name: cs2
Would you like to specify a user other than admin for log
collection? {y|n}: n
Enter the password: <enter switch password>
Enter the password again: <enter switch password>
```
2. Para iniciar la recopilación de registros, ejecute el siguiente comando, sustituyendo EL DISPOSITIVO por el conmutador utilizado en el comando anterior. Esto inicia ambos tipos de recopilación de registros: El detallado Support registros y una recopilación por hora de Periodic los datos.

system switch ethernet log modify -device *<switch-name>* -log-request true

```
cluster1::*> system switch ethernet log modify -device cs1 -log
-request true
Do you want to modify the cluster switch log collection
configuration? {y|n}: [n] y
Enabling cluster switch log collection.
cluster1::*> system switch ethernet log modify -device cs2 -log
-request true
Do you want to modify the cluster switch log collection
configuration? {y|n}: [n] y
Enabling cluster switch log collection.
```
Espere 10 minutos y compruebe que se complete la recopilación de registros:

system switch ethernet log show

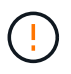

Si alguno de estos comandos devuelve un error o si la recogida de registros no se completa, póngase en contacto con el soporte de NetApp.

### **Resolución de problemas**

Si se encuentra con alguno de los siguientes estados de error informados por la función de recopilación de registros (visible en la salida de system switch ethernet log show), pruebe los pasos de depuración correspondientes:

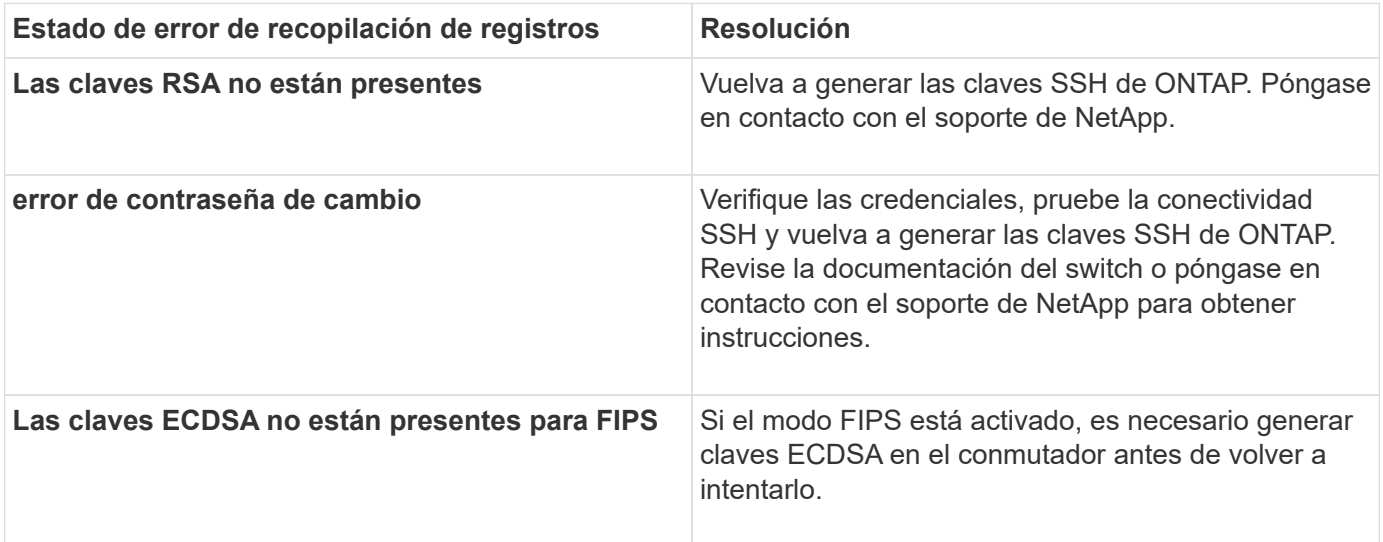

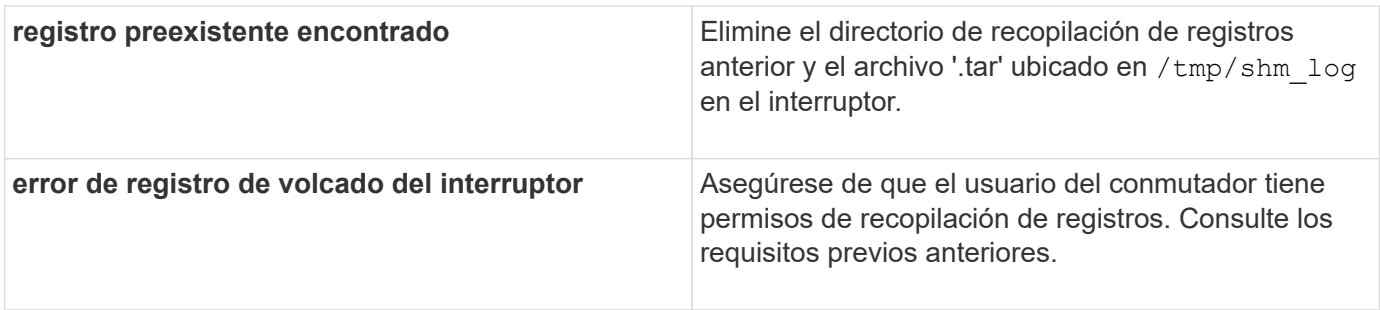

# **Configurar SNMPv3**

Siga este procedimiento para configurar SNMPv3, que admite la monitorización del estado del switch Ethernet (CSHM).

# **Acerca de esta tarea**

Los siguientes comandos configuran un nombre de usuario SNMPv3 en switches NVIDIA SN2100:

- Para **sin autenticación**: net add snmp-server username *SNMPv3\_USER* auth-none
- Para **autenticación MD5/SHA**: net add snmp-server username *SNMPv3\_USER* [auth-md5|auth-sha] *AUTH-PASSWORD*
- Para autenticación **MD5/SHA con cifrado AES/DES**: net add snmp-server username *SNMPv3\_USER* [auth-md5|auth-sha] *AUTH-PASSWORD* [encrypt-aes|encrypt-des] *PRIV-PASSWORD*

El siguiente comando configura un nombre de usuario SNMPv3 en el lado ONTAP: cluster1::\*> security login create -user-or-group-name *SNMPv3\_USER* -application snmp -authentication-method usm -remote-switch-ipaddress *ADDRESS*

El siguiente comando establece el nombre de usuario SNMPv3 con CSHM: cluster1::\*> system switch ethernet modify -device *DEVICE* -snmp-version SNMPv3 -community-or-username *SNMPv3\_USER*

# **Pasos**

1. Configure el usuario SNMPv3 en el conmutador para que utilice autenticación y cifrado:

net show snmp status

```
cumulus@sw1:~$ net show snmp status
Simple Network Management Protocol (SNMP) Daemon.
--------------------------------- ----------------
Current Status active (running)
Reload Status enabled
Listening IP Addresses all vrf mgmt
Main snmpd PID 4318
Version 1 and 2c Community String Configured
Version 3 Usernames Not Configured
--------------------------------- ----------------
cumulus@sw1:~$
cumulus@sw1:~$ net add snmp-server username SNMPv3User auth-md5
<password> encrypt-aes <password>
cumulus@sw1:~$ net commit
--- /etc/snmp/snmpd.conf 2020-08-02 21:09:34.686949282 +0000
+++ /run/nclu/snmp/snmpd.conf 2020-08-11 00:13:51.826126655 +0000
@@ -1,26 +1,28 @@
 # Auto-generated config file: do not edit. #
 agentaddress udp:@mgmt:161
  agentxperms 777 777 snmp snmp
  agentxsocket /var/agentx/master
  createuser _snmptrapusernameX
+createuser SNMPv3User MD5 <password> AES <password>
  ifmib_max_num_ifaces 500
 iquerysecname snmptrapusernameX
 master agentx
 monitor -r 60 -o laNames -o laErrMessage "laTable" laErrorFlag != 0
 pass -p 10 1.3.6.1.2.1.1.1 /usr/share/snmp/sysDescr_pass.py
 pass_persist 1.2.840.10006.300.43
/usr/share/snmp/ieee8023_lag_pp.py
pass persist 1.3.6.1.2.1.17 /usr/share/snmp/bridge pp.py
pass persist 1.3.6.1.2.1.31.1.1.1.18
/usr/share/snmp/snmpifAlias_pp.py
 pass persist 1.3.6.1.2.1.47 /usr/share/snmp/entity pp.py
pass persist 1.3.6.1.2.1.99 /usr/share/snmp/entity sensor pp.py
 pass_persist 1.3.6.1.4.1.40310.1 /usr/share/snmp/resq_pp.py
 pass_persist 1.3.6.1.4.1.40310.2
/usr/share/snmp/cl_drop_cntrs_pp.py
  pass_persist 1.3.6.1.4.1.40310.3 /usr/share/snmp/cl_poe_pp.py
pass persist 1.3.6.1.4.1.40310.4 /usr/share/snmp/bgpun pp.py
 pass_persist 1.3.6.1.4.1.40310.5 /usr/share/snmp/cumulus-status.py
 pass_persist 1.3.6.1.4.1.40310.6 /usr/share/snmp/cumulus-sensor.py
 pass_persist 1.3.6.1.4.1.40310.7 /usr/share/snmp/vrf_bgpun_pp.py
+rocommunity cshm1! default
```

```
 rouser _snmptrapusernameX
+rouser SNMPv3User priv
  sysobjectid 1.3.6.1.4.1.40310
  sysservices 72
-rocommunity cshm1! default
net add/del commands since the last "net commit"
================================================
User Timestamp Command
---------- --------------------------
--------------------------------------------------------------------
-----
SNMPv3User 2020-08-11 00:13:51.826987 net add snmp-server username
SNMPv3User auth-md5 <password> encrypt-aes <password>
cumulus@sw1:~$
cumulus@sw1:~$ net show snmp status
Simple Network Management Protocol (SNMP) Daemon.
--------------------------------- ----------------
Current Status active (running)
Reload Status enabled
Listening IP Addresses all vrf mgmt
Main snmpd PID 24253
Version 1 and 2c Community String Configured
Version 3 Usernames Configured <---- Configured
here
--------------------------------- ----------------
cumulus@sw1:~$
```
2. Configure el usuario SNMPv3 en el lado ONTAP:

security login create -user-or-group-name SNMPv3User -application snmp -authentication-method usm -remote-switch-ipaddress 10.231.80.212

```
cluster1::*> security login create -user-or-group-name SNMPv3User
-application snmp -authentication-method usm -remote-switch
-ipaddress 10.231.80.212
Enter the authoritative entity's EngineID [remote EngineID]:
Which authentication protocol do you want to choose (none, md5, sha,
sha2-256)
[none]: md5
Enter the authentication protocol password (minimum 8 characters
long):
Enter the authentication protocol password again:
Which privacy protocol do you want to choose (none, des, aes128)
[none]: aes128
Enter privacy protocol password (minimum 8 characters long):
Enter privacy protocol password again:
```
3. Configure CSHM para monitorizar con el nuevo usuario de SNMPv3:

system switch ethernet show-all -device "sw1 (b8:59:9f:09:7c:22)" -instance

```
cluster1::*> system switch ethernet show-all -device "sw1
(b8:59:9f:09:7c:22)" -instance
                                      Device Name: sw1
(b8:59:9f:09:7c:22)
                                       IP Address: 10.231.80.212
                                     SNMP Version: SNMPv2c
                                    Is Discovered: true
DEPRECATED-Community String or SNMPv3 Username: -
             Community String or SNMPv3 Username: cshm1!
                                     Model Number: MSN2100-CB2FC
                                   Switch Network: cluster-network
                                 Software Version: Cumulus Linux
version 4.4.3 running on Mellanox Technologies Ltd. MSN2100
                        Reason For Not Monitoring: None
                         Source Of Switch Version: LLDP
                                   Is Monitored ?: true
                      Serial Number of the Device: MT2110X06399 <----
serial number to check
                                      RCF Version: MSN2100-RCF-v1.9X6-
Cluster-LLDP Aug-18-2022
cluster1::*>
cluster1::*> system switch ethernet modify -device "sw1
(b8:59:9f:09:7c:22)" -snmp-version SNMPv3 -community-or-username
SNMPv3User
```
4. Compruebe que el número de serie que se va a consultar con el usuario SNMPv3 recién creado es el mismo que se detalla en el paso anterior una vez que se haya completado el período de sondeo de CSHM.

system switch ethernet polling-interval show

```
cluster1::*> system switch ethernet polling-interval show
           Polling Interval (in minutes): 5
cluster1::*> system switch ethernet show-all -device "sw1
(b8:59:9f:09:7c:22)" -instance
                                      Device Name: sw1
(b8:59:9f:09:7c:22)
                                        IP Address: 10.231.80.212
                                     SNMP Version: SNMPv3
                                    Is Discovered: true
DEPRECATED-Community String or SNMPv3 Username: -
             Community String or SNMPv3 Username: SNMPv3User
                                     Model Number: MSN2100-CB2FC
                                   Switch Network: cluster-network
                                 Software Version: Cumulus Linux
version 4.4.3 running on Mellanox Technologies Ltd. MSN2100
                        Reason For Not Monitoring: None
                         Source Of Switch Version: LLDP
                                   Is Monitored ?: true
                      Serial Number of the Device: MT2110X06399 <----
serial number to check
                                      RCF Version: MSN2100-RCF-v1.9X6-
Cluster-LLDP Aug-18-2022
```
# **Migrar switches**

**Migrar desde un switch de almacenamiento de Cisco a un switch de almacenamiento NVIDIA SN2100**

Puede migrar switches Cisco anteriores para un clúster de ONTAP a switches de almacenamiento NVIDIA SN2100. Este procedimiento no es disruptivo.

# **Revise los requisitos**

Se admiten los siguientes switches de almacenamiento:

- Cisco Nexus 9336C-FX2
- Cisco Nexus 3232C
- Consulte ["Hardware Universe"](https://hwu.netapp.com/) para obtener toda la información de los puertos compatibles y sus configuraciones.

**Lo que necesitará**

Asegúrese de que:

- El clúster existente está configurado y funciona correctamente.
- Todos los puertos de almacenamiento están en estado up para garantizar operaciones no disruptivas.
- Los switches de almacenamiento NVIDIA SN2100 están configurados y funcionan con la versión adecuada de Cumulus Linux instalado con el archivo de configuración de referencia (RCF) aplicado.
- La configuración de red de almacenamiento existente tiene lo siguiente:
	- Un clúster de NetApp redundante y totalmente funcional mediante switches Cisco anteriores.
	- Conectividad de la administración y acceso de consola a los switches Cisco anteriores y a los nuevos.
	- Todos los LIF del clúster en estado activo con las LIF del clúster están en sus puertos iniciales.
	- Puertos ISL habilitados y cableado entre los switches de Cisco anteriores y entre los switches nuevos.
- Consulte ["Hardware Universe"](https://hwu.netapp.com/) para obtener toda la información de los puertos compatibles y sus configuraciones.
- Algunos puertos están configurados en switches NVIDIA SN2100 para que se ejecuten a 100 GbE.
- Ha planificado, migrado y documentado la conectividad de 100 GbE desde los nodos a los switches de almacenamiento NVIDIA SN2100.

### **Migrar los switches**

### **Acerca de los ejemplos**

En este procedimiento, se utilizan los switches de almacenamiento Cisco Nexus 9336C-FX2 como comandos y salidas de ejemplo.

Los ejemplos de este procedimiento utilizan la nomenclatura de conmutador y nodo siguiente:

- Los switches de almacenamiento existentes Cisco Nexus 9336C-FX2 son *S1* y *S2*.
- Los nuevos switches de almacenamiento NVIDIA SN2100 son *sw1* y *sw2*.
- Los nodos son *1* y *2*.
- Las LIF del clúster son *1\_clus1* y *1\_clus2* en el nodo 1, y *2\_clus1* y *2\_clus2* en el nodo 2, respectivamente.
- La cluster1::\*> prompt indica el nombre del clúster.
- Los puertos de red utilizados en este procedimiento son *e5a* y *e5b*.
- Los puertos de arranque toman el formato: Swp1s0-3. Por ejemplo, cuatro puertos de arranque en swp1 son *swp1s0*, *swp1s1*, *swp1s2* y *swp1s3*.
- El interruptor S2 se sustituye primero por el interruptor sw2 y luego el interruptor S1 se sustituye por el interruptor sw1.
	- El cableado entre los nodos y S2 se desconecta de S2 y se vuelve a conectar a sw2.
	- El cableado entre los nodos y S1 se desconecta de S1 y se vuelve a conectar a sw1.

# **Paso 1: Preparación para la migración**

1. Si AutoSupport está habilitado, elimine la creación automática de casos invocando un mensaje de AutoSupport:

system node autosupport invoke -node \* -type all -message MAINT=xh

donde *x* es la duración de la ventana de mantenimiento en horas.

2. Cambie el nivel de privilegio a avanzado, introduciendo **y** cuando se le solicite continuar:

set -privilege advanced

Aparece el mensaje avanzado (\*>).

3. Determine el estado administrativo u operativo de cada interfaz de almacenamiento:

Cada puerto debe aparecer habilitado para Status.

### **Paso 2: Configure los cables y los puertos**

1. Mostrar los atributos del puerto de red:

storage port show

### **Muestra el ejemplo**

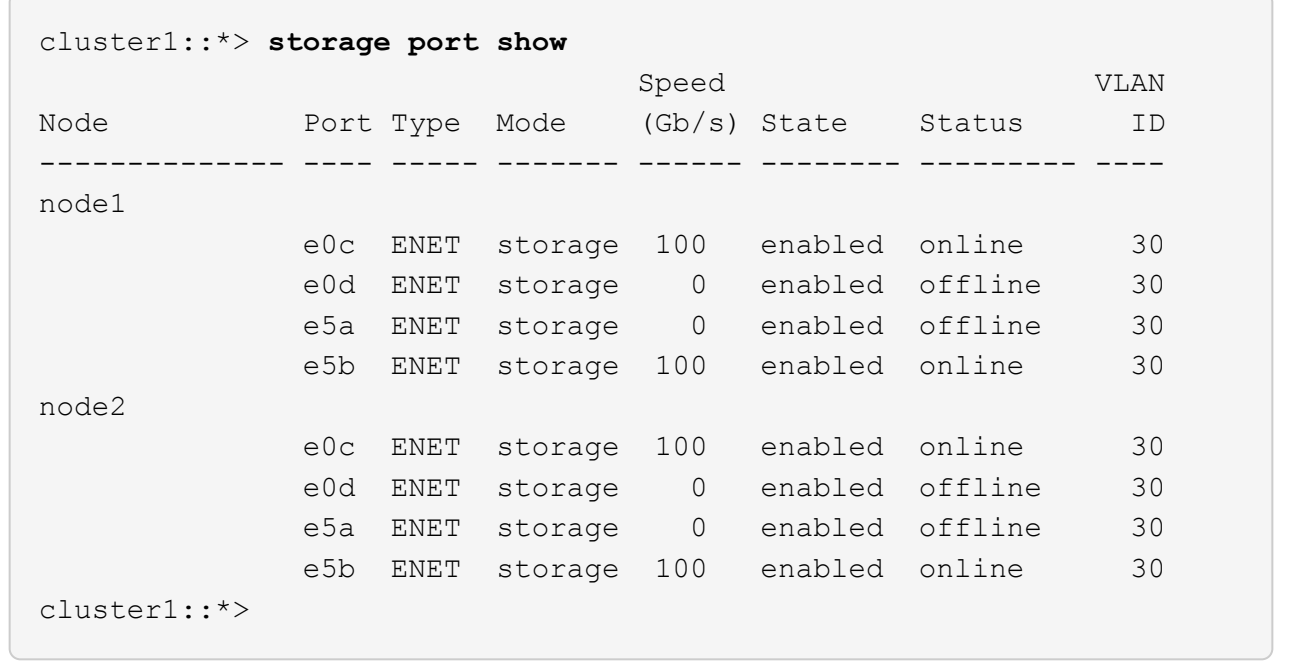

2. Compruebe que los puertos de almacenamiento de cada nodo están conectados a los switches de almacenamiento existentes de la siguiente manera (desde la perspectiva de los nodos) mediante el comando:

network device-discovery show -protocol lldp

```
cluster1::*> network device-discovery show -protocol lldp
Node/ Local Discovered
Protocol Port Device (LLDP: ChassisID) Interface
Platform
----------- ------ ------------------------- --------------
  ----------------
node1 /lldp
          e0c S1 (7c:ad:4f:98:6d:f0) Eth1/1
          e5b S2 (7c:ad:4f:98:8e:3c) Eth1/1 -
node2 /lldp
            e0c S1 (7c:ad:4f:98:6d:f0) Eth1/2 -
          e5b S2 (7c:ad:4f:98:8e:3c) Eth1/2 -
```
3. En los interruptores S1 y S2, asegúrese de que los puertos de almacenamiento y los conmutadores están conectados de la siguiente manera (desde la perspectiva de los conmutadores) mediante el comando:

show lldp neighbors

```
S1# show lldp neighbors
Capability Codes: (R) Router, (B) Bridge, (T) Telephone, (C) DOCSIS
Cable Device,
                   (W) WLAN Access Point, (P) Repeater, (S) Station
(O) Other
Device-ID Local Intf Holdtime Capability
Port ID
node1 Eth1/1 121 S
e0c
node2 Eth1/2 121 S
e0c
SHFGD1947000186      Eth1/10       120        S        
   e0a         
SHFGD1947000186      Eth1/11        120        S        
   e0a         
SHFGB2017000269      Eth1/12       120        S        
   e0a         
SHFGB2017000269      Eth1/13        120        S        
   e0a
S2# show lldp neighbors
Capability Codes: (R) Router, (B) Bridge, (T) Telephone, (C) DOCSIS
Cable Device,
                   (W) WLAN Access Point, (P) Repeater, (S) Station
(O) Other
Device-ID Local Intf Holdtime Capability
Port ID
node1 Eth1/1 121 S
e5b
node2 Eth1/2 121 S
e5b
SHFGD1947000186        Eth1/10        120        S
 e0b         
SHFGD1947000186      Eth1/11        120        S        
 e0b         
SHFGB2017000269        Eth1/12        120        S
 e0b         
SHFGB2017000269      Eth1/13        120        S        
 e0b
```
4. En el switch sw2, apague los puertos conectados a los nodos y los puertos de almacenamiento de las bandejas de discos.

**Muestra el ejemplo**

```
cumulus@sw2:~$ net add interface swp1-16 link down
cumulus@sw2:~$ net pending
cumulus@sw2:~$ net commit
```
- 5. Mueva los puertos de almacenamiento de nodos de la controladora y de las bandejas de discos del conmutador S2 antiguo al nuevo switch sw2 utilizando el cableado adecuado que admite NVIDIA SN2100.
- 6. En el switch sw2, conecte los puertos conectados a los puertos de almacenamiento de los nodos y las bandejas de discos.

**Muestra el ejemplo**

```
cumulus@sw2:~$ net del interface swp1-16 link down
cumulus@sw2:~$ net pending
cumulus@sw2:~$ net commit
```
7. Compruebe que los puertos de almacenamiento de cada nodo ahora están conectados a los switches de la siguiente manera, desde la perspectiva de los nodos:

network device-discovery show -protocol lldp

**Muestra el ejemplo**

```
cluster1::*> network device-discovery show -protocol lldp
Node/ Local Discovered
Protocol Port Device (LLDP: ChassisID) Interface Platform
----------- ------ ------------------------- -------------
----------------
node1 /lldp
           e0c S1 (7c:ad:4f:98:6d:f0) Eth1/1  e5b sw2 (b8:ce:f6:19:1a:7e) swp1 -
node2 /lldp
           e0c S1 (7c:ad:4f:98:6d:f0) Eth1/2  e5b sw2 (b8:ce:f6:19:1a:7e) swp2 -
```
8. Verifique los atributos de puerto de red:

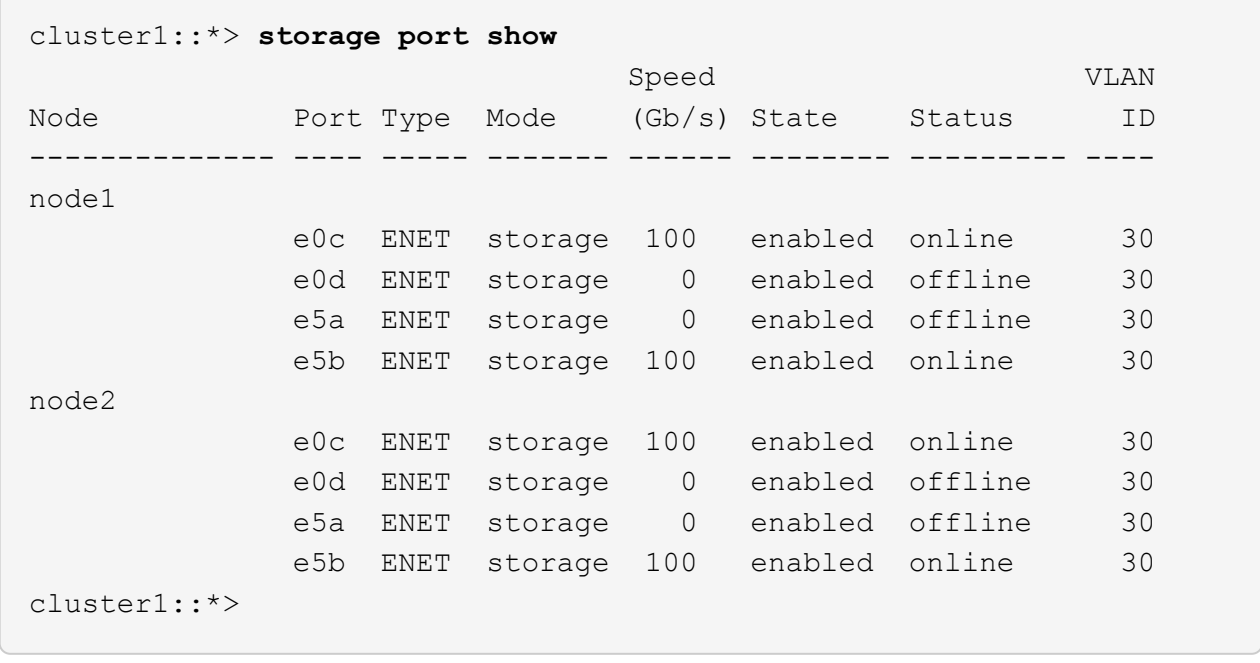

9. En el switch sw2, compruebe que todos los puertos de almacenamiento de nodos estén activos:

net show interface

```
cumulus@sw2:~$ net show interface
State Name Spd MTU Mode LLDP
Summary
----- ------ ---- ----- ---------- --------------------
  --------------------
...
...
UP swp1 100G 9216 Trunk/L2 node1 (e5b)
Master: bridge(UP)
UP swp2 100G 9216 Trunk/L2 node2 (e5b)
Master: bridge(UP)
UP swp3 100G 9216 Trunk/L2 SHFFG1826000112 (e0b)
Master: bridge(UP)
UP swp4 100G 9216 Trunk/L2 SHFFG1826000112 (e0b)
Master: bridge(UP)
UP swp5 100G 9216 Trunk/L2 SHFFG1826000102 (e0b)
Master: bridge(UP)
UP swp6 100G 9216 Trunk/L2 SHFFG1826000102 (e0b)
Master: bridge(UP))
...
...
```
10. En el switch sw1, apague los puertos conectados a los puertos de almacenamiento de los nodos y las bandejas de discos.

**Muestra el ejemplo**

```
cumulus@sw1:~$ net add interface swp1-16 link down
cumulus@sw1:~$ net pending
cumulus@sw1:~$ net commit
```
- 11. Mueva los puertos de almacenamiento de nodos de la controladora y las bandejas de discos del conmutador S1 antiguo al switch sw1 nuevo, utilizando el cableado adecuado que admite NVIDIA SN2100.
- 12. En el switch sw1, conecte los puertos conectados a los puertos de almacenamiento de los nodos y las bandejas de discos.

cumulus@sw1:~\$ **net del interface swp1-16 link down** cumulus@sw1:~\$ **net pending** cumulus@sw1:~\$ **net commit**

13. Compruebe que los puertos de almacenamiento de cada nodo ahora están conectados a los switches de la siguiente manera, desde la perspectiva de los nodos:

network device-discovery show -protocol lldp

**Muestra el ejemplo**

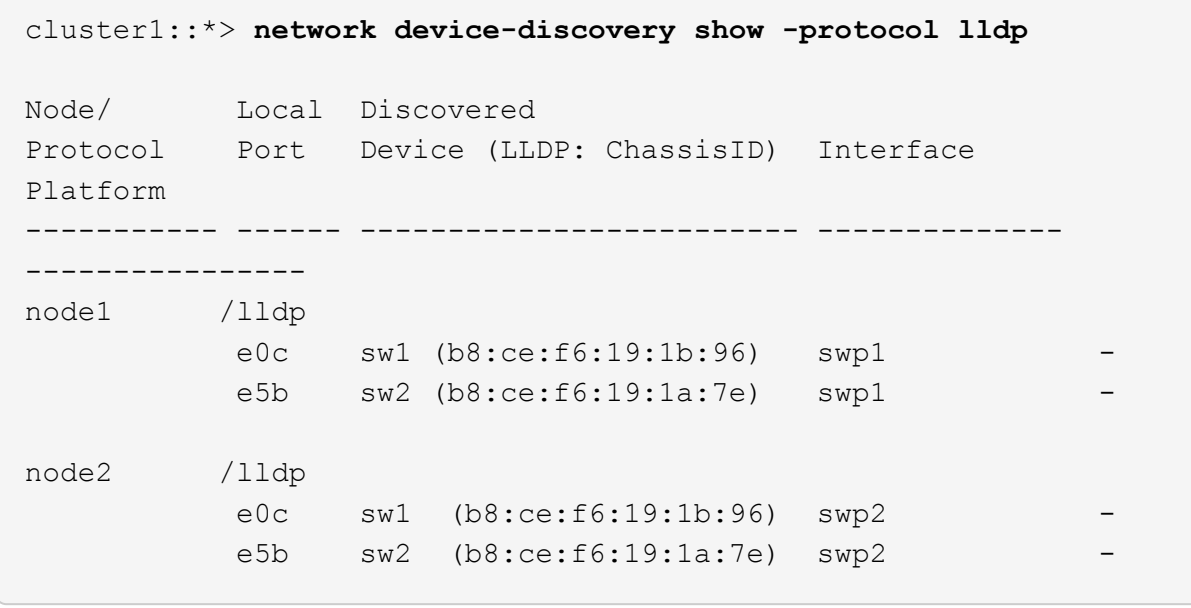

14. Compruebe la configuración final:

storage port show

Cada puerto debe aparecer habilitado para State y habilitado para Status.

 $\sqrt{2}$ 

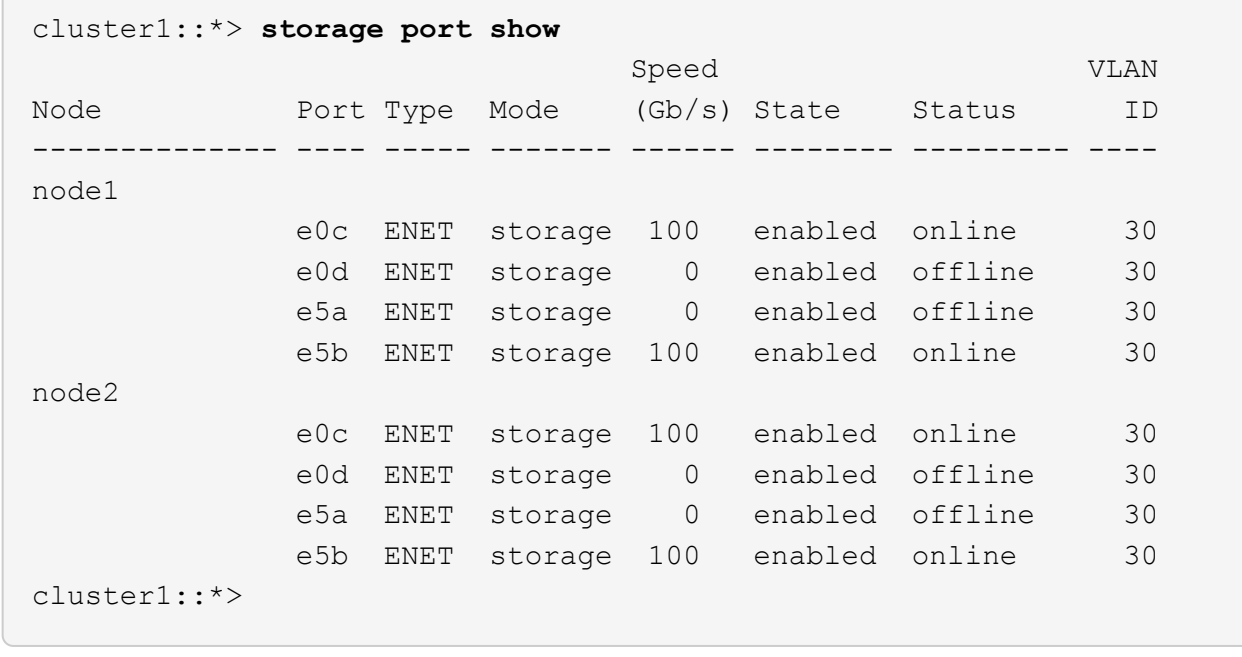

15. En el switch sw2, compruebe que todos los puertos de almacenamiento de nodos estén activos:

net show interface

```
cumulus@sw2:~$ net show interface
State Name Spd MTU Mode LLDP
Summary
----- ------ ---- ----- ---------- --------------------
--------------------
...
...
UP swp1 100G 9216 Trunk/L2 node1 (e5b)
Master: bridge(UP)
UP swp2 100G 9216 Trunk/L2 node2 (e5b)
Master: bridge(UP)
UP swp3 100G 9216 Trunk/L2 SHFFG1826000112 (e0b)
Master: bridge(UP)
UP swp4 100G 9216 Trunk/L2 SHFFG1826000112 (e0b)
Master: bridge(UP)
UP swp5 100G 9216 Trunk/L2 SHFFG1826000102 (e0b)
Master: bridge(UP)
UP swp6 100G 9216 Trunk/L2 SHFFG1826000102 (e0b)
Master: bridge(UP))
...
...
```
16. Compruebe que ambos nodos tengan una conexión cada uno con cada switch:

net show lldp

En el siguiente ejemplo, se muestran los resultados adecuados para ambos switches:

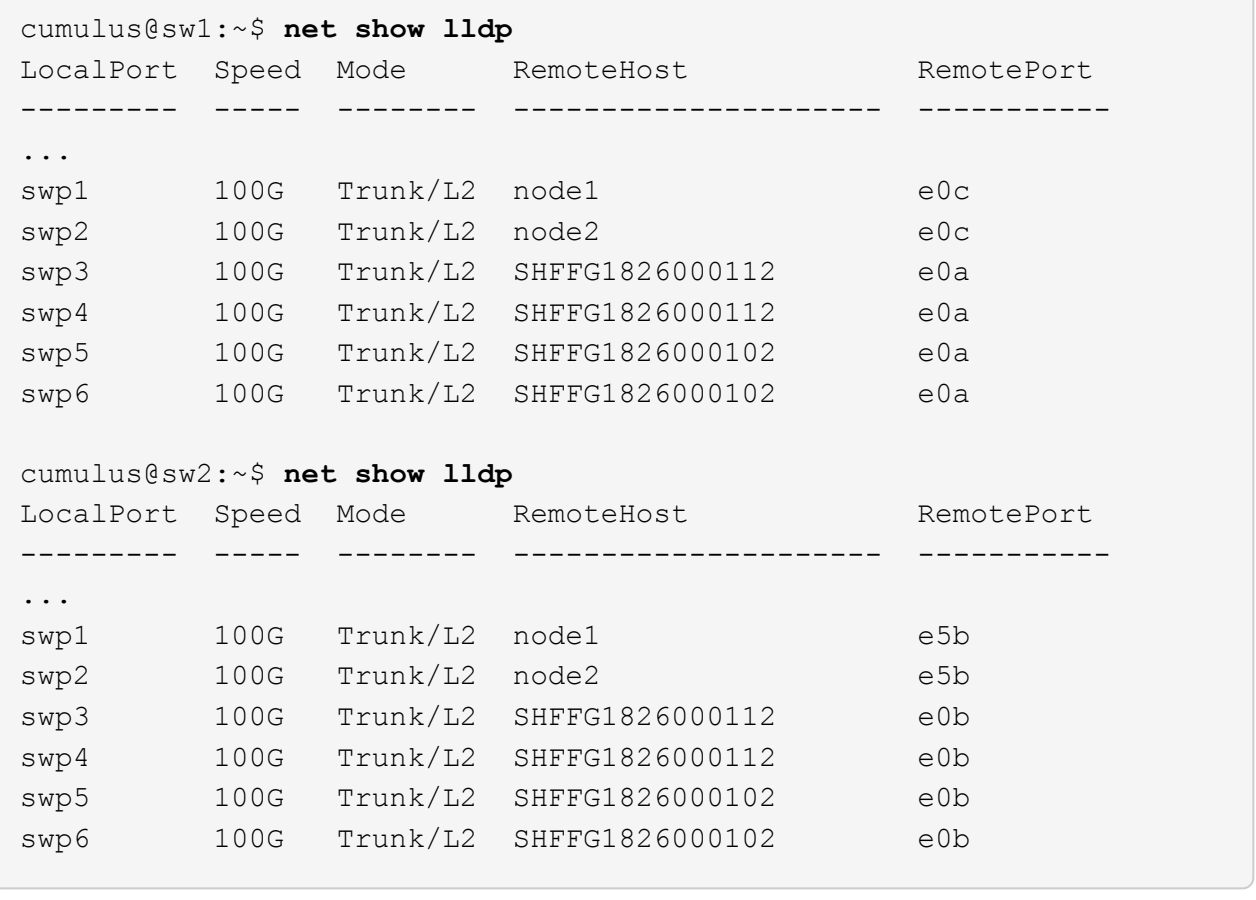

# **Paso 3: Complete el procedimiento**

1. Habilite la función de recogida de registros de control de estado del switch Ethernet para recopilar archivos de registro relacionados con el switch mediante los dos comandos:

system switch ethernet log setup-password y.. system switch ethernet log enablecollection

Introduzca: system switch ethernet log setup-password

```
cluster1::*> system switch ethernet log setup-password
Enter the switch name: <return>
The switch name entered is not recognized.
Choose from the following list:
sw1
sw2
cluster1::*> system switch ethernet log setup-password
Enter the switch name: sw1
RSA key fingerprint is
e5:8b:c6:dc:e2:18:18:09:36:63:d9:63:dd:03:d9:cc
Do you want to continue? {y|n}::[n] y
Enter the password: <enter switch password>
Enter the password again: <enter switch password>
cluster1::*> system switch ethernet log setup-password
Enter the switch name: sw2
RSA key fingerprint is
57:49:86:a1:b9:80:6a:61:9a:86:8e:3c:e3:b7:1f:b1
Do you want to continue? {y|n}:: [n] y
Enter the password: <enter switch password>
Enter the password again: < enter switch password>
```
Seguido de:

system switch ethernet log enable-collection

```
cluster1::*> system switch ethernet log enable-collection
Do you want to enable cluster log collection for all nodes in the
cluster?
{y|n}: [n] y
Enabling cluster switch log collection.
cluster1::*>
```
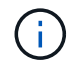

Si alguno de estos comandos devuelve un error, póngase en contacto con el soporte de NetApp.

2. Inicie la función de recopilación de registros del switch:

system switch ethernet log collect -device \*

Espere 10 minutos y compruebe que la recopilación del registro se ha realizado correctamente mediante el comando:

system switch ethernet log show

#### **Muestra el ejemplo**

cluster1::\*> **system switch ethernet log show** Log Collection Enabled: true Index Switch Log Timestamp Status ------ ---------------------------- ------------------- --------- 1 sw1 (b8:ce:f6:19:1b:42) 4/29/2022 03:05:25 complete 2 sw2 (b8:ce:f6:19:1b:96) 4/29/2022 03:07:42 complete

3. Vuelva a cambiar el nivel de privilegio a admin:

set -privilege admin

4. Si ha suprimido la creación automática de casos, rehabilitarla invocando un mensaje de AutoSupport:

system node autosupport invoke -node \* -type all -message MAINT=END

# **Sustituya el conmutador de almacenamiento NVIDIA SN2100**

Debe conocer cierta información de configuración, conexiones de puertos y requisitos de cableado cuando sustituya los switches de almacenamiento NVIDIA SN2100.

# **Antes de empezar**

Debe verificar que existen las siguientes condiciones antes de instalar el software Cumulus y los RCF en un conmutador de almacenamiento NVIDIA SN2100:

- Su sistema puede admitir los switches de almacenamiento NVIDIA SN2100.
- Debe haber descargado los RCF correspondientes.
- La ["Hardware Universe"](http://hwu.netapp.com) proporciona información completa sobre los puertos admitidos y sus configuraciones.

# **Acerca de esta tarea**

La configuración de red existente debe tener las siguientes características:

- Asegúrese de que se han completado todos los pasos de solución de problemas para confirmar que es necesario sustituir el interruptor.
- Debe haber conectividad de gestión en ambos switches.

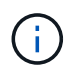

Asegúrese de que se han completado todos los pasos de solución de problemas para confirmar que es necesario sustituir el interruptor.

El conmutador NVIDIA SN2100 de repuesto debe tener las siguientes características:

- La conectividad de la red de gestión debe ser funcional.
- El acceso de la consola al interruptor de sustitución debe estar en su lugar.
- La imagen apropiada del sistema operativo RCF y Cumulus debe cargarse en el interruptor.
- Se debe completar la personalización inicial del conmutador.

# **Resumen del procedimiento**

Este procedimiento sustituye al segundo conmutador de almacenamiento NVIDIA SN2100 sw2 con el nuevo conmutador NVIDIA SN2100 nsw2. Los dos nodos son 1 y 2.

Pasos a completar:

- Confirmar que el interruptor que se va a sustituir es sw2.
- Desconecte los cables del interruptor sw2.
- Vuelva a conectar los cables al conmutador nsw2.
- Verifique todas las configuraciones del dispositivo en el interruptor nsw2.

### **Pasos**

1. Si se habilita AutoSupport en este clúster, elimine la creación automática de casos invocando un mensaje de AutoSupport:

```
system node autosupport invoke -node * -type all - message MAINT=xh
```
*x* es la duración de la ventana de mantenimiento en horas.

- 2. Cambie el nivel de privilegio a avanzado, introduciendo **y** cuando se le solicite continuar: set -privilege advanced
- 3. Compruebe el estado de los puertos del nodo de almacenamiento para asegurarse de que exista conexión al switch de almacenamiento S1:

storage port show -port-type ENET

```
Muestra el ejemplo
```
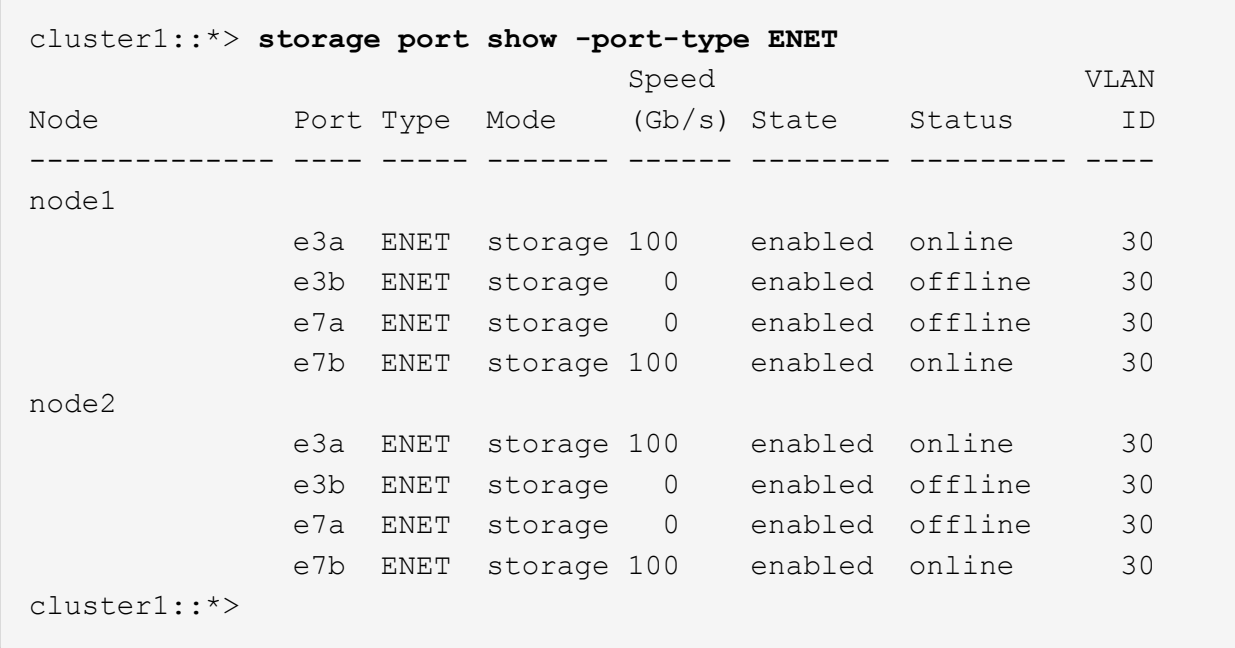

4. Compruebe que el interruptor sw1 de almacenamiento esté disponible: network device-discovery show

**Muestra el ejemplo**

```
cluster1::*> network device-discovery show protocol lldp
Node/ Local Discovered
Protocol Port Device (LLDP: ChassisID) Interface Platform
-------- ---- ----------------------- --------- ---------
node1/lldp
         e3a sw1 (b8:ce:f6:19:1b:42) swp3
node2/lldp
        e3a sw1 (b8:ce:f6:19:1b:42) swp4 -
cluster1::*>
```
### 5. Ejecute el

net show interface comando en el switch de trabajo para confirmar que puede ver tanto los nodos como todas las bandejas:

```
cumulus@sw1:~$ net show interface
State Name Spd MTU Mode LLDP
Summary
----- ------ ---- ----- ---------- --------------------
--------------------
...
...
UP swp1 100G 9216 Trunk/L2 node1 (e3a)
Master: bridge(UP)
UP swp2 100G 9216 Trunk/L2 node2 (e3a)
Master: bridge(UP)
UP swp3 100G 9216 Trunk/L2 SHFFG1826000112 (e0b)
Master: bridge(UP)
UP swp4 100G 9216 Trunk/L2 SHFFG1826000112 (e0b)
Master: bridge(UP)
UP swp5 100G 9216 Trunk/L2 SHFFG1826000102 (e0b)
Master: bridge(UP)
UP swp6 100G 9216 Trunk/L2 SHFFG1826000102 (e0b)
Master: bridge(UP))
...
...
```
6. Compruebe los puertos de la bandeja en el sistema de almacenamiento: storage shelf port show -fields remote-device, remote-port

```
cluster1::*> storage shelf port show -fields remote-device, remote-
port
shelf id remote-port remote-device
----- -- ----------- -------------
3.20 0 swp3 sw1
3.20 \t 1 - -
3.20 2 swp4 sw1
3.20 3 -3.30 0 swp5 sw1
3.20 \t 1 - -
3.30 2 swp6 sw1
3.20 \t 3 - \t -cluster1::*>
```
- 7. Retire todos los cables conectados al interruptor de almacenamiento sw2.
- 8. Vuelva a conectar todos los cables al interruptor de recambio nsw2.
- 9. Vuelva a comprobar el estado de los puertos del nodo de almacenamiento: storage port show -port-type ENET

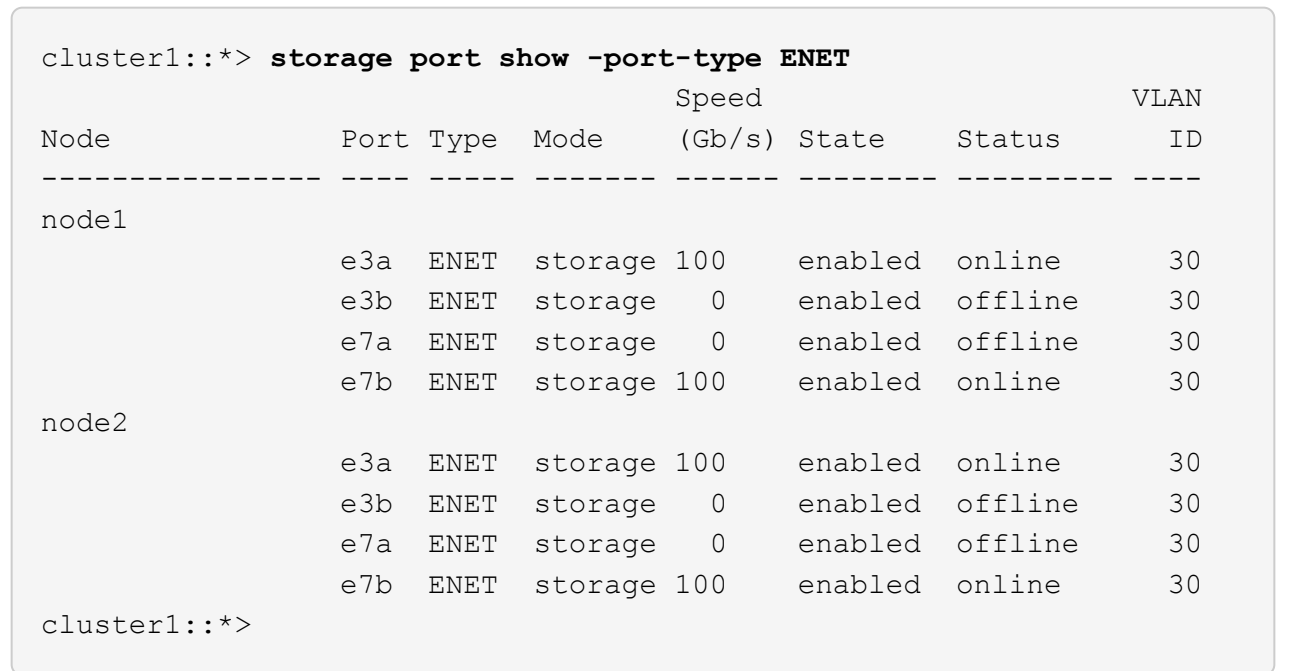

10. Compruebe que ambos conmutadores estén disponibles:

net device-discovery show

```
cluster1::*> network device-discovery show protocol lldp
Node/ Local Discovered
Protocol Port Device (LLDP: ChassisID) Interface Platform
-------- ---- ----------------------- --------- ---------
node1/lldp
        e3a sw1 (b8:ce:f6:19:1b:96) swp1
        e7b nsw2 (b8:ce:f6:19:1a:7e) swp1 -
node2/lldp
          e3a sw1 (b8:ce:f6:19:1b:96) swp2 -
          e7b nsw2 (b8:ce:f6:19:1a:7e) swp2 -
cluster1::*>
```
11. Compruebe los puertos de la bandeja en el sistema de almacenamiento: storage shelf port show -fields remote-device, remote-port

### **Muestra el ejemplo**

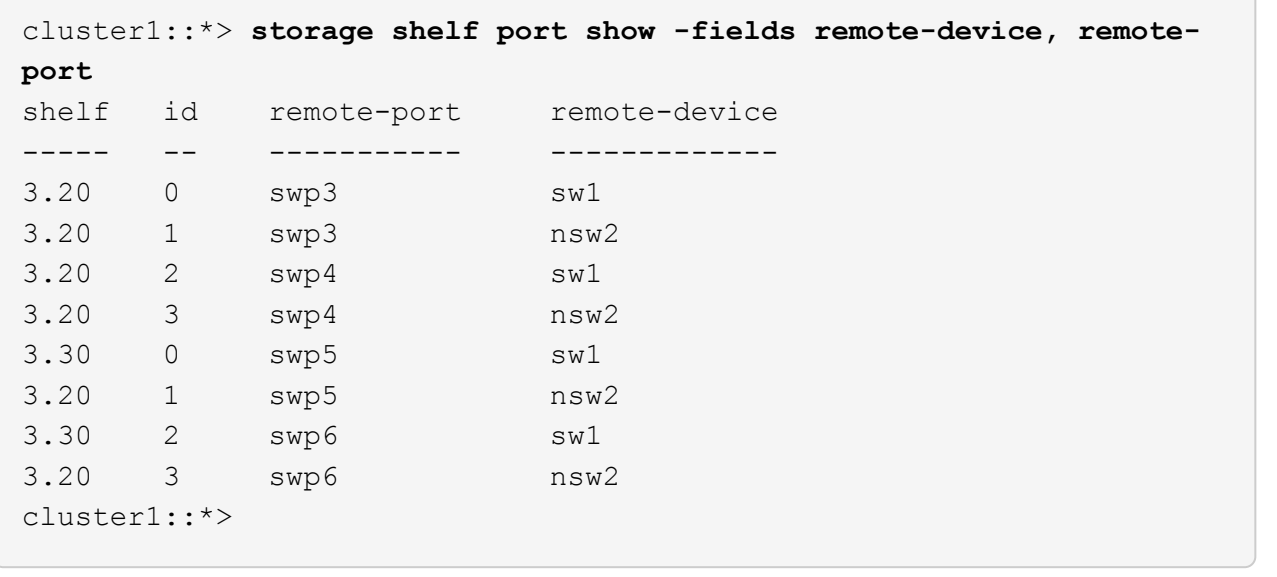

12. Cree una contraseña para la función de recogida de registros de monitor de estado del switch Ethernet:

system switch ethernet log setup-password

```
cluster1::*> system switch ethernet log setup-password
Enter the switch name: <return>
The switch name entered is not recognized.
Choose from the following list:
sw1
nsw2
cluster1::*> system switch ethernet log setup-password
Enter the switch name: csw1
Would you like to specify a user other than admin for log
collection? {y|n}: n
Enter the password: < enter switch password>
Enter the password again: <enter switch password>
cluster1::*> system switch ethernet log setup-password
Enter the switch name: nsw2
Would you like to specify a user other than admin for log
collection? {y|n}: n
Enter the password: < enter switch password>
Enter the password again: <enter switch password>
```
13. Habilite la función de recogida de registros del monitor de estado del switch Ethernet.

system switch ethernet log modify -device *<switch-name>* -log-request true

```
cluster1::*> system switch ethernet log modify -device cs1 -log
-request true
Do you want to modify the cluster switch log collection
configuration? {y|n}: [n] y
Enabling cluster switch log collection.
cluster1::*> system switch ethernet log modify -device cs2 -log
-request true
Do you want to modify the cluster switch log collection
configuration? {y|n}: [n] y
Enabling cluster switch log collection.
```
Espere 10 minutos y compruebe que se complete la recopilación de registros:

system switch ethernet log show

**Muestra el ejemplo**

```
cluster1::*> system switch ethernet log show
Log Collection Enabled: true
Index Switch                      Log Timestamp        Status
------ ---------------------------- -------------------  ---------  
1 sw1 (b8:ce:f6:19:1b:42)     4/29/2022 03:05:25   complete   
2 nsw2 (b8:ce:f6:19:1b:96)     4/29/2022 03:07:42   complete
```
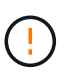

Si alguno de estos comandos devuelve un error o si la recogida de registros no se completa, póngase en contacto con el soporte de NetApp.

- 14. Vuelva a cambiar el nivel de privilegio a admin: set -privilege admin
- 15. Si ha suprimido la creación automática de casos, vuelva a habilitarla invocando un mensaje de AutoSupport:

```
system node autosupport invoke -node * -type all -message MAINT=END
```
# **Switches compartidos**

# **Cisco Nexus 9336C-FX2**

# **Descripción general**

# **Descripción general de la instalación y la configuración de los switches compartidos Cisco Nexus 9336C-FX2**

El switch compartido Cisco Nexus 9336C-FX2 forma parte de la plataforma Cisco Nexus 9000 y se puede instalar en un armario rack de sistema de NetApp. Los switches compartidos permiten combinar la funcionalidad de clúster y almacenamiento en una configuración de switch compartido, ya que admiten el uso de archivos de configuración de referencia de almacenamiento y clúster compartidos.

# **Información general de configuración inicial**

Para configurar un switch Cisco Nexus 9336C-FX2 en sistemas que ejecutan ONTAP, siga estos pasos:

1. ["Complete la hoja de cálculo de cableado".](#page-578-0)

Utilice las imágenes de cableado para completar el cableado entre las controladoras y los switches.

- 2. ["Instale el interruptor"](#page-581-0).
- 3. ["Configure el switch"](#page-582-0).
- 4. ["Instale el switch en el armario de NetApp"](#page-584-0).

En función de la configuración, podrá instalar el switch y el panel de paso a través de Cisco Nexus 9336C-FX2 en un armario de NetApp con los soportes estándar que se incluyen con el switch.

- 5. ["Prepare la instalación de NX-OS y RCF".](#page-589-0)
- 6. ["Instale el software NX-OS"](#page-597-0).
- 7. ["Instale el archivo de configuración RCF".](#page-607-0)

Instale el RCF después de configurar por primera vez el conmutador Nexus 9336C-FX2. También puede utilizar este procedimiento para actualizar la versión de RCF.

# **Información adicional**

Antes de iniciar la instalación o el mantenimiento, asegúrese de revisar lo siguiente:

- ["Requisitos de configuración"](#page-575-0)
- ["Componentes y números de pieza"](#page-576-0)
- ["Documentación requerida"](#page-577-0)

# <span id="page-575-0"></span>**Requisitos de configuración de los switches compartidos Cisco Nexus 9336C-FX2**

En lo que respecta a la instalación y el mantenimiento de los switches Cisco Nexus
9336C-FX2, asegúrese de revisar los requisitos de configuración y red.

## **Soporte de ONTAP**

Desde ONTAP 9.9.1, puede utilizar los switches Cisco Nexus 9336C-FX2 para combinar la funcionalidad de almacenamiento y clúster en una configuración de switch compartido.

Si desea crear clústeres de ONTAP con más de dos nodos, necesita dos switches de red compatibles.

## **Requisitos de configuración**

Para la configuración, necesita el número y tipo adecuados de cables y conectores de cable para los conmutadores.

Según el tipo de switch que esté configurando inicialmente, debe conectarse al puerto de la consola del switch con el cable de consola incluido; también debe proporcionar información de red específica.

### **Requisitos de red**

Necesita la siguiente información de red para todas las configuraciones de los switches.

- Subred IP para el tráfico de red de gestión
- Nombres de host y direcciones IP para cada una de las controladoras del sistema de almacenamiento y todos los switches aplicables
- La mayoría de las controladoras del sistema de almacenamiento se gestionan a través de la interfaz e0M mediante la conexión al puerto de servicio Ethernet (icono de llave inglesa). En los sistemas A800 y AFF A700 de AFF, la interfaz e0M utiliza un puerto Ethernet dedicado.
- Consulte la ["Hardware Universe"](https://hwu.netapp.com) para obtener la información más reciente.

Para obtener más información acerca de la configuración inicial del switch, consulte la siguiente guía: ["Guía de](https://www.cisco.com/c/en/us/td/docs/dcn/hw/nx-os/nexus9000/9336c-fx2-e/cisco-nexus-9336c-fx2-e-nx-os-mode-switch-hardware-installation-guide.html) [instalación y actualización de Cisco Nexus 9336C-FX2"](https://www.cisco.com/c/en/us/td/docs/dcn/hw/nx-os/nexus9000/9336c-fx2-e/cisco-nexus-9336c-fx2-e-nx-os-mode-switch-hardware-installation-guide.html).

# **Los componentes y números de pieza de los switches compartidos Cisco Nexus 9336C-FX2**

En lo que respecta a la instalación y el mantenimiento del switch Cisco Nexus 9336C-FX2, asegúrese de revisar la lista de componentes y sus números de pieza.

En la tabla siguiente se enumeran el número de pieza y la descripción del switch 9336C-FX2, sus ventiladores y fuentes de alimentación:

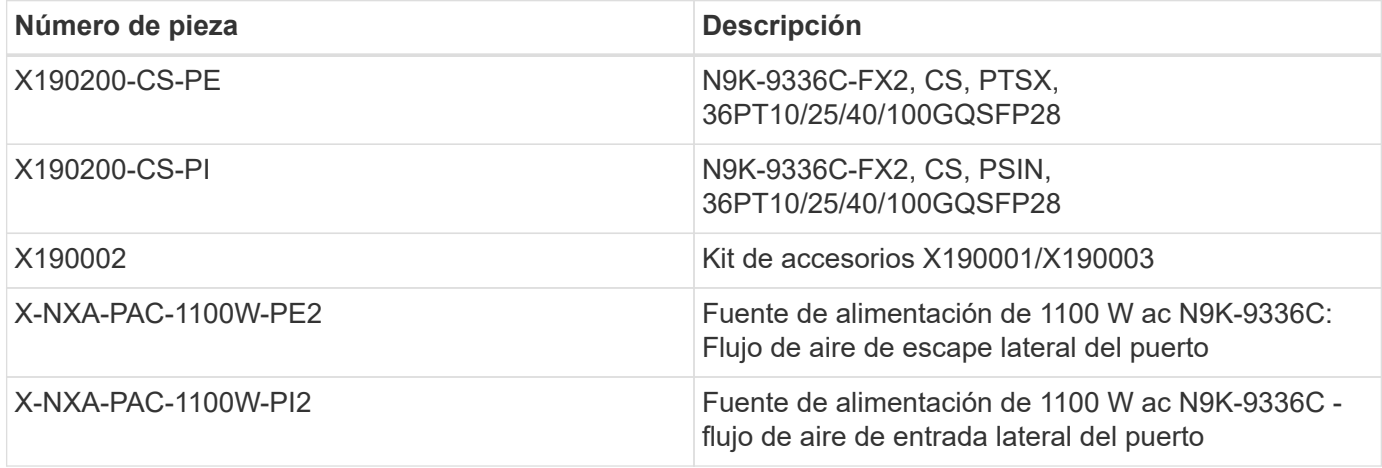

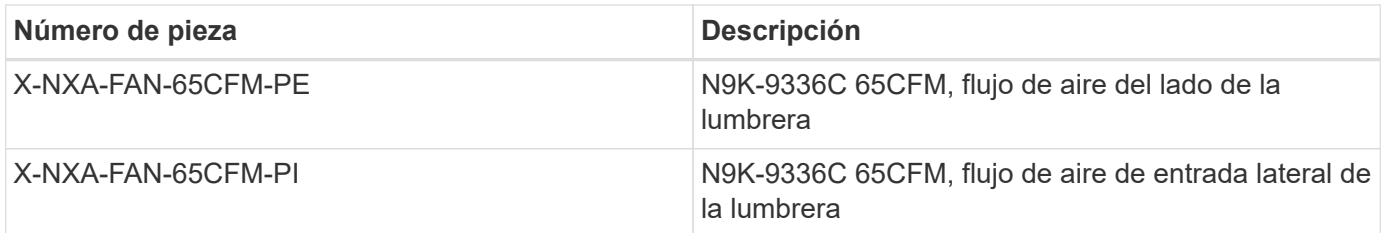

# <span id="page-577-0"></span>**Requisitos de documentación de los switches compartidos Cisco Nexus 9336C-FX2**

En lo que respecta a la instalación y el mantenimiento de los switches Cisco Nexus 9336C-FX2, asegúrese de revisar la documentación específica de los switches y la controladora para configurar sus switches Cisco 9336-FX2 y su clúster ONTAP.

Para configurar los switches compartidos Cisco Nexus 9336C-FX2, consulte ["Compatibilidad con los switches](https://www.cisco.com/c/en/us/support/switches/nexus-9000-series-switches/series.html) [Cisco Nexus serie 9000"](https://www.cisco.com/c/en/us/support/switches/nexus-9000-series-switches/series.html) página.

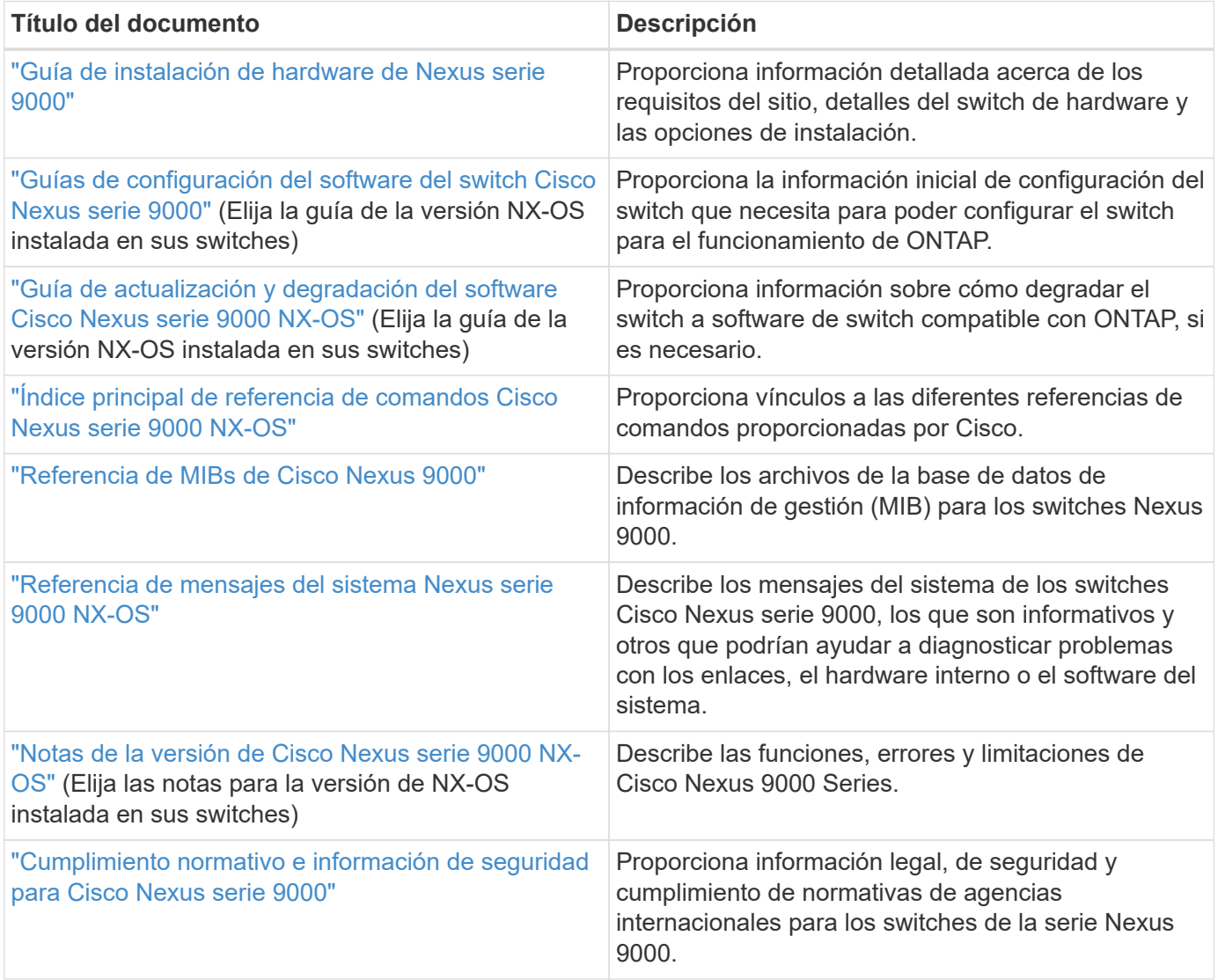

# **Instale el hardware**

# <span id="page-578-0"></span>**Rellene la hoja de trabajo del cableado Cisco Nexus 9336C-FX2**

Utilice las siguientes imágenes de cableado para completar el cableado entre las controladoras y los switches.

## **Almacenamiento de cable NS224 como conectado a conmutador**

Si desea conectar el cable de almacenamiento NS224 como conmutador, siga el diagrama conectado al conmutador:

# Switch Attached

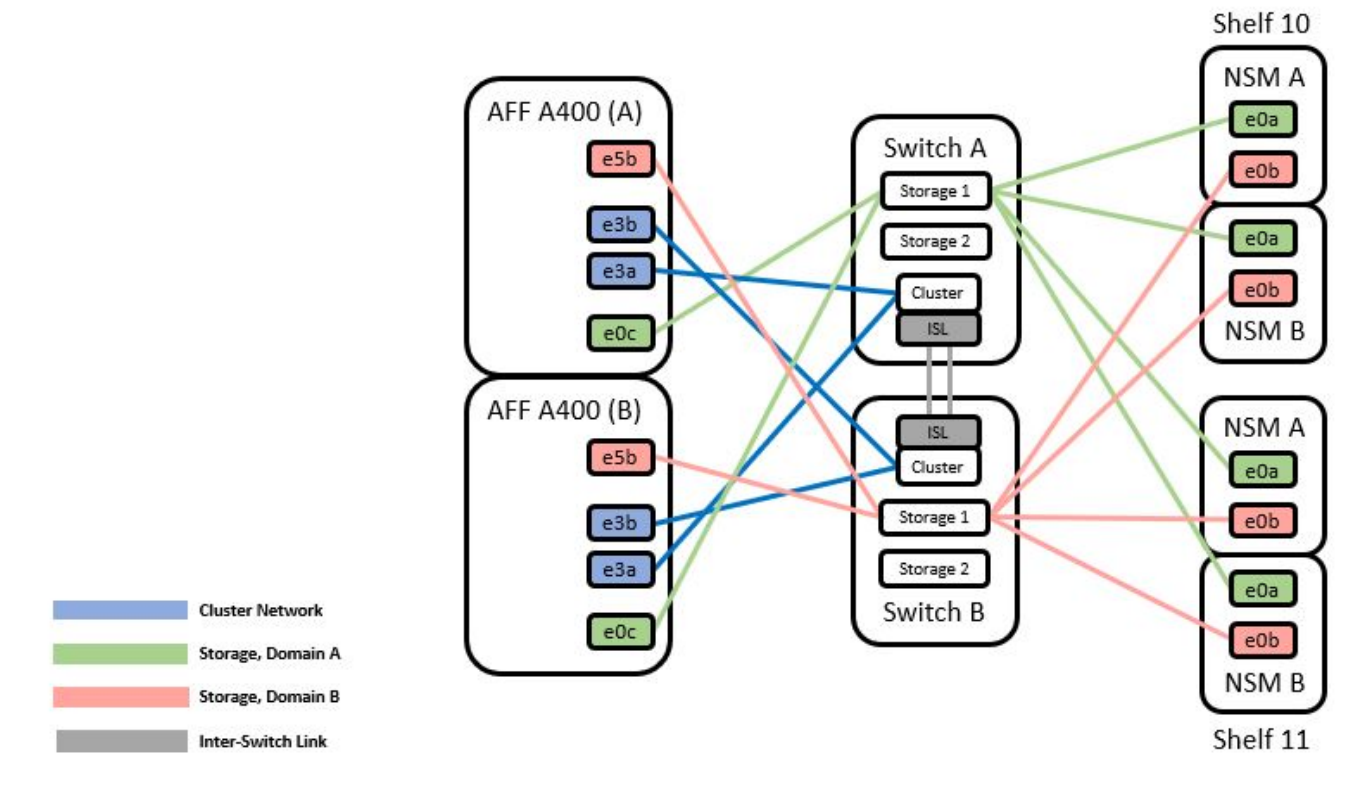

Consulte ["Hardware Universe"](https://hwu.netapp.com/Switch/Index) para obtener más información sobre los puertos de switch.

### **Almacenamiento de cable NS224 como conexión directa**

Si desea conectar mediante cable el almacenamiento NS224 como de conexión directa en lugar de utilizar los puertos de almacenamiento del conmutador compartido, siga el diagrama de conexión directa:

#### **Direct Attached**

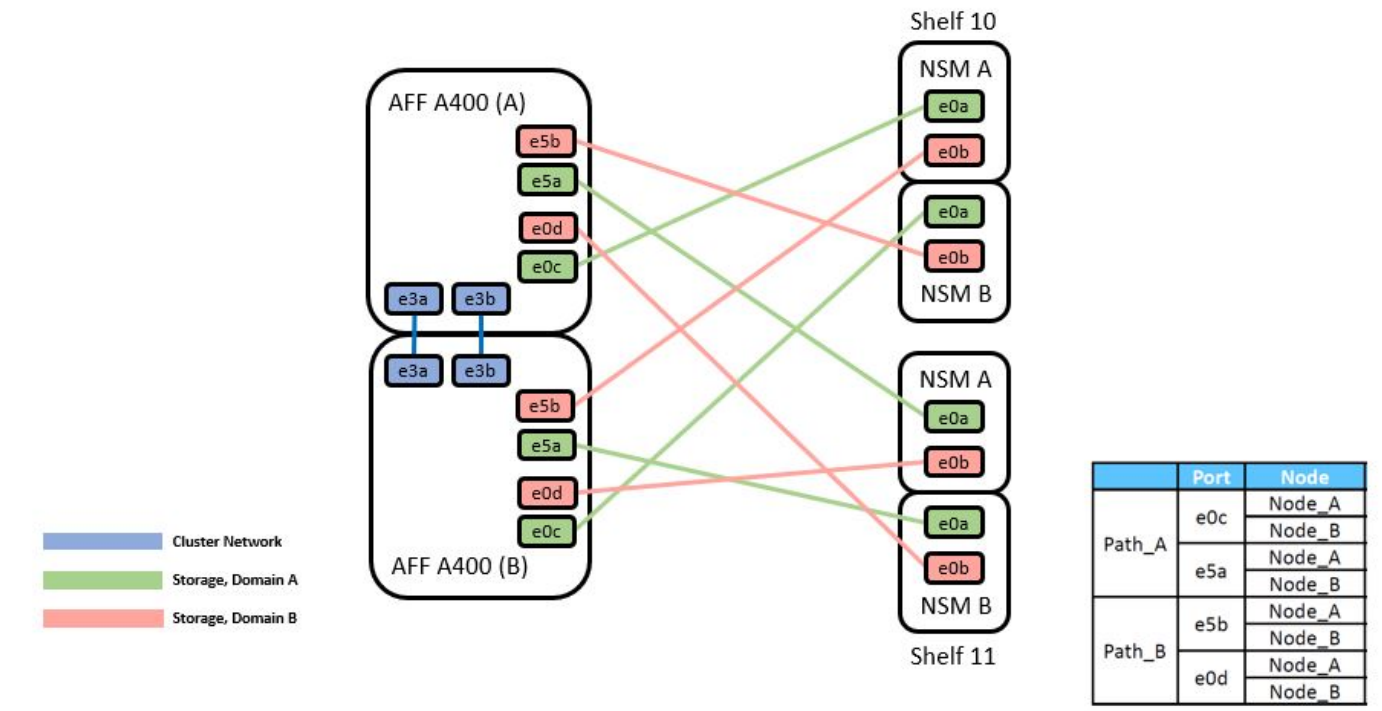

Consulte ["Hardware Universe"](https://hwu.netapp.com/Switch/Index) para obtener más información sobre los puertos de switch.

#### **Hoja de trabajo del cableado Cisco Nexus 9336C-FX2**

Si desea documentar las plataformas compatibles, debe rellenar la hoja de datos de cableado en blanco utilizando la hoja de datos de cableado de muestra completada como guía.

La definición de puerto de ejemplo de cada par de conmutadores es la siguiente:

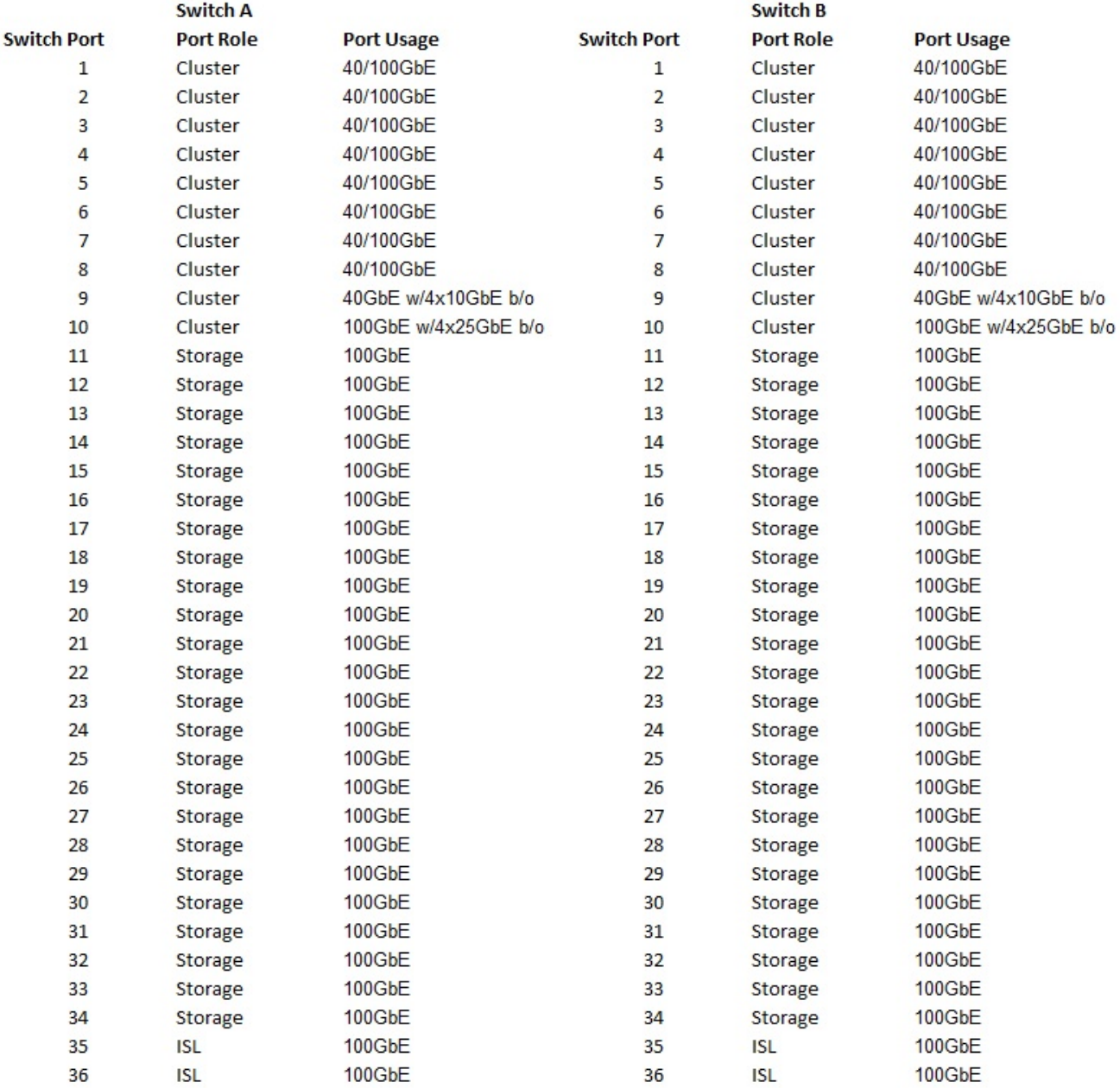

## Donde:

- ISL DE 100 G para cambiar al puerto 35
- ISL DE 100 G para cambiar al puerto 36
- 100G ISL al puerto 35 del switch B.
- 100G ISL al puerto 36 del switch B.

#### **Hoja de trabajo de cableado en blanco**

Puede utilizar la hoja de datos de cableado vacía para documentar las plataformas que se admiten como nodos de un clúster. La tabla conexiones de clúster admitidas del Hardware Universe define los puertos de clúster que utiliza la plataforma.

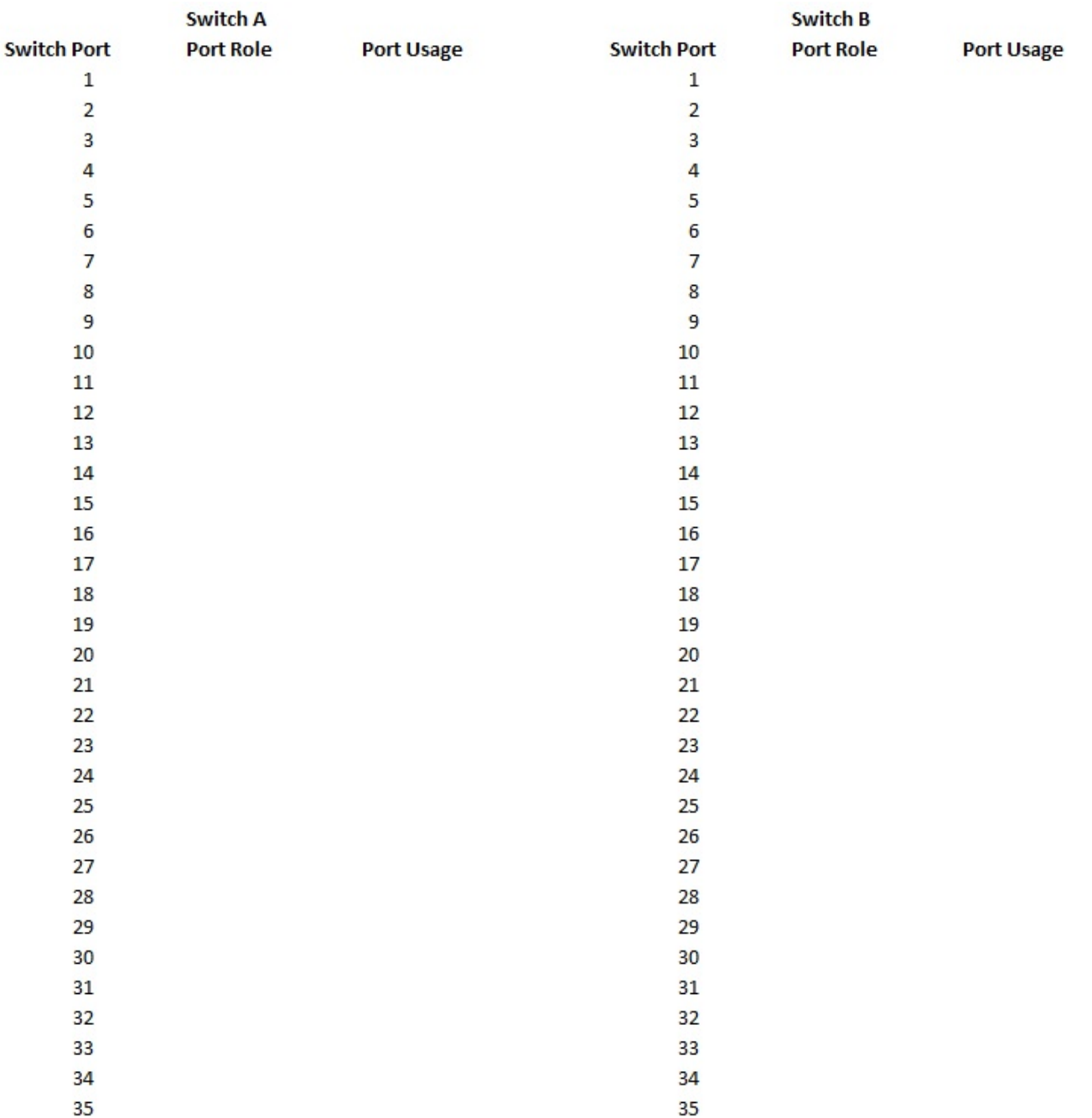

Donde:

36

- ISL DE 100 G para cambiar al puerto 35
- ISL DE 100 G para cambiar al puerto 36
- 100G ISL al puerto 35 del switch B.
- 100G ISL al puerto 36 del switch B.

# **Instale los switches compartidos Cisco Nexus 9336C-FX2**

Siga estas instrucciones para configurar los switches compartidos Cisco Nexus 9336C-FX2.

36

# **Lo que necesitará**

- Se requiere documentación de los switches compartidos, documentación de la controladora y documentación de ONTAP. Consulte ["Requisitos de documentación de los switches compartidos Cisco](#page-577-0) [Nexus 9336C-FX2"](#page-577-0) y.. ["Documentación de ONTAP de NetApp".](https://docs.netapp.com/us-en/ontap/index.html)
- Las licencias aplicables, la información de configuración y red, y los cables.
- Hojas de datos de cableado completadas. Consulte ["Rellene la hoja de trabajo del cableado Cisco Nexus](#page-578-0) [9336C-FX2".](#page-578-0) Para obtener más información sobre el cableado, consulte ["Hardware Universe".](https://hwu.netapp.com)

# **Pasos**

1. Monte en rack los switches, las controladoras y las bandejas de almacenamiento NVMe NS224.

Consulte ["Instrucciones de la estantería"](https://docs.netapp.com/platstor/topic/com.netapp.doc.hw-sw-9336c-install-cabinet/GUID-92287262-E7A6-4A62-B159-7F148097B33B.html) Para obtener más información sobre cómo montar en rack el switch en un armario NetApp.

2. Encienda los switches, las controladoras y las bandejas de almacenamiento NVMe NS224.

# **El futuro**

Vaya a. ["Configurar el switch compartido Cisco Nexus 9336C-FX2".](https://docs.netapp.com/us-en/ontap-systems-switches/switch-cisco-9336c-fx2-shared/setup-and-configure-9336c-shared.html)

# **Configurar los switches compartidos Cisco Nexus 9336C-FX2**

Siga estas instrucciones para configurar los switches compartidos Cisco Nexus 9336C-FX2.

# **Lo que necesitará**

- Se requiere documentación de los switches compartidos, documentación de la controladora y documentación de ONTAP. Consulte ["Requisitos de documentación de los switches compartidos Cisco](#page-577-0) [Nexus 9336C-FX2"](#page-577-0) y.. ["Documentación de ONTAP de NetApp".](https://docs.netapp.com/us-en/ontap/index.html)
- Las licencias aplicables, la información de configuración y red, y los cables.
- Hojas de datos de cableado completadas. Consulte ["Rellene la hoja de trabajo del cableado Cisco Nexus](#page-578-0) [9336C-FX2".](#page-578-0) Para obtener más información sobre el cableado, consulte ["Hardware Universe".](https://hwu.netapp.com)

### **Pasos**

1. realice una configuración inicial de los interruptores.

Para la configuración, necesita el número y tipo adecuados de cables y conectores de cable para los conmutadores.

Según el tipo de switch que esté configurando inicialmente, debe conectarse al puerto de la consola del switch con el cable de consola incluido; también debe proporcionar información de red específica.

2. Arranque el interruptor.

Proporcione las respuestas correspondientes a las siguientes preguntas de configuración inicial cuando arranque el switch por primera vez.

La política de seguridad de su sitio define las respuestas y los servicios que se deben habilitar.

a. ¿Desea anular el aprovisionamiento automático y continuar con la configuración normal? (sí/no)

Responda con **sí**. El valor predeterminado es no

b. ¿Desea aplicar un estándar de contraseña segura? (sí/no)

Responda con **sí**. El valor predeterminado es yes.

c. Introduzca la contraseña para el administrador.

La contraseña predeterminada es admin, pero debe crear una contraseña nueva.

Se puede rechazar una contraseña débil.

d. ¿Desea introducir el cuadro de diálogo de configuración básica? (sí/no)

Responda con **sí** en la configuración inicial del interruptor.

e. ¿Crear otra cuenta de inicio de sesión? (sí/no)

Su respuesta depende de las políticas de su sitio con respecto a los administradores alternativos. El valor predeterminado es no

f. ¿Configurar cadena de comunidad SNMP de solo lectura? (sí/no)

Responda con **no**. El valor predeterminado es no

g. ¿Configurar cadena de comunidad SNMP de lectura y escritura? (sí/no)

Responda con **no**. El valor predeterminado es no

h. Introduzca el nombre del switch.

El nombre del conmutador está limitado a 63 caracteres alfanuméricos.

i. ¿Continuar con la configuración de administración fuera de banda (mgmt0)? (sí/no)

Responda con **sí** (el valor predeterminado) en ese indicador. En el símbolo de sistema mgmt0 IPv4 address:, introduzca su dirección IP: ip\_address

j. ¿Configurar la puerta de enlace predeterminada? (sí/no)

Responda con **sí**. En la dirección IPv4 de la solicitud default-Gateway:, introduzca su default\_Gateway.

k. ¿Configurar las opciones avanzadas de IP? (sí/no)

Responda con **no**. El valor predeterminado es no

l. ¿Habilitar el servicio telnet? (sí/no)

Responda con **no**. El valor predeterminado es no

m. ¿Habilitar el servicio SSH? (sí/no)

Responda con **sí**. El valor predeterminado es yes.

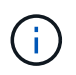

Se recomienda SSH cuando se utilice el Monitor de estado del conmutador de clúster (CSHM) para sus funciones de recopilación de registros. También se recomienda SSHv2 para mejorar la seguridad.

- a. Introduzca el tipo de clave SSH que desea generar (dsa/rsa/rsa1). El valor predeterminado es rsa.
- b. Introduzca el número de bits de clave (1024- 2048).
- c. ¿Configurar el servidor NTP? (sí/no)

Responda con **no**. El valor predeterminado es no

d. Configurar la capa de interfaz predeterminada (L3/L2):

Responda con **L2**. El valor predeterminado es L2.

e. Configurar el estado predeterminado de la interfaz del puerto del switch (cerrada/nohut):

Responda con **nohut**. El valor predeterminado es nohut.

f. Configurar el perfil del sistema COPP (estricto/moderado/indulgente/denso):

Responda con **estricto**. El valor predeterminado es estricto.

g. ¿Desea editar la configuración? (sí/no)

Debería ver la nueva configuración en este momento. Revise y realice los cambios necesarios en la configuración que acaba de introducir. Si está satisfecho con la configuración, responda sin que aparezca el mensaje. Responda con **sí** si desea editar los ajustes de configuración.

h. ¿Utilizar esta configuración y guardarla? (sí/no)

Responda con **sí** para guardar la configuración. De esta forma se actualizan automáticamente las imágenes kickstart y del sistema.

3. Compruebe las opciones de configuración que ha realizado en la pantalla que aparece al final de la instalación y asegúrese de guardar la configuración.

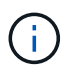

Si no guarda la configuración en esta fase, ninguno de los cambios se aplicará la próxima vez que reinicie el conmutador.

4. Compruebe la versión de los switches de red del clúster y, si es necesario, descargue la versión del software compatible con NetApp en los switches de la ["Descarga de software de Cisco"](https://software.cisco.com/download/home) página.

# **El futuro**

En función de la configuración, podrá hacerlo ["Instale el switch en el armario de NetApp".](#page-584-0) De lo contrario, vaya a. ["Prepare la instalación de NX-OS y RCF".](#page-589-0)

# <span id="page-584-0"></span>**Instale un switch Cisco Nexus 9336C-FX2 en un armario de NetApp**

En función de la configuración existente, es posible que tenga que instalar el switch Cisco Nexus 9336C-FX2 y el panel de paso a través en un armario de NetApp. Con el interruptor se incluyen soportes estándar.

# **Lo que necesitará**

- Para cada interruptor, debe suministrar los ocho tornillos 10-32 ó 12-24 y tuercas de abrazadera para montar los soportes y rieles deslizantes en los postes del armario delantero y trasero.
- Debe utilizar el kit de raíl estándar de Cisco para instalar el switch en un armario NetApp.

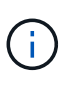

Los cables de puente no están incluidos con el kit de paso a través y deben incluirse con los interruptores. Si no se enviaron con los switches, puede solicitarlos a NetApp (número de pieza X1558A-R6).

### **Documentación requerida**

Revise los requisitos iniciales de preparación, el contenido del kit y las precauciones de seguridad en la ["Guía](https://www.cisco.com/c/en/us/td/docs/switches/datacenter/nexus9000/hw/aci_9336cfx2_hig/guide/b_n9336cFX2_aci_hardware_installation_guide.html) [de instalación de hardware de Cisco Nexus serie 9000".](https://www.cisco.com/c/en/us/td/docs/switches/datacenter/nexus9000/hw/aci_9336cfx2_hig/guide/b_n9336cFX2_aci_hardware_installation_guide.html)

#### **Pasos**

1. Instale el panel de borrado de paso en el armario de NetApp.

NetApp puede adquirir el kit de panel de paso a través (número de pieza X8784-R6).

El kit del panel de paso a través de NetApp contiene el siguiente hardware:

- Un panel de supresión de paso a través
- Cuatro tornillos de 10-32 x 0,75
- Cuatro tuercas de 10-32 abrazaderas
	- i. Determine la ubicación vertical de los interruptores y el panel de supresión en el armario.

En este procedimiento, el panel de limpieza se instalará en U40.

- ii. Instale dos tuercas de abrazadera a cada lado en los orificios cuadrados adecuados para los rieles delanteros del armario.
- iii. Centre el panel verticalmente para evitar intrusiones en el espacio adyacente del bastidor y, a continuación, apriete los tornillos.
- iv. Inserte los conectores hembra de ambos cables puente de 48 pulgadas desde la parte posterior del panel y a través del conjunto del cepillo.

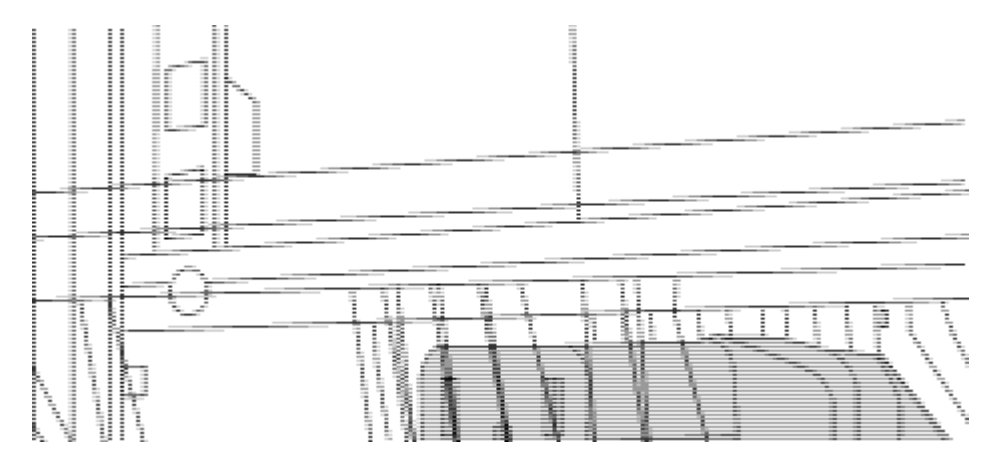

*(1) conector hembra del cable puente.*

- 2. Instale los soportes de montaje en rack en el chasis del switch Nexus 9336C-FX2.
	- a. Coloque un soporte de montaje de rack frontal en un lado del chasis del switch de modo que el oído de montaje esté alineado con la placa frontal del chasis (en el lado de la fuente de alimentación o del ventilador) y, a continuación, utilice cuatro tornillos M4 para conectar el soporte al chasis.

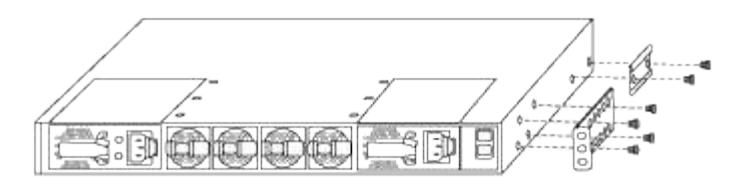

- b. Repita el paso 2 a con el otro soporte de montaje en bastidor delantero en el otro lado del interruptor.
- c. Instale el soporte de montaje en bastidor trasero en el chasis del interruptor.
- d. Repita el paso 2c con el otro soporte de montaje en bastidor trasero en el otro lado del interruptor.
- 3. Instale las tuercas de abrazadera en las ubicaciones de los orificios cuadrados de los cuatro postes de IEA.

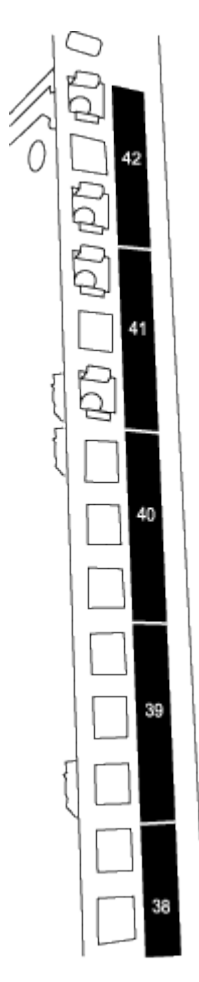

Los dos conmutadores 9336C-FX2 siempre se montarán en la parte superior 2U del armario RU41 y 42.

- 4. Instale los rieles deslizantes en el armario.
	- a. Coloque el primer raíl deslizante en la Marca RU42 en la parte posterior del poste trasero izquierdo, inserte los tornillos con el tipo de rosca correspondiente y, a continuación, apriete los tornillos con los dedos.

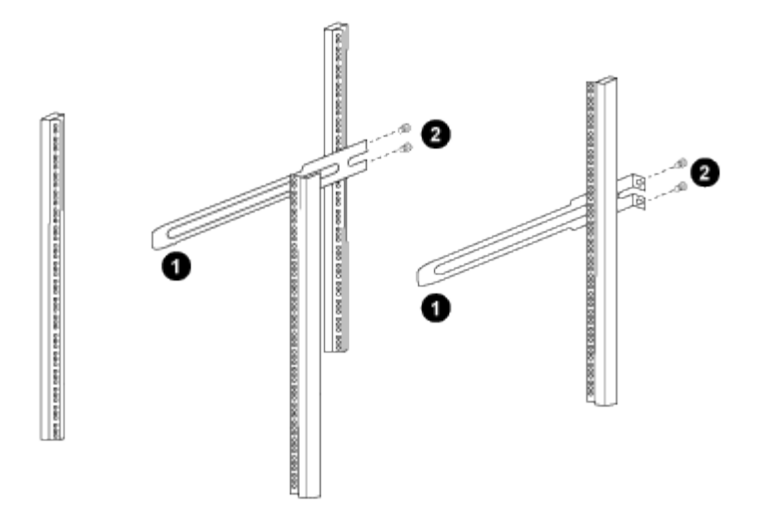

*(1) mientras desliza suavemente el raíl deslizante, alinéelo con los orificios de los tornillos del rack.*

*(2) apriete los tornillos de las guías deslizantes a los postes del armario.*

a. Repita el paso 4a para el poste trasero derecho.

b. Repita los pasos 4a y.. 4b En las ubicaciones del RU41 en el armario.

5. Instale el interruptor en el armario.

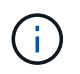

Este paso requiere dos personas: Una persona para sostener el interruptor desde la parte frontal y otra para guiar el interruptor hacia los rieles deslizantes traseros.

a. Coloque la parte posterior del interruptor en RU41.

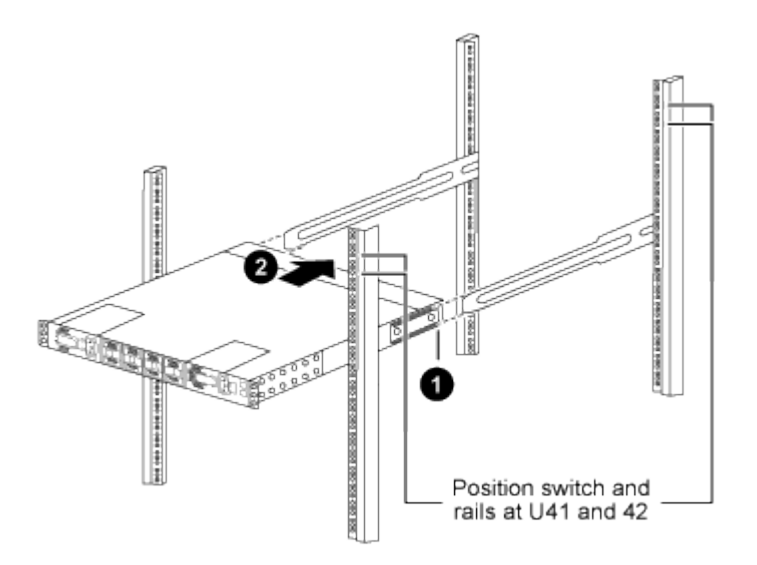

*(1) a medida que el chasis se empuja hacia los postes traseros, alinee las dos guías de montaje en bastidor trasero con los rieles deslizantes.*

*(2) deslice suavemente el interruptor hasta que los soportes de montaje del bastidor delantero estén a ras con los postes delanteros.*

b. Conecte el interruptor al armario.

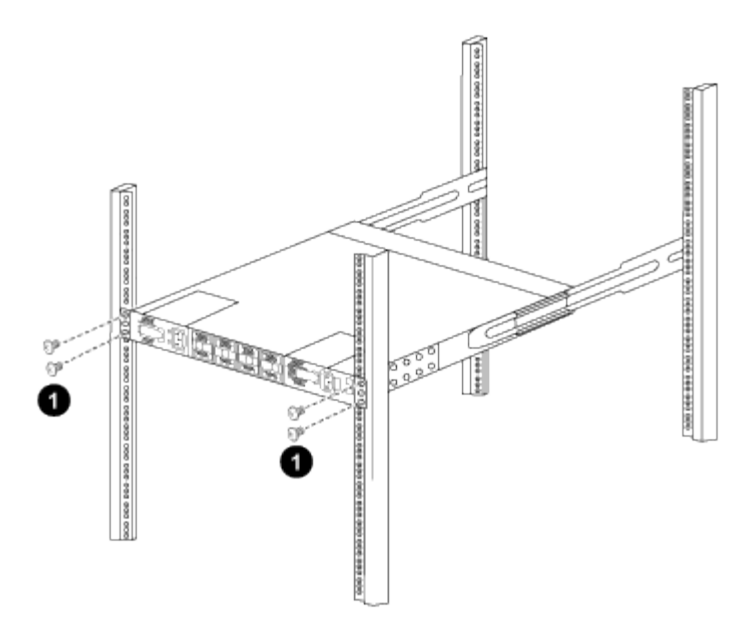

*(1) con una persona sujetando la parte delantera del chasis, la otra persona debe apretar completamente los cuatro tornillos traseros a los postes del armario.*

- a. Con el chasis apoyado ahora sin ayuda, apriete completamente los tornillos delanteros a los postes.
- b. Repita los pasos 5a por 5c Para el segundo interruptor en la ubicación RU42.

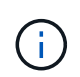

Al utilizar el interruptor completamente instalado como soporte, no es necesario mantener la parte delantera del segundo interruptor durante el proceso de instalación.

- 6. Cuando los interruptores estén instalados, conecte los cables de puente a las entradas de alimentación del interruptor.
- 7. Conecte los enchufes macho de ambos cables de puente a las tomas de la PDU más cercanas.

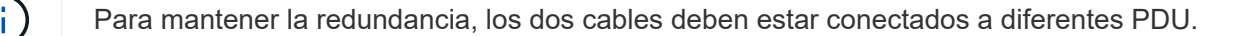

8. Conecte el puerto de administración de cada switch 9336C-FX2 a cualquiera de los switches de administración (si se solicita) o conéctelos directamente a su red de gestión.

El puerto de gestión es el puerto superior derecho ubicado en el lado PSU del switch. El cable CAT6 para cada switch debe enrutarse a través del panel de paso a través después de instalar los switches para conectarse a los switches de administración o a la red de gestión.

# **Configurar el software**

### **Flujo de trabajo de instalación de software para switches compartidos Cisco Nexus 9336C-FX2**

Para instalar y configurar el software de un switch Cisco Nexus 9336C-FX2, siga estos pasos:

- 1. ["Prepare la instalación de NX-OS y RCF".](#page-589-0)
- 2. ["Instale el software NX-OS"](#page-597-0).
- 3. ["Instale el RCF"](#page-607-0).

Instale el RCF después de configurar por primera vez el conmutador Nexus 9336C-FX2. También puede utilizar este procedimiento para actualizar la versión de RCF.

# <span id="page-589-0"></span>**Prepárese para instalar el software NX-OS y RCF**

Antes de instalar el software NX-OS y el archivo de configuración de referencia (RCF), siga este procedimiento.

# **Acerca de los ejemplos**

Los ejemplos de este procedimiento utilizan la nomenclatura de conmutador y nodo siguiente:

- Los nombres de los dos switches de Cisco son cs1 y cs2.
- Los nombres de nodo son cluster1-01 y cluster1-02.
- Los nombres de las LIF de clúster son cluster1-01 clus1 y cluster1-01 clus2 para cluster1-01 y cluster1-02\_clus1 y cluster1-02\_clus2 para cluster1-02.
- La cluster1::\*> prompt indica el nombre del clúster.

### **Acerca de esta tarea**

Para ello, es necesario utilizar tanto comandos de la ONTAP como comandos de la serie Cisco Nexus 9000; los comandos de la ONTAP se usan a menos que se indique lo contrario.

### **Pasos**

1. Si se habilita AutoSupport en este clúster, elimine la creación automática de casos invocando un mensaje de AutoSupport: system node autosupport invoke -node \* -type all -message MAINT=x h

donde x es la duración de la ventana de mantenimiento en horas.

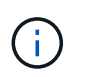

El mensaje de AutoSupport notifica al soporte técnico de esta tarea de mantenimiento para que la creación automática de casos se suprima durante la ventana de mantenimiento.

2. Cambie el nivel de privilegio a avanzado, introduciendo **y** cuando se le solicite continuar:

set -privilege advanced

El aviso avanzado (\*>) aparece.

3. Muestre cuántas interfaces de interconexión de clúster se han configurado en cada nodo para cada switch de interconexión de clúster:

network device-discovery show -protocol cdp

```
cluster1::*> network device-discovery show -protocol cdp
Node/ Local Discovered
Protocol Port Device (LLDP: ChassisID) Interface
Platform
----------- ------ ------------------------- -----------------
--------
cluster1-02/cdp
       e0a cs1 Eth1/2 N9K-
C9336C
        e0b cs2 Eth1/2 N9K-
C9336C
cluster1-01/cdp
        e0a cs1 Eth1/1 N9K-
C9336C
        e0b cs2 Eth1/1 N9K-
C9336C
4 entries were displayed.
```
- 4. Compruebe el estado administrativo u operativo de cada interfaz de clúster.
	- a. Mostrar los atributos del puerto de red:

`network port show –ipspace Cluster`

**Muestra el ejemplo**

```
cluster1::*> network port show -ipspace Cluster
Node: cluster1-02
                                            Speed(Mbps)
Health
Port IPspace Broadcast Domain Link MTU Admin/Oper
Status
--------- ------------ ---------------- ---- ---- -----------
------
e0a Cluster Cluster up 9000 auto/10000
healthy
e0b Cluster Cluster up 9000 auto/10000
healthy
Node: cluster1-01
                                            Speed(Mbps)
Health
Port IPspace Broadcast Domain Link MTU Admin/Oper
Status
--------- ------------ ---------------- ---- ---- -----------
------
e0a Cluster Cluster up 9000 auto/10000
healthy
e0b Cluster Cluster up 9000 auto/10000
healthy
4 entries were displayed.
```
b. Mostrar información acerca de las LIF:

network interface show -vserver Cluster

```
Muestra el ejemplo
```

```
cluster1::*> network interface show -vserver Cluster
           Logical Status Network Current
Current Is
Vserver Interface Admin/Oper Address/Mask Node
Port Home
----------- ------------------ ---------- ------------------
------------- ------- ----
Cluster
           cluster1-01_clus1 up/up 169.254.209.69/16
cluster1-01 e0a true
           cluster1-01_clus2 up/up 169.254.49.125/16
cluster1-01 e0b true
           cluster1-02_clus1 up/up 169.254.47.194/16
cluster1-02 e0a true
           cluster1-02_clus2 up/up 169.254.19.183/16
cluster1-02 e0b true
4 entries were displayed.
```
5. Haga ping en las LIF de clúster remoto:

cluster ping-cluster -node node-name

```
cluster1::*> cluster ping-cluster -node cluster1-02
Host is cluster1-02
Getting addresses from network interface table...
Cluster cluster1-01_clus1 169.254.209.69 cluster1-01 e0a
Cluster cluster1-01_clus2 169.254.49.125 cluster1-01 e0b
Cluster cluster1-02_clus1 169.254.47.194 cluster1-02 e0a
Cluster cluster1-02_clus2 169.254.19.183 cluster1-02 e0b
Local = 169.254.47.194 169.254.19.183
Remote = 169.254.209.69 169.254.49.125
Cluster Vserver Id = 4294967293
Ping status:
Basic connectivity succeeds on 4 path(s)
Basic connectivity fails on 0 path(s)
Detected 9000 byte MTU on 4 path(s):
     Local 169.254.19.183 to Remote 169.254.209.69
     Local 169.254.19.183 to Remote 169.254.49.125
      Local 169.254.47.194 to Remote 169.254.209.69
      Local 169.254.47.194 to Remote 169.254.49.125
Larger than PMTU communication succeeds on 4 path(s)
RPC status:
2 paths up, 0 paths down (tcp check)
2 paths up, 0 paths down (udp check)
```
6. Compruebe que el comando de reversión automática está habilitado en todas las LIF del clúster:

network interface show -vserver Cluster -fields auto-revert

```
cluster1::*> network interface show -vserver Cluster -fields auto-
revert
           Logical
Vserver Interface Auto-revert
--------- ––––––-------------- ------------
Cluster
           cluster1-01_clus1 true
           cluster1-01_clus2 true
           cluster1-02_clus1 true
           cluster1-02_clus2 true
4 entries were displayed.
```
7. Para ONTAP 9.8 y versiones posteriores, habilite la función de recogida de registros de control de estado del switch Ethernet para recopilar archivos de registro relacionados con el switch, mediante los comandos:

system switch ethernet log setup-password y.. system switch ethernet log enablecollection

```
cluster1::*> system switch ethernet log setup-password
Enter the switch name: <return>
The switch name entered is not recognized.
Choose from the following list:
cs1
cs2
cluster1::*> system switch ethernet log setup-password
Enter the switch name: cs1
RSA key fingerprint is
e5:8b:c6:dc:e2:18:18:09:36:63:d9:63:dd:03:d9:cc
Do you want to continue? {y|n}::[n] y
Enter the password: < enter switch password>
Enter the password again: <enter switch password>
cluster1::*> system switch ethernet log setup-password
Enter the switch name: cs2
RSA key fingerprint is
57:49:86:a1:b9:80:6a:61:9a:86:8e:3c:e3:b7:1f:b1
Do you want to continue? {y|n}:: [n] y
Enter the password: <enter switch password>
Enter the password again: < enter switch password>
cluster1::*> system switch ethernet log enable-collection
Do you want to enable cluster log collection for all nodes in the
cluster?
{y|n}: [n] y
Enabling cluster switch log collection.
cluster1::*>
```
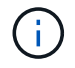

Si alguno de estos comandos devuelve un error, póngase en contacto con el soporte de NetApp.

8. Para las versiones 9.5P16, 9.6P12 y 9.7P10 de ONTAP y versiones posteriores de parches, habilite la función de recopilación de registros del monitor de estado del switch Ethernet para recopilar archivos de registro relacionados con el switch mediante los comandos:

system cluster-switch log setup-password y.. system cluster-switch log enablecollection

#### **Muestra el ejemplo**

```
cluster1::*> system cluster-switch log setup-password
Enter the switch name: <return>
The switch name entered is not recognized.
Choose from the following list:
cs1
cs2
cluster1::*> system cluster-switch log setup-password
Enter the switch name: cs1
RSA key fingerprint is
e5:8b:c6:dc:e2:18:18:09:36:63:d9:63:dd:03:d9:cc
Do you want to continue? \{y|n\}: [n] y
Enter the password: < enter switch password>
Enter the password again: < enter switch password>
cluster1::*> system cluster-switch log setup-password
Enter the switch name: cs2
RSA key fingerprint is
57:49:86:a1:b9:80:6a:61:9a:86:8e:3c:e3:b7:1f:b1
Do you want to continue? {y|n}:: [n] y
Enter the password: < enter switch password>
Enter the password again: <enter switch password>
cluster1::*> system cluster-switch log enable-collection
Do you want to enable cluster log collection for all nodes in the
cluster?
{y|n}: [n] y
Enabling cluster switch log collection.
cluster1::*>
```
Si alguno de estos comandos devuelve un error, póngase en contacto con el soporte de NetApp.

# **El futuro**

["Instale el software NX-OS"](#page-597-0).

# <span id="page-597-0"></span>**Instale el software NX-OS**

Siga este procedimiento para instalar el software NX-OS en el switch compartido Nexus 9336C-FX2.

Antes de comenzar, complete el procedimiento en ["Prepare la instalación de NX-OS y RCF".](#page-589-0)

#### **Revise los requisitos**

#### **Lo que necesitará**

- Una copia de seguridad actual de la configuración del switch.
- Un clúster en pleno funcionamiento (sin errores en los registros o problemas similares).
- ["Página del switch Cisco Ethernet"](https://mysupport.netapp.com/site/info/cisco-ethernet-switch). Consulte en la tabla de compatibilidad del switch las versiones ONTAP y NX-OS compatibles.
- Guías de software y actualización adecuadas disponibles en el sitio web de Cisco para los procedimientos de actualización y degradación de switches de Cisco. Consulte ["Switches Cisco Nexus serie 9000"](https://www.cisco.com/c/en/us/support/switches/nexus-9336c-fx2-switch/model.html#CommandReferences).

#### **Acerca de los ejemplos**

Los ejemplos de este procedimiento utilizan la nomenclatura de conmutador y nodo siguiente:

- Los nombres de los dos switches de Cisco son cs1 y cs2.
- Los nombres de nodo son cluster1-01, cluster1-02, cluster1-03 y cluster1-04.
- Los nombres de las LIF del clúster son cluster1-01\_clus1, cluster1-01\_clus2, cluster1-02\_clus1, cluster1- 02 clus2 , cluster1-03 clus1, cluster1-03 clus2, cluster1-04 clus1 y cluster1-04 clus2.
- La cluster1::\*> prompt indica el nombre del clúster.

#### **Instale el software**

Para ello, es necesario utilizar tanto comandos de la ONTAP como comandos de la serie Cisco Nexus 9000; los comandos de la ONTAP se usan a menos que se indique lo contrario.

#### **Pasos**

- 1. Conecte el switch de clúster a la red de gestión.
- 2. Utilice el comando ping para verificar la conectividad con el servidor que aloja el software NX-OS y el RCF.

#### **Muestra el ejemplo**

Este ejemplo verifica que el switch puede llegar al servidor en la dirección IP 172.19.2.1:

```
cs2# ping 172.19.2.1
Pinging 172.19.2.1 with 0 bytes of data:
Reply From 172.19.2.1: icmp seq = 0. time= 5910 usec.
```
3. Copie las imágenes del software NX-OS y EPLD en el switch Nexus 9336C-FX2.

#### **Muestra el ejemplo**

```
cs2# copy sftp: bootflash: vrf management
Enter source filename: /code/nxos.9.3.5.bin
Enter hostname for the sftp server: 172.19.2.1
Enter username: user1
Outbound-ReKey for 172.19.2.1:22
Inbound-ReKey for 172.19.2.1:22
user1@172.19.2.1's password:
sftp> progress
Progress meter enabled
sftp> get /code/nxos.9.3.5.bin /bootflash/nxos.9.3.5.bin
/code/nxos.9.3.5.bin 100% 1261MB 9.3MB/s 02:15
sftp> exit
Copy complete, now saving to disk (please wait)...
Copy complete.
cs2# copy sftp: bootflash: vrf management
Enter source filename: /code/n9000-epld.9.3.5.img
Enter hostname for the sftp server: 172.19.2.1
Enter username: user1
Outbound-ReKey for 172.19.2.1:22
Inbound-ReKey for 172.19.2.1:22
user1@172.19.2.1's password:
sftp> progress
Progress meter enabled
sftp> get /code/n9000-epld.9.3.5.img /bootflash/n9000-
epld.9.3.5.img
/code/n9000-epld.9.3.5.img 100% 161MB 9.5MB/s 00:16
sftp> exit
Copy complete, now saving to disk (please wait)...
Copy complete.
```
4. Compruebe la versión que se está ejecutando del software NX-OS:

show version

```
Muestra el ejemplo
```

```
cs2# show version
Cisco Nexus Operating System (NX-OS) Software
TAC support: http://www.cisco.com/tac
Copyright (C) 2002-2020, Cisco and/or its affiliates.
All rights reserved.
The copyrights to certain works contained in this software are
owned by other third parties and used and distributed under their
own
licenses, such as open source. This software is provided "as is,"
and unless
otherwise stated, there is no warranty, express or implied,
including but not
limited to warranties of merchantability and fitness for a
particular purpose.
Certain components of this software are licensed under
the GNU General Public License (GPL) version 2.0 or
GNU General Public License (GPL) version 3.0 or the GNU
Lesser General Public License (LGPL) Version 2.1 or
Lesser General Public License (LGPL) Version 2.0.
A copy of each such license is available at
http://www.opensource.org/licenses/gpl-2.0.php and
http://opensource.org/licenses/gpl-3.0.html and
http://www.opensource.org/licenses/lgpl-2.1.php and
http://www.gnu.org/licenses/old-licenses/library.txt.
Software
   BIOS: version 08.38
   NXOS: version 9.3(4)
   BIOS compile time: 05/29/2020
   NXOS image file is: bootflash:///nxos.9.3.4.bin
    NXOS compile time: 4/28/2020 21:00:00 [04/29/2020 02:28:31]
Hardware
    cisco Nexus9000 C9336C-FX2 Chassis
    Intel(R) Xeon(R) CPU E5-2403 v2 @ 1.80GHz with 8154432 kB of
memory.
    Processor Board ID FOC20291J6K
    Device name: cs2
   bootflash: 53298520 kB
Kernel uptime is 0 \text{ day}(s), 0 \text{ hour}(s), 3 \text{ minute}(s), 42 \text{ second}(s)
```

```
Last reset at 157524 usecs after Mon Nov 2 18:32:06 2020
    Reason: Reset Requested by CLI command reload
    System version: 9.3(4)
    Service:
plugin
    Core Plugin, Ethernet Plugin
Active Package(s):
cs2#
```
5. Instale la imagen NX-OS.

La instalación del archivo de imagen hace que se cargue cada vez que se reinicia el conmutador.

```
cs2# install all nxos bootflash:nxos.9.3.5.bin
Installer will perform compatibility check first. Please wait.
Installer is forced disruptive
Verifying image bootflash:/nxos.9.3.5.bin for boot variable "nxos".
[####################] 100% -- SUCCESS
Verifying image type.
[####################] 100% -- SUCCESS
Preparing "nxos" version info using image bootflash:/nxos.9.3.5.bin.
[####################] 100% -- SUCCESS
Preparing "bios" version info using image bootflash:/nxos.9.3.5.bin.
[####################] 100% -- SUCCESS
Performing module support checks.
[####################] 100% -- SUCCESS
Notifying services about system upgrade.
[####################] 100% -- SUCCESS
Compatibility check is done:
Module bootable Impact Install-type Reason
------ -------- --------------- ------------ ------
   1 yes disruptive reset default upgrade is
not hitless
Images will be upgraded according to following table:
Module Image Running-Version(pri:alt New-
Version Upg-Required
------- --------- ----------------------------------------
------------------- ------------
   1 nxos 9.3(4) 9.3(5)
yes
   1 bios v08.37(01/28/2020):v08.23(09/23/2015)
v08.38(05/29/2020) yes
```

```
Switch will be reloaded for disruptive upgrade.
Do you want to continue with the installation (y/n)? [n] y
Install is in progress, please wait.
Performing runtime checks.
[####################] 100% -- SUCCESS
Setting boot variables.
[####################] 100% -- SUCCESS
Performing configuration copy.
[####################] 100% -- SUCCESS
Module 1: Refreshing compact flash and upgrading
bios/loader/bootrom.
Warning: please do not remove or power off the module at this time.
[####################] 100% -- SUCCESS
Finishing the upgrade, switch will reboot in 10 seconds.
```
6. Compruebe la nueva versión del software NX-OS una vez que se haya reiniciado el switch:

show version

```
cs2# show version
Cisco Nexus Operating System (NX-OS) Software
TAC support: http://www.cisco.com/tac
Copyright (C) 2002-2020, Cisco and/or its affiliates.
All rights reserved.
The copyrights to certain works contained in this software are
owned by other third parties and used and distributed under their
own
licenses, such as open source. This software is provided "as is,"
and unless
otherwise stated, there is no warranty, express or implied,
including but not
limited to warranties of merchantability and fitness for a
particular purpose.
Certain components of this software are licensed under
the GNU General Public License (GPL) version 2.0 or
GNU General Public License (GPL) version 3.0 or the GNU
Lesser General Public License (LGPL) Version 2.1 or
Lesser General Public License (LGPL) Version 2.0.
A copy of each such license is available at
http://www.opensource.org/licenses/gpl-2.0.php and
http://opensource.org/licenses/gpl-3.0.html and
http://www.opensource.org/licenses/lgpl-2.1.php and
http://www.gnu.org/licenses/old-licenses/library.txt.
Software
    BIOS: version 05.33
   NXOS: version 9.3(5)
    BIOS compile time: 09/08/2018
    NXOS image file is: bootflash:///nxos.9.3.5.bin
    NXOS compile time: 11/4/2018 21:00:00 [11/05/2018 06:11:06]
Hardware
    cisco Nexus9000 C9336C-FX2 Chassis
    Intel(R) Xeon(R) CPU E5-2403 v2 @ 1.80GHz with 8154432 kB of
memory.
    Processor Board ID FOC20291J6K
    Device name: cs2
    bootflash: 53298520 kB
Kernel uptime is 0 \text{ day}(s), 0 \text{ hour}(s), 3 \text{ minute}(s), 42 \text{ second}(s)
```

```
Last reset at 277524 usecs after Mon Nov 2 22:45:12 2020
    Reason: Reset due to upgrade
   System version: 9.3(4)
    Service:
plugin
    Core Plugin, Ethernet Plugin
Active Package(s):
```
7. Actualice la imagen de EPLD y reinicie el switch.

cs2# show version module 1 epld EPLD Device Version --------------------------------------- MI FPGA 0x7 IO FPGA 0x17 MI FPGA2 0x2 GEM FPGA 0x2 GEM FPGA 0x2 GEM FPGA 0x2 GEM FPGA 0x2 cs2# install epld bootflash:n9000-epld.9.3.5.img module 1 Compatibility check: Module Type Upgradable Impact Reason ------ ------------------ ----------------- --------- ----- 1 SUP Yes disruptive Module Upgradable Retrieving EPLD versions.... Please wait. Images will be upgraded according to following table: Module Type EPLD Running-Version New-Version Upg-Required ------- ------ ----------------- ----------------- ------------ ------------ 1 SUP MI FPGA  $0x07$  0x07 No 1 SUP IO FPGA  $0x17$  0x19 Yes 1 SUP MI FPGA2 0x02 0x02 0x02 No The above modules require upgrade. The switch will be reloaded at the end of the upgrade Do you want to continue  $(y/n)$  ? [n] y Proceeding to upgrade Modules. Starting Module 1 EPLD Upgrade Module 1 : IO FPGA [Programming] : 100.00% (64 of 64 sectors) Module 1 EPLD upgrade is successful. Module Type Upgrade-Result -------- ----- -------------- 1 SUP Success EPLDs upgraded. Module 1 EPLD upgrade is successful.

8. Tras reiniciar el conmutador, vuelva a iniciar sesión y compruebe que la nueva versión de EPLD se ha cargado correctamente.

## **Muestra el ejemplo**

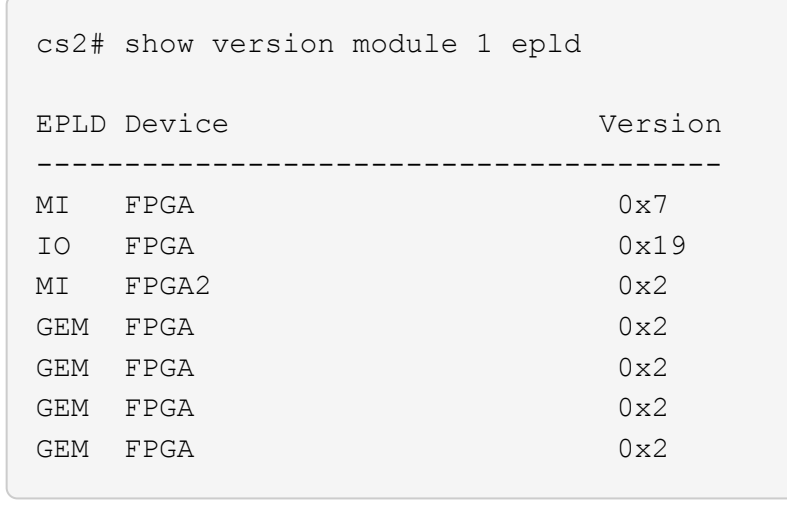

9. Repita los pasos 1 a 8 para instalar el software NX-OS en el interruptor CS1.

# **El futuro**

["Instale el archivo de configuración RCF"](#page-607-0)

# <span id="page-607-0"></span>**Instalación del archivo de configuración de referencia (RCF)**

Puede instalar el RCF después de configurar por primera vez el conmutador Nexus 9336C-FX2. También puede utilizar este procedimiento para actualizar la versión de RCF.

Antes de comenzar, complete el procedimiento en ["Prepare la instalación de NX-OS y RCF".](#page-589-0)

### **Revise los requisitos**

### **Lo que necesitará**

- Una copia de seguridad actual de la configuración del switch.
- Un clúster en pleno funcionamiento (sin errores en los registros o problemas similares).
- El archivo RCF actual.
- Una conexión de consola al conmutador, necesaria para instalar el RCF.

### **Documentación sugerida**

- ["Página del switch Cisco Ethernet"](https://mysupport.netapp.com/site/info/cisco-ethernet-switch) Consulte la tabla de compatibilidad del conmutador para conocer las versiones ONTAP y RCF admitidas. Tenga en cuenta que puede haber dependencias de comandos entre la sintaxis del comando en el RCF y la que se encuentra en las versiones de NX-OS.
- ["Switches Cisco Nexus serie 3000"](https://www.cisco.com/c/en/us/support/switches/nexus-3000-series-switches/products-installation-guides-list.html). Consulte las guías de software y actualización adecuadas disponibles en el sitio web de Cisco para obtener documentación completa sobre los procedimientos de actualización y degradación de switches de Cisco.

#### **Instale el RCF**

# **Acerca de los ejemplos**

Los ejemplos de este procedimiento utilizan la nomenclatura de conmutador y nodo siguiente:

- Los nombres de los dos switches de Cisco son cs1 y cs2.
- Los nombres de nodo son cluster1-01, cluster1-02, cluster1-03 y cluster1-04.
- Los nombres de las LIF del clúster son cluster1-01\_clus1, cluster1-01\_clus2, cluster1-02\_clus1, cluster1- 02 clus2, cluster1-03 clus1, cluster1-03 clus2, cluster1-04 clus1 y cluster1-04 clus2.
- La cluster1::\*> prompt indica el nombre del clúster.

Los ejemplos de este procedimiento utilizan dos nodos. Estos nodos utilizan dos puertos de interconexión de clúster de 10 GbE en los puertos e0a y e0b. Consulte ["Hardware Universe"](https://hwu.netapp.com/SWITCH/INDEX) para verificar los puertos de clúster correctos en sus plataformas.

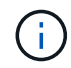

Los resultados del comando pueden variar en función de las diferentes versiones de ONTAP.

# **Acerca de esta tarea**

Para ello, es necesario utilizar tanto comandos de la ONTAP como comandos de la serie Cisco Nexus 9000; los comandos de la ONTAP se usan a menos que se indique lo contrario.

Durante este procedimiento no se necesita ningún enlace entre switches (ISL) operativo. Esto se debe a que los cambios en la versión de RCF pueden afectar temporalmente a la conectividad ISL. Para garantizar operaciones de clúster no disruptivas, el siguiente procedimiento migra todas las LIF del clúster al switch de partner operativo mientras realiza los pasos del switch de destino.

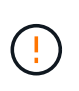

Antes de instalar una nueva versión de software del conmutador y RCF, debe borrar los ajustes del conmutador y realizar la configuración básica. Debe estar conectado al conmutador mediante la consola serie. Esta tarea restablece la configuración de la red de gestión.

# **Paso 1: Prepare la instalación**

1. Muestre los puertos del clúster en cada nodo que están conectados a los switches de clúster:

```
network device-discovery show
```
**Muestra el ejemplo**

```
cluster1::*> network device-discovery show
Node/ Local Discovered
Protocol Port Device (LLDP: ChassisID) Interface
Platform
----------- ------ ------------------------- ----------------
--------
cluster1-01/cdp
          e0a cs1 Ethernet1/7 N9K-
C9336C
          e0d cs2 Ethernet1/7 N9K-
C9336C
cluster1-02/cdp
        e0a cs1 Ethernet1/8 N9K-
C9336C
          e0d cs2 Ethernet1/8 N9K-
C9336C
cluster1-03/cdp
        e0a cs1 Ethernet1/1/1 N9K-
C9336C
        e0b cs2 Ethernet1/1/1 N9K-
C9336C
cluster1-04/cdp
        e0a cs1 Ethernet1/1/2 N9K-
C9336C
        e0b cs2 Ethernet1/1/2 N9K-
C9336C
cluster1::*>
```
- 2. Compruebe el estado administrativo y operativo de cada puerto del clúster.
	- a. Compruebe que todos los puertos del clúster están **up** con un estado correcto:

network port show –role cluster

```
cluster1::*> network port show -role cluster
Node: cluster1-01
Ignore
                                            Speed(Mbps)
Health Health
Port IPspace Broadcast Domain Link MTU Admin/Oper
Status Status
--------- ------------ ---------------- ---- ---- -----------
-------- ------
e0a Cluster Cluster up 9000 auto/100000
healthy false
e0d Cluster Cluster up 9000 auto/100000
healthy false
Node: cluster1-02
Ignore
                                            Speed(Mbps)
Health Health
Port IPspace Broadcast Domain Link MTU Admin/Oper
Status Status
--------- ------------ ---------------- ---- ---- -----------
-------- ------
e0a Cluster Cluster up 9000 auto/100000
healthy false
e0d Cluster Cluster up 9000 auto/100000
healthy false
8 entries were displayed.
Node: cluster1-03
   Ignore
                                            Speed(Mbps)
Health Health
Port IPspace Broadcast Domain Link MTU Admin/Oper
Status Status
--------- ------------ ---------------- ---- ---- -----------
-------- ------
e0a Cluster Cluster up 9000 auto/10000
healthy false
e0b Cluster Cluster up 9000 auto/10000
healthy false
```

```
Node: cluster1-04
Ignore
                                           Speed(Mbps)
Health Health
Port IPspace Broadcast Domain Link MTU Admin/Oper
Status Status
--------- ------------ ---------------- ---- ---- -----------
-------- ------
e0a Cluster Cluster up 9000 auto/10000
healthy false
e0b Cluster Cluster up 9000 auto/10000
healthy false
cluster1::*>
```
b. Compruebe que todas las interfaces del clúster (LIF) están en el puerto de inicio:

network interface show -role cluster
```
cluster1::*> network interface show -role cluster
            Logical Status Network
Current Current Is
Vserver Interface Admin/Oper Address/Mask Node
Port Home
----------- ------------------ ---------- -----------------
------------ ------- ----
Cluster
         cluster1-01_clus1 up/up 169.254.3.4/23
cluster1-01 e0a true
           cluster1-01_clus2 up/up 169.254.3.5/23
cluster1-01 e0d true
           cluster1-02_clus1 up/up 169.254.3.8/23
cluster1-02 e0a true
           cluster1-02_clus2 up/up 169.254.3.9/23
cluster1-02 e0d true
           cluster1-03_clus1 up/up 169.254.1.3/23
cluster1-03 e0a true
           cluster1-03_clus2 up/up 169.254.1.1/23
cluster1-03 e0b true
           cluster1-04_clus1 up/up 169.254.1.6/23
cluster1-04 e0a true
            cluster1-04_clus2 up/up 169.254.1.7/23
cluster1-04 e0b true
8 entries were displayed.
cluster1::*>
```
c. Compruebe que el clúster muestra información de ambos switches de clúster:

system cluster-switch show -is-monitoring-enabled-operational true

```
cluster1::*> system cluster-switch show -is-monitoring-enabled
-operational true
Switch Type Address
Model
--------------------------- ------------------ ----------------
-----
cs1 cluster-network 10.233.205.90 N9K-
C9336C
      Serial Number: FOCXXXXXXGD
      Is Monitored: true
            Reason: None
   Software Version: Cisco Nexus Operating System (NX-OS) Software,
Version
                    9.3(5)
     Version Source: CDP
cs2 cluster-network 10.233.205.91 N9K-
C9336C
      Serial Number: FOCXXXXXXGS
       Is Monitored: true
            Reason: None
   Software Version: Cisco Nexus Operating System (NX-OS) Software,
Version
                    9.3(5)
     Version Source: CDP
cluster1::*>
```
3. Deshabilite la reversión automática en las LIF del clúster.

# **Muestra el ejemplo**

cluster1::\*> **network interface modify -vserver Cluster -lif \* -auto -revert false**

# **Paso 2: Configurar puertos**

1. En el switch de clúster cs2, apague los puertos conectados a los puertos del clúster de los nodos.

```
cs2(config)# interface eth1/1/1-2,eth1/7-8
cs2(config-if-range)# shutdown
```
2. Comprobar que las LIF del clúster han migrado a los puertos alojados en el switch del clúster cs1. Esto puede tardar unos segundos.

network interface show -role cluster

**Muestra el ejemplo**

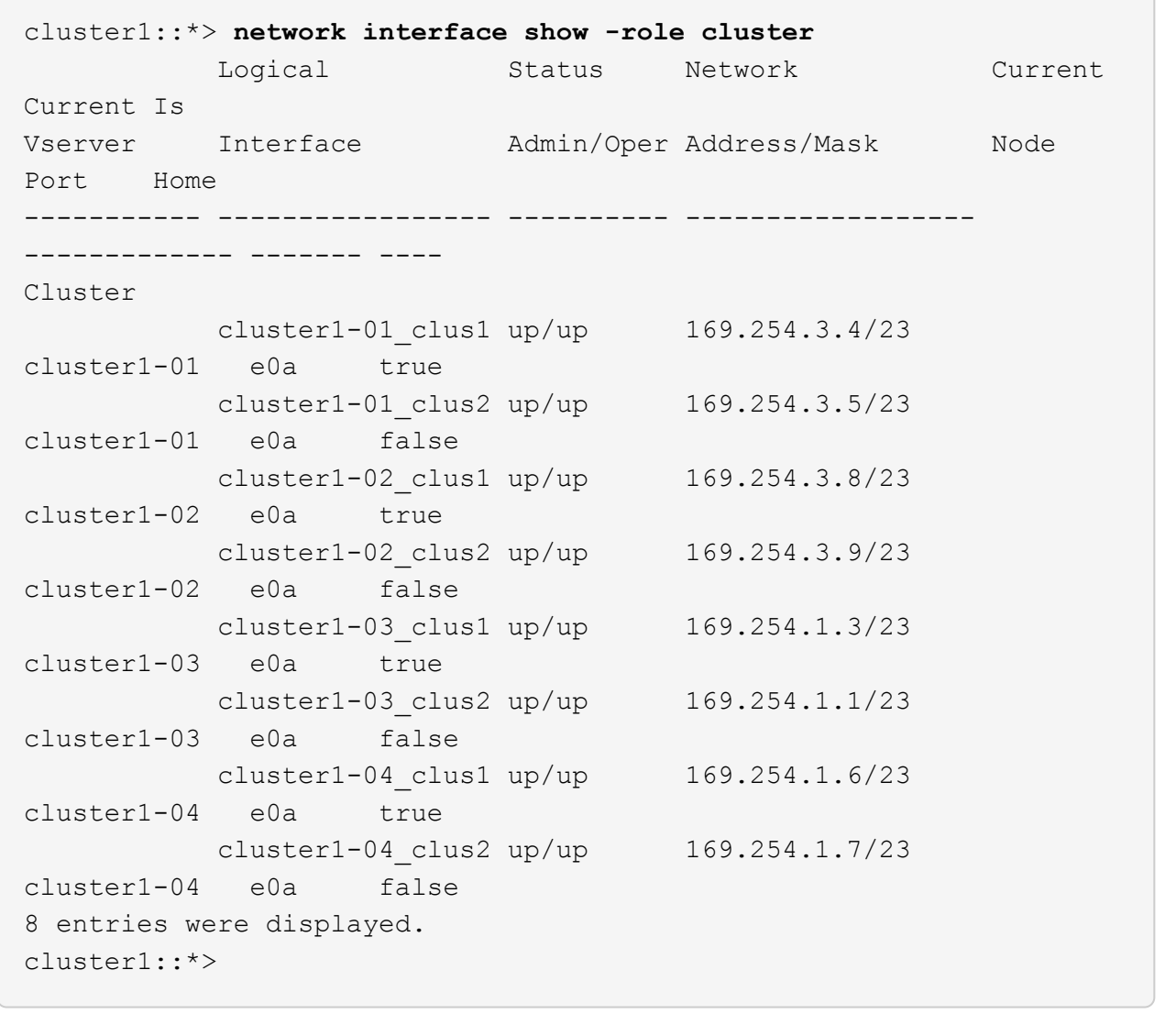

3. Compruebe que el clúster esté en buen estado:

cluster show

```
cluster1::*> cluster show
Node Health Eligibility Epsilon
-------------------- ------- ------------ -------
cluster1-01 true true false
cluster1-02 true true false
cluster1-03 true true true
cluster1-04 true true false
4 entries were displayed.
cluster1::*>
```
4. Si aún no lo ha hecho, guarde una copia de la configuración actual del conmutador copiando la salida del siguiente comando en un archivo de texto:

show running-config

5. Limpie la configuración del interruptor cs2 y realice una configuración básica.

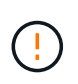

Al actualizar o aplicar una nueva RCF, debe borrar los ajustes del conmutador y realizar la configuración básica. Debe estar conectado al puerto de la consola de serie del switch para volver a configurar el switch.

a. Limpie la configuración:

**Muestra el ejemplo**

```
(cs2)# write erase
Warning: This command will erase the startup-configuration.
Do you wish to proceed anyway? (y/n) [n] y
```
b. Reinicie el conmutador:

**Muestra el ejemplo**

```
(cs2)# reload
Are you sure you would like to reset the system? (y/n) y
```
6. Copie el RCF en el bootflash del conmutador cs2 utilizando uno de los siguientes protocolos de transferencia: FTP, TFTP, SFTP o SCP. Para obtener más información acerca de los comandos de Cisco, consulte la guía correspondiente en ["Referencia de comandos NX-OS de Cisco Nexus serie 9000"](https://www.cisco.com/c/en/us/support/switches/nexus-9336c-fx2-switch/model.html#CommandReferences) guías.

#### **Muestra el ejemplo**

En este ejemplo se muestra el uso de TFTP para copiar un RCF al bootflash del conmutador cs2:

```
cs2# copy tftp: bootflash: vrf management
Enter source filename: Nexus_9336C_RCF_v1.6-Cluster-HA-Breakout.txt
Enter hostname for the tftp server: 172.22.201.50
Trying to connect to tftp server......Connection to Server
Established.
TFTP get operation was successful
Copy complete, now saving to disk (please wait)...
```
7. Aplique el RCF descargado anteriormente al flash de inicio.

Para obtener más información acerca de los comandos de Cisco, consulte la guía correspondiente en ["Referencia de comandos NX-OS de Cisco Nexus serie 9000"](https://www.cisco.com/c/en/us/support/switches/nexus-9336c-fx2-switch/model.html#CommandReferences) guías.

#### **Muestra el ejemplo**

En este ejemplo se muestra el archivo RCF Nexus\_9336C\_RCF\_v1.6-Cluster-HA-Breakout.txt instalación en el conmutador cs2:

```
cs2# copy Nexus_9336C_RCF_v1.6-Cluster-HA-Breakout.txt running-
config echo-commands
```
8. Examine el resultado del banner desde el show banner motd comando. Debe leer y seguir estas instrucciones para asegurarse de que la configuración y el funcionamiento del interruptor son correctos.

```
cs2# show banner motd
********************************************************************
**********
* NetApp Reference Configuration File (RCF)
*
* Switch : Nexus N9K-C9336C-FX2
* Filename : Nexus_9336C_RCF_v1.6-Cluster-HA-Breakout.txt
* Date : 10-23-2020
* Version : v1.6
\star* Port Usage:
* Ports 1- 3: Breakout mode (4x10G) Intra-Cluster Ports, int
e1/1/1-4, e1/2/1-4, e1/3/1-4* Ports 4- 6: Breakout mode (4x25G) Intra-Cluster/HA Ports, int
e1/4/1-4, e1/5/1-4, e1/6/1-4* Ports 7-34: 40/100GbE Intra-Cluster/HA Ports, int e1/7-34
* Ports 35-36: Intra-Cluster ISL Ports, int e1/35-36
*
* Dynamic breakout commands:
* 10G: interface breakout module 1 port <range> map 10g-4x
* 25G: interface breakout module 1 port <range> map 25g-4x
*
* Undo breakout commands and return interfaces to 40/100G
configuration in confi
g mode:
* no interface breakout module 1 port <range> map 10g-4x
* no interface breakout module 1 port <range> map 25g-4x
* interface Ethernet <interfaces taken out of breakout mode>
* inherit port-profile 40-100G
* priority-flow-control mode auto
* service-policy input HA
* exit
*
********************************************************************
**********
```
9. Compruebe que el archivo RCF es la versión más reciente correcta:

```
show running-config
```
Cuando compruebe la salida para verificar que tiene el RCF correcto, asegúrese de que la siguiente información es correcta:

- El banner de RCF
- La configuración del nodo y el puerto
- Personalizaciones

La salida varía en función de la configuración del sitio. Compruebe la configuración del puerto y consulte las notas de versión para conocer los cambios específicos del RCF que haya instalado.

10. Después de comprobar que las versiones de RCF y los ajustes del switch son correctos, copie el archivo running-config en el archivo startup-config.

Para obtener más información acerca de los comandos de Cisco, consulte la guía correspondiente en ["Referencia de comandos NX-OS de Cisco Nexus serie 9000"](https://www.cisco.com/c/en/us/support/switches/nexus-9336c-fx2-switch/model.html#CommandReferences) guías.

#### **Muestra el ejemplo**

```
cs2# copy running-config startup-config
[########################################] 100% Copy complete
```
11. Reinicie el interruptor cs2. Puede ignorar los eventos «'cluster ports down'» notificados en los nodos mientras se reinicia el switch.

## **Muestra el ejemplo**

```
cs2# reload
This command will reboot the system. (y/n)? [n] y
```
- 12. Compruebe el estado de los puertos del clúster en el clúster.
	- a. Compruebe que los puertos e0d están en buen estado y en todos los nodos del clúster:

```
network port show -role cluster
```

```
cluster1::*> network port show -role cluster
Node: cluster1-01
Ignore
                                            Speed(Mbps) Health
Health
Port IPspace Broadcast Domain Link MTU Admin/Oper Status
Status
--------- ------------ ---------------- ---- ---- -----------
-------- ------
e0a Cluster Cluster up 9000 auto/10000
healthy false
e0b Cluster Cluster up 9000 auto/10000
healthy false
Node: cluster1-02
Ignore
                                            Speed(Mbps) Health
Health
Port IPspace Broadcast Domain Link MTU Admin/Oper Status
Status
--------- ------------ ---------------- ---- ---- -----------
-------- ------
e0a Cluster Cluster up 9000 auto/10000
healthy false
e0b Cluster Cluster up 9000 auto/10000
healthy false
Node: cluster1-03
Ignore
                                            Speed(Mbps) Health
Health
Port IPspace Broadcast Domain Link MTU Admin/Oper Status
Status
--------- ------------ ---------------- ---- ---- -----------
-------- ------
e0a Cluster Cluster up 9000 auto/100000
healthy false
e0d Cluster Cluster up 9000 auto/100000
healthy false
```

```
Node: cluster1-04
Ignore
                                            Speed(Mbps) Health
Health
Port IPspace Broadcast Domain Link MTU Admin/Oper Status
Status
--------- ------------ ---------------- ---- ---- -----------
-------- ------
e0a Cluster Cluster up 9000 auto/100000
healthy false
e0d Cluster Cluster up 9000 auto/100000
healthy false
8 entries were displayed.
```
a. Compruebe el estado del switch del clúster (es posible que no muestre el switch cs2, ya que las LIF no son homadas en el e0d).

```
cluster1::*> network device-discovery show -protocol cdp
Node/ Local Discovered
Protocol Port Device (LLDP: ChassisID) Interface
Platform
----------- ------ ------------------------- -----------------
--------
cluster1-01/cdp
        e0a cs1 Ethernet1/7
N9K-C9336C
        e0d cs2 Ethernet1/7
N9K-C9336C
cluster01-2/cdp
        e0a cs1 Ethernet1/8
N9K-C9336C
        e0d cs2 Ethernet1/8
N9K-C9336C
cluster01-3/cdp
        e0a cs1 Ethernet1/1/1
N9K-C9336C
       e0b cs2 Ethernet1/1/1
N9K-C9336C
cluster1-04/cdp
        e0a cs1 Ethernet1/1/2
N9K-C9336C
        e0b cs2 Ethernet1/1/2
N9K-C9336C
cluster1::*> system cluster-switch show -is-monitoring-enabled
-operational true
Switch Type Address
Model
--------------------------- ------------------ ----------------
-----
cs1 cluster-network 10.233.205.90
NX9-C9336C
     Serial Number: FOCXXXXXXGD
      Is Monitored: true
           Reason: None
   Software Version: Cisco Nexus Operating System (NX-OS)
Software, Version
                 9.3(5)
    Version Source: CDP
cs2 cluster-network 10.233.205.91
```

```
NX9-C9336C
     Serial Number: FOCXXXXXXGS
        Is Monitored: true
              Reason: None
    Software Version: Cisco Nexus Operating System (NX-OS)
Software, Version
                       9.3(5)
      Version Source: CDP
2 entries were displayed.
```
Puede observar la siguiente salida en la consola del conmutador cs1 dependiendo de la versión RCF cargada previamente en el conmutador:

```
2020 Nov 17 16:07:18 cs1 %$ VDC-1 %$ %STP-2-UNBLOCK_CONSIST_PORT:
Unblocking port port-channel1 on VLAN0092. Port consistency
restored.
2020 Nov 17 16:07:23 cs1 %$ VDC-1 %$ %STP-2-BLOCK_PVID_PEER:
Blocking port-channel1 on VLAN0001. Inconsistent peer vlan.
2020 Nov 17 16:07:23 cs1 %$ VDC-1 %$ %STP-2-BLOCK_PVID_LOCAL:
Blocking port-channel1 on VLAN0092. Inconsistent local vlan.
```
13. En el switch de clúster cs1, apague los puertos conectados a los puertos del clúster de los nodos.

#### **Muestra el ejemplo**

En el ejemplo siguiente se utiliza el resultado del ejemplo de interfaz:

```
cs1(config)# interface eth1/1/1-2,eth1/7-8
cs1(config-if-range)# shutdown
```
14. Comprobar que las LIF del clúster han migrado a los puertos alojados en el switch cs2. Esto puede tardar unos segundos.

network interface show -role cluster

cluster1::\*> **network interface show -role cluster** Logical Status Network Current Current Is Vserver Interface Admin/Oper Address/Mask Node Port Home ----------- ------------------ ---------- ------------------ ------------------- ------- ---- Cluster cluster1-01\_clus1 up/up 169.254.3.4/23 cluster1-01 e0d false cluster1-01\_clus2 up/up 169.254.3.5/23 cluster1-01 e0d true cluster1-02\_clus1 up/up 169.254.3.8/23 cluster1-02 e0d false cluster1-02\_clus2 up/up 169.254.3.9/23 cluster1-02 e0d true cluster1-03\_clus1 up/up 169.254.1.3/23 cluster1-03 e0b false cluster1-03\_clus2 up/up 169.254.1.1/23 cluster1-03 e0b true cluster1-04\_clus1 up/up 169.254.1.6/23 cluster1-04 e0b false cluster1-04\_clus2 up/up 169.254.1.7/23 cluster1-04 e0b true 8 entries were displayed. cluster1::\*>

15. Compruebe que el clúster esté en buen estado:

cluster show

```
cluster1::*> cluster show
Node Health Eligibility Epsilon
-------------------- -------- ------------- -------
cluster1-01 true true false
cluster1-02 true true false
cluster1-03 true true true
cluster1-04 true true false
4 entries were displayed.
cluster1::*>
```
- 16. Repita los pasos 4 a 11 en el interruptor CS1.
- 17. Habilite la reversión automática en las LIF del clúster.

```
cluster1::*> network interface modify -vserver Cluster -lif * -auto
-revert True
```
18. Reinicie el interruptor cs1. Para activar las LIF de clúster y revertir a sus puertos raíz, haga lo siguiente. Puede ignorar los eventos «'cluster ports down'» notificados en los nodos mientras se reinicia el switch.

# **Muestra el ejemplo**

```
cs1# reload
This command will reboot the system. (y/n)? [n] y
```
# **Paso 3: Verificar la configuración**

1. Compruebe que los puertos del switch conectados a los puertos del clúster son **up**.

```
show interface brief
```

```
cs1# show interface brief | grep up
.
.
Eth1/1/1 1 eth access up none
10G(D) --
Eth1/1/2 1 eth access up none
10G(D) --
Eth1/7 1 eth trunk up none
100G(D) --
Eth1/8 1 eth trunk up none
100G(D) --
.
.
```
2. Compruebe que los nodos esperados siguen conectados:

show cdp neighbors

#### **Muestra el ejemplo**

```
cs1# show cdp neighbors
Capability Codes: R - Router, T - Trans-Bridge, B - Source-Route-
Bridge
                S - Switch, H - Host, I - IGMP, r - Repeater,
                V - VoIP-Phone, D - Remotely-Managed-Device,
                s - Supports-STP-Dispute
Device-ID Local Intrfce Hldtme Capability Platform
Port ID
node1 Eth1/1 133 H FAS2980
e0a
node2 Eth1/2 133 H FAS2980
e0a
cs2 Eth1/35 175 R S I s N9K-C9336C
Eth1/35
cs2 Eth1/36 175 R S I s N9K-C9336C
Eth1/36
Total entries displayed: 4
```
3. Compruebe que los nodos de clúster están en las VLAN de clúster correctas utilizando los siguientes comandos:

show vlan brief

show interface trunk

cs1# **show vlan brief** VLAN Name Status Ports ---- -------------------------------- --------- ------------------------------- 1 default active Po1, Eth1/1, Eth1/2, Eth1/3 Eth $1/4$ , Eth $1/5$ , Eth1/6, Eth1/7 Eth1/8, Eth1/35, Eth1/36 Eth1/9/1, Eth1/9/2, Eth1/9/3 Eth1/9/4, Eth1/10/1, Eth1/10/2 Eth1/10/3, Eth1/10/4 17 VLAN0017 active Eth1/1, Eth1/2, Eth1/3, Eth1/4 Eth $1/5$ , Eth $1/6$ , Eth1/7, Eth1/8 Eth1/9/1, Eth1/9/2, Eth1/9/3 Eth1/9/4, Eth1/10/1, Eth1/10/2 Eth1/10/3, Eth1/10/4 18 VLAN0018 active Eth1/1, Eth1/2, Eth1/3, Eth1/4 Eth $1/5$ , Eth $1/6$ , Eth1/7, Eth1/8 Eth1/9/1, Eth1/9/2, Eth1/9/3 Eth1/9/4, Eth1/10/1, Eth1/10/2 Eth1/10/3, Eth1/10/4 31 VLAN0031 active Eth1/11, Eth1/12, Eth1/13 Eth1/14, Eth1/15, Eth1/16 Eth1/17, Eth1/18, Eth1/19 Eth1/20, Eth1/21, Eth1/22 32 VLAN0032 active Eth1/23, Eth1/24, Eth1/25

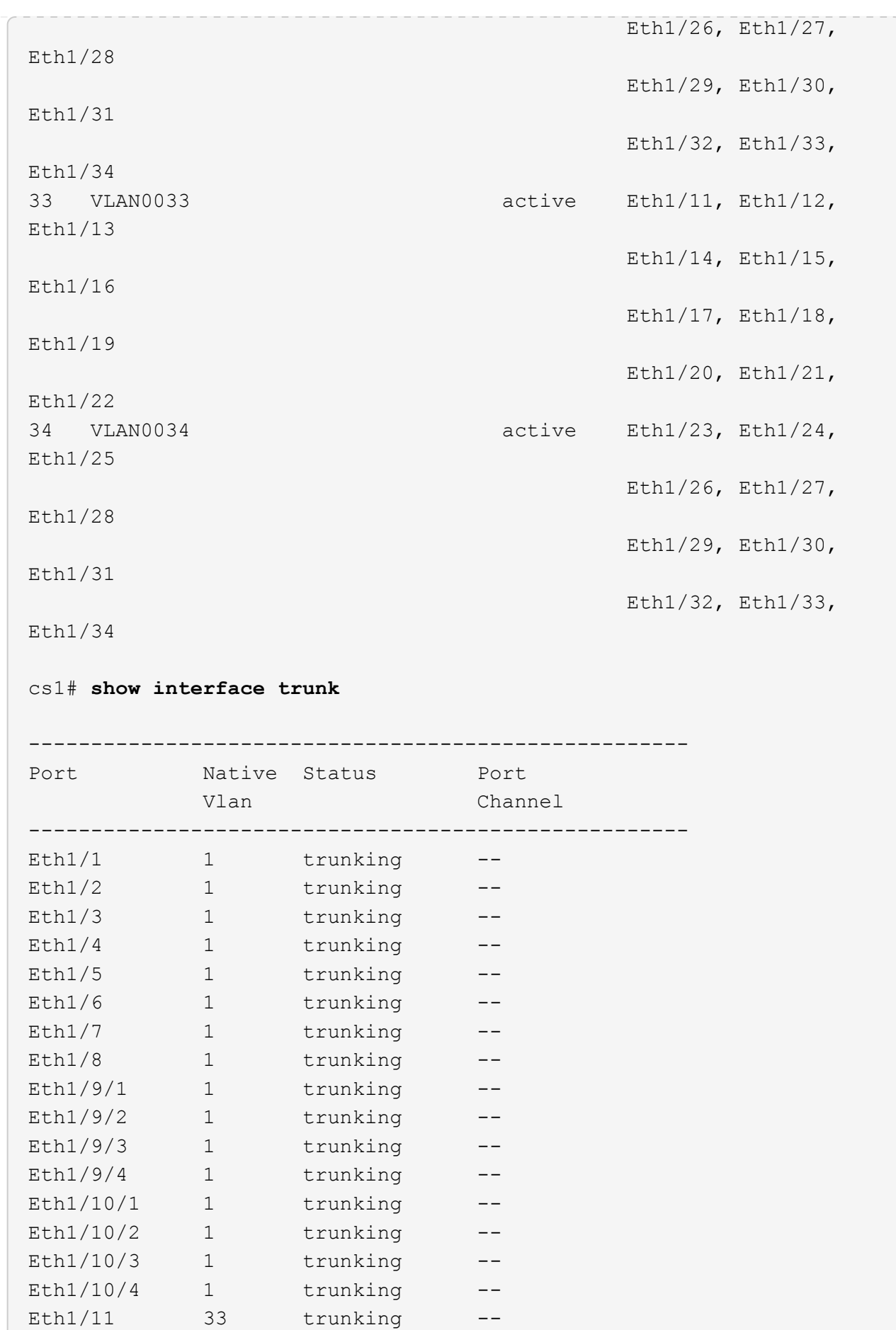

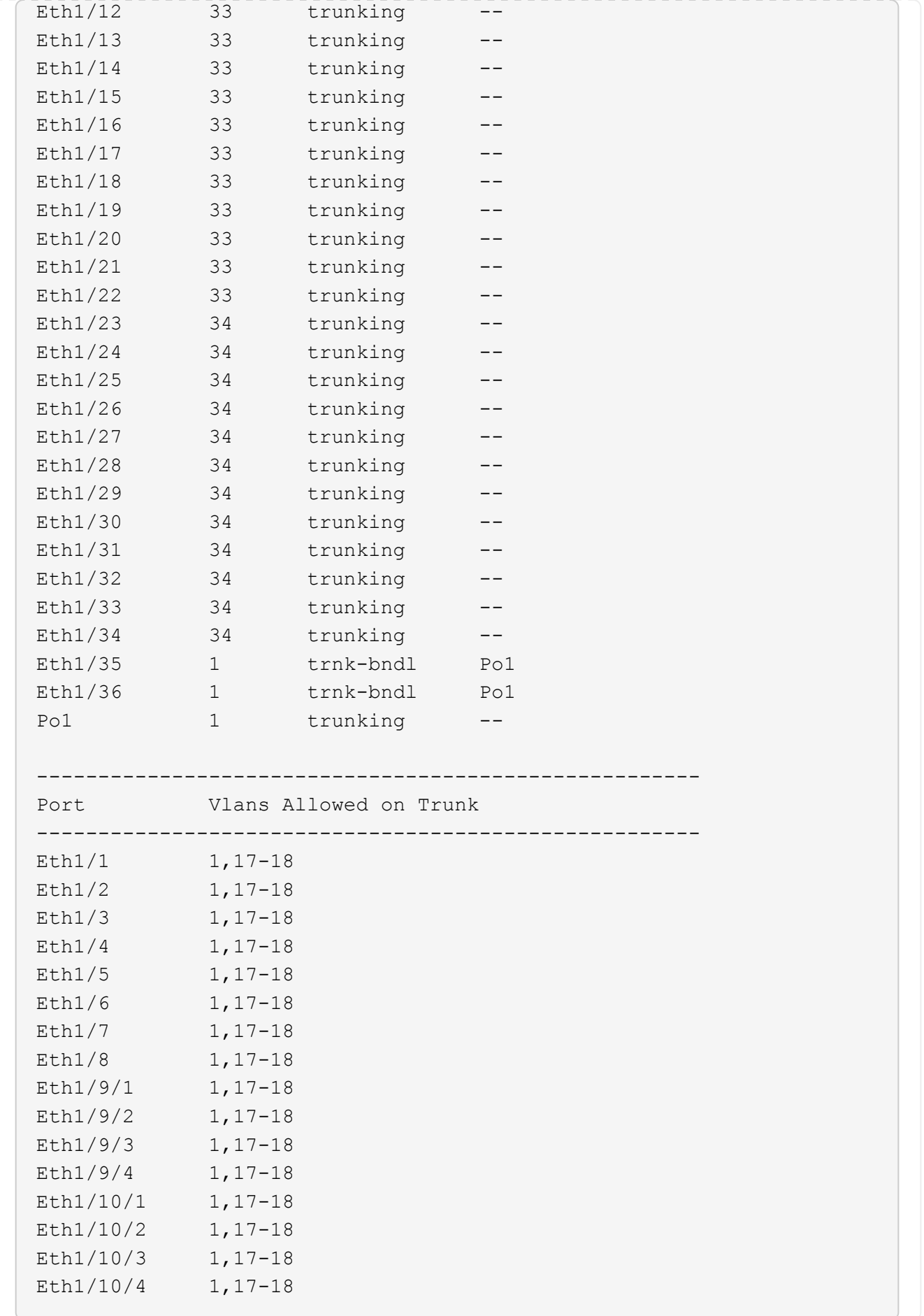

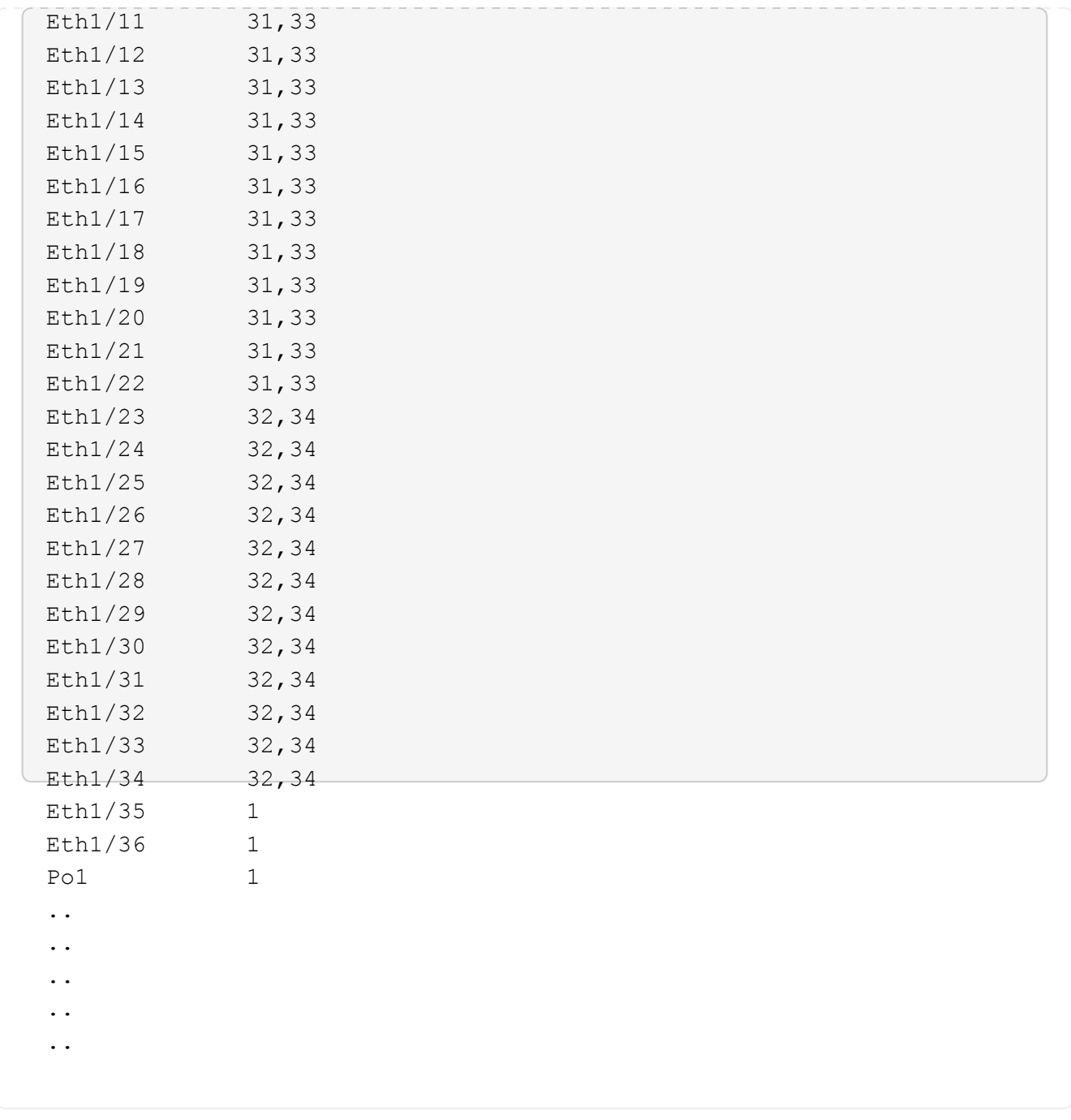

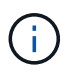

Si quiere más información sobre el uso de VLAN y puertos específicos, consulte el banner y la sección de notas importantes de su RCF.

4. Compruebe que el ISL entre cs1 y cs2 funciona:

show port-channel summary

```
cs1# show port-channel summary
Flags: D - Down P - Up in port-channel (members)
         I - Individual H - Hot-standby (LACP only)
       s - Suspended r - Module-removed
         b - BFD Session Wait
       S - Switched R - Routed
         U - Up (port-channel)
         p - Up in delay-lacp mode (member)
         M - Not in use. Min-links not met
--------------------------------------------------------------------
------------
Group Port- Type Protocol Member Ports Channel
--------------------------------------------------------------------
------------
1 Po1(SU) Eth LACP Eth1/35(P) Eth1/36(P)
cs1#
```
5. Compruebe que las LIF del clúster han vuelto a su puerto de inicio:

network interface show -role cluster

cluster1::\*> **network interface show -role cluster** Logical Status Network Current Current Is Vserver Interface Admin/Oper Address/Mask Node Port Home ----------- ------------------ ---------- ------------------ ------------------- ------- ---- Cluster cluster1-01\_clus1 up/up 169.254.3.4/23 cluster1-01 e0d true cluster1-01\_clus2 up/up 169.254.3.5/23 cluster1-01 e0d true cluster1-02\_clus1 up/up 169.254.3.8/23 cluster1-02 e0d true cluster1-02\_clus2 up/up 169.254.3.9/23 cluster1-02 e0d true cluster1-03\_clus1 up/up 169.254.1.3/23 cluster1-03 e0b true cluster1-03\_clus2 up/up 169.254.1.1/23 cluster1-03 e0b true cluster1-04\_clus1 up/up 169.254.1.6/23 cluster1-04 e0b true cluster1-04\_clus2 up/up 169.254.1.7/23 cluster1-04 e0b true 8 entries were displayed. cluster1::\*>

6. Compruebe que el clúster esté en buen estado:

cluster show

```
cluster1::*> cluster show
Node Health Eligibility Epsilon
-------------------- ------- ------------- -------
cluster1-01 true true false
cluster1-02 true true false
cluster1-03 true true true
cluster1-04 true true false
4 entries were displayed.
cluster1::*>
```
7. Haga ping en las interfaces de clúster remoto para verificar la conectividad:

```
cluster ping-cluster -node local
```

```
cluster1::*> cluster ping-cluster -node local
Host is cluster1-03
Getting addresses from network interface table...
Cluster cluster1-03_clus1 169.254.1.3 cluster1-03 e0a
Cluster cluster1-03_clus2 169.254.1.1 cluster1-03 e0b
Cluster cluster1-04_clus1 169.254.1.6 cluster1-04 e0a
Cluster cluster1-04_clus2 169.254.1.7 cluster1-04 e0b
Cluster cluster1-01_clus1 169.254.3.4 cluster1-01 e0a
Cluster cluster1-01_clus2 169.254.3.5 cluster1-01 e0d
Cluster cluster1-02_clus1 169.254.3.8 cluster1-02 e0a
Cluster cluster1-02_clus2 169.254.3.9 cluster1-02 e0d
Local = 169.254.1.3 169.254.1.1Remote = 169.254.1.6 169.254.1.7 169.254.3.4 169.254.3.5 169.254.3.8
169.254.3.9
Cluster Vserver Id = 4294967293
Ping status:
............
Basic connectivity succeeds on 12 path(s)
Basic connectivity fails on 0 path(s)
................................................
Detected 9000 byte MTU on 12 path(s):
     Local 169.254.1.3 to Remote 169.254.1.6
      Local 169.254.1.3 to Remote 169.254.1.7
      Local 169.254.1.3 to Remote 169.254.3.4
     Local 169.254.1.3 to Remote 169.254.3.5
     Local 169.254.1.3 to Remote 169.254.3.8
     Local 169.254.1.3 to Remote 169.254.3.9
     Local 169.254.1.1 to Remote 169.254.1.6
     Local 169.254.1.1 to Remote 169.254.1.7
      Local 169.254.1.1 to Remote 169.254.3.4
      Local 169.254.1.1 to Remote 169.254.3.5
      Local 169.254.1.1 to Remote 169.254.3.8
      Local 169.254.1.1 to Remote 169.254.3.9
Larger than PMTU communication succeeds on 12 path(s)
RPC status:
6 paths up, 0 paths down (tcp check)
6 paths up, 0 paths down (udp check)
```
# **Recopilación de registro de supervisión del estado del switch Ethernet**

Es posible usar la función de recopilación de registros para recoger archivos de registro relacionados con switches en ONTAP.

+

El monitor de estado del switch Ethernet (CSHM) es responsable de garantizar el estado operativo de los conmutadores de red del clúster y de almacenamiento y de recopilar registros del switch para fines de depuración. Este procedimiento lo guía a través del proceso de configuración e inicio de la recopilación de registros detallados de **Soporte** desde el switch e inicia una recopilación por hora de datos **Periódicos** que es recopilada por AutoSupport.

# **Antes de empezar**

- Compruebe que ha configurado su entorno mediante el conmutador de clúster 9336C-FX2 **CLI**.
- La monitorización del estado del interruptor debe estar activada para el interruptor. Verifique esto asegurándose de que el Is Monitored: el campo se establece en **true** en la salida del system switch ethernet show comando.

## **Pasos**

1. Cree una contraseña para la función de recogida de registros de monitor de estado del switch Ethernet:

system switch ethernet log setup-password

#### **Muestra el ejemplo**

```
cluster1::*> system switch ethernet log setup-password
Enter the switch name: <return>
The switch name entered is not recognized.
Choose from the following list:
cs1
cs2
cluster1::*> system switch ethernet log setup-password
Enter the switch name: cs1
Would you like to specify a user other than admin for log
collection? {y|n}: n
Enter the password: < enter switch password>
Enter the password again: <enter switch password>
cluster1::*> system switch ethernet log setup-password
Enter the switch name: cs2
Would you like to specify a user other than admin for log
collection? {y|n}: n
Enter the password: <enter switch password>
Enter the password again: <enter switch password>
```
2. Para iniciar la recopilación de registros, ejecute el siguiente comando, sustituyendo EL DISPOSITIVO por

el conmutador utilizado en el comando anterior. Esto inicia ambos tipos de recopilación de registros: Los registros detallados de **Support** y una recopilación horaria de datos **Periódicos**.

system switch ethernet log modify -device *<switch-name>* -log-request true

#### **Muestra el ejemplo**

```
cluster1::*> system switch ethernet log modify -device cs1 -log
-request true
Do you want to modify the cluster switch log collection
configuration? {y|n}: [n] y
Enabling cluster switch log collection.
cluster1::*> system switch ethernet log modify -device cs2 -log
-request true
Do you want to modify the cluster switch log collection
configuration? {y|n}: [n] y
Enabling cluster switch log collection.
```
Espere 10 minutos y compruebe que se complete la recopilación de registros:

system switch ethernet log show

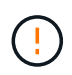

Si alguno de estos comandos devuelve un error o si la recogida de registros no se completa, póngase en contacto con el soporte de NetApp.

#### **Resolución de problemas**

Si se encuentra con alguno de los siguientes estados de error informados por la función de recopilación de registros (visible en la salida de system switch ethernet log show), pruebe los pasos de depuración correspondientes:

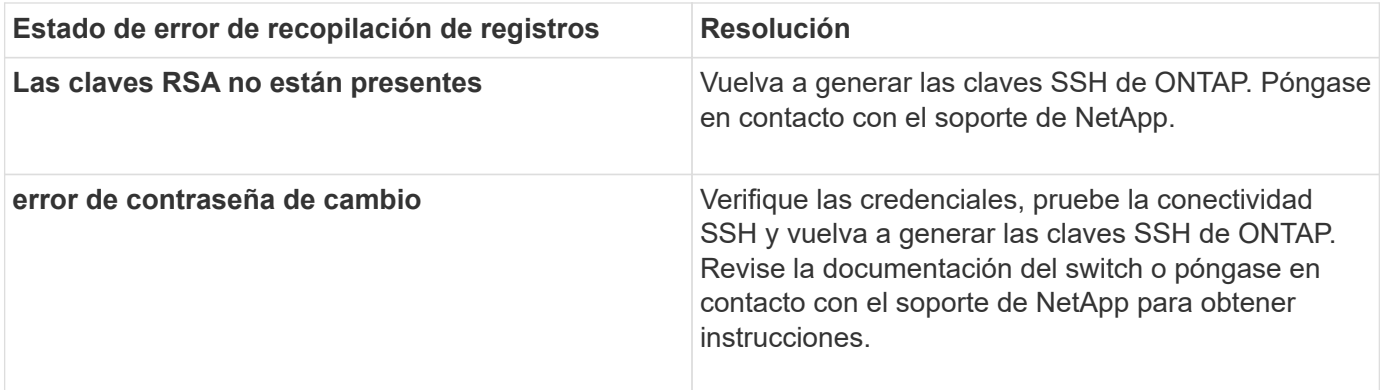

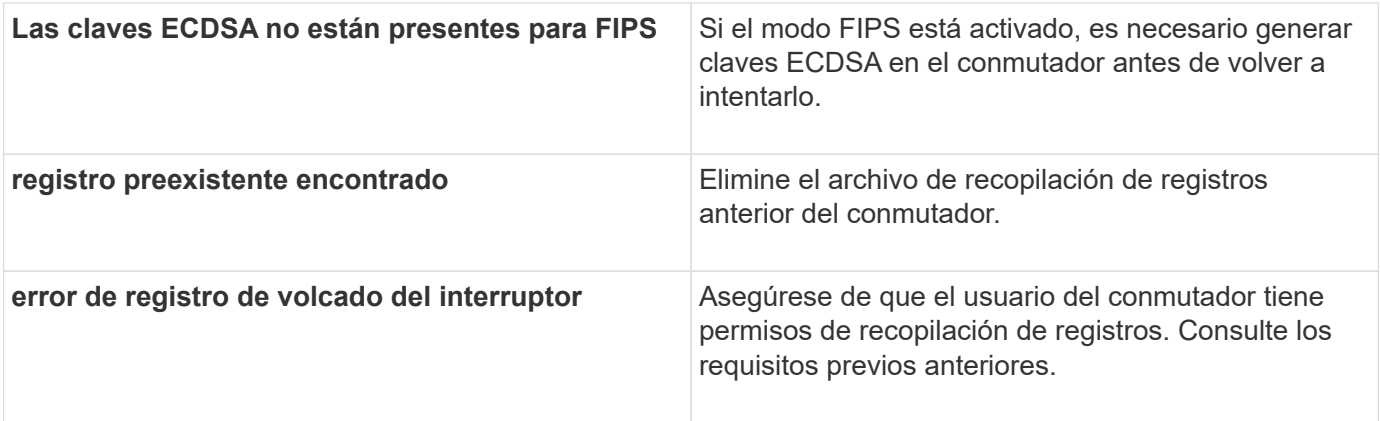

# **Configurar SNMPv3**

Siga este procedimiento para configurar SNMPv3, que admite la monitorización del estado del switch Ethernet (CSHM).

# **Acerca de esta tarea**

Los siguientes comandos configuran un nombre de usuario SNMPv3 en switches Cisco 9336C-FX2:

- Para **sin autenticación**: snmp-server user *SNMPv3\_USER* NoAuth
- Para **autenticación MD5/SHA**: snmp-server user *SNMPv3\_USER* auth [md5|sha] *AUTH-PASSWORD*
- Para autenticación **MD5/SHA con cifrado AES/DES**: snmp-server user *SNMPv3\_USER* AuthEncrypt auth [md5|sha] *AUTH-PASSWORD* priv aes-128 *PRIV-PASSWORD*

El siguiente comando configura un nombre de usuario SNMPv3 en el lado ONTAP: cluster1::\*> security login create -user-or-group-name *SNMPv3\_USER* -application snmp -authentication-method usm -remote-switch-ipaddress *ADDRESS*

El siguiente comando establece el nombre de usuario SNMPv3 con CSHM: cluster1::\*> system switch ethernet modify -device *DEVICE* -snmp-version SNMPv3 -community-or-username *SNMPv3\_USER*

# **Pasos**

1. Configure el usuario SNMPv3 en el conmutador para que utilice autenticación y cifrado:

show snmp user

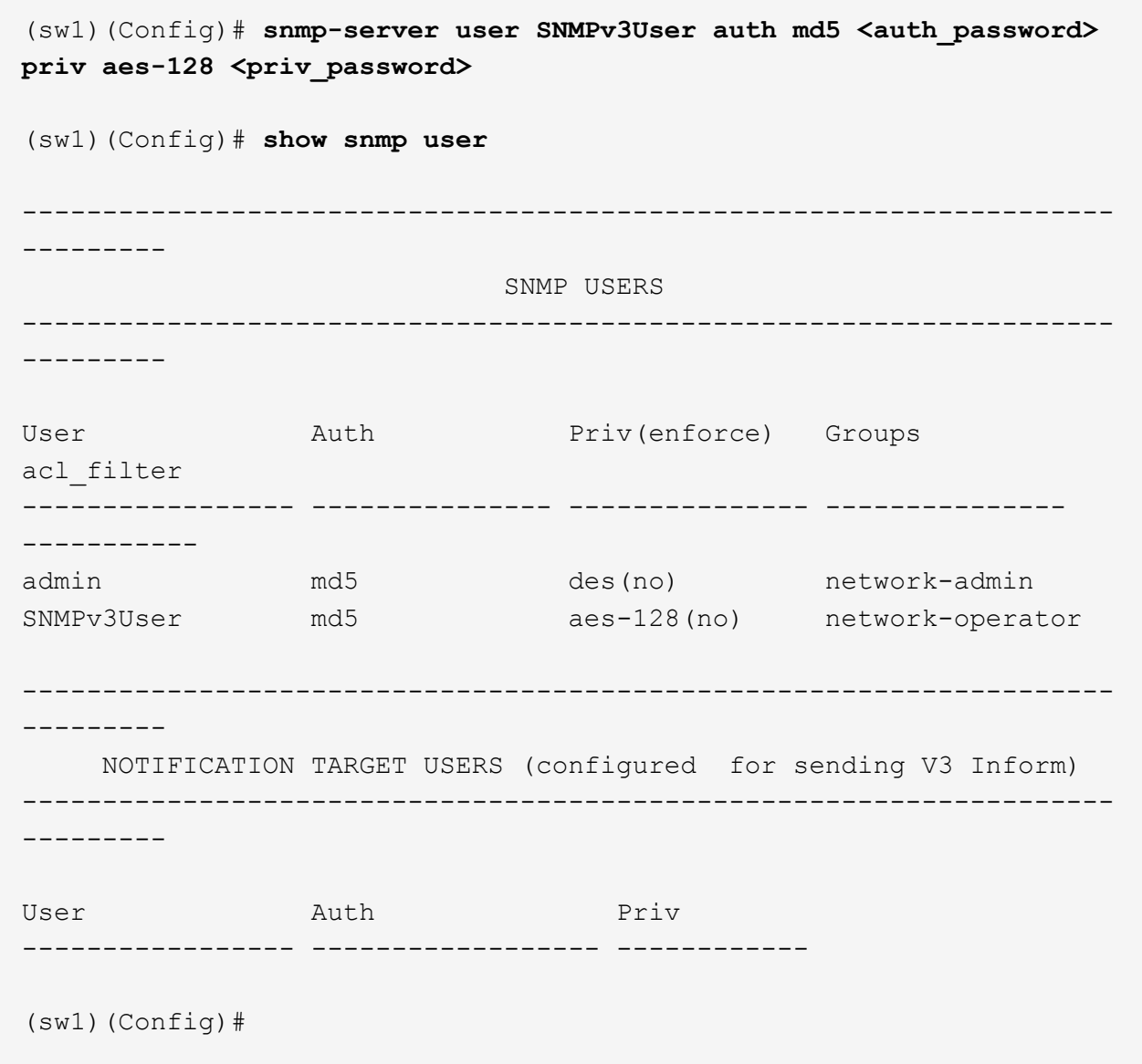

2. Configure el usuario SNMPv3 en el lado ONTAP:

security login create -user-or-group-name <username> -application snmp -authentication-method usm -remote-switch-ipaddress 10.231.80.212

```
cluster1::*> system switch ethernet modify -device "sw1
(b8:59:9f:09:7c:22)" -is-monitoring-enabled-admin true
cluster1::*> security login create -user-or-group-name <username>
-application snmp -authentication-method usm -remote-switch
-ipaddress 10.231.80.212
Enter the authoritative entity's EngineID [remote EngineID]:
Which authentication protocol do you want to choose (none, md5, sha,
sha2-256)
[none]: md5
Enter the authentication protocol password (minimum 8 characters
long):
Enter the authentication protocol password again:
Which privacy protocol do you want to choose (none, des, aes128)
[none]: aes128
Enter privacy protocol password (minimum 8 characters long):
Enter privacy protocol password again:
```
3. Configure CSHM para monitorizar con el nuevo usuario de SNMPv3:

system switch ethernet show-all -device "sw1" -instance

```
cluster1::*> system switch ethernet show-all -device "sw1" -instance
                                      Device Name: sw1
                                       IP Address: 10.231.80.212
                                     SNMP Version: SNMPv2c
                                    Is Discovered: true
     SNMPv2c Community String or SNMPv3 Username: cshm1!
                                     Model Number: N9K-C9336C-FX2
                                   Switch Network: cluster-network
                                 Software Version: Cisco Nexus
Operating System (NX-OS) Software, Version 9.3(7)
                        Reason For Not Monitoring: None <---- displays
when SNMP settings are valid
                         Source Of Switch Version: CDP/ISDP
                                   Is Monitored ?: true
                      Serial Number of the Device: QTFCU3826001C
                                      RCF Version: v1.8X2 for
Cluster/HA/RDMA
cluster1::*>
cluster1::*> system switch ethernet modify -device "sw1" -snmp
-version SNMPv3 -community-or-username <username>
cluster1::*>
```
4. Compruebe que el número de serie que se va a consultar con el usuario SNMPv3 recién creado es el mismo que se detalla en el paso anterior después de que se haya completado el período de sondeo de CSHM.

system switch ethernet polling-interval show

```
cluster1::*> system switch ethernet polling-interval show
           Polling Interval (in minutes): 5
cluster1::*> system switch ethernet show-all -device "sw1" -instance
                                       Device Name: sw1
                                        IP Address: 10.231.80.212
                                      SNMP Version: SNMPv3
                                     Is Discovered: true
     SNMPv2c Community String or SNMPv3 Username: SNMPv3User
                                     Model Number: N9K-C9336C-FX2
                                    Switch Network: cluster-network
                                 Software Version: Cisco Nexus
Operating System (NX-OS) Software, Version 9.3(7)
                        Reason For Not Monitoring: None <---- displays
when SNMP settings are valid
                         Source Of Switch Version: CDP/ISDP
                                    Is Monitored ?: true
                      Serial Number of the Device: QTFCU3826001C
                                       RCF Version: v1.8X2 for
Cluster/HA/RDMA
cluster1::*>
```
# **Migrar switches**

# **Migre desde un clúster sin switches con almacenamiento de conexión directa**

Puede migrar desde un clúster sin switches con almacenamiento de conexión directa añadiendo dos nuevos switches compartidos.

El procedimiento que utilice dependerá de si tiene dos puertos de red de clúster dedicados en cada controladora o un único puerto de clúster de cada controladora. El proceso documentado funciona para todos los nodos utilizando puertos ópticos o Twinax, pero no es compatible con este switch si los nodos utilizan puertos RJ45 DE 10 GB BASE-T integrados para los puertos de red del clúster.

La mayoría de los sistemas requieren dos puertos de red de clúster dedicados en cada controladora. Consulte ["Switches Ethernet de Cisco"](https://mysupport.netapp.com/site/info/cisco-ethernet-switch) si quiere más información.

Si ya tiene un entorno de clúster sin switches de dos nodos, puede migrar a un entorno de clústeres con switches de dos nodos mediante switches Cisco Nexus 9336C-FX2 para permitirle escalar más allá de dos nodos del clúster.

#### **Revise los requisitos**

Asegúrese de que:

- Para la configuración de dos nodos sin switch:
	- La configuración sin switch de dos nodos está correctamente configurada y funciona.
	- Los nodos ejecutan ONTAP 9.8 y versiones posteriores.
	- Todos los puertos del clúster están en el estado **up**.
	- Todas las interfaces lógicas de cluster (LIF) están en el estado **up** y en sus puertos **home**.
- Para la configuración de switches Cisco Nexus 9336C-FX2:
	- Ambos switches tienen conectividad de red de gestión.
	- Hay acceso de la consola a los switches de clúster.
	- Las conexiones de switch nodo a nodo y de switch a switch Nexus 9336C-FX2 utilizan cables Twinax o de fibra.
	- La solución de NetApp ["Hardware Universe"](https://hwu.netapp.com) contiene más información sobre el cableado.
	- Los cables de enlace entre switches (ISL) están conectados a los puertos 1/35 y 1/36 en los dos switches 9336C-FX2.
- Se ha completado la personalización inicial de los switches 9336C-FX2. Para que:
	- Los switches 9336C-FX2 ejecutan la versión más reciente del software
	- Los archivos de configuración de referencia (RCF) se han aplicado a los conmutadores
	- Cualquier personalización del sitio, como SMTP, SNMP y SSH, se configura en los nuevos switches.

# **Migrar los switches**

# **Acerca de los ejemplos**

Los ejemplos de este procedimiento utilizan la siguiente nomenclatura de nodo y conmutador de cluster:

- Los nombres de los conmutadores 9336C-FX2 son *cs1* y *cs2*.
- Los nombres de las SVM del clúster son *1* y *2*.
- Los nombres de las LIF son *1\_clus1* y *1\_clus2* en el nodo 1, y *2\_clus1* y *2\_clus2* en el nodo 2, respectivamente.
- El símbolo del sistema cluster1:\*> indica el nombre del clúster.
- Los puertos de clúster que se utilizan en este procedimiento son *e3a* y *e3b*, como se indica en la controladora AFF A400. La ["Hardware Universe"](https://hwu.netapp.com) contiene la información más reciente acerca de los puertos del clúster reales para las plataformas.

# **Paso 1: Migrar desde un clúster sin switch con conexión directa**

1. Si se habilita AutoSupport en este clúster, elimine la creación automática de casos invocando un mensaje de AutoSupport: system node autosupport invoke -node \* -type all -message MAINT=xh.

donde x es la duración de la ventana de mantenimiento en horas.

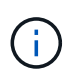

El mensaje de AutoSupport notifica al soporte técnico de esta tarea de mantenimiento para que la creación automática de casos se suprima durante la ventana de mantenimiento.

1. cambie el nivel de privilegio a avanzado, introduciendo y cuando se le solicite continuar:

set -privilege advanced

Aparece el mensaje avanzado (\*>).

2. Deshabilite todos los puertos orientados a nodos (no los puertos ISL) en los nuevos switches del clúster cs1 y cs2. No debe deshabilitar los puertos ISL.

#### **Muestra el ejemplo**

En el siguiente ejemplo se muestra que los puertos 1 a 34 que están orientados al nodo están deshabilitados en el switch cs1:

```
cs1# config
Enter configuration commands, one per line. End with CNTL/Z.
cs1(config)# interface e1/1-34
cs1(config-if-range)# shutdown
```
3. Compruebe que el ISL y los puertos físicos del ISL entre los dos switches 9336C-FX2 cs1 y cs2 estén activos en los puertos 1/35 y 1/36:

```
show port-channel summary
```
El siguiente ejemplo muestra que los puertos ISL están activos en el switch cs1:

```
cs1# show port-channel summary
Flags: D - Down P - Up in port-channel (members)
         I - Individual H - Hot-standby (LACP only)
       s - Suspended   r - Module-removed
         b - BFD Session Wait
       S - Switched R - Routed
         U - Up (port-channel)
         p - Up in delay-lacp mode (member)
         M - Not in use. Min-links not met
--------------------------------------------------------------------
------------
Group Port- Type Protocol Member Ports
       Channel
--------------------------------------------------------------------
------------
1 Po1(SU) Eth LACP Eth1/35(P) Eth1/36(P)
```
El siguiente ejemplo muestra que los puertos ISL están activos en el switch cs2:

```
  cs2# show port-channel summary
       Flags: D - Down P - Up in port-channel (members)
         I - Individual H - Hot-standby (LACP only)
       s - Suspended r - Module-removed
         b - BFD Session Wait
       S - Switched R - Routed
         U - Up (port-channel)
         p - Up in delay-lacp mode (member)
         M - Not in use. Min-links not met
   --------------------------------------------------------------------
------------
Group Port- Type Protocol Member Ports
       Channel
  --------------------------------------------------------------------
------------
1 Po1(SU) Eth LACP Eth1/35(P) Eth1/36(P)
```
4. Mostrar la lista de dispositivos vecinos:

show cdp neighbors

Este comando proporciona información sobre los dispositivos conectados al sistema.

#### **Muestra el ejemplo**

En el siguiente ejemplo se enumeran los dispositivos vecinos del conmutador cs1:

```
cs1# show cdp neighbors
Capability Codes: R - Router, T - Trans-Bridge, B - Source-Route-
Bridge
                 S - Switch, H - Host, I - IGMP, r - Repeater,
                 V - VoIP-Phone, D - Remotely-Managed-Device,
                 s - Supports-STP-Dispute
Device-ID Local Intrfce Hldtme Capability Platform
Port ID
cs2 Eth1/35 175 R S I s N9K-C9336C
Eth1/35
cs2 Eth1/36 175 R S I s N9K-C9336C
Eth1/36
Total entries displayed: 2
```
En el siguiente ejemplo se enumeran los dispositivos vecinos en el conmutador cs2:

```
cs2# show cdp neighbors
Capability Codes: R - Router, T - Trans-Bridge, B - Source-Route-
Bridge
                 S - Switch, H - Host, I - IGMP, r - Repeater,
                 V - VoIP-Phone, D - Remotely-Managed-Device,
                 s - Supports-STP-Dispute
Device-ID Local Intrfce Hldtme Capability Platform
Port ID
cs1 Eth1/35 177 R S I s N9K-C9336C
Eth1/35
cs1 ) Eth1/36 177 R S I s N9K-C9336C
Eth1/36
Total entries displayed: 2
```
5. Compruebe que todos los puertos del clúster estén activos:

network port show - ipspace Cluster

Cada puerto debe aparecer en enlace y en buen estado para Estado de salud.

```
cluster1::*> network port show -ipspace Cluster
Node: node1
                                            Speed(Mbps)
Health
Port IPspace Broadcast Domain Link MTU Admin/Oper
Status
--------- ------------ ---------------- ---- ---- ------------
---------
e3a Cluster Cluster up 9000 auto/100000
healthy
e3b Cluster Cluster up 9000 auto/100000
healthy
Node: node2
                                            Speed(Mbps)
Health
Port IPspace Broadcast Domain Link MTU Admin/Oper
Status
--------- ------------ ---------------- ---- ---- ------------
---------
e3a Cluster Cluster up 9000 auto/100000
healthy
e3b Cluster Cluster up 9000 auto/100000
healthy
4 entries were displayed.
```
6. Compruebe que todas las LIF del clúster estén en funcionamiento:

network interface show - vserver Cluster

Cada LIF de clúster debería mostrar el valor true para Is Home Y tener un administrador de estado/Oper de up/up.

```
cluster1::*> network interface show -vserver Cluster
            Logical Status Network Current
Current Is
Vserver Interface Admin/Oper Address/Mask Node
Port Home
----------- ---------- ---------- ------------------ -------------
------- -----
Cluster
         node1_clus1 up/up 169.254.209.69/16 node1
e3a true
           node1_clus2 up/up 169.254.49.125/16 node1
e3b true
           node2_clus1 up/up 169.254.47.194/16 node2
e3a true
            node2_clus2 up/up 169.254.19.183/16 node2
e3b true
4 entries were displayed.
```
7. Compruebe que la reversión automática está habilitada en todas las LIF del clúster:

network interface show - vserver Cluster -fields auto-revert

**Muestra el ejemplo**

```
cluster1::*> network interface show -vserver Cluster -fields auto-
revert
       Logical
Vserver Interface Auto-revert
 --------- ------------- ------------
Cluster
          node1_clus1 true
           node1_clus2 true
           node2_clus1 true
           node2_clus2 true
4 entries were displayed.
```
8. desconecte el cable del puerto del clúster e3a del nodo 1 y, a continuación, conecte e3a al puerto 1 del switch del clúster cs1, utilizando el cableado adecuado admitido por los switches 9336C-FX2.

La solución de NetApp ["Hardware Universe"](https://hwu.netapp.com) contiene más información sobre el cableado.

9. Desconecte el cable del puerto del clúster e3a en el nodo 2 y, a continuación, conecte e3a al puerto 2 del
switch del clúster cs1, utilizando el cableado adecuado compatible con los switches 9336C-FX2.

10. Habilite todos los puertos orientados al nodo en el switch de clúster cs1.

## **Muestra el ejemplo**

El ejemplo siguiente muestra que los puertos 1/1 a 1/34 están habilitados en el conmutador cs1:

```
cs1# config
Enter configuration commands, one per line. End with CNTL/Z.
cs1(config)# interface e1/1-34
cs1(config-if-range)# no shutdown
```
11. Compruebe que todas las LIF de clúster están **up**, operativas y aparezcan como true para Is Home:

network interface show - vserver Cluster

#### **Muestra el ejemplo**

En el ejemplo siguiente se muestra que todas las LIF están **up** en los nodos 1 y 2 y eso es Is Home los resultados son **true**:

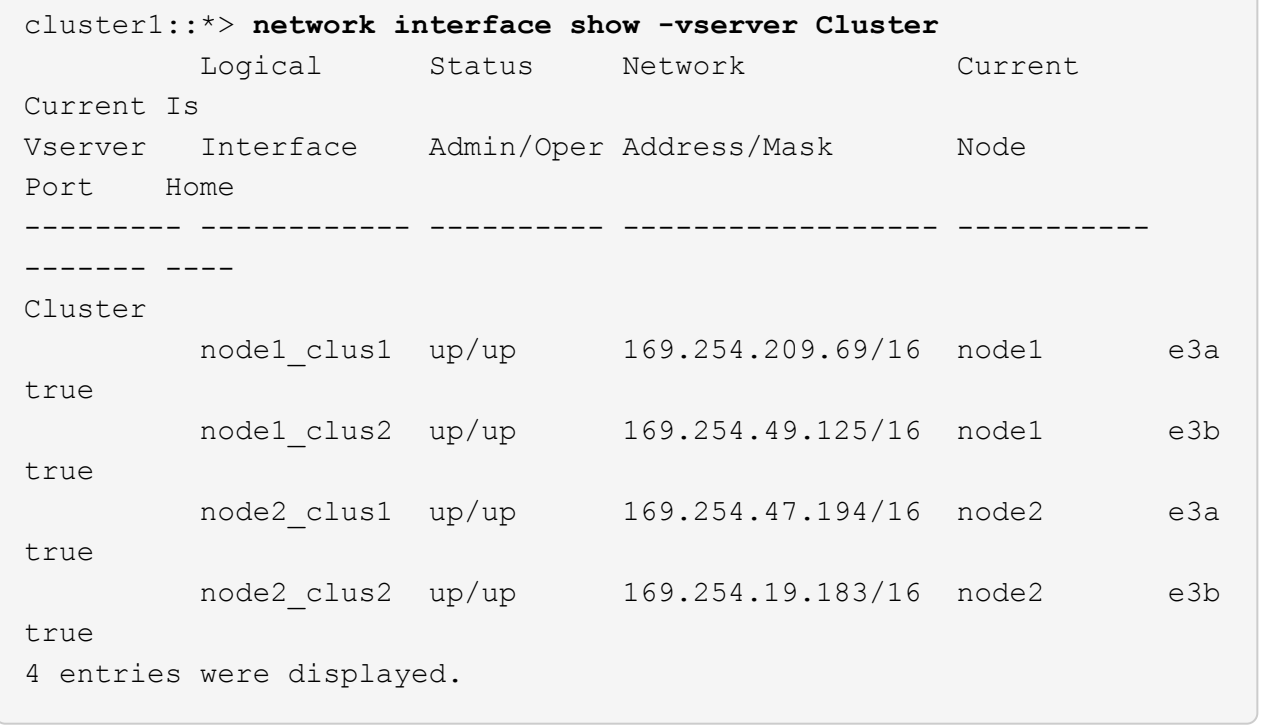

12. muestra información sobre el estado de los nodos del clúster:

cluster show

En el siguiente ejemplo se muestra información sobre el estado y la elegibilidad de los nodos en el clúster:

```
cluster1::*> cluster show
Node Health Eligibility Epsilon
-------------------- ------- ------------ ------------
node1 true true false
node2 true true false
2 entries were displayed.
```
- 13. desconecte el cable del puerto del clúster e3b en el nodo 1 y, a continuación, conecte e3b al puerto 1 del switch de clúster cs2 con el cableado adecuado compatible con los switches 9336C-FX2.
- 14. Desconecte el cable del puerto de clúster e3b en el nodo 2 y, a continuación, conecte e3b al puerto 2 del switch de clúster cs2 con el cableado adecuado compatible con los switches 9336C-FX2.
- 15. Habilite todos los puertos orientados al nodo en el switch de clúster cs2.

## **Muestra el ejemplo**

El ejemplo siguiente muestra que los puertos 1/1 a 1/34 están habilitados en el conmutador cs2:

```
cs2# config
Enter configuration commands, one per line. End with CNTL/Z.
cs2(config)# interface e1/1-34
cs2(config-if-range)# no shutdown
```
16. Compruebe que todos los puertos del clúster estén activos:

```
network port show - ipspace Cluster
```
En el siguiente ejemplo, se muestra que todos los puertos del clúster están en los nodos 1 y 2:

```
cluster1::*> network port show -ipspace Cluster
Node: node1
Ignore
                                            Speed(Mbps)
Health Health
Port IPspace Broadcast Domain Link MTU Admin/Oper
Status Status
--------- ------------ ---------------- ---- ---- ------------
-------- ------
e3a Cluster Cluster up 9000 auto/100000
healthy false
e3b Cluster Cluster up 9000 auto/100000
healthy false
Node: node2
Ignore
                                            Speed(Mbps)
Health Health
Port IPspace Broadcast Domain Link MTU Admin/Oper
Status Status
--------- ------------ ---------------- ---- ---- ------------
-------- ------
e3a Cluster Cluster up 9000 auto/100000
healthy false
e3b Cluster Cluster up 9000 auto/100000
healthy false
4 entries were displayed.
```
17. Compruebe que todas las interfaces se muestran como verdaderas Is Home:

network interface show - vserver Cluster

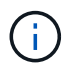

Esto puede tardar varios minutos en completarse.

En el ejemplo siguiente se muestra que todas las LIF están **up** en los nodos 1 y 2 y eso Is Home los resultados son verdaderos:

```
cluster1::*> network interface show -vserver Cluster
          Logical Status Network Current
Current Is
Vserver Interface Admin/Oper Address/Mask Node Port
Home
--------- ------------ ---------- ------------------ ----------
------- ----
Cluster
      node1 clus1 up/up 169.254.209.69/16 node1 e3a
true
       node1 clus2 up/up 169.254.49.125/16 node1 e3b
true
       node2 clus1 up/up 169.254.47.194/16 node2 e3a
true
       node2 clus2 up/up 169.254.19.183/16 node2 e3b
true
4 entries were displayed.
```
18. Compruebe que ambos nodos tienen cada uno una conexión a cada switch:

show cdp neighbors

En el siguiente ejemplo, se muestran los resultados adecuados para ambos switches:

```
cs1# show cdp neighbors
Capability Codes: R - Router, T - Trans-Bridge, B - Source-Route-
Bridge
                S - Switch, H - Host, I - IGMP, r - Repeater,
                V - VoIP-Phone, D - Remotely-Managed-Device,
                s - Supports-STP-Dispute
Device-ID Local Intrfce Hldtme Capability Platform
Port ID
node1 Eth1/1 133 H AFFA400
e3a
node2 Eth1/2 133 H AFFA400
e3a
cs2 Eth1/35 175 R S I s N9K-C9336C
Eth1/35
cs2 Eth1/36 175 R S I s N9K-C9336C
Eth1/36
Total entries displayed: 4
cs2# show cdp neighbors
Capability Codes: R - Router, T - Trans-Bridge, B - Source-Route-
Bridge
                S - Switch, H - Host, I - IGMP, r - Repeater,
                V - VoIP-Phone, D - Remotely-Managed-Device,
                s - Supports-STP-Dispute
Device-ID Local Intrfce Hldtme Capability Platform
Port ID
node1 Eth1/1 133 H AFFA400
e3b
node2 Eth1/2 133 H AFFA400
e3b
cs1 Eth1/35 175 R S I s N9K-C9336C
Eth1/35
cs1 Eth1/36 175 R S I s N9K-C9336C
Eth1/36
Total entries displayed: 4
```
19. Mostrar información sobre los dispositivos de red detectados en el clúster:

network device-discovery show -protocol cdp

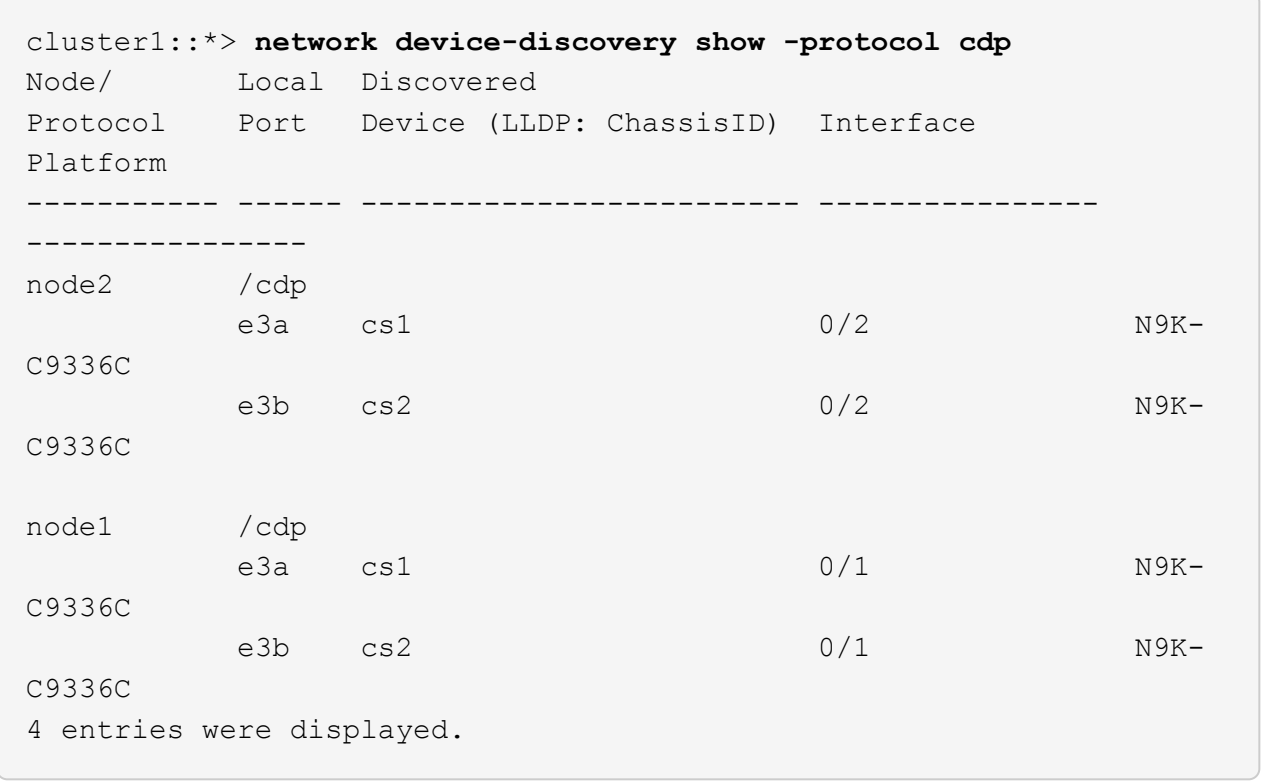

20. Compruebe que la configuración del almacenamiento del par de alta disponibilidad 1 (y del par de alta disponibilidad 2) sea correcta y esté libre de errores:

system switch ethernet show

```
storage::*> system switch ethernet show
Switch Type Address
Model
------------------------- ---------------------- ---------------
----------
sh1
                         storage-network 172.17.227.5
C9336C
        Serial Number: FOC221206C2
         Is Monitored: true
               Reason: None
      Software Version: Cisco Nexus Operating System (NX-OS) Software,
Version
                       9.3(5)
       Version Source: CDP
sh2
                         storage-network 172.17.227.6
C9336C
        Serial Number: FOC220443LZ
         Is Monitored: true
               Reason: None
      Software Version: Cisco Nexus Operating System (NX-OS) Software,
Version
                       9.3(5)
       Version Source: CDP
2 entries were displayed.
storage::*>
```
21. Compruebe que los ajustes están desactivados:

network options switchless-cluster show

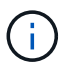

El comando puede tardar varios minutos en completarse. Espere a que se anuncie la duración de 3 minutos.

La false el resultado del ejemplo siguiente muestra que las opciones de configuración están deshabilitadas:

cluster1::\*> **network options switchless-cluster show** Enable Switchless Cluster: false

22. Compruebe el estado de los miembros del nodo en el clúster:

cluster show

## **Muestra el ejemplo**

En el siguiente ejemplo se muestra información sobre el estado y la elegibilidad de los nodos en el clúster:

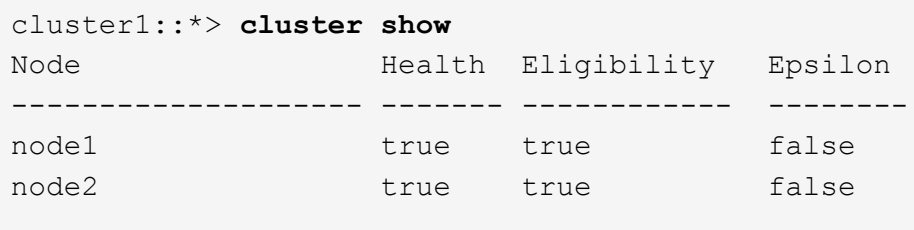

23. Asegúrese de que la red de clúster tiene conectividad completa:

cluster ping-cluster -node node-name

```
cluster1::*> cluster ping-cluster -node node2
Host is node2
Getting addresses from network interface table...
Cluster node1_clus1 169.254.209.69 node1 e3a
Cluster node1 clus2 169.254.49.125 node1 e3b
Cluster node2_clus1 169.254.47.194 node2 e3a
Cluster node2_clus2 169.254.19.183 node2 e3b
Local = 169.254.47.194 169.254.19.183
Remote = 169.254.209.69 169.254.49.125
Cluster Vserver Id = 4294967293
Ping status:
....
Basic connectivity succeeds on 4 path(s)
Basic connectivity fails on 0 path(s)
................
Detected 9000 byte MTU on 4 path(s):
Local 169.254.47.194 to Remote 169.254.209.69
Local 169.254.47.194 to Remote 169.254.49.125
Local 169.254.19.183 to Remote 169.254.209.69
Local 169.254.19.183 to Remote 169.254.49.125
Larger than PMTU communication succeeds on 4 path(s)
RPC status:
2 paths up, 0 paths down (tcp check)
2 paths up, 0 paths down (udp check)
```
24. vuelva a cambiar el nivel de privilegio a admin:

set -privilege admin

25. Habilite la función de recogida de registros de control de estado del switch Ethernet para recopilar archivos de registro relacionados con el switch mediante los comandos:

◦ system switch ethernet log setup-password

◦ system switch ethernet log enable-collection

```
cluster1::*> system switch ethernet log setup-password
Enter the switch name: <return>
The switch name entered is not recognized.
Choose from the following list:
cs1
cs2
cluster1::*> system switch ethernet log setup-password
Enter the switch name: cs1
RSA key fingerprint is
e5:8b:c6:dc:e2:18:18:09:36:63:d9:63:dd:03:d9:cc
Do you want to continue? {y|n}::[n] y
Enter the password: <enter switch password>
Enter the password again: <enter switch password>
cluster1::*> system switch ethernet log setup-password
Enter the switch name: cs2
RSA key fingerprint is
57:49:86:a1:b9:80:6a:61:9a:86:8e:3c:e3:b7:1f:b1
Do you want to continue? {y|n}:: [n] y
Enter the password: < enter switch password>
Enter the password again: <enter switch password>
cluster1::*> system switch ethernet log enable-collection
Do you want to enable cluster log collection for all nodes in the
cluster? {y|n}: [n] y
Enabling cluster switch log collection.
cluster1::*>
```
# **Paso 2: Configurar el conmutador compartido**

Los ejemplos de este procedimiento utilizan la nomenclatura de conmutador y nodo siguiente:

- Los nombres de los dos conmutadores compartidos son *sh1* y *sh2*.
- Los nodos son *1* y *2*.

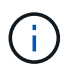

Para ello, es necesario utilizar tanto comandos de la ONTAP como comandos de la serie Cisco Nexus 9000, los comandos de la ONTAP se usan a menos que se indique lo contrario.

1. Compruebe que la configuración del almacenamiento de la pareja de alta disponibilidad 1 (y par de alta disponibilidad 2) sea correcta y esté libre de errores:

system switch ethernet show

```
storage::*> system switch ethernet show
Switch Type Address
Model
------------------------- --------------------- ---------------
-------
sh1
                         storage-network 172.17.227.5
C9336C
        Serial Number: FOC221206C2
        Is Monitored: true
              Reason: None
     Software Version: Cisco Nexus Operating System (NX-OS) Software,
Version
                      9.3(5)
      Version Source: CDP
sh2
                         storage-network 172.17.227.6
C9336C
        Serial Number: FOC220443LZ
         Is Monitored: true
               Reason: None
     Software Version: Cisco Nexus Operating System (NX-OS) Software,
Version
                       9.3(5)
       Version Source: CDP
2 entries were displayed.
storage::*>
```
2. Compruebe que los puertos del nodo de almacenamiento estén en buen estado y estén operativos:

storage port show -port-type ENET

storage::\*> **storage port show -port-type ENET** Speed VLAN Node Port Type Mode (Gb/s) State Status ID ------- ------- ------- ---------- ----------- ---------- ---------- ---- node1 e0c ENET storage 100 enabled online 30 e0d ENET storage 100 enabled online 30 e5a ENET storage 100 enabled online 30 e5b ENET storage 100 enabled online 30 node2 e0c ENET storage 100 enabled online 30 e0d ENET storage 100 enabled online 30 e5a ENET storage 100 enabled online 30 e5b ENET storage 100 enabled online 30

- 3. mueva el par ha 1, NSM224 ruta a puertos a la gama de puertos sh1 11-22.
- 4. Instale un cable desde el par ha 1, el nodo 1, la ruta A hasta el puerto sh1 de rango 11-22. Por ejemplo, la ruta de Un puerto de almacenamiento de un AFF A400 es e0c.
- 5. Instale un cable del par de alta disponibilidad 1, 2, ruta A al intervalo de puertos sh1 11-22.
- 6. Compruebe que los puertos del nodo estén en buen estado y estén operativos:

storage port show -port-type ENET

**Muestra el ejemplo**

storage::\*> **storage port show -port-type ENET** Speed VLAN Node Port Type Mode (Gb/s) State Status ID ------- ------- ------- ---------- ----------- ---------- ---------- ---- node1 e0c ENET storage 100 enabled online 30 e0d ENET storage 0 enabled offline 30 e5a ENET storage 0 enabled offline 30 e5b ENET storage 100 enabled online 30 node2 e0c ENET storage 100 enabled online 30 e0d ENET storage 0 enabled offline 30 e5a ENET storage 0 enabled offline 30 e5b ENET storage 100 enabled online 30

7. Compruebe que no haya problemas de switch de almacenamiento o cableado con el clúster:

system health alert show -instance

#### **Muestra el ejemplo**

storage::\*> **system health alert show -instance** There are no entries matching your query.

- 8. Mueva los puertos de la ruta B del par de alta disponibilidad 1 y NSM224 al intervalo de puertos sh2 11-22.
- 9. Instale un cable desde el par de alta disponibilidad 1, el nodo 1, la ruta B hasta el puerto sh2 del rango 11- 22. Por ejemplo, el puerto de almacenamiento de la ruta B de un AFF A400 es e5b.
- 10. Instale un cable del par de alta disponibilidad 1, 2, ruta B al intervalo de puertos sh2 11-22.

11. Compruebe que los puertos del nodo estén en buen estado y estén operativos:

storage port show -port-type ENET

**Muestra el ejemplo**

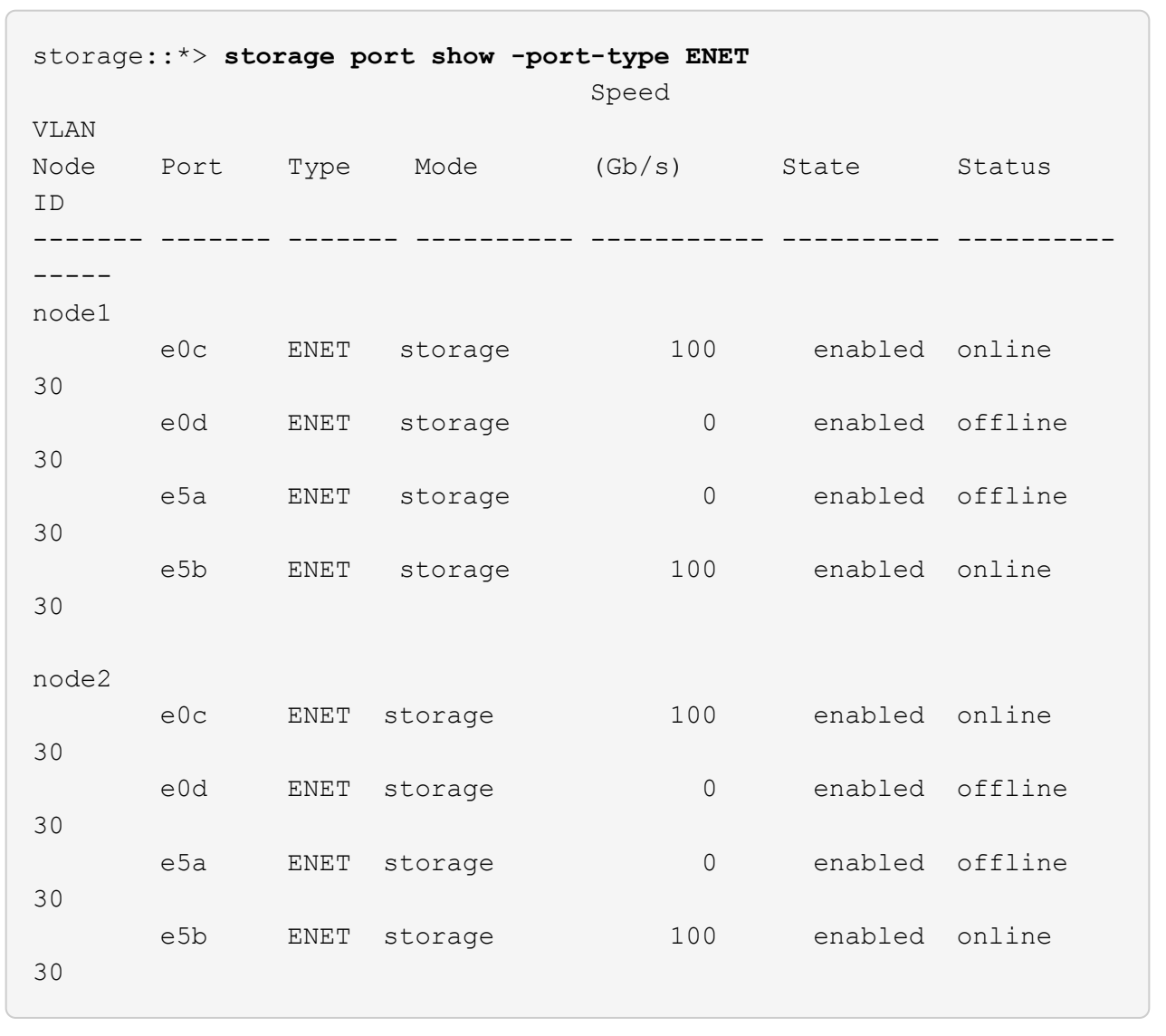

12. Compruebe que la configuración del almacenamiento del par de alta disponibilidad 1 sea correcta y esté libre de errores:

system switch ethernet show

```
storage::*> system switch ethernet show
Switch Type Address
Model
------------------------- ---------------------- ----------------
----------
sh1
                         storage-network 172.17.227.5
C9336C
        Serial Number: FOC221206C2
        Is Monitored: true
              Reason: None
     Software Version: Cisco Nexus Operating System (NX-OS) Software,
Version
                      9.3(5)
      Version Source: CDP
sh2
                         storage-network 172.17.227.6
C9336C
        Serial Number: FOC220443LZ
        Is Monitored: true
              Reason: None
     Software Version: Cisco Nexus Operating System (NX-OS) Software,
Version
                      9.3(5)
      Version Source: CDP
2 entries were displayed.
storage::*>
```
13. Vuelva a configurar los puertos de almacenamiento secundario no utilizados (controladora) en el par de alta disponibilidad 1 del almacenamiento a la red. Si se ha conectado directamente a más de un NS224, habrá puertos que volver a configurar.

**Muestra el ejemplo**

```
storage port modify –node [node name] –port [port name] –mode
network
```
Para colocar puertos de almacenamiento en un dominio de retransmisión:

◦ network port broadcast-domain create (para crear un nuevo dominio, si es necesario)

◦ network port broadcast-domain add-ports (para agregar puertos a un dominio existente)

14. Si ha suprimido la creación automática de casos, vuelva a habilitarla invocando un mensaje de AutoSupport:

system node autosupport invoke -node \* -type all -message MAINT=END

# **Migrar desde una configuración conmutada con almacenamiento de conexión directa**

Puede migrar desde una configuración con switch con almacenamiento de conexión directa agregando dos nuevos switches compartidos.

## **Switches compatibles**

Se admiten los siguientes switches:

- Nexus 9336C-FX2
- Nexus 3232C

Las versiones ONTAP y NX-OS compatibles con este procedimiento se encuentran en la página Cisco Ethernet Switches. Consulte ["Switches Ethernet de Cisco".](https://mysupport.netapp.com/site/info/cisco-ethernet-switch)

## **Puertos de conexión**

Los switches utilizan los siguientes puertos para conectarse a los nodos:

- Nexus 9336C-FX2:
	- Puertos 1- 3: Modo de arranque (4 x 10 G) puertos intra-clúster, int e1/1/1-4, e1/2/1-4, e1/3/1-4
	- Puertos 4- 6: Modo de arranque (4x25G) puertos Intra-Cluster/ha, int e1/4/1-4, e1/5/1-4, e1/6/1-4
	- Puertos 7-34: Puertos intra-clúster/alta disponibilidad de 40 GbE, int e1/7-34
- Nexus 3232C:
	- Puertos 1-30: 10/40/100 GbE
- Los switches utilizan los siguientes puertos de enlace entre switches (ISL):
	- Puertos E1/35-36: Nexus 9336C-FX2
	- Puertos e1/31-32: Nexus 3232C

La ["Hardware Universe"](https://hwu.netapp.com) contiene información sobre el cableado compatible para todos los switches de clúster.

#### **Lo que necesitará**

- Asegúrese de completar las siguientes tareas:
	- Se configuraron algunos puertos en los switches Nexus 9336C-FX2 a 100 GbE.
	- Conectividad 100 GbE planificada, migrada y documentada desde nodos a switches Nexus 9336C-FX2.
	- Migre de forma no disruptiva otros switches de clúster Cisco de un clúster ONTAP a los switches de red Cisco Nexus 9336C-FX2.
- La red de switches existente está correctamente configurada y funciona.
- Todos los puertos se encuentran en el estado **up** para garantizar operaciones no disruptivas.
- Los switches Nexus 9336C-FX2 están configurados y funcionan con la versión adecuada del archivo de

configuración de referencia (RCF) y de NX-OS instalado.

- La configuración de red existente tiene lo siguiente:
	- Un clúster de NetApp redundante y totalmente funcional mediante switches Cisco anteriores.
	- Conectividad de la administración y acceso de consola a los switches Cisco anteriores y a los nuevos.
	- Todas las LIF del clúster en el estado **up** con las LIF del clúster se encuentran en sus puertos de inicio.
	- Puertos ISL habilitados y cableado entre los otros switches Cisco y entre los nuevos switches.

# **Acerca de los ejemplos**

Los ejemplos de este procedimiento utilizan la nomenclatura de conmutador y nodo siguiente:

- Los switches de clúster existentes de Cisco Nexus 3232C son *c1* y *c2*.
- Los nuevos switches Nexus 9336C-FX2 son *sh1* y *sh2*.
- Los nodos son *1* y *2*.
- Las LIF del clúster son *1\_clus1* y *1\_clus2* en el nodo 1, y *2\_clus1* y *2\_clus2* en el nodo 2, respectivamente.
- El interruptor c2 se sustituye primero por el interruptor sh2 y, a continuación, el interruptor c1 se sustituye por el interruptor sh1.

# **Pasos**

1. Si se habilita AutoSupport en este clúster, elimine la creación automática de casos invocando un mensaje de AutoSupport:

system node autosupport invoke -node \* -type all -message MAINT=x h

Donde x es la duración de la ventana de mantenimiento en horas.

- 2. Compruebe el estado administrativo y operativo de cada puerto del clúster.
- 3. Compruebe que todos los puertos del clúster tengan el estado correcto:

network port show –role cluster

```
cluster1::*> network port show -role cluster
Node: node1
Ignore
                                          Speed(Mbps) Health
Health
Port IPspace Broadcast Domain Link MTU Admin/Ope Status
Status
------- --------- ---------------- ---- ---- ------------ --------
------
e3a Cluster Cluster up 9000 auto/100000 healthy
false
e3b Cluster Cluster up 9000 auto/100000 healthy
false
Node: node2
Ignore
                                          Speed(Mbps) Health
Health
Port IPspace Broadcast Domain Link MTU Admin/Oper Status
Status
------- --------- ---------------- ---- ---- ----------- ---------
------
e3a Cluster Cluster up 9000 auto/100000 healthy
false
e3b Cluster Cluster up 9000 auto/100000 healthy
false
4 entries were displayed.
cluster1::*>
```
4. Compruebe que todas las interfaces de clúster (LIF) estén en el puerto de inicio:

network interface show -role cluster

```
cluster1::*> network interface show -role cluster
         Logical Status Network Current
Current Is
Vserver Interface Admin/Oper Address/Mask Node Port
Home
------- ----------- ---------- ----------------- -----------
------- ----
Cluster
     node1 clus1 up/up 169.254.3.4/23 node1 e3a
true
     node1 clus2 up/up 169.254.3.5/23 node1 e3b
true
       node2_clus1 up/up 169.254.3.8/23 node2 e3a
true
        node2_clus2 up/up 169.254.3.9/23 node2 e3b
true
4 entries were displayed.
cluster1::*>
```
5. Compruebe que el clúster muestre información de los dos switches del clúster:

system cluster-switch show -is-monitoring-enabled-operational true

```
cluster1::*> system cluster-switch show -is-monitoring-enabled
-operational true
Switch Type Address Model
------------------------- ------------------ ---------------- ------
sh1 cluster-network 10.233.205.90 N9K-
C9336C
      Serial Number: FOCXXXXXXGD
       Is Monitored: true
            Reason: None
   Software Version: Cisco Nexus Operating System (NX-OS) Software,
Version
                    9.3(5)
     Version Source: CDP
sh2 cluster-network 10.233.205.91 N9K-
C9336C
    Serial Number: FOCXXXXXXGS
       Is Monitored: true
            Reason: None
   Software Version: Cisco Nexus Operating System (NX-OS) Software,
Version
                    9.3(5)
     Version Source: CDP
cluster1::*>
```
6. deshabilite la reversión automática en las LIF del clúster.

#### **Muestra el ejemplo**

cluster1::\*> **network interface modify -vserver Cluster -lif \* -auto -revert false**

7. apague el interruptor c2.

**Muestra el ejemplo**

```
c2# configure terminal
Enter configuration commands, one per line. End with CNTL/Z.
c2(config)# interface ethernet <int range>
c2(config)# shutdown
```
8. Compruebe que las LIF del clúster han migrado a los puertos alojados en el switch del clúster sh1:

network interface show -role cluster

Esto puede tardar unos segundos.

## **Muestra el ejemplo**

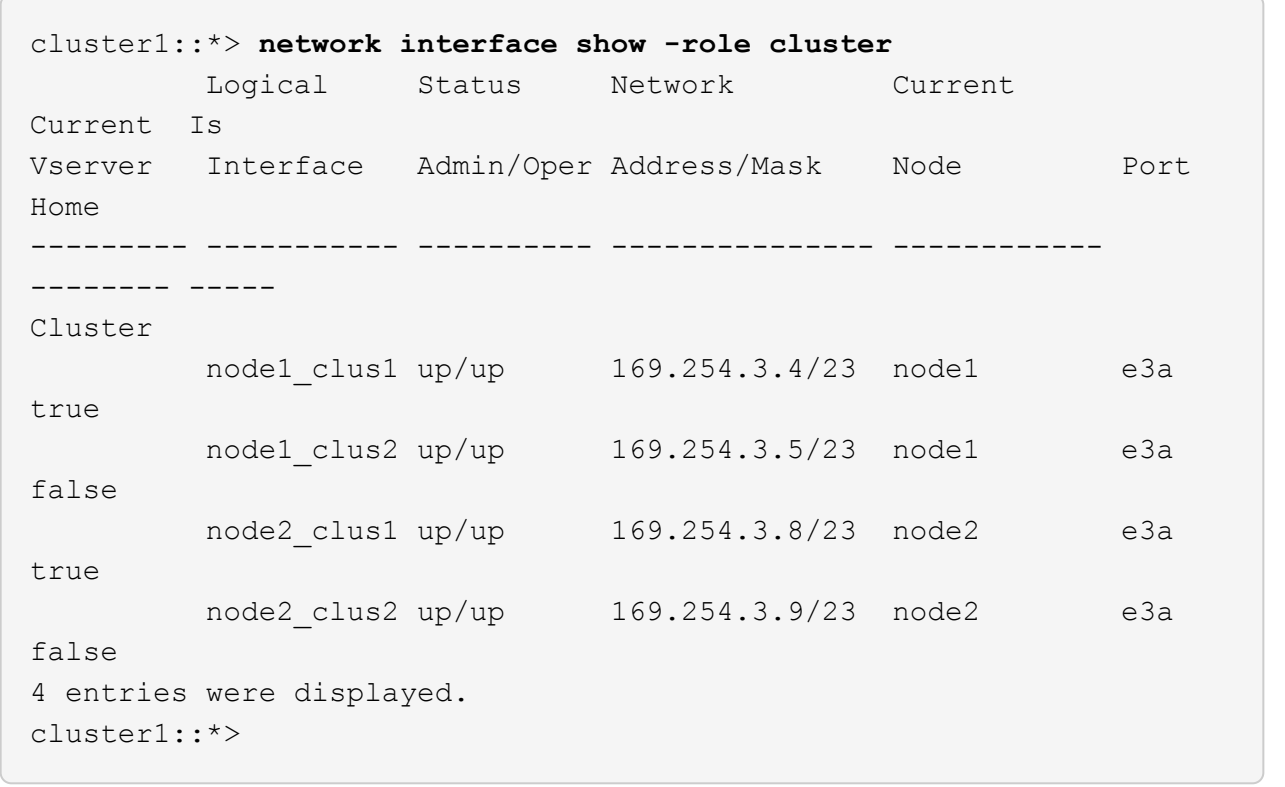

- 9. sustituya el interruptor c2 por el nuevo interruptor sh2 y vuelva a conectar el nuevo interruptor.
- 10. Compruebe que los puertos están de nuevo en sh2. **Tenga en cuenta** que los LIF siguen en el conmutador c1.
- 11. Apague el interruptor c1.

# **Muestra el ejemplo**

```
c1# configure terminal
Enter configuration commands, one per line. End with CNTL/Z.
c1(config)# interface ethernet <int range>
c1(config)# shutdown
```
12. [[paso 12]]Compruebe que las LIF del clúster han migrado a los puertos alojados en el switch del clúster sh2. Esto puede tardar unos segundos.

```
cluster1::*> network interface show -role cluster
         Logical Status Network Current Current
Is
Vserver Interface Admin/Oper Address/Mask Node Port
Home
-------- -------------- ---------- --------------- --------- -------
----
Cluster
        node1_clus1 up/up 169.254.3.4/23 node1 e3a
true
        node1_clus2 up/up 169.254.3.5/23 node1 e3a
false
        node2_clus1 up/up 169.254.3.8/23 node2 e3a
true
         node2_clus2 up/up 169.254.3.9/23 node2 e3a
false
4 entries were displayed.
cluster1::*>
```
- 13. sustituya el interruptor c1 por el nuevo interruptor sh1 y vuelva a conectar el nuevo interruptor.
- 14. Compruebe que los puertos están de nuevo en sh1. **Nota** que los LIF están todavía en el conmutador c2.
- 15. Habilite la reversión automática en las LIF del clúster:

## **Muestra el ejemplo**

cluster1::\*> **network interface modify -vserver Cluster -lif \* -auto -revert True**

16. Compruebe que el clúster esté en buen estado:

cluster show

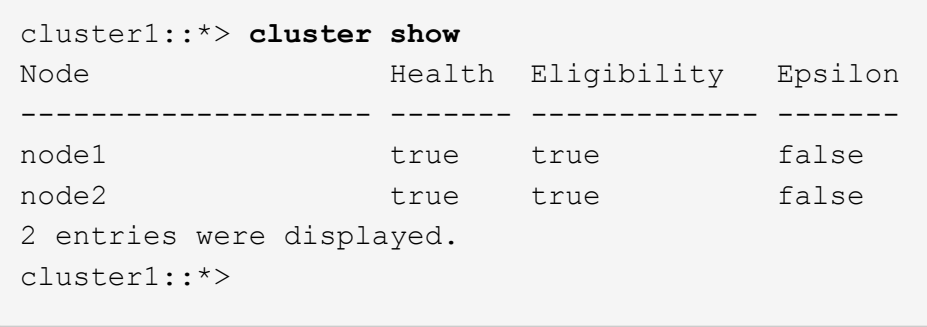

**Migre de una configuración sin switches con almacenamiento conectado mediante la reutilización de los switches de almacenamiento**

Puede migrar desde una configuración sin switches con almacenamiento conectado a switches reutilizando los switches de almacenamiento.

Mediante la reutilización de los switches de almacenamiento, los switches de almacenamiento del par de alta disponibilidad 1 se convierten en los switches compartidos, como se muestra en la siguiente figura.

Switch Attached

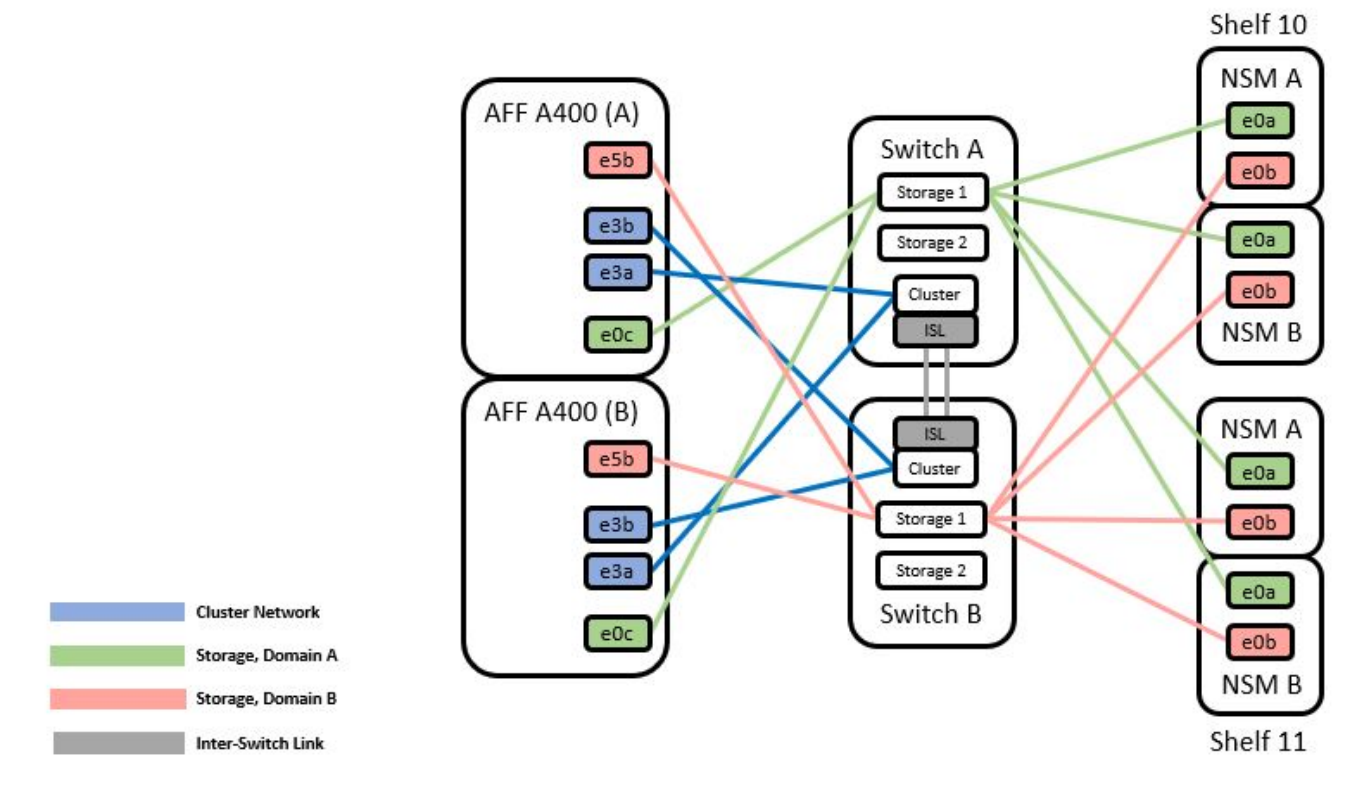

# **Pasos**

1. Compruebe que la configuración del almacenamiento de la pareja de alta disponibilidad 1 (y par de alta disponibilidad 2) sea correcta y esté libre de errores:

system switch ethernet show

```
storage::*> system switch ethernet show
Switch Type Address
Model
------------------------- --------------------- ----------------
----------
sh1
                         storage-network 172.17.227.5
C9336C
     Serial Number: FOC221206C2
      Is Monitored: true
            Reason: none
  Software Version: Cisco Nexus Operating System (NX-OS) Software,
Version
                    9.3(5)
    Version Source: CDP
sh2
                       storage-network 172.17.227.6
C9336C
     Serial Number: FOC220443LZ
      Is Monitored: true
            Reason: None
  Software Version: Cisco Nexus Operating System (NX-OS) Software,
Version
                    9.3(5)
    Version Source: CDP
2 entries were displayed.
storage::*>
```
2. Compruebe que los puertos del nodo estén en buen estado y operativos:

storage port show -port-type ENET

storage::\*> **storage port show -port-type ENET** Speed and the contract of the contract of the Speed Speed VLAN Node Port Type Mode (Gb/s) State Status ID ------- ------- ------- ---------- --------- --------- --------- ---- node1 e0c ENET storage 100 enabled online 30 e0d ENET storage 100 enabled online 30 e5a ENET storage 100 enabled online 30 e5b ENET storage 100 enabled online 30 node2 e0c ENET storage 100 enabled online 30 e0d ENET storage 100 enabled online 30 e5a ENET storage 100 enabled online 30 e5b ENET storage 100 enabled online 30

- 3. mueva Los cables de la ruta A del par de alta disponibilidad 1, NSM224, desde el switch de almacenamiento A hasta los puertos de almacenamiento compartidos NS224 para el par de alta disponibilidad 1, ruta A en el switch de almacenamiento A.
- 4. Mueva el cable de la ruta A del par de alta disponibilidad 1, nodo A, al puerto de almacenamiento compartido para el par de alta disponibilidad 1, nodo A en el switch de almacenamiento A.
- 5. Mueva el cable de la ruta A del par de alta disponibilidad 1, nodo B, al puerto de almacenamiento compartido para el par de alta disponibilidad 1, nodo B en el switch de almacenamiento A.
- 6. Compruebe que el almacenamiento conectado al par de alta disponibilidad 1, el switch De almacenamiento A sea correcto:

system health alert show -instance

```
storage::*> system health alert show -instance
There are no entries matching your query.
```
- 7. sustituya el RCF de almacenamiento en el conmutador compartido A por el archivo RCF compartido. Consulte ["Instale el RCF en un switch compartido Cisco Nexus 9336C-FX2"](#page-607-0) para obtener más detalles.
- 8. Compruebe que el almacenamiento conectado al par de alta disponibilidad 1, el switch de almacenamiento B sea correcto:

```
system health alert show -instance
```

```
storage::*> system health alert show -instance
There are no entries matching your query.
```
- 9. mueva los cables de la ruta B del par de alta disponibilidad 1 y NSM224 del conmutador de almacenamiento B a los puertos de almacenamiento compartidos NS224 para el par de alta disponibilidad 1, ruta B al conmutador de almacenamiento B.
- 10. Mueva el cable desde el par de alta disponibilidad 1, nodo A, ruta B al puerto de almacenamiento compartido para el par de alta disponibilidad 1, nodo A, ruta B en el switch de almacenamiento B.
- 11. Mueva el cable desde el par de alta disponibilidad 1, nodo B, ruta B al puerto de almacenamiento compartido para el par de alta disponibilidad 1, nodo B, ruta B en el switch de almacenamiento B.
- 12. Compruebe que el almacenamiento conectado al par de alta disponibilidad 1, el switch de almacenamiento B sea correcto:

system health alert show -instance

**Muestra el ejemplo**

```
storage::*> system health alert show -instance
There are no entries matching your query.
```
- 13. sustituya el archivo RCF de almacenamiento en el conmutador compartido B por el archivo RCF compartido. Consulte ["Instale el RCF en un switch compartido Cisco Nexus 9336C-FX2"](#page-607-0) para obtener más detalles.
- 14. Compruebe que el almacenamiento conectado al par de alta disponibilidad 1, el switch de almacenamiento B sea correcto:

```
system health alert show -instance
```

```
Muestra el ejemplo
```

```
storage::*> system health alert show -instance
There are no entries matching your query.
```
15. instale los ISL entre el switch compartido A y el conmutador compartido B:

## **Muestra el ejemplo**

```
sh1# configure
Enter configuration commands, one per line. End with CNTL/Z.
sh1 (config)# interface e1/35-36
sh1 (config-if-range)# no lldp transmit
sh1 (config-if-range)# no lldp receive
sh1 (config-if-range)# switchport mode trunk
sh1 (config-if-range)# no spanning-tree bpduguard enable
sh1 (config-if-range)# channel-group 101 mode active
sh1 (config-if-range)# exit
sh1 (config)# interface port-channel 101
sh1 (config-if)# switchport mode trunk
sh1 (config-if)# spanning-tree port type network
sh1 (config-if)# exit
sh1 (config)# exit
```
- 16. convierta el par de alta disponibilidad 1 de un clúster sin switches a un clúster con switches. Utilice las asignaciones de puertos del clúster definidas por el RCF compartido. Consulte ["Instalar el software NX-OS](#page-589-0) [y los archivos de configuración de referencia \(RCF\)"](#page-589-0)para obtener más detalles.
- 17. Compruebe que la configuración de red conmutada sea válida:

network port show

# **Migre desde un clúster con switches con almacenamiento conectado a switches**

Puede migrar desde un clúster conmutado con almacenamiento conectado a switches reutilizando los switches de almacenamiento.

Mediante la reutilización de los switches de almacenamiento, los switches de almacenamiento del par de alta disponibilidad 1 se convierten en los switches compartidos, como se muestra en la siguiente figura.

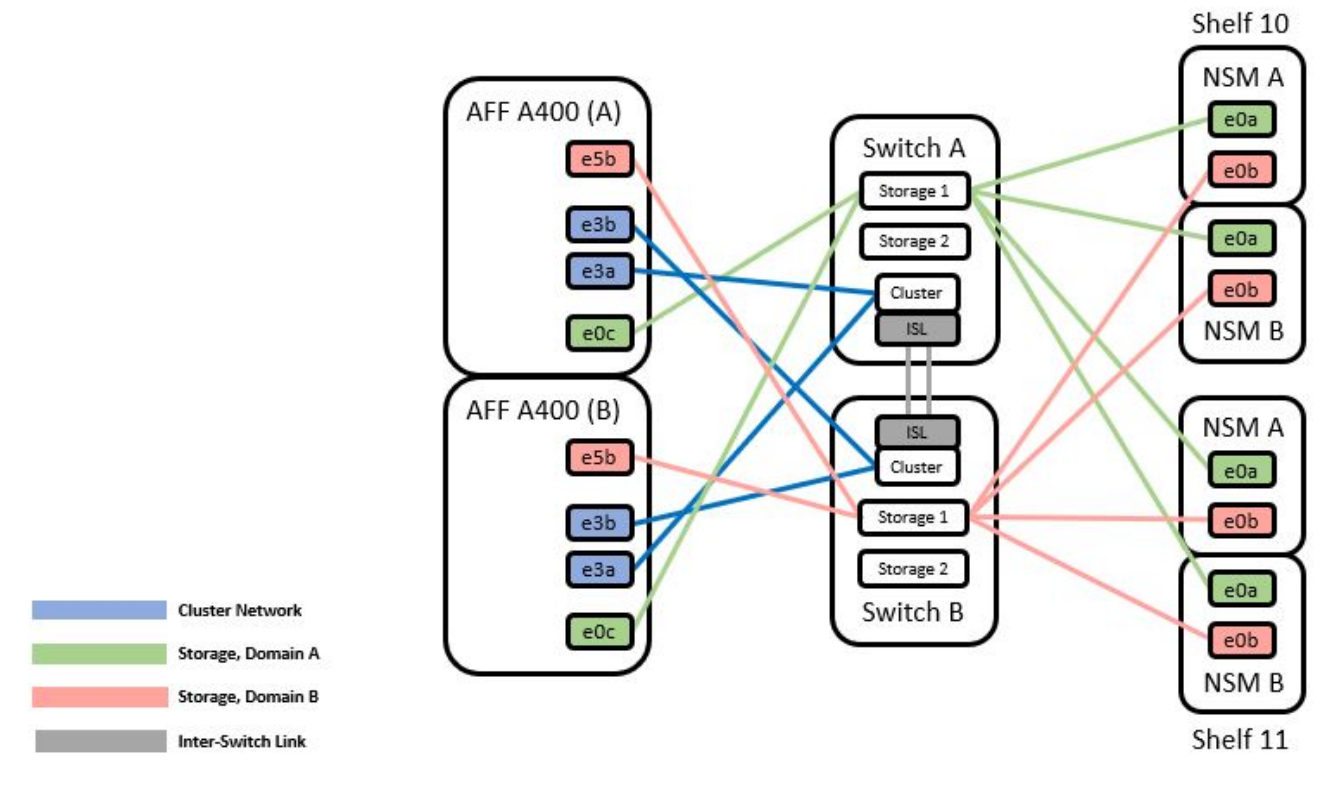

# **Pasos**

1. Compruebe que la configuración del almacenamiento de la pareja de alta disponibilidad 1 (y par de alta disponibilidad 2) sea correcta y esté libre de errores:

```
system switch ethernet show
```

```
storage::*> system switch ethernet show
Switch Type Address Model
------------------------- ------------------ ----------------
----------
sh1
                           storage-network 172.17.227.5 C9336C
      Serial Number: FOC221206C2
        Is Monitored: true
             Reason: None
    Software Version: Cisco Nexus Operating System (NX-OS) Software,
Version
                     9.3(5)
        Version Source: CDP
sh2
                           storage-network 172.17.227.6 C9336C
       Serial Number: FOC220443LZ
        Is Monitored: true
             Reason: None
    Software Version: Cisco Nexus Operating System (NX-OS) Software,
Version
                     9.3(5)
     Version Source: CDP
2 entries were displayed.
storage::*>
```
- 2. mueva Los cables de la ruta A del par de alta disponibilidad 1, NSM224 de la ruta A del switch de almacenamiento a a los puertos de almacenamiento NSM224 para el par de alta disponibilidad 1, ruta A en el conmutador de almacenamiento A.
- 3. Mueva el cable desde el par de alta disponibilidad 1, nodo A, ruta A al puerto de almacenamiento NSM224 para el par de alta disponibilidad 1, nodo A en el switch de almacenamiento A.
- 4. Mueva el cable desde el par de alta disponibilidad 1, nodo B, ruta A al puerto de almacenamiento NSM224 para el par de alta disponibilidad 1, nodo B en el switch de almacenamiento A.
- 5. Compruebe que el almacenamiento conectado al par de alta disponibilidad 1, el switch De almacenamiento A sea correcto:

storage port show -port-type ENET

storage::\*> **storage port show -port-type ENET** Speed VLAN Node Port Type Mode (Gb/s) State Status ID ------- ------- ------- ---------- ------------ --------- --------- ---- node1 e0c ENET storage 100 enabled online 30 e0d ENET storage 100 enabled online 30 e5a ENET storage 100 enabled online 30 e5b ENET storage 100 enabled online 30 node2 e0c ENET storage 100 enabled online 30 e0d ENET storage 100 enabled online 30 e5a ENET storage 100 enabled online 30 e5b ENET storage 100 enabled online 30

- 6. sustituya el RCF de almacenamiento en el conmutador compartido A por el archivo RCF compartido. Consulte ["Instale el RCF en un switch compartido Cisco Nexus 9336C-FX2"](#page-607-0) para obtener más detalles.
- 7. Compruebe que el almacenamiento conectado al par de alta disponibilidad 1, el switch De almacenamiento A sea correcto:

system health alert show -instance

**Muestra el ejemplo**

```
storage::*> system health alert show -instance
There are no entries matching your query.
```
8. mueva los cables de la ruta B del par de alta disponibilidad 1 y NSM224 del conmutador de almacenamiento B a los puertos de almacenamiento compartidos NS224 para el par de alta disponibilidad

- 1, ruta B al conmutador de almacenamiento B.
- 9. Mueva el cable desde el par de alta disponibilidad 1, nodo A, ruta B al puerto de almacenamiento compartido para el par de alta disponibilidad 1, nodo A, ruta B en el switch de almacenamiento B.
- 10. Mueva el cable desde el par de alta disponibilidad 1, nodo B, ruta B al puerto de almacenamiento compartido para el par de alta disponibilidad 1, nodo B, ruta B en el switch de almacenamiento B.
- 11. Compruebe que el almacenamiento conectado al par de alta disponibilidad 1, el switch de almacenamiento B sea correcto:

```
system health alert show -instance
```

```
storage::*> system health alert show -instance
There are no entries matching your query.
```
- 12. sustituya el archivo RCF de almacenamiento en el conmutador compartido B por el archivo RCF compartido. Consulte ["Instale el RCF en un switch compartido Cisco Nexus 9336C-FX2"](#page-607-0) para obtener más detalles.
- 13. Compruebe que el almacenamiento conectado al par de alta disponibilidad 1, el switch de almacenamiento B sea correcto:

system health alert show -instance

## **Muestra el ejemplo**

```
storage::*> system health alert show -instance
There are no entries matching your query.
```
14. Verifique que la configuración de almacenamiento del par de alta disponibilidad 1 sea correcta y no tenga errores:

system switch ethernet show

```
storage::*> system switch ethernet show
Switch Type Address
Model
------------------------- -------------------- ----------------
----------
sh1
                         storage-network 172.17.227.5
C9336C
     Serial Number: FOC221206C2
      Is Monitored: true
            Reason: None
 Software Version: Cisco Nexus Operating System (NX-OS) Software,
Version
                    9.3(5)
    Version Source: CDP
sh2
                           storage-network 172.17.227.6
C9336C
     Serial Number: FOC220443LZ
      Is Monitored: true
            Reason: None
  Software Version: Cisco Nexus Operating System (NX-OS) Software,
Version
                    9.3(5)
    Version Source: CDP
2 entries were displayed.
storage::*>
```
15. instale los ISL entre el switch compartido A y el conmutador compartido B:

```
sh1# configure
Enter configuration commands, one per line. End with CNTL/Z.
sh1 (config)# interface e1/35-36*
sh1 (config-if-range)# no lldp transmit
sh1 (config-if-range)# no lldp receive
sh1 (config-if-range)# switchport mode trunk
sh1 (config-if-range)# no spanning-tree bpduguard enable
sh1 (config-if-range)# channel-group 101 mode active
sh1 (config-if-range)# exit
sh1 (config)# interface port-channel 101
sh1 (config-if)# switchport mode trunk
sh1 (config-if)# spanning-tree port type network
sh1 (config-if)# exit
sh1 (config)# exit
```
- 16. migre la red del clúster desde los switches del clúster existentes a los switches compartidos mediante el procedimiento de sustitución del switch y el RCF compartido. El nuevo conmutador compartido A es "cs1". El nuevo conmutador compartido B es "cs2". Consulte ["Sustituya un switch compartido Cisco Nexus](#page-680-0) [9336C-FX2"](#page-680-0) y.. ["Instale el RCF en un switch compartido Cisco Nexus 9336C-FX2"](#page-607-0) para obtener más detalles.
- 17. Compruebe que la configuración de red conmutada sea válida:

network port show

- 18. Quite los switches de clúster que no se utilicen.
- 19. Retire los interruptores de almacenamiento que no se utilicen.

# <span id="page-680-0"></span>**Sustituya un switch compartido Cisco Nexus 9336C-FX2**

Puede sustituir un conmutador compartido Nexus 9336C-FX2 defectuoso. Este es un procedimiento no disruptivo (NDU).

# **Lo que necesitará**

Antes de realizar la sustitución del interruptor, asegúrese de que:

- En el clúster y la infraestructura de red existentes:
	- El clúster existente se ha verificado como completamente funcional, con al menos un switch de clúster completamente conectado.
	- Todos los puertos del clúster son **up**.
	- Todas las interfaces lógicas de cluster (LIF) son **up** y en sus puertos domésticos.
	- El comando ONTAP cluster ping-cluster -node no1 debe indicar que la conectividad básica y el tamaño superior que la comunicación PMTU son correctos en todas las rutas.
- Para el switch de sustitución Nexus 9336C-FX2:
- La conectividad de la red de gestión en el switch de reemplazo es funcional.
- El acceso de la consola al interruptor de sustitución está en su lugar.
- Las conexiones de los nodos son los puertos 1/1 a 1/34:
- Todos los puertos de enlace entre switches (ISL) están deshabilitados en los puertos 1/35 y 1/36.
- El archivo de configuración de referencia (RCF) y el conmutador de imagen del sistema operativo NX-OS se cargan en el conmutador.
- Cualquier personalización de sitio anterior, como STP, SNMP y SSH, se debe copiar al nuevo switch.

# **Acerca de los ejemplos**

Debe ejecutar el comando para migrar una LIF de clúster desde el nodo donde se aloja la LIF del clúster.

Los ejemplos de este procedimiento utilizan la nomenclatura de conmutador y nodo siguiente:

- Los nombres de los switches Nexus 9336C-FX2 existentes son *sh1* y *sh2*.
- El nombre de los nuevos switches Nexus 9336C-FX2 es *newsh1* y *newsh2*.
- Los nombres de nodo son *1* y *2*.
- Los puertos de clúster de cada nodo se denominan *e3a* y *e3b*.
- Los nombres de LIF del clúster son node1 clus1 y.. node1 clus2 para los nodos 1, y. node2 clus1 y.. node2 clus2 para el 2.
- El símbolo del sistema de cambios en todos los nodos del cluster es cluster1:\*>.

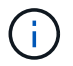

El siguiente procedimiento se basa en la siguiente topología de red:

cluster1::\*> **network port show -ipspace Cluster** Node: node1 Ignore Speed(Mbps) Health Health Port IPspace Broadcast Domain Link MTU Admin/Oper Status Status --------- ------------ ---------------- ---- ---- ------------ -------- ----- e3a Cluster Cluster up 9000 auto/100000 healthy false e3b Cluster Cluster up 9000 auto/100000 healthy false Node: node2 Ignore Speed(Mbps) Health Health Port IPspace Broadcast Domain Link MTU Admin/Oper Status Status --------- ------------ ---------------- ---- ---- ------------ -------- ----- e3a Cluster Cluster up 9000 auto/100000 healthy false e3b Cluster Cluster up 9000 auto/100000 healthy false 4 entries were displayed. cluster1::\*> **network interface show -vserver Cluster** Logical Status Network Current Current Is Vserver Interface Admin/Oper Address/Mask Node Port Home ----------- ---------- ---------- ------------------ ------------- ------- ---- Cluster node1 clus1 up/up 169.254.209.69/16 node1 e3a true node1 clus2 up/up 169.254.49.125/16 node1 e3b true

node2 clus1 up/up 169.254.47.194/16 node2 e3a true node2\_clus2 up/up 169.254.19.183/16 node2 e3b true 4 entries were displayed. cluster1::\*> **network device-discovery show -protocol cdp** Node/ Local Discovered Protocol Port Device (LLDP: ChassisID) Interface Platform ----------- ------ ------------------------- ---------------- --------------- node2 /cdp e3a sh1 Eth1/2 N9K-C9336C e3b sh2 Eth1/2 N9K-C9336C node1 /cdp e3a sh1 Eth1/1 N9K-C9336C e3b sh2 Eth1/1 N9K-C9336C 4 entries were displayed. sh1# **show cdp neighbors** Capability Codes: R - Router, T - Trans-Bridge, B - Source-Route-Bridge S - Switch, H - Host, I - IGMP, r - Repeater, V - VoIP-Phone, D - Remotely-Managed-Device, s - Supports-STP-Dispute Device-ID Local Intrfce Hldtme Capability Platform Port ID node1 Eth1/1 144 H FAS2980 e3a node2 Eth1/2 145 H FAS2980 e3a sh2 Eth1/35 176 R S I s N9K-C9336C Eth1/35 sh2 (FDO220329V5) Eth1/36 176 R S I s N9K-C9336C Eth1/36 Total entries displayed: 4 sh2# **show cdp neighbors** Capability Codes: R - Router, T - Trans-Bridge, B - Source-Route-Bridge S - Switch, H - Host, I - IGMP, r - Repeater, V - VoIP-Phone, D - Remotely-Managed-Device, s - Supports-STP-Dispute Device-ID Local Intrfce Hldtme Capability Platform Port ID
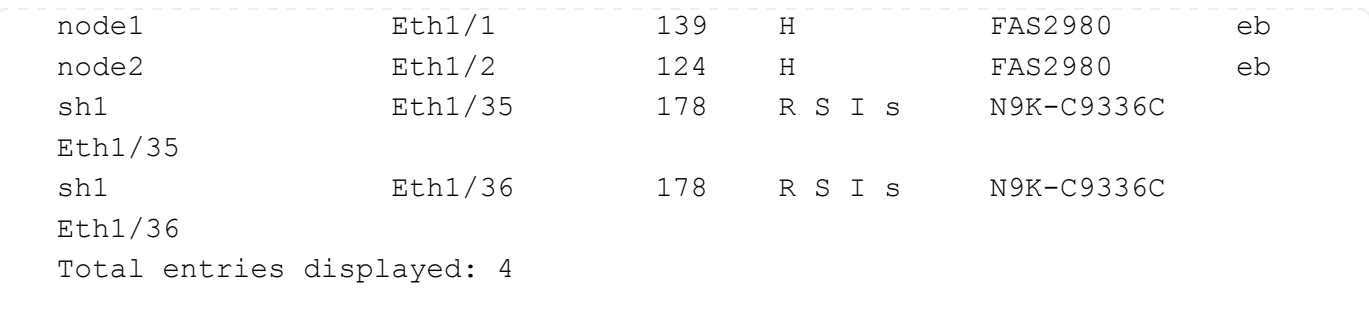

#### **Pasos**

1. Si se habilita AutoSupport en este clúster, elimine la creación automática de casos invocando un mensaje de AutoSupport:

system node autosupport invoke -node \* -type all -message MAINT=xh

Donde x es la duración de la ventana de mantenimiento en horas.

- 2. Opcional: Instale el RCF y la imagen adecuados en el interruptor, news2, y realice los preparativos necesarios en el sitio.
	- a. Si es necesario, verifique, descargue e instale las versiones apropiadas del software RCF y NX-OS para el nuevo switch. Si ha comprobado que el nuevo switch está correctamente configurado y no necesita actualizaciones para el software RCF y NX-OS, continúe con [Paso 3](#page-407-0).
	- b. Vaya a la página NetApp Cluster and Management Network Switches Reference Configuration File Description en el sitio de soporte de NetApp.
	- c. Haga clic en el enlace de la matriz de compatibilidad de red de administración y red de clúster y, a continuación, anote la versión de software del switch que desee.
	- d. Haga clic en la flecha de retroceso del explorador para volver a la página Descripción, haga clic en CONTINUAR, acepte el acuerdo de licencia y, a continuación, vaya a la página Descargar.
	- e. Siga los pasos de la página Descarga para descargar los archivos RCF y NX-OS correctos para la versión del software ONTAP que está instalando.
- 3. en el nuevo switch, inicie sesión como administrador y apague todos los puertos que se conectarán a las interfaces del clúster de nodos (puertos 1/1 a 1/34). Si el interruptor que desea sustituir no funciona y está apagado, vaya a. [Paso 4](#page-643-0). Los LIF de los nodos del clúster ya deberían haber realizado la conmutación al otro puerto del clúster para cada nodo.

#### **Muestra el ejemplo**

```
newsh2# config
Enter configuration commands, one per line. End with CNTL/Z.
newsh2(config)# interface e1/1-34
newsh2(config-if-range)# shutdown
```
4. Compruebe que todas las LIF del clúster tengan la reversión automática habilitada.

network interface show - vserver Cluster -fields auto-revert

```
cluster1::> network interface show -vserver Cluster -fields auto-
revert
             Logical
Vserver Interface Auto-revert
------------ ------------- -------------
Cluster    node1 clus1 true
Cluster node1_clus2 true
Cluster    node2 clus1 true
Cluster node2 clus2 true
4 entries were displayed.
```
5. Compruebe que todas las LIF del clúster puedan comunicarse:

cluster ping-cluster <node name>

#### **Muestra el ejemplo**

```
cluster1::*> cluster ping-cluster node2
Host is node2
Getting addresses from network interface table...
Cluster node1_clus1 169.254.209.69 node1 e3a
Cluster node1_clus2 169.254.49.125 node1 e3b
Cluster node2_clus1 169.254.47.194 node2 e3a
Cluster node2_clus2 169.254.19.183 node2 e3b
Local = 169.254.47.194 169.254.19.183
Remote = 169.254.209.69 169.254.49.125
Cluster Vserver Id = 4294967293
Ping status:
....
Basic connectivity succeeds on 4 path(s)
Basic connectivity fails on 0 path(s)
................
Detected 9000 byte MTU on 4 path(s):
Local 169.254.47.194 to Remote 169.254.209.69
Local 169.254.47.194 to Remote 169.254.49.125
Local 169.254.19.183 to Remote 169.254.209.69
Local 169.254.19.183 to Remote 169.254.49.125
Larger than PMTU communication succeeds on 4 path(s)
RPC status:
2 paths up, 0 paths down (tcp check)
2 paths up, 0 paths down (udp check)
```
6. cierre los puertos ISL 1/35 y 1/36 en el switch Nexus 9336C-FX2 sh1.

#### **Muestra el ejemplo**

```
sh1# configure
Enter configuration commands, one per line. End with CNTL/Z.
sh1(config)# interface e1/35-36
sh1(config-if-range)# shutdown
```
- 7. retire todos los cables del conmutador Nexus 9336C-FX2 sh2 y, a continuación, conéctelos a los mismos puertos del conmutador Nexus C9336C-FX2 news2.
- 8. Traiga los puertos ISLs 1/35 y 1/36 entre los conmutadores sh1 y news2 y, a continuación, verifique el estado de funcionamiento del canal de puerto.

Port-Channel debe indicar PO1(su) y los puertos de miembro deben indicar eth1/35(P) y eth1/36(P).

#### **Muestra el ejemplo**

En este ejemplo se habilitan los puertos ISL 1/35 y 1/36 y se muestra el resumen del canal de puerto en el conmutador sh1.

```
sh1# configure
Enter configuration commands, one per line. End with CNTL/Z.
sh1 (config)# int e1/35-36
sh1 (config-if-range)# no shutdown
sh1 (config-if-range)# show port-channel summary
Flags: D - Down P - Up in port-channel (members)
         I - Individual H - Hot-standby (LACP only)
       s - Suspended r - Module-removed
         b - BFD Session Wait
        S - Switched R - Routed
         U - Up (port-channel)
         p - Up in delay-lacp mode (member)
          M - Not in use. Min-links not met
  --------------------------------------------------------------------
------------
Group Port- Type Protocol Member Ports
        Channel
--------------------------------------------------------------------
------------
1 Po1(SU) Eth LACP Eth1/35(P) Eth1/36(P)
sh1 (config-if-range)#
```
9. Compruebe que el puerto e3b está activo en todos los nodos:

```
network port show ipspace Cluster
```
#### **Muestra el ejemplo**

La salida debe ser como la siguiente: cluster1::\*> **network port show -ipspace Cluster** Node: node1 Ignore Speed(Mbps) Health Health Port IPspace Broadcast Domain Link MTU Admin/Oper Status Status --------- ------------ ---------------- ---- ----- ---------- - - -------- --- e3a Cluster Cluster up 9000 auto/100000 healthy false e3b Cluster Cluster up 9000 auto/100000 healthy false Node: node2 Ignore Speed(Mbps) Health Health Port IPspace Broadcast Domain Link MTU Admin/Oper Status Status --------- ------------ ---------------- ---- ----- ----------- - -------- --- e3a Cluster Cluster up 9000 auto/100000 healthy false e3b Cluster Cluster up 9000 auto/auto false 4 entries were displayed.

10. en el mismo nodo que utilizó en el paso anterior, revierte la LIF de clúster asociada con el puerto en el paso anterior utilizando el comando network interface revert.

En este ejemplo, la LIF no1\_clus2 del nodo 1 se revierte correctamente si el valor del Inicio es TRUE y el puerto es e3b.

Los siguientes comandos devuelven la LIF no1 clus2 del nodo 1 al puerto de inicio e3a y muestran información acerca de las LIF de ambos nodos. La creación del primer nodo se realiza correctamente si la columna is Home es **true** para ambas interfaces de clúster y muestran las asignaciones de puertos correctas, en este ejemplo e3a y e3b en el nodo 1.

**Muestra el ejemplo**

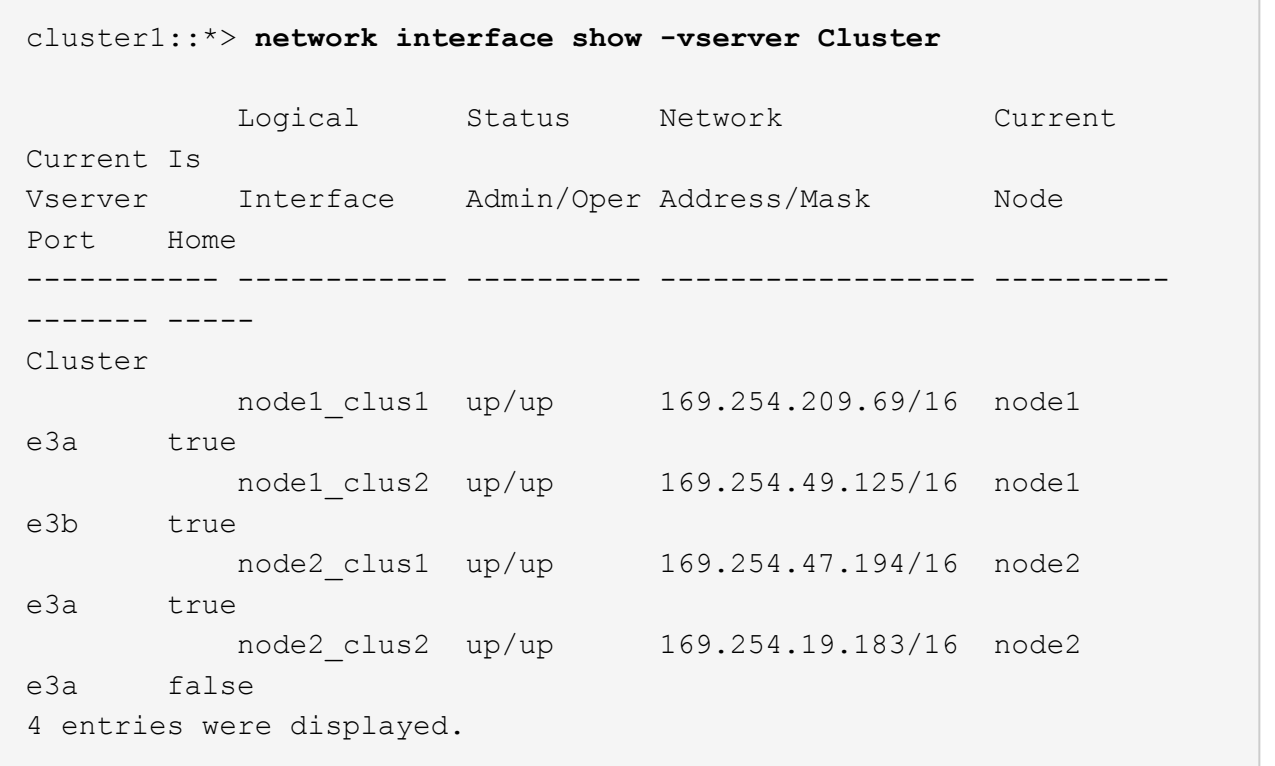

11. Mostrar información sobre los nodos de un clúster:

cluster show

#### **Muestra el ejemplo**

En este ejemplo, se muestra que el estado del nodo para el nodo 1 y el nodo 2 en este clúster es TRUE.

```
cluster1::*> cluster show
Node Health Eligibility
------------- ------- ------------
node1 false true
node2 true true
```
12. Compruebe que todos los puertos físicos del clúster estén activos:

```
network port show ipspace Cluster
```

```
cluster1::*> network port show -ipspace Cluster
Node node1
Ignore
                                             Speed(Mbps)
Health Health
Port IPspace Broadcast Domain Link MTU Admin/Oper
Status Status
--------- ----------- ----------------- ----- ----- ------------
-------- ------
e3a Cluster Cluster up 9000 auto/100000
healthy false
e3b Cluster Cluster up 9000 auto/100000
healthy false
Node: node2
Ignore
                                             Speed(Mbps)
Health Health
Port IPspace Broadcast Domain Link MTU Admin/Oper
Status Status
--------- ------------ ---------------- ----- ----- ------------
-------- ------
e3a Cluster Cluster up 9000 auto/100000
healthy false
e3b Cluster Cluster up 9000 auto/100000
healthy false
4 entries were displayed.
```
13. Compruebe que todas las LIF del clúster puedan comunicarse:

cluster ping-cluster

```
cluster1::*> cluster ping-cluster -node node2
Host is node2
Getting addresses from network interface table...
Cluster node1_clus1 169.254.209.69 node1 e3a
Cluster node1_clus2 169.254.49.125 node1 e3b
Cluster node2_clus1 169.254.47.194 node2 e3a
Cluster node2_clus2 169.254.19.183 node2 e3b
Local = 169.254.47.194 169.254.19.183
Remote = 169.254.209.69 169.254.49.125
Cluster Vserver Id = 4294967293
Ping status:
....
Basic connectivity succeeds on 4 path(s)
Basic connectivity fails on 0 path(s)
................
Detected 9000 byte MTU on 4 path(s):
Local 169.254.47.194 to Remote 169.254.209.69
Local 169.254.47.194 to Remote 169.254.49.125
Local 169.254.19.183 to Remote 169.254.209.69
Local 169.254.19.183 to Remote 169.254.49.125
Larger than PMTU communication succeeds on 4 path(s)
RPC status:
2 paths up, 0 paths down (tcp check)
2 paths up, 0 paths down (udp check)
```
14. confirme la siguiente configuración de red del clúster:

network port show

```
cluster1::*> network port show -ipspace Cluster
Node: node1
Ignore
                                   Speed(Mbps)
Health Health
Port IPspace Broadcast Domain Link MTU Admin/Oper
Status Status
--------- ----------- ---------------- ---- ----- ------------
-------- ------
e3a Cluster Cluster up 9000 auto/100000
healthy false
e3b Cluster Cluster up 9000 auto/100000
healthy false
Node: node2
Ignore
                                    Speed(Mbps)
Health Health
Port IPspace Broadcast Domain Link MTU Admin/Oper
Status Status
--------- ------------ ---------------- ---- ---- ------------
-------- ------
e3a Cluster Cluster up 9000 auto/100000
healthy false
e3b Cluster Cluster up 9000 auto/100000
healthy false
4 entries were displayed.
cluster1::*> network interface show -vserver Cluster
           Logical Status Network Current
Current Is
Vserver Interface Admin/Oper Address/Mask Node
Port Home
----------- ---------- ---------- ------------------ -------------
------- ----
Cluster
           node1_clus1 up/up 169.254.209.69/16 node1
e3a true
           node1_clus2 up/up 169.254.49.125/16 node1
e3b true
           node2_clus1 up/up 169.254.47.194/16 node2
```
e3a true node2\_clus2 up/up 169.254.19.183/16 node2 e3b true 4 entries were displayed. cluster1::> **network device-discovery show -protocol cdp** Node/ Local Discovered Protocol Port Device (LLDP: ChassisID) Interface Platform ----------- ------ ------------------------- ---------------- --------------- node2 /cdp e3a sh1 0/2 N9K-C9336C e3b newsh2 0/2 N9K-C9336C node1 /cdp e3a sh1 0/1 N9K-C9336C e3b newsh2 0/1 N9K-C9336C 4 entries were displayed. sh1# **show cdp neighbors** Capability Codes: R - Router, T - Trans-Bridge, B - Source-Route-Bridge S - Switch, H - Host, I - IGMP, r - Repeater, V - VoIP-Phone, D - Remotely-Managed-Device, s - Supports-STP-Dispute Device-ID Local Intrfce Hldtme Capability Platform Port ID node1 **Eth1/1** 144 H FAS2980 e3a node2 **Eth1/2** 145 H FAS2980 e3a newsh2 Eth1/35 176 R S I s N9K-C9336C Eth1/35 newsh2 Eth1/36 176 R S I s N9K-C9336C Eth1/36 Total entries displayed: 4 sh2# **show cdp neighbors** Capability Codes: R - Router, T - Trans-Bridge, B - Source-Route-Bridge  $S$  - Switch,  $H$  - Host,  $I$  - IGMP,  $r$  - Repeater, V - VoIP-Phone, D - Remotely-Managed-Device, s - Supports-STP-Dispute

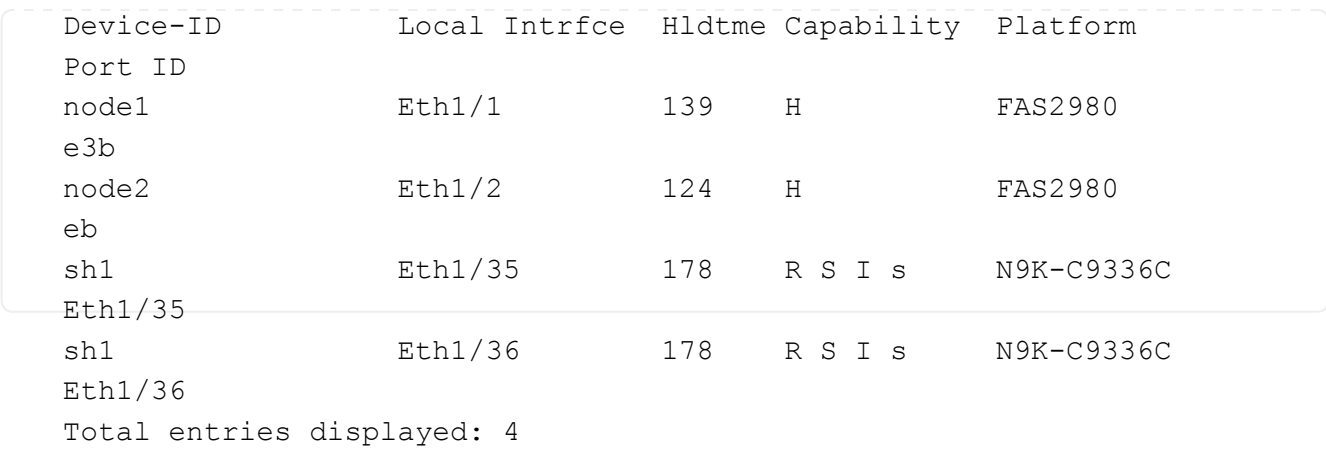

15. habilite la función de recopilación de registros del monitor de estado del switch Ethernet para recopilar archivos de registro relacionados con el conmutador, utilizando los siguientes comandos:

◦ system switch ethernet log setup password

◦ system switch ethernet log enable-collection

```
Muestra el ejemplo
```

```
cluster1::*> system switch ethernet log setup-password
Enter the switch name: <return>
The switch name entered is not recognized.
Choose from the following list:
sh1
sh2
cluster1::*> system switch ethernet log setup-password
Enter the switch name: sh1
RSA key fingerprint is
e5:8b:c6:dc:e2:18:18:09:36:63:d9:63:dd:03:d9:cc
Do you want to continue? {y|n}::[n] y
Enter the password: < enter switch password>
Enter the password again: <enter switch password>
cluster1::*> system switch ethernet log setup-password
Enter the switch name: sh2
RSA key fingerprint is
57:49:86:a1:b9:80:6a:61:9a:86:8e:3c:e3:b7:1f:b1
Do you want to continue? {y|n}:: [n] y
Enter the password: < enter switch password>
Enter the password again: < enter switch password>
cluster1::*> system switch ethernet log enable-collection
Do you want to enable cluster log collection for all nodes in the
cluster? y|n}: [n] y
Enabling cluster switch log collection.
cluster1::*>
```
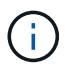

Si alguno de estos comandos devuelve un error, póngase en contacto con el soporte de NetApp.

- 1. mueva los puertos de almacenamiento del interruptor sh2 antiguo al nuevo interruptor news2.
- 2. Compruebe que el almacenamiento conectado al par de alta disponibilidad 1 y que el switch compartido news2 esté en buen estado.
- 3. Compruebe que el almacenamiento conectado al par de alta disponibilidad 2 y que el switch compartido news2 esté en buen estado:

storage port show -port-type ENET

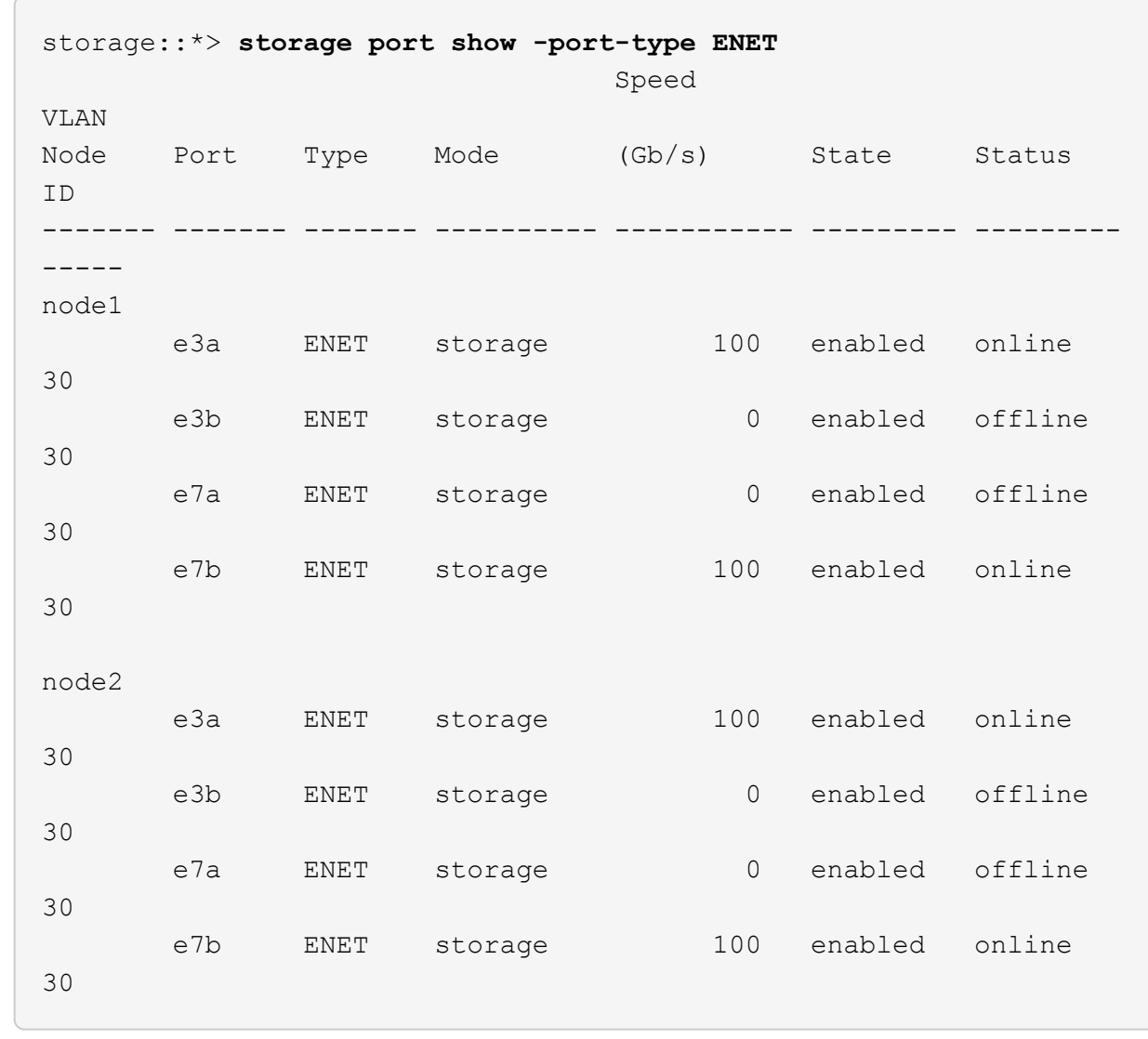

4. Compruebe que las estanterías estén cableadas correctamente:

storage shelf port show -fields remote- device, remote-port

```
cluster1::*> storage shelf port show -fields remote-device,remote-
port
shelf id remote-port remote-device
----- -- ------------ ----------------------------
3.20 0 Ethernet1/13 sh1
3.20 1 Ethernet1/13 newsh2
3.20 2 Ethernet1/14 sh1
3.20 3 Ethernet1/14 newsh2
3.30 0 Ethernet1/15 sh1
3.30 1 Ethernet1/15 newsh2
3.30 2 Ethernet1/16 sh1
3.30 3 Ethernet1/16 newsh2
8 entries were displayed.
```
- 5. retire el interruptor sh2 antiguo.
- 6. Repita estos pasos para el interruptor sh1 y el interruptor nuevo1.
- 7. Si ha suprimido la creación automática de casos, rehabilitarla invocando un mensaje de AutoSupport:

system node autosupport invoke -node \* -type all -message MAINT=END

# **Switches de fin de disponibilidad**

# **Fin de la disponibilidad**

Los siguientes switches ya no se pueden comprar, pero siguen siendo compatibles.

- ["Cisco Nexus 3232C"](#page-697-0)
- ["Cisco Nexus 3132Q-V"](#page-907-0)
- ["Cisco Nexus 92300YC"](#page-1103-0)
- ["CN1610 de NetApp"](#page-1226-0)

# **Cisco Nexus 3232C**

# **Descripción general**

<span id="page-697-0"></span>**Descripción general de la instalación y la configuración de los switches Cisco Nexus 3232c**

Los switches Cisco Nexus 3232C se pueden utilizar como switches de clúster en su clúster AFF o FAS. Los switches de clúster permiten crear clústeres de ONTAP con más de dos nodos.

# **Información general de configuración inicial**

Para configurar inicialmente un switch Cisco Nexus 3232c en sistemas que ejecutan ONTAP, siga estos pasos:

- 1. ["Complete la hoja de trabajo de cableado Cisco Nexus 3232C".](#page-700-0) La hoja de cálculo de cableado de ejemplo proporciona ejemplos de asignaciones de puertos recomendadas desde los switches a las controladoras. La hoja de datos en blanco proporciona una plantilla que puede utilizar para configurar su clúster.
- 2. ["Instale un switch de clúster Cisco Nexus 3232C en un armario de NetApp"](#page-707-0). Instale el switch de clúster Cisco Nexus 3232C y el panel de paso a través de un armario de NetApp con los soportes estándar que se incluyen con el switch.
- 3. ["Configure el switch del clúster 3232C".](#page-704-0) Configure y configure el switch Cisco Nexus 3232C.
- 4. ["Prepare la instalación del software NX-OS y del archivo de configuración de referencia"](#page-711-0). Prepare la instalación del software NX-OS y del archivo de configuración de referencia (RCF).
- 5. ["Instale el software NX-OS"](#page-720-0). Instale el software NX-OS en el switch de clúster Nexus 3232C.
- 6. ["Instalación del archivo de configuración de referencia \(RCF\)"](#page-730-0). Instale el RCF después de configurar el interruptor Nexus 3232C por primera vez. También puede utilizar este procedimiento para actualizar la versión de RCF.

# **Información adicional**

Antes de iniciar la instalación o el mantenimiento, asegúrese de revisar lo siguiente:

- ["Requisitos de configuración"](#page-698-0)
- ["Documentación requerida"](#page-698-1)

# • ["Requisitos de Smart Call Home"](#page-700-1)

# <span id="page-698-0"></span>**Requisitos de configuración de los switches Cisco Nexus 3232C**

Para la instalación y el mantenimiento de los switches Cisco Nexus 3232C, asegúrese de revisar los requisitos de la configuración y de la red.

# **Requisitos de configuración**

Para configurar el clúster, necesita el número y el tipo de cables y conectores de cable adecuados para los switches. Según el tipo de switch que esté configurando inicialmente, debe conectarse al puerto de la consola del switch con el cable de consola incluido; también debe proporcionar información de red específica.

# **Requisitos de red**

Necesita la siguiente información de red para todas las configuraciones de los switches:

- Subred IP para el tráfico de red de gestión
- Nombres de host y direcciones IP para cada una de las controladoras del sistema de almacenamiento y todos los switches aplicables
- La mayoría de las controladoras del sistema de almacenamiento se gestionan a través de la interfaz e0M mediante la conexión al puerto de servicio Ethernet (icono de llave inglesa). En los sistemas A800 y A700 de AFF de AFF, la interfaz e0M utiliza un puerto Ethernet dedicado.

Consulte la ["Hardware Universe"](https://hwu.netapp.com) para obtener la información más reciente.

# <span id="page-698-1"></span>**Requisitos de documentación para los switches Cisco Nexus 3232C**

Para la instalación y el mantenimiento del switch Cisco Nexus 3232C, asegúrese de revisar toda la documentación recomendada.

#### **Documentación de los switches**

Para configurar los switches Cisco Nexus 3232C, necesita la siguiente documentación de ["Compatibilidad con](https://www.cisco.com/c/en/us/support/switches/nexus-3000-series-switches/series.html) [los switches Cisco Nexus serie 3000"](https://www.cisco.com/c/en/us/support/switches/nexus-3000-series-switches/series.html) página.

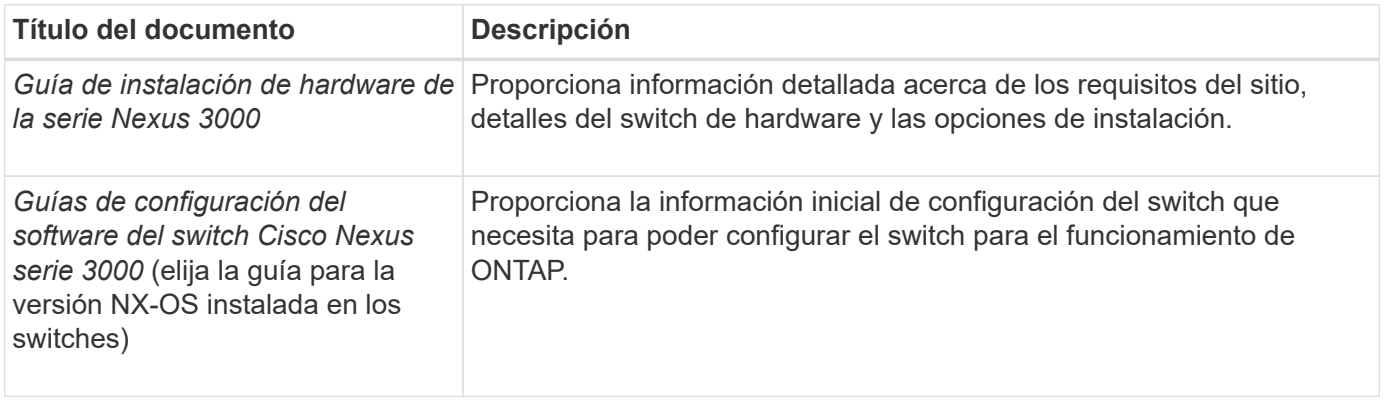

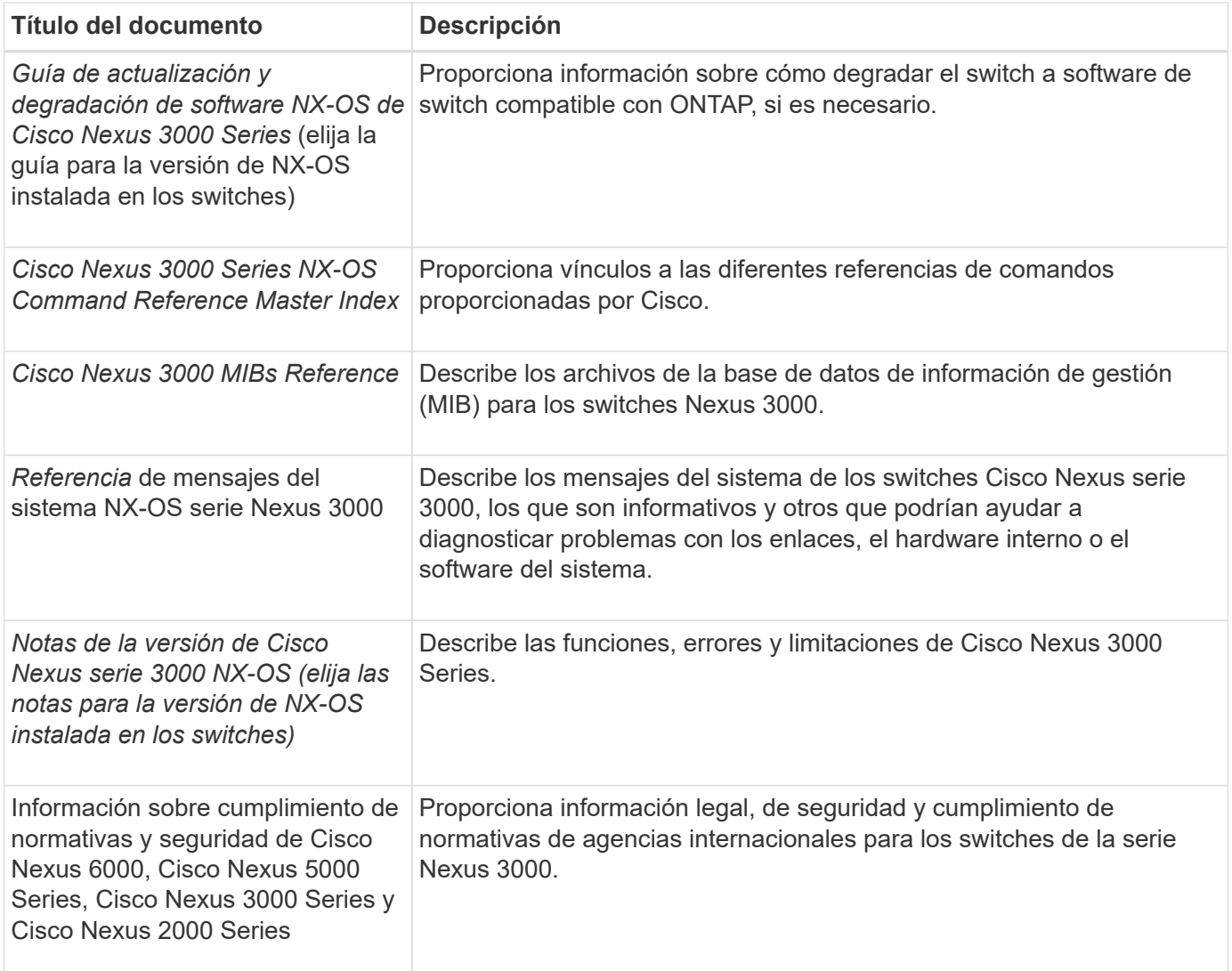

# **Documentación de los sistemas ONTAP**

Para configurar un sistema ONTAP, necesita los siguientes documentos para su versión del sistema operativo desde la ["Centro de documentación de ONTAP 9".](https://docs.netapp.com/ontap-9/index.jsp)

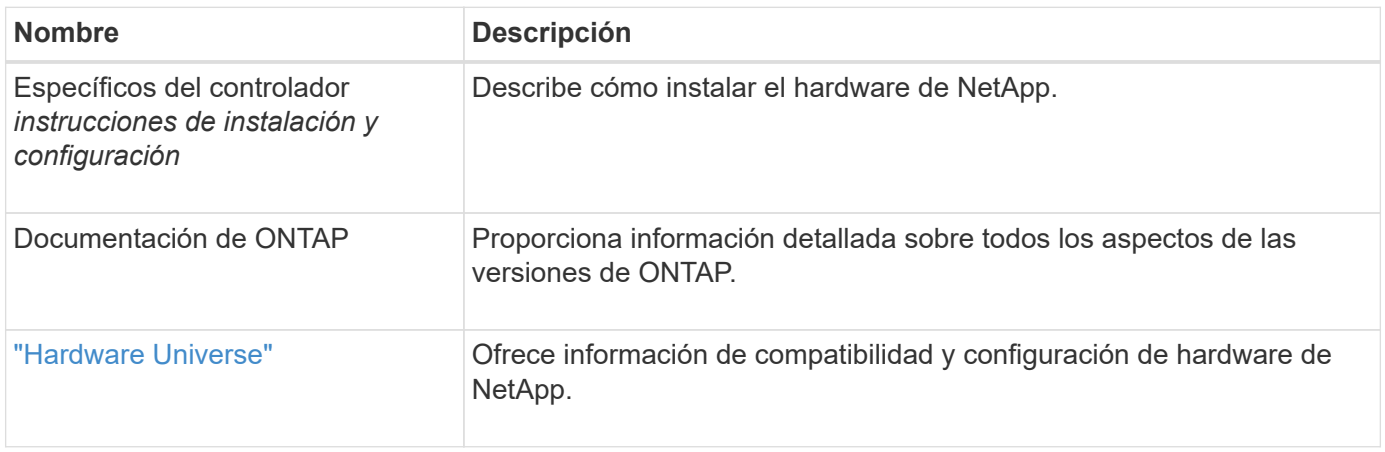

Para instalar un switch Cisco 3232C en un armario de NetApp, consulte la siguiente documentación del hardware.

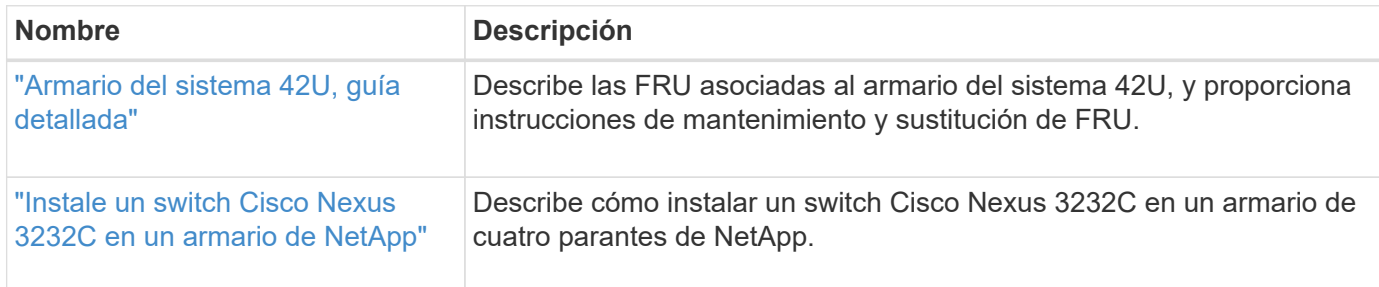

# <span id="page-700-1"></span>**Requisitos de Smart Call Home**

Para utilizar la función de inicio de llamada inteligente, revise las siguientes directrices.

Smart Call Home supervisa los componentes de hardware y software de su red. Cuando se produce una configuración de sistema crítica, genera una notificación basada en correo electrónico y genera una alerta a todos los destinatarios que están configurados en el perfil de destino. Para utilizar Smart Call Home, debe configurar un conmutador de red de clúster para comunicarse mediante correo electrónico con el sistema Smart Call Home. Además, puede configurar opcionalmente el conmutador de red de clúster para aprovechar la función integrada de soporte Smart Call Home de Cisco.

Antes de poder utilizar Smart Call Home, tenga en cuenta las siguientes consideraciones:

- Debe haber un servidor de correo electrónico.
- El switch debe tener conectividad IP con el servidor de correo electrónico.
- Se debe configurar el nombre del contacto (contacto del servidor SNMP), el número de teléfono y la dirección de la calle. Esto es necesario para determinar el origen de los mensajes recibidos.
- Un ID de CCO debe estar asociado con un contrato de servicio Cisco SMARTnet adecuado para su empresa.
- El servicio Cisco SMARTnet debe estar en su lugar para que el dispositivo se registre.

La ["Sitio de soporte de Cisco"](http://www.cisco.com/c/en/us/products/switches/index.html) Contiene información acerca de los comandos para configurar Smart Call Home.

# **Instale el hardware**

# <span id="page-700-0"></span>**Complete la hoja de trabajo de cableado Cisco Nexus 3232C**

Si desea documentar las plataformas compatibles, descargue un PDF de esta página y rellene la hoja de datos de cableado.

La hoja de cálculo de cableado de ejemplo proporciona ejemplos de asignaciones de puertos recomendadas desde los switches a las controladoras. La hoja de datos en blanco proporciona una plantilla que puede utilizar para configurar su clúster.

Cada switch puede configurarse como un único puerto de 100 GbE, 40 GbE o 4 puertos de 10 GbE.

#### **Hoja de trabajo para el cableado de muestra**

La definición de puerto de ejemplo de cada par de conmutadores es la siguiente:

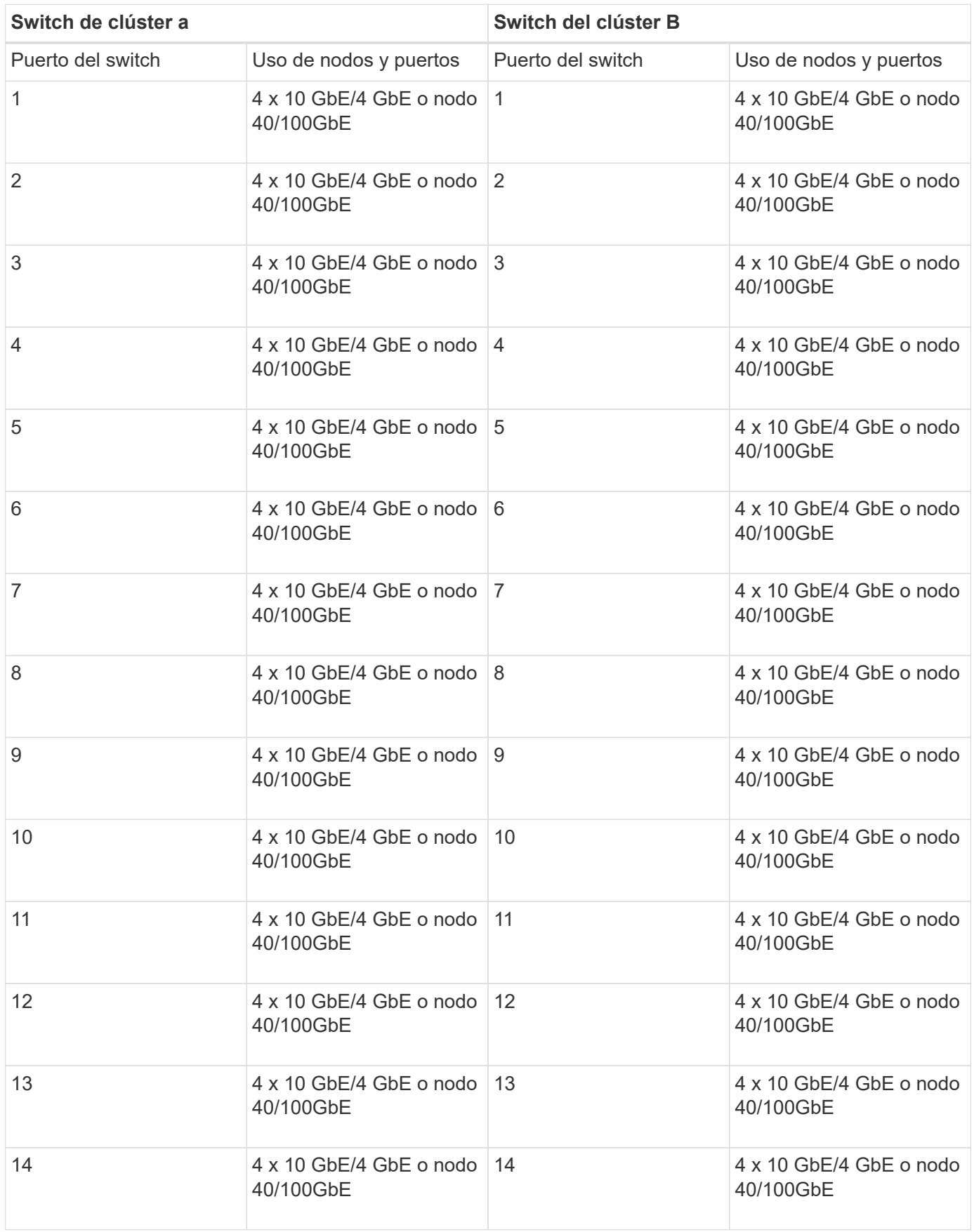

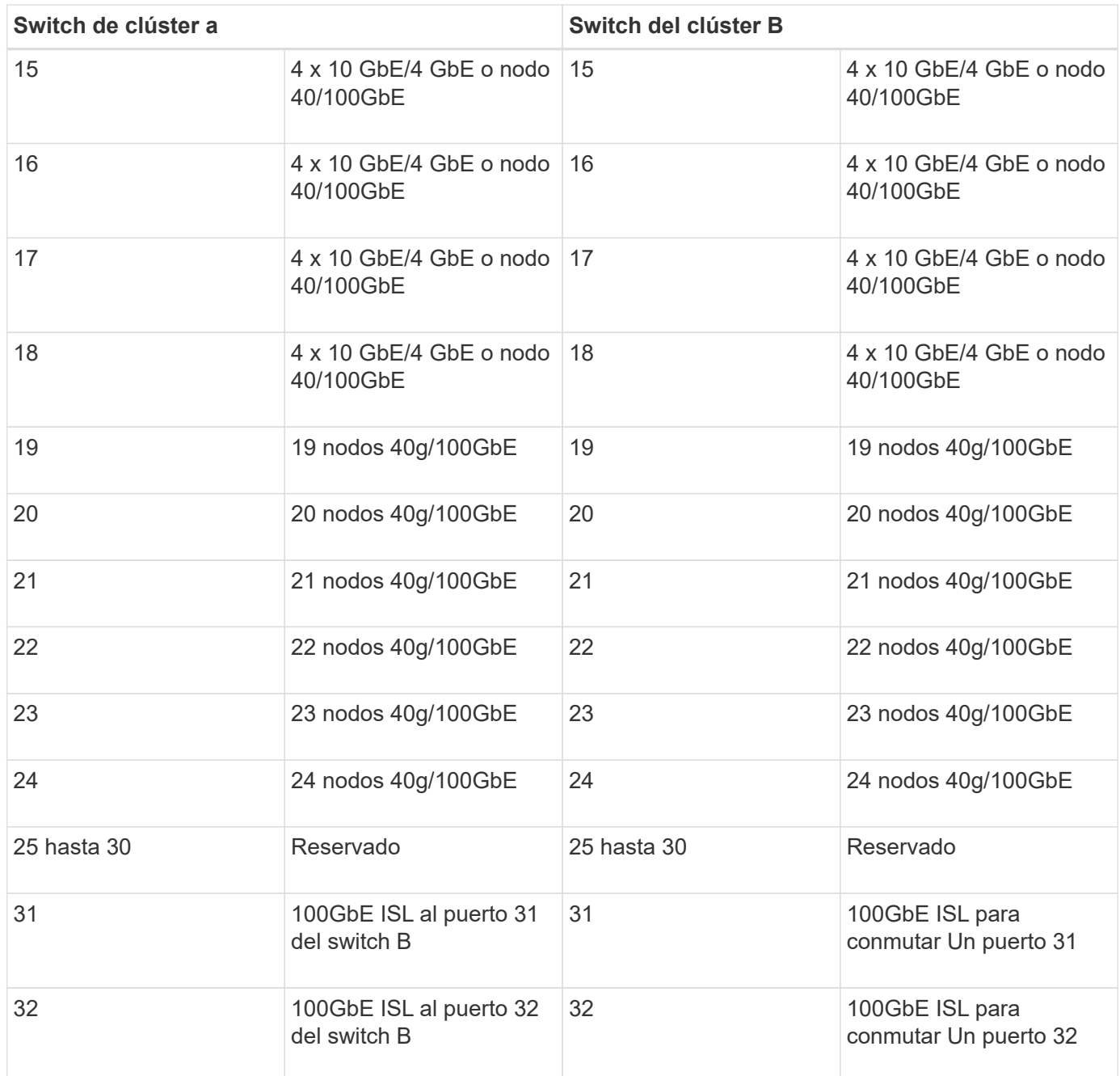

# **Hoja de trabajo de cableado en blanco**

Puede utilizar la hoja de datos de cableado vacía para documentar las plataformas que se admiten como nodos de un clúster. La sección *Cluster Connections* del ["Hardware Universe"](https://hwu.netapp.com) define los puertos de clúster que utiliza la plataforma.

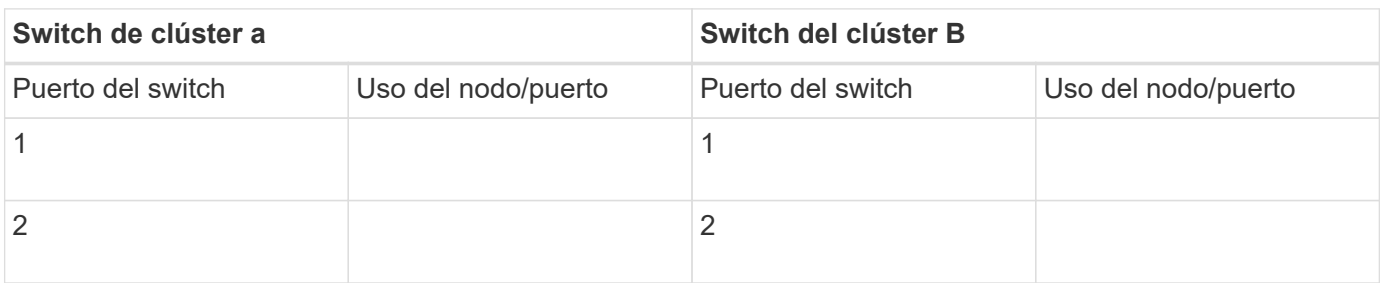

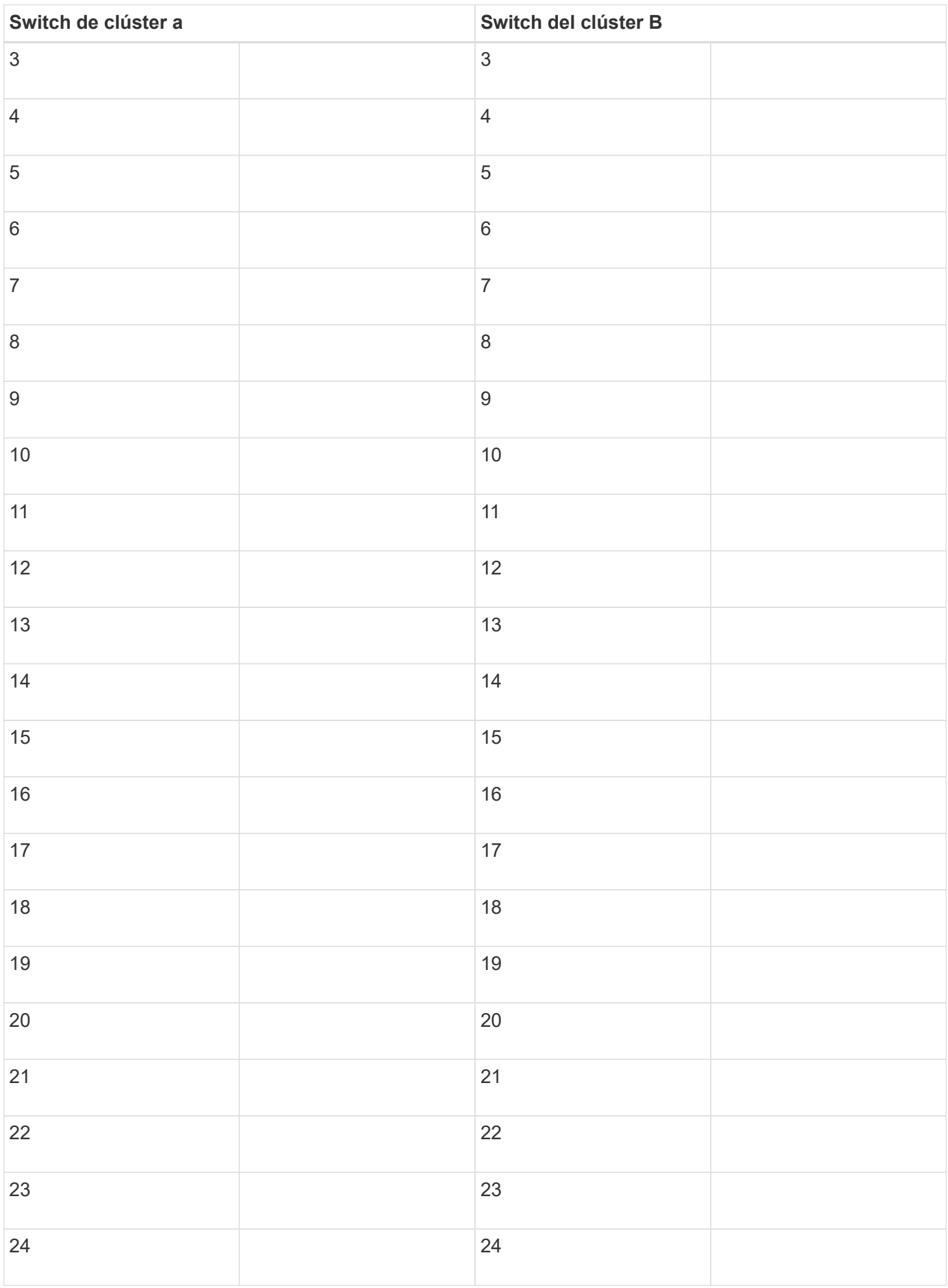

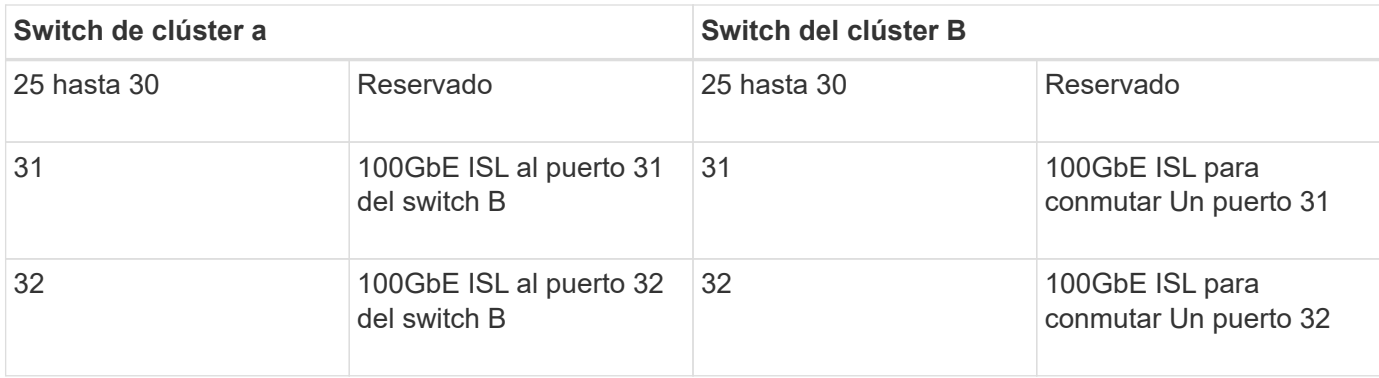

# <span id="page-704-0"></span>**Configure el switch del clúster 3232C**

Siga este procedimiento para configurar el switch Cisco Nexus 3232C.

# **Lo que necesitará**

- Acceso a un servidor HTTP, FTP o TFTP en el sitio de instalación para descargar las versiones correspondientes del NX-OS y del archivo de configuración de referencia (RCF).
- La versión aplicable de NX-OS, descargada del ["Descarga de software de Cisco"](https://software.cisco.com/download/home) página.
- Documentación necesaria sobre la red de clúster y el switch de red de gestión.

Consulte ["Documentación requerida"](#page-698-1) si quiere más información.

• Documentación requerida de la controladora y documentación de ONTAP

["Documentación de NetApp"](https://netapp.com/us/documenation/index.aspx)

- Las licencias aplicables, la información de configuración y red, y los cables.
- Hojas de datos de cableado completadas.
- Archivos RCF de red de gestión y red de clúster de NetApp aplicables, descargados del sitio de soporte de NetApp en ["mysupport.netapp.com"](http://mysupport.netapp.com/) para los switches que reciba. Todos los switches de red de gestión y red de clúster de Cisco llegan con la configuración predeterminada de fábrica de Cisco. Estos conmutadores también tienen la versión actual del software NX-OS, pero no tienen cargados los RCF.

#### **Pasos**

1. Monte en rack la red del clúster y los switches de red de gestión y las controladoras.

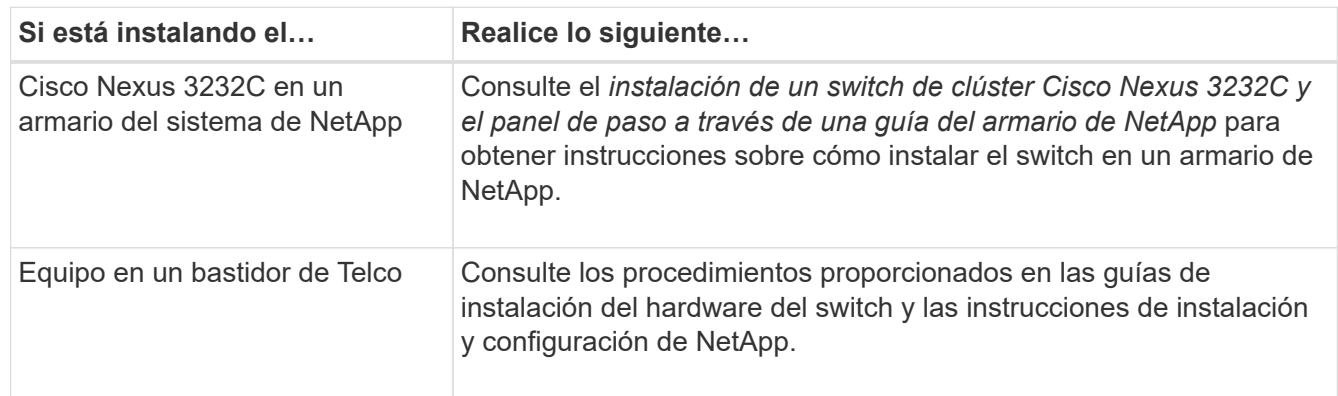

2. Conecte los cables de la red de clústeres y los switches de red de gestión a las controladoras mediante las hojas de trabajo de cableado completadas.

- 3. Encienda la red de clúster y los switches de red de gestión y las controladoras.
- 4. Realice una configuración inicial de los switches de red de clúster.

Proporcione las respuestas correspondientes a las siguientes preguntas de configuración inicial cuando arranque el switch por primera vez. La política de seguridad de su sitio define las respuestas y los servicios que se deben habilitar.

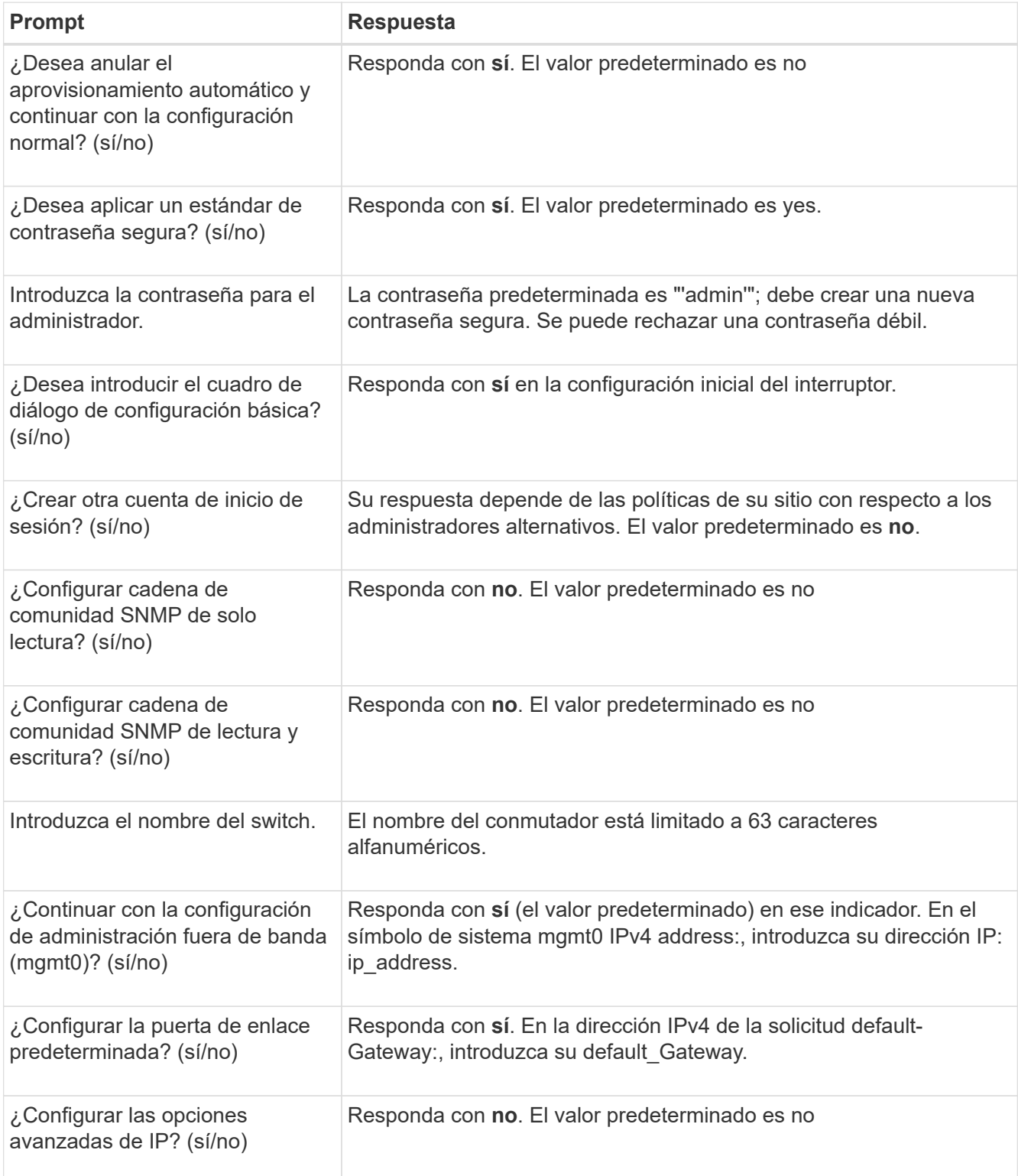

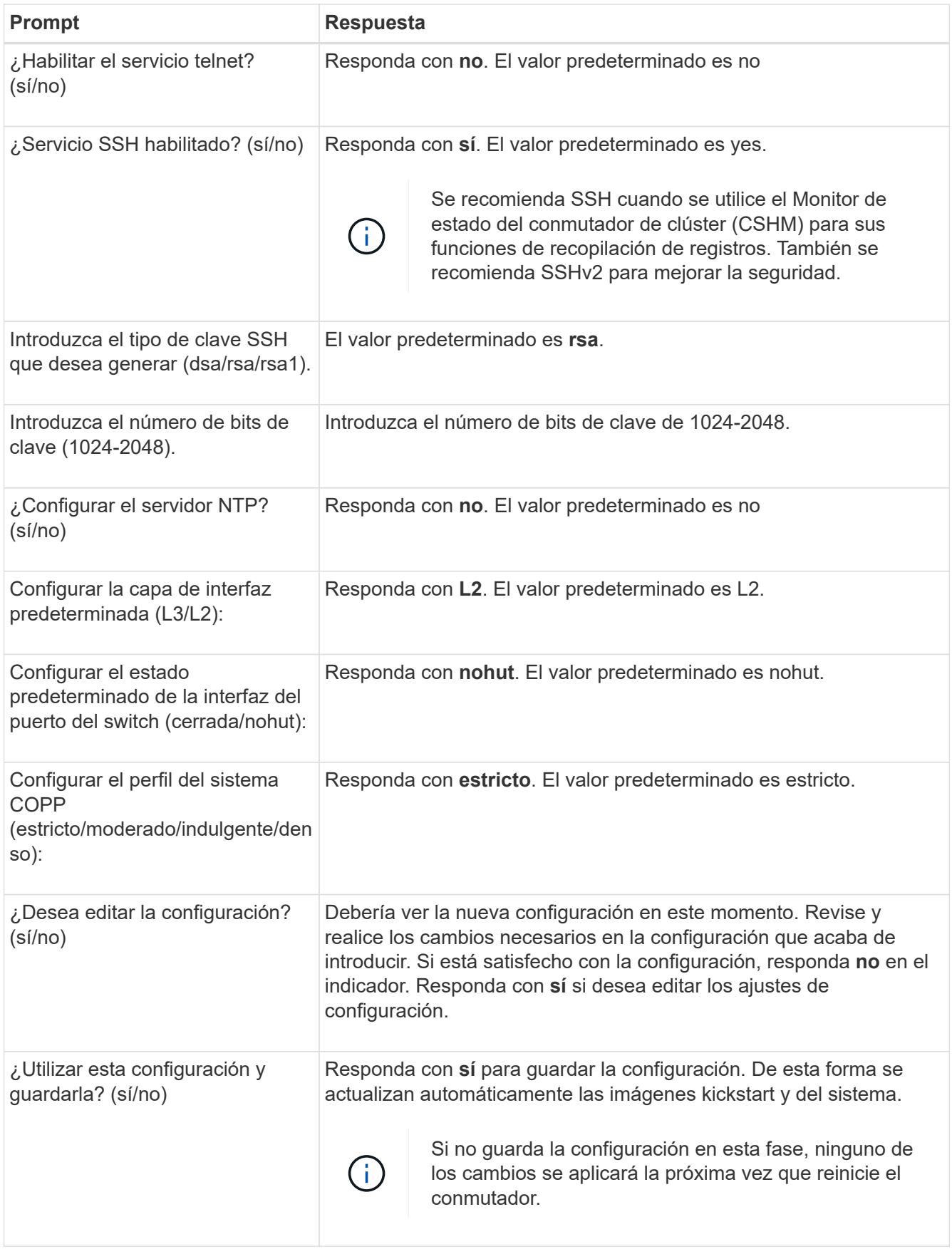

5. Compruebe las opciones de configuración que ha realizado en la pantalla que aparece al final de la instalación y asegúrese de guardar la configuración.

6. Compruebe la versión de los switches de red del clúster y, si es necesario, descargue la versión del software compatible con NetApp en los switches de la ["Descarga de software de Cisco"](https://software.cisco.com/download/home) página.

# **El futuro**

["Prepare la instalación de NX-OS y RCF".](#page-711-0)

# <span id="page-707-0"></span>**Instale un switch de clúster Cisco Nexus 3232C en un armario de NetApp**

En función de la configuración, quizás necesite instalar el switch del clúster Cisco Nexus 3232C y el panel de paso a través de una cabina de NetApp con los soportes estándar que se incluyen con el switch.

# **Lo que necesitará**

- Los requisitos iniciales de preparación, el contenido del kit y las precauciones de seguridad del ["Guía de](http://www.cisco.com/c/en/us/td/docs/switches/datacenter/nexus3000/hw/installation/guide/b_n3000_hardware_install_guide.html) [instalación de hardware de Cisco Nexus serie 3000"](http://www.cisco.com/c/en/us/td/docs/switches/datacenter/nexus3000/hw/installation/guide/b_n3000_hardware_install_guide.html).
- Para cada interruptor, los ocho tornillos 10-32 ó 12-24 y las tuercas de pinza para montar los soportes y rieles deslizantes en los postes del armario delantero y trasero.
- Kit de guías estándar de Cisco para instalar el switch en un armario de NetApp.

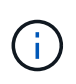

Los cables de puente no están incluidos con el kit de paso a través y deben incluirse con los interruptores. Si no se enviaron con los switches, puede solicitarlos a NetApp (número de pieza X1558A-R6).

#### **Pasos**

1. Instale el panel de borrado de paso en el armario de NetApp.

NetApp puede adquirir el kit de panel de paso a través (número de pieza X8784-R6).

El kit del panel de paso a través de NetApp contiene el siguiente hardware:

- Un panel de supresión de paso a través
- Cuatro tornillos de 10-32 x 0,75
- Cuatro tuercas de 10-32 abrazaderas
	- i. Determine la ubicación vertical de los interruptores y el panel de supresión en el armario.

En este procedimiento, el panel de limpieza se instalará en U40.

- ii. Instale dos tuercas de abrazadera a cada lado en los orificios cuadrados adecuados para los rieles delanteros del armario.
- iii. Centre el panel verticalmente para evitar intrusiones en el espacio adyacente del bastidor y, a continuación, apriete los tornillos.
- iv. Inserte los conectores hembra de ambos cables puente de 48 pulgadas desde la parte posterior del panel y a través del conjunto del cepillo.

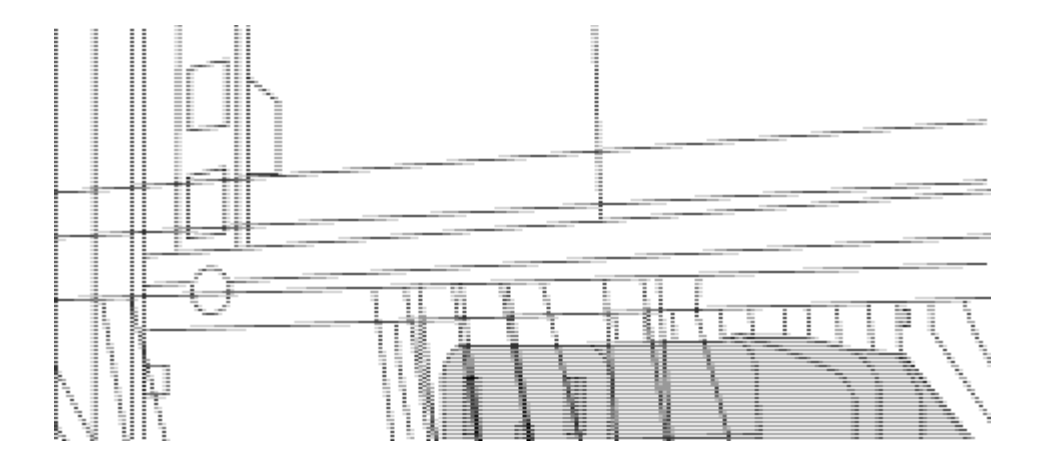

*(1) conector hembra del cable puente.*

- 1. Instale los soportes de montaje en rack en el chasis del switch Nexus 3232C.
	- a. Coloque un soporte de montaje de rack frontal en un lado del chasis del switch de modo que el oído de montaje esté alineado con la placa frontal del chasis (en el lado de la fuente de alimentación o del ventilador) y, a continuación, utilice cuatro tornillos M4 para conectar el soporte al chasis.

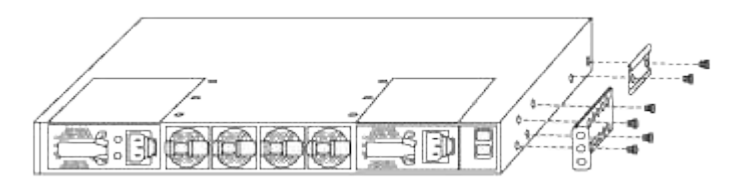

- b. Repita el paso 2a con el otro soporte de montaje en bastidor delantero en el otro lado del interruptor.
- c. Instale el soporte de montaje en bastidor trasero en el chasis del interruptor.
- d. Repita el paso 2c con el otro soporte de montaje en rack trasero en el otro lado del interruptor.
- 2. Instale las tuercas de abrazadera en las ubicaciones de los orificios cuadrados de los cuatro postes de IEA.

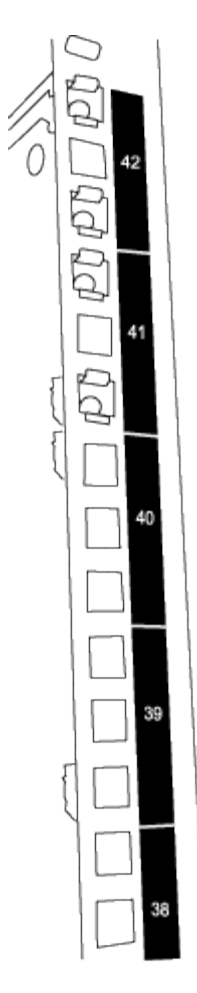

Los dos conmutadores 3232C siempre se montarán en el 2U superior del armario RU41 y 42.

- 3. Instale los rieles deslizantes en el armario.
	- a. Coloque el primer raíl deslizante en la Marca RU42 en la parte posterior del poste trasero izquierdo, inserte los tornillos con el tipo de rosca correspondiente y, a continuación, apriete los tornillos con los dedos.

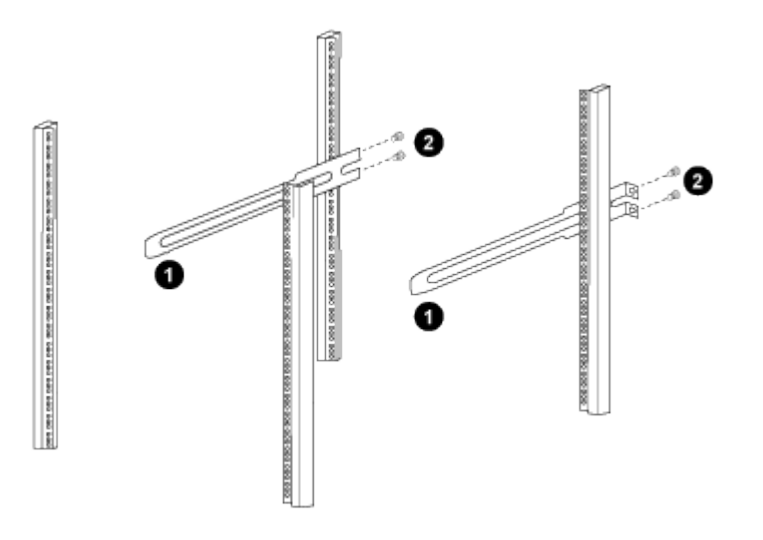

*(1) mientras desliza suavemente el raíl deslizante, alinéelo con los orificios de los tornillos del rack.* + *(2) apriete los tornillos de los rieles deslizantes a los postes del armario.*

- a. Repita el paso 4a para el poste trasero derecho.
- b. Repita los pasos 4a y 4b en las ubicaciones RU41 del armario.
- 4. Instale el interruptor en el armario.

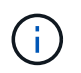

Este paso requiere dos personas: Una persona para sostener el interruptor desde la parte frontal y otra para guiar el interruptor hacia los rieles deslizantes traseros.

a. Coloque la parte posterior del interruptor en RU41.

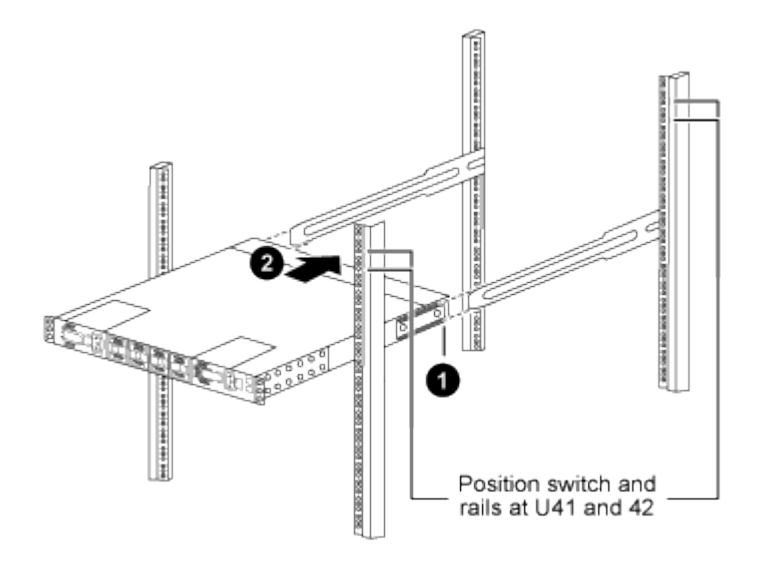

*(1) a medida que el chasis se empuja hacia los postes traseros, alinee las dos guías de montaje en bastidor trasero con los rieles deslizantes.*

*(2) deslice suavemente el interruptor hasta que los soportes de montaje del bastidor delantero estén a ras con los postes delanteros.*

b. Conecte el interruptor al armario.

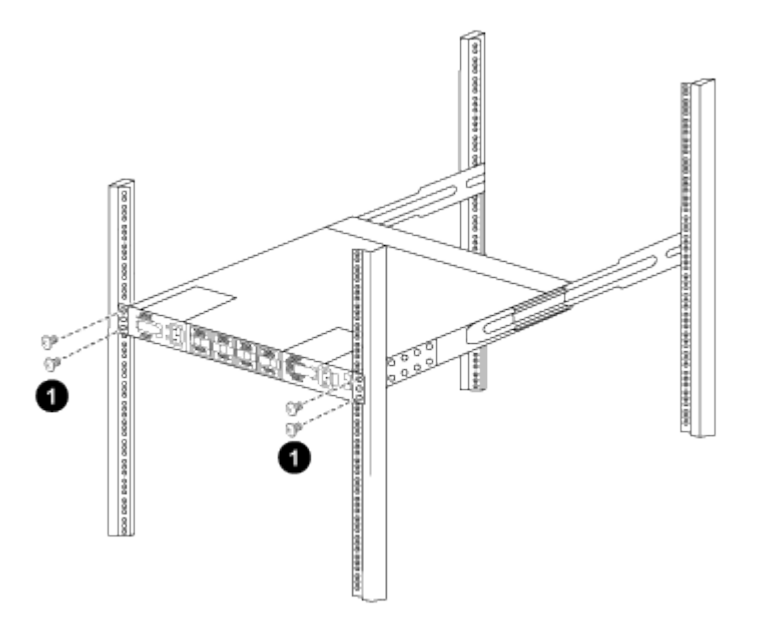

*(1) con una persona sujetando la parte delantera del chasis, la otra persona debe apretar completamente los cuatro tornillos traseros a los postes del armario.*

- a. Con el chasis apoyado ahora sin ayuda, apriete completamente los tornillos delanteros a los postes.
- b. Repita los pasos 5a a 5c para el segundo interruptor en la ubicación RU42.

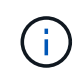

Al utilizar el interruptor completamente instalado como soporte, no es necesario mantener la parte delantera del segundo interruptor durante el proceso de instalación.

- 5. Cuando los interruptores estén instalados, conecte los cables de puente a las entradas de alimentación del interruptor.
- 6. Conecte los enchufes macho de ambos cables de puente a las tomas de la PDU más cercanas.

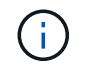

Para mantener la redundancia, los dos cables deben estar conectados a diferentes PDU.

7. Conecte el puerto de gestión de cada switch 3232C a cualquiera de los switches de gestión (si se le solicita) o conéctelos directamente a su red de gestión.

El puerto de gestión es el puerto superior derecho ubicado en el lado PSU del switch. El cable CAT6 para cada switch debe enrutarse a través del panel de paso a través después de instalar los switches para conectarse a los switches de administración o a la red de gestión.

#### **Revise las consideraciones sobre el cableado y la configuración**

Antes de configurar el switch Cisco 3232C, revise las siguientes consideraciones.

#### **Compatibilidad con los puertos NVIDIA CX6, CX6-DX y Ethernet de CX7 Gb**

Si se conecta un puerto de switch a un controlador ONTAP mediante los puertos NIC NVIDIA ConnectX-6 (CX6), ConnectX-6 Dx (CX6-DX) o ConnectX-7 (CX7), debe codificar de forma fija la velocidad del puerto del switch.

```
(cs1)(config)# interface Ethernet1/19
For 100GbE speed:
(cs1)(config-if)# speed 100000
For 40GbE speed:
(cs1)(config-if)# speed 40000
(cs1)(config-if)# no negotiate auto
(cs1)(config-if)# exit
(cs1)(config)# exit
Save the changes:
(cs1)# copy running-config startup-config
```
Consulte ["Hardware Universe"](https://hwu.netapp.com/Switch/Index) para obtener más información sobre los puertos de switch.

# **Configurar el software**

#### <span id="page-711-0"></span>**Preparar la instalación del software NX-OS y del archivo de configuración de referencia (RCF)**

Antes de instalar el software NX-OS y el archivo de configuración de referencia (RCF), siga este procedimiento.

#### **Acerca de los ejemplos**

Los ejemplos de este procedimiento utilizan dos nodos. Estos nodos utilizan dos puertos de interconexión de clúster de 10 GbE e0a y.. e0b.

Consulte ["Hardware Universe"](https://hwu.netapp.com/SWITCH/INDEX) para verificar los puertos de clúster correctos en sus plataformas.

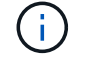

Los resultados del comando pueden variar en función de las diferentes versiones de ONTAP.

#### **Nomenclatura de switch y nodo**

Los ejemplos de este procedimiento utilizan la nomenclatura de conmutador y nodo siguiente:

- Los nombres de los dos switches Cisco son cs1 y.. cs2.
- Los nombres de nodo son cluster1-01 y.. cluster1-02.
- Los nombres de LIF del clúster son cluster1-01\_clus1 y.. cluster1-01\_clus2 para cluster1-01 y. cluster1-02 clus1 y.. cluster1-02 clus2 para cluster1-02.
- La cluster1::\*> prompt indica el nombre del clúster.

#### **Acerca de esta tarea**

Para ello, es necesario utilizar tanto comandos de la ONTAP como comandos de la serie Cisco Nexus 3000; los comandos de la ONTAP se usan a menos que se indique lo contrario.

#### **Pasos**

1. Si se habilita AutoSupport en este clúster, elimine la creación automática de casos invocando un mensaje de AutoSupport:

```
system node autosupport invoke -node * -type all -message MAINT=x h
```
donde *x* es la duración de la ventana de mantenimiento en horas.

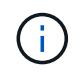

El mensaje de AutoSupport notifica al soporte técnico de esta tarea de mantenimiento para que la creación automática de casos se suprima durante la ventana de mantenimiento.

2. Cambie el nivel de privilegio a avanzado, introduciendo **y** cuando se le solicite continuar:

set -privilege advanced

El aviso avanzado (\*>) aparece.

3. Muestre cuántas interfaces de interconexión de clúster se han configurado en cada nodo para cada switch de interconexión de clúster:

network device-discovery show -protocol cdp

```
cluster1::*> network device-discovery show -protocol cdp
Node/ Local Discovered
Protocol Port Device (LLDP: ChassisID) Interface
Platform
----------- ------ ------------------------- -----------------
--------
cluster1-02/cdp
       e0a cs1 Eth1/2 N3K-
C3232C
        e0b cs2 Eth1/2 N3K-
C3232C
cluster1-01/cdp
        e0a cs1 Eth1/1 N3K-
C3232C
       e0b cs2 Eth1/1 N3K-
C3232C
4 entries were displayed.
```
- 4. Compruebe el estado administrativo u operativo de cada interfaz de clúster.
	- a. Mostrar los atributos del puerto de red:

```
network port show –ipspace Cluster
```

```
cluster1::*> network port show -ipspace Cluster
Node: cluster1-02
                                           Speed(Mbps) Health
Port IPspace Broadcast Domain Link MTU Admin/Oper Status
--------- ------------ ---------------- ---- ---- ----------- ------
e0a Cluster Cluster up 9000 auto/10000
healthy
e0b Cluster Cluster up 9000 auto/10000
healthy
Node: cluster1-01
                                            Speed(Mbps) Health
Port IPspace Broadcast Domain Link MTU Admin/Oper Status
--------- ------------ ---------------- ---- ---- ----------- ------
e0a Cluster Cluster up 9000 auto/10000
healthy
e0b Cluster Cluster up 9000 auto/10000
healthy
4 entries were displayed.
```
a. Mostrar información acerca de las LIF: network interface show -vserver Cluster

```
cluster1::*> network interface show -vserver Cluster
           Logical Status Network
Current Current Is
Vserver Interface Admin/Oper Address/Mask Node
Port Home
----------- ------------------ ---------- ------------------
------------- ------- ----
Cluster
          cluster1-01_clus1 up/up 169.254.209.69/16
cluster1-01 e0a true
           cluster1-01_clus2 up/up 169.254.49.125/16
cluster1-01 e0b true
           cluster1-02_clus1 up/up 169.254.47.194/16
cluster1-02 e0a true
          cluster1-02_clus2 up/up 169.254.19.183/16
cluster1-02 e0b true
4 entries were displayed.
```
5. Haga ping en las LIF de clúster remoto: cluster ping-cluster -node *node-name*

```
cluster1::*> cluster ping-cluster -node cluster1-02
Host is cluster1-02
Getting addresses from network interface table...
Cluster cluster1-01_clus1 169.254.209.69 cluster1-01 e0a
Cluster cluster1-01_clus2 169.254.49.125 cluster1-01 e0b
Cluster cluster1-02_clus1 169.254.47.194 cluster1-02 e0a
Cluster cluster1-02_clus2 169.254.19.183 cluster1-02 e0b
Local = 169.254.47.194 169.254.19.183
Remote = 169.254.209.69 169.254.49.125
Cluster Vserver Id = 4294967293
Ping status:
....
Basic connectivity succeeds on 4 path(s)
Basic connectivity fails on 0 path(s)
................
Detected 9000 byte MTU on 4 path(s):
     Local 169.254.19.183 to Remote 169.254.209.69
     Local 169.254.19.183 to Remote 169.254.49.125
     Local 169.254.47.194 to Remote 169.254.209.69
     Local 169.254.47.194 to Remote 169.254.49.125
Larger than PMTU communication succeeds on 4 path(s)
RPC status:
2 paths up, 0 paths down (tcp check)
2 paths up, 0 paths down (udp check)
```
6. Compruebe que el auto-revert El comando está habilitado en todos los LIF de clúster: network interface show -vserver Cluster -fields auto-revert

```
cluster1::*> network interface show -vserver Cluster -fields auto-
revert
           Logical
Vserver Interface Auto-revert
--------- ––––––-------------- ------------
Cluster
           cluster1-01_clus1 true
           cluster1-01_clus2 true
           cluster1-02_clus1 true
           cluster1-02_clus2 true
4 entries were displayed.
```
7. Para ONTAP 9.8 y versiones posteriores, habilite la función de recogida de registros de control de estado del switch Ethernet para recopilar archivos de registro relacionados con el switch, mediante los comandos: system switch ethernet log setup-password

system switch ethernet log enable-collection

```
cluster1::*> system switch ethernet log setup-password
Enter the switch name: <return>
The switch name entered is not recognized.
Choose from the following list:
cs1
cs2
cluster1::*> system switch ethernet log setup-password
Enter the switch name: cs1
RSA key fingerprint is
e5:8b:c6:dc:e2:18:18:09:36:63:d9:63:dd:03:d9:cc
Do you want to continue*? {y|n}::[n] y
Enter the password: < enter switch password>
Enter the password again: <enter switch password>
cluster1::*> system switch ethernet log setup-password
Enter the switch name: cs2
RSA key fingerprint is
57:49:86:a1:b9:80:6a:61:9a:86:8e:3c:e3:b7:1f:b1
Do you want to continue? {y|n}:: [n] y
Enter the password: < enter switch password>
Enter the password again: < enter switch password>
cluster1::*> system switch ethernet log enable-collection
Do you want to enable cluster log collection for all nodes in the
cluster?
{y|n}: [n] y
Enabling cluster switch log collection.
cluster1::*>
```
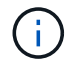

Si alguno de estos comandos devuelve un error, póngase en contacto con el soporte de NetApp.

8. Para las versiones 9.5P16, 9.6P12 y 9.7P10 de ONTAP y versiones posteriores de parches, habilite la función de recopilación de registros del monitor de estado del switch Ethernet para recopilar archivos de registro relacionados con el switch mediante los comandos:

system cluster-switch log setup-password

system cluster-switch log enable-collection

#### **Muestra el ejemplo**

```
cluster1::*> system cluster-switch log setup-password
Enter the switch name: <return>
The switch name entered is not recognized.
Choose from the following list:
cs1
cs2
cluster1::*> system cluster-switch log setup-password
Enter the switch name: cs1
RSA key fingerprint is
e5:8b:c6:dc:e2:18:18:09:36:63:d9:63:dd:03:d9:cc
Do you want to continue? {y|n}::[n] y
Enter the password: < enter switch password>
Enter the password again: < enter switch password>
cluster1::*> system cluster-switch log setup-password
Enter the switch name: cs2
RSA key fingerprint is
57:49:86:a1:b9:80:6a:61:9a:86:8e:3c:e3:b7:1f:b1
Do you want to continue? {y|n}:: [n] y
Enter the password: < enter switch password>
Enter the password again: < enter switch password>
cluster1::*> system cluster-switch log enable-collection
Do you want to enable cluster log collection for all nodes in the
cluster?
{y|n}: [n] y
Enabling cluster switch log collection.
cluster1::*>
```
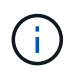

Si alguno de estos comandos devuelve un error, póngase en contacto con el soporte de NetApp.
# **Instale el software NX-OS**

Puede utilizar este procedimiento para instalar el software NX-OS en el switch de clúster Nexus 3232C.

## **Revise los requisitos**

# **Lo que necesitará**

- Una copia de seguridad actual de la configuración del switch.
- Un clúster en pleno funcionamiento (sin errores en los registros o problemas similares).
- ["Página del switch Cisco Ethernet"](https://mysupport.netapp.com/site/info/cisco-ethernet-switch). Consulte en la tabla de compatibilidad del switch las versiones ONTAP y NX-OS compatibles.
- ["Switches Cisco Nexus serie 3000"](https://www.cisco.com/c/en/us/support/switches/nexus-3000-series-switches/products-installation-guides-list.html). Consulte las guías de software y actualización adecuadas disponibles en el sitio web de Cisco para obtener documentación completa sobre los procedimientos de actualización y degradación de switches de Cisco.

## **Instale el software**

Para ello, es necesario utilizar tanto comandos de la ONTAP como comandos de la serie Cisco Nexus 3000; los comandos de la ONTAP se usan a menos que se indique lo contrario.

Asegúrese de completar el procedimiento en ["Prepare la instalación de NX-OS y RCF"](#page-711-0)y, a continuación, siga los pasos que se indican a continuación.

# **Pasos**

- 1. Conecte el switch de clúster a la red de gestión.
- 2. Utilice la ping Comando para verificar la conectividad con el servidor que aloja el software NX-OS y el RCF.

# **Muestra el ejemplo**

Este ejemplo verifica que el switch puede llegar al servidor en la dirección IP 172.19.2.1:

```
cs2# ping 172.19.2.1
Pinging 172.19.2.1 with 0 bytes of data:
Reply From 172.19.2.1: icmp seq = 0. time= 5910 usec.
```
3. Copie las imágenes del software NX-OS y EPLD en el switch Nexus 3232C.

```
cs2# copy sftp: bootflash: vrf management
Enter source filename: /code/nxos.9.3.4.bin
Enter hostname for the sftp server: 172.19.2.1
Enter username: user1
Outbound-ReKey for 172.19.2.1:22
Inbound-ReKey for 172.19.2.1:22
user1@172.19.2.1's password:
sftp> progress
Progress meter enabled
sftp> get /code/nxos.9.3.4.bin /bootflash/nxos.9.3.4.bin
/code/nxos.9.3.4.bin 100% 1261MB 9.3MB/s 02:15
sftp> exit
Copy complete, now saving to disk (please wait)...
Copy complete.
cs2# copy sftp: bootflash: vrf management
Enter source filename: /code/n9000-epld.9.3.4.img
Enter hostname for the sftp server: 172.19.2.1
Enter username: user1
Outbound-ReKey for 172.19.2.1:22
Inbound-ReKey for 172.19.2.1:22
user1@172.19.2.1's password:
sftp> progress
Progress meter enabled
sftp> get /code/n9000-epld.9.3.4.img /bootflash/n9000-
epld.9.3.4.img
/code/n9000-epld.9.3.4.img 100% 161MB 9.5MB/s 00:16
sftp> exit
Copy complete, now saving to disk (please wait)...
Copy complete.
```
4. Compruebe la versión que se está ejecutando del software NX-OS:

show version

cs2# **show version** Cisco Nexus Operating System (NX-OS) Software TAC support: http://www.cisco.com/tac Copyright (C) 2002-2019, Cisco and/or its affiliates. All rights reserved. The copyrights to certain works contained in this software are owned by other third parties and used and distributed under their own licenses, such as open source. This software is provided "as is," and unless otherwise stated, there is no warranty, express or implied, including but not limited to warranties of merchantability and fitness for a particular purpose. Certain components of this software are licensed under the GNU General Public License (GPL) version 2.0 or GNU General Public License (GPL) version 3.0 or the GNU Lesser General Public License (LGPL) Version 2.1 or Lesser General Public License (LGPL) Version 2.0. A copy of each such license is available at http://www.opensource.org/licenses/gpl-2.0.php and http://opensource.org/licenses/gpl-3.0.html and http://www.opensource.org/licenses/lgpl-2.1.php and http://www.gnu.org/licenses/old-licenses/library.txt. Software BIOS: version 08.37 NXOS: version 9.3(3) BIOS compile time: 01/28/2020 NXOS image file is: bootflash:///nxos.9.3.3.bin NXOS compile time: 12/22/2019 2:00:00 [12/22/2019 14:00:37] Hardware cisco Nexus3000 C3232C Chassis (Nexus 9000 Series) Intel(R) Xeon(R) CPU E5-2403 v2 @ 1.80GHz with 8154432 kB of memory. Processor Board ID FO??????GD Device name: cs2 bootflash: 53298520 kB Kernel uptime is  $0 \, \text{day}(s)$ ,  $0 \, \text{hour}(s)$ ,  $3 \, \text{minute}(s)$ ,  $36 \, \text{second}(s)$ Last reset at 74117 usecs after Tue Nov 24 06:24:23 2020

```
  Reason: Reset Requested by CLI command reload
    System version: 9.3(3)
    Service:
plugin
   Core Plugin, Ethernet Plugin
Active Package(s):
cs2#
```
5. Instale la imagen NX-OS.

La instalación del archivo de imagen hace que se cargue cada vez que se reinicia el conmutador.

```
cs2# install all nxos bootflash:nxos.9.3.4.bin
Installer will perform compatibility check first. Please wait.
Installer is forced disruptive
Verifying image bootflash:/nxos.9.3.4.bin for boot variable "nxos".
[] 100% -- SUCCESS
Verifying image type.
[] 100% -- SUCCESS
Preparing "nxos" version info using image bootflash:/nxos.9.3.4.bin.
[] 100% -- SUCCESS
Preparing "bios" version info using image bootflash:/nxos.9.3.4.bin.
[] 100% -- SUCCESS
Performing module support checks.
[] 100% -- SUCCESS
Notifying services about system upgrade.
[] 100% -- SUCCESS
Compatibility check is done:
Module bootable Impact Install-type Reason
------- ----------------- ------------------- ------------- ------
     1 yes disruptive reset default
upgrade is not hitless
Images will be upgraded according to following table:
Module Image Running-Version(pri:alt)
New-Version Upg-Required
------------ ----------- ---------------------------------------
-------------------- ------------
     1 nxos 9.3(3)
9.3(4) yes
  1 bios v08.37(01/28/2020):v08.32(10/18/2016)
v08.37(01/28/2020) no
Switch will be reloaded for disruptive upgrade.
Do you want to continue with the installation (y/n)? [n] y
```

```
Install is in progress, please wait.
Performing runtime checks.
[] 100% -- SUCCESS
Setting boot variables.
[] 100% -- SUCCESS
Performing configuration copy.
[] 100% -- SUCCESS
Module 1: Refreshing compact flash and upgrading
bios/loader/bootrom.
Warning: please do not remove or power off the module at this time.
[] 100% -- SUCCESS
Finishing the upgrade, switch will reboot in 10 seconds.
cs2#
```
6. Compruebe la nueva versión del software NX-OS una vez que se haya reiniciado el switch: show version

```
cs2# show version
Cisco Nexus Operating System (NX-OS) Software
TAC support: http://www.cisco.com/tac
Copyright (C) 2002-2020, Cisco and/or its affiliates.
All rights reserved.
The copyrights to certain works contained in this software are
owned by other third parties and used and distributed under their
own
licenses, such as open source. This software is provided "as is,"
and unless
otherwise stated, there is no warranty, express or implied,
including but not
limited to warranties of merchantability and fitness for a
particular purpose.
Certain components of this software are licensed under
the GNU General Public License (GPL) version 2.0 or
GNU General Public License (GPL) version 3.0 or the GNU
Lesser General Public License (LGPL) Version 2.1 or
Lesser General Public License (LGPL) Version 2.0.
A copy of each such license is available at
http://www.opensource.org/licenses/gpl-2.0.php and
http://opensource.org/licenses/gpl-3.0.html and
http://www.opensource.org/licenses/lgpl-2.1.php and
http://www.gnu.org/licenses/old-licenses/library.txt.
Software
   BIOS: version 08.37
   NXOS: version 9.3(4)
   BIOS compile time: 01/28/2020
    NXOS image file is: bootflash:///nxos.9.3.4.bin
    NXOS compile time: 4/28/2020 21:00:00 [04/29/2020 06:28:31]
Hardware
  cisco Nexus3000 C3232C Chassis (Nexus 9000 Series)
    Intel(R) Xeon(R) CPU E5-2403 v2 @ 1.80GHz with 8154432 kB of
memory.
    Processor Board ID FO??????GD
    Device name: rtpnpi-mcc01-8200-ms-A1
   bootflash: 53298520 kB
Kernel uptime is 0 \, \text{day}(s), 0 \, \text{hour}(s), 3 \, \text{minute}(s), 14 \, \text{second}(s)Last reset at 196755 usecs after Tue Nov 24 06:37:36 2020
```

```
  Reason: Reset due to upgrade
    System version: 9.3(3)
    Service:
plugin
   Core Plugin, Ethernet Plugin
Active Package(s):
cs2#
```
7. Actualice la imagen de EPLD y reinicie el switch.

```
Muestra el ejemplo
```
cs2# **show version module 1 epld** EPLD Device Version --------------------------------------- MI FPGA 0x12 IO FPGA 0x11 cs2# install epld bootflash:n9000-epld.9.3.4.img module 1 Compatibility check: Module Type Upgradable Impact Reason ------ ----------------- ---------- ---------- ------ 1 SUP Yes disruptive Module Upgradable Retrieving EPLD versions.... Please wait. Images will be upgraded according to following table: Module Type EPLD Running-Version New-Version Upg-Required ------ ---- ------------- --------------- ----------- ------------ 1 SUP MI FPGA 0x12 0x12 No 1 SUP IO FPGA 0x11 0x12 Yes The above modules require upgrade. The switch will be reloaded at the end of the upgrade Do you want to continue (y/n) ? [n] **y** Proceeding to upgrade Modules. Starting Module 1 EPLD Upgrade Module 1 : IO FPGA [Programming] : 100.00% (64 of 64 sectors) Module 1 EPLD upgrade is successful. Module Type Upgrade-Result ------ ------------------ -------------- 1 SUP Success Module 1 EPLD upgrade is successful. cs2#

8. Tras reiniciar el switch, vuelva a iniciar sesión, actualice la imagen dorada de EPLD y reinicie el switch una vez más.

## **Muestra el ejemplo**

```
cs2# install epld bootflash:n9000-epld.9.3.4.img module 1 golden
Digital signature verification is successful
Compatibility check:
Module Type Upgradable Impact Reason
------ ----------------- ---------- ---------- ------
     1 SUP Yes disruptive Module
Upgradable
Retrieving EPLD versions.... Please wait.
The above modules require upgrade.
The switch will be reloaded at the end of the upgrade
Do you want to continue (y/n) ? [n] y
Proceeding to upgrade Modules.
 Starting Module 1 EPLD Upgrade
Module 1: MI FPGA [Programming] : 100.00\% (64 of 64 sect)
Module 1 : IO FPGA [Programming] : 100.00% ( 64 of 64 sect)
Module 1 EPLD upgrade is successful.
Module Type Upgrade-Result
------ ------------------ --------------
     1 SUP Success
EPLDs upgraded.
Module 1 EPLD upgrade is successful.
cs2#
```
9. Tras reiniciar el conmutador, inicie sesión para verificar que la nueva versión de EPLD se ha cargado correctamente.

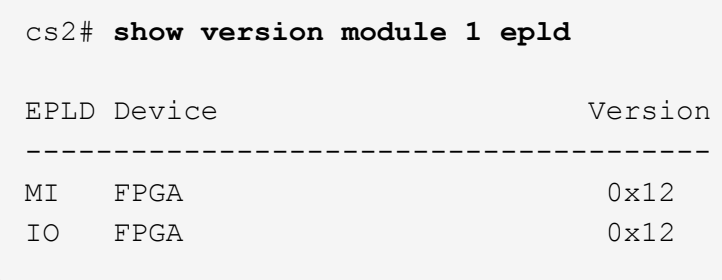

## **El futuro**

["Instale el archivo de configuración RCF"](#page-730-0)

# <span id="page-730-0"></span>**Instalación del archivo de configuración de referencia (RCF)**

Siga este procedimiento para instalar el RCF después de configurar el interruptor Nexus 3232C por primera vez.

También puede utilizar este procedimiento para actualizar la versión de RCF. Consulte el artículo de la base de conocimientos ["Cómo borrar la configuración en un switch de interconexión de Cisco manteniendo la](https://kb.netapp.com/onprem/Switches/Cisco/How_to_clear_configuration_on_a_Cisco_interconnect_switch_while_retaining_remote_connectivity) [conectividad remota"](https://kb.netapp.com/onprem/Switches/Cisco/How_to_clear_configuration_on_a_Cisco_interconnect_switch_while_retaining_remote_connectivity) Para obtener más información al actualizar el RCF.

### **Revise los requisitos**

### **Lo que necesitará**

- Una copia de seguridad actual de la configuración del switch.
- Un clúster en pleno funcionamiento (sin errores en los registros o problemas similares).
- El archivo de configuración de referencia actual (RCF).
- Una conexión de consola al conmutador, necesaria para instalar el RCF.
- ["Página del switch Cisco Ethernet"](https://mysupport.netapp.com/site/info/cisco-ethernet-switch) Consulte la tabla de compatibilidad del conmutador para conocer las versiones ONTAP y RCF admitidas. Tenga en cuenta que puede haber dependencias de comandos entre la sintaxis del comando en el RCF y la que se encuentra en las versiones de NX-OS.
- ["Switches Cisco Nexus serie 3000"](https://www.cisco.com/c/en/us/support/switches/nexus-3000-series-switches/products-installation-guides-list.html). Consulte las guías de software y actualización adecuadas disponibles en el sitio web de Cisco para obtener documentación completa sobre los procedimientos de actualización y degradación de switches de Cisco.

### **Instale el archivo**

### **Acerca de los ejemplos**

Los ejemplos de este procedimiento utilizan la nomenclatura de conmutador y nodo siguiente:

- Los nombres de los dos switches Cisco son cs1 y.. cs2.
- Los nombres de nodo son cluster1-01, cluster1-02, cluster1-03, y. cluster1-04.
- Los nombres de LIF del clúster son cluster1-01\_clus1, cluster1-01\_clus2, cluster1- 02 clus1, cluster1-02 clus2, cluster1-03 clus1, cluster1-03 clus2, cluster1-04 clus1, y. cluster1-04 clus2.

• La cluster1::\*> prompt indica el nombre del clúster.

### **Acerca de esta tarea**

Para ello, es necesario utilizar tanto comandos de la ONTAP como comandos de la serie Cisco Nexus 3000; los comandos de la ONTAP se usan a menos que se indique lo contrario.

Durante este procedimiento no se necesita ningún enlace entre switches (ISL) operativo. Esto se debe a que los cambios en la versión de RCF pueden afectar temporalmente a la conectividad ISL. Para garantizar operaciones de clúster no disruptivas, el siguiente procedimiento migra todas las LIF del clúster al switch de partner operativo mientras realiza los pasos del switch de destino.

Asegúrese de completar el procedimiento en ["Prepare la instalación de NX-OS y RCF"](#page-711-0)y, a continuación, siga los pasos que se indican a continuación.

### **Pasos**

1. Muestre los puertos del clúster en cada nodo que están conectados a los switches de clúster:

network device-discovery show

**Muestra el ejemplo**

```
cluster1::*> network device-discovery show
Node/ Local Discovered
Protocol Port Device (LLDP: ChassisID) Interface
Platform
----------- ------ ------------------------- ----------------
--------
cluster1-01/cdp
          e0a cs1 Ethernet1/7 N3K-
C3232C
        e0d cs2 Ethernet1/7 N3K-
C3232C
cluster1-02/cdp
        e0a cs1 Ethernet1/8 N3K-
C3232C
        e0d cs2 Ethernet1/8 N3K-
C3232C
cluster1-03/cdp
        e0a cs1 Ethernet1/1/1 N3K-
C3232C
        e0b cs2 Ethernet1/1/1 N3K-
C3232C
cluster1-04/cdp
        e0a cs1 Ethernet1/1/2 N3K-
C3232C
        e0b cs2 Ethernet1/1/2 N3K-
C3232C
cluster1::*>
```
- 2. Compruebe el estado administrativo y operativo de cada puerto del clúster.
	- a. Compruebe que todos los puertos del clúster tengan el estado correcto:

network port show –role cluster

```
cluster1::*> network port show -role cluster
Node: cluster1-01
Ignore
                                            Speed(Mbps)
Health Health
Port IPspace Broadcast Domain Link MTU Admin/Oper
Status Status
--------- ------------ ---------------- ---- ---- -----------
-------- ------
e0a Cluster Cluster up 9000 auto/100000
healthy false
e0d Cluster Cluster up 9000 auto/100000
healthy false
Node: cluster1-02
Ignore
                                            Speed(Mbps)
Health Health
Port IPspace Broadcast Domain Link MTU Admin/Oper
Status Status
--------- ------------ ---------------- ---- ---- -----------
-------- ------
e0a Cluster Cluster up 9000 auto/100000
healthy false
e0d Cluster Cluster up 9000 auto/100000
healthy false
8 entries were displayed.
Node: cluster1-03
   Ignore
                                            Speed(Mbps)
Health Health
Port IPspace Broadcast Domain Link MTU Admin/Oper
Status Status
--------- ------------ ---------------- ---- ---- -----------
-------- ------
e0a Cluster Cluster up 9000 auto/10000
healthy false
e0b Cluster Cluster up 9000 auto/10000
healthy false
```

```
Node: cluster1-04
Ignore
                                           Speed(Mbps)
Health Health
Port IPspace Broadcast Domain Link MTU Admin/Oper
Status Status
--------- ------------ ---------------- ---- ---- -----------
-------- ------
e0a Cluster Cluster up 9000 auto/10000
healthy false
e0b Cluster Cluster up 9000 auto/10000
healthy false
cluster1::*>
```
b. Compruebe que todas las interfaces del clúster (LIF) están en el puerto de inicio:

network interface show -role cluster

**Muestra el ejemplo**

```
cluster1::*> network interface show -role cluster
            Logical Status Network
Current Current Is
Vserver Interface Admin/Oper Address/Mask Node
Port Home
----------- ------------------ ---------- -----------------
------------ ------- ----
Cluster
         cluster1-01_clus1 up/up 169.254.3.4/23
cluster1-01 e0a true
           cluster1-01_clus2 up/up 169.254.3.5/23
cluster1-01 e0d true
           cluster1-02_clus1 up/up 169.254.3.8/23
cluster1-02 e0a true
           cluster1-02_clus2 up/up 169.254.3.9/23
cluster1-02 e0d true
           cluster1-03_clus1 up/up 169.254.1.3/23
cluster1-03 e0a true
           cluster1-03_clus2 up/up 169.254.1.1/23
cluster1-03 e0b true
           cluster1-04_clus1 up/up 169.254.1.6/23
cluster1-04 e0a true
           cluster1-04_clus2 up/up 169.254.1.7/23
cluster1-04 e0b true
8 entries were displayed.
cluster1::*>
```
c. Compruebe que el clúster muestra información de ambos switches de clúster:

system cluster-switch show -is-monitoring-enabled-operational true

**Muestra el ejemplo**

```
cluster1::*> system cluster-switch show -is-monitoring-enabled
-operational true
Switch Type Address
Model
--------------------------- ------------------ ----------------
---------------
cs1 cluster-network 10.233.205.92
NX3232C
      Serial Number: FOXXXXXXXGS
       Is Monitored: true
            Reason: None
   Software Version: Cisco Nexus Operating System (NX-OS) Software,
Version
                    9.3(4)
     Version Source: CDP
cs2 cluster-network 10.233.205.93
NX3232C
      Serial Number: FOXXXXXXXGD
       Is Monitored: true
            Reason: None
   Software Version: Cisco Nexus Operating System (NX-OS) Software,
Version
                    9.3(4)
     Version Source: CDP
2 entries were displayed.
```
3. Deshabilite la reversión automática en las LIF del clúster.

### **Muestra el ejemplo**

cluster1::\*> **network interface modify -vserver Cluster -lif \* -auto -revert false**

4. En el switch de clúster cs2, apague los puertos conectados a los puertos del clúster de los nodos.

```
cs2(config)# interface eth1/1/1-2,eth1/7-8
cs2(config-if-range)# shutdown
```
5. Comprobar que los puertos del clúster han migrado a los puertos alojados en el switch cs1 del clúster. Esto puede tardar unos segundos.

network interface show -role cluster

**Muestra el ejemplo**

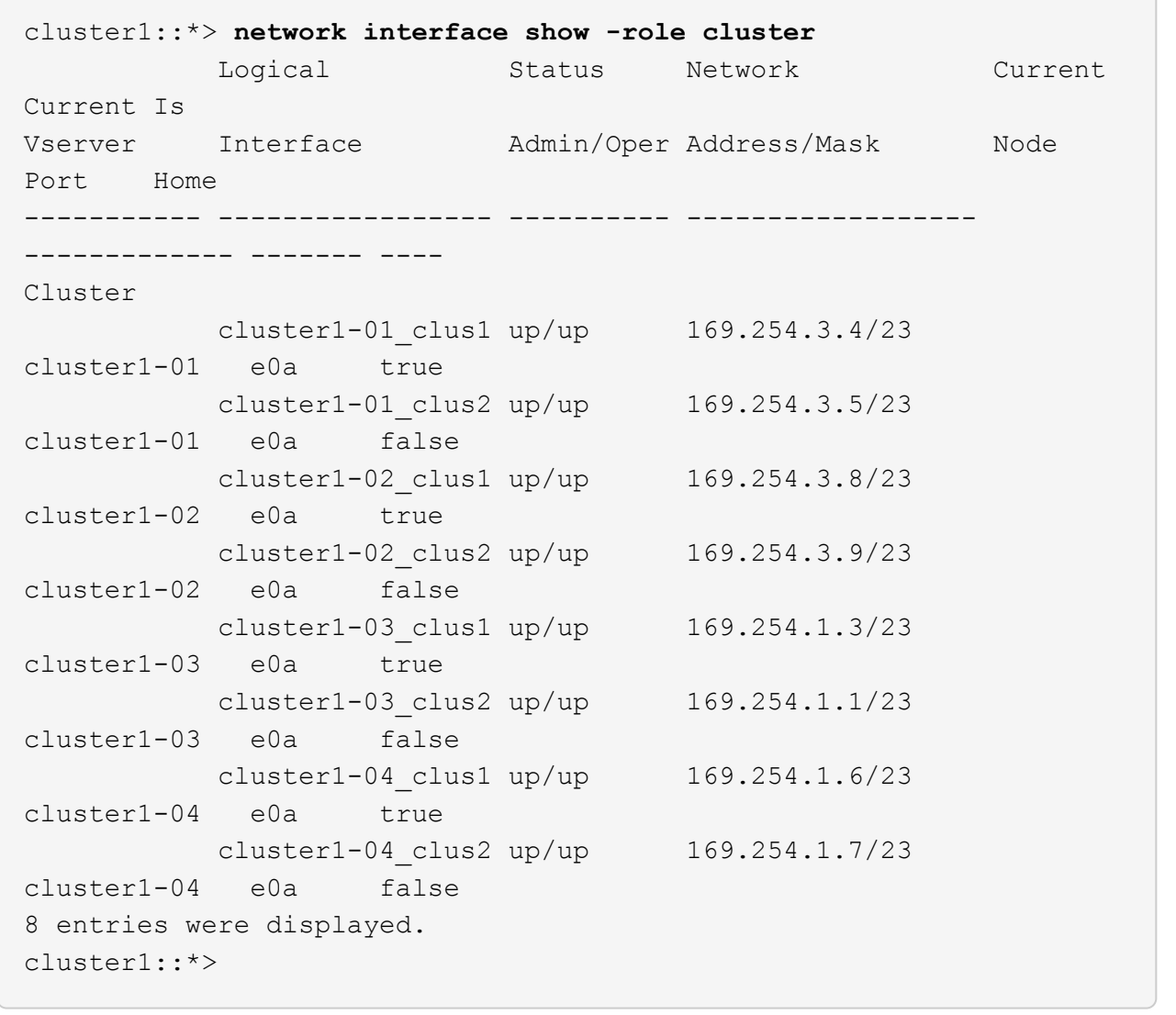

6. Compruebe que el clúster esté en buen estado:

cluster show

```
cluster1::*> cluster show
Node Health Eligibility Epsilon
-------------------- ------- ------------ -------
cluster1-01 true true false
cluster1-02 true true false
cluster1-03 true true true
cluster1-04 true true false
4 entries were displayed.
cluster1::*>
```
7. Si aún no lo ha hecho, guarde una copia de la configuración actual del conmutador copiando la salida del siguiente comando en un archivo de texto:

show running-config

8. Limpie la configuración del interruptor CS2 y reinicie el interruptor.

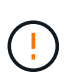

Al actualizar o aplicar una nueva RCF, debe borrar los ajustes del conmutador y realizar la configuración básica. Debe estar conectado al puerto de la consola de serie del switch para volver a configurar el switch.

a. Limpie la configuración:

#### **Muestra el ejemplo**

```
(cs2)# write erase
Warning: This command will erase the startup-configuration.
Do you wish to proceed anyway? (y/n) [n] y
```
b. Reinicie el switch:

### **Muestra el ejemplo**

```
(cs2)# reload
Are you sure you would like to reset the system? (y/n) y
```
9. Realice una configuración básica del interruptor. Consulte ["Configure el switch del clúster 3232C"](#page-704-0) para obtener más detalles.

10. Copie el RCF en el bootflash del conmutador cs2 utilizando uno de los siguientes protocolos de transferencia: FTP, TFTP, SFTP o SCP. Para obtener más información acerca de los comandos de Cisco, consulte la guía correspondiente en ["Referencia de comandos NX-OS de Cisco Nexus serie 3000"](https://www.cisco.com/c/en/us/support/switches/nexus-3000-series-switches/products-installation-guides-list.html) guías.

### **Muestra el ejemplo**

En este ejemplo se muestra el uso de TFTP para copiar un RCF al bootflash del conmutador cs2:

```
cs2# copy tftp: bootflash: vrf management
Enter source filename: Nexus_3232C_RCF_v1.6-Cluster-HA-Breakout.txt
Enter hostname for the tftp server: 172.22.201.50
Trying to connect to tftp server......Connection to Server
Established.
TFTP get operation was successful
Copy complete, now saving to disk (please wait)...
```
11. Aplique el RCF descargado anteriormente al flash de inicio.

Para obtener más información acerca de los comandos de Cisco, consulte la guía correspondiente en ["Referencia de comandos NX-OS de Cisco Nexus serie 3000"](https://www.cisco.com/c/en/us/support/switches/nexus-3000-series-switches/products-installation-guides-list.html) guías.

### **Muestra el ejemplo**

En este ejemplo se muestra el archivo RCF Nexus\_3232C\_RCF\_v1.6-Cluster-HA-Breakout.txt instalación en el conmutador cs2:

```
cs2# copy Nexus_3232C_RCF_v1.6-Cluster-HA-Breakout.txt running-
config echo-commands
```
12. Examine el resultado del banner desde el show banner motd comando. Debe leer y seguir las instrucciones que se indican en **Notas importantes** para asegurarse de que la configuración y el funcionamiento del interruptor son correctos.

```
cs2# show banner motd
********************************************************************
**********
* NetApp Reference Configuration File (RCF)
*
* Switch : Cisco Nexus 3232C
* Filename : Nexus_3232C_RCF_v1.6-Cluster-HA-Breakout.txt
* Date : Oct-20-2020
* Version : v1.6
*
* Port Usage : Breakout configuration
* Ports 1- 3: Breakout mode (4x10GbE) Intra-Cluster Ports, int
e1/1/1-4,
\star e1/2/1-4, e1/3/1-4
* Ports 4- 6: Breakout mode (4x25GbE) Intra-Cluster/HA Ports, int
e1/4/1-4,
\star e1/5/1-4, e1/6/1-4
* Ports 7-30: 40/100GbE Intra-Cluster/HA Ports, int e1/7-30
* Ports 31-32: Intra-Cluster ISL Ports, int e1/31-32
* Ports 33-34: 10GbE Intra-Cluster 10GbE Ports, int e1/33-34
*
* IMPORTANT NOTES
* - Load Nexus_3232C_RCF_v1.6-Cluster-HA.txt for non breakout config
*
* - This RCF utilizes QoS and requires TCAM re-configuration,
requiring RCF
* to be loaded twice with the Cluster Switch rebooted in between.
*
* - Perform the following 4 steps to ensure proper RCF installation:
*
* (1) Apply RCF first time, expect following messages:
* - Please save config and reload the system...
* - Edge port type (portfast) should only be enabled on
ports...
       - TCAM region is not configured for feature QoS class IPv4
ingress...
*
* (2) Save running-configuration and reboot Cluster Switch
*
* (3) After reboot, apply same RCF second time and expect
following messages:
       - % Invalid command at '^' marker
* - Syntax error while parsing...
```
\* (4) Save running-configuration again \*\*\*\*\*\*\*\*\*\*\*\*\*\*\*\*\*\*\*\*\*\*\*\*\*\*\*\*\*\*\*\*\*\*\*\*\*\*\*\*\*\*\*\*\*\*\*\*\*\*\*\*\*\*\*\*\*\*\*\*\*\*\*\*\*\*\*\* \*\*\*\*\*\*\*\*\*\*

÷.

Al aplicar el RCF por primera vez, se espera el mensaje **ERROR: Error al escribir los comandos VSH** y se puede ignorar.

13. Compruebe que el archivo RCF es la versión más reciente correcta:

show running-config

Cuando compruebe la salida para verificar que tiene el RCF correcto, asegúrese de que la siguiente información es correcta:

- El banner de RCF
- La configuración del nodo y el puerto
- Personalizaciones

La salida varía en función de la configuración del sitio. Compruebe la configuración del puerto y consulte las notas de versión para conocer los cambios específicos del RCF que haya instalado.

14. Después de comprobar que las versiones de RCF y los ajustes del switch son correctos, copie el archivo running-config en el archivo startup-config.

Para obtener más información acerca de los comandos de Cisco, consulte la guía correspondiente en ["Referencia de comandos NX-OS de Cisco Nexus serie 3000"](https://www.cisco.com/c/en/us/support/switches/nexus-3000-series-switches/products-installation-guides-list.html) guías.

```
cs2# copy running-config startup-config
[########################################] 100% Copy complete
```
15. Reinicie el interruptor cs2. Es posible ignorar los eventos "puertos de clúster inactivos" que se informan en los nodos mientras se reinicia el switch.

```
cs2# reload
This command will reboot the system. (y/n)? [n] y
```
16. Aplique el mismo RCF y guarde la configuración en ejecución por segunda vez.

cs2# copy Nexus 3232C RCF v1.6-Cluster-HA-Breakout.txt runningconfig echo-commands cs2# copy running-config startup-config [########################################] 100% Copy complete

- 17. Compruebe el estado de los puertos del clúster en el clúster.
	- a. Compruebe que los puertos e0d están en buen estado y en todos los nodos del clúster:

```
network port show -role cluster
```

```
cluster1::*> network port show -role cluster
Node: cluster1-01
Ignore
                                            Speed(Mbps)
Health Health
Port IPspace Broadcast Domain Link MTU Admin/Oper
Status Status
--------- ------------ ---------------- ---- ---- -----------
-------- ------
e0a Cluster Cluster up 9000 auto/10000
healthy false
e0b Cluster Cluster up 9000 auto/10000
healthy false
Node: cluster1-02
Ignore
                                            Speed(Mbps)
Health Health
Port IPspace Broadcast Domain Link MTU Admin/Oper
Status Status
--------- ------------ ---------------- ---- ---- -----------
-------- ------
e0a Cluster Cluster up 9000 auto/10000
healthy false
e0b Cluster Cluster up 9000 auto/10000
healthy false
Node: cluster1-03
Ignore
                                            Speed(Mbps)
Health Health
Port IPspace Broadcast Domain Link MTU Admin/Oper
Status Status
--------- ------------ ---------------- ---- ---- -----------
-------- ------
e0a Cluster Cluster up 9000 auto/100000
healthy false
e0d Cluster Cluster up 9000 auto/100000
healthy false
```

```
Node: cluster1-04
Ignore
                                            Speed(Mbps)
Health Health
Port IPspace Broadcast Domain Link MTU Admin/Oper
Status Status
--------- ------------ ---------------- ---- ---- -----------
-------- ------
e0a Cluster Cluster up 9000 auto/100000
healthy false
e0d Cluster Cluster up 9000 auto/100000
healthy false
8 entries were displayed.
```
b. Compruebe el estado del switch del clúster (es posible que no muestre el switch cs2, ya que las LIF no son homadas en el e0d).

**Muestra el ejemplo**

```
cluster1::*> network device-discovery show -protocol cdp
Node/ Local Discovered
Protocol Port Device (LLDP: ChassisID) Interface
Platform
----------- ------ ------------------------- -----------------
--------
cluster1-01/cdp
        e0a cs1 Ethernet1/7
N3K-C3232C
        e0d cs2 Ethernet1/7
N3K-C3232C
cluster01-2/cdp
        e0a cs1 Ethernet1/8
N3K-C3232C
        e0d cs2 Ethernet1/8
N3K-C3232C
cluster01-3/cdp
        e0a cs1 Ethernet1/1/1
N3K-C3232C
       e0b cs2 Ethernet1/1/1
N3K-C3232C
cluster1-04/cdp
        e0a cs1 Ethernet1/1/2
N3K-C3232C
        e0b cs2 Ethernet1/1/2
N3K-C3232C
cluster1::*> system cluster-switch show -is-monitoring-enabled
-operational true
Switch Type Address
Model
--------------------------- ------------------ ----------------
-----
cs1 cluster-network 10.233.205.90
N3K-C3232C
     Serial Number: FOXXXXXXXGD
      Is Monitored: true
           Reason: None
   Software Version: Cisco Nexus Operating System (NX-OS)
Software, Version
                 9.3(4)
    Version Source: CDP
cs2 cluster-network 10.233.205.91
```

```
N3K-C3232C
       Serial Number: FOXXXXXXXGS
        Is Monitored: true
               Reason: None
    Software Version: Cisco Nexus Operating System (NX-OS)
Software, Version
                       9.3(4)
      Version Source: CDP
2 entries were displayed.
```
Puede observar la siguiente salida en la consola del conmutador cs1 dependiendo de la versión RCF cargada previamente en el conmutador

```
2020 Nov 17 16:07:18 cs1 %$ VDC-1 %$ %STP-2-
UNBLOCK CONSIST PORT: Unblocking port port-channel1 on
VLAN0092. Port consistency restored.
2020 Nov 17 16:07:23 cs1 %$ VDC-1 %$ %STP-2-
BLOCK PVID PEER: Blocking port-channel1 on VLAN0001.
Inconsistent peer vlan.
2020 Nov 17 16:07:23 cs1 %$ VDC-1 %$ %STP-2-
BLOCK PVID LOCAL: Blocking port-channel1 on VLAN0092.
Inconsistent local vlan.
```
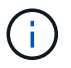

Los nodos del clúster pueden tardar hasta 5 minutos en informar en buen estado.

18. En el switch de clúster cs1, apague los puertos conectados a los puertos del clúster de los nodos.

### **Muestra el ejemplo**

En el ejemplo siguiente se utiliza el resultado del ejemplo de interfaz del paso 1:

```
cs1(config)# interface eth1/1/1-2,eth1/7-8
cs1(config-if-range)# shutdown
```
19. Comprobar que las LIF del clúster han migrado a los puertos alojados en el switch cs2. Esto puede tardar unos segundos.

network interface show -role cluster

**Muestra el ejemplo**

cluster1::\*> **network interface show -role cluster** Logical Status Network Current Current Is Vserver Interface Admin/Oper Address/Mask Node Port Home ----------- ------------------ ---------- ------------------ ------------------- ------- ---- Cluster cluster1-01\_clus1 up/up 169.254.3.4/23 cluster1-01 e0d false cluster1-01\_clus2 up/up 169.254.3.5/23 cluster1-01 e0d true cluster1-02\_clus1 up/up 169.254.3.8/23 cluster1-02 e0d false cluster1-02\_clus2 up/up 169.254.3.9/23 cluster1-02 e0d true cluster1-03\_clus1 up/up 169.254.1.3/23 cluster1-03 e0b false cluster1-03\_clus2 up/up 169.254.1.1/23 cluster1-03 e0b true cluster1-04\_clus1 up/up 169.254.1.6/23 cluster1-04 e0b false cluster1-04\_clus2 up/up 169.254.1.7/23 cluster1-04 e0b true 8 entries were displayed. cluster1::\*>

20. Compruebe que el clúster esté en buen estado:

cluster show

```
cluster1::*> cluster show
Node Health Eligibility Epsilon
-------------------- -------- ------------- -------
cluster1-01 true true false
cluster1-02 true true false
cluster1-03 true true true
cluster1-04 true true false
4 entries were displayed.
cluster1::*>
```
- 21. Repita los pasos 7 a 15 en el interruptor CS1.
- 22. Habilite la reversión automática en las LIF del clúster.

```
cluster1::*> network interface modify -vserver Cluster -lif * -auto
-revert true
```
23. Reinicie el interruptor cs1. Para activar las LIF de clúster y revertir a sus puertos raíz, haga lo siguiente. Es posible ignorar los eventos "puertos de clúster inactivos" que se informan en los nodos mientras se reinicia el switch.

```
cs1# reload
This command will reboot the system. (y/n)? [n] y
```
24. Compruebe que los puertos del switch conectados a los puertos del clúster estén activos.

```
cs1# show interface brief | grep up
.
.
Eth1/1/1 1 eth access up none
10G(D) --
Eth1/1/2 1 eth access up none
10G(D) --
Eth1/7 1 eth trunk up none
100G(D) --
Eth1/8 1 eth trunk up none
100G(D) --
.
.
```
25. Compruebe que el ISL entre cs1 y cs2 funciona:

show port-channel summary

### **Muestra el ejemplo**

```
cs1# show port-channel summary
Flags: D - Down P - Up in port-channel (members)
         I - Individual H - Hot-standby (LACP only)
       s - Suspended r - Module-removed
         b - BFD Session Wait
       S - Switched R - Routed
         U - Up (port-channel)
         p - Up in delay-lacp mode (member)
         M - Not in use. Min-links not met
--------------------------------------------------------------------
------------
Group Port- Type Protocol Member Ports
       Channel
--------------------------------------------------------------------
------------
1 Po1(SU) Eth LACP Eth1/31(P) Eth1/32(P)
cs1#
```
26. Compruebe que las LIF del clúster han vuelto a su puerto de inicio:

```
network interface show -role cluster
```
**Muestra el ejemplo**

cluster1::\*> **network interface show -role cluster** Logical Status Network Current Current Is Vserver Interface Admin/Oper Address/Mask Node Port Home ----------- ------------------ ---------- ------------------ ------------------- ------- ---- Cluster cluster1-01\_clus1 up/up 169.254.3.4/23 cluster1-01 e0d true cluster1-01\_clus2 up/up 169.254.3.5/23 cluster1-01 e0d true cluster1-02\_clus1 up/up 169.254.3.8/23 cluster1-02 e0d true cluster1-02\_clus2 up/up 169.254.3.9/23 cluster1-02 e0d true cluster1-03\_clus1 up/up 169.254.1.3/23 cluster1-03 e0b true cluster1-03\_clus2 up/up 169.254.1.1/23 cluster1-03 e0b true cluster1-04\_clus1 up/up 169.254.1.6/23 cluster1-04 e0b true cluster1-04\_clus2 up/up 169.254.1.7/23 cluster1-04 e0b true 8 entries were displayed. cluster1::\*>

Si alguna de las LIF de clúster no ha vuelto a sus puertos raíz, revierte manualmente: network interface revert -vserver *vserver\_name* -lif *lif\_name*

27. Compruebe que el clúster esté en buen estado:

cluster show

```
cluster1::*> cluster show
Node Health Eligibility Epsilon
-------------------- ------- ------------- -------
cluster1-01 true true false<br>cluster1-02 true true false
cluster1-02 true true false
cluster1-03 true true true
cluster1-04 true true false
4 entries were displayed.
cluster1::*>
```
28. Haga ping en las interfaces de clúster remoto para verificar la conectividad:

```
cluster ping-cluster -node local
```

```
cluster1::*> cluster ping-cluster -node local
Host is cluster1-03
Getting addresses from network interface table...
Cluster cluster1-03_clus1 169.254.1.3 cluster1-03 e0a
Cluster cluster1-03_clus2 169.254.1.1 cluster1-03 e0b
Cluster cluster1-04_clus1 169.254.1.6 cluster1-04 e0a
Cluster cluster1-04_clus2 169.254.1.7 cluster1-04 e0b
Cluster cluster1-01_clus1 169.254.3.4 cluster1-01 e0a
Cluster cluster1-01_clus2 169.254.3.5 cluster1-01 e0d
Cluster cluster1-02_clus1 169.254.3.8 cluster1-02 e0a
Cluster cluster1-02_clus2 169.254.3.9 cluster1-02 e0d
Local = 169.254.1.3 169.254.1.1Remote = 169.254.1.6 169.254.1.7 169.254.3.4 169.254.3.5 169.254.3.8
169.254.3.9
Cluster Vserver Id = 4294967293
Ping status:
............
Basic connectivity succeeds on 12 path(s)
Basic connectivity fails on 0 path(s)
................................................
Detected 9000 byte MTU on 12 path(s):
     Local 169.254.1.3 to Remote 169.254.1.6
      Local 169.254.1.3 to Remote 169.254.1.7
      Local 169.254.1.3 to Remote 169.254.3.4
     Local 169.254.1.3 to Remote 169.254.3.5
     Local 169.254.1.3 to Remote 169.254.3.8
     Local 169.254.1.3 to Remote 169.254.3.9
     Local 169.254.1.1 to Remote 169.254.1.6
     Local 169.254.1.1 to Remote 169.254.1.7
      Local 169.254.1.1 to Remote 169.254.3.4
      Local 169.254.1.1 to Remote 169.254.3.5
      Local 169.254.1.1 to Remote 169.254.3.8
      Local 169.254.1.1 to Remote 169.254.3.9
Larger than PMTU communication succeeds on 12 path(s)
RPC status:
6 paths up, 0 paths down (tcp check)
6 paths up, 0 paths down (udp check)
```
# **Recopilación de registro de supervisión del estado del switch Ethernet**

Es posible usar la función de recopilación de registros para recoger archivos de registro relacionados con switches en ONTAP.

El monitor de estado del switch Ethernet (CSHM) es responsable de garantizar el estado operativo de los conmutadores de red del clúster y de almacenamiento y de recopilar registros del switch para fines de depuración. Este procedimiento lo guía a través del proceso de configuración e inicio de la recopilación de registros detallados de **Soporte** desde el switch e inicia una recopilación por hora de datos **Periódicos** que es recopilada por AutoSupport.

# **Antes de empezar**

- Compruebe que ha configurado su entorno mediante el conmutador de clúster de Cisco 3232C **CLI**.
- La monitorización del estado del interruptor debe estar activada para el interruptor. Verifique esto asegurándose de que el Is Monitored: el campo se establece en **true** en la salida del system switch ethernet show comando.

## **Pasos**

1. Cree una contraseña para la función de recogida de registros de monitor de estado del switch Ethernet:

system switch ethernet log setup-password

### **Muestra el ejemplo**

```
cluster1::*> system switch ethernet log setup-password
Enter the switch name: <return>
The switch name entered is not recognized.
Choose from the following list:
cs1
cs2
cluster1::*> system switch ethernet log setup-password
Enter the switch name: cs1
Would you like to specify a user other than admin for log
collection? {y|n}: n
Enter the password: < enter switch password>
Enter the password again: < enter switch password>
cluster1::*> system switch ethernet log setup-password
Enter the switch name: cs2
Would you like to specify a user other than admin for log
collection? {y|n}: n
Enter the password: < enter switch password>
Enter the password again: <enter switch password>
```
2. Para iniciar la recopilación de registros, ejecute el siguiente comando, sustituyendo EL DISPOSITIVO por el conmutador utilizado en el comando anterior. Esto inicia ambos tipos de recopilación de registros: Los registros detallados de **Support** y una recopilación horaria de datos **Periódicos**.

system switch ethernet log modify -device *<switch-name>* -log-request true

#### **Muestra el ejemplo**

```
cluster1::*> system switch ethernet log modify -device cs1 -log
-request true
Do you want to modify the cluster switch log collection
configuration? {y|n}: [n] y
Enabling cluster switch log collection.
cluster1::*> system switch ethernet log modify -device cs2 -log
-request true
Do you want to modify the cluster switch log collection
configuration? {y|n}: [n] y
Enabling cluster switch log collection.
```
Espere 10 minutos y compruebe que se complete la recopilación de registros:

system switch ethernet log show

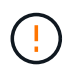

Si alguno de estos comandos devuelve un error o si la recogida de registros no se completa, póngase en contacto con el soporte de NetApp.

### **Resolución de problemas**

Si se encuentra con alguno de los siguientes estados de error informados por la función de recopilación de registros (visible en la salida de system switch ethernet log show), pruebe los pasos de depuración correspondientes:

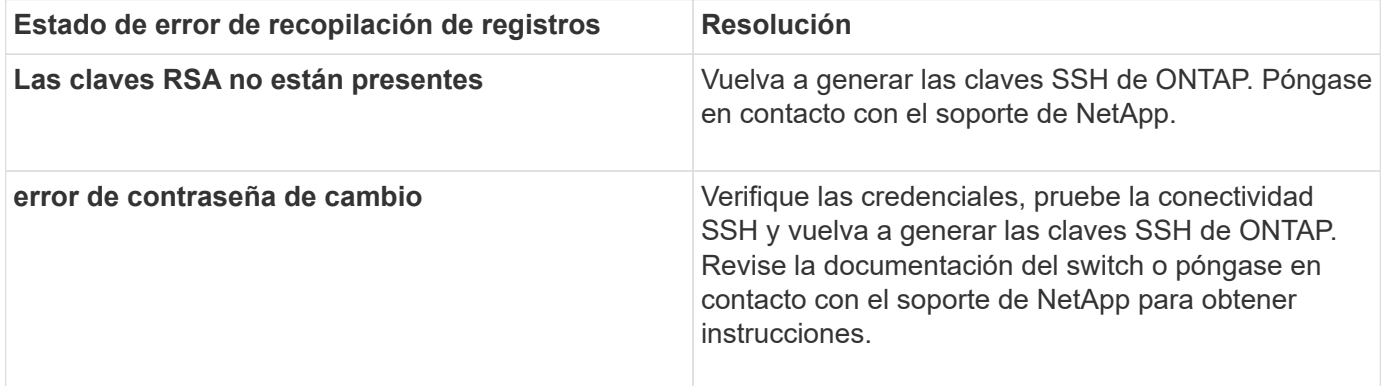

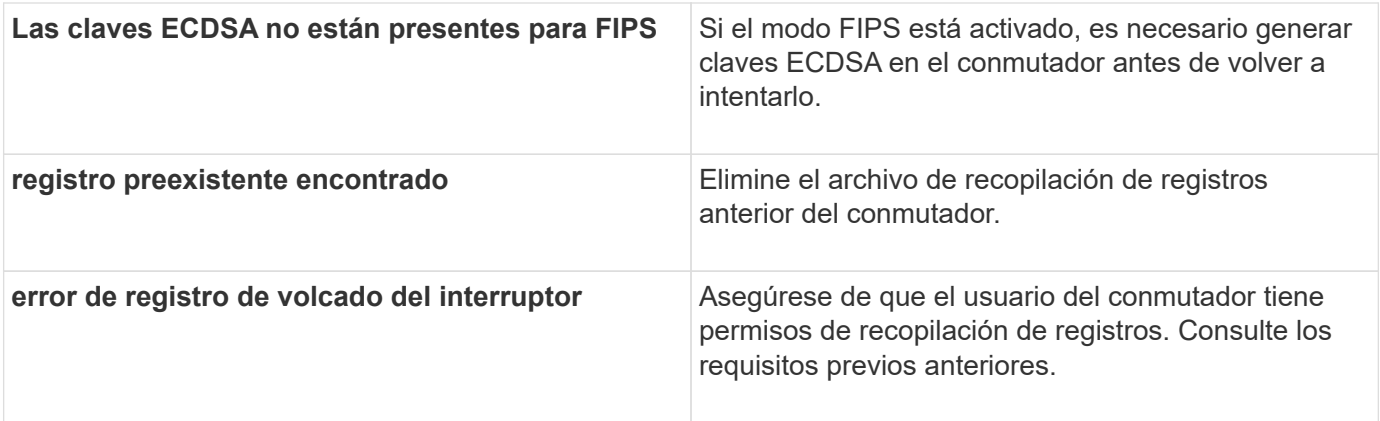

# **Configurar SNMPv3**

Siga este procedimiento para configurar SNMPv3, que admite la monitorización del estado del switch Ethernet (CSHM).

# **Acerca de esta tarea**

Los siguientes comandos configuran un nombre de usuario SNMPv3 en switches Cisco 3232C:

- Para **sin autenticación**: snmp-server user *SNMPv3\_USER* NoAuth
- Para **autenticación MD5/SHA**: snmp-server user *SNMPv3\_USER* auth [md5|sha] *AUTH-PASSWORD*
- Para autenticación **MD5/SHA con cifrado AES/DES**: snmp-server user *SNMPv3\_USER* AuthEncrypt auth [md5|sha] *AUTH-PASSWORD* priv aes-128 *PRIV-PASSWORD*

El siguiente comando configura un nombre de usuario SNMPv3 en el lado ONTAP: cluster1::\*> security login create -user-or-group-name *SNMPv3\_USER* -application snmp -authentication-method usm -remote-switch-ipaddress *ADDRESS*

El siguiente comando establece el nombre de usuario SNMPv3 con CSHM: cluster1::\*> system switch ethernet modify -device *DEVICE* -snmp-version SNMPv3 -community-or-username *SNMPv3\_USER*

## **Pasos**

1. Configure el usuario SNMPv3 en el conmutador para que utilice autenticación y cifrado:

show snmp user
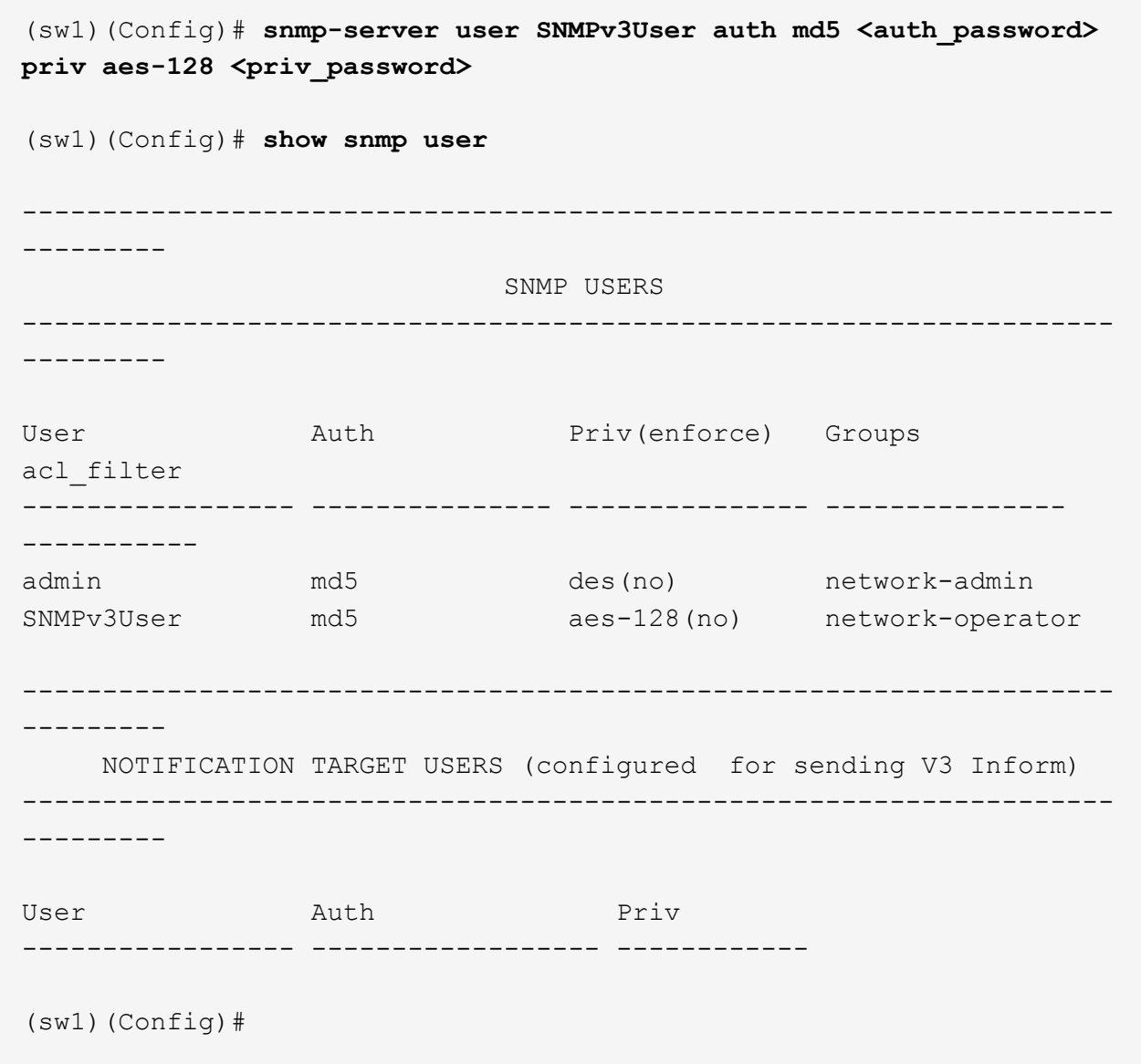

2. Configure el usuario SNMPv3 en el lado ONTAP:

security login create -user-or-group-name <username> -application snmp -authentication-method usm -remote-switch-ipaddress 10.231.80.212

```
cluster1::*> system switch ethernet modify -device "sw1
(b8:59:9f:09:7c:22)" -is-monitoring-enabled-admin true
cluster1::*> security login create -user-or-group-name <username>
-application snmp -authentication-method usm -remote-switch
-ipaddress 10.231.80.212
Enter the authoritative entity's EngineID [remote EngineID]:
Which authentication protocol do you want to choose (none, md5, sha,
sha2-256)
[none]: md5
Enter the authentication protocol password (minimum 8 characters
long):
Enter the authentication protocol password again:
Which privacy protocol do you want to choose (none, des, aes128)
[none]: aes128
Enter privacy protocol password (minimum 8 characters long):
Enter privacy protocol password again:
```
3. Configure CSHM para monitorizar con el nuevo usuario de SNMPv3:

system switch ethernet show-all -device "sw1" -instance

```
cluster1::*> system switch ethernet show-all -device "sw1" -instance
                                      Device Name: sw1
                                       IP Address: 10.231.80.212
                                     SNMP Version: SNMPv2c
                                    Is Discovered: true
     SNMPv2c Community String or SNMPv3 Username: cshm1!
                                     Model Number: N3K-C3232C
                                   Switch Network: cluster-network
                                 Software Version: Cisco Nexus
Operating System (NX-OS) Software, Version 9.3(7)
                        Reason For Not Monitoring: None <---- displays
when SNMP settings are valid
                         Source Of Switch Version: CDP/ISDP
                                   Is Monitored ?: true
                      Serial Number of the Device: QTFCU3826001C
                                      RCF Version: v1.8X2 for
Cluster/HA/RDMA
cluster1::*>
cluster1::*> system switch ethernet modify -device "sw1" -snmp
-version SNMPv3 -community-or-username <username>
cluster1::*>
```
4. Compruebe que el número de serie que se va a consultar con el usuario SNMPv3 recién creado es el mismo que se detalla en el paso anterior después de que se haya completado el período de sondeo de CSHM.

system switch ethernet polling-interval show

```
cluster1::*> system switch ethernet polling-interval show
           Polling Interval (in minutes): 5
cluster1::*> system switch ethernet show-all -device "sw1" -instance
                                       Device Name: sw1
                                        IP Address: 10.231.80.212
                                      SNMP Version: SNMPv3
                                     Is Discovered: true
     SNMPv2c Community String or SNMPv3 Username: SNMPv3User
                                     Model Number: N3K-C3232C
                                    Switch Network: cluster-network
                                 Software Version: Cisco Nexus
Operating System (NX-OS) Software, Version 9.3(7)
                        Reason For Not Monitoring: None <---- displays
when SNMP settings are valid
                         Source Of Switch Version: CDP/ISDP
                                   Is Monitored ?: true
                      Serial Number of the Device: QTFCU3826001C
                                      RCF Version: v1.8X2 for
Cluster/HA/RDMA
cluster1::*>
```
# **Migrar switches**

# <span id="page-759-0"></span>**Requisitos de migración para los switches de clúster Cisco Nexus 3232C**

Antes de migrar a switches de clúster Cisco Nexus 3232C. revise la información de configuración, las conexiones de puertos y los requisitos de cableado.

# **Requisitos de migración de CN1610**

Los switches de clúster admiten las siguientes conexiones de nodo:

- NetApp CN1610: Puertos 0/1 a 0/12 (10 GbE)
- Cisco Nexus 3232C: Puertos e1/1-30 (40 o 100 u 4 x 10 GbE)

Los switches de clúster utilizan los siguientes puertos de enlace entre switches (ISL).

- NetApp CN1610: Puertos 0/13 a 0/16 (10 GbE)
- Cisco Nexus 3232C: Puertos 1/31-32 (100 GbE)

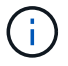

Debe utilizar 4 cables de arranque de 10 G en el switch de clúster de Cisco Nexus 3232C.

En la siguiente tabla se muestran las conexiones de cableado necesarias en cada fase a medida que se realiza la transición de los switches CN1610 de NetApp a los switches de clúster Cisco Nexus 3232C:

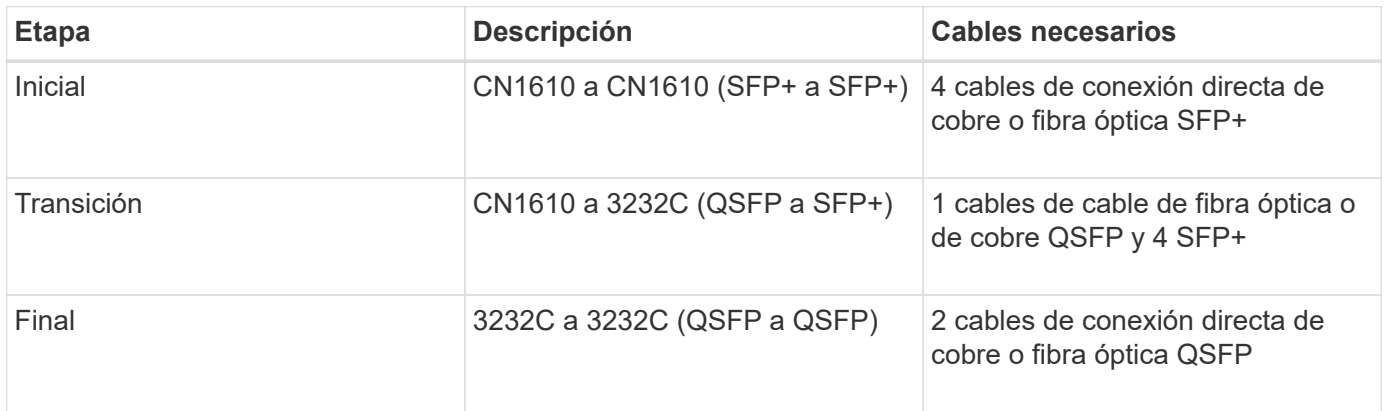

Debe haber descargado los archivos de configuración de referencia (RCF) correspondientes. El número de puertos de 10 GbE y 40/100 GbE se define en los RCF disponibles en la ["Descarga del archivo de](https://mysupport.netapp.com/NOW/download/software/sanswitch/fcp/Cisco/netapp_cnmn/download.shtml) [configuración de referencia del conmutador de red de clúster Cisco®"](https://mysupport.netapp.com/NOW/download/software/sanswitch/fcp/Cisco/netapp_cnmn/download.shtml) página.

Las versiones ONTAP y NX-OS compatibles con este procedimiento se enumeran en la ["Página Cisco](https://mysupport.netapp.com/NOW/download/software/cm_switches/.html) [Ethernet Switches".](https://mysupport.netapp.com/NOW/download/software/cm_switches/.html)

Las versiones ONTAP Y FASTPATH compatibles con este procedimiento se enumeran en la ["Switches NetApp](http://support.netapp.com/NOW/download/software/cm_switches_ntap/.html) [CN1601 y CN1610"](http://support.netapp.com/NOW/download/software/cm_switches_ntap/.html).

# **Requisitos del CN5596**

Los switches de clúster utilizan los siguientes puertos para las conexiones a los nodos:

- Puertos e1/1-40 (10 GbE): Nexus 5596
- Puertos e1/1-30 (10/40/100 GbE): Nexus 3232C
	- Los switches de clúster utilizan los siguientes puertos de enlace entre switches (ISL):
- Puertos e1/41-48 (10 GbE): Nexus 5596
- Puertos e1/31-32 (40/100 GbE): Nexus 3232C
	- La ["](https://hwu.netapp.com/)*[Hardware Universe](https://hwu.netapp.com/)*["](https://hwu.netapp.com/) Contiene información sobre el cableado admitido para los switches Nexus 3232C:
- Los nodos con conexiones de clúster de 10 GbE requieren cables de fibra óptica QSFP a SFP+ o cables de cobre QSFP a SFP+.
- Los nodos con conexiones de clúster de 40/100 GbE requieren módulos ópticos QSFP/QSFP28 compatibles con cables de fibra o cables de conexión directa de cobre QSFP/QSFP28.
	- Los switches de clúster utilizan el cableado ISL adecuado:
- Principio: Nexus 5596 (de SFP+ a SFP+)
	- 8 cables de conexión directa de cobre o fibra SFP+
- Provisional: Nexus 5596 a Nexus 3232C (QSFP a 4 partes de SFP+)
	- 1 cables QSFP a SFP+ de fibra óptica o cables de interrupción de cobre
- Final: Nexus 3232C a Nexus 3232C (QSFP28 to QSFP28)
	- 2 cables de conexión directa de cobre o fibra QSFP28
		- En los switches Nexus 3232C, puede operar puertos QSFP/QSFP28 en modos 40/100 Gigabit Ethernet o 4 x10 Gigabit Ethernet.

De forma predeterminada, hay 32 puertos en el modo 40/100 Gigabit Ethernet. Estos puertos 40 Gigabit Ethernet están numerados en una convención de nomenclatura de 2 tubos. Por ejemplo, el segundo puerto 40 Gigabit Ethernet está numerado como 1/2. El proceso de cambiar la configuración de 40 Gigabit Ethernet a 10 Gigabit Ethernet se denomina *breakout* y el proceso de cambiar la configuración de 10 Gigabit Ethernet a 40 Gigabit Ethernet se denomina *breakin*. Cuando se dividen un puerto 40/100 Gigabit Ethernet en 10 puertos Gigabit Ethernet, los puertos resultantes se numeran mediante una convención de nomenclatura de 3 tupla. Por ejemplo, los puertos de salida del segundo puerto Ethernet 40/100 Gigabit están numerados como 1/2/1, 1/2/2, 1/2/3 y 1/2/4.

- En el lado izquierdo de los switches Nexus 3232C son 2 puertos SFP+, que denominan 1/33 y 1/34.
- Ha configurado algunos de los puertos de los switches Nexus 3232C para que se ejecuten a 10 GbE o 40/100 GbE.

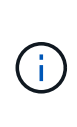

Puede dividir los primeros seis puertos en modo 4x10 GbE mediante el interface breakout module 1 port 1-6 map 10g-4x comando. De forma similar, puede volver a agrupar los primeros seis puertos QSFP+ de la configuración de cable mediante el no interface breakout module 1 port 1-6 map 10g-4x comando.

- Ha realizado la planificación, la migración y lea la documentación requerida sobre conectividad de 10 GbE y 40/100 GbE desde los nodos a los switches de clúster de Nexus 3232C.
- **Las versiones ONTAP y NX-OS compatibles con este procedimiento son en la ["Página Cisco](http://support.netapp.com/NOW/download/software/cm_switches/.html)** [Ethernet Switches".](http://support.netapp.com/NOW/download/software/cm_switches/.html)

# **Migre un switch de clúster CN1610 a un switch de clúster Cisco Nexus 3232C**

Para sustituir los switches de clúster CN1610 existentes en un clúster con switches de clúster Cisco Nexus 3232C, debe realizar una secuencia específica de tareas.

### **Revise los requisitos**

Antes de la migración, asegúrese de revisarla ["Requisitos de migración"](#page-759-0).

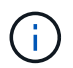

Para ello, es necesario utilizar tanto comandos de la ONTAP como comandos de la serie Cisco Nexus 3000; los comandos de la ONTAP se usan a menos que se indique lo contrario.

Si fuera necesario, consulte lo siguiente para obtener más información:

- ["Página de descripción de NetApp CN1601 y CN1610"](http://support.netapp.com/NOW/download/software/cm_switches_ntap/)
- ["Página de descripción de Cisco Ethernet Switch"](http://support.netapp.com/NOW/download/software/cm_switches/)
- ["Hardware Universe"](http://hwu.netapp.com)

## **Migrar los switches**

# **Acerca de los ejemplos**

Los ejemplos de este procedimiento emplean cuatro nodos: Dos nodos utilizan cuatro puertos de interconexión de clúster de 10 GbE: E0a, e0b, e0c y e0d. Los otros dos nodos utilizan dos cables de fibra de interconexión de clúster de 40 GbE: e4a y e4e. La ["](https://hwu.netapp.com/)*[Hardware Universe](https://hwu.netapp.com/)*["](https://hwu.netapp.com/) tiene información acerca de los cables de fibra de clúster en las plataformas.

Los ejemplos de este procedimiento utilizan la nomenclatura de conmutador y nodo siguiente:

- Los nodos son n1, n2, n3 y n4.
- Los resultados del comando pueden variar en función de las diferentes versiones del software ONTAP.
- Los interruptores CN1610 que se deben sustituir son CL1 y CL2.
- Los switches Nexus 3232C para sustituir los switches CN1610 son C1 y C2.
- n1\_clus1 es la primera interfaz lógica del clúster (LIF) conectada al switch del clúster 1 (CL1 o C1) para el nodo n1.
- n1\_clus2 es la primera LIF del clúster que está conectada al switch de clúster 2 (CL2 o C2) para el nodo n1.
- n1\_clus3 es la segunda LIF conectada al switch de clúster 2 (CL2 o C2) para el nodo n1.
- n1\_clusal 4 es la segunda LIF conectada al switch de clúster 1 (CL1 o C1) para el nodo n1.
- El número de puertos 10 GbE y 40/100 GbE se define en los archivos de configuración de referencia (RCF) disponibles en la ["Descarga del archivo de configuración de referencia del conmutador de red de](https://mysupport.netapp.com/NOW/download/software/sanswitch/fcp/Cisco/netapp_cnmn/download.shtml) [clúster Cisco®"](https://mysupport.netapp.com/NOW/download/software/sanswitch/fcp/Cisco/netapp_cnmn/download.shtml) página.

# **Paso 1: Preparación para la migración**

1. Si se habilita AutoSupport en este clúster, elimine la creación automática de casos invocando un mensaje de AutoSupport:

```
system node autosupport invoke -node * -type all -message MAINT=xh
```
*x* es la duración de la ventana de mantenimiento en horas.

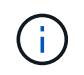

El mensaje notifica al soporte técnico de esta tarea de mantenimiento para que la creación automática de casos se suprima durante la ventana de mantenimiento.

2. Muestra información sobre los dispositivos de la configuración:

```
network device-discovery show
```
El ejemplo siguiente muestra cuántas interfaces de interconexión de clúster se han configurado en cada nodo para cada switch de interconexión de clúster:

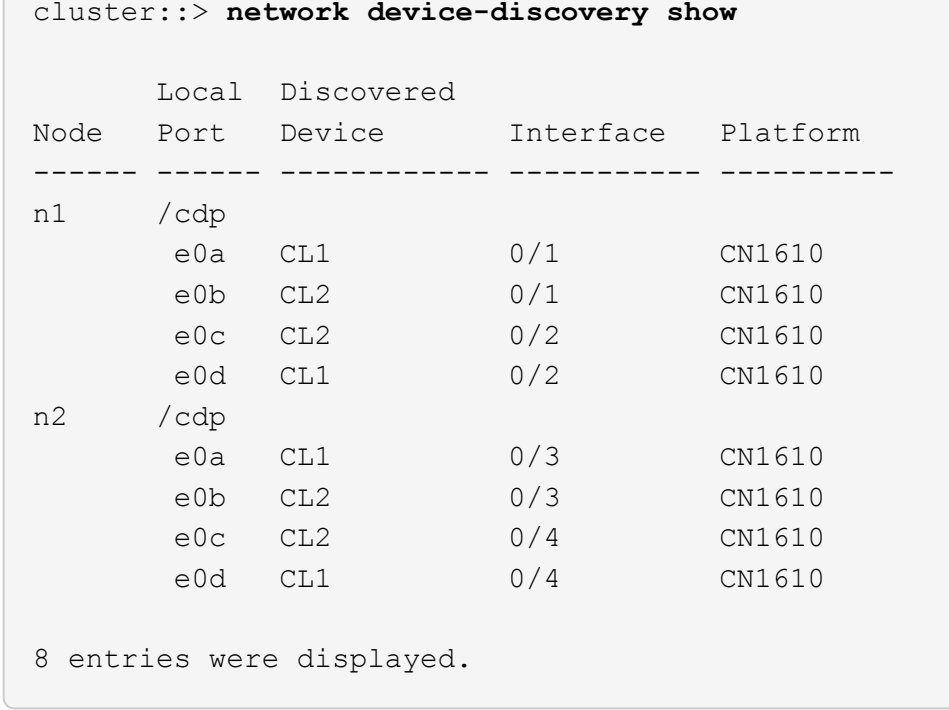

- 3. Determinar el estado administrativo u operativo de cada interfaz de clúster.
	- a. Muestre los atributos de puerto de red del clúster:

network port show -role cluster

```
cluster::*> network port show -role cluster
       (network port show)
Node: n1
            Broadcast Speed (Mbps) Health Ignore
Port IPspace Domain Link MTU Admin/Open Status Health
Status
----- --------- ---------- ----- ----- ------------ ------
-------------
e0a cluster cluster up 9000 auto/10000 -
e0b cluster cluster up 9000 auto/10000 -
e0c cluster cluster up 9000 auto/10000 - -
e0d cluster cluster up 9000 auto/10000 - - -
Node: n2
            Broadcast Speed (Mbps) Health Ignore
Port IPspace Domain Link MTU Admin/Open Status Health
Status
----- --------- ---------- ----- ----- ------------ ------
-------------
e0a cluster cluster up 9000 auto/10000 -
e0b cluster cluster up 9000 auto/10000 -
e0c cluster cluster up 9000 auto/10000
e0d cluster cluster up 9000 auto/10000 -
8 entries were displayed.
```
b. Mostrar información acerca de las interfaces lógicas:

network interface show -role cluster

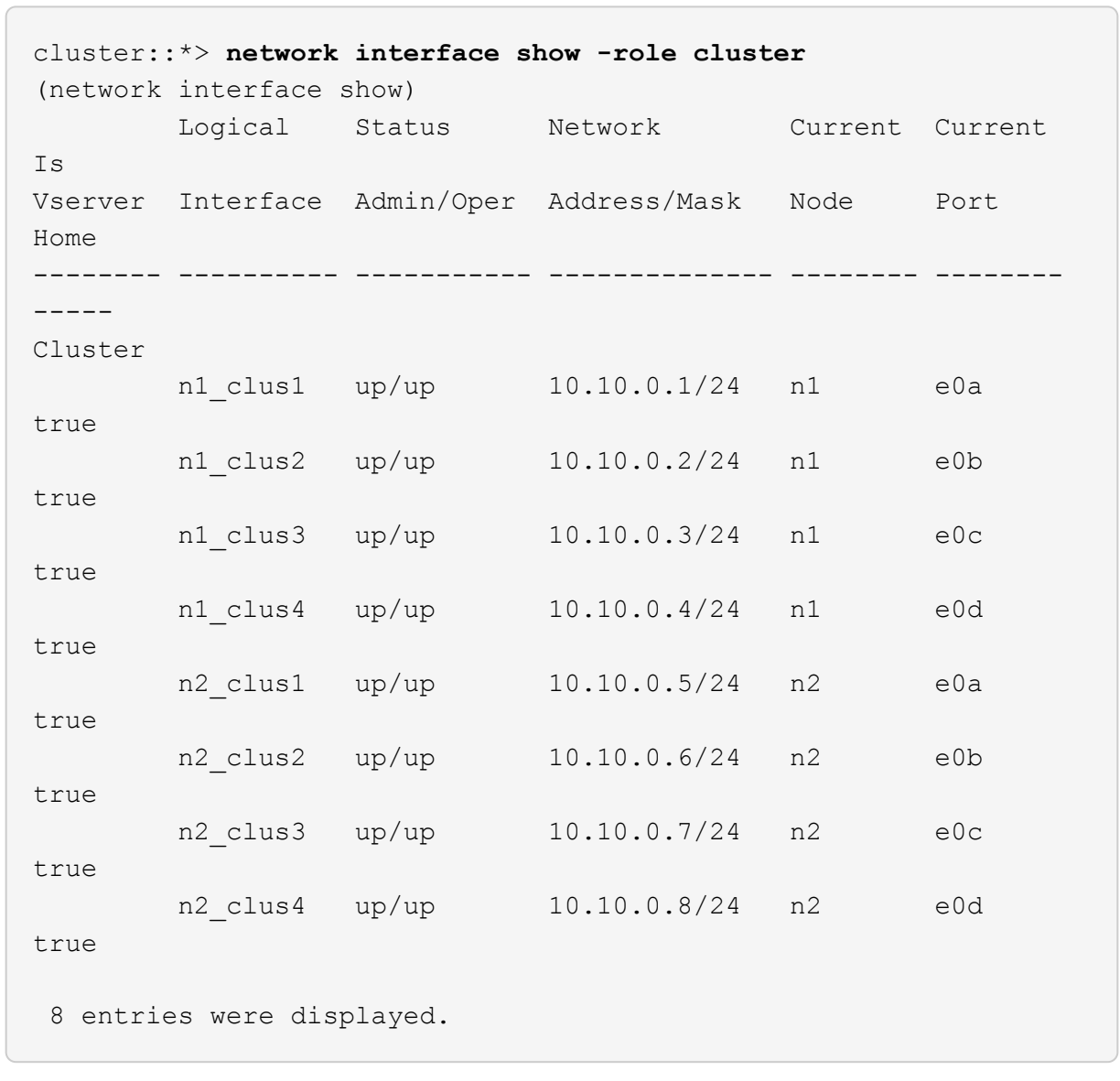

c. Muestra información sobre los switches del clúster detectados:

system cluster-switch show

En el siguiente ejemplo se muestran los switches de clúster que se conocen en el clúster junto con sus direcciones IP de administración:

```
cluster::> system cluster-switch show
Switch Type Address Model
----------------------------- ---------------- -------------
--------
CL1 cluster-network 10.10.1.101 CN1610
      Serial Number: 01234567
       Is Monitored: true
            Reason:
   Software Version: 1.2.0.7
     Version Source: ISDP
CL2 cluster-network 10.10.1.102 CN1610
      Serial Number: 01234568
       Is Monitored: true
            Reason:
   Software Version: 1.2.0.7
     Version Source: ISDP
2 entries displayed.
```
4. Verifique que el RCF y la imagen adecuados estén instalados en los nuevos conmutadores 3232C según sea necesario para sus requisitos y realice las personalizaciones esenciales del sitio.

Debe preparar ambos switches en este momento. Si necesita actualizar el RCF y la imagen, debe completar el siguiente procedimiento:

- a. Consulte ["Switch Ethernet de Cisco"](http://support.netapp.com/NOW/download/software/cm_switches/.html) En el sitio de soporte de NetApp.
- b. Anote el conmutador y las versiones de software necesarias en la tabla de esa página.
- c. Descargue la versión adecuada del RCF.
- d. Haga clic en **CONTINUAR** en la página **Descripción**, acepte el contrato de licencia y, a continuación, siga las instrucciones de la página **Descargar** para descargar el RCF.
- e. Descargue la versión adecuada del software de imagen en ["Descarga del archivo de configuración de](http://mysupport.netapp.com/NOW/download/software/sanswitch/fcp/Cisco/netapp_cnmn/download.html) [referencia del conmutador de red de administración y clúster Cisco®".](http://mysupport.netapp.com/NOW/download/software/sanswitch/fcp/Cisco/netapp_cnmn/download.html)
- 5. Migre los LIF asociados con el segundo switch CN1610 que tiene previsto sustituir:

network interface migrate -vserver *vserver-name* -lif *lif-name* -source-node *source-node-name* destination-node *destination-node-name* -destination-port *destination-port-name*

Debe migrar cada LIF de forma individual, como se muestra en el ejemplo siguiente:

```
cluster::*> network interface migrate -vserver cluster -lif n1_clus2
-source-node n1
-destination-node n1 -destination-port e0a
cluster::*> network interface migrate -vserver cluster -lif n1_clus3
-source-node n1
-destination-node n1 -destination-port e0d
cluster::*> network interface migrate -vserver cluster -lif n2_clus2
-source-node n2
-destination-node n2 -destination-port e0a
cluster::*> network interface migrate -vserver cluster -lif n2_clus3
-source-node n2
-destination-node n2 -destination-port e0d
```
6. Compruebe el estado del clúster:

network interface show -role cluster

 $\sqrt{2}$ 

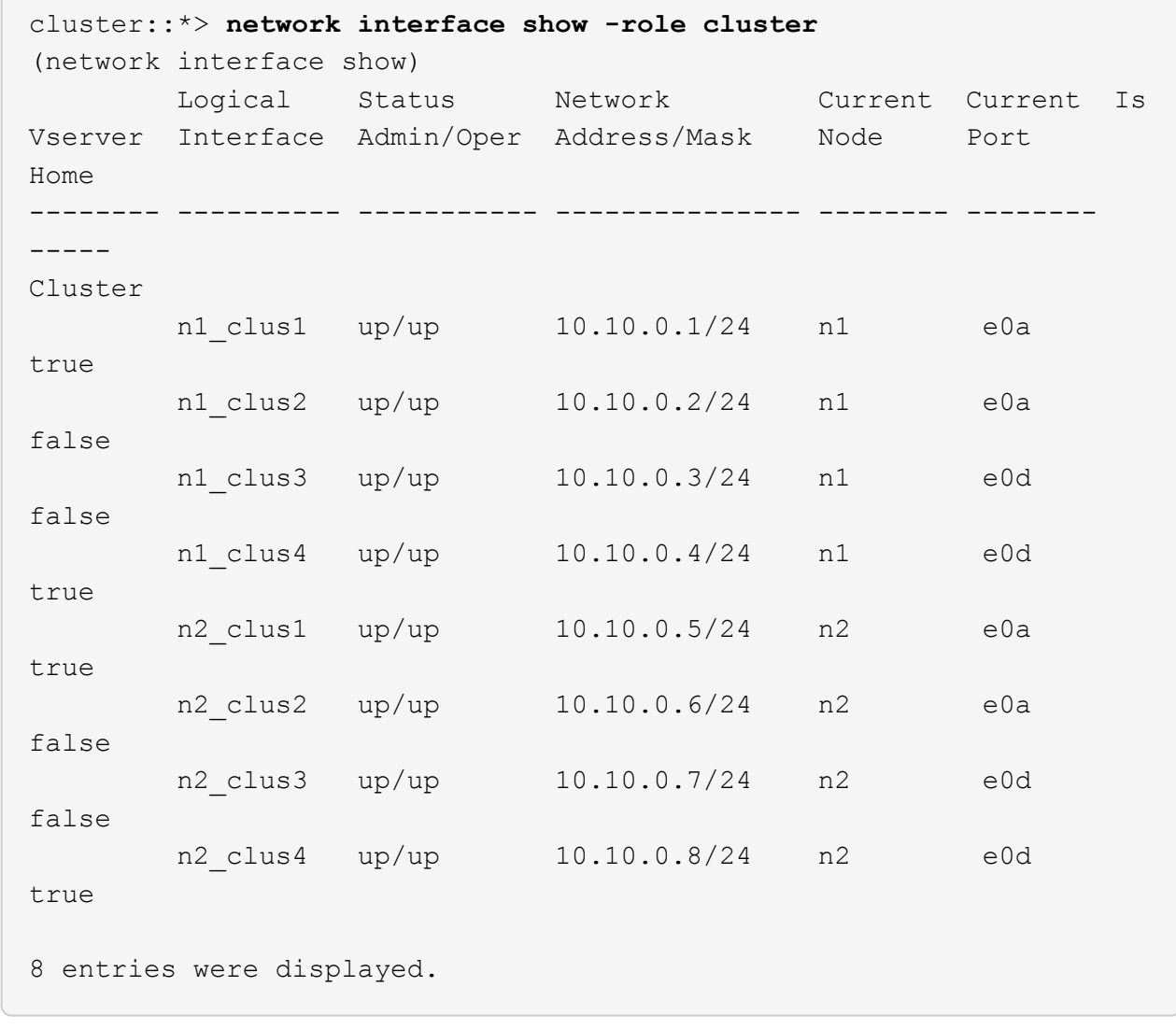

# **Paso 2: Sustituya el interruptor del grupo CL2 por C2**

1. Apague los puertos de interconexión de clúster que estén conectados físicamente al switch CL2:

network port modify -node *node-name* -port *port-name* -up-admin false

En el ejemplo siguiente se muestran los cuatro puertos de interconexión de clúster que se están apagando para los nodos n1 y n2:

```
cluster::*> network port modify -node n1 -port e0b -up-admin false
cluster::*> network port modify -node n1 -port e0c -up-admin false
cluster::*> network port modify -node n2 -port e0b -up-admin false
cluster::*> network port modify -node n2 -port e0c -up-admin false
```
2. Haga ping a las interfaces remotas del clúster y, a continuación, realice una comprobación del servidor de llamadas de procedimiento remoto:

cluster ping-cluster -node *node-name*

En el siguiente ejemplo se muestra el nodo n1 con alas y el estado RPC indicado posteriormente:

```
cluster::*> cluster ping-cluster -node n1
Host is n1
Getting addresses from network interface table...
Cluster n1 clus1 n1 e0a 10.10.0.1
Cluster n1 clus2 n1 e0b 10.10.0.2
Cluster n1_clus3 n1 e0c 10.10.0.3
Cluster n1 clus4 n1 e0d 10.10.0.4
Cluster n2_clus1 n2 e0a 10.10.0.5
Cluster n2 clus2 n2
Cluster n2 clus3 n2 e0c 10.10.0.7
Cluster n2_clus4 n2 e0d 10.10.0.8
Local = 10.10.0.1 10.10.0.2 10.10.0.3 10.10.0.4
Remote = 10.10.0.5 10.10.0.6 10.10.0.7 10.10.0.8
Cluster Vserver Id = 4294967293 Ping status:
....
Basic connectivity succeeds on 16 path(s)
Basic connectivity fails on 0 path(s)
................
Detected 9000 byte MTU on 16 path(s):
     Local 10.10.0.1 to Remote 10.10.0.5
     Local 10.10.0.1 to Remote 10.10.0.6
     Local 10.10.0.1 to Remote 10.10.0.7
     Local 10.10.0.1 to Remote 10.10.0.8
     Local 10.10.0.2 to Remote 10.10.0.5
     Local 10.10.0.2 to Remote 10.10.0.6
     Local 10.10.0.2 to Remote 10.10.0.7
     Local 10.10.0.2 to Remote 10.10.0.8
     Local 10.10.0.3 to Remote 10.10.0.5
     Local 10.10.0.3 to Remote 10.10.0.6
     Local 10.10.0.3 to Remote 10.10.0.7
     Local 10.10.0.3 to Remote 10.10.0.8
     Local 10.10.0.4 to Remote 10.10.0.5
     Local 10.10.0.4 to Remote 10.10.0.6
     Local 10.10.0.4 to Remote 10.10.0.7
      Local 10.10.0.4 to Remote 10.10.0.8
Larger than PMTU communication succeeds on 16 path(s)
RPC status:
4 paths up, 0 paths down (tcp check)
4 paths up, 0 paths down (udp check)
```
3. Apague los puertos ISL 13 a 16 en el conmutador CL1 CN1610 activo con el comando correspondiente.

Para obtener más información acerca de los comandos de Cisco, consulte las guías que se enumeran en ["Referencias de comandos NX-OS de Cisco Nexus serie 3000"](https://www.cisco.com/c/en/us/support/switches/nexus-3000-series-switches/products-command-reference-list.html).

### **Muestra el ejemplo**

En el siguiente ejemplo, se muestran los puertos ISL 13 a 16 apagados en el switch CN1610 CL1:

(CL1)# **configure** (CL1)(Config)# **interface 0/13-0/16** (CL1)(Interface 0/13-0/16)# **shutdown** (CL1)(Interface 0/13-0/16)# **exit** (CL1)(Config)# **exit**  $(CL1)$ #

4. Cree un ISL temporal entre CL1 y C2:

Para obtener más información acerca de los comandos de Cisco, consulte las guías que se enumeran en ["Referencias de comandos NX-OS de Cisco Nexus serie 3000"](https://www.cisco.com/c/en/us/support/switches/nexus-3000-series-switches/products-command-reference-list.html).

#### **Muestra el ejemplo**

En el siguiente ejemplo, se muestra una ISL temporal creada entre CL1 (puertos 13-16) y C2 (puertos e1/24/1-4) mediante Cisco switchport mode trunk comando:

```
C2# configure
C2(config)# interface port-channel 2
C2(config-if)# switchport mode trunk
C2(config-if)# spanning-tree port type network
C2(config-if)# mtu 9216
C2(config-if)# interface breakout module 1 port 24 map 10g-4x
C2(config)# interface e1/24/1-4
C2(config-if-range)# switchport mode trunk
C2(config-if-range)# mtu 9216
C2(config-if-range)# channel-group 2 mode active
C2(config-if-range)# exit
C2(config-if)# exit
```
5. Quite los cables conectados al conmutador CL2 CN1610 en todos los nodos.

Al utilizar el cableado compatible, debe volver a conectar los puertos desconectados de todos los nodos al switch Nexus 3232C C2.

6. Quite cuatro cables ISL de los puertos 13 a 16 en el conmutador CL1 CN1610.

Debe asociar el Cisco QSFP28 adecuado a los cables de arranque SFP+ que conectan el puerto 1/24 del nuevo switch Cisco 3232C C2 a los puertos 13 a 16 en el switch CN1610 existente CL1.

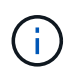

Al volver a conectar cualquier cable al nuevo switch Cisco 3232C, los cables que se utilicen deben ser fibra óptica o cables twinax de Cisco.

7. Configure la interfaz ISL 3/1 en el switch CN1610 activo para desactivar el modo estático.

Esta configuración coincide con la configuración ISL del switch 3232C C2 cuando se configuran los ISL en ambos switches.

Para obtener más información acerca de los comandos de Cisco, consulte las guías que se enumeran en ["Referencias de comandos NX-OS de Cisco Nexus serie 3000"](https://www.cisco.com/c/en/us/support/switches/nexus-3000-series-switches/products-command-reference-list.html).

#### **Muestra el ejemplo**

En el ejemplo siguiente se muestra la interfaz ISL 3/1 que se está configurando para que el ISL sea dinámico:

```
(CL1)# configure
(CL1)(Config)# interface 3/1
(CL1)(Interface 3/1)# no port-channel static
(CL1)(Interface 3/1)# exit
(CL1)(Config)# exit
(CL1)#
```
8. Traiga ISL 13 a 16 en el conmutador CL1 CN1610 activo.

Para obtener más información acerca de los comandos de Cisco, consulte las guías que se enumeran en ["Referencias de comandos NX-OS de Cisco Nexus serie 3000"](https://www.cisco.com/c/en/us/support/switches/nexus-3000-series-switches/products-command-reference-list.html).

#### **Muestra el ejemplo**

En el siguiente ejemplo, se muestran los puertos ISL de 13 a 16 que se están poniendo en marcha en la interfaz puerto-canal de 3/1:

```
(CL1)# configure
(CL1)(Config)# interface 0/13-0/16,3/1
(CL1)(Interface 0/13-0/16,3/1)# no shutdown
(CL1)(Interface 0/13-0/16,3/1)# exit
(CL1)(Config)# exit
(CL1)#
```
9. Compruebe que los ISL son up En el interruptor CL1 CN1610.

El "Estado de enlace" debe ser Up, "Tipo" debe ser Dynamic, Y la columna "Puerto activo" debe ser True para los puertos 0/13 a 0/16.

En el ejemplo siguiente se muestran los ISL como verificados up En el conmutador CN1610 CL1:

```
(CL1)# show port-channel 3/1
Local Interface................................ 3/1
Channel Name................................... ISL-LAG
Link State..................................... Up
Admin Mode..................................... Enabled
Type........................................... Dynamic
Load Balance Option............................ 7
(Enhanced hashing mode)
Mbr Device/ Port Port
Ports Timeout Speed Active
------ ------------- ---------- -------
0/13 actor/long 10 Gb Full True
       partner/long
0/14 actor/long 10 Gb Full True
       partner/long
0/15 actor/long 10 Gb Full True
       partner/long
0/16 actor/long 10 Gb Full True
        partner/long
```
10. Compruebe que los ISL son up En el switch 3232C C2:

show port-channel summary

Para obtener más información acerca de los comandos de Cisco, consulte las guías que se enumeran en ["Referencias de comandos NX-OS de Cisco Nexus serie 3000"](https://www.cisco.com/c/en/us/support/switches/nexus-3000-series-switches/products-command-reference-list.html).

Los puertos eth1/24/1 a eth1/24/4 deben indicarse (P), Lo que significa que los cuatro puertos ISL están activos en el canal de puerto. Debe indicar eth1/31 y eth1/32 (D) ya que no están conectados.

En el ejemplo siguiente se muestran los ISL como verificados up En el switch 3232C C2:

```
C2# show port-channel summary
Flags: D - Down P - Up in port-channel (members)
         I - Individual H - Hot-standby (LACP only)
       s - Suspended r - Module-removed
       S - Switched R - Routed
         U - Up (port-channel)
         M - Not in use. Min-links not met
         --------------------------------------------------------------------
----------
Group Port- Type Protocol Member Ports
       Channel
--------------------------------------------------------------------
----------
1 Po1(SU) Eth LACP Eth1/31(D) Eth1/32(D)
2 Po2(SU) Eth LACP Eth1/24/1(P) Eth1/24/2(P)
Eth1/24/3(P)
                                    Eth1/24/4(P)
```
11. Traigan todos los puertos de interconexión del clúster que están conectados al switch 3232C de todos los nodos:

network port modify -node *node-name* -port *port-name* -up-admin true

**Muestra el ejemplo**

El siguiente ejemplo muestra cómo traer los puertos de interconexión del clúster conectados al switch 3232C C2:

cluster::\*> **network port modify -node n1 -port e0b -up-admin true** cluster::\*> **network port modify -node n1 -port e0c -up-admin true** cluster::\*> **network port modify -node n2 -port e0b -up-admin true** cluster::\*> **network port modify -node n2 -port e0c -up-admin true**

12. Revierte todos los LIF de interconexión del clúster migrados que están conectados a C2 en todos los nodos:

network interface revert -vserver cluster -lif *lif-name*

```
cluster::*> network interface revert -vserver cluster -lif n1_clus2
cluster::*> network interface revert -vserver cluster -lif n1_clus3
cluster::*> network interface revert -vserver cluster -lif n2_clus2
cluster::*> network interface revert -vserver cluster -lif n2_clus3
```
13. Compruebe que todos los puertos de interconexión de clúster se hayan revertido a sus puertos principales:

network interface show -role cluster

En el ejemplo siguiente se muestra que las LIF en clus2 se revierten a sus puertos raíz; las LIF se revierten correctamente si el estado de los puertos de la columna "puerto actual" es true En la columna "es de inicio". Si el valor "es de casa" es false, Entonces el LIF no se revierte.

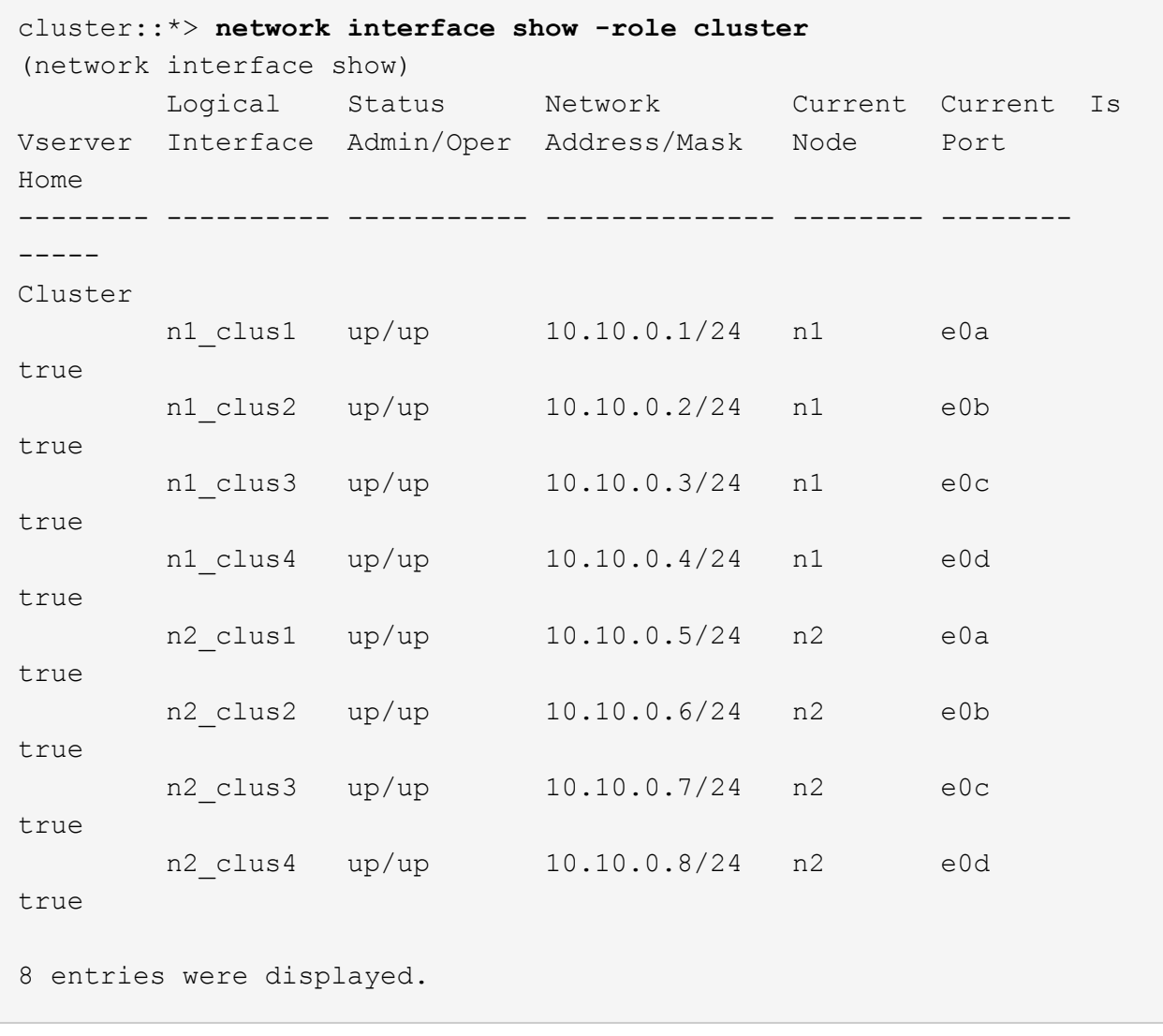

14. Compruebe que todos los puertos del clúster estén conectados:

network port show -role cluster

En el siguiente ejemplo, se muestra el resultado de verificar que todas las interconexiones del clúster sean up:

```
cluster::*> network port show -role cluster
       (network port show)
Node: n1
            Broadcast Speed (Mbps) Health Ignore
Port IPspace Domain Link MTU Admin/Open Status Health
Status
----- --------- ----------- ----- ----- ------------ --------
-------------
e0a cluster cluster up 9000 auto/10000
e0b cluster cluster up 9000 auto/10000
e0c cluster cluster up 9000 auto/10000 -
e0d cluster cluster up 9000 auto/10000 - - -
Node: n2
            Broadcast Speed (Mbps) Health Ignore
Port IPspace Domain Link MTU Admin/Open Status Health
Status
----- --------- ----------- ----- ----- ------------ --------
-------------
e0a cluster cluster up 9000 auto/10000 -
e0b cluster cluster up 9000 auto/10000 -
e0c cluster cluster up 9000 auto/10000 -
e0d cluster cluster up 9000 auto/10000 -
8 entries were displayed.
```
15. Haga ping a las interfaces remotas del clúster y, a continuación, realice una comprobación del servidor de llamadas de procedimiento remoto:

cluster ping-cluster -node *node-name*

En el siguiente ejemplo se muestra el nodo n1 con alas y el estado RPC indicado posteriormente:

```
cluster::*> cluster ping-cluster -node n1
Host is n1
Getting addresses from network interface table...
Cluster n1 clus1 n1 e0a 10.10.0.1
Cluster n1 clus2 n1 e0b 10.10.0.2
Cluster n1_clus3 n1 e0c 10.10.0.3
Cluster n1 clus4 n1 e0d 10.10.0.4
Cluster n2_clus1 n2 e0a 10.10.0.5
Cluster n2 clus2 n2
Cluster n2 clus3 n2 e0c 10.10.0.7
Cluster n2_clus4 n2 e0d 10.10.0.8
Local = 10.10.0.1 10.10.0.2 10.10.0.3 10.10.0.4
Remote = 10.10.0.5 10.10.0.6 10.10.0.7 10.10.0.8
Cluster Vserver Id = 4294967293
Ping status:
....
Basic connectivity succeeds on 16 path(s)
Basic connectivity fails on 0 path(s)
................
Detected 1500 byte MTU on 16 path(s):
     Local 10.10.0.1 to Remote 10.10.0.5
     Local 10.10.0.1 to Remote 10.10.0.6
     Local 10.10.0.1 to Remote 10.10.0.7
     Local 10.10.0.1 to Remote 10.10.0.8
     Local 10.10.0.2 to Remote 10.10.0.5
     Local 10.10.0.2 to Remote 10.10.0.6
     Local 10.10.0.2 to Remote 10.10.0.7
     Local 10.10.0.2 to Remote 10.10.0.8
     Local 10.10.0.3 to Remote 10.10.0.5
     Local 10.10.0.3 to Remote 10.10.0.6
     Local 10.10.0.3 to Remote 10.10.0.7
     Local 10.10.0.3 to Remote 10.10.0.8
     Local 10.10.0.4 to Remote 10.10.0.5
      Local 10.10.0.4 to Remote 10.10.0.6
     Local 10.10.0.4 to Remote 10.10.0.7
      Local 10.10.0.4 to Remote 10.10.0.8
Larger than PMTU communication succeeds on 16 path(s)
RPC status:
4 paths up, 0 paths down (tcp check)
4 paths up, 0 paths down (udp check)
```
16. Migre las LIF asociadas con el primer switch CL1 CN1610:

network interface migrate -vserver cluster -lif *lif-name* -source-node *nodename*

## **Muestra el ejemplo**

Debe migrar cada LIF del clúster de forma individual a los puertos de clúster adecuados alojados en el switch del clúster C2, como se muestra en el ejemplo siguiente:

cluster::\*> **network interface migrate -vserver cluster -lif n1\_clus1 -source-node n1 -destination-node n1 -destination-port e0b** cluster::\*> **network interface migrate -vserver cluster -lif n1\_clus4 -source-node n1 -destination-node n1 -destination-port e0c** cluster::\*> **network interface migrate -vserver cluster -lif n2\_clus1 -source-node n2 -destination-node n2 -destination-port e0b** cluster::\*> **network interface migrate -vserver cluster -lif n2\_clus4 -source-node n2 -destination-node n2 -destination-port e0c**

**Paso 3: Sustituya el interruptor del grupo de instrumentos CL1 por C1**

1. Compruebe el estado del clúster:

```
network interface show -role cluster
```
El siguiente ejemplo muestra que las LIF de clúster necesarias se han migrado a los puertos de clúster correspondientes alojados en el switch de clúster C2:

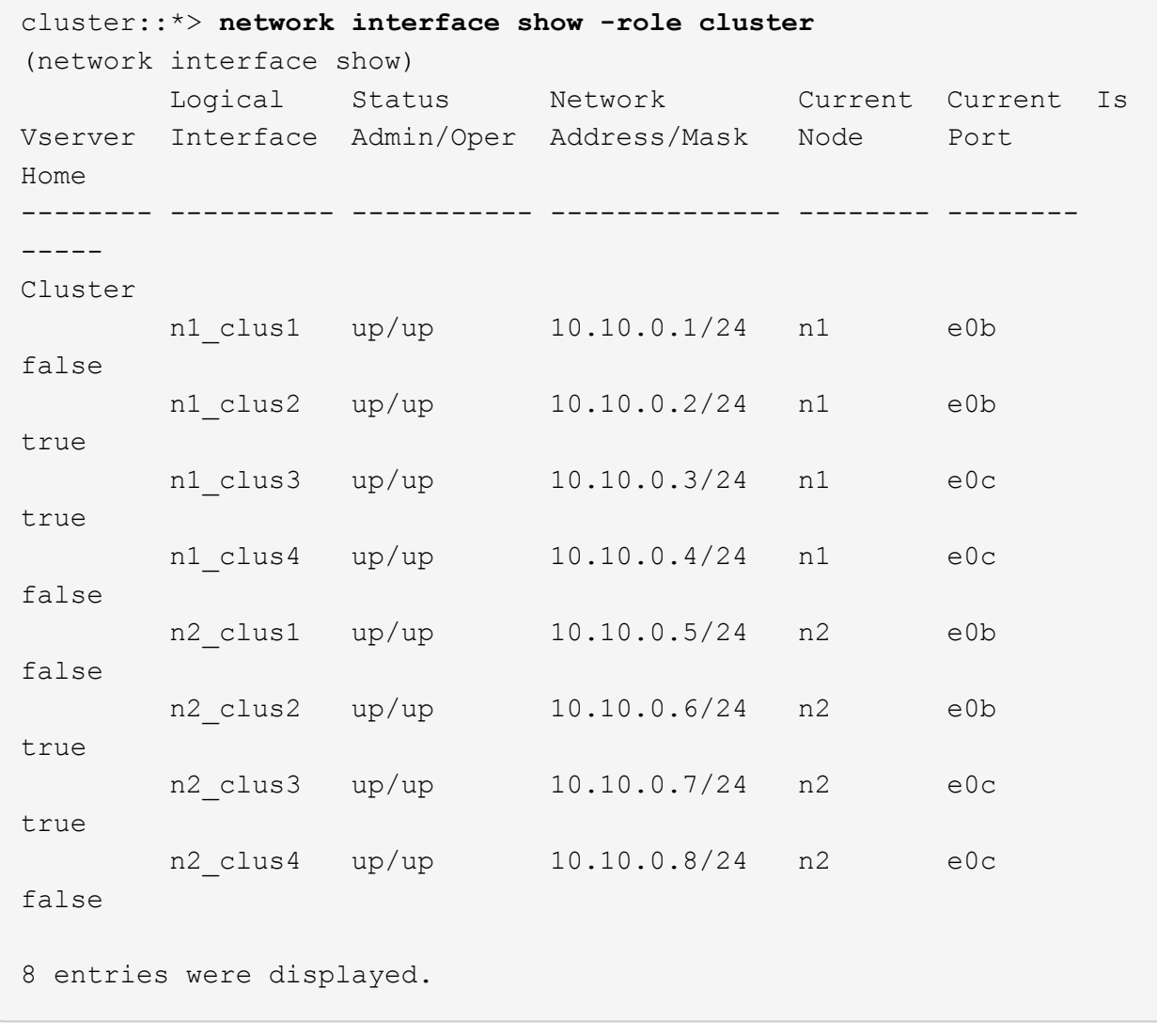

2. Apague los puertos de nodo que estén conectados a CL1 en todos los nodos:

network port modify -node *node-name* -port *port-name* -up-admin false

En el siguiente ejemplo, se muestran puertos específicos que se están apagando en los nodos n1 y n2:

```
cluster::*> network port modify -node n1 -port e0a -up-admin false
cluster::*> network port modify -node n1 -port e0d -up-admin false
cluster::*> network port modify -node n2 -port e0a -up-admin false
cluster::*> network port modify -node n2 -port e0d -up-admin false
```
3. Apague los puertos ISL 24, 31 y 32 en el switch 3232C activo C2.

Para obtener más información acerca de los comandos de Cisco, consulte las guías que se enumeran en ["Referencias de comandos NX-OS de Cisco Nexus serie 3000"](https://www.cisco.com/c/en/us/support/switches/nexus-3000-series-switches/products-command-reference-list.html).

## **Muestra el ejemplo**

En el siguiente ejemplo se muestran los ISL 24, 31 y 32 apagados en el switch 3232C activo C2:

```
C2# configure
C2(config)# interface ethernet 1/24/1-4
C2(config-if-range)# shutdown
C2(config-if-range)# exit
C2(config)# interface ethernet 1/31-32
C2(config-if-range)# shutdown
C2(config-if-range)# exit
C2(config)# exit
C2#
```
4. Quite los cables conectados al conmutador CL1 CN1610 de todos los nodos.

Al utilizar el cableado apropiado, debe volver a conectar los puertos desconectados de todos los nodos al switch Nexus 3232C C1.

5. Quite los cables QSFP28 del puerto Nexus 3232C C2 e1/24.

Debe conectar los puertos e1/31 y e1/32 en C1 a los puertos e1/31 y e1/32 en C2 mediante los cables de fibra óptica Cisco QSFP28 o de conexión directa admitidos.

6. Restaure la configuración en el puerto 24 y retire el canal de puerto temporal 2 en C2:

Para obtener más información acerca de los comandos de Cisco, consulte las guías que se enumeran en ["Referencias de comandos NX-OS de Cisco Nexus serie 3000"](https://www.cisco.com/c/en/us/support/switches/nexus-3000-series-switches/products-command-reference-list.html).

En el siguiente ejemplo se muestra el running-configuration archivo que se copia en startup-configuration archivo:

```
C2# configure
C2(config)# no interface breakout module 1 port 24 map 10g-4x
C2(config)# no interface port-channel 2
C2(config-if)# interface e1/24
C2(config-if)# description 100GbE/40GbE Node Port
C2(config-if)# spanning-tree port type edge
Edge port type (portfast) should only be enabled on ports connected
to a single
host. Connecting hubs, concentrators, switches, bridges, etc... to
this
interface when edge port type (portfast) is enabled, can cause
temporary bridging loops.
Use with CAUTION
Edge Port Type (Portfast) has been configured on Ethernet 1/24 but
will only
have effect when the interface is in a non-trunking mode.
C2(config-if)# spanning-tree bpduguard enable
C2(config-if)# mtu 9216
C2(config-if-range)# exit
C2(config)# exit
C2# copy running-config startup-config
[] 100%
Copy Complete.
```
7. Suba los puertos ISL 31 y 32 en C2, el switch 3232C activo.

Para obtener más información acerca de los comandos de Cisco, consulte las guías que se enumeran en ["Referencias de comandos NX-OS de Cisco Nexus serie 3000"](https://www.cisco.com/c/en/us/support/switches/nexus-3000-series-switches/products-command-reference-list.html).

El siguiente ejemplo muestra que se trajeron ISL 31 y 32 al switch 3232C C2:

```
C2# configure
C2(config)# interface ethernet 1/31-32
C2(config-if-range)# no shutdown
C2(config-if-range)# exit
C2(config)# exit
C2# copy running-config startup-config
[] 100%
Copy Complete.
```
8. Compruebe que las conexiones ISL están up En el conmutador C2 3232C.

Para obtener más información acerca de los comandos de Cisco, consulte las guías que se enumeran en ["Referencias de comandos NX-OS de Cisco Nexus serie 3000"](https://www.cisco.com/c/en/us/support/switches/nexus-3000-series-switches/products-command-reference-list.html).

En el siguiente ejemplo, se muestran las conexiones ISL que se están verificando. Los puertos eth1/31 y eth1/32 se indican (P), Lo que significa que ambos puertos ISL son up en el puerto-canal:

```
C1# show port-channel summary
Flags: D - Down P - Up in port-channel (members)
         I - Individual H - Hot-standby (LACP only)
       s - Suspended r - Module-removed
       S - Switched R - Routed
         U - Up (port-channel)
         M - Not in use. Min-links not met
--------------------------------------------------------------------
----------
Group Port- Type Protocol Member Ports
       Channel
--------------------------------------------------------------------
  ---------
1 Po1(SU) Eth LACP Eth1/31(P) Eth1/32(P)
C2# show port-channel summary
Flags: D - Down P - Up in port-channel (members)
         I - Individual H - Hot-standby (LACP only)
       s - Suspended r - Module-removed
       S - Switched R - Routed
         U - Up (port-channel)
         M - Not in use. Min-links not met
--------------------------------------------------------------------
----------
Group Port- Type Protocol Member Ports
       Channel
--------------------------------------------------------------------
----------
1 Po1(SU) Eth LACP Eth1/31(P) Eth1/32(P)
```
9. Traiga todos los puertos de interconexión del clúster conectados al nuevo switch C1 de 3232C en todos los nodos:

network port modify -node *node-name* -port *port-name* -up-admin true

En el siguiente ejemplo, se muestran todos los puertos de interconexión del clúster conectados al nuevo switch C1 que se está subiendo:

```
cluster::*> network port modify -node n1 -port e0a -up-admin true
cluster::*> network port modify -node n1 -port e0d -up-admin true
cluster::*> network port modify -node n2 -port e0a -up-admin true
cluster::*> network port modify -node n2 -port e0d -up-admin true
```
10. Compruebe el estado del puerto del nodo del clúster:

```
network port show -role cluster
```
En el siguiente ejemplo se muestra un resultado que comprueba que los puertos de interconexión del clúster en los nodos n1 y n2 del nuevo switch 3232C C1 up:

```
cluster::*> network port show -role cluster
        (network port show)
Node: n1
             Broadcast Speed (Mbps) Health Ignore
Port IPspace Domain Link MTU Admin/Open Status Health
Status
----- --------- ---------- ----- ----- ------------ --------
-------------
e0a cluster cluster up 9000 auto/10000
e0b cluster cluster up 9000 auto/10000 -
e0c cluster cluster up 9000 auto/10000 -
e0d cluster cluster up 9000 auto/10000 -
Node: n2
            Broadcast Speed (Mbps) Health Ignore
Port IPspace Domain Link MTU Admin/Open Status Health
Status
----- --------- ---------- ----- ----- ------------ --------
-------------
e0a cluster cluster up 9000 auto/10000
e0b cluster cluster up 9000 auto/10000 -
e0c cluster cluster up 9000 auto/10000
e0d cluster cluster up 9000 auto/10000 -
8 entries were displayed.
```
# **Paso 4: Complete el procedimiento**

1. Revierte todos los LIF de interconexión del clúster migrados que estaban conectados originalmente a C1 en todos los nodos:

network interface revert -server cluster -lif *lif-name*

Debe migrar cada LIF de forma individual, como se muestra en el ejemplo siguiente:

```
cluster::*> network interface revert -vserver cluster -lif n1_clus1
cluster::*> network interface revert -vserver cluster -lif n1_clus4
cluster::*> network interface revert -vserver cluster -lif n2_clus1
cluster::*> network interface revert -vserver cluster -lif n2_clus4
```
2. Compruebe que la interfaz se encuentra ahora en casa:

network interface show -role cluster

En el ejemplo siguiente se muestra el estado de las interfaces de interconexión del clúster es up Y "es Home" para los nodos n1 y n2:

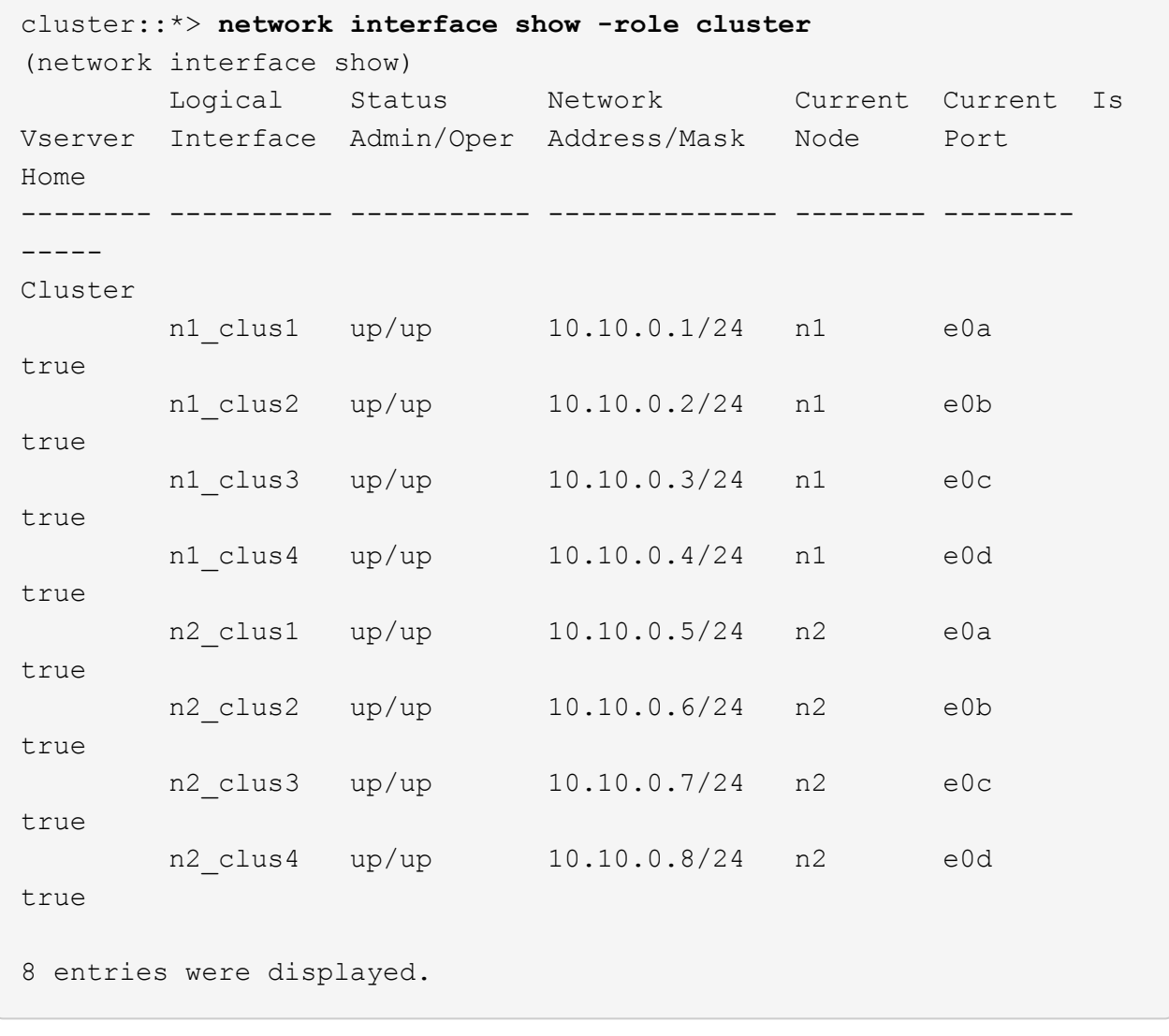

3. Haga ping a las interfaces remotas del clúster y, a continuación, realice una comprobación del servidor de llamadas de procedimiento remoto:

cluster ping-cluster -node *host-name*

En el siguiente ejemplo se muestra el nodo n1 con alas y el estado RPC indicado posteriormente:

```
cluster::*> cluster ping-cluster -node n1
Host is n1
Getting addresses from network interface table...
Cluster n1 clus1 n1 e0a 10.10.0.1
Cluster n1 clus2 n1 e0b 10.10.0.2
Cluster n1_clus3 n1 e0c 10.10.0.3
Cluster n1 clus4 n1 e0d 10.10.0.4
Cluster n2_clus1 n2 e0a 10.10.0.5
Cluster n2_clus2 n2 e0b 10.10.0.6
Cluster n2 clus3 n2 e0c 10.10.0.7
Cluster n2_clus4 n2 e0d 10.10.0.8
Local = 10.10.0.1 10.10.0.2 10.10.0.3 10.10.0.4
Remote = 10.10.0.5 10.10.0.6 10.10.0.7 10.10.0.8
Cluster Vserver Id = 4294967293
Ping status:
....
Basic connectivity succeeds on 16 path(s)
Basic connectivity fails on 0 path(s)
................
Detected 9000 byte MTU on 16 path(s):
     Local 10.10.0.1 to Remote 10.10.0.5
     Local 10.10.0.1 to Remote 10.10.0.6
     Local 10.10.0.1 to Remote 10.10.0.7
     Local 10.10.0.1 to Remote 10.10.0.8
     Local 10.10.0.2 to Remote 10.10.0.5
     Local 10.10.0.2 to Remote 10.10.0.6
     Local 10.10.0.2 to Remote 10.10.0.7
     Local 10.10.0.2 to Remote 10.10.0.8
     Local 10.10.0.3 to Remote 10.10.0.5
     Local 10.10.0.3 to Remote 10.10.0.6
     Local 10.10.0.3 to Remote 10.10.0.7
     Local 10.10.0.3 to Remote 10.10.0.8
     Local 10.10.0.4 to Remote 10.10.0.5
      Local 10.10.0.4 to Remote 10.10.0.6
     Local 10.10.0.4 to Remote 10.10.0.7
      Local 10.10.0.4 to Remote 10.10.0.8
Larger than PMTU communication succeeds on 16 path(s)
RPC status:
4 paths up, 0 paths down (tcp check)
3 paths up, 0 paths down (udp check)
```
- 4. Expanda el clúster añadiendo nodos a los switches de clúster Nexus 3232C.
- 5. Muestra la información sobre los dispositivos de la configuración:
	- network device-discovery show
	- network port show -role cluster
	- network interface show -role cluster
	- system cluster-switch show

En los siguientes ejemplos se muestran los nodos n3 y n4 con puertos de clúster de 40 GbE conectados a los puertos e1/7 y e1/8, respectivamente, en los dos switches de clúster Nexus 3232C. Ambos nodos están Unidos al clúster. Los puertos de interconexión de clúster de 40 GbE utilizados son e4a y e4e.

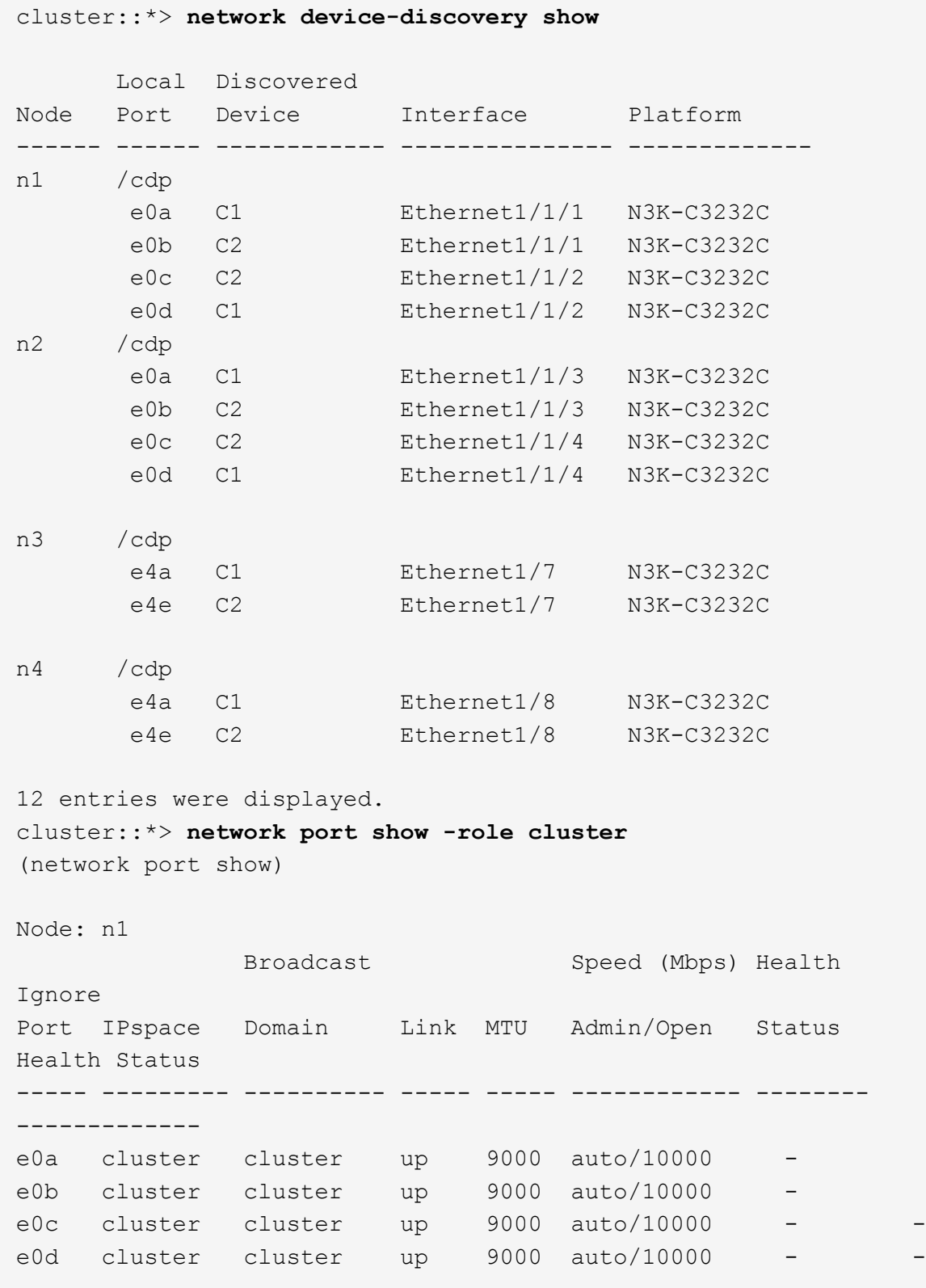
Node: n2 Broadcast Speed (Mbps) Health Ignore Port IPspace Domain Link MTU Admin/Open Status Health Status ----- --------- ---------- ----- ----- ------------ -------- ------------ e0a cluster cluster up 9000 auto/10000 e0b cluster cluster up 9000 auto/10000 e0c cluster cluster up 9000 auto/10000 e0d cluster cluster up 9000 auto/10000 -Node: n3 Broadcast Speed (Mbps) Health Ignore Port IPspace Domain Link MTU Admin/Open Status Health Status ----- --------- ---------- ----- ----- ------------ -------- ------------ e4a cluster cluster up 9000 auto/40000 e4e cluster cluster up 9000 auto/40000 - - Node: n4 Broadcast Speed (Mbps) Health Ignore Port IPspace Domain Link MTU Admin/Open Status Health Status ----- --------- ---------- ----- ----- ------------ -------- ------------ e4a cluster cluster up 9000 auto/40000 e4e cluster cluster up 9000 auto/40000 - 12 entries were displayed. cluster::\*> **network interface show -role cluster** (network interface show) Logical Status Network Current Current Is Vserver Interface Admin/Oper Address/Mask Node Port Home -------- ---------- ----------- -------------- -------- -------- ----- Cluster n1 clus1 up/up 10.10.0.1/24 n1 e0a true n1 clus2 up/up 10.10.0.2/24 n1 e0b

```
true
   n1_clus3 up/up 10.10.0.3/24 n1 e0c
true
      n1 clus4 up/up 10.10.0.4/24 n1 e0d
true
       n2 clus1 up/up 10.10.0.5/24 n2 e0a
true
      n2 clus2 up/up 10.10.0.6/24 n2 e0b
true
      n2 clus3 up/up 10.10.0.7/24 n2 e0c
true
      n2 clus4 up/up 10.10.0.8/24 n2 e0d
true
      n3 clus1 up/up 10.10.0.9/24 n3 e4a
true
      n3 clus2 up/up 10.10.0.10/24 n3 e4e
true
      n4 clus1 up/up 10.10.0.11/24 n4 e4a
true
      n4 clus2 up/up 10.10.0.12/24 n4 e4e
true
12 entries were displayed.
cluster::> system cluster-switch show
Switch Type Address Model
--------------------------- ---------------- -------------
---------
C1 cluster-network 10.10.1.103
NX3232C
     Serial Number: FOX000001
      Is Monitored: true
          Reason:
   Software Version: Cisco Nexus Operating System (NX-OS)
Software, Version
                 7.0(3)I6(1)
    Version Source: CDP
C2 cluster-network 10.10.1.104
NX3232C
    Serial Number: FOX000002
      Is Monitored: true
           Reason:
```

```
  Software Version: Cisco Nexus Operating System (NX-OS)
Software, Version
                     7.0(3)I6(1)
     Version Source: CDP
CL1 cluster-network 10.10.1.101 CN1610
      Serial Number: 01234567
       Is Monitored: true
             Reason:
    Software Version: 1.2.0.7
     Version Source: ISDP
CL2 cluster-network 10.10.1.102
CN1610
      Serial Number: 01234568
        Is Monitored: true
             Reason:
    Software Version: 1.2.0.7
     Version Source: ISDP 4 entries were displayed.
```
6. Extraiga los interruptores CN1610 sustituidos si no se retiran automáticamente:

system cluster-switch delete -device *switch-name*

#### **Muestra el ejemplo**

Debe eliminar ambos dispositivos individualmente, como se muestra en el siguiente ejemplo:

cluster::> **system cluster-switch delete –device CL1** cluster::> **system cluster-switch delete –device CL2**

7. Compruebe que se supervisan los switches de clúster adecuados:

```
system cluster-switch show
```
En el siguiente ejemplo se muestran los switches del clúster C1 y C2 que se están supervisando:

```
cluster::> system cluster-switch show
Switch Type Address
Model
--------------------------- ------------------ ----------------
---------------
C1 cluster-network 10.10.1.103
NX3232C
      Serial Number: FOX000001
       Is Monitored: true
            Reason:
   Software Version: Cisco Nexus Operating System (NX-OS) Software,
Version
                    7.0(3)I6(1)
     Version Source: CDP
C2 cluster-network 10.10.1.104
NX3232C
      Serial Number: FOX000002
       Is Monitored: true
          Reason:
   Software Version: Cisco Nexus Operating System (NX-OS) Software,
Version
                    7.0(3)I6(1)
     Version Source: CDP
2 entries were displayed.
```
8. Habilitar la función de recopilación de registros del monitor de estado del switch de clúster para recopilar archivos de registro relacionados con el conmutador:

```
system cluster-switch log setup-password
system cluster-switch log enable-collection
```

```
cluster::*> system cluster-switch log setup-password
Enter the switch name: <return>
The switch name entered is not recognized.
Choose from the following list:
C1
C<sub>2</sub>cluster::*> system cluster-switch log setup-password
Enter the switch name: C1
RSA key fingerprint is
e5:8b:c6:dc:e2:18:18:09:36:63:d9:63:dd:03:d9:cc
Do you want to continue? {y|n}::[n] y
Enter the password: < enter switch password>
Enter the password again: <enter switch password>
cluster::*> system cluster-switch log setup-password
Enter the switch name: C2
RSA key fingerprint is
57:49:86:a1:b9:80:6a:61:9a:86:8e:3c:e3:b7:1f:b1
Do you want to continue? {y|n}:: [n] y
Enter the password: < enter switch password>
Enter the password again: < enter switch password>
cluster::*> system cluster-switch log enable-collection
Do you want to enable cluster log collection for all nodes in the
cluster?
{y|n}: [n] y
Enabling cluster switch log collection.
cluster::*>
```
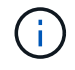

Si alguno de estos comandos devuelve un error, póngase en contacto con el soporte de NetApp.

9. Si ha suprimido la creación automática de casos, rehabilitarla invocando un mensaje de AutoSupport:

system node autosupport invoke -node \* -type all -message MAINT=END

# **Migre de un switch de clúster Cisco Nexus 5596 a un switch de clúster Cisco Nexus 3232C**

Siga este procedimiento para migrar un switch de clúster Cisco Nexus 5596 existente en un clúster con switches de clúster Nexus 3232C.

### **Revise los requisitos**

Antes de la migración, asegúrese de revisarla ["Requisitos de migración"](#page-759-0).

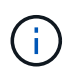

Para ello, es necesario utilizar tanto comandos de la ONTAP como comandos de la serie Cisco Nexus 3000; los comandos de la ONTAP se usan a menos que se indique lo contrario.

Para obtener más información, consulte:

- ["Página de descripción de Cisco Ethernet Switch"](http://support.netapp.com/NOW/download/software/cm_switches/)
- ["Hardware Universe"](http://hwu.netapp.com)

### **Migrar el switch**

## **Acerca de los ejemplos**

Los ejemplos de este procedimiento describen el reemplazo de los switches Cisco Nexus 5596 por switches Cisco Nexus 3232C. Puede utilizar estos pasos (con modificaciones) para otros conmutadores Cisco antiguos (por ejemplo, 3132Q-V).

El procedimiento también utiliza la siguiente nomenclatura de conmutación y nodo:

- Los resultados del comando pueden variar en función de las diferentes versiones de ONTAP.
- Los interruptores Nexus 5596 que se deben sustituir son CL1 y CL2.
- Los switches Nexus 3232C para sustituir los switches Nexus 5596 son C1 y C2.
- n1\_clus1 es la primera interfaz lógica del clúster (LIF) conectada al switch del clúster 1 (CL1 o C1) para el nodo n1.
- n1\_clus2 es la primera LIF del clúster conectada al switch de clúster 2 (CL2 o C2) para el nodo n1.
- n1\_clus3 es la segunda LIF conectada al switch de clúster 2 (CL2 o C2) para el nodo n1.
- n1 clusal 4 es la segunda LIF conectada al switch de clúster 1 (CL1 o C1) para el nodo n1.-
- El número de puertos 10 GbE y 40/100 GbE se define en los archivos de configuración de referencia (RCF) disponibles en la ["Descarga del archivo de configuración de referencia del conmutador de red de](https://mysupport.netapp.com/NOW/download/software/sanswitch/fcp/Cisco/netapp_cnmn/download.shtml) [clúster Cisco®"](https://mysupport.netapp.com/NOW/download/software/sanswitch/fcp/Cisco/netapp_cnmn/download.shtml) página.
- Los nodos son n1, n2, n3 y n4.

Los ejemplos de este procedimiento utilizan cuatro nodos:

- Dos nodos utilizan cuatro puertos de interconexión de clúster de 10 GbE: E0a, e0b, e0c y e0d.
- Los otros dos nodos utilizan dos puertos de interconexión de clúster de 40 GbE: e4a y e4e. La ["](https://hwu.netapp.com/)*[Hardware](https://hwu.netapp.com/) [Universe](https://hwu.netapp.com/)*["](https://hwu.netapp.com/) la enumera los puertos del clúster reales en las plataformas.

# **Escenarios**

Este procedimiento cubre los siguientes escenarios:

• El clúster comienza con dos nodos conectados y funcionan en dos switches de clúster Nexus 5596.

- El switch del clúster CL2 debe sustituirse por C2 (pasos del 1 al 19):
	- El tráfico de todos los puertos del clúster y las LIF de todos los nodos conectados a CL2 se migran a los primeros puertos del clúster y las LIF conectadas a CL1.
	- Desconecte el cableado de todos los puertos del clúster de todos los nodos conectados a CL2 y, a continuación, utilice un cableado de desconexión compatible para volver a conectar los puertos al nuevo switch de clúster C2.
	- Desconecte el cableado entre los puertos ISL entre CL1 y CL2 y, a continuación, utilice el cableado de desconexión admitido para volver a conectar los puertos de CL1 a C2.
	- Se revierte el tráfico en todos los puertos del clúster y los LIF conectados a C2 en todos los nodos.
- El switch del clúster CL2 se debe sustituir por C2.
	- El tráfico de todos los puertos de clúster o las LIF de todos los nodos conectados a CL1 se migran a los segundos puertos de clúster o las LIF conectadas a C2.
	- Desconecte el cableado de todos los puertos del clúster de todos los nodos conectados a CL1 y vuelva a conectarlo, mediante el cableado de desconexión compatible, al nuevo switch del clúster C1.
	- Desconecte el cableado entre los puertos ISL entre CL1 y C2 y vuelva a conectarse mediante el cableado compatible, de C1 a C2.
	- Se revierte el tráfico en todos los puertos del clúster o LIF conectados a C1 en todos los nodos.
- Se han añadido dos nodos FAS9000 al clúster con ejemplos que muestran los detalles del clúster.

# **Paso 1: Preparación para la migración**

1. Si se habilita AutoSupport en este clúster, elimine la creación automática de casos invocando un mensaje de AutoSupport:

```
system node autosupport invoke -node * -type all - message MAINT=xh
```
*x* es la duración de la ventana de mantenimiento en horas.

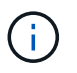

El mensaje de AutoSupport notifica al soporte técnico de esta tarea de mantenimiento para que la creación automática de casos se suprima durante la ventana de mantenimiento.

2. Muestra información sobre los dispositivos de la configuración:

network device-discovery show

En el ejemplo siguiente se muestra cuántas interfaces de interconexión de clúster se han configurado en cada nodo para cada switch de interconexión de clúster:

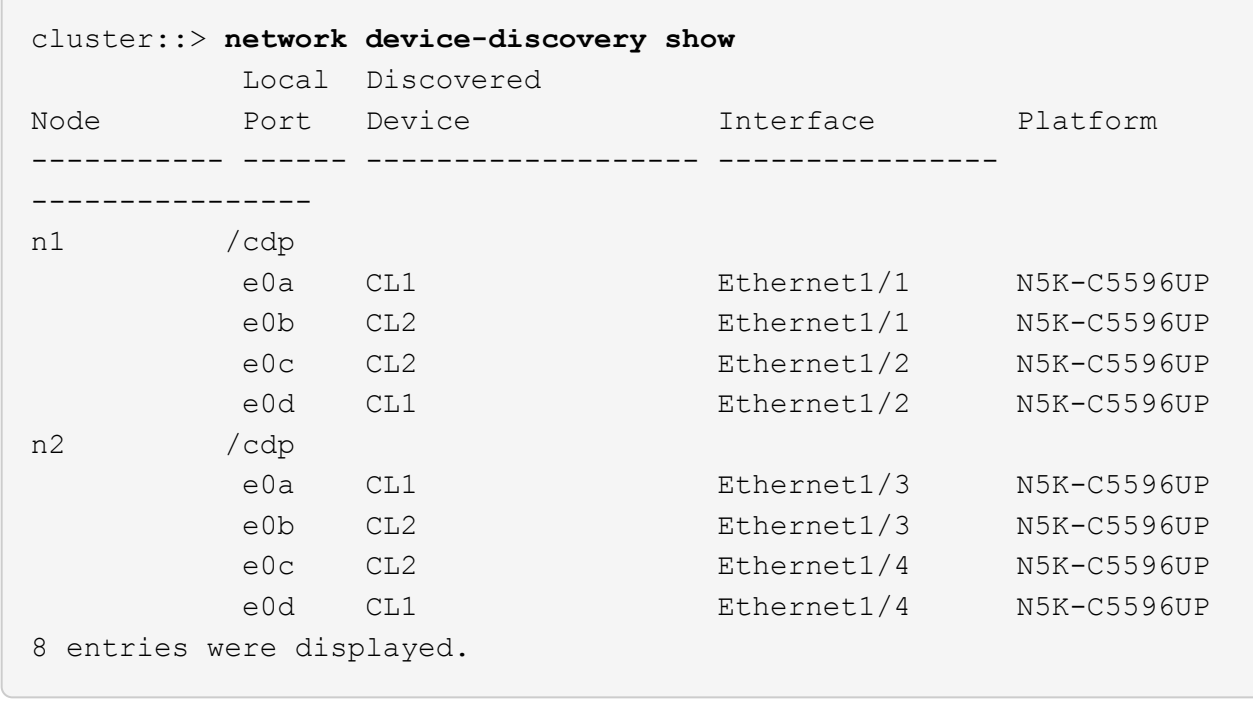

3. Determinar el estado administrativo u operativo de cada interfaz de clúster.

a. Mostrar los atributos del puerto de red:

network port show -role cluster

En el ejemplo siguiente se muestran los atributos de puerto de red en los nodos n1 y n2:

```
cluster::*> network port show –role cluster
   (network port show)
Node: n1
Ignore
                                          Speed(Mbps)
Health Health
Port IPspace Broadcast Domain Link MTU Admin/Oper
Status Status
--------- ------------ ---------------- ---- ---- -----------
-------- ------
e0a Cluster Cluster up 9000 auto/10000 -
- \,e0b Cluster Cluster up 9000 auto/10000 -
-e0c Cluster Cluster up 9000 auto/10000 -
-
e0d Cluster Cluster up 9000 auto/10000 -
-
Node: n2
Ignore
                                          Speed(Mbps)
Health Health
Port IPspace Broadcast Domain Link MTU Admin/Oper
Status Status
--------- ------------ ---------------- ---- ---- -----------
-------- ------
e0a Cluster Cluster up 9000 auto/10000 -
-e0b Cluster Cluster up 9000 auto/10000 -
-
e0c Cluster Cluster up 9000 auto/10000 -
-
e0d Cluster Cluster up 9000 auto/10000 -
-
8 entries were displayed.
```
b. Mostrar información acerca de las interfaces lógicas:

## **Muestra el ejemplo**

En el ejemplo siguiente se muestra la información general sobre todas las LIF del clúster, incluidos sus puertos actuales:

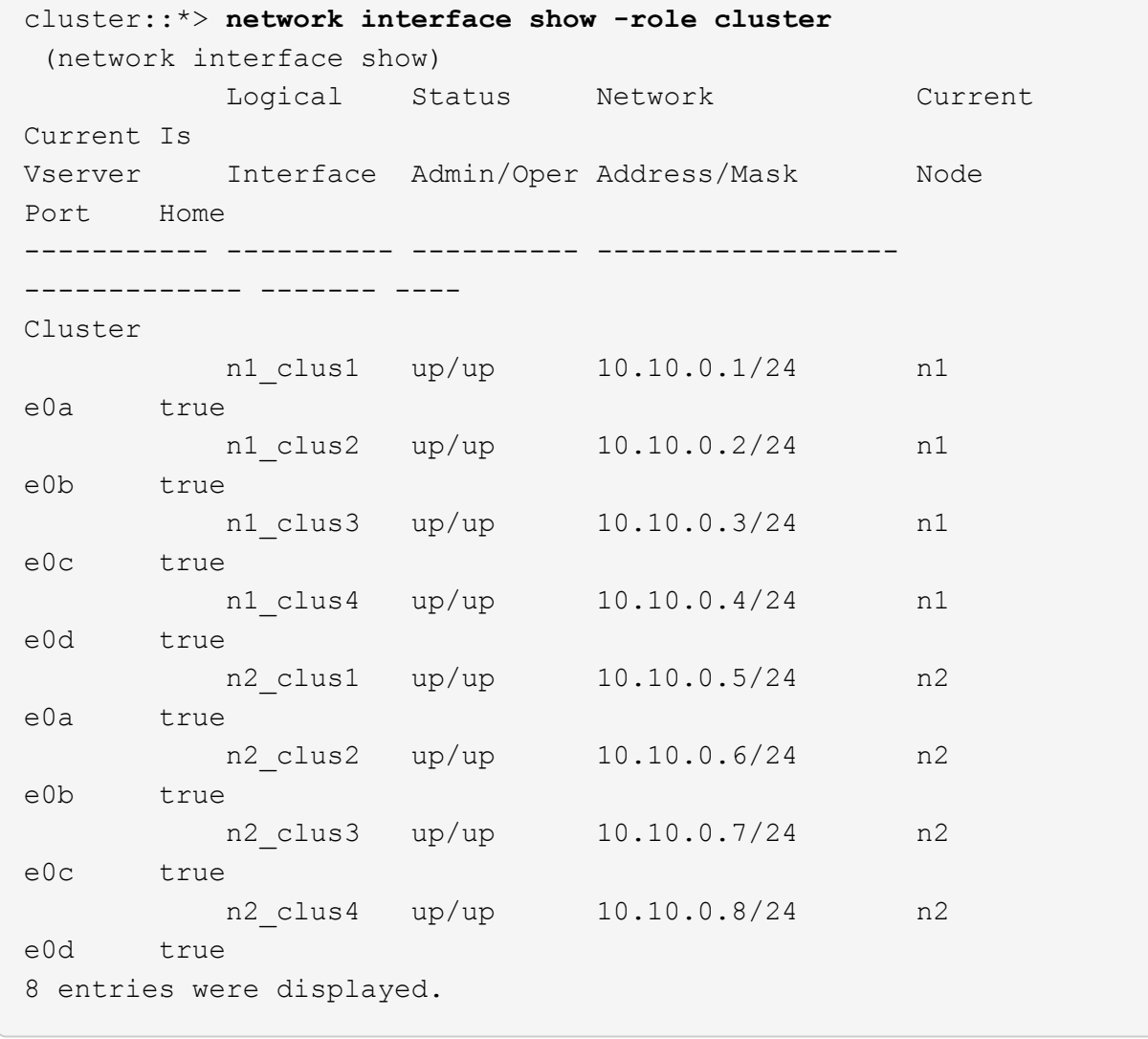

c. Muestra información sobre los switches del clúster detectados:

system cluster-switch show

```
Muestra el ejemplo
```
En el siguiente ejemplo se muestran los switches de clúster activos:

```
cluster::*> system cluster-switch show
Switch Type Address
Model
----------------------------- ------------------ ---------------
---------------
CL1 cluster-network 10.10.1.101
NX5596
      Serial Number: 01234567
       Is Monitored: true
            Reason:
   Software Version: Cisco Nexus Operating System (NX-OS) Software,
Version
                    7.1(1)N1(1)
     Version Source: CDP
CL2 cluster-network 10.10.1.102
NX5596
      Serial Number: 01234568
       Is Monitored: true
            Reason:
   Software Version: Cisco Nexus Operating System (NX-OS) Software,
Version
                    7.1(1)N1(1)
     Version Source: CDP
2 entries were displayed.
```
4. Compruebe que el RCF y la imagen adecuados están instalados en los nuevos conmutadores 3232C según sea necesario para sus requisitos y realice las personalizaciones esenciales del sitio, como usuarios y contraseñas, direcciones de red y otras personalizaciones.

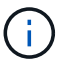

Debe preparar ambos switches en este momento.

Si necesita actualizar el RCF y la imagen, debe realizar los siguientes pasos:

a. Vaya a la página *Cisco Ethernet Switches* del sitio de soporte de NetApp.

["Switches Ethernet de Cisco"](http://support.netapp.com/NOW/download/software/cm_switches/)

- b. Anote el conmutador y las versiones de software necesarias en la tabla de esa página.
- c. Descargue la versión adecuada del RCF.
- d. Haga clic en **CONTINUAR** en la página **Descripción**, acepte el contrato de licencia y, a continuación,

siga las instrucciones de la página **Descargar** para descargar el RCF.

e. Descargue la versión adecuada del software Image.

Consulte la página *ONTAP 8.x o posterior Archivos de configuración de referencia de switches de red de administración y clúster* Descargar y, a continuación, haga clic en la versión adecuada.

Para encontrar la versión correcta, consulte la *ONTAP 8.x o posterior página de descarga del conmutador de red de clúster*.

5. Migre los LIF asociados con el segundo switch Nexus 5596 que se va a reemplazar:

```
network interface migrate -vserver vserver-name -lif lif-name -source-node
source-node-name - destination-node node-name -destination-port destination-
port-name
```
#### **Muestra el ejemplo**

El ejemplo siguiente muestra las LIF que se están migrando para los nodos n1 y n2; la migración de LIF se debe realizar en todos los nodos:

cluster::\*> **network interface migrate -vserver Cluster -lif n1\_clus2 -source-node n1 destination-node n1 -destination-port e0a** cluster::\*> **network interface migrate -vserver Cluster -lif n1\_clus3 -source-node n1 destination-node n1 -destination-port e0d** cluster::\*> **network interface migrate -vserver Cluster -lif n2\_clus2 -source-node n2 destination-node n2 -destination-port e0a** cluster::\*> **network interface migrate -vserver Cluster -lif n2\_clus3 -source-node n2 destination-node n2 -destination-port e0d**

6. Compruebe el estado del clúster:

network interface show -role cluster

En el ejemplo siguiente se muestra el estado actual de cada clúster:

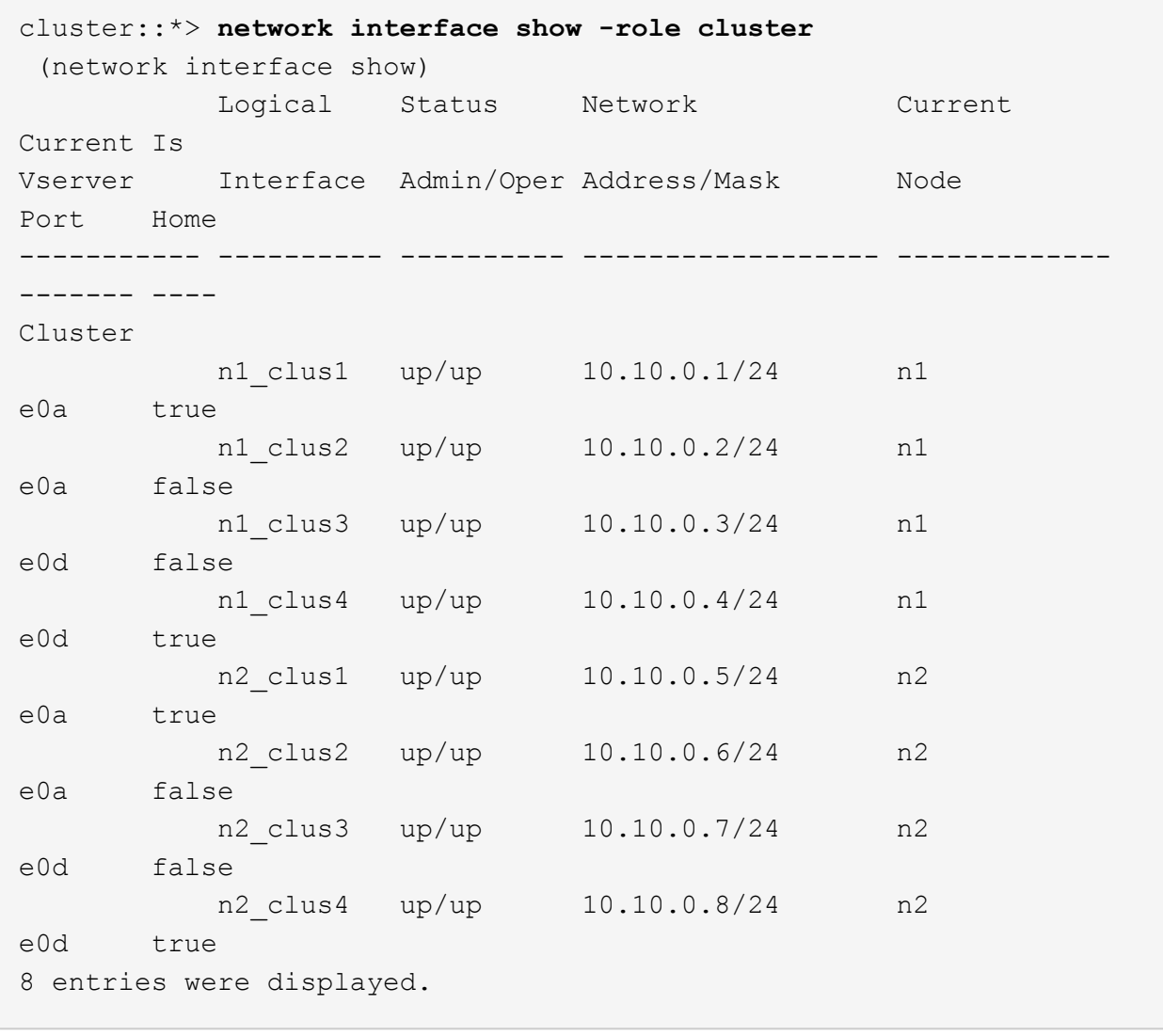

# **Paso 2: Configurar puertos**

1. Apague los puertos de interconexión de clúster que estén conectados físicamente al switch CL2:

network port modify -node *node-name* -port *port-name* -up-admin false

Los siguientes comandos apagan los puertos especificados en n1 y n2, pero los puertos deben estar apagados en todos los nodos:

```
cluster::*> network port modify -node n1 -port e0b -up-admin false
cluster::*> network port modify -node n1 -port e0c -up-admin false
cluster::*> network port modify -node n2 -port e0b -up-admin false
cluster::*> network port modify -node n2 -port e0c -up-admin false
```
2. Hacer ping a las interfaces remotas del clúster y realizar una comprobación del servidor RPC:

cluster ping-cluster -node *node-name*

En el siguiente ejemplo se muestra el nodo n1 con alas y el estado RPC indicado posteriormente:

```
cluster::*> cluster ping-cluster -node n1
Host is n1
Getting addresses from network interface table...
Cluster n1_clus1 n1 e0a 10.10.0.1
Cluster n1_clus2 n1 e0b 10.10.0.2
Cluster n1_clus3 n1 e0c 10.10.0.3
Cluster n1_clus4 n1 e0d 10.10.0.4
Cluster n2_clus1 n2 e0a 10.10.0.5
Cluster n2_clus2 n2 e0b 10.10.0.6
Cluster n2_clus3 n2 e0c 10.10.0.7
Cluster n2_clus4 n2 e0d 10.10.0.8
Local = 10.10.0.1 10.10.0.2 10.10.0.3 10.10.0.4
Remote = 10.10.0.5 10.10.0.6 10.10.0.7 10.10.0.8
Cluster Vserver Id = 4294967293
Ping status:
....
Basic connectivity succeeds on 16 path(s)
Basic connectivity fails on 0 path(s)
................
Detected 1500 byte MTU on 16 path(s):
      Local 10.10.0.1 to Remote 10.10.0.5
      Local 10.10.0.1 to Remote 10.10.0.6
      Local 10.10.0.1 to Remote 10.10.0.7
      Local 10.10.0.1 to Remote 10.10.0.8
      Local 10.10.0.2 to Remote 10.10.0.5
      Local 10.10.0.2 to Remote 10.10.0.6
      Local 10.10.0.2 to Remote 10.10.0.7
      Local 10.10.0.2 to Remote 10.10.0.8
      Local 10.10.0.3 to Remote 10.10.0.5
      Local 10.10.0.3 to Remote 10.10.0.6
      Local 10.10.0.3 to Remote 10.10.0.7
      Local 10.10.0.3 to Remote 10.10.0.8
      Local 10.10.0.4 to Remote 10.10.0.5
      Local 10.10.0.4 to Remote 10.10.0.6
      Local 10.10.0.4 to Remote 10.10.0.7
      Local 10.10.0.4 to Remote 10.10.0.8
Larger than PMTU communication succeeds on 16 path(s)
RPC status:
4 paths up, 0 paths down (tcp check)
4 paths up, 0 paths down (udp check)
```
3. Apague ISL 41 a 48 en CL1, el switch Nexus 5596 activo con Cisco shutdown comando.

Para obtener más información acerca de los comandos de Cisco, consulte la guía correspondiente en ["Referencias de comandos NX-OS de Cisco Nexus serie 3000"](https://www.cisco.com/c/en/us/support/switches/nexus-3000-series-switches/products-command-reference-list.html).

## **Muestra el ejemplo**

En el ejemplo siguiente se muestran los ISL 41 a 48 apagados en el switch Nexus 5596 CL1:

```
(CL1)# configure
(CL1)(Config)# interface e1/41-48
(CL1)(config-if-range)# shutdown
(CL1)(config-if-range)# exit
(CL1)(Config)# exit
(CL1)#
```
4. Cree un ISL temporal entre CL1 y C2 con los comandos de Cisco correspondientes.

Para obtener más información acerca de los comandos de Cisco, consulte la guía correspondiente en ["Referencias de comandos NX-OS de Cisco Nexus serie 3000"](https://www.cisco.com/c/en/us/support/switches/nexus-3000-series-switches/products-command-reference-list.html).

#### **Muestra el ejemplo**

En el siguiente ejemplo, se muestra una configuración de ISL temporal entre CL1 y C2:

```
C2# configure
C2(config)# interface port-channel 2
C2(config-if)# switchport mode trunk
C2(config-if)# spanning-tree port type network
C2(config-if)# mtu 9216
C2(config-if)# interface breakout module 1 port 24 map 10g-4x
C2(config)# interface e1/24/1-4
C2(config-if-range)# switchport mode trunk
C2(config-if-range)# mtu 9216
C2(config-if-range)# channel-group 2 mode active
C2(config-if-range)# exit
C2(config-if)# exit
```
5. En todos los nodos, quite todos los cables conectados al switch CL2 Nexus 5596.

Con el cableado compatible, vuelva a conectar los puertos desconectados de todos los nodos al switch Nexus 3232C C2.

6. Retire todos los cables del conmutador Nexus 5596 CL2.

Conecte los cables de ruptura Cisco QSFP a SFP+ que conectan el puerto 1/24 del nuevo switch Cisco

3232C, C2, a los puertos 45 a 48 en Nexus 5596, CL1 existente.

7. Traiga los puertos ISL 45 a 48 en el switch CL1 de Nexus 5596 activo.

Para obtener más información acerca de los comandos de Cisco, consulte la guía correspondiente en ["Referencias de comandos NX-OS de Cisco Nexus serie 3000"](https://www.cisco.com/c/en/us/support/switches/nexus-3000-series-switches/products-command-reference-list.html).

# **Muestra el ejemplo**

El ejemplo siguiente muestra los puertos ISL 45 a 48 que se están poniendo en marcha:

```
(CL1)# configure
(CL1)(Config)# interface e1/45-48
(CL1)(config-if-range)# no shutdown
(CL1)(config-if-range)# exit
(CL1)(Config)# exit
(CL1)#
```
8. Compruebe que los ISL son up En el interruptor Nexus 5596 CL1.

Para obtener más información acerca de los comandos de Cisco, consulte la guía correspondiente en ["Referencias de comandos NX-OS de Cisco Nexus serie 3000"](https://www.cisco.com/c/en/us/support/switches/nexus-3000-series-switches/products-command-reference-list.html).

En el siguiente ejemplo, se muestran los puertos eth1/45 a eth1/48 con el significado de (P), lo que significa que los puertos ISL se encuentran up en el puerto-canal.

```
CL1# show port-channel summary
Flags: D - Down P - Up in port-channel (members)
         I - Individual H - Hot-standby (LACP only)
       s - Suspended   r - Module-removed
       S - Switched R - Routed
         U - Up (port-channel)
         M - Not in use. Min-links not met
          --------------------------------------------------------------------
------------
Group Port- Type Protocol Member Ports
        Channel
--------------------------------------------------------------------
------------
1 Po1(SU) Eth LACP Eth1/41(D) Eth1/42(D)
Eth1/43(D)
                                     Eth1/44(D) Eth1/45(P)Eth1/46(P)
                                       Eth1/47(P) Eth1/48(P)
```
- 9. Compruebe que las interfaces eth1/45-48 ya tienen "modo de grupo de canal 1 activo" en su configuración de ejecución.
- 10. En todos los nodos, obtenga todos los puertos de interconexión del clúster conectados al switch 3232C C2:

network port modify -node *node-name* -port *port-name* -up-admin true

**Muestra el ejemplo**

En el siguiente ejemplo, se muestran los puertos especificados que se están up en los nodos n1 y n2:

```
cluster::*> network port modify -node n1 -port e0b -up-admin true
cluster::*> network port modify -node n1 -port e0c -up-admin true
cluster::*> network port modify -node n2 -port e0b -up-admin true
cluster::*> network port modify -node n2 -port e0c -up-admin true
```
11. En todos los nodos, revierte todos los LIF de interconexión del clúster migrados conectados a C2:

network interface revert -vserver Cluster -lif *lif-name*

En el ejemplo siguiente se muestran los LIF de clúster migrados que se han revertido a sus puertos principales:

```
cluster::*> network interface revert -vserver Cluster -lif n1_clus2
cluster::*> network interface revert -vserver Cluster -lif n1_clus3
cluster::*> network interface revert -vserver Cluster -lif n2_clus2
cluster::*> network interface revert -vserver Cluster -lif n2_clus3
```
12. Verifique que todos los puertos de interconexión de clúster ahora se reviertan a su origen:

network interface show -role cluster

#### **Muestra el ejemplo**

En el ejemplo siguiente se muestra que las LIF en clus2 se han revertido a sus puertos raíz y se muestra que las LIF se han revertido correctamente si los puertos de la columna de puerto actual tienen el estado de true en la Is Home columna. Si la Is Home el valor es false, El LIF no se ha revertido.

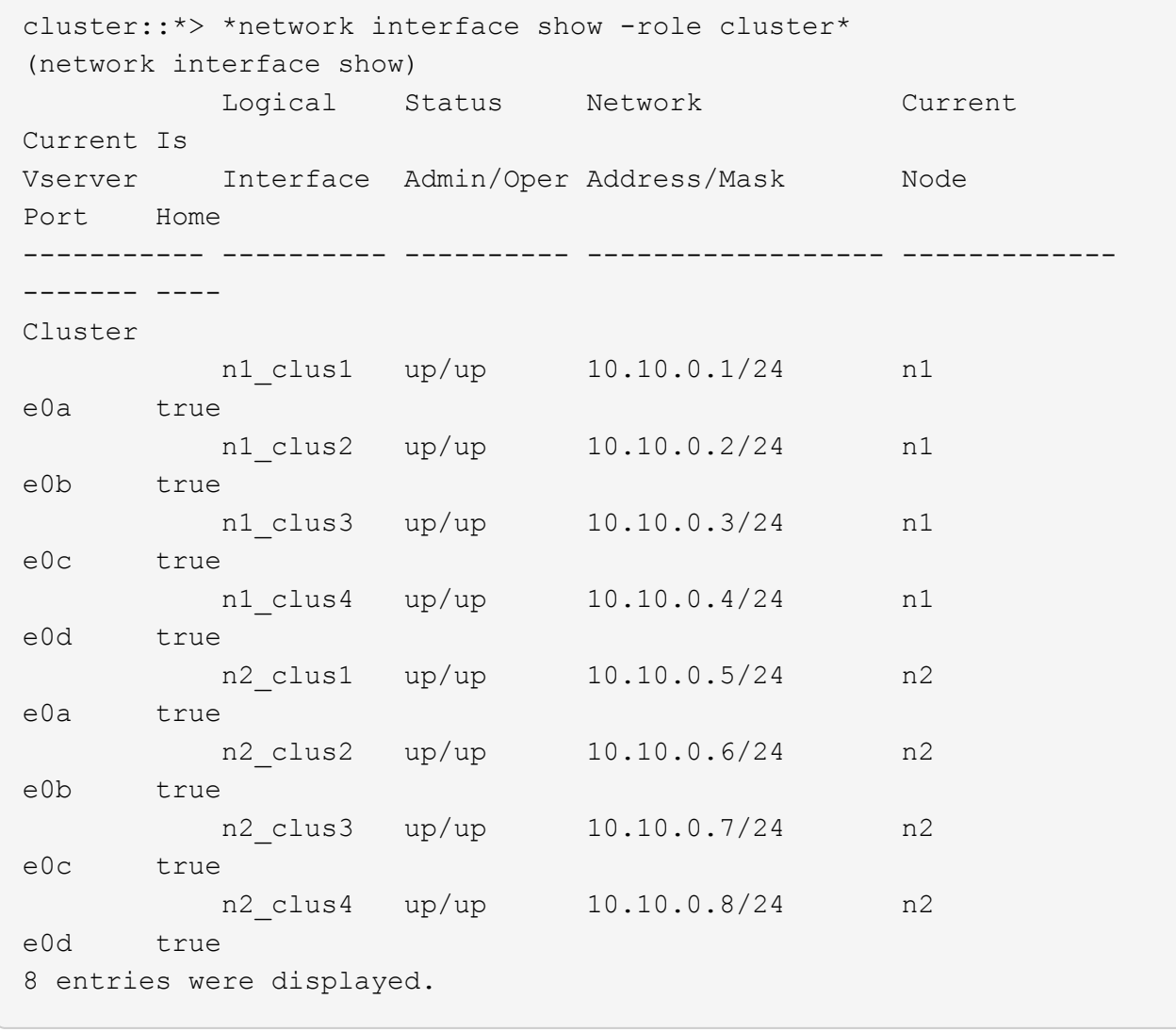

13. Compruebe que los puertos del clúster están conectados:

network port show -role cluster

En el siguiente ejemplo se muestra el resultado del anterior network port modify comando, comprobando que todas las interconexiones del clúster lo son up:

```
cluster::*> network port show -role cluster
    (network port show)
Node: n1
Ignore
                                          Speed(Mbps) Health
Health
Port IPspace Broadcast Domain Link MTU Admin/Oper Status
Status
--------- ------------ ---------------- ---- ---- -----------
-------- ------
e0a Cluster Cluster up 9000 auto/10000 -
-e0b Cluster Cluster up 9000 auto/10000 -
-
e0c Cluster Cluster up 9000 auto/10000 -
- \,e0d Cluster Cluster up 9000 auto/10000 -
-
Node: n2
Ignore
                                          Speed(Mbps) Health
Health
Port IPspace Broadcast Domain Link MTU Admin/Oper Status
Status
--------- ------------ ---------------- ---- ---- -----------
-------- ------
e0a Cluster Cluster up 9000 auto/10000 -
\equive0b Cluster Cluster up 9000 auto/10000 -
- \,e0c Cluster Cluster up 9000 auto/10000 -
- \,e0d Cluster Cluster up 9000 auto/10000 -
-
8 entries were displayed.
```
14. Hacer ping a las interfaces remotas del clúster y realizar una comprobación del servidor RPC:

cluster ping-cluster -node node-name

En el siguiente ejemplo se muestra el nodo n1 con alas y el estado RPC indicado posteriormente:

```
cluster::*> cluster ping-cluster -node n1
Host is n1
Getting addresses from network interface table...
Cluster n1_clus1 n1 e0a 10.10.0.1
Cluster n1_clus2 n1 e0b 10.10.0.2
Cluster n1_clus3 n1 e0c 10.10.0.3
Cluster n1_clus4 n1 e0d 10.10.0.4
Cluster n2_clus1 n2 e0a 10.10.0.5
Cluster n2_clus2 n2 e0b 10.10.0.6
Cluster n2 clus3 n2 e0c 10.10.0.7
Cluster n2_clus4 n2 e0d 10.10.0.8
Local = 10.10.0.1 10.10.0.2 10.10.0.3 10.10.0.4
Remote = 10.10.0.5 10.10.0.6 10.10.0.7 10.10.0.8
Cluster Vserver Id = 4294967293
Ping status:
....
Basic connectivity succeeds on 16 path(s)
Basic connectivity fails on 0 path(s)
................
Detected 1500 byte MTU on 16 path(s):
      Local 10.10.0.1 to Remote 10.10.0.5
      Local 10.10.0.1 to Remote 10.10.0.6
      Local 10.10.0.1 to Remote 10.10.0.7
      Local 10.10.0.1 to Remote 10.10.0.8
      Local 10.10.0.2 to Remote 10.10.0.5
      Local 10.10.0.2 to Remote 10.10.0.6
      Local 10.10.0.2 to Remote 10.10.0.7
      Local 10.10.0.2 to Remote 10.10.0.8
      Local 10.10.0.3 to Remote 10.10.0.5
      Local 10.10.0.3 to Remote 10.10.0.6
      Local 10.10.0.3 to Remote 10.10.0.7
      Local 10.10.0.3 to Remote 10.10.0.8
      Local 10.10.0.4 to Remote 10.10.0.5
      Local 10.10.0.4 to Remote 10.10.0.6
      Local 10.10.0.4 to Remote 10.10.0.7
      Local 10.10.0.4 to Remote 10.10.0.8
Larger than PMTU communication succeeds on 16 path(s)
RPC status:
4 paths up, 0 paths down (tcp check)
4 paths up, 0 paths down (udp check)
```
15. En cada nodo del clúster, migre las interfaces asociadas con el primer switch Nexus 5596, CL1, que se sustituirá:

```
network interface migrate -vserver vserver-name -lif lif-name -source-node
source-node-name
-destination-node destination-node-name -destination-port destination-port-
name
```
#### **Muestra el ejemplo**

En el ejemplo siguiente se muestran los puertos o las LIF que se están migrando en los nodos n1 y n2:

```
cluster::*> network interface migrate -vserver Cluster -lif n1_clus1
-source-node n1 -
destination-node n1 -destination-port e0b
cluster::*> network interface migrate -vserver Cluster -lif n1_clus4
-source-node n1 -
destination-node n1 -destination-port e0c
cluster::*> network interface migrate -vserver Cluster -lif n2_clus1
-source-node n2 -
destination-node n2 -destination-port e0b
cluster::*> network interface migrate -vserver Cluster -lif n2_clus4
-source-node n2 -
destination-node n2 -destination-port e0c
```
16. Compruebe el estado del clúster:

network interface show

## **Muestra el ejemplo**

El siguiente ejemplo muestra que las LIF de clúster necesarias se han migrado a puertos de clúster adecuados alojados en el switch de clúster, C2:

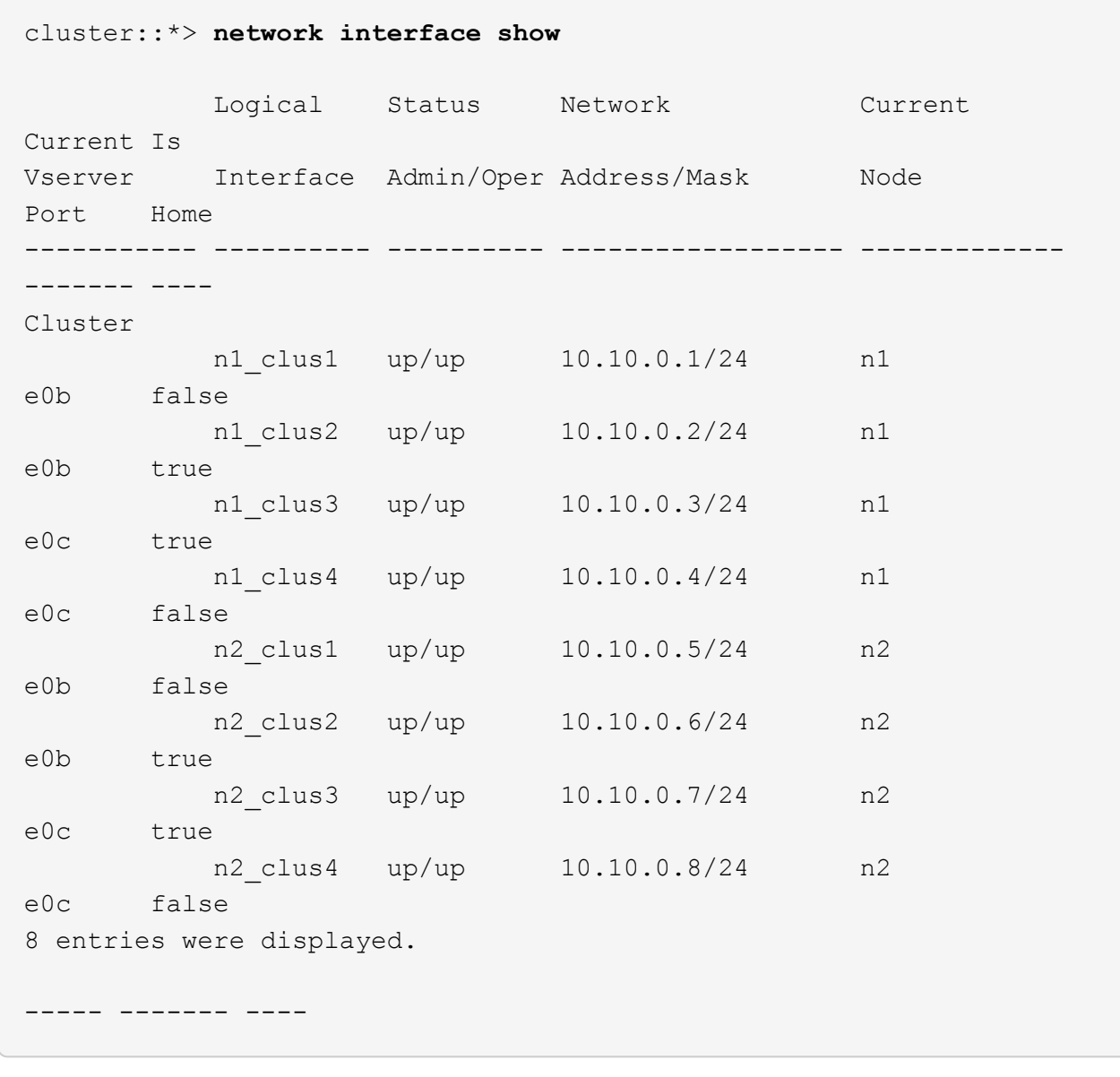

17. En todos los nodos, apague los puertos de nodo que estén conectados a CL1:

network port modify -node *node-name* -port *port-name* -up-admin false

En el ejemplo siguiente se muestran los puertos especificados que se están apagando en los nodos n1 y n2:

```
cluster::*> network port modify -node n1 -port e0a -up-admin false
cluster::*> network port modify -node n1 -port e0d -up-admin false
cluster::*> network port modify -node n2 -port e0a -up-admin false
cluster::*> network port modify -node n2 -port e0d -up-admin false
```
18. Apague ISL 24, 31 y 32 en el interruptor activo 3232C C2.

Para obtener más información acerca de los comandos de Cisco, consulte la guía correspondiente en ["Referencias de comandos NX-OS de Cisco Nexus serie 3000"](https://www.cisco.com/c/en/us/support/switches/nexus-3000-series-switches/products-command-reference-list.html).

### **Muestra el ejemplo**

El ejemplo siguiente muestra que los ISL se están cerrando:

```
C2# configure
C2(Config)# interface e1/24/1-4
C2(config-if-range)# shutdown
C2(config-if-range)# exit
C2(config)# interface 1/31-32
C2(config-if-range)# shutdown
C2(config-if-range)# exit
C2(config-if)# exit
C2#
```
19. En todos los nodos, quite todos los cables conectados al switch CL1 Nexus 5596.

Con el cableado compatible, vuelva a conectar los puertos desconectados de todos los nodos al switch Nexus 3232C C1.

20. Quite el cable de arranque QSFP de los puertos Nexus 3232C C2 e1/24.

Conecte los puertos e1/31 y e1/32 en C1 a los puertos e1/31 y e1/32 en C2 utilizando cables de fibra óptica Cisco QSFP o de conexión directa compatibles.

21. Restaure la configuración en el puerto 24 y retire el canal de puerto temporal 2 en C2.

Para obtener más información acerca de los comandos de Cisco, consulte la guía correspondiente en ["Referencias de comandos NX-OS de Cisco Nexus serie 3000"](https://www.cisco.com/c/en/us/support/switches/nexus-3000-series-switches/products-command-reference-list.html).

En el ejemplo siguiente se muestra la configuración del puerto m24 que se está restaurando utilizando los comandos de Cisco correspondientes:

```
C2# configure
C2(config)# no interface breakout module 1 port 24 map 10g-4x
C2(config)# no interface port-channel 2
C2(config-if)# int e1/24
C2(config-if)# description 40GbE Node Port
C2(config-if)# spanning-tree port type edge
C2(config-if)# spanning-tree bpduguard enable
C2(config-if)# mtu 9216
C2(config-if-range)# exit
C2(config)# exit
C2# copy running-config startup-config
[] 100%
Copy Complete.
```
22. Traiga los puertos ISL 31 y 32 en C2, el switch 3232C activo, introduciendo el siguiente comando de Cisco: no shutdown

Para obtener más información acerca de los comandos de Cisco, consulte la guía correspondiente en ["Referencias de comandos NX-OS de Cisco Nexus serie 3000"](https://www.cisco.com/c/en/us/support/switches/nexus-3000-series-switches/products-command-reference-list.html).

## **Muestra el ejemplo**

En el siguiente ejemplo se muestran los comandos de Cisco switchname configure Se sube en el switch 3232C C2:

C2# configure C2(config)# interface ethernet 1/31-32 C2(config-if-range)# no shutdown

23. Compruebe que las conexiones ISL están up En el conmutador C2 3232C.

Para obtener más información acerca de los comandos de Cisco, consulte la guía correspondiente en ["Referencias de comandos NX-OS de Cisco Nexus serie 3000"](https://www.cisco.com/c/en/us/support/switches/nexus-3000-series-switches/products-command-reference-list.html).

Los puertos eth1/31 y eth1/32 deben indicar (P) esto con el significado de ambos puertos ISL se deben subir en el puerto-canal

**Muestra el ejemplo**

```
C1# show port-channel summary
Flags: D - Down P - Up in port-channel (members)
        I - Individual H - Hot-standby (LACP only)
      s - Suspended r - Module-removed
      S - Switched R - Routed
        U - Up (port-channel)
        M - Not in use. Min-links not met
 --------------------------------------------------------------------
------------
Group Port- Type Protocol Member Ports
       Channel
--------------------------------------------------------------------
------------
1 Po1(SU) Eth LACP Eth1/31(P) Eth1/32(P)
```
24. En todos los nodos, obtenga todos los puertos de interconexión del clúster conectados al nuevo switch 3232C C1:

network port modify

#### **Muestra el ejemplo**

En el siguiente ejemplo se muestran todos los puertos de interconexión de clúster que se están creando para n1 y n2 en el switch 3232C C1:

cluster::\*> network port modify -node n1 -port e0a -up-admin true cluster::\*> network port modify -node n1 -port e0d -up-admin true cluster::\*> network port modify -node n2 -port e0a -up-admin true cluster::\*> network port modify -node n2 -port e0d -up-admin true

25. Compruebe el estado del puerto del nodo del clúster:

network port show

En el siguiente ejemplo, se muestra que todos los puertos de interconexión del clúster de todos los nodos del nuevo switch C1 3232C están activos:

```
cluster::*> network port show –role cluster
   (network port show)
Node: n1
Ignore
                                          Speed(Mbps) Health
Health
Port IPspace Broadcast Domain Link MTU Admin/Oper Status
Status
--------- ------------ ---------------- ---- ---- -----------
-------- ------
e0a Cluster Cluster up 9000 auto/10000 -
-e0b Cluster Cluster up 9000 auto/10000 -
-
e0c Cluster Cluster up 9000 auto/10000 -
-
e0d Cluster Cluster up 9000 auto/10000 -
-Node: n2
Ignore
                                          Speed(Mbps) Health
Health
Port IPspace Broadcast Domain Link MTU Admin/Oper Status
Status
--------- ------------ ---------------- ---- ---- -----------
-------- ------
e0a Cluster Cluster up 9000 auto/10000 -
- \,e0b Cluster Cluster up 9000 auto/10000 -
-
e0c Cluster Cluster up 9000 auto/10000 -
-
e0d Cluster Cluster up 9000 auto/10000 -
-
8 entries were displayed.
```
26. En todos los nodos, revierte los LIF de clúster específicos a sus puertos de inicio:

#### **Muestra el ejemplo**

En el ejemplo siguiente se muestran los LIF de clúster específicos que se están reteniendo a sus puertos raíz en los nodos n1 y n2:

```
cluster::*> network interface revert -vserver Cluster -lif n1 clus1
cluster::*> network interface revert -vserver Cluster -lif n1 clus4
cluster::*> network interface revert -vserver Cluster -lif n2 clus1
cluster::*> network interface revert -vserver Cluster -lif n2 clus4
```
27. Compruebe que la interfaz es la principal:

```
network interface show -role cluster
```
En el ejemplo siguiente se muestra el estado de las interfaces de interconexión de clúster son up y.. Is Home para n1 y n2:

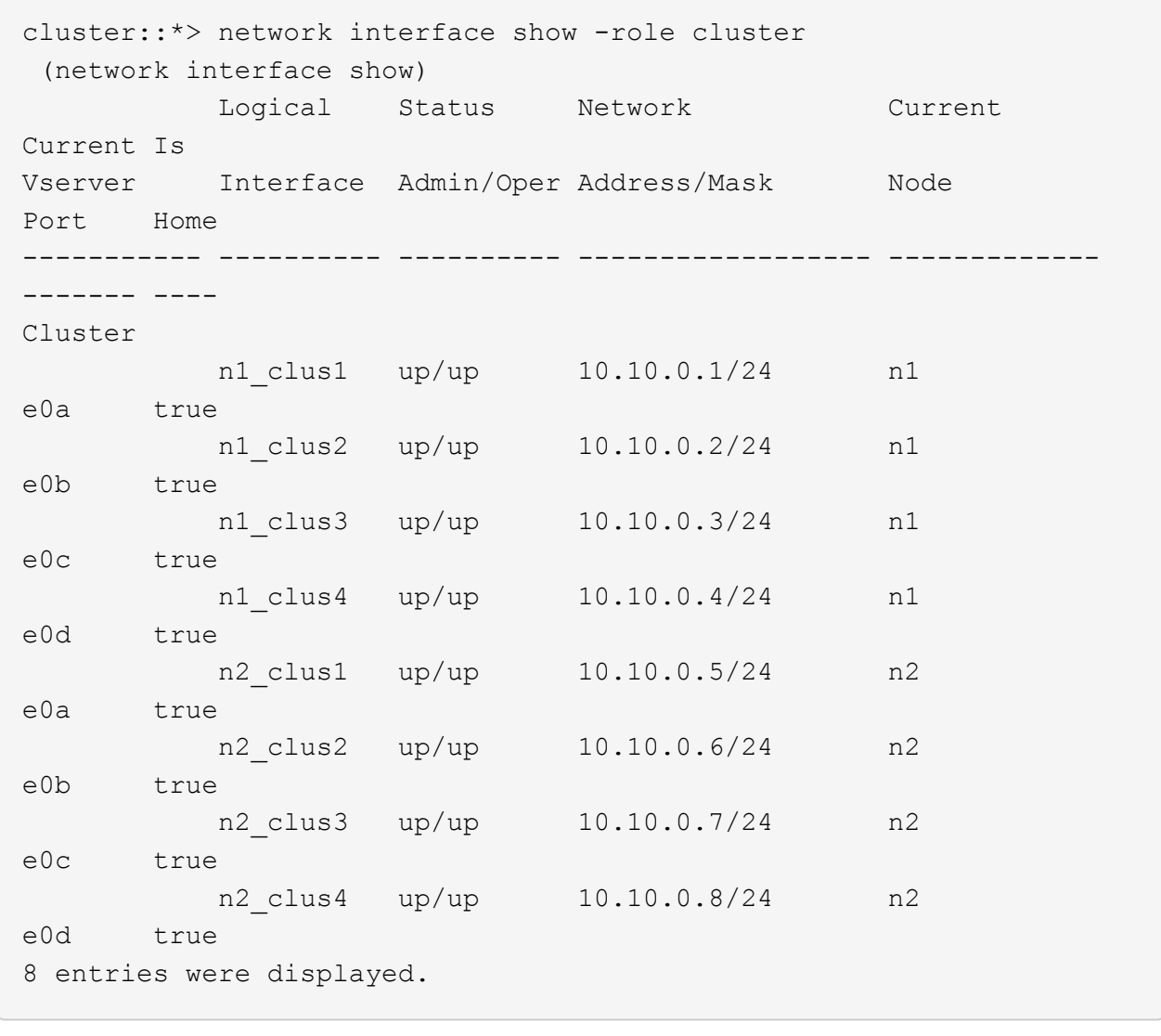

28. Hacer ping a las interfaces remotas del clúster y realizar una comprobación del servidor RPC:

cluster ping-cluster -node *node-name*

En el siguiente ejemplo se muestra el nodo n1 con alas y el estado RPC indicado posteriormente:

```
cluster::*> cluster ping-cluster -node n1
Host is n1
Getting addresses from network interface table...
Cluster n1_clus1 n1 e0a 10.10.0.1
Cluster n1_clus2 n1 e0b 10.10.0.2
Cluster n1_clus3 n1 e0c 10.10.0.3
Cluster n1_clus4 n1 e0d 10.10.0.4
Cluster n2_clus1 n2 e0a 10.10.0.5
Cluster n2_clus2 n2 e0b 10.10.0.6
Cluster n2 clus3 n2 e0c 10.10.0.7
Cluster n2_clus4 n2 e0d 10.10.0.8
Local = 10.10.0.1 10.10.0.2 10.10.0.3 10.10.0.4
Remote = 10.10.0.5 10.10.0.6 10.10.0.7 10.10.0.8
Cluster Vserver Id = 4294967293
Ping status:
....
Basic connectivity succeeds on 16 path(s)
Basic connectivity fails on 0 path(s)
................
Detected 1500 byte MTU on 16 path(s):
      Local 10.10.0.1 to Remote 10.10.0.5
      Local 10.10.0.1 to Remote 10.10.0.6
      Local 10.10.0.1 to Remote 10.10.0.7
      Local 10.10.0.1 to Remote 10.10.0.8
      Local 10.10.0.2 to Remote 10.10.0.5
      Local 10.10.0.2 to Remote 10.10.0.6
      Local 10.10.0.2 to Remote 10.10.0.7
      Local 10.10.0.2 to Remote 10.10.0.8
      Local 10.10.0.3 to Remote 10.10.0.5
      Local 10.10.0.3 to Remote 10.10.0.6
      Local 10.10.0.3 to Remote 10.10.0.7
      Local 10.10.0.3 to Remote 10.10.0.8
      Local 10.10.0.4 to Remote 10.10.0.5
      Local 10.10.0.4 to Remote 10.10.0.6
      Local 10.10.0.4 to Remote 10.10.0.7
      Local 10.10.0.4 to Remote 10.10.0.8
Larger than PMTU communication succeeds on 16 path(s)
RPC status:
4 paths up, 0 paths down (tcp check)
4 paths up, 0 paths down (udp check)
```
29. Expanda el clúster añadiendo nodos a los switches de clúster Nexus 3232C.

En los siguientes ejemplos se muestran los nodos n3 y n4 tienen puertos de clúster de 40 GbE conectados a los puertos e1/7 y e1/8 respectivamente en los dos switches de clúster Nexus 3232C, y ambos nodos se han Unido al clúster. Los puertos de interconexión de clúster de 40 GbE utilizados son e4a y e4e.

Muestra la información sobre los dispositivos de la configuración:

- network device-discovery show
- network port show -role cluster
- network interface show -role cluster
- system cluster-switch show

```
cluster::> network device-discovery show
          Local Discovered
 Node Port Device Interface Platform
 ----------- ------ ------------------- ----------------
 ----------------
 n1 /cdp
         e0a C1 Ethernet1/1/1 N3K-C3232C
         e0b C2 Ethernet1/1/1 N3K-C3232C
         e0c C2 Ethernet1/1/2 N3K-C3232C
           e0d C1 Ethernet1/1/2 N3K-C3232C
 n2 /cdp
           e0a C1 Ethernet1/1/3 N3K-C3232C
         e0b C2 Ethernet1/1/3 N3K-C3232C
           e0c C2 Ethernet1/1/4 N3K-C3232C
           e0d C1 Ethernet1/1/4 N3K-C3232C
 n3 /cdp
        e4a C1 Ethernet1/7 N3K-C3232C
         e4e C2 Ethernet1/7 N3K-C3232C
 n4 /cdp
          e4a C1 Ethernet1/8 N3K-C3232C
         e4e C2 Ethernet1/8 N3K-C3232C
 12 entries were displayed.
+cluster::*> network port show –role cluster
    (network port show)
 Node: n1
 Ignore
                                      Speed(Mbps) Health
 Health
 Port IPspace Broadcast Domain Link MTU Admin/Oper Status
 Status
 --------- ------------ ---------------- ---- ---- -----------
 -------- ------
 e0a Cluster Cluster up 9000 auto/10000 -
 -
 e0b Cluster Cluster up 9000 auto/10000 -
 -
 e0c Cluster Cluster up 9000 auto/10000 -
```
e0d Cluster Cluster up 9000 auto/10000 -

-

- Node: n2 Ignore Speed(Mbps) Health Health Port IPspace Broadcast Domain Link MTU Admin/Oper Status Status --------- ------------ ---------------- ---- ---- ----------- -------- ----- e0a Cluster Cluster up 9000 auto/10000 -  $\,$ e0b Cluster Cluster up 9000 auto/10000 - e0c Cluster Cluster up 9000 auto/10000 - e0d Cluster Cluster up 9000 auto/10000 -  $\,$ Node: n3 Ignore Speed(Mbps) Health Health Port IPspace Broadcast Domain Link MTU Admin/Oper Status Status --------- ------------ ---------------- ---- ---- ----------- -------- ----- e4a Cluster Cluster up 9000 auto/40000 - e4e Cluster Cluster up 9000 auto/40000 - - Node: n4 Ignore Speed(Mbps) Health Health Port IPspace Broadcast Domain Link MTU Admin/Oper Status Status --------- ------------ ---------------- ---- ---- ----------- -------- ----- e4a Cluster Cluster up 9000 auto/40000 - e4e Cluster Cluster up 9000 auto/40000 -

12 entries were displayed.

+

-

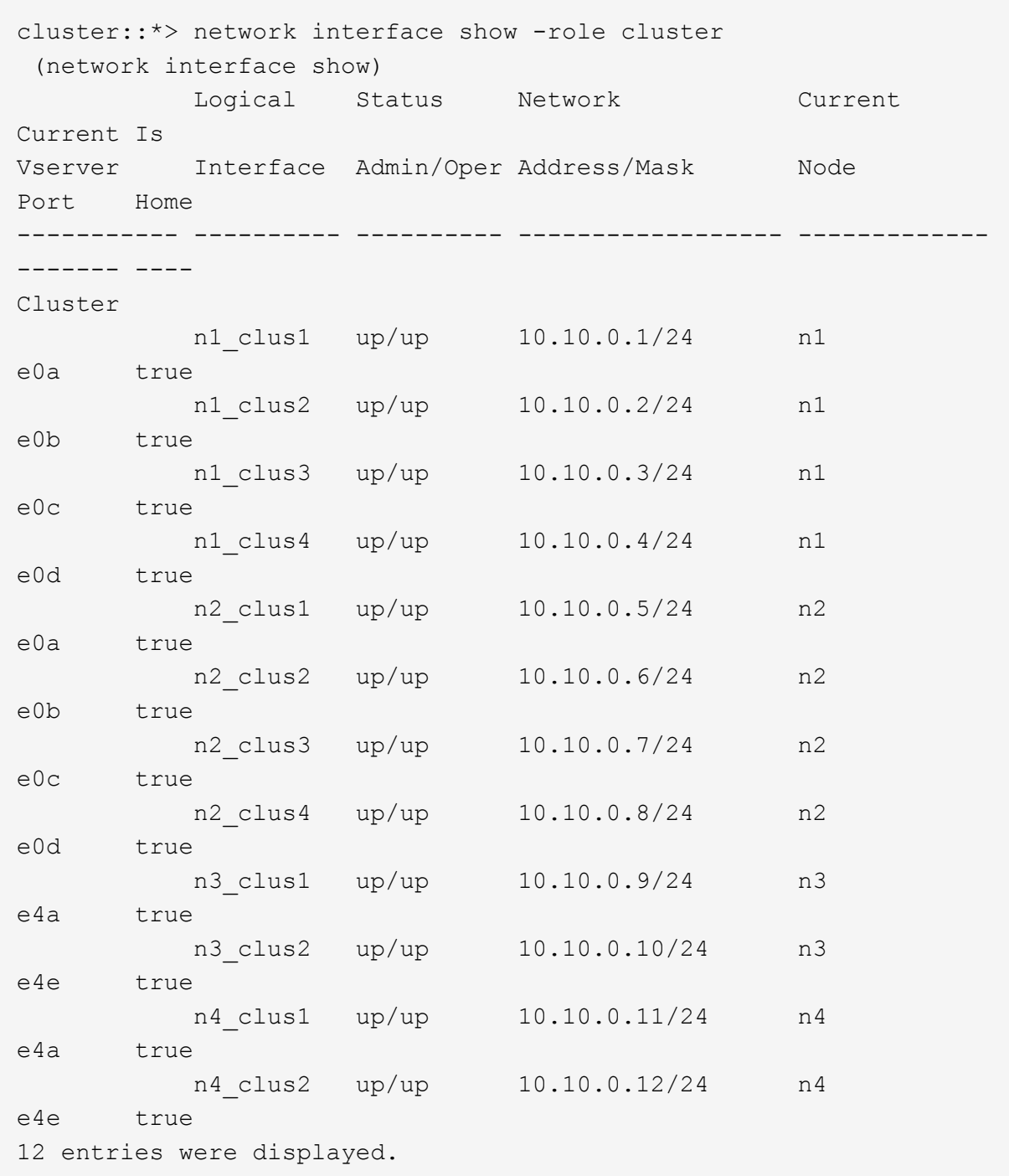

+
```
cluster::*> system cluster-switch show
Switch Type Address
Model
--------------------------- ------------------ ----------------
---------------
C1 cluster-network 10.10.1.103
NX3232C
      Serial Number: FOX000001
       Is Monitored: true
            Reason:
   Software Version: Cisco Nexus Operating System (NX-OS) Software,
Version
                    7.0(3)I4(1)
     Version Source: CDP
C2 cluster-network 10.10.1.104
NX3232C
      Serial Number: FOX000002
       Is Monitored: true
            Reason:
   Software Version: Cisco Nexus Operating System (NX-OS) Software,
Version
                    7.0(3)I4(1)
     Version Source: CDP
CL1 cluster-network 10.10.1.101
NX5596
      Serial Number: 01234567
      Is Monitored: true
            Reason:
   Software Version: Cisco Nexus Operating System (NX-OS) Software,
Version
                    7.1(1)N1(1)
     Version Source: CDP
CL2 cluster-network 10.10.1.102
NX5596
      Serial Number: 01234568
      Is Monitored: true
            Reason:
   Software Version: Cisco Nexus Operating System (NX-OS) Software,
Version
                    7.1(1)N1(1)
     Version Source: CDP
4 entries were displayed.
```
30. Retire el Nexus 5596 sustituido mediante el system cluster-switch delete si no se quita automáticamente:

system cluster-switch delete -device switch-name

## **Muestra el ejemplo**

```
cluster::> system cluster-switch delete –device CL1
cluster::> system cluster-switch delete –device CL2
```
## **Paso 3: Complete el procedimiento**

1. Compruebe que se supervisan los switches de clúster adecuados:

```
system cluster-switch show
```

```
cluster::> system cluster-switch show
Switch Type Address
Model
--------------------------- ------------------ ----------------
---------------
C1 cluster-network 10.10.1.103
NX3232C
      Serial Number: FOX000001
      Is Monitored: true
            Reason:
   Software Version: Cisco Nexus Operating System (NX-OS) Software,
Version
                    7.0(3)I4(1)
     Version Source: CDP
C2 cluster-network 10.10.1.104
NX3232C
      Serial Number: FOX000002
       Is Monitored: true
            Reason:
   Software Version: Cisco Nexus Operating System (NX-OS) Software,
Version
                    7.0(3)I4(1)
     Version Source: CDP
2 entries were displayed.
```
2. Habilite la función de recogida de registro de supervisión del estado del switch para recopilar archivos de registro relacionados con el switch:

system cluster-switch log setup-password system cluster-switch log enable-collection

```
cluster::*> system cluster-switch log setup-password
Enter the switch name: <return>
The switch name entered is not recognized.
Choose from the following list:
C1
C<sub>2</sub>cluster::*> system cluster-switch log setup-password
Enter the switch name: C1
RSA key fingerprint is
e5:8b:c6:dc:e2:18:18:09:36:63:d9:63:dd:03:d9:cc
Do you want to continue? {y|n}::[n] y
Enter the password: < enter switch password>
Enter the password again: <enter switch password>
cluster1::*> system cluster-switch log setup-password
Enter the switch name: C2
RSA key fingerprint is
57:49:86:a1:b9:80:6a:61:9a:86:8e:3c:e3:b7:1f:b1
Do you want to continue? {y|n}:: [n] y
Enter the password: < enter switch password>
Enter the password again: < enter switch password>
cluster::*> system cluster-switch log enable-collection
Do you want to enable cluster log collection for all nodes in the
cluster?
{y|n}: [n] y
Enabling cluster switch log collection.
cluster::*>
```
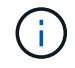

Si alguno de estos comandos devuelve un error, póngase en contacto con el soporte de NetApp.

3. Si ha suprimido la creación automática de casos, vuelva a habilitarla invocando un mensaje de AutoSupport:

# **Migre de un clúster sin switches de dos nodos a un clúster con switches de clúster Cisco Nexus 3232C**

Si tiene un clúster *sin switch* de dos nodos, puede migrar a un clúster *switch* de dos nodos que incluya los switches de red de clústeres Cisco Nexus 3232C. Se trata de un procedimiento no disruptivo.

## **Revise los requisitos**

## **Requisitos de migración**

Antes de la migración, asegúrese de revisarla ["Requisitos de migración"](#page-759-0).

## **Lo que necesitará**

Asegúrese de que:

- Los puertos están disponibles para las conexiones de nodos. Los switches de clúster utilizan los puertos de enlace entre switches (ISL) e1/31-32.
- Tiene los cables adecuados para las conexiones del clúster:
	- Los nodos con conexiones de clúster de 10 GbE requieren módulos ópticos QSFP con cables de fibra de cable de cable de cobre QSFP a SFP+.
	- Los nodos con conexiones de clúster de 40/100 GbE requieren el soporte de módulos ópticos QSFP/ QSFP28 con cables de fibra o cables de conexión directa de cobre QSFP/QSFP28.
	- Los switches de clúster requieren el cableado ISL apropiado: 2 cables de conexión directa de cobre o fibra QSFP28.
- Las configuraciones están correctamente configuradas y funcionan.

Los dos nodos deben estar conectados y funcionar en un valor de clúster sin switch de dos nodos.

- Todos los puertos del clúster están en el estado **up**.
- Se admite el switch de clúster Cisco Nexus 3232C.
- La configuración de red del clúster existente tiene lo siguiente:
	- Infraestructura de clúster Nexus 3232C redundante y totalmente funcional en ambos switches
	- Las versiones más recientes de RCF y NX-OS en sus switches
	- Conectividad de gestión en ambos switches
	- Acceso de consola a ambos switches
	- Todas las interfaces lógicas de clúster (LIF) en el estado **up** sin haber sido migradas
	- Personalización inicial del conmutador
	- Todos los puertos ISL habilitados y cableado

#### **Migrar los switches**

#### **Acerca de los ejemplos**

Los ejemplos de este procedimiento utilizan la nomenclatura de conmutador y nodo siguiente:

• Switches de clúster Nexus 3232C, C1 y C2.

• Los nodos son n1 y n2.

Los ejemplos de este procedimiento utilizan dos nodos, cada uno utilizando dos puertos de interconexión de clúster de 40 GbE e4a y e4e. La ["](https://hwu.netapp.com/)*[Hardware Universe](https://hwu.netapp.com/)*["](https://hwu.netapp.com/) tiene detalles acerca de los puertos de clúster en las plataformas.

- n1\_clus1 es la primera interfaz lógica del clúster (LIF) que se conecta al switch del clúster C1 para el nodo n1.
- n1 clus2 es la primera LIF del clúster que se conecta al switch de clúster C2 del nodo n1.
- n2 clus1 es la primera LIF de clúster que se conecta al switch de clúster C1 para el nodo n2.
- n2\_clus2 es la segunda LIF del clúster que se conecta al switch de clúster C2 del nodo n2.
- El número de puertos 10 GbE y 40/100 GbE se define en los archivos de configuración de referencia (RCF) disponibles en la ["Descarga del archivo de configuración de referencia del conmutador de red de](https://mysupport.netapp.com/NOW/download/software/sanswitch/fcp/Cisco/netapp_cnmn/download.shtml) [clúster Cisco®"](https://mysupport.netapp.com/NOW/download/software/sanswitch/fcp/Cisco/netapp_cnmn/download.shtml) página.

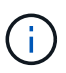

Para ello, es necesario utilizar tanto comandos de la ONTAP como comandos de la serie Cisco Nexus 3000; los comandos de la ONTAP se usan a menos que se indique lo contrario.

# **Paso 1: Mostrar y migrar puertos físicos y lógicos**

1. Si se habilita AutoSupport en este clúster, elimine la creación automática de casos invocando un mensaje de AutoSupport:

```
system node autosupport invoke -node * -type all - message MAINT=xh
```
*x* es la duración de la ventana de mantenimiento en horas.

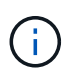

El mensaje de AutoSupport notifica al soporte técnico de esta tarea de mantenimiento para que la creación automática de casos se suprima durante la ventana de mantenimiento.

- 2. Determine el estado administrativo u operativo de cada interfaz de clúster:
	- a. Mostrar los atributos del puerto de red:

```
network port show -role cluster
```

```
cluster::*> network port show -role cluster
   (network port show)
Node: n1
Ignore
                                            Speed(Mbps)
Health Health
Port IPspace Broadcast Domain Link MTU Admin/Oper
Status Status
--------- ------------ ---------------- ---- ---- -----------
-------- -----
e4a Cluster Cluster up 9000 auto/40000 -
e4e Cluster Cluster up 9000 auto/40000 -
-
Node: n2
Ignore
                                            Speed(Mbps)
Health Health
Port IPspace Broadcast Domain Link MTU Admin/Oper
Status Status
--------- ------------ ---------------- ---- ---- -----------
-------- -----
e4a Cluster Cluster up 9000 auto/40000 -
e4e Cluster Cluster up 9000 auto/40000 -
4 entries were displayed.
```
b. Muestra información sobre las interfaces lógicas y sus nodos principales designados:

network interface show -role cluster

```
cluster::*> network interface show -role cluster
  (network interface show)
           Logical Status Network Current
Current Is
Vserver Interface Admin/Oper Address/Mask Node
Port Home
----------- ---------- ---------- ------------------
------------- ------- ---
Cluster
        n1 clus1 up/up 10.10.0.1/24 n1
e4a true
         n1 clus2 up/up 10.10.0.2/24 n1
e4e true
         n2 clus1 up/up 10.10.0.3/24 n2
e4a true
         n2 clus2 up/up 10.10.0.4/24 n2
e4e true
4 entries were displayed.
```
c. Compruebe que la detección de clústeres sin switch esté habilitada mediante el comando de privilegio avanzado:

network options detect-switchless-cluster show`

## **Muestra el ejemplo**

El resultado en el ejemplo siguiente muestra que la detección de clústeres sin switch está habilitada:

```
cluster::*> network options detect-switchless-cluster show
Enable Switchless Cluster Detection: true
```
3. Verifique que los RCF e imagen adecuados estén instalados en los nuevos conmutadores 3232C y realice las personalizaciones necesarias del sitio, como agregar usuarios, contraseñas y direcciones de red.

Debe preparar ambos switches en este momento. Si necesita actualizar el software RCF e Image, debe seguir estos pasos:

a. Vaya a la página *Cisco Ethernet Switches* del sitio de soporte de NetApp.

["Switches Ethernet de Cisco"](http://support.netapp.com/NOW/download/software/cm_switches/)

b. Anote el conmutador y las versiones de software necesarias en la tabla de esa página.

- c. Descargue la versión adecuada de RCF.
- d. Haga clic en **CONTINUAR** en la página **Descripción**, acepte el contrato de licencia y, a continuación, siga las instrucciones de la página **Descargar** para descargar el RCF.
- e. Descargue la versión adecuada del software Image.

["Página de descarga del archivo de configuración de referencia del switch de red de Cisco Cluster y](https://mysupport.netapp.com/NOW/download/software/sanswitch/fcp/Cisco/netapp_cnmn/download.shtml) [Management"](https://mysupport.netapp.com/NOW/download/software/sanswitch/fcp/Cisco/netapp_cnmn/download.shtml)

- 4. Haga clic en **CONTINUAR** en la página **Descripción**, acepte el contrato de licencia y, a continuación, siga las instrucciones de la página **Descargar** para descargar el RCF.
- 5. En los switches Nexus 3232C C1 y C2, deshabilite todos los puertos C1 y C2 que están orientados al nodo, pero no deshabilite los puertos ISL e1/31-32.

Para obtener más información acerca de los comandos de Cisco, consulte las guías que se enumeran en ["Referencias de comandos NX-OS de Cisco Nexus serie 3000"](https://www.cisco.com/c/en/us/support/switches/nexus-3000-series-switches/products-command-reference-list.html).

# **Muestra el ejemplo**

En el siguiente ejemplo, se muestran los puertos 1 a 30 deshabilitados en los switches del clúster Nexus 3232C C1 y C2 utilizando una configuración compatible con RCF NX3232 RCF v1.0 24p10g 24p100g.txt:

```
C1# copy running-config startup-config
[] 100% Copy complete.
C1# configure
C1(config)# int e1/1/1-4,e1/2/1-4,e1/3/1-4,e1/4/1-4,e1/5/1-4,e1/6/1-
4,e1/7-30
C1(config-if-range)# shutdown
C1(config-if-range)# exit
C1(config)# exit
C2# copy running-config startup-config
[] 100% Copy complete.
C2# configure
C2(config)# int e1/1/1-4, e1/2/1-4, e1/3/1-4, e1/4/1-4, e1/5/1-4, e1/6/1-4,e1/7-30
C2(config-if-range)# shutdown
C2(config-if-range)# exit
C2(config)# exit
```
- 6. Conecte los puertos 1/31 y 1/32 de C1 a los mismos puertos de C2 utilizando el cableado compatible.
- 7. Compruebe que los puertos ISL están operativos en C1 y C2:

show port-channel summary

Para obtener más información acerca de los comandos de Cisco, consulte las guías que se enumeran en ["Referencias de comandos NX-OS de Cisco Nexus serie 3000"](https://www.cisco.com/c/en/us/support/switches/nexus-3000-series-switches/products-command-reference-list.html).

El siguiente ejemplo muestra Cisco show port-channel summary Comando que se utiliza para verificar que los puertos ISL están operativos en C1 y C2:

```
C1# show port-channel summary
Flags: D - Down P - Up in port-channel (members)  I - Individual H - Hot-standby (LACP only) s -
Suspended  r - Module-removed
      S - Switched R - Routed
        U - Up (port-channel)
        M - Not in use. Min-links not met
--------------------------------------------------------------------
------------
       Port-
Group Channel Type Protocol Member Ports
--------------------------------------------------------------------
-----------
1 Po1(SU) Eth LACP Eth1/31(P) Eth1/32(P)
C2# show port-channel summary
Flags: D - Down P - Up in port-channel (members)
        I - Individual H - Hot-standby (LACP only) s -
Suspended  r - Module-removed
      S - Switched R - Routed
        U - Up (port-channel)
        M - Not in use. Min-links not met
--------------------------------------------------------------------
------------
Group Port- Type Protocol Member Ports
       Channel
--------------------------------------------------------------------
------------
1 Po1(SU) Eth LACP Eth1/31(P) Eth1/32(P)
```
8. Muestra la lista de dispositivos vecinos en el conmutador.

Para obtener más información acerca de los comandos de Cisco, consulte las guías que se enumeran en ["Referencias de comandos NX-OS de Cisco Nexus serie 3000"](https://www.cisco.com/c/en/us/support/switches/nexus-3000-series-switches/products-command-reference-list.html).

En el siguiente ejemplo se muestra el comando Cisco show cdp neighbors se utiliza para mostrar los dispositivos vecinos en el conmutador:

```
C1# show cdp neighbors
Capability Codes: R - Router, T - Trans-Bridge, B - Source-Route-
Bridge
                 S - Switch, H - Host, I - IGMP, r - Repeater,
                 V - VoIP-Phone, D - Remotely-Managed-Device,
s - Supports-STP-Dispute
Device-ID Local Intrfce Hldtme Capability Platform
Port ID
C2 Eth1/31 174 R S I s N3K-C3232C
Eth1/31
C2 Eth1/32 174 R S I s N3K-C3232C
Eth1/32
Total entries displayed: 2
C2# show cdp neighbors
Capability Codes: R - Router, T - Trans-Bridge, B - Source-Route-
Bridge
                 S - Switch, H - Host, I - IGMP, r - Repeater,
                 V - VoIP-Phone, D - Remotely-Managed-Device,
s - Supports-STP-Dispute
Device-ID Local Intrfce Hldtme Capability Platform
Port ID
C1 Eth1/31 178 R S I s N3K-C3232C
Eth1/31
C1 Eth1/32 178 R S I s N3K-C3232C
Eth1/32
Total entries displayed: 2
```
9. Muestre la conectividad de puerto del clúster en cada nodo:

```
network device-discovery show
```
En el siguiente ejemplo se muestra la conectividad de puerto de clúster mostrada para una configuración de clúster de dos nodos sin switch:

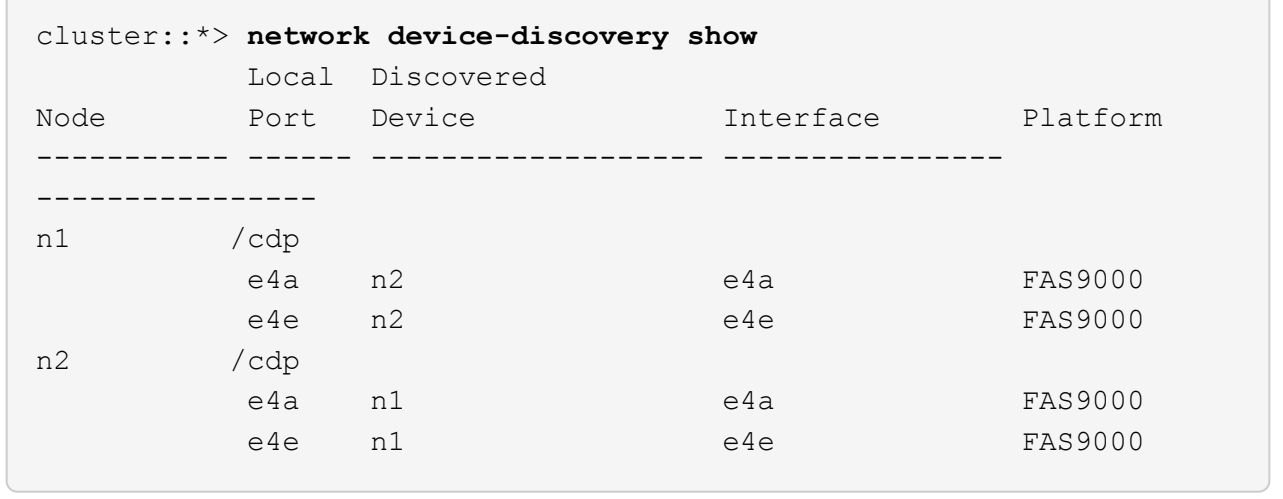

10. Migre los LIF n1\_clus1 y n2\_clus1 a los puertos físicos de sus nodos de destino:

network interface migrate -vserver *vserver-name* -lif *lif-name* source-node *source-node-name* -destination-port *destination-port-name*

## **Muestra el ejemplo**

Debe ejecutar el comando para cada nodo local tal y como se muestra en el ejemplo siguiente:

```
cluster::*> network interface migrate -vserver cluster -lif n1_clus1
-source-node n1
-destination-node n1 -destination-port e4e
cluster::*> network interface migrate -vserver cluster -lif n2_clus1
-source-node n2
-destination-node n2 -destination-port e4e
```
#### **Paso 2: Apague las LIF reasignadas y desconecte los cables**

1. Compruebe que las interfaces del clúster han migrado correctamente:

```
network interface show -role cluster
```
En el siguiente ejemplo, se muestra el estado "is Home" de las LIF n1\_clus1 y n2\_clus1 se ha convertido en "false" una vez completada la migración:

```
cluster::*> network interface show -role cluster
  (network interface show)
           Logical Status Network Current
Current Is
Vserver Interface Admin/Oper Address/Mask Node
Port Home
----------- ---------- ---------- ------------------ -------------
------- ----
Cluster
           n1_clus1 up/up 10.10.0.1/24 n1
e4e false
         n1 clus2 up/up 10.10.0.2/24 n1
e4e true
         n2 clus1 up/up 10.10.0.3/24 n2
e4e false
         n2 clus2 up/up 10.10.0.4/24 n2
e4e true
  4 entries were displayed.
```
2. Apague los puertos del clúster de las LIF n1 clus1 y n2 clus1, que se migraron en el paso 9:

network port modify -node *node-name* -port *port-name* -up-admin false

**Muestra el ejemplo**

Debe ejecutar el comando para cada puerto tal y como se muestra en el ejemplo siguiente:

cluster::\*> **network port modify -node n1 -port e4a -up-admin false** cluster::\*> **network port modify -node n2 -port e4a -up-admin false**

3. Hacer ping a las interfaces remotas del clúster y realizar una comprobación del servidor RPC:

cluster ping-cluster -node *node-name*

En el siguiente ejemplo se muestra el nodo n1 con alas y el estado RPC indicado posteriormente:

```
cluster::*> cluster ping-cluster -node n1
Host is n1 Getting addresses from network interface table...
Cluster n1 clus1 n1 e4a 10.10.0.1
Cluster n1 clus2 n1 e4e 10.10.0.2
Cluster n2 clus1 n2 e4a 10.10.0.3
Cluster n2 clus2 n2 e4e 10.10.0.4
Local = 10.10.0.1 10.10.0.2Remote = 10.10.0.3 10.10.0.4
Cluster Vserver Id = 4294967293 Ping status:
....
Basic connectivity succeeds on 4 path(s)
Basic connectivity fails on 0 path(s) ...............
Detected 9000 byte MTU on 32 path(s):
     Local 10.10.0.1 to Remote 10.10.0.3
     Local 10.10.0.1 to Remote 10.10.0.4
     Local 10.10.0.2 to Remote 10.10.0.3
     Local 10.10.0.2 to Remote 10.10.0.4
Larger than PMTU communication succeeds on 4 path(s) RPC status:
1 paths up, 0 paths down (tcp check)
1 paths up, 0 paths down (ucp check)
```
4. Desconecte el cable del e4a del nodo n1.

Puede consultar la configuración en ejecución y conectar el primer puerto de 40 GbE del switch C1 (puerto 1/7 en este ejemplo) a e4a en la n1 utilizando el cableado compatible con los switches Nexus 3232C.

# **Paso 3: Habilite los puertos del clúster**

1. Desconecte el cable del e4a del nodo n2.

Puede consultar la configuración en ejecución y conectar e4a al siguiente puerto 40 GbE disponible en C1, puerto 1/8, utilizando el cableado compatible.

2. Habilite todos los puertos orientados al nodo en C1.

Para obtener más información acerca de los comandos de Cisco, consulte las guías que se enumeran en ["Referencias de comandos NX-OS de Cisco Nexus serie 3000"](https://www.cisco.com/c/en/us/support/switches/nexus-3000-series-switches/products-command-reference-list.html).

En el siguiente ejemplo se muestran los puertos 1 a 30 habilitados en los switches del clúster Nexus 3232C C1 y C2 que utilizan la configuración admitida en RCF NX3232 RCF v1.0 24p10g 26p100g.txt:

```
C1# configure
C1(config)# int e1/1/1-4,e1/2/1-4,e1/3/1-4,e1/4/1-4,e1/5/1-4,e1/6/1-
4,e1/7-30
C1(config-if-range)# no shutdown
C1(config-if-range)# exit
C1(config)# exit
```
3. Active el primer puerto del clúster, e4a, en cada nodo:

network port modify -node *node-name* -port *port-name* -up-admin true

#### **Muestra el ejemplo**

cluster::\*> **network port modify -node n1 -port e4a -up-admin true** cluster::\*> **network port modify -node n2 -port e4a -up-admin true**

4. Compruebe que los clústeres estén en ambos nodos:

```
network port show -role cluster
```

```
cluster::*> network port show -role cluster
    (network port show)
Node: n1
Ignore
                                             Speed(Mbps) Health
Health
Port IPspace Broadcast Domain Link MTU Admin/Oper Status
Status
--------- ------------ ---------------- ---- ---- -----------
-------- -----
e4a Cluster Cluster up 9000 auto/40000 -
e4e Cluster Cluster up 9000 auto/40000 -
-
Node: n2
Ignore
                                             Speed(Mbps) Health
Health
Port IPspace Broadcast Domain Link MTU Admin/Oper Status
Status
--------- ------------ ---------------- ---- ---- -----------
-------- -----
e4a Cluster Cluster up 9000 auto/40000 -
e4e Cluster Cluster up 9000 auto/40000 -
4 entries were displayed.
```
5. Para cada nodo, revierte todos los LIF de interconexión de clúster migrados:

network interface revert -vserver cluster -lif *lif-name*

#### **Muestra el ejemplo**

Debe revertir cada LIF a su puerto de inicio de forma individual, como se muestra en el ejemplo siguiente:

cluster::\*> **network interface revert -vserver cluster -lif n1\_clus1** cluster::\*> **network interface revert -vserver cluster -lif n2\_clus1** 6. Compruebe que todas las LIF se han revertido a sus puertos principales:

network interface show -role cluster

La Is Home la columna debe mostrar un valor de true para todos los puertos enumerados en la Current Port columna. Si el valor mostrado es false, el puerto no se ha revertido.

# **Muestra el ejemplo**

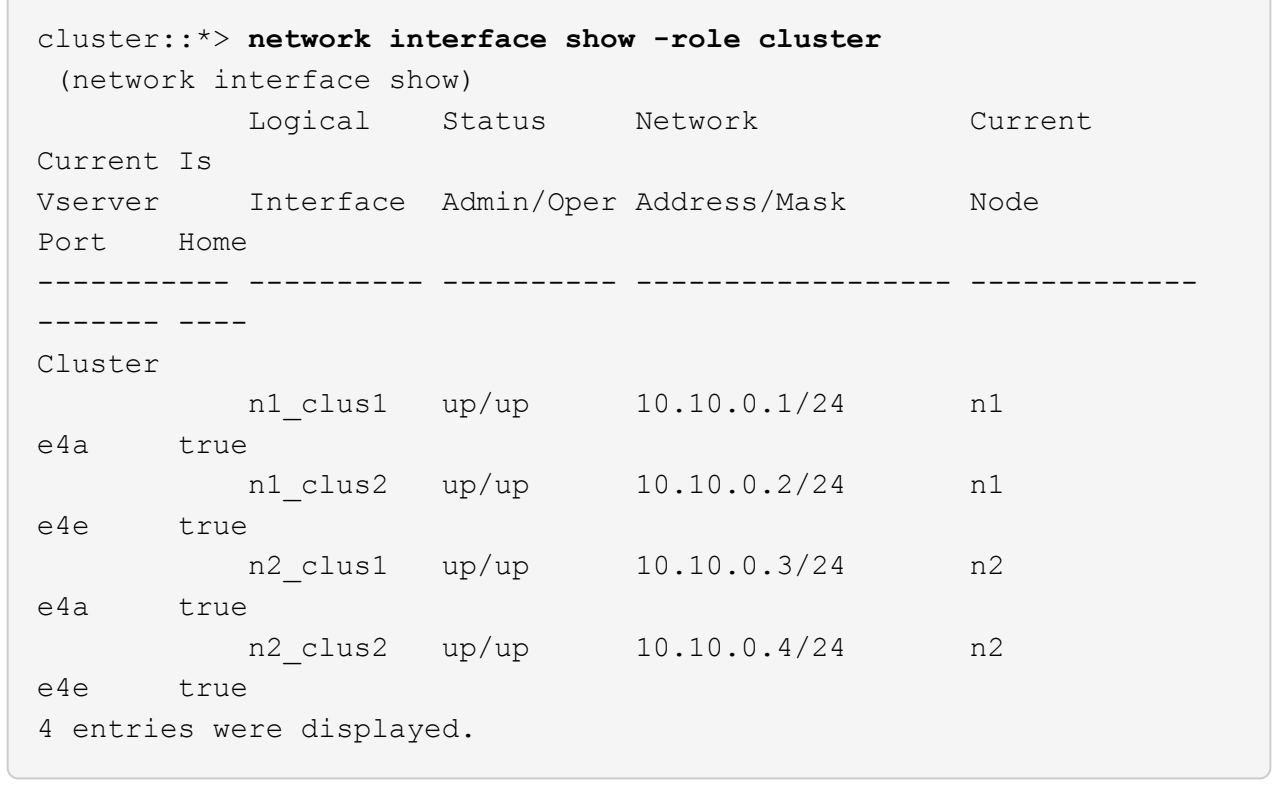

# **Paso 4: Habilite las LIF reasignadas**

1. Muestre la conectividad de puerto del clúster en cada nodo:

```
network device-discovery show
```
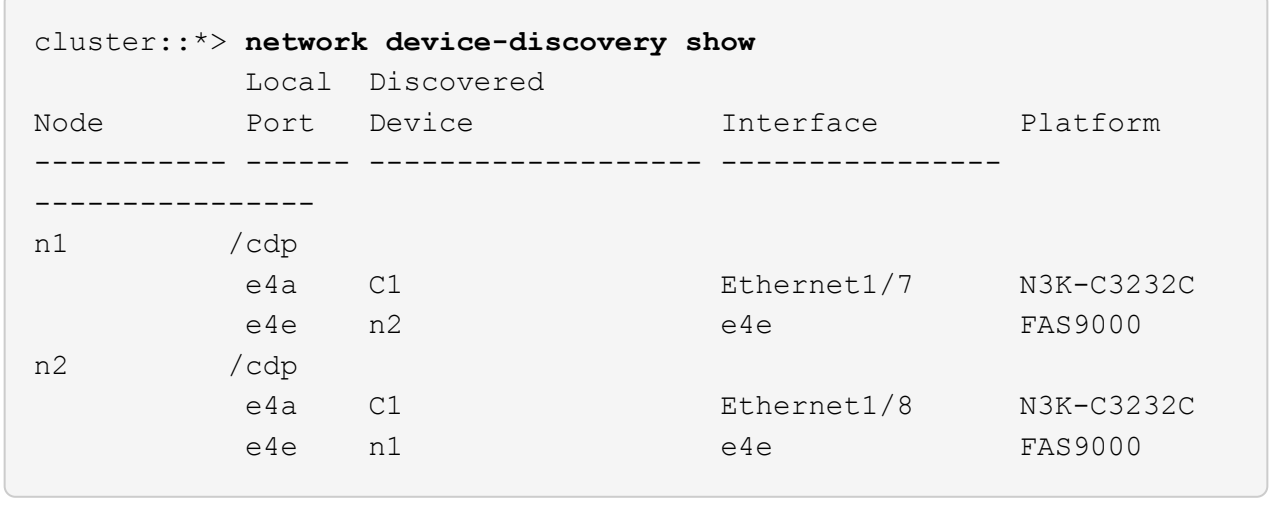

2. Migre clus2 al puerto e4a de la consola de cada nodo:

```
network interface migrate cluster -lif lif-name -source-node source-node-name
-destination-node destination-node-name -destination-port destination-port-
name
```
## **Muestra el ejemplo**

Debe migrar cada LIF a su puerto de inicio de forma individual, como se muestra en el ejemplo siguiente:

```
cluster::*> network interface migrate -vserver cluster -lif n1_clus2
-source-node n1
-destination-node n1 -destination-port e4a
cluster::*> network interface migrate -vserver cluster -lif n2_clus2
-source-node n2
-destination-node n2 -destination-port e4a
```
3. Apague los puertos de clúster clus2 LIF en ambos nodos:

```
network port modify
```
#### **Muestra el ejemplo**

En el ejemplo siguiente se muestran los puertos especificados que se están estableciendo en false, apagando los puertos en ambos nodos:

cluster::\*> **network port modify -node n1 -port e4e -up-admin false** cluster::\*> **network port modify -node n2 -port e4e -up-admin false** 4. Compruebe el estado de LIF del clúster:

network interface show

**Muestra el ejemplo**

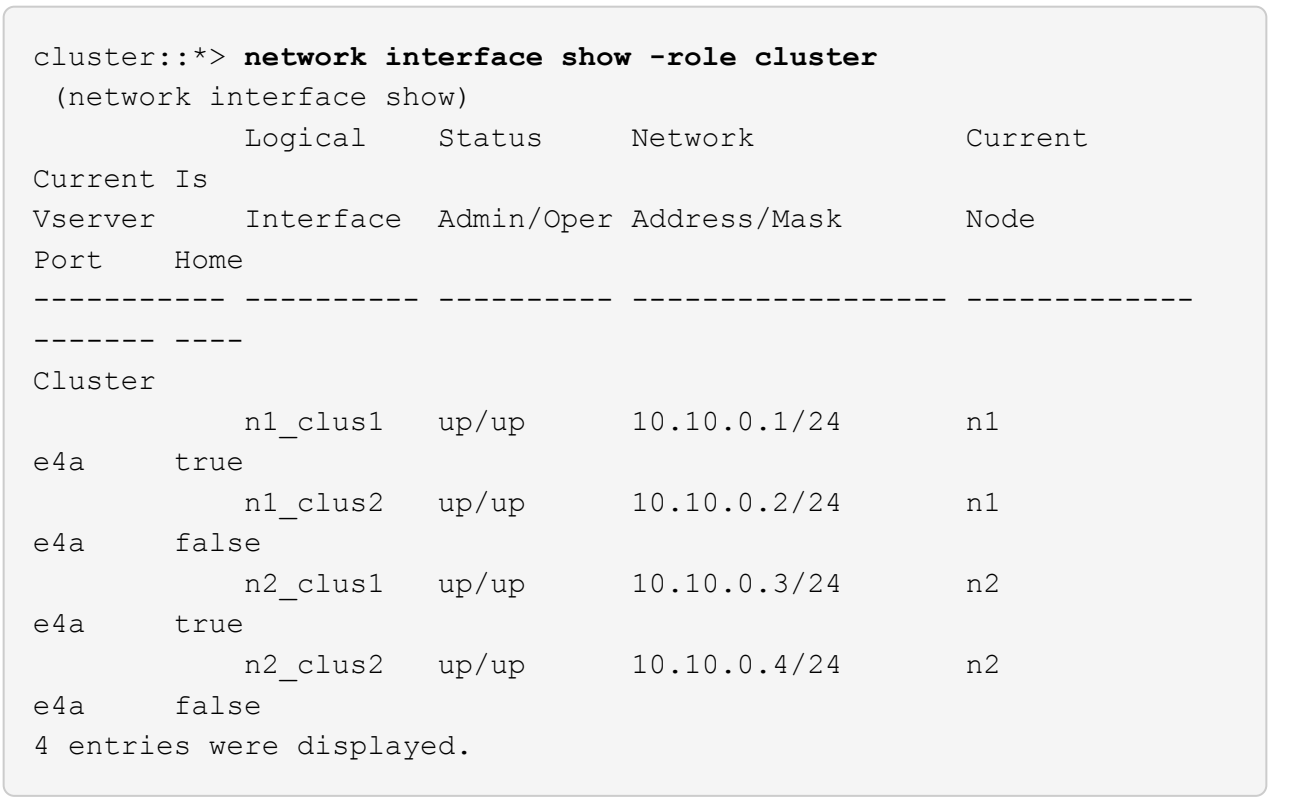

5. Desconecte el cable del e4e en el nodo n1.

Puede consultar la configuración en ejecución y conectar el primer puerto de 40 GbE del switch C2 (puerto 1/7 en este ejemplo) a e4e en el nodo n1, utilizando el cableado adecuado para el modelo de switch Nexus 3232C.

6. Desconecte el cable del e4e en el nodo n2.

Puede consultar la configuración en ejecución y conectar e4e al siguiente puerto de 40 GbE disponible en C2, puerto 1/8, utilizando el cableado adecuado para el modelo de switch Nexus 3232C.

7. Habilite todos los puertos orientados al nodo en C2.

En el ejemplo siguiente se muestran los puertos 1 a 30 activados en los switches de clúster C1 y C2 de Nexus 3132Q-V. mediante una configuración compatible con RCF NX3232C RCF v1.0 24p10g 26p100g.txt:

```
C2# configure
C2(config)# int e1/1/1-4,e1/2/1-4,e1/3/1-4,e1/4/1-4,e1/5/1-4,e1/6/1-
4,e1/7-30
C2(config-if-range)# no shutdown
C2(config-if-range)# exit
C2(config)# exit
```
8. Active el segundo puerto del clúster, e4e, en cada nodo:

network port modify

#### **Muestra el ejemplo**

En el siguiente ejemplo se muestra el segundo puerto e4e del clúster que se está poniendo en marcha en cada nodo:

```
cluster::*> network port modify -node n1 -port e4e -up-admin true
cluster::*> *network port modify -node n2 -port e4e -up-admin true*s
```
9. Para cada nodo, revierte todos los LIF de interconexión de clúster migrados: network interface revert

#### **Muestra el ejemplo**

En el ejemplo siguiente se muestran los LIF migrados que se han revertido a sus puertos principales.

cluster::\*> **network interface revert -vserver Cluster -lif n1\_clus2** cluster::\*> **network interface revert -vserver Cluster -lif n2\_clus2**

10. Verifique que todos los puertos de interconexión de clúster ahora se reviertan a sus puertos raíz:

network interface show -role cluster

La Is Home la columna debe mostrar un valor de true para todos los puertos enumerados en la Current Port columna. Si el valor mostrado es false, el puerto no se ha revertido.

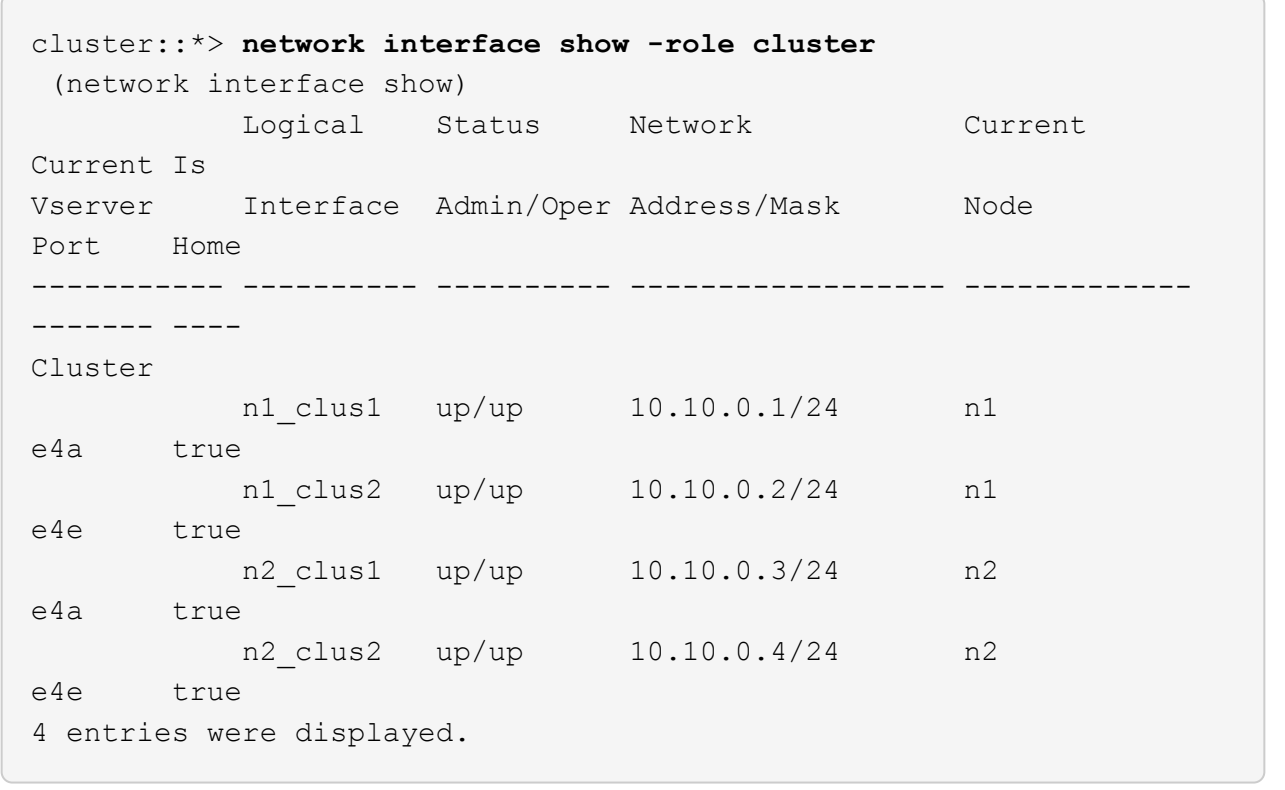

11. Compruebe que todos los puertos de interconexión del clúster se encuentren en la up provincia:

network port show -role cluster

12. Muestre los números de puerto del switch del clúster a través de los cuales cada puerto del clúster está conectado a cada nodo: network device-discovery show

## **Muestra el ejemplo**

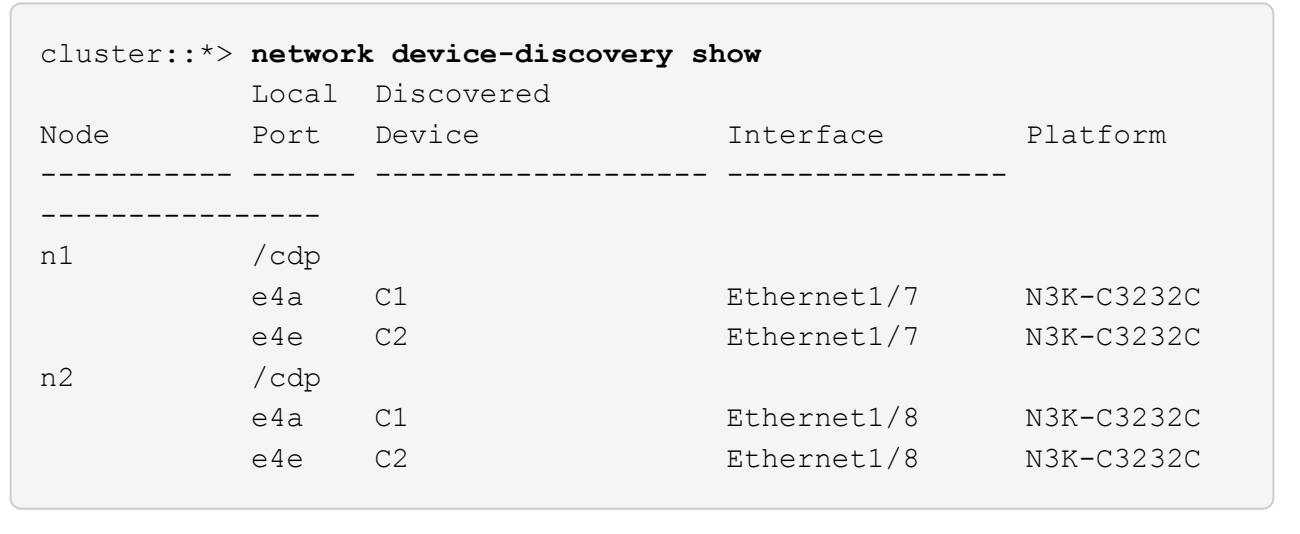

13. Mostrar switches de clúster detectados y supervisados:

```
cluster::*> system cluster-switch show
Switch Type Address
Model
--------------------------- ------------------ ----------------
---------------
C1 cluster-network 10.10.1.101
NX3232CV
Serial Number: FOX000001
Is Monitored: true
Reason:
Software Version: Cisco Nexus Operating System (NX-OS) Software,
Version 7.0(3)I6(1)
Version Source: CDP
C2 cluster-network 10.10.1.102
NX3232CV
Serial Number: FOX000002
Is Monitored: true
Reason:
Software Version: Cisco Nexus Operating System (NX-OS) Software,
Version 7.0(3)I6(1)
Version Source: CDP 2 entries were displayed.
```
14. Compruebe que la detección del clúster sin switches ha cambiado la opción de clúster sin switches a deshabilitado:

```
network options switchless-cluster show
```
15. Hacer ping a las interfaces remotas del clúster y realizar una comprobación del servidor RPC:

cluster ping-cluster -node *node-name*

```
cluster::*> cluster ping-cluster -node n1
Host is n1 Getting addresses from network interface table...
Cluster n1 clus1 n1 e4a 10.10.0.1
Cluster n1 clus2 n1 e4e 10.10.0.2
Cluster n2 clus1 n2 e4a 10.10.0.3
Cluster n2 clus2 n2 e4e 10.10.0.4
Local = 10.10.0.1 10.10.0.2Remote = 10.10.0.3 10.10.0.4
Cluster Vserver Id = 4294967293
Ping status:
....
Basic connectivity succeeds on 4 path(s)
Basic connectivity fails on 0 path(s) ...............
Detected 9000 byte MTU on 32 path(s):
     Local 10.10.0.1 to Remote 10.10.0.3
     Local 10.10.0.1 to Remote 10.10.0.4
     Local 10.10.0.2 to Remote 10.10.0.3
     Local 10.10.0.2 to Remote 10.10.0.4
Larger than PMTU communication succeeds on 4 path(s) RPC status:
1 paths up, 0 paths down (tcp check)
1 paths up, 0 paths down (ucp check)
```
16. Habilite la función de recogida de registro de supervisión del estado del switch para recopilar archivos de registro relacionados con el switch:

```
system cluster-switch log setup-password
system cluster-switch log enable-collection
```

```
cluster::*> system cluster-switch log setup-password
Enter the switch name: <return>
The switch name entered is not recognized.
Choose from the following list:
C1
C2
cluster::*> system cluster-switch log setup-password
Enter the switch name: C1
RSA key fingerprint is
e5:8b:c6:dc:e2:18:18:09:36:63:d9:63:dd:03:d9:cc
Do you want to continue? {y|n}::[n] y
Enter the password: < enter switch password>
Enter the password again: <enter switch password>
cluster::*> system cluster-switch log setup-password
Enter the switch name: C2
RSA key fingerprint is
57:49:86:a1:b9:80:6a:61:9a:86:8e:3c:e3:b7:1f:b1
Do you want to continue? {y|n}:: [n] y
Enter the password: < enter switch password>
Enter the password again: < enter switch password>
cluster::*> system cluster-switch log enable-collection
Do you want to enable cluster log collection for all nodes in the
cluster?
{y|n}: [n] y
Enabling cluster switch log collection.
cluster::*>
```
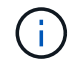

Si alguno de estos comandos devuelve un error, póngase en contacto con el soporte de NetApp.

17. Si ha suprimido la creación automática de casos, vuelva a habilitarla invocando un mensaje de AutoSupport:

# **Sustituya los interruptores**

# **Sustituya un switch de clúster Cisco Nexus 3232C**

Siga estos pasos para sustituir un switch Cisco Nexus 3232C defectuoso en un clúster. Este procedimiento no es disruptivo.

# **Revise los requisitos**

## **Lo que necesitará**

Asegúrese de que la configuración de clúster y red existente tenga las siguientes características:

• La infraestructura del clúster Nexus 3232C es redundante y totalmente funcional en ambos switches.

La página Cisco Ethernet Switches tiene las versiones más recientes de RCF y NX-OS en sus switches.

- Todos los puertos del clúster deben estar en el estado **up**.
- Debe haber conectividad de gestión en ambos switches.
- Todas las interfaces lógicas de clúster (LIF) están en el estado **up** y no se migran.

El switch Cisco Nexus 3232C de sustitución tiene las siguientes características:

- La conectividad de la red de gestión es funcional.
- El acceso de la consola al interruptor de sustitución está en su lugar.
- La imagen apropiada del sistema operativo RCF y NX-OS se carga en el conmutador.
- Se ha completado la personalización inicial del conmutador.

# **Si quiere más información**

Consulte lo siguiente:

- ["Página de descripción de Cisco Ethernet Switch"](http://support.netapp.com/NOW/download/software/cm_switches/)
- ["Hardware Universe"](http://hwu.netapp.com)

#### **Sustituya el interruptor**

#### **Acerca de esta tarea**

Este procedimiento de sustitución describe la siguiente situación:

- Al principio, el clúster tiene cuatro nodos conectados a dos switches de clúster Nexus 3232C, CL1 y CL2.
- Tiene previsto sustituir el conmutador de clúster CL2 por C2 (pasos del 1 al 21):
	- En cada nodo, migra las LIF de clúster conectadas al switch del clúster CL2 a los puertos del clúster conectados al switch del clúster CL1.
	- Desconecte el cableado de todos los puertos del switch del clúster CL2 y vuelva a conectar el cableado a los mismos puertos del switch del clúster de reemplazo C2.
	- Revierte los LIF de clúster migrados en cada nodo.

# **Acerca de los ejemplos**

Este procedimiento de sustitución sustituye al segundo switch de clúster Nexus 3232C CL2 por el nuevo switch 3232C C2.

Los ejemplos de este procedimiento utilizan la nomenclatura de conmutador y nodo siguiente:

- Los cuatro nodos son n1, n2, n3 y n4.
- n1\_clus1 es la primera interfaz lógica del clúster (LIF) conectada al switch del clúster C1 para el nodo n1.
- n1\_clus2 es la primera LIF del clúster conectada al switch de clúster CL2 o C2 para el nodo n1.
- n1\_clus3 es la segunda LIF conectada al switch de clúster C2 para el nodo n1.-
- n1\_clusal 4 es la segunda LIF conectada al switch de clúster CL1, para el nodo n1.

El número de puertos 10 GbE y 40/100 GbE se define en los archivos de configuración de referencia (RCF) disponibles en la ["Descarga del archivo de configuración de referencia del conmutador de red de clúster](https://mysupport.netapp.com/NOW/download/software/sanswitch/fcp/Cisco/netapp_cnmn/download.shtml) [Cisco®"](https://mysupport.netapp.com/NOW/download/software/sanswitch/fcp/Cisco/netapp_cnmn/download.shtml) página.

Los ejemplos de este procedimiento de sustitución utilizan cuatro nodos. Dos de estos nodos utilizan cuatro puertos de interconexión de clúster de 10 GB: E0a, e0b, e0c y e0d. Los otros dos nodos utilizan dos puertos de interconexión de clúster de 40 GB: e4a y e4e. Consulte ["Hardware Universe"](https://hwu.netapp.com) para verificar los puertos de clúster correctos para su plataforma.

# **Paso 1: Mostrar y migrar los puertos del clúster al switch**

1. Si se habilita AutoSupport en este clúster, elimine la creación automática de casos invocando un mensaje de AutoSupport:

```
system node autosupport invoke -node * -type all - message MAINT=xh
```
*x* es la duración de la ventana de mantenimiento en horas.

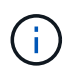

El mensaje de AutoSupport notifica al soporte técnico de esta tarea de mantenimiento para que la creación automática de casos se suprima durante la ventana de mantenimiento.

2. Muestra información sobre los dispositivos de la configuración:

```
network device-discovery show
```
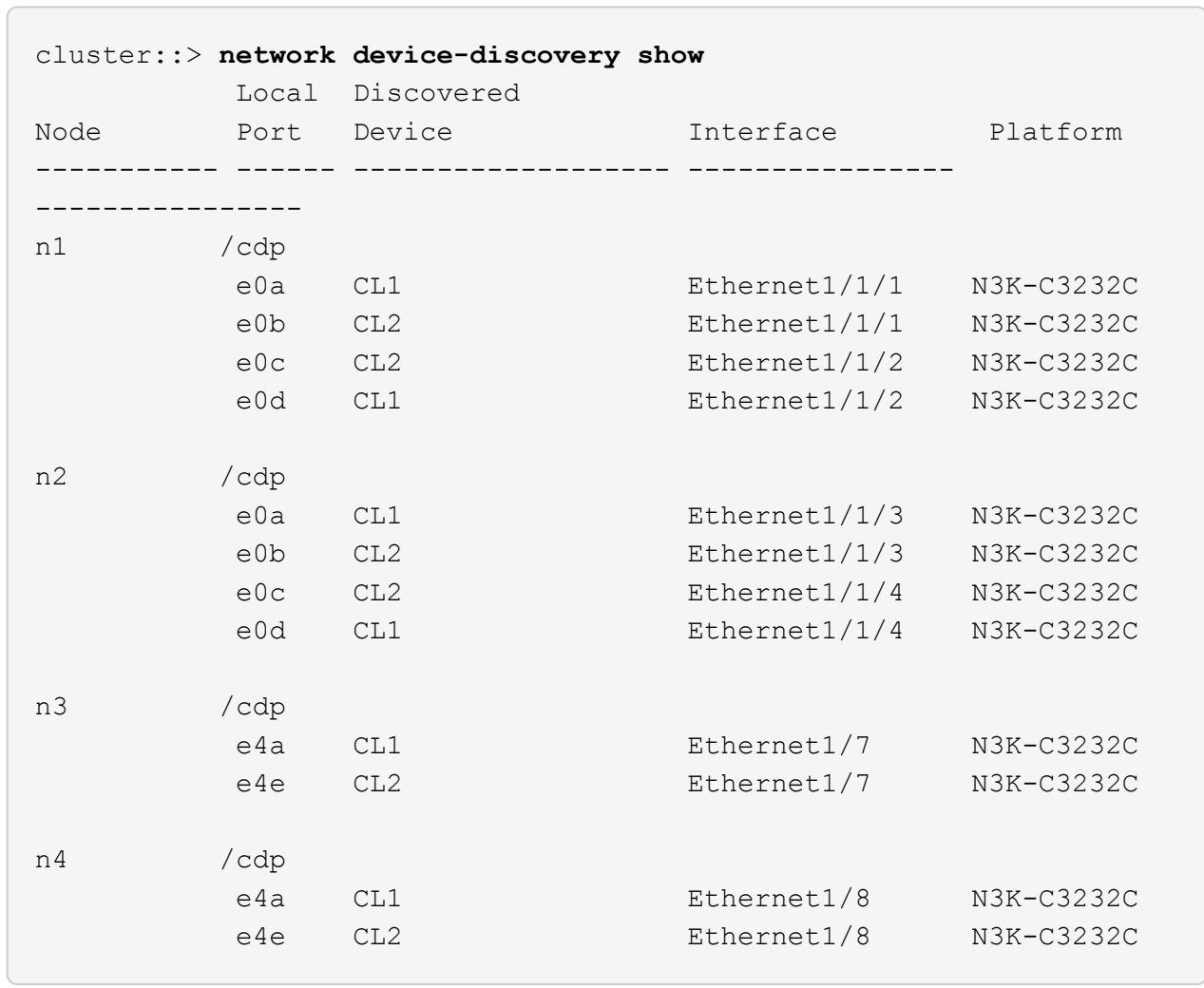

- 3. Determinar el estado administrativo u operativo de cada interfaz de clúster.
	- a. Mostrar los atributos del puerto de red:

network port show -role cluster

```
cluster::*> network port show -role cluster
(network port show)
Node: n1
Ignore
                                          Speed(Mbps)
Health Health
Port IPspace Broadcast Domain Link MTU Admin/Oper
Status Status
--------- ------------ ---------------- ---- ---- -----------
------------
e0a Cluster Cluster up 9000 auto/10000 -
e0b Cluster Cluster up 9000 auto/10000 -
e0c Cluster Cluster up 9000 auto/10000 -
e0d Cluster Cluster up 9000 auto/10000 -
-
Node: n2
Ignore
                                          Speed(Mbps)
Health Health
Port IPspace Broadcast Domain Link MTU Admin/Oper
Status Status
--------- ------------ ---------------- ---- ---- -----------
------------
e0a Cluster Cluster up 9000 auto/10000 -
e0b Cluster Cluster up 9000 auto/10000 -
e0c Cluster Cluster up 9000 auto/10000 -
e0d Cluster Cluster up 9000 auto/10000 -
-Node: n3
Ignore
                                          Speed(Mbps)
Health Health
Port IPspace Broadcast Domain Link MTU Admin/Oper
Status Status
--------- ------------ ---------------- ---- ---- -----------
-------- -----
e4a Cluster Cluster up 9000 auto/40000 -
-
e4e Cluster Cluster up 9000 auto/40000 -
```

```
-
Node: n4
Ignore
                                           Speed(Mbps)
Health Health
Port IPspace Broadcast Domain Link MTU Admin/Oper
Status Status
--------- ------------ ---------------- ---- ---- -----------
-------- -----
e4a Cluster Cluster up 9000 auto/40000 -
e4e Cluster Cluster up 9000 auto/40000 -
```
b. Mostrar información acerca de las interfaces lógicas (LIF):

network interface show -role cluster

 $\sqrt{2}$ 

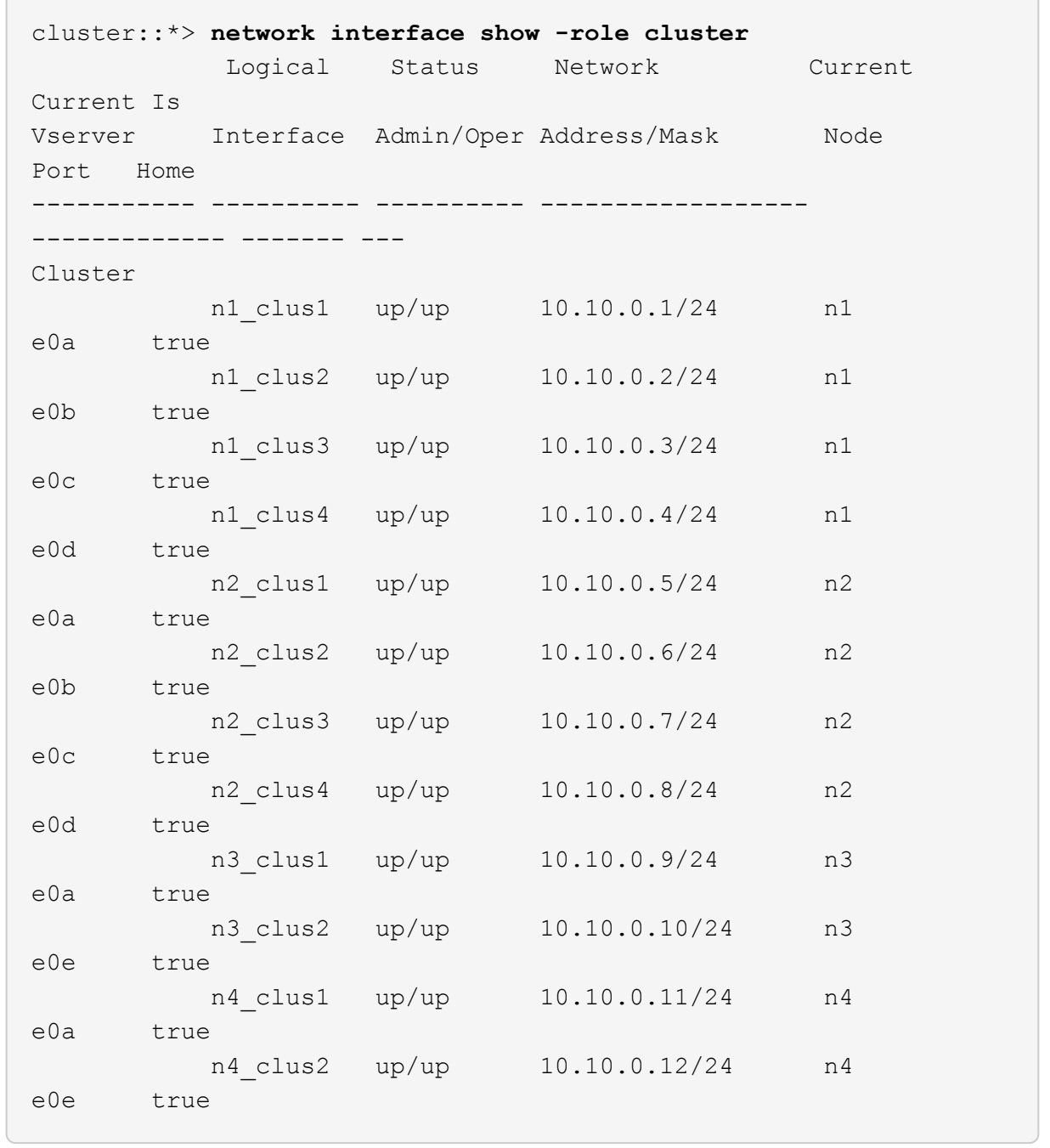

c. Muestre los switches del clúster detectados:

system cluster-switch show

En el siguiente ejemplo de resultado se muestran los switches de clúster:

```
cluster::> system cluster-switch show
Switch Type Address
Model
--------------------------- ------------------ ----------------
---------------
CL1 cluster-network 10.10.1.101
NX3232C
         Serial Number: FOX000001
          Is Monitored: true
                Reason: None
      Software Version: Cisco Nexus Operating System (NX-OS)
Software, Version 7.0(3)I6(1)
        Version Source: CDP
CL2 cluster-network 10.10.1.102
NX3232C
         Serial Number: FOX000002
          Is Monitored: true
                Reason: None
      Software Version: Cisco Nexus Operating System (NX-OS)
Software, Version 7.0(3)16(1)
        Version Source: CDP
```
- 4. Compruebe que el RCF y la imagen adecuados están instalados en el nuevo switch Nexus 3232C y realice las personalizaciones necesarias del sitio.
	- a. Vaya al sitio de soporte de NetApp.

["mysupport.netapp.com"](http://mysupport.netapp.com/)

b. Vaya a la página **Cisco Ethernet Switches** y anote las versiones de software necesarias en la tabla.

["Switches Ethernet de Cisco"](https://mysupport.netapp.com/NOW/download/software/cm_switches/)

- c. Descargue la versión adecuada del RCF.
- d. Haga clic en **CONTINUAR** en la página **Descripción**, acepte el contrato de licencia y, a continuación, vaya a la página **Descargar**.
- e. Descargue la versión correcta del software Image desde la página \*Descarga del archivo de configuración de referencia del conmutador de red de administración y clúster Cisco®.

["Descarga del archivo de configuración de referencia del conmutador de red de administración y](http://mysupport.netapp.com/NOW/download/software/sanswitch/fcp/Cisco/netapp_cnmn/download.shtml) [clúster Cisco®"](http://mysupport.netapp.com/NOW/download/software/sanswitch/fcp/Cisco/netapp_cnmn/download.shtml)

5. Migre las LIF del clúster a los puertos del nodo físico conectados al switch de reemplazo C2:

```
network interface migrate -vserver vserver-name -lif lif-name -source-node
node-name -destination-node node-name -destination-port port-name
```
Debe migrar todas las LIF del clúster individualmente, como se muestra en el ejemplo siguiente:

cluster::\*> **network interface migrate -vserver Cluster -lif n1\_clus2 -source-node n1 -destinationnode n1 -destination-port e0a** cluster::\*> **network interface migrate -vserver Cluster -lif n1\_clus3 -source-node n1 -destinationnode n1 -destination-port e0d** cluster::\*> **network interface migrate -vserver Cluster -lif n2\_clus2 -source-node n2 -destinationnode n2 -destination-port e0a** cluster::\*> **network interface migrate -vserver Cluster -lif n2\_clus3 -source-node n2 -destinationnode n2 -destination-port e0d** cluster::\*> **network interface migrate -vserver Cluster -lif n3\_clus2 -source-node n3 -destinationnode n3 -destination-port e4a** cluster::\*> **network interface migrate -vserver Cluster -lif n4\_clus2 -source-node n4 -destinationnode n4 -destination-port e4a**

6. Compruebe el estado de los puertos del clúster y sus designaciones principales:

network interface show -role cluster

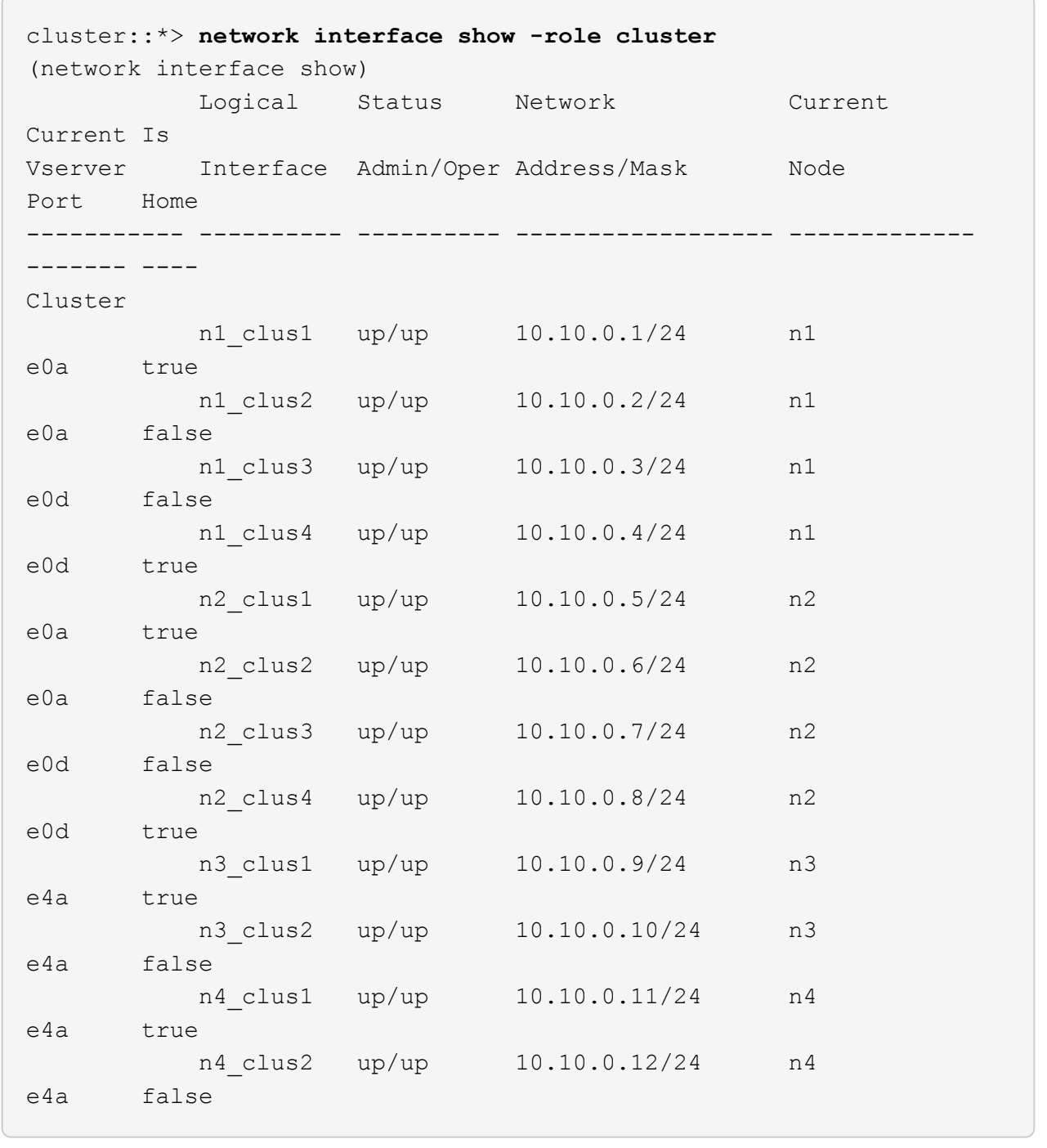

7. Apague los puertos de interconexión de clúster que están conectados físicamente al switch CL2 original:

network port modify -node *node-name* -port *port-name* -up-admin false

En el siguiente ejemplo se muestran los puertos de interconexión de clúster se apagan en todos los nodos:

```
cluster::*> network port modify -node n1 -port e0b -up-admin false
cluster::*> network port modify -node n1 -port e0c -up-admin false
cluster::*> network port modify -node n2 -port e0b -up-admin false
cluster::*> network port modify -node n2 -port e0c -up-admin false
cluster::*> network port modify -node n3 -port e4e -up-admin false
cluster::*> network port modify -node n4 -port e4e -up-admin false
```
8. Hacer ping a las interfaces remotas del clúster y realizar una comprobación del servidor RPC:

cluster ping-cluster -node *node-name*

En el siguiente ejemplo se muestra el nodo n1 con alas y el estado RPC indicado posteriormente:

```
cluster::*> cluster ping-cluster -node n1
Host is n1 Getting addresses from network interface table...
Cluster n1 clus1 n1 e0a 10.10.0.1
Cluster n1 clus2 n1 e0b 10.10.0.2
Cluster n1 clus3 n1 e0c 10.10.0.3
Cluster n1 clus4 n1 e0d 10.10.0.4
Cluster n2_clus1 n2 e0a 10.10.0.5
Cluster n2_clus2 n2 e0b 10.10.0.6
Cluster n2_clus3 n2 e0c 10.10.0.7
Cluster n2_clus4 n2 e0d 10.10.0.8<br>
Cluster n3_clus1 n4 e0a 10.10.0.9
Cluster n3 clus1 n4 e0a 10.10.0.9
Cluster n3_clus2 n3 e0e 10.10.0.10
Cluster n4 clus1 n4 e0a 10.10.0.11
Cluster n4 clus2 n4 e0e 10.10.0.12
Local = 10.10.0.1 10.10.0.2 10.10.0.3 10.10.0.4
Remote = 10.10.0.5 10.10.0.6 10.10.0.7 10.10.0.8 10.10.0.9
10.10.0.10 10.10.0.11
10.10.0.12 Cluster Vserver Id = 4294967293 Ping status:
....
Basic connectivity succeeds on 32 path(s)
Basic connectivity fails on 0 path(s) ...............
Detected 9000 byte MTU on 32 path(s):
     Local 10.10.0.1 to Remote 10.10.0.5
     Local 10.10.0.1 to Remote 10.10.0.6
     Local 10.10.0.1 to Remote 10.10.0.7
     Local 10.10.0.1 to Remote 10.10.0.8
     Local 10.10.0.1 to Remote 10.10.0.9
     Local 10.10.0.1 to Remote 10.10.0.10
      Local 10.10.0.1 to Remote 10.10.0.11
      Local 10.10.0.1 to Remote 10.10.0.12
     Local 10.10.0.2 to Remote 10.10.0.5
     Local 10.10.0.2 to Remote 10.10.0.6
     Local 10.10.0.2 to Remote 10.10.0.7
      Local 10.10.0.2 to Remote 10.10.0.8
      Local 10.10.0.2 to Remote 10.10.0.9
      Local 10.10.0.2 to Remote 10.10.0.10
      Local 10.10.0.2 to Remote 10.10.0.11
      Local 10.10.0.2 to Remote 10.10.0.12
      Local 10.10.0.3 to Remote 10.10.0.5
      Local 10.10.0.3 to Remote 10.10.0.6
      Local 10.10.0.3 to Remote 10.10.0.7
      Local 10.10.0.3 to Remote 10.10.0.8
```

```
  Local 10.10.0.3 to Remote 10.10.0.9
      Local 10.10.0.3 to Remote 10.10.0.10
      Local 10.10.0.3 to Remote 10.10.0.11
      Local 10.10.0.3 to Remote 10.10.0.12
      Local 10.10.0.4 to Remote 10.10.0.5
      Local 10.10.0.4 to Remote 10.10.0.6
      Local 10.10.0.4 to Remote 10.10.0.7
      Local 10.10.0.4 to Remote 10.10.0.8
      Local 10.10.0.4 to Remote 10.10.0.9
      Local 10.10.0.4 to Remote 10.10.0.10
      Local 10.10.0.4 to Remote 10.10.0.11
      Local 10.10.0.4 to Remote 10.10.0.12
Larger than PMTU communication succeeds on 32 path(s) RPC status:
8 paths up, 0 paths down (tcp check)
8 paths up, 0 paths down (udp check)
```
# **Paso 2: Migrar ISL al switch CL1 y C2**

1. Apague los puertos 1/31 y 1/32 en el conmutador de grupo CL1.

Para obtener más información acerca de los comandos de Cisco, consulte las guías que se enumeran en ["Referencias de comandos NX-OS de Cisco Nexus serie 3000"](https://www.cisco.com/c/en/us/support/switches/nexus-3000-series-switches/products-command-reference-list.html).

## **Muestra el ejemplo**

```
(CL1)# configure
(CL1)(Config)# interface e1/31-32
(CL1)(config-if-range)# shutdown
(CL1)(config-if-range)# exit
(CL1)(Config)# exit
(CL1)#
```
- 2. Retire todos los cables conectados al switch del clúster CL2 y vuelva a conectarlos al conmutador C2 de sustitución para todos los nodos.
- 3. Retire los cables de enlace entre switches (ISL) de los puertos e1/31 y e1/32 en el switch del clúster CL2 y vuelva a conectarlos a los mismos puertos en el switch de reemplazo C2.
- 4. Conecte los puertos ISL 1/31 y 1/32 en el switch de clúster CL1.

Para obtener más información acerca de los comandos de Cisco, consulte las guías que se enumeran en ["Referencias de comandos NX-OS de Cisco Nexus serie 3000"](https://www.cisco.com/c/en/us/support/switches/nexus-3000-series-switches/products-command-reference-list.html).
```
(CL1)# configure
(CL1)(Config)# interface e1/31-32
(CL1)(config-if-range)# no shutdown
(CL1)(config-if-range)# exit
(CL1)(Config)# exit
(CL1)#
```
5. Verifique que los ISL estén activos en CL1.

Para obtener más información acerca de los comandos de Cisco, consulte las guías que se enumeran en ["Referencias de comandos NX-OS de Cisco Nexus serie 3000"](https://www.cisco.com/c/en/us/support/switches/nexus-3000-series-switches/products-command-reference-list.html).

Los puertos eth1/31 y eth1/32 deben indicar (P), Lo que significa que los puertos ISL están activos en el canal de puerto:

**Muestra el ejemplo**

```
CL1# show port-channel summary
Flags: D - Down P - Up in port-channel (members)  I - Individual H - Hot-standby (LACP only)
      s - Suspended  r - Module-removed
      S - Switched R - Routed
        U - Up (port-channel)
        M - Not in use. Min-links not met
--------------------------------------------------------------------
------------
Group Port- Type Protocol Member Ports
       Channel
--------------------------------------------------------------------
------------
1 Po1(SU) Eth LACP Eth1/31(P) Eth1/32(P)
```
6. Compruebe que los ISL estén activos en el switch del clúster C2.

Para obtener más información acerca de los comandos de Cisco, consulte las guías que se enumeran en ["Referencias de comandos NX-OS de Cisco Nexus serie 3000"](https://www.cisco.com/c/en/us/support/switches/nexus-3000-series-switches/products-command-reference-list.html).

Los puertos eth1/31 y eth1/32 deben indicar (P), lo cual significa que ambos puertos ISL están activos en el puerto-canal.

```
C2# show port-channel summary
Flags: D - Down P - Up in port-channel (members)  I - Individual H - Hot-standby (LACP only) s -
Suspended r - Module-removed
      S - Switched R - Routed
        U - Up (port-channel)
        M - Not in use. Min-links not met
 --------------------------------------------------------------------
 ------------
Group Port- Type Protocol Member Ports
       Channel
--------------------------------------------------------------------
  ------------
1 Po1(SU) Eth LACP Eth1/31(P) Eth1/32(P)
```
7. En todos los nodos, active todos los puertos de interconexión del clúster conectados al switch de reemplazo C2:

network port modify -node *node-name* -port *port-name* -up-admin true

**Muestra el ejemplo**

cluster::\*> **network port modify -node n1 -port e0b -up-admin true** cluster::\*> **network port modify -node n1 -port e0c -up-admin true** cluster::\*> **network port modify -node n2 -port e0b -up-admin true** cluster::\*> **network port modify -node n2 -port e0c -up-admin true** cluster::\*> **network port modify -node n3 -port e4e -up-admin true** cluster::\*> **network port modify -node n4 -port e4e -up-admin true**

**Paso 3: Revierte todas las LIF a los puertos asignados originalmente**

1. Revierte todos los LIF de interconexión de clúster migrados en todos los nodos:

```
network interface revert -vserver cluster -lif lif-name
```
Debe revertir todas las LIF de interconexión del clúster individualmente, tal y como se muestra en el ejemplo siguiente:

```
cluster::*> network interface revert -vserver cluster -lif n1_clus2
cluster::*> network interface revert -vserver cluster -lif n1_clus3
cluster::*> network interface revert -vserver cluster -lif n2_clus2
cluster::*> network interface revert -vserver cluster -lif n2_clus3
Cluster::*> network interface revert -vserver cluster -lif n3_clus2
Cluster::*> network interface revert -vserver cluster -lif n4_clus2
```
2. Compruebe que los puertos de interconexión de clúster ahora se han revertido a su origen:

network interface show

El siguiente ejemplo muestra que todas las LIF se han revertido correctamente porque los puertos enumerados en Current Port la columna tiene el estado de true en la Is Home columna. Si un puerto tiene un valor de false, El LIF no se ha revertido.

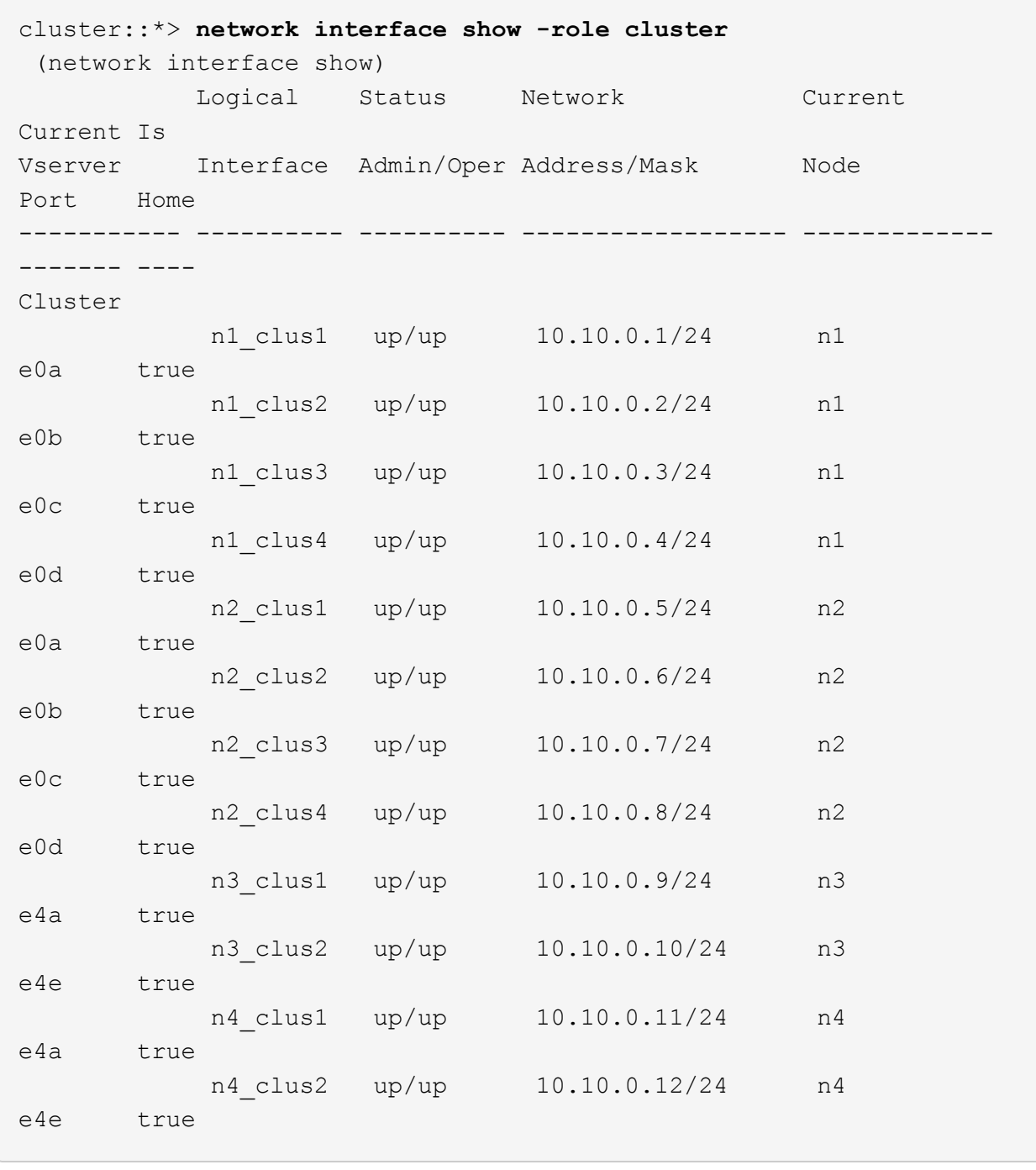

3. Compruebe que los puertos del clúster están conectados:

network port show -role cluster

```
cluster::*> network port show -role cluster
   (network port show)
Node: n1
Ignore
                                            Speed(Mbps) Health
Health
Port IPspace Broadcast Domain Link MTU Admin/Oper Status
Status
--------- ------------ ---------------- ---- ---- -----------
-------- -----
e0a Cluster Cluster up 9000 auto/10000 -
e0b Cluster Cluster up 9000 auto/10000 -<br>e0c Cluster Cluster up 9000 auto/10000 -
e0c Cluster Cluster up 9000 auto/10000 -
e0d Cluster Cluster up 9000 auto/10000 -
-
Node: n2
Ignore
                                            Speed(Mbps) Health
Health
Port IPspace Broadcast Domain Link MTU Admin/Oper Status
Status
 --------- ------------ ---------------- ---- ---- -----------
-------- -----
e0a Cluster Cluster up 9000 auto/10000 -
e0b Cluster Cluster up 9000 auto/10000 -
e0c Cluster Cluster up 9000 auto/10000 -
e0d Cluster Cluster up 9000 auto/10000 -
-
Node: n3
Ignore
                                            Speed(Mbps) Health
Health
Port IPspace Broadcast Domain Link MTU Admin/Oper Status
Status
--------- ------------ ---------------- ---- ---- -----------
-------- -----
e4a Cluster Cluster up 9000 auto/40000 -
e4e Cluster Cluster up 9000 auto/40000 -
-
Node: n4
```

```
Ignore
                                           Speed(Mbps) Health
Health
Port IPspace Broadcast Domain Link MTU Admin/Oper Status
Status
--------- ------------ ---------------- ---- ---- -----------
-------- -----
e4a Cluster Cluster up 9000 auto/40000 -
e4e Cluster Cluster up 9000 auto/40000 -
-
```
4. Hacer ping a las interfaces remotas del clúster y realizar una comprobación del servidor RPC:

cluster ping-cluster -node *node-name*

En el siguiente ejemplo se muestra el nodo n1 con alas y el estado RPC indicado posteriormente:

```
cluster::*> cluster ping-cluster -node n1
Host is n1 Getting addresses from network interface table...
Cluster n1 clus1 n1 e0a 10.10.0.1
Cluster n1 clus2 n1 e0b 10.10.0.2
Cluster n1 clus3 n1 e0c 10.10.0.3
Cluster n1 clus4 n1 e0d 10.10.0.4
Cluster n2_clus1 n2 e0a 10.10.0.5
Cluster n2_clus2 n2 e0b 10.10.0.6
Cluster n2_clus3 n2 e0c 10.10.0.7
Cluster n2_clus4 n2 e0d 10.10.0.8<br>
Cluster n3_clus1 n3 e0a 10.10.0.9
Cluster n3 clus1 n3 e0a 10.10.0.9
Cluster n3_clus2 n3 e0e 10.10.0.10
Cluster n4 clus1 n4 e0a 10.10.0.11
Cluster n4 clus2 n4 e0e 10.10.0.12
Local = 10.10.0.1 10.10.0.2 10.10.0.3 10.10.0.4
Remote = 10.10.0.5 10.10.0.6 10.10.0.7 10.10.0.8 10.10.0.9
10.10.0.10 10.10.0.11 10.10.0.12
Cluster Vserver Id = 4294967293 Ping status:
....
Basic connectivity succeeds on 32 path(s)
Basic connectivity fails on 0 path(s) ...............
Detected 1500 byte MTU on 32 path(s):
     Local 10.10.0.1 to Remote 10.10.0.5
     Local 10.10.0.1 to Remote 10.10.0.6
     Local 10.10.0.1 to Remote 10.10.0.7
     Local 10.10.0.1 to Remote 10.10.0.8
     Local 10.10.0.1 to Remote 10.10.0.9
     Local 10.10.0.1 to Remote 10.10.0.10
      Local 10.10.0.1 to Remote 10.10.0.11
      Local 10.10.0.1 to Remote 10.10.0.12
     Local 10.10.0.2 to Remote 10.10.0.5
     Local 10.10.0.2 to Remote 10.10.0.6
     Local 10.10.0.2 to Remote 10.10.0.7
      Local 10.10.0.2 to Remote 10.10.0.8
      Local 10.10.0.2 to Remote 10.10.0.9
      Local 10.10.0.2 to Remote 10.10.0.10
      Local 10.10.0.2 to Remote 10.10.0.11
      Local 10.10.0.2 to Remote 10.10.0.12
      Local 10.10.0.3 to Remote 10.10.0.5
      Local 10.10.0.3 to Remote 10.10.0.6
      Local 10.10.0.3 to Remote 10.10.0.7
      Local 10.10.0.3 to Remote 10.10.0.8
```

```
  Local 10.10.0.3 to Remote 10.10.0.9
      Local 10.10.0.3 to Remote 10.10.0.10
      Local 10.10.0.3 to Remote 10.10.0.11
      Local 10.10.0.3 to Remote 10.10.0.12
      Local 10.10.0.4 to Remote 10.10.0.5
      Local 10.10.0.4 to Remote 10.10.0.6
      Local 10.10.0.4 to Remote 10.10.0.7
      Local 10.10.0.4 to Remote 10.10.0.8
      Local 10.10.0.4 to Remote 10.10.0.9
      Local 10.10.0.4 to Remote 10.10.0.10
      Local 10.10.0.4 to Remote 10.10.0.11
      Local 10.10.0.4 to Remote 10.10.0.12
Larger than PMTU communication succeeds on 32 path(s) RPC status:
8 paths up, 0 paths down (tcp check)
8 paths up, 0 paths down (udp check)
```
## **Paso 4: Verificar que todos los puertos y LIF se han migrado correctamente**

1. Para mostrar la información sobre los dispositivos de la configuración, introduzca los siguientes comandos:

Puede ejecutar los siguientes comandos en cualquier orden:

- network device-discovery show
- network port show -role cluster
- network interface show -role cluster
- system cluster-switch show

C

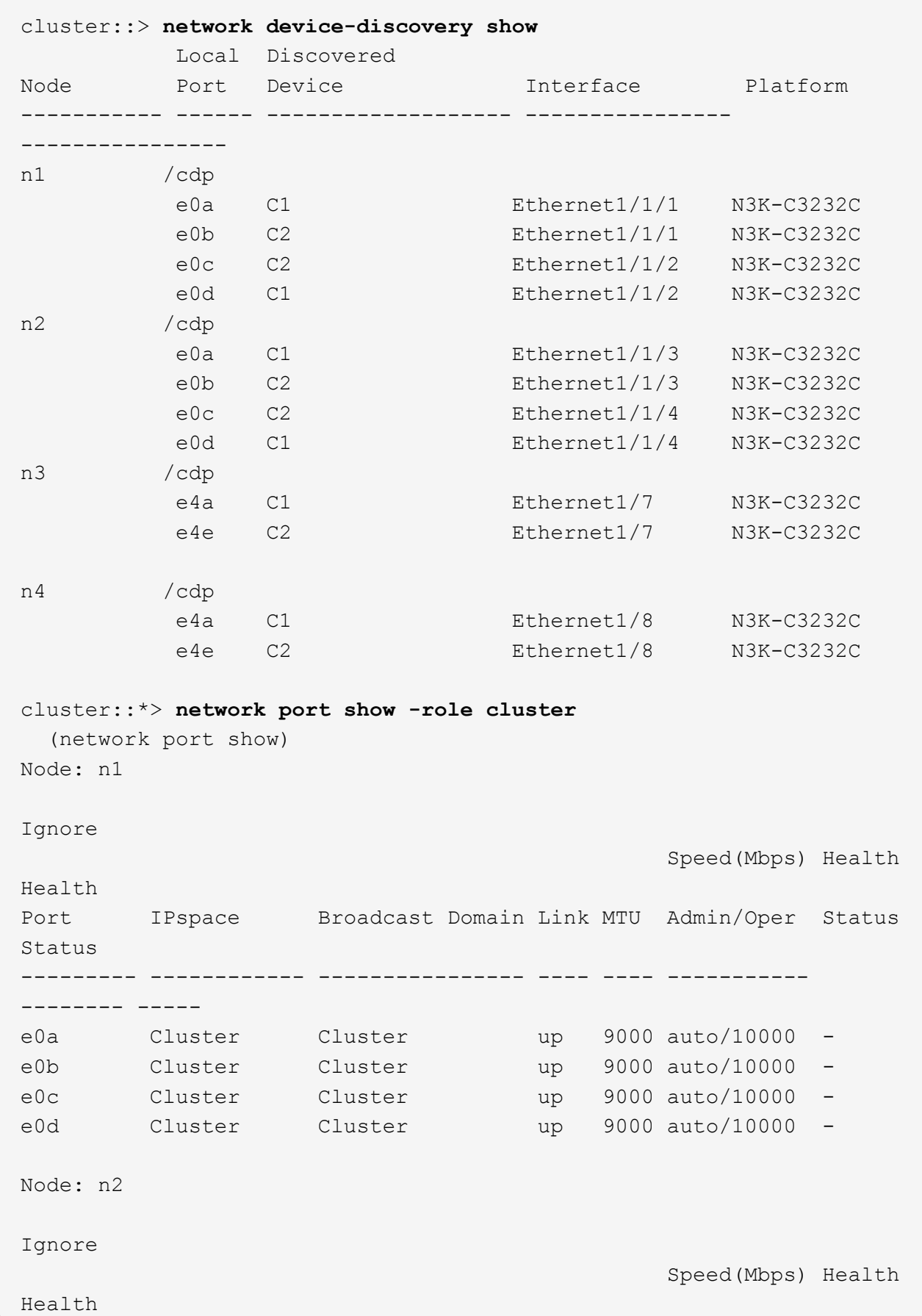

Port IPspace Broadcast Domain Link MTU Admin/Oper Status Status --------- ------------ ---------------- ---- ---- ----------- -------- ---- e0a Cluster Cluster up 9000 auto/10000 -<br>e0b Cluster Cluster up 9000 auto/10000 e0b Cluster Cluster up 9000 auto/10000 -<br>e0c Cluster Cluster up 9000 auto/10000 e0c Cluster Cluster up 9000 auto/10000 e0d Cluster Cluster up 9000 auto/10000 -Node: n3 Ignore Speed(Mbps) Health Health Port IPspace Broadcast Domain Link MTU Admin/Oper Status Status --------- ------------ ---------------- ---- ---- ----------- -------- ---- e4a Cluster Cluster up 9000 auto/40000 e4e Cluster Cluster up 9000 auto/40000 - Node: n4 Ignore Speed(Mbps) Health Health Port IPspace Broadcast Domain Link MTU Admin/Oper Status Status --------- ------------ ---------------- ---- ---- ----------- -------- ---- e4a Cluster Cluster up 9000 auto/40000 e4e Cluster Cluster up 9000 auto/40000 cluster::\*> **network interface show -role cluster** Logical Status Network Current Current Is Vserver Interface Admin/Oper Address/Mask Node Port Home ----------- ---------- ---------- ------------------ ------------- ------- ---- Cluster nm1 clus1 up/up 10.10.0.1/24 n1 e0a true n1\_clus2 up/up 10.10.0.2/24 n1 e0b true

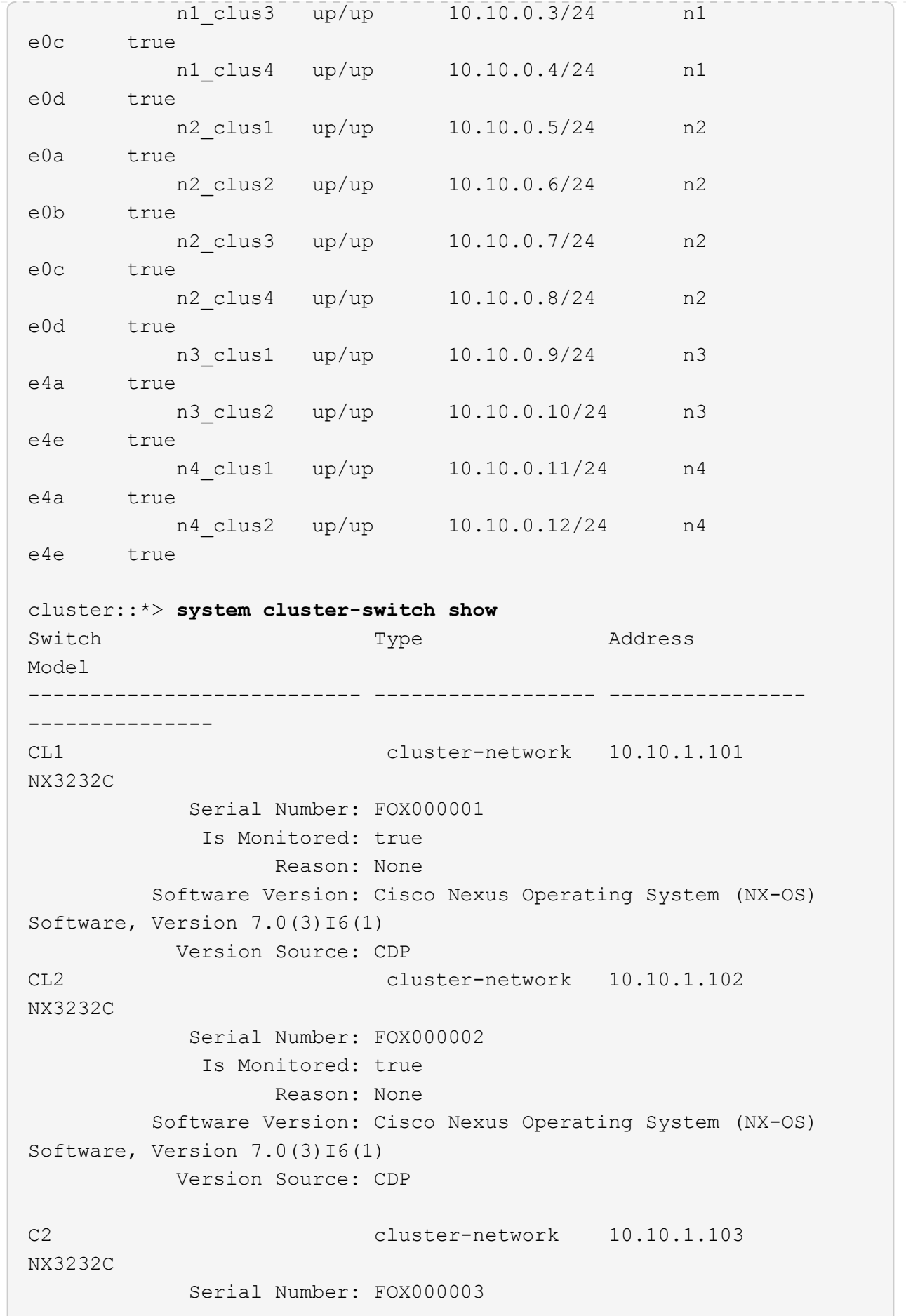

```
  Is Monitored: true
                       Reason: None
            Software Version: Cisco Nexus Operating System (NX-OS)
Software, Version 7.0(3)I6(1)
              Version Source: CDP 3 entries were displayed.
```
2. Elimine el interruptor del grupo de instrumentos sustituido CL2 si no se ha quitado automáticamente:

system cluster-switch delete -device cluster-switch-name

3. Compruebe que se supervisan los switches de clúster adecuados:

system cluster-switch show

#### **Muestra el ejemplo**

En el siguiente ejemplo se muestran los switches de clúster se supervisan porque Is Monitored el estado es true.

```
cluster::> system cluster-switch show
Switch Type Address
Model
--------------------------- ------------------ ----------------
---------------
CL1 cluster-network 10.10.1.101
NX3232C
            Serial Number: FOX000001
             Is Monitored: true
                  Reason: None
          Software Version: Cisco Nexus Operating System (NX-OS)
Software, Version 7.0(3)16(1)
           Version Source: CDP
C2 cluster-network 10.10.1.103
NX3232C
            Serial Number: FOX000002
             Is Monitored: true
                   Reason: None
          Software Version: Cisco Nexus Operating System (NX-OS)
Software, Version 7.0(3)16(1)
           Version Source: CDP
```
4. Habilite la función de recogida de registro de supervisión del estado del switch para recopilar archivos de registro relacionados con el switch:

system cluster-switch log setup-password

system cluster-switch log enable-collection

#### **Muestra el ejemplo**

```
cluster::*> system cluster-switch log setup-password
Enter the switch name: <return>
The switch name entered is not recognized.
Choose from the following list:
CL1
C2
cluster::*> system cluster-switch log setup-password
Enter the switch name: CL1
RSA key fingerprint is
e5:8b:c6:dc:e2:18:18:09:36:63:d9:63:dd:03:d9:cc
Do you want to continue? \{y|n\}: [n] y
Enter the password: < enter switch password>
Enter the password again: < enter switch password>
cluster::*> system cluster-switch log setup-password
Enter the switch name: C2
RSA key fingerprint is
57:49:86:a1:b9:80:6a:61:9a:86:8e:3c:e3:b7:1f:b1
Do you want to continue? {y|n}: [n] y
Enter the password: < enter switch password>
Enter the password again: < enter switch password>
cluster::*> system cluster-switch log enable-collection
Do you want to enable cluster log collection for all nodes in the
cluster?
{y|n}: [n] y
Enabling cluster switch log collection.
cluster::*>
```
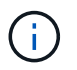

Si alguno de estos comandos devuelve un error, póngase en contacto con el soporte de NetApp.

5. Si ha suprimido la creación automática de casos, vuelva a habilitarla invocando un mensaje de AutoSupport:

system node autosupport invoke -node \* -type all -message MAINT=END

# **Sustituya un switch de almacenamiento Cisco Nexus 3232C**

Siga estos pasos para sustituir un switch de almacenamiento Cisco Nexus 3232C defectuoso. Este procedimiento no es disruptivo.

## **Revise los requisitos**

La configuración de red existente debe tener las siguientes características:

- La página Cisco Ethernet Switches tiene las versiones más recientes de RCF y NX-OS en sus switches.
- Debe haber conectividad de gestión en ambos switches.

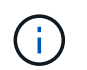

Asegúrese de que se han completado todos los pasos de solución de problemas para confirmar que es necesario sustituir el interruptor.

El switch Cisco Nexus 3232C de sustitución debe tener las siguientes características:

- La conectividad de la red de gestión debe ser funcional.
- El acceso de la consola al interruptor de sustitución debe estar en su lugar.
- Se deben cargar en el conmutador las imágenes del sistema operativo RCF y NX-OS adecuadas.
- Se debe completar la personalización inicial del conmutador.

#### **Sustituya el interruptor**

Este procedimiento reemplaza al segundo switch de almacenamiento Nexus 3232C S2 con el nuevo switch 3232C NS2. Los dos nodos son 1 y 2.

# **Paso 1: Confirmar que el interruptor que se va a sustituir es S2**

1. Si se habilita AutoSupport en este clúster, elimine la creación automática de casos invocando un mensaje de AutoSupport:

system node autosupport invoke -node  $*$  -type all - message MAINT=xh

*x* es la duración de la ventana de mantenimiento en horas.

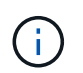

El mensaje de AutoSupport notifica al soporte técnico de esta tarea de mantenimiento para que la creación automática de casos se suprima durante la ventana de mantenimiento.

2. Compruebe el estado de los puertos del nodo de almacenamiento para asegurarse de que exista conexión al switch de almacenamiento S1:

```
storage port show -port-type ENET
```
 $\sqrt{2}$ 

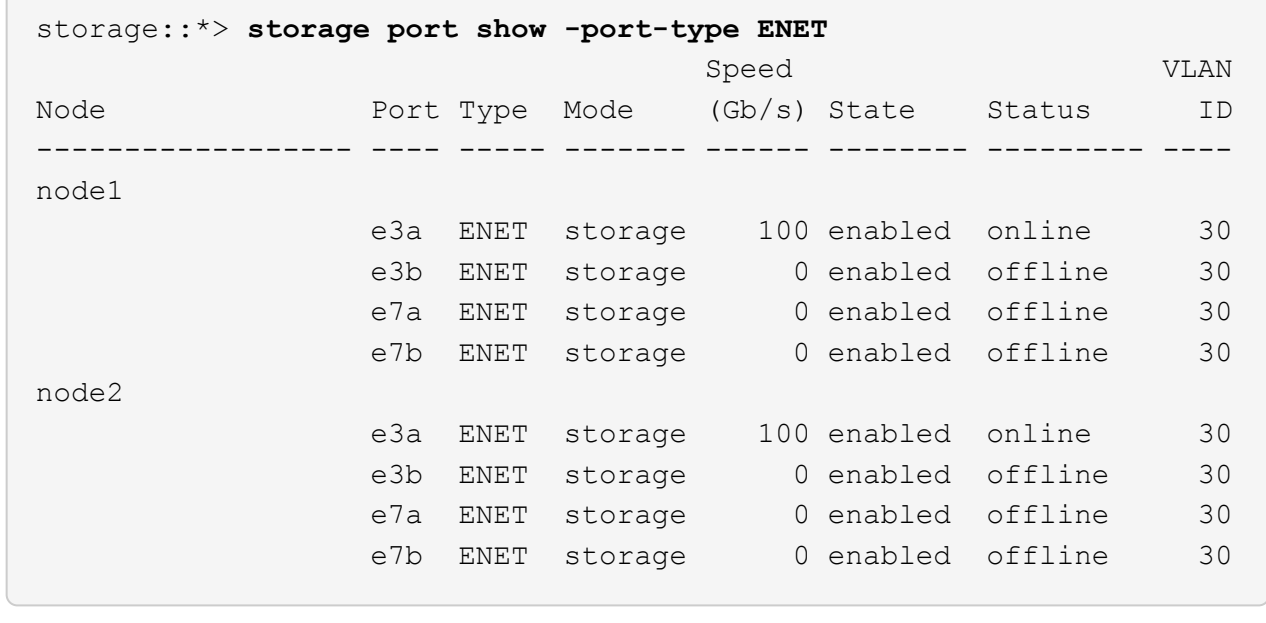

3. Verifique que el interruptor de almacenamiento S1 esté disponible:

network device-discovery show

storage::\*> **network device-discovery show** Node/ Local Discovered Protocol Port Device (LLDP: ChassisID) Interface Platform ----------- ------ ------------------------- ----------------- --------------- node1/cdp e3a S1 Ethernet1/1 NX3232C e4a node2 e4a AFF-A700 e4e node2 e4e AFF-A700 node1/lldp e3a S1 Ethernet1/1 e4a node2 e4a - e4a - e4a - e4a - e4a - e4a - e4a - e4a - e5a - e5a - e5a - e5a - e5a - e5a - e5a - e5a - e5a e4e node2 e4e node2/cdp e3a S1 Ethernet1/2 NX3232C e4a node1 e4a AFF-A700 e4e node1 e4e AFF-A700 node2/lldp e3a S1 Ethernet1/2 - e4a node1 e4a - e4e node1 e4e -

4. Ejecute el show lldp neighbors comando en el switch de trabajo para confirmar que puede ver tanto los nodos como todas las bandejas:

show lldp neighbors

```
S1# show lldp neighbors
Capability codes:
   (R) Router, (B) Bridge, (T) Telephone, (C) DOCSIS Cable Device
   (W) WLAN Access Point, (P) Repeater, (S) Station, (O) Other
Device ID Local Intf Hold-time Capability Port
ID
node1 e3a
node2 Eth1/2 121 S e3a
SHFGD2008000011 Eth1/5 121 S e0a
SHFGD2008000011 Eth1/6 120 S e0a
SHFGD2008000022 Eth1/7 120 S e0a
SHFGD2008000022 Eth1/8 120 S e0a
```
## **Paso 2: Configure el cableado**

1. Compruebe los puertos de las bandejas del sistema de almacenamiento:

storage shelf port show -fields remote-device, remote-port

```
Muestra el ejemplo
```

```
storage::*> storage shelf port show -fields remote-device,remote-
port
shelf id remote-port remote-device
----- -- ----------- -------------
3.20 0 Ethernet1/5 S1
3.20 \quad 1 \quad - \quad -3.20 2 Ethernet1/6 S1
3.20 \t3 \t -3.30 0 Ethernet1/7 S1
3.20 \quad 1 \quad -3.30 2 Ethernet1/8 S1
3.20 \t 3 -
```
- 2. Retire todos los cables conectados al interruptor de almacenamiento S2.
- 3. Vuelva a conectar todos los cables al interruptor de sustitución NS2.

## **Paso 3: Verifique todas las configuraciones del dispositivo en el conmutador NS2**

1. Compruebe el estado de los puertos del nodo de almacenamiento:

 $\sqrt{2}$ 

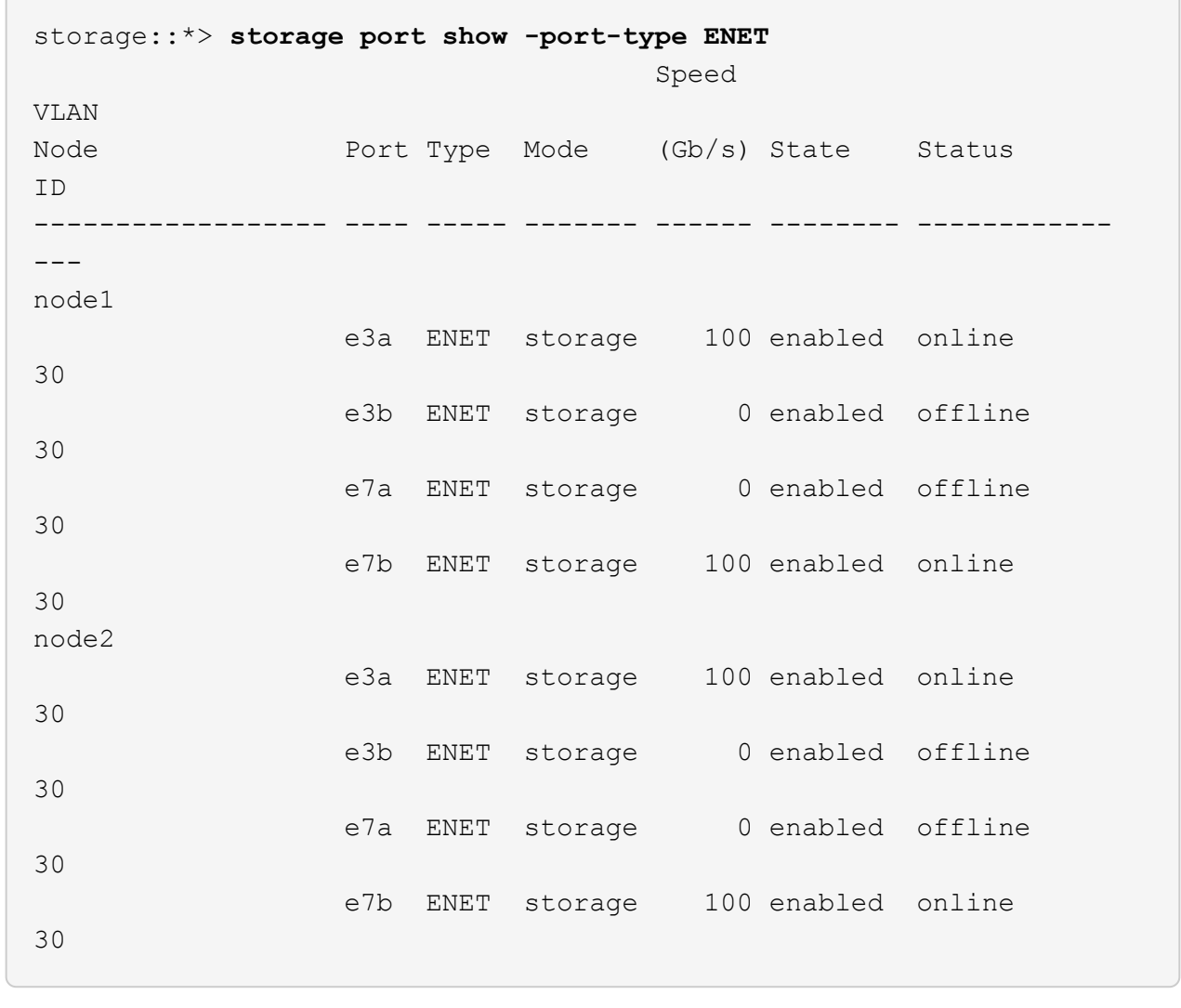

2. Compruebe que ambos conmutadores estén disponibles:

network device-discovery show

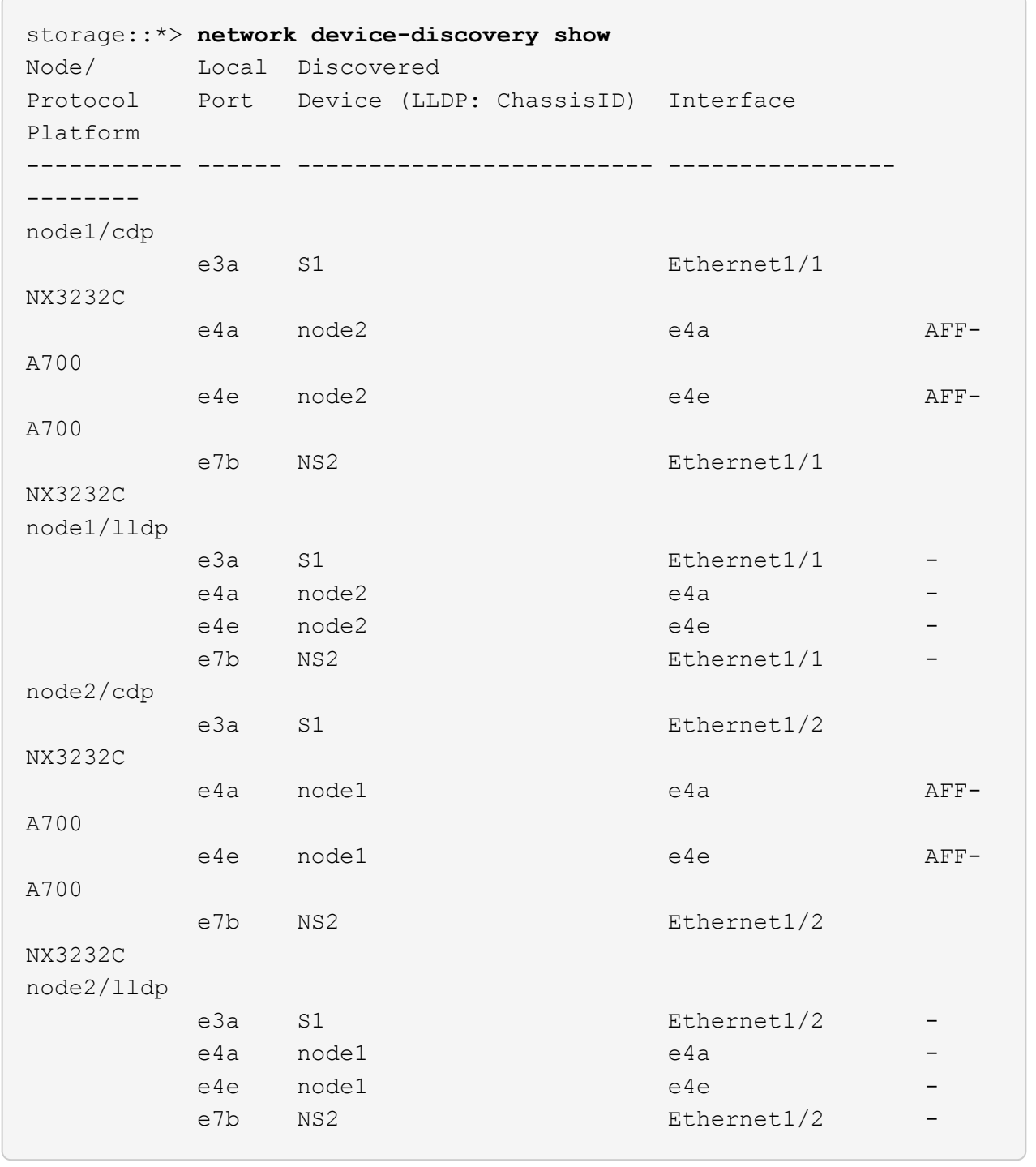

3. Compruebe los puertos de la bandeja en el sistema de almacenamiento:

storage shelf port show -fields remote-device, remote-port

```
storage::*> storage shelf port show -fields remote-device,remote-
port
shelf id remote-port remote-device
----- -- ----------- -------------
3.20 0 Ethernet1/5 S1
3.20 1 Ethernet1/5 NS2
3.20 2 Ethernet1/6 S1
3.20 3 Ethernet1/6 NS2
3.30 0 Ethernet1/7 S1
3.20 1 Ethernet1/7 NS2
3.30 2 Ethernet1/8 S1
3.20 3 Ethernet1/8 NS2
```
4. Si ha suprimido la creación automática de casos, vuelva a habilitarla invocando un mensaje de AutoSupport:

system node autosupport invoke -node \* -type all -message MAINT=END

# **Sustituya los switches de clúster Cisco Nexus 3232C por conexiones sin switches**

Puede migrar desde un clúster con una red de clúster conmutada a uno donde dos nodos están conectados directamente para ONTAP 9.3 y versiones posteriores.

#### **Revise los requisitos**

#### **Directrices**

Revise las siguientes directrices:

- La migración a una configuración de clúster de dos nodos sin switch es una operación no disruptiva. La mayoría de los sistemas tienen dos puertos de interconexión de clúster dedicados en cada nodo, pero también puede usar este procedimiento para sistemas con un número mayor de puertos de interconexión de clúster dedicados en cada nodo, como cuatro, seis u ocho.
- No se puede usar la función de interconexión de clúster sin switches con más de dos nodos.
- Si tiene un clúster de dos nodos existente que utiliza switches de interconexión de clúster y ejecuta ONTAP 9.3 o una versión posterior, puede reemplazar los switches por conexiones directas de vuelta a atrás entre los nodos.

#### **Lo que necesitará**

- Un clúster en buen estado que consta de dos nodos conectados por switches de clúster. Los nodos deben ejecutar la misma versión de ONTAP.
- Cada nodo con el número requerido de puertos de clúster dedicados, que proporcionan conexiones redundantes de interconexión de clúster para admitir la configuración de su sistema. Por ejemplo, hay dos puertos redundantes para un sistema con dos puertos de Cluster Interconnect dedicados en cada nodo.

#### **Migrar los switches**

# **Acerca de esta tarea**

En el siguiente procedimiento, se quitan los switches de clúster de dos nodos y se reemplaza cada conexión al switch por una conexión directa al nodo compañero.

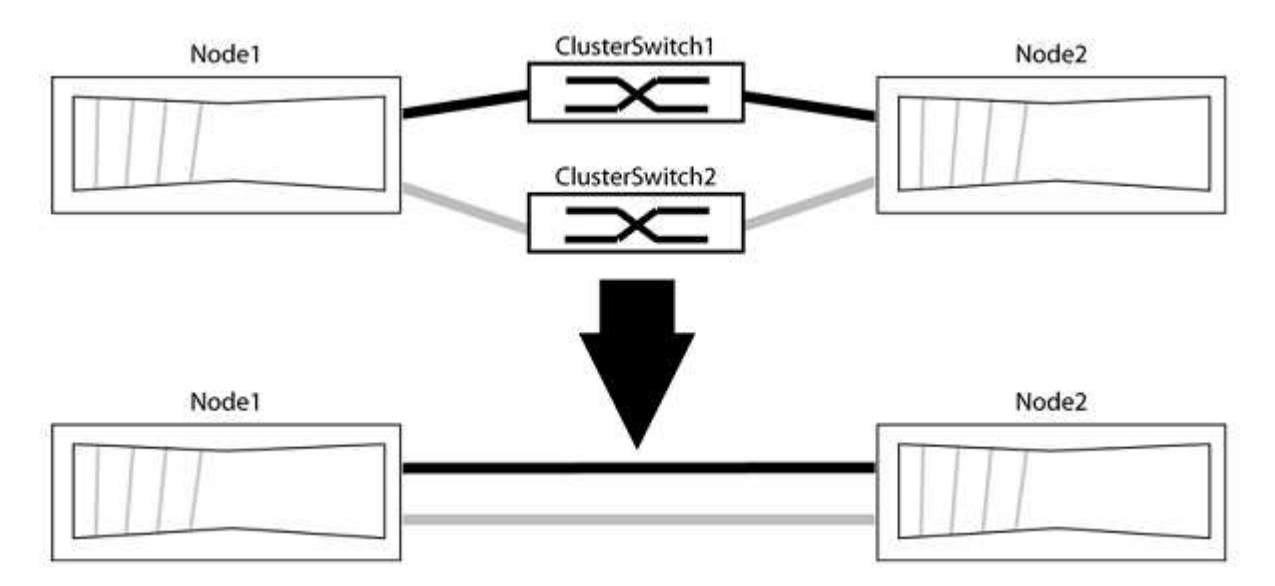

#### **Acerca de los ejemplos**

Los ejemplos del siguiente procedimiento muestran nodos que utilizan «e0a» y «e0b» como puertos del clúster. Sus nodos pueden usar distintos puertos de clúster según varían según el sistema.

### **Paso 1: Preparación para la migración**

1. Cambie el nivel de privilegio a Advanced, introduzca y cuando se le solicite continuar:

set -privilege advanced

El aviso avanzado \*> aparece.

2. ONTAP 9.3 y versiones posteriores admiten la detección automática de clústeres sin switch, que está habilitado de forma predeterminada.

Puede verificar que la detección de clústeres sin switch esté habilitada mediante el comando de privilegio avanzado:

network options detect-switchless-cluster show

#### **Muestra el ejemplo**

El siguiente resultado de ejemplo muestra si la opción está habilitada.

```
cluster::*> network options detect-switchless-cluster show
     (network options detect-switchless-cluster show)
Enable Switchless Cluster Detection: true
```
Si la opción "Activar detección de clústeres sin switch" es `false`Póngase en contacto con el soporte de NetApp.

3. Si se habilita AutoSupport en este clúster, elimine la creación automática de casos invocando un mensaje de AutoSupport:

```
system node autosupport invoke -node * -type all -message
MAINT=<number_of_hours>h
```
donde h es la duración del plazo de mantenimiento en horas. El mensaje notifica al soporte técnico de esta tarea de mantenimiento para que estos puedan impedir la creación automática de casos durante la ventana de mantenimiento.

En el ejemplo siguiente, el comando suprime la creación automática de casos durante dos horas:

## **Muestra el ejemplo**

```
cluster::*> system node autosupport invoke -node * -type all
-message MAINT=2h
```
# **Paso 2: Configure los puertos y el cableado**

- 1. Organice los puertos del clúster en cada switch en grupos de modo que los puertos del clúster en group1 vayan a Cluster switch1 y los puertos del cluster en group2 vayan a cluster switch2. Estos grupos son necesarios más adelante en el procedimiento.
- 2. Identificar los puertos del clúster y verificar el estado y el estado del enlace:

network port show -ipspace Cluster

En el siguiente ejemplo, en el caso de nodos con puertos de clúster "e0a" y "e0b", un grupo se identifica como "1:e0a" y "2:e0a" y el otro grupo como "1:e0b" y "2:e0b". Sus nodos pueden usar puertos de clúster diferentes porque varían según el sistema.

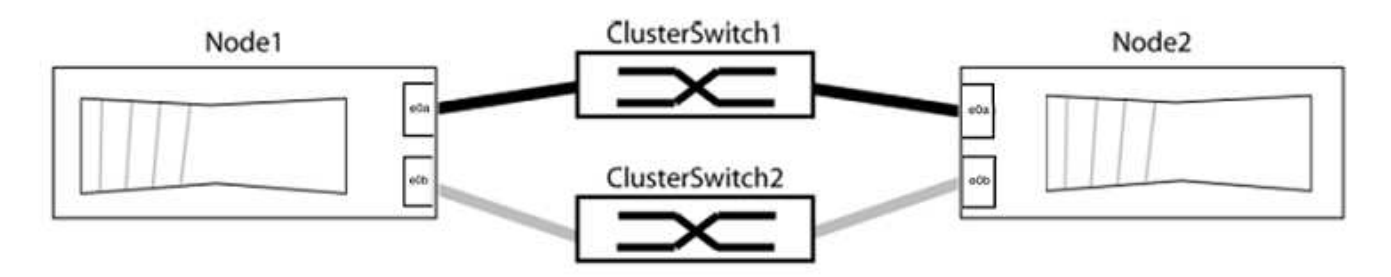

Compruebe que los puertos tienen un valor de up Para la columna "Link" y un valor de healthy Para la columna "Estado de salud".

```
cluster::> network port show -ipspace Cluster
Node: node1
Ignore
                                          Speed(Mbps) Health
Health
Port IPspace Broadcast Domain Link MTU Admin/Oper Status
Status
----- --------- ---------------- ----- ----- ----------- -------
-------
e0a Cluster Cluster up 9000 auto/10000 healthy
false
e0b Cluster Cluster up 9000 auto/10000 healthy
false
Node: node2
Ignore
                                          Speed(Mbps) Health
Health
Port IPspace Broadcast Domain Link MTU Admin/Oper Status
Status
----- --------- ---------------- ----- ----- ----------- -------
-------
e0a Cluster Cluster up 9000 auto/10000 healthy
false
e0b Cluster Cluster up 9000 auto/10000 healthy
false
4 entries were displayed.
```
3. Confirmar que todas las LIF de clúster están en sus puertos raíz.

Compruebe que la columna "es-home" es true Para cada LIF del clúster:

network interface show -vserver Cluster -fields is-home

```
cluster::*> net int show -vserver Cluster -fields is-home
(network interface show)
vserver lif is-home
-------- ------------ --------
Cluster node1_clus1 true
Cluster node1_clus2 true
Cluster node2_clus1 true
Cluster node2_clus2 true
4 entries were displayed.
```
Si hay LIF de clúster que no estén en sus puertos raíz, revierte estos LIF a sus puertos principales:

network interface revert -vserver Cluster -lif \*

4. Deshabilite la reversión automática para las LIF del clúster:

```
network interface modify -vserver Cluster -lif * -auto-revert false
```
5. Compruebe que todos los puertos enumerados en el paso anterior están conectados a un conmutador de red:

network device-discovery show -port *cluster\_port*

La columna "dispositivo detectado" debe ser el nombre del conmutador de clúster al que está conectado el puerto.

#### **Muestra el ejemplo**

En el siguiente ejemplo se muestra que los puertos de clúster «e0a» y «e0b» están conectados correctamente a los switches del clúster «cs1» y «cs2».

```
cluster::> network device-discovery show -port e0a|e0b
   (network device-discovery show)
Node/ Local Discovered
Protocol Port Device (LLDP: ChassisID) Interface Platform
--------- ------ ------------------------- ---------- ----------
node1/cdp
         e0a cs1 0/11 BES-53248
         e0b cs2 0/12 BES-53248
node2/cdp
         e0a cs1 0/9 BES-53248
         e0b cs2 0/9 BES-53248
4 entries were displayed.
```
6. Compruebe la conectividad del clúster:

cluster ping-cluster -node local

7. Compruebe que el clúster esté en buen estado:

cluster ring show

Todas las unidades deben ser maestra o secundaria.

8. Configure la configuración sin switches para los puertos del grupo 1.

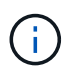

Para evitar posibles problemas de red, debe desconectar los puertos del grupo 1 y volver a conectarlos lo antes posible, por ejemplo, **en menos de 20 segundos**.

a. Desconecte todos los cables de los puertos del grupo 1 al mismo tiempo.

En el ejemplo siguiente, los cables se desconectan del puerto "e0a" en cada nodo, y el tráfico del clúster continúa a través del switch y el puerto "e0b" en cada nodo:

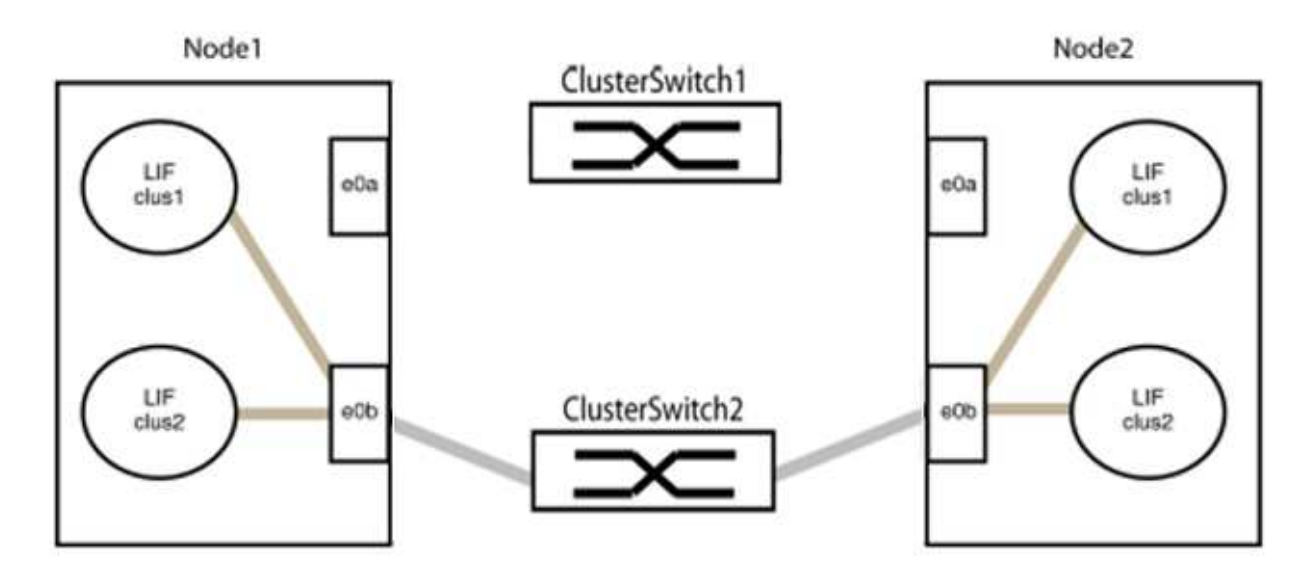

b. Conecte los puertos en group1 de vuelta a espalda.

En el siguiente ejemplo, "e0a" en el nodo 1 está conectado a "e0a" en el nodo 2:

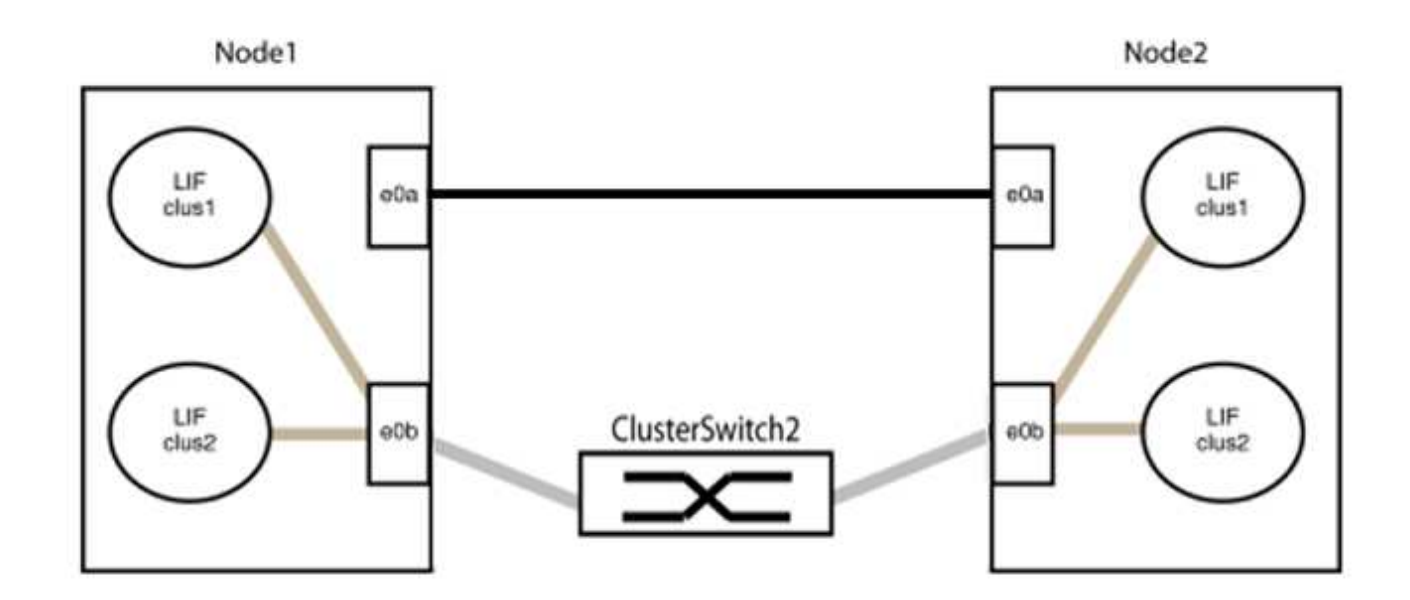

9. La opción de red de clúster sin switch desde la transición false para true. Esto puede tardar hasta 45 segundos. Confirme que la opción sin switches está establecida en true:

network options switchless-cluster show

En el siguiente ejemplo se muestra que el clúster sin switch está habilitado:

```
cluster::*> network options switchless-cluster show
Enable Switchless Cluster: true
```
10. Compruebe que la red de clúster no se haya interrumpido:

```
cluster ping-cluster -node local
```
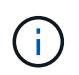

Antes de continuar con el siguiente paso, debe esperar al menos dos minutos para confirmar una conexión de retroceso en funcionamiento en el grupo 1.

11. Configure la configuración sin switches para los puertos del grupo 2.

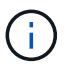

Para evitar posibles problemas de red, debe desconectar los puertos del grupo 2 y volver a conectarlos lo antes posible, por ejemplo, **en menos de 20 segundos**.

a. Desconecte todos los cables de los puertos del grupo 2 al mismo tiempo.

En el ejemplo siguiente, los cables se han desconectado del puerto "e0b" en cada nodo y el tráfico del clúster continúa por la conexión directa entre los puertos "e0a":

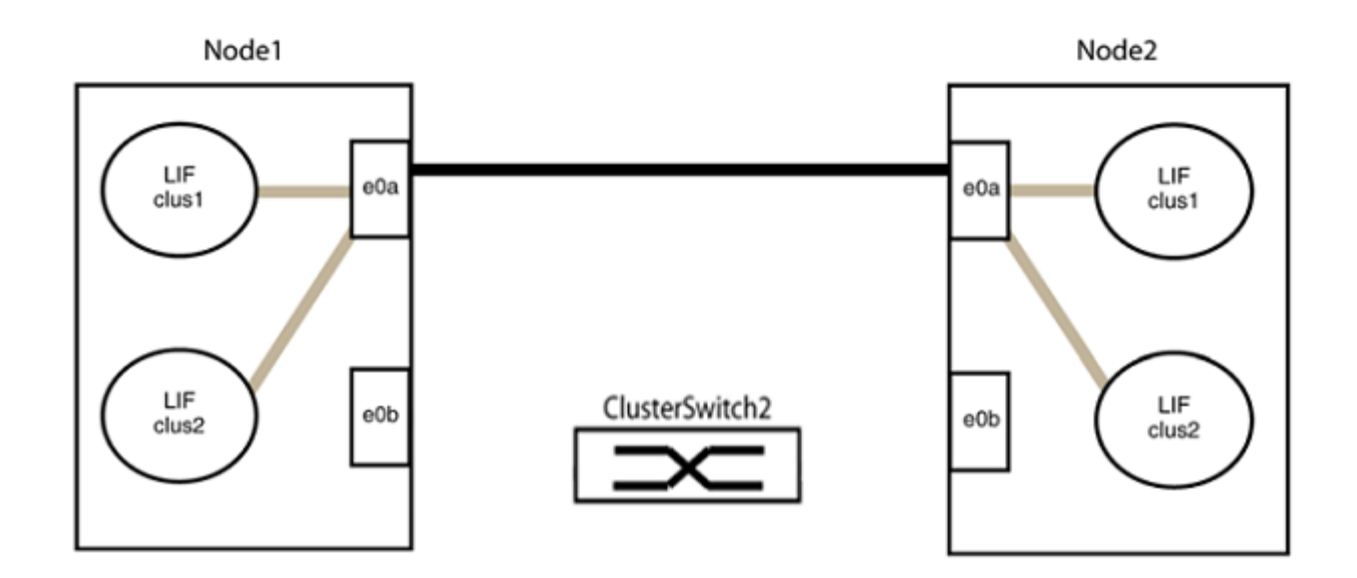

b. Conecte los puertos en group2 de vuelta a back.

En el ejemplo siguiente, hay conectado "e0a" en el nodo 1 a "e0a" en el nodo 2 y "e0b" en el nodo 1 está conectado a "e0b" en el nodo 2:

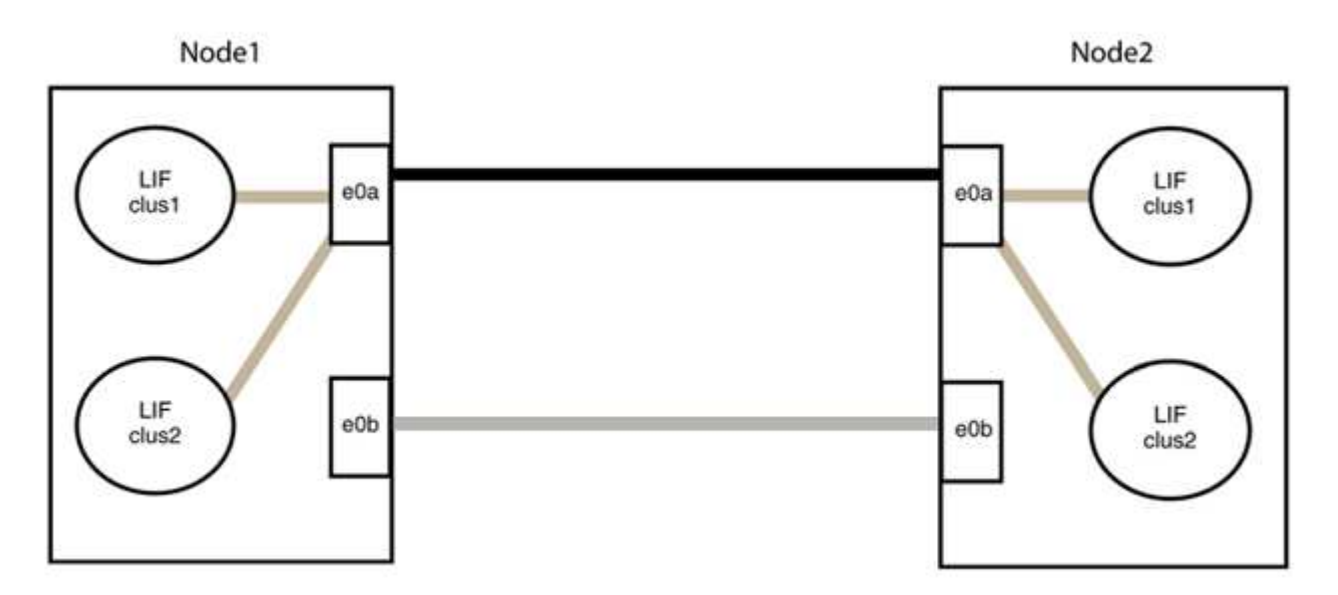

# **Paso 3: Verificar la configuración**

1. Compruebe que los puertos de ambos nodos están conectados correctamente:

network device-discovery show -port *cluster\_port*

En el siguiente ejemplo se muestra que los puertos de clúster «e0a» y «e0b» están conectados correctamente al puerto correspondiente del partner de clúster:

```
cluster::> net device-discovery show -port e0a|e0b
   (network device-discovery show)
Node/ Local Discovered
Protocol Port Device (LLDP: ChassisID) Interface Platform
---------- ------ ------------------------- ---------- ----------
node1/cdp
          e0a node2 e0a AFF-A300
          e0b node2 e0b AFF-A300
node1/lldp
          e0a node2 (00:a0:98:da:16:44) e0a -
          e0b node2 (00:a0:98:da:16:44) e0b -
node2/cdp
        e0a node1 e0a AFF-A300
        e0b node1 e0b AFF-A300
node2/lldp
          e0a node1 (00:a0:98:da:87:49) e0a -
           e0b node1 (00:a0:98:da:87:49) e0b -
8 entries were displayed.
```
2. Volver a habilitar la reversión automática para las LIF del clúster:

network interface modify -vserver Cluster -lif \* -auto-revert true

3. Compruebe que todas las LIF son Home. Esto puede tardar unos segundos.

network interface show -vserver Cluster -lif *lif\_name*

Los LIF se han revertido si la columna "es de inicio" es true, como se muestra para node1 clus2 y.. node2\_clus2 en el siguiente ejemplo:

```
cluster::> network interface show -vserver Cluster -fields curr-
port,is-home
vserver lif curr-port is-home
-------- ------------- --------- -------
Cluster node1 clus1 e0a true
Cluster node1 clus2 e0b true
Cluster node2 clus1 e0a true
Cluster node2 clus2 e0b true
4 entries were displayed.
```
Si alguna LIFS de cluster no ha regresado a sus puertos de directorio raíz, revierta manualmente desde el nodo local:

network interface revert -vserver Cluster -lif *lif\_name*

4. Compruebe el estado del clúster de los nodos desde la consola del sistema de cualquier nodo:

cluster show

**Muestra el ejemplo**

En el siguiente ejemplo se muestra épsilon en ambos nodos que desee false:

```
Node Health Eligibility Epsilon
----- ------- ----------- --------
node1 true true false
node2 true true false
2 entries were displayed.
```
5. Confirme la conectividad entre los puertos del clúster:

cluster ping-cluster local

6. Si ha suprimido la creación automática de casos, rehabilitarla invocando un mensaje de AutoSupport:

system node autosupport invoke -node \* -type all -message MAINT=END

Para obtener más información, consulte ["Artículo de la base de conocimientos de NetApp 1010449: Cómo](https://kb.netapp.com/Advice_and_Troubleshooting/Data_Storage_Software/ONTAP_OS/How_to_suppress_automatic_case_creation_during_scheduled_maintenance_windows_-_ONTAP_9) [impedir la creación automática de casos durante las ventanas de mantenimiento programado"](https://kb.netapp.com/Advice_and_Troubleshooting/Data_Storage_Software/ONTAP_OS/How_to_suppress_automatic_case_creation_during_scheduled_maintenance_windows_-_ONTAP_9).

7. Vuelva a cambiar el nivel de privilegio a admin:

# **Actualice un switch de almacenamiento de Cisco Nexus 3232C**

Siga estos pasos para actualizar el software Cisco NX-OS y los archivos de configuración de referencia (RCF) en los switches Cisco Nexus 3232C.

# **Revise los requisitos**

### **Lo que necesitará**

Asegúrese de que existen las siguientes condiciones antes de actualizar el software NX-OS y los RCF del switch de almacenamiento:

- El conmutador funciona completamente (no debe haber errores en los registros o problemas similares).
- Ha comprobado o establecido las variables de arranque deseadas en el RCF para reflejar las imágenes de arranque deseadas si sólo instala NX-OS y mantiene su versión actual de RCF.

Si necesita cambiar las variables de arranque para reflejar las imágenes de arranque actuales, debe hacerlo antes de volver a aplicar el RCF para que se cree una instancia de la versión correcta en futuros reinicios.

- Ha hecho referencia a las guías de software y actualización adecuadas disponibles en la ["Switches Cisco](http://www.cisco.com/en/US/products/ps9670/prod_installation_guides_list.html) [Nexus serie 3000"](http://www.cisco.com/en/US/products/ps9670/prod_installation_guides_list.html) Para obtener documentación completa sobre los procedimientos de actualización y degradación del almacenamiento de Cisco.
- El número de puertos 10 GbE y 40/100 GbE se define en los archivos de configuración de referencia (RCF) disponibles en la ["Switches Cisco® Ethernet"](https://mysupport.netapp.com/site/info/cisco-ethernet-switch) página.

# **Sustituya el interruptor**

#### **Acerca de los ejemplos**

Los ejemplos de este procedimiento utilizan la nomenclatura de conmutador y nodo siguiente:

- Los nombres de los dos interruptores de almacenamiento son S1 y S2.
- Los nodos son 1 y 2.

Los ejemplos de este procedimiento utilizan dos nodos, uno nodo 1 con dos puertos de almacenamiento y otro nodo 2 con dos puertos de almacenamiento. Consulte ["Hardware Universe"](https://hwu.netapp.com/SWITCH/INDEX) para verificar los puertos de almacenamiento correctos en sus plataformas.

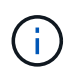

Para ello, es necesario utilizar tanto comandos de la ONTAP como comandos de la serie Cisco Nexus 3000; los comandos de la ONTAP se usan a menos que se indique lo contrario. Los resultados del comando pueden variar en función de las diferentes versiones de ONTAP.

#### **Paso 1: Compruebe el estado de los switches y los puertos**

1. Si AutoSupport está habilitado, elimine la creación automática de casos invocando un mensaje de AutoSupport:

```
system node autosupport invoke -node * -type all - message MAINT=xh
```
*x* es la duración de la ventana de mantenimiento en horas.

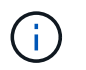

El mensaje de AutoSupport notifica al soporte técnico de esta tarea de mantenimiento para que la creación automática de casos se suprima durante la ventana de mantenimiento.

2. Compruebe que estén disponibles los switches de almacenamiento:

```
system switch ethernet show
```

```
Muestra el ejemplo
```

```
storage::*> system switch ethernet show
Switch Type Address
Model
--------------------------- ------------------ ----------------
---------------
S1
                              storage-network 172.17.227.5
NX3232C
       Serial Number: FOC221206C2
        Is Monitored: true
             Reason: None
    Software Version: Cisco Nexus Operating System (NX-OS) Software,
Version
                      9.3(3)
     Version Source: CDP
S2
                              storage-network 172.17.227.6
NX3232C
       Serial Number: FOC220443LZ
        Is Monitored: true
             Reason: None
    Software Version: Cisco Nexus Operating System (NX-OS) Software,
Version
                      9.3(3)
     Version Source: CDP
2 entries were displayed.
storage::*>
```
3. Compruebe que los puertos del nodo estén en buen estado y estén operativos:

```
storage port show -port-type ENET
```
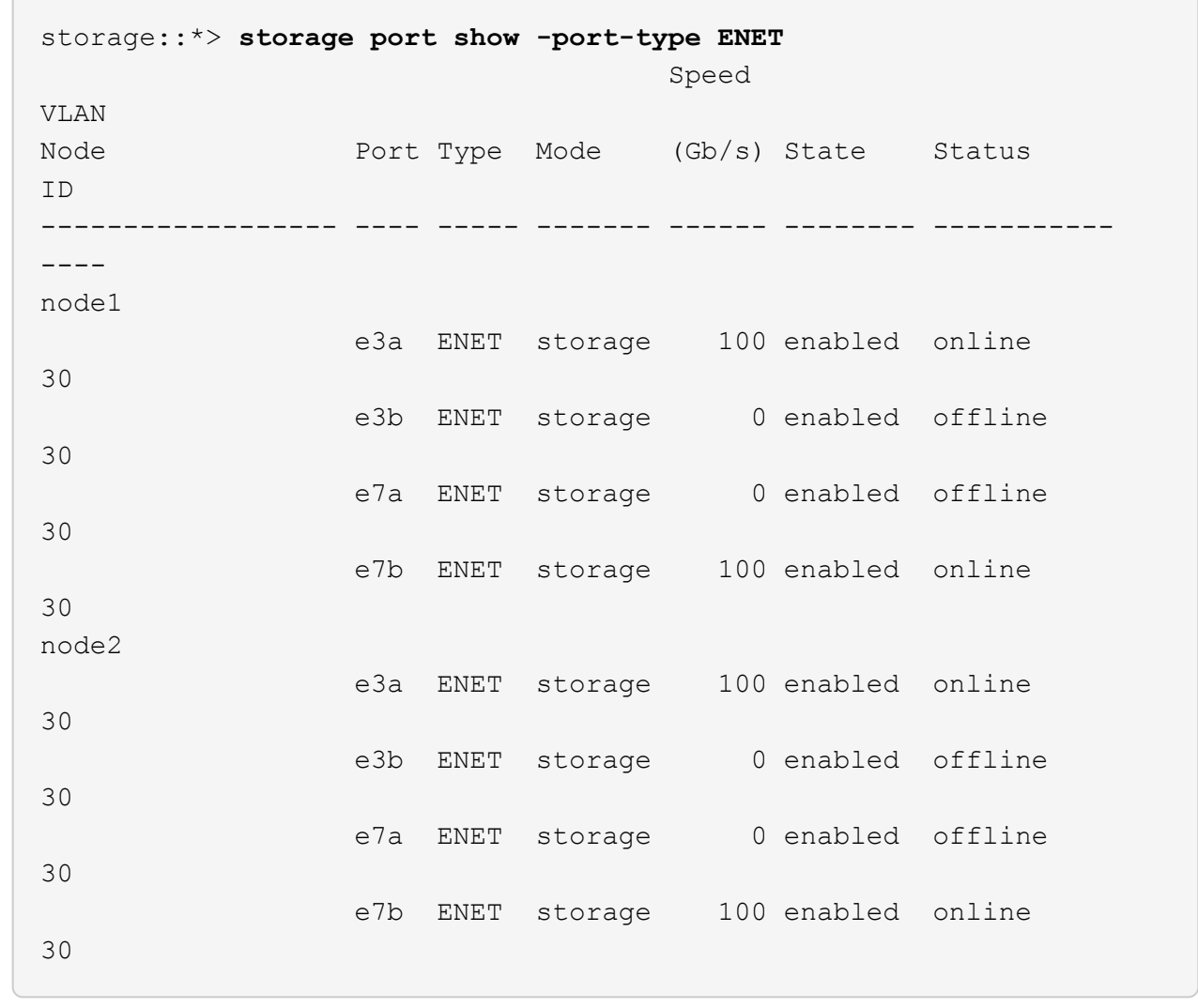

4. Compruebe que no haya problemas en cableado o switch de almacenamiento:

system health alert show -instance

#### **Muestra el ejemplo**

storage::\*> **system health alert show -instance** There are no entries matching your query.

#### **Paso 2: Copie el RCF al conmutador S2 de Cisco**

1. Copie el RCF del switch S2 en el bootflash del switch utilizando uno de los siguientes protocolos de transferencia: FTP, HTTP, TFTP, SFTP o SCP.

Para obtener más información acerca de los comandos de Cisco, consulte la guía correspondiente en ["Referencias de comandos NX-OS de Cisco Nexus serie 3000"](https://www.cisco.com/c/en/us/support/switches/nexus-3000-series-switches/products-command-reference-list.html).

El siguiente ejemplo muestra que se está utilizando HTTP para copiar un RCF al bootflash del switch S2:

```
S2# copy http://172.16.10.1//cfg/Nexus_3232C_RCF_v1.6-Storage.txt
bootflash: vrf management
% Total % Received % Xferd Average Speed Time Time
Time Current
                         Dload Upload Total Spent
Left Speed
  100 3254 100 3254 0 0 8175 0
--:-:-----:-----:---:--- 8301Copy complete, now saving to disk (please wait)...
Copy complete.
S2#
```
2. Aplique el RCF descargado anteriormente al flash de arranque:

copy bootflash:

#### **Muestra el ejemplo**

En el siguiente ejemplo se muestra el archivo RCF Nexus\_3232C\_RCF\_v1.6-Storage.txt Instalación en el interruptor S2:

S2# **copy Nexus\_3232C\_RCF\_v1.6-Storage.txt running-config echocommands**

3. Compruebe que el archivo RCF es la versión más reciente correcta:

show running-config

Cuando compruebe la salida para verificar que tiene el RCF correcto, asegúrese de que la siguiente información es correcta:

- El banner de RCF
- La configuración del nodo y el puerto
- Personalizaciones

La salida varía en función de la configuración del sitio. Compruebe la configuración del puerto y consulte las notas de versión para conocer los cambios específicos del RCF que haya instalado.

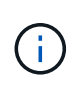

En el resultado del banner desde la show banner motd Debe leer y seguir las instrucciones de la sección **NOTAS IMPORTANTES** para asegurarse de que la configuración y el funcionamiento del interruptor son correctos.

+ .Muestra el ejemplo

```
S2# show banner motd
********************************************************************
**********
* NetApp Reference Configuration File (RCF)
*
* Switch : Cisco Nexus 3232C
* Filename : Nexus_3232C_RCF_v1.6-Storage.txt
* Date : Oct-20-2020
* Version : v1.6
*
* Port Usage : Storage configuration
* Ports 1-32: Controller and Shelf Storage Ports
* Ports 33-34: Disabled
*
* IMPORTANT NOTES*
* - This RCF utilizes QoS and requires TCAM re-configuration,
requiring RCF
* to be loaded twice with the Storage Switch rebooted in between.
*
* - Perform the following 4 steps to ensure proper RCF installation:
*
* (1) Apply RCF first time, expect following messages:
* - Please save config and reload the system...
* - Edge port type (portfast) should only be enabled on
ports...
* - TCAM region is not configured for feature QoS class IPv4
ingress...
*
* (2) Save running-configuration and reboot Cluster Switch
*
* (3) After reboot, apply same RCF second time and expect
following messages:
* - % Invalid command at '^' marker
* - Syntax error while parsing...
*
   (4) Save running-configuration again
********************************************************************
**********
S2#
```

```
+
```
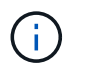

Al aplicar el RCF por primera vez, se espera el mensaje **ERROR: Error al escribir los comandos VSH** y se puede ignorar.

4. Después de verificar que las versiones de software y los ajustes del switch son correctos, copie el running-config en la startup-config Archivo en el interruptor S2.

Para obtener más información acerca de los comandos de Cisco, consulte la guía correspondiente en ["Referencias de comandos NX-OS de Cisco Nexus serie 3000"](https://www.cisco.com/c/en/us/support/switches/nexus-3000-series-switches/products-command-reference-list.html).

## **Muestra el ejemplo**

En el siguiente ejemplo se muestra el running-config el archivo se ha copiado correctamente en startup-config archivo:

```
S2# copy running-config startup-config
[########################################] 100% Copy complete.
```
#### **Paso 3: Copie la imagen de NX-OS en el switch Cisco S2 y reinicie**

1. Copie la imagen NX-OS en el switch S2.
```
S2# copy sftp: bootflash: vrf management
Enter source filename: /code/nxos.9.3.4.bin
Enter hostname for the sftp server: 172.19.2.1
Enter username: user1
Outbound-ReKey for 172.19.2.1:22
Inbound-ReKey for 172.19.2.1:22
user1@172.19.2.1's password:
sftp> progress
Progress meter enabled
sftp> get /code/nxos.9.3.4.bin /bootflash/nxos.9.3.4.bin
/code/nxos.9.3.4.bin 100% 1261MB 9.3MB/s 02:15
sftp> exit
Copy complete, now saving to disk (please wait)...
Copy complete.
cs2# copy sftp: bootflash: vrf management
Enter source filename: /code/n9000-epld.9.3.4.img
Enter hostname for the sftp server: 172.19.2.1
Enter username: user1
Outbound-ReKey for 172.19.2.1:22
Inbound-ReKey for 172.19.2.1:22
user1@172.19.2.1's password:
sftp> progress
Progress meter enabled
sftp> get /code/n9000-epld.9.3.4.img /bootflash/n9000-
epld.9.3.4.img
/code/n9000-epld.9.3.4.img 100% 161MB 9.5MB/s 00:16
sftp> exit
Copy complete, now saving to disk (please wait)...
Copy complete.
```
2. Instale la imagen del sistema de modo que la nueva versión se cargue la próxima vez que se reinicie el conmutador S2.

El interruptor se reiniciará en 10 segundos con la nueva imagen, como se muestra en la siguiente salida:

```
S2# install all nxos bootflash:nxos.9.3.4.bin
Installer will perform compatibility check first. Please wait.
Installer is forced disruptive
Verifying image bootflash:/nxos.9.3.4.bin for boot variable "nxos".
[] 100% -- SUCCESS
Verifying image type.
[] 100% -- SUCCESS
Preparing "nxos" version info using image bootflash:/nxos.9.3.4.bin.
[] 100% -- SUCCESS
Preparing "bios" version info using image bootflash:/nxos.9.3.4.bin.
[] 100% -- SUCCESS
Performing module support checks.
[] 100% -- SUCCESS
Notifying services about system upgrade.
[] 100% -- SUCCESS
Compatibility check is done:
Module bootable Impact Install-type Reason
------ -------- -------------- ------------ ------
      1 yes disruptive reset default upgrade is
not hitless
Images will be upgraded according to following table:
Module Image Running-Version(pri:alt)
New-Version Upg-Required
------ ---------- ----------------------------------------
-------------------- ------------
  1 nxos 9.3(3)
9.3(4) yes
      1 bios v08.37(01/28/2020):v08.23(09/23/2015)
v08.38(05/29/2020) no
Switch will be reloaded for disruptive upgrade.
Do you want to continue with the installation (y/n)? [n] y
input string too long
```

```
Do you want to continue with the installation (y/n)? [n] y
Install is in progress, please wait.
Performing runtime checks.
[] 100% -- SUCCESS
Setting boot variables.
[] 100% -- SUCCESS
Performing configuration copy.
[] 100% -- SUCCESS
Module 1: Refreshing compact flash and upgrading
bios/loader/bootrom.
Warning: please do not remove or power off the module at this time.
[] 100% -- SUCCESS
Finishing the upgrade, switch will reboot in 10 seconds.
S2#
```
3. Guarde la configuración.

Para obtener más información acerca de los comandos de Cisco, consulte la guía correspondiente en ["Referencias de comandos NX-OS de Cisco Nexus serie 3000"](https://www.cisco.com/c/en/us/support/switches/nexus-3000-series-switches/products-command-reference-list.html).

Se le solicitará que reinicie el sistema.

**Muestra el ejemplo**

```
S2# copy running-config startup-config
[] 100% Copy complete.
S2# reload
This command will reboot the system. (y/n)? [n] y
```
4. Confirme que el nuevo número de versión del NX-OS está en el switch:

```
S2# show version
Cisco Nexus Operating System (NX-OS) Software
TAC support: http://www.cisco.com/tac
Copyright (C) 2002-2020, Cisco and/or its affiliates.
All rights reserved.
The copyrights to certain works contained in this software are
owned by other third parties and used and distributed under their
own
licenses, such as open source. This software is provided "as is,"
and unless
otherwise stated, there is no warranty, express or implied,
including but not
limited to warranties of merchantability and fitness for a
particular purpose.
Certain components of this software are licensed under
the GNU General Public License (GPL) version 2.0 or
GNU General Public License (GPL) version 3.0 or the GNU
Lesser General Public License (LGPL) Version 2.1 or
Lesser General Public License (LGPL) Version 2.0.
A copy of each such license is available at
http://www.opensource.org/licenses/gpl-2.0.php and
http://opensource.org/licenses/gpl-3.0.html and
http://www.opensource.org/licenses/lgpl-2.1.php and
http://www.gnu.org/licenses/old-licenses/library.txt.
Software
   BIOS: version 08.38
 NXOS: version 9.3(4)
   BIOS compile time: 05/29/2020
   NXOS image file is: bootflash:///nxos.9.3.4.bin
    NXOS compile time: 4/28/2020 21:00:00 [04/29/2020 02:28:31]
Hardware
    cisco Nexus3000 C3232C Chassis (Nexus 9000 Series)
    Intel(R) Xeon(R) CPU E5-2403 v2 @ 1.80GHz with 8154432 kB of
memory.
    Processor Board ID FOC20291J6K
    Device name: S2
   bootflash: 53298520 kB
Kernel uptime is 0 \text{ day}(s), 0 \text{ hour}(s), 3 \text{ minute}(s), 42 \text{ second}(s)Last reset at 157524 usecs after Mon Nov 2 18:32:06 2020
```

```
  Reason: Reset due to upgrade
    System version: 9.3(3)
    Service:
plugin
   Core Plugin, Ethernet Plugin
Active Package(s):
S2#
```
#### **Paso 4: Vuelva a comprobar el estado de los switches y puertos**

1. Vuelva a comprobar que los switches de almacenamiento estén disponibles después del reinicio:

```
system switch ethernet show
```
**Muestra el ejemplo**

```
storage::*> system switch ethernet show
Switch Type Address
Model
--------------------------- ------------------ ----------------
---------------
S1
                             storage-network 172.17.227.5
NX3232C
      Serial Number: FOC221206C2
       Is Monitored: true
             Reason: None
    Software Version: Cisco Nexus Operating System (NX-OS) Software,
Version
                     9.3(4)
     Version Source: CDP
S2
                             storage-network 172.17.227.6
NX3232C
      Serial Number: FOC220443LZ
       Is Monitored: true
             Reason: None
    Software Version: Cisco Nexus Operating System (NX-OS) Software,
Version
                      9.3(4)
     Version Source: CDP
2 entries were displayed.
storage::*>
```
2. Compruebe que los puertos del switch funcionan en buen estado y operativo después del reinicio:

storage port show -port-type ENET

**Muestra el ejemplo**

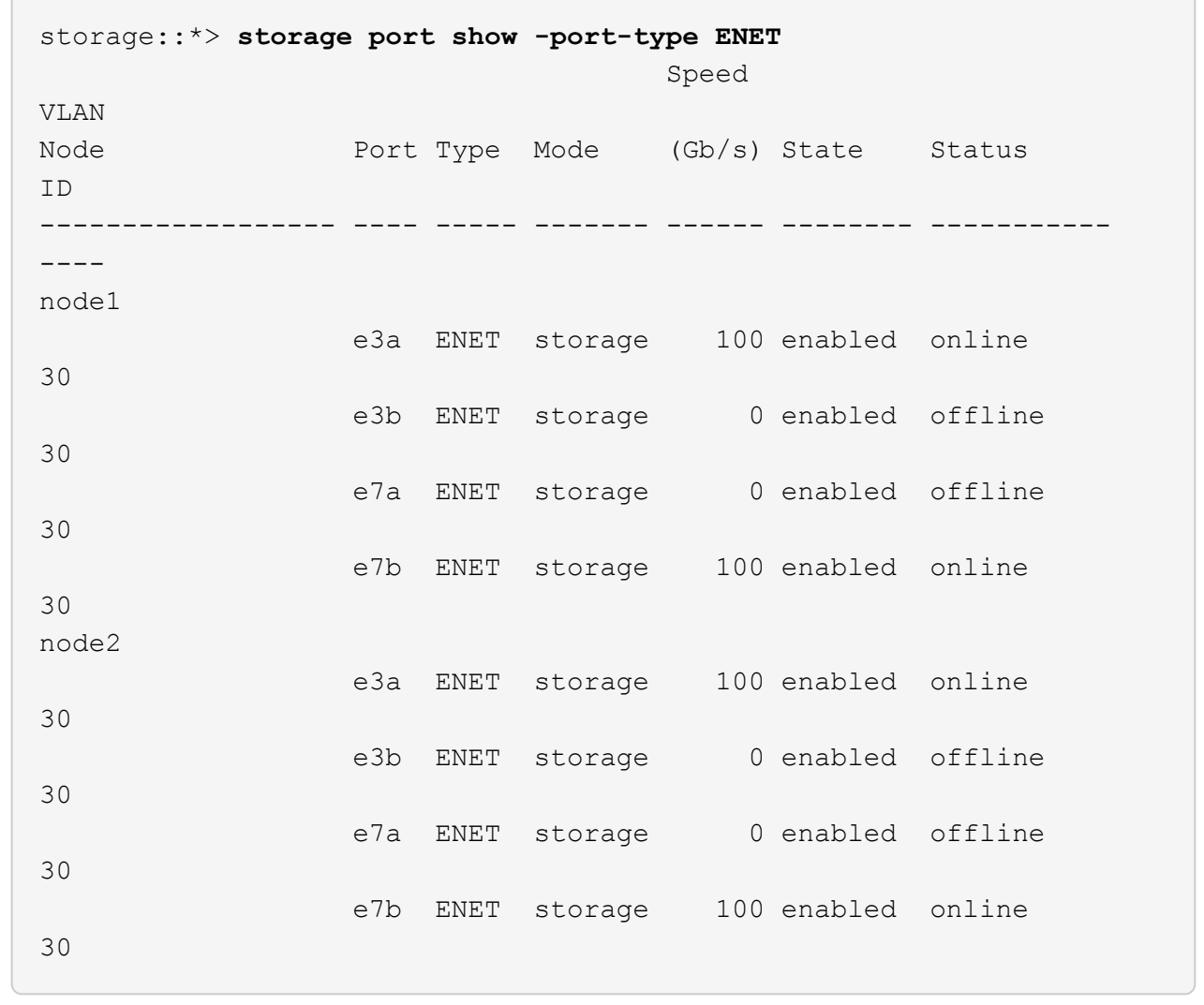

3. Vuelva a comprobar que no haya problemas de switch de almacenamiento o cableado con el clúster:

system health alert show -instance

#### **Muestra el ejemplo**

storage::\*> **system health alert show -instance** There are no entries matching your query.

- 4. Repita el procedimiento para actualizar el software NX-OS y el conmutador S1 RCF on.
- 5. Si ha suprimido la creación automática de casos, vuelva a habilitarla invocando un mensaje de AutoSupport:

system node autosupport invoke -node \* -type all -message MAINT=END

# **Cisco Nexus 3132Q-V**

# **Descripción general**

# **Descripción general de la instalación y la configuración de los switches Cisco Nexus 3132Q-V.**

Los switches Cisco Nexus 3132Q-V se pueden utilizar como switches de clúster en su clúster AFF o FAS. Los switches de clúster permiten crear clústeres de ONTAP con más de dos nodos.

#### **Información general de configuración inicial**

Para configurar inicialmente un switch Cisco Nexus 3132Q-V en sistemas que ejecutan ONTAP, siga estos pasos:

- 1. ["Hoja de trabajo completa del cableado Cisco Nexus 3132Q-V."](https://docs.netapp.com/es-es/ontap-systems-switches/switch-cisco-3132q-v/setup_worksheet_3132q.html). La hoja de cálculo de cableado de ejemplo proporciona ejemplos de asignaciones de puertos recomendadas desde los switches a las controladoras. La hoja de datos en blanco proporciona una plantilla que puede utilizar para configurar su clúster.
- 2. ["Instale un switch de clúster Cisco Nexus 3132Q-V en un armario de NetApp".](#page-916-0) Instale el switch Cisco Nexus 3132Q-V y el panel de paso a través en un armario de NetApp con los soportes estándar que se incluyen con el switch.
- 3. ["Configure el switch Cisco Nexus 3132Q-V."](#page-913-0). Instalar y configurar el switch Cisco Nexus 3132Q-V.
- 4. ["Prepare la instalación del software NX-OS y del archivo de configuración de referencia"](#page-920-0). Prepare la instalación del software NX-OS y del archivo de configuración de referencia (RCF).
- 5. ["Instale el software NX-OS"](#page-926-0). Siga este procedimiento para instalar el software NX-OS en el switch de clúster Nexus 3132Q-V.
- 6. ["Instalación del archivo de configuración de referencia \(RCF\)"](#page-933-0). Siga este procedimiento para instalar el RCF después de configurar por primera vez el interruptor Nexus 3132Q-V. También puede utilizar este procedimiento para actualizar la versión de RCF.

#### **Información adicional**

Antes de iniciar la instalación o el mantenimiento, asegúrese de revisar lo siguiente:

- ["Requisitos de configuración"](#page-907-0)
- ["Documentación requerida"](#page-908-0)
- ["Requisitos de Smart Call Home"](#page-909-0)

# <span id="page-907-0"></span>**Requisitos de configuración para switches Cisco Nexus 3132Q-V.**

Para la instalación y el mantenimiento del switch Cisco Nexus 3132Q-V, asegúrese de revisar los requisitos de red y configuración.

# **Requisitos de configuración**

Para configurar el clúster, necesita el número y el tipo de cables y conectores de cable adecuados para los switches. Según el tipo de switch que esté configurando inicialmente, debe conectarse al puerto de la consola del switch con el cable de consola incluido; también debe proporcionar información de red específica.

#### **Requisitos de red**

Necesita la siguiente información de red para todas las configuraciones de los switches:

- Subred IP para el tráfico de red de gestión.
- Nombres de host y direcciones IP para cada una de las controladoras del sistema de almacenamiento y todos los switches aplicables.
- La mayoría de las controladoras del sistema de almacenamiento se gestionan a través de la interfaz e0M mediante la conexión al puerto de servicio Ethernet (icono de llave inglesa). En los sistemas A800 y A700 de AFF de AFF, la interfaz e0M utiliza un puerto Ethernet dedicado.

Consulte la ["Hardware Universe"](https://hwu.netapp.com) para obtener la información más reciente.

#### <span id="page-908-0"></span>**Requisitos de documentación para los switches Cisco Nexus 3132Q-V.**

Para la instalación y el mantenimiento del switch Cisco Nexus 3132Q-V, asegúrese de revisar toda la documentación recomendada.

#### **Documentación de los switches**

Para configurar los switches Cisco Nexus 3132Q-V, necesita la siguiente documentación de la ["Compatibilidad](https://www.cisco.com/c/en/us/support/switches/nexus-3000-series-switches/series.html) [con los switches Cisco Nexus serie 3000"](https://www.cisco.com/c/en/us/support/switches/nexus-3000-series-switches/series.html) página.

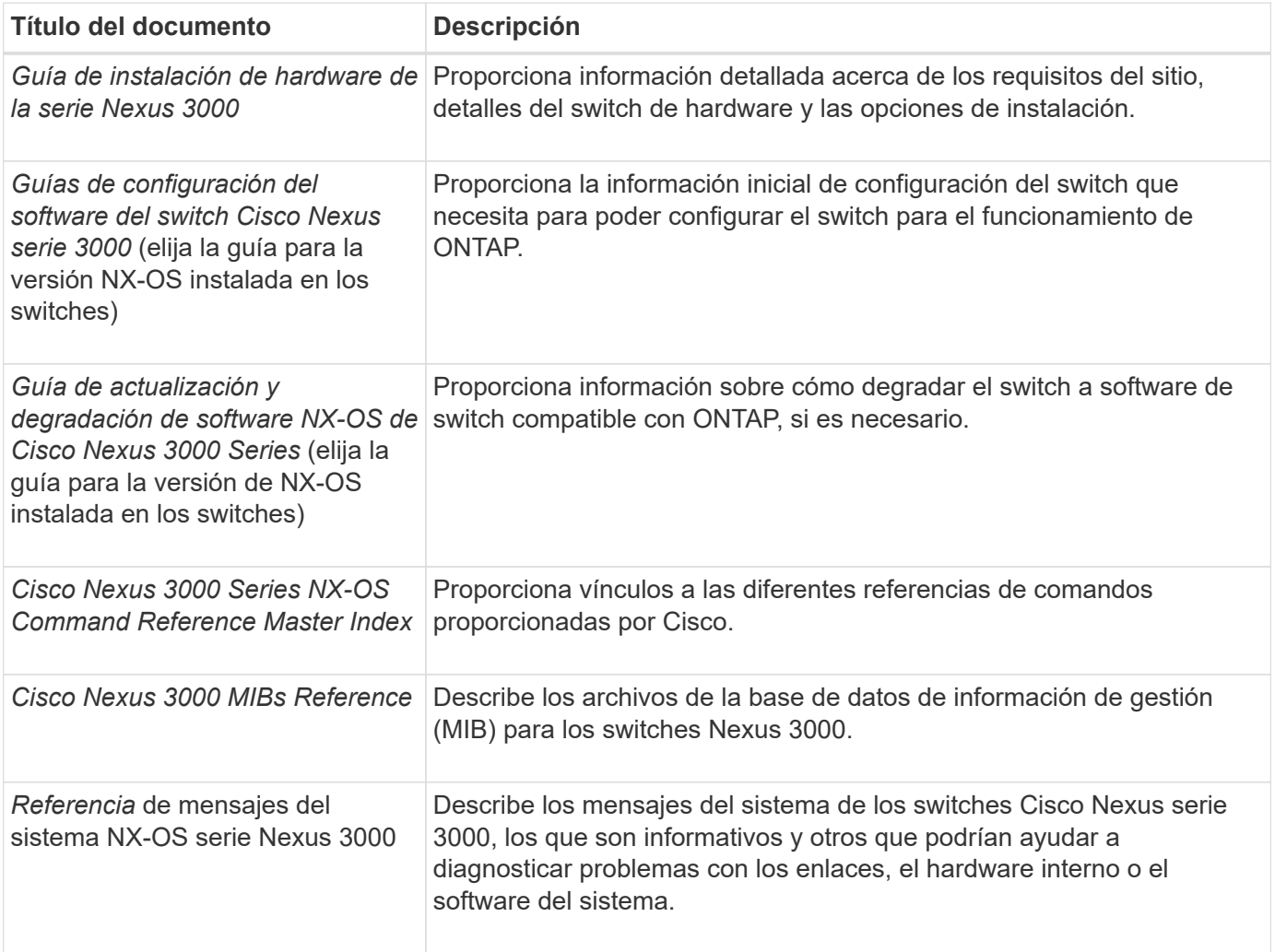

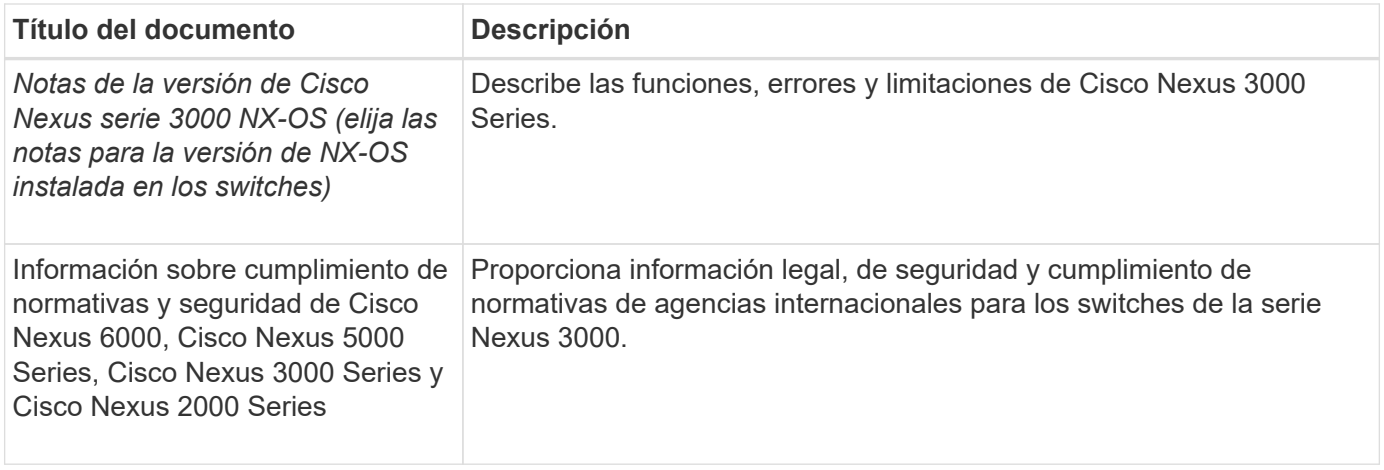

#### **Documentación de los sistemas ONTAP**

Para configurar un sistema ONTAP, necesita los siguientes documentos para su versión del sistema operativo desde la ["Centro de documentación de ONTAP 9".](https://docs.netapp.com/ontap-9/index.jsp)

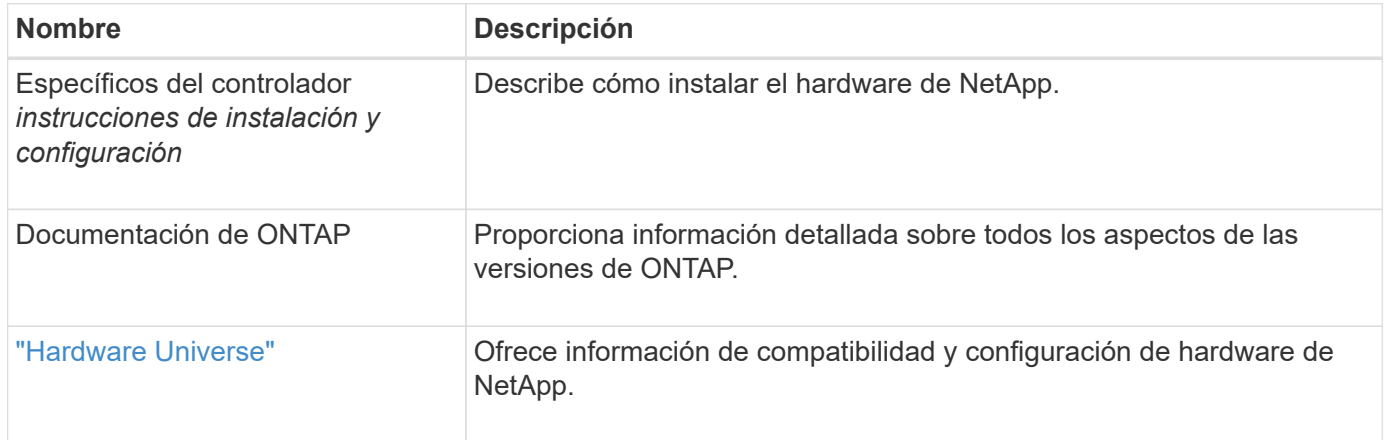

#### **Kit de raíl y documentación del armario**

Para instalar un switch Cisco de 3132Q-V en un armario de NetApp, consulte la siguiente documentación de hardware.

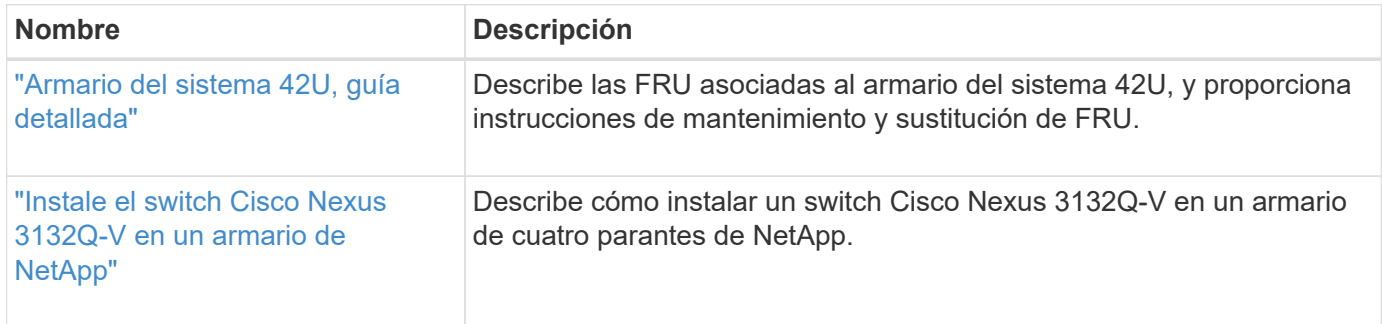

# <span id="page-909-0"></span>**Requisitos de Smart Call Home**

Para utilizar la función de inicio de llamada inteligente, revise las siguientes directrices.

Smart Call Home supervisa los componentes de hardware y software de su red. Cuando se produce una configuración de sistema crítica, genera una notificación basada en correo electrónico y genera una alerta a todos los destinatarios que están configurados en el perfil de destino. Para utilizar Smart Call Home, debe configurar un conmutador de red de clúster para comunicarse mediante correo electrónico con el sistema Smart Call Home. Además, puede configurar opcionalmente el conmutador de red de clúster para aprovechar la función integrada de soporte Smart Call Home de Cisco.

Antes de poder utilizar Smart Call Home, tenga en cuenta las siguientes consideraciones:

- Debe haber un servidor de correo electrónico.
- El switch debe tener conectividad IP con el servidor de correo electrónico.
- Se debe configurar el nombre del contacto (contacto del servidor SNMP), el número de teléfono y la dirección de la calle. Esto es necesario para determinar el origen de los mensajes recibidos.
- Un ID de CCO debe estar asociado con un contrato de servicio Cisco SMARTnet adecuado para su empresa.
- El servicio Cisco SMARTnet debe estar en su lugar para que el dispositivo se registre.

La ["Sitio de soporte de Cisco"](http://www.cisco.com/c/en/us/products/switches/index.html) Contiene información acerca de los comandos para configurar Smart Call Home.

# **Instale el hardware**

## **Hoja de trabajo completa del cableado Cisco Nexus 3132Q-V.**

Si desea documentar las plataformas compatibles, descargue un PDF de esta página y rellene la hoja de datos de cableado.

La hoja de cálculo de cableado de ejemplo proporciona ejemplos de asignaciones de puertos recomendadas desde los switches a las controladoras. La hoja de datos en blanco proporciona una plantilla que puede utilizar para configurar su clúster.

Cada switch puede configurarse como un único puerto de 40 GbE o como 4 puertos de 10 GbE.

#### **Hoja de trabajo para el cableado de muestra**

La definición de puerto de ejemplo de cada par de conmutadores es la siguiente:

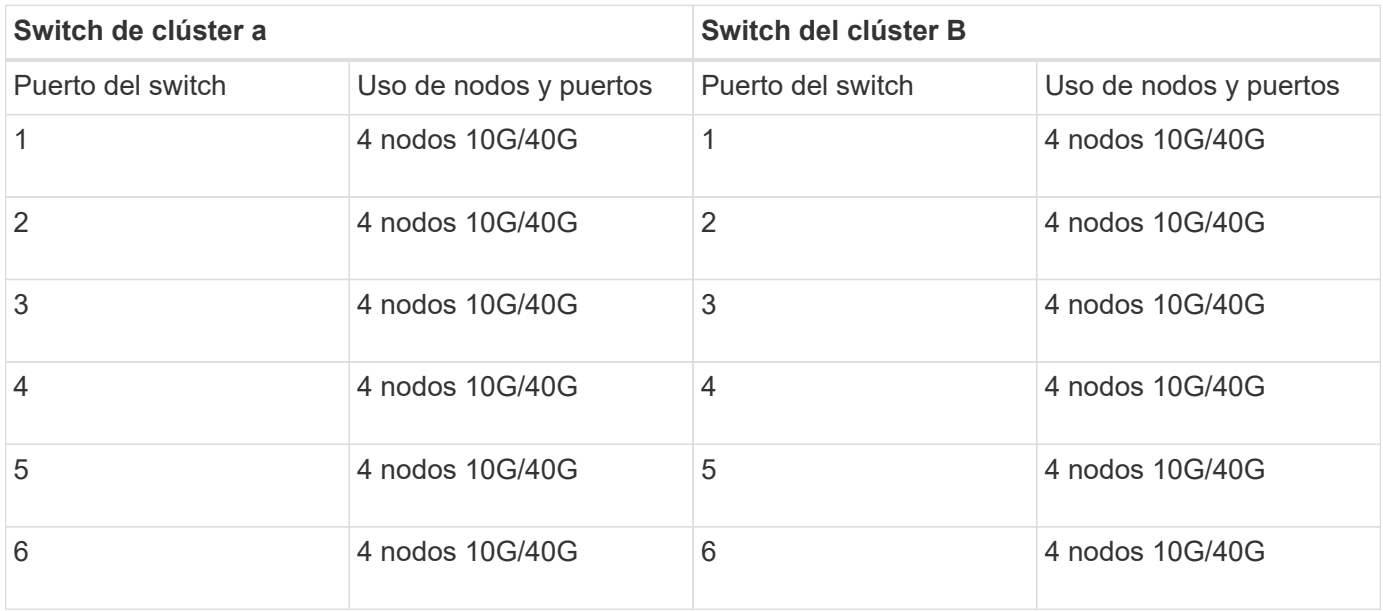

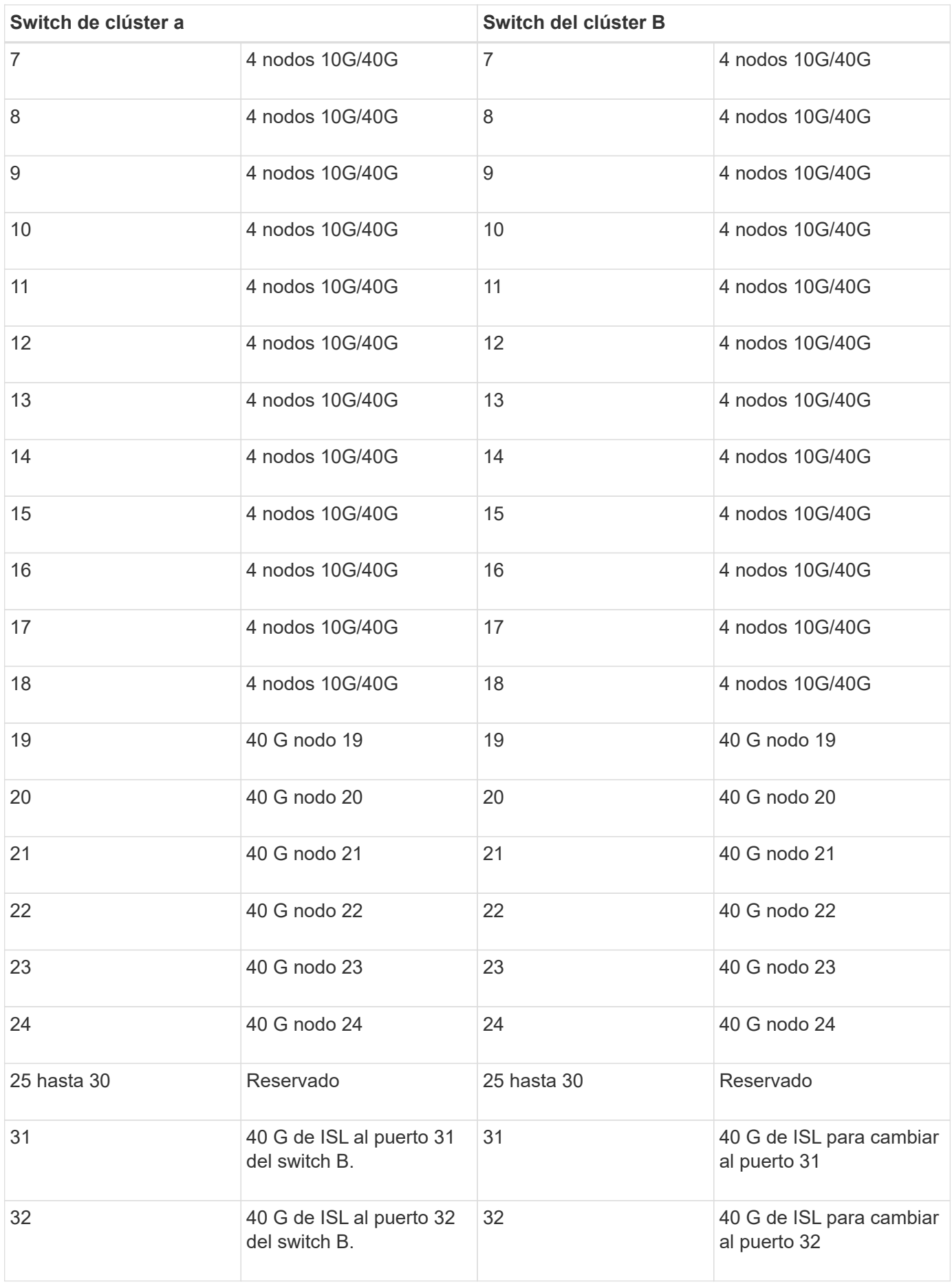

#### **Hoja de trabajo de cableado en blanco**

Puede utilizar la hoja de datos de cableado vacía para documentar las plataformas que se admiten como nodos de un clúster. La sección *Cluster Connections* del ["Hardware Universe"](https://hwu.netapp.com) define los puertos de clúster que utiliza la plataforma.

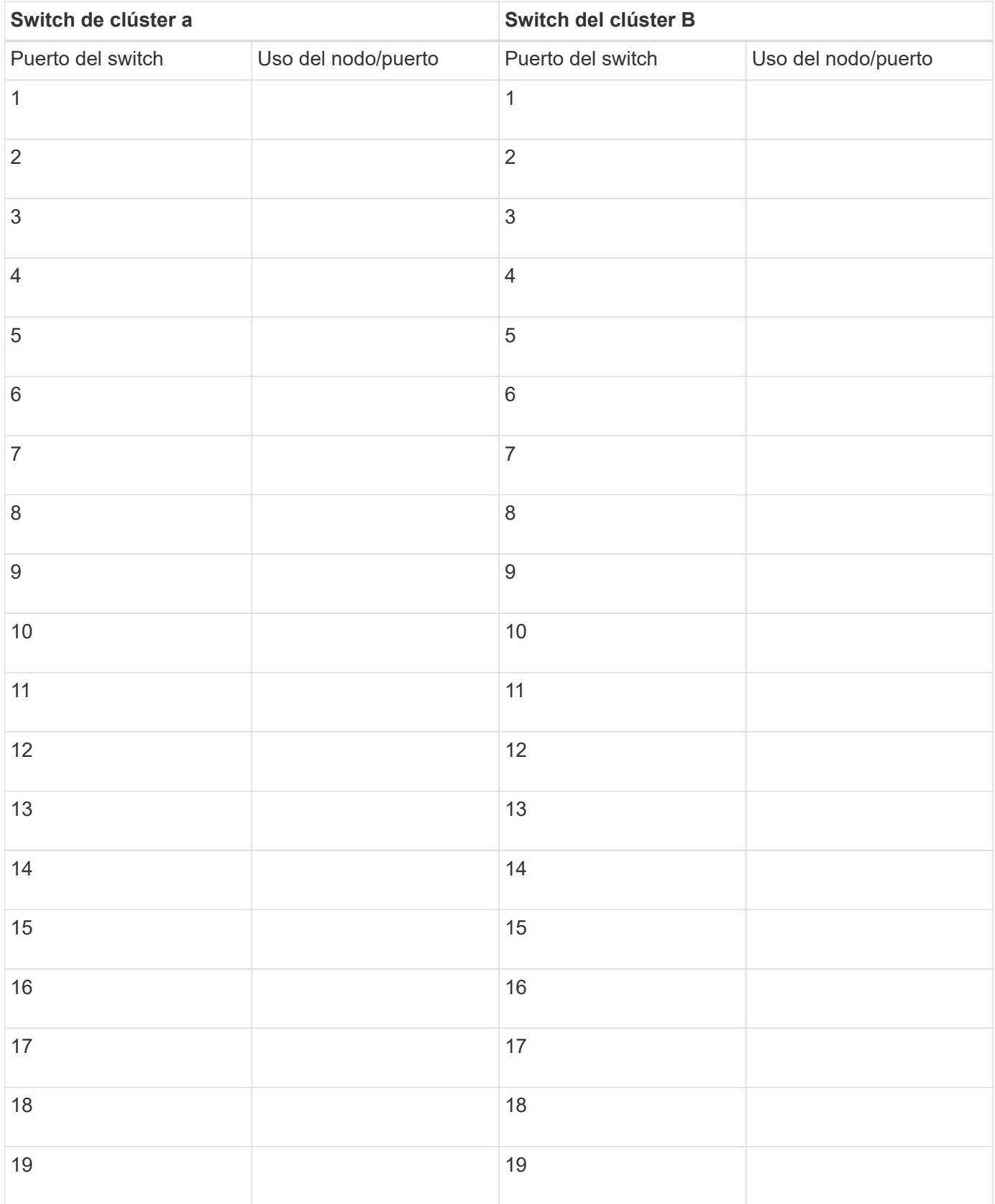

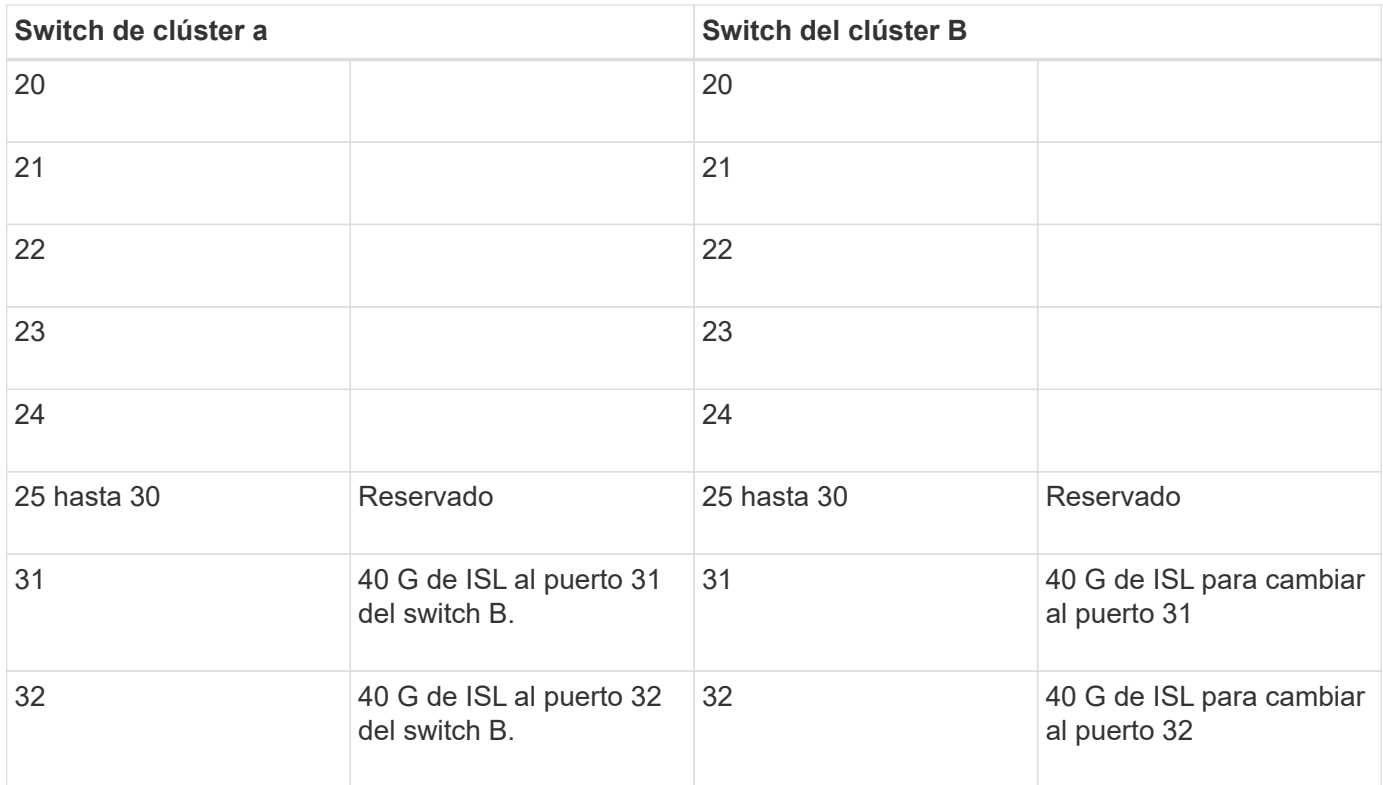

# <span id="page-913-0"></span>**Configure el switch Cisco Nexus 3132Q-V.**

Siga este procedimiento para configurar el switch Cisco Nexus 3132Q-V.

#### **Lo que necesitará**

- Acceso a un servidor HTTP, FTP o TFTP en el sitio de instalación para descargar las versiones correspondientes del NX-OS y del archivo de configuración de referencia (RCF).
- La versión aplicable de NX-OS, descargada del ["Descarga de software de Cisco"](https://software.cisco.com/download/home) página.
- Se requiere documentación del switch de red, documentación de la controladora y documentación de ONTAP. Para obtener más información, consulte ["Documentación requerida"](#page-908-0).
- Las licencias aplicables, la información de configuración y red, y los cables.
- Hojas de datos de cableado completadas. Consulte ["Hoja de trabajo completa del cableado Cisco Nexus](https://docs.netapp.com/es-es/ontap-systems-switches/switch-cisco-3132q-v/setup_worksheet_3132q.html) [3132Q-V.".](https://docs.netapp.com/es-es/ontap-systems-switches/switch-cisco-3132q-v/setup_worksheet_3132q.html)
- Archivos RCF de red de gestión y red de clúster de NetApp aplicables, descargados del sitio de soporte de NetApp en ["mysupport.netapp.com"](http://mysupport.netapp.com/) para los switches que reciba. Todos los switches de red de gestión y red de clúster de Cisco llegan con la configuración predeterminada de fábrica de Cisco. Estos conmutadores también tienen la versión actual del software NX-OS, pero no tienen cargados los RCF.

#### **Pasos**

1. Monte en rack la red del clúster y los switches de red de gestión y las controladoras.

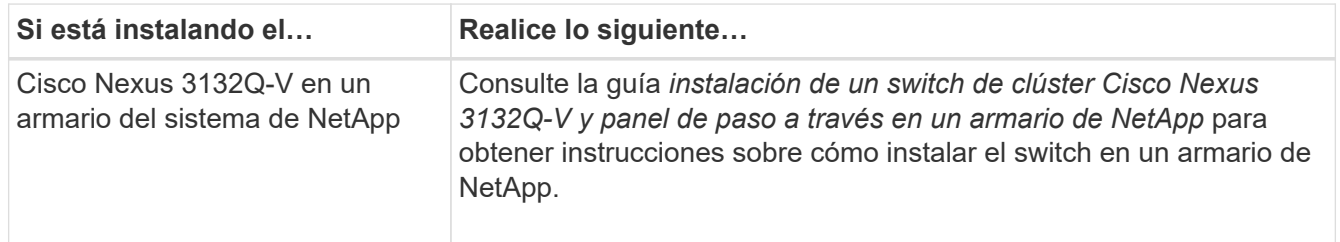

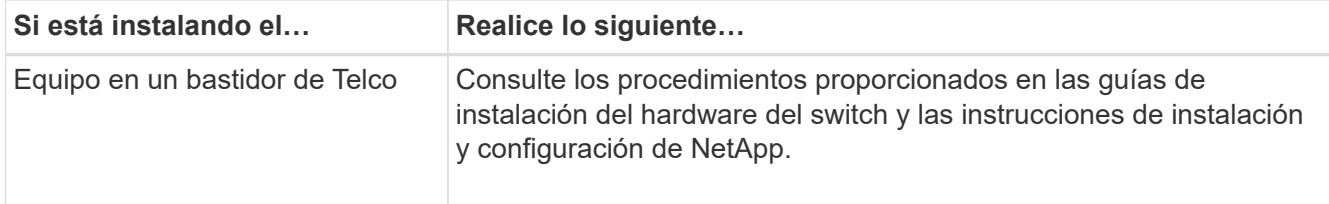

- 2. Conecte los cables de la red de clústeres y los switches de red de gestión a las controladoras mediante la hoja de datos de cableado completada, como se describe en ["Hoja de trabajo completa del cableado](https://docs.netapp.com/es-es/ontap-systems-switches/switch-cisco-3132q-v/setup_worksheet_3132q.html) [Cisco Nexus 3132Q-V.".](https://docs.netapp.com/es-es/ontap-systems-switches/switch-cisco-3132q-v/setup_worksheet_3132q.html)
- 3. Encienda la red de clúster y los switches de red de gestión y las controladoras.
- 4. Realice una configuración inicial de los switches de red de clúster.

Proporcione las respuestas correspondientes a las siguientes preguntas de configuración inicial cuando arranque el switch por primera vez. La política de seguridad de su sitio define las respuestas y los servicios que se deben habilitar.

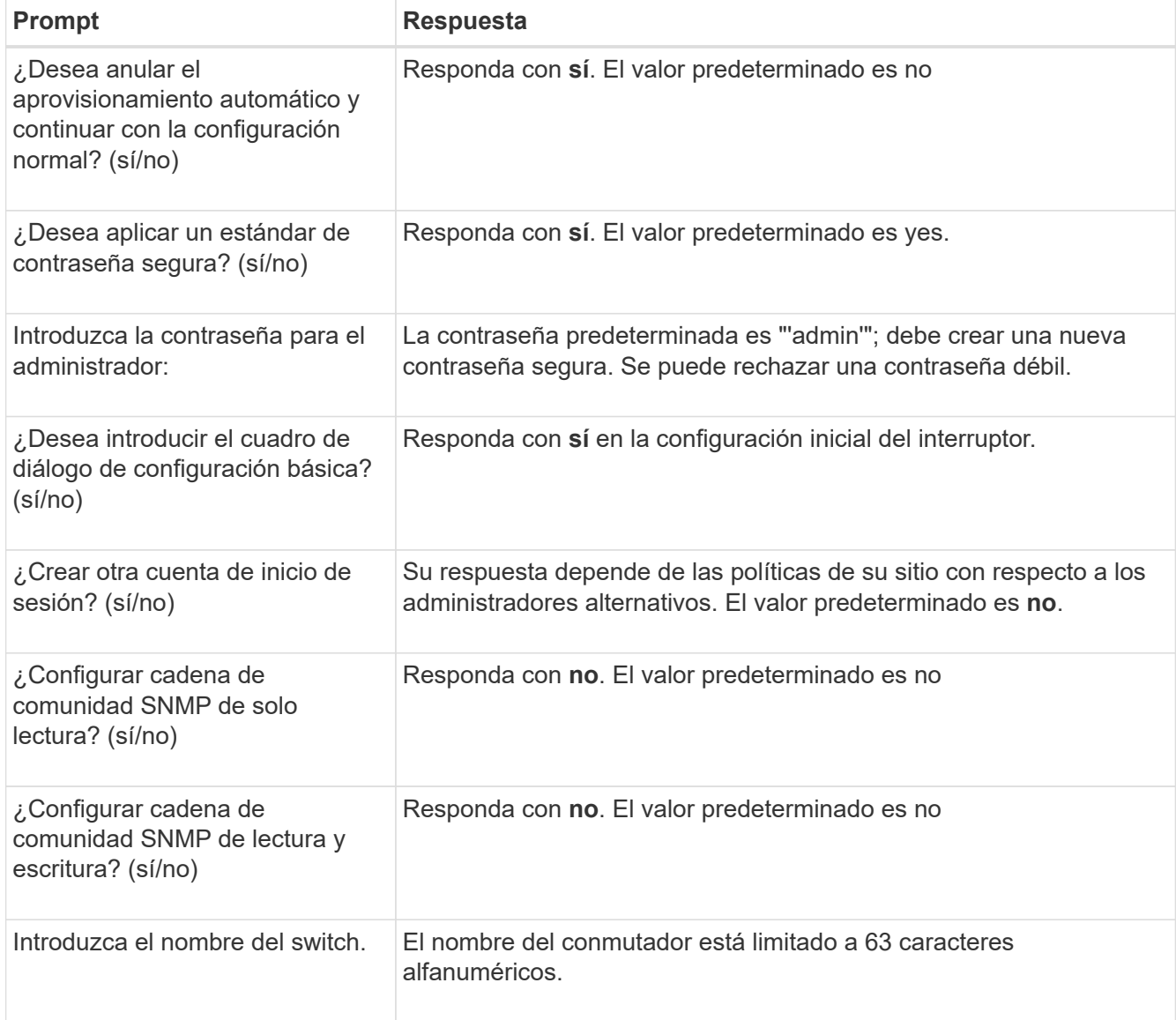

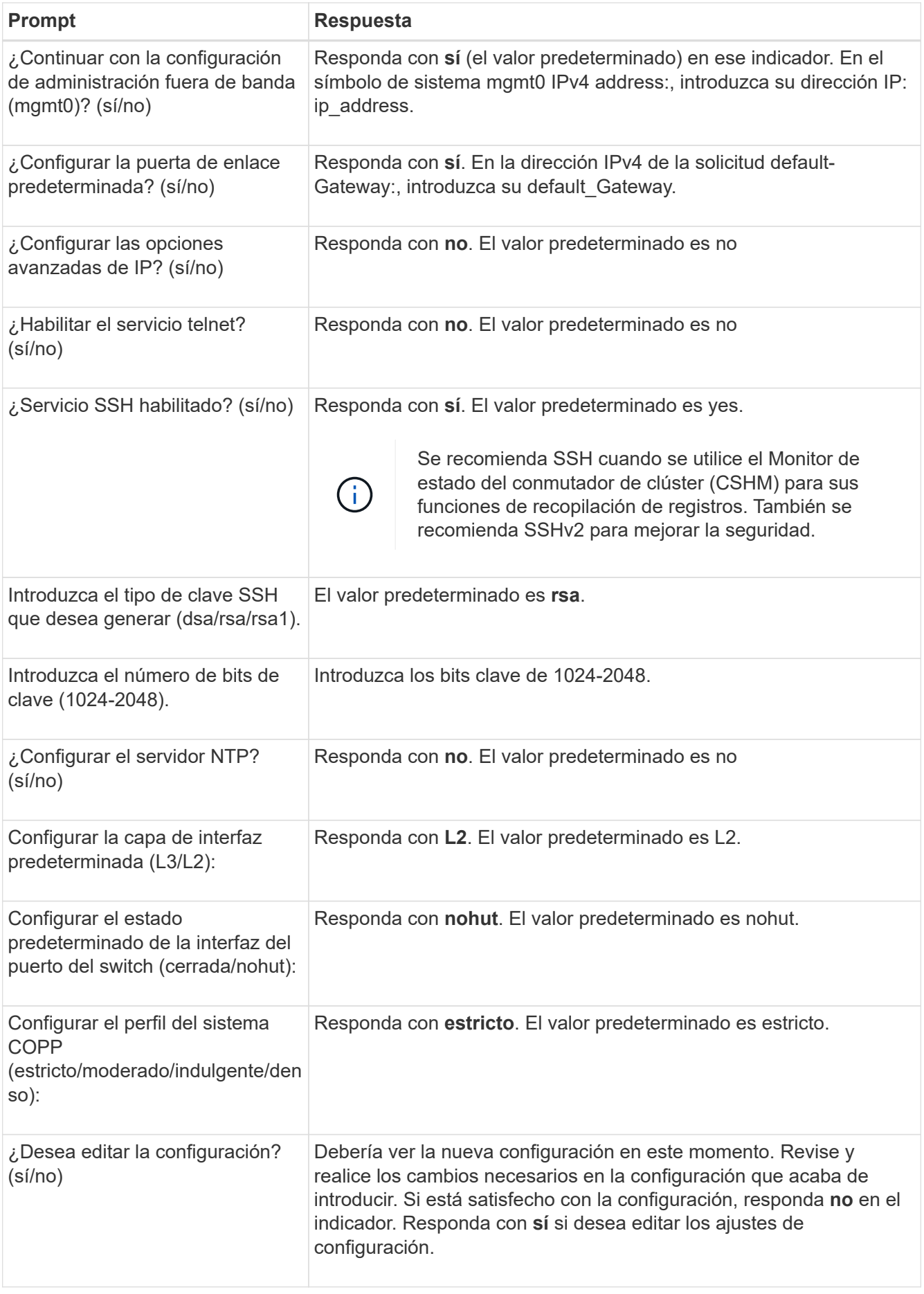

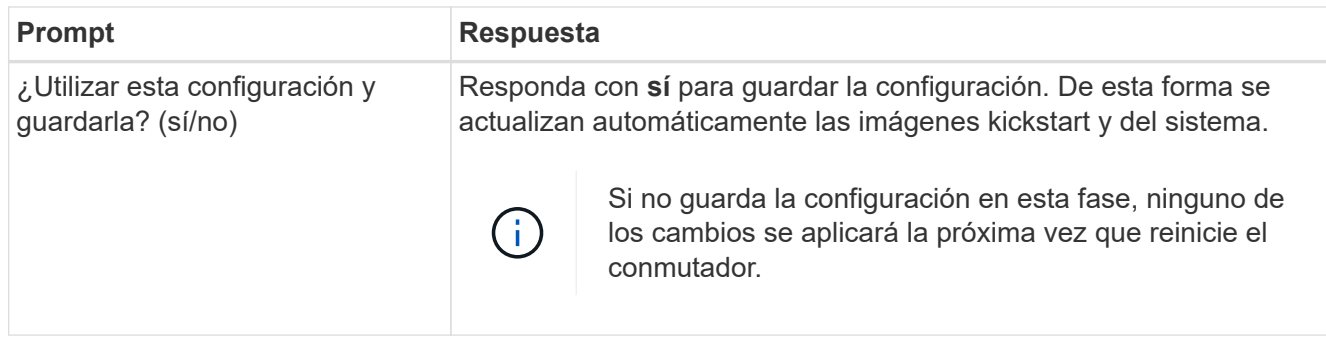

- 5. Compruebe las opciones de configuración que ha realizado en la pantalla que aparece al final de la instalación y asegúrese de guardar la configuración.
- 6. Compruebe la versión de los switches de red del clúster y, si es necesario, descargue la versión del software compatible con NetApp en los switches de la ["Descarga de software de Cisco"](https://software.cisco.com/download/home) página.

# **El futuro**

["Prepare la instalación de NX-OS y RCF".](#page-920-0)

# <span id="page-916-0"></span>**Instale un switch de clúster Cisco Nexus 3132Q-V en un armario de NetApp**

En función de la configuración, es posible que necesite instalar el switch y el panel de paso a través de Cisco Nexus 3132Q-V en un armario de NetApp con los soportes estándar que se incluyen con el switch.

# **Lo que necesitará**

- Los requisitos iniciales de preparación, el contenido del kit y las precauciones de seguridad del ["Guía de](http://www.cisco.com/c/en/us/td/docs/switches/datacenter/nexus3000/hw/installation/guide/b_n3000_hardware_install_guide.html) [instalación de hardware de Cisco Nexus serie 3000"](http://www.cisco.com/c/en/us/td/docs/switches/datacenter/nexus3000/hw/installation/guide/b_n3000_hardware_install_guide.html). Revise estos documentos antes de comenzar el procedimiento.
- El kit de panel de paso a través, disponible en NetApp (número de pieza X8784-R6). El kit del panel de paso a través de NetApp contiene el siguiente hardware:
	- Un panel de supresión de paso a través
	- Cuatro tornillos de 10-32 x 0,75
	- Cuatro tuercas de 10-32 abrazaderas
- Ocho tornillos 10-32 ó 12-24 y tuercas de sujeción para montar los soportes y rieles deslizantes en los postes del armario delantero y trasero.
- Kit de guías estándar de Cisco para instalar el switch en un armario de NetApp.

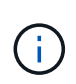

Los cables de puente no están incluidos con el kit de paso a través y deben incluirse con los interruptores. Si no se enviaron con los switches, puede solicitarlos a NetApp (número de pieza X1558A-R6).

# **Pasos**

- 1. Instale el panel de borrado de paso en el armario de NetApp.
	- a. Determine la ubicación vertical de los interruptores y el panel de supresión en el armario.

En este procedimiento, el panel de limpieza se instalará en U40.

b. Instale dos tuercas de abrazadera a cada lado en los orificios cuadrados adecuados para los rieles

delanteros del armario.

- c. Centre el panel verticalmente para evitar intrusiones en el espacio adyacente del bastidor y, a continuación, apriete los tornillos.
- d. Inserte los conectores hembra de ambos cables puente de 48 pulgadas desde la parte posterior del panel y a través del conjunto del cepillo.

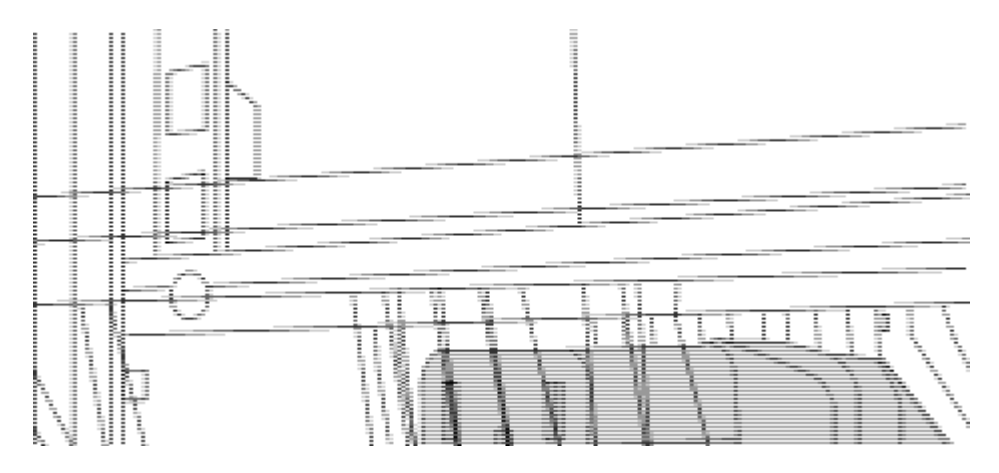

*(1) conector hembra del cable puente.*

- 2. Instale los soportes de montaje en rack en el chasis del switch Nexus 3132Q-V.
	- a. Coloque un soporte de montaje de rack frontal en un lado del chasis del switch de modo que el oído de montaje esté alineado con la placa frontal del chasis (en el lado de la fuente de alimentación o del ventilador) y, a continuación, utilice cuatro tornillos M4 para conectar el soporte al chasis.

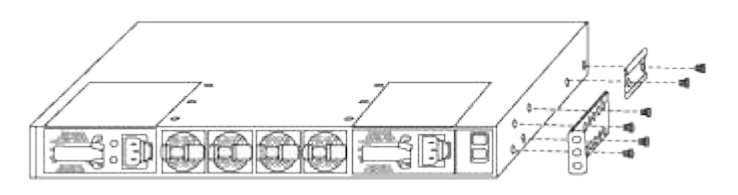

- b. Repita el paso 2a con el otro soporte de montaje en bastidor delantero en el otro lado del interruptor.
- c. Instale el soporte de montaje en bastidor trasero en el chasis del interruptor.
- d. Repita el paso 2c con el otro soporte de montaje en rack trasero en el otro lado del interruptor.
- 3. Instale las tuercas de abrazadera en las ubicaciones de los orificios cuadrados de los cuatro postes de IEA.

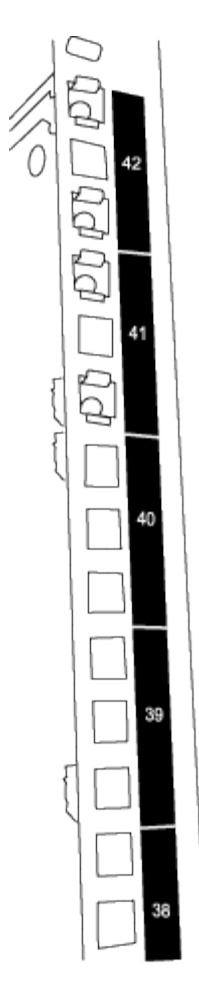

Los dos interruptores 3132Q-V siempre se montarán en la parte superior 2U del armario RU41 y 42.

- 4. Instale los rieles deslizantes en el armario.
	- a. Coloque el primer raíl deslizante en la Marca RU42 en la parte posterior del poste trasero izquierdo, inserte los tornillos con el tipo de rosca correspondiente y, a continuación, apriete los tornillos con los dedos.

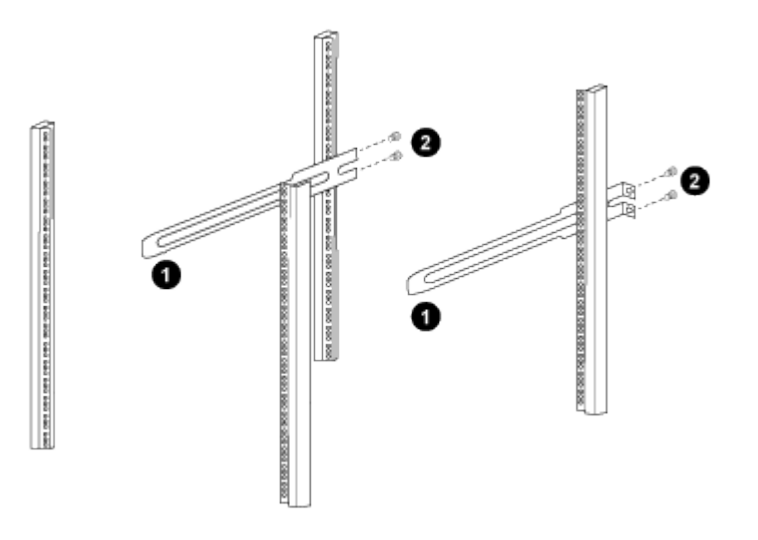

*(1) mientras desliza suavemente el raíl deslizante, alinéelo con los orificios de los tornillos del rack.*

*(2) apriete los tornillos de las guías deslizantes a los postes del armario.*

- a. Repita el paso 4a para el poste trasero derecho.
- b. Repita los pasos 4a y 4b en las ubicaciones RU41 del armario.
- 5. Instale el interruptor en el armario.

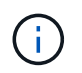

Este paso requiere dos personas: Una persona para sostener el interruptor desde la parte frontal y otra para guiar el interruptor hacia los rieles deslizantes traseros.

a. Coloque la parte posterior del interruptor en RU41.

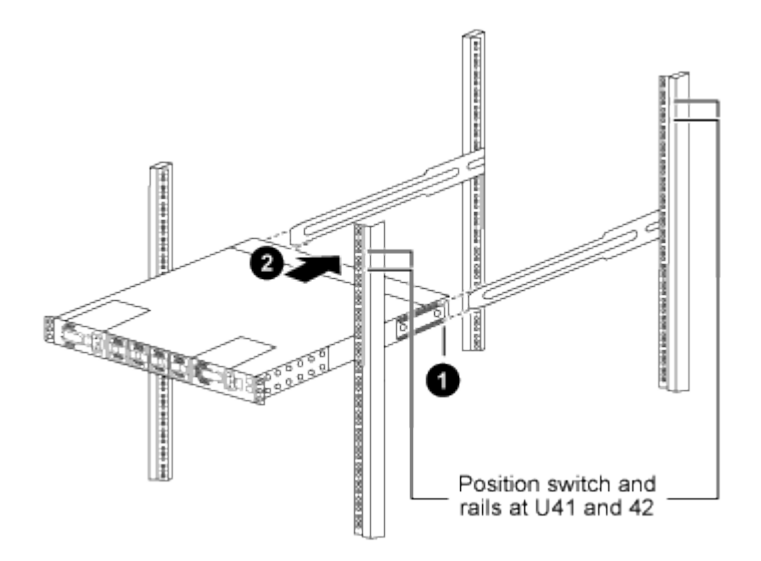

*(1) a medida que el chasis se empuja hacia los postes traseros, alinee las dos guías de montaje en bastidor trasero con los rieles deslizantes.*

*(2) deslice suavemente el interruptor hasta que los soportes de montaje del bastidor delantero estén a ras con los postes delanteros.*

b. Conecte el interruptor al armario.

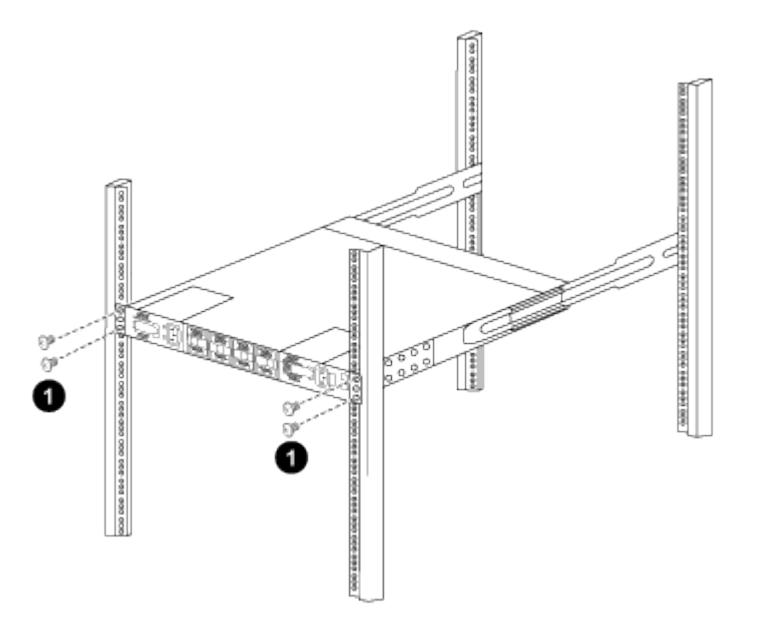

*(1) con una persona sujetando la parte delantera del chasis, la otra persona debe apretar completamente los cuatro tornillos traseros a los postes del armario.*

- a. Con el chasis apoyado ahora sin ayuda, apriete completamente los tornillos delanteros a los postes.
- b. Repita los pasos 5a a 5c para el segundo interruptor en la ubicación RU42.

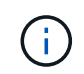

Al utilizar el interruptor completamente instalado como soporte, no es necesario mantener la parte frontal del segundo interruptor durante el proceso de instalación.

- 6. Cuando los interruptores estén instalados, conecte los cables de puente a las entradas de alimentación del interruptor.
- 7. Conecte los enchufes macho de ambos cables de puente a las tomas de la PDU más cercanas.

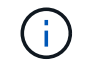

Para mantener la redundancia, los dos cables deben estar conectados a diferentes PDU.

8. Conecte el puerto de administración de cada switch 3132Q-V a cualquiera de los switches de administración (si se solicita) o conéctelos directamente a la red de administración.

El puerto de gestión es el puerto superior derecho ubicado en el lado PSU del switch. El cable CAT6 para cada switch debe enrutarse a través del panel de paso a través después de instalar los switches para conectarse a los switches de administración o a la red de gestión.

#### **Revise las consideraciones sobre el cableado y la configuración**

Antes de configurar su switch Cisco 3132Q-V, revise las siguientes consideraciones.

#### **Compatibilidad con los puertos NVIDIA CX6, CX6-DX y Ethernet de CX7 Gb**

Si se conecta un puerto de switch a un controlador ONTAP mediante los puertos NIC NVIDIA ConnectX-6 (CX6), ConnectX-6 Dx (CX6-DX) o ConnectX-7 (CX7), debe codificar de forma fija la velocidad del puerto del switch.

```
(cs1)(config)# interface Ethernet1/19
For 100GbE speed:
(cs1)(config-if)# speed 100000
For 40GbE speed:
(cs1)(config-if)# speed 40000
(cs1)(config-if)# no negotiate auto
(cs1)(config-if)# exit
(cs1)(config)# exit
Save the changes:
(cs1)# copy running-config startup-config
```
Consulte ["Hardware Universe"](https://hwu.netapp.com/Switch/Index) para obtener más información sobre los puertos de switch.

# **Configurar el software**

#### <span id="page-920-0"></span>**Prepare la instalación del software NX-OS y del archivo de configuración de referencia**

Antes de instalar el software NX-OS y el archivo de configuración de referencia (RCF), siga este procedimiento.

#### **Acerca de los ejemplos**

Los ejemplos de este procedimiento utilizan dos nodos. Estos nodos utilizan dos puertos de interconexión de clúster de 10 GbE e0a y.. e0b.

Consulte ["Hardware Universe"](https://hwu.netapp.com/SWITCH/INDEX) para verificar los puertos de clúster correctos en sus plataformas.

Los resultados del comando pueden variar en función de las diferentes versiones de ONTAP.

Los ejemplos de este procedimiento utilizan la nomenclatura de conmutador y nodo siguiente:

- Los nombres de los dos switches Cisco son cs1 y.. cs2.
- Los nombres de nodo son cluster1-01 y.. cluster1-02.
- Los nombres de LIF del clúster son cluster1-01\_clus1 y.. cluster1-01\_clus2 para cluster1-01 y. cluster1-02 clus1 y.. cluster1-02 clus2 para cluster1-02.
- La cluster1::\*> prompt indica el nombre del clúster.

#### **Acerca de esta tarea**

Para ello, es necesario utilizar tanto comandos de la ONTAP como comandos de la serie Cisco Nexus 3000; los comandos de la ONTAP se usan a menos que se indique lo contrario.

#### **Pasos**

(i)

1. Si se habilita AutoSupport en este clúster, elimine la creación automática de casos invocando un mensaje de AutoSupport:

```
system node autosupport invoke -node * -type all -message MAINT=xh
```
donde *x* es la duración de la ventana de mantenimiento en horas.

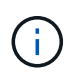

El mensaje de AutoSupport notifica al soporte técnico de esta tarea de mantenimiento para que la creación automática de casos se suprima durante la ventana de mantenimiento.

2. Cambie el nivel de privilegio a avanzado, introduciendo **y** cuando se le solicite continuar:

set -privilege advanced

El aviso avanzado (\*>) aparece.

3. Muestre cuántas interfaces de interconexión de clúster se han configurado en cada nodo para cada switch de interconexión de clúster:

network device-discovery show -protocol cdp

```
cluster1::*> network device-discovery show -protocol cdp
Node/ Local Discovered
Protocol Port Device (LLDP: ChassisID) Interface
Platform
----------- ------ ------------------------- -----------------
--------
cluster1-02/cdp
       e0a cs1 Eth1/2 N3K-
C3132Q-V
        e0b cs2 Eth1/2 N3K-
C3132Q-V
cluster1-01/cdp
        e0a cs1 Eth1/1 N3K-
C3132Q-V
       e0b cs2 Eth1/1 N3K-
C3132Q-V
```
- 4. Compruebe el estado administrativo u operativo de cada interfaz de clúster.
	- a. Mostrar los atributos del puerto de red:

network port show –ipspace Cluster

```
cluster1::*> network port show -ipspace Cluster
Node: cluster1-02
                                           Speed(Mbps)
Health
Port IPspace Broadcast Domain Link MTU Admin/Oper
Status
--------- ------------ ---------------- ---- ---- -----------
------
e0a Cluster Cluster up 9000 auto/10000
healthy
e0b Cluster Cluster up 9000 auto/10000
healthy
Node: cluster1-01
                                           Speed(Mbps)
Health
Port IPspace Broadcast Domain Link MTU Admin/Oper
Status
--------- ------------ ---------------- ---- ---- -----------
------
e0a Cluster Cluster up 9000 auto/10000
healthy
e0b Cluster Cluster up 9000 auto/10000
healthy
```
b. Mostrar información acerca de las LIF:

network interface show -vserver Cluster

```
Muestra el ejemplo
```

```
cluster1::*> network interface show -vserver Cluster
           Logical Status Network Current
Current Is
Vserver Interface Admin/Oper Address/Mask Node
Port Home
----------- ------------------ ---------- ------------------
------------- ------- ----
Cluster
          cluster1-01_clus1 up/up 169.254.209.69/16
cluster1-01 e0a true
           cluster1-01_clus2 up/up 169.254.49.125/16
cluster1-01 e0b true
           cluster1-02_clus1 up/up 169.254.47.194/16
cluster1-02 e0a true
          cluster1-02_clus2 up/up 169.254.19.183/16
cluster1-02 e0b true
```
5. Haga ping en las LIF de clúster remoto:

```
cluster ping-cluster -node local
```

```
cluster1::*> cluster ping-cluster -node local
Host is cluster1-02
Getting addresses from network interface table...
Cluster cluster1-01_clus1 169.254.209.69 cluster1-01 e0a
Cluster cluster1-01_clus2 169.254.49.125 cluster1-01 e0b
Cluster cluster1-02_clus1 169.254.47.194 cluster1-02 e0a
Cluster cluster1-02_clus2 169.254.19.183 cluster1-02 e0b
Local = 169.254.47.194 169.254.19.183
Remote = 169.254.209.69 169.254.49.125
Cluster Vserver Id = 4294967293
Ping status:
....
Basic connectivity succeeds on 4 path(s)
Basic connectivity fails on 0 path(s)
................
Detected 9000 byte MTU on 4 path(s):
     Local 169.254.19.183 to Remote 169.254.209.69
     Local 169.254.19.183 to Remote 169.254.49.125
     Local 169.254.47.194 to Remote 169.254.209.69
     Local 169.254.47.194 to Remote 169.254.49.125
Larger than PMTU communication succeeds on 4 path(s)
RPC status:
2 paths up, 0 paths down (tcp check)
2 paths up, 0 paths down (udp check)
```
6. Compruebe que el auto-revert El comando está habilitado en todos los LIF de clúster:

network interface show -vserver Cluster -fields auto-revert

```
cluster1::*> network interface show -vserver Cluster -fields auto-
revert
           Logical
Vserver Interface Auto-revert
--------- ––––––-------------- ------------
Cluster
            cluster1-01_clus1 true
            cluster1-01_clus2 true
            cluster1-02_clus1 true
            cluster1-02_clus2 true
```
#### **El futuro**

["Instale el software NX-OS"](#page-926-0).

#### <span id="page-926-0"></span>**Instale el software NX-OS**

Siga este procedimiento para instalar el software NX-OS en el switch de clúster Nexus 3132Q-V.

#### **Revise los requisitos**

#### **Lo que necesitará**

- Una copia de seguridad actual de la configuración del switch.
- Un clúster en pleno funcionamiento (sin errores en los registros o problemas similares).

#### **Documentación sugerida**

- ["Switch Ethernet de Cisco".](https://mysupport.netapp.com/site/info/cisco-ethernet-switch) Consulte en la tabla de compatibilidad del switch las versiones ONTAP y NX-OS compatibles.
- ["Switches Cisco Nexus serie 3000"](https://www.cisco.com/c/en/us/support/switches/nexus-3000-series-switches/products-installation-guides-list.html). Consulte las guías de actualización y software adecuadas disponibles en el sitio web de Cisco para obtener documentación completa sobre los procedimientos de actualización y degradación de switches de Cisco.

#### **Instale el software**

#### **Acerca de esta tarea**

Para ello, es necesario utilizar tanto comandos de la ONTAP como comandos de la serie Cisco Nexus 3000; los comandos de la ONTAP se usan a menos que se indique lo contrario.

Asegúrese de completar el procedimiento en ["Prepare la instalación del software NX-OS y del archivo de](#page-920-0) [configuración de referencia"y](#page-920-0), a continuación, siga los pasos que se indican a continuación.

#### **Pasos**

1. Conecte el switch de clúster a la red de gestión.

2. Utilice la ping Comando para verificar la conectividad con el servidor que aloja el software NX-OS y el RCF.

**Muestra el ejemplo**

```
cs2# ping 172.19.2.1 vrf management
Pinging 172.19.2.1 with 0 bytes of data:
Reply From 172.19.2.1: icmp seq = 0. time= 5910 usec.
```
3. Copie el software NX-OS en el switch Nexus 3132Q-V utilizando uno de los siguientes protocolos de transferencia: FTP, TFTP, SFTP o SCP. Para obtener más información acerca de los comandos de Cisco, consulte la guía adecuada en ["Guías de referencia de comandos Cisco Nexus serie 3000 NX-OS".](https://www.cisco.com/c/en/us/support/switches/nexus-3000-series-switches/products-installation-guides-list.html)

**Muestra el ejemplo**

```
cs2# copy sftp: bootflash: vrf management
Enter source filename: /code/nxos.9.3.4.bin
Enter hostname for the sftp server: 172.19.2.1
Enter username: user1
Outbound-ReKey for 172.19.2.1:22
Inbound-ReKey for 172.19.2.1:22
user1@172.19.2.1's password: xxxxxxxx
sftp> progress
Progress meter enabled
sftp> get /code/nxos.9.3.4.bin /bootflash/nxos.9.3.4.bin
/code/nxos.9.3.4.bin 100% 1261MB 9.3MB/s 02:15
sftp> exit
Copy complete, now saving to disk (please wait)...
Copy complete.
```
4. Compruebe la versión que se está ejecutando del software NX-OS:

show version

```
cs2# show version
Cisco Nexus Operating System (NX-OS) Software
TAC support: http://www.cisco.com/tac
Copyright (C) 2002-2020, Cisco and/or its affiliates.
All rights reserved.
The copyrights to certain works contained in this software are
owned by other third parties and used and distributed under their
own
licenses, such as open source. This software is provided "as is,"
and unless
otherwise stated, there is no warranty, express or implied,
including but not
limited to warranties of merchantability and fitness for a
particular purpose.
Certain components of this software are licensed under
the GNU General Public License (GPL) version 2.0 or
GNU General Public License (GPL) version 3.0 or the GNU
Lesser General Public License (LGPL) Version 2.1 or
Lesser General Public License (LGPL) Version 2.0.
A copy of each such license is available at
http://www.opensource.org/licenses/gpl-2.0.php and
http://opensource.org/licenses/gpl-3.0.html and
http://www.opensource.org/licenses/lgpl-2.1.php and
http://www.gnu.org/licenses/old-licenses/library.txt.
Software
   BIOS: version 04.25
NXOS: version 9.3(3)
   BIOS compile time: 01/28/2020
    NXOS image file is: bootflash:///nxos.9.3.3.bin
                    NXOS compile time: 12/22/2019 2:00:00 [12/22/2019
14:00:37]
Hardware
    cisco Nexus 3132QV Chassis (Nexus 9000 Series)
    Intel(R) Core(TM) i3- CPU @ 2.50GHz with 16399900 kB of memory.
    Processor Board ID FOxxxxxxx23
    Device name: cs2
   bootflash: 15137792 kB
  usb1: 0 kB (expansion flash)
Kernel uptime is 79 day(s), 10 hour(s), 23 minute(s), 53 second(s)
```

```
Last reset at 663500 usecs after Mon Nov 2 10:50:33 2020
    Reason: Reset Requested by CLI command reload
    System version: 9.3(3)
    Service:
plugin
   Core Plugin, Ethernet Plugin
Active Package(s):
cs2#
```
5. Instale la imagen NX-OS.

La instalación del archivo de imagen hace que se cargue cada vez que se reinicia el conmutador.

```
cs2# install all nxos bootflash:nxos.9.3.4.bin
Installer will perform compatibility check first. Please wait.
Installer is forced disruptive
Verifying image bootflash:/nxos.9.3.4.bin for boot variable "nxos".
[] 100% -- SUCCESS
Verifying image type.
[] 100% -- SUCCESS
Preparing "nxos" version info using image bootflash:/nxos.9.3.4.bin.
[] 100% -- SUCCESS
Preparing "bios" version info using image bootflash:/nxos.9.3.4.bin.
[] 100% -- SUCCESS
Performing module support checks.
[] 100% -- SUCCESS
Notifying services about system upgrade.
[] 100% -- SUCCESS
Compatibility check is done:
Module bootable Impact Install-type Reason
------- ----------------- ------------------- ------------- ------
     1 yes disruptive reset default
upgrade is not hitless
Images will be upgraded according to following table:
Module Image Running-Version(pri:alt)
New-Version Upg-Required
------------ ----------- ---------------------------------------
-------------------- ------------
     1 nxos 9.3(3)
9.3(4) yes
  1 bios v04.25(01/28/2020):v04.25(10/18/2016)
v04.25(01/28/2020) no
Switch will be reloaded for disruptive upgrade.
Do you want to continue with the installation (y/n)? [n] y
```

```
Install is in progress, please wait.
Performing runtime checks.
[] 100% -- SUCCESS
Setting boot variables.
[] 100% -- SUCCESS
Performing configuration copy.
[] 100% -- SUCCESS
Module 1: Refreshing compact flash and upgrading
bios/loader/bootrom.
Warning: please do not remove or power off the module at this time.
[] 100% -- SUCCESS
Finishing the upgrade, switch will reboot in 10 seconds.
cs2#
```
6. Compruebe la nueva versión del software NX-OS una vez que se haya reiniciado el switch:

show version

```
cs2# show version
Cisco Nexus Operating System (NX-OS) Software
TAC support: http://www.cisco.com/tac
Copyright (C) 2002-2020, Cisco and/or its affiliates.
All rights reserved.
The copyrights to certain works contained in this software are
owned by other third parties and used and distributed under their
own
licenses, such as open source. This software is provided "as is,"
and unless
otherwise stated, there is no warranty, express or implied,
including but not
limited to warranties of merchantability and fitness for a
particular purpose.
Certain components of this software are licensed under
the GNU General Public License (GPL) version 2.0 or
GNU General Public License (GPL) version 3.0 or the GNU
Lesser General Public License (LGPL) Version 2.1 or
Lesser General Public License (LGPL) Version 2.0.
A copy of each such license is available at
http://www.opensource.org/licenses/gpl-2.0.php and
http://opensource.org/licenses/gpl-3.0.html and
http://www.opensource.org/licenses/lgpl-2.1.php and
http://www.gnu.org/licenses/old-licenses/library.txt.
Software
   BIOS: version 04.25
NXOS: version 9.3(4)
   BIOS compile time: 05/22/2019
   NXOS image file is: bootflash:///nxos.9.3.4.bin
    NXOS compile time: 4/28/2020 21:00:00 [04/29/2020 06:28:31]
Hardware
    cisco Nexus 3132QV Chassis (Nexus 9000 Series)
    Intel(R) Core(TM) i3- CPU @ 2.50GHz with 16399900 kB of memory.
    Processor Board ID FOxxxxxxx23
    Device name: cs2
   bootflash: 15137792 kB
  usb1: 0 kB (expansion flash)
Kernel uptime is 79 day(s), 10 hour(s), 23 minute(s), 53 second(s)
```

```
Last reset at 663500 usecs after Mon Nov 2 10:50:33 2020
    Reason: Reset Requested by CLI command reload
    System version: 9.3(4)
    Service:
plugin
    Core Plugin, Ethernet Plugin
Active Package(s):
cs2#
```
#### **El futuro**

["Instalación del archivo de configuración de referencia \(RCF\)"](#page-933-0).

## <span id="page-933-0"></span>**Instalación del archivo de configuración de referencia (RCF)**

Siga este procedimiento para instalar el RCF después de configurar por primera vez el interruptor Nexus 3132Q-V. También puede utilizar este procedimiento para actualizar la versión de RCF.

#### **Revise los requisitos**

#### **Lo que necesitará**

- Una copia de seguridad actual de la configuración del switch.
- Un clúster en pleno funcionamiento (sin errores en los registros o problemas similares).
- El archivo de configuración de referencia actual (RCF).
- Una conexión de consola al conmutador, necesaria para instalar el RCF.
- ["Switch Ethernet de Cisco".](https://mysupport.netapp.com/site/info/cisco-ethernet-switch) Consulte la tabla de compatibilidad del conmutador para conocer las versiones ONTAP y RCF admitidas. Tenga en cuenta que puede haber dependencias de comandos entre la sintaxis del comando en el RCF y la que se encuentra en las versiones de NX-OS.
- ["Switches Cisco Nexus serie 3000"](https://www.cisco.com/c/en/us/support/switches/nexus-3000-series-switches/products-installation-guides-list.html). Consulte las guías de actualización y software adecuadas disponibles en el sitio web de Cisco para obtener documentación completa sobre los procedimientos de actualización y degradación de switches de Cisco.

#### **Instale el archivo**

#### **Acerca de los ejemplos**

Los ejemplos de este procedimiento utilizan la nomenclatura de conmutador y nodo siguiente:

- Los nombres de los dos switches Cisco son cs1 y.. cs2.
- Los nombres de nodo son cluster1-01, cluster1-02, cluster1-03, y. cluster1-04.
- Los nombres de LIF del clúster son cluster1-01\_clus1, cluster1-01\_clus2, cluster1- 02 clus1, cluster1-02 clus2, cluster1-03 clus1, cluster1-03 clus2, cluster1-04 clus1, y. cluster1-04 clus2.

• La cluster1::\*> prompt indica el nombre del clúster.

#### **Acerca de esta tarea**

Para ello, es necesario utilizar tanto comandos de la ONTAP como comandos de la serie Cisco Nexus 3000; los comandos de la ONTAP se usan a menos que se indique lo contrario.

Durante este procedimiento no se necesita ningún enlace entre switches (ISL) operativo. Esto se debe a que los cambios en la versión de RCF pueden afectar temporalmente a la conectividad ISL. Para garantizar operaciones de clúster no disruptivas, el siguiente procedimiento migra todas las LIF del clúster al switch de partner operativo mientras realiza los pasos del switch de destino.

Asegúrese de completar el procedimiento en ["Prepare la instalación del software NX-OS y del archivo de](#page-920-0) [configuración de referencia"y](#page-920-0), a continuación, siga los pasos que se indican a continuación.

## **Paso 1: Compruebe el estado del puerto**

1. Muestre los puertos del clúster en cada nodo que están conectados a los switches de clúster:

network device-discovery show

**Muestra el ejemplo**

```
cluster1::*> network device-discovery show
Node/ Local Discovered
Protocol Port Device (LLDP: ChassisID) Interface
Platform
----------- ------ ------------------------- ----------------
------------
cluster1-01/cdp
          e0a cs1 Ethernet1/7 N3K-
C3132Q-V
        e0d cs2 Ethernet1/7 N3K-
C3132Q-V
cluster1-02/cdp
        e0a cs1 Ethernet1/8 N3K-
C3132Q-V
        e0d cs2 Ethernet1/8 N3K-
C3132Q-V
cluster1-03/cdp
        e0a cs1 Ethernet1/1/1 N3K-
C3132Q-V
        e0b cs2 Ethernet1/1/1 N3K-
C3132Q-V
cluster1-04/cdp
        e0a cs1 Ethernet1/1/2 N3K-
C3132Q-V
        e0b cs2 Ethernet1/1/2 N3K-
C3132Q-V
cluster1::*>
```
- 2. Compruebe el estado administrativo y operativo de cada puerto del clúster.
	- a. Compruebe que todos los puertos del clúster tengan el estado correcto:

network port show -ipspace Cluster
```
cluster1::*> network port show -ipspace Cluster
Node: cluster1-01
Ignore
                                            Speed(Mbps)
Health Health
Port IPspace Broadcast Domain Link MTU Admin/Oper
Status Status
--------- ------------ ---------------- ---- ---- -----------
-------- ------
e0a Cluster Cluster up 9000 auto/100000
healthy false
e0d Cluster Cluster up 9000 auto/100000
healthy false
Node: cluster1-02
Ignore
                                            Speed(Mbps)
Health Health
Port IPspace Broadcast Domain Link MTU Admin/Oper
Status Status
--------- ------------ ---------------- ---- ---- -----------
-------- ------
e0a Cluster Cluster up 9000 auto/100000
healthy false
e0d Cluster Cluster up 9000 auto/100000
healthy false
8 entries were displayed.
Node: cluster1-03
   Ignore
                                            Speed(Mbps)
Health Health
Port IPspace Broadcast Domain Link MTU Admin/Oper
Status Status
--------- ------------ ---------------- ---- ---- -----------
-------- ------
e0a Cluster Cluster up 9000 auto/10000
healthy false
e0b Cluster Cluster up 9000 auto/10000
healthy false
```

```
Node: cluster1-04
Ignore
                                           Speed(Mbps)
Health Health
Port IPspace Broadcast Domain Link MTU Admin/Oper
Status Status
--------- ------------ ---------------- ---- ---- -----------
-------- ------
e0a Cluster Cluster up 9000 auto/10000
healthy false
e0b Cluster Cluster up 9000 auto/10000
healthy false
cluster1::*>
```
b. Compruebe que todas las interfaces del clúster (LIF) están en el puerto de inicio:

network interface show -vserver Cluster

**Muestra el ejemplo**

```
cluster1::*> network interface show -vserver Cluster
            Logical Status Network
Current Current Is
Vserver Interface Admin/Oper Address/Mask Node
Port Home
----------- ------------------ ---------- -----------------
------------ ------- ----
Cluster
         cluster1-01_clus1 up/up 169.254.3.4/23
cluster1-01 e0a true
           cluster1-01_clus2 up/up 169.254.3.5/23
cluster1-01 e0d true
           cluster1-02_clus1 up/up 169.254.3.8/23
cluster1-02 e0a true
           cluster1-02_clus2 up/up 169.254.3.9/23
cluster1-02 e0d true
           cluster1-03_clus1 up/up 169.254.1.3/23
cluster1-03 e0a true
           cluster1-03_clus2 up/up 169.254.1.1/23
cluster1-03 e0b true
           cluster1-04_clus1 up/up 169.254.1.6/23
cluster1-04 e0a true
           cluster1-04_clus2 up/up 169.254.1.7/23
cluster1-04 e0b true
cluster1::*>
```
c. Compruebe que el clúster muestra información de ambos switches de clúster:

system cluster-switch show -is-monitoring-enabled-operational true

**Muestra el ejemplo**

```
cluster1::*> system cluster-switch show -is-monitoring-enabled
-operational true
Switch Type Address
Model
--------------------------- ------------------ ----------------
---------------
cs1 cluster-network 10.0.0.1
NX3132QV
      Serial Number: FOXXXXXXXGS
       Is Monitored: true
             Reason: None
   Software Version: Cisco Nexus Operating System (NX-OS)
Software, Version
                   9.3(4)
     Version Source: CDP
cs2 cluster-network 10.0.0.2
NX3132QV
      Serial Number: FOXXXXXXXGD
       Is Monitored: true
             Reason: None
   Software Version: Cisco Nexus Operating System (NX-OS)
Software, Version
                   9.3(4)
     Version Source: CDP
2 entries were displayed.
```
Ĥ.

Para ONTAP 9.8 y versiones posteriores, utilice el comando system switch ethernet show -is-monitoring-enabled-operational true.

3. Deshabilite la reversión automática en las LIF del clúster.

```
cluster1::*> network interface modify -vserver Cluster -lif * -auto
-revert false
```
Asegúrese de que la reversión automática esté deshabilitada después de ejecutar este comando.

4. En el switch de clúster cs2, apague los puertos conectados a los puertos del clúster de los nodos.

```
cs2(config)# interface eth1/1/1-2,eth1/7-8
cs2(config-if-range)# shutdown
```
5. Comprobar que los puertos del clúster han migrado a los puertos alojados en el switch cs1 del clúster. Esto puede tardar unos segundos.

network interface show -vserver Cluster

**Muestra el ejemplo**

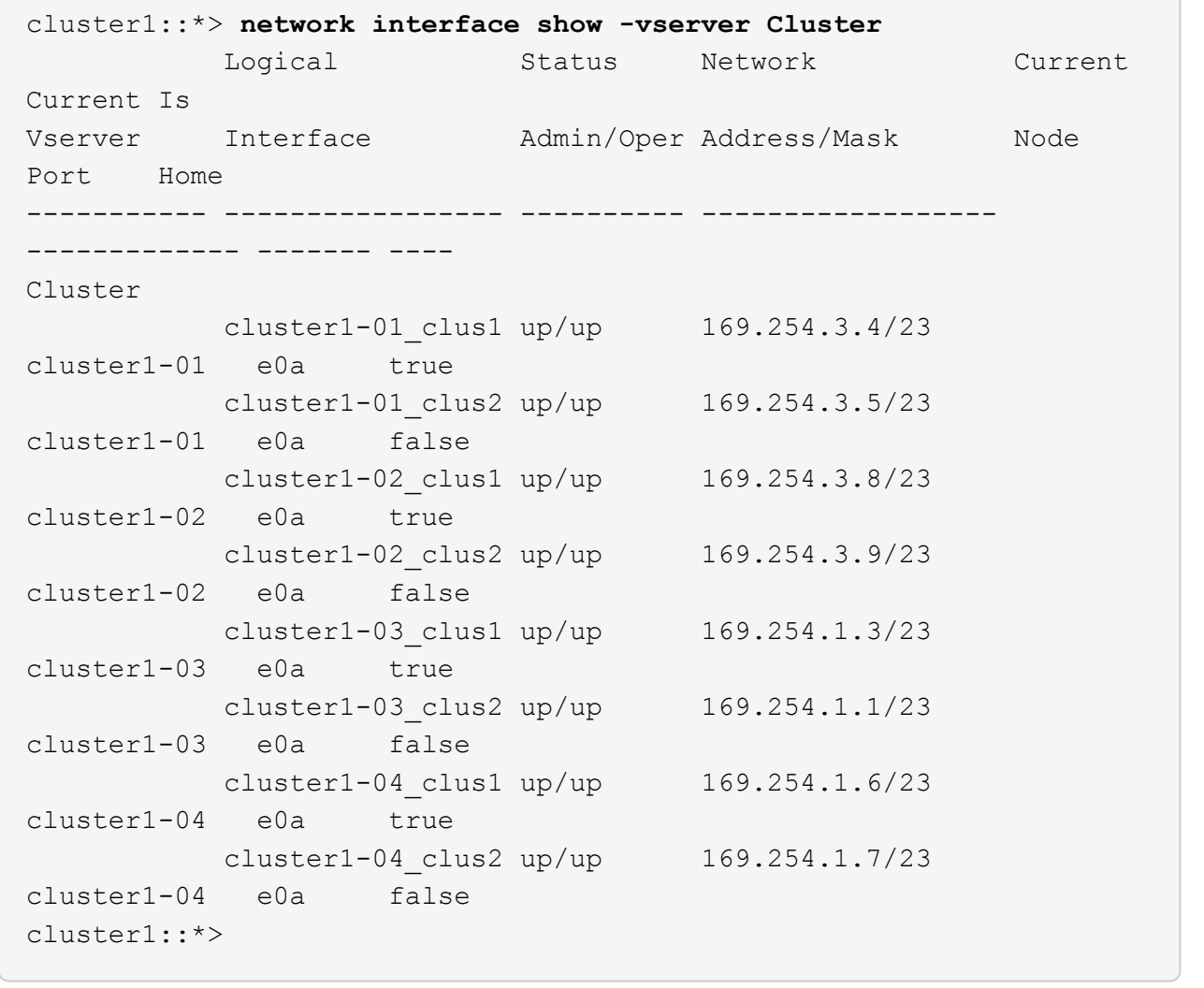

6. Compruebe que el clúster esté en buen estado:

cluster show

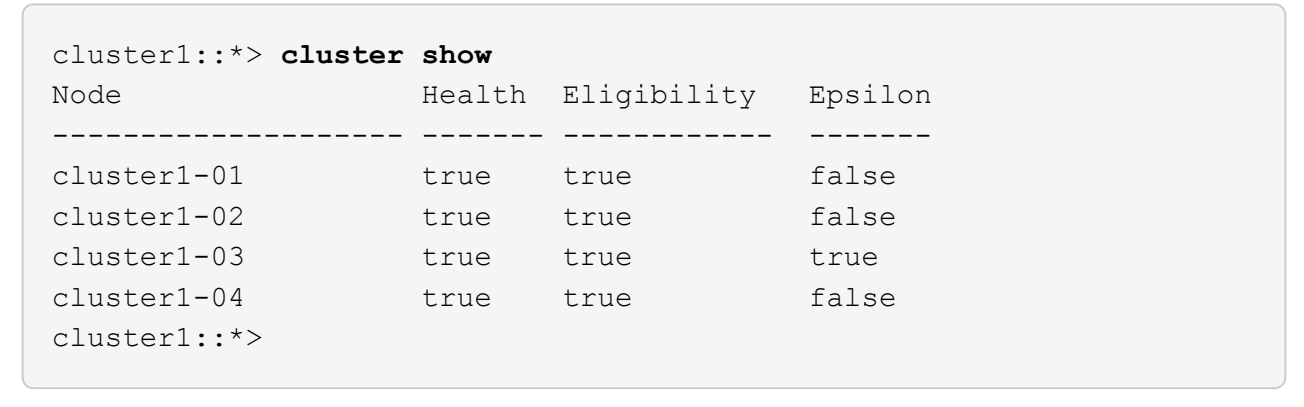

### **Paso 2: Configurar y verificar la configuración**

1. Si aún no lo ha hecho, guarde una copia de la configuración actual del conmutador copiando la salida del siguiente comando en un archivo de texto:

show running-config

2. Limpie la configuración del interruptor cs2 y realice una configuración básica.

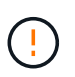

Al actualizar o aplicar una nueva RCF, debe borrar los ajustes del conmutador y realizar la configuración básica. Debe estar conectado al puerto de la consola de serie del switch para volver a configurar el switch.

a. Limpie la configuración:

#### **Muestra el ejemplo**

```
(cs2)# write erase
Warning: This command will erase the startup-configuration.
Do you wish to proceed anyway? (y/n) [n] y
```
b. Reinicie el conmutador:

**Muestra el ejemplo**

```
(cs2)# reload
Are you sure you would like to reset the system? (y/n) y
```
3. Copie el RCF en el bootflash del conmutador cs2 utilizando uno de los siguientes protocolos de transferencia: FTP, TFTP, SFTP o SCP. Para obtener más información acerca de los comandos de Cisco, consulte la guía correspondiente en ["Referencia de comandos NX-OS de Cisco Nexus serie 3000"](https://www.cisco.com/c/en/us/support/switches/nexus-3000-series-switches/products-installation-guides-list.html) guías.

### **Muestra el ejemplo**

cs2# **copy tftp: bootflash: vrf management** Enter source filename: **Nexus\_3132QV\_RCF\_v1.6-Cluster-HA-Breakout.txt** Enter hostname for the tftp server: 172.22.201.50 Trying to connect to tftp server......Connection to Server Established. TFTP get operation was successful Copy complete, now saving to disk (please wait)...

4. Aplique el RCF descargado anteriormente al flash de inicio.

Para obtener más información acerca de los comandos de Cisco, consulte la guía correspondiente en ["Referencia de comandos NX-OS de Cisco Nexus serie 3000"](https://www.cisco.com/c/en/us/support/switches/nexus-3000-series-switches/products-installation-guides-list.html) guías.

### **Muestra el ejemplo**

cs2# **copy Nexus\_3132QV\_RCF\_v1.6-Cluster-HA-Breakout.txt runningconfig echo-commands**

5. Examine el resultado del banner desde el show banner motd comando. Debe leer y seguir las instrucciones que se indican en **Notas importantes** para garantizar la configuración y el funcionamiento correctos del interruptor.

```
cs2# show banner motd
********************************************************************
**********
* NetApp Reference Configuration File (RCF)
*
* Switch : Cisco Nexus 3132Q-V
* Filename : Nexus_3132QV_RCF_v1.6-Cluster-HA-Breakout.txt
* Date : Nov-02-2020
* Version : v1.6
*
* Port Usage : Breakout configuration
* Ports 1- 6: Breakout mode (4x10GbE) Intra-Cluster Ports, int
e1/1/1-4,
* e1/2/1-4, e1/3/1-4,int e1/4/1-4, e1/5/1-4, e1/6/1-4
* Ports 7-30: 40GbE Intra-Cluster/HA Ports, int e1/7-30
* Ports 31-32: Intra-Cluster ISL Ports, int e1/31-32
*
* IMPORTANT NOTES
* - Load Nexus_3132QV_RCF_v1.6-Cluster-HA.txt for non breakout
config
*
* - This RCF utilizes QoS and requires specific TCAM configuration,
requiring
* cluster switch to be rebooted before the cluster becomes
operational.
*
* - Perform the following steps to ensure proper RCF installation:
*
   (1) Apply RCF, expect following messages:
* - Please save config and reload the system...
* - Edge port type (portfast) should only be enabled on
ports...
       - TCAM region is not configured for feature QoS class
IPv4...
*
* (2) Save running-configuration and reboot Cluster Switch
*
* (3) After reboot, apply same RCF second time and expect
following messages:
* - % Invalid command at '^' marker
*
* (4) Save running-configuration again
\star
```

```
- If running NX-OS versions 9.3(5) 9.3(6), 9.3(7), or 9.3(8)* - Downgrade the NX-OS firmware to version 9.3(5) or earlier if
* NX-OS using a version later than 9.3(5).
* - Do not upgrade NX-OS prior to applying v1.9 RCF file.
* - After the RCF is applied and switch rebooted, then proceed to
upgrade
* NX-OS to version 9.3(5) or later.
*
* - If running 9.3(9) 10.2(2) or later the RCF can be applied to the
switch
* after the upgrade.
*
* - Port 1 multiplexed H/W configuration options:
* hardware profile front portmode qsfp (40G H/W port 1/1 is
active - default)
* hardware profile front portmode sfp-plus (10G H/W ports 1/1/1
-1/1/4 are active)
* hardware profile front portmode qsfp (To reset to QSFP)
*
********************************************************************
**********
```
6. Compruebe que el archivo RCF es la versión más reciente correcta:

show running-config

Cuando compruebe la salida para verificar que tiene el RCF correcto, asegúrese de que la siguiente información es correcta:

- El banner de RCF
- La configuración del nodo y el puerto
- Personalizaciones

La salida varía en función de la configuración del sitio. Compruebe la configuración del puerto y consulte las notas de versión para conocer los cambios específicos del RCF que haya instalado.

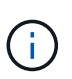

Para conocer los pasos sobre cómo conectar sus puertos 10GbE después de una actualización de RCF, consulte el artículo de la base de conocimientos ["Los puertos 10GbE](https://kb.netapp.com/onprem%2FSwitches%2FCisco%2F10GbE_ports_on_Cisco_3132Q_cluster_switch_do_not_come_online) [de un switch de clúster Cisco 3132Q no se conectan"](https://kb.netapp.com/onprem%2FSwitches%2FCisco%2F10GbE_ports_on_Cisco_3132Q_cluster_switch_do_not_come_online).

7. Después de comprobar que las versiones de RCF y los ajustes del switch son correctos, copie el archivo running-config en el archivo startup-config.

Para obtener más información acerca de los comandos de Cisco, consulte la guía correspondiente en ["Referencia de comandos NX-OS de Cisco Nexus serie 3000"](https://www.cisco.com/c/en/us/support/switches/nexus-3000-series-switches/products-installation-guides-list.html) guías.

```
cs2# copy running-config startup-config
[########################################] 100% Copy complete
```
8. Reinicie el interruptor cs2. Es posible ignorar los eventos "puertos de clúster inactivos" que se informan en los nodos mientras se reinicia el switch.

### **Muestra el ejemplo**

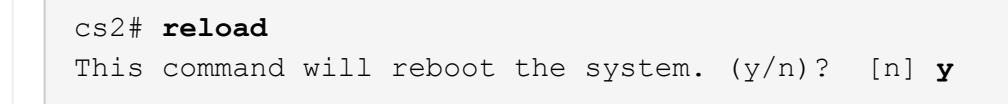

9. Aplique el mismo RCF y guarde la configuración en ejecución por segunda vez.

# **Muestra el ejemplo**

```
cs2# copy Nexus_3132QV_RCF_v1.6-Cluster-HA-Breakout.txt running-
config echo-commands
cs2# copy running-config startup-config
[########################################] 100% Copy complete
```
- 10. Compruebe el estado de los puertos del clúster en el clúster.
	- a. Compruebe que los puertos del clúster estén en buen estado en todos los nodos del clúster:

network port show -ipspace Cluster

```
cluster1::*> network port show -ipspace Cluster
Node: cluster1-01
Ignore
                                            Speed(Mbps)
Health Health
Port IPspace Broadcast Domain Link MTU Admin/Oper
Status Status
--------- ------------ ---------------- ---- ---- -----------
-------- ------
e0a Cluster Cluster up 9000 auto/10000
healthy false
e0b Cluster Cluster up 9000 auto/10000
healthy false
Node: cluster1-02
Ignore
                                            Speed(Mbps)
Health Health
Port IPspace Broadcast Domain Link MTU Admin/Oper
Status Status
--------- ------------ ---------------- ---- ---- -----------
-------- ------
e0a Cluster Cluster up 9000 auto/10000
healthy false
e0b Cluster Cluster up 9000 auto/10000
healthy false
Node: cluster1-03
Ignore
                                            Speed(Mbps)
Health Health
Port IPspace Broadcast Domain Link MTU Admin/Oper
Status Status
--------- ------------ ---------------- ---- ---- -----------
-------- ------
e0a Cluster Cluster up 9000 auto/100000
healthy false
e0d Cluster Cluster up 9000 auto/100000
healthy false
```

```
Node: cluster1-04
Ignore
                                           Speed(Mbps)
Health Health
Port IPspace Broadcast Domain Link MTU Admin/Oper
Status Status
--------- ------------ ---------------- ---- ---- -----------
-------- ------
e0a Cluster Cluster up 9000 auto/100000
healthy false
e0d Cluster Cluster up 9000 auto/100000
healthy false
```
b. Compruebe el estado del switch del clúster.

network device-discovery show -protocol cdp

**Muestra el ejemplo**

```
cluster1::*> network device-discovery show -protocol cdp
Node/ Local Discovered
Protocol Port Device (LLDP: ChassisID) Interface
Platform
----------- ------ ------------------------- -----------------
--------
cluster1-01/cdp
        e0a cs1 Ethernet1/7
N3K-C3132Q-V
        e0d cs2 Ethernet1/7
N3K-C3132Q-V
cluster01-2/cdp
        e0a cs1 Ethernet1/8
N3K-C3132Q-V
         e0d cs2 Ethernet1/8
N3K-C3132Q-V
cluster01-3/cdp
        e0a cs1 Ethernet1/1/1
N3K-C3132Q-V
        e0b cs2 Ethernet1/1/1
N3K-C3132Q-V
cluster1-04/cdp
        e0a cs1 Ethernet1/1/2
N3K-C3132Q-V
        e0b cs2 Ethernet1/1/2
N3K-C3132Q-V
cluster1::*> system cluster-switch show -is-monitoring-enabled
-operational true
Switch Type Address
Model
--------------------------- ------------------ ----------------
-----
cs1 cluster-network 10.233.205.90
N3K-C3132Q-V
     Serial Number: FOXXXXXXXGD
      Is Monitored: true
           Reason: None
   Software Version: Cisco Nexus Operating System (NX-OS)
Software, Version
                 9.3(4)
    Version Source: CDP
cs2 cluster-network 10.233.205.91
```

```
947
```

```
N3K-C3132Q-V
       Serial Number: FOXXXXXXXGS
        Is Monitored: true
               Reason: None
    Software Version: Cisco Nexus Operating System (NX-OS)
Software, Version
                       9.3(4)
      Version Source: CDP
2 entries were displayed.
```
Para ONTAP 9.8 y versiones posteriores, utilice el comando system switch ethernet show -is-monitoring-enabled-operational true.

Puede observar la siguiente salida en la consola del conmutador cs1 dependiendo de la versión RCF cargada previamente en el conmutador:

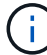

2020 Nov 17 16:07:18 cs1 %\$ VDC-1 %\$ %STP-2- UNBLOCK CONSIST PORT: Unblocking port port-channel1 on VLAN0092. Port consistency restored. 2020 Nov 17 16:07:23 cs1 %\$ VDC-1 %\$ %STP-2-BLOCK\_PVID\_PEER: Blocking port-channel1 on VLAN0001. Inconsistent peer vlan. 2020 Nov 17 16:07:23 cs1 %\$ VDC-1 %\$ %STP-2-BLOCK\_PVID\_LOCAL: Blocking port-channel1 on VLAN0092. Inconsistent local vlan.

+

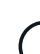

Los nodos del clúster pueden tardar hasta 5 minutos en informar en buen estado.

11. En el switch de clúster cs1, apague los puertos conectados a los puertos del clúster de los nodos.

### **Muestra el ejemplo**

```
cs1(config)# interface eth1/1/1-2,eth1/7-8
cs1(config-if-range)# shutdown
```
12. Comprobar que las LIF del clúster han migrado a los puertos alojados en el switch cs2. Esto puede tardar unos segundos.

network interface show -vserver Cluster

**Muestra el ejemplo**

```
cluster1::*> network interface show -vserver Cluster
          Logical Status Network Current
Current Is
Vserver Interface Admin/Oper Address/Mask Node
Port Home
----------- ------------------ ---------- ------------------
------------------- ------- ----
Cluster
        cluster1-01_clus1 up/up 169.254.3.4/23
cluster1-01 e0d false
          cluster1-01_clus2 up/up 169.254.3.5/23
cluster1-01 e0d true
          cluster1-02_clus1 up/up 169.254.3.8/23
cluster1-02 e0d false
          cluster1-02_clus2 up/up 169.254.3.9/23
cluster1-02 e0d true
          cluster1-03_clus1 up/up 169.254.1.3/23
cluster1-03 e0b false
          cluster1-03_clus2 up/up 169.254.1.1/23
cluster1-03 e0b true
          cluster1-04_clus1 up/up 169.254.1.6/23
cluster1-04 e0b false
          cluster1-04_clus2 up/up 169.254.1.7/23
cluster1-04 e0b true
cluster1::*>
```
13. Compruebe que el clúster esté en buen estado:

cluster show

#### **Muestra el ejemplo**

```
cluster1::*> cluster show
Node Health Eligibility Epsilon
-------------------- -------- ------------- -------
cluster1-01 true true false
cluster1-02 true true false
cluster1-03 true true true
cluster1-04 true true false
4 entries were displayed.
cluster1::*>
```
- 14. Repita los pasos del 1 al 10 en el interruptor cs1.
- 15. Habilite la reversión automática en las LIF del clúster.

#### **Muestra el ejemplo**

```
cluster1::*> network interface modify -vserver Cluster -lif * -auto
-revert True
```
16. Reinicie el interruptor cs1. Para activar las LIF de clúster y revertir a sus puertos raíz, haga lo siguiente. Es posible ignorar los eventos "puertos de clúster inactivos" que se informan en los nodos mientras se reinicia el switch.

```
cs1# reload
This command will reboot the system. (y/n)? [n] y
```
#### **Paso 3: Verificar la configuración**

1. Compruebe que los puertos del switch conectados a los puertos del clúster estén activos.

show interface brief | grep up

#### **Muestra el ejemplo**

```
cs1# show interface brief | grep up
.
.
Eth1/1/1 1 eth access up none
10G(D) --
Eth1/1/2 1 eth access up none
10G(D) --
Eth1/7 1 eth trunk up none
100G(D) --
Eth1/8 1 eth trunk up none
100G(D) --
.
.
```
2. Compruebe que el ISL entre cs1 y cs2 funciona:

```
show port-channel summary
```

```
cs1# show port-channel summary
Flags: D - Down P - Up in port-channel (members)
         I - Individual H - Hot-standby (LACP only)
       s - Suspended r - Module-removed
         b - BFD Session Wait
       S - Switched R - Routed
         U - Up (port-channel)
         p - Up in delay-lacp mode (member)
         M - Not in use. Min-links not met
--------------------------------------------------------------------
------------
Group Port- Type Protocol Member Ports
      Channel
--------------------------------------------------------------------
------------
1 Po1(SU) Eth LACP Eth1/31(P) Eth1/32(P)
cs1#
```
3. Compruebe que las LIF del clúster han vuelto a su puerto de inicio:

network interface show -vserver Cluster

**Muestra el ejemplo**

```
cluster1::*> network interface show -vserver Cluster
          Logical Status Network Current
Current Is
Vserver Interface Admin/Oper Address/Mask Node
Port Home
----------- ------------------ ---------- ------------------
------------------- ------- ----
Cluster
        cluster1-01_clus1 up/up 169.254.3.4/23
cluster1-01 e0d true
          cluster1-01_clus2 up/up 169.254.3.5/23
cluster1-01 e0d true
         cluster1-02_clus1 up/up 169.254.3.8/23
cluster1-02 e0d true
          cluster1-02_clus2 up/up 169.254.3.9/23
cluster1-02 e0d true
          cluster1-03_clus1 up/up 169.254.1.3/23
cluster1-03 e0b true
          cluster1-03_clus2 up/up 169.254.1.1/23
cluster1-03 e0b true
          cluster1-04_clus1 up/up 169.254.1.6/23
cluster1-04 e0b true
          cluster1-04_clus2 up/up 169.254.1.7/23
cluster1-04 e0b true
cluster1::*>
```
4. Compruebe que el clúster esté en buen estado:

cluster show

#### **Muestra el ejemplo**

```
cluster1::*> cluster show
Node Health Eligibility Epsilon
-------------------- ------- ------------- -------
cluster1-01 true true false
cluster1-02 true true false
cluster1-03 true true true
cluster1-04 true true false
cluster1::*>
```
5. Haga ping en las interfaces de clúster remoto para verificar la conectividad:

cluster ping-cluster -node local

#### **Muestra el ejemplo**

```
cluster1::*> cluster ping-cluster -node local
Host is cluster1-03
Getting addresses from network interface table...
Cluster cluster1-03_clus1 169.254.1.3 cluster1-03 e0a
Cluster cluster1-03_clus2 169.254.1.1 cluster1-03 e0b
Cluster cluster1-04_clus1 169.254.1.6 cluster1-04 e0a
Cluster cluster1-04_clus2 169.254.1.7 cluster1-04 e0b
Cluster cluster1-01_clus1 169.254.3.4 cluster1-01 e0a
Cluster cluster1-01_clus2 169.254.3.5 cluster1-01 e0d
Cluster cluster1-02_clus1 169.254.3.8 cluster1-02 e0a
Cluster cluster1-02_clus2 169.254.3.9 cluster1-02 e0d
Local = 169.254.1.3 169.254.1.1Remote = 169.254.1.6 169.254.1.7 169.254.3.4 169.254.3.5 169.254.3.8
169.254.3.9
Cluster Vserver Id = 4294967293
Ping status:
............
Basic connectivity succeeds on 12 path(s)
Basic connectivity fails on 0 path(s)
................................................
Detected 9000 byte MTU on 12 path(s):
      Local 169.254.1.3 to Remote 169.254.1.6
      Local 169.254.1.3 to Remote 169.254.1.7
      Local 169.254.1.3 to Remote 169.254.3.4
      Local 169.254.1.3 to Remote 169.254.3.5
      Local 169.254.1.3 to Remote 169.254.3.8
      Local 169.254.1.3 to Remote 169.254.3.9
      Local 169.254.1.1 to Remote 169.254.1.6
      Local 169.254.1.1 to Remote 169.254.1.7
      Local 169.254.1.1 to Remote 169.254.3.4
      Local 169.254.1.1 to Remote 169.254.3.5
      Local 169.254.1.1 to Remote 169.254.3.8
      Local 169.254.1.1 to Remote 169.254.3.9
Larger than PMTU communication succeeds on 12 path(s)
RPC status:
6 paths up, 0 paths down (tcp check)
6 paths up, 0 paths down (udp check)
```
6. Para ONTAP 9.8 y versiones posteriores, habilite la función de recogida de registros de control de estado

del switch de Ethernet para recopilar archivos de registro relacionados con el switch mediante los comandos:

system switch ethernet log setup-password y..

system switch ethernet log enable-collection

a. Introduzca: system switch ethernet log setup-password

#### **Muestra el ejemplo**

```
cluster1::*> system switch ethernet log setup-password
Enter the switch name: <return>
The switch name entered is not recognized.
Choose from the following list:
cs1
cs2
cluster1::*> system switch ethernet log setup-password
Enter the switch name: cs1
RSA key fingerprint is
e5:8b:c6:dc:e2:18:18:09:36:63:d9:63:dd:03:d9:cc
Do you want to continue? {y|n}::[n] y
Enter the password: < enter switch password>
Enter the password again: <enter switch password>
cluster1::*> system switch ethernet log setup-password
Enter the switch name: cs2
RSA key fingerprint is
57:49:86:a1:b9:80:6a:61:9a:86:8e:3c:e3:b7:1f:b1
Do you want to continue? {y|n}:: [n] y
Enter the password: < enter switch password>
Enter the password again: < enter switch password>
```
b. Introduzca: system switch ethernet log enable-collection

```
cluster1::*> system switch ethernet log enable-collection
Do you want to enable cluster log collection for all nodes in the
cluster?
{y|n}: [n] y
Enabling cluster switch log collection.
cluster1::*>
```
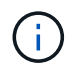

Si alguno de estos comandos devuelve un error, póngase en contacto con el soporte de NetApp.

7. Para las versiones 9.5P16, 9.6P12 y 9.7P10 de ONTAP y versiones posteriores de parches, habilite la función de recopilación de registros del monitor de estado del switch Ethernet para recopilar archivos de registro relacionados con el switch mediante los comandos:

system cluster-switch log setup-password y..

system cluster-switch log enable-collection

a. Introduzca: system cluster-switch log setup-password

```
Muestra el ejemplo
```

```
cluster1::*> system cluster-switch log setup-password
Enter the switch name: <return>
The switch name entered is not recognized.
Choose from the following list:
cs1
cs2
cluster1::*> system cluster-switch log setup-password
Enter the switch name: cs1
RSA key fingerprint is
e5:8b:c6:dc:e2:18:18:09:36:63:d9:63:dd:03:d9:cc
Do you want to continue? {y|n}::[n] y
Enter the password: < enter switch password>
Enter the password again: <enter switch password>
cluster1::*> system cluster-switch log setup-password
Enter the switch name: cs2
RSA key fingerprint is
57:49:86:a1:b9:80:6a:61:9a:86:8e:3c:e3:b7:1f:b1
Do you want to continue? {y|n}:: [n] y
Enter the password: < enter switch password>
Enter the password again: <enter switch password>
```
b. Introduzca: system cluster-switch log enable-collection

#### **Muestra el ejemplo**

```
cluster1::*> system cluster-switch log enable-collection
Do you want to enable cluster log collection for all nodes in the
cluster?
{y|n}: [n] y
Enabling cluster switch log collection.
cluster1::*>
```
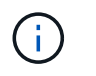

Si alguno de estos comandos devuelve un error, póngase en contacto con el soporte de NetApp.

## **Recopilación de registro de supervisión del estado del switch Ethernet**

Es posible usar la función de recopilación de registros para recoger archivos de registro relacionados con switches en ONTAP.

El monitor de estado del switch Ethernet (CSHM) es responsable de garantizar el estado operativo de los conmutadores de red del clúster y de almacenamiento y de recopilar registros del switch para fines de depuración. Este procedimiento lo guía a través del proceso de configuración e inicio de la recopilación de registros detallados de **Soporte** desde el switch e inicia una recopilación por hora de datos **Periódicos** que es recopilada por AutoSupport.

### **Antes de empezar**

- Compruebe que ha configurado su entorno mediante el conmutador de clúster de Cisco 3132Q-V **CLI**.
- La monitorización del estado del interruptor debe estar activada para el interruptor. Verifique esto asegurándose de que el Is Monitored: el campo se establece en **true** en la salida del system switch ethernet show comando.

### **Pasos**

1. Cree una contraseña para la función de recogida de registros de monitor de estado del switch Ethernet:

system switch ethernet log setup-password

```
cluster1::*> system switch ethernet log setup-password
Enter the switch name: <return>
The switch name entered is not recognized.
Choose from the following list:
cs1
cs2
cluster1::*> system switch ethernet log setup-password
Enter the switch name: cs1
Would you like to specify a user other than admin for log
collection? {y|n}: n
Enter the password: <enter switch password>
Enter the password again: <enter switch password>
cluster1::*> system switch ethernet log setup-password
Enter the switch name: cs2
Would you like to specify a user other than admin for log
collection? {y|n}: n
Enter the password: <enter switch password>
Enter the password again: <enter switch password>
```
2. Para iniciar la recopilación de registros, ejecute el siguiente comando, sustituyendo EL DISPOSITIVO por el conmutador utilizado en el comando anterior. Esto inicia ambos tipos de recopilación de registros: Los registros detallados de **Support** y una recopilación horaria de datos **Periódicos**.

system switch ethernet log modify -device *<switch-name>* -log-request true

```
cluster1::*> system switch ethernet log modify -device cs1 -log
-request true
Do you want to modify the cluster switch log collection
configuration? {y|n}: [n] y
Enabling cluster switch log collection.
cluster1::*> system switch ethernet log modify -device cs2 -log
-request true
Do you want to modify the cluster switch log collection
configuration? {y|n}: [n] y
Enabling cluster switch log collection.
```
Espere 10 minutos y compruebe que se complete la recogida de registros:

system switch ethernet log show

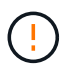

Si alguno de estos comandos devuelve un error o si la recogida de registros no se completa, póngase en contacto con el soporte de NetApp.

#### **Resolución de problemas**

Si se encuentra con alguno de los siguientes estados de error informados por la función de recopilación de registros (visible en la salida de system switch ethernet log show), pruebe los pasos de depuración correspondientes:

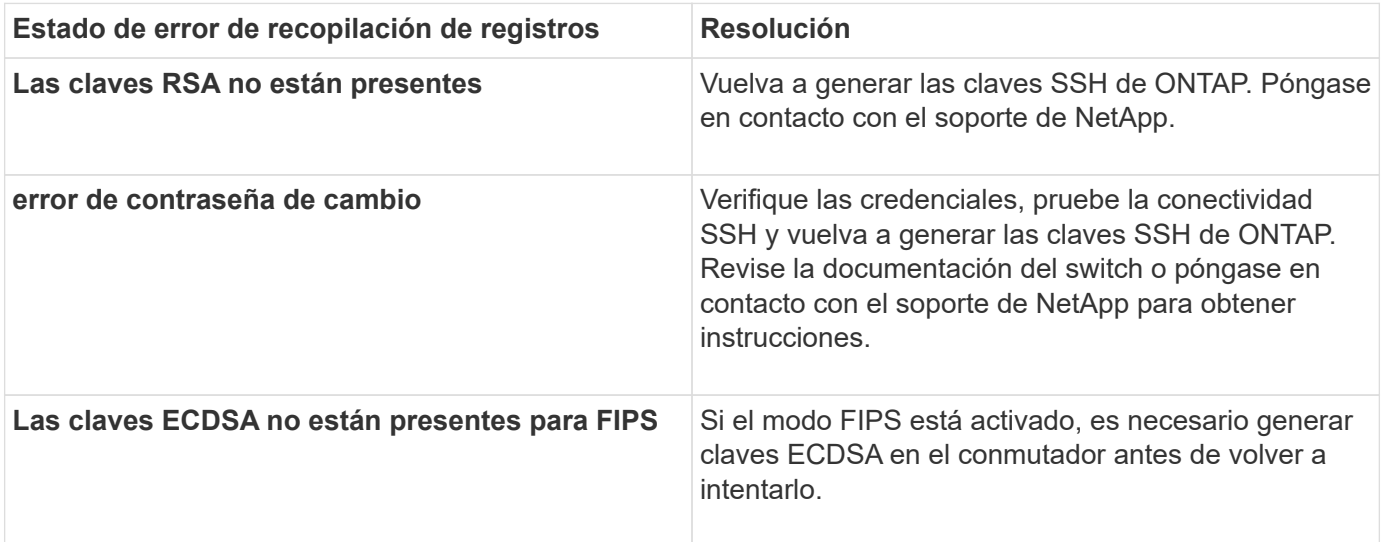

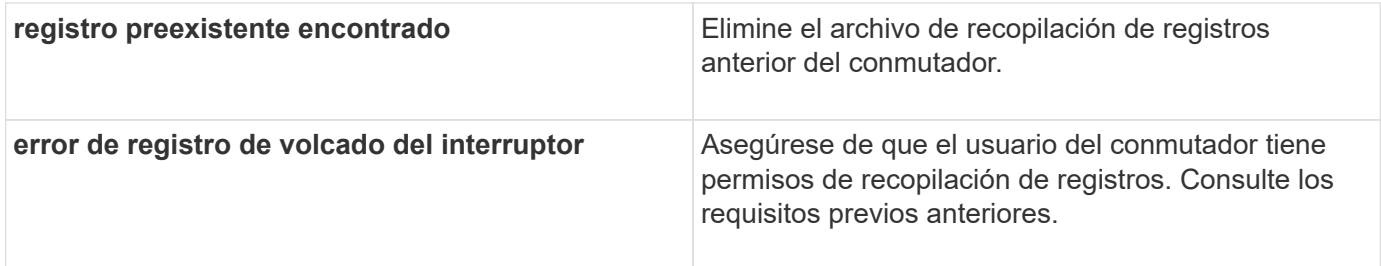

# **Configurar SNMPv3**

Siga este procedimiento para configurar SNMPv3, que admite la monitorización del estado del switch Ethernet (CSHM).

# **Acerca de esta tarea**

Los siguientes comandos configuran un nombre de usuario SNMPv3 en switches Cisco 3132Q-V.

- Para **sin autenticación**: snmp-server user *SNMPv3\_USER* NoAuth
- Para **autenticación MD5/SHA**: snmp-server user *SNMPv3\_USER* auth [md5|sha] *AUTH-PASSWORD*
- Para autenticación **MD5/SHA con cifrado AES/DES**: snmp-server user *SNMPv3\_USER* AuthEncrypt auth [md5|sha] *AUTH-PASSWORD* priv aes-128 *PRIV-PASSWORD*

El siguiente comando configura un nombre de usuario SNMPv3 en el lado ONTAP: cluster1::\*> security login create -user-or-group-name *SNMPv3\_USER* -application snmp -authentication-method usm -remote-switch-ipaddress *ADDRESS*

El siguiente comando establece el nombre de usuario SNMPv3 con CSHM:

cluster1::\*> system switch ethernet modify -device *DEVICE* -snmp-version SNMPv3 -community-or-username *SNMPv3\_USER*

### **Pasos**

1. Configure el usuario SNMPv3 en el conmutador para que utilice autenticación y cifrado:

show snmp user

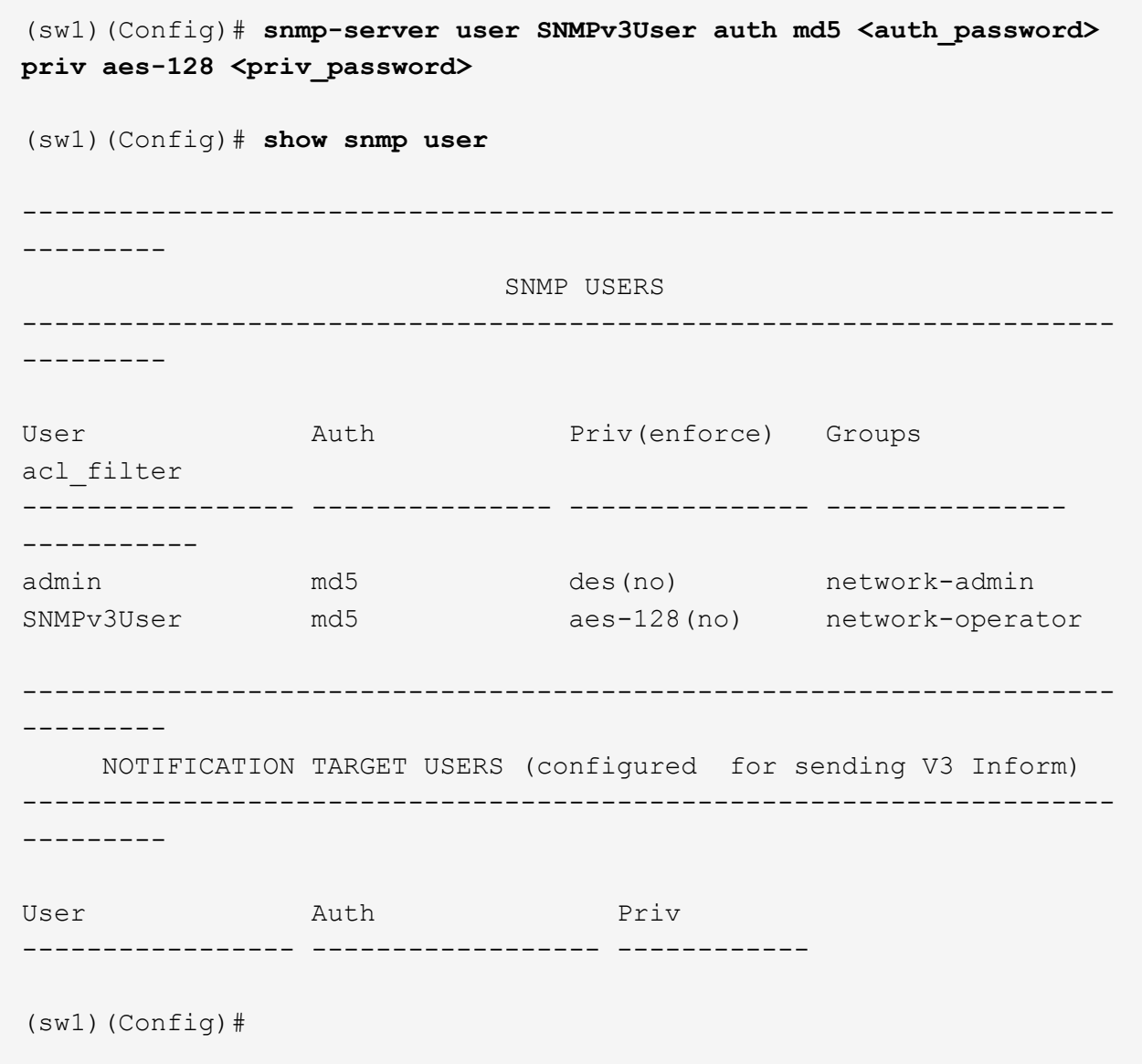

2. Configure el usuario SNMPv3 en el lado ONTAP:

security login create -user-or-group-name <username> -application snmp -authentication-method usm -remote-switch-ipaddress 10.231.80.212

```
cluster1::*> system switch ethernet modify -device "sw1
(b8:59:9f:09:7c:22)" -is-monitoring-enabled-admin true
cluster1::*> security login create -user-or-group-name <username>
-application snmp -authentication-method usm -remote-switch
-ipaddress 10.231.80.212
Enter the authoritative entity's EngineID [remote EngineID]:
Which authentication protocol do you want to choose (none, md5, sha,
sha2-256)
[none]: md5
Enter the authentication protocol password (minimum 8 characters
long):
Enter the authentication protocol password again:
Which privacy protocol do you want to choose (none, des, aes128)
[none]: aes128
Enter privacy protocol password (minimum 8 characters long):
Enter privacy protocol password again:
```
3. Configure CSHM para monitorizar con el nuevo usuario de SNMPv3:

system switch ethernet show-all -device "sw1" -instance

```
cluster1::*> system switch ethernet show-all -device "sw1" -instance
                                      Device Name: sw1
                                       IP Address: 10.231.80.212
                                     SNMP Version: SNMPv2c
                                    Is Discovered: true
     SNMPv2c Community String or SNMPv3 Username: cshm1!
                                     Model Number: N3K-C3132Q-V
                                   Switch Network: cluster-network
                                 Software Version: Cisco Nexus
Operating System (NX-OS) Software, Version 9.3(7)
                        Reason For Not Monitoring: None <---- displays
when SNMP settings are valid
                         Source Of Switch Version: CDP/ISDP
                                   Is Monitored ?: true
                      Serial Number of the Device: QTFCU3826001C
                                      RCF Version: v1.8X2 for
Cluster/HA/RDMA
cluster1::*>
cluster1::*> system switch ethernet modify -device "sw1" -snmp
-version SNMPv3 -community-or-username <username>
cluster1::*>
```
4. Compruebe que el número de serie que se va a consultar con el usuario SNMPv3 recién creado es el mismo que se detalla en el paso anterior después de que se haya completado el período de sondeo de CSHM.

system switch ethernet polling-interval show

```
cluster1::*> system switch ethernet polling-interval show
           Polling Interval (in minutes): 5
cluster1::*> system switch ethernet show-all -device "sw1" -instance
                                       Device Name: sw1
                                        IP Address: 10.231.80.212
                                      SNMP Version: SNMPv3
                                     Is Discovered: true
     SNMPv2c Community String or SNMPv3 Username: SNMPv3User
                                     Model Number: N3K-C3132Q-V
                                   Switch Network: cluster-network
                                 Software Version: Cisco Nexus
Operating System (NX-OS) Software, Version 9.3(7)
                        Reason For Not Monitoring: None <---- displays
when SNMP settings are valid
                         Source Of Switch Version: CDP/ISDP
                                   Is Monitored ?: true
                      Serial Number of the Device: QTFCU3826001C
                                      RCF Version: v1.8X2 for
Cluster/HA/RDMA
cluster1::*>
```
# **Migrar switches**

**Migre un switch de clúster Cisco Nexus 5596 a un switch de clúster Cisco Nexus 3132Q-V.**

Siga este procedimiento para sustituir un switch de clúster Nexus 5596 existente por un switch de clúster Nexus 3132Q-V.

### **Revise los requisitos**

Revise los requisitos de Cisco Nexus 5596 en ["Requisitos para sustituir los switches de clúster Cisco Nexus](#page-1063-0) [3132Q-V.".](#page-1063-0)

Para obtener más información, consulte:

- ["Página de descripción de Cisco Ethernet Switch"](http://support.netapp.com/NOW/download/software/cm_switches/)
- ["Hardware Universe"](http://hwu.netapp.com)

#### **Sustituya el interruptor**

**Acerca de los ejemplos**

Los ejemplos de este procedimiento describen la sustitución de los switches Nexus 5596 por switches Nexus 3132Q-V. Puede usar estos pasos (con modificaciones) para reemplazar otros switches Cisco anteriores.

El procedimiento utiliza la siguiente nomenclatura de conmutación y nodo:

- Los resultados del comando pueden variar en función de las diferentes versiones de ONTAP.
- Los interruptores Nexus 5596 que se deben sustituir son CL1 y CL2.
- Los switches Nexus 3132Q-V que sustituyen a los switches Nexus 5596 son C1 y C2.
- n1\_clus1 es la primera interfaz lógica del clúster (LIF) conectada al switch del clúster 1 (CL1 o C1) para el nodo n1.
- n1\_clus2 es la primera LIF del clúster conectada al switch de clúster 2 (CL2 o C2) para el nodo n1.
- n1\_clus3 es la segunda LIF conectada al switch de clúster 2 (CL2 o C2) para el nodo n1.
- n1\_clusal 4 es la segunda LIF conectada al switch de clúster 1 (CL1 o C1) para el nodo n1.
- Los nodos son n1, n2, n3 y n4.
- Los ejemplos de este procedimiento emplean cuatro nodos: Dos nodos utilizan cuatro puertos de interconexión de clúster de 10 GbE: E0a, e0b, e0c y e0d. Los otros dos nodos utilizan dos puertos de interconexión de clúster de 40/100 GbE: e4a y e4e. La ["Hardware Universe"](https://hwu.netapp.com/) la enumera los puertos del clúster reales en las plataformas.
- El número de puertos 10 GbE y 40/100 GbE se define en los archivos de configuración de referencia (RCF) disponibles en la ["Descarga del archivo de configuración de referencia del conmutador de red de](https://mysupport.netapp.com/NOW/download/software/sanswitch/fcp/Cisco/netapp_cnmn/download.shtml) [clúster Cisco®"](https://mysupport.netapp.com/NOW/download/software/sanswitch/fcp/Cisco/netapp_cnmn/download.shtml) página.

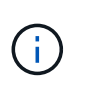

Para ello, es necesario utilizar tanto comandos de la ONTAP como comandos de la serie Cisco Nexus 3000; los comandos de la ONTAP se usan a menos que se indique lo contrario.

# **Acerca de esta tarea**

Este procedimiento cubre los siguientes escenarios:

- El clúster comienza con dos nodos conectados y funcionan en dos switches de clúster Nexus 5596.
- El switch del clúster CL2 debe ser sustituido por C2 (Pasos 1 19)
	- El tráfico de todos los puertos del clúster y las LIF de todos los nodos conectados a CL2 se migran a los primeros puertos del clúster y las LIF conectadas a CL1.
	- Desconecte el cableado de todos los puertos del clúster de todos los nodos conectados a CL2 y, a continuación, utilice un cableado de desconexión compatible para volver a conectar los puertos al nuevo switch de clúster C2.
	- Desconecte el cableado entre los puertos ISL entre CL1 y CL2 y, a continuación, utilice el cableado de desconexión admitido para volver a conectar los puertos de CL1 a C2.
	- Se revierte el tráfico en todos los puertos del clúster y los LIF conectados a C2 en todos los nodos.
- El switch del clúster CL2 se debe sustituir por C2
	- El tráfico de todos los puertos de clúster o las LIF de todos los nodos conectados a CL1 se migran a los segundos puertos de clúster o las LIF conectadas a C2.
	- Desconecte el cableado de todos los puertos del clúster de todos los nodos conectados a CL1 y vuelva a conectarlo, mediante el cableado de desconexión compatible, al nuevo switch del clúster C1.
	- Desconecte el cableado entre los puertos ISL entre CL1 y C2 y vuelva a conectarse mediante el

cableado compatible, de C1 a C2.

- Se revierte el tráfico en todos los puertos del clúster o LIF conectados a C1 en todos los nodos.
- Se han añadido dos nodos FAS9000 al clúster con ejemplos que muestran los detalles del clúster.

### **Paso 1: Prepararse para la sustitución**

Para sustituir un switch de clúster Nexus 5596 existente por un switch de clúster Nexus 3132Q-V, debe realizar una secuencia específica de tareas.

1. Si se habilita AutoSupport en este clúster, elimine la creación automática de casos invocando un mensaje de AutoSupport: system node autosupport invoke -node \* -type all -message MAINT=xh

*x* es la duración de la ventana de mantenimiento en horas.

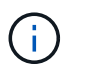

El mensaje notifica al soporte técnico de esta tarea de mantenimiento para que la creación automática de casos se suprima durante la ventana de mantenimiento.

2. Muestra información sobre los dispositivos de la configuración:

network device-discovery show

#### **Muestra el ejemplo**

En el ejemplo siguiente se muestra cuántas interfaces de interconexión de clúster se han configurado en cada nodo para cada switch de interconexión de clúster:

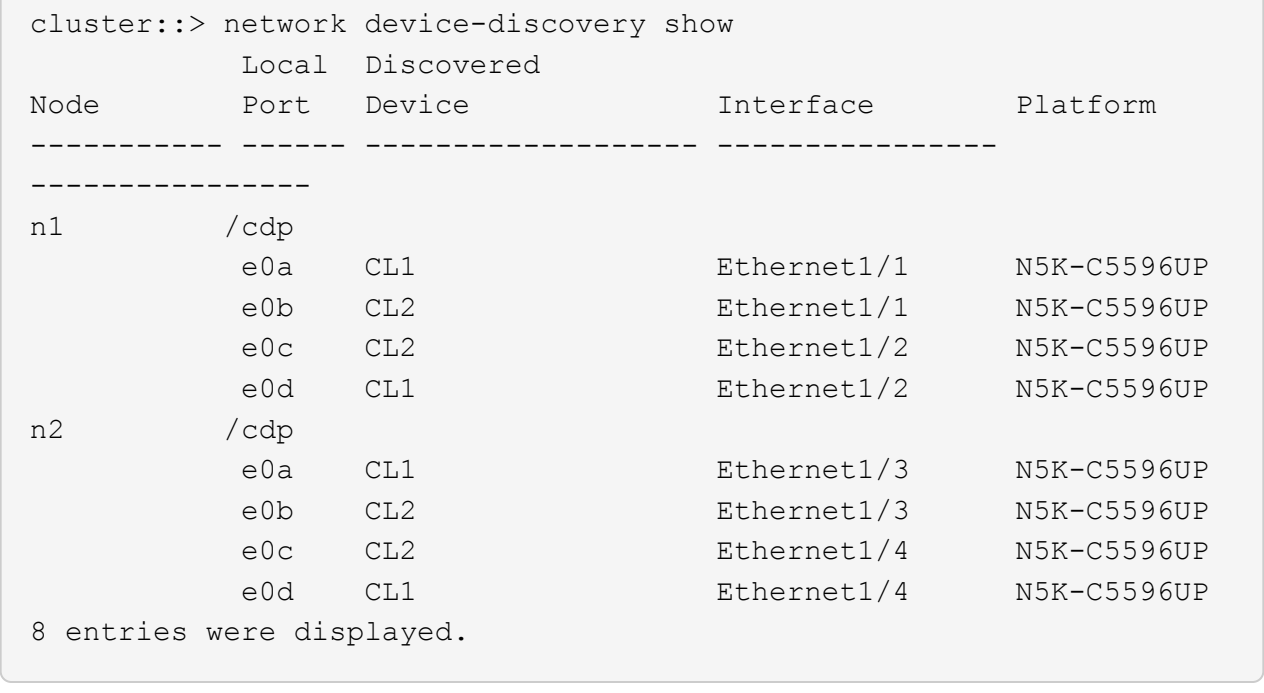

- 3. Determine el estado administrativo u operativo de cada interfaz de clúster:
	- a. Mostrar los atributos del puerto de red:

```
network port show
```
En el ejemplo siguiente se muestran los atributos de puerto de red en un sistema:

```
cluster::*> network port show –role cluster
   (network port show)
Node: n1
Ignore
                                          Speed(Mbps) Health
Health
Port IPspace Broadcast Domain Link MTU Admin/Oper Status
Status
--------- ------------ ---------------- ---- ---- -----------
-------- ------
e0a Cluster Cluster up 9000 auto/10000 -
-
e0b Cluster Cluster up 9000 auto/10000 -
-
e0c Cluster Cluster up 9000 auto/10000 -
-
e0d Cluster Cluster up 9000 auto/10000 -
-
Node: n2
Ignore
                                          Speed(Mbps) Health
Health
Port IPspace Broadcast Domain Link MTU Admin/Oper Status
Status
--------- ------------ ---------------- ---- ---- -----------
-------- ------
e0a Cluster Cluster up 9000 auto/10000 -
-
e0b Cluster Cluster up 9000 auto/10000 -
-
e0c Cluster Cluster up 9000 auto/10000 -
-e0d Cluster Cluster up 9000 auto/10000 -
-
8 entries were displayed.
```
a. Mostrar información acerca de las interfaces lógicas: network interface show

En el ejemplo siguiente se muestra la información general acerca de todas las LIF de su sistema:

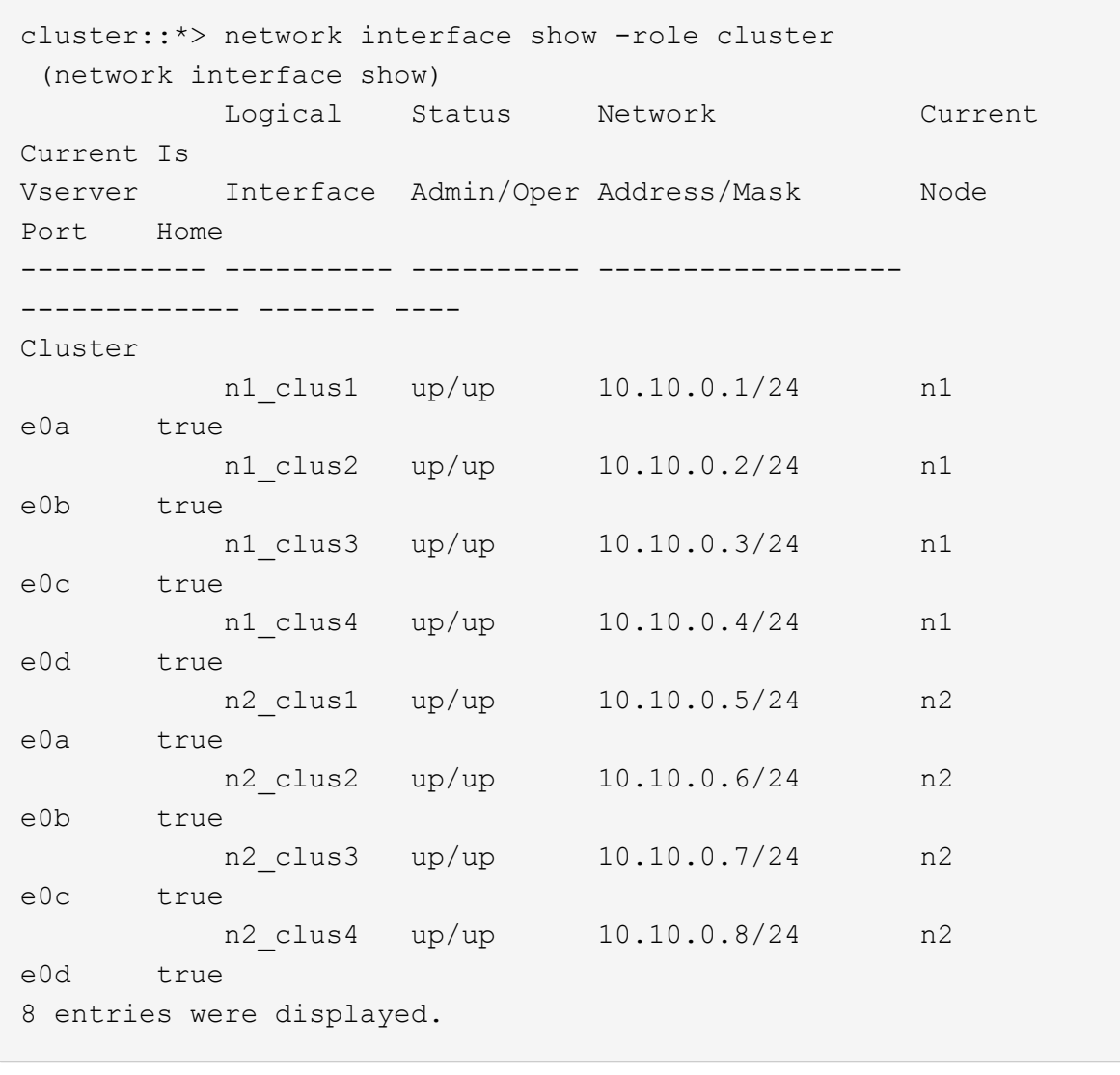

b. Muestra información acerca de los switches del clúster detectados: system cluster-switch show

En el siguiente ejemplo se muestran los switches de clúster que conoce el clúster, junto con sus direcciones IP de administración:

```
cluster::*> system cluster-switch show
Switch Type Address
Model
----------------------------- ------------------ ---------------
---------------
CL1 cluster-network 10.10.1.101
NX5596
      Serial Number: 01234567
       Is Monitored: true
            Reason:
   Software Version: Cisco Nexus Operating System (NX-OS)
Software, Version
                    7.1(1)N1(1)
     Version Source: CDP
CL2 cluster-network 10.10.1.102
NX5596
      Serial Number: 01234568
       Is Monitored: true
            Reason:
   Software Version: Cisco Nexus Operating System (NX-OS)
Software, Version
                   7.1(1)N1(1)
     Version Source: CDP
2 entries were displayed.
```
4. Ajuste la -auto-revert parámetro a. false En las LIF de cluster clus1 y clus2 en ambos nodos:

network interface modify

```
cluster::*> network interface modify -vserver node1 -lif clus1 -auto
-revert false
cluster::*> network interface modify -vserver node1 -lif clus2 -auto
-revert false
cluster::*> network interface modify -vserver node2 -lif clus1 -auto
-revert false
cluster::*> network interface modify -vserver node2 -lif clus2 -auto
-revert false
```
5. Compruebe que el RCF y la imagen adecuados están instalados en los nuevos conmutadores 3132Q-V según sea necesario para sus requisitos y realice las personalizaciones esenciales del sitio, como usuarios y contraseñas, direcciones de red, etc.

Debe preparar ambos switches en este momento. Si necesita actualizar el RCF y la imagen, siga estos pasos:

- a. Vaya a la ["Switches Ethernet de Cisco"](http://support.netapp.com/NOW/download/software/cm_switches/) En el sitio de soporte de NetApp.
- b. Anote el conmutador y las versiones de software necesarias en la tabla de esa página.
- c. Descargue la versión adecuada del RCF.
- d. Haga clic en **CONTINUAR** en la página **Descripción**, acepte el contrato de licencia y, a continuación, siga las instrucciones de la página **Descargar** para descargar el RCF.
- e. Descargue la versión adecuada del software Image.

Consulte la página *ONTAP 8.x o posterior referencia de switches de red de administración y clúster Archivos de configuración*Download y, a continuación, haga clic en la versión adecuada.

Para encontrar la versión correcta, consulte la *ONTAP 8.x o posterior página de descarga del conmutador de red de clúster*.

6. Migre los LIF asociados con el segundo switch Nexus 5596 que se va a reemplazar:

network interface migrate
El siguiente ejemplo muestra n1 y n2, pero la migración de LIF debe realizarse en todos los nodos:

```
cluster::*> network interface migrate -vserver Cluster -lif n1_clus2
-source-node n1 –
destination-node n1 -destination-port e0a
cluster::*> network interface migrate -vserver Cluster -lif n1 clus3
-source-node n1 –
destination-node n1 -destination-port e0d
cluster::*> network interface migrate -vserver Cluster -lif n2 clus2
-source-node n2 –
destination-node n2 -destination-port e0a
cluster::*> network interface migrate -vserver Cluster -lif n2 clus3
-source-node n2 –
destination-node n2 -destination-port e0d
```
7. Compruebe el estado del clúster:

network interface show

En el siguiente ejemplo se muestra el resultado del anterior network interface migrate comando:

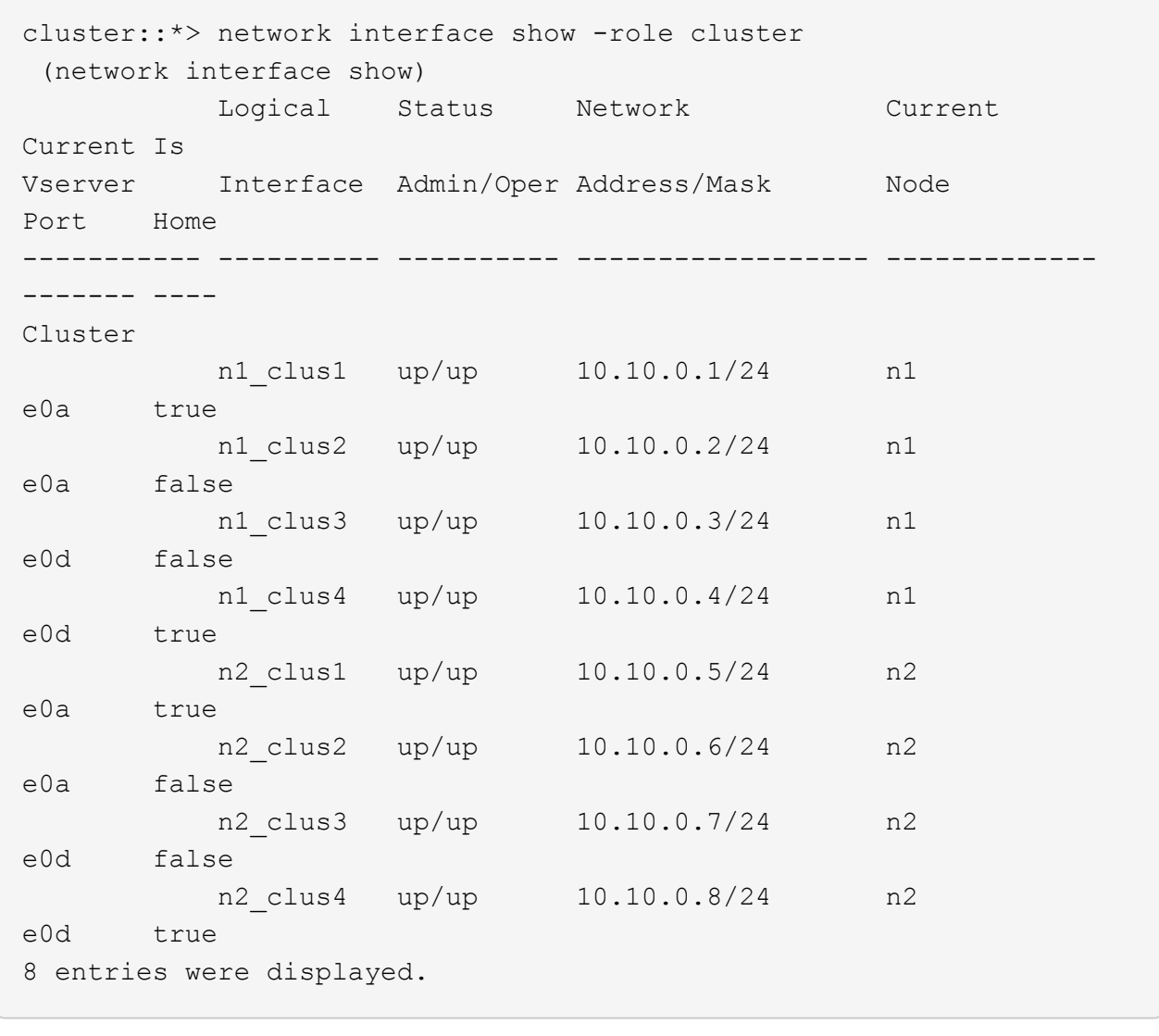

8. Apague los puertos de interconexión de clúster que estén conectados físicamente al switch CL2:

network port modify

Los siguientes comandos apagan los puertos especificados en n1 y n2, pero los puertos deben estar apagados en todos los nodos:

```
cluster::*> network port modify -node n1 -port e0b -up-admin false
cluster::*> network port modify -node n1 -port e0c -up-admin false
cluster::*> network port modify -node n2 -port e0b -up-admin false
cluster::*> network port modify -node n2 -port e0c -up-admin false
```
9. Hacer ping a las interfaces remotas del clúster y realizar una comprobación del servidor RPC:

```
cluster ping-cluster
```
En el ejemplo siguiente se muestra cómo hacer ping a las interfaces de clúster remoto:

```
cluster::*> cluster ping-cluster -node n1
Host is n1
Getting addresses from network interface table...
Cluster n1_clus1 n1 e0a 10.10.0.1
Cluster n1_clus2 n1 e0b 10.10.0.2
Cluster n1_clus3 n1 e0c 10.10.0.3
Cluster n1_clus4 n1 e0d 10.10.0.4
Cluster n2_clus1 n2 e0a 10.10.0.5
Cluster n2_clus2 n2 e0b 10.10.0.6
Cluster n2 clus3 n2 e0c 10.10.0.7
Cluster n2_clus4 n2 e0d 10.10.0.8
Local = 10.10.0.1 10.10.0.2 10.10.0.3 10.10.0.4
Remote = 10.10.0.5 10.10.0.6 10.10.0.7 10.10.0.8
Cluster Vserver Id = 4294967293
Ping status:
....
Basic connectivity succeeds on 16 path(s)
Basic connectivity fails on 0 path(s)
................
Detected 1500 byte MTU on 16 path(s):
      Local 10.10.0.1 to Remote 10.10.0.5
      Local 10.10.0.1 to Remote 10.10.0.6
      Local 10.10.0.1 to Remote 10.10.0.7
      Local 10.10.0.1 to Remote 10.10.0.8
      Local 10.10.0.2 to Remote 10.10.0.5
      Local 10.10.0.2 to Remote 10.10.0.6
      Local 10.10.0.2 to Remote 10.10.0.7
      Local 10.10.0.2 to Remote 10.10.0.8
      Local 10.10.0.3 to Remote 10.10.0.5
      Local 10.10.0.3 to Remote 10.10.0.6
      Local 10.10.0.3 to Remote 10.10.0.7
      Local 10.10.0.3 to Remote 10.10.0.8
      Local 10.10.0.4 to Remote 10.10.0.5
      Local 10.10.0.4 to Remote 10.10.0.6
      Local 10.10.0.4 to Remote 10.10.0.7
      Local 10.10.0.4 to Remote 10.10.0.8
Larger than PMTU communication succeeds on 16 path(s)
RPC status:
4 paths up, 0 paths down (tcp check)
4 paths up, 0 paths down (udp check
```
10. Apague los puertos ISL 41 a 48 en el switch activo Nexus 5596 CL1:

### **Muestra el ejemplo**

En el siguiente ejemplo, se muestra cómo apagar los puertos ISL 41 a 48 en el switch Nexus 5596 CL1:

```
(CL1)# configure
(CL1)(Config)# interface e1/41-48
(CL1)(config-if-range)# shutdown
(CL1)(config-if-range)# exit
(CL1)(Config)# exit
(CL1)#
```
Si va a sustituir un Nexus 5010 o 5020, especifique los números de puerto adecuados para ISL.

11. Cree un ISL temporal entre CL1 y C2.

### **Muestra el ejemplo**

En el siguiente ejemplo, se muestra una configuración de ISL temporal entre CL1 y C2:

```
C2# configure
C2(config)# interface port-channel 2
C2(config-if)# switchport mode trunk
C2(config-if)# spanning-tree port type network
C2(config-if)# mtu 9216
C2(config-if)# interface breakout module 1 port 24 map 10g-4x
C2(config)# interface e1/24/1-4
C2(config-if-range)# switchport mode trunk
C2(config-if-range)# mtu 9216
C2(config-if-range)# channel-group 2 mode active
C2(config-if-range)# exit
C2(config-if)# exit
```
### **Paso 2: Configurar puertos**

1. En todos los nodos, quite todos los cables conectados al switch CL2 Nexus 5596.

Con el cableado compatible, vuelva a conectar los puertos desconectados de todos los nodos al switch C2 Nexus 3132Q-V.

2. Retire todos los cables del conmutador Nexus 5596 CL2.

Conecte los cables de interrupción Cisco QSFP a SFP+ adecuados que conectan el puerto 1/24 del nuevo switch Cisco 3132Q-V, C2, a los puertos 45 a 48 en Nexus 5596, CL1 existente.

- 3. Compruebe que las interfaces eth1/45-48 ya tienen channel-group 1 mode active en su configuración en ejecución.
- 4. Traiga los puertos ISL 45 a 48 en el switch CL1 de Nexus 5596 activo.

## **Muestra el ejemplo**

El ejemplo siguiente muestra los puertos ISL 45 a 48 que se están poniendo en marcha:

```
(CL1)# configure
(CL1)(Config)# interface e1/45-48
(CL1)(config-if-range)# no shutdown
(CL1)(config-if-range)# exit
(CL1)(Config)# exit
(CL1)#
```
5. Compruebe que los ISL son up En el interruptor Nexus 5596 CL1:

show port-channel summary

## **Muestra el ejemplo**

Los puertos eth1/45 a eth1/48 deben indicar (P) con el significado de los puertos ISL up en el puertocanal:

```
Example
CL1# show port-channel summary
Flags: D - Down P - Up in port-channel (members)  I - Individual H - Hot-standby (LACP only)
      s - Suspended   r - Module-removed
      S - Switched R - Routed
        U - Up (port-channel)
        M - Not in use. Min-links not met
  --------------------------------------------------------------------
------------
Group Port- Type Protocol Member Ports
       Channel
--------------------------------------------------------------------
------------
1 Po1(SU) Eth LACP Eth1/41(D) Eth1/42(D)
Eth1/43(D)
                                  Eth1/44(D) Eth1/45(P)Eth1/46(P)
                                    Eth1/47(P) Eth1/48(P)
```
6. Compruebe que los ISL son up En el interruptor C2 3132Q-V:

show port-channel summary

#### **Muestra el ejemplo**

Los puertos eth1/24/1, eth1/24/2, eth1/24/3 y eth1/24/4 deben indicar (P) lo que significa que los puertos ISL se encuentran up en el puerto-canal:

```
C2# show port-channel summary
Flags: D - Down P - Up in port-channel (members)
        I - Individual H - Hot-standby (LACP only)
      s - Suspended   r - Module-removed
      S - Switched R - Routed
        U - Up (port-channel)
        M - Not in use. Min-links not met
            --------------------------------------------------------------------
------------
Group Port- Type Protocol Member Ports
       Channel
--------------------------------------------------------------------
------------
1 Po1(SU) Eth LACP Eth1/31(D) Eth1/32(D)
2 Po2(SU) Eth LACP Eth1/24/1(P) Eth1/24/2(P)
Eth1/24/3(P)
                                    Eth1/24/4(P)
```
7. En todos los nodos, active todos los puertos de interconexión del clúster conectados al switch 3132Q-V C2:

network port modify

### **Muestra el ejemplo**

En el siguiente ejemplo, se muestran los puertos especificados que se están up en los nodos n1 y n2:

```
cluster::*> network port modify -node n1 -port e0b -up-admin true
cluster::*> network port modify -node n1 -port e0c -up-admin true
cluster::*> network port modify -node n2 -port e0b -up-admin true
cluster::*> network port modify -node n2 -port e0c -up-admin true
```
8. En todos los nodos, revierte todos los LIF de interconexión del clúster migrados conectados a C2:

network interface revert

En el ejemplo siguiente se muestran los LIF de clúster migrados que se están volviendo a sus puertos principales en los nodos n1 y n2:

```
cluster::*> network interface revert -vserver Cluster -lif n1_clus2
cluster::*> network interface revert -vserver Cluster -lif n1_clus3
cluster::*> network interface revert -vserver Cluster -lif n2_clus2
cluster::*> network interface revert -vserver Cluster -lif n2 clus3
```
9. Verifique que todos los puertos de interconexión de clúster ahora se reviertan a su origen:

network interface show

### **Muestra el ejemplo**

En el ejemplo siguiente se muestra que las LIF en clus2 se han revertido a sus puertos raíz y se muestra que las LIF se han revertido correctamente si los puertos de la columna de puerto actual tienen el estado de true en la Is Home columna. Si la Is Home el valor es false, El LIF no se ha revertido.

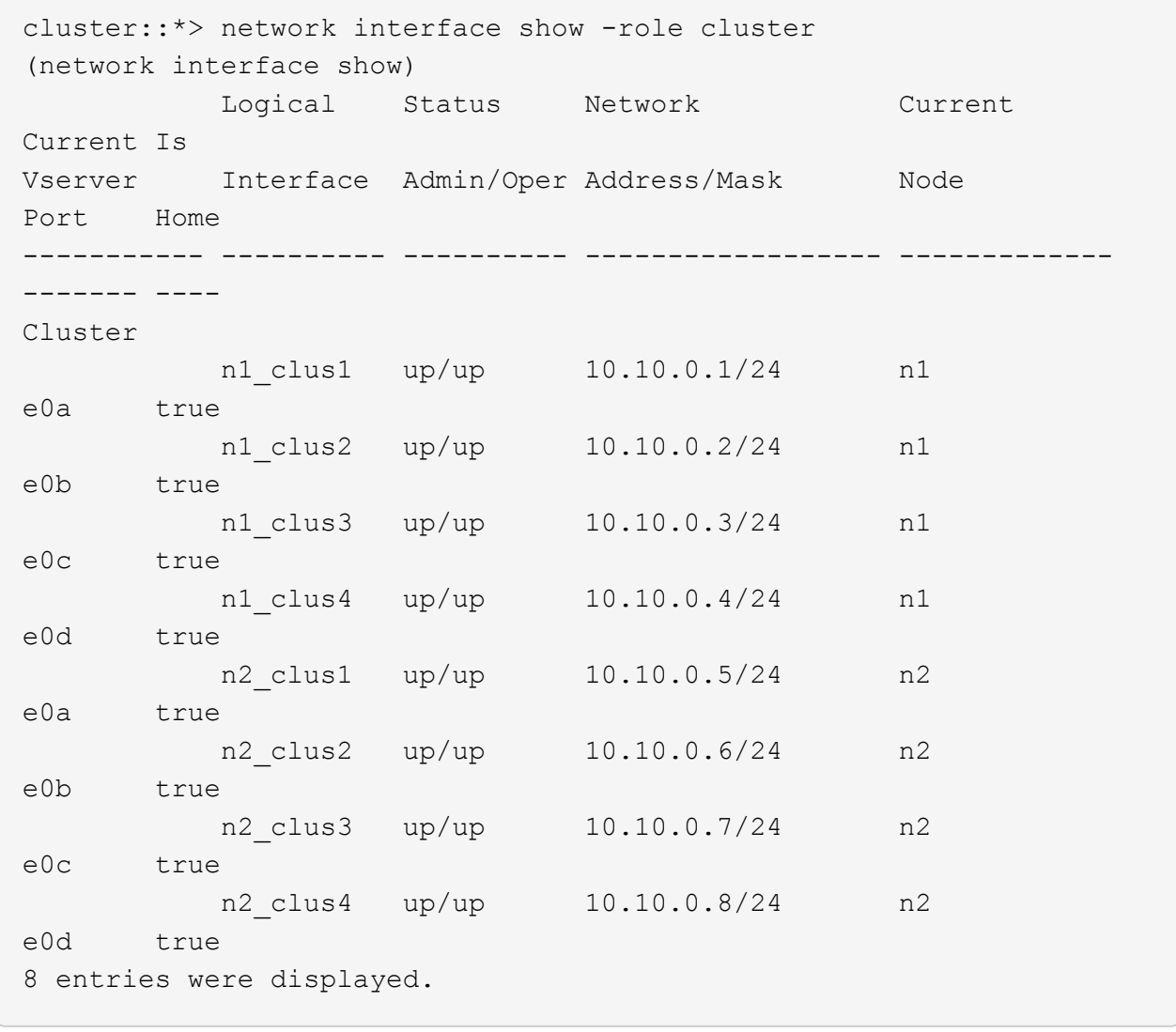

10. Compruebe que los puertos del clúster están conectados:

network port show

En el siguiente ejemplo se muestra el resultado del anterior network port modify comando, comprobando que todas las interconexiones del clúster lo son up:

```
cluster::*> network port show -role cluster
    (network port show)
Node: n1
Ignore
                                          Speed(Mbps) Health
Health
Port IPspace Broadcast Domain Link MTU Admin/Oper Status
Status
--------- ------------ ---------------- ---- ---- -----------
-------- ------
e0a Cluster Cluster up 9000 auto/10000 -
-e0b Cluster Cluster up 9000 auto/10000 -
-
e0c Cluster Cluster up 9000 auto/10000 -
-e0d Cluster Cluster up 9000 auto/10000 -
-
Node: n2
Ignore
                                          Speed(Mbps) Health
Health
Port IPspace Broadcast Domain Link MTU Admin/Oper Status
Status
--------- ------------ ---------------- ---- ---- -----------
-------- ------
e0a Cluster Cluster up 9000 auto/10000 -
- \,e0b Cluster Cluster up 9000 auto/10000 -
- \,e0c Cluster Cluster up 9000 auto/10000 -
- \,e0d Cluster Cluster up 9000 auto/10000 -
-
8 entries were displayed.
```
11. Hacer ping a las interfaces remotas del clúster y realizar una comprobación del servidor RPC:

cluster ping-cluster

En el ejemplo siguiente se muestra cómo hacer ping a las interfaces de clúster remoto:

```
cluster::*> cluster ping-cluster -node n1
Host is n1
Getting addresses from network interface table...
Cluster n1_clus1 n1 e0a 10.10.0.1
Cluster n1_clus2 n1 e0b 10.10.0.2
Cluster n1_clus3 n1 e0c 10.10.0.3
Cluster n1_clus4 n1 e0d 10.10.0.4
Cluster n2_clus1 n2 e0a 10.10.0.5
Cluster n2_clus2 n2 e0b 10.10.0.6
Cluster n2 clus3 n2 e0c 10.10.0.7
Cluster n2_clus4 n2 e0d 10.10.0.8
Local = 10.10.0.1 10.10.0.2 10.10.0.3 10.10.0.4
Remote = 10.10.0.5 10.10.0.6 10.10.0.7 10.10.0.8
Cluster Vserver Id = 4294967293
Ping status:
....
Basic connectivity succeeds on 16 path(s)
Basic connectivity fails on 0 path(s)
................
Detected 1500 byte MTU on 16 path(s):
      Local 10.10.0.1 to Remote 10.10.0.5
      Local 10.10.0.1 to Remote 10.10.0.6
      Local 10.10.0.1 to Remote 10.10.0.7
      Local 10.10.0.1 to Remote 10.10.0.8
      Local 10.10.0.2 to Remote 10.10.0.5
      Local 10.10.0.2 to Remote 10.10.0.6
      Local 10.10.0.2 to Remote 10.10.0.7
      Local 10.10.0.2 to Remote 10.10.0.8
      Local 10.10.0.3 to Remote 10.10.0.5
      Local 10.10.0.3 to Remote 10.10.0.6
      Local 10.10.0.3 to Remote 10.10.0.7
      Local 10.10.0.3 to Remote 10.10.0.8
      Local 10.10.0.4 to Remote 10.10.0.5
      Local 10.10.0.4 to Remote 10.10.0.6
      Local 10.10.0.4 to Remote 10.10.0.7
      Local 10.10.0.4 to Remote 10.10.0.8
Larger than PMTU communication succeeds on 16 path(s)
RPC status:
4 paths up, 0 paths down (tcp check)
4 paths up, 0 paths down (udp check)
```
12. En cada nodo del clúster, migre las interfaces asociadas con el primer switch Nexus 5596, CL1, que se sustituirá:

```
network interface migrate
```
## **Muestra el ejemplo**

En el ejemplo siguiente se muestran los puertos o las LIF que se están migrando en los nodos n1 y n2:

```
cluster::*> network interface migrate -vserver Cluster -lif n1 clus1
-source-node n1 -
destination-node n1 -destination-port e0b
cluster::*> network interface migrate -vserver Cluster -lif n1 clus4
-source-node n1 -
destination-node n1 -destination-port e0c
cluster::*> network interface migrate -vserver Cluster -lif n2 clus1
-source-node n2 -
destination-node n2 -destination-port e0b
cluster::*> network interface migrate -vserver Cluster -lif n2_clus4
-source-node n2 -
destination-node n2 -destination-port e0c
```
13. Compruebe el estado del clúster:

network interface show

El siguiente ejemplo muestra que las LIF de clúster necesarias se han migrado a puertos de clúster adecuados alojados en el switch de clúster C2:

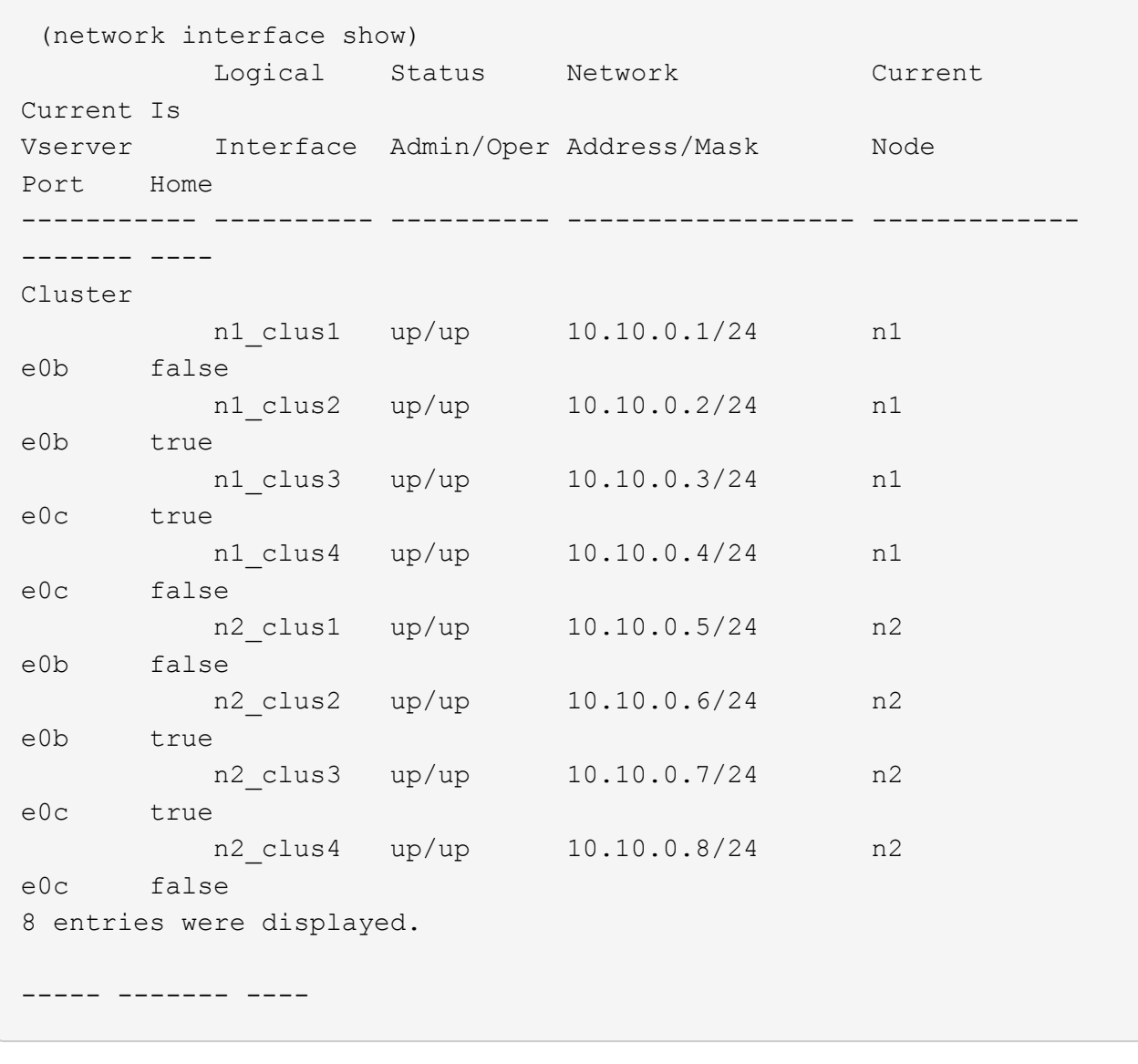

14. En todos los nodos, apague los puertos de nodo que estén conectados a CL1:

network port modify

En el ejemplo siguiente se muestran los puertos especificados que se están apagando en los nodos n1 y n2:

```
cluster::*> network port modify -node n1 -port e0a -up-admin false
cluster::*> network port modify -node n1 -port e0d -up-admin false
cluster::*> network port modify -node n2 -port e0a -up-admin false
cluster::*> network port modify -node n2 -port e0d -up-admin false
```
15. Apague los puertos ISL 24, 31 y 32 en el interruptor C2 activo 3132Q-V:

shutdown

### **Muestra el ejemplo**

El ejemplo siguiente muestra cómo cerrar ISL 24, 31 y 32:

```
C2# configure
C2(Config)# interface e1/24/1-4
C2(config-if-range)# shutdown
C2(config-if-range)# exit
C2(config)# interface 1/31-32
C2(config-if-range)# shutdown
C2(config-if-range)# exit
C2(config-if)# exit
C2#
```
16. En todos los nodos, quite todos los cables conectados al switch CL1 Nexus 5596.

Con el cableado compatible, vuelva a conectar los puertos desconectados de todos los nodos al switch Nexus 3132Q-V C1.

17. Retire el cable de arranque QSFP de los puertos Nexus 3132Q-V C2 e1/24.

Conecte los puertos e1/31 y e1/32 en C1 a los puertos e1/31 y e1/32 en C2 utilizando cables de fibra óptica Cisco QSFP o de conexión directa compatibles.

18. Restaure la configuración en el puerto 24 y retire el canal de puerto temporal 2 en C2:

```
C2# configure
C2(config)# no interface breakout module 1 port 24 map 10q-4xC2(config)# no interface port-channel 2
C2(config-if)# int e1/24
C2(config-if)# description 40GbE Node Port
C2(config-if)# spanning-tree port type edge
C2(config-if)# spanning-tree bpduguard enable
C2(config-if)# mtu 9216
C2(config-if-range)# exit
C2(config)# exit
C2# copy running-config startup-config
[########################################] 100%
Copy Complete.
```
19. Conecte los puertos ISL 31 y 32 en C2, el switch activo 3132Q-V: no shutdown

### **Muestra el ejemplo**

El ejemplo siguiente muestra cómo instalar ISL 31 y 32 en el switch 3132Q-V C2:

```
C2# configure
C2(config)# interface ethernet 1/31-32
C2(config-if-range)# no shutdown
C2(config-if-range)# exit
C2(config)# exit
C2# copy running-config startup-config
[########################################] 100%
Copy Complete.
```
## **Paso 3: Verificar la configuración**

1. Compruebe que las conexiones ISL están up En el interruptor C2 3132Q-V:

```
show port-channel summary
```
Los puertos eth1/31 y eth1/32 deben indicar (P), Lo que significa que ambos puertos ISL son up en el puerto-canal:

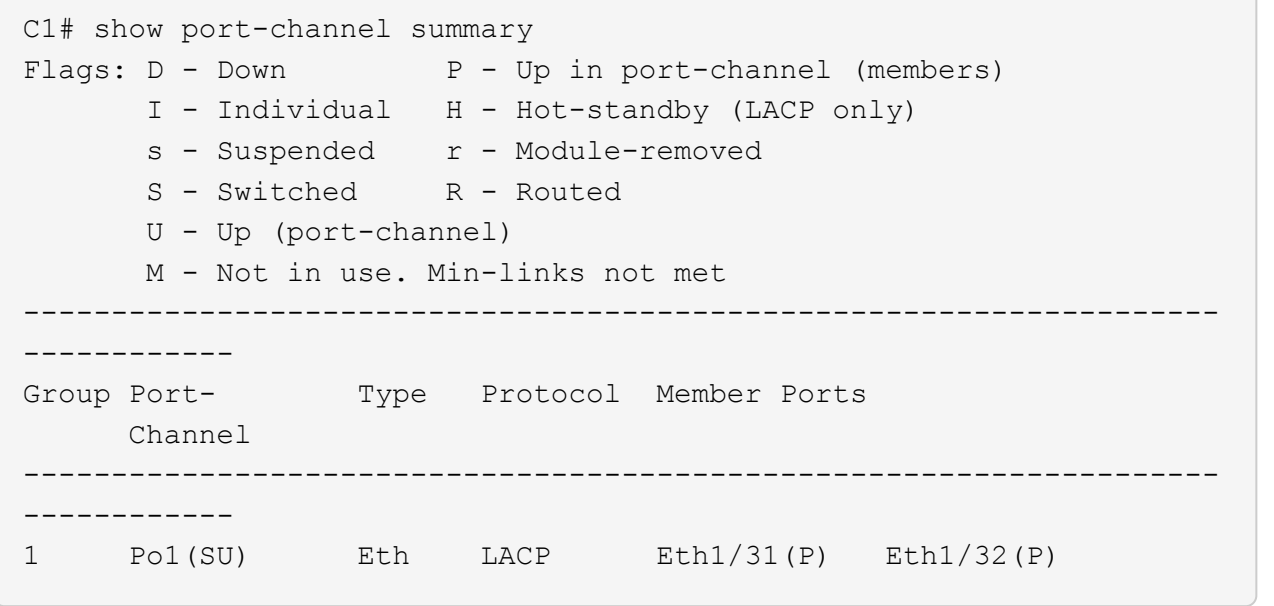

2. En todos los nodos, traiga todos los puertos de interconexión del clúster conectados al nuevo switch C1 de 3132Q-V:

network port modify

#### **Muestra el ejemplo**

En el siguiente ejemplo se muestran todos los puertos de interconexión de clúster que se están creando para n1 y n2 en el switch C1 de 3132Q-V:

```
cluster::*> network port modify -node n1 -port e0a -up-admin true
cluster::*> network port modify -node n1 -port e0d -up-admin true
cluster::*> network port modify -node n2 -port e0a -up-admin true
cluster::*> network port modify -node n2 -port e0d -up-admin true
```
3. Compruebe el estado del puerto del nodo del clúster:

network port show

#### **Muestra el ejemplo**

En el siguiente ejemplo se comprueba que todos los puertos de interconexión de clúster de todos los nodos del nuevo switch C1 de 3132Q-V. up:

```
cluster::*> network port show –role cluster
    (network port show)
Node: n1
Ignore
                                          Speed(Mbps) Health
Health
Port IPspace Broadcast Domain Link MTU Admin/Oper Status
Status
--------- ------------ ---------------- ---- ---- -----------
-------- ------
e0a Cluster Cluster up 9000 auto/10000 -
\sime0b Cluster Cluster up 9000 auto/10000 -
-
e0c Cluster Cluster up 9000 auto/10000 -
-e0d Cluster Cluster up 9000 auto/10000 -
-
Node: n2
Ignore
                                          Speed(Mbps) Health
Health
Port IPspace Broadcast Domain Link MTU Admin/Oper Status
Status
--------- ------------ ---------------- ---- ---- -----------
-------- ------
e0a Cluster Cluster up 9000 auto/10000 -
-
e0b Cluster Cluster up 9000 auto/10000 -
-
e0c Cluster Cluster up 9000 auto/10000 -
-
e0d Cluster Cluster up 9000 auto/10000 -
-
8 entries were displayed.
```
4. En todos los nodos, revierte los LIF de clúster específicos a sus puertos de inicio:

### **Muestra el ejemplo**

En el ejemplo siguiente se muestran los LIF de clúster específicos que se están reteniendo a sus puertos raíz en los nodos n1 y n2:

```
cluster::*> network interface revert -vserver Cluster -lif n1 clus1
cluster::*> network interface revert -vserver Cluster -lif n1 clus4
cluster::*> network interface revert -vserver Cluster -lif n2 clus1
cluster::*> network interface revert -vserver Cluster -lif n2 clus4
```
5. Compruebe que la interfaz es la principal:

network interface show

En el ejemplo siguiente se muestra el estado de las interfaces de interconexión del clúster es up y.. Is home para n1 y n2:

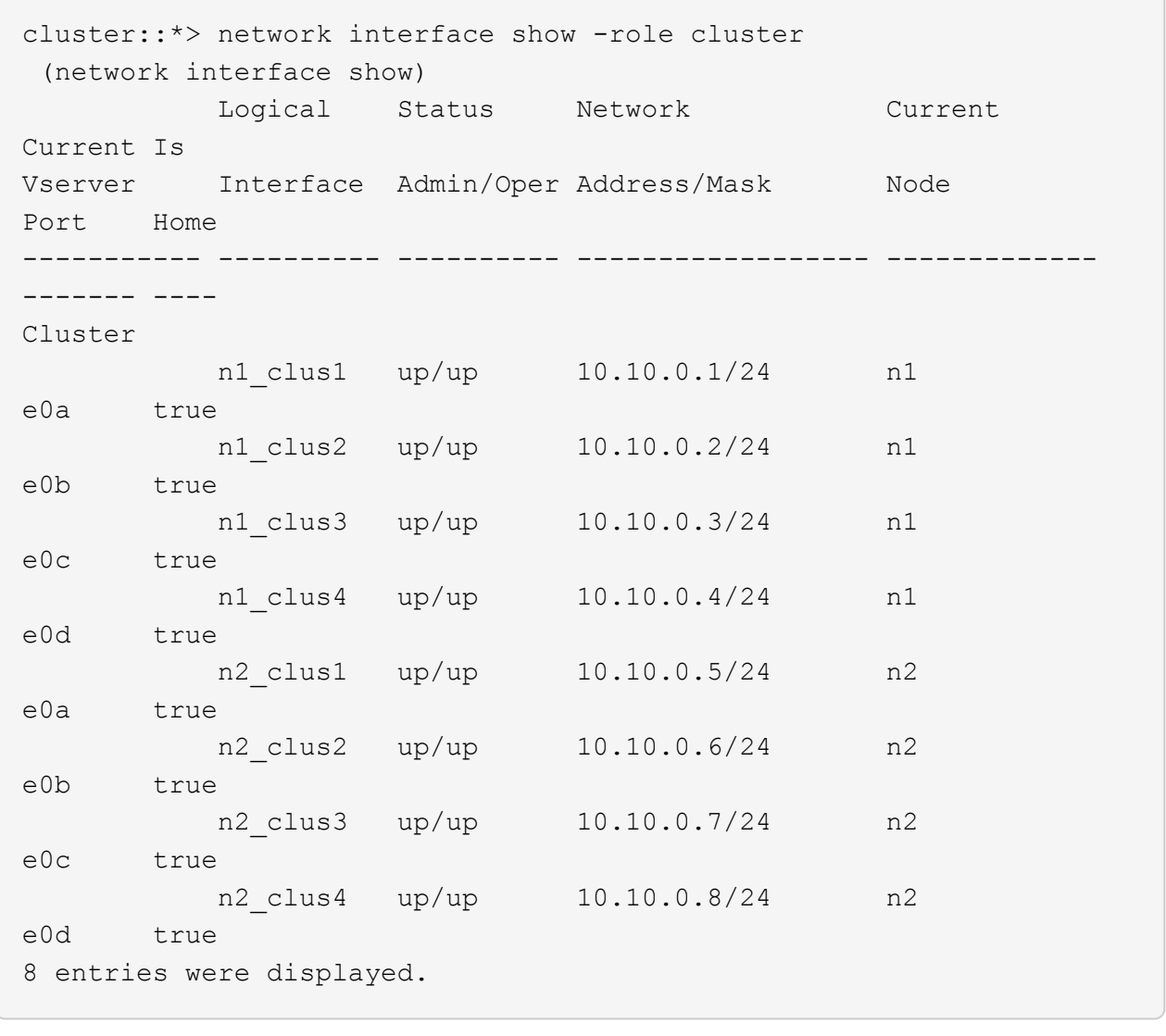

6. Haga ping a las interfaces remotas del clúster y, a continuación, realice una comprobación del servidor de llamadas de procedimiento remoto:

cluster ping-cluster

En el ejemplo siguiente se muestra cómo hacer ping a las interfaces de clúster remoto:

```
cluster::*> cluster ping-cluster -node n1
Host is n1
Getting addresses from network interface table...
Cluster n1_clus1 n1 e0a 10.10.0.1
Cluster n1_clus2 n1 e0b 10.10.0.2
Cluster n1_clus3 n1 e0c 10.10.0.3
Cluster n1_clus4 n1 e0d 10.10.0.4
Cluster n2_clus1 n2 e0a 10.10.0.5
Cluster n2_clus2 n2 e0b 10.10.0.6
Cluster n2_clus3 n2 e0c 10.10.0.7
Cluster n2_clus4 n2 e0d 10.10.0.8
Local = 10.10.0.1 10.10.0.2 10.10.0.3 10.10.0.4
Remote = 10.10.0.5 10.10.0.6 10.10.0.7 10.10.0.8
Cluster Vserver Id = 4294967293
Ping status:
....
Basic connectivity succeeds on 16 path(s)
Basic connectivity fails on 0 path(s)
................
Detected 1500 byte MTU on 16 path(s):
      Local 10.10.0.1 to Remote 10.10.0.5
      Local 10.10.0.1 to Remote 10.10.0.6
      Local 10.10.0.1 to Remote 10.10.0.7
      Local 10.10.0.1 to Remote 10.10.0.8
      Local 10.10.0.2 to Remote 10.10.0.5
      Local 10.10.0.2 to Remote 10.10.0.6
      Local 10.10.0.2 to Remote 10.10.0.7
      Local 10.10.0.2 to Remote 10.10.0.8
      Local 10.10.0.3 to Remote 10.10.0.5
      Local 10.10.0.3 to Remote 10.10.0.6
      Local 10.10.0.3 to Remote 10.10.0.7
      Local 10.10.0.3 to Remote 10.10.0.8
      Local 10.10.0.4 to Remote 10.10.0.5
      Local 10.10.0.4 to Remote 10.10.0.6
      Local 10.10.0.4 to Remote 10.10.0.7
      Local 10.10.0.4 to Remote 10.10.0.8
Larger than PMTU communication succeeds on 16 path(s)
RPC status:
4 paths up, 0 paths down (tcp check)
4 paths up, 0 paths down (udp check)
```
- 7. Expanda el clúster añadiendo nodos a los switches de clúster Nexus 3132Q-V.
- 8. Muestra la información sobre los dispositivos de la configuración:
	- network device-discovery show
	- network port show -role cluster
	- network interface show -role cluster
	- system cluster-switch show

En los siguientes ejemplos se muestran los nodos n3 y n4 con puertos de clúster de 40 GbE conectados a los puertos e1/7 y e1/8, respectivamente en los dos switches de cluster Nexus 3132Q-V y ambos nodos se han Unido al cluster. Los puertos de interconexión de clúster de 40 GbE utilizados son e4a y e4e.

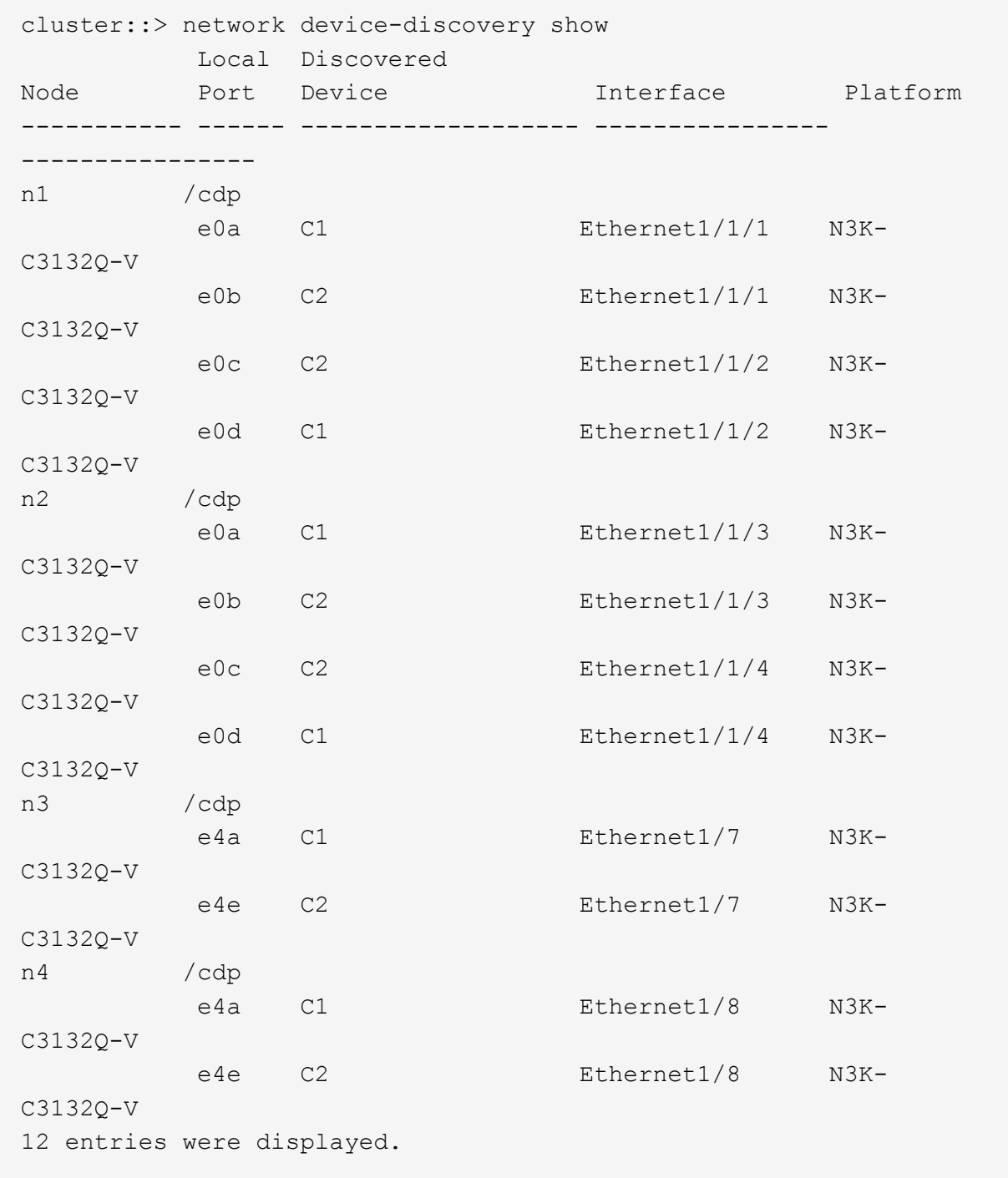

cluster::\*> network port show –role cluster (network port show) Node: n1

```
Ignore
                                          Speed(Mbps)
Health Health
Port IPspace Broadcast Domain Link MTU Admin/Oper
Status Status
--------- ------------ ---------------- ---- ---- -----------
-------- ------
e0a Cluster Cluster up 9000 auto/10000 -
- \,e0b Cluster Cluster up 9000 auto/10000 -
-
e0c Cluster Cluster up 9000 auto/10000 -
-
e0d Cluster Cluster up 9000 auto/10000 -
-
Node: n2
Ignore
                                          Speed(Mbps)
Health Health
Port IPspace Broadcast Domain Link MTU Admin/Oper
Status Status
--------- ------------ ---------------- ---- ---- -----------
-------- ------
e0a Cluster Cluster up 9000 auto/10000 -
\sime0b Cluster Cluster up 9000 auto/10000 -
-
e0c Cluster Cluster up 9000 auto/10000 -
-
e0d Cluster Cluster up 9000 auto/10000 -
-
Node: n3
Ignore
                                          Speed(Mbps)
Health Health
Port IPspace Broadcast Domain Link MTU Admin/Oper
Status Status
--------- ------------ ---------------- ---- ---- -----------
-------- ------
e4a Cluster Cluster up 9000 auto/40000 -
-
```
e4e Cluster Cluster up 9000 auto/40000 - - Node: n4 Ignore Speed(Mbps) Health Health Port IPspace Broadcast Domain Link MTU Admin/Oper Status Status --------- ------------ ---------------- ---- ---- ----------- -------- ----- e4a Cluster Cluster up 9000 auto/40000 - e4e Cluster Cluster up 9000 auto/40000 - - 12 entries were displayed.

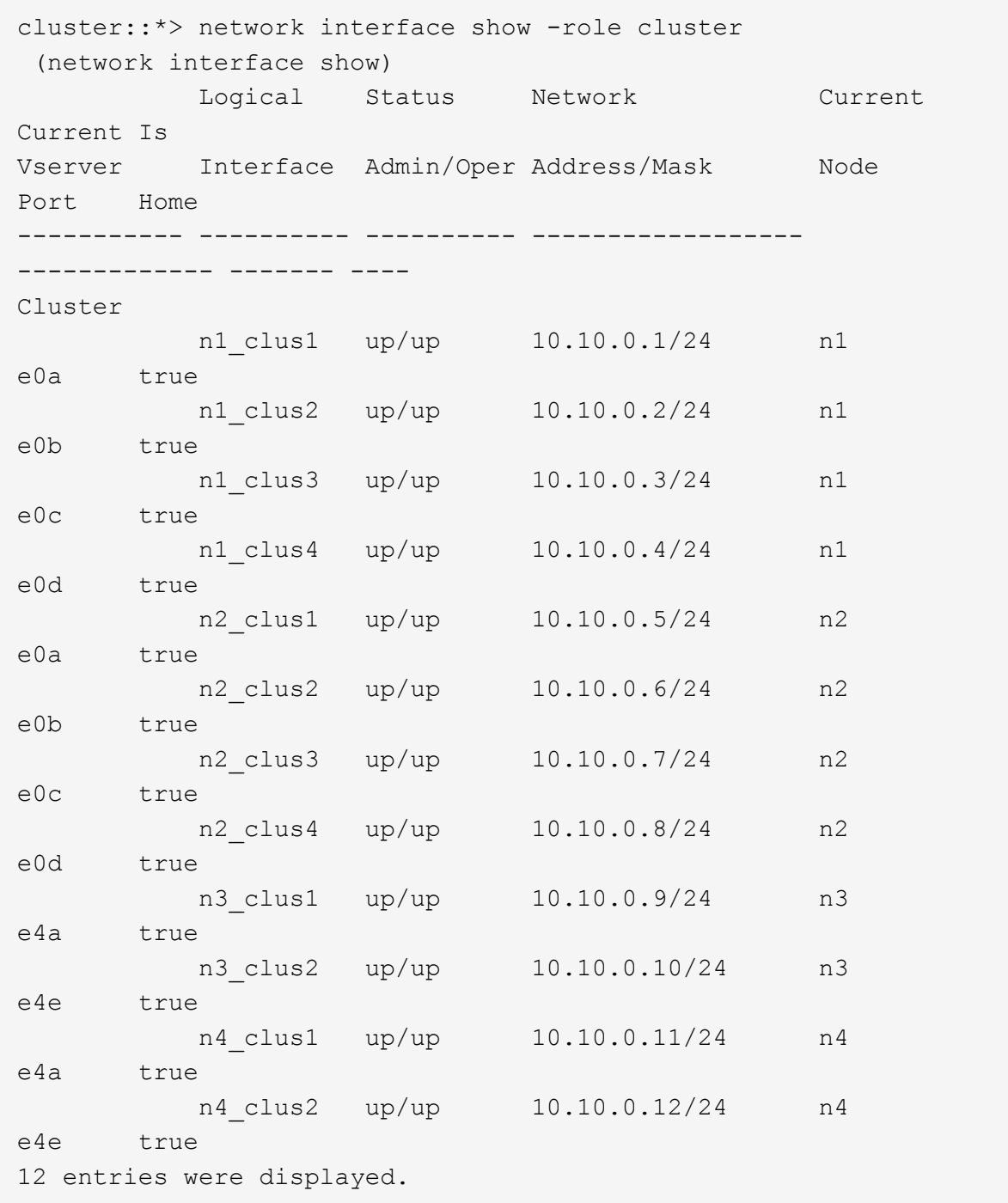

```
cluster::*> system cluster-switch show
Switch Type Address
Model
--------------------------- ------------------ ----------------
---------------
C1 cluster-network 10.10.1.103
NX3132V
      Serial Number: FOX000001
       Is Monitored: true
            Reason:
   Software Version: Cisco Nexus Operating System (NX-OS)
Software, Version
                   7.0(3)I4(1)
     Version Source: CDP
C2 cluster-network 10.10.1.104
NX3132V
      Serial Number: FOX000002
      Is Monitored: true
            Reason:
   Software Version: Cisco Nexus Operating System (NX-OS)
Software, Version
                   7.0(3)I4(1)
     Version Source: CDP
CL1 cluster-network 10.10.1.101
NX5596
      Serial Number: 01234567
      Is Monitored: true
            Reason:
   Software Version: Cisco Nexus Operating System (NX-OS)
Software, Version
                   7.1(1)N1(1)
     Version Source: CDP
CL2 cluster-network 10.10.1.102
NX5596
      Serial Number: 01234568
      Is Monitored: true
            Reason:
   Software Version: Cisco Nexus Operating System (NX-OS)
Software, Version
                   7.1(1)N1(1)
     Version Source: CDP
4 entries were displayed.
```
9. Retire el Nexus 5596 sustituido si no se quitan automáticamente:

```
system cluster-switch delete
```
# **Muestra el ejemplo**

El siguiente ejemplo muestra cómo quitar el Nexus 5596:

```
cluster::> system cluster-switch delete –device CL1
cluster::> system cluster-switch delete –device CL2
```
10. Configure los clústeres clus1 y clus2 para revertir automáticamente cada nodo y confirmar.

### **Muestra el ejemplo**

```
cluster::*> network interface modify -vserver node1 -lif clus1 -auto
-revert true
cluster::*> network interface modify -vserver node1 -lif clus2 -auto
-revert true
cluster::*> network interface modify -vserver node2 -lif clus1 -auto
-revert true
cluster::*> network interface modify -vserver node2 -lif clus2 -auto
-revert true
```
11. Compruebe que se supervisan los switches de clúster adecuados:

system cluster-switch show

**Muestra el ejemplo**

```
cluster::> system cluster-switch show
Switch Type Address
Model
--------------------------- ------------------ ----------------
---------------
C1 cluster-network 10.10.1.103
NX3132V
      Serial Number: FOX000001
       Is Monitored: true
            Reason:
   Software Version: Cisco Nexus Operating System (NX-OS) Software,
Version
                    7.0(3)I4(1)
     Version Source: CDP
C2 cluster-network 10.10.1.104
NX3132V
      Serial Number: FOX000002
       Is Monitored: true
            Reason:
   Software Version: Cisco Nexus Operating System (NX-OS) Software,
Version
                    7.0(3)I4(1)
     Version Source: CDP
2 entries were displayed.
```
12. Habilite la función de recogida de registro de supervisión del estado del switch para recopilar archivos de registro relacionados con el switch:

system cluster-switch log setup-password system cluster-switch log enable-collection

```
cluster::*> system cluster-switch log setup-password
Enter the switch name: <return>
The switch name entered is not recognized.
Choose from the following list:
C1
C<sub>2</sub>cluster::*> system cluster-switch log setup-password
Enter the switch name: C1
**RSA key fingerprint is
e5:8b:c6:dc:e2:18:18:09:36:63:d9:63:dd:03:d9:cc
Do you want to continue? {y|n}::[n] y
Enter the password: < enter switch password>
Enter the password again: <enter switch password>
cluster::*> system cluster-switch log setup-password
Enter the switch name: C2
RSA key fingerprint is
57:49:86:a1:b9:80:6a:61:9a:86:8e:3c:e3:b7:1f:b1
Do you want to continue? {y|n}:: [n] y
Enter the password: < enter switch password>
Enter the password again: < enter switch password>
cluster::*> system cluster-switch log enable-collection
Do you want to enable cluster log collection for all nodes in the
cluster?
{y|n}: [n] y
Enabling cluster switch log collection.
cluster::*>
```
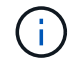

Si alguno de estos comandos devuelve un error, póngase en contacto con el soporte de NetApp.

13. Si ha suprimido la creación automática de casos, rehabilitarla invocando un mensaje de AutoSupport:

system node autosupport invoke -node \* -type all -message MAINT=END

# **Migre de los switches de clúster CN1610 a los switches de clúster Cisco Nexus 3132Q-V.**

Siga este procedimiento para sustituir los switches de clúster CN1610 existentes por switches de clúster Cisco Nexus 3132Q-V.

## **Revise los requisitos**

Revise los requisitos del CN1610 de NetApp en ["Requisitos para sustituir los switches de clúster Cisco Nexus](#page-1063-0) [3132Q-V.".](#page-1063-0)

Para obtener más información, consulte:

- ["Página de descripción de NetApp CN1601 y CN1610"](http://support.netapp.com/NOW/download/software/cm_switches_ntap/)
- ["Página de descripción de Cisco Ethernet Switch"](http://support.netapp.com/NOW/download/software/cm_switches/)
- ["Hardware Universe"](http://hwu.netapp.com)

## **Sustituya el interruptor**

## **Nomenclatura de switch y nodo**

Los ejemplos de este procedimiento utilizan la nomenclatura de conmutador y nodo siguiente:

- Los resultados del comando pueden variar en función de las diferentes versiones del software ONTAP.
- Los interruptores CN1610 que se deben sustituir son CL1 y CL2.
- Los switches Nexus 3132Q-V que sustituyen a los switches CN1610 son C1 y C2.
- n1\_clus1 es la primera interfaz lógica del clúster (LIF) conectada al switch del clúster 1 (CL1 o C1) para el nodo n1.
- n1 clus2 es la primera LIF del clúster que está conectada al switch de clúster 2 (CL2 o C2) para el nodo n1.
- n1\_clus3 es la segunda LIF conectada al switch de clúster 2 (CL2 o C2) para el nodo n1.
- n1 clusal 4 es la segunda LIF conectada al switch de clúster 1 (CL1 o C1) para el nodo n1.
- Los nodos son n1, n2, n3 y n4.
- El número de puertos 10 GbE y 40/100 GbE se define en los archivos de configuración de referencia (RCF) disponibles en la ["Descarga del archivo de configuración de referencia del conmutador de red de](https://mysupport.netapp.com/NOW/download/software/sanswitch/fcp/Cisco/netapp_cnmn/download.shtml) [clúster Cisco®"](https://mysupport.netapp.com/NOW/download/software/sanswitch/fcp/Cisco/netapp_cnmn/download.shtml) página.

## **Acerca de los ejemplos**

Los ejemplos de este procedimiento utilizan cuatro nodos:

- Dos nodos utilizan cuatro puertos de interconexión de clúster de 10 GbE: E0a, e0b, e0c y e0d.
- Los otros dos nodos utilizan dos cables de fibra de interconexión de clúster de 40/100 GbE: e4a y e4e.

La ["Hardware Universe"](https://hwu.netapp.com/) tiene información acerca de los cables de fibra de clúster en las plataformas.

## **Acerca de esta tarea**

Este procedimiento cubre el siguiente caso:

- El clúster comienza con dos nodos conectados a dos switches de clúster CN1610.
- El switch del clúster CL2 se debe sustituir por C2
- El tráfico de todos los puertos del clúster y las LIF de todos los nodos conectados a CL2 se migran a los primeros puertos del clúster y las LIF conectadas a CL1.
- Desconecte el cableado de todos los puertos de clúster de todos los nodos conectados a CL2 y, a continuación, utilice cableado de arranque compatible para volver a conectar los puertos al nuevo switch de clúster C2.
- Desconecte el cableado entre los puertos ISL CL1 y CL2 y, a continuación, utilice un cableado de arranque compatible para volver a conectar los puertos de CL1 a C2.
- Se revierte el tráfico en todos los puertos del clúster y los LIF conectados a C2 en todos los nodos.
- El interruptor del grupo CL1 se debe sustituir por C1
	- El tráfico de todos los puertos de clúster y las LIF de todos los nodos conectados a CL1 se migran a los segundos puertos de clúster y las LIF conectadas a C2.
	- Desconecte el cableado de todos los puertos del clúster de todos los nodos conectados a CL1 y, a continuación, utilice el cableado de arranque compatible para volver a conectar los puertos al nuevo switch del clúster C1.
	- Desconecte el cableado entre los puertos ISL CL1 y C2 y utilice un cableado de arranque compatible para volver a conectar los puertos de C1 a C2.
	- Se revierte el tráfico en todos los puertos de clúster migrados y LIF conectados a C1 en todos los nodos.

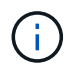

Para ello, es necesario utilizar tanto comandos de la ONTAP como comandos de la serie Cisco Nexus 3000; los comandos de la ONTAP se usan a menos que se indique lo contrario.

## **Paso 1: Prepararse para la sustitución**

1. Si se habilita AutoSupport en este clúster, elimine la creación automática de casos invocando un mensaje de AutoSupport:

```
system node autosupport invoke -node * -type all - message MAINT=xh
```
*x* es la duración de la ventana de mantenimiento en horas.

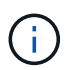

El mensaje de AutoSupport notifica al soporte técnico de esta tarea de mantenimiento para que la creación automática de casos se suprima durante la ventana de mantenimiento.

2. Muestra información sobre los dispositivos de la configuración:

network device-discovery show

### **Muestra el ejemplo**

El ejemplo siguiente muestra cuántas interfaces de interconexión de clúster se han configurado en cada nodo para cada switch de interconexión de clúster:

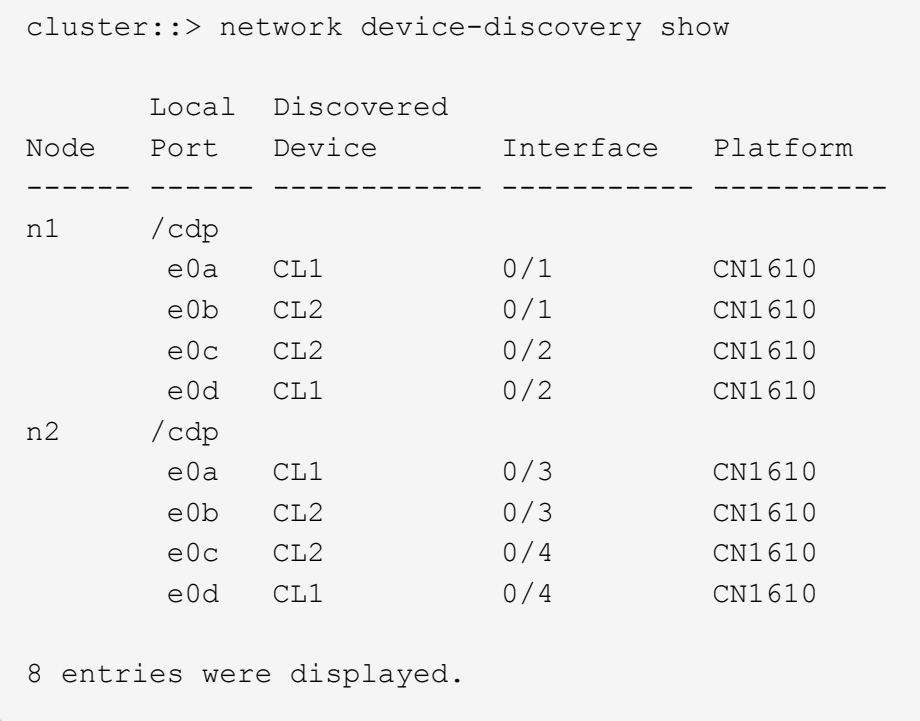

- 3. Determinar el estado administrativo u operativo de cada interfaz de clúster.
	- a. Muestre los atributos de puerto de red del clúster:

network port show

En el ejemplo siguiente se muestran los atributos de puerto de red en un sistema:

```
cluster::*> network port show -role Cluster
       (network port show)
Node: n1
           Broadcast Speed (Mbps) Health Ignore
Port IPspace Domain Link MTU Admin/Open Status Health
Status
----- --------- ---------- ----- ----- ------------ ------
-------------
e0a cluster cluster up 9000 auto/10000 - -
e0b cluster cluster up 9000 auto/10000 - -
e0c cluster cluster up 9000 auto/10000 -
e0d cluster cluster up 9000 auto/10000 - - -
Node: n2
           Broadcast Speed (Mbps) Health Ignore
Port IPspace Domain Link MTU Admin/Open Status Health
Status
----- --------- ---------- ----- ----- ------------ ------
-------------
e0a cluster cluster up 9000 auto/10000 - -
e0b cluster cluster up 9000 auto/10000 - -
e0c cluster cluster up 9000 auto/10000 - -
e0d cluster cluster up 9000 auto/10000 - - -
8 entries were displayed.
```
b. Mostrar información acerca de las interfaces lógicas: network interface show

En el ejemplo siguiente se muestra la información general acerca de todas las LIF de su sistema:

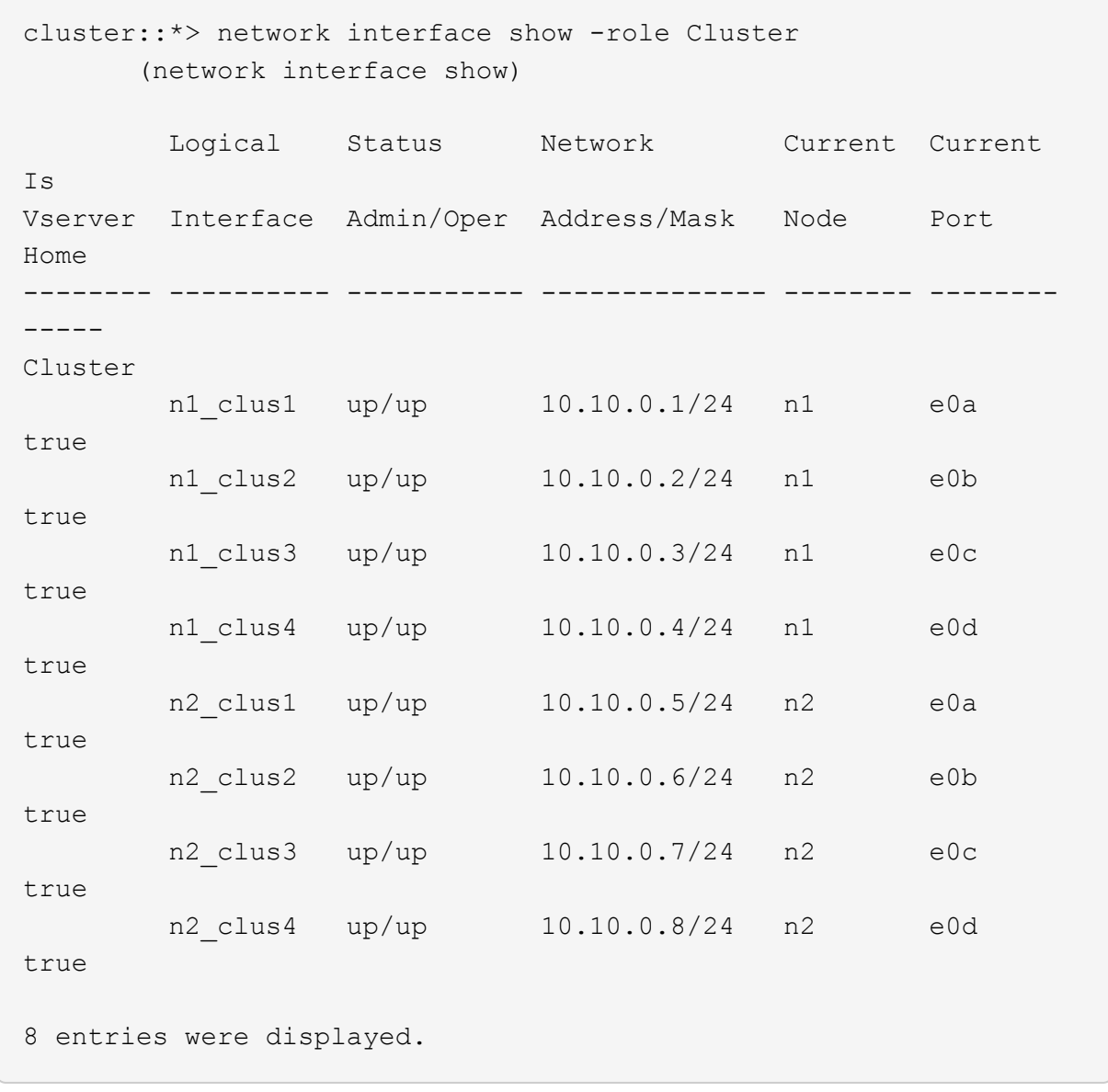

c. Muestra información sobre los switches del clúster detectados:

system cluster-switch show

En el siguiente ejemplo se muestran los switches de clúster que conoce el clúster, junto con sus direcciones IP de administración:

```
cluster::> system cluster-switch show
Switch Type Address Model
----------------------------- ---------------- -------------
--------
CL1 cluster-network 10.10.1.101 CN1610
      Serial Number: 01234567
       Is Monitored: true
            Reason:
   Software Version: 1.2.0.7
     Version Source: ISDP
CL2 cluster-network 10.10.1.102 CN1610
      Serial Number: 01234568
       Is Monitored: true
            Reason:
   Software Version: 1.2.0.7
     Version Source: ISDP
2 entries were displayed.
```
4. Ajuste la -auto-revert Parámetro a FALSE en las LIF del clúster clus1 y clus4 en ambos nodos:

network interface modify

**Muestra el ejemplo**

```
cluster::*> network interface modify -vserver node1 -lif clus1 -auto
-revert false
cluster::*> network interface modify -vserver node1 -lif clus4 -auto
-revert false
cluster::*> network interface modify -vserver node2 -lif clus1 -auto
-revert false
cluster::*> network interface modify -vserver node2 -lif clus4 -auto
-revert false
```
5. Compruebe que el RCF y la imagen adecuados están instalados en los nuevos conmutadores 3132Q-V según sea necesario para sus requisitos y realice las personalizaciones esenciales del sitio, como usuarios y contraseñas, direcciones de red, etc.
Debe preparar ambos switches en este momento. Si necesita actualizar el RCF y la imagen, siga estos pasos:

- a. Consulte ["Switches Ethernet de Cisco"](http://support.netapp.com/NOW/download/software/cm_switches/) En el sitio de soporte de NetApp.
- b. Anote el conmutador y las versiones de software necesarias en la tabla de esa página.
- c. Descargue la versión adecuada del RCF.
- d. Haga clic en **CONTINUAR** en la página **Descripción**, acepte el contrato de licencia y, a continuación, siga las instrucciones de la página **Descargar** para descargar el RCF.
- e. Descargue la versión adecuada del software Image.

["Descarga del archivo de configuración de referencia del conmutador de red de administración y](http://mysupport.netapp.com/NOW/download/software/sanswitch/fcp/Cisco/netapp_cnmn/download.shtml) [clúster Cisco®"](http://mysupport.netapp.com/NOW/download/software/sanswitch/fcp/Cisco/netapp_cnmn/download.shtml)

6. Migre los LIF asociados con el segundo switch CN1610 que se va a reemplazar:

```
network interface migrate
```
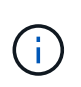

Debe migrar los LIF del clúster desde una conexión al nodo, ya sea a través del procesador de servicio o de la interfaz de gestión de nodos, que posee la LIF de clúster que se está migrando.

### **Muestra el ejemplo**

El siguiente ejemplo muestra n1 y n2, pero la migración de LIF debe realizarse en todos los nodos:

```
cluster::*> network interface migrate -vserver Cluster -lif n1 clus2
-destination-node n1 -destination-port e0a
cluster::*> network interface migrate -vserver Cluster -lif n1 clus3
-destination-node n1 -destination-port e0d
cluster::*> network interface migrate -vserver Cluster -lif n2_clus2
-destination-node n2 -destination-port e0a
cluster::*> network interface migrate -vserver Cluster -lif n2_clus3
-destination-node n2 -destination-port e0d
```
7. Compruebe el estado del clúster:

network interface show

# **Muestra el ejemplo**

En el siguiente ejemplo se muestra el resultado del anterior network interface migrate comando:

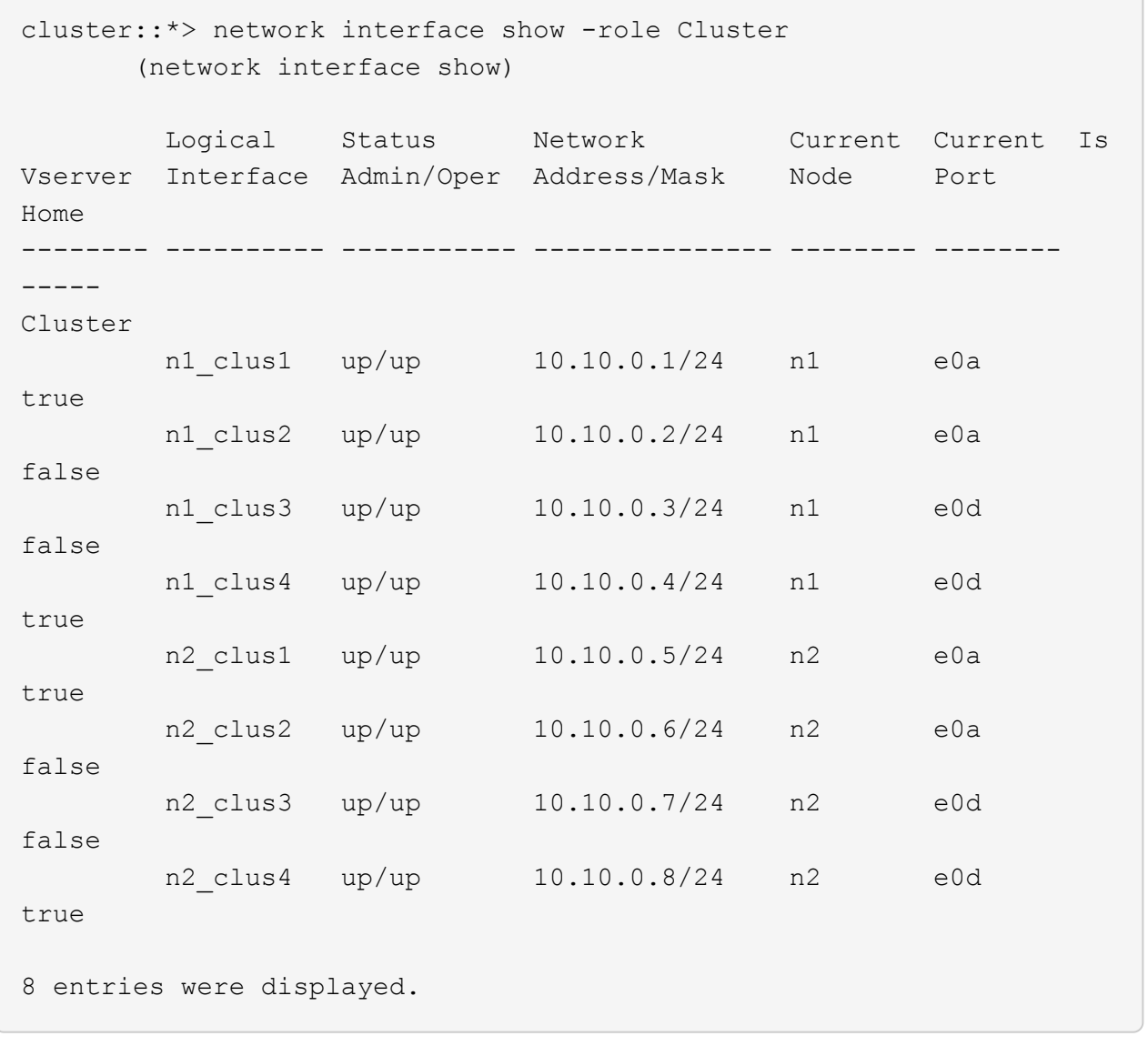

8. Apague los puertos de interconexión de clúster que estén conectados físicamente al switch CL2:

network port modify

Los siguientes comandos apagan los puertos especificados en n1 y n2, pero los puertos deben estar apagados en todos los nodos:

```
cluster::*> network port modify -node n1 -port e0b -up-admin false
cluster::*> network port modify -node n1 -port e0c -up-admin false
cluster::*> network port modify -node n2 -port e0b -up-admin false
cluster::*> network port modify -node n2 -port e0c -up-admin false
```
9. Haga ping a las interfaces remotas del clúster y, a continuación, realice una comprobación del servidor de llamadas de procedimiento remoto:

cluster ping-cluster

En el ejemplo siguiente se muestra cómo hacer ping a las interfaces de clúster remoto:

```
cluster::*> cluster ping-cluster -node n1
Host is n1
Getting addresses from network interface table...
Cluster n1 clus1 n1 e0a 10.10.0.1
Cluster n1 clus2 n1 e0b 10.10.0.2
Cluster n1_clus3 n1 e0c 10.10.0.3
Cluster n1_clus4 n1 e0d 10.10.0.4
Cluster n2_clus1 n2 e0a 10.10.0.5
Cluster n2 clus2 n2
Cluster n2_clus3 n2 e0c 10.10.0.7<br>Cluster n2 clus4 n2 e0d 10.10.0.8
Cluster n2_clus4 n2
Local = 10.10.0.1 10.10.0.2 10.10.0.3 10.10.0.4
Remote = 10.10.0.5 10.10.0.6 10.10.0.7 10.10.0.8
Cluster Vserver Id = 4294967293
Ping status:
....
Basic connectivity succeeds on 16 path(s)
Basic connectivity fails on 0 path(s)
................
Detected 1500 byte MTU on 16 path(s):
      Local 10.10.0.1 to Remote 10.10.0.5
     Local 10.10.0.1 to Remote 10.10.0.6
      Local 10.10.0.1 to Remote 10.10.0.7
      Local 10.10.0.1 to Remote 10.10.0.8
      Local 10.10.0.2 to Remote 10.10.0.5
      Local 10.10.0.2 to Remote 10.10.0.6
      Local 10.10.0.2 to Remote 10.10.0.7
      Local 10.10.0.2 to Remote 10.10.0.8
      Local 10.10.0.3 to Remote 10.10.0.5
      Local 10.10.0.3 to Remote 10.10.0.6
     Local 10.10.0.3 to Remote 10.10.0.7
      Local 10.10.0.3 to Remote 10.10.0.8
      Local 10.10.0.4 to Remote 10.10.0.5
      Local 10.10.0.4 to Remote 10.10.0.6
      Local 10.10.0.4 to Remote 10.10.0.7
      Local 10.10.0.4 to Remote 10.10.0.8
Larger than PMTU communication succeeds on 16 path(s)
RPC status:
4 paths up, 0 paths down (tcp check)
4 paths up, 0 paths down (udp check)
```
10. Apague los puertos ISL 13 a 16 en el switch CN1610 activo CL1:

### **Muestra el ejemplo**

En el siguiente ejemplo, se muestra cómo apagar los puertos ISL 13 a 16 en el switch CN1610 CL1:

```
(CL1)# configure
(CL1)(Config)# interface 0/13-0/16
(CL1)(Interface 0/13-0/16)# shutdown
(CL1)(Interface 0/13-0/16)# exit
(CL1)(Config)# exit
(CLI)#
```
11. Cree un ISL temporal entre CL1 y C2:

### **Muestra el ejemplo**

En el siguiente ejemplo se crea un ISL temporal entre CL1 (puertos 13-16) y C2 (puertos e1/24/1-4):

```
C2# configure
C2(config)# interface port-channel 2
C2(config-if)# switchport mode trunk
C2(config-if)# spanning-tree port type network
C2(config-if)# mtu 9216
C2(config-if)# interface breakout module 1 port 24 map 10g-4x
C2(config)# interface e1/24/1-4
C2(config-if-range)# switchport mode trunk
C2(config-if-range)# mtu 9216
C2(config-if-range)# channel-group 2 mode active
C2(config-if-range)# exit
C2(config-if)# exit
```
# **Paso 2: Configurar puertos**

1. En todos los nodos, quite los cables conectados al conmutador CL2 CN1610.

Con el cableado compatible, debe volver a conectar los puertos desconectados de todos los nodos al switch C2 de Nexus 3132Q-V.

2. Quite cuatro cables ISL de los puertos 13 a 16 en el conmutador CL1 CN1610.

Debe conectar los cables de conexión entre Cisco QSFP a SFP+ del puerto 1/24 del nuevo switch C2 de Cisco 3132Q-V, a los puertos 13 a 16 del switch CL1 existente del CN1610.

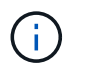

Al volver a conectar los cables al nuevo switch Cisco 3132Q-V, debe utilizar cables de fibra óptica o conductores twinax de Cisco.

3. Para que el ISL sea dinámico, configure la interfaz ISL 3/1 en el switch CN1610 activo para deshabilitar el modo estático: no port-channel static

Esta configuración coincide con la configuración ISL en el switch 3132Q-V C2 cuando se configuran los ISL en ambos switches en el paso 11

### **Muestra el ejemplo**

En el ejemplo siguiente se muestra la configuración de la interfaz ISL 3/1 mediante no portchannel static Comando para que el ISL sea dinámico:

```
(CL1)# configure
(CL1)(Config)# interface 3/1
(CL1)(Interface 3/1)# no port-channel static
(CL1)(Interface 3/1)# exit
(CL1)(Config)# exit
(CL1)#
```
4. Traiga ISL 13 a 16 en el conmutador CL1 CN1610 activo.

### **Muestra el ejemplo**

En el siguiente ejemplo se muestra el proceso de puesta en marcha de los puertos ISL 13 a 16 en la interfaz puerto-canal 3/1:

```
(CL1)# configure
(CL1)(Config)# interface 0/13-0/16,3/1
(CL1)(Interface 0/13-0/16,3/1)# no shutdown
(CL1)(Interface 0/13-0/16,3/1)# exit
(CL1)(Config)# exit
(CL1)#
```
5. Compruebe que los ISL son up En el conmutador CN1610 CL1:

show port-channel

El "Estado de enlace" debe ser Up, "Tipo" debe ser Dynamic, Y la columna "Puerto activo" debe ser True para los puertos 0/13 a 0/16:

(CL1)# show port-channel 3/1 Local Interface................................ 3/1 Channel Name................................... ISL-LAG Link State..................................... Up Admin Mode..................................... Enabled Type........................................... Dynamic Load Balance Option............................ 7 (Enhanced hashing mode) Mbr Device/ Port Port Ports Timeout Speed Active ------ ------------- ---------- ------- 0/13 actor/long 10 Gb Full True partner/long 0/14 actor/long 10 Gb Full True partner/long 0/15 actor/long 10 Gb Full True partner/long 0/16 actor/long 10 Gb Full True partner/long

6. Compruebe que los ISL son up En el interruptor C2 3132Q-V:

show port-channel summary

Los puertos eth1/24/1 a eth1/24/4 deben indicarse (P), Lo que significa que los cuatro puertos ISL están activos en el puerto-canal. Debe indicar eth1/31 y eth1/32 (D) puesto que no están conectados:

```
C2# show port-channel summary
Flags: D - Down P - Up in port-channel (members)
         I - Individual H - Hot-standby (LACP only)
       s - Suspended r - Module-removed
       S - Switched R - Routed  U - Up (port-channel)
         M - Not in use. Min-links not met
  --------------------------------------------------------------------
----------
Group Port- Type Protocol Member Ports
       Channel
--------------------------------------------------------------------
----------
1 Po1(SU) Eth LACP Eth1/31(D) Eth1/32(D)
2 Po2(SU) Eth LACP Eth1/24/1(P) Eth1/24/2(P)
Eth1/24/3(P)
                                     Eth1/24/4(P)
```
7. Ponga en funcionamiento todos los puertos de interconexión del clúster que están conectados al switch C2 3132Q-V en todos los nodos:

network port modify

#### **Muestra el ejemplo**

El siguiente ejemplo muestra cómo activar los puertos de interconexión del clúster conectados al switch C2 3132Q-V:

```
cluster::*> network port modify -node n1 -port e0b -up-admin true
cluster::*> network port modify -node n1 -port e0c -up-admin true
cluster::*> network port modify -node n2 -port e0b -up-admin true
cluster::*> network port modify -node n2 -port e0c -up-admin true
```
8. Revierte todos los LIF de interconexión del clúster migrados que están conectados a C2 en todos los nodos:

```
network interface revert
```

```
cluster::*> network interface revert -vserver Cluster -lif n1_clus2
cluster::*> network interface revert -vserver Cluster -lif n1_clus3
cluster::*> network interface revert -vserver Cluster -lif n2 clus2
cluster::*> network interface revert -vserver Cluster -lif n2 clus3
```
9. Compruebe que todos los puertos de interconexión de clúster se hayan revertido a sus puertos principales:

network interface show

# **Muestra el ejemplo**

En el ejemplo siguiente se muestra que las LIF de clus2 se revierten a sus puertos raíz, y se muestra que las LIF se revierten correctamente si el estado de los puertos de la columna "puerto actual" es de true En la columna "es de inicio". Si el valor es Home false, Entonces el LIF no se revierte.

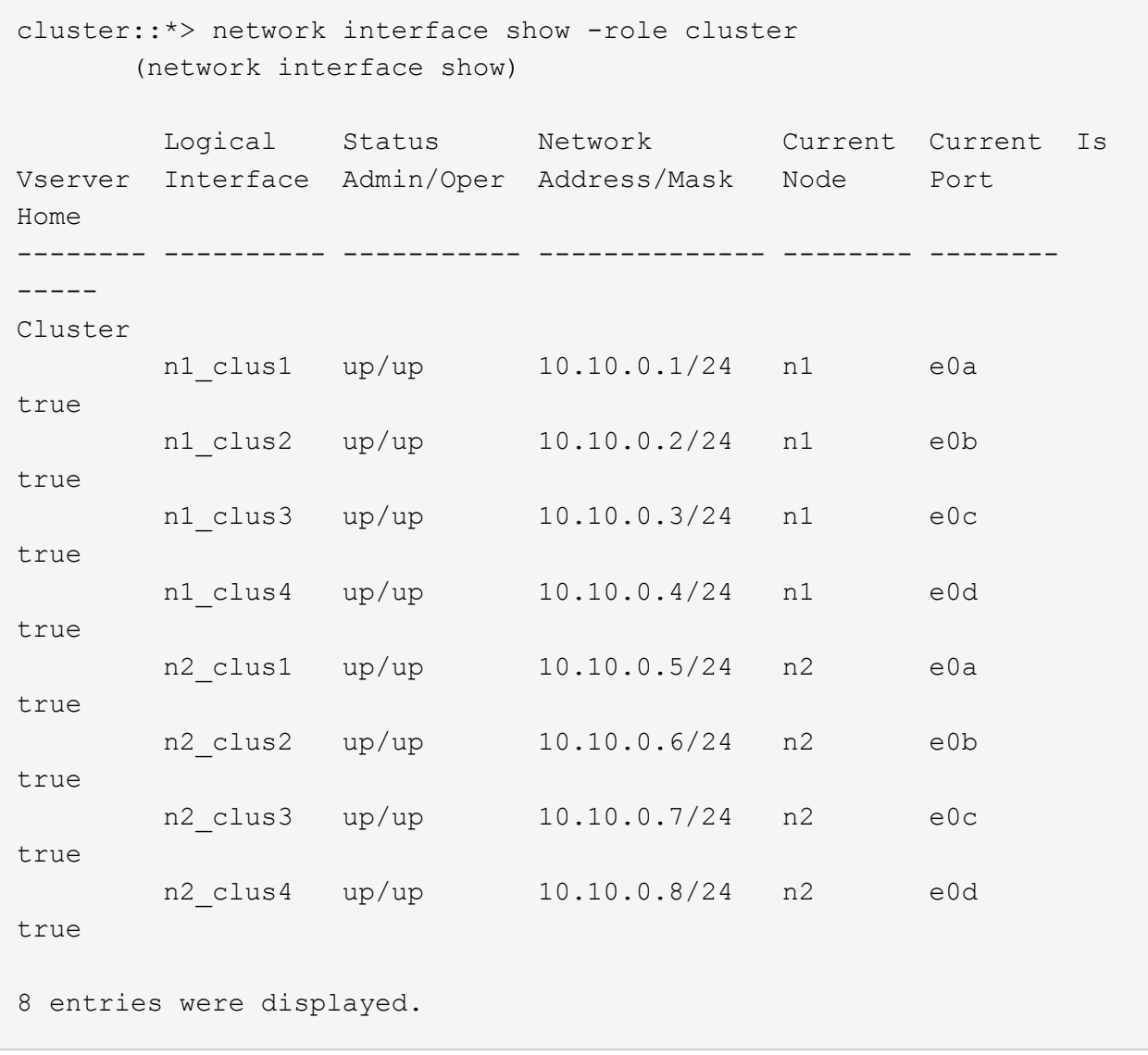

10. Compruebe que todos los puertos del clúster estén conectados:

network port show

En el siguiente ejemplo se muestra el resultado del anterior network port modify comando, comprobando que todas las interconexiones del clúster lo son up:

```
cluster::*> network port show -role Cluster
       (network port show)
Node: n1
            Broadcast Speed (Mbps) Health Ignore
Port IPspace Domain Link MTU Admin/Open Status Health
Status
----- --------- ----------- ----- ----- ------------ --------
-------------
e0a cluster cluster up 9000 auto/10000 -
e0b cluster cluster up 9000 auto/10000 -
e0c cluster cluster up 9000 auto/10000 - - -
e0d cluster cluster up 9000 auto/10000 - - -
Node: n2
            Broadcast Speed (Mbps) Health Ignore
Port IPspace Domain Link MTU Admin/Open Status Health
Status
----- --------- ----------- ----- ----- ------------ --------
-------------
e0a cluster cluster up 9000 auto/10000 -
e0b cluster cluster up 9000 auto/10000 -
e0c cluster cluster up 9000 auto/10000 - - -
e0d cluster cluster up 9000 auto/10000 - - -
8 entries were displayed.
```
11. Haga ping a las interfaces remotas del clúster y, a continuación, realice una comprobación del servidor de llamadas de procedimiento remoto:

cluster ping-cluster

En el ejemplo siguiente se muestra cómo hacer ping a las interfaces de clúster remoto:

```
cluster::*> cluster ping-cluster -node n1
Host is n1
Getting addresses from network interface table...
Cluster n1 clus1 n1 e0a 10.10.0.1
Cluster n1 clus2 n1 e0b 10.10.0.2
Cluster n1_clus3 n1 e0c 10.10.0.3
Cluster n1 clus4 n1 e0d 10.10.0.4
Cluster n2_clus1 n2 e0a 10.10.0.5
Cluster n2_clus2 n2 e0b 10.10.0.6
Cluster n2_clus3 n2 e0c 10.10.0.7<br>Cluster n2 clus4 n2 e0d 10.10.0.8
Cluster n2_clus4 n2
Local = 10.10.0.1 10.10.0.2 10.10.0.3 10.10.0.4
Remote = 10.10.0.5 10.10.0.6 10.10.0.7 10.10.0.8
Cluster Vserver Id = 4294967293
Ping status:
....
Basic connectivity succeeds on 16 path(s)
Basic connectivity fails on 0 path(s)
................
Detected 1500 byte MTU on 16 path(s):
      Local 10.10.0.1 to Remote 10.10.0.5
     Local 10.10.0.1 to Remote 10.10.0.6
      Local 10.10.0.1 to Remote 10.10.0.7
      Local 10.10.0.1 to Remote 10.10.0.8
      Local 10.10.0.2 to Remote 10.10.0.5
      Local 10.10.0.2 to Remote 10.10.0.6
      Local 10.10.0.2 to Remote 10.10.0.7
      Local 10.10.0.2 to Remote 10.10.0.8
      Local 10.10.0.3 to Remote 10.10.0.5
      Local 10.10.0.3 to Remote 10.10.0.6
      Local 10.10.0.3 to Remote 10.10.0.7
      Local 10.10.0.3 to Remote 10.10.0.8
      Local 10.10.0.4 to Remote 10.10.0.5
      Local 10.10.0.4 to Remote 10.10.0.6
      Local 10.10.0.4 to Remote 10.10.0.7
      Local 10.10.0.4 to Remote 10.10.0.8
Larger than PMTU communication succeeds on 16 path(s)
RPC status:
4 paths up, 0 paths down (tcp check)
4 paths up, 0 paths down (udp check)
```
12. En cada nodo del clúster, migre las interfaces asociadas al primer switch CL1 CN1610 que se sustituirá:

#### **Muestra el ejemplo**

En el ejemplo siguiente se muestran los puertos o las LIF que se están migrando en los nodos n1 y n2:

```
cluster::*> network interface migrate -vserver Cluster -lif n1 clus1
-destination-node n1 -destination-port e0b
cluster::*> network interface migrate -vserver Cluster -lif n1 clus4
-destination-node n1 -destination-port e0c
cluster::*> network interface migrate -vserver Cluster -lif n2 clus1
-destination-node n2 -destination-port e0b
cluster::*> network interface migrate -vserver Cluster -lif n2 clus4
-destination-node n2 -destination-port e0c
```
13. Compruebe el estado del clúster:

network interface show

### **Muestra el ejemplo**

El siguiente ejemplo muestra que las LIF de clúster necesarias se han migrado a los puertos de clúster correspondientes alojados en el switch de clúster C2:

```
cluster::*> network interface show -role Cluster
       (network interface show)
         Logical Status Network Current Current Is
Vserver Interface Admin/Oper Address/Mask Node Port
Home
-------- ---------- ----------- -------------- -------- --------
-----
Cluster
      n1 clus1 up/up 10.10.0.1/24 n1 e0b
false
        n1_clus2 up/up 10.10.0.2/24 n1 e0b
true
       n1 clus3 up/up 10.10.0.3/24 n1 e0c
true
       n1_clus4 up/up 10.10.0.4/24 n1 e0c
false
      n2 clus1 up/up 10.10.0.5/24 n2 e0b
false
      n2 clus2 up/up 10.10.0.6/24 n2 e0b
true
      n2 clus3 up/up 10.10.0.7/24 n2 e0c
true
       n2 clus4 up/up 10.10.0.8/24 n2 e0c
false
8 entries were displayed.
```
14. Apague los puertos de nodo que estén conectados a CL1 en todos los nodos:

network port modify

En el ejemplo siguiente se muestra cómo apagar los puertos especificados en los nodos n1 y n2:

```
cluster::*> network port modify -node n1 -port e0a -up-admin false
cluster::*> network port modify -node n1 -port e0d -up-admin false
cluster::*> network port modify -node n2 -port e0a -up-admin false
cluster::*> network port modify -node n2 -port e0d -up-admin false
```
15. Apague los puertos ISL 24, 31 y 32 en el interruptor C2 activo 3132Q-V:

shutdown

### **Muestra el ejemplo**

El ejemplo siguiente muestra cómo apagar los ISL 24, 31 y 32 en el conmutador C2 3132Q-V activo:

```
C2# configure
C2(config)# interface ethernet 1/24/1-4
C2(config-if-range)# shutdown
C2(config-if-range)# exit
C2(config)# interface ethernet 1/31-32
C2(config-if-range)# shutdown
C2(config-if-range)# exit
C2(config)# exit
C2#
```
16. Quite los cables conectados al conmutador CL1 CN1610 de todos los nodos.

Con el cableado compatible, debe volver a conectar los puertos desconectados de todos los nodos al conmutador C1 Nexus 3132Q-V.

17. Retire los cables QSFP del puerto nexus 3132Q-V C2 e1/24.

Debe conectar los puertos e1/31 y e1/32 en C1 a los puertos e1/31 y e1/32 en C2 utilizando cables de fibra óptica Cisco QSFP o de conexión directa.

18. Restaure la configuración en el puerto 24 y retire el canal de puerto temporal 2 en C2, copiando el running-configuration en la startup-configuration archivo.

En el ejemplo siguiente se copia el running-configuration en la startup-configuration archivo:

```
C2# configure
C2(config)# no interface breakout module 1 port 24 map 10g-4x
C2(config)# no interface port-channel 2
C2(config-if)# interface e1/24
C2(config-if)# description 40GbE Node Port
C2(config-if)# spanning-tree port type edge
C2(config-if)# spanning-tree bpduguard enable
C2(config-if)# mtu 9216
C2(config-if-range)# exit
C2(config)# exit
C2# copy running-config startup-config
[########################################] 100%
Copy Complete.
```
19. Conecte los puertos ISL 31 y 32 en C2, el switch activo 3132Q-V:

#### no shutdown

#### **Muestra el ejemplo**

El ejemplo siguiente muestra cómo instalar ISL 31 y 32 en el switch 3132Q-V C2:

```
C2# configure
C2(config)# interface ethernet 1/31-32
C2(config-if-range)# no shutdown
C2(config-if-range)# exit
C2(config)# exit
C2# copy running-config startup-config
[########################################] 100%
Copy Complete.
```
# **Paso 3: Verificar la configuración**

1. Compruebe que las conexiones ISL están up En el interruptor C2 3132Q-V:

```
show port-channel summary
```
Los puertos eth1/31 y eth1/32 deben indicar (P), Lo que significa que ambos puertos ISL son up en el puerto-canal.

```
C1# show port-channel summary
Flags: D - Down P - Up in port-channel (members)
         I - Individual H - Hot-standby (LACP only)
       s - Suspended r - Module-removed
       S - Switched R - Routed
         U - Up (port-channel)
         M - Not in use. Min-links not met
  --------------------------------------------------------------------
----------
Group Port- Type Protocol Member Ports
       Channel
--------------------------------------------------------------------
----------
1 Po1(SU) Eth LACP Eth1/31(P) Eth1/32(P)
```
2. Conecte todos los puertos de interconexión del clúster conectados al nuevo switch 3132Q-V C1 en todos los nodos:

network port modify

#### **Muestra el ejemplo**

El siguiente ejemplo muestra cómo mostrar todos los puertos de interconexión del clúster conectados al nuevo switch C1 de 3132Q-V:

cluster::\*> network port modify -node n1 -port e0a -up-admin true cluster::\*> network port modify -node n1 -port e0d -up-admin true cluster::\*> network port modify -node n2 -port e0a -up-admin true cluster::\*> network port modify -node n2 -port e0d -up-admin true

3. Compruebe el estado del puerto del nodo del clúster:

network port show

En el siguiente ejemplo se comprueba que todos los puertos de interconexión de clúster de n1 y n2 del nuevo switch C1 de 3132Q-V. up:

```
cluster::*> network port show -role Cluster
       (network port show)
Node: n1
            Broadcast Speed (Mbps) Health Ignore
Port IPspace Domain Link MTU Admin/Open Status Health
Status
----- --------- ---------- ----- ----- ------------ --------
-------------
e0a cluster cluster up 9000 auto/10000
e0b cluster cluster up 9000 auto/10000 -
e0c cluster cluster up 9000 auto/10000 - -
e0d cluster cluster up 9000 auto/10000 - -
Node: n2
           Broadcast Speed (Mbps) Health Ignore
Port IPspace Domain Link MTU Admin/Open Status Health
Status
----- --------- ---------- ----- ----- ------------ --------
-------------
e0a cluster cluster up 9000 auto/10000 - -
e0b cluster cluster up 9000 auto/10000 - - -
e0c cluster cluster up 9000 auto/10000 - - -
e0d cluster cluster up 9000 auto/10000 - - -
8 entries were displayed.
```
4. Revierte todos los LIF de interconexión del clúster migrados que estaban conectados originalmente a C1 en todos los nodos:

network interface revert

El ejemplo siguiente muestra cómo revertir las LIF del clúster migradas a sus puertos principales:

```
cluster::*> network interface revert -vserver Cluster -lif n1 clus1
cluster::*> network interface revert -vserver Cluster -lif n1 clus4
cluster::*> network interface revert -vserver Cluster -lif n2 clus1
cluster::*> network interface revert -vserver Cluster -lif n2 clus4
```
5. Compruebe que la interfaz se encuentra ahora en casa:

network interface show

En el ejemplo siguiente se muestra el estado de las interfaces de interconexión del clúster es up y.. Is home para n1 y n2:

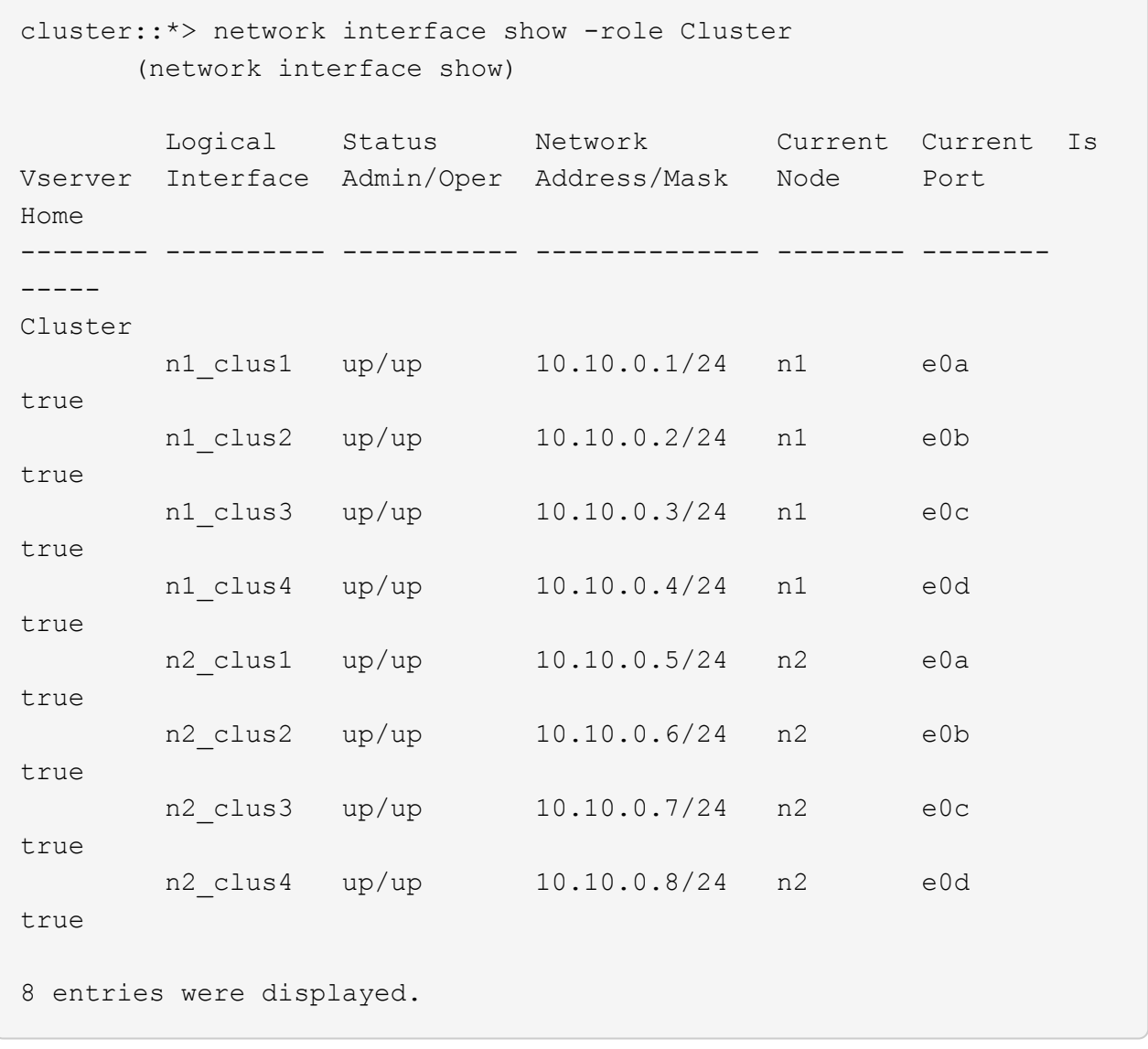

6. Haga ping a las interfaces remotas del clúster y, a continuación, realice una comprobación del servidor de llamadas de procedimiento remoto:

cluster ping-cluster

En el ejemplo siguiente se muestra cómo hacer ping a las interfaces de clúster remoto:

```
cluster::*> cluster ping-cluster -node n1
Host is n1
Getting addresses from network interface table...
Cluster n1 clus1 n1 e0a 10.10.0.1
Cluster n1_clus2 n1 e0b 10.10.0.2
Cluster n1_clus3 n1 e0c 10.10.0.3
Cluster n1 clus4 n1 e0d 10.10.0.4
Cluster n2_clus1 n2 e0a 10.10.0.5
Cluster n2_clus2 n2 e0b 10.10.0.6
Cluster n2_clus3 n2 e0c 10.10.0.7<br>Cluster n2 clus4 n2 e0d 10.10.0.8
Cluster n2_clus4 n2
Local = 10.10.0.1 10.10.0.2 10.10.0.3 10.10.0.4
Remote = 10.10.0.5 10.10.0.6 10.10.0.7 10.10.0.8
Cluster Vserver Id = 4294967293
Ping status:
....
Basic connectivity succeeds on 16 path(s)
Basic connectivity fails on 0 path(s)
................
Detected 1500 byte MTU on 16 path(s):
      Local 10.10.0.1 to Remote 10.10.0.5
     Local 10.10.0.1 to Remote 10.10.0.6
      Local 10.10.0.1 to Remote 10.10.0.7
      Local 10.10.0.1 to Remote 10.10.0.8
      Local 10.10.0.2 to Remote 10.10.0.5
      Local 10.10.0.2 to Remote 10.10.0.6
      Local 10.10.0.2 to Remote 10.10.0.7
      Local 10.10.0.2 to Remote 10.10.0.8
      Local 10.10.0.3 to Remote 10.10.0.5
      Local 10.10.0.3 to Remote 10.10.0.6
      Local 10.10.0.3 to Remote 10.10.0.7
      Local 10.10.0.3 to Remote 10.10.0.8
      Local 10.10.0.4 to Remote 10.10.0.5
      Local 10.10.0.4 to Remote 10.10.0.6
      Local 10.10.0.4 to Remote 10.10.0.7
      Local 10.10.0.4 to Remote 10.10.0.8
Larger than PMTU communication succeeds on 16 path(s)
RPC status:
4 paths up, 0 paths down (tcp check)
4 paths up, 0 paths down (udp check)
```
7. Expanda el clúster añadiendo nodos a los switches de clúster Nexus 3132Q-V.

- 8. Muestra la información sobre los dispositivos de la configuración:
	- network device-discovery show
	- network port show -role cluster
	- network interface show -role cluster
	- system cluster-switch show

En los siguientes ejemplos se muestran los nodos n3 y n4 con puertos de clúster de 40 GbE conectados a los puertos e1/7 y e1/8, respectivamente en los dos switches de cluster Nexus 3132Q-V y ambos nodos se han Unido al cluster. Los puertos de interconexión de clúster de 40 GbE utilizados son e4a y e4e.

cluster::\*> network device-discovery show Local Discovered Node Port Device Interface Platform ------ ------ ------------ --------------- ------------ n1 /cdp e0a C1 Ethernet1/1/1 N3K-C3132Q-V e0b C2 Ethernet1/1/1 N3K-C3132Q-V e0c C2 Ethernet1/1/2 N3K-C3132Q-V e0d C1 Ethernet1/1/2 N3K-C3132Q-V n2 /cdp e0a C1 Ethernet1/1/3 N3K-C3132Q-V e0b C2 Ethernet1/1/3 N3K-C3132Q-V e0c C2 Ethernet1/1/4 N3K-C3132Q-V e0d C1 Ethernet1/1/4 N3K-C3132Q-V n3 /cdp e4a C1 Ethernet1/7 N3K-C3132Q-V e4e C2 Ethernet1/7 N3K-C3132Q-V n4 /cdp e4a C1 Ethernet1/8 N3K-C3132Q-V e4e C2 Ethernet1/8 N3K-C3132Q-V 12 entries were displayed. cluster::\*> network port show -role cluster (network port show) Node: n1 Broadcast Speed (Mbps) Health Ignore Port IPspace Domain Link MTU Admin/Open Status Health Status ----- --------- ---------- ----- ----- ------------ -------- ------------ e0a cluster cluster up 9000 auto/10000 e0b cluster cluster up 9000 auto/10000 e0c cluster cluster up 9000 auto/10000 - - e0d cluster cluster up 9000 auto/10000 -

```
Node: n2
           Broadcast Speed (Mbps) Health
Ignore
Port IPspace Domain Link MTU Admin/Open Status
Health Status
----- --------- ---------- ----- ----- ------------ --------
-------------
e0a cluster cluster up 9000 auto/10000 - -
e0b cluster cluster up 9000 auto/10000 -
e0c cluster cluster up 9000 auto/10000 - - -
e0d cluster cluster up 9000 auto/10000 - - -
Node: n3
             Broadcast Speed (Mbps) Health
Ignore
Port IPspace Domain Link MTU Admin/Open Status
Health Status
----- --------- ---------- ----- ----- ------------ --------
-------------
e4a cluster cluster up 9000 auto/40000 -
e4e cluster cluster up 9000 auto/40000 - - -
Node: n4
           Broadcast Speed (Mbps) Health
Ignore
Port IPspace Domain Link MTU Admin/Open Status
Health Status
----- --------- ---------- ----- ----- ------------ --------
-------------
e4a cluster cluster up 9000 auto/40000 - -
e4e cluster cluster up 9000 auto/40000 - - -
```
12 entries were displayed.

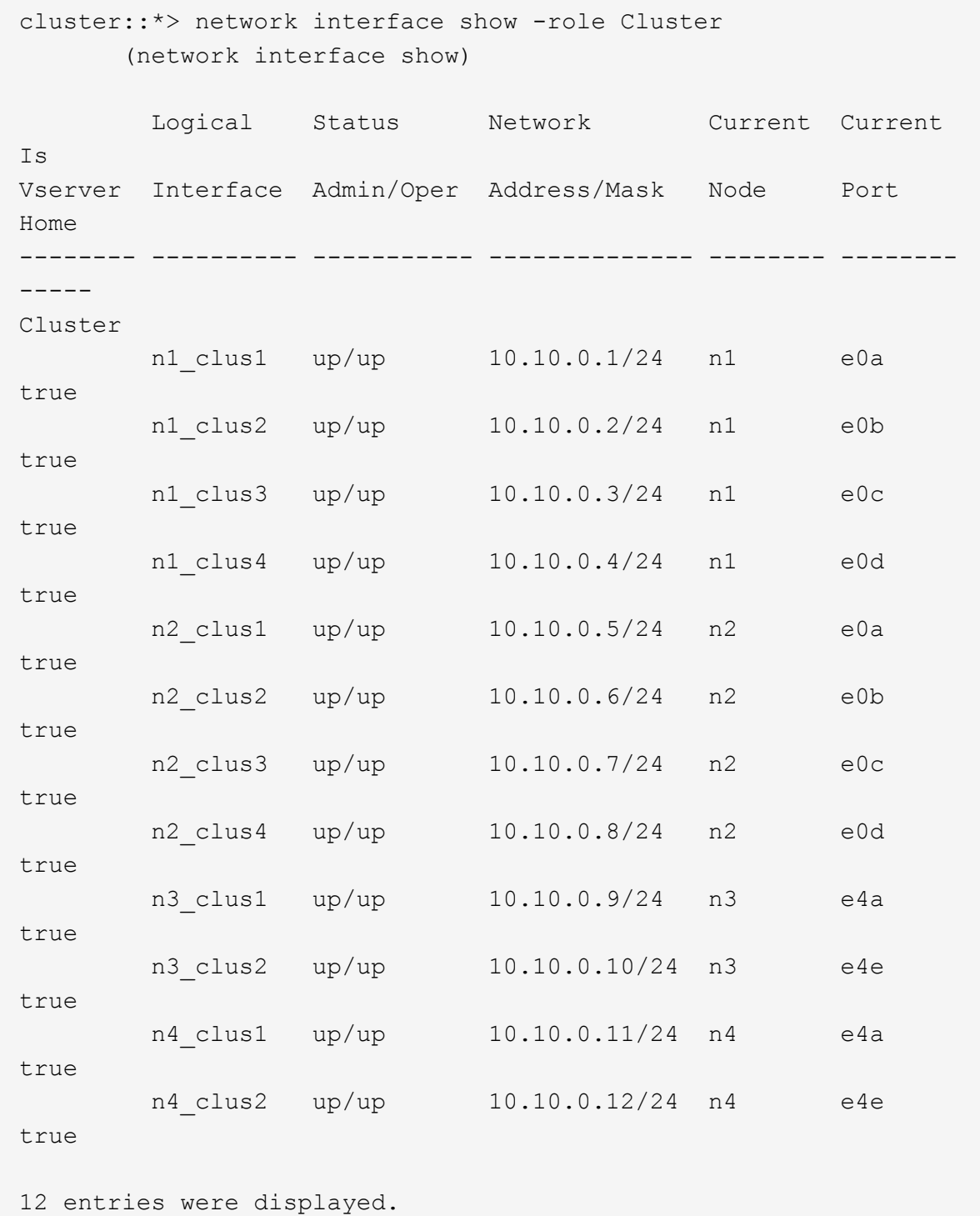

```
cluster::> system cluster-switch show
Switch Type Address Model
--------------------------- ---------------- -------------
---------
C1 cluster-network 10.10.1.103
NX3132V
      Serial Number: FOX000001
      Is Monitored: true
            Reason:
   Software Version: Cisco Nexus Operating System (NX-OS)
Software, Version
                   7.0(3)I4(1)
     Version Source: CDP
C2 cluster-network 10.10.1.104
NX3132V
      Serial Number: FOX000002
       Is Monitored: true
            Reason:
   Software Version: Cisco Nexus Operating System (NX-OS)
Software, Version
                   7.0(3)I4(1)
     Version Source: CDP
CL1 cluster-network 10.10.1.101 CN1610
      Serial Number: 01234567
      Is Monitored: true
            Reason:
   Software Version: 1.2.0.7
     Version Source: ISDP
CL2 cluster-network 10.10.1.102
CN1610
      Serial Number: 01234568
       Is Monitored: true
           Reason:
   Software Version: 1.2.0.7
     Version Source: ISDP
4 entries were displayed.
```
9. Extraiga los interruptores CN1610 sustituidos si no se retiran automáticamente:

```
system cluster-switch delete
```
El siguiente ejemplo muestra cómo quitar los switches CN1610:

```
cluster::> system cluster-switch delete -device CL1
cluster::> system cluster-switch delete -device CL2
```
10. Configure cluster clus1 y clus4 para -auto-revert en cada nodo y confirme:

### **Muestra el ejemplo**

```
cluster::*> network interface modify -vserver node1 -lif clus1 -auto
-revert true
cluster::*> network interface modify -vserver node1 -lif clus4 -auto
-revert true
cluster::*> network interface modify -vserver node2 -lif clus1 -auto
-revert true
cluster::*> network interface modify -vserver node2 -lif clus4 -auto
-revert true
```
11. Compruebe que se supervisan los switches de clúster adecuados:

system cluster-switch show

```
Muestra el ejemplo
```

```
cluster::> system cluster-switch show
Switch Type Address
Model
--------------------------- ------------------ ----------------
---------------
C1 cluster-network 10.10.1.103
NX3132V
      Serial Number: FOX000001
       Is Monitored: true
            Reason:
   Software Version: Cisco Nexus Operating System (NX-OS) Software,
Version
                    7.0(3)I4(1)
     Version Source: CDP
C2 cluster-network 10.10.1.104
NX3132V
      Serial Number: FOX000002
       Is Monitored: true
            Reason:
   Software Version: Cisco Nexus Operating System (NX-OS) Software,
Version
                    7.0(3)I4(1)
     Version Source: CDP
2 entries were displayed.
```
12. Habilite la función de recogida de registro de supervisión del estado del switch para recopilar archivos de registro relacionados con el switch:

system cluster-switch log setup-password system cluster-switch log enable-collection

```
cluster::*> system cluster-switch log setup-password
Enter the switch name: <return>
The switch name entered is not recognized.
Choose from the following list:
C1
C<sub>2</sub>cluster::*> system cluster-switch log setup-password
Enter the switch name: C1
RSA key fingerprint is
e5:8b:c6:dc:e2:18:18:09:36:63:d9:63:dd:03:d9:cc
Do you want to continue? {y|n}::[n] y
Enter the password: < enter switch password>
Enter the password again: <enter switch password>
cluster::*> system cluster-switch log setup-password
Enter the switch name: C2
RSA key fingerprint is
57:49:86:a1:b9:80:6a:61:9a:86:8e:3c:e3:b7:1f:b1
Do you want to continue? {y|n}:: [n] y
Enter the password: < enter switch password>
Enter the password again: < enter switch password>
cluster::*> system cluster-switch log enable-collection
Do you want to enable cluster log collection for all nodes in the
cluster?
{y|n}: [n] y
Enabling cluster switch log collection.
cluster::*>
```
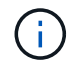

Si alguno de estos comandos devuelve un error, póngase en contacto con el soporte de NetApp.

13. Si ha suprimido la creación automática de casos, vuelva a habilitarla invocando un mensaje de AutoSupport:

# **Migre de un clúster sin switches a un clúster con switches de dos nodos**

Si tiene un clúster sin switches de dos nodos, puede seguir este procedimiento para migrar a un clúster con switches de dos nodos que incluya switches de red de clúster Cisco Nexus 3132Q-V. El procedimiento de sustitución es un procedimiento no disruptivo (NDO).

### **Revise los requisitos**

### **Conexiones de puertos y nodos**

Asegúrese de comprender los requisitos de cableado y las conexiones de puertos y nodos cuando migre a un clúster con switches de dos nodos con switches de clúster Cisco Nexus 3132Q-V.

- Los switches de clúster utilizan los puertos de enlace entre switches (ISL) e1/31-32.
- La ["Hardware Universe"](https://hwu.netapp.com/) Contiene información sobre el cableado compatible con los switches Nexus 3132Q-V:
	- Los nodos con conexiones de clúster de 10 GbE requieren módulos ópticos QSFP con cables de fibra de cable multiconector o cables de cobre QSFP a SFP+.
	- Los nodos con conexiones de clúster de 40/100 GbE requieren módulos ópticos QSFP/QSFP28 compatibles con cables de fibra o cables de conexión directa de cobre QSFP/QSFP28.
	- Los switches de clúster utilizan el cableado ISL adecuado: 2 cables de conexión directa de cobre o fibra QSFP28.
- En Nexus 3132Q-V, puede utilizar puertos QSFP como Ethernet de 40/100 GB o modos Ethernet de 4 x10 GB.

De forma predeterminada, hay 32 puertos en el modo Ethernet de 40/100 GB. Estos puertos Ethernet de 40 GB están numerados en una convención de nomenclatura de 2 tubos. Por ejemplo, el segundo puerto Ethernet de 40 GB está numerado como 1/2. El proceso de cambiar la configuración de Ethernet de 40 GB a Ethernet de 10 GB se denomina *breakout* y el proceso de cambiar la configuración de Ethernet de 10 GB a Ethernet de 40 GB se denomina *breakin*. Cuando se rompe un puerto Ethernet de 40/100 GB en puertos Ethernet de 10 GB, los puertos resultantes se numeran mediante una convención de nomenclatura de 3 tubos. Por ejemplo, los puertos de arranque del segundo puerto Ethernet de 40/100 GB están numerados como 1/2/1, 1/2/2, 1/2/3, 1/2/4.

• En el lado izquierdo de Nexus 3132Q-V se encuentra un conjunto de cuatro puertos SFP+ multiplexados al primer puerto QSFP.

De forma predeterminada, el RCF está estructurado para utilizar el primer puerto QSFP.

Puede hacer que cuatro puertos SFP+ estén activos en lugar de un puerto QSFP para Nexus 3132Q-V mediante el hardware profile front portmode sfp-plus comando. Del mismo modo, se puede restablecer Nexus 3132Q-V para utilizar un puerto QSFP en lugar de cuatro puertos SFP+ mediante el hardware profile front portmode qsfp comando.

• Asegúrese de configurar algunos de los puertos en Nexus 3132Q-V para que funcionen a 10 GbE o 40/100 GbE.

Puede extraer los primeros seis puertos en modo 4x10 GbE mediante el interface breakout module 1 port 1-6 map 10g-4x comando. De forma similar, puede volver a agrupar los primeros seis puertos

QSFP+ de la configuración de cable mediante el no interface breakout module 1 port 1-6 map 10g-4x comando.

• El número de puertos 10 GbE y 40/100 GbE se define en los archivos de configuración de referencia (RCF) disponibles en la ["Descarga del archivo de configuración de referencia del switch de red de clúster](https://mysupport.netapp.com/NOW/download/software/sanswitch/fcp/Cisco/netapp_cnmn/download.shtml) [de Cisco ®"](https://mysupport.netapp.com/NOW/download/software/sanswitch/fcp/Cisco/netapp_cnmn/download.shtml) página.

# **Lo que necesitará**

- Las configuraciones se configuran y funcionan correctamente.
- Los nodos que ejecutan ONTAP 9.4 o una versión posterior.
- Todos los puertos del clúster en up estado.
- Se admite el switch de clúster Cisco Nexus 3132Q-V.
- La configuración de red del clúster existente tiene:
	- La infraestructura de clúster Nexus 3132 es redundante y completamente funcional en ambos switches.
	- Las versiones más recientes de RCF y NX-OS en sus switches.

La ["Switches Ethernet de Cisco"](http://mysupport.netapp.com/NOW/download/software/cm_switches/) La página tiene información acerca de las versiones ONTAP y NX-OS que se admiten en este procedimiento.

- Conectividad de gestión en ambos switches.
- Acceso de consola a ambos switches.
- Todas las interfaces lógicas (LIF) del clúster de up estado sin necesidad de migrar.
- Personalización inicial del conmutador.
- Todos los puertos ISL habilitados y cableado.

Además, debe planificar, migrar y leer la documentación necesaria sobre conectividad de 10 GbE y 40/100 GbE desde los nodos a los switches de clúster Nexus 3132Q-V.

# **Migrar los switches**

# **Acerca de los ejemplos**

Los ejemplos de este procedimiento utilizan la nomenclatura de conmutador y nodo siguiente:

- Switches de clúster Nexus 3132Q-V, C1 y C2.
- Los nodos son n1 y n2.

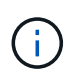

Los ejemplos de este procedimiento utilizan dos nodos, cada uno utilizando dos puertos de interconexión de clúster de 40/100 GbE e4a y e4e. La ["Hardware Universe"](https://hwu.netapp.com/) tiene detalles acerca de los puertos de clúster en las plataformas.

# **Acerca de esta tarea**

Este procedimiento cubre los siguientes escenarios:

- n1\_clus1 es la primera interfaz lógica del clúster (LIF) que se conecta al switch del clúster C1 para el nodo n1.
- n1\_clus2 es la primera LIF del clúster que se conecta al switch de clúster C2 del nodo n1.
- n2\_clus1 es la primera LIF de clúster que se conecta al switch de clúster C1 para el nodo n2.
- n2\_clus2 es la segunda LIF del clúster que se conecta al switch de clúster C2 del nodo n2.
- El número de puertos 10 GbE y 40/100 GbE se define en los archivos de configuración de referencia (RCF) disponibles en la ["Descarga del archivo de configuración de referencia del switch de red de clúster](https://mysupport.netapp.com/NOW/download/software/sanswitch/fcp/Cisco/netapp_cnmn/download.shtml) [de Cisco ®"](https://mysupport.netapp.com/NOW/download/software/sanswitch/fcp/Cisco/netapp_cnmn/download.shtml) página.

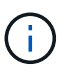

Para ello, es necesario utilizar tanto comandos de la ONTAP como comandos de la serie Cisco Nexus 3000; los comandos de la ONTAP se usan a menos que se indique lo contrario.

- El clúster comienza con dos nodos conectados y funciona en una configuración de clúster sin switch de dos nodos.
- El primer puerto del clúster se mueve a C1.
- El segundo puerto del clúster se ha movido a C2.
- La opción de clúster sin switches de dos nodos está deshabilitada.

# **Paso 1: Preparación para la migración**

1. Si se habilita AutoSupport en este clúster, elimine la creación automática de casos invocando un mensaje de AutoSupport:

```
system node autosupport invoke -node * -type all - message MAINT=xh
```
*x* es la duración de la ventana de mantenimiento en horas.

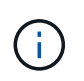

El mensaje de AutoSupport notifica al soporte técnico de esta tarea de mantenimiento para que la creación automática de casos se suprima durante la ventana de mantenimiento.

- 2. Determine el estado administrativo u operativo de cada interfaz de clúster:
	- a. Mostrar los atributos del puerto de red:

network port show

**Muestra el ejemplo**

```
cluster::*> network port show –role cluster
   (network port show)
Node: n1
Ignore
                                            Speed(Mbps)
Health Health
Port IPspace Broadcast Domain Link MTU Admin/Oper
Status Status
--------- ------------ ---------------- ---- ---- -----------
-------- ------
e4a Cluster Cluster up 9000 auto/40000 -
- \,e4e Cluster Cluster up 9000 auto/40000 -
-
Node: n2
Ignore
                                            Speed(Mbps)
Health Health
Port IPspace Broadcast Domain Link MTU Admin/Oper
Status Status
--------- ------------ ---------------- ---- ---- -----------
-------- ------
e4a Cluster Cluster up 9000 auto/40000 -
- \,e4e Cluster Cluster up 9000 auto/40000 -
-
4 entries were displayed.
```
b. Mostrar información acerca de las interfaces lógicas:

network interface show
```
cluster::*> network interface show -role cluster
  (network interface show)
           Logical Status Network Current
Current Is
Vserver Interface Admin/Oper Address/Mask Node
Port Home
----------- ---------- ---------- ------------------ -------------
------- ----
Cluster
        n1 clus1 up/up 10.10.0.1/24 n1
e4a true
         n1 clus2 up/up 10.10.0.2/24 n1
e4e true
         n2 clus1 up/up 10.10.0.3/24 n2
e4a true
         n2 clus2 up/up 10.10.0.4/24 n2
e4e true
4 entries were displayed.
```
3. Compruebe que los RCF e imagen adecuados están instalados en los nuevos conmutadores 3132Q-V según sea necesario para sus requisitos y realice las personalizaciones esenciales del sitio, como usuarios y contraseñas, direcciones de red, etc.

Debe preparar ambos switches en este momento. Si necesita actualizar el software RCF e Image, debe seguir estos pasos:

- a. Vaya a la ["Switches Ethernet de Cisco"](http://support.netapp.com/NOW/download/software/cm_switches/) En el sitio de soporte de NetApp.
- b. Anote el conmutador y las versiones de software necesarias en la tabla de esa página.
- c. Descargue la versión adecuada de RCF.
- d. Haga clic en **CONTINUAR** en la página **Descripción**, acepte el contrato de licencia y, a continuación, siga las instrucciones de la página **Descargar** para descargar el RCF.
- e. Descargue la versión adecuada del software Image.
- 4. Haga clic en **CONTINUAR** en la página **Descripción**, acepte el contrato de licencia y, a continuación, siga las instrucciones de la página **Descargar** para descargar el RCF.

# **Paso 2: Mueva el primer puerto del clúster a C1**

1. En los switches Nexus 3132Q-V C1 y C2, deshabilite todos los puertos orientados al nodo C1 y C2, pero no deshabilite los puertos ISL.

En el ejemplo siguiente se muestran los puertos 1 a 30 desactivados en los switches del clúster de Nexus 3132Q-V C1 y C2 utilizando una configuración compatible con RCF NX3132 RCF v1.1 24p10g 26p40g.txt:

```
C1# copy running-config startup-config
[########################################] 100%
Copy complete.
C1# configure
C1(config)# int e1/1/1-4, e1/2/1-4, e1/3/1-4, e1/4/1-4, e1/5/1-4, e1/6/1-4,e1/7-30
C1(config-if-range)# shutdown
C1(config-if-range)# exit
C1(config)# exit
C2# copy running-config startup-config
[########################################] 100%
Copy complete.
C2# configure
C2(config)# int e1/1/1-4,e1/2/1-4,e1/3/1-4,e1/4/1-4,e1/5/1-4,e1/6/1-
4,e1/7-30
C2(config-if-range)# shutdown
C2(config-if-range)# exit
C2(config)# exit
```
- 2. Conecte los puertos 1/31 y 1/32 de C1 a los mismos puertos de C2 utilizando el cableado compatible.
- 3. Compruebe que los puertos ISL están operativos en C1 y C2:

```
show port-channel summary
```

```
C1# show port-channel summary
Flags: D - Down P - Up in port-channel (members)
        I - Individual H - Hot-standby (LACP only)
      s - Suspended r - Module-removed
      S - Switched R - Routed  U - Up (port-channel)
        M - Not in use. Min-links not met
--------------------------------------------------------------------
------------
Group Port- Type Protocol Member Ports
       Channel
--------------------------------------------------------------------
------------
1 Po1(SU) Eth LACP Eth1/31(P) Eth1/32(P)
C2# show port-channel summary
Flags: D - Down P - Up in port-channel (members)
       I - Individual H - Hot-standby (LACP only)
      s - Suspended r - Module-removed
      S - Switched R - Routed
        U - Up (port-channel)
        M - Not in use. Min-links not met
--------------------------------------------------------------------
------------
Group Port- Type Protocol Member Ports
       Channel
--------------------------------------------------------------------
------------
1 Po1(SU) Eth LACP Eth1/31(P) Eth1/32(P)
```
4. Mostrar la lista de dispositivos vecinos en el conmutador:

show cdp neighbors

```
C1# show cdp neighbors
Capability Codes: R - Router, T - Trans-Bridge, B - Source-Route-
Bridge
                 S - Switch, H - Host, I - IGMP, r - Repeater,
                 V - VoIP-Phone, D - Remotely-Managed-Device,
                 s - Supports-STP-Dispute
Device-ID Local Intrfce Hldtme Capability Platform
Port ID
C2 Eth1/31 174 R S I s N3K-C3132Q-V
Eth1/31
C2 Eth1/32 174 R S I s N3K-C3132Q-V
Eth1/32
Total entries displayed: 2
C2# show cdp neighbors
Capability Codes: R - Router, T - Trans-Bridge, B - Source-Route-
Bridge
                 S - Switch, H - Host, I - IGMP, r - Repeater,
                 V - VoIP-Phone, D - Remotely-Managed-Device,
                 s - Supports-STP-Dispute
Device-ID Local Intrfce Hldtme Capability Platform
Port ID
C1 Eth1/31 178 R S I s N3K-C3132Q-V
Eth1/31
C1 Eth1/32 178 R S I s N3K-C3132Q-V
Eth1/32
Total entries displayed: 2
```
5. Muestre la conectividad de puerto del clúster en cada nodo:

```
network device-discovery show
```
En el siguiente ejemplo se muestra una configuración de clúster sin switch de dos nodos.

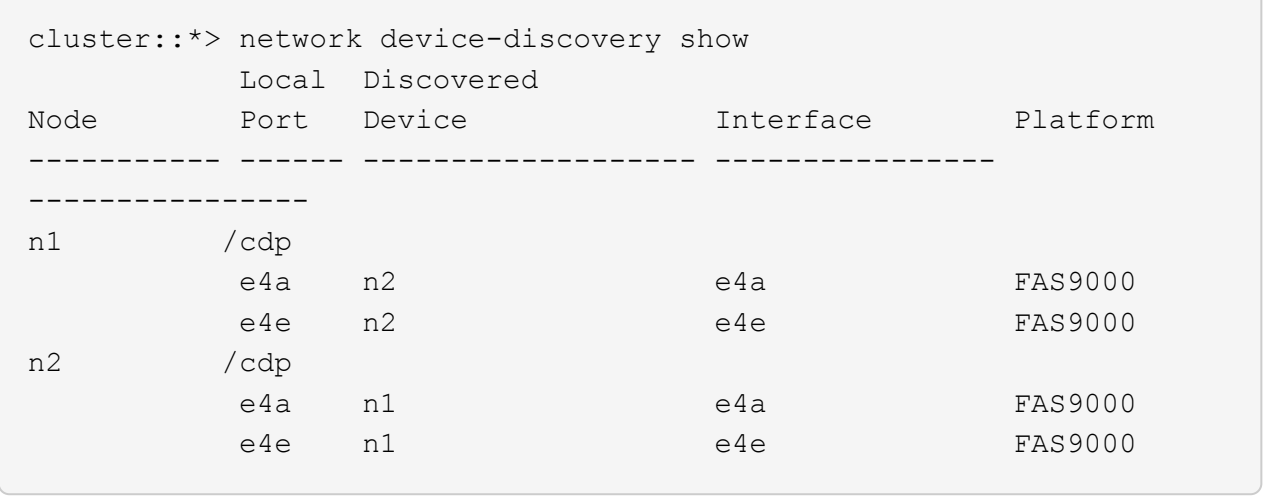

6. Migre la interfaz clus1 al puerto físico que aloja la clus2:

network interface migrate

Ejecute este comando desde cada nodo local.

#### **Muestra el ejemplo**

```
cluster::*> network interface migrate -vserver Cluster -lif n1 clus1
-source-node n1
–destination-node n1 -destination-port e4e
cluster::*> network interface migrate -vserver Cluster -lif n2 clus1
-source-node n2
–destination-node n2 -destination-port e4e
```
7. Compruebe la migración de las interfaces del clúster:

network interface show

```
cluster::*> network interface show -role cluster
 (network interface show)
          Logical Status Network Current
Current Is
Vserver Interface Admin/Oper Address/Mask Node
Port Home
----------- ---------- ---------- ------------------ -------------
------- ----
Cluster
        n1 clus1 up/up 10.10.0.1/24 n1
e4e false
        n1 clus2 up/up 10.10.0.2/24 n1
e4e true
        n2 clus1 up/up 10.10.0.3/24 n2
e4e false
        n2 clus2 up/up 10.10.0.4/24 n2
e4e true
4 entries were displayed.
```
8. Apague los puertos de clúster clus1 LIF en ambos nodos:

network port modify

cluster::\*> network port modify -node n1 -port e4a -up-admin false cluster::\*> network port modify -node n2 -port e4a -up-admin false

9. Hacer ping a las interfaces remotas del clúster y realizar una comprobación del servidor RPC:

cluster ping-cluster

```
cluster::*> cluster ping-cluster -node n1
Host is n1
Getting addresses from network interface table...
Cluster n1_clus1 n1 e4a 10.10.0.1
Cluster n1_clus2 n1 e4e 10.10.0.2
Cluster n2_clus1 n2 e4a 10.10.0.3
Cluster n2 clus2 n2 e4e 10.10.0.4
Local = 10.10.0.1 10.10.0.2Remote = 10.10.0.3 10.10.0.4
Cluster Vserver Id = 4294967293
Ping status:
....
Basic connectivity succeeds on 4 path(s)
Basic connectivity fails on 0 path(s)
................
Detected 1500 byte MTU on 32 path(s):
      Local 10.10.0.1 to Remote 10.10.0.3
      Local 10.10.0.1 to Remote 10.10.0.4
      Local 10.10.0.2 to Remote 10.10.0.3
      Local 10.10.0.2 to Remote 10.10.0.4
Larger than PMTU communication succeeds on 4 path(s)
RPC status:
1 paths up, 0 paths down (tcp check)
1 paths up, 0 paths down (ucp check)
```
10. Desconecte el cable del e4a del nodo n1.

Puede consultar la configuración en ejecución y conectar el primer puerto de 40 GbE en el conmutador C1 (puerto 1/7 en este ejemplo) a e4a en n1 usando el cableado compatible en Nexus 3132Q-V.

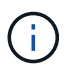

Al volver a conectar cualquier cable a un nuevo switch de clúster de Cisco, los cables utilizados deben ser de fibra o de cableado compatible con Cisco.

11. Desconecte el cable del e4a del nodo n2.

Puede consultar la configuración en ejecución y conectar e4a al siguiente puerto 40 GbE disponible en C1, puerto 1/8, utilizando el cableado compatible.

12. Habilite todos los puertos orientados al nodo en C1.

En el ejemplo siguiente se muestran los puertos 1 a 30 activados en los switches de clúster C1 y C2 de Nexus 3132Q-V. mediante la configuración admitida en RCF NX3132 RCF v1.1 24p10g 26p40g.txt:

```
C1# configure
C1(config)# int e1/1/1-4,e1/2/1-4,e1/3/1-4,e1/4/1-4,e1/5/1-4,e1/6/1-
4,e1/7-30
C1(config-if-range)# no shutdown
C1(config-if-range)# exit
C1(config)# exit
```
13. Active el primer puerto del clúster, e4a, en cada nodo:

network port modify

#### **Muestra el ejemplo**

cluster::\*> network port modify -node n1 -port e4a -up-admin true cluster::\*> network port modify -node n2 -port e4a -up-admin true

14. Compruebe que los clústeres estén en ambos nodos:

network port show

```
cluster::*> network port show –role cluster
   (network port show)
Node: n1
Ignore
                                             Speed(Mbps) Health
Health
Port IPspace Broadcast Domain Link MTU Admin/Oper Status
Status
--------- ------------ ---------------- ---- ---- -----------
-------- ------
e4a Cluster Cluster up 9000 auto/40000 -
-
e4e Cluster Cluster up 9000 auto/40000 -
-
Node: n2
Ignore
                                             Speed(Mbps) Health
Health
Port IPspace Broadcast Domain Link MTU Admin/Oper Status
Status
--------- ------------ ---------------- ---- ---- -----------
-------- ------
e4a Cluster Cluster up 9000 auto/40000 -
-
e4e Cluster Cluster up 9000 auto/40000 -
-
4 entries were displayed.
```
15. Para cada nodo, revierte todos los LIF de interconexión de clúster migrados:

network interface revert

#### **Muestra el ejemplo**

En el ejemplo siguiente se muestran los LIF migrados que se han revertido a sus puertos principales.

cluster::\*> network interface revert -vserver Cluster -lif n1\_clus1 cluster::\*> network interface revert -vserver Cluster -lif n2\_clus1

16. Verifique que todos los puertos de interconexión de clúster ahora se reviertan a sus puertos raíz:

network interface show

La Is Home la columna debe mostrar un valor de true para todos los puertos enumerados en la Current Port columna. Si el valor mostrado es false, el puerto no se ha revertido.

#### **Muestra el ejemplo**

```
cluster::*> network interface show -role cluster
  (network interface show)
           Logical Status Network Current
Current Is
Vserver Interface Admin/Oper Address/Mask Node
Port Home
----------- ---------- ---------- ------------------ -------------
------- ----
Cluster
          n1_clus1 up/up 10.10.0.1/24 n1
e4a true
          n1_clus2 up/up 10.10.0.2/24 n1
e4e true
          n2_clus1 up/up 10.10.0.3/24 n2
e4a true
        n2 clus2 up/up 10.10.0.4/24 n2
e4e true
4 entries were displayed.
```
# **Paso 3: Mueva el segundo puerto de clúster a C2**

1. Muestre la conectividad de puerto del clúster en cada nodo:

```
network device-discovery show
```

```
cluster::*> network device-discovery show
         Local Discovered
Node Port Device Interface Platform
----------- ------ ------------------- ----------------
----------------
n1 /cdp
         e4a C1 Ethernet1/7 N3K-C3132Q-V
  e4e n2 e4e FAS9000
n2 /cdp
         e4a C1 Ethernet1/8 N3K-C3132Q-V
  e4e n1 e4e FAS9000
```
2. En la consola de cada nodo, migre clus2 al puerto e4a:

```
network interface migrate
```
**Muestra el ejemplo**

```
cluster::*> network interface migrate -vserver Cluster -lif n1_clus2
-source-node n1
–destination-node n1 -destination-port e4a
cluster::*> network interface migrate -vserver Cluster -lif n2 clus2
-source-node n2
–destination-node n2 -destination-port e4a
```
3. Apague los puertos de clúster clus2 LIF en ambos nodos:

network port modify

En el ejemplo siguiente se muestran los puertos especificados que se están apagando en ambos nodos:

```
  cluster::*> network port modify -node n1 -port e4e -up-admin false
  cluster::*> network port modify -node n2 -port e4e -up-admin false
```
4. Compruebe el estado de LIF del clúster:

network interface show

```
cluster::*> network interface show -role cluster
  (network interface show)
           Logical Status Network Current
Current Is
Vserver Interface Admin/Oper Address/Mask Node
Port Home
----------- ---------- ---------- ------------------ -------------
------- ----
Cluster
        n1 clus1 up/up 10.10.0.1/24 n1
e4a true
         n1 clus2 up/up 10.10.0.2/24 n1
e4a false
         n2 clus1 up/up 10.10.0.3/24 n2
e4a true
         n2 clus2 up/up 10.10.0.4/24 n2
e4a false
4 entries were displayed.
```
5. Desconecte el cable del e4e en el nodo n1.

Puede consultar la configuración en ejecución y conectar el primer puerto de 40 GbE en el conmutador C2 (puerto 1/7 en este ejemplo) a e4e en la n1 usando el cableado compatible en la Nexus 3132Q-V.

6. Desconecte el cable del e4e en el nodo n2.

Puede consultar la configuración en ejecución y conectar e4e al siguiente puerto 40 GbE disponible en C2, puerto 1/8, utilizando el cableado compatible.

7. Habilite todos los puertos orientados al nodo en C2.

#### **Muestra el ejemplo**

En el ejemplo siguiente se muestran los puertos 1 a 30 activados en los switches de clúster C1 y C2 de Nexus 3132Q-V. mediante una configuración compatible con RCF NX3132 RCF v1.1 24p10g 26p40g.txt:

```
C2# configure
C2(config)# int e1/1/1-4,e1/2/1-4,e1/3/1-4,e1/4/1-4,e1/5/1-4,e1/6/1-
4,e1/7-30
C2(config-if-range)# no shutdown
C2(config-if-range)# exit
C2(config)# exit
```
8. Active el segundo puerto del clúster, e4e, en cada nodo:

network port modify

En el siguiente ejemplo, se muestran los puertos especificados que se están subiendo:

 cluster::\*> network port modify -node n1 -port e4e -up-admin true cluster::\*> network port modify -node n2 -port e4e -up-admin true

9. Para cada nodo, revierte todos los LIF de interconexión de clúster migrados:

network interface revert

En el ejemplo siguiente se muestran los LIF migrados que se han revertido a sus puertos principales.

```
  cluster::*> network interface revert -vserver Cluster -lif n1_clus2
cluster::*> network interface revert -vserver Cluster -lif n2 clus2
```
10. Verifique que todos los puertos de interconexión de clúster ahora se reviertan a sus puertos raíz:

network interface show

La Is Home la columna debe mostrar un valor de true para todos los puertos enumerados en la Current Port columna. Si el valor mostrado es false, el puerto no se ha revertido.

```
cluster::*> network interface show -role cluster
 (network interface show)
          Logical Status Network Current
Current Is
Vserver Interface Admin/Oper Address/Mask Node
Port Home
----------- ---------- ---------- ------------------ -------------
------- ----
Cluster
        n1 clus1 up/up 10.10.0.1/24 n1
e4a true
          n1_clus2 up/up 10.10.0.2/24 n1
e4e true
       n2 clus1 up/up 10.10.0.3/24 n2
e4a true
          n2_clus2 up/up 10.10.0.4/24 n2
e4e true
4 entries were displayed.
```
11. Compruebe que todos los puertos de interconexión del clúster se encuentren en la up estado.

network port show –role cluster

```
cluster::*> network port show –role cluster
    (network port show)
Node: n1
Ignore
                                             Speed(Mbps) Health
Health
Port IPspace Broadcast Domain Link MTU Admin/Oper Status
Status
--------- ------------ ---------------- ---- ---- -----------
-------- ------
e4a Cluster Cluster up 9000 auto/40000 -
-
e4e Cluster Cluster up 9000 auto/40000 -
-
Node: n2
Ignore
                                             Speed(Mbps) Health
Health
Port IPspace Broadcast Domain Link MTU Admin/Oper Status
Status
--------- ------------ ---------------- ---- ---- -----------
-------- ------
e4a Cluster Cluster up 9000 auto/40000 -
-
e4e Cluster Cluster up 9000 auto/40000 -
-
4 entries were displayed.
```
### **Paso 4: Deshabilite la opción de clúster sin switch de dos nodos**

1. Muestre los números de puertos del switch del clúster a los que está conectado cada puerto del clúster en cada nodo:

network device-discovery show

```
  cluster::*> network device-discovery show
         Local Discovered
Node Port Device Interface Platform
----------- ------ ------------------- ----------------
----------------
n1 /cdp
       e4a C1 Ethernet1/7 N3K-C3132Q-V
         e4e C2 Ethernet1/7 N3K-C3132Q-V
n2 /cdp
         e4a C1 Ethernet1/8 N3K-C3132Q-V
          e4e C2 Ethernet1/8 N3K-C3132Q-V
```
2. Mostrar switches de clúster detectados y supervisados:

```
system cluster-switch show
```

```
cluster::*> system cluster-switch show
Switch Type Address
Model
--------------------------- ------------------ ----------------
---------------
C1 cluster-network 10.10.1.101
NX3132V
      Serial Number: FOX000001
       Is Monitored: true
            Reason:
   Software Version: Cisco Nexus Operating System (NX-OS) Software,
Version
                    7.0(3)I4(1)
     Version Source: CDP
C2 cluster-network 10.10.1.102
NX3132V
      Serial Number: FOX000002
       Is Monitored: true
            Reason:
   Software Version: Cisco Nexus Operating System (NX-OS) Software,
Version
                    7.0(3)I4(1)
     Version Source: CDP
2 entries were displayed.
```
3. Deshabilite los ajustes de configuración de dos nodos sin switch en cualquier nodo:

network options switchless-cluster

network options switchless-cluster modify -enabled false

4. Compruebe que el switchless-cluster la opción se ha desactivado.

network options switchless-cluster show

#### **Paso 5: Verificar la configuración**

1. Hacer ping a las interfaces remotas del clúster y realizar una comprobación del servidor RPC:

```
cluster ping-cluster
```
#### **Muestra el ejemplo**

```
cluster::*> cluster ping-cluster -node n1
Host is n1
Getting addresses from network interface table...
Cluster n1_clus1 n1 e4a 10.10.0.1
Cluster n1_clus2 n1 e4e 10.10.0.2
Cluster n2_clus1 n2 e4a 10.10.0.3
Cluster n2_clus2 n2 e4e 10.10.0.4
Local = 10.10.0.1 10.10.0.2Remote = 10.10.0.3 10.10.0.4
Cluster Vserver Id = 4294967293
Ping status:
....
Basic connectivity succeeds on 4 path(s)
Basic connectivity fails on 0 path(s)
................
Detected 1500 byte MTU on 32 path(s):
      Local 10.10.0.1 to Remote 10.10.0.3
     Local 10.10.0.1 to Remote 10.10.0.4
      Local 10.10.0.2 to Remote 10.10.0.3
      Local 10.10.0.2 to Remote 10.10.0.4
Larger than PMTU communication succeeds on 4 path(s)
RPC status:
1 paths up, 0 paths down (tcp check)
1 paths up, 0 paths down (ucp check)
```
2. Habilite la función de recogida de registro de supervisión del estado del switch para recopilar archivos de registro relacionados con el switch:

```
system cluster-switch log setup-password
system cluster-switch log enable-collection
```

```
cluster::*> **system cluster-switch log setup-password**
Enter the switch name: <return>
The switch name entered is not recognized.
Choose from the following list:
C1
C<sub>2</sub>cluster::*> system cluster-switch log setup-password
Enter the switch name: C1
RSA key fingerprint is
e5:8b:c6:dc:e2:18:18:09:36:63:d9:63:dd:03:d9:cc
Do you want to continue? {y|n}::[n] y
Enter the password: < enter switch password>
Enter the password again: <enter switch password>
cluster::*> system cluster-switch log setup-password
Enter the switch name: C2
RSA key fingerprint is
57:49:86:a1:b9:80:6a:61:9a:86:8e:3c:e3:b7:1f:b1
Do you want to continue? {y|n}:: [n] y
Enter the password: < enter switch password>
Enter the password again: < enter switch password>
cluster::*> system cluster-switch log enable-collection
Do you want to enable cluster log collection for all nodes in the
cluster?
{y|n}: [n] y
Enabling cluster switch log collection.
cluster::*>
```
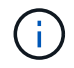

Si alguno de estos comandos devuelve un error, póngase en contacto con el soporte de NetApp.

3. Si ha suprimido la creación automática de casos, vuelva a habilitarla invocando un mensaje de AutoSupport:

# **Sustituya los interruptores**

# <span id="page-1063-0"></span>**Requisitos para sustituir los switches de clúster Cisco Nexus 3132Q-V.**

Asegúrese de comprender los requisitos de configuración, las conexiones de puertos y los requisitos de cableado al sustituir los switches de clúster.

# **Requisitos de Cisco Nexus 3132Q-V.**

- Se admite el switch de clúster Cisco Nexus 3132Q-V.
- El número de puertos 10 GbE y 40/100 GbE se define en los archivos de configuración de referencia (RCF) disponibles en la ["Descarga del archivo de configuración de referencia del conmutador de red de](https://mysupport.netapp.com/NOW/download/software/sanswitch/fcp/Cisco/netapp_cnmn/download.shtml) [clúster Cisco®"](https://mysupport.netapp.com/NOW/download/software/sanswitch/fcp/Cisco/netapp_cnmn/download.shtml) página.
- Los switches de clúster utilizan los puertos de enlace entre switches (ISL) e1/31-32.
- La ["Hardware Universe"](https://hwu.netapp.com) Contiene información sobre el cableado compatible con los switches Nexus 3132Q-V:
	- Los nodos con conexiones de clúster de 10 GbE requieren módulos ópticos QSFP con cables de fibra de cable multiconector o cables de cobre QSFP a SFP+.
	- Los nodos con conexiones de clúster de 40/100 GbE requieren módulos ópticos QSFP/QSFP28 compatibles con cables de fibra o cables de conexión directa de cobre QSFP/QSFP28.
	- Los switches de clúster utilizan el cableado ISL adecuado: 2 cables de conexión directa de cobre o fibra QSFP28.
- En Nexus 3132Q-V, puede utilizar puertos QSFP como Ethernet de 40/100 GB o modos Ethernet de 4 x10 GB.

De forma predeterminada, hay 32 puertos en el modo Ethernet de 40/100 GB. Estos puertos Ethernet de 40 GB están numerados en una convención de nomenclatura de 2 tubos. Por ejemplo, el segundo puerto Ethernet de 40 GB está numerado como 1/2. El proceso de cambiar la configuración de Ethernet de 40 GB a Ethernet de 10 GB se denomina *breakout* y el proceso de cambiar la configuración de Ethernet de 10 GB a Ethernet de 40 GB se denomina *breakin*. Cuando se rompe un puerto Ethernet de 40/100 GB en puertos Ethernet de 10 GB, los puertos resultantes se numeran mediante una convención de nomenclatura de 3 tubos. Por ejemplo, los puertos de arranque del segundo puerto Ethernet de 40/100 GB están numerados como 1/2/1, 1/2/2, 1/2/3, 1/2/4.

• En el lado izquierdo de Nexus 3132Q-V se encuentra un conjunto de cuatro puertos SFP+ multiplexados al primer puerto QSFP.

De forma predeterminada, el RCF está estructurado para utilizar el primer puerto QSFP.

Puede hacer que cuatro puertos SFP+ estén activos en lugar de un puerto QSFP para Nexus 3132Q-V mediante el hardware profile front portmode sfp-plus comando. Del mismo modo, se puede restablecer Nexus 3132Q-V para utilizar un puerto QSFP en lugar de cuatro puertos SFP+ mediante el hardware profile front portmode qsfp comando.

• Debe haber configurado algunos de los puertos en Nexus 3132Q-V para que funcionen a 10 GbE o 40/100 GbE.

Puede extraer los primeros seis puertos en modo 4x10 GbE mediante el interface breakout module

1 port  $1-6$  map  $10g-4x$  comando. De forma similar, puede volver a agrupar los primeros seis puertos QSFP+ de la configuración de cable mediante el no interface breakout module 1 port 1-6 map 10g-4x comando.

• Debe haber realizado la planificación, la migración y leer la documentación necesaria en conectividad de 10 GbE y 40/100 GbE desde los nodos a los switches de clúster Nexus 3132Q-V.

La ["Switches Ethernet de Cisco"](http://mysupport.netapp.com/NOW/download/software/cm_switches/) La página tiene información acerca de las versiones ONTAP y NX-OS que se admiten en este procedimiento.

#### **Requisitos de Cisco Nexus 5596**

- Se admiten los siguientes switches de clúster:
	- Nexus 5596
	- Nexus 3132Q-V
- El número de puertos 10 GbE y 40/100 GbE se define en los archivos de configuración de referencia (RCF) disponibles en la ["Descarga del archivo de configuración de referencia del conmutador de red de](https://mysupport.netapp.com/NOW/download/software/sanswitch/fcp/Cisco/netapp_cnmn/download.shtml) [clúster Cisco®"](https://mysupport.netapp.com/NOW/download/software/sanswitch/fcp/Cisco/netapp_cnmn/download.shtml) página.
- Los switches de clúster utilizan los siguientes puertos para las conexiones a los nodos:
	- Puertos e1/1-40 (10 GbE): Nexus 5596
	- Puertos e1/1-30 (40/100 GbE): Nexus 3132Q-V
- Los switches de clúster utilizan los siguientes puertos de enlace entre switches (ISL):
	- Puertos e1/41-48 (10 GbE): Nexus 5596
	- Puertos e1/31-32 (40/100 GbE): Nexus 3132Q-V
- La ["Hardware Universe"](https://hwu.netapp.com/) Contiene información sobre el cableado compatible con los switches Nexus 3132Q-V:
	- Los nodos con conexiones de clúster de 10 GbE requieren cables de fibra óptica QSFP a SFP+ o cables de cobre QSFP a SFP+.
	- Los nodos con conexiones de clúster de 40/100 GbE requieren módulos ópticos QSFP/QSFP28admitidos con cables de fibra o cables de conexión directa de cobre QSFP/QSFP28.
- Los switches de clúster utilizan el cableado ISL adecuado:
	- Principio: De Nexus 5596 a Nexus 5596 (de SFP+ a SFP+)
		- 8 cables de conexión directa de cobre o fibra SFP+
	- Provisional: Nexus 5596 a Nexus 3132Q-V (QSFP a 4 partes SFP+)
		- 1 cables QSFP a SFP+ de fibra óptica o cables de interrupción de cobre
	- Final: Nexus 3132Q-V a Nexus 3132Q-V (QSFP28 a QSFP28)
		- 2 cables de conexión directa de cobre o fibra QSFP28
- En los switches Nexus 3132Q-V, puede utilizar puertos QSFP/QSFP28 como 40/100 modos Ethernet Gigabit o 4 modos Ethernet Gigabit 10.

De forma predeterminada, hay 32 puertos en el modo 40/100 Gigabit Ethernet. Estos puertos 40 Gigabit Ethernet están numerados en una convención de nomenclatura de 2 tubos. Por ejemplo, el segundo puerto 40 Gigabit Ethernet está numerado como 1/2. El proceso de cambiar la configuración de 40 Gigabit Ethernet a 10 Gigabit Ethernet se denomina *breakout* y el proceso de cambiar la configuración de 10 Gigabit Ethernet a 40 Gigabit Ethernet se denomina *breakin*. Cuando se dividen un puerto 40/100 Gigabit

Ethernet en 10 puertos Gigabit Ethernet, los puertos resultantes se numeran mediante una convención de nomenclatura de 3 tupla. Por ejemplo, los puertos de salida del segundo puerto Ethernet 40 Gigabit están numerados como 1/2/1, 1/2/2, 1/2/3 y 1/2/4.

• En el lado izquierdo de los conmutadores Nexus 3132Q-V hay un conjunto de 4 puertos SFP+ multiplexados a ese puerto QSFP28.

De forma predeterminada, el RCF está estructurado para utilizar el puerto QSFP28.

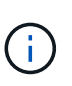

Puede activar 4 puertos SFP+ en lugar de un puerto QSFP para los switches Nexus 3132Q-V mediante el hardware profile front portmode sfp-plus comando. De forma similar, puede restablecer los switches Nexus 3132Q-V para utilizar un puerto QSFP en lugar de 4 puertos SFP+ mediante el hardware profile front portmode qsfp comando.

• Ha configurado algunos de los puertos en los switches Nexus 3132Q-V para que funcionen a 10 GbE o 40/100 GbE.

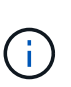

Puede dividir los primeros seis puertos en modo 4x10 GbE mediante el interface breakout module 1 port 1-6 map 10g-4x comando. De forma similar, puede volver a agrupar los primeros seis puertos QSFP+ de la configuración de cable mediante el no interface breakout module 1 port 1-6 map 10g-4x comando.

- Ha realizado la planificación, la migración y lea la documentación necesaria sobre conectividad 10 GbE y 40/100 GbE desde los nodos a los switches de clúster Nexus 3132Q-V.
- Las versiones ONTAP y NX-OS compatibles con este procedimiento son en la ["Switches Ethernet de](http://support.netapp.com/NOW/download/software/cm_switches/) [Cisco"](http://support.netapp.com/NOW/download/software/cm_switches/) página.

# **Requisitos de CN1610 de NetApp**

- Se admiten los siguientes switches de clúster:
	- CN1610 de NetApp
	- Cisco Nexus 3132Q-V
- Los switches de clúster admiten las siguientes conexiones de nodo:
	- NetApp CN1610: Puertos 0/1 a 0/12 (10 GbE)
	- Cisco Nexus 3132Q-V: Puertos e1/1-30 (40/100 GbE)
- Los switches de clúster utilizan los siguientes puertos de enlace entre switches (ISL):
	- NetApp CN1610: Puertos 0/13 a 0/16 (10 GbE)
	- Cisco Nexus 3132Q-V: Puertos e1/31-32 (40/100 GbE)
- La ["Hardware Universe"](https://hwu.netapp.com/) Contiene información sobre el cableado compatible con los switches Nexus 3132Q-V:
	- Los nodos con conexiones de clúster de 10 GbE requieren cables de fibra óptica QSFP a SFP+ o cables de cobre QSFP a SFP+
	- Los nodos con conexiones de clúster de 40/100 GbE requieren módulos ópticos QSFP/QSFP28 admitidos con cables de fibra óptica o cables de conexión directa de cobre QSFP/QSFP28
- El cableado ISL adecuado es el siguiente:
	- Comenzando: Para CN1610 a CN1610 (SFP+ a SFP+), cuatro cables de conexión directa o fibra

óptica SFP+

- Provisional: Para CN1610 a Nexus 3132Q-V (QSFP a cuatro SFP+), un cable de fibra óptica o cobre QSFP a SFP+
- Final: Para Nexus 3132Q-V a Nexus 3132Q-V (QSFP28 a QSFP28), dos cables de conexión directa de cobre o fibra óptica QSFP28
- Los cables twinax de NetApp no son compatibles con los switches Cisco Nexus 3132Q-V.

Si su configuración actual del CN1610 utiliza cables twinax de NetApp para conexiones clúster-nodoswitch o conexiones ISL y quiere seguir utilizando twinax en su entorno, debe procurar los cables twinax de Cisco. Como alternativa, puede utilizar cables de fibra óptica para las conexiones ISL y las conexiones cluster-nodo-switch.

• En los switches Nexus 3132Q-V, puede utilizar puertos QSFP/QSFP28 como modos Ethernet de 40/100 GB o Ethernet 4x 10 GB.

De forma predeterminada, hay 32 puertos en el modo Ethernet de 40/100 GB. Estos puertos Ethernet de 40 GB están numerados en una convención de nomenclatura de 2 tubos. Por ejemplo, el segundo puerto Ethernet de 40 GB está numerado como 1/2. El proceso de cambiar la configuración de Ethernet de 40 GB a Ethernet de 10 GB se denomina *breakout* y el proceso de cambiar la configuración de Ethernet de 10 GB a Ethernet de 40 GB se denomina *breakin*. Cuando se rompe un puerto Ethernet de 40/100 GB en puertos Ethernet de 10 GB, los puertos resultantes se numeran mediante una convención de nomenclatura de 3 tubos. Por ejemplo, los puertos de arranque del segundo puerto Ethernet de 40 GB están numerados como 1/2/1, 1/2/2, 1/2/3 y 1/2/4.

• En el lado izquierdo de los conmutadores Nexus 3132Q-V hay un conjunto de cuatro puertos SFP+ multiplexados al primer puerto QSFP.

De forma predeterminada, el archivo de configuración de referencia (RCF) está estructurado para utilizar el primer puerto QSFP.

Puede hacer que cuatro puertos SFP+ estén activos en lugar de un puerto QSFP para los switches Nexus 3132Q-V mediante el hardware profile front portmode sfp-plus comando. De forma similar, puede restablecer los switches Nexus 3132Q-V para utilizar un puerto QSFP en lugar de cuatro puertos SFP+ mediante el hardware profile front portmode qsfp comando.

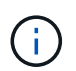

Cuando se utilizan los primeros cuatro puertos SFP+, éste deshabilitará el primer puerto QSFP de 40 GbE.

• Debe haber configurado algunos de los puertos en los switches Nexus 3132Q-V para que funcionen a 10 GbE o 40/100 GbE.

Puede dividir los primeros seis puertos en 4 puertos 10 GbE en modo mediante el interface breakout module 1 port 1-6 map 10q-4x comando. De forma similar, puede volver a agrupar los primeros seis puertos QSFP+ de la configuración *breakout* mediante el no interface breakout module 1 port 1-6 map 10g-4x comando.

- Debe haber realizado la planificación, la migración y leer la documentación necesaria en conectividad de 10 GbE y 40/100 GbE desde los nodos a los switches de clúster Nexus 3132Q-V.
- Las versiones ONTAP y NX-OS compatibles con este procedimiento se enumeran en la ["Switches](http://support.netapp.com/NOW/download/software/cm_switches/) [Ethernet de Cisco"](http://support.netapp.com/NOW/download/software/cm_switches/) página.
- Las versiones ONTAP Y FASTPATH compatibles con este procedimiento se enumeran en la ["Switches](http://support.netapp.com/NOW/download/software/cm_switches_ntap/) [CN1601 y CN1610 de NetApp"](http://support.netapp.com/NOW/download/software/cm_switches_ntap/) página.

# **Sustituya los switches de clúster Cisco Nexus 3132Q-V.**

Siga este procedimiento para sustituir un switch Cisco Nexus 3132Q-V defectuoso en una red de clúster. El procedimiento de sustitución es un procedimiento no disruptivo (NDO).

# **Revise los requisitos**

# **Requisitos de switch**

Revise la ["Requisitos para sustituir los switches de clúster Cisco Nexus 3132Q-V."](#page-1063-0).

# **Lo que necesitará**

- La configuración de clúster y red existente tiene:
	- La infraestructura de clúster Nexus 3132Q-V es redundante y completamente funcional en ambos switches.

La ["Switch Ethernet de Cisco"](http://support.netapp.com/NOW/download/software/cm_switches/) Page tiene las últimas versiones RCF y NX-OS en sus switches.

- Todos los puertos del clúster están en la up estado.
- La conectividad de gestión existe en ambos switches.
- Todas las interfaces lógicas (LIF) del clúster están en la up estado y se han migrado.
- Para el interruptor de sustitución Nexus 3132Q-V, asegúrese de que:
	- La conectividad de la red de gestión en el switch de reemplazo es funcional.
	- El acceso de la consola al interruptor de sustitución está en su lugar.
	- El conmutador de imagen del sistema operativo RCF y NX-OS deseado se carga en el conmutador.
	- Se ha completado la personalización inicial del conmutador.
- ["Hardware Universe"](http://hwu.netapp.com)

# **Sustituya el interruptor**

Este procedimiento sustituye al segundo interruptor de grupo de Nexus 3132Q-V CL2 con el nuevo interruptor C2 3132Q-V.

# **Acerca de los ejemplos**

Los ejemplos de este procedimiento utilizan la nomenclatura de conmutador y nodo siguiente:

- n1\_clus1 es la primera interfaz lógica del clúster (LIF) conectada al switch del clúster C1 para el nodo n1.
- n1\_clus2 es la primera LIF del clúster conectada al switch de clúster CL2 o C2 para el nodo n1.
- n1\_clus3 es la segunda LIF conectada al switch de clúster C2 para el nodo n1.
- n1\_clusal 4 es la segunda LIF conectada al switch de clúster CL1, para el nodo n1.
- El número de puertos 10 GbE y 40/100 GbE se define en los archivos de configuración de referencia (RCF) disponibles en la ["Descarga del archivo de configuración de referencia del conmutador de red de](https://mysupport.netapp.com/NOW/download/software/sanswitch/fcp/Cisco/netapp_cnmn/download.shtml) [clúster Cisco®"](https://mysupport.netapp.com/NOW/download/software/sanswitch/fcp/Cisco/netapp_cnmn/download.shtml) página.
- Los nodos son n1, n2, n3 y n4. Los ejemplos de este procedimiento emplean cuatro nodos: Dos nodos utilizan cuatro puertos de interconexión de clúster de 10 GB: E0a, e0b, e0c y e0d. Los otros dos nodos utilizan dos puertos de interconexión de clúster de 40 GB: e4a y e4e. Consulte ["Hardware Universe"](https://hwu.netapp.com/) para los puertos del clúster reales en las plataformas.

# **Acerca de esta tarea**

Este procedimiento cubre el siguiente caso:

- El clúster comienza con cuatro nodos conectados a dos switches de cluster Nexus 3132Q-V, CL1 y CL2.
- El switch del clúster CL2 debe ser sustituido por C2
	- En cada nodo, las LIF de clúster conectadas a CL2 se migran a los puertos del clúster conectados a CL1.
	- Desconecte el cableado de todos los puertos del CL2 y vuelva a conectar el cableado a los mismos puertos del conmutador C2 de sustitución.
	- En cada nodo, sus LIF de clúster migrados se revierten.

# **Paso 1: Prepararse para la sustitución**

1. Si se habilita AutoSupport en este clúster, elimine la creación automática de casos invocando un mensaje de AutoSupport:

system node autosupport invoke -node \* -type all - message MAINT=xh

*x* es la duración de la ventana de mantenimiento en horas.

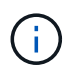

El mensaje de AutoSupport notifica al soporte técnico de esta tarea de mantenimiento para que la creación automática de casos se suprima durante la ventana de mantenimiento.

2. Muestra información sobre los dispositivos de la configuración:

```
network device-discovery show
```
 $\sqrt{2}$ 

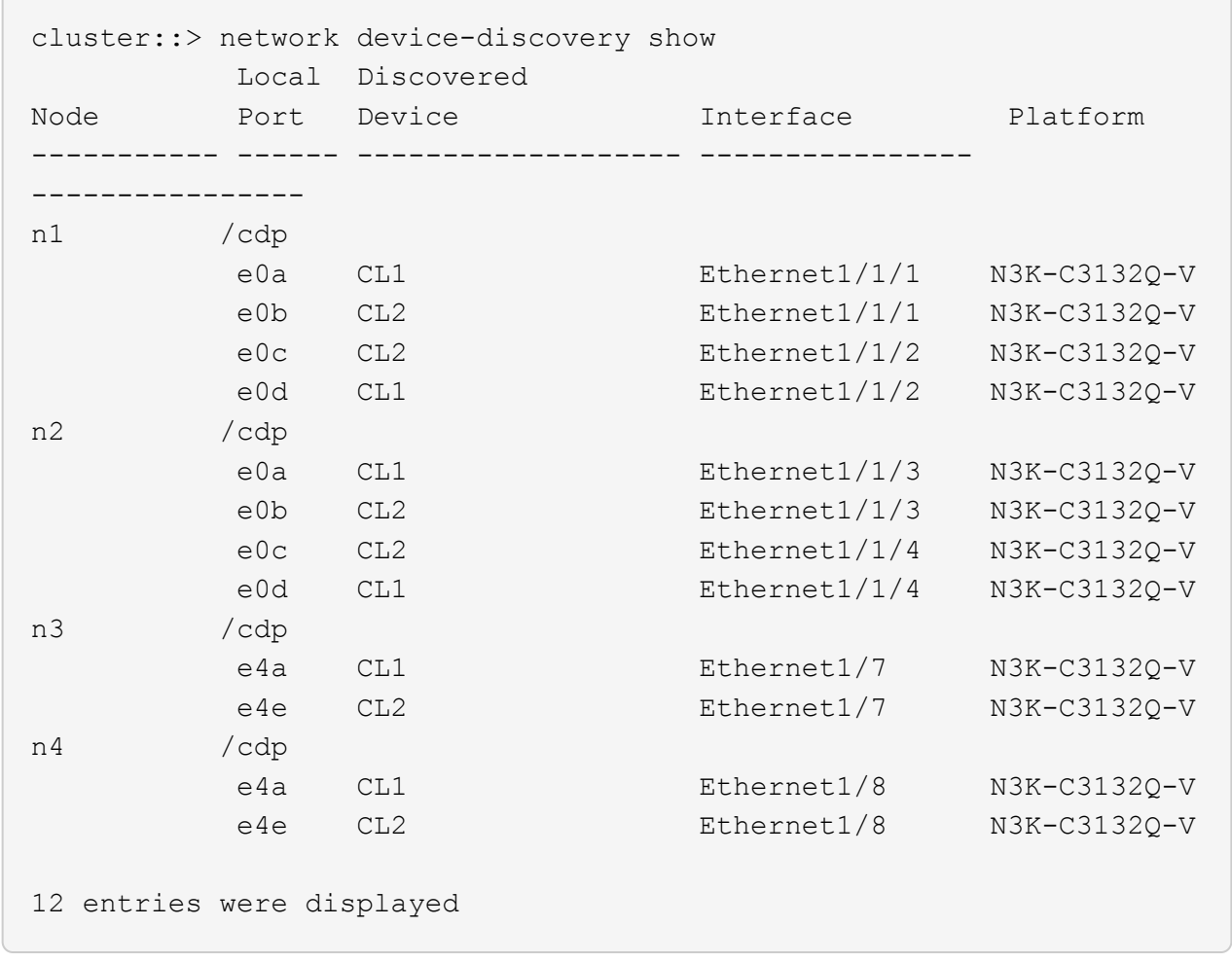

- 3. Determine el estado administrativo u operativo de cada interfaz de clúster:
	- a. Mostrar los atributos del puerto de red:

network port show

```
cluster::*> network port show -role cluster
       (network port show)
Node: n1
Ignore
                                          Speed(Mbps)
Health Health
Port IPspace Broadcast Domain Link MTU Admin/Oper
Status Status
--------- ------------ ---------------- ---- ---- -----------
-------- ------
e0a Cluster Cluster up 9000 auto/10000 -
-
e0b Cluster Cluster up 9000 auto/10000 -
-
e0c Cluster Cluster up 9000 auto/10000 -
-
e0d Cluster Cluster up 9000 auto/10000 -
-
Node: n2
Ignore
                                          Speed(Mbps)
Health Health
Port IPspace Broadcast Domain Link MTU Admin/Oper
Status Status
--------- ------------ ---------------- ---- ---- -----------
-------- ------
e0a Cluster Cluster up 9000 auto/10000 -
-e0b Cluster Cluster up 9000 auto/10000 -
-
e0c Cluster Cluster up 9000 auto/10000 -
-
e0d Cluster Cluster up 9000 auto/10000 -
-
Node: n3
Ignore
                                          Speed(Mbps)
Health Health
```
Port IPspace Broadcast Domain Link MTU Admin/Oper Status Status --------- ------------ ---------------- ---- ---- ----------- -------- ----- e4a Cluster Cluster up 9000 auto/40000 - e4e Cluster Cluster up 9000 auto/40000 - - Node: n4 Ignore Speed(Mbps) Health Health Port IPspace Broadcast Domain Link MTU Admin/Oper Status Status --------- ------------ ---------------- ---- ---- ----------- -------- ----- e4a Cluster Cluster up 9000 auto/40000 -  $$ e4e Cluster Cluster up 9000 auto/40000 - - 12 entries were displayed.

b. Mostrar información acerca de las interfaces lógicas:

network interface show

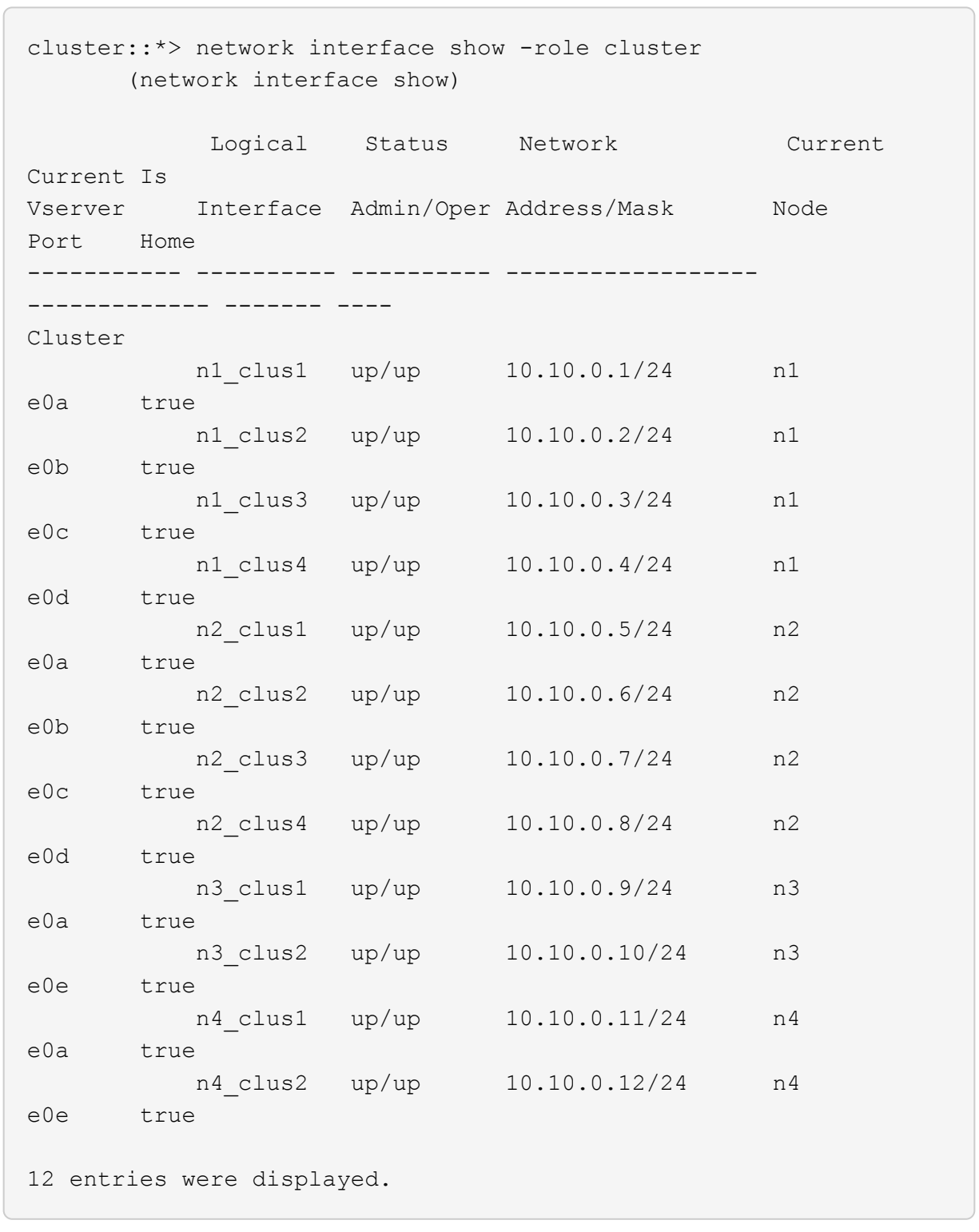

c. Muestre la información sobre los switches del clúster detectados:

```
system cluster-switch show
```

```
cluster::> system cluster-switch show
Switch Type Address
Model
--------------------------- ------------------ ----------------
---------------
CL1 cluster-network 10.10.1.101
NX3132V
      Serial Number: FOX000001
       Is Monitored: true
            Reason:
   Software Version: Cisco Nexus Operating System (NX-OS) Software,
Version
                    7.0(3)I4(1)
     Version Source: CDP
CL2 cluster-network 10.10.1.102
NX3132V
      Serial Number: FOX000002
       Is Monitored: true
            Reason:
   Software Version: Cisco Nexus Operating System (NX-OS) Software,
Version
                    7.0(3)I4(1)
     Version Source: CDP
2 entries were displayed.
```
4. Compruebe que el RCF y la imagen adecuados están instalados en el nuevo switch Nexus 3132Q-V, según sea necesario, y realice las personalizaciones esenciales del sitio.

Debe preparar el interruptor de sustitución en este momento. Si necesita actualizar el RCF y la imagen, debe seguir estos pasos:

- a. En el sitio de soporte de NetApp, vaya a ["Switch Ethernet de Cisco"](http://support.netapp.com/NOW/download/software/cm_switches/) página.
- b. Anote el conmutador y las versiones de software necesarias en la tabla de esa página.
- c. Descargue la versión adecuada del RCF.
- d. Haga clic en **CONTINUAR** en la página **Descripción**, acepte el contrato de licencia y, a continuación, siga las instrucciones de la página **Descargar** para descargar el RCF.
- e. Descargue la versión adecuada del software Image.
- 5. Migre las LIF asociadas a los puertos del clúster conectados al switch C2:

network interface migrate

Este ejemplo muestra que la migración LIF se realiza en todos los nodos:

```
cluster::*> network interface migrate -vserver Cluster -lif n1_clus2
-source-node n1 –destination-node n1 -destination-port e0a
cluster::*> network interface migrate -vserver Cluster -lif n1 clus3
-source-node n1 –destination-node n1 -destination-port e0d
cluster::*> network interface migrate -vserver Cluster -lif n2_clus2
-source-node n2 –destination-node n2 -destination-port e0a
cluster::*> network interface migrate -vserver Cluster -lif n2 clus3
-source-node n2 –destination-node n2 -destination-port e0d
cluster::*> network interface migrate -vserver Cluster -lif n3_clus2
-source-node n3 –destination-node n3 -destination-port e4a
cluster::*> network interface migrate -vserver Cluster -lif n4_clus2
-source-node n4 –destination-node n4 -destination-port e4a
```
6. Compruebe el estado del clúster:

network interface show

| cluster::*> network interface show -role cluster<br>(network interface show) |                                     |                |                                                |                |
|------------------------------------------------------------------------------|-------------------------------------|----------------|------------------------------------------------|----------------|
|                                                                              |                                     |                | Logical Status Network                         | Current        |
| Current Is                                                                   |                                     |                |                                                |                |
|                                                                              |                                     |                | Vserver Interface Admin/Oper Address/Mask Mode |                |
| Port Home                                                                    |                                     |                |                                                |                |
|                                                                              |                                     |                |                                                |                |
| Cluster                                                                      |                                     |                |                                                |                |
|                                                                              |                                     |                | n1 clus1 up/up 10.10.0.1/24 n1                 |                |
| e0a true                                                                     |                                     |                |                                                |                |
| e0a                                                                          | false                               |                | n1 clus2 up/up 10.10.0.2/24                    | n1             |
|                                                                              |                                     |                | n1 clus3 up/up 10.10.0.3/24                    | n1             |
| e0d a                                                                        | false                               |                |                                                |                |
|                                                                              |                                     | n1 clus4 up/up | 10.10.0.4/24                                   | n1             |
| e0d                                                                          | true                                |                |                                                |                |
|                                                                              |                                     | n2 clus1 up/up | 10.10.0.5/24                                   | n2             |
| e0a                                                                          | true                                | n2 clus2 up/up | 10.10.0.6/24                                   | n2             |
| eOa                                                                          | false                               |                |                                                |                |
|                                                                              |                                     | n2 clus3 up/up | 10.10.0.7/24                                   | n2             |
| e0d                                                                          | false                               |                |                                                |                |
|                                                                              |                                     | n2 clus4 up/up | 10.10.0.8/24                                   | n2             |
| e0d                                                                          | true                                |                |                                                |                |
| e4a                                                                          | true                                |                | n3 clus1 up/up 10.10.0.9/24                    | n3             |
|                                                                              |                                     |                | n3_clus2    up/up        10.10.0.10/24         | n3.            |
| e4a                                                                          | false                               |                |                                                |                |
|                                                                              |                                     | n4 clus1 up/up | 10.10.0.11/24                                  | n <sub>4</sub> |
| e4a                                                                          | true                                |                |                                                |                |
|                                                                              |                                     | n4 clus2 up/up | 10.10.0.12/24                                  | n4             |
| e4a                                                                          | false<br>12 entries were displayed. |                |                                                |                |
|                                                                              |                                     |                |                                                |                |

7. Apague los puertos de interconexión de clúster que estén conectados físicamente al switch CL2:

network port modify

En este ejemplo, se muestran los puertos especificados que se están apagando en todos los nodos:

```
cluster::*> network port modify -node n1 -port e0b -up-admin false
cluster::*> network port modify -node n1 -port e0c -up-admin false
cluster::*> network port modify -node n2 -port e0b -up-admin false
cluster::*> network port modify -node n2 -port e0c -up-admin false
cluster::*> network port modify -node n3 -port e4e -up-admin false
cluster::*> network port modify -node n4 -port e4e -up-admin false
```
8. Hacer ping a las interfaces remotas del clúster y realizar una comprobación del servidor RPC:

cluster ping-cluster

```
cluster::*> cluster ping-cluster -node n1
Host is n1
Getting addresses from network interface table...
Cluster n1_clus1 n1 e0a 10.10.0.1
Cluster n1_clus2 n1 e0b 10.10.0.2
Cluster n1_clus3 n1 e0c 10.10.0.3
Cluster n1_clus4 n1 e0d 10.10.0.4
Cluster n2_clus1 n2 e0a 10.10.0.5
Cluster n2_clus2 n2 e0b 10.10.0.6
Cluster n2 clus3 n2 e0c 10.10.0.7
Cluster n2_clus4 n2 e0d 10.10.0.8
Cluster n3_clus1 n4 e0a 10.10.0.9
Cluster n3_clus2 n3 e0e 10.10.0.10
Cluster n4_clus1 n4 e0a 10.10.0.11
Cluster n4_clus2 n4 e0e 10.10.0.12
Local = 10.10.0.1 10.10.0.2 10.10.0.3 10.10.0.4Remote = 10.10.0.5 10.10.0.6 10.10.0.7 10.10.0.8 10.10.0.9
10.10.0.10 10.10.0.11 10.10.0.12
Cluster Vserver Id = 4294967293Ping status:
....
Basic connectivity succeeds on 32 path(s)
Basic connectivity fails on 0 path(s)
................
Detected 1500 byte MTU on 32 path(s):
      Local 10.10.0.1 to Remote 10.10.0.5
      Local 10.10.0.1 to Remote 10.10.0.6
      Local 10.10.0.1 to Remote 10.10.0.7
      Local 10.10.0.1 to Remote 10.10.0.8
      Local 10.10.0.1 to Remote 10.10.0.9
      Local 10.10.0.1 to Remote 10.10.0.10
      Local 10.10.0.1 to Remote 10.10.0.11
      Local 10.10.0.1 to Remote 10.10.0.12
      Local 10.10.0.2 to Remote 10.10.0.5
      Local 10.10.0.2 to Remote 10.10.0.6
      Local 10.10.0.2 to Remote 10.10.0.7
      Local 10.10.0.2 to Remote 10.10.0.8
      Local 10.10.0.2 to Remote 10.10.0.9
      Local 10.10.0.2 to Remote 10.10.0.10
      Local 10.10.0.2 to Remote 10.10.0.11
      Local 10.10.0.2 to Remote 10.10.0.12
      Local 10.10.0.3 to Remote 10.10.0.5
      Local 10.10.0.3 to Remote 10.10.0.6
```
 Local 10.10.0.3 to Remote 10.10.0.7 Local 10.10.0.3 to Remote 10.10.0.8 Local 10.10.0.3 to Remote 10.10.0.9 Local 10.10.0.3 to Remote 10.10.0.10 Local 10.10.0.3 to Remote 10.10.0.11 Local 10.10.0.3 to Remote 10.10.0.12 Local 10.10.0.4 to Remote 10.10.0.5 Local 10.10.0.4 to Remote 10.10.0.6 Local 10.10.0.4 to Remote 10.10.0.7 Local 10.10.0.4 to Remote 10.10.0.8 Local 10.10.0.4 to Remote 10.10.0.9 Local 10.10.0.4 to Remote 10.10.0.10 Local 10.10.0.4 to Remote 10.10.0.11 Local 10.10.0.4 to Remote 10.10.0.12 Larger than PMTU communication succeeds on 32 path(s) RPC status: 8 paths up, 0 paths down (tcp check) 8 paths up, 0 paths down (udp check)

9. Apague los puertos 1/31 y 1/32 de CL1 y el interruptor Nexus 3132Q-V activo:

shutdown

#### **Muestra el ejemplo**

En este ejemplo, se muestran los puertos ISL 1/31 y 1/32 que se están apagando en el switch CL1:

```
(CL1)# configure
(CL1)(Config)# interface e1/31-32
(CL1(config-if-range)# shutdown
(CL1(config-if-range)# exit
(CL1)(Config)# exit
(CLI)#
```
#### **Paso 2: Configurar puertos**

- 1. Retire todos los cables conectados al conmutador Nexus 3132Q-V CL2 y vuelva a conectarlos al conmutador C2 de sustitución en todos los nodos.
- 2. Quite los cables ISL de los puertos e1/31 y e1/32 en CL2 y vuelva a conectarlos a los mismos puertos en el switch de reemplazo C2.
- 3. Traiga los puertos ISL 1/31 y 1/32 en el switch Nexus 3132Q-V CL1:

```
(CL1)# configure
(CL1)(Config)# interface e1/31-32
(CL1(config-if-range)# no shutdown
(CL1(config-if-range)# exit
(CL1)(Config)# exit
(CL1)#
```
4. Verifique que los ISL estén activos en CL1:

show port-channel

Los puertos eth1/31 y eth1/32 deben indicar (P), Lo que significa que los puertos ISL están activos en el canal de puerto.

#### **Muestra el ejemplo**

```
CL1# show port-channel summary
Flags: D - Down P - Up in port-channel (members)
       I - Individual H - Hot-standby (LACP only)
      s - Suspended   r - Module-removed
      S - Switched R - Routed
        U - Up (port-channel)
        M - Not in use. Min-links not met
  --------------------------------------------------------------------
------------
Group Port- Type Protocol Member
Ports
       Channel
--------------------------------------------------------------------
------------
1 Po1(SU) Eth LACP Eth1/31(P) Eth1/32(P)
```
5. Compruebe que los ISL estén activos en C2:

show port-channel summary

Los puertos eth1/31 y eth1/32 deben indicar (P), Lo que significa que ambos puertos ISL están en el canal de puerto.
**Muestra el ejemplo**

```
C2# show port-channel summary
Flags: D - Down P - Up in port-channel (members)
        I - Individual H - Hot-standby (LACP only)
      s - Suspended r - Module-removed
      S - Switched R - Routed
        U - Up (port-channel)
        M - Not in use. Min-links not met
 --------------------------------------------------------------------
------------
Group Port- Type Protocol Member Ports
       Channel
--------------------------------------------------------------------
   ------------
1 Po1(SU) Eth LACP Eth1/31(P) Eth1/32(P)
```
6. En todos los nodos, active todos los puertos de interconexión del clúster conectados al switch C2 de Nexus 3132Q-V:

network port modify

**Muestra el ejemplo**

```
cluster::*> network port modify -node n1 -port e0b -up-admin true
cluster::*> network port modify -node n1 -port e0c -up-admin true
cluster::*> network port modify -node n2 -port e0b -up-admin true
cluster::*> network port modify -node n2 -port e0c -up-admin true
cluster::*> network port modify -node n3 -port e4e -up-admin true
cluster::*> network port modify -node n4 -port e4e -up-admin true
```
7. Para todos los nodos, revierte todos los LIF de interconexión del clúster migrados:

network interface revert

```
cluster::*> network interface revert -vserver Cluster -lif n1_clus2
cluster::*> network interface revert -vserver Cluster -lif n1_clus3
cluster::*> network interface revert -vserver Cluster -lif n2 clus2
cluster::*> network interface revert -vserver Cluster -lif n2 clus3
Cluster::*> network interface revert -vserver Cluster -lif n3 clus2
Cluster::*> network interface revert -vserver Cluster -lif n4 clus2
```
8. Compruebe que los puertos de interconexión de clúster ahora se han revertido a su origen:

network interface show

Este ejemplo muestra que todas las LIF se han revertido correctamente porque los puertos enumerados en Current Port la columna tiene el estado de true en la Is Home columna. Si la Is Home el valor de columna es false, El LIF no se ha revertido.

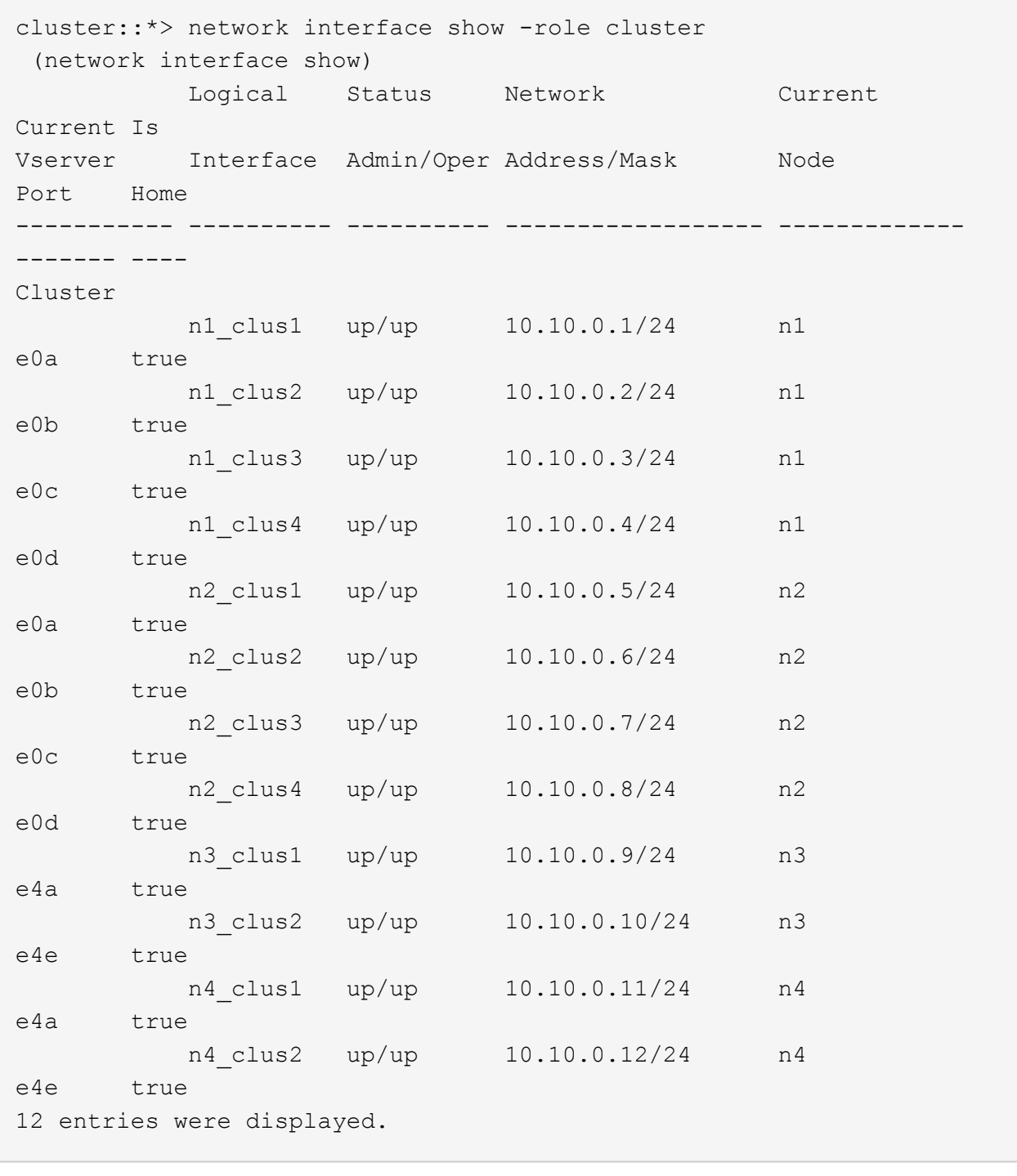

9. Compruebe que los puertos del clúster están conectados:

network port show

**Muestra el ejemplo**

```
cluster::*> network port show –role cluster
   (network port show)
Node: n1
Ignore
                                          Speed(Mbps) Health
Health
Port IPspace Broadcast Domain Link MTU Admin/Oper Status
Status
--------- ------------ ---------------- ---- ---- -----------
-------- ------
e0a Cluster Cluster up 9000 auto/10000 -
-
e0b Cluster Cluster up 9000 auto/10000 -
-
e0c Cluster Cluster up 9000 auto/10000 -
\sime0d Cluster Cluster up 9000 auto/10000 -
-
Node: n2
Ignore
                                          Speed(Mbps) Health
Health
Port IPspace Broadcast Domain Link MTU Admin/Oper Status
Status
--------- ------------ ---------------- ---- ---- -----------
-------- ------
e0a Cluster Cluster up 9000 auto/10000 -
-e0b Cluster Cluster up 9000 auto/10000 -
-e0c Cluster Cluster up 9000 auto/10000 -
-e0d Cluster Cluster up 9000 auto/10000 -
-
Node: n3
Ignore
                                          Speed(Mbps) Health
Health
Port IPspace Broadcast Domain Link MTU Admin/Oper Status
```
Status --------- ------------ ---------------- ---- ---- ----------- -------- ----- e4a Cluster Cluster up 9000 auto/40000 - e4e Cluster Cluster up 9000 auto/40000 -  $\,$ Node: n4 Ignore Speed(Mbps) Health Health Port IPspace Broadcast Domain Link MTU Admin/Oper Status Status --------- ------------ ---------------- ---- ---- ----------- -------- ----- e4a Cluster Cluster up 9000 auto/40000 -  $\sim$ e4e Cluster Cluster up 9000 auto/40000 -- 12 entries were displayed.

10. Hacer ping a las interfaces remotas del clúster y realizar una comprobación del servidor RPC:

```
cluster ping-cluster
```

```
cluster::*> cluster ping-cluster -node n1
Host is n1
Getting addresses from network interface table...
Cluster n1_clus1 n1 e0a 10.10.0.1
Cluster n1_clus2 n1 e0b 10.10.0.2
Cluster n1_clus3 n1 e0c 10.10.0.3
Cluster n1_clus4 n1 e0d 10.10.0.4
Cluster n2 clus1 n2 e0a 10.10.0.5
Cluster n2_clus2 n2 e0b 10.10.0.6
Cluster n2_clus3 n2 e0c 10.10.0.7
Cluster n2_clus4 n2 e0d 10.10.0.8
Cluster n3_clus1 n3 e0a 10.10.0.9
Cluster n3_clus2 n3 e0e 10.10.0.10
Cluster n4_clus1 n4 e0a 10.10.0.11
Cluster n4_clus2 n4 e0e 10.10.0.12
Local = 10.10.0.1 10.10.0.2 10.10.0.3 10.10.0.4Remote = 10.10.0.5 10.10.0.6 10.10.0.7 10.10.0.8 10.10.0.9
10.10.0.10 10.10.0.11 10.10.0.12
Cluster Vserver Id = 4294967293Ping status:
....
Basic connectivity succeeds on 32 path(s)
Basic connectivity fails on 0 path(s)
................
Detected 1500 byte MTU on 32 path(s):
      Local 10.10.0.1 to Remote 10.10.0.5
      Local 10.10.0.1 to Remote 10.10.0.6
      Local 10.10.0.1 to Remote 10.10.0.7
      Local 10.10.0.1 to Remote 10.10.0.8
      Local 10.10.0.1 to Remote 10.10.0.9
      Local 10.10.0.1 to Remote 10.10.0.10
      Local 10.10.0.1 to Remote 10.10.0.11
      Local 10.10.0.1 to Remote 10.10.0.12
      Local 10.10.0.2 to Remote 10.10.0.5
      Local 10.10.0.2 to Remote 10.10.0.6
      Local 10.10.0.2 to Remote 10.10.0.7
      Local 10.10.0.2 to Remote 10.10.0.8
      Local 10.10.0.2 to Remote 10.10.0.9
      Local 10.10.0.2 to Remote 10.10.0.10
      Local 10.10.0.2 to Remote 10.10.0.11
      Local 10.10.0.2 to Remote 10.10.0.12
      Local 10.10.0.3 to Remote 10.10.0.5
      Local 10.10.0.3 to Remote 10.10.0.6
```
 Local 10.10.0.3 to Remote 10.10.0.7 Local 10.10.0.3 to Remote 10.10.0.8 Local 10.10.0.3 to Remote 10.10.0.9 Local 10.10.0.3 to Remote 10.10.0.10 Local 10.10.0.3 to Remote 10.10.0.11 Local 10.10.0.3 to Remote 10.10.0.12 Local 10.10.0.4 to Remote 10.10.0.5 Local 10.10.0.4 to Remote 10.10.0.6 Local 10.10.0.4 to Remote 10.10.0.7 Local 10.10.0.4 to Remote 10.10.0.8 Local 10.10.0.4 to Remote 10.10.0.9 Local 10.10.0.4 to Remote 10.10.0.10 Local 10.10.0.4 to Remote 10.10.0.11 Local 10.10.0.4 to Remote 10.10.0.12 Larger than PMTU communication succeeds on 32 path(s) RPC status: 8 paths up, 0 paths down (tcp check) 8 paths up, 0 paths down (udp check)

#### **Paso 3: Verificar la configuración**

1. Muestra la información sobre los dispositivos de la configuración:

◦ network device-discovery show ◦ network port show -role cluster ◦ network interface show -role cluster ◦ system cluster-switch show

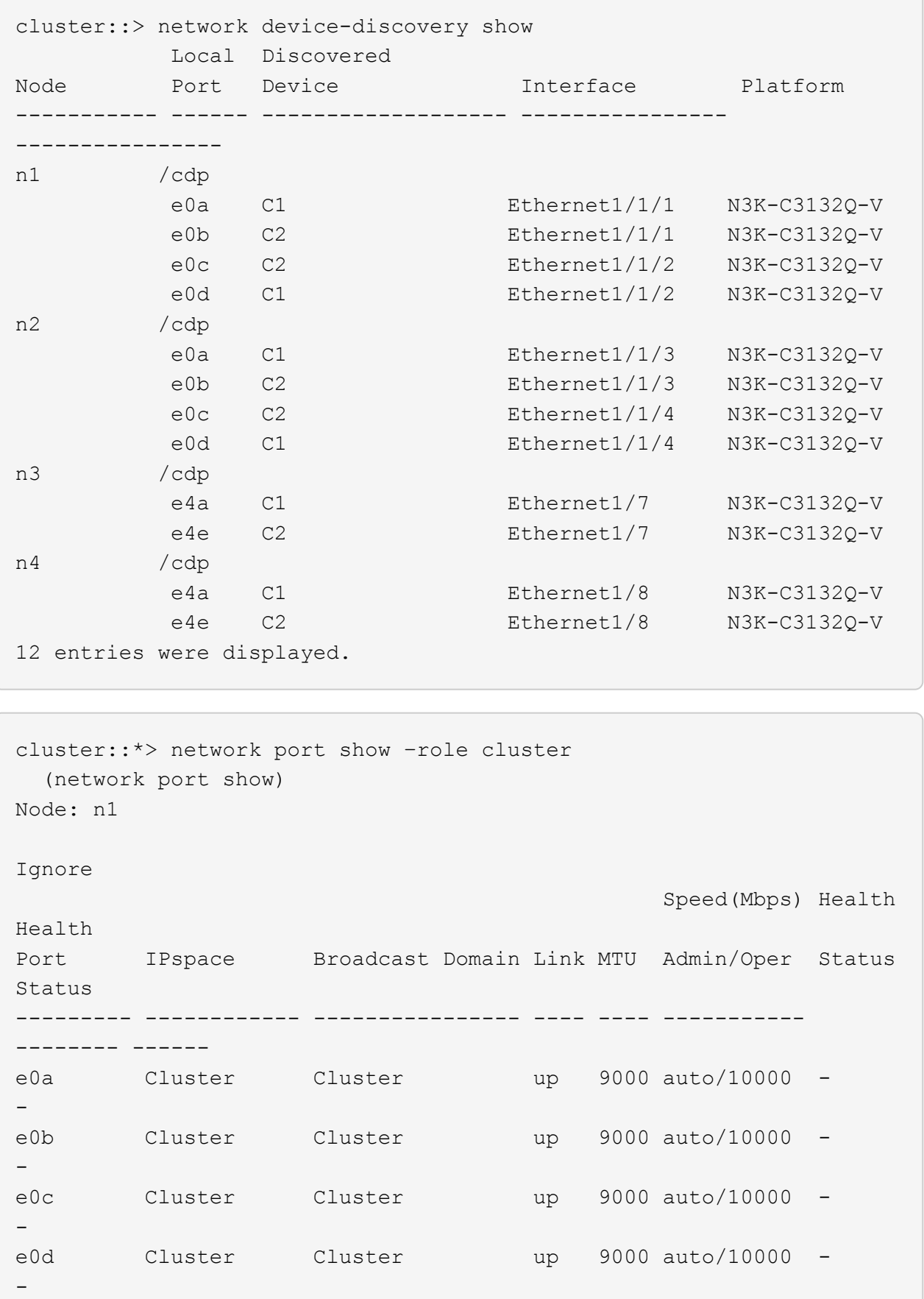

Node: n2 Ignore Speed(Mbps) Health Health Port IPspace Broadcast Domain Link MTU Admin/Oper Status Status --------- ------------ ---------------- ---- ---- ----------- -------- ----- e0a Cluster Cluster up 9000 auto/10000 -  $\equiv$ e0b Cluster Cluster up 9000 auto/10000 - $\,$ e0c Cluster Cluster up 9000 auto/10000 -  $\sim$ e0d Cluster Cluster up 9000 auto/10000 -  $\,$ Node: n3 Ignore Speed(Mbps) Health Health Port IPspace Broadcast Domain Link MTU Admin/Oper Status Status --------- ------------ ---------------- ---- ---- ----------- -------- ----- e4a Cluster Cluster up 9000 auto/40000 -  $\sim$ e4e Cluster Cluster up 9000 auto/40000 -  $\,$ Node: n4 Ignore Speed(Mbps) Health Health Port IPspace Broadcast Domain Link MTU Admin/Oper Status Status --------- ------------ ---------------- ---- ---- ----------- -------- ----- e4a Cluster Cluster up 9000 auto/40000 - e4e Cluster Cluster up 9000 auto/40000 - -

12 entries were displayed.

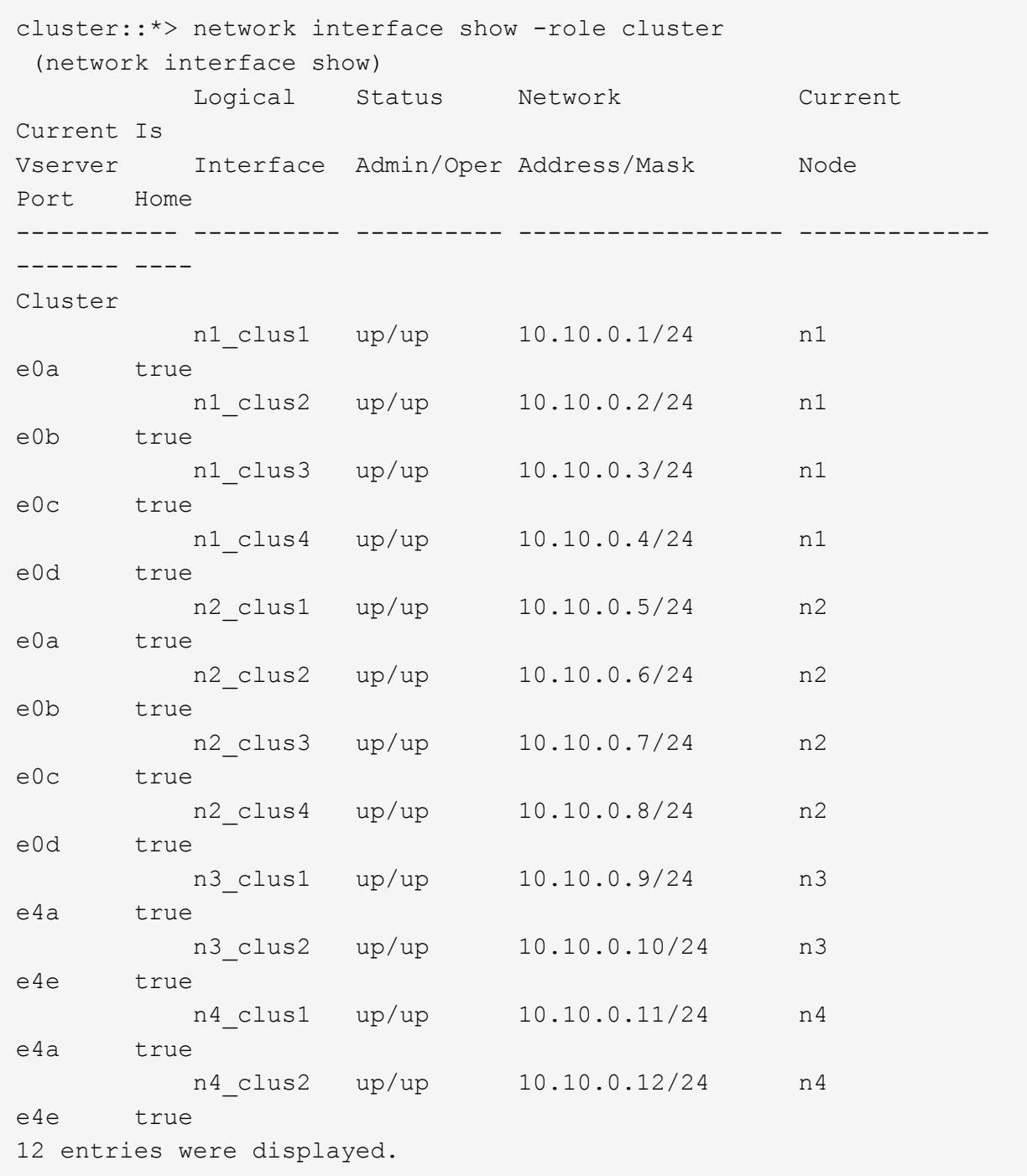

```
cluster::*> system cluster-switch show
Switch Type Address
Model
--------------------------- ------------------ ----------------
---------------
CL1 cluster-network 10.10.1.101
NX3132V
      Serial Number: FOX000001
       Is Monitored: true
             Reason:
   Software Version: Cisco Nexus Operating System (NX-OS) Software,
Version
                    7.0(3)I4(1)
     Version Source: CDP
CL2 cluster-network 10.10.1.102
NX3132V
      Serial Number: FOX000002
       Is Monitored: true
            Reason:
   Software Version: Cisco Nexus Operating System (NX-OS) Software,
Version
                    7.0(3)I4(1)
     Version Source: CDP
C2 cluster-network 10.10.1.103
NX3132V
      Serial Number: FOX000003
       Is Monitored: true
            Reason:
   Software Version: Cisco Nexus Operating System (NX-OS) Software,
Version
                    7.0(3)I4(1)
     Version Source: CDP
3 entries were displayed.
```
2. Retire el interruptor Nexus 3132Q-V sustituido si no se ha retirado automáticamente:

```
system cluster-switch delete
```
cluster::\*> system cluster-switch delete –device CL2

3. Compruebe que se supervisan los switches de clúster adecuados:

system cluster-switch show

```
Muestra el ejemplo
```

```
cluster::> system cluster-switch show
Switch Type Address
Model
--------------------------- ------------------ ----------------
---------------
CL1 cluster-network 10.10.1.101
NX3132V
      Serial Number: FOX000001
       Is Monitored: true
            Reason:
   Software Version: Cisco Nexus Operating System (NX-OS) Software,
Version
                    7.0(3)I4(1)
     Version Source: CDP
C2 cluster-network 10.10.1.103
NX3132V
      Serial Number: FOX000002
       Is Monitored: true
            Reason:
   Software Version: Cisco Nexus Operating System (NX-OS) Software,
Version
                    7.0(3)I4(1)
     Version Source: CDP
2 entries were displayed.
```
4. Habilite la función de recogida de registro de supervisión del estado del switch para recopilar archivos de registro relacionados con el switch:

```
system cluster-switch log setup-password
system cluster-switch log enable-collection
```

```
cluster::*> system cluster-switch log setup-password
Enter the switch name: <return>
The switch name entered is not recognized.
Choose from the following list:
C1
C<sub>2</sub>cluster::*> system cluster-switch log setup-password
Enter the switch name: C1
RSA key fingerprint is
e5:8b:c6:dc:e2:18:18:09:36:63:d9:63:dd:03:d9:cc
Do you want to continue? {y|n}::[n] y
Enter the password: < enter switch password>
Enter the password again: <enter switch password>
cluster::*> system cluster-switch log setup-password
Enter the switch name: C2
RSA key fingerprint is
57:49:86:a1:b9:80:6a:61:9a:86:8e:3c:e3:b7:1f:b1
Do you want to continue? {y|n}:: [n] y
Enter the password: < enter switch password>
Enter the password again: < enter switch password>
cluster::*> system cluster-switch log enable-collection
Do you want to enable cluster log collection for all nodes in the
cluster?
{y|n}: [n] y
Enabling cluster switch log collection.
cluster::*>
```
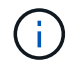

Si alguno de estos comandos devuelve un error, póngase en contacto con el soporte de NetApp.

5. Si ha suprimido la creación automática de casos, vuelva a habilitarla invocando un mensaje de AutoSupport:

#### **Sustituya los switches de clúster Cisco Nexus 3132Q-V por conexiones sin switches**

Puede migrar desde un clúster con una red de clúster conmutada a uno donde dos nodos están conectados directamente para ONTAP 9.3 y versiones posteriores.

#### **Revise los requisitos**

#### **Directrices**

Revise las siguientes directrices:

- La migración a una configuración de clúster de dos nodos sin switch es una operación no disruptiva. La mayoría de los sistemas tienen dos puertos de interconexión de clúster dedicados en cada nodo, pero también puede usar este procedimiento para sistemas con un número mayor de puertos de interconexión de clúster dedicados en cada nodo, como cuatro, seis u ocho.
- No se puede usar la función de interconexión de clúster sin switches con más de dos nodos.
- Si tiene un clúster de dos nodos existente que utiliza switches de interconexión de clúster y ejecuta ONTAP 9.3 o una versión posterior, puede reemplazar los switches por conexiones directas de vuelta a atrás entre los nodos.

#### **Lo que necesitará**

- Un clúster en buen estado que consta de dos nodos conectados por switches de clúster. Los nodos deben ejecutar la misma versión de ONTAP.
- Cada nodo con el número requerido de puertos de clúster dedicados, que proporcionan conexiones redundantes de interconexión de clúster para admitir la configuración de su sistema. Por ejemplo, hay dos puertos redundantes para un sistema con dos puertos de Cluster Interconnect dedicados en cada nodo.

#### **Migrar los switches**

#### **Acerca de esta tarea**

En el siguiente procedimiento, se quitan los switches de clúster de dos nodos y se reemplaza cada conexión al switch por una conexión directa al nodo compañero.

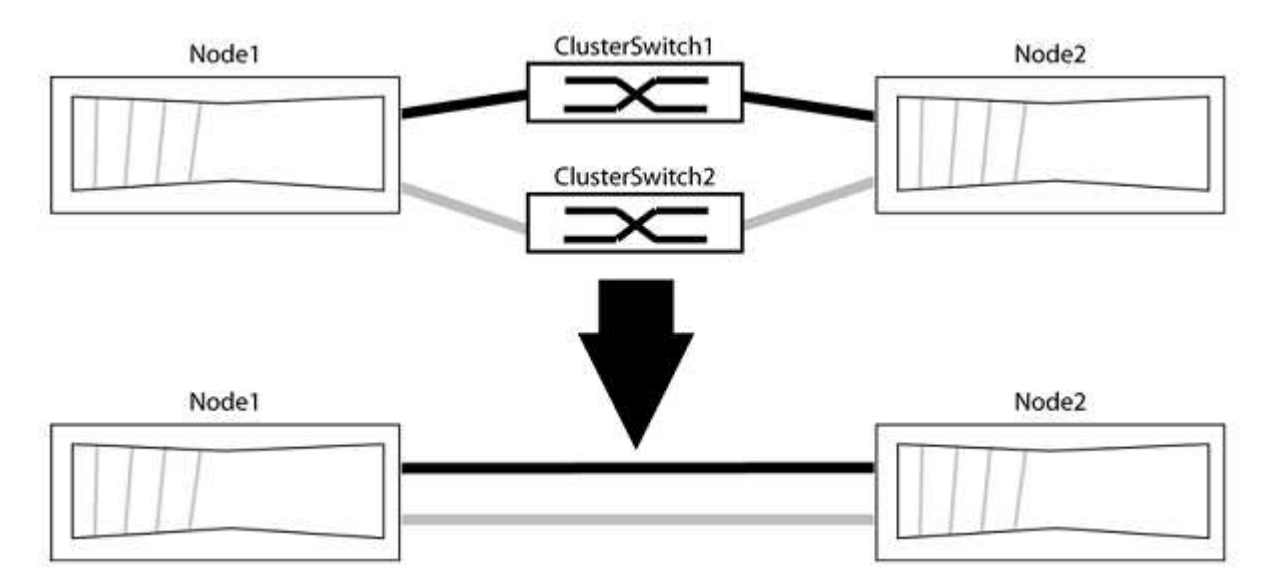

#### **Acerca de los ejemplos**

Los ejemplos del siguiente procedimiento muestran nodos que utilizan «e0a» y «e0b» como puertos del clúster. Sus nodos pueden usar distintos puertos de clúster según varían según el sistema.

#### **Paso 1: Preparación para la migración**

1. Cambie el nivel de privilegio a Advanced, introduzca y cuando se le solicite continuar:

set -privilege advanced

El aviso avanzado \*> aparece.

2. ONTAP 9.3 y versiones posteriores admiten la detección automática de clústeres sin switch, que está habilitado de forma predeterminada.

Puede verificar que la detección de clústeres sin switch esté habilitada mediante el comando de privilegio avanzado:

network options detect-switchless-cluster show

#### **Muestra el ejemplo**

El siguiente resultado de ejemplo muestra si la opción está habilitada.

```
cluster::*> network options detect-switchless-cluster show
     (network options detect-switchless-cluster show)
Enable Switchless Cluster Detection: true
```
Si la opción "Activar detección de clústeres sin switch" es `false`Póngase en contacto con el soporte de NetApp.

3. Si se habilita AutoSupport en este clúster, elimine la creación automática de casos invocando un mensaje de AutoSupport:

system node autosupport invoke -node \* -type all -message MAINT=<number\_of\_hours>h

donde h es la duración del plazo de mantenimiento en horas. El mensaje notifica al soporte técnico de esta tarea de mantenimiento para que estos puedan impedir la creación automática de casos durante la ventana de mantenimiento.

En el ejemplo siguiente, el comando suprime la creación automática de casos durante dos horas:

#### **Muestra el ejemplo**

```
cluster::*> system node autosupport invoke -node * -type all
-message MAINT=2h
```
#### **Paso 2: Configure los puertos y el cableado**

- 1. Organice los puertos del clúster en cada switch en grupos de modo que los puertos del clúster en group1 vayan a Cluster switch1 y los puertos del cluster en group2 vayan a cluster switch2. Estos grupos son necesarios más adelante en el procedimiento.
- 2. Identificar los puertos del clúster y verificar el estado y el estado del enlace:

```
network port show -ipspace Cluster
```
En el siguiente ejemplo, en el caso de nodos con puertos de clúster "e0a" y "e0b", un grupo se identifica como "1:e0a" y "2:e0a" y el otro grupo como "1:e0b" y "2:e0b". Sus nodos pueden usar puertos de clúster diferentes porque varían según el sistema.

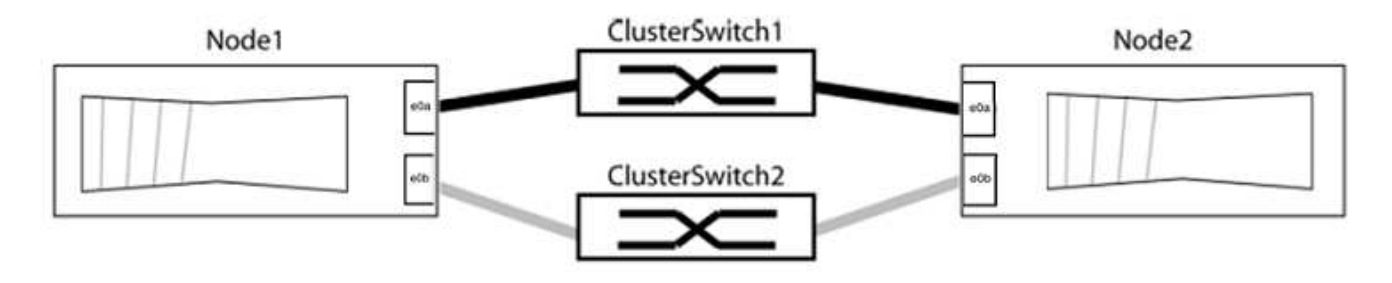

Compruebe que los puertos tienen un valor de up Para la columna "Link" y un valor de healthy Para la columna "Estado de salud".

**Muestra el ejemplo**

```
cluster::> network port show -ipspace Cluster
Node: node1
Ignore
                                          Speed(Mbps) Health
Health
Port IPspace Broadcast Domain Link MTU Admin/Oper Status
Status
----- --------- ---------------- ----- ----- ----------- -------
-------
e0a Cluster Cluster up 9000 auto/10000 healthy
false
e0b Cluster Cluster up 9000 auto/10000 healthy
false
Node: node2
Ignore
                                          Speed(Mbps) Health
Health
Port IPspace Broadcast Domain Link MTU Admin/Oper Status
Status
----- --------- ---------------- ----- ----- ----------- -------
-------
e0a Cluster Cluster up 9000 auto/10000 healthy
false
e0b Cluster Cluster up 9000 auto/10000 healthy
false
4 entries were displayed.
```
3. Confirmar que todas las LIF de clúster están en sus puertos raíz.

Compruebe que la columna "es-home" es true Para cada LIF del clúster:

network interface show -vserver Cluster -fields is-home

```
cluster::*> net int show -vserver Cluster -fields is-home
(network interface show)
vserver lif is-home
-------- ------------ --------
Cluster node1 clus1 true
Cluster node1_clus2 true
Cluster node2_clus1 true
Cluster node2_clus2 true
4 entries were displayed.
```
Si hay LIF de clúster que no estén en sus puertos raíz, revierte estos LIF a sus puertos principales:

network interface revert -vserver Cluster -lif \*

4. Deshabilite la reversión automática para las LIF del clúster:

```
network interface modify -vserver Cluster -lif * -auto-revert false
```
5. Compruebe que todos los puertos enumerados en el paso anterior están conectados a un conmutador de red:

network device-discovery show -port *cluster\_port*

La columna "dispositivo detectado" debe ser el nombre del conmutador de clúster al que está conectado el puerto.

#### **Muestra el ejemplo**

En el siguiente ejemplo se muestra que los puertos de clúster «e0a» y «e0b» están conectados correctamente a los switches del clúster «cs1» y «cs2».

```
cluster::> network device-discovery show -port e0a|e0b
   (network device-discovery show)
Node/ Local Discovered
Protocol Port Device (LLDP: ChassisID) Interface Platform
--------- ------ ------------------------- ---------- ----------
node1/cdp
         e0a cs1 0/11 BES-53248
         e0b cs2 0/12 BES-53248
node2/cdp
         e0a cs1 0/9 BES-53248
         e0b cs2 0/9 BES-53248
4 entries were displayed.
```
6. Compruebe la conectividad del clúster:

cluster ping-cluster -node local

7. Compruebe que el clúster esté en buen estado:

cluster ring show

Todas las unidades deben ser maestra o secundaria.

8. Configure la configuración sin switches para los puertos del grupo 1.

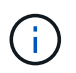

Para evitar posibles problemas de red, debe desconectar los puertos del grupo 1 y volver a conectarlos lo antes posible, por ejemplo, **en menos de 20 segundos**.

a. Desconecte todos los cables de los puertos del grupo 1 al mismo tiempo.

En el ejemplo siguiente, los cables se desconectan del puerto "e0a" en cada nodo, y el tráfico del clúster continúa a través del switch y el puerto "e0b" en cada nodo:

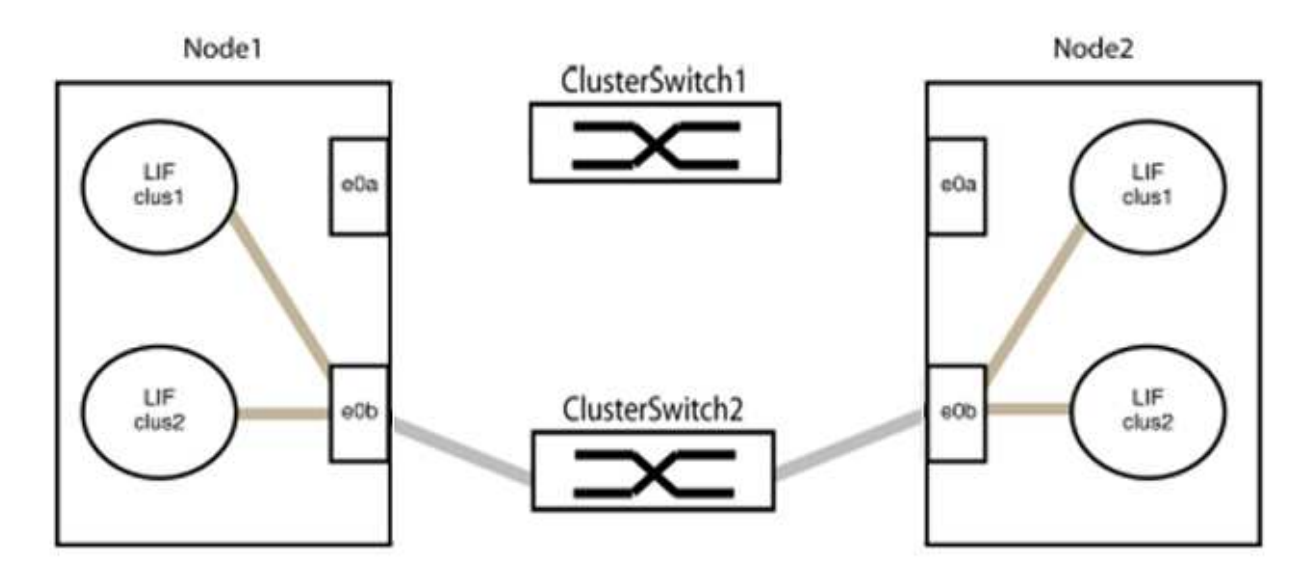

b. Conecte los puertos en group1 de vuelta a espalda.

En el siguiente ejemplo, "e0a" en el nodo 1 está conectado a "e0a" en el nodo 2:

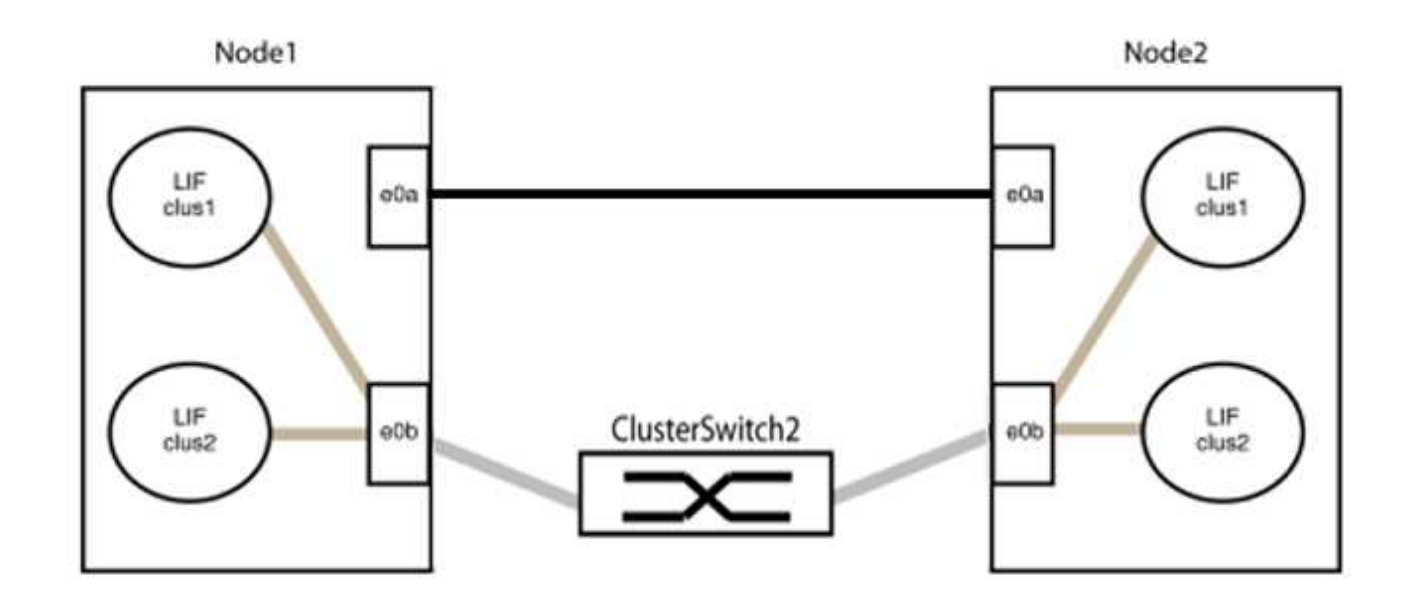

9. La opción de red de clúster sin switch desde la transición false para true. Esto puede tardar hasta 45 segundos. Confirme que la opción sin switches está establecida en true:

network options switchless-cluster show

En el siguiente ejemplo se muestra que el clúster sin switch está habilitado:

```
cluster::*> network options switchless-cluster show
Enable Switchless Cluster: true
```
10. Compruebe que la red de clúster no se haya interrumpido:

```
cluster ping-cluster -node local
```
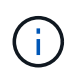

Antes de continuar con el siguiente paso, debe esperar al menos dos minutos para confirmar una conexión de retroceso en funcionamiento en el grupo 1.

11. Configure la configuración sin switches para los puertos del grupo 2.

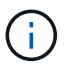

Para evitar posibles problemas de red, debe desconectar los puertos del grupo 2 y volver a conectarlos lo antes posible, por ejemplo, **en menos de 20 segundos**.

a. Desconecte todos los cables de los puertos del grupo 2 al mismo tiempo.

En el ejemplo siguiente, los cables se han desconectado del puerto "e0b" en cada nodo y el tráfico del clúster continúa por la conexión directa entre los puertos "e0a":

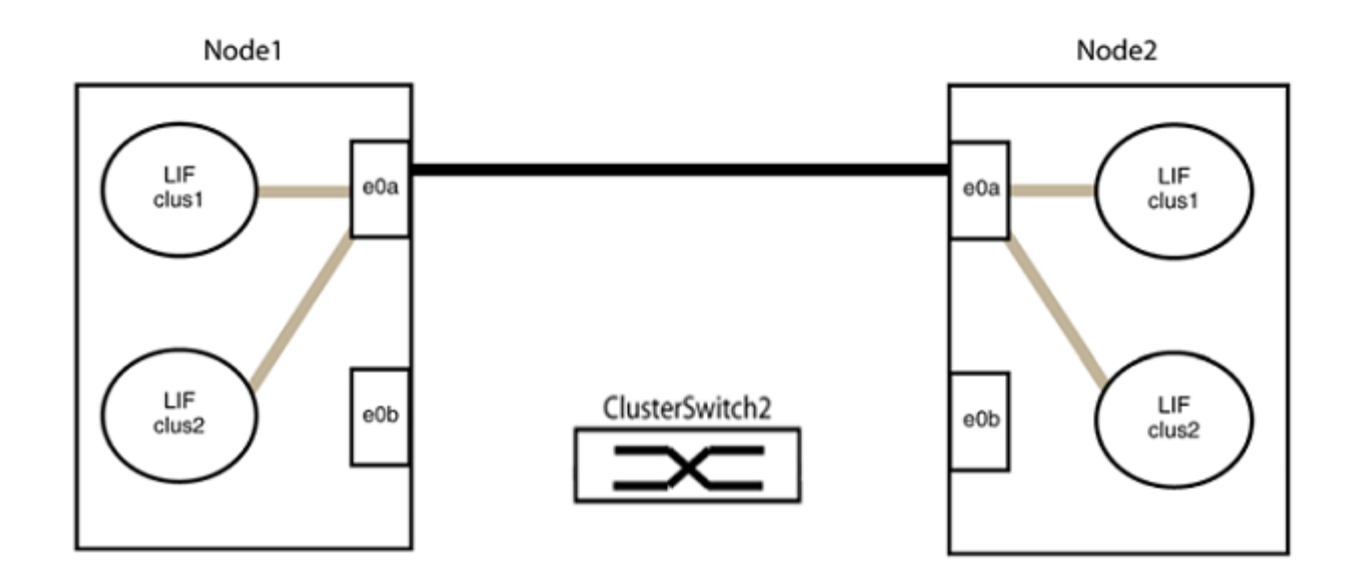

b. Conecte los puertos en group2 de vuelta a back.

En el ejemplo siguiente, hay conectado "e0a" en el nodo 1 a "e0a" en el nodo 2 y "e0b" en el nodo 1 está conectado a "e0b" en el nodo 2:

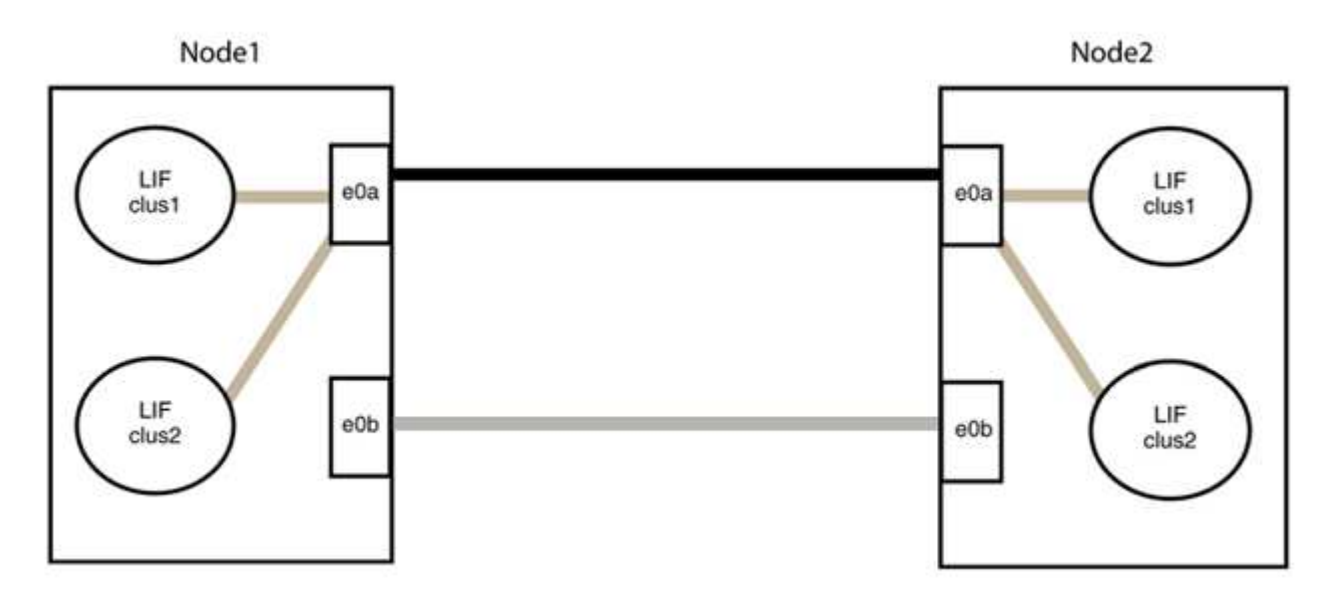

# **Paso 3: Verificar la configuración**

1. Compruebe que los puertos de ambos nodos están conectados correctamente:

network device-discovery show -port *cluster\_port*

En el siguiente ejemplo se muestra que los puertos de clúster «e0a» y «e0b» están conectados correctamente al puerto correspondiente del partner de clúster:

```
cluster::> net device-discovery show -port e0a|e0b
   (network device-discovery show)
Node/ Local Discovered
Protocol Port Device (LLDP: ChassisID) Interface Platform
---------- ------ ------------------------- ---------- ----------
node1/cdp
           e0a node2 e0a AFF-A300
           e0b node2 e0b AFF-A300
node1/lldp
          e0a node2 (00:a0:98:da:16:44) e0a -
           e0b node2 (00:a0:98:da:16:44) e0b -
node2/cdp
           e0a node1 e0a AFF-A300
         e0b node1 e0b AFF-A300
node2/lldp
           e0a node1 (00:a0:98:da:87:49) e0a -
           e0b node1 (00:a0:98:da:87:49) e0b -
8 entries were displayed.
```
2. Volver a habilitar la reversión automática para las LIF del clúster:

network interface modify -vserver Cluster -lif \* -auto-revert true

3. Compruebe que todas las LIF son Home. Esto puede tardar unos segundos.

network interface show -vserver Cluster -lif *lif\_name*

Los LIF se han revertido si la columna "es de inicio" es true, como se muestra para node1 clus2 y.. node2\_clus2 en el siguiente ejemplo:

```
cluster::> network interface show -vserver Cluster -fields curr-
port,is-home
vserver lif curr-port is-home
-------- ------------- --------- -------
Cluster node1 clus1 e0a true
Cluster node1 clus2 e0b true
Cluster node2 clus1 e0a true
Cluster node2 clus2 e0b true
4 entries were displayed.
```
Si alguna LIFS de cluster no ha regresado a sus puertos de directorio raíz, revierta manualmente desde el nodo local:

network interface revert -vserver Cluster -lif *lif\_name*

4. Compruebe el estado del clúster de los nodos desde la consola del sistema de cualquier nodo:

cluster show

**Muestra el ejemplo**

En el siguiente ejemplo se muestra épsilon en ambos nodos que desee false:

```
Node Health Eligibility Epsilon
----- ------- ----------- --------
node1 true true false
node2 true true false
2 entries were displayed.
```
5. Confirme la conectividad entre los puertos del clúster:

cluster ping-cluster local

6. Si ha suprimido la creación automática de casos, rehabilitarla invocando un mensaje de AutoSupport:

system node autosupport invoke -node \* -type all -message MAINT=END

Para obtener más información, consulte ["Artículo de la base de conocimientos de NetApp 1010449: Cómo](https://kb.netapp.com/Advice_and_Troubleshooting/Data_Storage_Software/ONTAP_OS/How_to_suppress_automatic_case_creation_during_scheduled_maintenance_windows_-_ONTAP_9) [impedir la creación automática de casos durante las ventanas de mantenimiento programado"](https://kb.netapp.com/Advice_and_Troubleshooting/Data_Storage_Software/ONTAP_OS/How_to_suppress_automatic_case_creation_during_scheduled_maintenance_windows_-_ONTAP_9).

7. Vuelva a cambiar el nivel de privilegio a admin:

# **Cisco Nexus 92300YC**

# **Descripción general**

# **Información general de la instalación y configuración para switches Cisco Nexus 92300YC**

Antes de configurar los switches Cisco Nexus 92300YC, revise la descripción general del procedimiento.

Para configurar inicialmente un switch Cisco Nexus 92300YC en sistemas que ejecutan ONTAP, siga estos pasos:

- 1. ["Complete la hoja de trabajo para el cableado Cisco Nexus 92300YC"](#page-1107-0). La hoja de cálculo de cableado de ejemplo proporciona ejemplos de asignaciones de puertos recomendadas desde los switches a las controladoras. La hoja de datos en blanco proporciona una plantilla que puede utilizar para configurar su clúster.
- 2. ["Configure el switch Cisco Nexus 92300YC".](#page-1113-0) Configure y configure el switch Cisco Nexus 92300YC.
- 3. ["Preparar la instalación del software NX-OS y del archivo de configuración de referencia \(RCF\)"](https://docs.netapp.com/es-es/ontap-systems-switches/switch-cisco-92300/install-nxos-overview.html). Prepare la instalación del software NX-OS y del archivo de configuración de referencia (RCF).
- 4. ["Instale el software NX-OS"](#page-1125-0). Instale el software NX-OS en el switch Nexus 92300YC. NX-OS es un sistema operativo de red para la serie Nexus de switches Ethernet y la serie MDS de switches de red de área de almacenamiento Fibre Channel (FC) proporcionados por Cisco Systems.
- 5. ["Instalación del archivo de configuración de referencia \(RCF\)"](https://docs.netapp.com/es-es/ontap-systems-switches/switch-cisco-92300/install-the-rcf-file.html). Instale el RCF después de configurar por primera vez el interruptor Nexus 92300YC. También puede utilizar este procedimiento para actualizar la versión de RCF.
- 6. ["Instale el archivo de configuración del Monitor de estado del conmutador de clúster \(CSHM\)".](https://docs.netapp.com/es-es/ontap-systems-switches/switch-cisco-92300/setup-install-cshm-file.html) Instale el archivo de configuración correspondiente para la supervisión del estado del switch del clúster de los switches de clúster Nexus 92300YC.

## **Información adicional**

Antes de iniciar la instalación o el mantenimiento, asegúrese de revisar lo siguiente:

- ["Requisitos de configuración"](#page-1103-0)
- ["Componentes y números de pieza"](#page-1104-0)
- ["Documentación requerida"](#page-1105-0)
- ["Requisitos de Smart Call Home"](#page-1106-0)

#### <span id="page-1103-0"></span>**Requisitos de configuración para switches Cisco Nexus 92300YC**

Para la instalación y el mantenimiento del switch Cisco Nexus 92300YC, asegúrese de revisar todos los requisitos de configuración y red.

Si desea crear clústeres de ONTAP con más de dos nodos, necesita dos switches de red de clúster compatibles. Puede usar switches de gestión adicionales, que son opcionales.

#### **Requisitos de configuración**

Para configurar el clúster, necesita el número y el tipo de cables y conectores de cable adecuados para los switches. Según el tipo de switch que esté configurando inicialmente, debe conectarse al puerto de la consola del switch con el cable de consola incluido; también debe proporcionar información de red específica.

#### **Requisitos de red**

Necesita la siguiente información de red para todas las configuraciones de los switches:

- Subred IP para el tráfico de red de gestión
- Nombres de host y direcciones IP para cada una de las controladoras del sistema de almacenamiento y todos los switches aplicables
- La mayoría de las controladoras del sistema de almacenamiento se gestionan a través de la interfaz e0M mediante la conexión al puerto de servicio Ethernet (icono de llave inglesa). En los sistemas A800 y A700 de AFF de AFF, la interfaz e0M utiliza un puerto Ethernet dedicado.

Consulte la ["Hardware Universe"](https://hwu.netapp.com) para obtener la información más reciente.

## <span id="page-1104-0"></span>**Componentes para switches Cisco Nexus 92300YC**

Para la instalación y mantenimiento del switch Cisco Nexus 92300YC, asegúrese de revisar todos los componentes del switch y sus números de pieza. Consulte ["Hardware](https://hwu.netapp.com/SWITCH/INDEX) [Universe"](https://hwu.netapp.com/SWITCH/INDEX) para obtener más detalles.

En la siguiente tabla se enumeran el número de pieza y la descripción del conmutador 92300YC, los ventiladores y las fuentes de alimentación:

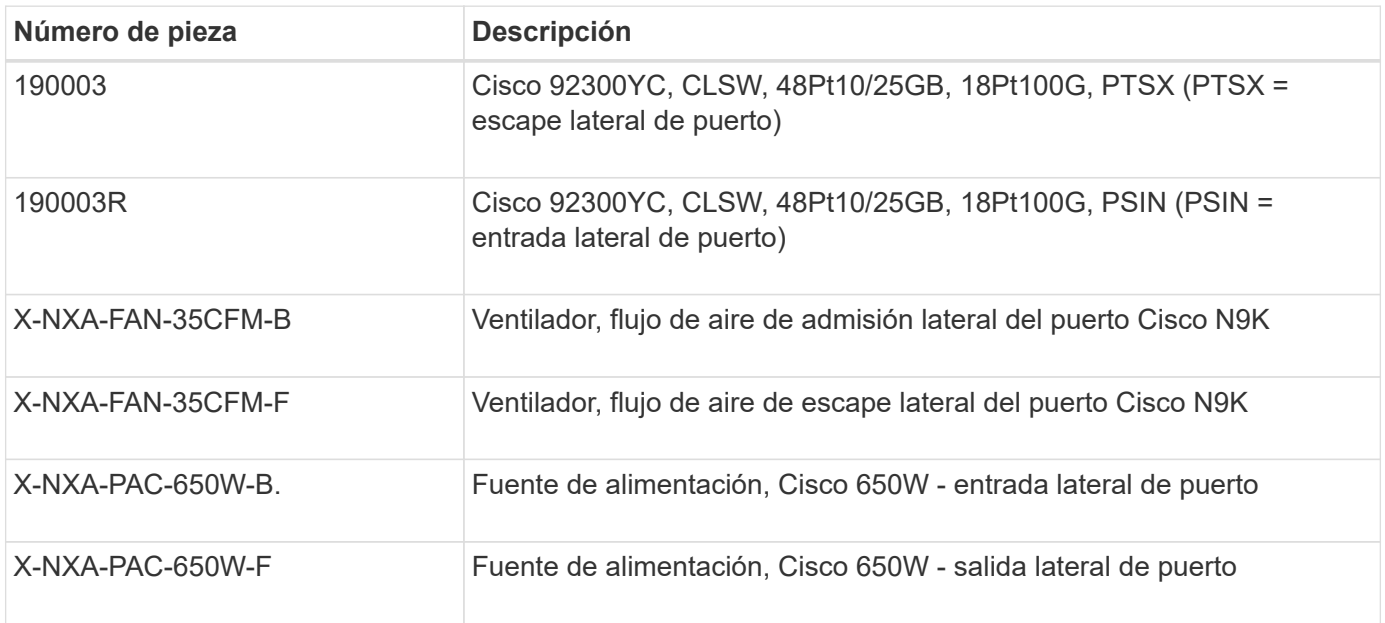

Detalles del flujo de aire del switch Cisco Nexus 92300YC:

- Flujo de aire de escape del lado del puerto (aire estándar) el aire frío entra en el chasis a través del ventilador y los módulos de alimentación del pasillo frío y sale por el extremo del puerto del chasis en el pasillo caliente. Flujo de aire de escape del puerto con coloración azul.
- Flujo de aire de admisión del lado del puerto (aire de retroceso) el aire frío entra en el chasis a través

del extremo del puerto en el pasillo frío y sale por los módulos de ventilador y fuente de alimentación del pasillo caliente. Flujo de aire de entrada en el puerto con colorante borgoña.

# <span id="page-1105-0"></span>**Requisitos de documentación para los switches Cisco Nexus 92300YC**

Para la instalación y mantenimiento del switch Cisco Nexus 92300YC, asegúrese de revisar toda la documentación recomendada.

#### **Documentación de los switches**

Para configurar los switches Cisco Nexus 92300YC, necesita la siguiente documentación de ["Compatibilidad](https://www.cisco.com/c/en/us/support/switches/nexus-9000-series-switches/series.html) [con los switches Cisco Nexus serie 9000"](https://www.cisco.com/c/en/us/support/switches/nexus-9000-series-switches/series.html) página:

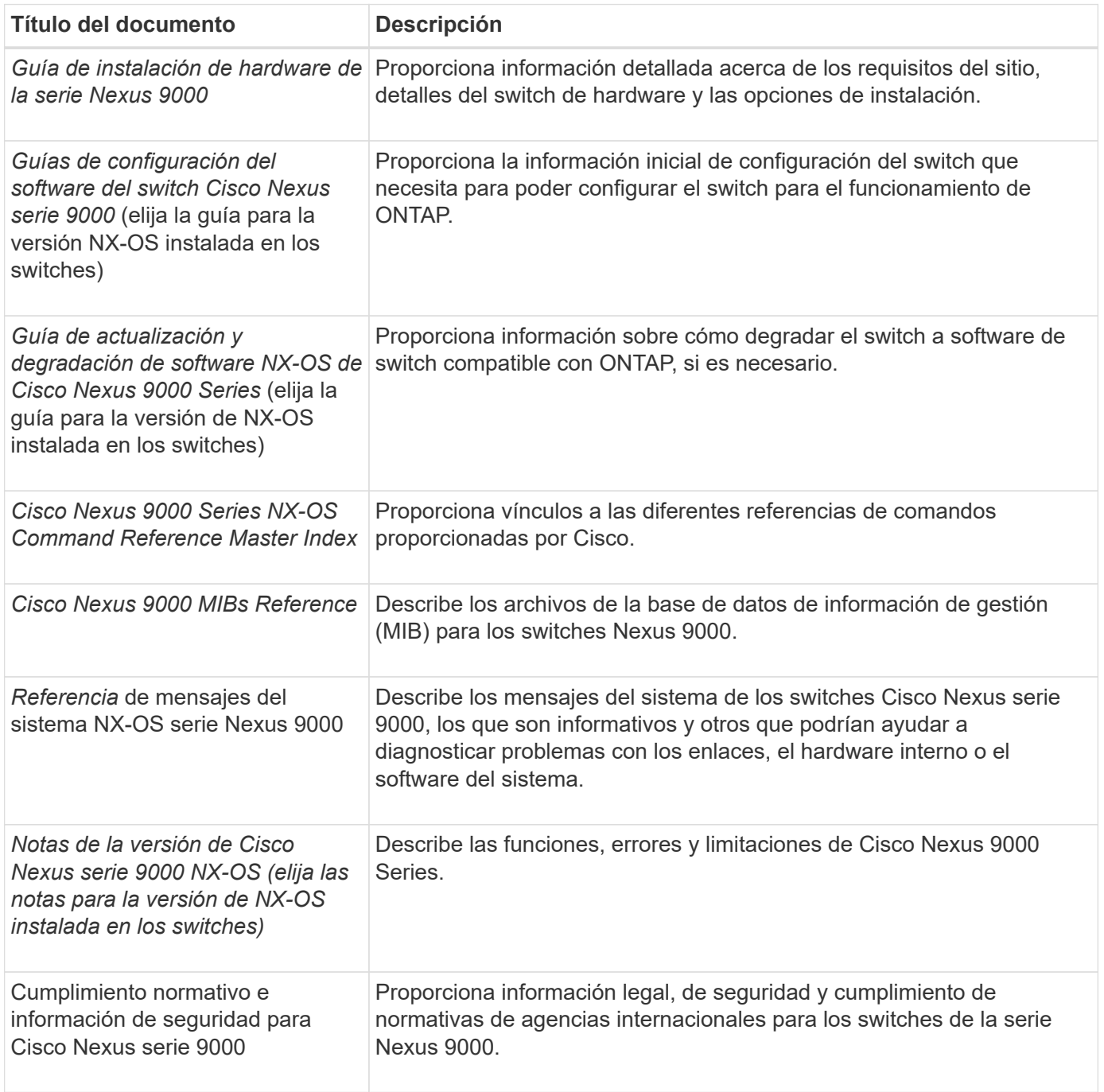

Para configurar un sistema ONTAP, necesita los siguientes documentos para su versión del sistema operativo desde la ["Centro de documentación de ONTAP 9".](https://docs.netapp.com/ontap-9/index.jsp)

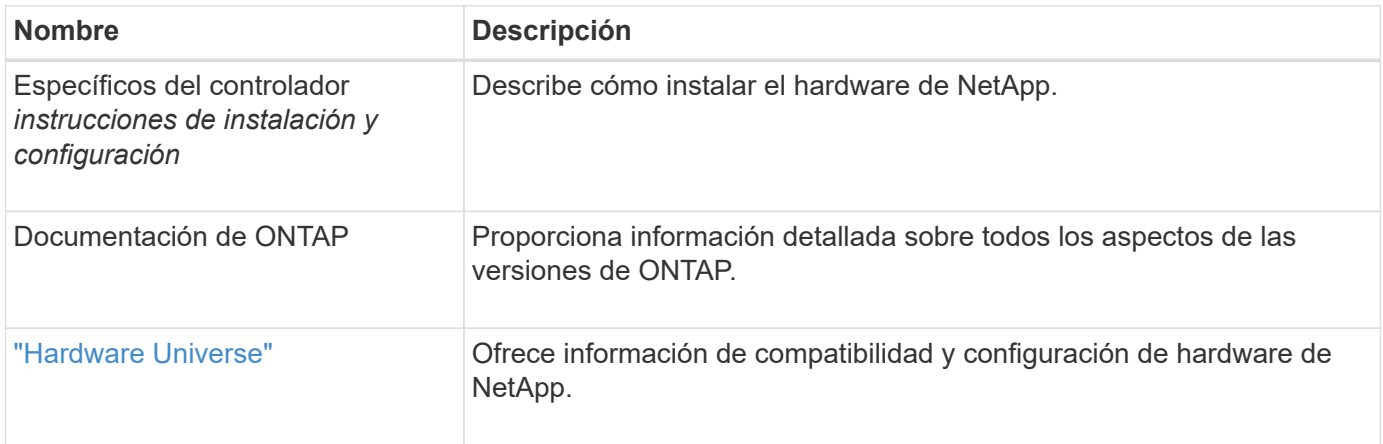

#### **Kit de raíl y documentación del armario**

Para instalar un switch Cisco Nexus 92300YC en un armario NetApp, consulte la siguiente documentación de hardware.

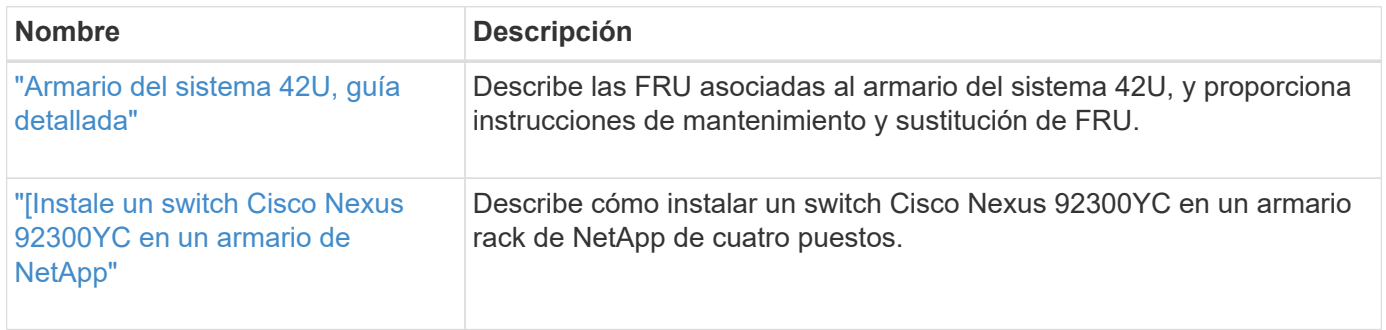

# <span id="page-1106-0"></span>**Requisitos de Smart Call Home**

Para utilizar la función de inicio de llamada inteligente, revise las siguientes directrices.

Smart Call Home supervisa los componentes de hardware y software de su red. Cuando se produce una configuración de sistema crítica, genera una notificación basada en correo electrónico y genera una alerta a todos los destinatarios que están configurados en el perfil de destino. Para utilizar Smart Call Home, debe configurar un conmutador de red de clúster para comunicarse mediante correo electrónico con el sistema Smart Call Home. Además, puede configurar opcionalmente el conmutador de red de clúster para aprovechar la función integrada de soporte Smart Call Home de Cisco.

Antes de poder utilizar Smart Call Home, tenga en cuenta las siguientes consideraciones:

- Debe haber un servidor de correo electrónico.
- El switch debe tener conectividad IP con el servidor de correo electrónico.
- Se debe configurar el nombre del contacto (contacto del servidor SNMP), el número de teléfono y la dirección de la calle. Esto es necesario para determinar el origen de los mensajes recibidos.
- Un ID de CCO debe estar asociado con un contrato de servicio Cisco SMARTnet adecuado para su empresa.

• El servicio Cisco SMARTnet debe estar en su lugar para que el dispositivo se registre.

La ["Sitio de soporte de Cisco"](http://www.cisco.com/c/en/us/products/switches/index.html) Contiene información acerca de los comandos para configurar Smart Call Home.

# **Instale el hardware**

# <span id="page-1107-0"></span>**Complete la hoja de trabajo para el cableado Cisco Nexus 92300YC**

Si desea documentar las plataformas compatibles, descargue un PDF de esta página y rellene la hoja de datos de cableado.

La hoja de cálculo de cableado de ejemplo proporciona ejemplos de asignaciones de puertos recomendadas desde los switches a las controladoras. La hoja de datos en blanco proporciona una plantilla que puede utilizar para configurar su clúster.

#### **Hoja de trabajo para el cableado de muestra**

La definición de puerto de ejemplo de cada par de conmutadores es la siguiente:

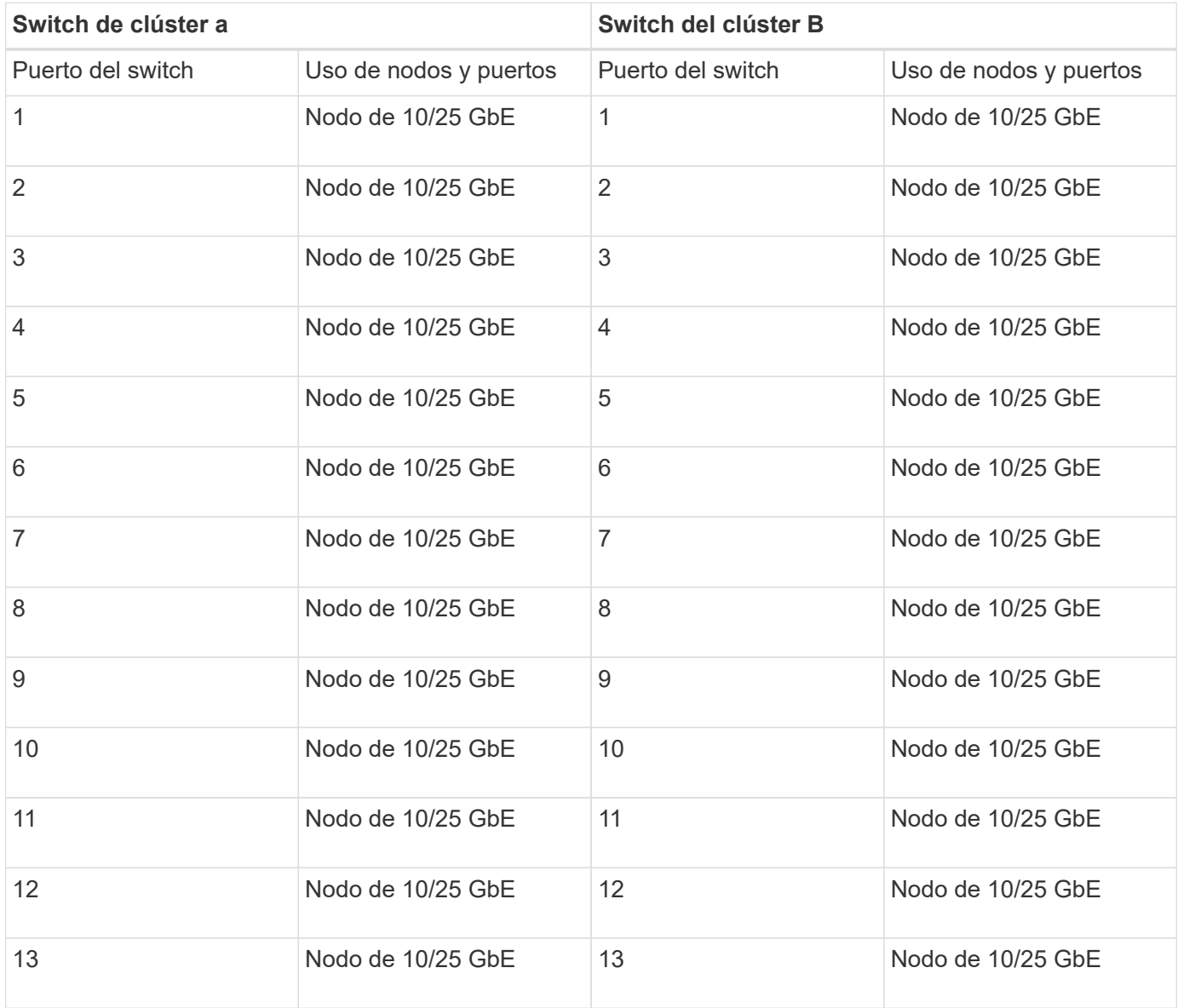

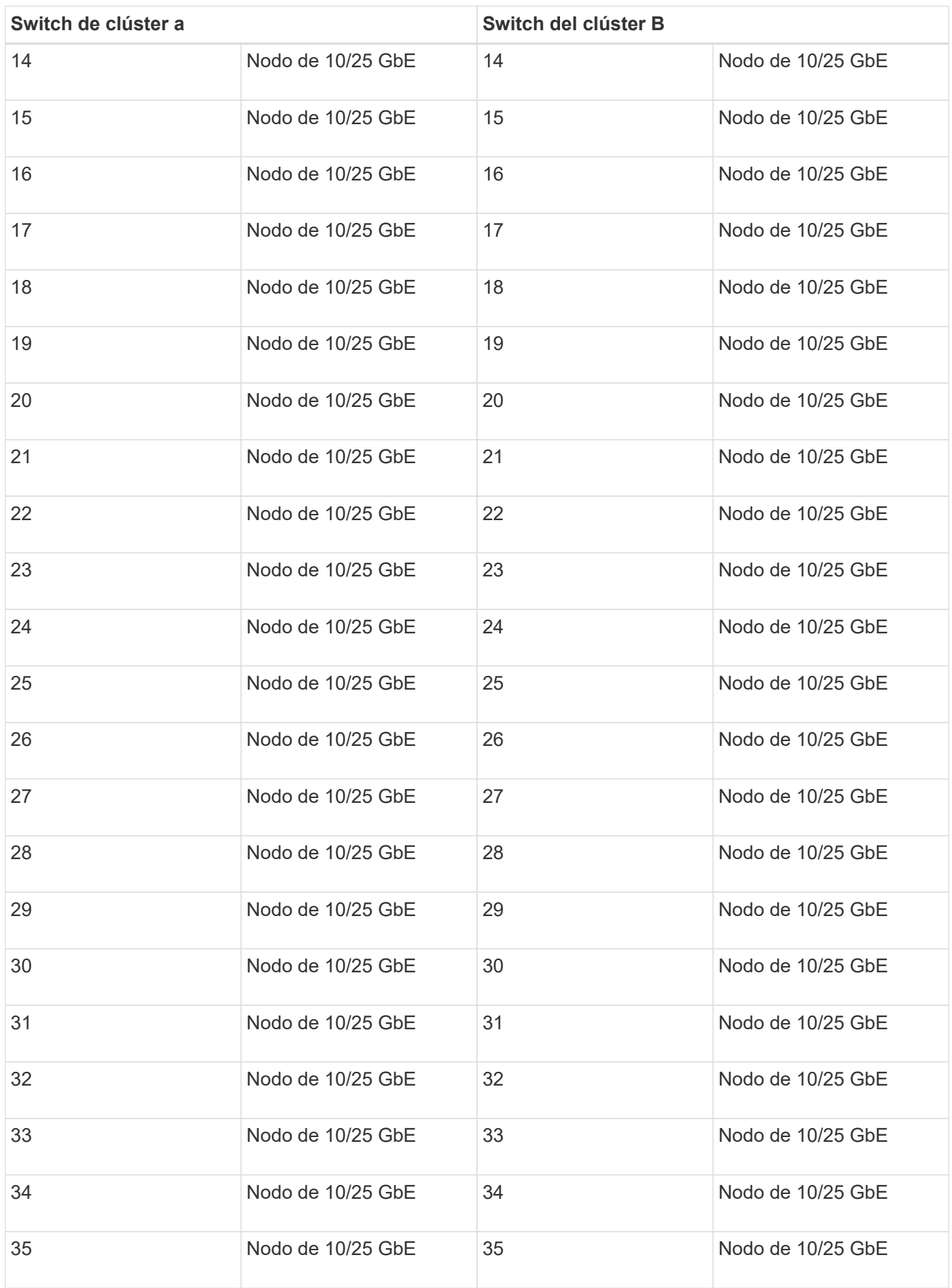

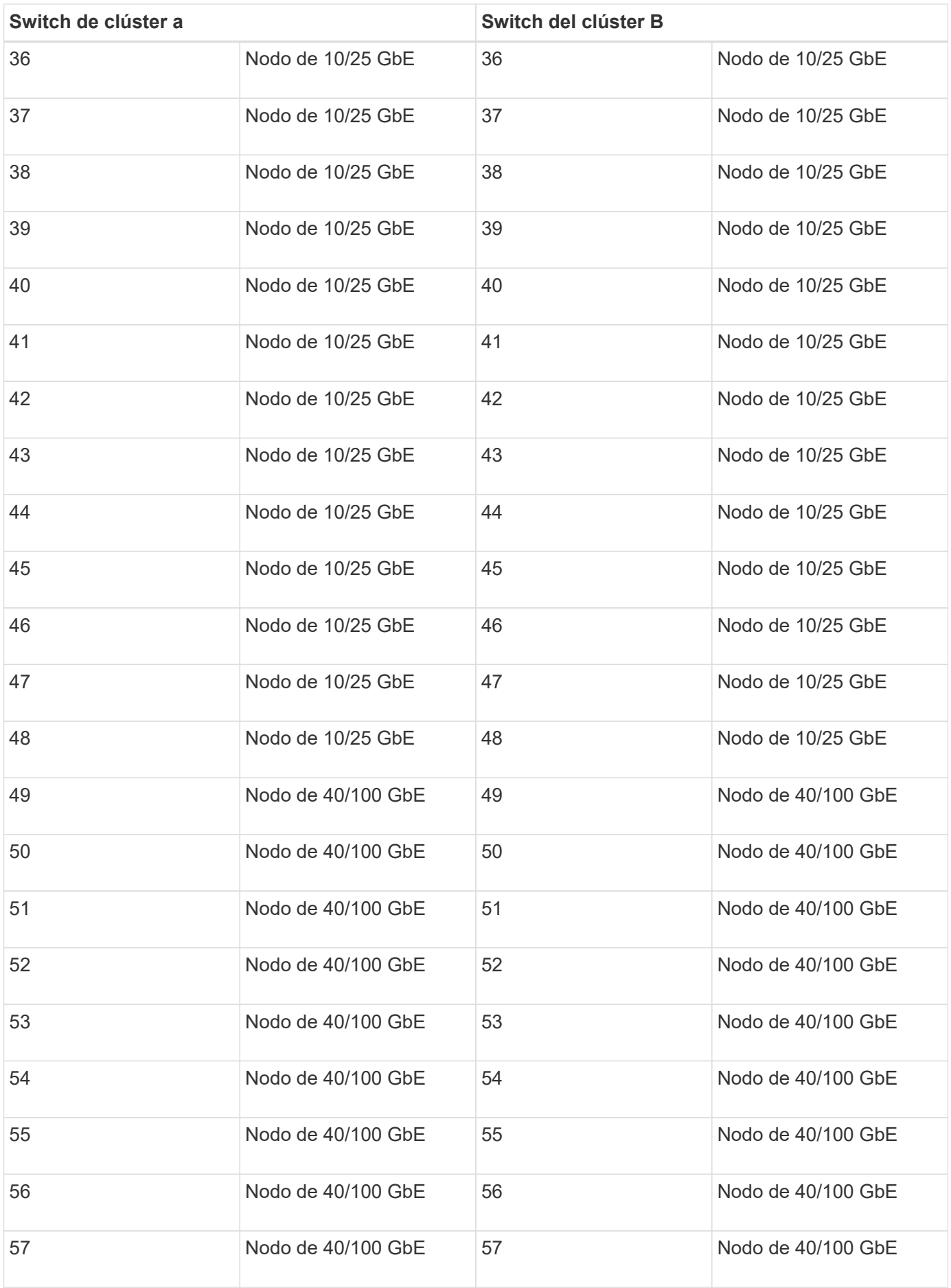

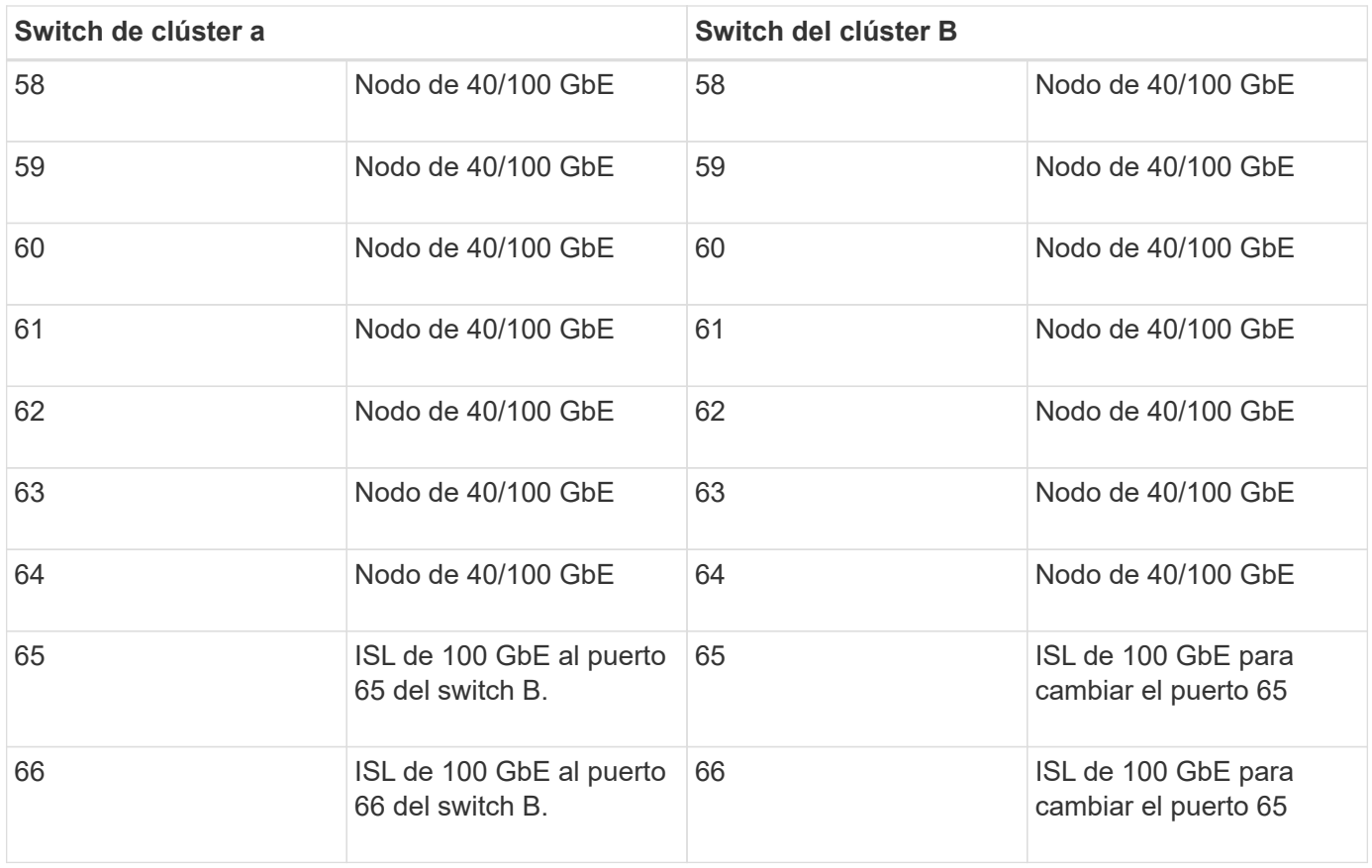

#### **Hoja de trabajo de cableado en blanco**

Puede utilizar la hoja de datos de cableado vacía para documentar las plataformas que se admiten como nodos de un clúster. La sección *Cluster Connections* del ["Hardware Universe"](https://hwu.netapp.com) define los puertos de clúster que utiliza la plataforma.

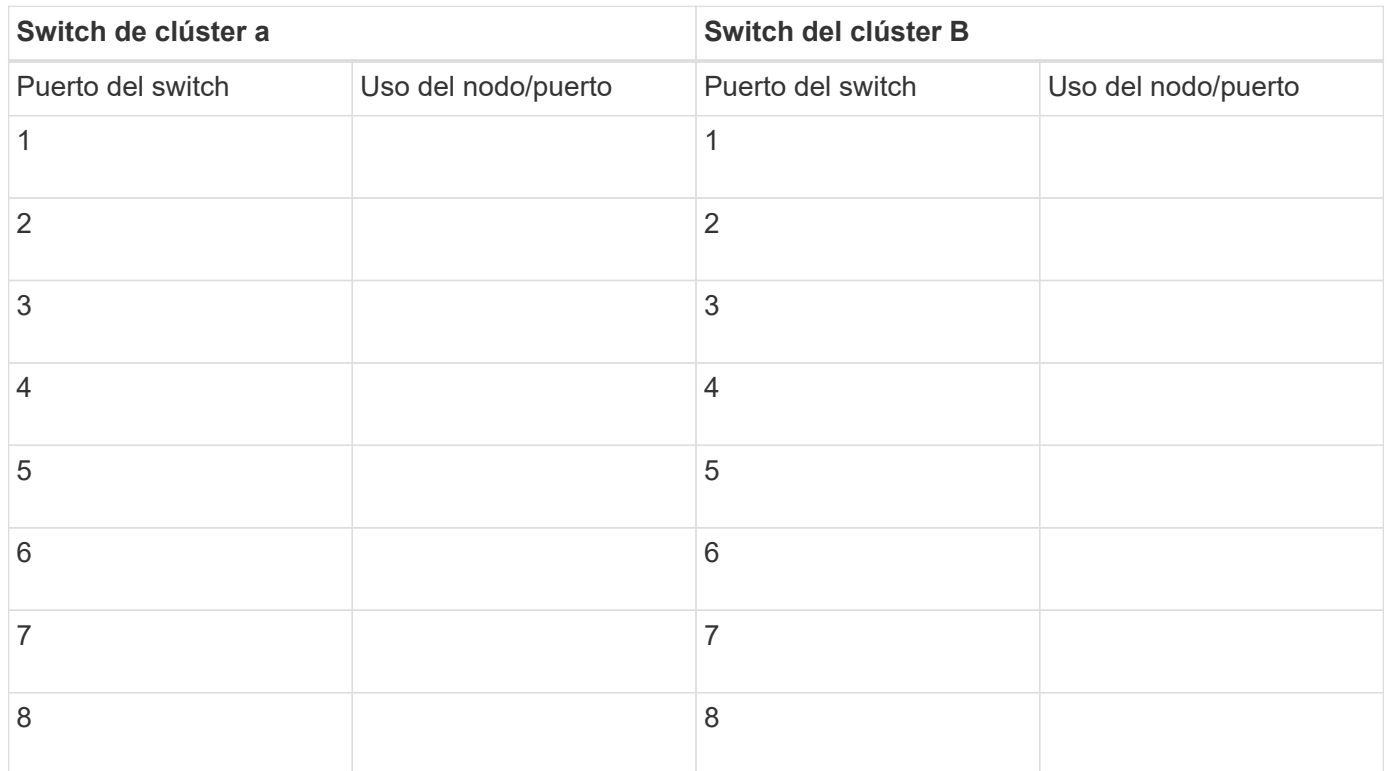

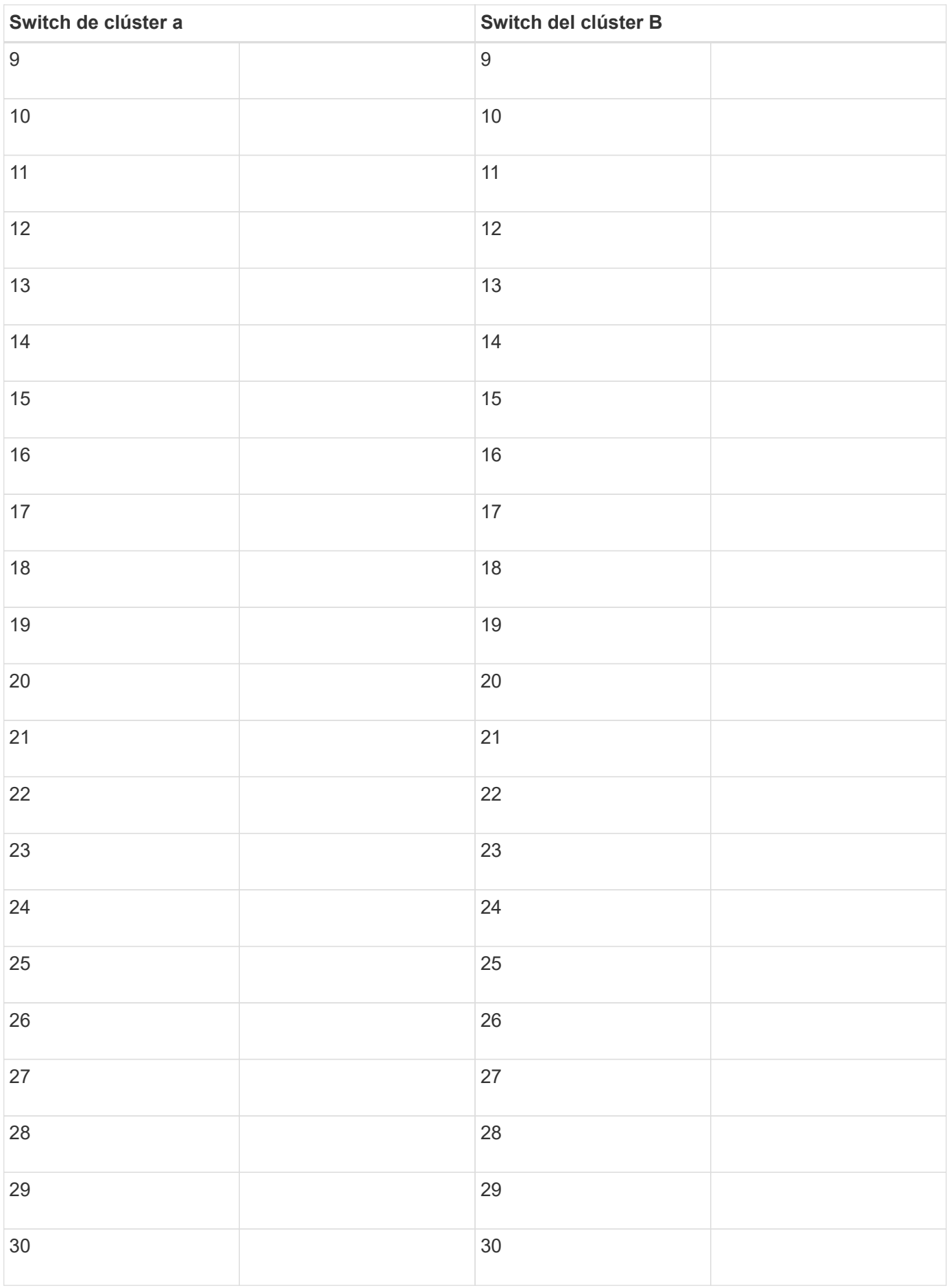

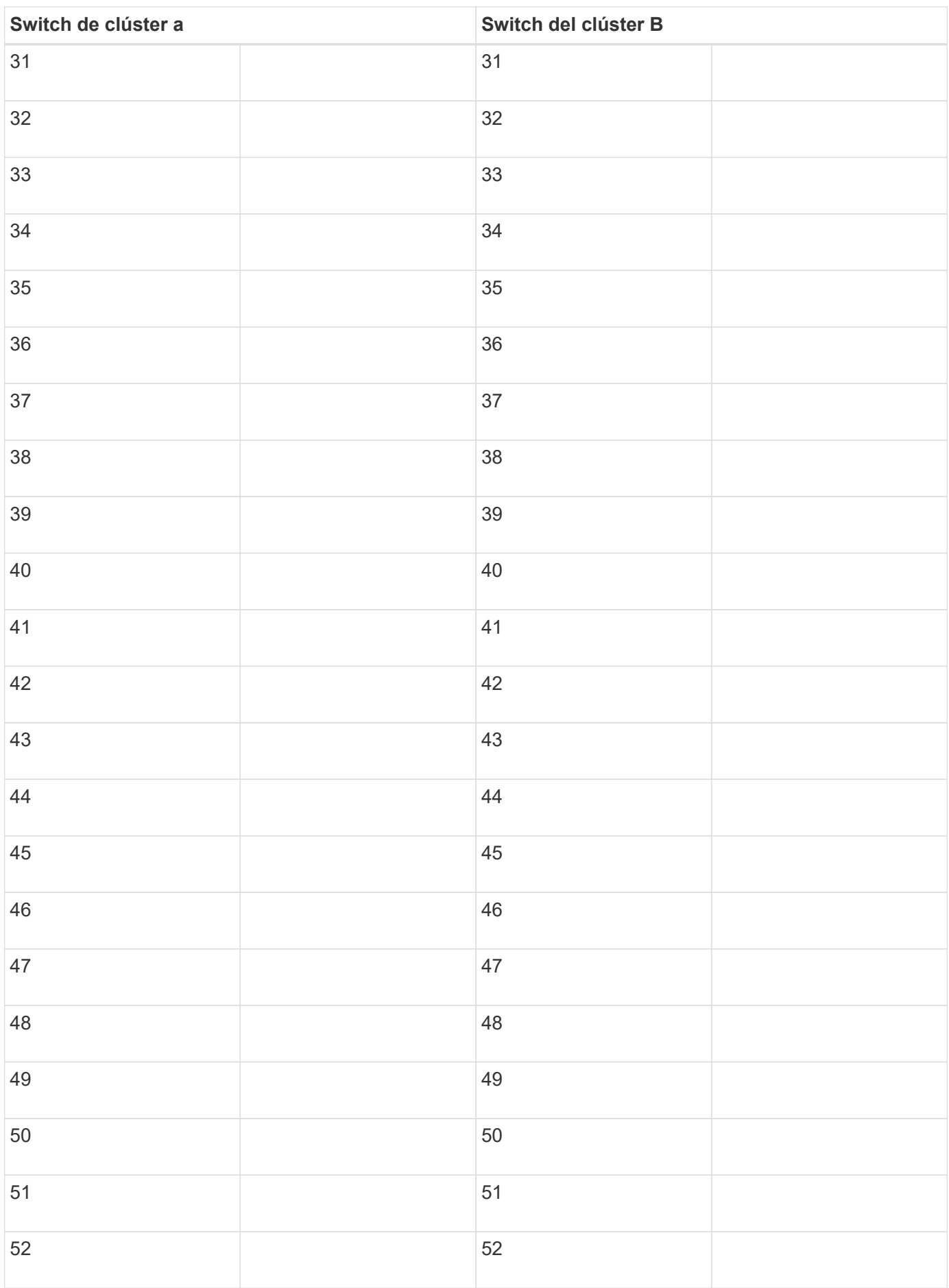

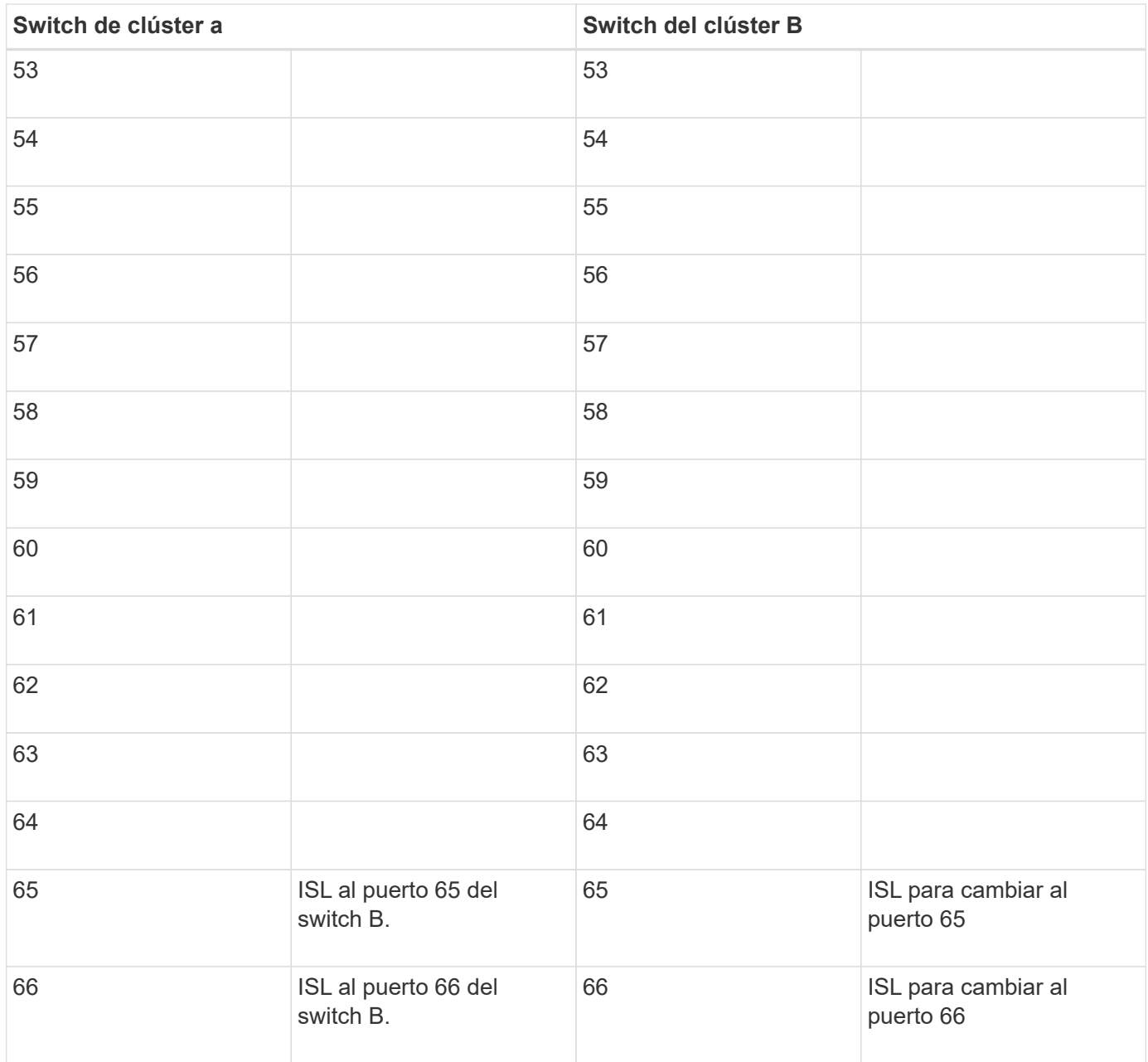

# <span id="page-1113-0"></span>**Configure el switch Cisco Nexus 92300YC**

Siga este procedimiento para configurar y configurar el switch Cisco Nexus 92300YC.

# **Pasos**

- 1. Conecte el puerto serie a un host o puerto serie.
- 2. Conecte el puerto de gestión (en el lado que no sea un puerto del switch) a la misma red donde esté ubicado el servidor SFTP.
- 3. En la consola, configure los ajustes de serie del lado del host:
	- 9600 baudios
	- 8 bits de datos
	- 1 bit de parada
	- paridad: none
- control de flujo: ninguno
- 4. Cuando se arranca por primera vez o se reinicia después de borrar la configuración en ejecución, el switch Nexus 92300YC recorre un ciclo de arranque. Interrumpa este ciclo escribiendo **yes** para cancelar la alimentación en el aprovisionamiento automático.

Aparecerá la configuración de la cuenta de administración del sistema.

#### **Muestra el ejemplo**

\$ VDC-1 %\$ %POAP-2-POAP\_INFO: - Abort Power On Auto Provisioning [yes - continue with normal setup, skip - bypass password and basic configuration, no - continue with Power On Auto Provisioning] (yes/skip/no)[no]: **y** Disabling POAP.......Disabling POAP 2019 Apr 10 00:36:17 switch %\$ VDC-1 %\$ poap: Rolling back, please wait... (This may take 5-15 minutes) ---- System Admin Account Setup ---- Do you want to enforce secure password standard (yes/no) [y]:

5. Escriba **y** para aplicar el estándar de contraseña segura:

```
Do you want to enforce secure password standard (yes/no) [y]: y
```
6. Introduzca y confirme la contraseña para el administrador del usuario:

```
Enter the password for "admin":
Confirm the password for "admin":
```
7. Escriba **yes** para abrir el cuadro de diálogo Configuración básica del sistema.

This setup utility will guide you through the basic configuration of the system. Setup configures only enough connectivity for management of the system. Please register Cisco Nexus9000 Family devices promptly with your supplier. Failure to register may affect response times for initial service calls. Nexus9000 devices must be registered to receive entitled support services.

Press Enter at anytime to skip a dialog. Use ctrl-c at anytime to skip the remaining dialogs.

Would you like to enter the basic configuration dialog (yes/no):

8. Cree otra cuenta de inicio de sesión:

```
Create another login account (yes/no) [n]:
```
9. Configure las cadenas de comunidad SNMP de solo lectura y de lectura y escritura:

```
Configure read-only SNMP community string (yes/no) [n]:
```

```
Configure read-write SNMP community string (yes/no) [n]:
```
10. Configure el nombre del switch del clúster:

Enter the switch name : **cs2**

11. Configure la interfaz de gestión fuera de banda:
```
Continue with Out-of-band (mgmt0) management configuration? (yes/no)
[y]: y
Mgmt0 IPv4 address : 172.22.133.216
Mgmt0 IPv4 netmask : 255.255.224.0
Configure the default gateway? (yes/no) [y]: y
IPv4 address of the default gateway : 172.22.128.1
```
12. Configure las opciones avanzadas de IP:

Configure advanced IP options? (yes/no) [n]: **n**

13. Configurar servicios Telnet:

```
Enable the telnet service? (yes/no) [n]: n
```
14. Configure los servicios SSH y las claves SSH:

```
Enable the ssh service? (yes/no) [y]: y
         Type of ssh key you would like to generate (dsa/rsa) [rsa]: rsa
         Number of rsa key bits <1024-2048> [1024]: 2048
```
15. Configurar otras opciones:

```
Configure the ntp server? (yes/no) [n]: n
    Configure default interface layer (L3/L2) [L2]: L2
    Configure default switchport interface state (shut/noshut) [noshut]:
noshut
    Configure CoPP system profile (strict/moderate/lenient/dense)
[strict]: strict
```
16. Confirme la información del switch y guarde la configuración:

```
Would you like to edit the configuration? (yes/no) [n]: n
Use this configuration and save it? (yes/no) [y]: y
[] 100%
Copy complete, now saving to disk (please wait)...
Copy complete.
```
### **El futuro**

["Prepárese para instalar el software NX-OS y RCF"](https://docs.netapp.com/es-es/ontap-systems-switches/switch-cisco-92300/install-nxos-overview.html).

# **Revise las consideraciones sobre el cableado y la configuración**

Antes de configurar el switch Cisco 92300YC, revise las siguientes consideraciones.

### **Compatibilidad con los puertos NVIDIA CX6, CX6-DX y Ethernet de CX7 Gb**

Si se conecta un puerto de switch a un controlador ONTAP mediante los puertos NIC NVIDIA ConnectX-6 (CX6), ConnectX-6 Dx (CX6-DX) o ConnectX-7 (CX7), debe codificar de forma fija la velocidad del puerto del switch.

```
(cs1)(config)# interface Ethernet1/19
For 100GbE speed:
(cs1)(config-if)# speed 100000
For 40GbE speed:
(cs1)(config-if)# speed 40000
(cs1)(config-if)# no negotiate auto
(cs1)(config-if)# exit
(cs1)(config)# exit
Save the changes:
(cs1)# copy running-config startup-config
```
Consulte ["Hardware Universe"](https://hwu.netapp.com/Switch/Index) para obtener más información sobre los puertos de switch.

# **Configurar el software**

# **Preparar la instalación del software NX-OS y del archivo de configuración de referencia (RCF)**

Antes de instalar el software NX-OS y el archivo de configuración de referencia (RCF), siga este procedimiento.

# **Lo que necesitará**

- Un clúster en pleno funcionamiento (sin errores en los registros o problemas similares).
- Guías de software y actualización adecuadas, disponibles en ["Switches Cisco Nexus serie 9000"](https://www.cisco.com/c/en/us/support/switches/nexus-9000-series-switches/series.html#InstallandUpgrade).

# **Acerca de los ejemplos**

Los ejemplos de este procedimiento utilizan dos nodos. Estos nodos utilizan dos puertos de interconexión de clúster de 10 GbE e0a y.. e0b. Consulte ["Hardware Universe"](https://hwu.netapp.com/SWITCH/INDEX) para verificar los puertos de clúster correctos en sus plataformas.

Los ejemplos de este procedimiento utilizan la nomenclatura de conmutador y nodo siguiente:

- Los nombres de los dos switches Cisco son cs1 y.. cs2.
- Los nombres de nodo son node1 y.. node2.
- Los nombres de LIF del clúster son node1 clus1 y.. node1 clus2 para los nodos 1 y node2 clus1 y.. node2\_clus2 para el 2.
- La cluster1::\*> prompt indica el nombre del clúster.

### **Acerca de esta tarea**

Para ello, es necesario utilizar tanto comandos de la ONTAP como comandos de la serie Cisco Nexus 9000; los comandos de la ONTAP se usan a menos que se indique lo contrario. Los resultados del comando pueden variar en función de las diferentes versiones de ONTAP.

### **Pasos**

1. Cambie el nivel de privilegio a avanzado, introduciendo **y** cuando se le solicite continuar:

set -privilege advanced

El aviso avanzado (\*>) aparece.

2. Si se habilita AutoSupport en este clúster, elimine la creación automática de casos invocando un mensaje de AutoSupport:

```
system node autosupport invoke -node * -type all -message MAINT=xh
```
donde *x* es la duración de la ventana de mantenimiento en horas.

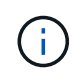

El mensaje de AutoSupport notifica al soporte técnico de esta tarea de mantenimiento para que la creación automática de casos se suprima durante la ventana de mantenimiento.

El siguiente comando suprime la creación automática de casos durante dos horas:

```
cluster1:> **system node autosupport invoke -node * -type all -message
MAINT=2h**
```
3. Muestre cuántas interfaces de interconexión de clúster se han configurado en cada nodo para cada switch de interconexión de clúster: network device-discovery show -protocol cdp

```
cluster1::*> network device-discovery show -protocol cdp
 Node/ Local Discovered
Protocol Port Device (LLDP: ChassisID) Interface
Platform
----------- ------ ------------------------- ----------------
----------------
node2 /cdp
       e0a cs1 Eth1/2 N9K-
C92300YC
       e0b cs2 Eth1/2 N9K-C92300YC
node1 /cdp
       e0a cs1 Eth1/1 N9K-
C92300YC
       e0b cs2 Eth1/1 N9K-
C92300YC
4 entries were displayed.
```
4. Compruebe el estado administrativo u operativo de cada interfaz de clúster.

a. Mostrar los atributos del puerto de red: network port show –ipspace Cluster

```
cluster1::*> network port show -ipspace Cluster
Node: node2
                                            Speed(Mbps)
Health
Port IPspace Broadcast Domain Link MTU Admin/Oper
Status
--------- ------------ ---------------- ---- ---- -----------
--------
e0a Cluster Cluster up 9000 auto/10000
healthy
e0b Cluster Cluster up 9000 auto/10000
healthy
Node: node1
                                            Speed(Mbps)
Health
Port IPspace Broadcast Domain Link MTU Admin/Oper
Status
--------- ------------ ---------------- ---- ---- -----------
--------
e0a Cluster Cluster up 9000 auto/10000
healthy
e0b Cluster Cluster up 9000 auto/10000
healthy
4 entries were displayed.
```
b. Mostrar información acerca de las LIF: network interface show -vserver Cluster

```
cluster1::*> network interface show -vserver Cluster
            Logical Status Network Current
Current Is
Vserver Interface Admin/Oper Address/Mask Node
Port Home
----------- ---------- ---------- ------------------
------------- ------- ----
Cluster
           node1_clus1 up/up 169.254.209.69/16 node1
e0a true
           node1_clus2 up/up 169.254.49.125/16 node1
e0b true
           node2_clus1 up/up 169.254.47.194/16 node2
e0a true
           node2_clus2 up/up 169.254.19.183/16 node2
e0b true
4 entries were displayed.
```
5. Haga ping en las LIF de clúster remoto:

cluster ping-cluster -node node-name

```
cluster1::*> cluster ping-cluster -node node2
Host is node2
Getting addresses from network interface table...
Cluster node1 clus1 169.254.209.69 node1 e0a
Cluster node1 clus2 169.254.49.125 node1 e0b
Cluster node2 clus1 169.254.47.194 node2 e0a
Cluster node2 clus2 169.254.19.183 node2 e0b
Local = 169.254.47.194 169.254.19.183
Remote = 169.254.209.69 169.254.49.125
Cluster Vserver Id = 4294967293
Ping status:
Basic connectivity succeeds on 4 path(s)
Basic connectivity fails on 0 path(s)
Detected 9000 byte MTU on 4 path(s):
     Local 169.254.19.183 to Remote 169.254.209.69
     Local 169.254.19.183 to Remote 169.254.49.125
      Local 169.254.47.194 to Remote 169.254.209.69
      Local 169.254.47.194 to Remote 169.254.49.125
Larger than PMTU communication succeeds on 4 path(s)
RPC status:
2 paths up, 0 paths down (tcp check)
2 paths up, 0 paths down (udp check)
```
6. Compruebe que el comando de reversión automática está habilitado en todas las LIF del clúster:

network interface show -vserver Cluster -fields auto-revert

```
cluster1::*> network interface show -vserver Cluster -fields auto-
revert
           Logical
Vserver Interface Auto-revert
--------- ------------- ------------
Cluster
           node1_clus1 true
           node1_clus2 true
           node2_clus1 true
           node2_clus2 true
4 entries were displayed.
```
7. Para ONTAP 9.4 y versiones posteriores, habilite la función de recogida de registros de control de estado del switch de clúster para recoger archivos de registro relacionados con el switch mediante los comandos:

system cluster-switch log setup-password y.. system cluster-switch log enablecollection

```
cluster1::*> system cluster-switch log setup-password
Enter the switch name: <return>
The switch name entered is not recognized.
Choose from the following list:
cs1
cs2
cluster1::*> system cluster-switch log setup-password
Enter the switch name: cs1
RSA key fingerprint is
e5:8b:c6:dc:e2:18:18:09:36:63:d9:63:dd:03:d9:cc
Do you want to continue? {y|n}::[n] y
Enter the password: < enter switch password>
Enter the password again: <enter switch password>
cluster1::*> system cluster-switch log setup-password
Enter the switch name: cs2
RSA key fingerprint is
57:49:86:a1:b9:80:6a:61:9a:86:8e:3c:e3:b7:1f:b1
Do you want to continue? {y|n}:: [n] y
Enter the password: < enter switch password>
Enter the password again: < enter switch password>
cluster1::*> system cluster-switch log enable-collection
Do you want to enable cluster log collection for all nodes in the
cluster?
{y|n}: [n] y
Enabling cluster switch log collection.
cluster1::*>
```
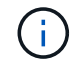

Si alguno de estos comandos devuelve un error, póngase en contacto con el soporte de NetApp.

**El futuro** ["Instale el software NX-OS"](#page-1125-0).

# <span id="page-1125-0"></span>**Instale el software NX-OS**

# Siga este procedimiento para instalar el software NX-OS en el switch Nexus 92300YC.

NX-OS es un sistema operativo de red para la serie Nexus de switches Ethernet y la serie MDS de switches de red de área de almacenamiento Fibre Channel (FC) proporcionados por Cisco Systems.

#### **Revise los requisitos**

### **Puertos y conexiones de nodo compatibles**

- Los enlaces Inter-Switch (ISL) compatibles con los switches Nexus 92300YC son los puertos 1/65 y 1/66.
- Las conexiones de nodos compatibles con los switches Nexus 92300YC son los puertos 1/1 a 1/66.

#### **Lo que necesitará**

- Software Cisco NX-OS de NetApp aplicable para sus switches desde el sitio de soporte de NetApp, disponible en ["mysupport.netapp.com"](http://mysupport.netapp.com/)
- Un clúster en pleno funcionamiento (sin errores en los registros o problemas similares).
- ["Página del switch Cisco Ethernet"](https://mysupport.netapp.com/site/info/cisco-ethernet-switch). Consulte en la tabla de compatibilidad del switch las versiones ONTAP y NX-OS compatibles.

#### **Instale el software**

Los ejemplos de este procedimiento utilizan dos nodos, pero puede tener hasta 24 nodos en un clúster.

#### **Acerca de los ejemplos**

Los ejemplos de este procedimiento utilizan la nomenclatura de conmutador y nodo siguiente:

- Los nombres de switch Nexus 92300YC son cs1 y.. cs2.
- El ejemplo utilizado en este procedimiento inicia la actualización en el segundo interruptor, *\*cs2\*.*
- Los nombres de LIF del clúster son node1 clus1 y.. node1 clus2 para los nodos 1, y. node2 clus1 y.. node2 clus2 para el 2.
- El nombre del espacio IP es Cluster.
- La cluster1::\*> prompt indica el nombre del clúster.
- Los puertos del clúster de cada nodo se llaman e0a y.. e0b.

Consulte ["](https://hwu.netapp.com/Home/Index)*[Hardware Universe](https://hwu.netapp.com/Home/Index)*["](https://hwu.netapp.com/Home/Index) para los puertos de clúster reales compatibles con la plataforma.

#### **Pasos**

- 1. Conecte el switch de clúster a la red de gestión.
- 2. Utilice la ping Comando para verificar la conectividad con el servidor que aloja el software NX-OS y el RCF.

Este ejemplo verifica que el switch puede llegar al servidor en la dirección IP 172.19.2.1:

```
cs2# ping 172.19.2.1
Pinging 172.19.2.1 with 0 bytes of data:
Reply From 172.19.2.1: icmp_seq = 0. time= 5910 usec.
```
3. Copie las imágenes del software NX-OS y EPLD en el switch Nexus 92300YC.

```
cs2# copy sftp: bootflash: vrf management
Enter source filename: /code/nxos.9.2.2.bin
Enter hostname for the sftp server: 172.19.2.1
Enter username: user1
Outbound-ReKey for 172.19.2.1:22
Inbound-ReKey for 172.19.2.1:22
user1@172.19.2.1's password:
sftp> progress
Progress meter enabled
sftp> get /code/nxos.9.2.2.bin /bootflash/nxos.9.2.2.bin
/code/nxos.9.2.2.bin 100% 1261MB 9.3MB/s 02:15
sftp> exit
Copy complete, now saving to disk (please wait)...
Copy complete.
cs2# copy sftp: bootflash: vrf management
Enter source filename: /code/n9000-epld.9.2.2.img
Enter hostname for the sftp server: 172.19.2.1
Enter username: user1
Outbound-ReKey for 172.19.2.1:22
Inbound-ReKey for 172.19.2.1:22
user1@172.19.2.1's password:
sftp> progress
Progress meter enabled
sftp> get /code/n9000-epld.9.2.2.img /bootflash/n9000-
epld.9.2.2.img
/code/n9000-epld.9.2.2.img 100% 161MB 9.5MB/s 00:16
sftp> exit
Copy complete, now saving to disk (please wait)...
Copy complete.
```
4. Compruebe la versión que se está ejecutando del software NX-OS:

show version

```
cs2# show version
Cisco Nexus Operating System (NX-OS) Software
TAC support: http://www.cisco.com/tac
Copyright (C) 2002-2018, Cisco and/or its affiliates.
All rights reserved.
The copyrights to certain works contained in this software are
owned by other third parties and used and distributed under their
own
licenses, such as open source. This software is provided "as is,"
and unless
otherwise stated, there is no warranty, express or implied,
including but not
limited to warranties of merchantability and fitness for a
particular purpose.
Certain components of this software are licensed under
the GNU General Public License (GPL) version 2.0 or
GNU General Public License (GPL) version 3.0 or the GNU
Lesser General Public License (LGPL) Version 2.1 or
Lesser General Public License (LGPL) Version 2.0.
A copy of each such license is available at
http://www.opensource.org/licenses/gpl-2.0.php and
http://opensource.org/licenses/gpl-3.0.html and
http://www.opensource.org/licenses/lgpl-2.1.php and
http://www.gnu.org/licenses/old-licenses/library.txt.
Software
   BIOS: version 05.31
   NXOS: version 9.2(1)
   BIOS compile time: 05/17/2018
    NXOS image file is: bootflash:///nxos.9.2.1.bin
    NXOS compile time: 7/17/2018 16:00:00 [07/18/2018 00:21:19]
Hardware
    cisco Nexus9000 C92300YC Chassis
    Intel(R) Xeon(R) CPU D-1526 @ 1.80GHz with 16337884 kB of memory.
    Processor Board ID FDO220329V5
    Device name: cs2
   bootflash: 115805356 kB
Kernel uptime is 0 \, \text{day}(s), 4 \, \text{hour}(s), 23 \, \text{minute}(s), 11 \, \text{second}(s)Last reset at 271444 usecs after Wed Apr 10 00:25:32 2019
    Reason: Reset Requested by CLI command reload
```

```
  System version: 9.2(1)
    Service:
plugin
    Core Plugin, Ethernet Plugin
Active Package(s):
cs2#
```
5. Instale la imagen NX-OS.

La instalación del archivo de imagen hace que se cargue cada vez que se reinicia el conmutador.

```
cs2# install all nxos bootflash:nxos.9.2.2.bin
Installer will perform compatibility check first. Please wait.
Installer is forced disruptive
Verifying image bootflash:/nxos.9.2.2.bin for boot variable "nxos".
[] 100% -- SUCCESS
Verifying image type.
[] 100% -- SUCCESS
Preparing "nxos" version info using image bootflash:/nxos.9.2.2.bin.
[] 100% -- SUCCESS
Preparing "bios" version info using image bootflash:/nxos.9.2.2.bin.
[] 100% -- SUCCESS
Performing module support checks.
[] 100% -- SUCCESS
Notifying services about system upgrade.
[] 100% -- SUCCESS
Compatibility check is done:
Module bootable Impact Install-type Reason
------ -------- --------------- ------------ ------
   1 yes disruptive reset default upgrade is
not hitless
Images will be upgraded according to following table:
Module Image Running-Version(pri:alt New-
Version Upg-Required
------ -------- --------------------------------------
------------------ ------------
   1 nxos 9.2(1)
9.2(2) yes
   1 bios v05.31(05/17/2018):v05.28(01/18/2018)
v05.33(09/08/2018) yes
```

```
Switch will be reloaded for disruptive upgrade.
Do you want to continue with the installation (y/n)? [n] y
Install is in progress, please wait.
Performing runtime checks.
[] 100% -- SUCCESS
Setting boot variables.
[] 100% -- SUCCESS
Performing configuration copy.
[] 100% -- SUCCESS
Module 1: Refreshing compact flash and upgrading
bios/loader/bootrom.
Warning: please do not remove or power off the module at this time.
[] 100% -- SUCCESS
2019 Apr 10 04:59:35 cs2 %$ VDC-1 %$ %VMAN-2-ACTIVATION_STATE:
Successfully deactivated virtual service 'guestshell+'
Finishing the upgrade, switch will reboot in 10 seconds.
```
6. Compruebe la nueva versión del software NX-OS una vez que se haya reiniciado el switch:

show version

#### cs2# **show version**

```
Cisco Nexus Operating System (NX-OS) Software
TAC support: http://www.cisco.com/tac
Copyright (C) 2002-2018, Cisco and/or its affiliates.
All rights reserved.
The copyrights to certain works contained in this software are
owned by other third parties and used and distributed under their
own
licenses, such as open source. This software is provided "as is,"
and unless
otherwise stated, there is no warranty, express or implied,
including but not
limited to warranties of merchantability and fitness for a
particular purpose.
Certain components of this software are licensed under
the GNU General Public License (GPL) version 2.0 or
GNU General Public License (GPL) version 3.0 or the GNU
Lesser General Public License (LGPL) Version 2.1 or
Lesser General Public License (LGPL) Version 2.0.
A copy of each such license is available at
http://www.opensource.org/licenses/gpl-2.0.php and
http://opensource.org/licenses/gpl-3.0.html and
http://www.opensource.org/licenses/lgpl-2.1.php and
http://www.gnu.org/licenses/old-licenses/library.txt.
Software
    BIOS: version 05.33
   NXOS: version 9.2(2)
    BIOS compile time: 09/08/2018
    NXOS image file is: bootflash:///nxos.9.2.2.bin
    NXOS compile time: 11/4/2018 21:00:00 [11/05/2018 06:11:06]
Hardware
    cisco Nexus9000 C92300YC Chassis
    Intel(R) Xeon(R) CPU D-1526 @ 1.80GHz with 16337884 kB of memory.
    Processor Board ID FDO220329V5
    Device name: cs2
    bootflash: 115805356 kB
  Kernel uptime is 0 \, \text{day}(s), 0 \, \text{hour}(s), 3 \, \text{minute}(s), 52 \, \text{second}(s)Last reset at 182004 usecs after Wed Apr 10 04:59:48 2019
```

```
  Reason: Reset due to upgrade
    System version: 9.2(1)
    Service:
plugin
    Core Plugin, Ethernet Plugin
Active Package(s):
```
7. Actualice la imagen de EPLD y reinicie el switch.

cs2# **show version module 1 epld** EPLD Device Version --------------------------------------- MI FPGA 0x7 IO FPGA 0x17 MI FPGA2 0x2 GEM FPGA 0x2 GEM FPGA 0x2 GEM FPGA 0x2 GEM FPGA 0x2 cs2# **install epld bootflash:n9000-epld.9.2.2.img module 1** Compatibility check: Module Type Upgradable Impact Reason ------ ----------------- ---------- ---------- ------ 1 SUP Yes disruptive Module Upgradable Retrieving EPLD versions.... Please wait. Images will be upgraded according to following table: Module Type EPLD Running-Version New-Version Upg-Required ------ ---- ------------- --------------- ----------- ------------ 1 SUP MI FPGA 0x07 0x07 No 1 SUP IO FPGA 0x17 0x19 Yes 1 SUP MI FPGA2 0x02 0x02 No The above modules require upgrade. The switch will be reloaded at the end of the upgrade Do you want to continue (y/n) ? [n] **y** Proceeding to upgrade Modules. Starting Module 1 EPLD Upgrade Module 1 : IO FPGA [Programming] : 100.00% (64 of 64 sectors) Module 1 EPLD upgrade is successful. Module Type Upgrade-Result ------ ------------------ --------------

```
  1 SUP Success
EPLDs upgraded.
Module 1 EPLD upgrade is successful.
```
8. Tras reiniciar el conmutador, vuelva a iniciar sesión y compruebe que la nueva versión de EPLD se ha cargado correctamente.

# **Muestra el ejemplo**

```
cs2# *show version module 1 epld*
EPLD Device Version
---------------------------------------
MI FPGA 0x7
IO FPGA 0x19
MI FPGA2 0x2
GEM FPGA 0x2
GEM FPGA 0x2
GEM FPGA 0x2
GEM FPGA 0x2
```
# **El futuro**

# ["Instale el archivo de configuración de referencia"](https://docs.netapp.com/es-es/ontap-systems-switches/switch-cisco-92300/install-the-rcf-file.html)

# **Instalación del archivo de configuración de referencia (RCF)**

Puede instalar el RCF después de configurar el conmutador Nexus 92300YC por primera vez. También puede utilizar este procedimiento para actualizar la versión de RCF.

# **Acerca de esta tarea**

Los ejemplos de este procedimiento utilizan la nomenclatura de conmutador y nodo siguiente:

- Los nombres de los dos switches Cisco son cs1 y.. cs2.
- Los nombres de nodo son node1 y.. node2.
- Los nombres de LIF del clúster son node1 clus1, node1 clus2, node2 clus1, y. node2 clus2.
- La cluster1::\*> prompt indica el nombre del clúster.
- El procedimiento requiere el uso de tanto comandos de la ONTAP como de ["Switches Cisco](https://www.cisco.com/c/en/us/support/switches/nexus-9000-series-switches/series.html#InstallandUpgrade) [Nexus serie 9000";](https://www.cisco.com/c/en/us/support/switches/nexus-9000-series-switches/series.html#InstallandUpgrade) Los comandos ONTAP se utilizan a menos que se indique lo contrario.
- Antes de realizar este procedimiento, asegúrese de que tiene una copia de seguridad actual de la configuración del conmutador.
- Durante este procedimiento no se necesita ningún enlace entre switches (ISL) operativo. Esto se debe a que los cambios en la versión de RCF pueden afectar temporalmente a la conectividad ISL. Para garantizar operaciones de clúster no disruptivas, el siguiente procedimiento migra todas las LIF del clúster al switch de partner operativo mientras realiza los pasos del switch de destino.

#### **Pasos**

 $\mathbf{d}$ 

1. Muestre los puertos del clúster en cada nodo que están conectados a los switches de clúster: network device-discovery show

### **Muestra el ejemplo**

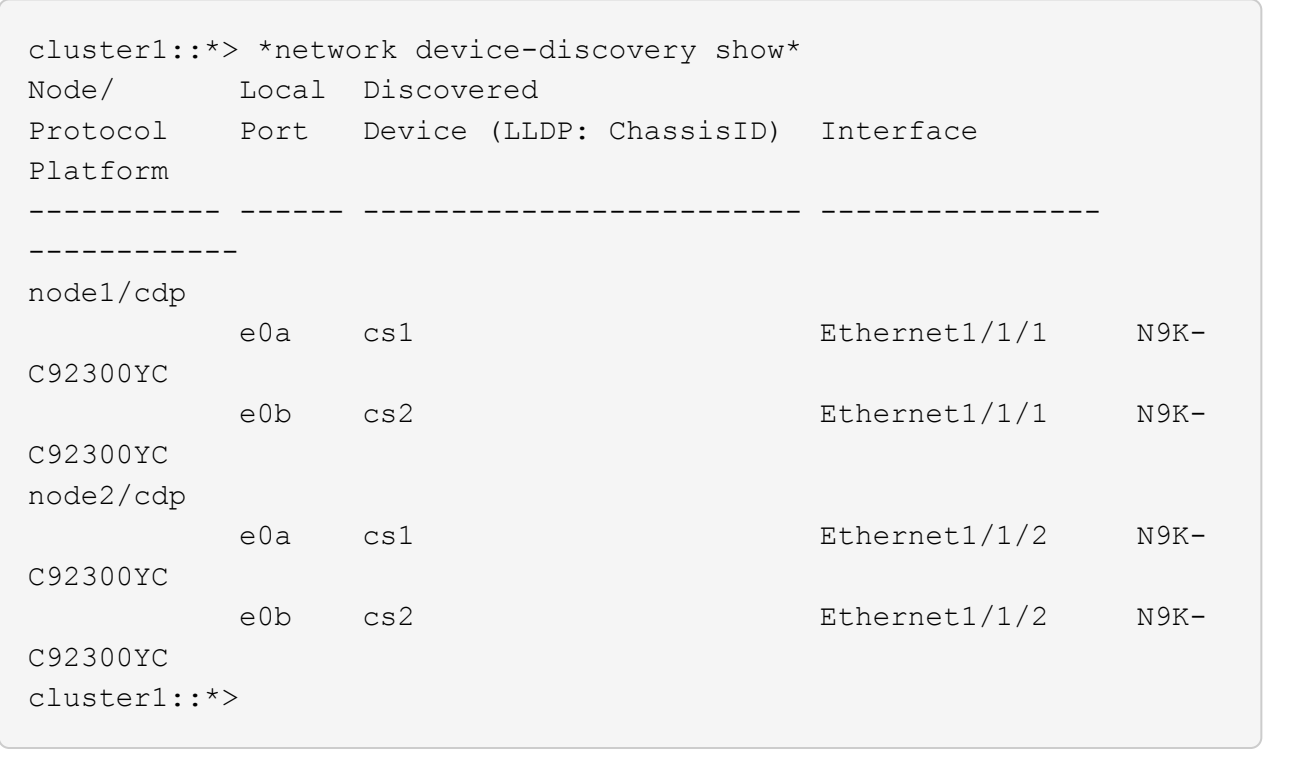

- 2. Compruebe el estado administrativo y operativo de cada puerto del clúster.
	- a. Compruebe que todos los puertos del clúster tengan el estado correcto: network port show -ipspace Cluster

```
cluster1::*> *network port show -ipspace Cluster*
Node: node1
Ignore
                                            Speed(Mbps)
Health Health
Port IPspace Broadcast Domain Link MTU Admin/Oper
Status Status
--------- ------------ ---------------- ---- ---- -----------
-------- ------
e0c Cluster Cluster up 9000 auto/100000
healthy false
e0d Cluster Cluster up 9000 auto/100000
healthy false
Node: node2
Ignore
                                            Speed(Mbps)
Health Health
Port IPspace Broadcast Domain Link MTU Admin/Oper
Status Status
--------- ------------ ---------------- ---- ---- -----------
-------- ------
e0c Cluster Cluster up 9000 auto/100000
healthy false
e0d Cluster Cluster up 9000 auto/100000
healthy false
cluster1::*>
```
b. Compruebe que todas las interfaces del clúster (LIF) están en el puerto de inicio: network interface show -vserver Cluster

```
cluster1::*> *network interface show -vserver Cluster*
           Logical Status Network
Current Current Is
Vserver Interface Admin/Oper Address/Mask Node
Port Home
----------- ------------------ ---------- -----------------
------------ ------- ----
Cluster
      node1 clus1 up/up 169.254.3.4/23 node1
e0c true
        node1 clus2 up/up 169.254.3.5/23 node1
e0d true
        node2 clus1 up/up 169.254.3.8/23 node2
e0c true
         node2_clus2 up/up 169.254.3.9/23 node2
e0d true
cluster1::*>
```
c. Compruebe que el clúster muestra información de ambos switches de clúster: system cluster-switch show -is-monitoring-enabled-operational true

```
cluster1::*> *system cluster-switch show -is-monitoring-enabled
-operational true*
Switch Type Address
Model
--------------------------- ------------------ ----------------
---------------
cs1 cluster-network 10.233.205.92
N9K-C92300YC
      Serial Number: FOXXXXXXXGS
       Is Monitored: true
             Reason: None
    Software Version: Cisco Nexus Operating System (NX-OS)
Software, Version
                    9.3(4)
     Version Source: CDP
cs2 cluster-network 10.233.205.93
N9K-C92300YC
      Serial Number: FOXXXXXXXGD
       Is Monitored: true
             Reason: None
   Software Version: Cisco Nexus Operating System (NX-OS)
Software, Version
                   9.3(4)
     Version Source: CDP
2 entries were displayed.
```
3. Deshabilite la reversión automática en las LIF del clúster.

```
cluster1::*> network interface modify -vserver Cluster -lif * -auto
-revert false
```
4. En el switch de clúster cs2, apague los puertos conectados a los puertos del clúster de los nodos.

```
cs2(config)# interface e1/1-64
cs2(config-if-range)# shutdown
```
5. Comprobar que los puertos del clúster han migrado a los puertos alojados en el switch cs1 del clúster. Esto puede tardar unos segundos.

network interface show -vserver Cluster

```
cluster1::*> *network interface show -vserver Cluster*
           Logical Status Network Current
Current Is
Vserver Interface Admin/Oper Address/Mask Node
Port Home
----------- ----------------- ---------- ------------------
------------- ------- ----
Cluster
         node1 clus1 up/up 169.254.3.4/23 node1
e0c true
         node1 clus2 up/up 169.254.3.5/23 node1
e0c false
         node2 clus1 up/up 169.254.3.8/23 node2
e0c true
           node2_clus2 up/up 169.254.3.9/23 node2
e0c false
cluster1::*>
```
6. Compruebe que el clúster esté en buen estado: cluster show

# **Muestra el ejemplo**

```
cluster1::*> *cluster show*
Node Health Eligibility Epsilon
-------------- ------- ------------ -------
node1 true true false
node2 true true false
cluster1::*>
```
7. Si aún no lo ha hecho, guarde una copia de la configuración actual del conmutador copiando la salida del siguiente comando en un archivo de texto:

show running-config

8. Limpie la configuración del interruptor cs2 y realice una configuración básica.

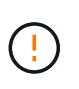

Al actualizar o aplicar una nueva RCF, debe borrar los ajustes del conmutador y realizar la configuración básica. Debe estar conectado al puerto de la consola de serie del switch para volver a configurar el switch.

a. Limpie la configuración:

(cs2)# **write erase** Warning: This command will erase the startup-configuration. Do you wish to proceed anyway? (y/n) [n] **y**

b. Reinicie el conmutador:

### **Muestra el ejemplo**

```
(cs2)# reload
Are you sure you would like to reset the system? (y/n) y
```
9. Copie el RCF en el bootflash del conmutador cs2 utilizando uno de los siguientes protocolos de transferencia: FTP, TFTP, SFTP o SCP. Para obtener más información acerca de los comandos de Cisco, consulte la guía correspondiente en ["Switches Cisco Nexus serie 9000"](https://www.cisco.com/c/en/us/support/switches/nexus-9000-series-switches/series.html#InstallandUpgrade) guías.

En este ejemplo se muestra el uso de TFTP para copiar un RCF al bootflash del conmutador cs2:

```
cs2# copy tftp: bootflash: vrf management
Enter source filename: /code/Nexus_92300YC_RCF_v1.0.2.txt
Enter hostname for the tftp server: 172.19.2.1
Enter username: user1
Outbound-ReKey for 172.19.2.1:22
Inbound-ReKey for 172.19.2.1:22
user1@172.19.2.1's password:
tftp> progress
Progress meter enabled
tftp> get /code/Nexus_92300YC_RCF_v1.0.2.txt /bootflash/nxos.9.2.2.bin
/code/Nexus_92300YC_R 100% 9687 530.2KB/s 00:00
tftp> exit
Copy complete, now saving to disk (please wait)...
Copy complete.
```
10. Aplique el RCF descargado anteriormente al flash de inicio.

Para obtener más información acerca de los comandos de Cisco, consulte la guía correspondiente en ["Switches Cisco Nexus serie 9000"](https://www.cisco.com/c/en/us/support/switches/nexus-9000-series-switches/series.html#InstallandUpgrade) guías.

En este ejemplo se muestra el archivo RCF Nexus 92300YC RCF v1.0.2.txt instalación en el conmutador cs2:

```
cs2# copy Nexus_92300YC_RCF_v1.0.2.txt running-config echo-commands
Disabling ssh: as its enabled right now:
  generating ecdsa key(521 bits)......
generated ecdsa key
Enabling ssh: as it has been disabled
  this command enables edge port type (portfast) by default on all
interfaces. You
  should now disable edge port type (portfast) explicitly on switched
ports leading to hubs,
  switches and bridges as they may create temporary bridging loops.
Edge port type (portfast) should only be enabled on ports connected to a
single
 host. Connecting hubs, concentrators, switches, bridges, etc... to
this
  interface when edge port type (portfast) is enabled, can cause
temporary bridging loops.
 Use with CAUTION
Edge Port Type (Portfast) has been configured on Ethernet1/1 but will
only
 have effect when the interface is in a non-trunking mode.
...
Copy complete, now saving to disk (please wait)...
Copy complete.
```
11. Compruebe en el conmutador que el RCF se ha combinado correctamente:

```
show running-config
```

```
cs2# show running-config
!Command: show running-config
!Running configuration last done at: Wed Apr 10 06:32:27 2019
!Time: Wed Apr 10 06:36:00 2019
version 9.2(2) Bios:version 05.33
switchname cs2
vdc cs2 id 1
    limit-resource vlan minimum 16 maximum 4094
    limit-resource vrf minimum 2 maximum 4096
    limit-resource port-channel minimum 0 maximum 511
    limit-resource u4route-mem minimum 248 maximum 248
    limit-resource u6route-mem minimum 96 maximum 96
    limit-resource m4route-mem minimum 58 maximum 58
    limit-resource m6route-mem minimum 8 maximum 8
feature lacp
no password strength-check
username admin password 5
$5$HY9Kk3F9$YdCZ8iQJ1RtoiEFa0sKP5IO/LNG1k9C4lSJfi5kesl
6 role network-admin
ssh key ecdsa 521
banner motd #
*
\ddot{\phantom{1}}* Nexus 92300YC Reference Configuration File (RCF) v1.0.2 (10-19-2018)
*
*
*
* Ports 1/1 - 1/48: 10GbE Intra-Cluster Node Ports
*
* Ports 1/49 - 1/64: 40/100GbE Intra-Cluster Node Ports
*
* Ports 1/65 - 1/66: 40/100GbE Intra-Cluster ISL Ports
*
*
*
```
Al aplicar el RCF por primera vez, se espera el mensaje **ERROR: Error al escribir los comandos VSH** y se puede ignorar.

1. Compruebe que el archivo RCF es la versión más reciente correcta:

 $\mathbf{f}$ 

Cuando compruebe la salida para verificar que tiene el RCF correcto, asegúrese de que la siguiente información es correcta:

- El banner de RCF
- La configuración del nodo y el puerto
- Personalizaciones

La salida varía en función de la configuración del sitio. Compruebe la configuración del puerto y consulte las notas de versión para conocer los cambios específicos del RCF que haya instalado.

2. Después de comprobar que las versiones de RCF y los ajustes del switch son correctos, copie el archivo running-config en el archivo startup-config.

Para obtener más información acerca de los comandos de Cisco, consulte la guía correspondiente en ["Switches Cisco Nexus serie 9000"](https://www.cisco.com/c/en/us/support/switches/nexus-9000-series-switches/series.html#InstallandUpgrade) guías.

```
cs2# copy running-config startup-config
[] 100% Copy complete
```
3. Reinicie el interruptor cs2. Es posible ignorar los eventos "puertos de clúster inactivos" que se informan en los nodos mientras se reinicia el switch.

```
cs2# reload
This command will reboot the system. (y/n)? [n] y
```
- 4. Compruebe el estado de los puertos del clúster en el clúster.
	- a. Compruebe que los puertos e0d están en buen estado y en todos los nodos del clúster: network port show -ipspace Cluster

```
cluster1::*> *network port show -ipspace Cluster*
Node: node1
Ignore
                                            Speed(Mbps)
Health Health
Port IPspace Broadcast Domain Link MTU Admin/Oper
Status Status
--------- ------------ ---------------- ---- ---- -----------
-------- ------
e0a Cluster Cluster up 9000 auto/10000
healthy false
e0b Cluster Cluster up 9000 auto/10000
healthy false
Node: node2
Ignore
                                            Speed(Mbps)
Health Health
Port IPspace Broadcast Domain Link MTU Admin/Oper
Status Status
--------- ------------ ---------------- ---- ---- -----------
-------- ------
e0a Cluster Cluster up 9000 auto/10000
healthy false
e0b Cluster Cluster up 9000 auto/10000
healthy false
```
b. Compruebe el estado del switch del clúster (es posible que no muestre el switch cs2, ya que las LIF no son homadas en el e0d).

cluster1::\*> \*network device-discovery show -protocol cdp\* Node/ Local Discovered Protocol Port Device (LLDP: ChassisID) Interface Platform ----------- ------ ------------------------- ----------------- ----------- node1/cdp e0a cs1 Ethernet1/1 N9K-C92300YC e0b cs2 Ethernet1/1 N9K-C92300YC node2/cdp e0a cs1 Ethernet1/2 N9K-C92300YC e0b cs2 Ethernet1/2 N9K-C92300YC cluster1::\*> \*system cluster-switch show -is-monitoring-enabled -operational true\* Switch Type Address Model --------------------------- ------------------ ---------------- ----------- cs1 cluster-network 10.233.205.90 N9K-C92300YC Serial Number: FOXXXXXXXGD Is Monitored: true Reason: None Software Version: Cisco Nexus Operating System (NX-OS) Software, Version 9.3(4) Version Source: CDP cs2 cluster-network 10.233.205.91 N9K-C92300YC Serial Number: FOXXXXXXXGS Is Monitored: true Reason: None Software Version: Cisco Nexus Operating System (NX-OS) Software, Version 9.3(4) Version Source: CDP 2 entries were displayed.

Puede observar la siguiente salida en la consola del conmutador cs1 dependiendo de la versión RCF cargada previamente en el conmutador

2020 Nov 17 16:07:18 cs1 %\$ VDC-1 %\$ %STP-2- UNBLOCK CONSIST PORT: Unblocking port port-channel1 on VLAN0092. Port consistency restored. 2020 Nov 17 16:07:23 cs1 %\$ VDC-1 %\$ %STP-2-BLOCK\_PVID\_PEER: Blocking port-channel1 on VLAN0001. Inconsistent peer vlan. 2020 Nov 17 16:07:23 cs1 %\$ VDC-1 %\$ %STP-2-BLOCK\_PVID\_LOCAL: Blocking port-channel1 on VLAN0092. Inconsistent local vlan.

5. En el switch de clúster cs1, apague los puertos conectados a los puertos del clúster de los nodos.

En el ejemplo siguiente se utiliza el resultado del ejemplo de interfaz del paso 1:

```
cs1(config)# interface e1/1-64
cs1(config-if-range)# shutdown
```
- 6. Comprobar que las LIF del clúster han migrado a los puertos alojados en el switch cs2. Esto puede tardar unos segundos. network interface show -vserver Cluster
	- **Muestra el ejemplo**

```
cluster1::*> *network interface show -vserver Cluster*
           Logical Status Network Current
Current Is
Vserver Interface Admin/Oper Address/Mask Node
Port Home
----------- ---------------- ---------- ------------------
----------------- ------- ----
Cluster
         node1 clus1 up/up 169.254.3.4/23 node1
e0d false
         node1 clus2 up/up 169.254.3.5/23 node1
e0d true
         node2 clus1 up/up 169.254.3.8/23 node2
e0d false
         node2 clus2 up/up 169.254.3.9/23 node2
e0d true
cluster1::*>
```
7. Compruebe que el clúster esté en buen estado: cluster show

```
cluster1::*> *cluster show*
Node Health Eligibility Epsilon
-------------- -------- ------------- -------
node1 true true false
node2 true true false
cluster1::*>
```
- 8. Repita los pasos 7 a 14 en el interruptor cs1.
- 9. Habilite la reversión automática en las LIF del clúster.

```
cluster1::*> network interface modify -vserver Cluster -lif * -auto
-revert True
```
10. Reinicie el interruptor cs1. Para activar las LIF de clúster y revertir a sus puertos raíz, haga lo siguiente. Es posible ignorar los eventos "puertos de clúster inactivos" que se informan en los nodos mientras se reinicia el switch.

```
cs1# reload
This command will reboot the system. (y/n)? [n] y
```
11. Compruebe que los puertos del switch conectados a los puertos del clúster estén activos.

```
cs1# show interface brief | grep up
.
.
Ethernet1/1 1 eth access up none
10G(D) --
Ethernet1/2 1 eth access up none
10G(D) --
Ethernet1/3 1 eth trunk up none
100G(D) --
Ethernet1/4 1 eth trunk up none
100G(D) --
.
.
```
12. Compruebe que el ISL entre cs1 y cs2 funciona: show port-channel summary

```
Muestra el ejemplo
```

```
cs1# *show port-channel summary*
Flags: D - Down P - Up in port-channel (members)
         I - Individual H - Hot-standby (LACP only)
       s - Suspended r - Module-removed
         b - BFD Session Wait
       S - Switched R - Routed
         U - Up (port-channel)
         p - Up in delay-lacp mode (member)
         M - Not in use. Min-links not met
 --------------------------------------------------------------------
------------
Group Port- Type Protocol Member Ports
      Channel
--------------------------------------------------------------------
------------
1 Po1(SU) Eth LACP Eth1/65(P) Eth1/66(P)
cs1#
```
13. Compruebe que las LIF del clúster han vuelto a su puerto de inicio: network interface show -vserver Cluster

# **Muestra el ejemplo**

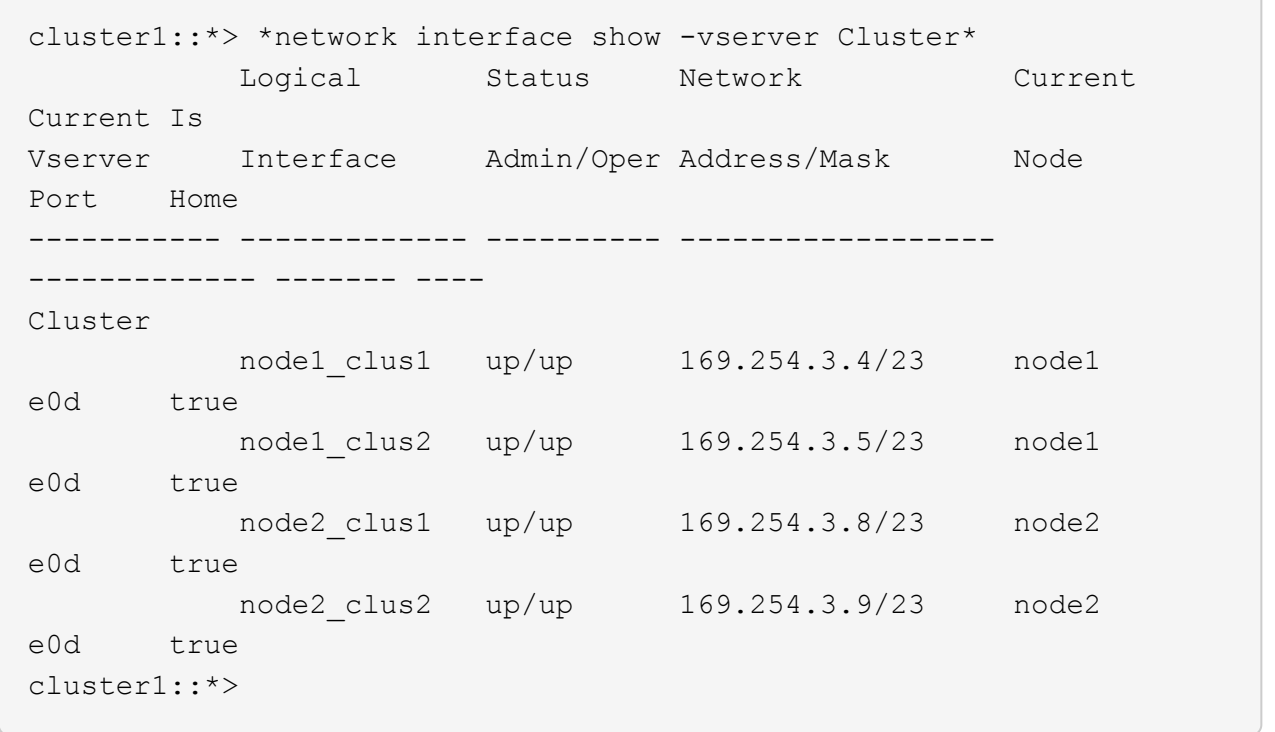

14. Compruebe que el clúster esté en buen estado: cluster show

# **Muestra el ejemplo**

```
cluster1::*> *cluster show*
Node Health Eligibility Epsilon
-------------- ------- ------------- -------
node1 true true false
node2 true true false
```
15. Haga ping en las interfaces de clúster remoto para verificar la conectividad: cluster ping-cluster -node local
```
cluster1::*> *cluster ping-cluster -node local*
Host is node1
Getting addresses from network interface table...
Cluster node1_clus1 169.254.3.4 node1 e0a
Cluster node1_clus2 169.254.3.5 node1 e0b
Cluster node2_clus1 169.254.3.8 node2 e0a
Cluster node2_clus2 169.254.3.9 node2 e0b
Local = 169.254.1.3 169.254.1.1Remote = 169.254.1.6 169.254.1.7 169.254.3.4 169.254.3.5 169.254.3.8
169.254.3.9
Cluster Vserver Id = 4294967293
Ping status:
............
Basic connectivity succeeds on 12 path(s)
Basic connectivity fails on 0 path(s)
................................................
Detected 9000 byte MTU on 12 path(s):
      Local 169.254.1.3 to Remote 169.254.1.6
     Local 169.254.1.3 to Remote 169.254.1.7
      Local 169.254.1.3 to Remote 169.254.3.4
      Local 169.254.1.3 to Remote 169.254.3.5
      Local 169.254.1.3 to Remote 169.254.3.8
      Local 169.254.1.3 to Remote 169.254.3.9
      Local 169.254.1.1 to Remote 169.254.1.6
      Local 169.254.1.1 to Remote 169.254.1.7
      Local 169.254.1.1 to Remote 169.254.3.4
      Local 169.254.1.1 to Remote 169.254.3.5
      Local 169.254.1.1 to Remote 169.254.3.8
      Local 169.254.1.1 to Remote 169.254.3.9
Larger than PMTU communication succeeds on 12 path(s)
RPC status:
6 paths up, 0 paths down (tcp check)
6 paths up, 0 paths down (udp check)
```
## **Para ONTAP 9.8 y posterior**

Para ONTAP 9.8 y versiones posteriores, habilite la función de recogida de registros del control de estado del switch de clúster para recoger archivos de registro relacionados con el switch, mediante los comandos:

system switch ethernet log setup-password y.. system switch ethernet log enablecollection

Introduzca: system switch ethernet log setup-password

```
cluster1::*> system switch ethernet log setup-password
 Enter the switch name: <return>
 The switch name entered is not recognized.
 Choose from the following list:
 cs1
 cs2
 cluster1::*> system switch ethernet log setup-password
 Enter the switch name: cs1
 RSA key fingerprint is e5:8b:c6:dc:e2:18:18:09:36:63:d9:63:dd:03:d9:cc
 Do you want to continue? {y|n}::[n] y
 Enter the password: <enter switch password>
 Enter the password again: <enter switch password>
 cluster1::*> system switch ethernet log setup-password
 Enter the switch name: cs2
 RSA key fingerprint is 57:49:86:a1:b9:80:6a:61:9a:86:8e:3c:e3:b7:1f:b1
 Do you want to continue? {y|n}:: [n] y
 Enter the password: < enter switch password>
 Enter the password again: < enter switch password>
Seguido de: system switch ethernet log enable-collection
 cluster1::*> system switch ethernet log enable-collection
 Do you want to enable cluster log collection for all nodes in the
 cluster?
 {y|n}: [n] y
 Enabling cluster switch log collection.
 cluster1::*>
```
#### **Para ONTAP 9.4 y posterior**

Para ONTAP 9.4 y versiones posteriores, habilite la función de recogida de registros de control de estado del switch de clúster para recoger archivos de registro relacionados con el switch mediante los comandos:

```
system cluster-switch log setup-password y.. system cluster-switch log enable-
collection
```
Introduzca: system cluster-switch log setup-password

```
cluster1::*> system cluster-switch log setup-password
Enter the switch name: <return>
The switch name entered is not recognized.
Choose from the following list:
cs1
cs2
cluster1::*> system cluster-switch log setup-password
Enter the switch name: cs1
RSA key fingerprint is e5:8b:c6:dc:e2:18:18:09:36:63:d9:63:dd:03:d9:cc
Do you want to continue? {y|n}::[n] y
Enter the password: <enter switch password>
Enter the password again: <enter switch password>
cluster1::*> system cluster-switch log setup-password
Enter the switch name: cs2
RSA key fingerprint is 57:49:86:a1:b9:80:6a:61:9a:86:8e:3c:e3:b7:1f:b1
Do you want to continue? {y|n}:: [n] y
Enter the password: < enter switch password>
Enter the password again: <enter switch password>
```
Seguido de: system cluster-switch log enable-collection

```
cluster1::*> system cluster-switch log enable-collection
Do you want to enable cluster log collection for all nodes in the
cluster?
{y|n}: [n] y
Enabling cluster switch log collection.
cluster1::*>
```
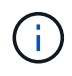

Si alguno de estos comandos devuelve un error, póngase en contacto con el soporte de NetApp.

# **Recopilación de registro de supervisión del estado del switch Ethernet**

El monitor de estado del switch Ethernet (CSHM) es responsable de garantizar el estado operativo de los conmutadores de red del clúster y de almacenamiento y de recopilar registros del switch para fines de depuración. Este procedimiento lo guía a través del proceso de configuración e inicio de la recopilación de registros detallados de **Soporte** desde el switch e inicia una recopilación por hora de datos **Periódicos** que es recopilada por AutoSupport.

# **Pasos**

1. Para configurar la recopilación de registros, ejecute el siguiente comando para cada conmutador. Se le pedirá que introduzca el nombre del switch, el nombre de usuario y la contraseña para la recopilación de registros.

system switch ethernet log setup-password

```
cluster1::*> system switch ethernet log setup-password
Enter the switch name: <return>
The switch name entered is not recognized.
Choose from the following list:
cs1
cs2
cluster1::*> system switch ethernet log setup-password
Enter the switch name: cs1
Would you like to specify a user other than admin for log
collection? {y|n}: n
Enter the password: <enter switch password>
Enter the password again: <enter switch password>
cluster1::*> system switch ethernet log setup-password
Enter the switch name: cs2
Would you like to specify a user other than admin for log
collection? {y|n}: n
Enter the password: <enter switch password>
Enter the password again: <enter switch password>
```
2. Para iniciar la recopilación de registros, ejecute el siguiente comando, sustituyendo EL DISPOSITIVO por el conmutador utilizado en el comando anterior. Esto inicia ambos tipos de recopilación de registros: Los registros detallados de **Support** y una recopilación horaria de datos **Periódicos**.

system switch ethernet log modify -device *<switch-name>* -log-request true

```
cluster1::*> system switch ethernet log modify -device cs1 -log
-request true
Do you want to modify the cluster switch log collection
configuration? {y|n}: [n] y
Enabling cluster switch log collection.
cluster1::*> system switch ethernet log modify -device cs2 -log
-request true
Do you want to modify the cluster switch log collection
configuration? {y|n}: [n] y
Enabling cluster switch log collection.
```
Espere 10 minutos y compruebe que se complete la recopilación de registros:

system switch ethernet log show

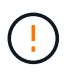

Si alguno de estos comandos devuelve un error o si la recogida de registros no se completa, póngase en contacto con el soporte de NetApp.

#### **Solucionar problemas**

Si se encuentra con alguno de los siguientes estados de error informados por la función de recopilación de registros (visible en la salida de system switch ethernet log show), pruebe los pasos de depuración correspondientes:

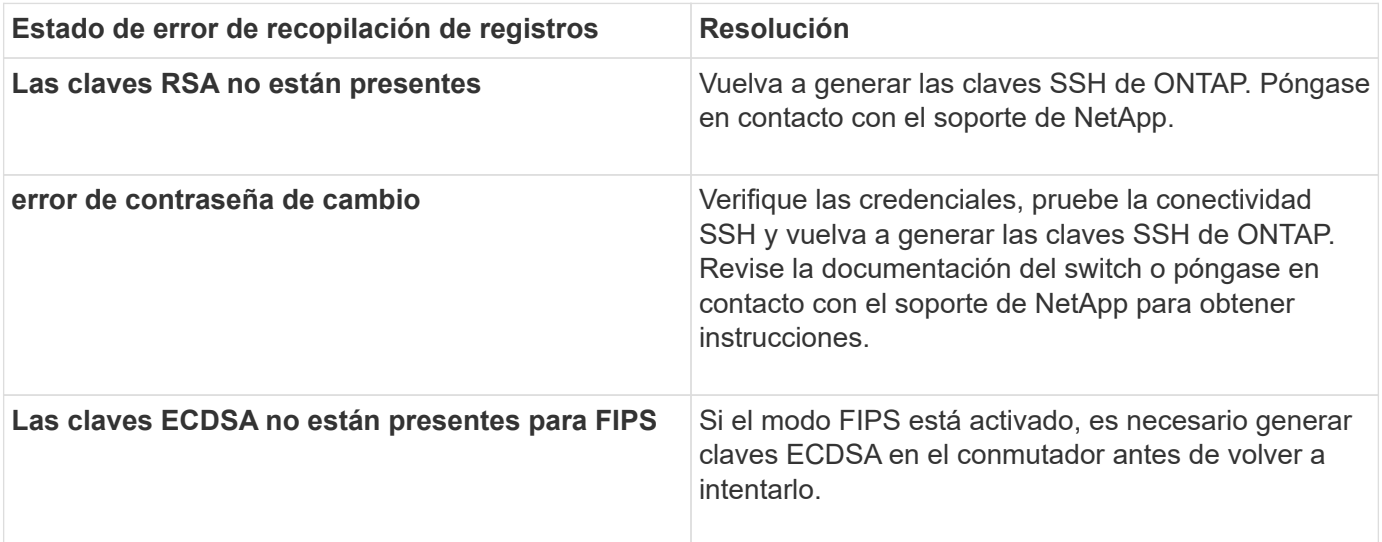

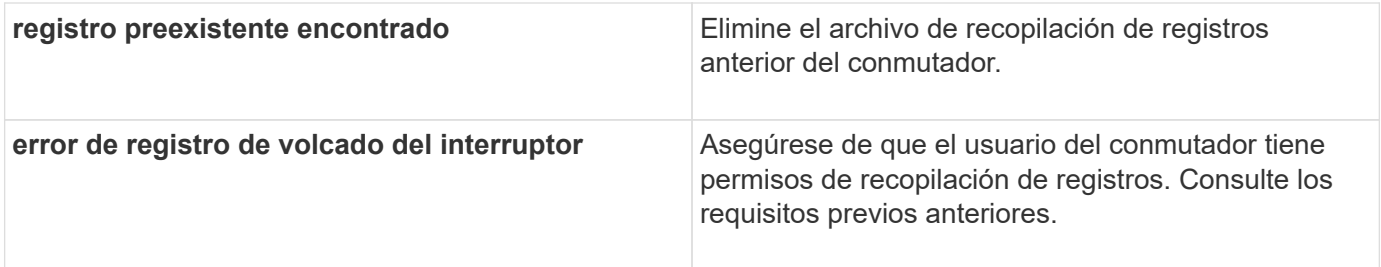

# **Configurar SNMPv3**

Siga este procedimiento para configurar SNMPv3, que admite la monitorización del estado del switch Ethernet (CSHM).

# **Acerca de esta tarea**

Los siguientes comandos configuran un nombre de usuario SNMPv3 en switches Cisco 92300YC:

- Para **sin autenticación**: snmp-server user *SNMPv3\_USER* NoAuth
- Para **autenticación MD5/SHA**: snmp-server user *SNMPv3\_USER* auth [md5|sha] *AUTH-PASSWORD*
- Para autenticación **MD5/SHA con cifrado AES/DES**: snmp-server user *SNMPv3\_USER* AuthEncrypt auth [md5|sha] *AUTH-PASSWORD* priv aes-128 *PRIV-PASSWORD*

El siguiente comando configura un nombre de usuario SNMPv3 en el lado ONTAP: cluster1::\*> security login create -user-or-group-name *SNMPv3\_USER* -application snmp -authentication-method usm -remote-switch-ipaddress *ADDRESS*

El siguiente comando establece el nombre de usuario SNMPv3 con CSHM:

cluster1::\*> system switch ethernet modify -device *DEVICE* -snmp-version SNMPv3 -community-or-username *SNMPv3\_USER*

# **Pasos**

1. Configure el usuario SNMPv3 en el conmutador para que utilice autenticación y cifrado:

show snmp user

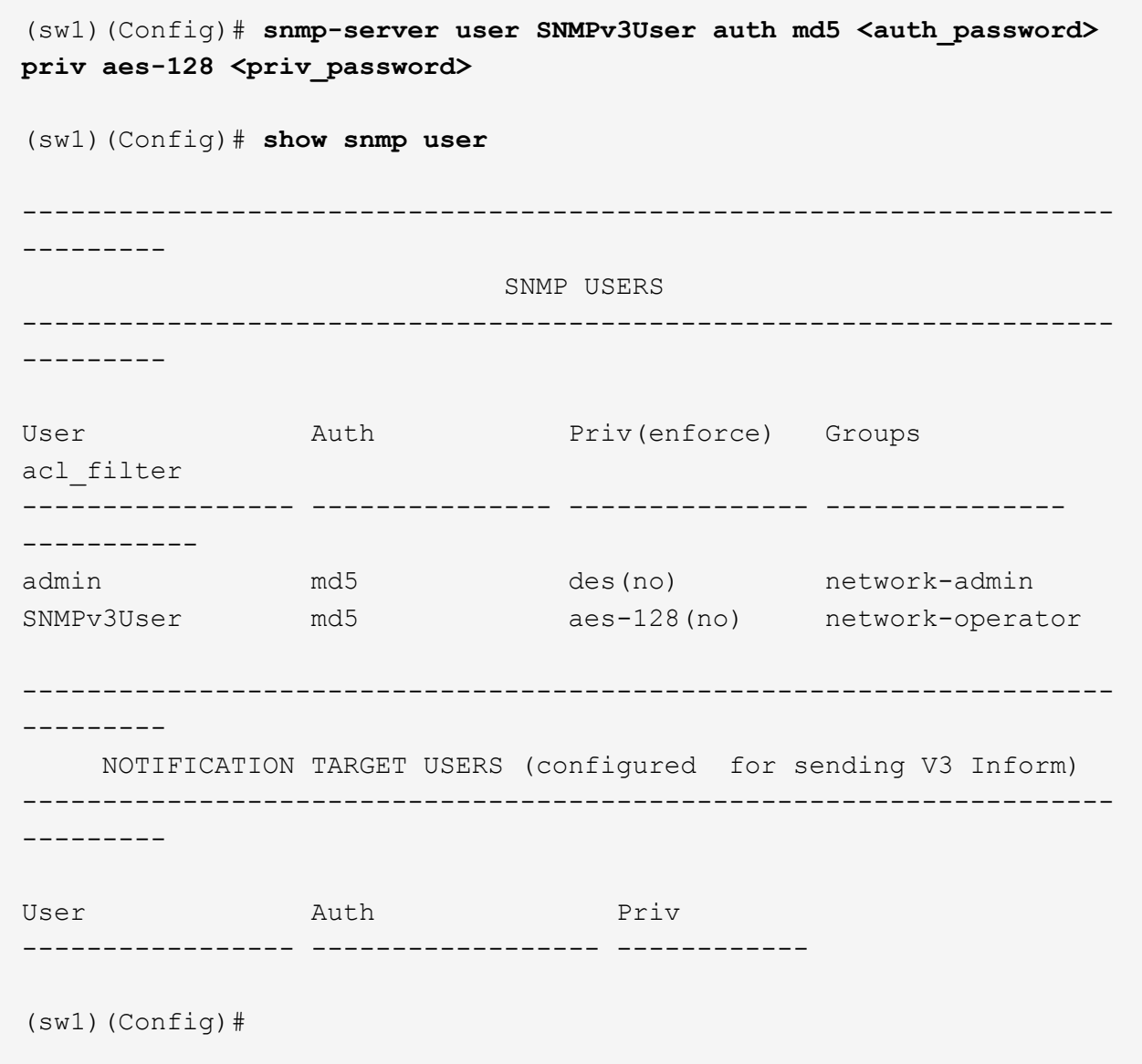

2. Configure el usuario SNMPv3 en el lado ONTAP:

security login create -user-or-group-name <username> -application snmp -authentication-method usm -remote-switch-ipaddress 10.231.80.212

```
cluster1::*> system switch ethernet modify -device "sw1
(b8:59:9f:09:7c:22)" -is-monitoring-enabled-admin true
cluster1::*> security login create -user-or-group-name <username>
-application snmp -authentication-method usm -remote-switch
-ipaddress 10.231.80.212
Enter the authoritative entity's EngineID [remote EngineID]:
Which authentication protocol do you want to choose (none, md5, sha,
sha2-256)
[none]: md5
Enter the authentication protocol password (minimum 8 characters
long):
Enter the authentication protocol password again:
Which privacy protocol do you want to choose (none, des, aes128)
[none]: aes128
Enter privacy protocol password (minimum 8 characters long):
Enter privacy protocol password again:
```
3. Configure CSHM para monitorizar con el nuevo usuario de SNMPv3:

system switch ethernet show-all -device "sw1" -instance

```
cluster1::*> system switch ethernet show-all -device "sw1" -instance
                                      Device Name: sw1
                                       IP Address: 10.231.80.212
                                     SNMP Version: SNMPv2c
                                    Is Discovered: true
     SNMPv2c Community String or SNMPv3 Username: cshm1!
                                     Model Number: N9K-C92300YC
                                   Switch Network: cluster-network
                                 Software Version: Cisco Nexus
Operating System (NX-OS) Software, Version 9.3(7)
                        Reason For Not Monitoring: None <---- displays
when SNMP settings are valid
                         Source Of Switch Version: CDP/ISDP
                                   Is Monitored ?: true
                      Serial Number of the Device: QTFCU3826001C
                                      RCF Version: v1.8X2 for
Cluster/HA/RDMA
cluster1::*>
cluster1::*> system switch ethernet modify -device "sw1" -snmp
-version SNMPv3 -community-or-username <username>
cluster1::*>
```
4. Compruebe que el número de serie que se va a consultar con el usuario SNMPv3 recién creado es el mismo que se detalla en el paso anterior después de que se haya completado el período de sondeo de CSHM.

system switch ethernet polling-interval show

```
cluster1::*> system switch ethernet polling-interval show
           Polling Interval (in minutes): 5
cluster1::*> system switch ethernet show-all -device "sw1" -instance
                                       Device Name: sw1
                                        IP Address: 10.231.80.212
                                      SNMP Version: SNMPv3
                                     Is Discovered: true
     SNMPv2c Community String or SNMPv3 Username: SNMPv3User
                                     Model Number: N9K-C92300YC
                                    Switch Network: cluster-network
                                 Software Version: Cisco Nexus
Operating System (NX-OS) Software, Version 9.3(7)
                        Reason For Not Monitoring: None <---- displays
when SNMP settings are valid
                         Source Of Switch Version: CDP/ISDP
                                    Is Monitored ?: true
                      Serial Number of the Device: QTFCU3826001C
                                       RCF Version: v1.8X2 for
Cluster/HA/RDMA
cluster1::*>
```
# **Migrar switches**

**Migre a un clúster con switches de dos nodos con un switch Cisco Nexus 92300YC**

Si tiene un entorno de clúster *sin switch* de dos nodos existente, puede migrar a un entorno de clúster *con switches* de dos nodos utilizando switches Cisco Nexus 92300YC para permitirle escalar más allá de los dos nodos del clúster.

El procedimiento que utilice dependerá de si tiene dos puertos de red de clúster dedicados en cada controladora o un único puerto de clúster de cada controladora. El proceso documentado funciona para todos los nodos utilizando puertos ópticos o de twinax; pero no es compatible con este switch si los nodos están usando puertos 10 GB BASE-T RJ45 integrados para los puertos de red del clúster.

La mayoría de los sistemas requieren dos puertos de red de clúster dedicados en cada controladora.

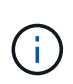

Una vez finalizada la migración, es posible que necesite instalar el archivo de configuración necesario para admitir el Monitor de estado del conmutador de clúster (CSHM) para los conmutadores de clúster 92300YC. Consult[e"Instalación del monitor de estado del interruptor](setup-install-cshm-file.html) [del clúster \(CSHM\)".](setup-install-cshm-file.html)

#### **Revise los requisitos**

## **Lo que necesitará**

En el caso de una configuración sin switch de dos nodos, asegúrese de que:

- La configuración sin switch de dos nodos está correctamente configurada y funciona.
- Los nodos ejecutan ONTAP 9.6 y versiones posteriores.
- Todos los puertos del clúster están en el estado **up**.
- Todas las interfaces lógicas de cluster (LIF) están en el estado **up** y en sus puertos de inicio.

Para la configuración del switch Cisco Nexus 92300YC:

- Ambos switches tienen conectividad de red de gestión.
- Hay acceso de la consola a los switches de clúster.
- El switch de nodo a nodo y las conexiones de switch a switch Nexus 92300YC utilizan cables twinax o fibra.

["Hardware Universe - interruptores"](https://hwu.netapp.com/SWITCH/INDEX) contiene más información sobre el cableado.

- Los cables de enlace entre switches (ISL) están conectados a los puertos 1/65 y 1/66 en los dos switches 92300YC.
- Se ha completado la personalización inicial de los dos conmutadores 92300YC. Para que:
	- Los conmutadores 92300YC están ejecutando la última versión del software
	- Los archivos de configuración de referencia (RCF) se aplican a los conmutadores cualquier personalización del sitio, como SMTP, SNMP y SSH, está configurada en los nuevos conmutadores.

#### **Migrar el switch**

#### **Acerca de los ejemplos**

Los ejemplos de este procedimiento utilizan la siguiente nomenclatura de nodo y conmutador de cluster:

- Los nombres de los conmutadores 92300YC son cs1 y cs2.
- Los nombres de las SVM del clúster son 1 y 2.
- Los nombres de las LIF son 1 clus1 y 1 clus2 en el nodo 1, y 2 clus1 y 2 clus2 en el nodo 2, respectivamente.
- La cluster1::\*> prompt indica el nombre del clúster.
- Los puertos de clúster utilizados en este procedimiento son e0a y e0b.

["Hardware Universe"](https://hwu.netapp.com) contiene la información más reciente acerca de los puertos del clúster reales para las plataformas.

# **Paso 1: Preparación para la migración**

1. Cambie el nivel de privilegio a Advanced, introduzca y cuando se le solicite continuar:

set -privilege advanced

El aviso avanzado (\*>) aparece.

2. Si se habilita AutoSupport en este clúster, elimine la creación automática de casos invocando un mensaje de AutoSupport:

```
system node autosupport invoke -node * -type all -message MAINT=xh
```
donde x es la duración de la ventana de mantenimiento en horas.

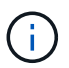

El mensaje de AutoSupport notifica al soporte técnico de esta tarea de mantenimiento para que la creación automática de casos se suprima durante la ventana de mantenimiento.

#### **Muestra el ejemplo**

El siguiente comando suprime la creación automática de casos durante dos horas:

```
cluster1::*> system node autosupport invoke -node * -type all
-message MAINT=2h
```
## **Paso 2: Configure los cables y los puertos**

1. Deshabilite todos los puertos orientados a nodos (no los puertos ISL) en los nuevos switches del clúster cs1 y cs2.

No debe deshabilitar los puertos ISL.

#### **Muestra el ejemplo**

En el siguiente ejemplo se muestra que los puertos 1 a 64 que están orientados al nodo están deshabilitados en el switch cs1:

```
cs1# config
Enter configuration commands, one per line. End with CNTL/Z.
cs1(config)# interface e/1-64
cs1(config-if-range)# shutdown
```
2. Verifique que el ISL y los puertos físicos en el ISL entre los dos switches 92300YC cs1 y cs2 estén en los puertos 1/65 y 1/66:

```
show port-channel summary
```
El siguiente ejemplo muestra que los puertos ISL están activos en el switch cs1:

```
cs1# show port-channel summary
Flags: D - Down P - Up in port-channel (members)
          I - Individual H - Hot-standby (LACP only)
        s - Suspended r - Module-removed
          b - BFD Session Wait
        S - Switched R - Routed
         U - Up (port-channel)
          p - Up in delay-lacp mode (member)
          M - Not in use. Min-links not met
                                         --------------------------------------------------------------------
------------
Group Port- Type Protocol Member Ports
      Channel
--------------------------------------------------------------------
------------
1 Po1(SU) Eth LACP Eth1/65(P) Eth1/66(P)
```
+ el siguiente ejemplo muestra que los puertos ISL están activos en el conmutador cs2 :

+

```
(cs2)# show port-channel summary
Flags: D - Down P - Up in port-channel (members)
         I - Individual H - Hot-standby (LACP only)
       s - Suspended r - Module-removed
         b - BFD Session Wait
       S - Switched R - Routed
         U - Up (port-channel)
         p - Up in delay-lacp mode (member)
         M - Not in use. Min-links not met
--------------------------------------------------------------------
------------
Group Port- Type Protocol Member Ports
       Channel
--------------------------------------------------------------------
------------
1 Po1(SU) Eth LACP Eth1/65(P) Eth1/66(P)
```
3. Mostrar la lista de dispositivos vecinos:

show cdp neighbors

Este comando proporciona información sobre los dispositivos conectados al sistema.

En el siguiente ejemplo se enumeran los dispositivos vecinos del conmutador cs1:

```
cs1# show cdp neighbors
Capability Codes: R - Router, T - Trans-Bridge, B - Source-Route-
Bridge
                   S - Switch, H - Host, I - IGMP, r - Repeater,
                  V - VoIP-Phone, D - Remotely-Managed-Device,
                   s - Supports-STP-Dispute
Device-ID Local Intrfce Hldtme Capability Platform
Port ID
cs2(FDO220329V5) Eth1/65 175 R S I s N9K-C92300YC
Eth1/65
cs2(FDO220329V5) Eth1/66 175 R S I s N9K-C92300YC
Eth1/66
Total entries displayed: 2
```
+ el siguiente ejemplo enumera los dispositivos vecinos en el conmutador cs2:

+

```
cs2# show cdp neighbors
Capability Codes: R - Router, T - Trans-Bridge, B - Source-Route-
Bridge
                  S - Switch, H - Host, I - IGMP, r - Repeater,
                  V - VoIP-Phone, D - Remotely-Managed-Device,
                  s - Supports-STP-Dispute
Device-ID Local Intrfce Hldtme Capability Platform
Port ID
cs1(FDO220329KU) Eth1/65 177 R S I s N9K-C92300YC
Eth1/65
cs1(FDO220329KU) Eth1/66 177 R S I s N9K-C92300YC
Eth1/66
Total entries displayed: 2
```
4. Compruebe que todos los puertos del clúster estén activos:

```
network port show -ipspace Cluster
```
Cada puerto debería mostrarse para Link y saludable para Health Status.

**Muestra el ejemplo**

```
cluster1::*> network port show -ipspace Cluster
Node: node1
                                            Speed(Mbps) Health
Port IPspace Broadcast Domain Link MTU Admin/Oper Status
--------- ------------ ---------------- ---- ---- -----------
--------
e0a Cluster Cluster up 9000 auto/10000
healthy
e0b Cluster Cluster up 9000 auto/10000
healthy
Node: node2
                                            Speed(Mbps) Health
Port IPspace Broadcast Domain Link MTU Admin/Oper Status
--------- ------------ ---------------- ---- ---- -----------
--------
e0a Cluster Cluster up 9000 auto/10000
healthy
e0b Cluster Cluster up 9000 auto/10000
healthy
4 entries were displayed.
```
5. Compruebe que todas las LIF del clúster estén en funcionamiento:

network interface show -vserver Cluster

Cada LIF de clúster debería mostrar el valor true para Is Home y que tengan un Status Admin/Oper de arriba/arriba

```
Muestra el ejemplo
```

```
cluster1::*> network interface show -vserver Cluster
            Logical Status Network Current
Current Is
Vserver Interface Admin/Oper Address/Mask Node
Port Home
----------- ---------- ---------- ------------------ -------------
------- -----
Cluster
           node1_clus1 up/up 169.254.209.69/16 node1
e0a true
           node1_clus2 up/up 169.254.49.125/16 node1
e0b true
           node2_clus1 up/up 169.254.47.194/16 node2
e0a true
            node2_clus2 up/up 169.254.19.183/16 node2
e0b true
4 entries were displayed.
```
6. Compruebe que la reversión automática está habilitada en todas las LIF del clúster:

network interface show -vserver Cluster -fields auto-revert

**Muestra el ejemplo**

```
cluster1::*> network interface show -vserver Cluster -fields auto-
revert
          Logical
Vserver Interface Auto-revert
--------- ------------- ------------
Cluster
           node1_clus1 true
           node1_clus2 true
           node2_clus1 true
           node2_clus2 true
4 entries were displayed.
```
7. Desconecte el cable del puerto e0a del clúster en el nodo 1 y, a continuación, conecte e0a al puerto 1 del switch del clúster cs1 mediante el cableado adecuado compatible con los switches 92300YC.

La ["](https://hwu.netapp.com/SWITCH/INDEX)*[Hardware Universe - Switches](https://hwu.netapp.com/SWITCH/INDEX)*["](https://hwu.netapp.com/SWITCH/INDEX) contiene más información sobre el cableado.

- 8. Desconecte el cable del puerto e0a del clúster en el nodo 2 y, a continuación, conecte e0a al puerto 2 del switch del clúster cs1 con el cableado adecuado compatible con los switches 92300YC.
- 9. Habilite todos los puertos orientados al nodo en el switch de clúster cs1.

#### **Muestra el ejemplo**

El ejemplo siguiente muestra que los puertos 1/1 a 1/64 están habilitados en el conmutador cs1:

```
cs1# config
Enter configuration commands, one per line. End with CNTL/Z.
cs1(config)# interface e1/1-64
cs1(config-if-range)# no shutdown
```
10. Compruebe que todos los LIF del clúster estén activos, operativos y se muestren como true para Is Home:

network interface show -vserver Cluster

## **Muestra el ejemplo**

En el ejemplo siguiente, se muestra que todas las LIF están activas en los nodos 1 y 2, y eso Is Home los resultados son verdaderos:

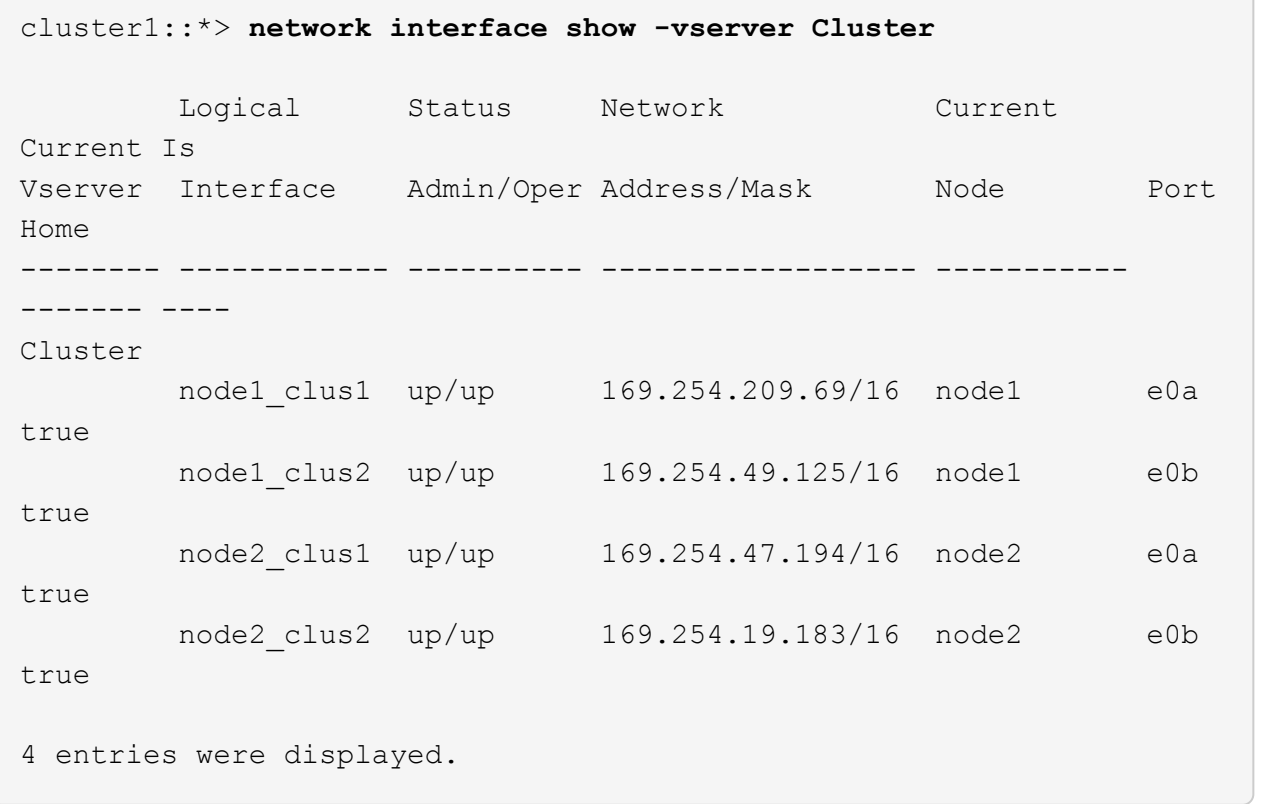

11. Muestra información sobre el estado de los nodos en el clúster:

cluster show

## **Muestra el ejemplo**

En el siguiente ejemplo se muestra información sobre el estado y la elegibilidad de los nodos en el clúster:

```
cluster1::*> cluster show
Node Health Eligibility Epsilon
-------------------- ------- ------------ ------------
node1 true true false
node2 true true false
2 entries were displayed.
```
- 12. Desconecte el cable del puerto e0b del clúster en el nodo 1 y, a continuación, conecte e0b al puerto 1 del switch cs2 del clúster mediante el cableado adecuado compatible con los switches 92300YC.
- 13. Desconecte el cable del puerto e0b del clúster en el nodo 2 y, a continuación, conecte e0b al puerto 2 del switch del clúster cs2 mediante el cableado adecuado compatible con los switches 92300YC.
- 14. Habilite todos los puertos orientados al nodo en el switch de clúster cs2.

# **Muestra el ejemplo**

El ejemplo siguiente muestra que los puertos 1/1 a 1/64 están habilitados en el conmutador cs2:

```
cs2# config
Enter configuration commands, one per line. End with CNTL/Z.
cs2(config)# interface e1/1-64
cs2(config-if-range)# no shutdown
```
# **Paso 3: Verificar la configuración**

1. Compruebe que todos los puertos del clúster estén activos:

```
network port show -ipspace Cluster
```
En el siguiente ejemplo, se muestra que todos los puertos del clúster están en los nodos 1 y 2:

```
cluster1::*> network port show -ipspace Cluster
Node: node1
Ignore
                                             Speed(Mbps) Health
Health
Port IPspace Broadcast Domain Link MTU Admin/Oper Status
Status
--------- ------------ ---------------- ---- ---- -----------
-------- ------
e0a Cluster Cluster up 9000 auto/10000
healthy false
e0b Cluster Cluster up 9000 auto/10000
healthy false
Node: node2
Ignore
                                             Speed(Mbps) Health
Health
Port IPspace Broadcast Domain Link MTU Admin/Oper Status
Status
--------- ------------ ---------------- ---- ---- -----------
-------- ------
e0a Cluster Cluster up 9000 auto/10000
healthy false
e0b Cluster Cluster up 9000 auto/10000
healthy false
4 entries were displayed.
```
2. Compruebe que todas las interfaces muestran true for Is Home:

network interface show -vserver Cluster

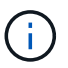

Esto puede tardar varios minutos en completarse.

# **Muestra el ejemplo**

En el ejemplo siguiente, se muestra que todas las LIF están activas en los nodos 1 y 2, y eso Is Home los resultados son verdaderos:

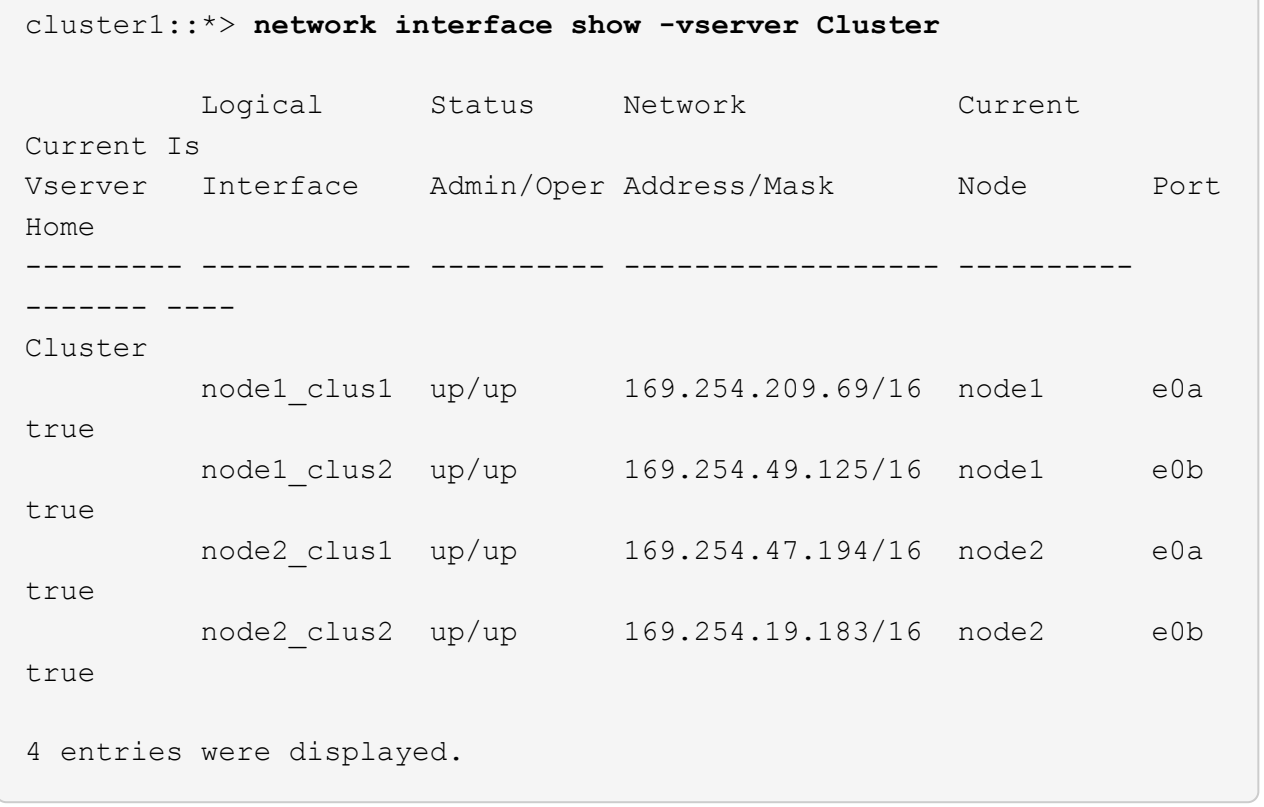

3. Compruebe que ambos nodos tengan una conexión cada uno con cada switch:

show cdp neighbors

En el siguiente ejemplo, se muestran los resultados adecuados para ambos switches:

(cs1)# **show cdp neighbors** Capability Codes: R - Router, T - Trans-Bridge, B - Source-Route-Bridge S - Switch, H - Host, I - IGMP, r - Repeater, V - VoIP-Phone, D - Remotely-Managed-Device, s - Supports-STP-Dispute Device-ID Local Intrfce Hldtme Capability Platform Port ID node1 **Eth1/1** 133 H FAS2980 e0a node2 **Eth1/2** 133 H FAS2980 e0a cs2(FDO220329V5) Eth1/65 175 R S I s N9K-C92300YC Eth1/65 cs2(FDO220329V5) Eth1/66 175 R S I s N9K-C92300YC Eth1/66 Total entries displayed: 4 (cs2)# **show cdp neighbors** Capability Codes: R - Router, T - Trans-Bridge, B - Source-Route-Bridge  $S$  - Switch,  $H$  - Host, I - IGMP,  $r$  - Repeater, V - VoIP-Phone, D - Remotely-Managed-Device, s - Supports-STP-Dispute Device-ID Local Intrfce Hldtme Capability Platform Port ID node1 **Eth1/1** 133 H FAS2980 e0b node2 Eth1/2 133 H FAS2980 e0b cs1(FDO220329KU) Eth1/65 175 R S I s N9K-C92300YC Eth1/65 cs1(FDO220329KU) Eth1/66 175 R S I s N9K-C92300YC Eth1/66 Total entries displayed: 4

4. Muestra información sobre los dispositivos de red detectados en el clúster:

network device-discovery show -protocol cdp

#### **Muestra el ejemplo**

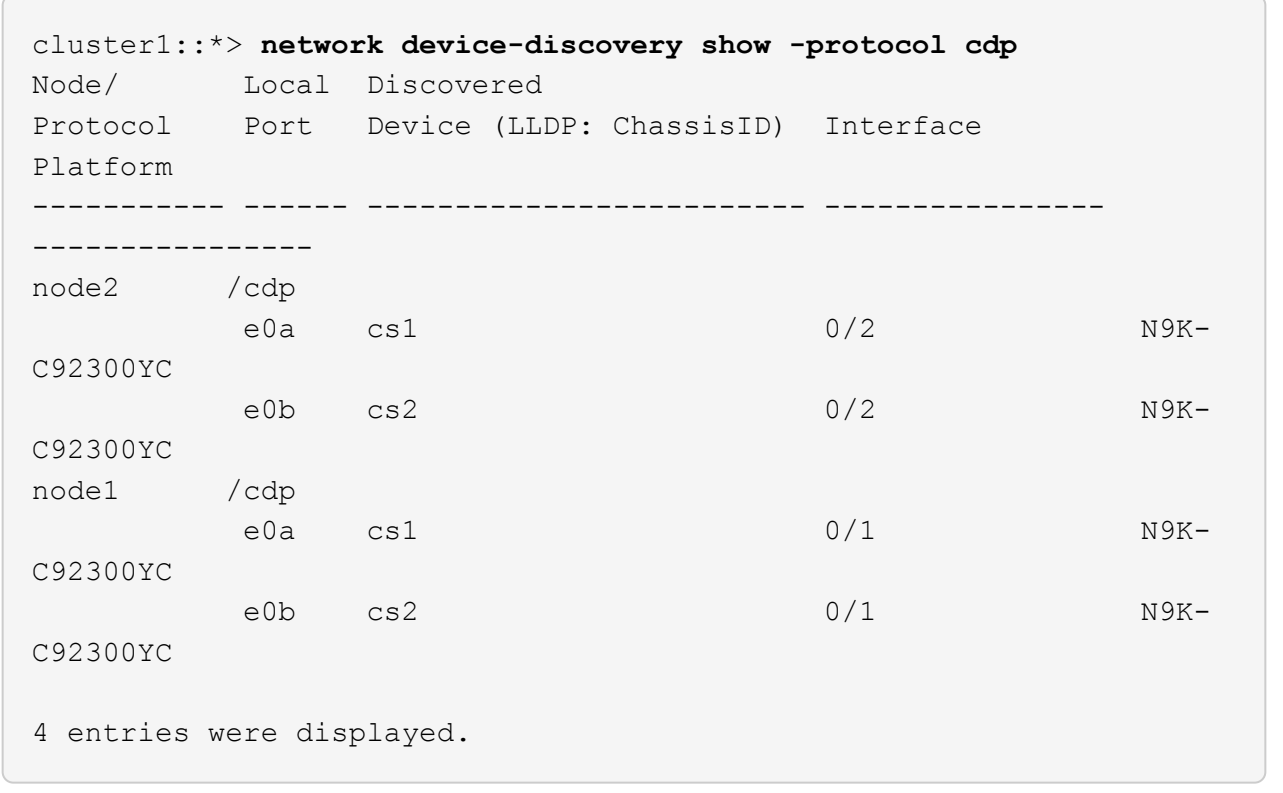

5. Compruebe que la configuración está desactivada:

network options switchless-cluster show

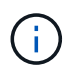

El comando puede tardar varios minutos en completarse. Espere a que se anuncie la duración de 3 minutos.

## **Muestra el ejemplo**

El resultado falso en el ejemplo siguiente muestra que las opciones de configuración están deshabilitadas:

```
cluster1::*> network options switchless-cluster show
Enable Switchless Cluster: false
```
6. Compruebe el estado de los miembros del nodo en el clúster:

```
cluster show
```
En el siguiente ejemplo se muestra información sobre el estado y la elegibilidad de los nodos en el clúster:

#### cluster1::\*> **cluster show**

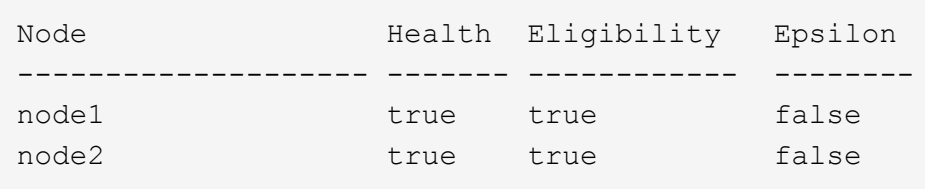

7. Compruebe que la red de clúster tiene conectividad completa:

cluster ping-cluster -node node-name

#### **Muestra el ejemplo**

```
cluster1::> cluster ping-cluster -node node2
Host is node2
Getting addresses from network interface table...
Cluster node1_clus1 169.254.209.69 node1 e0a
Cluster node1 clus2 169.254.49.125 node1 e0b
Cluster node2_clus1 169.254.47.194 node2 e0a
Cluster node2_clus2 169.254.19.183 node2 e0b
Local = 169.254.47.194 169.254.19.183
Remote = 169.254.209.69 169.254.49.125
Cluster Vserver Id = 4294967293
Ping status:
Basic connectivity succeeds on 4 path(s)
Basic connectivity fails on 0 path(s)
Detected 9000 byte MTU on 4 path(s):
Local 169.254.47.194 to Remote 169.254.209.69
Local 169.254.47.194 to Remote 169.254.49.125
Local 169.254.19.183 to Remote 169.254.209.69
Local 169.254.19.183 to Remote 169.254.49.125
Larger than PMTU communication succeeds on 4 path(s)
RPC status:
2 paths up, 0 paths down (tcp check)
2 paths up, 0 paths down (udp check)
```
8. Si ha suprimido la creación automática de casos, rehabilitarla invocando un mensaje de AutoSupport:

system node autosupport invoke -node \* -type all -message MAINT=END

**Muestra el ejemplo**

```
cluster1::*> system node autosupport invoke -node * -type all
-message MAINT=END
```
9. Vuelva a cambiar el nivel de privilegio a admin:

set -privilege admin

10. Para ONTAP 9.4 y versiones posteriores, habilite la función de recogida de registros del control de estado del switch de clúster para recoger archivos de registro relacionados con el switch, mediante los comandos:

system cluster-switch log setup-password y.. system cluster-switch log enablecollection

```
cluster1::*> system cluster-switch log setup-password
Enter the switch name: <return>
The switch name entered is not recognized.
Choose from the following list:
cs1
cs2
cluster1::*> system cluster-switch log setup-password
Enter the switch name: cs1
RSA key fingerprint is
e5:8b:c6:dc:e2:18:18:09:36:63:d9:63:dd:03:d9:cc
Do you want to continue? {y|n}::[n] y
Enter the password: < enter switch password>
Enter the password again: <enter switch password>
cluster1::*> system cluster-switch log setup-password
Enter the switch name: cs2
RSA key fingerprint is
57:49:86:a1:b9:80:6a:61:9a:86:8e:3c:e3:b7:1f:b1
Do you want to continue? {y|n}:: [n] y
Enter the password: < enter switch password>
Enter the password again: < enter switch password>
cluster1::*> system cluster-switch log enable-collection
Do you want to enable cluster log collection for all nodes in the
cluster?
{y|n}: [n] y
Enabling cluster switch log collection.
cluster1::*>
```
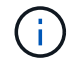

Si alguno de estos comandos devuelve un error, póngase en contacto con el soporte de NetApp.

# **Migre desde un switch de Cisco a un switch Cisco Nexus 92300YC**

Puede migrar switches de clúster Cisco antiguos sin interrupciones para un clúster ONTAP a switches de red de clúster Cisco Nexus 92300YC.

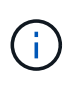

Una vez finalizada la migración, es posible que necesite instalar el archivo de configuración necesario para admitir el Monitor de estado del conmutador de clúster (CSHM) para los conmutadores de clúster 92300YC. Consult[e"Instalación del monitor de estado del interruptor](setup-install-cshm-file.html) [del clúster \(CSHM\)".](setup-install-cshm-file.html)

## **Revise los requisitos**

## **Lo que necesitará**

- Un clúster existente totalmente funcional.
- Conectividad de 10 GbE y 40 GbE desde los nodos a los switches de clúster Nexus 92300YC
- Todos los puertos del clúster están en estado up para garantizar operaciones no disruptivas.
- Versión correcta de NX-OS y el archivo de configuración de referencia (RCF) instalados en los switches de clúster Nexus 92300YC.
- Un clúster de NetApp redundante y totalmente funcional mediante switches Cisco anteriores.
- Conectividad de la administración y acceso de consola a los switches Cisco anteriores y a los nuevos.
- Todos los LIF del clúster con las LIF del clúster están en sus puertos de inicio.
- Puertos ISL habilitados y cableado entre los switches de Cisco anteriores y entre los switches nuevos.

## **Migrar el switch**

# **Acerca de los ejemplos**

Los ejemplos de este procedimiento utilizan la nomenclatura de conmutador y nodo siguiente:

- Los switches de clúster existentes de Cisco Nexus 5596UP son c1 y c2.
- Los nuevos switches de clúster Nexus 92300YC son cs1 y cs2.
- Los nodos son 1 y 2.
- Las LIF del clúster son 1 clus1 y 1 clus2 en el nodo 1, y 2 clus1 y 2 clus2 en el nodo 2, respectivamente.
- El interruptor c2 se sustituye primero por el interruptor cs2 y, a continuación, el interruptor c1 se sustituye por el interruptor cs1.
	- Un ISL temporal se basa en cs1 que conecta c1 a cs1.
	- El cableado entre los nodos y c2 se desconecta de c2 y se vuelve a conectar a cs2.
	- El cableado entre los nodos y c1 se desconecta de c1 y se vuelve a conectar a cs1.
	- A continuación, se quita el ISL temporal entre c1 y cs1.

#### **Puertos que se utilizan para conexiones**

- Algunos puertos están configurados en switches Nexus 92300YC para que se ejecuten a 10 GbE o 40 GbE.
- Los switches de clúster utilizan los siguientes puertos para las conexiones a los nodos:
	- Puertos e1/1-48 (10/25 GbE), e1/49-64 (40/100 GbE): Nexus 92300YC
	- Puertos e1/1-40 (10 GbE): Nexus 5596UP
- Puertos e1/1-32 (10 GbE): Nexus 5020
- Puertos e1/1-12, e2/1-6 (10 GbE): Nexus 5010 con módulo de expansión
- Los switches de clúster utilizan los siguientes puertos de enlace entre switches (ISL):
	- Puertos e1/65-66 (100 GbE): Nexus 92300YC
	- Puertos e1/41-48 (10 GbE): Nexus 5596UP
	- Puertos e1/33-40 (10 GbE): Nexus 5020
	- Puertos e1/13-20 (10 GbE): Nexus 5010
- ["Hardware Universe interruptores"](https://hwu.netapp.com/SWITCH/INDEX) contiene información sobre el cableado compatible para todos los switches de clúster.
- Las versiones ONTAP y NX-OS compatibles con este procedimiento son en la ["Switches Ethernet de](https://support.netapp.com/NOW/download/software/cm_switches/) [Cisco"](https://support.netapp.com/NOW/download/software/cm_switches/) página.

# **Paso 1: Preparación para la migración**

1. Cambie el nivel de privilegio a avanzado, introduciendo **y** cuando se le solicite continuar:

set -privilege advanced

Aparece el mensaje avanzado (\*>).

2. Si se habilita AutoSupport en este clúster, elimine la creación automática de casos invocando un mensaje de AutoSupport:

```
system node autosupport invoke -node * -type all -message MAINT=xh
```
donde x es la duración de la ventana de mantenimiento en horas.

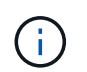

El mensaje de AutoSupport notifica al soporte técnico de esta tarea de mantenimiento para que la creación automática de casos se suprima durante la ventana de mantenimiento.

#### **Muestra el ejemplo**

El siguiente comando suprime la creación automática de casos durante dos horas:

cluster1::\*> **system node autosupport invoke -node \* -type all -message MAINT=2h**

3. Compruebe que la reversión automática está habilitada en todas las LIF del clúster:

network interface show -vserver Cluster -fields auto-revert

```
cluster1::*> network interface show -vserver Cluster -fields auto-
revert
           Logical
Vserver Interface Auto-revert
--------- ------------- ------------
Cluster
           node1_clus1 true
           node1_clus2 true
           node2_clus1 true
            node2_clus2 true
4 entries were displayed.
```
4. Determine el estado administrativo u operativo de cada interfaz de clúster:

Cada puerto debería mostrarse para Link y saludable para Health Status.

a. Mostrar los atributos del puerto de red:

network port show -ipspace Cluster

**Muestra el ejemplo**

```
cluster1::*> network port show -ipspace Cluster
Node: node1
Ignore
                                            Speed(Mbps)
Health Health
Port IPspace Broadcast Domain Link MTU Admin/Oper
Status Status
--------- ------------ ---------------- ---- ---- -----------
-------- ------
e0a Cluster Cluster up 9000 auto/10000
healthy false
e0b Cluster Cluster up 9000 auto/10000
healthy false
Node: node2
Ignore
                                            Speed(Mbps)
Health Health
Port IPspace Broadcast Domain Link MTU Admin/Oper
Status Status
--------- ------------ ---------------- ---- ---- -----------
-------- ------
e0a Cluster Cluster up 9000 auto/10000
healthy false
e0b Cluster Cluster up 9000 auto/10000
healthy false
4 entries were displayed.
```
b. Muestra información sobre las interfaces lógicas y sus nodos principales designados:

network interface show -vserver Cluster

Cada LIF debería mostrarse arriba/arriba Status Admin/Oper y fiel para Is Home.

```
Muestra el ejemplo
```

```
cluster1::*> network interface show -vserver Cluster
            Logical Status Network Current
Current Is
Vserver Interface Admin/Oper Address/Mask Node
Port Home
----------- ----------- ---------- ------------------ -------------
------- ----
Cluster
           node1_clus1 up/up 169.254.209.69/16 node1
e0a true
         node1 clus2 up/up 169.254.49.125/16 node1
e0b true
           node2_clus1 up/up 169.254.47.194/16 node2
e0a true
         node2 clus2 up/up 169.254.19.183/16 node2
e0b true
4 entries were displayed.
```
5. Compruebe que los puertos del clúster de cada nodo están conectados a los switches de clúster existentes de la siguiente manera (desde la perspectiva de los nodos) mediante el comando:

network device-discovery show -protocol cdp

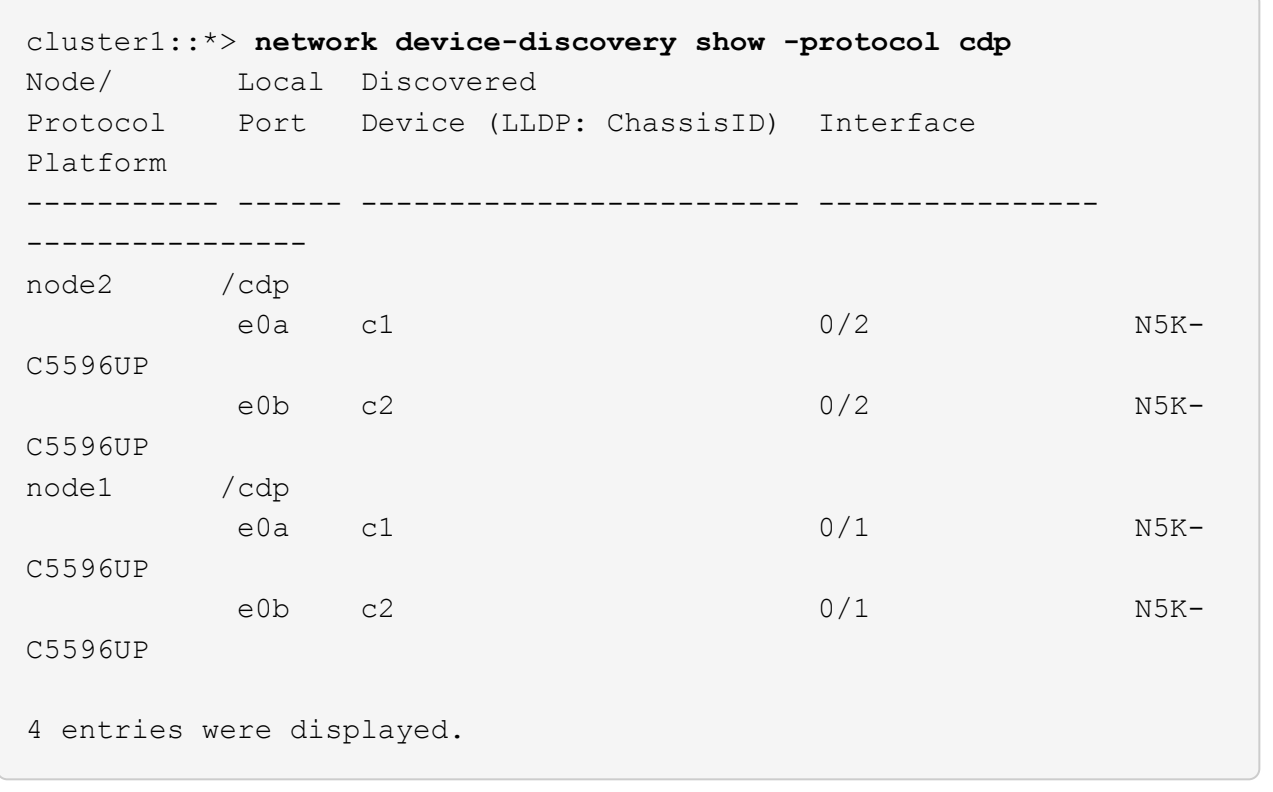

6. Compruebe que los puertos y los switches del clúster están conectados de la siguiente manera (desde la perspectiva de los switches) mediante el comando:

show cdp neighbors

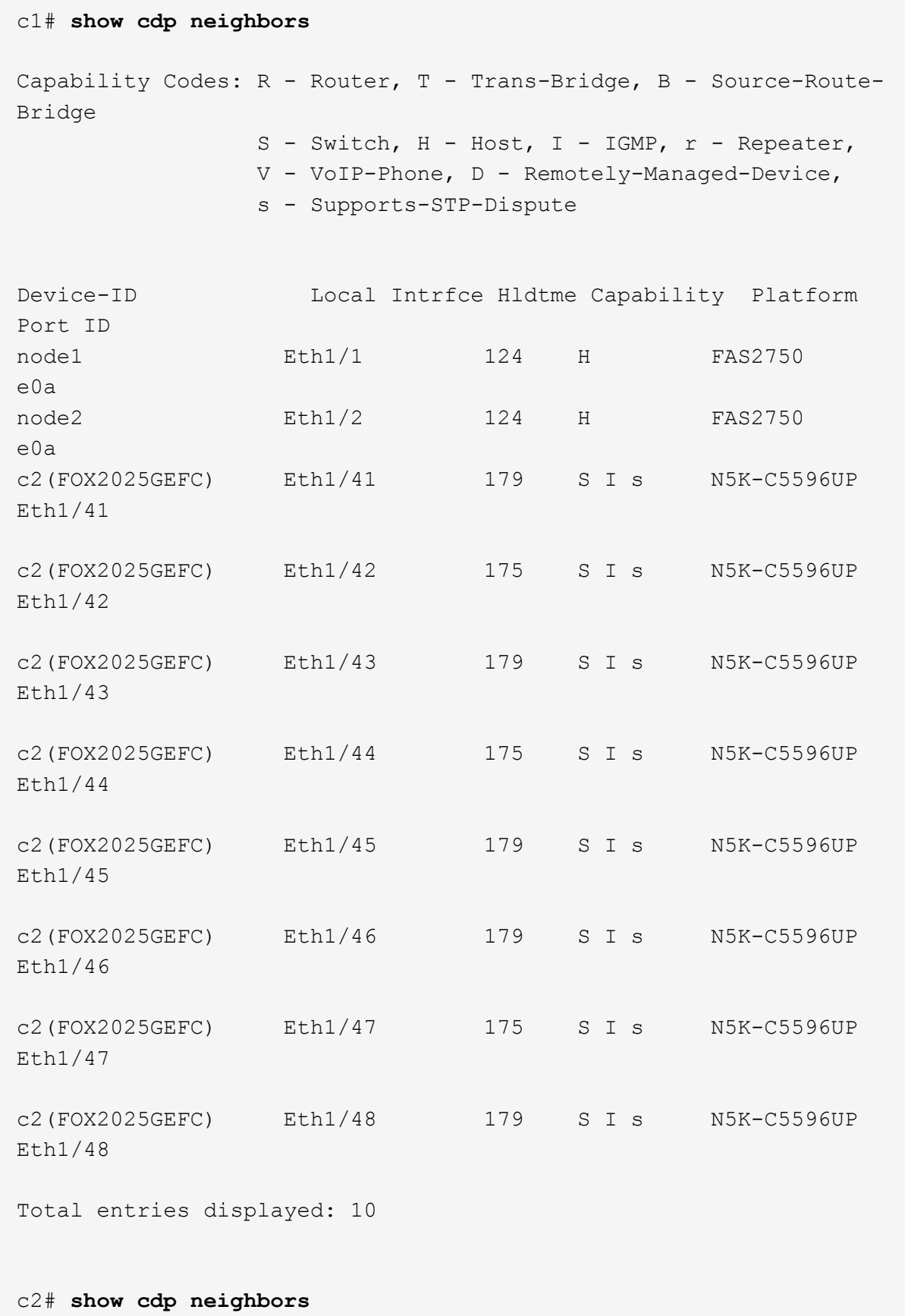

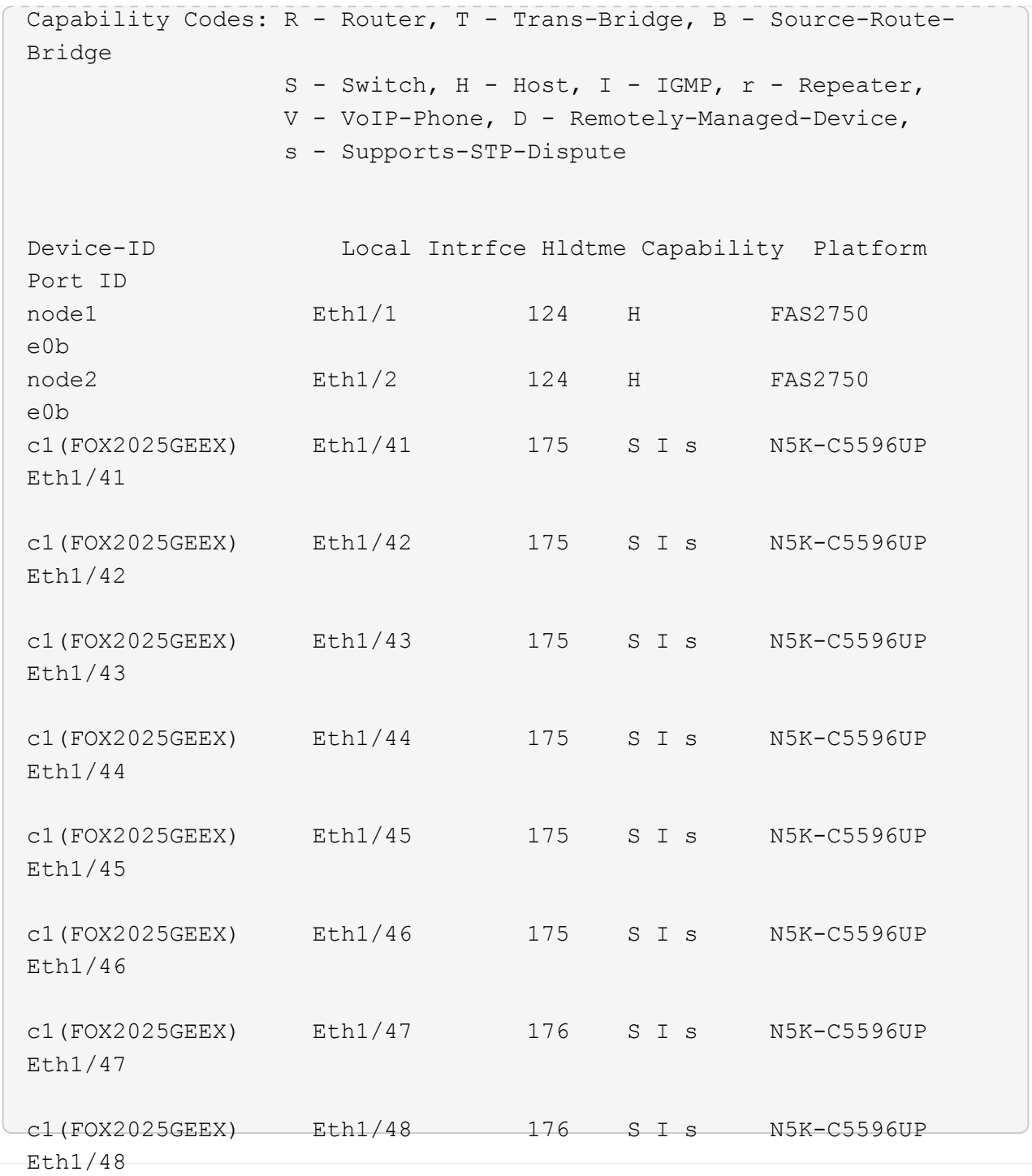

7. Compruebe que la red de clúster tiene conectividad completa mediante el comando:

cluster ping-cluster -node node-name
```
cluster1::*> cluster ping-cluster -node node2
Host is node2
Getting addresses from network interface table...
Cluster node1 clus1 169.254.209.69 node1 e0a
Cluster node1 clus2 169.254.49.125 node1 e0b
Cluster node2 clus1 169.254.47.194 node2 e0a
Cluster node2 clus2 169.254.19.183 node2 e0b
Local = 169.254.47.194 169.254.19.183
Remote = 169.254.209.69 169.254.49.125
Cluster Vserver Id = 4294967293
Ping status:
....
Basic connectivity succeeds on 4 path(s)
Basic connectivity fails on 0 path(s)
................
Detected 9000 byte MTU on 4 path(s):
     Local 169.254.19.183 to Remote 169.254.209.69
     Local 169.254.19.183 to Remote 169.254.49.125
     Local 169.254.47.194 to Remote 169.254.209.69
      Local 169.254.47.194 to Remote 169.254.49.125
Larger than PMTU communication succeeds on 4 path(s)
RPC status:
2 paths up, 0 paths down (tcp check)
2 paths up, 0 paths down (udp check)
```
## **Paso 2: Configure los cables y los puertos**

1. Configurar un ISL temporal en los puertos cs1en e1/41-48, entre c1 y cs1.

El siguiente ejemplo muestra cómo se configura el nuevo ISL en c1 y cs1:

```
cs1# configure
Enter configuration commands, one per line. End with CNTL/Z.
cs1(config)# interface e1/41-48
cs1(config-if-range)# description temporary ISL between Nexus 5596UP
and Nexus 92300YC
cs1(config-if-range)# no lldp transmit
cs1(config-if-range)# no lldp receive
cs1(config-if-range)# switchport mode trunk
cs1(config-if-range)# no spanning-tree bpduguard enable
cs1(config-if-range)# channel-group 101 mode active
cs1(config-if-range)# exit
cs1(config)# interface port-channel 101
cs1(config-if)# switchport mode trunk
cs1(config-if)# spanning-tree port type network
cs1(config-if)# exit
cs1(config)# exit
```
- 2. Quite los cables ISL de los puertos e1/41-48 de c2 y conecte los cables a los puertos e1/41-48 en cs1.
- 3. Compruebe que los puertos ISL y el puerto-canal estén operativos conectando c1 y cs1:

show port-channel summary

En el siguiente ejemplo, se muestra el comando de resumen de puerto-canal de Cisco que se está utilizando para verificar que los puertos ISL están operativos en c1 y cs1:

```
c1# show port-channel summary
Flags: D - Down P - Up in port-channel (members)  I - Individual H - Hot-standby (LACP only)
       s - Suspended r - Module-removed
         b - BFD Session Wait
       S - Switched R - Routed
         U - Up (port-channel)
         p - Up in delay-lacp mode (member)
         M - Not in use. Min-links not met
  --------------------------------------------------------------------
------------
Group Port- Type Protocol Member Ports
       Channel
--------------------------------------------------------------------
------------
1 Po1(SU) Eth LACP Eth1/41(P) Eth1/42(P)
Eth1/43(P)
                                    Eth1/44(P) Eth1/45(P)
Eth1/46(P)
                                     Eth1/47(P) Eth1/48(P)
cs1# show port-channel summary
Flags: D - Down P - Up in port-channel (members)
         I - Individual H - Hot-standby (LACP only)
       s - Suspended r - Module-removed
         b - BFD Session Wait
       S - Switched R - Routed
         U - Up (port-channel)
         p - Up in delay-lacp mode (member)
         M - Not in use. Min-links not met
   --------------------------------------------------------------------
------------
Group Port- Type Protocol Member Ports
       Channel
--------------------------------------------------------------------
------------
1 Po1(SU) Eth LACP Eth1/65(P) Eth1/66(P)
101 Po101(SU) Eth LACP Eth1/41(P) Eth1/42(P)
Eth1/43(P)
                                     Eth1/44(P) Eth1/45(P)
Eth1/46(P)
                                     Eth1/47(P) Eth1/48(P)
```
- 4. Para el nodo 1, desconecte el cable de e1/1 en c2 y, a continuación, conecte el cable a e1/1 en cs2, utilizando el cableado adecuado compatible con Nexus 92300YC.
- 5. Para el nodo 2, desconecte el cable de e1/2 en c2 y, a continuación, conecte el cable a e1/2 en cs2, utilizando el cableado adecuado compatible con Nexus 92300YC.
- 6. Los puertos de clúster de cada nodo ahora están conectados a los switches de clúster del siguiente modo, desde la perspectiva de los nodos:

```
network device-discovery show -protocol cdp
```
#### **Muestra el ejemplo**

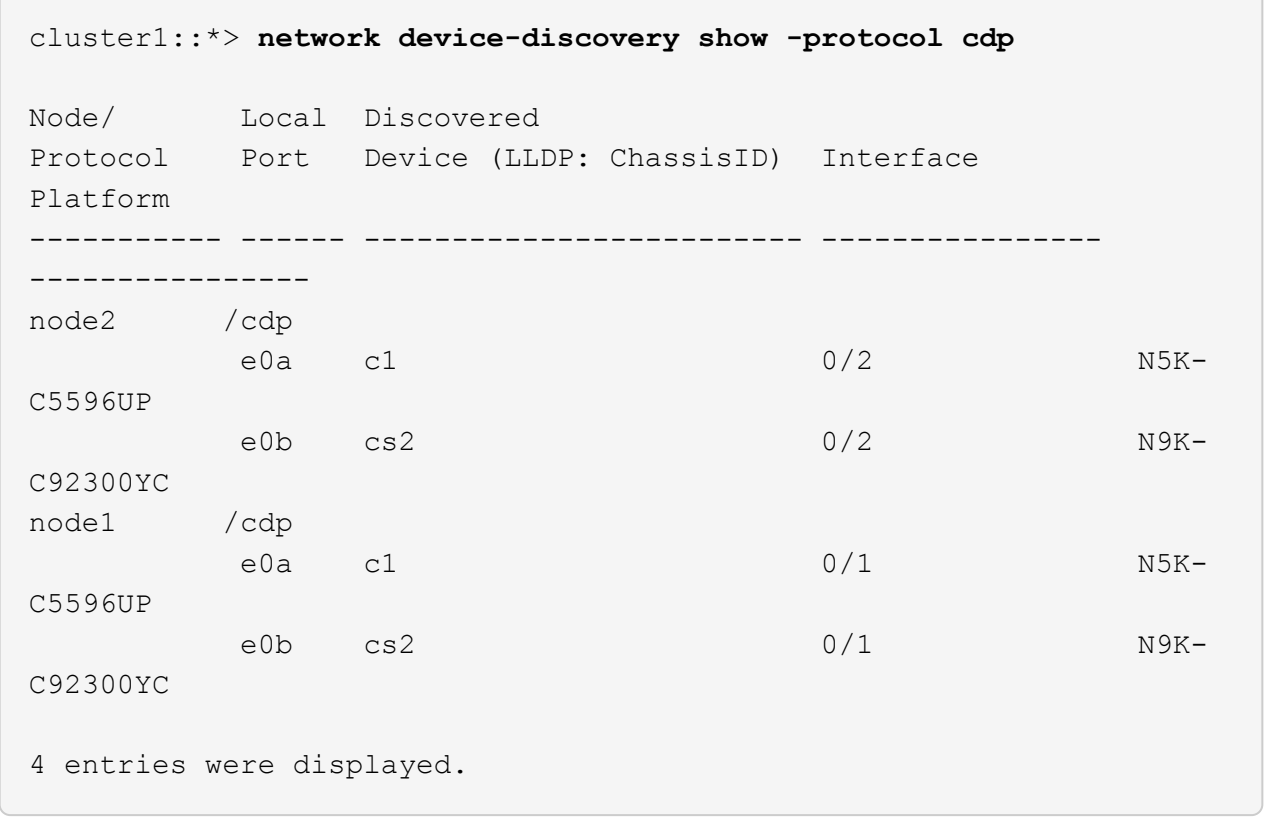

- 7. Para el nodo 1, desconecte el cable de e1/1 en c1 y, a continuación, conecte el cable a e1/1 en cs1, utilizando el cableado adecuado compatible con Nexus 92300YC.
- 8. Para el nodo 2, desconecte el cable de e1/2 en c1 y, a continuación, conecte el cable a e1/2 en cs1, utilizando el cableado adecuado compatible con Nexus 92300YC.
- 9. Los puertos de clúster de cada nodo ahora están conectados a los switches de clúster del siguiente modo, desde la perspectiva de los nodos:

network device-discovery show -protocol cdp

```
cluster1::*> network device-discovery show -protocol cdp
Node/ Local Discovered
Protocol Port Device (LLDP: ChassisID) Interface
Platform
----------- ------ ------------------------- ----------------
----------------
node2 /cdp
e0a cs1 0/2 N9K-
C92300YC
e0b cs2 0/2 N9K-
C92300YC
node1 /cdp
e0a cs1 0/1 N9K-
C92300YC
e0b cs2 0/1 N9K-
C92300YC
4 entries were displayed.
```
10. Elimine el ISL temporal entre cs1 y c1.

## **Muestra el ejemplo**

```
cs1(config)# no interface port-channel 10
cs1(config)# interface e1/41-48
cs1(config-if-range)# lldp transmit
cs1(config-if-range)# lldp receive
cs1(config-if-range)# no switchport mode trunk
cs1(config-if-range)# no channel-group
cs1(config-if-range)# description 10GbE Node Port
cs1(config-if-range)# spanning-tree bpduguard enable
cs1(config-if-range)# exit
cs1(config)# exit
```
## **Paso 3: Complete la migración**

1. Compruebe la configuración final del clúster:

```
network port show -ipspace Cluster
```
Cada puerto debería mostrarse para Link y saludable para Health Status.

```
cluster1::*> network port show -ipspace Cluster
Node: node1
Ignore
                                             Speed(Mbps) Health
Health
Port IPspace Broadcast Domain Link MTU Admin/Oper Status
Status
--------- ------------ ---------------- ---- ---- -----------
-------- ------
e0a Cluster Cluster up 9000 auto/10000
healthy false
e0b Cluster Cluster up 9000 auto/10000
healthy false
Node: node2
Ignore
                                             Speed(Mbps) Health
Health
Port IPspace Broadcast Domain Link MTU Admin/Oper Status
Status
--------- ------------ ---------------- ---- ---- -----------
-------- ------
e0a Cluster Cluster up 9000 auto/10000
healthy false
e0b Cluster Cluster up 9000 auto/10000
healthy false
4 entries were displayed.
cluster1::*> network interface show -vserver Cluster
           Logical Status Network Current
Current Is
Vserver Interface Admin/Oper Address/Mask Node
Port Home
----------- ---------- ---------- ------------------ -------------
------- ----
Cluster
           node1_clus1 up/up 169.254.209.69/16 node1
e0a true
```

```
  node1_clus2 up/up 169.254.49.125/16 node1
e0b true
          node2_clus1 up/up 169.254.47.194/16 node2
e0a true
          node2_clus2 up/up 169.254.19.183/16 node2
e0b true
4 entries were displayed.
cluster1::*> network device-discovery show -protocol cdp
Node/ Local Discovered
Protocol Port Device (LLDP: ChassisID) Interface
Platform
----------- ------ ------------------------- ----------------
----------------
node2 /cdp
          e0a cs1 0/2 N9K-
C92300YC
        e0b cs2 0/2 N9K-
C92300YC
node1 /cdp
e0a cs1 0/1 N9K-
C92300YC
        e0b cs2 0/1 N9K-
C92300YC
4 entries were displayed.
cs1# show cdp neighbors
Capability Codes: R - Router, T - Trans-Bridge, B - Source-Route-
Bridge
               S - Switch, H - Host, I - IGMP, r - Repeater,
               V - VoIP-Phone, D - Remotely-Managed-Device,
               s - Supports-STP-Dispute
Device-ID Local Intrfce Hldtme Capability Platform
Port ID
node1 Eth1/1 124 H FAS2750
e0a
node2 Eth1/2 124 H FAS2750
e0a
cs2(FDO220329V5) Eth1/65 179 R S I s N9K-C92300YC
Eth1/65
```
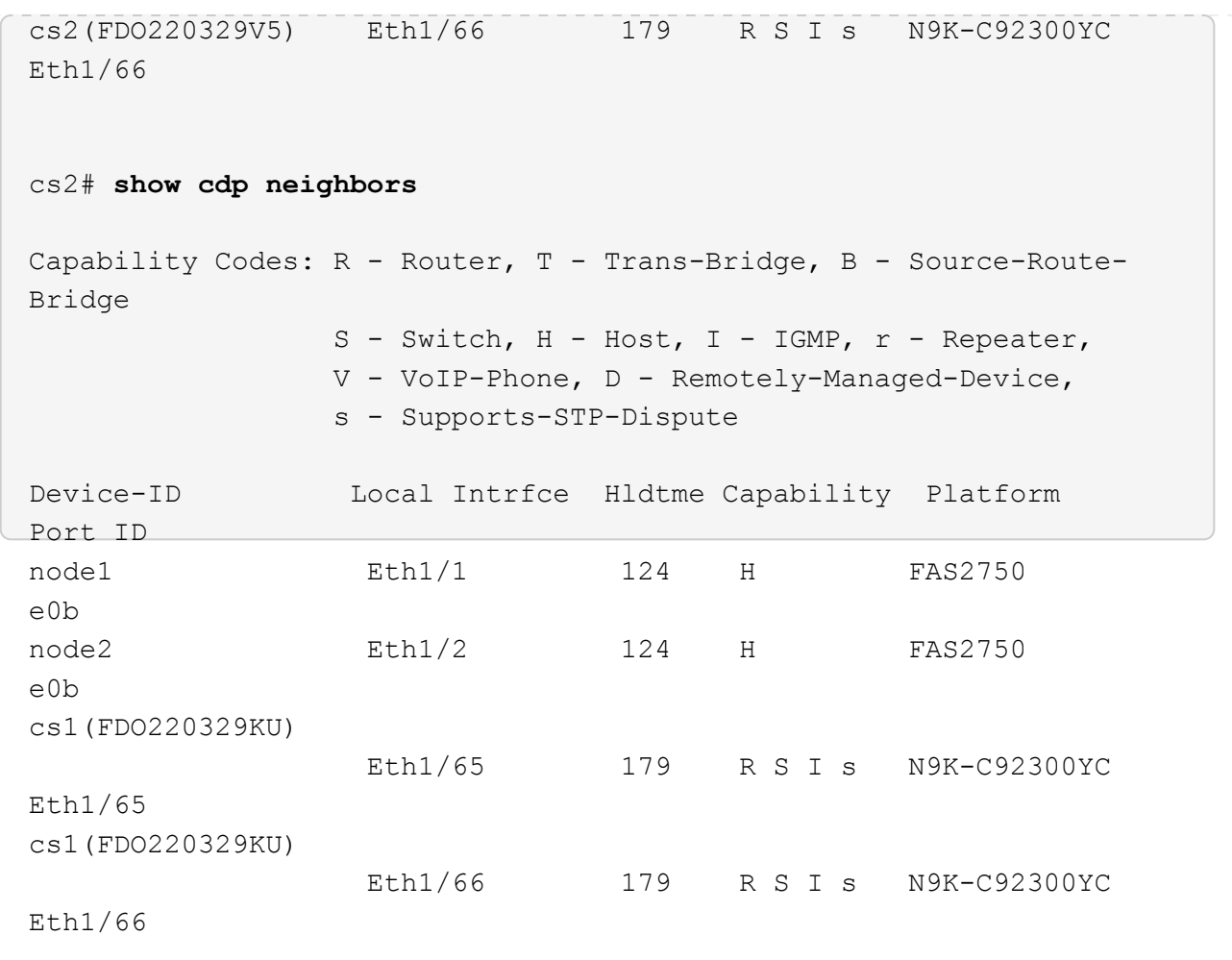

```
Total entries displayed: 4
```
2. Compruebe que la red de clúster tiene conectividad completa:

```
cluster ping-cluster -node node-name
```

```
cluster1::*> set -priv advanced
Warning: These advanced commands are potentially dangerous; use them
only when
           directed to do so by NetApp personnel.
Do you want to continue? {y|n}: y
cluster1::*> cluster ping-cluster -node node2
Host is node2
Getting addresses from network interface table...
Cluster node1 clus1 169.254.209.69 node1 e0a
Cluster node1 clus2 169.254.49.125 node1 e0b
Cluster node2 clus1 169.254.47.194 node2 e0a
Cluster node2 clus2 169.254.19.183 node2 e0b
Local = 169.254.47.194 169.254.19.183Remote = 169.254.209.69 169.254.49.125
Cluster Vserver Id = 4294967293
Ping status:
....
Basic connectivity succeeds on 4 path(s)
Basic connectivity fails on 0 path(s)
................
Detected 9000 byte MTU on 4 path(s):
     Local 169.254.19.183 to Remote 169.254.209.69
     Local 169.254.19.183 to Remote 169.254.49.125
      Local 169.254.47.194 to Remote 169.254.209.69
      Local 169.254.47.194 to Remote 169.254.49.125
Larger than PMTU communication succeeds on 4 path(s)
RPC status:
2 paths up, 0 paths down (tcp check)
2 paths up, 0 paths down (udp check)
cluster1::*> set -privilege admin
cluster1::*>
```
3. Para ONTAP 9.4 y versiones posteriores, habilite la función de recogida de registros del control de estado del switch de clúster para recoger archivos de registro relacionados con el switch, mediante los comandos:

system cluster-switch log setup-password y.. system cluster-switch log enablecollection

```
cluster1::*> system cluster-switch log setup-password
Enter the switch name: <return>
The switch name entered is not recognized.
Choose from the following list:
cs1
cs2
cluster1::*> system cluster-switch log setup-password
Enter the switch name: cs1
RSA key fingerprint is
e5:8b:c6:dc:e2:18:18:09:36:63:d9:63:dd:03:d9:cc
Do you want to continue? {y|n}::[n] y
Enter the password: < enter switch password>
Enter the password again: <enter switch password>
cluster1::*> system cluster-switch log setup-password
Enter the switch name: cs2
RSA key fingerprint is
57:49:86:a1:b9:80:6a:61:9a:86:8e:3c:e3:b7:1f:b1
Do you want to continue? {y|n}:: [n] y
Enter the password: < enter switch password>
Enter the password again: < enter switch password>
cluster1::*> system cluster-switch log enable-collection
Do you want to enable cluster log collection for all nodes in the
cluster?
{y|n}: [n] y
Enabling cluster switch log collection.
cluster1::*>
```
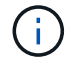

Si alguno de estos comandos devuelve un error, póngase en contacto con el soporte de NetApp.

# **Sustituya los interruptores**

## **Sustituya un switch Cisco Nexus 92300YC**

La sustitución de un switch Nexus 92300YC defectuoso en una red de clúster es un procedimiento no disruptivo (NDU).

## **Revise los requisitos**

## **Lo que necesitará**

Antes de realizar la sustitución del interruptor, asegúrese de que:

- En el clúster y la infraestructura de red existentes:
	- El clúster existente se ha verificado como completamente funcional, con al menos un switch de clúster completamente conectado.
	- Todos los puertos del clúster están activos.
	- Todas las interfaces lógicas de clúster (LIF) están en funcionamiento y en sus puertos raíz.
	- El comando ONTAP cluster ping-cluster -node no1 debe indicar que la conectividad básica y el tamaño superior que la comunicación PMTU son correctos en todas las rutas.
- Para el switch de sustitución Nexus 92300YC:
	- La conectividad de la red de gestión en el switch de reemplazo es funcional.
	- El acceso de la consola al interruptor de sustitución está en su lugar.
	- Las conexiones de los nodos son los puertos 1/1 a 1/64.
	- Todos los puertos de enlace entre switches (ISL) están deshabilitados en los puertos 1/65 y 1/66.
	- El archivo de configuración de referencia (RCF) y el conmutador de imagen del sistema operativo NX-OS se cargan en el conmutador.
	- Se ha completado la personalización inicial del conmutador, tal como se detalla en: ["Configure el](#page-1113-0) [switch Cisco Nexus 92300YC".](#page-1113-0)

Cualquier personalización de sitio anterior, como STP, SNMP y SSH, se copian al nuevo switch.

## **Sustituya el interruptor**

## **Acerca de los ejemplos**

Los ejemplos de este procedimiento utilizan la nomenclatura de conmutador y nodo siguiente:

- Los nombres de los switches Nexus 92300YC existentes son cs1 y cs2.
- El nombre del nuevo switch Nexus 92300YC es newcs2.
- Los nombres de nodo son 1 y 2.
- Los puertos del clúster de cada nodo se denominan e0a y e0b.
- Los nombres de las LIF del clúster son 1\_clus1 y 1\_clus2 para los nodos 1, y 2\_clus1 y 2\_clus2 para los nodos 2.
- El símbolo del sistema de cambios en todos los nodos del cluster es cluster1:\*>

## **Acerca de esta tarea**

Debe ejecutar el comando para migrar una LIF de clúster desde el nodo donde se aloja la LIF del clúster.

El siguiente procedimiento se basa en la siguiente topología de red de clúster:

```
cluster1::*> network port show -ipspace Cluster
Node: node1
Ignore
                                            Speed(Mbps) Health
Health
Port IPspace Broadcast Domain Link MTU Admin/Oper Status
Status
--------- ------------ ---------------- ---- ---- ----------- --------
------
e0a Cluster Cluster up 9000 auto/10000 healthy
false
e0b Cluster Cluster up 9000 auto/10000 healthy
false
Node: node2
Ignore
                                            Speed(Mbps) Health
Health
Port IPspace Broadcast Domain Link MTU Admin/Oper Status
Status
--------- ------------ ---------------- ---- ---- ----------- --------
------
e0a Cluster Cluster up 9000 auto/10000 healthy
false
e0b Cluster Cluster up 9000 auto/10000 healthy
false
4 entries were displayed.
cluster1::*> network interface show -vserver Cluster
            Logical Status Network Current
Current Is
Vserver Interface Admin/Oper Address/Mask Node Port
Home
----------- ---------- ---------- ------------------ -------------
------- ----
Cluster
         node1 clus1 up/up 169.254.209.69/16 node1 e0a
true
         node1 clus2 up/up 169.254.49.125/16 node1 e0b
```
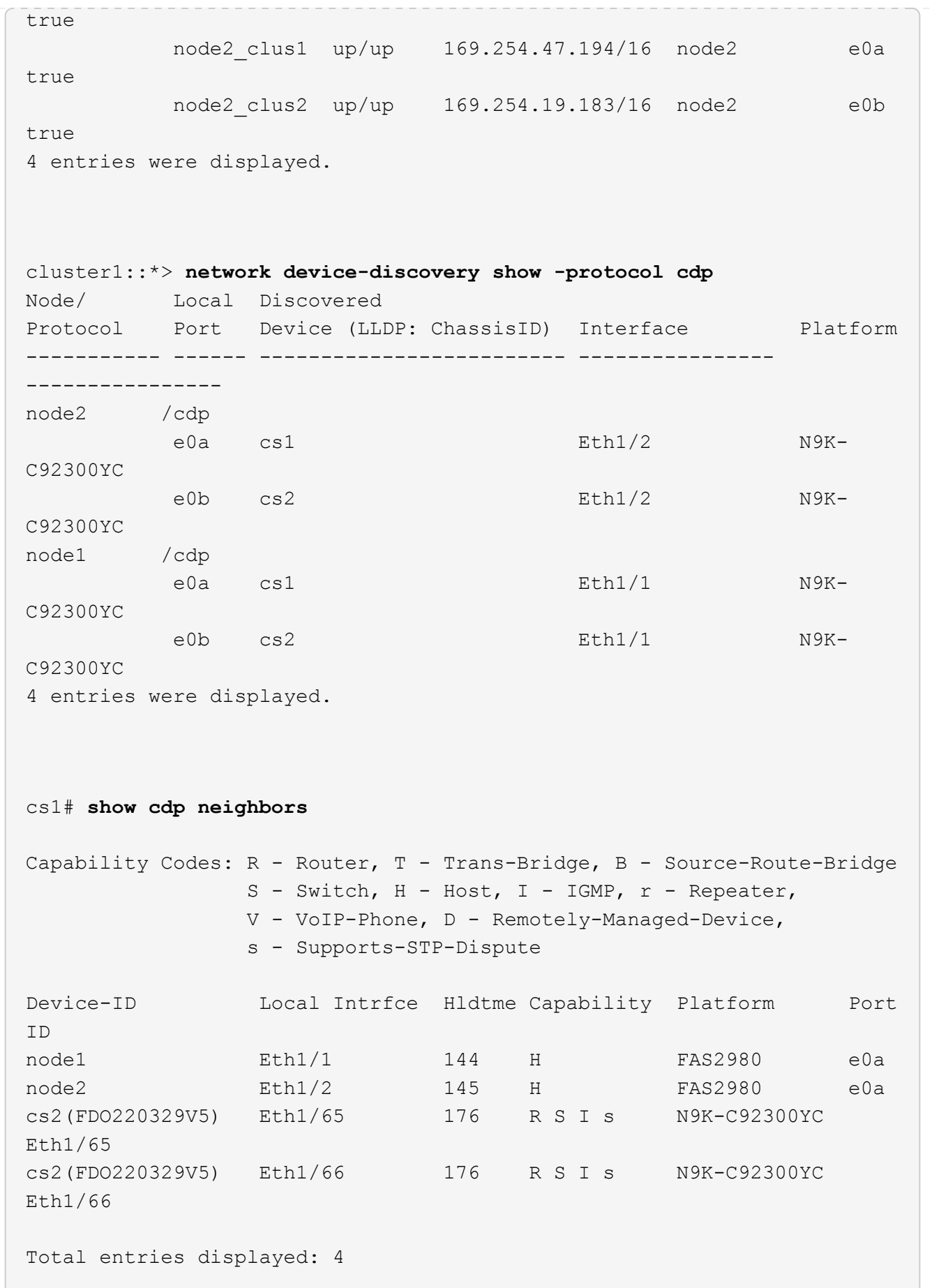

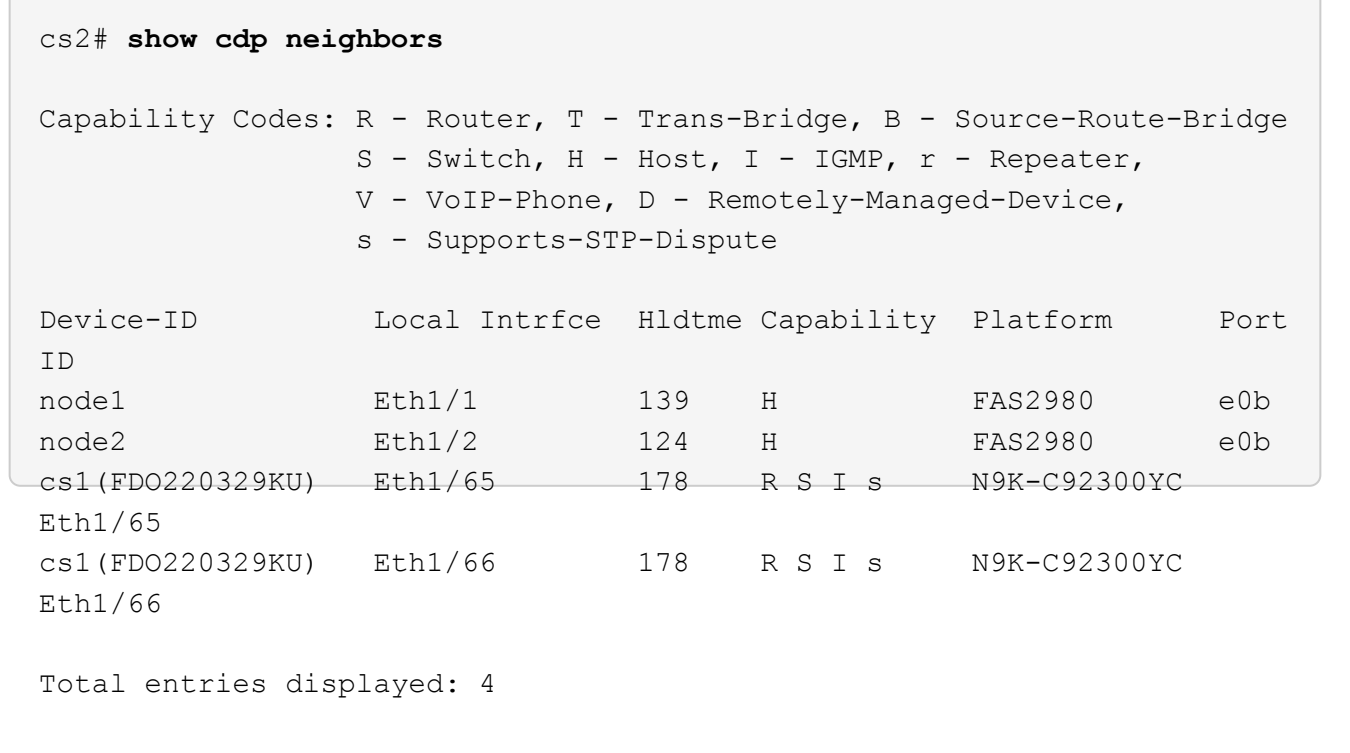

## **Paso 1: Prepararse para la sustitución**

1. Instale el RCF y la imagen adecuados en el interruptor, newcs2, y realice las preparaciones necesarias del sitio.

Si es necesario, verifique, descargue e instale las versiones apropiadas del software RCF y NX-OS para el nuevo switch. Si ha comprobado que el nuevo conmutador está correctamente configurado y no necesita actualizaciones para el software RCF y NX-OS, continúe con el paso 2.

- a. Vaya a la página *NetApp Cluster and Management Network Switches Reference Configuration File Description* en el sitio de soporte de NetApp.
- b. Haga clic en el vínculo de *Cluster Network and Management Network Compatibility Matrix* y a continuación, anote la versión de software del switch que desee.
- c. Haga clic en la flecha de retroceso de su navegador para volver a la página **Descripción**, haga clic en **CONTINUAR**, acepte el acuerdo de licencia y, a continuación, vaya a la página **Descargar**.
- d. Siga los pasos de la página Descarga para descargar los archivos RCF y NX-OS correctos para la versión del software ONTAP que está instalando.
- 2. En el nuevo switch, inicie sesión como administrador y apague todos los puertos que se conectarán a las interfaces de clúster de nodos (puertos 1/1 a 1/64).

Si el interruptor que va a sustituir no funciona y está apagado, vaya al paso 4. Los LIF de los nodos del clúster ya deberían haber realizado la conmutación al otro puerto del clúster para cada nodo.

newcs2# **config** Enter configuration commands, one per line. End with CNTL/Z. newcs2(config)# **interface e1/1-64** newcs2(config-if-range)# **shutdown**

3. Compruebe que todas las LIF del clúster tengan la reversión automática habilitada:

network interface show -vserver Cluster -fields auto-revert

**Muestra el ejemplo**

```
cluster1::> network interface show -vserver Cluster -fields auto-
revert
              Logical
Vserver Interface Auto-revert
------------ ------------- -------------
Cluster node1_clus1 true
Cluster node1_clus2 true
Cluster    node2    clus1    true
Cluster node2 clus2 true
4 entries were displayed.
```
4. Compruebe que todas las LIF del clúster pueden comunicarse:

cluster ping-cluster

```
cluster1::*> cluster ping-cluster node1
Host is node2
Getting addresses from network interface table...
Cluster node1_clus1 169.254.209.69 node1 e0a
Cluster node1 clus2 169.254.49.125 node1 e0b
Cluster node2_clus1 169.254.47.194 node2 e0a
Cluster node2_clus2 169.254.19.183 node2 e0b
Local = 169.254.47.194 169.254.19.183Remote = 169.254.209.69 169.254.49.125
Cluster Vserver Id = 4294967293
Ping status:
....
Basic connectivity succeeds on 4 path(s)
Basic connectivity fails on 0 path(s)
................
Detected 9000 byte MTU on 4 path(s):
Local 169.254.47.194 to Remote 169.254.209.69
Local 169.254.47.194 to Remote 169.254.49.125
Local 169.254.19.183 to Remote 169.254.209.69
Local 169.254.19.183 to Remote 169.254.49.125
Larger than PMTU communication succeeds on 4 path(s)
RPC status:
2 paths up, 0 paths down (tcp check)
2 paths up, 0 paths down (udp check)
```
## **Paso 2: Configure los cables y los puertos**

1. Apague los puertos ISL 1/65 y 1/66 en el switch Nexus 92300YC cs1:

#### **Muestra el ejemplo**

```
cs1# configure
Enter configuration commands, one per line. End with CNTL/Z.
cs1(config)# interface e1/65-66
cs1(config-if-range)# shutdown
cs1(config-if-range)#
```
2. Retire todos los cables del switch Nexus 92300YC cs2 y, a continuación, conéctelos a los mismos puertos del switch Nexus 92300YC newcs2.

3. Traiga los puertos ISL 1/65 y 1/66 entre los switches cs1 y newcs2 y, a continuación, verifique el estado de operación del canal de puerto.

Port-Channel debe indicar PO1(su) y los puertos de miembro deben indicar eth1/65(P) y eth1/66(P).

#### **Muestra el ejemplo**

En este ejemplo, se habilitan los puertos ISL 1/65 y 1/66, y se muestra un resumen de canal de puerto en el switch cs1:

```
cs1# configure
Enter configuration commands, one per line. End with CNTL/Z.
cs1(config)# int e1/65-66
cs1(config-if-range)# no shutdown
cs1(config-if-range)# show port-channel summary
Flags: D - Down P - Up in port-channel (members)
         I - Individual H - Hot-standby (LACP only)
       s - Suspended r - Module-removed
         b - BFD Session Wait
       S - Switched R - Routed
         U - Up (port-channel)
         p - Up in delay-lacp mode (member)
         M - Not in use. Min-links not met
--------------------------------------------------------------------
------------
Group Port- Type Protocol Member Ports
       Channel
--------------------------------------------------------------------
------------
1 Po1(SU) Eth LACP Eth1/65(P) Eth1/66(P)
cs1(config-if-range)#
```
4. Verifique que el puerto e0b esté activo en todos los nodos:

network port show ipspace Cluster

La salida debe ser similar a la siguiente:

```
cluster1::*> network port show -ipspace Cluster
Node: node1
Ignore
                                             Speed(Mbps)
Health Health
Port IPspace Broadcast Domain Link MTU Admin/Oper
Status Status
--------- ------------ ---------------- ---- ----- -----------
-------- -------
e0a Cluster Cluster up 9000 auto/10000
healthy false
e0b Cluster Cluster up 9000 auto/10000
healthy false
Node: node2
Ignore
                                            Speed(Mbps)
Health Health
Port IPspace Broadcast Domain Link MTU Admin/Oper
Status Status
--------- ------------ ---------------- ---- ----- -----------
-------- -------
e0a Cluster Cluster up 9000 auto/10000
healthy false
e0b Cluster Cluster up 9000 auto/auto -
false
4 entries were displayed.
```
5. En el mismo nodo que utilizó en el paso anterior, revierte la LIF del clúster asociada con el puerto en el paso anterior usando el comando network interface revert.

#### **Muestra el ejemplo**

En este ejemplo, la LIF no1\_clus2 del nodo 1 se revierte correctamente si el valor Home es TRUE y el puerto es e0b.

Los siguientes comandos devuelven la LIF node1 clus2 encendido node1 al puerto de inicio e0a Y muestra información acerca de las LIF en ambos nodos. La creación del primer nodo se realiza correctamente si la columna es Inicio es true para ambas interfaces del clúster y se muestran las asignaciones de puerto correctas, en este ejemplo e0a y.. e0b en el nodo 1.

```
cluster1::*> network interface show -vserver Cluster
            Logical Status Network Current
Current Is
Vserver Interface Admin/Oper Address/Mask Node
Port Home
----------- ------------ ---------- ------------------ ----------
------- -----
Cluster
           node1_clus1 up/up 169.254.209.69/16 node1
e0a true
         node1 clus2 up/up 169.254.49.125/16 node1
e0b true
           node2_clus1 up/up 169.254.47.194/16 node2
e0a true
            node2_clus2 up/up 169.254.19.183/16 node2
e0a false
4 entries were displayed.
```
6. Muestra información sobre los nodos de un clúster:

cluster show

En este ejemplo, se muestra que el estado del nodo para el nodo 1 y el nodo 2 en este clúster es TRUE.

```
cluster1::*> cluster show
Node Health Eligibility
------------- ------- ------------
node1 false true
node2 true true
```
7. Compruebe que todos los puertos físicos del clúster estén en funcionamiento:

network port show ipspace Cluster

```
cluster1::*> network port show -ipspace Cluster
Node: node1
Ignore
                                             Speed(Mbps)
Health Health
Port IPspace Broadcast Domain Link MTU Admin/Oper
Status Status
--------- ----------- ----------------- ----- ----- -----------
-------- ------
e0a Cluster Cluster up 9000 auto/10000
healthy false
e0b Cluster Cluster up 9000 auto/10000
healthy false
Node: node2
Ignore
                                             Speed(Mbps)
Health Health
Port IPspace Broadcast Domain Link MTU Admin/Oper
Status Status
--------- ------------ ---------------- ----- ----- -----------
-------- ------
e0a Cluster Cluster up 9000 auto/10000
healthy false
e0b Cluster Cluster up 9000 auto/10000
healthy false
4 entries were displayed.
```
#### **Paso 3: Complete el procedimiento**

1. Compruebe que todas las LIF del clúster pueden comunicarse:

cluster ping-cluster

```
cluster1::*> cluster ping-cluster -node node2
Host is node2
Getting addresses from network interface table...
Cluster node1_clus1 169.254.209.69 node1 e0a
Cluster node1 clus2 169.254.49.125 node1 e0b
Cluster node2_clus1 169.254.47.194 node2 e0a
Cluster node2_clus2 169.254.19.183 node2 e0b
Local = 169.254.47.194 169.254.19.183Remote = 169.254.209.69 169.254.49.125
Cluster Vserver Id = 4294967293
Ping status:
....
Basic connectivity succeeds on 4 path(s)
Basic connectivity fails on 0 path(s)
................
Detected 9000 byte MTU on 4 path(s):
Local 169.254.47.194 to Remote 169.254.209.69
Local 169.254.47.194 to Remote 169.254.49.125
Local 169.254.19.183 to Remote 169.254.209.69
Local 169.254.19.183 to Remote 169.254.49.125
Larger than PMTU communication succeeds on 4 path(s)
RPC status:
2 paths up, 0 paths down (tcp check)
2 paths up, 0 paths down (udp check)
```
2. Confirme la siguiente configuración de red del clúster:

network port show

**Muestra el ejemplo**

```
cluster1::*> network port show -ipspace Cluster
Node: node1
Ignore
                                 Speed(Mbps) Health
Health
Port IPspace Broadcast Domain Link MTU Admin/Oper Status
Status
--------- ----------- ---------------- ---- ----- -----------
-------- ------
e0a Cluster Cluster up 9000 auto/10000
healthy false
e0b Cluster Cluster up 9000 auto/10000
healthy false
Node: node2
Ignore
                                  Speed(Mbps) Health
Health
Port IPspace Broadcast Domain Link MTU Admin/Oper Status
Status
--------- ------------ ---------------- ---- ---- -----------
-------- ------
e0a Cluster Cluster up 9000 auto/10000
healthy false
e0b Cluster Cluster up 9000 auto/10000
healthy false
4 entries were displayed.
cluster1::*> network interface show -vserver Cluster
           Logical Status Network Current
Current Is
Vserver Interface Admin/Oper Address/Mask Node
Port Home
----------- ---------- ---------- ------------------ -------------
------- ----
Cluster
         node1_clus1 up/up 169.254.209.69/16 node1
e0a true
           node1_clus2 up/up 169.254.49.125/16 node1
```

```
e0b true
          node2_clus1 up/up 169.254.47.194/16 node2
e0a true
          node2_clus2 up/up 169.254.19.183/16 node2
e0b true
4 entries were displayed.
cluster1::> network device-discovery show -protocol cdp
Node/ Local Discovered
Protocol Port Device (LLDP: ChassisID) Interface
Platform
----------- ------ ------------------------- ----------------
----------------
node2 /cdp
        e0a cs1 0/2 N9K-
C92300YC
          e0b newcs2 0/2 N9K-
C92300YC
node1 /cdp
        e0a cs1 0/1 N9K-
C92300YC
        e0b newcs2 0/1 N9K-
C92300YC
4 entries were displayed.
cs1# show cdp neighbors
Capability Codes: R - Router, T - Trans-Bridge, B - Source-Route-
Bridge
               S - Switch, H - Host, I - IGMP, r - Repeater,
               V - VoIP-Phone, D - Remotely-Managed-Device,
               s - Supports-STP-Dispute
Device-ID Local Intrfce Hldtme Capability Platform
Port ID
node1 Eth1/1 144 H FAS2980
e0a
node2 Eth1/2 145 H FAS2980
e0a
newcs2(FDO296348FU) Eth1/65 176 R S I s N9K-C92300YC
Eth1/65
newcs2(FDO296348FU) Eth1/66 176 R S I s N9K-C92300YC
```
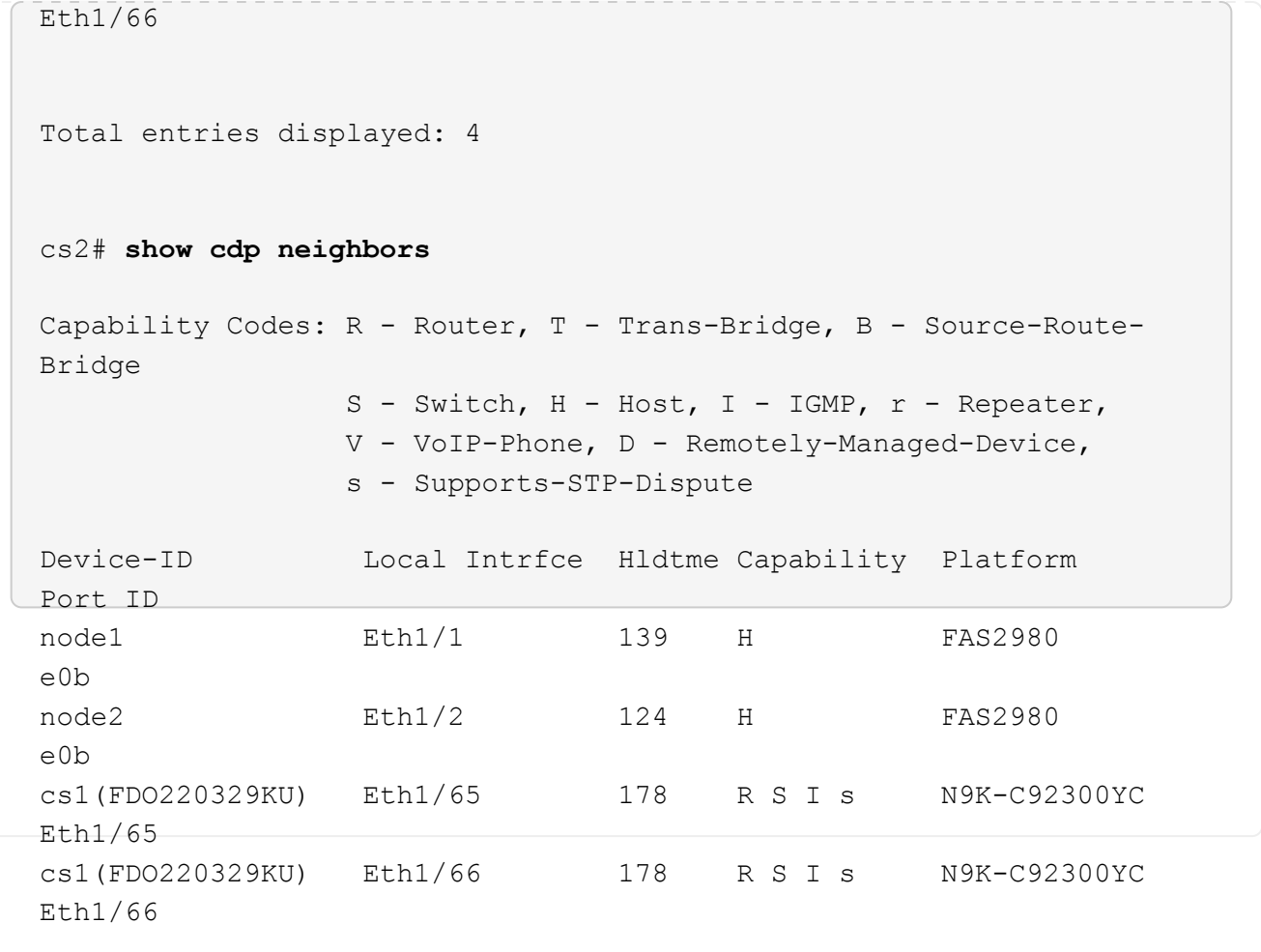

Total entries displayed: 4

3. En ONTAP 9.4 y versiones posteriores, habilite la función de recogida de registros del control de estado del switch de clúster para recopilar archivos de registro relacionados con el switch mediante gthe commds:

system cluster-switch log setup-password y.. system cluster-switch log enablecollection

```
cluster1::*> system cluster-switch log setup-password
Enter the switch name: <return>
The switch name entered is not recognized.
Choose from the following list:
cs1
cs2
cluster1::*> system cluster-switch log setup-password
Enter the switch name: cs1
RSA key fingerprint is
e5:8b:c6:dc:e2:18:18:09:36:63:d9:63:dd:03:d9:cc
Do you want to continue? {y|n}::[n] y
Enter the password: < enter switch password>
Enter the password again: <enter switch password>
cluster1::*> system cluster-switch log setup-password
Enter the switch name: cs2
RSA key fingerprint is
57:49:86:a1:b9:80:6a:61:9a:86:8e:3c:e3:b7:1f:b1
Do you want to continue? {y|n}:: [n] y
Enter the password: < enter switch password>
Enter the password again: < enter switch password>
cluster1::*> system cluster-switch log enable-collection
Do you want to enable cluster log collection for all nodes in the
cluster?
{y|n}: [n] y
Enabling cluster switch log collection.
cluster1::*>
```
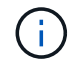

Si alguno de estos comandos devuelve un error, póngase en contacto con el soporte de NetApp.

## **Sustituya los switches de clúster Cisco Nexus 92300YC por conexiones sin switches**

Puede migrar desde un clúster con una red de clúster conmutada a uno donde dos nodos están conectados directamente para ONTAP 9.3 y versiones posteriores.

## **Revise los requisitos**

## **Directrices**

Revise las siguientes directrices:

- La migración a una configuración de clúster de dos nodos sin switch es una operación no disruptiva. La mayoría de los sistemas tienen dos puertos de interconexión de clúster dedicados en cada nodo, pero también puede usar este procedimiento para sistemas con un número mayor de puertos de interconexión de clúster dedicados en cada nodo, como cuatro, seis u ocho.
- No se puede usar la función de interconexión de clúster sin switches con más de dos nodos.
- Si tiene un clúster de dos nodos existente que utiliza switches de interconexión de clúster y ejecuta ONTAP 9.3 o una versión posterior, puede reemplazar los switches por conexiones directas de vuelta a atrás entre los nodos.

## **Lo que necesitará**

- Un clúster en buen estado que consta de dos nodos conectados por switches de clúster. Los nodos deben ejecutar la misma versión de ONTAP.
- Cada nodo con el número requerido de puertos de clúster dedicados, que proporcionan conexiones redundantes de interconexión de clúster para admitir la configuración de su sistema. Por ejemplo, hay dos puertos redundantes para un sistema con dos puertos de Cluster Interconnect dedicados en cada nodo.

## **Migrar los switches**

## **Acerca de esta tarea**

En el siguiente procedimiento, se quitan los switches de clúster de dos nodos y se reemplaza cada conexión al switch por una conexión directa al nodo compañero.

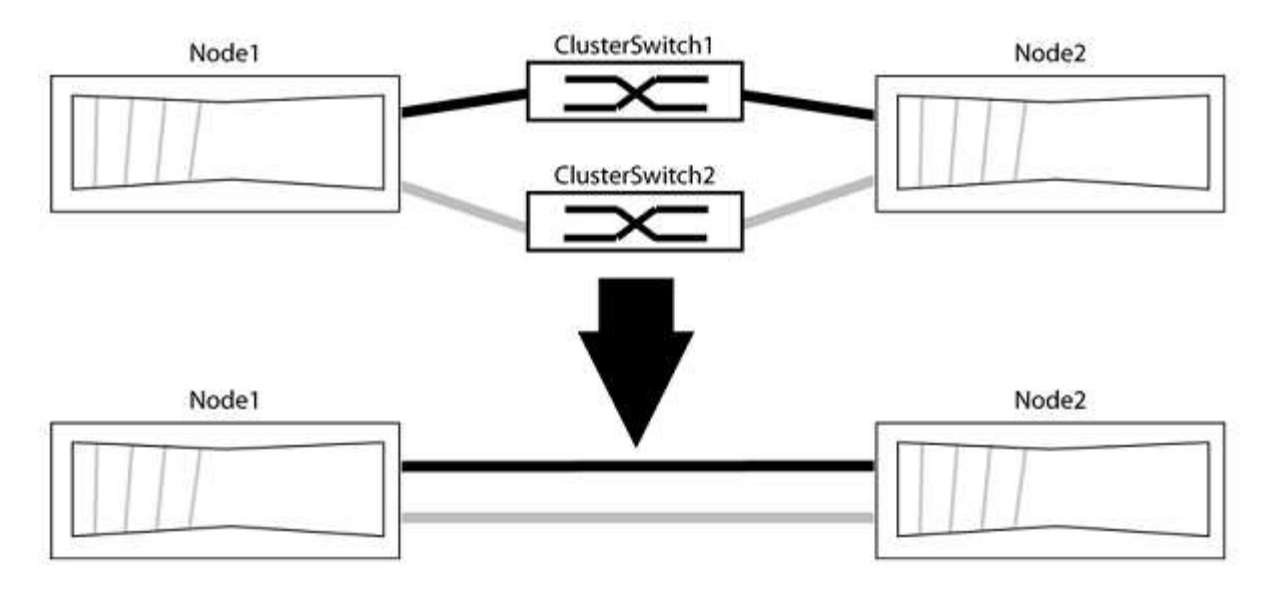

## **Acerca de los ejemplos**

Los ejemplos del siguiente procedimiento muestran nodos que utilizan «e0a» y «e0b» como puertos del clúster. Sus nodos pueden usar distintos puertos de clúster según varían según el sistema.

#### **Paso 1: Preparación para la migración**

1. Cambie el nivel de privilegio a Advanced, introduzca y cuando se le solicite continuar:

set -privilege advanced

El aviso avanzado \*> aparece.

2. ONTAP 9.3 y versiones posteriores admiten la detección automática de clústeres sin switch, que está habilitado de forma predeterminada.

Puede verificar que la detección de clústeres sin switch esté habilitada mediante el comando de privilegio avanzado:

```
network options detect-switchless-cluster show
```
#### **Muestra el ejemplo**

El siguiente resultado de ejemplo muestra si la opción está habilitada.

```
cluster::*> network options detect-switchless-cluster show
     (network options detect-switchless-cluster show)
Enable Switchless Cluster Detection: true
```
Si la opción "Activar detección de clústeres sin switch" es `false`Póngase en contacto con el soporte de NetApp.

3. Si se habilita AutoSupport en este clúster, elimine la creación automática de casos invocando un mensaje de AutoSupport:

```
system node autosupport invoke -node * -type all -message
MAINT=<number_of_hours>h
```
donde h es la duración del plazo de mantenimiento en horas. El mensaje notifica al soporte técnico de esta tarea de mantenimiento para que estos puedan impedir la creación automática de casos durante la ventana de mantenimiento.

En el ejemplo siguiente, el comando suprime la creación automática de casos durante dos horas:

#### **Muestra el ejemplo**

```
cluster::*> system node autosupport invoke -node * -type all
-message MAINT=2h
```
## **Paso 2: Configure los puertos y el cableado**

1. Organice los puertos del clúster en cada switch en grupos de modo que los puertos del clúster en group1 vayan a Cluster switch1 y los puertos del cluster en group2 vayan a cluster switch2. Estos grupos son

necesarios más adelante en el procedimiento.

2. Identificar los puertos del clúster y verificar el estado y el estado del enlace:

network port show -ipspace Cluster

En el siguiente ejemplo, en el caso de nodos con puertos de clúster "e0a" y "e0b", un grupo se identifica como "1:e0a" y "2:e0a" y el otro grupo como "1:e0b" y "2:e0b". Sus nodos pueden usar puertos de clúster diferentes porque varían según el sistema.

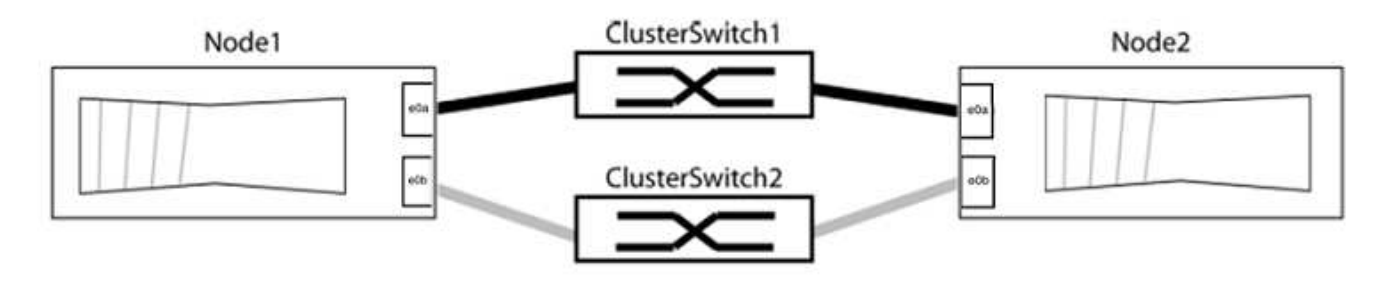

Compruebe que los puertos tienen un valor de up Para la columna "Link" y un valor de healthy Para la columna "Estado de salud".

**Muestra el ejemplo**

```
cluster::> network port show -ipspace Cluster
Node: node1
Ignore
                                          Speed(Mbps) Health
Health
Port IPspace Broadcast Domain Link MTU Admin/Oper Status
Status
----- --------- ---------------- ----- ----- ----------- -------
-------
e0a Cluster Cluster up 9000 auto/10000 healthy
false
e0b Cluster Cluster up 9000 auto/10000 healthy
false
Node: node2
Ignore
                                          Speed(Mbps) Health
Health
Port IPspace Broadcast Domain Link MTU Admin/Oper Status
Status
----- --------- ---------------- ----- ----- ----------- -------
-------
e0a Cluster Cluster up 9000 auto/10000 healthy
false
e0b Cluster Cluster up 9000 auto/10000 healthy
false
4 entries were displayed.
```
3. Confirmar que todas las LIF de clúster están en sus puertos raíz.

Compruebe que la columna "es-home" es true Para cada LIF del clúster:

network interface show -vserver Cluster -fields is-home

```
cluster::*> net int show -vserver Cluster -fields is-home
(network interface show)
vserver lif is-home
-------- ------------ --------
Cluster node1_clus1 true
Cluster node1_clus2 true
Cluster node2_clus1 true
Cluster node2_clus2 true
4 entries were displayed.
```
Si hay LIF de clúster que no estén en sus puertos raíz, revierte estos LIF a sus puertos principales:

network interface revert -vserver Cluster -lif \*

4. Deshabilite la reversión automática para las LIF del clúster:

```
network interface modify -vserver Cluster -lif * -auto-revert false
```
5. Compruebe que todos los puertos enumerados en el paso anterior están conectados a un conmutador de red:

network device-discovery show -port *cluster\_port*

La columna "dispositivo detectado" debe ser el nombre del conmutador de clúster al que está conectado el puerto.

#### **Muestra el ejemplo**

En el siguiente ejemplo se muestra que los puertos de clúster «e0a» y «e0b» están conectados correctamente a los switches del clúster «cs1» y «cs2».

```
cluster::> network device-discovery show -port e0a|e0b
   (network device-discovery show)
Node/ Local Discovered
Protocol Port Device (LLDP: ChassisID) Interface Platform
--------- ------ ------------------------- ---------- ----------
node1/cdp
         e0a cs1 0/11 BES-53248
         e0b cs2 0/12 BES-53248
node2/cdp
         e0a cs1 0/9 BES-53248
         e0b cs2 0/9 BES-53248
4 entries were displayed.
```
6. Compruebe la conectividad del clúster:

cluster ping-cluster -node local

7. Compruebe que el clúster esté en buen estado:

cluster ring show

Todas las unidades deben ser maestra o secundaria.

8. Configure la configuración sin switches para los puertos del grupo 1.

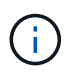

Para evitar posibles problemas de red, debe desconectar los puertos del grupo 1 y volver a conectarlos lo antes posible, por ejemplo, **en menos de 20 segundos**.

a. Desconecte todos los cables de los puertos del grupo 1 al mismo tiempo.

En el ejemplo siguiente, los cables se desconectan del puerto "e0a" en cada nodo, y el tráfico del clúster continúa a través del switch y el puerto "e0b" en cada nodo:

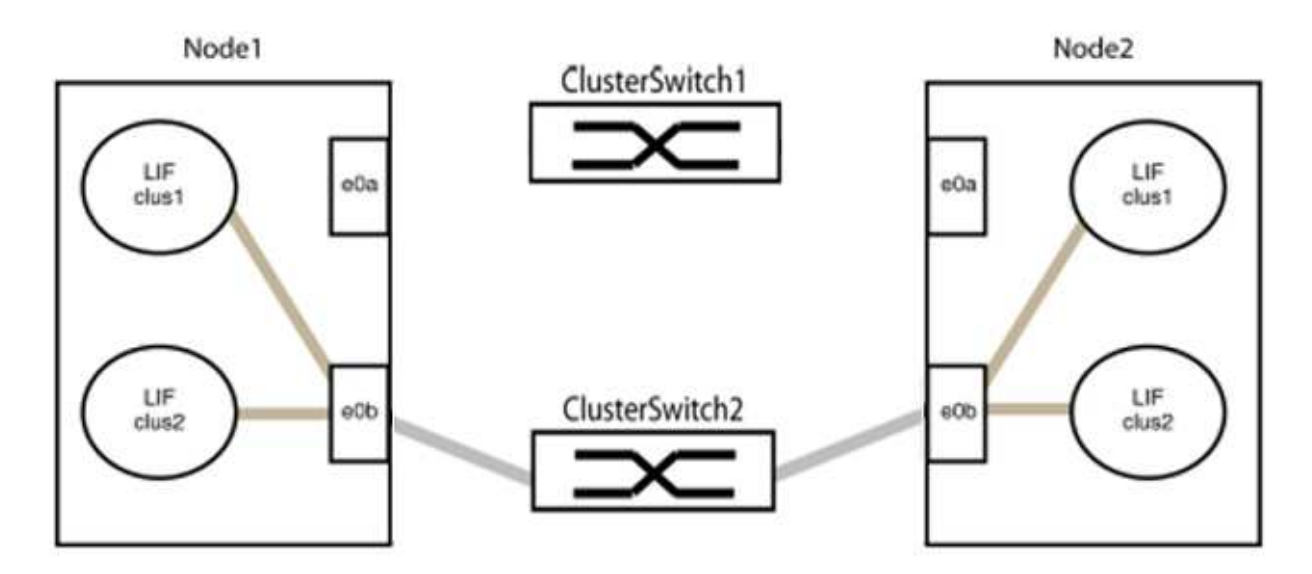

b. Conecte los puertos en group1 de vuelta a espalda.

En el siguiente ejemplo, "e0a" en el nodo 1 está conectado a "e0a" en el nodo 2:

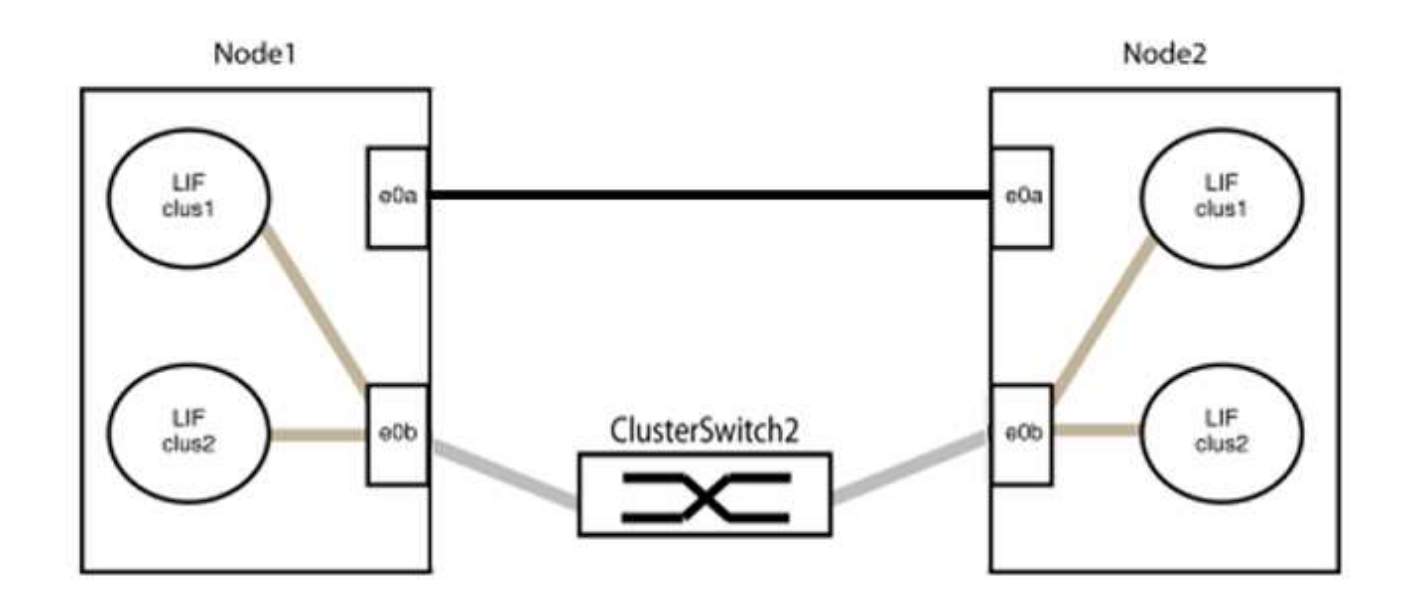

9. La opción de red de clúster sin switch desde la transición false para true. Esto puede tardar hasta 45 segundos. Confirme que la opción sin switches está establecida en true:

network options switchless-cluster show

En el siguiente ejemplo se muestra que el clúster sin switch está habilitado:

```
cluster::*> network options switchless-cluster show
Enable Switchless Cluster: true
```
10. Compruebe que la red de clúster no se haya interrumpido:

```
cluster ping-cluster -node local
```
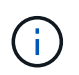

Antes de continuar con el siguiente paso, debe esperar al menos dos minutos para confirmar una conexión de retroceso en funcionamiento en el grupo 1.

11. Configure la configuración sin switches para los puertos del grupo 2.

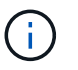

Para evitar posibles problemas de red, debe desconectar los puertos del grupo 2 y volver a conectarlos lo antes posible, por ejemplo, **en menos de 20 segundos**.

a. Desconecte todos los cables de los puertos del grupo 2 al mismo tiempo.

En el ejemplo siguiente, los cables se han desconectado del puerto "e0b" en cada nodo y el tráfico del clúster continúa por la conexión directa entre los puertos "e0a":

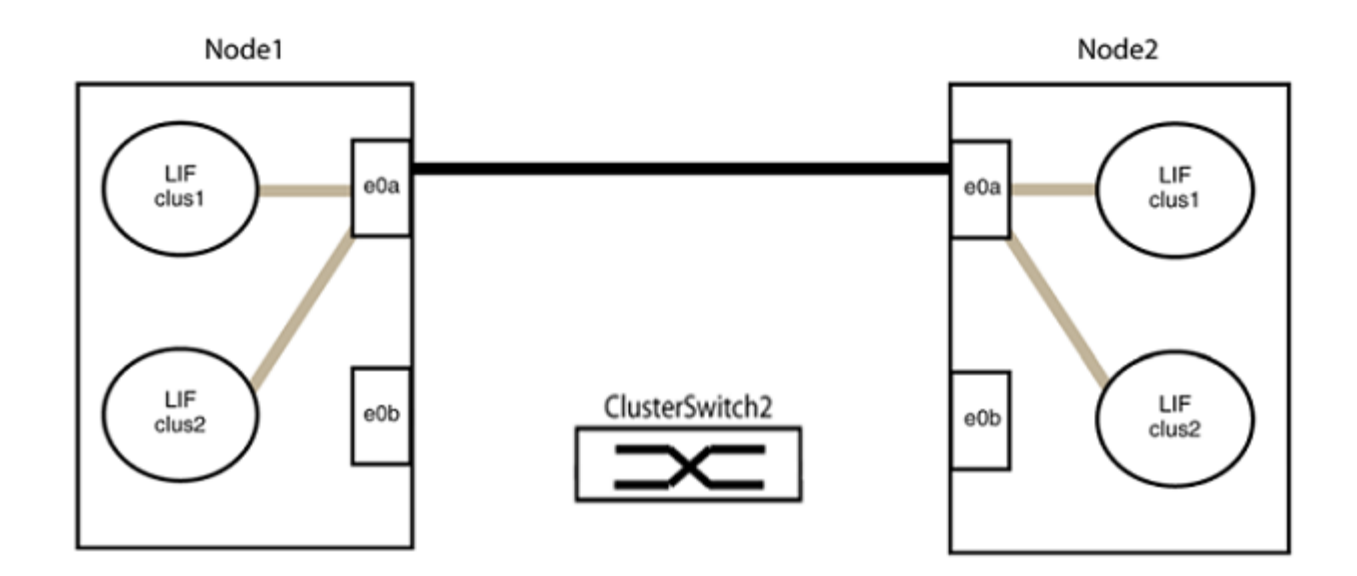

b. Conecte los puertos en group2 de vuelta a back.

En el ejemplo siguiente, hay conectado "e0a" en el nodo 1 a "e0a" en el nodo 2 y "e0b" en el nodo 1 está conectado a "e0b" en el nodo 2:

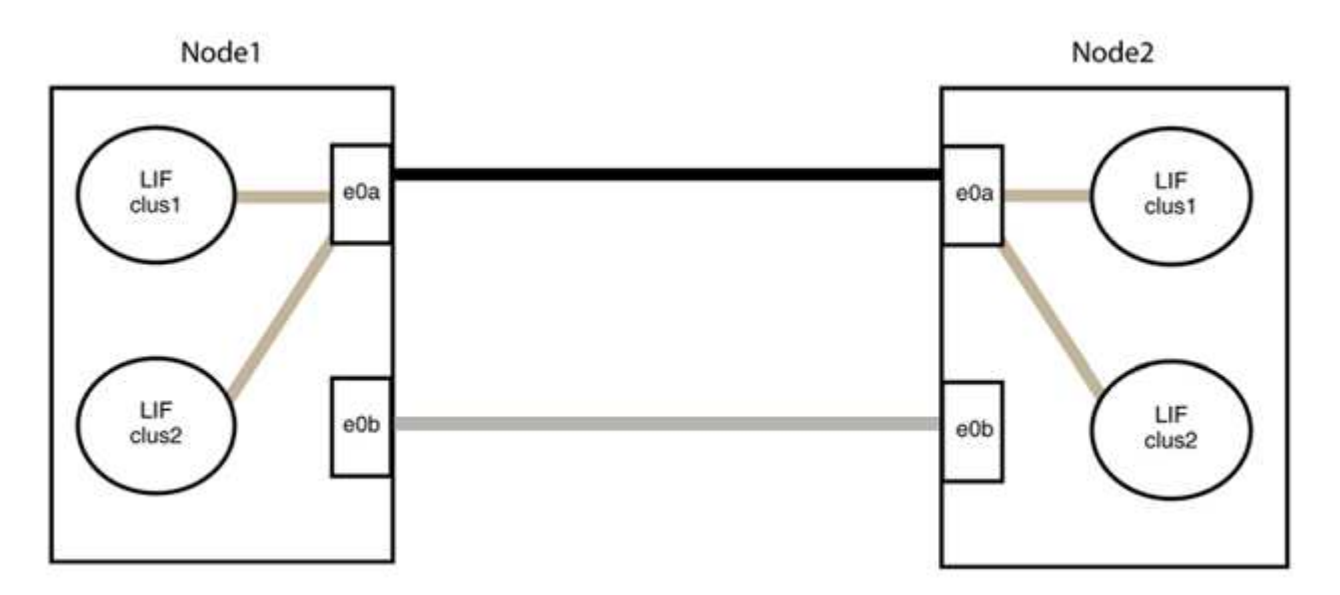

## **Paso 3: Verificar la configuración**

1. Compruebe que los puertos de ambos nodos están conectados correctamente:

network device-discovery show -port *cluster\_port*
En el siguiente ejemplo se muestra que los puertos de clúster «e0a» y «e0b» están conectados correctamente al puerto correspondiente del partner de clúster:

```
cluster::> net device-discovery show -port e0a|e0b
   (network device-discovery show)
Node/ Local Discovered
Protocol Port Device (LLDP: ChassisID) Interface Platform
---------- ------ ------------------------- ---------- ----------
node1/cdp
  e0a node2 e0a AFF-A300
          e0b node2 e0b AFF-A300
node1/lldp
          e0a node2 (00:a0:98:da:16:44) e0a -
          e0b node2 (00:a0:98:da:16:44) e0b -
node2/cdp
        e0a node1 e0a AFF-A300
        e0b node1 e0b AFF-A300
node2/lldp
          e0a node1 (00:a0:98:da:87:49) e0a -
          e0b node1 (00:a0:98:da:87:49) e0b -
8 entries were displayed.
```
2. Volver a habilitar la reversión automática para las LIF del clúster:

network interface modify -vserver Cluster -lif \* -auto-revert true

3. Compruebe que todas las LIF son Home. Esto puede tardar unos segundos.

network interface show -vserver Cluster -lif *lif\_name*

Los LIF se han revertido si la columna "es de inicio" es true, como se muestra para node1 clus2 y.. node2\_clus2 en el siguiente ejemplo:

```
cluster::> network interface show -vserver Cluster -fields curr-
port,is-home
vserver lif curr-port is-home
-------- ------------- --------- -------
Cluster node1 clus1 e0a true
Cluster node1 clus2 e0b true
Cluster node2 clus1 e0a true
Cluster node2 clus2 e0b true
4 entries were displayed.
```
Si alguna LIFS de cluster no ha regresado a sus puertos de directorio raíz, revierta manualmente desde el nodo local:

network interface revert -vserver Cluster -lif *lif\_name*

4. Compruebe el estado del clúster de los nodos desde la consola del sistema de cualquier nodo:

cluster show

**Muestra el ejemplo**

En el siguiente ejemplo se muestra épsilon en ambos nodos que desee false:

```
Node Health Eligibility Epsilon
----- ------- ----------- --------
node1 true true false
node2 true true false
2 entries were displayed.
```
5. Confirme la conectividad entre los puertos del clúster:

cluster ping-cluster local

6. Si ha suprimido la creación automática de casos, rehabilitarla invocando un mensaje de AutoSupport:

system node autosupport invoke -node \* -type all -message MAINT=END

Para obtener más información, consulte ["Artículo de la base de conocimientos de NetApp 1010449: Cómo](https://kb.netapp.com/Advice_and_Troubleshooting/Data_Storage_Software/ONTAP_OS/How_to_suppress_automatic_case_creation_during_scheduled_maintenance_windows_-_ONTAP_9) [impedir la creación automática de casos durante las ventanas de mantenimiento programado"](https://kb.netapp.com/Advice_and_Troubleshooting/Data_Storage_Software/ONTAP_OS/How_to_suppress_automatic_case_creation_during_scheduled_maintenance_windows_-_ONTAP_9).

7. Vuelva a cambiar el nivel de privilegio a admin:

# **CN1610 de NetApp**

# **Descripción general de la instalación y la configuración de los switches CN1610 de NetApp**

El CN1610 es un switch de capa 2 gestionado con alto ancho de banda que proporciona puertos SFP+ (Small Form-factor Pluggable Plus) de 16 10 gigabits.

El switch incluye suministros de alimentación redundantes y soportes de ventiladores que admiten el intercambio en caliente para alta disponibilidad. Este switch 1U se puede instalar en un armario estándar de sistemas 42U de 19 pulgadas de NetApp o en armario de terceros.

El conmutador admite la administración local a través del puerto de consola o la administración remota utilizando Telnet o SSH a través de una conexión de red. El CN1610 incluye un puerto de gestión RJ45 Ethernet de 1 Gigabit dedicado para la gestión de switches fuera de banda. Puede gestionar el switch introduciendo comandos en la interfaz de línea de comandos (CLI) o mediante un sistema de gestión de red basado en SNMP (NMS).

# **Instalar y configurar el flujo de trabajo de los switches CN1610 de NetApp**

Para instalar y configurar un switch NetApp CN1610 en sistemas que ejecutan ONTAP, siga estos pasos:

- 1. ["Instale el hardware"](#page-1227-0)
- 2. ["Instale el software FASTPATH"](#page-1227-1)
- 3. ["Instalar el archivo de configuración de referencia"](#page-1238-0)

Si el switch funciona con ONTAP 8.3.1 o posterior, siga las instrucciones de ["Instale FASTPATH y RVC en](#page-1247-0) [switches que ejecutan ONTAP 8.3.1 y versiones posteriores."](#page-1247-0)

4. ["Configurar el switch"](#page-1262-0)

# **Requisitos de documentación para los switches CN1610 de NetApp**

Para la instalación y mantenimiento del switch CN1610 de NetApp, asegúrese de revisar toda la documentación recomendada.

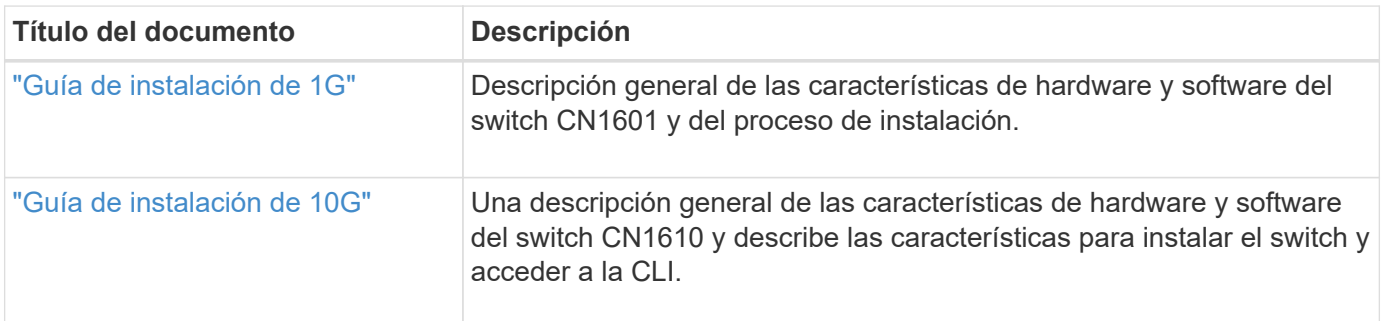

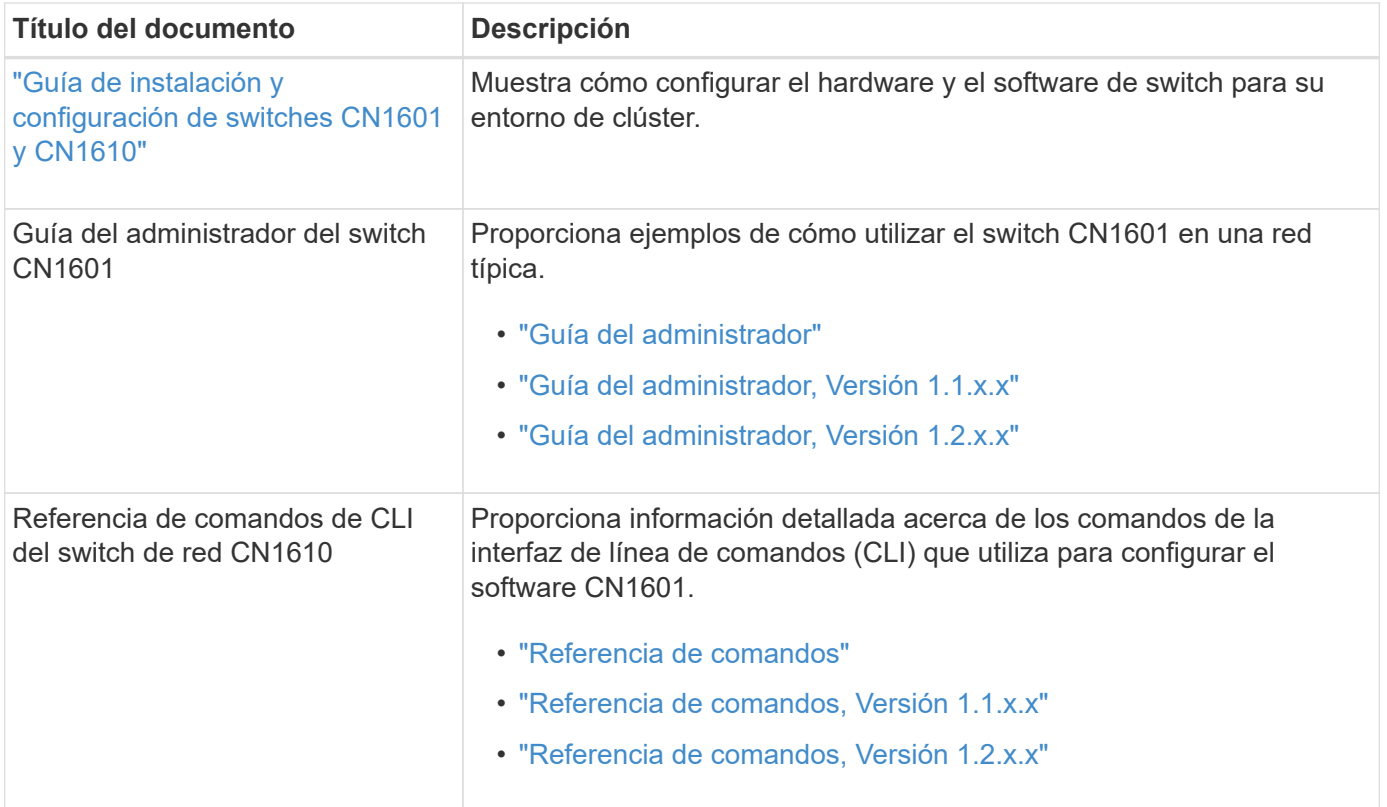

# **Instalar y configurar**

# <span id="page-1227-0"></span>**Instale el hardware del switch CN1610 de NetApp**

Para instalar el hardware del switch CN1610 de NetApp, siga las instrucciones que se indican en una de las guías siguientes.

• ["Guía de instalación de 1G".](https://library.netapp.com/ecm/ecm_download_file/ECMP1117853)

Descripción general de las características de hardware y software del switch CN1601 y del proceso de instalación.

• ["Guía de instalación de 10G"](https://library.netapp.com/ecm/ecm_download_file/ECMP1117824)

Una descripción general de las características de hardware y software del switch CN1610 y describe las características para instalar el switch y acceder a la CLI.

# <span id="page-1227-1"></span>**Instale el software FASTPATH**

Al instalar el software FASTPATH en los switches de NetApp, debe comenzar la actualización con el segundo switch *cs2*.

# **Revise los requisitos**

# **Lo que necesitará**

- Una copia de seguridad actual de la configuración del switch.
- Un clúster que funciona completamente (sin errores en los registros y sin tarjetas de interfaz de red (NIC) del clúster defectuosas o problemas similares).
- Conexiones de puerto completamente funcionales en el switch de clúster.
- Todos los puertos del clúster configurados.
- Toda la configuración de las interfaces lógicas (LIF) del clúster (no debe haberse migrado).
- Una ruta de comunicación correcta: El ONTAP (privilegio: Avanzado) cluster ping-cluster -node node1 el comando debe indicar que larger than PMTU communication se realiza correctamente en todas las rutas.
- Una versión compatible de FASTPATH y ONTAP.

Asegúrese de consultar la tabla de compatibilidad de los interruptores en la ["Switches CN1601 y CN1610](http://mysupport.netapp.com/NOW/download/software/cm_switches_ntap/) [de NetApp"](http://mysupport.netapp.com/NOW/download/software/cm_switches_ntap/) Página para las versiones DE FASTPATH y ONTAP admitidas.

# **Instale FASTPATH**

El siguiente procedimiento usa la sintaxis de Clustered Data ONTAP 8.2. Como resultado, los Vserver del clúster, los nombres LIF y la salida de la CLI son distintos a los de Data ONTAP 8.3.

Puede haber dependencias de comandos entre la sintaxis de comandos en las versiones RCF y FASTPATH.

# **Acerca de los ejemplos**

Los ejemplos de este procedimiento utilizan la nomenclatura de conmutador y nodo siguiente:

- Los dos switches de NetApp son cs1 y cs2.
- Las dos LIF de clúster quedan clus1 y clusa2.
- Los vServers son vs1 y vs2.
- La cluster::\*> prompt indica el nombre del clúster.
- Los puertos de clúster de cada nodo se denominan e1a y e2a.

["Hardware Universe"](https://hwu.netapp.com/) dispone de más información sobre los puertos de clúster que admiten su plataforma.

- Los enlaces Inter-Switch (ISL) compatibles son los puertos 0/13 a 0/16.
- Las conexiones de nodos admitidas son los puertos 0/1 a 0/12.

# **Paso 1: Migrar el clúster**

1. Si se habilita AutoSupport en este clúster, elimine la creación automática de casos invocando un mensaje de AutoSupport:

```
system node autosupport invoke -node * -type all - message MAINT=xh
```
*x* es la duración de la ventana de mantenimiento en horas.

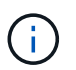

El mensaje de AutoSupport notifica al soporte técnico de esta tarea de mantenimiento para que la creación automática de casos se suprima durante la ventana de mantenimiento.

2. Inicie sesión en el switch como admin. De forma predeterminada, no hay ninguna contraseña. En la (cs2) # introduzca el enable comando. De nuevo, no hay contraseña de forma predeterminada. Esto le permite acceder al modo EXEC privilegiado, que le permite configurar la interfaz de red.

```
(cs2) # enable
Password (Enter)
(cs2) #
```
3. En la consola de cada nodo, migre clus2 al puerto e1a:

network interface migrate

**Muestra el ejemplo**

```
cluster::*> network interface migrate -vserver vs1 -lif clus2
-destnode node1 -dest-port e1a
cluster::*> network interface migrate -vserver vs2 -lif clus2
-destnode node2 -dest-port e1a
```
4. En la consola de cada nodo, compruebe que la migración tuvo lugar:

network interface show

En el ejemplo siguiente se muestra que clus2 ha migrado al puerto e1a en ambos nodos:

**Muestra el ejemplo**

```
cluster::*> network interface show -role cluster
         Logical Status Network Current Current Is
Vserver Interface Admin/Open Address/Mask Node Port Home
-------- ---------- ---------- -------------- -------- ------- ----
vs1
        clus1 up/up 10.10.10.1/16 node1 e1a true
         clus2 up/up 10.10.10.2/16 node1 e1a
false
vs2
        clus1 up/up 10.10.10.1/16 node2 e1a true
        clus2 up/up 10.10.10.2/16 node2 e1a
false
```
#### **Paso 2: Instale el software FASTPATH**

1. Apague el puerto e2a del clúster en ambos nodos:

network port modify

#### **Muestra el ejemplo**

En el siguiente ejemplo se muestra el puerto e2a que se está apagando en ambos nodos:

```
cluster::*> network port modify -node node1 -port e2a -up-admin
false
cluster::*> network port modify -node node2 -port e2a -up-admin
false
```
2. Compruebe que el puerto e2a está apagado en ambos nodos:

network port show

**Muestra el ejemplo**

```
cluster::*> network port show -role cluster
                                Auto-Negot Duplex Speed
(Mbps)
Node Port Role Link MTU Admin/Oper Admin/Oper Admin/Oper
------ ---- -------- ---- ----- ---------- ----------
------------
node1
        e1a cluster up 9000 true/true full/full auto/10000
        e2a cluster down 9000 true/true full/full auto/10000
node2
        e1a cluster up 9000 true/true full/full auto/10000
        e2a cluster down 9000 true/true full/full auto/10000
```
3. Apague los puertos de enlace entre switches (ISL) en cs1, el switch activo de NetApp:

#### **Muestra el ejemplo**

```
(cs1) # configure
(cs1)(config) \# interface 0/13-0/16(cs1)(Interface 0/13-0/16) # shutdown
(cs1)(Interface 0/13-0/16) # exit
(cs1)(config) # exit
```
4. Realice una copia de seguridad de la imagen activa actual en cs2.

```
(cs2) # show bootvar
  Image Descriptions .
   active:
   backup:
 Images currently available on Flash
                                --------------------------------------------------------------------
--
 unit active backup current-active next-
active
--------------------------------------------------------------------
-1 1.1.0.3 1.1.0.1 1.1.0.3 1.1.0.3
(cs2) # copy active backup
Copying active to backup
Copy operation successful
(cs2) #
```
5. Descargue el archivo de imagen en el switch.

Copiar el archivo de imagen en la imagen activa significa que cuando se reinicia, esa imagen establece la versión DE FASTPATH en ejecución. La imagen anterior sigue estando disponible como copia de seguridad.

```
(cs2) # copy tftp://10.0.0.1/NetApp_CN1610_1.1.0.5.stk active
Mode...................................... TFTP
Set Server IP................................ 10.0.0.1
Path...................................... ./
Filename.................................. NetApp_CN1610_1.1.0.5.stk
Data Type................................. Code
Destination Filename...................... active
Management access will be blocked for the duration of the transfer
Are you sure you want to start? (y/n) y
TFTP Code transfer starting...
File transfer operation completed successfully.
```
6. Compruebe la versión de ejecución del software FASTPATH.

show version

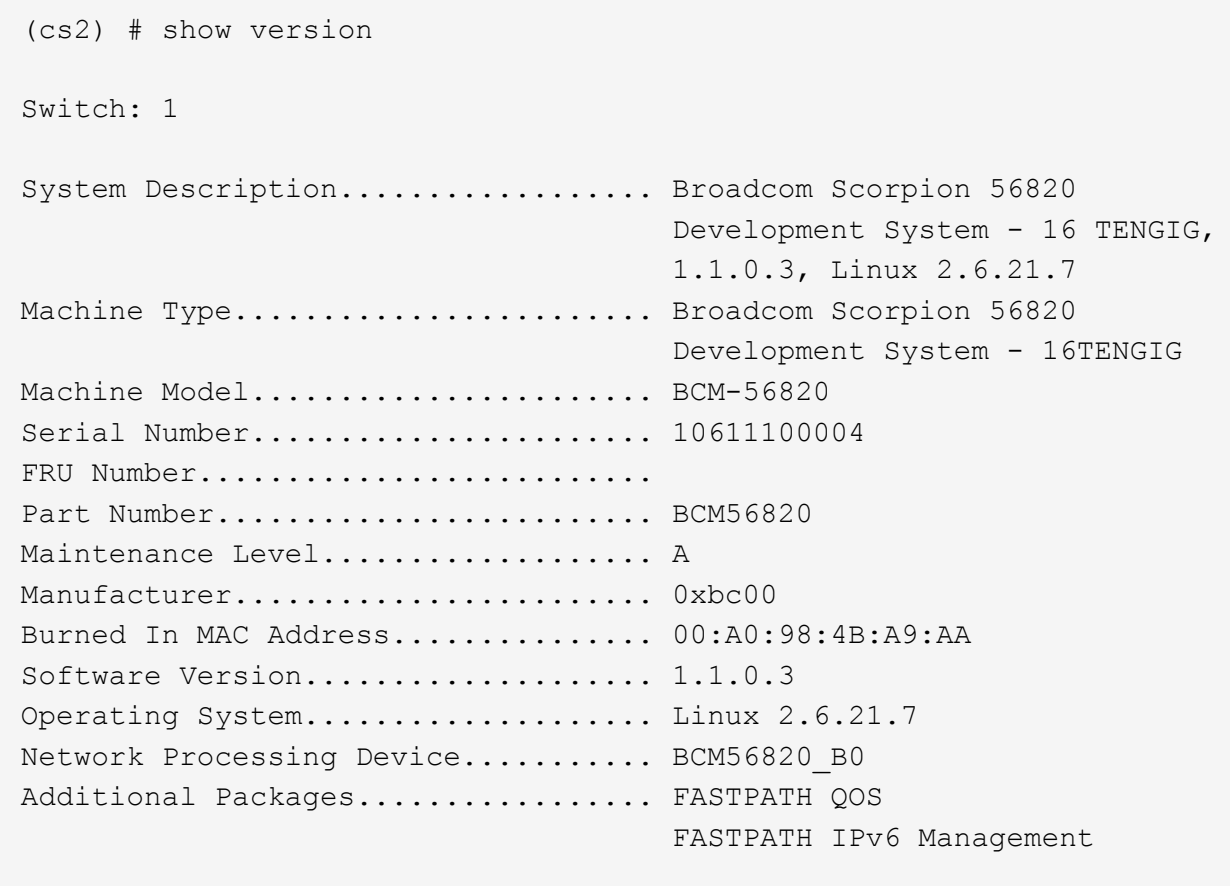

7. Ver las imágenes de arranque para la configuración activa y de copia de seguridad.

show bootvar

(cs2) # show bootvar Image Descriptions active : backup : Images currently available on Flash -------------------------------------------------------------------- - unit active backup current-active nextactive --------------------------------------------------------------------  $-$ 1 1.1.0.3 1.1.0.3 1.1.0.3 1.1.0.5

8. Reinicie el conmutador.

reload

**Muestra el ejemplo**

(cs2) # reload Are you sure you would like to reset the system?  $(y/n)$  y System will now restart!

# **Paso 3: Validar la instalación**

1. Inicie sesión de nuevo y verifique la nueva versión del software FASTPATH.

show version

```
(cs2) # show version
Switch: 1
System Description................... Broadcom Scorpion 56820
                                         Development System - 16
TENGIG,
                                         1.1.0.5, Linux 2.6.21.7
Machine Type........................ Broadcom Scorpion 56820
                                         Development System - 16TENGIG
Machine Model........................ BCM-56820
Serial Number........................ 10611100004
FRU Number...........................
Part Number........................... BCM56820
Maintenance Level................... A
Manufacturer............................ 0xbc00
Burned In MAC Address................ 00:A0:98:4B:A9:AA
Software Version....................... 1.1.0.5
Operating System....................... Linux 2.6.21.7
Network Processing Device............ BCM56820 B0
Additional Packages.................. FASTPATH QOS
                                         FASTPATH IPv6 Management
```
2. Conecte los puertos ISL en cs1, el switch activo.

configure

**Muestra el ejemplo**

```
(cs1) # configure
(cs1) (config) # interface 0/13-0/16
(cs1) (Interface 0/13-0/16) # no shutdown
(cs1) (Interface 0/13-0/16) # exit
(cs1) (config) # exit
```
3. Compruebe que los ISL estén operativos:

show port-channel 3/1

El campo Estado del enlace debe indicar Up.

```
(cs2) # show port-channel 3/1
Local Interface................................ 3/1
Channel Name................................... ISL-LAG
Link State..................................... Up
Admin Mode..................................... Enabled
Type........................................... Static
Load Balance Option............................ 7
(Enhanced hashing mode)
Mbr Device/ Port Port
Ports Timeout Speed Active
------ ------------- --------- -------
0/13 actor/long 10G Full True
       partner/long
0/14 actor/long 10G Full True
       partner/long
0/15 actor/long 10G Full True
       partner/long
0/16 actor/long 10G Full True
        partner/long
```
4. Copie el running-config en la startup-config archivo cuando esté satisfecho con las versiones de software y la configuración del switch.

# **Muestra el ejemplo**

```
(cs2) # write memory
This operation may take a few minutes.
Management interfaces will not be available during this time.
Are you sure you want to save? (y/n) y
Config file 'startup-config' created successfully .
Configuration Saved!
```
5. Habilite el segundo puerto de clúster, e2a, en cada nodo:

```
network port modify
```
cluster::\*> network port modify -node node1 -port e2a -up-admin true cluster::\*> \*\*network port modify -node node2 -port e2a -up-admin true\*\*

6. Reversión2 que está asociado al puerto e2a:

network interface revert

Es posible que LIF se revierte automáticamente en función de su versión del software ONTAP.

**Muestra el ejemplo**

```
cluster::*> network interface revert -vserver Cluster -lif n1_clus2
cluster::*> network interface revert -vserver Cluster -lif n2_clus2
```
7. Compruebe que la LIF se encuentra ahora en casa (true) en ambos nodos:

network interface show -*role cluster*

**Muestra el ejemplo**

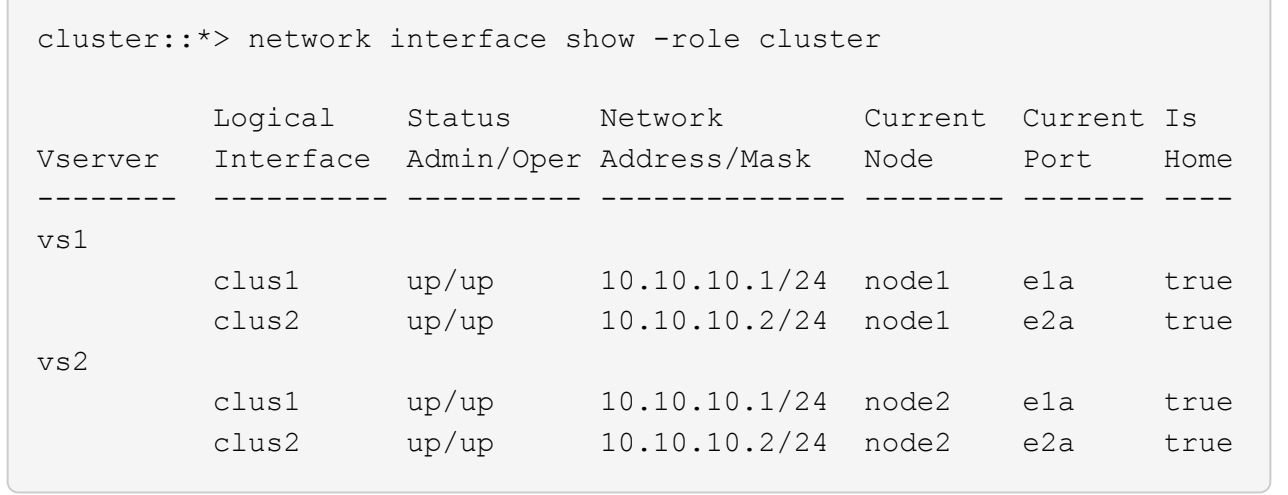

8. Vea el estado de los nodos:

cluster show

```
cluster::> cluster show
Node Health Eligibility
-------------------- ------- ------------
node1 true true true
node2 true true true
```
- 9. Repita los pasos anteriores para instalar EL software FASTPATH en el otro switch, cs1.
- 10. Si ha suprimido la creación automática de casos, vuelva a habilitarla invocando un mensaje de AutoSupport:

system node autosupport invoke -node \* -type all -message MAINT=END

#### <span id="page-1238-0"></span>**Instale un archivo de configuración de referencia en un conmutador CN1610**

Siga este procedimiento para instalar un archivo de configuración de referencia (RCF).

Antes de instalar un RCF, primero debe migrar las LIF del clúster fuera del switch cs2. Una vez instalado y validado el RCF, es posible volver a migrar los LIF.

#### **Revise los requisitos**

#### **Lo que necesitará**

- Una copia de seguridad actual de la configuración del switch.
- Un clúster que funciona completamente (sin errores en los registros y sin tarjetas de interfaz de red (NIC) del clúster defectuosas o problemas similares).
- Conexiones de puerto completamente funcionales en el switch de clúster.
- Todos los puertos del clúster configurados.
- Todas las interfaces lógicas (LIF) del clúster están configuradas.
- Una ruta de comunicación correcta: El ONTAP (privilegio: Avanzado) cluster ping-cluster -node node1 el comando debe indicar que larger than PMTU communication se realiza correctamente en todas las rutas.
- Una versión compatible de RCF y ONTAP.

Asegúrese de consultar la tabla de compatibilidad de los interruptores en la ["Switches CN1601 y CN1610](http://mysupport.netapp.com/NOW/download/software/cm_switches_ntap/) [de NetApp"](http://mysupport.netapp.com/NOW/download/software/cm_switches_ntap/) Para las versiones RCF y ONTAP admitidas.

#### **Instale el RCF**

El siguiente procedimiento usa la sintaxis de Clustered Data ONTAP 8.2. Como resultado, los Vserver del clúster, los nombres LIF y la salida de la CLI son distintos a los de Data ONTAP 8.3.

Puede haber dependencias de comandos entre la sintaxis de comandos en las versiones RCF y FASTPATH.

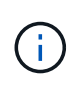

En la versión 1.2 de RCF, la compatibilidad con Telnet se ha desactivado explícitamente debido a problemas de seguridad. Para evitar problemas de conectividad durante la instalación de RCF 1.2, compruebe que Secure Shell (SSH) está habilitado. La ["Guía para administradores de](https://library.netapp.com/ecm/ecm_get_file/ECMP1117874) [switches NetApp CN1610"](https://library.netapp.com/ecm/ecm_get_file/ECMP1117874) Tiene más información acerca de SSH.

# **Acerca de los ejemplos**

Los ejemplos de este procedimiento utilizan la nomenclatura de conmutador y nodo siguiente:

- Los dos switches de NetApp son cs1 y cs2.
- Las dos LIF de clúster quedan clus1 y clusa2.
- Los vServers son vs1 y vs2.
- La cluster::\*> prompt indica el nombre del clúster.
- Los puertos de clúster de cada nodo se denominan e1a y e2a.

["Hardware Universe"](https://hwu.netapp.com/) dispone de más información sobre los puertos de clúster que admiten su plataforma.

- Los enlaces Inter-Switch (ISL) compatibles son los puertos 0/13 a 0/16.
- Las conexiones de nodos admitidas son los puertos 0/1 a 0/12.
- Una versión compatible de FASTPATH, RCF y ONTAP.

Asegúrese de consultar la tabla de compatibilidad de los interruptores en la ["Switches CN1601 y CN1610](http://mysupport.netapp.com/NOW/download/software/cm_switches_ntap/) [de NetApp"](http://mysupport.netapp.com/NOW/download/software/cm_switches_ntap/) Página para las versiones DE FASTPATH, RCF y ONTAP compatibles.

# **Paso 1: Migrar el clúster**

1. Guarde la información de configuración actual del switch:

```
write memory
```
#### **Muestra el ejemplo**

En el ejemplo siguiente se muestra la configuración actual del switch que se está guardando en la configuración de inicio (startup-config) archivo en el conmutador cs2:

```
(cs2) # write memory
This operation may take a few minutes.
Management interfaces will not be available during this time.
Are you sure you want to save? (y/n) y
Config file 'startup-config' created successfully.
Configuration Saved!
```
2. En la consola de cada nodo, migre clus2 al puerto e1a:

**Muestra el ejemplo**

```
cluster::*> network interface migrate -vserver vs1 -lif clus2
-source-node node1 -destnode node1 -dest-port e1a
cluster::*> network interface migrate -vserver vs2 -lif clus2
-source-node node2 -destnode node2 -dest-port e1a
```
3. En la consola de cada nodo, compruebe que se ha producido la migración:

network interface show -role cluster

#### **Muestra el ejemplo**

En el ejemplo siguiente se muestra que clus2 ha migrado al puerto e1a en ambos nodos:

```
cluster::*> network port show -role cluster
         clus1 up/up 10.10.10.1/16 node2 e1a true
         clus2 up/up 10.10.10.2/16 node2 e1a
false
```
4. Apague el puerto e2a en ambos nodos:

```
network port modify
```
**Muestra el ejemplo**

En el siguiente ejemplo se muestra el puerto e2a que se está apagando en ambos nodos:

```
cluster::*> network port modify -node node1 -port e2a -up-admin
false
cluster::*> network port modify -node node2 -port e2a -up-admin
false
```
5. Compruebe que el puerto e2a está apagado en ambos nodos:

network port show

cluster::\*> network port show -role cluster Auto-Negot Duplex Speed (Mbps) Node Port Role Link MTU Admin/Oper Admin/Oper Admin/Oper ------ ------ -------- ---- ----- ----------- ---------- ---------- node1 e1a cluster up 9000 true/true full/full auto/10000 e2a cluster down 9000 true/true full/full auto/10000 node2 e1a cluster up 9000 true/true full/full auto/10000 e2a cluster down 9000 true/true full/full auto/10000

6. Apague los puertos ISL en cs1, el switch activo de NetApp.

#### **Muestra el ejemplo**

```
(cs1) # configure
(cs1) (config) # interface 0/13-0/16
(cs1) (interface 0/13-0/16) # shutdown
(cs1) (interface 0/13-0/16) # exit
(cs1) (config) # exit
```
# **Paso 2: Instalar RCF**

1. Copie el RCF en el conmutador.

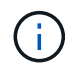

Debe configurar el .scr extensión como parte del nombre de archivo antes de llamar al script. Esta extensión es la extensión para el sistema operativo FASTPATH.

El conmutador validará automáticamente la secuencia de comandos cuando se descargue en el conmutador y la salida pasará a la consola.

(cs2) # copy tftp://10.10.0.1/CN1610\_CS\_RCF\_v1.1.txt nvram:script CN1610 CS RCF v1.1.scr [the script is now displayed line by line] Configuration script validated. File transfer operation completed successfully.

2. Compruebe que la secuencia de comandos se ha descargado y guardado con el nombre de archivo que le ha proporcionado.

#### **Muestra el ejemplo**

(cs2) # script list Configuration Script Name Size(Bytes) -------------------------------- ---------- running-config.scr 6960 CN1610 CS RCF v1.1.scr 2199 2 configuration script(s) found. 6038 Kbytes free.

3. Valide el script.

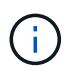

El script se valida durante la descarga para verificar que cada línea es una línea de comandos del switch válida.

# **Muestra el ejemplo**

```
(cs2) # script validate CN1610_CS_RCF_v1.1.scr
[the script is now displayed line by line]
Configuration script 'CN1610 CS RCF v1.1.scr' validated.
```
4. Aplique la secuencia de comandos al conmutador.

(cs2) #script apply CN1610\_CS\_RCF\_v1.1.scr Are you sure you want to apply the configuration script?  $(y/n)$  y [the script is now displayed line by line]... Configuration script 'CN1610 CS RCF v1.1.scr' applied.

5. Compruebe que los cambios se han implementado en el conmutador.

```
(cs2) # show running-config
```
En el ejemplo se muestra la running-config archivo en el conmutador. Debe comparar el archivo con el RCF para comprobar que los parámetros que ha establecido son los esperados.

- 6. Guarde los cambios.
- 7. Ajuste la running-config el archivo será el estándar.

#### **Muestra el ejemplo**

```
(cs2) # write memory
This operation may take a few minutes.
Management interfaces will not be available during this time.
Are you sure you want to save? (y/n) y
Config file 'startup-config' created successfully.
```
8. Reinicie el switch y compruebe que running-config el archivo es correcto.

Cuando finalice el reinicio, debe iniciar sesión, vea el running-config Archivo y, a continuación, busque la descripción en la interfaz 3/64, que es la etiqueta de versión para el RCF.

```
(cs2) # reload
The system has unsaved changes.
Would you like to save them now? (y/n) y
Config file 'startup-config' created successfully.
Configuration Saved!
System will now restart!
```
9. Conecte los puertos ISL en cs1, el switch activo.

# **Muestra el ejemplo**

```
(cs1) # configure
(cs1) (config)# interface 0/13-0/16
(cs1) (Interface 0/13-0/16)# no shutdown
(cs1) (Interface 0/13-0/16)# exit
(cs1) (config)# exit
```
10. Compruebe que los ISL estén operativos:

```
show port-channel 3/1
```
El campo Estado del enlace debe indicar Up.

```
(cs2) # show port-channel 3/1
Local Interface................................ 3/1
Channel Name................................... ISL-LAG
Link State..................................... Up
Admin Mode..................................... Enabled
Type........................................... Static
Load Balance Option............................ 7
(Enhanced hashing mode)
Mbr Device/ Port Port
Ports Timeout Speed Active
------ ------------- --------- -------
0/13 actor/long 10G Full True
       partner/long
0/14 actor/long 10G Full True
       partner/long
0/15 actor/long 10G Full True
       partner/long
0/16 actor/long 10G Full True
        partner/long
```
11. Conecte el puerto del clúster e2a en ambos nodos:

network port modify

#### **Muestra el ejemplo**

En el ejemplo siguiente, se muestra el puerto e2a en los nodos 1 y 2:

cluster::\*> network port modify -node node1 -port e2a -up-admin true cluster::\*> network port modify -node node2 -port e2a -up-admin true

# **Paso 3: Validar la instalación**

1. Compruebe que el puerto e2a esté activo en ambos nodos:

```
network port show -role cluster
```
cluster::\*> network port show -role cluster Auto-Negot Duplex Speed (Mbps) Node Port Role Link MTU Admin/Oper Admin/Oper Admin/Oper ------ ---- -------- ---- ---- ----------- ---------- ----------- node1 e1a cluster up 9000 true/true full/full auto/10000 e2a cluster up 9000 true/true full/full auto/10000 node2 e1a cluster up 9000 true/true full/full auto/10000 e2a cluster up 9000 true/true full/full auto/10000

2. En ambos nodos, revierte la clus2 asociada con el puerto e2a:

network interface revert

Es posible que el LIF se revierte automáticamente en función de su versión de ONTAP.

**Muestra el ejemplo**

```
cluster::*> network interface revert -vserver node1 -lif clus2
cluster::*> network interface revert -vserver node2 -lif clus2
```
3. Compruebe que la LIF se encuentra ahora en casa  $(\text{true})$  en ambos nodos:

network interface show -*role cluster*

**Muestra el ejemplo**

```
cluster::*> network interface show -role cluster
        Logical Status Network Current Current Is
Vserver Interface Admin/Oper Address/Mask Node Port Home
------- ---------- ---------- -------------- -------- ------- ----
vs1
        clus1 up/up 10.10.10.1/24 node1 e1a true
        clus2 up/up 10.10.10.2/24 node1 e2a true
vs2
        clus1 up/up 10.10.10.1/24 node2 e1a true
        clus2 up/up 10.10.10.2/24 node2 e2a true
```
4. Vea el estado de los miembros del nodo:

cluster show

# **Muestra el ejemplo**

```
cluster::> cluster show
Node Health Eligibility
-------------- ------- ------------
node1
               true true
node2
              true true
```
5. Copie el running-config en la startup-config archivo cuando esté satisfecho con las versiones de software y la configuración del switch.

# **Muestra el ejemplo**

```
(cs2) # write memory
This operation may take a few minutes.
Management interfaces will not be available during this time.
Are you sure you want to save? (y/n) y
Config file 'startup-config' created successfully.
Configuration Saved!
```
6. Repita los pasos anteriores para instalar el RCF en el otro interruptor, cs1.

# <span id="page-1247-0"></span>**Instale el software FASTPATH y los RCF para ONTAP 8.3.1 y posterior**

Siga este procedimiento para instalar el software FASTPATH y los RCF para ONTAP 8.3.1 y versiones posteriores.

Los pasos de instalación son los mismos para los switches de administración CN1601 de NetApp y los switches de clúster CN1610 que ejecutan ONTAP 8.3.1 o posterior. Sin embargo, los dos modelos requieren software y RVC diferentes.

# **Revise los requisitos**

# **Lo que necesitará**

• Una copia de seguridad actual de la configuración del switch.

- Un clúster que funciona completamente (sin errores en los registros y sin tarjetas de interfaz de red (NIC) del clúster defectuosas o problemas similares).
- Conexiones de puerto completamente funcionales en el switch de clúster.
- Todos los puertos del clúster configurados.
- Toda la configuración de las interfaces lógicas (LIF) del clúster (no debe haberse migrado).
- Una ruta de comunicación correcta: El ONTAP (privilegio: Avanzado) cluster ping-cluster -node node1 el comando debe indicar que larger than PMTU communication se realiza correctamente en todas las rutas.
- Una versión compatible de FASTPATH, RCF y ONTAP.

Asegúrese de consultar la tabla de compatibilidad de los interruptores en la ["Switches CN1601 y CN1610](http://mysupport.netapp.com/NOW/download/software/cm_switches_ntap/) [de NetApp"](http://mysupport.netapp.com/NOW/download/software/cm_switches_ntap/) Página para las versiones DE FASTPATH, RCF y ONTAP compatibles.

#### **Instale el software FASTPATH**

El siguiente procedimiento usa la sintaxis de Clustered Data ONTAP 8.2. Como resultado, los Vserver del clúster, los nombres LIF y la salida de la CLI son distintos a los de Data ONTAP 8.3.

Puede haber dependencias de comandos entre la sintaxis de comandos en las versiones RCF y FASTPATH.

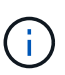

En la versión 1.2 de RCF, la compatibilidad con Telnet se ha desactivado explícitamente debido a problemas de seguridad. Para evitar problemas de conectividad durante la instalación de RCF 1.2, compruebe que Secure Shell (SSH) está habilitado. La ["Guía para administradores de](https://library.netapp.com/ecm/ecm_get_file/ECMP1117874) [switches NetApp CN1610"](https://library.netapp.com/ecm/ecm_get_file/ECMP1117874) Tiene más información acerca de SSH.

# **Acerca de los ejemplos**

Los ejemplos de este procedimiento utilizan la nomenclatura de conmutador y nodo siguiente:

- Los dos nombres de los switches de NetApp son cs1 y cs2.
- Los nombres de la interfaz lógica del clúster (LIF) son 1 clus1 y 1 clus2 para los nodos 1, y 2 clus1 y 2\_clus2 para los nodos 2. (Puede tener hasta 24 nodos en un clúster).
- El nombre de la máquina virtual de almacenamiento (SVM) es Cluster.
- La cluster1::\*> prompt indica el nombre del clúster.
- Los puertos del clúster de cada nodo se denominan e0a y e0b.

["Hardware Universe"](https://hwu.netapp.com/) dispone de más información sobre los puertos de clúster que admiten su plataforma.

- Los enlaces Inter-Switch (ISL) compatibles son los puertos 0/13 a 0/16.
- Las conexiones de nodos admitidas son los puertos 0/1 a 0/12.

# **Paso 1: Migrar el clúster**

1. Muestra información sobre los puertos de red del clúster:

network port show -*ipspace cluster*

En el ejemplo siguiente se muestra el tipo de resultado del comando:

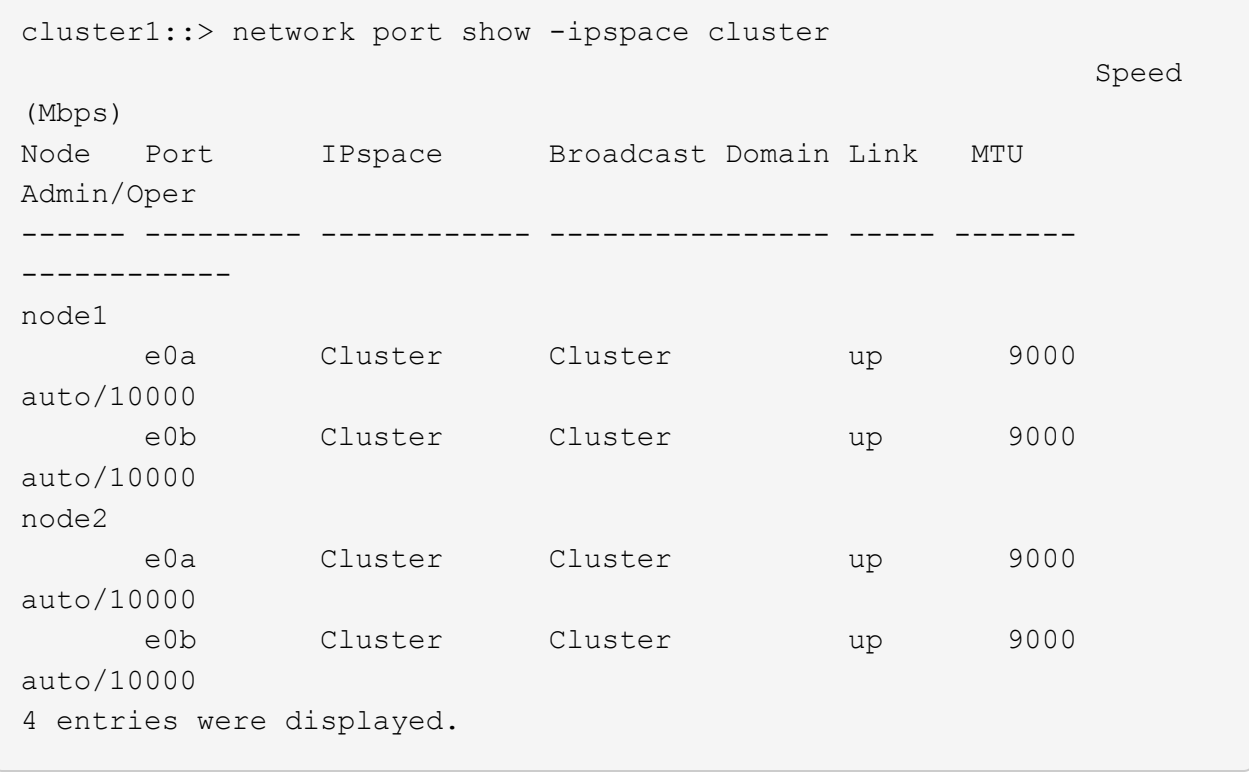

2. Muestra información acerca de las LIF en el clúster:

network interface show -*role cluster*

#### **Muestra el ejemplo**

En el siguiente ejemplo se muestran las interfaces lógicas en el clúster. En este ejemplo, la -role El parámetro muestra información acerca de las LIF asociadas con los puertos del clúster:

```
cluster1::> network interface show -role cluster
    (network interface show)
            Logical Status Network Current
Current Is
Vserver Interface Admin/Oper Address/Mask Node
Port Home
----------- ---------- ---------- ------------------ -------------
------- ----
Cluster
            node1_clus1 up/up 10.254.66.82/16 node1
e0a true
            node1_clus2 up/up 10.254.206.128/16 node1
e0b true
            node2_clus1 up/up 10.254.48.152/16 node2
e0a true
          node2 clus2 up/up 10.254.42.74/16 node2
e0b true
4 entries were displayed.
```
3. En cada nodo correspondiente, utilizando una LIF de gestión de nodos, migre 1\_clus2 a e0a en el nodo 1 y 2 clus2 a e0a en el nodo 2:

network interface migrate

Debe introducir los comandos en las consolas de la controladora que sean las respectivas LIF de clúster.

**Muestra el ejemplo**

```
cluster1::> network interface migrate -vserver Cluster -lif
node1_clus2 -destination-node node1 -destination-port e0a
cluster1::> network interface migrate -vserver Cluster -lif
node2_clus2 -destination-node node2 -destination-port e0a
```
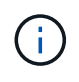

Para este comando, el nombre del clúster distingue mayúsculas de minúsculas y se debe ejecutar el comando en cada nodo. No es posible ejecutar este comando en la LIF de clúster general.

4. Compruebe que la migración se ha realizado mediante el network interface show comando en un nodo.

```
Muestra el ejemplo
```
En el siguiente ejemplo, se muestra que clus2 ha migrado al puerto e0a en los nodos 1 y 2:

```
cluster1::> **network interface show -role cluster**
            Logical Status Network Current
Current Is
Vserver Interface Admin/Oper Address/Mask Node
Port Home
----------- ---------- ---------- ------------------ -------------
------- ----
Cluster
           node1_clus1 up/up 10.254.66.82/16 node1
e0a true
            node1_clus2 up/up 10.254.206.128/16 node1
e0a false
            node2_clus1 up/up 10.254.48.152/16 node2
e0a true
            node2_clus2 up/up 10.254.42.74/16 node2
e0a false
4 entries were displayed.
```
5. Cambie el nivel de privilegio a avanzado, introduciendo y cuando se le solicite continuar:

set -privilege advanced

Aparece el mensaje avanzado (\*>).

6. Apague el puerto e0b del clúster en ambos nodos:

```
network port modify -node node_name -port port_name -up-admin false
```
Debe introducir los comandos en las consolas de la controladora que sean las respectivas LIF de clúster.

#### **Muestra el ejemplo**

En el siguiente ejemplo, se muestran los comandos para apagar el puerto e0b en todos los nodos:

```
cluster1::*> network port modify -node node1 -port e0b -up-admin
false
cluster1::*> network port modify -node node2 -port e0b -up-admin
false
```
7. Compruebe que el puerto e0b está apagado en ambos nodos:

#### **Muestra el ejemplo**

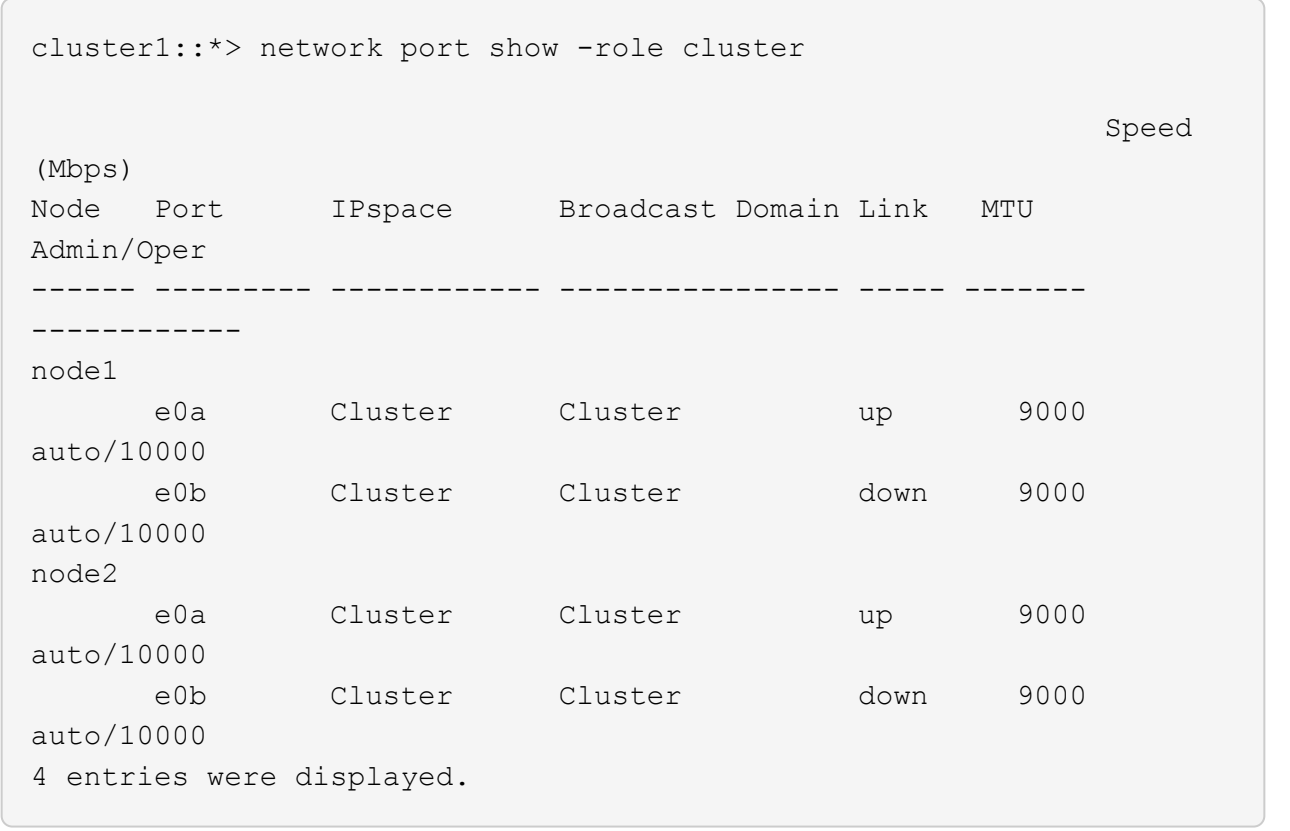

8. Apague los puertos de enlace entre switches (ISL) en cs1.

# **Muestra el ejemplo**

```
(cs1) #configure
(cs1) (Config)#interface 0/13-0/16
(cs1) (Interface 0/13-0/16)#shutdown
(cs1) (Interface 0/13-0/16)#exit
(cs1) (Config)#exit
```
9. Realice una copia de seguridad de la imagen activa actual en cs2.

```
(cs2) # show bootvar
 Image Descriptions
 active :
 backup :
 Images currently available on Flash
--------------------------------------------------------------------
 unit active backup current-active next-active
--------------------------------------------------------------------
     1 1.1.0.5 1.1.0.3 1.1.0.5 1.1.0.5
(cs2) # copy active backup
Copying active to backup
Copy operation successful
```
# **Paso 2: Instale EL software FASTPATH y RCF**

1. Compruebe la versión de ejecución del software FASTPATH.

```
(cs2) # show version
Switch: 1
System Description................................ NetApp CN1610,
1.1.0.5, Linux
                                                   2.6.21.7
Machine Type................................... NetApp CN1610
Machine Model.................................. CN1610
Serial Number.................................. 20211200106
Burned In MAC Address.......................... 00:A0:98:21:83:69
Software Version............................... 1.1.0.5
Operating System............................... Linux 2.6.21.7
Network Processing Device........................ BCM56820 B0
Part Number.................................... 111-00893
--More-- or (q)uit
Additional Packages............................ FASTPATH QOS
                                                   FASTPATH IPv6
Management
```
2. Descargue el archivo de imagen en el switch.

Copiar el archivo de imagen en la imagen activa significa que cuando se reinicia, esa imagen establece la versión DE FASTPATH en ejecución. La imagen anterior sigue estando disponible como copia de seguridad.

**Muestra el ejemplo**

```
(cs2) #copy
sftp://root@10.22.201.50//tftpboot/NetApp_CN1610_1.2.0.7.stk active
Remote Password:********
Mode........................................... SFTP
Set Server IP.................................. 10.22.201.50
Path........................................... /tftpboot/
Filename.......................................
NetApp CN1610 1.2.0.7.stk
Data Type...................................... Code
Destination Filename........................... active
Management access will be blocked for the duration of the transfer
Are you sure you want to start? (y/n) y
SFTP Code transfer starting...
File transfer operation completed successfully.
```
3. Confirme las versiones actuales y las siguientes de las imágenes de arranque activas:

show bootvar

**Muestra el ejemplo**

```
(cs2) #show bootvar
Image Descriptions
 active :
 backup :
 Images currently available on Flash
--------------------------------------------------------------------
 unit active backup current-active next-active
--------------------------------------------------------------------
     1 1.1.0.8 1.1.0.8 1.1.0.8 1.2.0.7
```
4. Instale el RCF compatible para la nueva versión de imagen en el conmutador.

Si la versión de RCF ya es correcta, coloque los puertos ISL.

# **Muestra el ejemplo**

```
(cs2) #copy tftp://10.22.201.50//CN1610CS~RCF~v1.2.txt~nvram:scriptCN1610 CS RCF_v1.2.scr
Mode........................................... TFTP
Set Server IP.................................. 10.22.201.50
Path........................................... /
Filename.......................................
CN1610_CS_RCF_v1.2.txt
Data Type...................................... Config Script
Destination Filename...........................
CN1610 CS RCF v1.2.scr
File with same name already exists.
WARNING:Continuing with this command will overwrite the existing
file.
Management access will be blocked for the duration of the transfer
Are you sure you want to start? (y/n) y
Validating configuration script...
[the script is now displayed line by line]
Configuration script validated.
File transfer operation completed successfully.
```
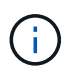

La .scr la extensión se debe establecer como parte del nombre de archivo antes de llamar al script. Esta extensión es para el sistema operativo FASTPATH.

El switch valida el script automáticamente a medida que se descarga en el switch. La salida va a la consola.

5. Compruebe que la secuencia de comandos se ha descargado y guardado en el nombre de archivo que le ha proporcionado.

```
(cs2) #script list
Configuration Script Name Size(Bytes)
-------------------------------- -----------
CN1610 CS RCF v1.2.scr 2191
1 configuration script(s) found.
2541 Kbytes free.
```
6. Aplique la secuencia de comandos al conmutador.

#### **Muestra el ejemplo**

(cs2) #script apply CN1610\_CS\_RCF\_v1.2.scr

```
Are you sure you want to apply the configuration script? (y/n) y[the script is now displayed line by line]...
```
Configuration script 'CN1610 CS RCF v1.2.scr' applied.

7. Compruebe que los cambios se han aplicado al interruptor y, a continuación, guárdelos:

show running-config

#### **Muestra el ejemplo**

(cs2) #show running-config

8. Guarde la configuración en ejecución para que se convierta en la configuración de inicio al reiniciar el conmutador.

```
(cs2) #write memory
This operation may take a few minutes.
Management interfaces will not be available during this time.
Are you sure you want to save? (y/n) y
Config file 'startup-config' created successfully.
Configuration Saved!
```
9. Reinicie el conmutador.

#### **Muestra el ejemplo**

```
(cs2) #reload
The system has unsaved changes.
Would you like to save them now? (y/n) y
Config file 'startup-config' created successfully.
Configuration Saved!
System will now restart!
```
# **Paso 3: Validar la instalación**

1. Inicie sesión de nuevo y, a continuación, compruebe que el switch utiliza la nueva versión del software FASTPATH.

```
(cs2) #show version
Switch: 1
System Description............................... NetApp CN1610,
1.2.0.7,Linux
                                                   3.8.13-4ce360e8
Machine Type................................... NetApp CN1610
Machine Model.................................. CN1610
Serial Number.................................. 20211200106
Burned In MAC Address.......................... 00:A0:98:21:83:69
Software Version............................... 1.2.0.7
Operating System............................... Linux 3.8.13-
4ce360e8
Network Processing Device......................... BCM56820 B0
Part Number.................................... 111-00893
CPLD version................................... 0x5
Additional Packages............................ FASTPATH QOS
                                                   FASTPATH IPv6
Management
```
Una vez completado el reinicio, debe iniciar sesión para verificar la versión de la imagen, ver la configuración en ejecución y buscar la descripción en la interfaz 3/64, que es la etiqueta de versión del RCF.

2. Conecte los puertos ISL en cs1, el switch activo.

# **Muestra el ejemplo**

```
(cs1) #configure
(cs1) (Config) #interface 0/13-0/16
(cs1) (Interface 0/13-0/16) #no shutdown
(cs1) (Interface 0/13-0/16) #exit
(cs1) (Config) #exit
```
3. Compruebe que los ISL estén operativos:

```
show port-channel 3/1
```
El campo Estado del enlace debe indicar Up.
```
(cs1) #show port-channel 3/1
Local Interface................................ 3/1
Channel Name................................... ISL-LAG
Link State..................................... Up
Admin Mode..................................... Enabled
Type........................................... Static
Load Balance Option............................ 7
(Enhanced hashing mode)
Mbr Device/ Port Port
Ports Timeout Speed Active
------ ------------- --------- -------
0/13 actor/long 10G Full True
       partner/long
0/14 actor/long 10G Full True
       partner/long
0/15 actor/long 10G Full False
       partner/long
0/16 actor/long 10G Full True
        partner/long
```
4. Coloque el puerto e0b en el clúster en todos los nodos:

network port modify

Debe introducir los comandos en las consolas de la controladora que sean las respectivas LIF de clúster.

#### **Muestra el ejemplo**

En el siguiente ejemplo, se muestra la puesta en funcionamiento del puerto e0b en el nodo 1 y el nodo 2:

```
cluster1::*> network port modify -node node1 -port e0b -up-admin
true
cluster1::*> network port modify -node node2 -port e0b -up-admin
true
```
5. Verifique que el puerto e0b esté activo en todos los nodos:

```
network port show -ipspace cluster
```
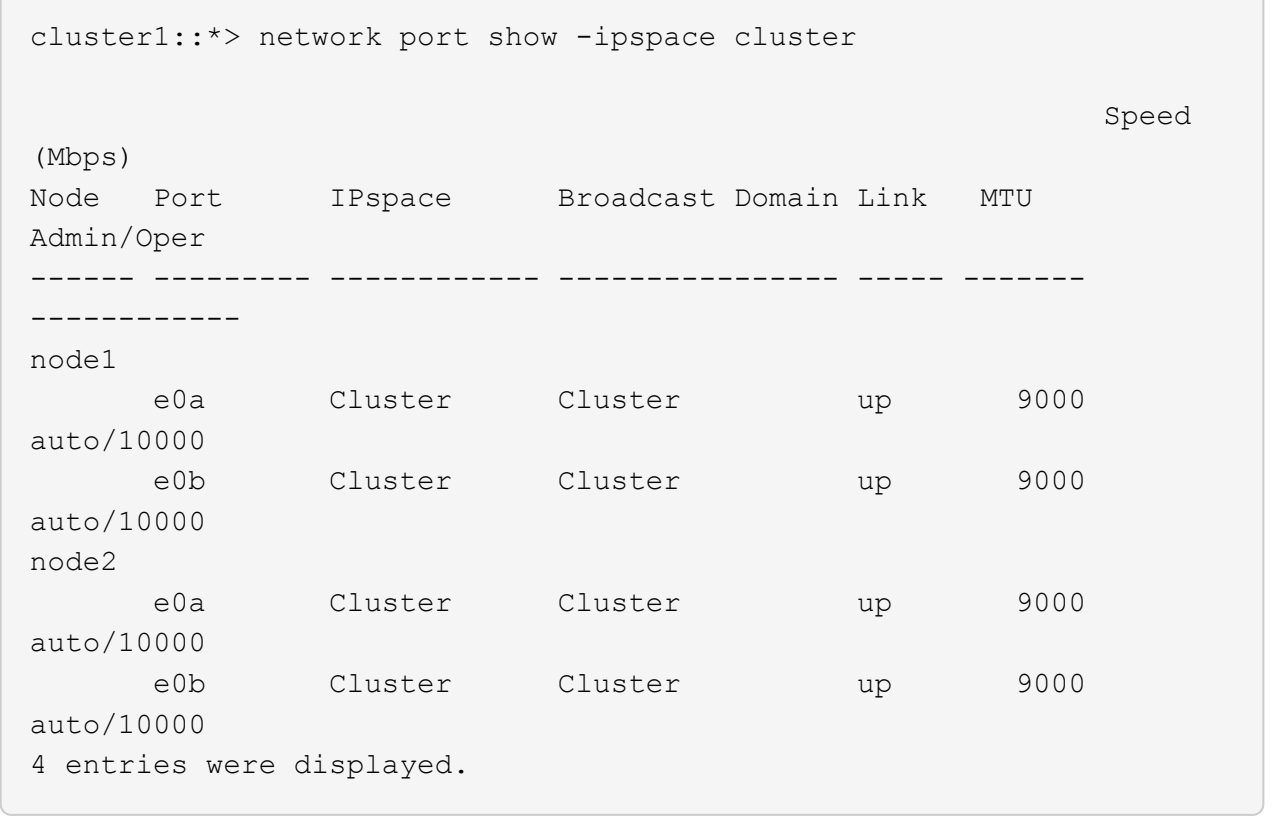

6. Compruebe que la LIF se encuentra ahora en casa (true) en ambos nodos:

network interface show -*role cluster*

```
Muestra el ejemplo
```

```
cluster1::*> network interface show -role cluster
            Logical Status Network Current
Current Is
Vserver Interface Admin/Oper Address/Mask Node
Port Home
----------- ---------- ---------- ------------------ -------------
------- ----
Cluster
           node1_clus1 up/up 169.254.66.82/16 node1
e0a true
         node1 clus2 up/up 169.254.206.128/16 node1
e0b true
           node2_clus1 up/up 169.254.48.152/16 node2
e0a true
            node2_clus2 up/up 169.254.42.74/16 node2
e0b true
4 entries were displayed.
```
7. Muestra el estado de los miembros del nodo:

cluster show

**Muestra el ejemplo**

```
cluster1::*> cluster show
Node Health Eligibility Epsilon
-------------------- ------- ------------ ------------
node1 true true false
node2 true true false
2 entries were displayed.
```
8. Vuelva al nivel de privilegio de administrador:

set -privilege admin

9. Repita los pasos anteriores para instalar EL software FASTPATH y RCF en el otro switch, cs1.

# **Configurar el hardware del switch CN1610 de NetApp**

Para configurar el hardware y el software del switch para el entorno de clúster, consulte

# **Migrar switches**

# **Migrar de un entorno de clúster sin switches a un entorno de clúster con switches CN1610 de NetApp**

Si ya dispone de un entorno de clúster sin switches de dos nodos, puede migrar a un entorno de clúster con switches de dos nodos mediante switches de red de clústeres CN1610, los cuales le permiten escalar más allá de dos nodos.

# **Revise los requisitos**

## **Lo que necesitará**

En el caso de una configuración sin switch de dos nodos, asegúrese de que:

- La configuración sin switch de dos nodos está correctamente configurada y funciona.
- Los nodos ejecutan ONTAP 8.2 o una versión posterior.
- Todos los puertos del clúster están en la up estado.
- Todas las interfaces lógicas (LIF) del clúster están en la up estado y en sus puertos de origen.

Para la configuración del switch de clúster CN1610:

- La infraestructura de switches de clúster CN1610 es completamente funcional en ambos switches.
- Ambos switches tienen conectividad de red de gestión.
- Hay acceso de la consola a los switches de clúster.
- Las conexiones de switch a nodo CN1610 y de switch a switch utilizan cables de fibra óptica o twinax.

La ["Hardware Universe"](https://hwu.netapp.com/) contiene más información sobre el cableado.

- Los cables de enlace entre switches (ISL) se conectan a los puertos 13 a 16 en los dos switches CN1610.
- Se ha completado la personalización inicial de los dos switches CN1610.

Cualquier personalización anterior del sitio, como SMTP, SNMP y SSH, se debe copiar a los nuevos switches.

# **Información relacionada**

- ["Hardware Universe"](http://hwu.netapp.com)
- ["Página de descripción de NetApp CN1601 y CN1610"](http://support.netapp.com/NOW/download/software/cm_switches_ntap/)
- ["Guía de instalación y configuración de switches CN1601 y CN1610"](https://library.netapp.com/ecm/ecm_download_file/ECMP1118645)
- ["Artículo de la base de conocimientos de NetApp 1010449: Cómo impedir la creación automática de casos](https://kb.netapp.com/Advice_and_Troubleshooting/Data_Storage_Software/ONTAP_OS/How_to_suppress_automatic_case_creation_during_scheduled_maintenance_windows) [durante las ventanas de mantenimiento programado"](https://kb.netapp.com/Advice_and_Troubleshooting/Data_Storage_Software/ONTAP_OS/How_to_suppress_automatic_case_creation_during_scheduled_maintenance_windows)

## **Migrar los switches**

## **Acerca de los ejemplos**

Los ejemplos de este procedimiento utilizan la siguiente nomenclatura de nodo y conmutador de cluster:

• Los nombres de los switches CN1610 son cs1 y cs2.

- Los nombres de las LIF se incluyen clus1 y clus2.
- Los nombres de los nodos son 1 y 2.
- La cluster::\*> prompt indica el nombre del clúster.
- Los puertos de clúster que se utilizan en este procedimiento son e1a y e2a.

La ["Hardware Universe"](https://hwu.netapp.com/) contiene la información más reciente acerca de los puertos del clúster reales para las plataformas.

## **Paso 1: Preparación para la migración**

1. Cambie el nivel de privilegio a Advanced, introduzca y cuando se le solicite continuar:

set -privilege advanced

Aparece el mensaje avanzado (\*>).

2. Si se habilita AutoSupport en este clúster, elimine la creación automática de casos invocando un mensaje de AutoSupport:

```
system node autosupport invoke -node * -type all -message MAINT=xh
```
*x* es la duración de la ventana de mantenimiento en horas.

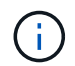

El mensaje de AutoSupport notifica al soporte técnico de esta tarea de mantenimiento para que la creación automática de casos se suprima durante la ventana de mantenimiento.

#### **Muestra el ejemplo**

El siguiente comando suprime la creación automática de casos durante dos horas:

```
cluster::*> system node autosupport invoke -node * -type all
-message MAINT=2h
```
## **Paso 2: Configurar puertos**

1. Deshabilite todos los puertos orientados al nodo (no los puertos ISL) en los nuevos switches de clúster cs1 y cs2.

No debe deshabilitar los puertos ISL.

En el siguiente ejemplo se muestra que los puertos 1 a 12 que están orientados al nodo están deshabilitados en el switch cs1:

```
(cs1)> enable
(cs1)# configure
(cs1)(Config)# interface 0/1-0/12
(cs1)(Interface 0/1-0/12)# shutdown
(cs1)(Interface 0/1-0/12)# exit
(cs1)(Config)# exit
```
En el ejemplo siguiente se muestra que los puertos 1 a 12 que están orientados al nodo están deshabilitados en el switch cs2:

```
(c2)> enable
(cs2)# configure
(cs2)(Config)# interface 0/1-0/12
(cs2)(Interface 0/1-0/12)# shutdown
(cs2)(Interface 0/1-0/12)# exit
(cs2)(Config)# exit
```
2. Compruebe que el ISL y los puertos físicos del ISL se encuentran entre los dos switches del clúster CN1610 cs1 y cs2 up:

show port-channel

El siguiente ejemplo muestra que los puertos ISL son up en el interruptor cs1:

```
(cs1)# show port-channel 3/1
Local Interface................................ 3/1
Channel Name................................... ISL-LAG
Link State..................................... Up
Admin Mode..................................... Enabled
Type........................................... Static
Load Balance Option............................ 7
(Enhanced hashing mode)
Mbr Device/ Port Port
Ports Timeout Speed Active
------ ------------- --------- -------
0/13 actor/long 10G Full True
       partner/long
0/14 actor/long 10G Full True
       partner/long
0/15 actor/long 10G Full True
       partner/long
0/16 actor/long 10G Full True
        partner/long
```
El siguiente ejemplo muestra que los puertos ISL son up en el interruptor cs2:

(cs2)# show port-channel 3/1 Local Interface................................ 3/1 Channel Name................................... ISL-LAG Link State..................................... Up Admin Mode..................................... Enabled Type........................................... Static Load Balance Option............................ 7 (Enhanced hashing mode) Mbr Device/ Port Port Ports Timeout Speed Active ------ ------------- --------- ------- 0/13 actor/long 10G Full True partner/long 0/14 actor/long 10G Full True partner/long 0/15 actor/long 10G Full True partner/long 0/16 actor/long 10G Full True partner/long

3. Mostrar la lista de dispositivos vecinos:

show isdp neighbors

Este comando proporciona información sobre los dispositivos conectados al sistema.

En el siguiente ejemplo se enumeran los dispositivos vecinos del conmutador cs1:

```
(cs1)# show isdp neighbors
Capability Codes: R - Router, T - Trans Bridge, B - Source Route
Bridge,
              S - Switch, H - Host, I - IGMP, r - Repeater
Device ID 1ntf Holdtime Capability Platform
Port ID
---------------------- ------------ --------- ------------ ---------
------------
cs2 0/13 11 S CN1610
0/13
cs2 0/14 11 S CN1610
0/14
cs2 0/15 11 S CN1610
0/15
cs2 0/16 11 S CN1610
0/16
```
En el siguiente ejemplo se enumeran los dispositivos vecinos en el conmutador cs2:

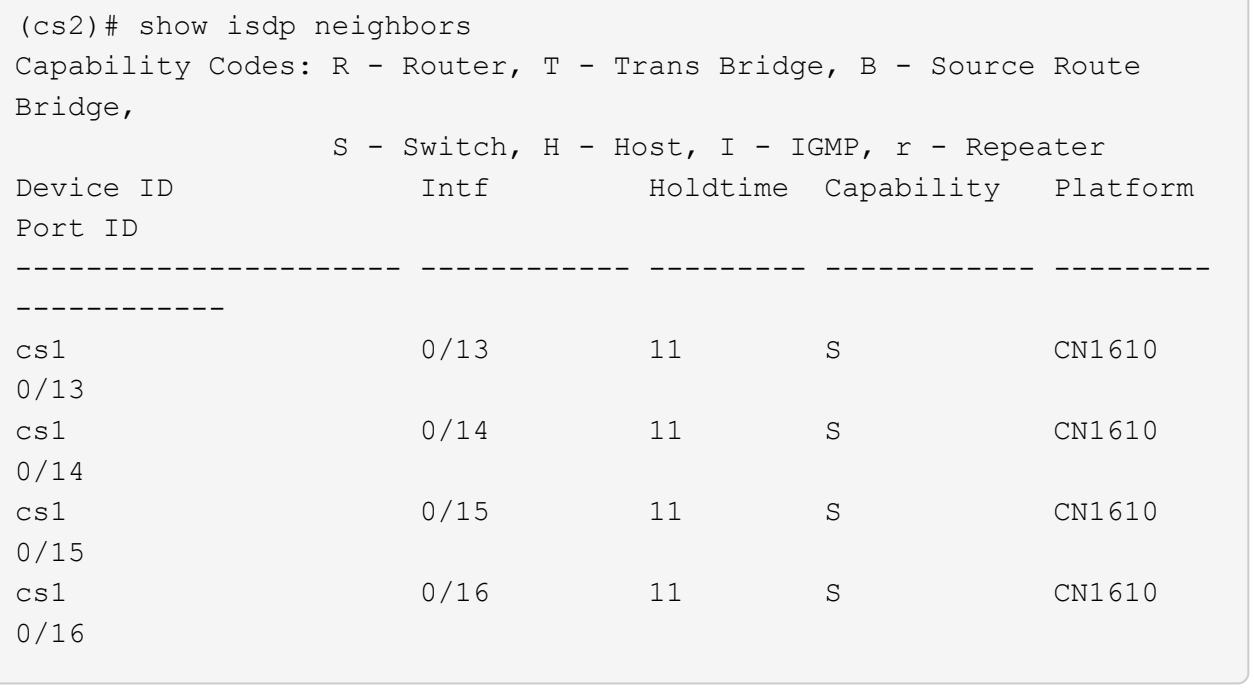

4. Mostrar la lista de puertos del clúster:

network port show

En el siguiente ejemplo se muestran los puertos de clúster disponibles:

cluster::\*> network port show -ipspace Cluster Node: node1 Ignore Speed(Mbps) Health Health Port IPspace Broadcast Domain Link MTU Admin/Oper Status Status --------- ------------ ---------------- ---- ---- ----------- -------- ----- e0a Cluster Cluster up 9000 auto/10000 healthy false e0b Cluster Cluster up 9000 auto/10000 healthy false e0c Cluster Cluster up 9000 auto/10000 healthy false e0d Cluster Cluster up 9000 auto/10000 healthy false e4a Cluster Cluster up 9000 auto/10000 healthy false e4b Cluster Cluster up 9000 auto/10000 healthy false Node: node2 Ignore Speed(Mbps) Health Health Port IPspace Broadcast Domain Link MTU Admin/Oper Status Status --------- ------------ ---------------- ---- ---- ----------- -------- ----- e0a Cluster Cluster up 9000 auto/10000 healthy false e0b Cluster Cluster up 9000 auto/10000 healthy false e0c Cluster Cluster up 9000 auto/10000 healthy false e0d Cluster Cluster up 9000 auto/10000 healthy false e4a Cluster Cluster up 9000 auto/10000 healthy false e4b Cluster Cluster up 9000 auto/10000 healthy false 12 entries were displayed.

5. Compruebe que cada puerto del clúster está conectado al puerto correspondiente en el nodo del clúster asociado:

run \* cdpd show-neighbors

## **Muestra el ejemplo**

En el siguiente ejemplo se muestra que los puertos de clúster e1a y e2a están conectados al mismo puerto en su nodo asociado de clúster:

```
cluster::*> run * cdpd show-neighbors
2 entries were acted on.
Node: node1
Local Remote Remote Remote Remote Remote Remote
Remote
Port Device Interface Platform Time
Capability
------ --------------- ---------------------- ---------------- -----
----------
e1a node2 e1a FAS3270 137
H
e2a node2 e2a FAS3270 137
H
Node: node2
Local Remote Remote Remote Remote Remote Remote
Remote
Port Device Interface Platform Time
Capability
------ --------------- ---------------------- ---------------- -----
----------
e1a node1 e1a FAS3270 161
H
e2a node1 e2a FAS3270 161
H
```
6. Compruebe que todas las LIF del clúster son up y operativo:

network interface show -vserver Cluster

Cada LIF del clúster debería mostrar true En la columna «'is Home».

**Muestra el ejemplo**

```
cluster::*> network interface show -vserver Cluster
           Logical Status Network Current
Current Is
Vserver Interface Admin/Oper Address/Mask Node Port
Home
----------- ---------- ---------- ------------- -------------
------- ----
node1
          clus1 up/up 10.10.10.1/16 node1 e1a
true
           clus2 up/up 10.10.10.2/16 node1 e2a
true
node2
           clus1 up/up 10.10.11.1/16 node2 e1a
true
           clus2 up/up 10.10.11.2/16 node2 e2a
true
4 entries were displayed.
```
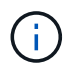

Los siguientes comandos de modificación y migración de los pasos 10 a 13 se deben realizar desde el nodo local.

7. Compruebe que todos los puertos del clúster lo sean up:

```
network port show -ipspace Cluster
```

```
cluster::*> network port show -ipspace Cluster
                                    Auto-Negot Duplex Speed
(Mbps)
Node Port Role Link MTU Admin/Oper Admin/Oper
Admin/Oper
------ ------ ------------ ----- ----- ----------- ----------
------------
node1
        e1a clus1 up 9000 true/true full/full
auto/10000
        e2a clus2 up 9000 true/true full/full
auto/10000
node2
        e1a clus1 up 9000 true/true full/full
auto/10000
        e2a clus2 up 9000 true/true full/full
auto/10000
4 entries were displayed.
```
8. Ajuste la -auto-revert parámetro a. false En las LIF de cluster clus1 y clus2 en ambos nodos:

network interface modify

**Muestra el ejemplo**

```
cluster::*> network interface modify -vserver node1 -lif clus1 -auto
-revert false
cluster::*> network interface modify -vserver node1 -lif clus2 -auto
-revert false
cluster::*> network interface modify -vserver node2 -lif clus1 -auto
-revert false
cluster::*> network interface modify -vserver node2 -lif clus2 -auto
-revert false
```
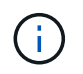

Para las versiones 8.3 y posteriores, se debe utilizar el siguiente comando: network interface modify -vserver Cluster -lif \* -auto-revert false

9. Haga ping en los puertos del clúster para verificar la conectividad de clúster:

cluster ping-cluster local

El resultado del comando muestra la conectividad entre todos los puertos del clúster.

10. Migre clus1 al puerto e2a de la consola de cada nodo:

network interface migrate

#### **Muestra el ejemplo**

En el siguiente ejemplo, se muestra el proceso de migración de clus1 al puerto e2a en los nodos 1 y 2:

```
cluster::*> network interface migrate -vserver node1 -lif clus1
-source-node node1 -dest-node node1 -dest-port e2a
cluster::*> network interface migrate -vserver node2 -lif clus1
-source-node node2 -dest-node node2 -dest-port e2a
```
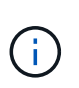

Para las versiones 8.3 y posteriores, se debe utilizar el siguiente comando: network interface migrate -vserver Cluster -lif clus1 -destination-node node1 -destination-port e2a

11. Compruebe que la migración tuvo lugar:

network interface show -vserver Cluster

```
Muestra el ejemplo
```
En el siguiente ejemplo, se verifica que la versión 1 se migra al puerto e2a en los nodos 1 y 2:

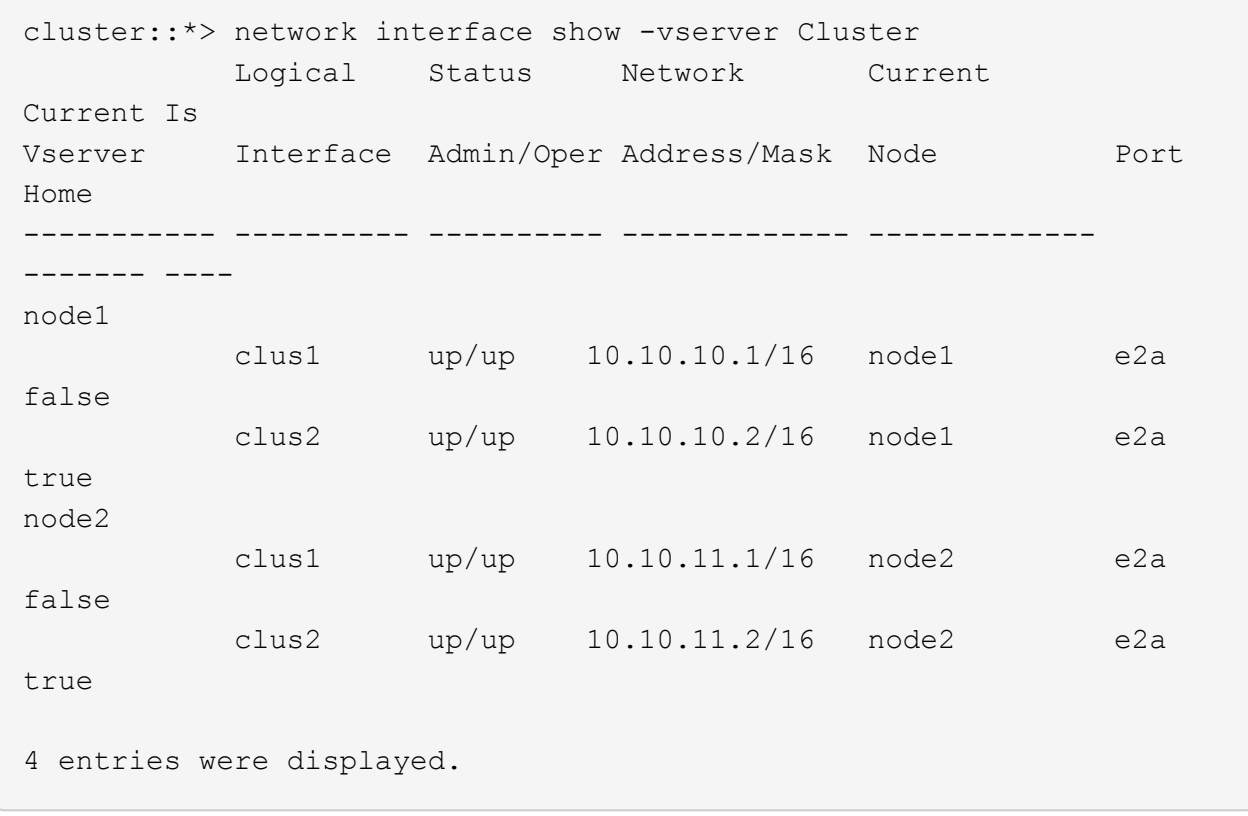

12. Apague el puerto del clúster e1a en ambos nodos:

network port modify

## **Muestra el ejemplo**

En el ejemplo siguiente, se muestra cómo apagar el puerto e1a en los nodos 1 y 2:

```
cluster::*> network port modify -node node1 -port e1a -up-admin
false
cluster::*> network port modify -node node2 -port e1a -up-admin
false
```
13. Compruebe el estado del puerto:

network port show

En el ejemplo siguiente se muestra que el puerto e1a es down en los nodos 1 y 2:

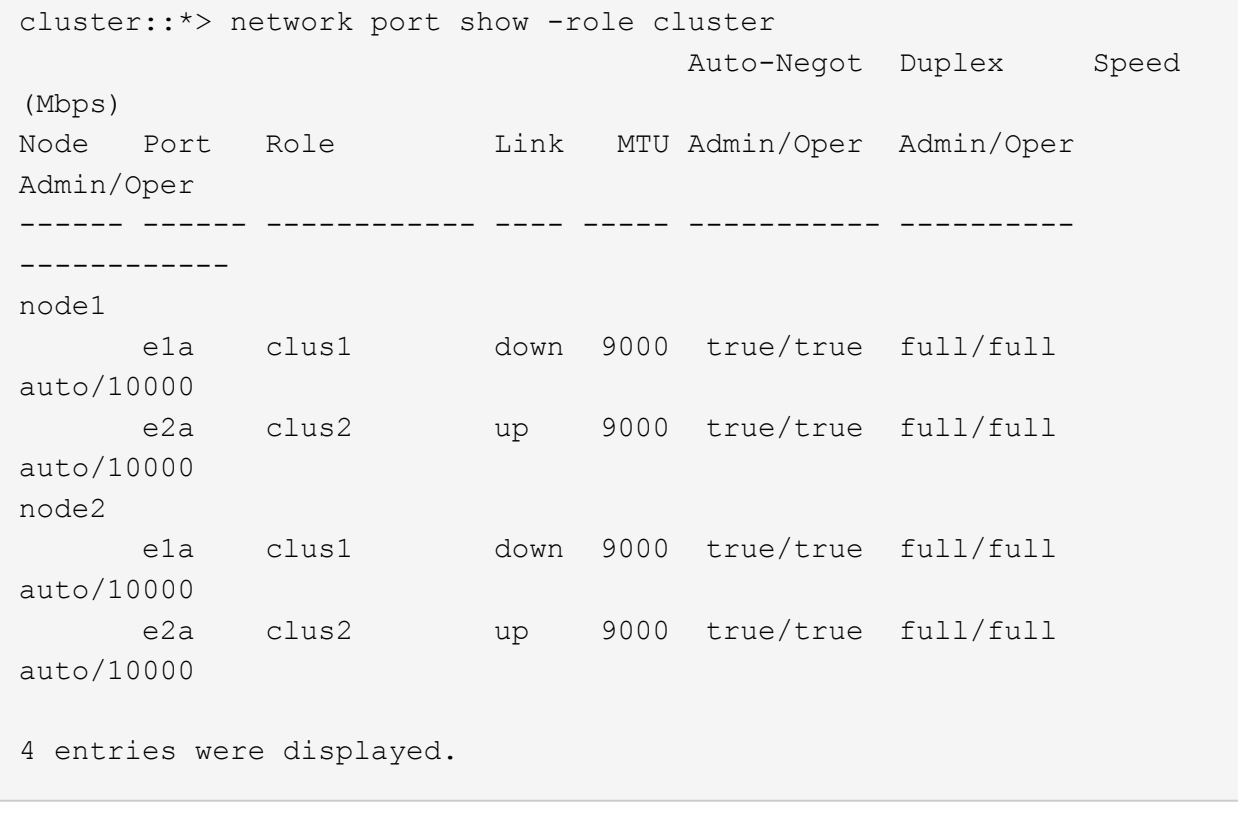

14. Desconecte el cable del puerto del clúster e1a del nodo 1 y, a continuación, conecte e1a al puerto 1 del switch del clúster cs1 mediante el cableado adecuado que admiten los switches CN1610.

La ["Hardware Universe"](https://hwu.netapp.com/Switch/Index) contiene más información sobre el cableado.

- 15. Desconecte el cable del puerto del clúster e1a del nodo 2 y, a continuación, conecte e1a al puerto 2 del switch del clúster cs1 mediante el cableado adecuado compatible con los switches CN1610.
- 16. Habilite todos los puertos orientados al nodo en el switch de clúster cs1.

## **Muestra el ejemplo**

El siguiente ejemplo muestra que los puertos 1 a 12 están habilitados en el conmutador cs1:

```
(cs1)# configure
(cs1)(Config)# interface 0/1-0/12(cs1)(Interface 0/1-0/12)# no shutdown
(cs1)(Interface 0/1-0/12)# exit
(cs1)(Config)# exit
```
17. Habilite el primer puerto de clúster e1a en cada nodo:

## **Muestra el ejemplo**

En el ejemplo siguiente, se muestra cómo habilitar el puerto e1a en los nodos 1 y 2:

cluster::\*> network port modify -node node1 -port e1a -up-admin true cluster::\*> network port modify -node node2 -port e1a -up-admin true

18. Compruebe que todos los puertos del clúster lo sean up:

```
network port show -ipspace Cluster
```
## **Muestra el ejemplo**

En el siguiente ejemplo se muestra que todos los puertos del clúster son up en los nodos 1 y 2:

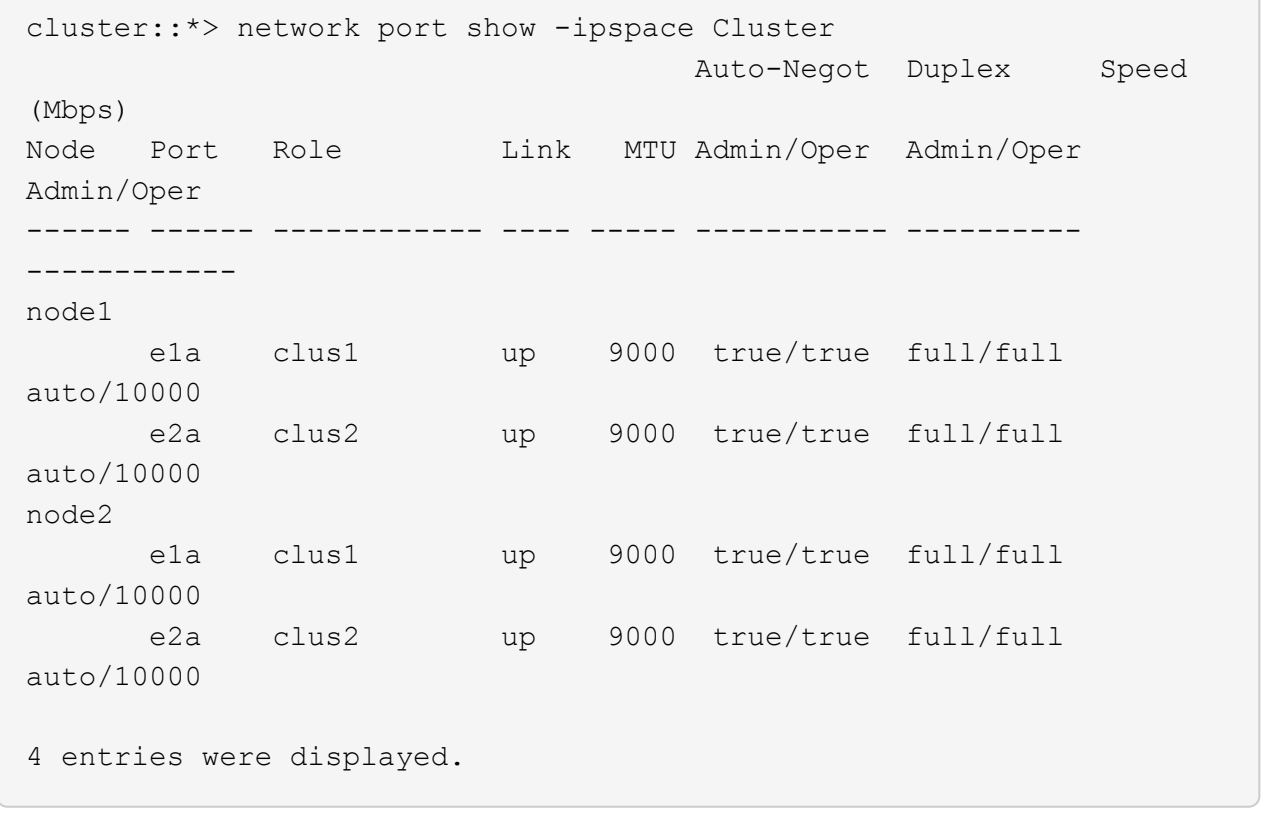

19. Reversión1 (que se migró anteriormente) a e1a en ambos nodos:

network interface revert

En el ejemplo siguiente, se muestra cómo revertir la versión 1 al puerto e1a en el nodo 1 y el nodo 2:

```
cluster::*> network interface revert -vserver node1 -lif clus1
cluster::*> network interface revert -vserver node2 -lif clus1
```
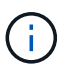

Para las versiones 8.3 y posteriores, se debe utilizar el siguiente comando: network interface revert -vserver Cluster -lif <nodename clus<N>>

20. Compruebe que todas las LIF del clúster son up, operativo y mostrar como true En la columna "es de inicio":

network interface show -vserver Cluster

## **Muestra el ejemplo**

El ejemplo siguiente muestra que todas las LIF son up En los nodos 1 y 2, y los resultados de la columna "es Home" son true:

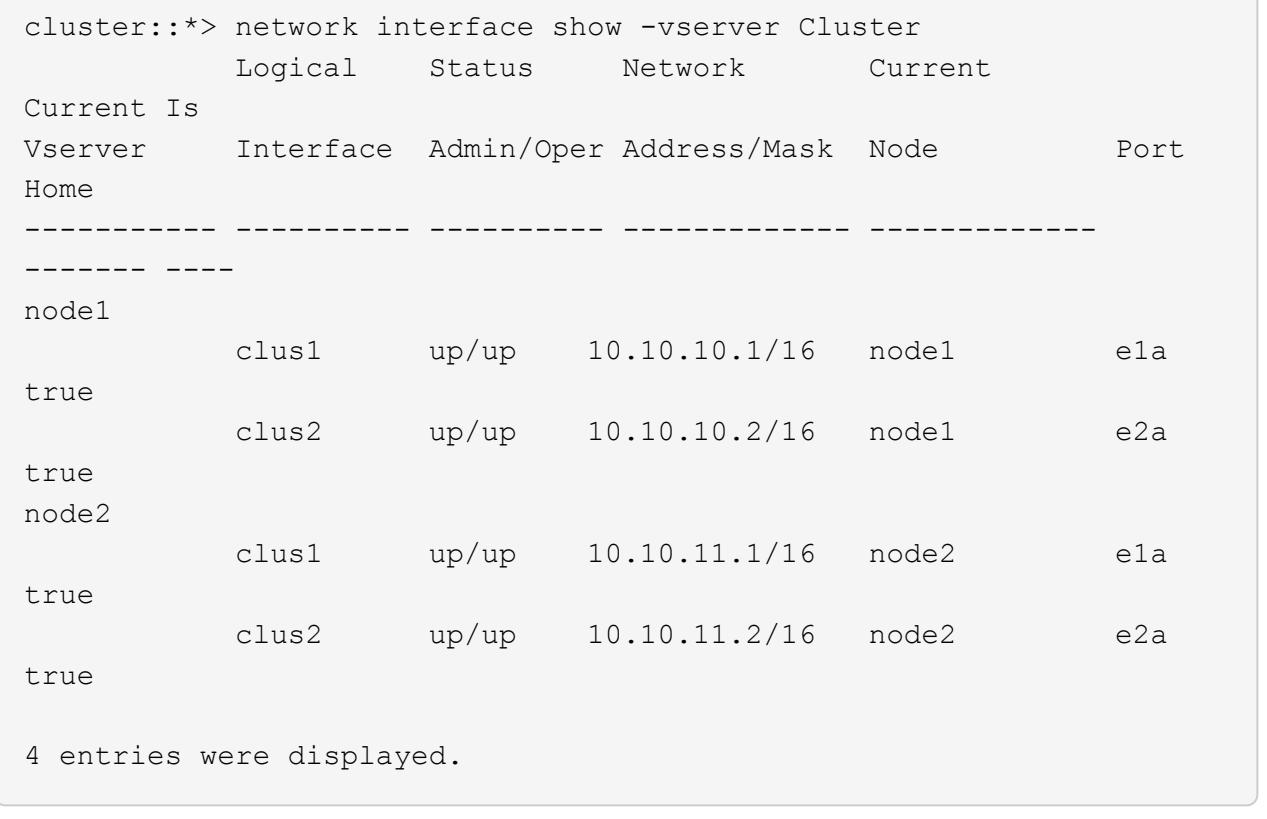

21. Muestra información sobre el estado de los nodos en el clúster:

cluster show

En el siguiente ejemplo se muestra información sobre el estado y la elegibilidad de los nodos en el clúster:

```
cluster::*> cluster show
Node Health Eligibility Epsilon
-------------------- ------- ------------ ------------
node1 true true false
node2 true true false
```
22. Migre la versión 2 al puerto e1a de la consola de cada nodo:

network interface migrate

#### **Muestra el ejemplo**

En el siguiente ejemplo, se muestra el proceso de migración de clus2 al puerto e1a en los nodos 1 y 2:

```
cluster::*> network interface migrate -vserver node1 -lif clus2
-source-node node1 -dest-node node1 -dest-port e1a
cluster::*> network interface migrate -vserver node2 -lif clus2
-source-node node2 -dest-node node2 -dest-port e1a
```
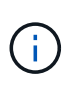

Para las versiones 8.3 y posteriores, se debe utilizar el siguiente comando: network interface migrate -vserver Cluster -lif node1 clus2 -dest-node node1 -dest-port e1a

23. Compruebe que la migración tuvo lugar:

```
network interface show -vserver Cluster
```

```
Muestra el ejemplo
```
En el siguiente ejemplo, se verifica que la versión 2 se migra al puerto e1a en los nodos 1 y 2:

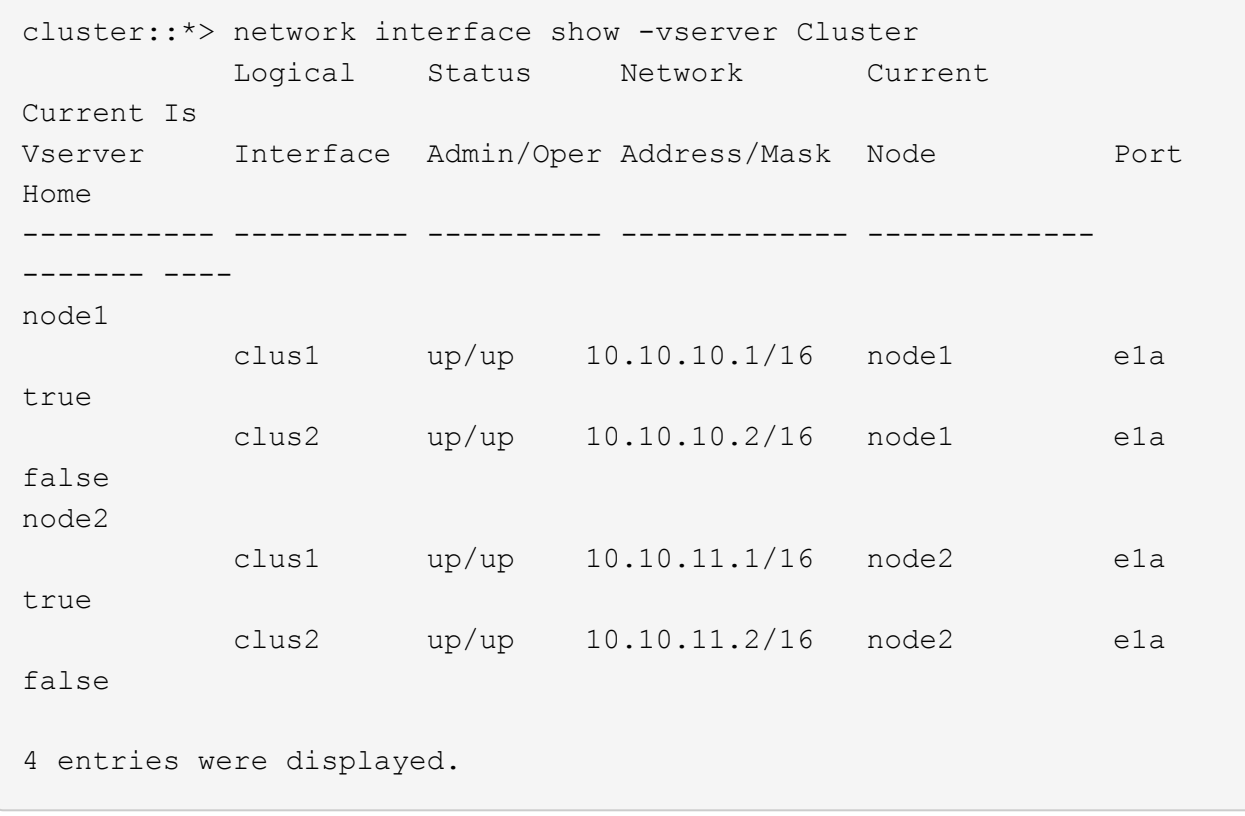

24. Apague el puerto e2a del clúster en ambos nodos:

network port modify

## **Muestra el ejemplo**

En el ejemplo siguiente, se muestra cómo apagar el puerto e2a en los nodos 1 y 2:

```
cluster::*> network port modify -node node1 -port e2a -up-admin
false
cluster::*> network port modify -node node2 -port e2a -up-admin
false
```
25. Compruebe el estado del puerto:

network port show

En el siguiente ejemplo se muestra que el puerto e2a es down en los nodos 1 y 2:

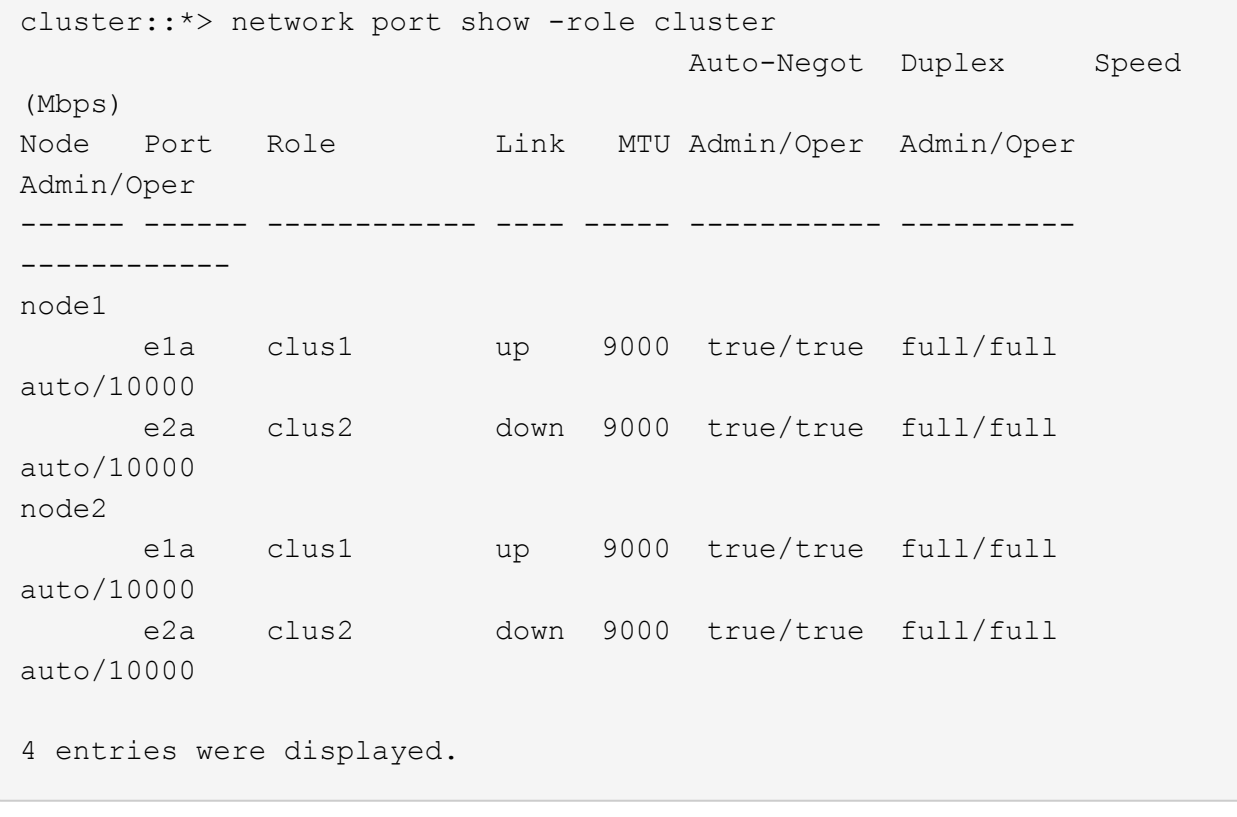

- 26. Desconecte el cable del puerto del clúster e2a del nodo 1 y, a continuación, conecte e2a al puerto 1 del switch del clúster cs2 mediante el cableado adecuado que admiten los switches CN1610.
- 27. Desconecte el cable del puerto del clúster e2a del nodo 2 y, a continuación, conecte e2a al puerto 2 del switch del clúster cs2 mediante el cableado adecuado que admiten los switches CN1610.
- 28. Habilite todos los puertos orientados al nodo en el switch de clúster cs2.

#### **Muestra el ejemplo**

El siguiente ejemplo muestra que los puertos 1 a 12 están habilitados en el conmutador cs2:

```
(cs2)# configure
(cs2)(Config)# interface 0/1-0/12
(cs2)(Interface 0/1-0/12)# no shutdown
(cs2)(Interface 0/1-0/12)# exit
(cs2)(Config)# exit
```
29. Habilite el segundo puerto e2a de clúster en cada nodo.

En el ejemplo siguiente, se muestra cómo habilitar el puerto e2a en los nodos 1 y 2:

cluster::\*> network port modify -node node1 -port e2a -up-admin true cluster::\*> network port modify -node node2 -port e2a -up-admin true

30. Compruebe que todos los puertos del clúster lo sean up:

network port show -ipspace Cluster

### **Muestra el ejemplo**

En el siguiente ejemplo se muestra que todos los puertos del clúster son up en los nodos 1 y 2:

```
cluster::*> network port show -ipspace Cluster
                                   Auto-Negot Duplex Speed
(Mbps)
Node Port Role Link MTU Admin/Oper Admin/Oper
Admin/Oper
------ ------ ------------ ---- ----- ----------- ----------
------------
node1
       e1a clus1 up 9000 true/true full/full
auto/10000
        e2a clus2 up 9000 true/true full/full
auto/10000
node2
        e1a clus1 up 9000 true/true full/full
auto/10000
        e2a clus2 up 9000 true/true full/full
auto/10000
4 entries were displayed.
```
31. Revert clus2 (que se migró anteriormente) a e2a en ambos nodos:

network interface revert

En el ejemplo siguiente, se muestra cómo revertir clus2 al puerto e2a en los nodos 1 y 2:

```
cluster::*> network interface revert -vserver node1 -lif clus2
cluster::*> network interface revert -vserver node2 -lif clus2
```
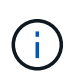

```
Para la versión 8.3 y posteriores, los comandos son:
cluster::*> network interface revert -vserver Cluster -lif
node1_clus2 y..
cluster::*> network interface revert -vserver Cluster -lif
node2_clus2
```
## **Paso 3: Completar la configuración**

1. Compruebe que se muestran todas las interfaces true En la columna "es de inicio":

network interface show -vserver Cluster

## **Muestra el ejemplo**

El ejemplo siguiente muestra que todas las LIF son up En los nodos 1 y 2, y los resultados de la columna "es Home" son true:

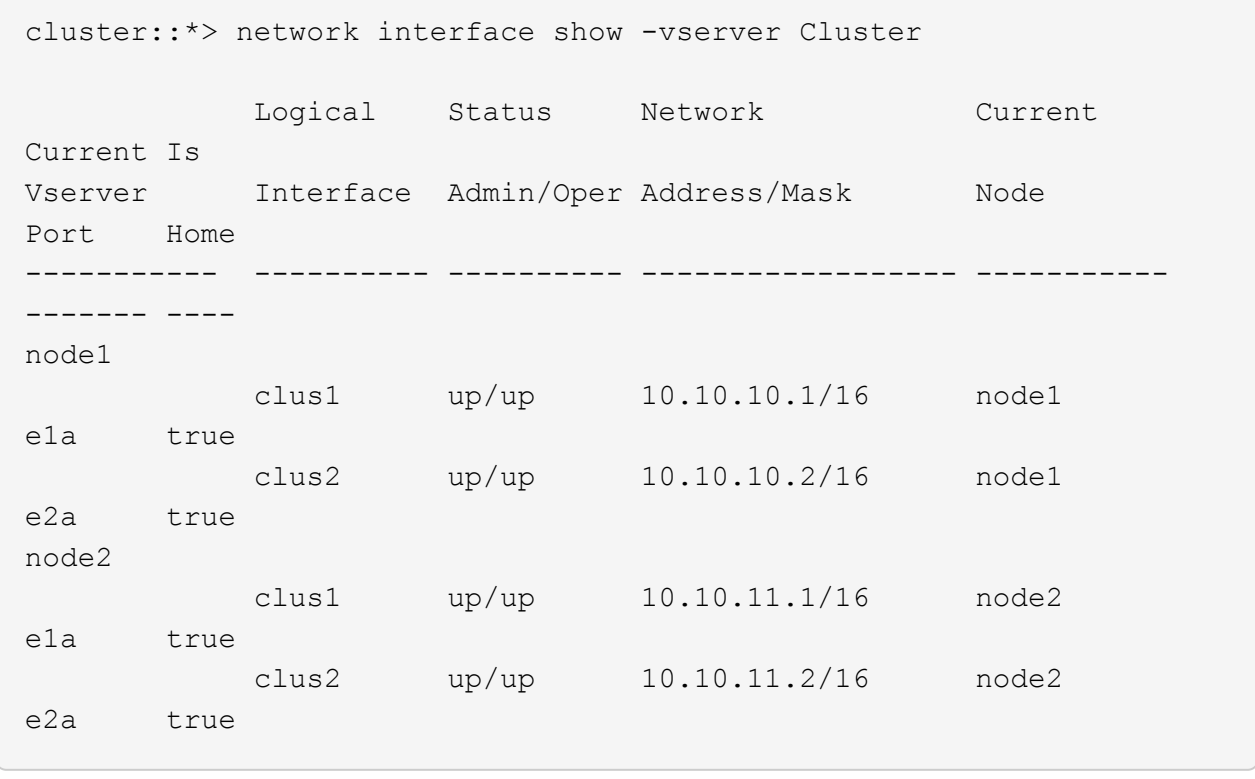

2. Haga ping en los puertos del clúster para verificar la conectividad de clúster:

cluster ping-cluster local

El resultado del comando muestra la conectividad entre todos los puertos del clúster.

3. Compruebe que ambos nodos tienen dos conexiones a cada switch:

show isdp neighbors

En el siguiente ejemplo, se muestran los resultados adecuados para ambos switches:

```
(cs1)# show isdp neighbors
Capability Codes: R - Router, T - Trans Bridge, B - Source Route
Bridge,
             S - Switch, H - Host, I - IGMP, r - Repeater
Device ID 101 Intf Holdtime Capability Platform
Port ID
---------------------- ------------ --------- ------------ ---------
------------
node1  0/1 132 H FAS3270
e1a
node2 0/2 163 H FAS3270
e1a
cs2 0/13 11 S CN1610
0/13
cs2 0/14 11 S CN1610
0/14
cs2 0/15 11 S CN1610
0/15
cs2 0/16 11 S CN1610
0/16
(cs2)# show isdp neighbors
Capability Codes: R - Router, T - Trans Bridge, B - Source Route
Bridge,
            S - Switch, H - Host, I - IGMP, r - Repeater
Device ID 101 Intf Holdtime Capability Platform
Port ID
---------------------- ------------ --------- ------------ ---------
------------
node1  0/1 132 H FAS3270
e2a
node2 0/2 163 H FAS3270
e2a
cs1 0/13 11 S CN1610
0/13
cs1 0/14 11 S CN1610
0/14
cs1 0/15 11 S CN1610
0/15
cs1 0/16 11 S CN1610
0/16
```
4. Muestra información sobre los dispositivos de la configuración:

network device discovery show

5. Deshabilite la configuración de dos nodos sin switch en ambos nodos mediante el comando Advanced Privilege:

network options detect-switchless modify

#### **Muestra el ejemplo**

En el siguiente ejemplo se muestra cómo deshabilitar las opciones de configuración sin switch:

cluster::\*> network options detect-switchless modify -enabled false

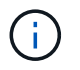

Para la versión 9.2 y posteriores, omita este paso ya que la configuración se convertirá automáticamente.

6. Compruebe que la configuración está desactivada:

network options detect-switchless-cluster show

#### **Muestra el ejemplo**

La false el resultado del ejemplo siguiente muestra que las opciones de configuración están deshabilitadas:

```
cluster::*> network options detect-switchless-cluster show
Enable Switchless Cluster Detection: false
```
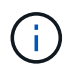

Para la versión 9.2 o posterior, espere hasta Enable Switchless Cluster se establece en falso. Esto puede tardar hasta tres minutos.

7. Configure los clústeres clus1 y clus2 para revertir automáticamente cada nodo y confirmar.

cluster::\*> network interface modify -vserver node1 -lif clus1 -auto -revert true cluster::\*> network interface modify -vserver node1 -lif clus2 -auto -revert true cluster::\*> network interface modify -vserver node2 -lif clus1 -auto -revert true cluster::\*> network interface modify -vserver node2 -lif clus2 -auto -revert true

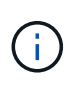

Para las versiones 8.3 y posteriores, se debe utilizar el siguiente comando: network interface modify -vserver Cluster -lif \* -auto-revert true para habilitar la reversión automática en todos los nodos del clúster.

8. Compruebe el estado de los miembros del nodo en el clúster:

```
cluster show
```
## **Muestra el ejemplo**

En el siguiente ejemplo se muestra información sobre el estado y la elegibilidad de los nodos en el clúster:

```
cluster::*> cluster show
Node Health Eligibility Epsilon
-------------------- ------- ------------ ------------
node1 true true true false
node2 true true false
```
9. Si ha suprimido la creación automática de casos, rehabilitarla invocando un mensaje de AutoSupport:

system node autosupport invoke -node \* -type all -message MAINT=END

#### **Muestra el ejemplo**

```
cluster::*> system node autosupport invoke -node * -type all
-message MAINT=END
```
10. Vuelva a cambiar el nivel de privilegio a admin:

```
set -privilege admin
```
# **Sustituya los interruptores**

# **Reemplace un switch de cluster CN1610 de NetApp**

Siga estos pasos para reemplazar un switch CN1610 de NetApp defectuoso en una red de clúster. Se trata de un procedimiento no disruptivo (NDU).

# **Lo que necesitará**

Antes de realizar la sustitución del switch, debe haber las siguientes condiciones antes de realizar la sustitución del switch en el entorno actual y en el switch de sustitución del clúster y la infraestructura de red existentes:

- El clúster existente debe verificarse como completamente funcional, con al menos un switch de clúster completamente conectado.
- Todos los puertos del clúster deben ser **UP**.
- Todas las interfaces lógicas (LIF) del clúster deben estar activas y no se deben haber migrado.
- El clúster de ONTAP ping-cluster -node node1 El comando debe indicar que la conectividad básica y la comunicación más grande que la PMTU se han realizado correctamente en todas las rutas.

## **Acerca de esta tarea**

Debe ejecutar el comando para migrar una LIF de clúster desde el nodo donde se aloja la LIF del clúster.

Los ejemplos de este procedimiento utilizan la siguiente nomenclatura de nodo y conmutador de cluster:

- Los nombres de los dos switches de clústeres CN1610 son cs1 y.. cs2.
- El nombre del interruptor CN1610 que se va a sustituir (el interruptor defectuoso) es  $oldcs1$ .
- El nombre del nuevo interruptor CN1610 (el interruptor de reemplazo) es new\_cs1.
- El nombre del conmutador de socio que no se va a sustituir es cs2.

## **Pasos**

1. Confirme que el archivo de configuración de inicio coincide con el archivo de configuración en ejecución. Debe guardar estos archivos localmente para usarlos durante el reemplazo.

Los comandos de configuración del siguiente ejemplo son para FASTPATH 1,2.0,7:

## **Muestra el ejemplo**

```
(old_cs1) >enable
(old_cs1) #show running-config
(old_cs1) #show startup-config
```
2. Cree una copia del archivo de configuración en ejecución.

El comando del siguiente ejemplo es para FASTPATH 1,2.0,7:

(old\_cs1) **#show running-config filename.scr** Config script created successfully.

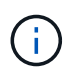

Se puede utilizar cualquier nombre de archivo excepto  $CN1610$  CS RCF  $v1.2$ .scr. El nombre del archivo debe tener la extensión **.scr**.

1. Guarde el archivo de configuración en ejecución del switch en un host externo como preparación para el reemplazo.

## **Muestra el ejemplo**

```
(old_cs1) #copy nvram:script filename.scr
scp://<Username>@<remote_IP_address>/path_to_file/filename.scr
```
- 2. Comprobar que las versiones del switch y de ONTAP coinciden en la matriz de compatibilidad. Consulte ["Switches CN1601 y CN1610 de NetApp"](https://mysupport.netapp.com/site/info/netapp-cluster-switch) para obtener más detalles.
- 3. Desde la ["Página de descargas de software"](https://mysupport.netapp.com/site/products/all/details/netapp-cluster-switches/downloads-tab) En el sitio de soporte de NetApp, seleccione switches de clúster de NetApp para descargar las versiones de RCF y FASTPATH adecuadas.
- 4. Configure un servidor Trivial File Transfer Protocol (TFTP) con la configuración FASTPATH, RCF y guardada .scr archivo para utilizar con el nuevo conmutador.
- 5. Conecte el puerto serie (el conector RJ-45 etiquetado como "IOIOI" en el lado derecho del switch) a un host disponible con emulación de terminal.
- 6. En el host, establezca los ajustes de conexión del terminal serie:
	- a. 9600 baudios
	- b. 8 bits de datos
	- c. 1 bit de parada
	- d. paridad: none
	- e. control de flujo: ninguno
- 7. Conecte el puerto de administración (el puerto de llave RJ-45 en el lado izquierdo del switch) a la misma red en la que se encuentra el servidor TFTP.
- 8. Prepárese para conectarse a la red con el servidor TFTP.

Si utiliza el protocolo de configuración dinámica de host (DHCP), no es necesario configurar una dirección IP para el switch en este momento. El puerto de servicio está configurado para usar DHCP de forma predeterminada. El puerto de gestión de red está configurado como ninguno para la configuración del protocolo IPv4 y IPv6. Si el puerto de llave inglesa está conectado a una red que tiene un servidor DHCP, los ajustes del servidor se configuran automáticamente.

Para configurar una dirección IP estática, debe usar el protocolo serviceport, el protocolo de red y los comandos serviceport ip.

```
(new cs1) #serviceport ip <ipaddr> <netmask> <gateway>
```
9. Opcionalmente, si el servidor TFTP está en un portátil, conecte el switch CN1610 al portátil mediante un cable Ethernet estándar y, a continuación, configure su puerto de red en la misma red con una dirección IP alternativa.

Puede utilizar el ping comando para verificar la dirección. Si no puede establecer la conectividad, debe utilizar una red no enrutada y configurar el puerto de servicio con IP 192,168.x o 172,16.x. Puede volver a configurar el puerto de servicio a la dirección IP de administración de producción en una fecha posterior.

- 10. De manera opcional, verifique e instale las versiones adecuadas del software RCF y FASTPATH para el nuevo switch. Si comprobó que el nuevo switch está configurado correctamente y no requiere actualizaciones del software RCF y FASTPATH, debería ir al paso 13.
	- a. Compruebe la nueva configuración del interruptor.

## **Muestra el ejemplo**

```
(new_cs1) >*enable*
(new_cs1) #show version
```
b. Descargue el RCF en el nuevo switch.

**Muestra el ejemplo**

```
(new cs1) #copy tftp://<server ip address>/CN1610 CS RCF v1.2.txt
nvram:script CN1610_CS_RCF_v1.2.scr
Mode. TFTP
Set Server IP. 172.22.201.50
Path. /
Filename.......................................
CN1610_CS_RCF_v1.2.txt
Data Type...................................... Config Script
Destination Filename...........................
CN1610 CS RCF v1.2.scr
File with same name already exists.
WARNING:Continuing with this command will overwrite the existing
file.
Management access will be blocked for the duration of the
transfer Are you sure you want to start? (y/n) y
File transfer in progress. Management access will be blocked for
the duration of the transfer. please wait...
Validating configuration script...
(the entire script is displayed line by line)
...
description "NetApp CN1610 Cluster Switch RCF v1.2 - 2015-01-13"
...
Configuration script validated.
File transfer operation completed successfully.
```
c. Compruebe que el RCF se ha descargado en el conmutador.

#### **Muestra el ejemplo**

```
(new_cs1) #script list
Configuration Script Nam Size(Bytes)
-------------------------- -----------
CN1610 CS RCF v1.1.scr 2191
CN1610_CS_RCF_v1.2.scr 2240
latest config.scr 2356
4 configuration script(s) found.
2039 Kbytes free.
```
11. Aplique el RCF al interruptor CN1610.

#### **Muestra el ejemplo**

```
(new_cs1) #script apply CN1610_CS_RCF_v1.2.scr
Are you sure you want to apply the configuration script? (y/n) y
...
(the entire script is displayed line by line)
...
description "NetApp CN1610 Cluster Switch RCF v1.2 - 2015-01-13"
...
Configuration script 'CN1610 CS RCF v1.2.scr' applied. Note that the
script output will go to the console.
After the script is applied, those settings will be active in the
running-config file. To save them to the startup-config file, you
must use the write memory command, or if you used the reload answer
yes when asked if you want to save the changes.
```
a. Guarde el archivo de configuración en ejecución para que se convierta en el archivo de configuración de inicio cuando reinicie el conmutador.

#### **Muestra el ejemplo**

```
(new_cs1) #write memory
This operation may take a few minutes.
Management interfaces will not be available during this time.
Are you sure you want to save? (y/n) y
Config file 'startup-config' created successfully.
Configuration Saved!
```
b. Descargue la imagen en el switch CN1610.

**Muestra el ejemplo**

```
(new_cs1) #copy
tftp://<server_ip_address>/NetApp_CN1610_1.2.0.7.stk active
Mode. TFTP
Set Server IP. tftp server ip address
Path. /
Filename.......................................
NetApp CN1610 1.2.0.7.stk
Data Type. Code
Destination Filename. active
Management access will be blocked for the duration of the
transfer
Are you sure you want to start? (y/n) y
TFTP Code transfer starting...
File transfer operation completed successfully.
```
c. Ejecute la nueva imagen de inicio activa reiniciando el conmutador.

El conmutador debe reiniciarse para que el comando del paso 6 refleje la nueva imagen. Hay dos vistas posibles para una respuesta que puede ver después de introducir el comando reload.

**Muestra el ejemplo**

```
(new_cs1) #reload
The system has unsaved changes.
Would you like to save them now? (y/n) y
Config file 'startup-config' created successfully.
Configuration Saved! System will now restart!
.
.
.
Cluster Interconnect Infrastructure
User: admin Password: (new cs1) >*enable*
```
a. Copie el archivo de configuración guardado del interruptor antiguo al nuevo.

**Muestra el ejemplo**

```
(new cs1) #copy tftp://<server ip address>/<filename>.scr
nvram:script <filename>.scr
```
b. Aplique la configuración guardada anteriormente al nuevo conmutador.

## **Muestra el ejemplo**

```
(new_cs1) #script apply <filename>.scr
Are you sure you want to apply the configuration script? (y/n) y
The system has unsaved changes.
Would you like to save them now? (y/n) y
Config file 'startup-config' created successfully.
Configuration Saved!
```
c. Guarde el archivo de configuración en ejecución en el archivo de configuración de inicio.

#### **Muestra el ejemplo**

```
(new_cs1) #write memory
```
12. Si se habilita AutoSupport en este clúster, elimine la creación automática de casos invocando un mensaje de AutoSupport:

system node autosupport invoke -node \* -type all - message MAINT=xh

*x* es la duración de la ventana de mantenimiento en horas.

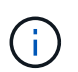

El mensaje de AutoSupport notifica al soporte técnico de esta tarea de mantenimiento para que la creación automática de casos se suprima durante la ventana de mantenimiento.

13. En el nuevo switch new\_CS1, inicie sesión como el usuario administrador y apague todos los puertos que están conectados a las interfaces de clúster de nodos (puertos 1 a 12).

```
User:*admin*
Password:
(new cs1) >*enable*
(new cs1) #
(new_cs1) config
(new_cs1)(config)interface 0/1-0/12
(new_cs1)(interface 0/1-0/12)shutdown
(new_cs1)(interface 0/1-0/12)exit
(new_cs1) #write memory
```
14. Migre los LIF del clúster desde los puertos conectados al switch OLD\_CS1.

Debe migrar cada LIF de clúster desde la interfaz de gestión de su nodo actual.

#### **Muestra el ejemplo**

```
cluster::> set -privilege advanced
cluster::> network interface migrate -vserver <vserver name> -lif
<Cluster_LIF_to_be_moved> - sourcenode <current_node> -dest-node
<current_node> -dest-port <cluster_port_that_is_UP>
```
15. Compruebe que todas las LIF de clúster se han movido al puerto de clúster adecuado en cada nodo.

### **Muestra el ejemplo**

cluster::> **network interface show -role cluster**

16. Apague los puertos de clúster conectados al switch que reemplazó.

#### **Muestra el ejemplo**

```
cluster::*> network port modify -node <node_name> -port
<port_to_admin_down> -up-admin false
```
17. Compruebe el estado del clúster.
cluster::\*> **cluster show**

18. Compruebe que los puertos están inactivos.

**Muestra el ejemplo**

cluster::\*> **cluster ping-cluster -node <node\_name>**

19. En el switch CS2, apague los puertos ISL 13 a 16.

#### **Muestra el ejemplo**

```
(cs2) config
(cs2)(config)interface 0/13-0/16
(cs2)(interface 0/13-0/16)#shutdown
(cs2) #show port-channel 3/1
```
- 20. Verificar si el administrador de almacenamiento está preparado para reemplazar el switch.
- 21. Quite todos los cables del switch old\_CS1 y, a continuación, conecte los cables a los mismos puertos del switch NEW\_CS1.
- 22. En el switch CS2, levante los puertos ISL de 13 a 16.

#### **Muestra el ejemplo**

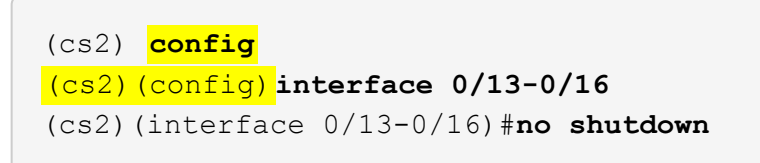

23. Abra los puertos en el nuevo switch que están asociados con los nodos del clúster.

# **Muestra el ejemplo**

```
(cs2) config
(cs2)(config)interface 0/1-0/12
(cs2)(interface 0/13-0/16)#no shutdown
```
24. En un solo nodo, abra el puerto de nodo del clúster que está conectado al switch sustituido y, a continuación, confirme que el enlace está activo.

**Muestra el ejemplo**

```
cluster::*> network port modify -node node1 -port
<port_to_be_onlined> -up-admin true
cluster::*> network port show -role cluster
```
25. Revierta los LIF del clúster que están asociados con el puerto en el paso 25 en el mismo nodo.

En este ejemplo, las LIF de node1 se revierten correctamente si la columna «is Home» es verdadera.

**Muestra el ejemplo**

```
cluster::*> network interface revert -vserver node1 -lif
<cluster_lif_to_be_reverted>
cluster::*> network interface show -role cluster
```
- 26. Si el LIF de clúster del primer nodo está activo y se vuelve a convertir a su puerto de inicio, repita los pasos 25 y 26 para abrir los puertos del clúster y para revertir las LIF de clúster en los demás nodos del clúster.
- 27. Muestre información acerca de los nodos del clúster.

#### **Muestra el ejemplo**

```
cluster::*> cluster show
```
28. Confirme que el archivo de configuración de inicio y el archivo de configuración en ejecución son correctos en el conmutador sustituido. Este archivo de configuración debe coincidir con la salida del paso 1.

#### **Muestra el ejemplo**

```
(new cs1) >*enable*
(new_cs1) #show running-config
(new_cs1) #show startup-config
```
29. Si ha suprimido la creación automática de casos, vuelva a habilitarla invocando un mensaje de AutoSupport:

system node autosupport invoke -node \* -type all -message MAINT=END

# **Sustituya los switches de clúster CN1610 de NetApp por conexiones sin switches**

Puede migrar desde un clúster con una red de clúster conmutada a uno donde dos nodos están conectados directamente para ONTAP 9.3 y versiones posteriores.

## **Revise los requisitos**

# **Directrices**

Revise las siguientes directrices:

- La migración a una configuración de clúster de dos nodos sin switch es una operación no disruptiva. La mayoría de los sistemas tienen dos puertos de interconexión de clúster dedicados en cada nodo, pero también puede usar este procedimiento para sistemas con un número mayor de puertos de interconexión de clúster dedicados en cada nodo, como cuatro, seis u ocho.
- No se puede usar la función de interconexión de clúster sin switches con más de dos nodos.
- Si tiene un clúster de dos nodos existente que utiliza switches de interconexión de clúster y ejecuta ONTAP 9.3 o una versión posterior, puede reemplazar los switches por conexiones directas de vuelta a atrás entre los nodos.

# **Lo que necesitará**

- Un clúster en buen estado que consta de dos nodos conectados por switches de clúster. Los nodos deben ejecutar la misma versión de ONTAP.
- Cada nodo con el número requerido de puertos de clúster dedicados, que proporcionan conexiones redundantes de interconexión de clúster para admitir la configuración de su sistema. Por ejemplo, hay dos puertos redundantes para un sistema con dos puertos de Cluster Interconnect dedicados en cada nodo.

### **Migrar los switches**

### **Acerca de esta tarea**

En el siguiente procedimiento, se quitan los switches de clúster de dos nodos y se reemplaza cada conexión al switch por una conexión directa al nodo compañero.

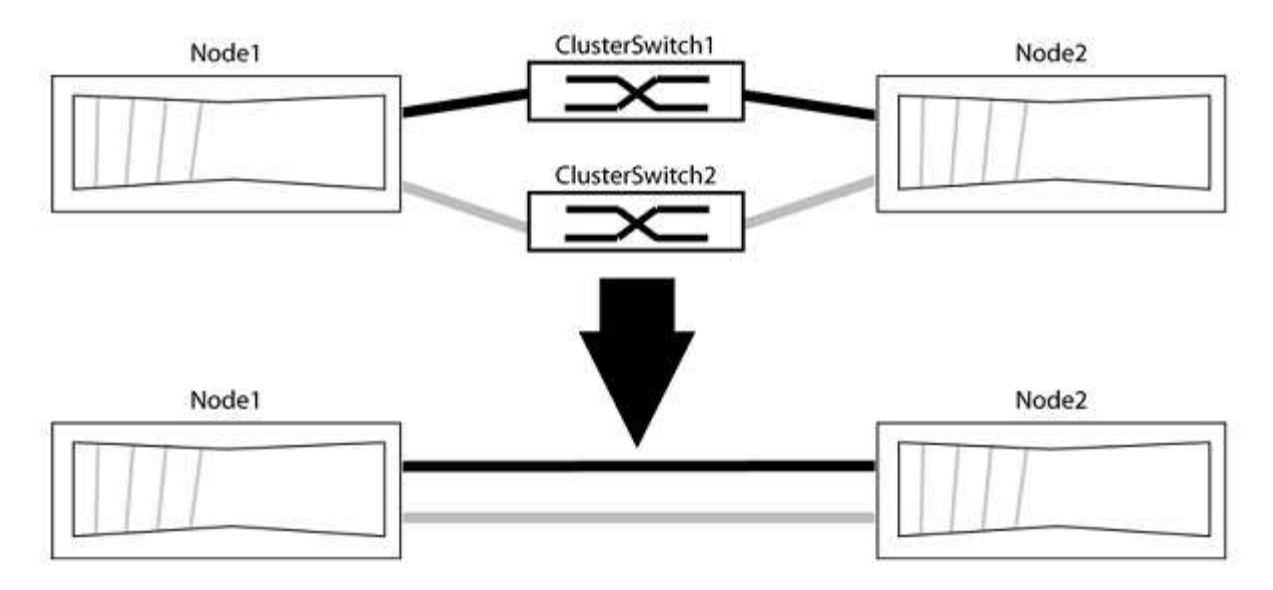

# **Acerca de los ejemplos**

Los ejemplos del siguiente procedimiento muestran nodos que utilizan «e0a» y «e0b» como puertos del clúster. Sus nodos pueden usar distintos puertos de clúster según varían según el sistema.

#### **Paso 1: Preparación para la migración**

1. Cambie el nivel de privilegio a Advanced, introduzca y cuando se le solicite continuar:

set -privilege advanced

El aviso avanzado \*> aparece.

2. ONTAP 9.3 y versiones posteriores admiten la detección automática de clústeres sin switch, que está habilitado de forma predeterminada.

Puede verificar que la detección de clústeres sin switch esté habilitada mediante el comando de privilegio avanzado:

```
network options detect-switchless-cluster show
```
#### **Muestra el ejemplo**

El siguiente resultado de ejemplo muestra si la opción está habilitada.

```
cluster::*> network options detect-switchless-cluster show
     (network options detect-switchless-cluster show)
Enable Switchless Cluster Detection: true
```
Si la opción "Activar detección de clústeres sin switch" es `false`Póngase en contacto con el soporte de NetApp.

3. Si se habilita AutoSupport en este clúster, elimine la creación automática de casos invocando un mensaje de AutoSupport:

```
system node autosupport invoke -node * -type all -message
MAINT=<number_of_hours>h
```
donde h es la duración del plazo de mantenimiento en horas. El mensaje notifica al soporte técnico de esta tarea de mantenimiento para que estos puedan impedir la creación automática de casos durante la ventana de mantenimiento.

En el ejemplo siguiente, el comando suprime la creación automática de casos durante dos horas:

#### **Muestra el ejemplo**

```
cluster::*> system node autosupport invoke -node * -type all
-message MAINT=2h
```
### **Paso 2: Configure los puertos y el cableado**

1. Organice los puertos del clúster en cada switch en grupos de modo que los puertos del clúster en group1 vayan a Cluster switch1 y los puertos del cluster en group2 vayan a cluster switch2. Estos grupos son

necesarios más adelante en el procedimiento.

2. Identificar los puertos del clúster y verificar el estado y el estado del enlace:

network port show -ipspace Cluster

En el siguiente ejemplo, en el caso de nodos con puertos de clúster "e0a" y "e0b", un grupo se identifica como "1:e0a" y "2:e0a" y el otro grupo como "1:e0b" y "2:e0b". Sus nodos pueden usar puertos de clúster diferentes porque varían según el sistema.

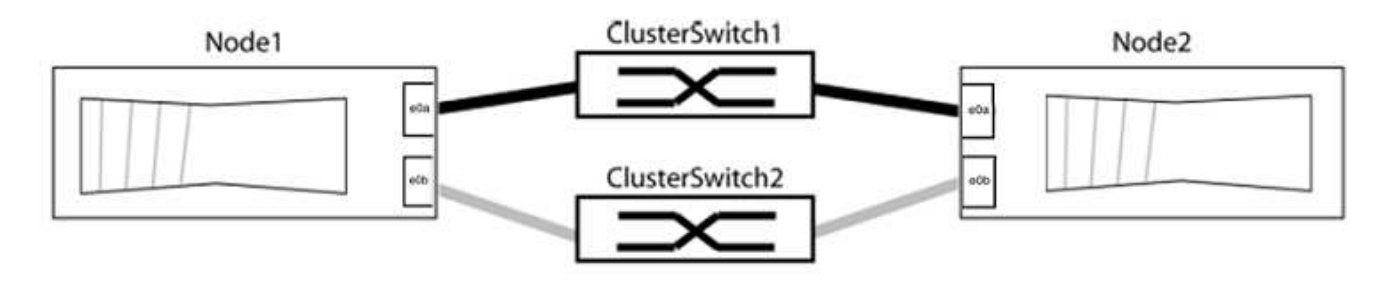

Compruebe que los puertos tienen un valor de up Para la columna "Link" y un valor de healthy Para la columna "Estado de salud".

**Muestra el ejemplo**

```
cluster::> network port show -ipspace Cluster
Node: node1
Ignore
                                          Speed(Mbps) Health
Health
Port IPspace Broadcast Domain Link MTU Admin/Oper Status
Status
----- --------- ---------------- ----- ----- ----------- -------
-------
e0a Cluster Cluster up 9000 auto/10000 healthy
false
e0b Cluster Cluster up 9000 auto/10000 healthy
false
Node: node2
Ignore
                                          Speed(Mbps) Health
Health
Port IPspace Broadcast Domain Link MTU Admin/Oper Status
Status
----- --------- ---------------- ----- ----- ----------- -------
-------
e0a Cluster Cluster up 9000 auto/10000 healthy
false
e0b Cluster Cluster up 9000 auto/10000 healthy
false
4 entries were displayed.
```
3. Confirmar que todas las LIF de clúster están en sus puertos raíz.

Compruebe que la columna "es-home" es true Para cada LIF del clúster:

network interface show -vserver Cluster -fields is-home

```
cluster::*> net int show -vserver Cluster -fields is-home
(network interface show)
vserver lif is-home
-------- ------------ --------
Cluster node1 clus1 true
Cluster node1_clus2 true
Cluster node2_clus1 true
Cluster node2_clus2 true
4 entries were displayed.
```
Si hay LIF de clúster que no estén en sus puertos raíz, revierte estos LIF a sus puertos principales:

network interface revert -vserver Cluster -lif \*

4. Deshabilite la reversión automática para las LIF del clúster:

```
network interface modify -vserver Cluster -lif * -auto-revert false
```
5. Compruebe que todos los puertos enumerados en el paso anterior están conectados a un conmutador de red:

network device-discovery show -port *cluster\_port*

La columna "dispositivo detectado" debe ser el nombre del conmutador de clúster al que está conectado el puerto.

#### **Muestra el ejemplo**

En el siguiente ejemplo se muestra que los puertos de clúster «e0a» y «e0b» están conectados correctamente a los switches del clúster «cs1» y «cs2».

```
cluster::> network device-discovery show -port e0a|e0b
   (network device-discovery show)
Node/ Local Discovered
Protocol Port Device (LLDP: ChassisID) Interface Platform
--------- ------ ------------------------- ---------- ----------
node1/cdp
         e0a cs1 0/11 BES-53248
         e0b cs2 0/12 BES-53248
node2/cdp
         e0a cs1 0/9 BES-53248
         e0b cs2 0/9 BES-53248
4 entries were displayed.
```
6. Compruebe la conectividad del clúster:

cluster ping-cluster -node local

7. Compruebe que el clúster esté en buen estado:

cluster ring show

Todas las unidades deben ser maestra o secundaria.

8. Configure la configuración sin switches para los puertos del grupo 1.

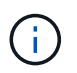

Para evitar posibles problemas de red, debe desconectar los puertos del grupo 1 y volver a conectarlos lo antes posible, por ejemplo, **en menos de 20 segundos**.

a. Desconecte todos los cables de los puertos del grupo 1 al mismo tiempo.

En el ejemplo siguiente, los cables se desconectan del puerto "e0a" en cada nodo, y el tráfico del clúster continúa a través del switch y el puerto "e0b" en cada nodo:

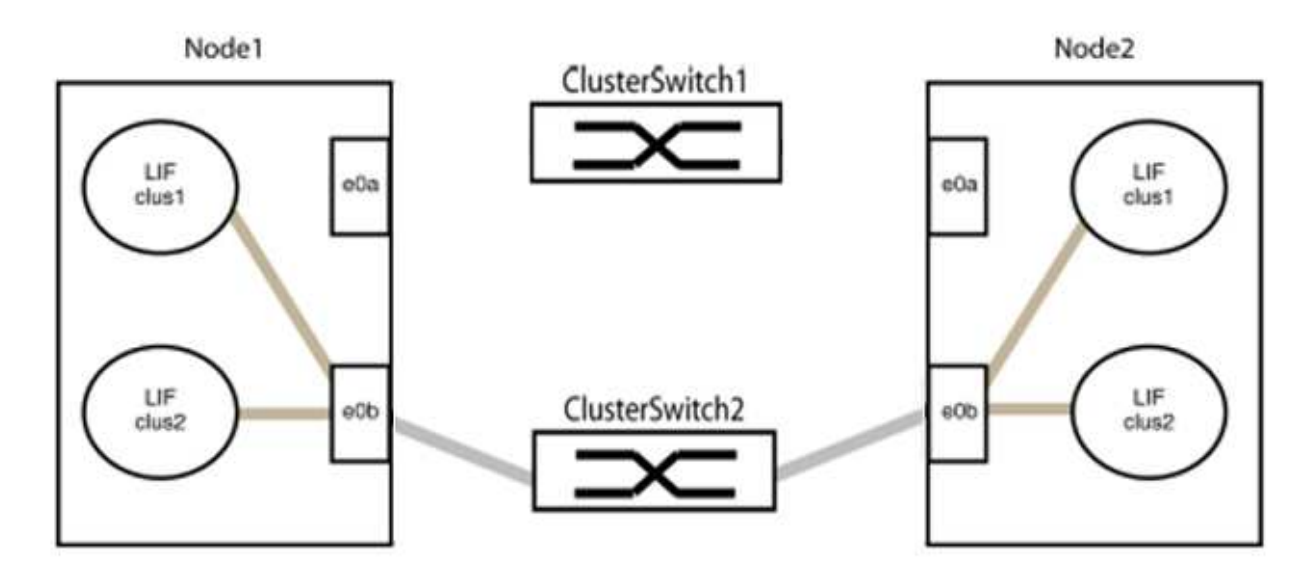

b. Conecte los puertos en group1 de vuelta a espalda.

En el siguiente ejemplo, "e0a" en el nodo 1 está conectado a "e0a" en el nodo 2:

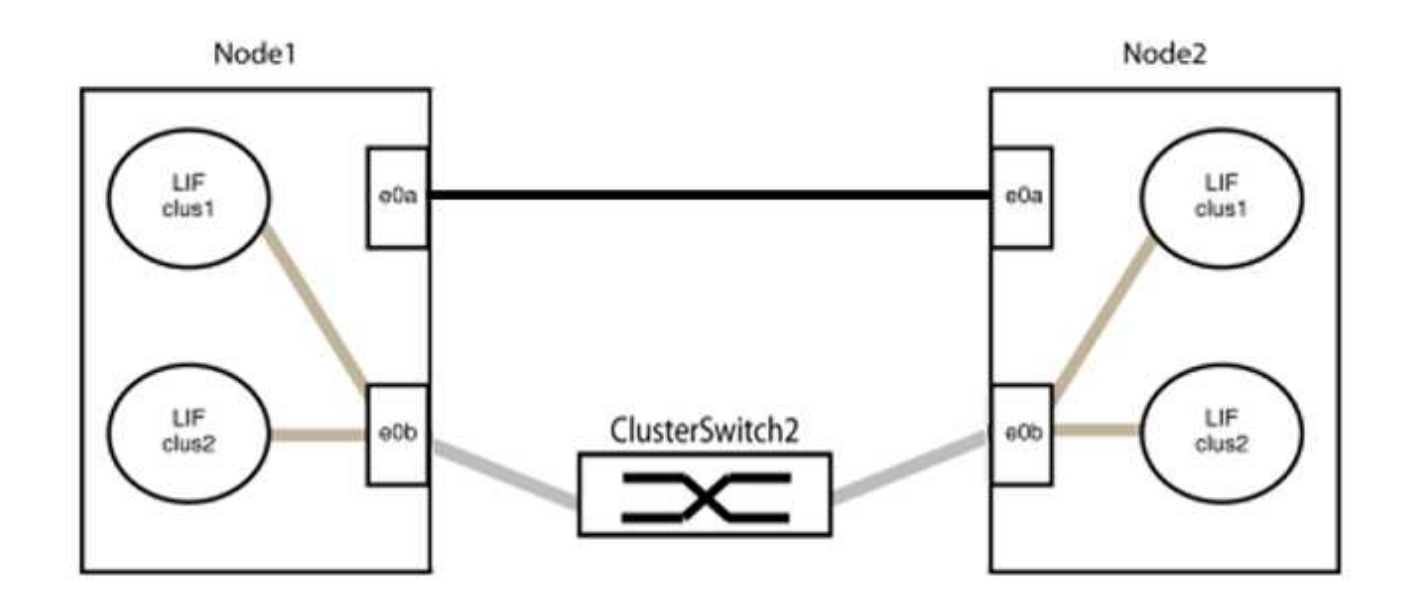

9. La opción de red de clúster sin switch desde la transición false para true. Esto puede tardar hasta 45 segundos. Confirme que la opción sin switches está establecida en true:

network options switchless-cluster show

En el siguiente ejemplo se muestra que el clúster sin switch está habilitado:

```
cluster::*> network options switchless-cluster show
Enable Switchless Cluster: true
```
10. Compruebe que la red de clúster no se haya interrumpido:

```
cluster ping-cluster -node local
```
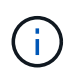

Antes de continuar con el siguiente paso, debe esperar al menos dos minutos para confirmar una conexión de retroceso en funcionamiento en el grupo 1.

11. Configure la configuración sin switches para los puertos del grupo 2.

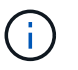

Para evitar posibles problemas de red, debe desconectar los puertos del grupo 2 y volver a conectarlos lo antes posible, por ejemplo, **en menos de 20 segundos**.

a. Desconecte todos los cables de los puertos del grupo 2 al mismo tiempo.

En el ejemplo siguiente, los cables se han desconectado del puerto "e0b" en cada nodo y el tráfico del clúster continúa por la conexión directa entre los puertos "e0a":

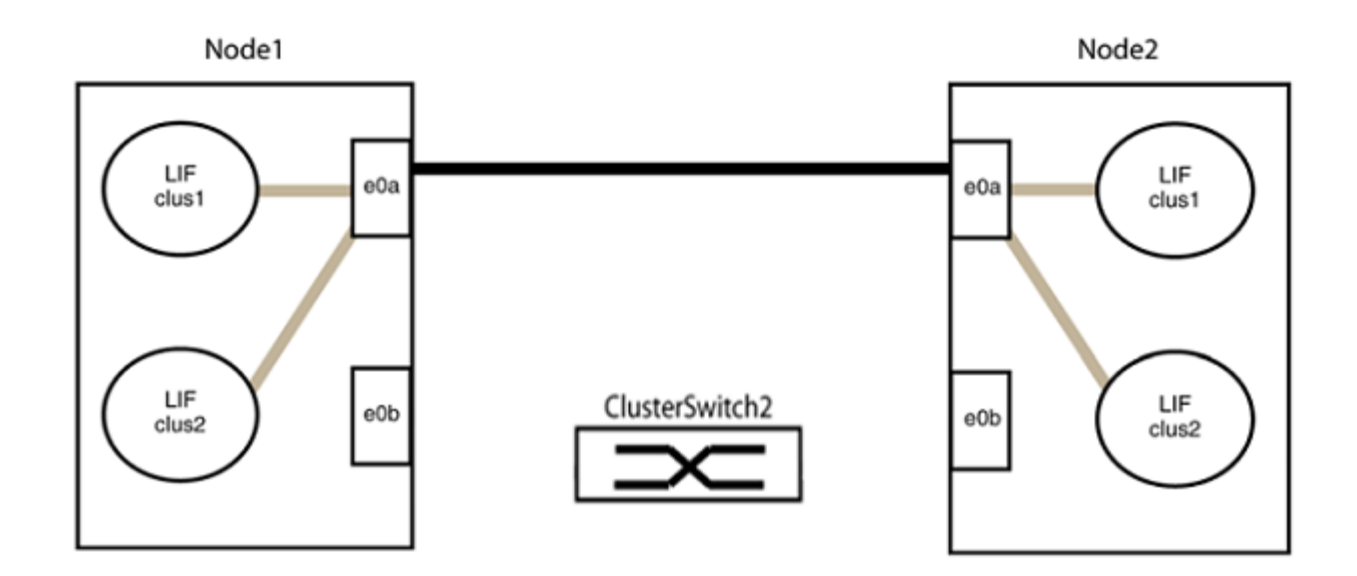

b. Conecte los puertos en group2 de vuelta a back.

En el ejemplo siguiente, hay conectado "e0a" en el nodo 1 a "e0a" en el nodo 2 y "e0b" en el nodo 1 está conectado a "e0b" en el nodo 2:

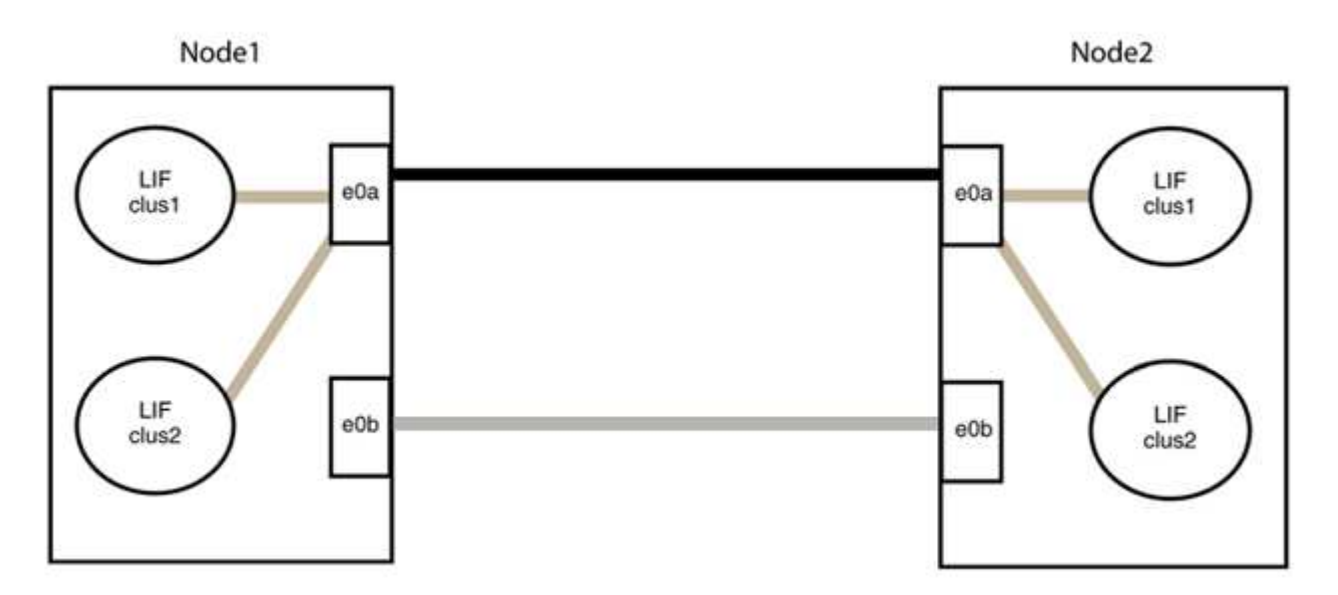

# **Paso 3: Verificar la configuración**

1. Compruebe que los puertos de ambos nodos están conectados correctamente:

network device-discovery show -port *cluster\_port*

En el siguiente ejemplo se muestra que los puertos de clúster «e0a» y «e0b» están conectados correctamente al puerto correspondiente del partner de clúster:

```
cluster::> net device-discovery show -port e0a|e0b
   (network device-discovery show)
Node/ Local Discovered
Protocol Port Device (LLDP: ChassisID) Interface Platform
---------- ------ ------------------------- ---------- ----------
node1/cdp
  e0a node2 e0a AFF-A300
          e0b node2 e0b AFF-A300
node1/lldp
          e0a node2 (00:a0:98:da:16:44) e0a -
          e0b node2 (00:a0:98:da:16:44) e0b -
node2/cdp
          e0a node1 e0a AFF-A300
        e0b node1 e0b AFF-A300
node2/lldp
          e0a node1 (00:a0:98:da:87:49) e0a -
          e0b node1 (00:a0:98:da:87:49) e0b -
8 entries were displayed.
```
2. Volver a habilitar la reversión automática para las LIF del clúster:

network interface modify -vserver Cluster -lif \* -auto-revert true

3. Compruebe que todas las LIF son Home. Esto puede tardar unos segundos.

network interface show -vserver Cluster -lif *lif\_name*

Los LIF se han revertido si la columna "es de inicio" es true, como se muestra para node1 clus2 y.. node2\_clus2 en el siguiente ejemplo:

```
cluster::> network interface show -vserver Cluster -fields curr-
port,is-home
vserver lif curr-port is-home
-------- ------------- --------- -------
Cluster node1 clus1 e0a true
Cluster node1 clus2 e0b true
Cluster node2 clus1 e0a true
Cluster node2 clus2 e0b true
4 entries were displayed.
```
Si alguna LIFS de cluster no ha regresado a sus puertos de directorio raíz, revierta manualmente desde el nodo local:

network interface revert -vserver Cluster -lif *lif\_name*

4. Compruebe el estado del clúster de los nodos desde la consola del sistema de cualquier nodo:

cluster show

**Muestra el ejemplo**

En el siguiente ejemplo se muestra épsilon en ambos nodos que desee false:

```
Node Health Eligibility Epsilon
----- ------- ----------- --------
node1 true true false
node2 true true false
2 entries were displayed.
```
5. Confirme la conectividad entre los puertos del clúster:

```
cluster ping-cluster local
```
6. Si ha suprimido la creación automática de casos, rehabilitarla invocando un mensaje de AutoSupport:

system node autosupport invoke -node \* -type all -message MAINT=END

Para obtener más información, consulte ["Artículo de la base de conocimientos de NetApp 1010449: Cómo](https://kb.netapp.com/Advice_and_Troubleshooting/Data_Storage_Software/ONTAP_OS/How_to_suppress_automatic_case_creation_during_scheduled_maintenance_windows_-_ONTAP_9) [impedir la creación automática de casos durante las ventanas de mantenimiento programado"](https://kb.netapp.com/Advice_and_Troubleshooting/Data_Storage_Software/ONTAP_OS/How_to_suppress_automatic_case_creation_during_scheduled_maintenance_windows_-_ONTAP_9).

7. Vuelva a cambiar el nivel de privilegio a admin:

set -privilege admin

# **Avisos legales**

Los avisos legales proporcionan acceso a las declaraciones de copyright, marcas comerciales, patentes y mucho más.

# **Derechos de autor**

["https://www.netapp.com/company/legal/copyright/"](https://www.netapp.com/company/legal/copyright/)

# **Marcas comerciales**

NETAPP, el logotipo de NETAPP y las marcas enumeradas en la página de marcas comerciales de NetApp son marcas comerciales de NetApp, Inc. Los demás nombres de empresas y productos son marcas comerciales de sus respectivos propietarios.

["https://www.netapp.com/company/legal/trademarks/"](https://www.netapp.com/company/legal/trademarks/)

# **Estadounidenses**

Puede encontrar una lista actual de las patentes propiedad de NetApp en:

<https://www.netapp.com/pdf.html?item=/media/11887-patentspage.pdf>

# **Política de privacidad**

["https://www.netapp.com/company/legal/privacy-policy/"](https://www.netapp.com/company/legal/privacy-policy/)

# **Información de copyright**

Copyright © 2024 NetApp, Inc. Todos los derechos reservados. Imprimido en EE. UU. No se puede reproducir este documento protegido por copyright ni parte del mismo de ninguna forma ni por ningún medio (gráfico, electrónico o mecánico, incluidas fotocopias, grabaciones o almacenamiento en un sistema de recuperación electrónico) sin la autorización previa y por escrito del propietario del copyright.

El software derivado del material de NetApp con copyright está sujeto a la siguiente licencia y exención de responsabilidad:

ESTE SOFTWARE LO PROPORCIONA NETAPP «TAL CUAL» Y SIN NINGUNA GARANTÍA EXPRESA O IMPLÍCITA, INCLUYENDO, SIN LIMITAR, LAS GARANTÍAS IMPLÍCITAS DE COMERCIALIZACIÓN O IDONEIDAD PARA UN FIN CONCRETO, CUYA RESPONSABILIDAD QUEDA EXIMIDA POR EL PRESENTE DOCUMENTO. EN NINGÚN CASO NETAPP SERÁ RESPONSABLE DE NINGÚN DAÑO DIRECTO, INDIRECTO, ESPECIAL, EJEMPLAR O RESULTANTE (INCLUYENDO, ENTRE OTROS, LA OBTENCIÓN DE BIENES O SERVICIOS SUSTITUTIVOS, PÉRDIDA DE USO, DE DATOS O DE BENEFICIOS, O INTERRUPCIÓN DE LA ACTIVIDAD EMPRESARIAL) CUALQUIERA SEA EL MODO EN EL QUE SE PRODUJERON Y LA TEORÍA DE RESPONSABILIDAD QUE SE APLIQUE, YA SEA EN CONTRATO, RESPONSABILIDAD OBJETIVA O AGRAVIO (INCLUIDA LA NEGLIGENCIA U OTRO TIPO), QUE SURJAN DE ALGÚN MODO DEL USO DE ESTE SOFTWARE, INCLUSO SI HUBIEREN SIDO ADVERTIDOS DE LA POSIBILIDAD DE TALES DAÑOS.

NetApp se reserva el derecho de modificar cualquiera de los productos aquí descritos en cualquier momento y sin aviso previo. NetApp no asume ningún tipo de responsabilidad que surja del uso de los productos aquí descritos, excepto aquello expresamente acordado por escrito por parte de NetApp. El uso o adquisición de este producto no lleva implícita ninguna licencia con derechos de patente, de marcas comerciales o cualquier otro derecho de propiedad intelectual de NetApp.

Es posible que el producto que se describe en este manual esté protegido por una o más patentes de EE. UU., patentes extranjeras o solicitudes pendientes.

LEYENDA DE DERECHOS LIMITADOS: el uso, la copia o la divulgación por parte del gobierno están sujetos a las restricciones establecidas en el subpárrafo (b)(3) de los derechos de datos técnicos y productos no comerciales de DFARS 252.227-7013 (FEB de 2014) y FAR 52.227-19 (DIC de 2007).

Los datos aquí contenidos pertenecen a un producto comercial o servicio comercial (como se define en FAR 2.101) y son propiedad de NetApp, Inc. Todos los datos técnicos y el software informático de NetApp que se proporcionan en este Acuerdo tienen una naturaleza comercial y se han desarrollado exclusivamente con fondos privados. El Gobierno de EE. UU. tiene una licencia limitada, irrevocable, no exclusiva, no transferible, no sublicenciable y de alcance mundial para utilizar los Datos en relación con el contrato del Gobierno de los Estados Unidos bajo el cual se proporcionaron los Datos. Excepto que aquí se disponga lo contrario, los Datos no se pueden utilizar, desvelar, reproducir, modificar, interpretar o mostrar sin la previa aprobación por escrito de NetApp, Inc. Los derechos de licencia del Gobierno de los Estados Unidos de América y su Departamento de Defensa se limitan a los derechos identificados en la cláusula 252.227-7015(b) de la sección DFARS (FEB de 2014).

### **Información de la marca comercial**

NETAPP, el logotipo de NETAPP y las marcas que constan en <http://www.netapp.com/TM>son marcas comerciales de NetApp, Inc. El resto de nombres de empresa y de producto pueden ser marcas comerciales de sus respectivos propietarios.